# D-Link DGS-1520 **シリーズ** Gigabit Layer3 Stackable Smart Managed Switch

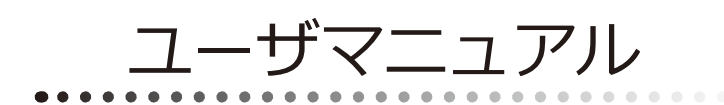

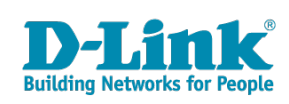

# <span id="page-1-0"></span>**安全にお使いいただくために**

ご自身の安全を確保し、システムを破損から守るために、以下に記述する安全のための指針をよくお読みください。

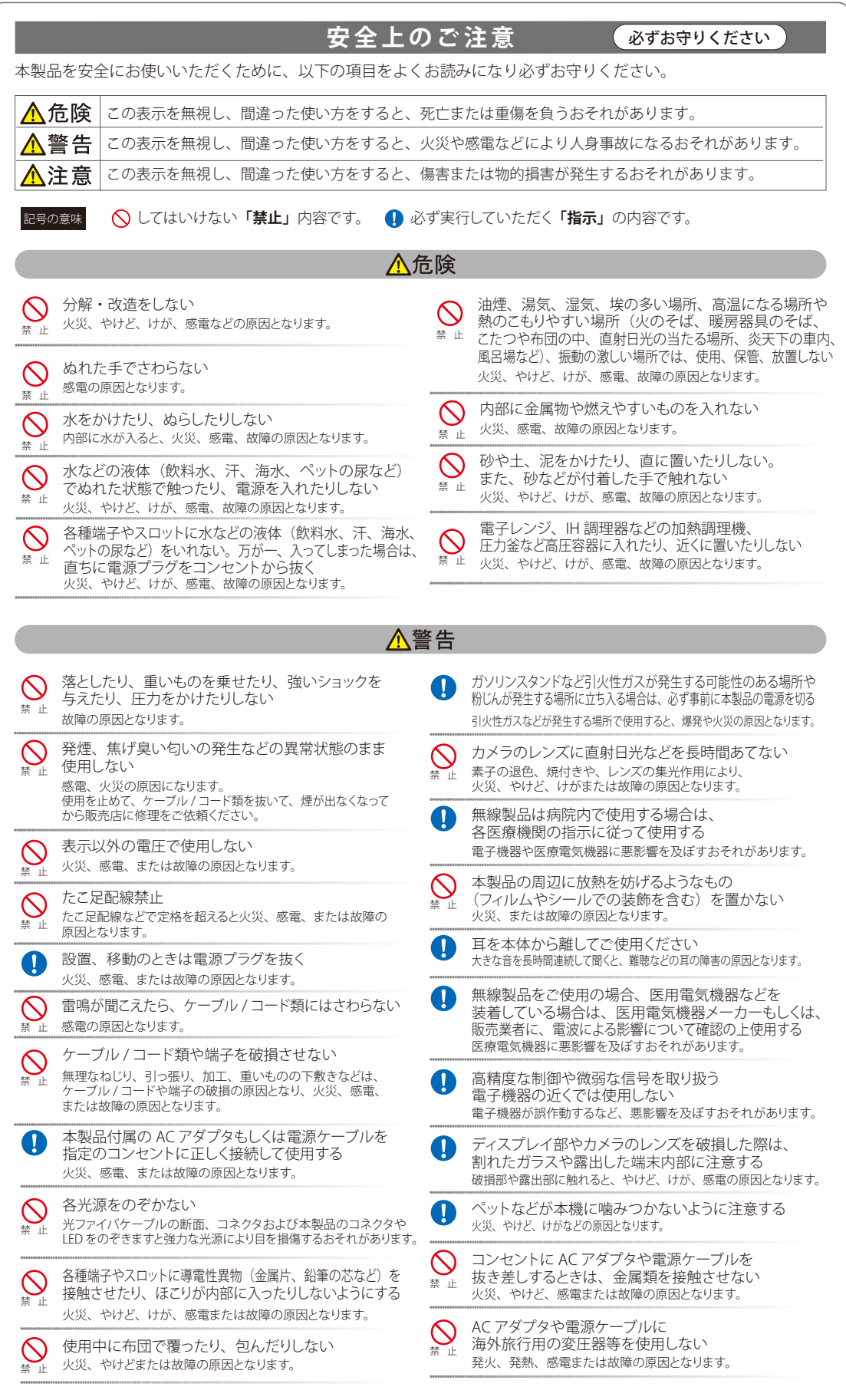

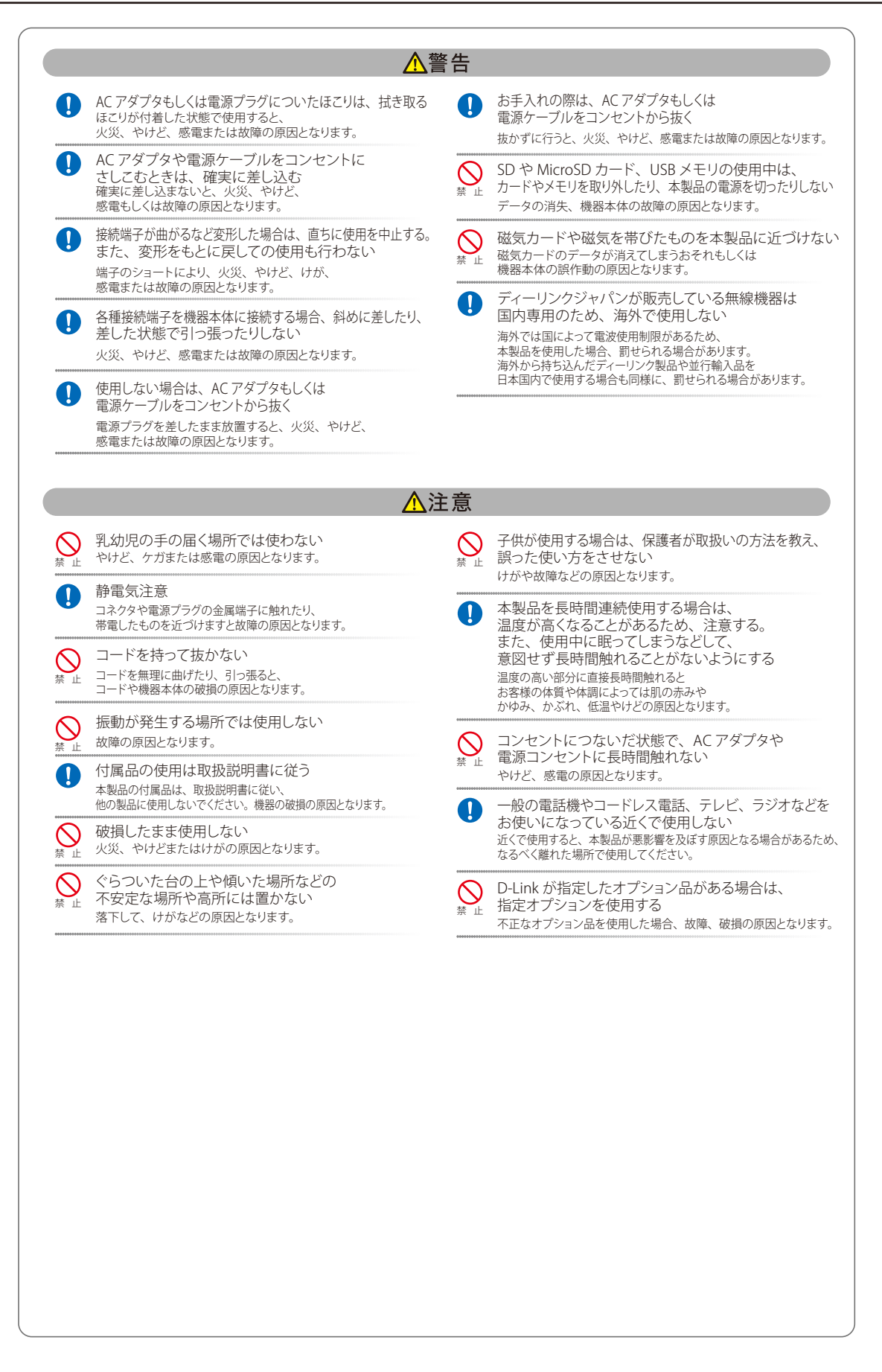

**電波障害自主規制について**

この装置は、クラスA機器です。この装置を住宅環境で使用すると電波妨害を引き起こすことがあります。この場合には使用者が適切な対策を講ず るよう要求されることがあります。

VCCI - A

#### <span id="page-3-0"></span>**ご使用上の注意**

けがや感電、火災および装置の破損のリスクを減らすために、以下の注意事項を遵守してください。

- マニュアルなどに記載されている以外の方法でのご使用はやめてください。
- 食べ物や飲み物が本製品にかからないようにしてください。また、水気のある場所での運用は避けてください。
- 本製品の開口部に物をさしこまないでください。火事や感電を引き起こすことがあります。
- 付属の AC アダプタもしくは電源ケーブルのみを使用してください。
- 感電を防止するために、本製品と周辺機器の電源ケーブルは、正しく接地された雷気コンセントに接続してください。
- やむなく延長コードや電源分岐回路を使用する場合においても、延長コードと電源分岐回路の定格を守ってください。延長コードまたは電源分 岐回路に差し込まれているすべての製品の合計定格アンペア数が、その延長コードまたは、電源分岐回路の定格アンペア限界の 8 割を超えない ことを確認してください。
- 一時的に急激に起こる電力の変動から本製品を保護するためには、サージサプレッサ、回線調整装置、または無停電電源装置(UPS)を使用し てください。
- ケーブルと電源コードは慎重に取り付けてください。踏みつけられたり躓いたりしない位置に、ケーブルと電源コードを配線し、コンセントに 差し込んでください。また、ケーブル上に物を置いたりしないようにしてください。
- 電源ケーブルや電源プラグを改造しないでください。
- システムに対応しているホットプラグ可能な電源装置に電源を接続したり、切り離したりする際には、以下の注意を守ってください。
	- 電源装置を取り付ける場合は、電源装置を取り付けてから、電源ケーブルを電源装置に接続してください。
	- 電源装置を取り外す場合は、事前に電源ケーブルを抜いておいてください。
	- システムに複数の電源がある場合、システムから電源を切り離すには、すべての電源ケーブルを電源装置から抜いておいてください。
- 抜け防止機構のあるコンセントをご使用の場合、そのコンセントの取り扱い説明書に従ってください。
- 本製品は動作中に高温になる場合があります。本製品の移動や取り外しの際には、ご注意ください。
- 本製品は動作中に高温になる場合がありますが、手で触れることができる温度であれば故障ではありません。ただし長時間触れたまま使用しな いでください。低温やけどの原因になります。
- 市販のオプション品や他社製品を使用する場合、当社では動作保証は致しませんので、予めご了承ください。
- 製品に貼られているラベルや「Warranty Void Sticker」(シール)をはがさないでください。はがしてしまうとサポートを受けられなくなります。 ※当社出荷時に「Warranty Void Sticker」(シール)が貼られていない製品もあります。

### **静電気障害を防止するために**

静電気は、本製品内部の精密なコンポーネントを損傷する恐れがあります。静電気による損傷を防ぐため、本製品に触れる前に、身体から静電気を 逃がしてください。

さらに、静電気放出(ESD)による損傷を防ぐため、以下の手順を実行することをお勧めします。

- 1. 機器を箱から取り出すときは、機器をシステム等に取り付ける準備が完了するまで、本製品を静電気防止包装から取り出さないでください。静 電気防止包装から取り出す直前に、必ず身体の静電気を逃がしてください。
- 2. 静雷気に敏感な部品を運ぶ場合、最初に必ず静雷気対策を行ってください。
- 3. 静電気に敏感な機器の取り扱いは、静電気のない場所で行います。可能であれば、静電気防止床パッド、作業台パッド、および帯電防止接地ス トラップを使用してください。

#### **電源の異常**

万一停電などの電源異常が発生した場合は、必ず本スイッチの電源プラグを抜いてください。電源が再度供給できる状態になってから電源プラグを 再度接続します。

#### <span id="page-4-0"></span>**ラック搭載型製品に関する一般的な注意事項**

ラックの安定性および安全性に関する以下の注意事項を遵守してください。また、システムおよびラックに付随する、ラック設置マニュアル中の注 意事項や手順についてもよくお読みください。

● システムとは、ラックに搭載されるコンポーネントを指しています。コンポーネントはシステムや各種周辺デバイスや付属するハードウェアも 含みます。

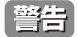

前面および側面のスタビライザを装着せずに、システムをラックに搭載すると、ラックが倒れ、人身事故を引き起こす場合があります。ラッ クにシステムを搭載する前には、必ずスタビライザを装着してください。

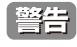

**警告 接地用伝導体を壊したり、接地用伝導体を適切に取り付けないで装置を操作しないでください。適切な接地ができるかわからない場合、電** 気保安協会または電気工事士にお問い合わせください。

警告

システムのシャーシは、ラックキャビネットのフレームにしっかり接地される必要があります。接地ケーブルを接続してから、システムに 電源を接続してください。電源および安全用接地配線が完了したら、資格を持つ電気検査技師が検査する必要があります。安全用接地ケー ブルを配線しなかったり、接続されていない場合、エネルギーハザードが起こります。

- ラックにシステム / コンポーネントを搭載した後は、一度にスライド・アセンブリに乗せて引き出すコンポーネントは 1 つのみとしてください。 2 つ以上のコンポーネントが引き出されると、ラックがバランスを失い、倒れて重大な事故につながる恐れがあります。
- ラックに装置を搭載する前に、スタビライザがしっかりとラックに固定されているか、床面まで到達しているか、ラック全体の重量がすべて床 にかかるようになっているかをよく確認してください。ラックに搭載する前に、シングルラックには前面および側面のスタビライザを、複数結 合型のラックには前面用スタビライザを装着してください。
- ラックへの装置の搭載は、常に下から上へ、また最も重いものから行ってください。
- ラックからコンポーネントを引き出す際には、ラックが水平で、安定しているかどうか確認してから行ってください。
- コンポーネントレール解除ラッチを押して、ラックから、またはラックへコンポーネントをスライドさせる際は、指をスライドレールに挟まな いよう、気をつけて行ってください。
- ラックに電源を供給する AC 電源分岐回路に過剰な負荷をかけないでください。ラックの合計負荷が、分岐回路の定格の 80 パーセントを超えな いようにしてください。
- ラック内部のコンポーネントに適切な空気流があることを確認してください。
- ラック内の他のシステムを保守する際には、システムやコンポーネントを踏みつけたり、その上に立ったりしないでください。

資格を持つ電気工事士が、DC 電源への接続と接地を行う必要があります。すべての電気配線が、お住まいの地域、および国の電気基準と |注意| 規制に準拠していることを確認してください。

### **バッテリの取り扱いについて**

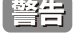

不適切なバッテリの使用により、爆発などの危険性が生じることがあります。バッテリの交換は、必ず同じものか、製造者が推奨する同等 の仕様のものをご使用ください。バッテリの廃棄については、製造者の指示に従って行ってください。

このたびは、弊社製品をお買い上げいただきありがとうございます。 本書は、製品を正しくお使いいただくための取扱説明書です。 必要な場合には、いつでもご覧いただけますよう大切に保管してください。 また、必ず本書、設置マニュアル、および弊社 WEB に掲載された製品保証規程をよくお読みいただき、内容をご理解いただいた上で、記載事項に従っ てご使用ください。

製品保証規定は以下を参照ください。 https://www.dlink-jp.com/support/product-assurance-provision

[注意] 製品に貼られているラベルや「Warranty Void Sticker」(シール)をはがさないでください。はがしてしまうとサポートを受けられなくなり ます。

※当社出荷時に「Warranty Void Sticker」(シール)が貼られていない製品もあります。

- 本書の記載内容に逸脱した使用の結果発生した、いかなる障害や損害において、弊社は一切の責任を負いません。あらかじめご了承ください。
- 弊社製品の日本国外でご使用の際のトラブルはサポート対象外になります。
- 弊社は、予告なく本書の全体または一部を修正·改訂することがあります。
- 弊社は改良のため製品の仕様を予告なく変更することがあります。

なお、本製品の最新情報やファームウェアなどを弊社ホームページにてご提供させていただく場合がありますので、ご使用の前にご確認ください。 製品保証、保守サービス、テクニカルサポートご利用について、詳しくは弊社ホームページのサポート情報をご確認ください。 https://www.dlink-jp.com/support

■ 全書 本書の内容の一部、または全部を無断で転載したり、複写することは固くお断りします。

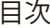

Ιg

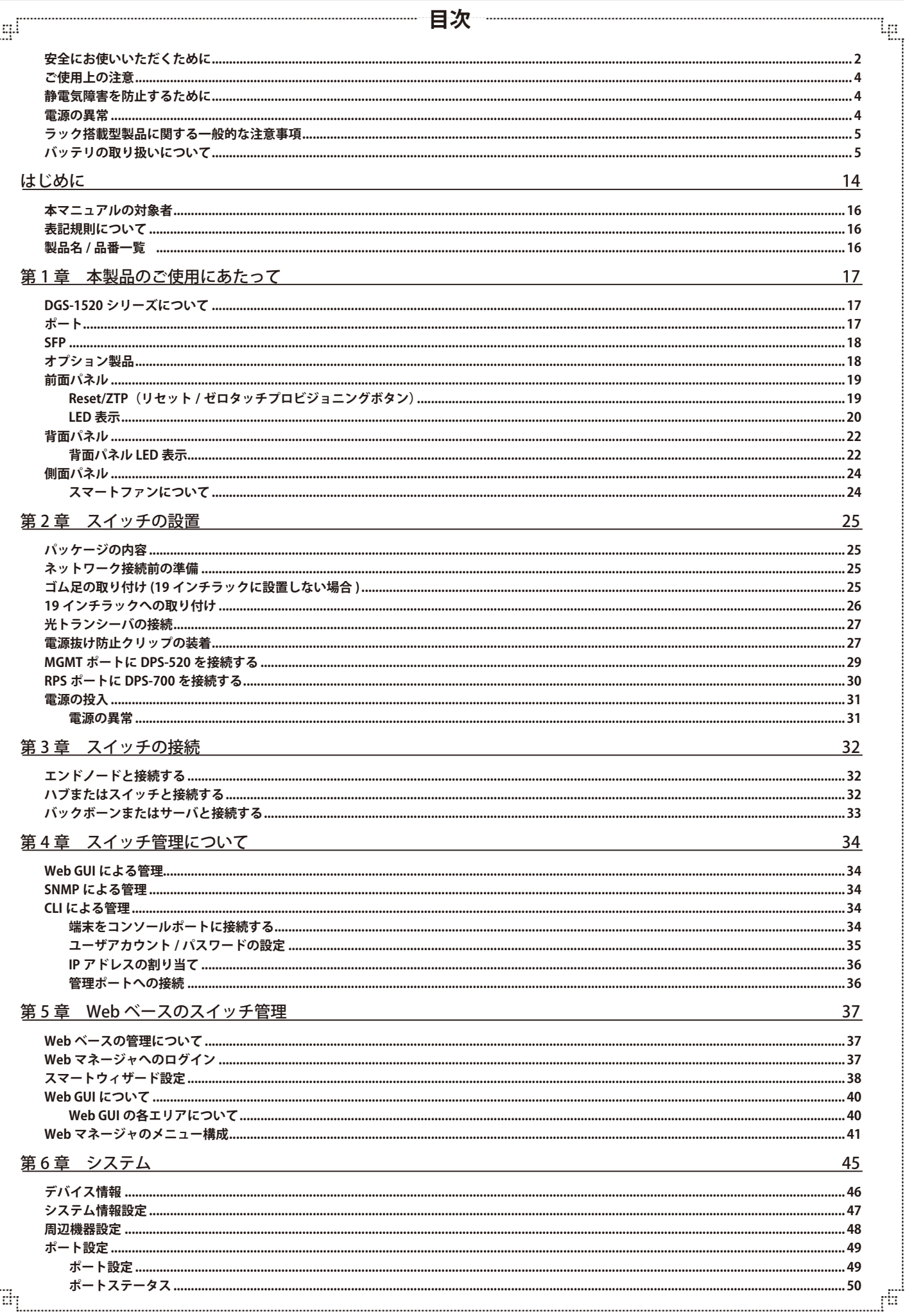

ŧ

 $\overline{7}$ 

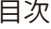

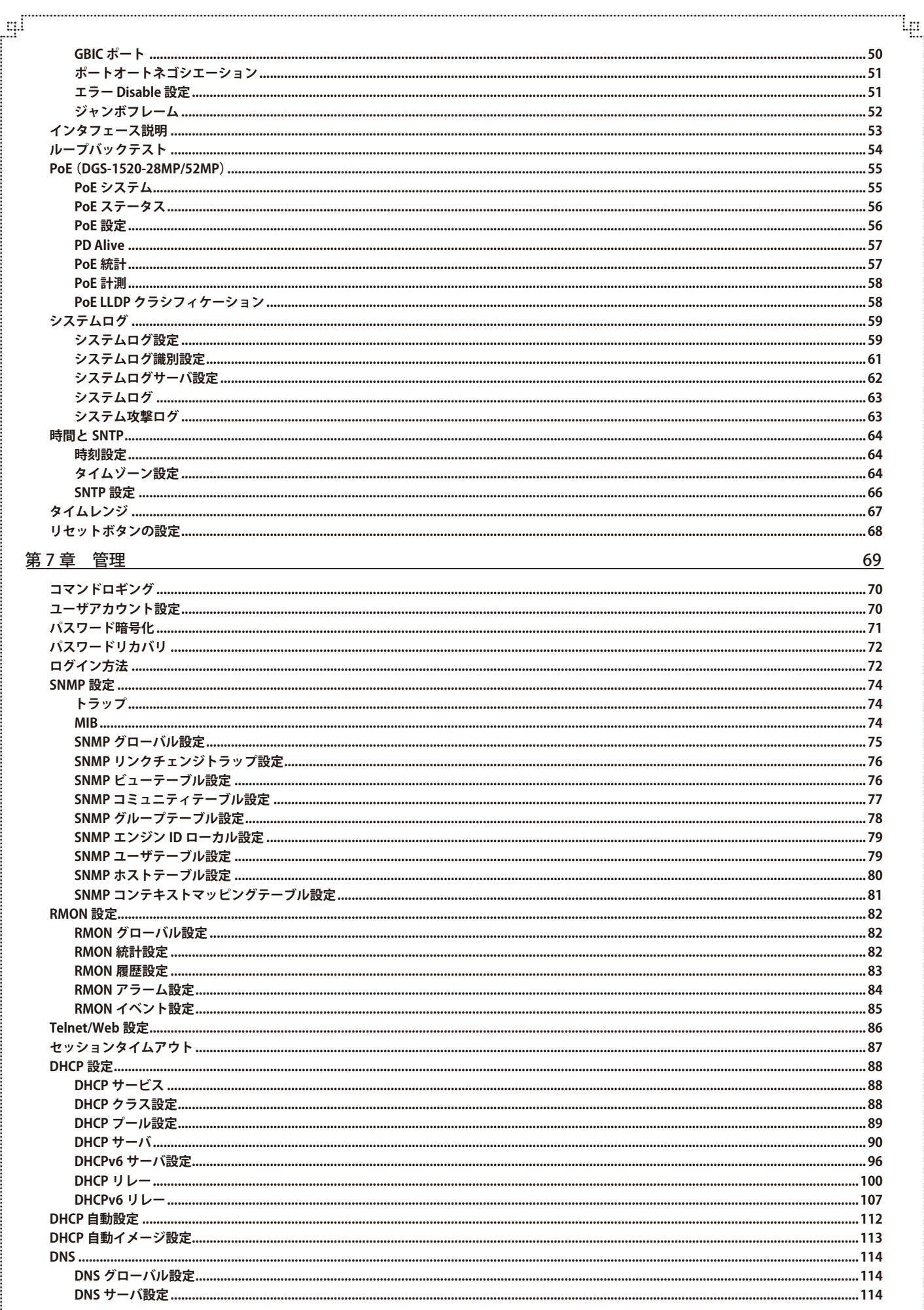

Đ

급

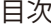

Ļд

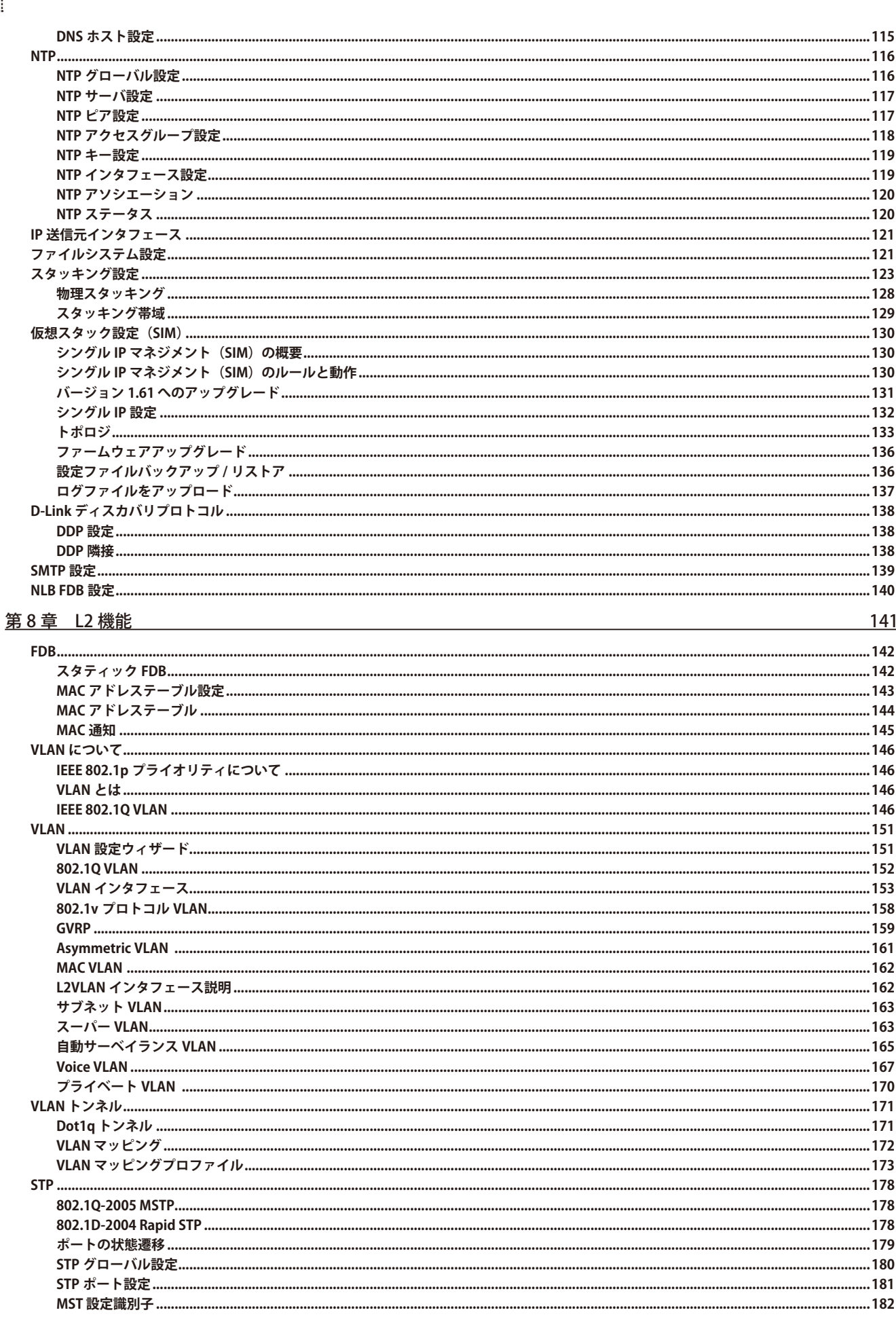

لو

E

9

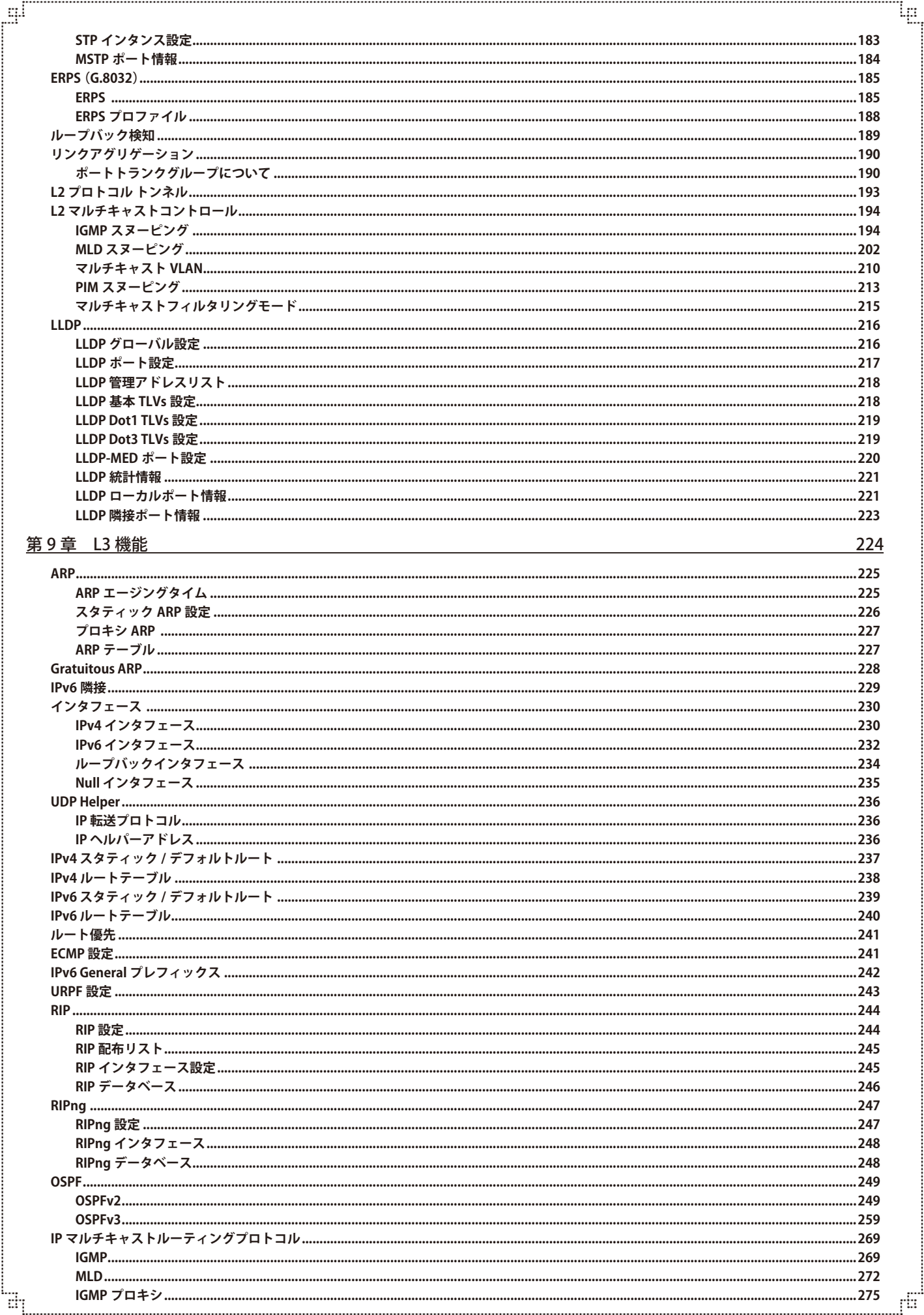

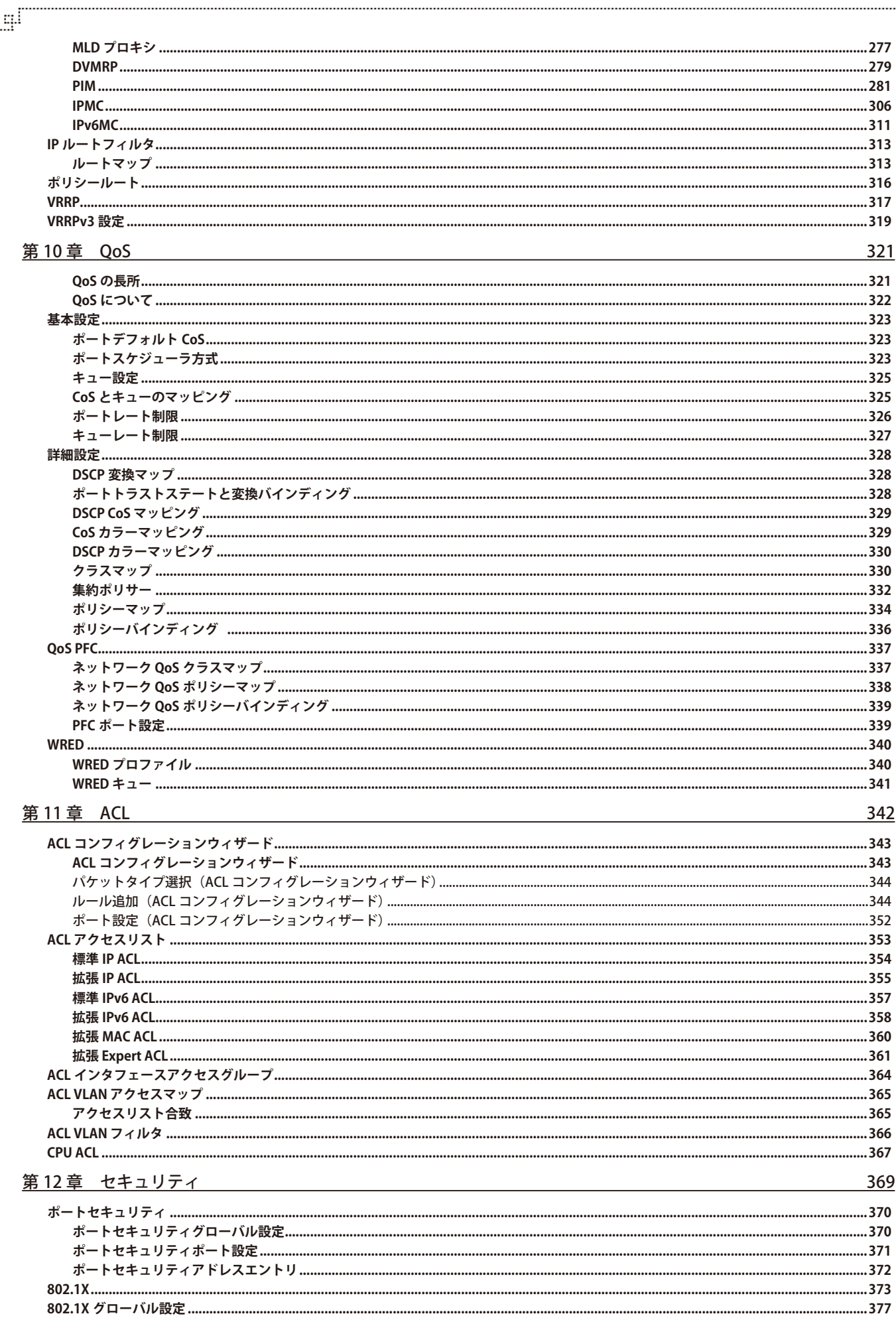

급

Ίņ

ரி

# 目次

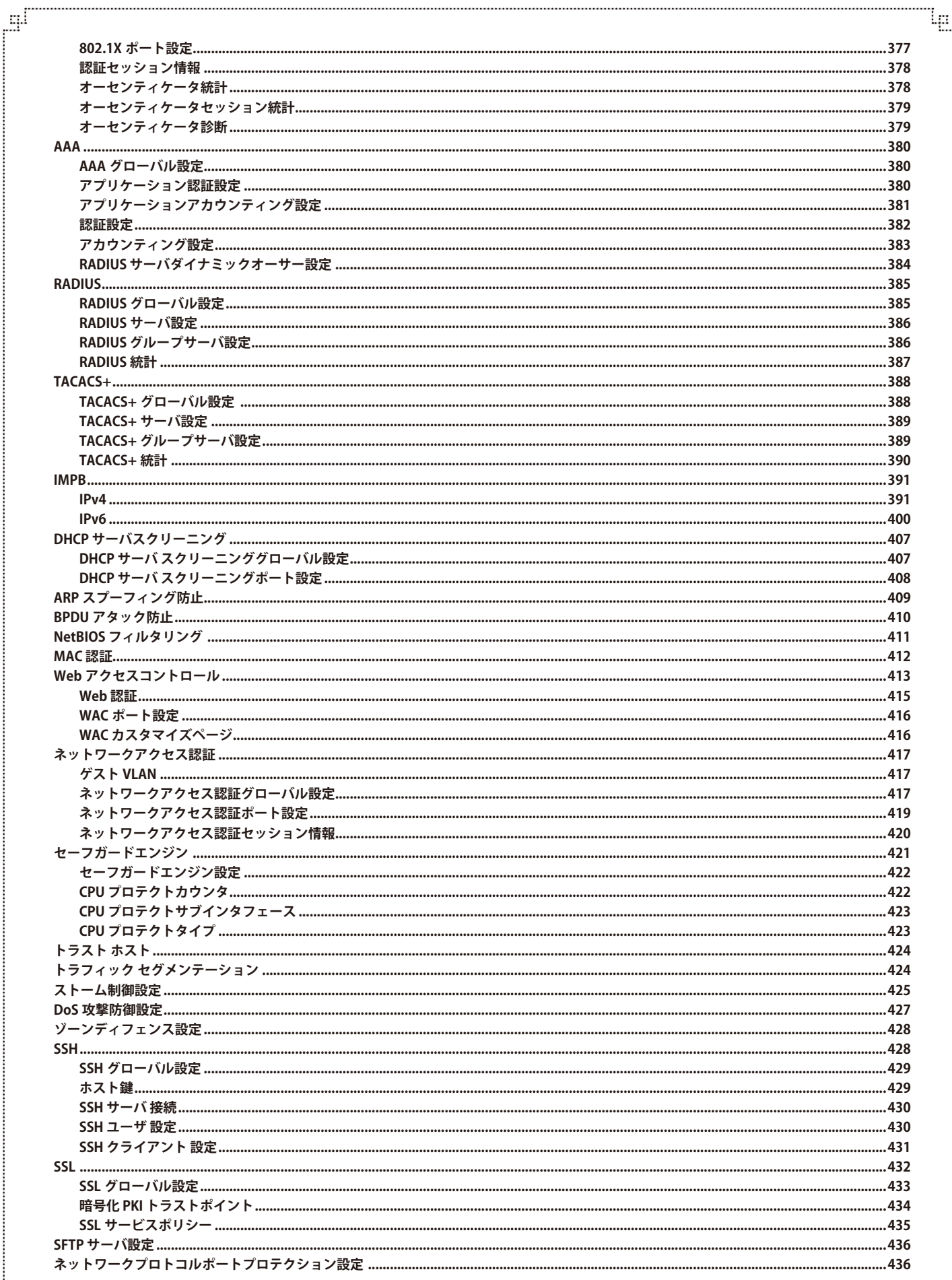

ŕБ

Ŧ

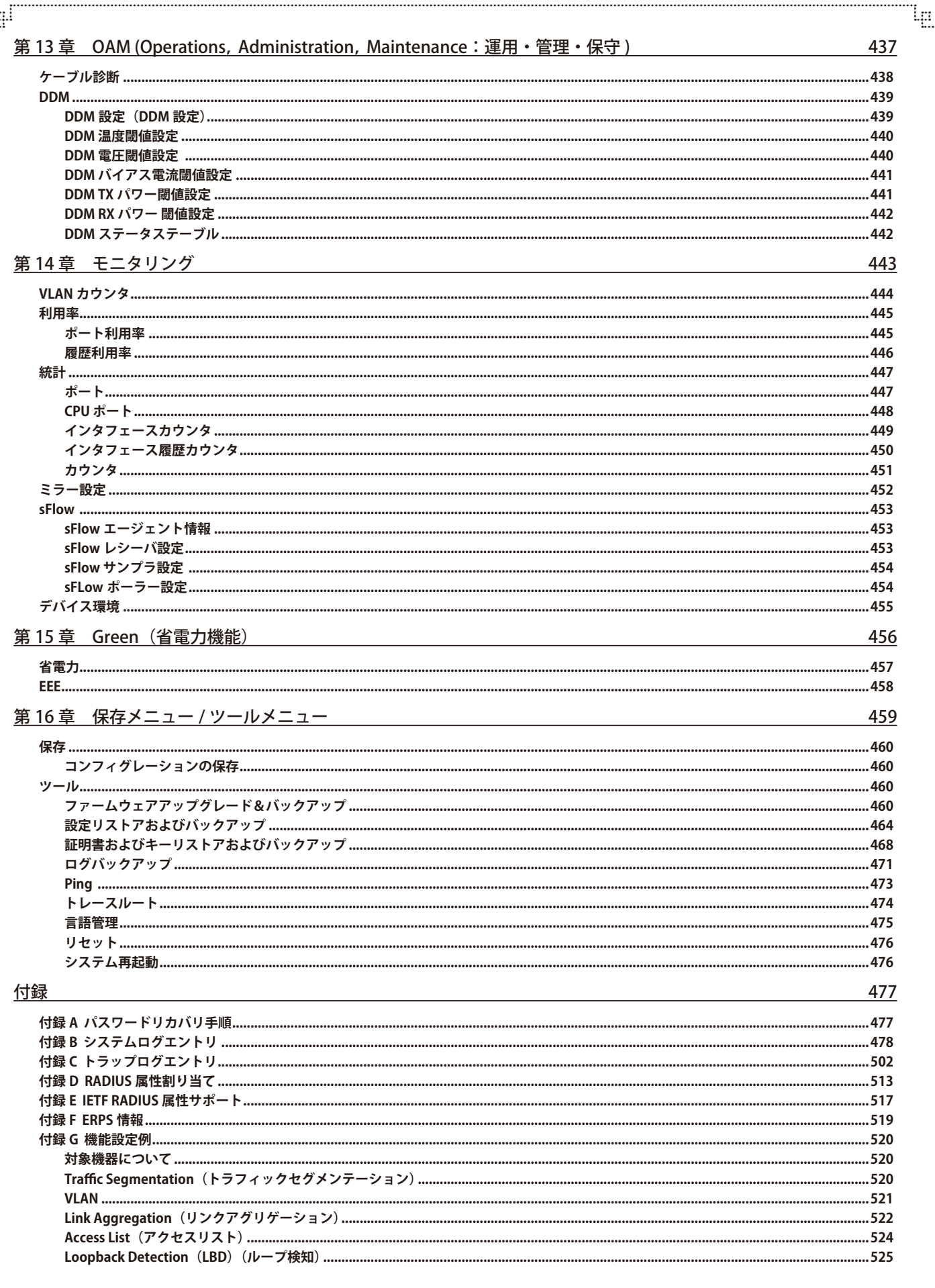

÷

Ŧ

```
はじめに
```
# **はじめに**

DGS-1520 シリーズユーザマニュアルは、本スイッチのインストールおよび操作方法を例題と共に記述しています。

- 第1章 本製品のご使用にあたって
	- 本スイッチの概要とその機能について説明します。また、前面、背面、側面の各パネルと LED 表示について説明します。
- 第2章 スイッチの設置
	- システムの基本的な設置方法について説明します。また、本スイッチの電源接続の方法についても紹介します。
- 第3章 スイッチの接続
	- スイッチをご使用のネットワークに接続する方法を説明します。
- 第4章 スイッチ管理について
	- パスワード設定、SNMP 設定、および各種デバイスからの本スイッチへの接続など基本的なスイッチの管理について説明します。
- 第5章 Webベースのスイッチ管理
	- Web ベースの管理機能への接続方法および使用方法について説明します。
- 筆 6 章 システム

- デバイス情報、ポート設定、ユーザアカウント、システムログ設定、時刻設定などの基本機能の設定について説明します。

● 第7章 管理

- シングル IP マネジメント設定、SNMP 設定、Telnet 設定、Web 設定などの管理機能について説明します。

- [第 8 章 L2 機能](#page-140-1)
	- VLAN、トランキング、スパニングツリー、LLDP などのレイヤ 2 機能について説明します。
- 第9章 L3 機能
	- ARP 設定、インタフェース設定、ルート再配布設定、スタティック / ダイナミックルート設定、ルート優先度設定、RIP、OSPF、VRRP、IP マルチキャ ストルーティングプロトコルなどのレイヤ 3 機能について説明します。
- 第10章 OoS
	- QoS 機能について説明します。帯域制御、QoS スケジューリング、802.1p デフォルトプライオリティ、802.1p ユーザプライオリティなどの 機能を含みます。
- [第 11 章 ACL](#page-341-1)
	- ACL アクセスリスト、ACL VLAN アクセスマップ、CPU ACL などの ACL(アクセスコントロールリスト)機能について説明します。
- [第 12 章 セキュリティ](#page-368-1)
	- 802.1X、トラストホスト、アクセス認証コントロール、ポートセキュリティ、トラフィックセグメンテーション、SSL、SSH、IP-MAC- ポート バインディング、IP マルチキャスト範囲の制限、Web ベースアクセスコントロール、MAC ベースアクセスコントロールおよびセーフガー ドエンジンなどのセキュリティ機能について説明します。
- 第13章 OAM (Operations, Administration, Maintenance: 運用・管理・保守)
	- DDM、ケーブル診断機能について説明します。
- 第14章 モニタリング
	- CPU 使用率、パケット統計情報、エラー、パケットサイズ、ミラーリング、sFlow などのモニタ機能について説明します。
- 第 15 章 Green (省雷力機能)
	- Power Saving (省電力)、EEE (Energy Efficient Ethernet/ 省電力イーサネット)について説明します。
- 第16章 保存メニュー / ツールメニュー
	- コンフィグレーションの保存、ファームウェアアップグレード&バックアップ、コンフィグレーションリストア&バックアップ、ログファ イルのバックアップ、Ping、トレースルート、リセット、システム再起動について説明します。

#### ● [付録](#page-476-1)

- [付録 A パスワードリカバリ手順](#page-476-2)
- パスワードのリセット、リカバリについて説明します。
- [付録 B システムログエントリ](#page-477-1) - スイッチのシステムログに表示される可能性のあるログイベントについて説明します。
- [付録 C トラップログエントリ](#page-501-1)
	- トラップログエントリついて説明します。
- [付録 D RADIUS 属性割り当て](#page-512-1)
	- スイッチの RADIUS 属性割り当てについて説明します。
- [付録 E IETF RADIUS 属性サポート](#page-516-1)
	- 現在スイッチによりサポートされる IETF RADIUS 属性一覧です。
- [付録 F ERPS 情報](#page-518-1)
	- ERPS 情報についてサポートします。
- [付録 G 機能設定例](#page-519-1)
	- スイッチの機能設定例です。

# <span id="page-15-0"></span>**本マニュアルの対象者**

本マニュアルは、本製品の設置および管理についての情報を記載しています。また、ネットワーク管理の概念や用語に十分な知識を持っているネッ トワーク管理者を対象としています。

### **表記規則について**

本項では、本マニュアル中での表記方法について説明します。

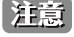

お注意<br>お意味をする、特長や技術についての詳細情報を記述します。

【警告】 警告では、設定の組み合わせ、イベントや手順によりネットワークの接続状態やセキュリティなどに悪影響を及ぼす恐れのある事項につい て説明します。

表 1 に、本マニュアル中での字体、・記号についての表記規則を表します。

#### 表 1 字体・記号の表記規則

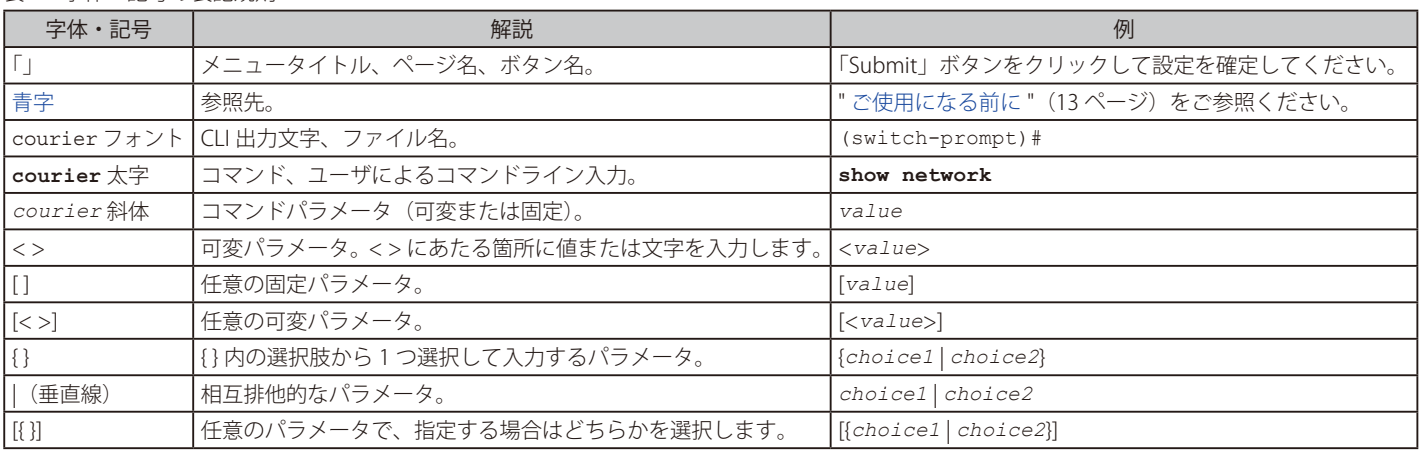

# **製品名 / 品番一覧**

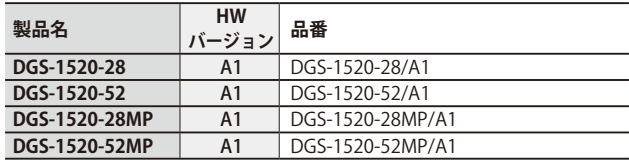

# <span id="page-16-1"></span><span id="page-16-0"></span>**第 1 章 本製品のご使用にあたって**

- [DGS-1520 シリーズについて](#page-16-2)
- [ポート](#page-16-3)
- [SFP](#page-17-1)
- [オプション製品](#page-17-2)
- [前面パネル](#page-18-1)
- [背面パネル](#page-21-1)
- [側面パネル](#page-23-1)

### <span id="page-16-2"></span>**DGS-1520 シリーズについて**

DGS-1520 シリーズは、SMB からエンタープライズ向けの中規模ネットワークにおいて柔軟性、冗長性、セキュリティを実現し、安定したパフォー マンスでネットワーク通信を提供することが可能なギガビットレイヤ 3 スマートマネージドスイッチです。

本シリーズは、DGS-1520-28、DGS-1520-52 に加え、2.5G 対応の給電ポートを搭載した DGS-1520-28MP、DGS-DGS-1520-52MP の 4 製品で構成さ れています。全ての製品に 10G SFP+ スロットが 2 つ搭載されており、物理スタック /10G アップリンクとして利用が可能です。

本マニュアルでは、DGS-1520 シリーズの設置、管理および設定の方法について記述しています。 本シリーズは機能設定やハードウェア構成は一部機能を除き同じであるため、本マニュアルの情報をすべての種類にほぼ適用できます。 Web による管理画面例には、DGS-1520 シリーズのいずれかの機種のものを記載します。一部機能、ポート数を除き設定内容はほぼ同じです。

### <span id="page-16-3"></span>**ポート**

DGS-1520 シリーズは以下の製品で構成されるギガビットレイヤ 3 スタッカブルスマートマネージドスイッチです。

以下のポートを搭載しています。

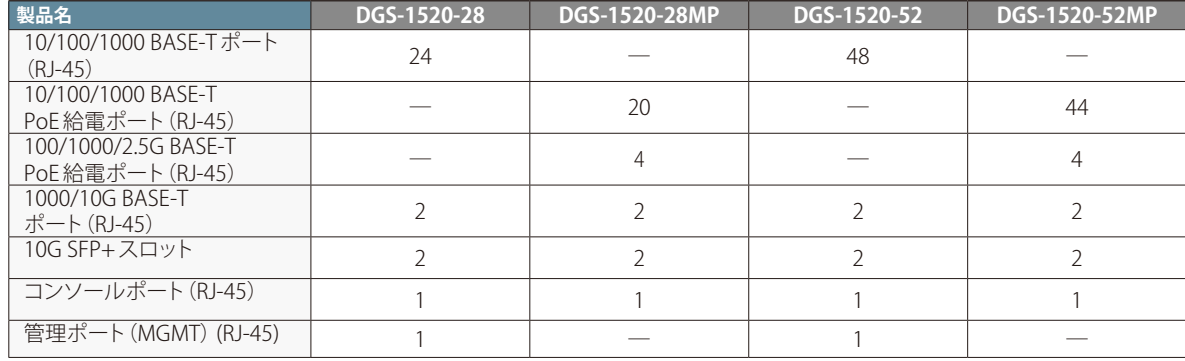

#### <span id="page-17-1"></span><span id="page-17-0"></span>**SFP**

DGS-1520 シリーズは、前面パネルの SFP+ スロットで以下の光トランシーバを使用できます。

#### ■ SFP+ モジュール

光トランシーバ

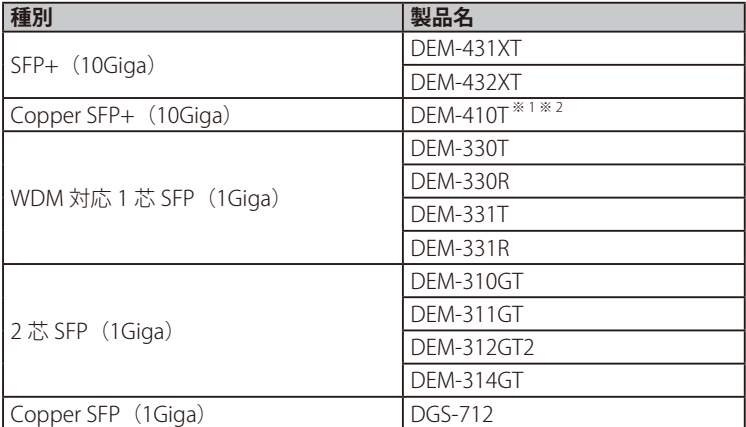

※ 1 DEM-410T を使用する場合、環境温度(室温)が 40℃までの環境での利用のみをサポートします。そのため、この場合のスイッチの動作温度範囲も 0~40℃までとなりますので、十分に ご注意ください。

※ 2 DEM-410T の取り付けは、スイッチ 1 台に対し最大 2 個までとなります。

※ スイッチ /SFP モジュールのハードウェアバージョンの組み合わせによっては、接続できない場合があります。サポートされる SFP モジュールのハードウェア バージョンについては、弊社 Web ページで公開されている「光トランシーバ対応製品一覧」をご確認ください。

# <span id="page-17-2"></span>**オプション製品**

DGS-1520 シリーズは、以下のリダンダント電源とダイレクトアタッチケーブルを使用できます。

#### ■ リダンダント電源

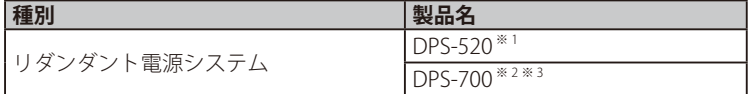

※ 1 DPS-520 は、DGS-1520-28/52 でのみ使用できます。

※ 2 DPS-700 は、DGS-1520-28MP/52MP でのみ使用できます。

※ 3 DPS-700 のハードウェアバージョン:A2/B1 のみサポートされます。(B1 はリリース予定)

#### ■ ダイレクトアタッチケーブル

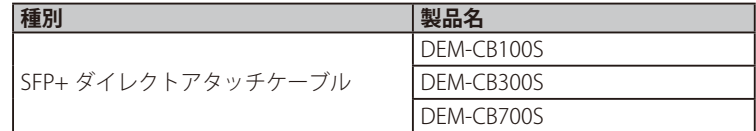

### <span id="page-18-1"></span><span id="page-18-0"></span>**前面パネル**

DGS-1520 シリーズの前面パネルについて説明します。 前面 1000/10G BASE-T ポート&LED Power LED コンソールポート 10/100/1000BASE-T ポート&LED 10G SFP+スロット D-Link<br>
D-Link<br>
065-1520-28<br>
Console LED Fan Error LED Reset / ZTP #52<br>
DGS-1520-28MP<br>
D-Link<br>
DGS-1520-28MP<br>
D-Link<br>
D-Link<br>
D-Link 1 2 3 4 5 6 7 8 9 10 11 12 13 14 15 16 17 18 19 20 21 22 23 24 25 26 27 28 **Console** Stack ID **Console** Fan Error **e** Benedit 271 DGS-1520-28 <sub>lek +</sub> *kas + isoa* nc Reset / ZTP Link + /Act Console LED Fan Error LED Reset / ZTPボタン スタックID 1000/10G BASE-T ポート&LED 10G SFP+スロット Power LED 10/100/1000BASE-T PoE給電 ポート&LED **DGS-1520-28MP** Link + JAct + 1G <sub>10</sub> 10/100M <sub>10</sub> 2.5G <sub>10</sub> 100M 1G 4 5 6 7 8 9 10 11 12 13 14 15 16 17 18 19 20 21 22 23 24 1 2 3 PoE OK PoE Fail 25 26 27 28 **Console** Stack ID RPS + + Link/Act<br>PoE<br>Poet + Hode<br>Poet + Mode  $\mathsf{L}_1$  ,  $\mathsf{L}_2$ IJ a ka a ka Fan Error DGS-1520-28MP Reset / ZTP  $Link + iAct + 10G + 10G$ LED ┯ コンソールポート スタックID 100/1000/2.5GBASE-T PoE給電ポート&LED Reset / **ZTPボタン** RPS Link/Act Console PoE Modeボタン  $\frac{1}{2}$  Fan Error 1000/10G BASE-T ポート&LED **DGS-1520-52** 10/100/1000BASE-T ポート&LED 10G SFP+スロット 1 2 3 4 5 6 7 8 9 10 11 12 13 14 15 16 17 18 19 20 21 22 23 24 25 26 27 28 29 30 31 32 33 34 35 36 37 38 39 40 41 42 43 44 45 46 47 48 **D-Link** 49 A 7 50 S1 52 DGS-1520-52 <u>Stack In the Constitution of the Constitution of the Constitution of the Constitution of the Constitution of the Constitution of Stack International Constitution of Stack International Constitution of Stack International </u> Power LED Fan Reset / ZTP Link  $\bullet$  /Act  $\bigcirc$  1G  $\parallel$  10/100M Link  $\bullet$   $\mathsf{Acl}\oplus\mathsf{10GH}$  10 コンソールボート<br>コンソールボート LED Reset / ZTPボタン Console Fan Error 10G SFP+スロット  $\begin{array}{c}\n\text{Link/Act} \\
\text{LED}\n\end{array}$ 10/100/1000BASE-T PoE給電 ポート&LED 1000/10G BASE-T ポート&LED **DGS-1520-52MP** LED PoE LED 1 2 3 4 5 6 7 8 9 10 11 12 13 14 15 16 17 18 19 20 21 22 23 24 25 26 27 28 29 30 31 32 33 34 35 36 37 38 39 40 41 42 43 44 45 46 47 48 Link/ActPoE 49 A V 50 S1 51 DGS-1520-52MP 'n T ו ל ו נ ٠. n d n d Power LED Mode **Console** Stack ID Error Reset / ZTP Link + JAct @1G 11 10/100M 2.5G III 100M/1G III PoE OK II PoE Fail Link  $\bullet$  /Act  $\psi$  10G **iii** 16 PoE  $-1.4$ ー<br>100/1000/2.5GBASE-T PoE給電ポート&LED スタックID Reset / ZTPボタン l FD. Modeボタン Console RPS Fan Error

### 背面 **Reset/ZTP(リセット / ゼロタッチプロビジョニングボタン)**

スイッチの前面パネルには Reset/ZTP(リセット / ゼロタッチプロビジョニングボタン)があります。 再起動や設定のリセット、ゼロタッチプロビジョニング(ZTP:Zero Touch Provisioning)を実行できます。

ムウェアとコンフィグを取得することができます。<sup>※</sup> DGS-1520 シリーズをネットワークに追加した際、ZTP ボタンを押すことで IP アドレスを DHCP サーバから自動的に取得し、TFTP サーバからファー ※ DHCP サーバおよび TFTP サーバ側での設定を行う必要があります。

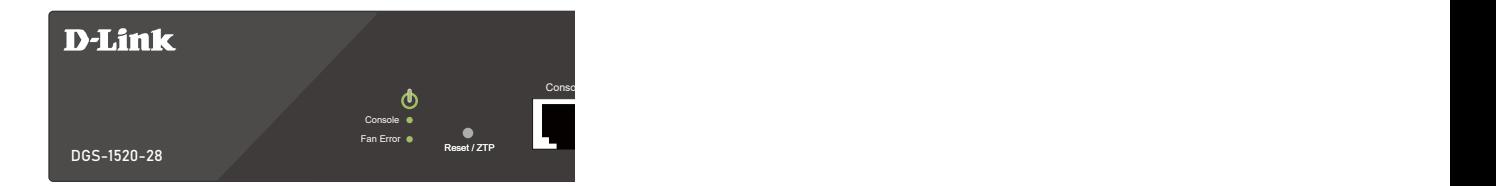

電源コネクタ 接地コネクタ **DGS-1520-52** 図 3-1 DGS-1520-28 Reset/ZTP ボタン

- 再起動と設定のリセット方法
- Power cord retainer **1.0A MAX** • リセットボタンを 5 秒未満押下する:スイッチは再起動します。保存していない設定は破棄されます。
- リセットボタンを 5 -10 秒押下する:スイッチは ZTP 機能を使用して再起動します。保存していない設定は破棄されます。
- リセットボタンを 10 秒以上押下する:スイッチの設定内容を工場出荷値へリセットします。

#### <span id="page-19-0"></span>**LED 表示**

前面パネルの LED 表示について説明します。

**DGS-1520-28**

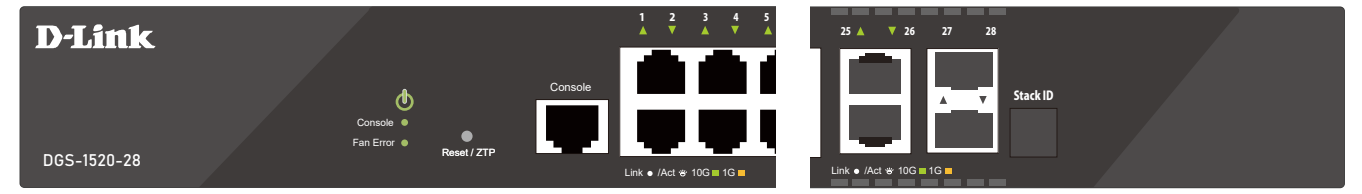

**DGS-1520-28MP**

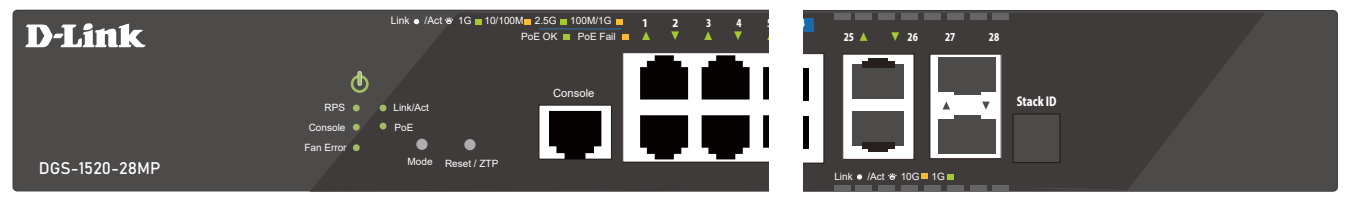

**DGS-1520-52**

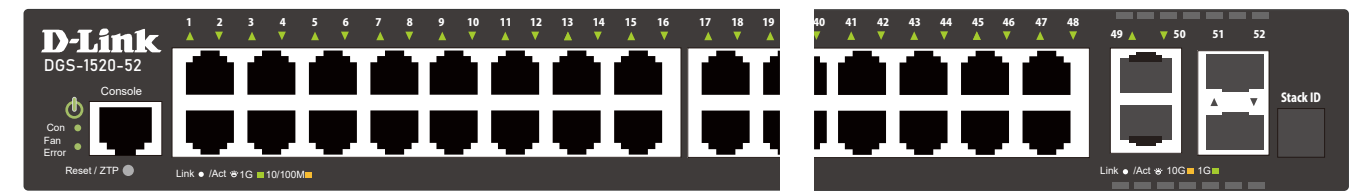

**DGS-1520-52MP**

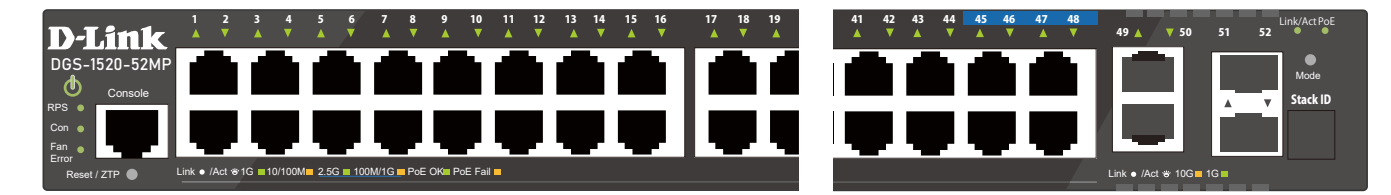

以下の表に LED の状態が意味するスイッチの状態を示します。

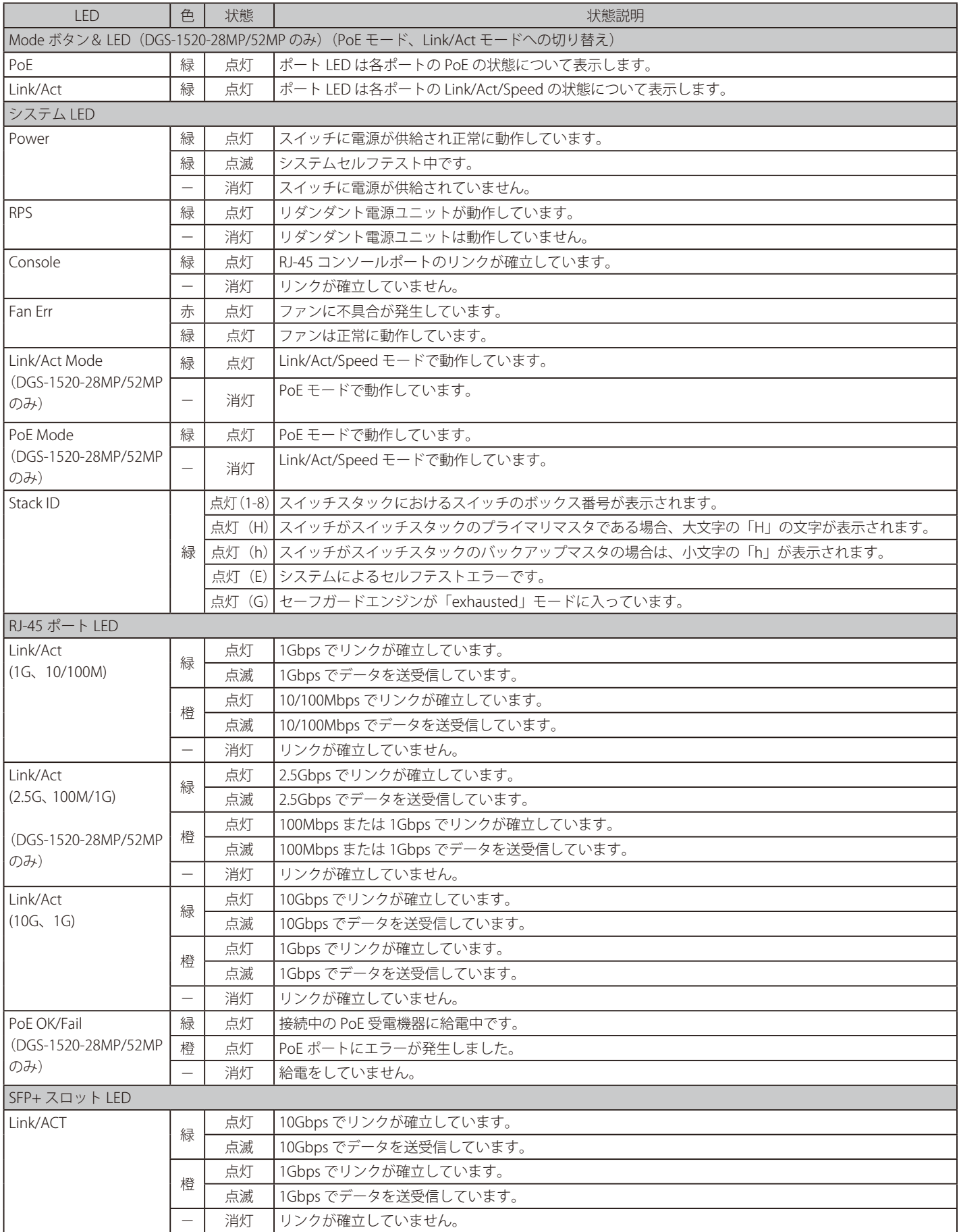

### <span id="page-21-1"></span><span id="page-21-0"></span>**背面パネル**

背面パネルの各部名称について説明します。

#### **DGS-1520-28/52 の背面パネル**

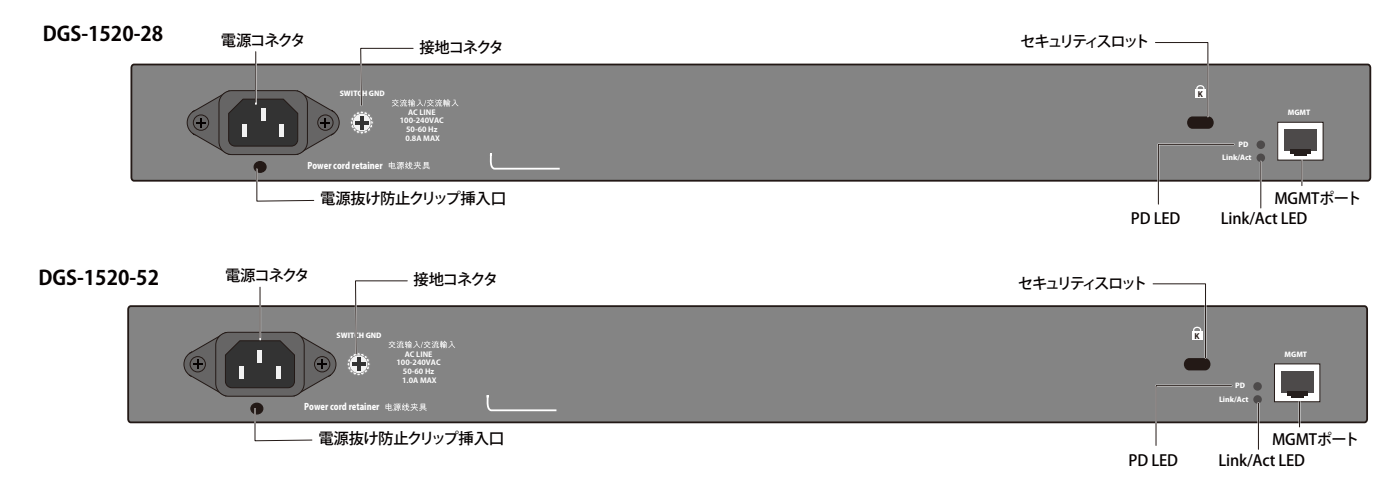

DGS-1520-28/52 の背面パネルには以下が配備されています。

- 電源コネクタ:付属の電源ケーブルを接続します。スイッチは自動的に 50/60Hz、100 240VAC 内の電圧に調整されます。
- 電源抜け防止クリップ挿入口:電源抜け防止クリップを接続します。
- 接地コネクタ:アース線を接続します。
- 管理 (MGMT) ポート:

10/100/1000 Mbps で動作する、Telnet/Web/SNMP 用の管理ポートです。

このポートを使用し、ネットワークに接続せずにスイッチを設定できます。

MGMT ポートは、Power over HDBaseT を使用して 90W DC 電力をスイッチに供給するためにも使用できます。これは、スイッチの主電源また は副電源として使用できます。

#### **背面パネル LED 表示**

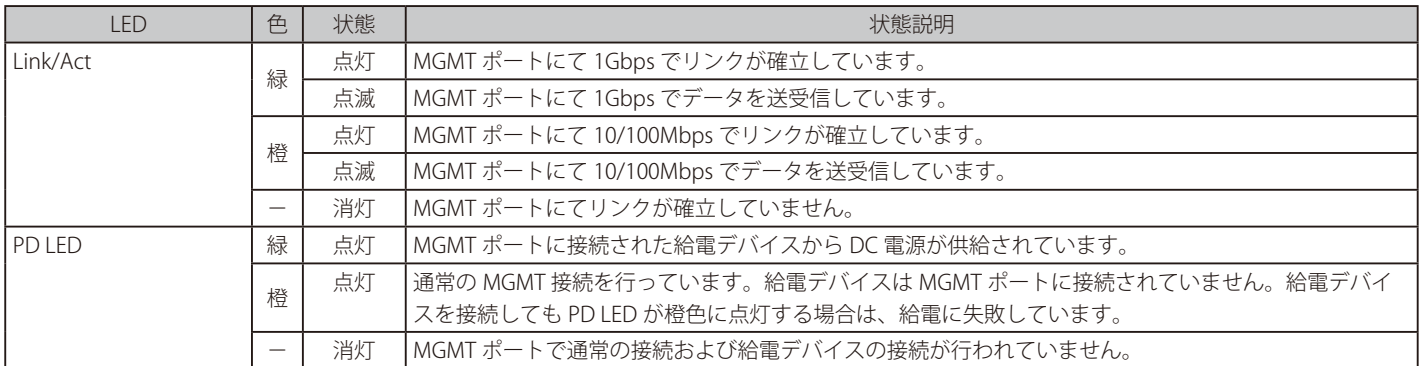

#### **DGS-1520-28MP/52MP の背面パネル**

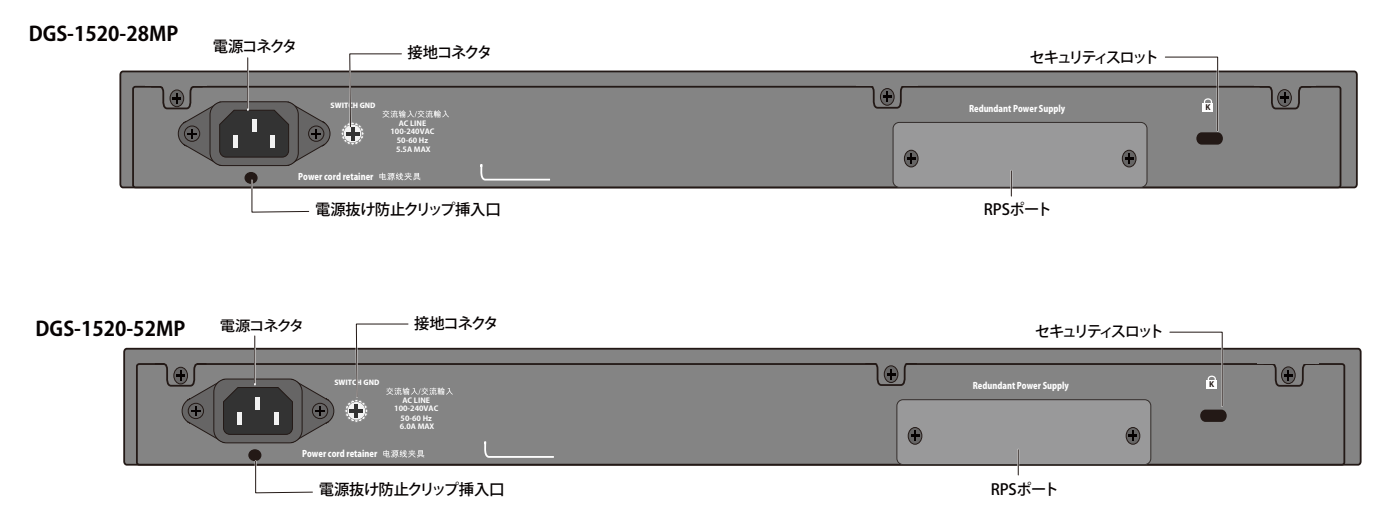

DGS-1520-28MP/52MP の背面パネルには以下が配備されています。

• 電源コネクタ:付属の電源ケーブルを接続します。スイッチは自動的に 50/60Hz、100 - 240VAC 内の電圧に調整されます。

- 電源抜け防止クリップ挿入口:電源抜け防止クリップを接続します。
- 接地コネクタ:アース線を接続します。
- RPS ポート:

オプションのリダンダント電源ユニットを接続します。内蔵電源ユニットに異常が発生した場合に外部リダンダント電源ユニット( オプション) が自動的にスイッチに電源を供給します。

#### <span id="page-23-1"></span><span id="page-23-0"></span>**側面パネル**

側面パネルには、通気口、ファン、ラック取り付けネジ穴などがあります。

側面パネルにある通気口には、スイッチが持つ熱を放出する役割があります。通気口をふさがないようにご注意ください。最適な熱放出、空気の循 環をしないとシステム障害や部品の激しい損傷を引き起こす場合がありますのでご注意ください。

#### **DGS-1520-28**

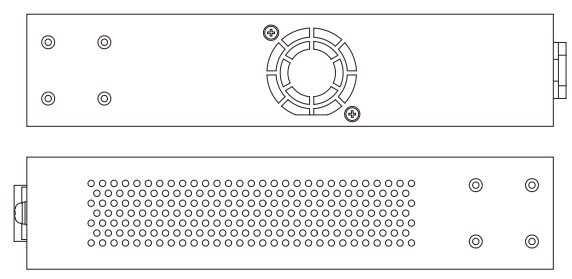

**DGS-1520-28MP**

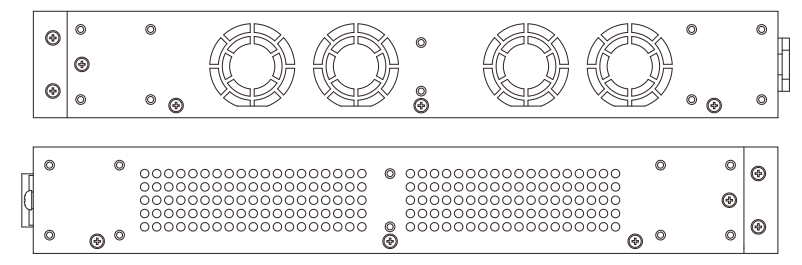

**DGS-1520-52**

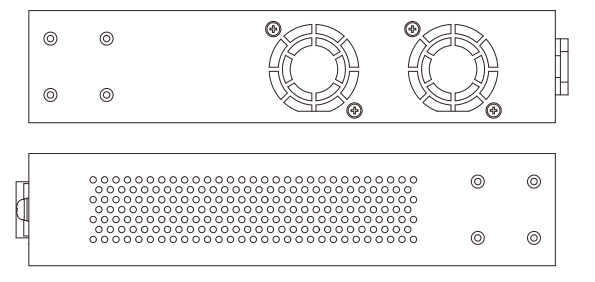

#### **DGS-1520-52MP**

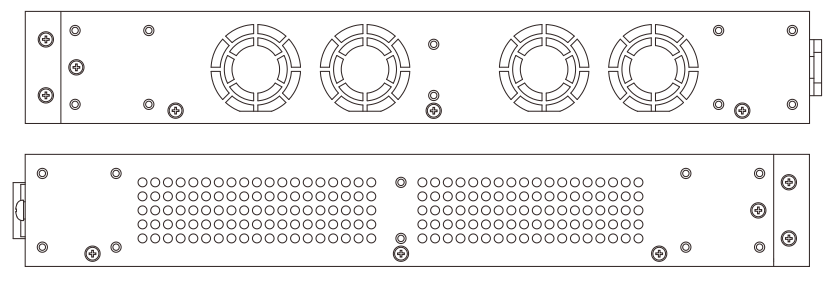

### **スマートファンについて**

DGS-1520 はハードウェアに内蔵されたセンサによってスイッチ内部の温度を検出し、自動的にファンのスピードを調整する「スマートファン」を 搭載しています。スピードには「低スピード回転」「中スピード回転」「高スピード回転」の 3 つの状態があります。 以下が各機種のスマートファンによるスピード調整の基準になります。

- (温度上昇時)内部温度が33℃より高温になった場合、ファンは「低スピード回転」から「中スピード回転」に移行します。
- (温度上昇時) 内部温度が 40℃より高温になった場合、ファンは「中スピード回転」から「高スピード回転」に移行します。
- ※ファンが「低スピード回転」の時は 33℃を上回るまで「低スピード回転」の状態を維持し、「中スピード回転」の時は 40℃を上回るまで「中スピード回転」の状態を維持します。
- (温度下降時) 内部温度が 37℃より低温になった場合、ファンは「高スピード回転」から「中スピード回転」に移行します。
- (温度下降時) 内部温度が 30℃より低温になった場合、ファンは「中スピード回転」から「低スピード回転」に移行します。 ※ファンが「高スピード回転」の時は 37℃を下回るまで「高スピード回転」の状態を維持し、「中スピード回転」の時は 30℃を下回るまで「中スピード回転」の状態を維持します。

# <span id="page-24-1"></span><span id="page-24-0"></span>**第 2 章 スイッチの設置**

- [パッケージの内容](#page-24-2)
- [ネットワーク接続前の準備](#page-24-3)
- [ゴム足の取り付け \(19 インチラックに設置しない場合 \)](#page-24-4)
- [19 インチラックへの取り付け](#page-25-1)
- [光トランシーバの接続](#page-26-1)
- [電源抜け防止クリップの装着](#page-26-2)
- [MGMT ポートに DPS-520 を接続する](#page-28-1)
- [RPS ポートに DPS-700 を接続する](#page-29-1)
- [電源の投入](#page-30-1)

# <span id="page-24-2"></span>**パッケージの内容**

ご購入いただいたスイッチの梱包箱を開け、同梱物を注意して取り出してください。以下のものが同梱されています。

- 本体 x 1
- 電源ケーブル x 1
- RJ-45/RS232C コンソールケーブル x 1
- 19 インチラックマウントキット
- ゴム足 x 4
- 電源抜け防止クリップ x 1
- マニュアル x 1
- PL シート x 1

万一、不足しているもの損傷を受けているものがありましたら、ご購入頂いた販売代理店までご連絡ください。

# <span id="page-24-3"></span>**ネットワーク接続前の準備**

スイッチの設置場所が性能に大きな影響を与えます。以下のガイドラインに従って本製品を設置してください。

- スイッチは、しっかりとした水平面で耐荷重性のある場所に設置してください。また、スイッチの上に重いものを置かないでください。
- 本スイッチから 1.82m 以内の電源コンセントを使用してください。
- 電源ケーブルが AC/DC 電源ポートにしっかり差し込まれているか確認してください。
- 本スイッチの周辺で熱の放出と充分な換気ができることを確認してください。換気のためには少なくとも製品の前後 10 cm 以上の空間を保つよう にしてください。
- スイッチは動作環境範囲内の温度と湿度を保つことができる、なるべく涼しくて乾燥した場所に設置してください。
- スイッチは強い電磁場が発生するような場所(モータの周囲など)や、振動、ほこり、および直射日光を避けて設置してください。
- スイッチを水平面に設置する際は、スイッチ底面に同梱のゴム足を取り付けてください。ゴム製の足はスイッチのクッションの役割を果たし、筐 体自体や他の機器に傷がつくのを防止します。

### <span id="page-24-4"></span>**ゴム足の取り付け (19 インチラックに設置しない場合 )**

机や棚の上に設置する場合は、まずスイッチに同梱されていたゴム製足をスイッチの裏面の四隅に取り付けます。スイッチの周囲に十分な通気を確 保するようにしてください。

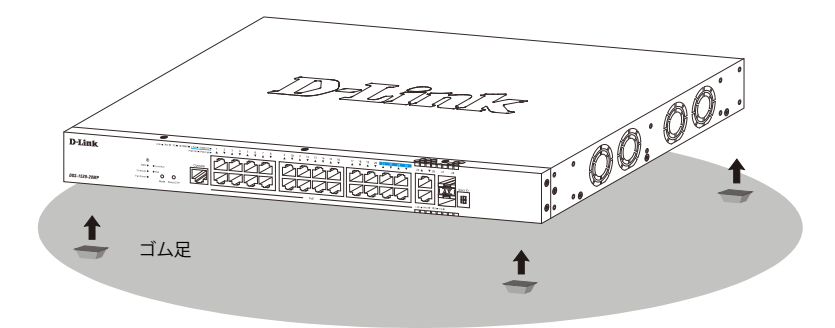

図 2-1 ゴム足の取り付け

### <span id="page-25-1"></span><span id="page-25-0"></span>**19 インチラックへの取り付け**

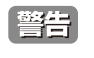

前面、側面にスタビライザを取り付けないで製品を設置すると、ラックが転倒し、場合によっては人身事故を引き起こすことがあります。 そのため、ラック内に製品を取り付ける前に必ずスタビライザを取り付けてください。ラックにシステム / コンポーネントを取り付けた後 は、一度にスライド・アセンブリに乗せて引き出すコンポーネントは 1 つだけとしてください。2 つ以上のコンポーネントが引き出される と、ラックがバランスを失い、倒れて重大な事故につながる恐れがあります。

[注意] スイッチをラックに固定するネジは付属品には含まれません。別途ご用意ください。

以下の手順に従って本スイッチを標準の 19 インチラックに設置します。

- 1. 電源ケーブルおよびケーブル類が本体、拡張モジュールに接続していないことを確認します。
- 2. 付属のネジで、スイッチの両側側面にブラケットを取り付けます。

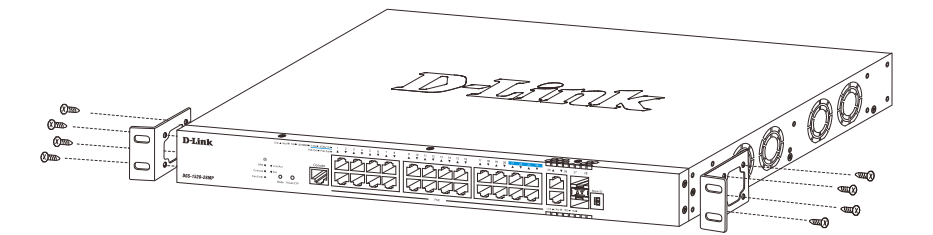

図 2-2 スイッチへのブラケットの取り付け図

3. 完全にブラケットが固定されていることを確認し、本スイッチを以下の通り標準の 19 インチラックに固定します。

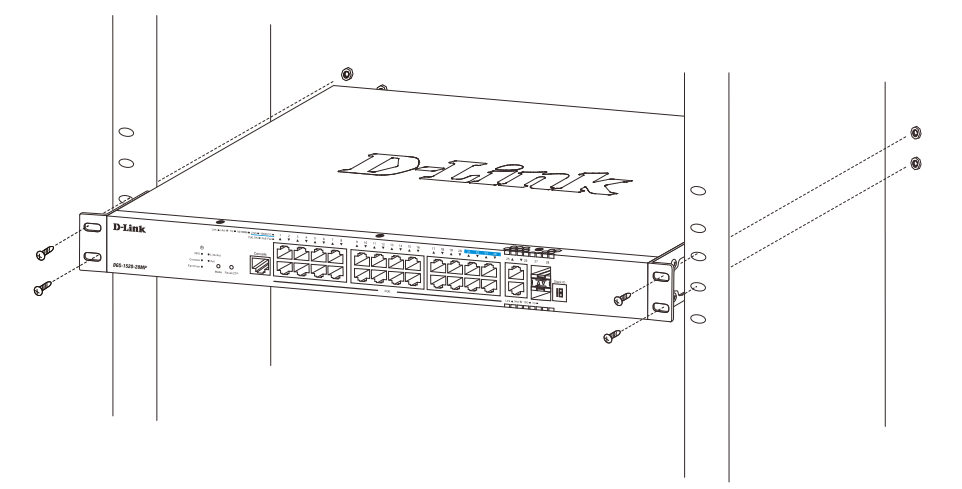

図 2-3 スイッチのラックへの設置図

# <span id="page-26-1"></span><span id="page-26-0"></span>**光トランシーバの接続**

スイッチの前面パネルには SFP + スロットがあり、光トランシーバを接続できます。

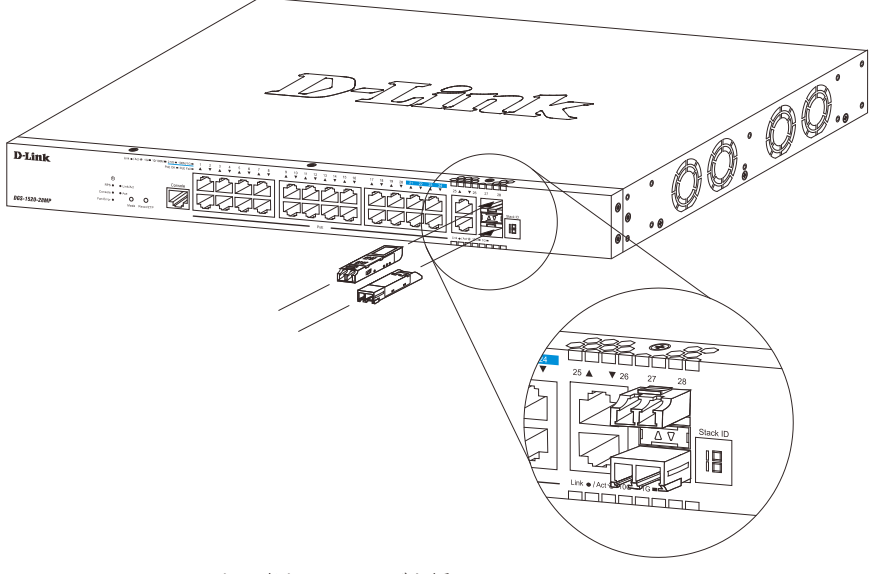

図 2-4 SFP+ スロットに光トランシーバを挿入

### <span id="page-26-2"></span>**電源抜け防止クリップの装着**

アクシデントにより AC 電源コードが抜けてしまうことを防止するために、スイッチに電源抜け防止クリップを装着します。 以下の手順に従って電源抜け防止クリップを装着します。

1. スイッチの背面の電源プラグの下にある穴に、付属の電源抜け防止クリップのタイラップ(挿し込み先のあるバンド)を下記の図のように差し 込みます。

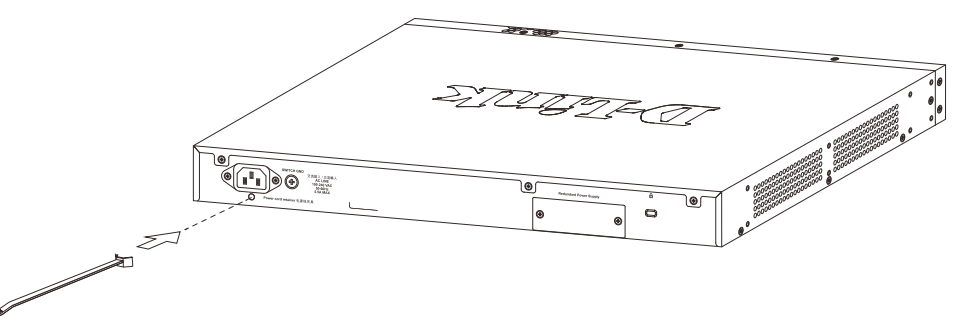

図 2-5 タイラップの挿し込み

2. AC 電源コードをスイッチの電源プラグに挿し込みます。

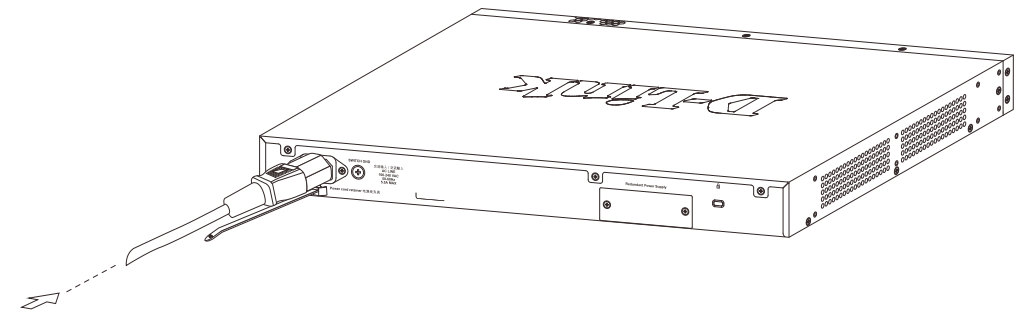

図 2-6 電源コード挿し込み

3. 以下の図のように挿し込んだタイラップにリテイナー(固定具)をスライドさせ装着します。

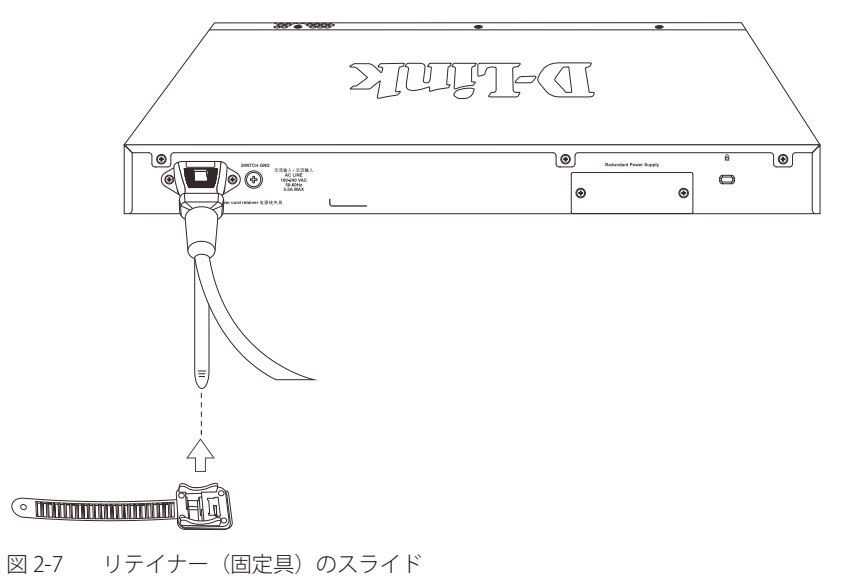

4. 以下の図のようにリテイナーを電源コードに巻き付け、リテイナーのロック部分に挿し込みます。

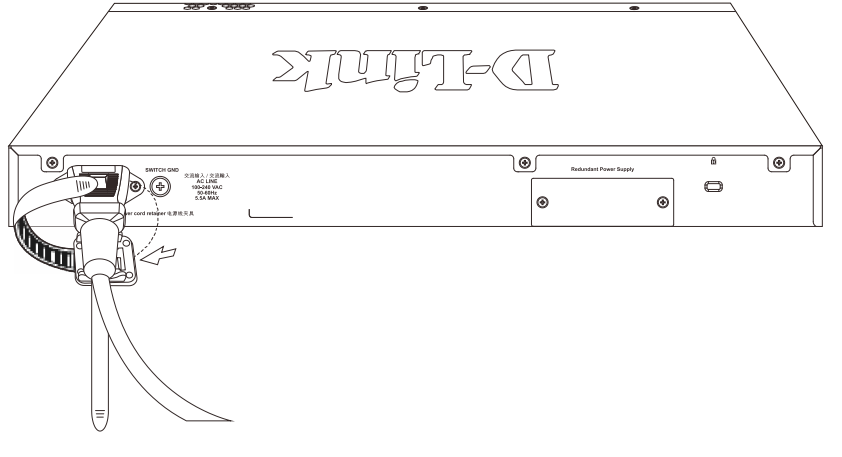

図 2-8 リテイナーの巻き付け、固定

5. リテイナーを電源コードにしっかりと巻き付けた後、電源コードが抜けないか確かめます。

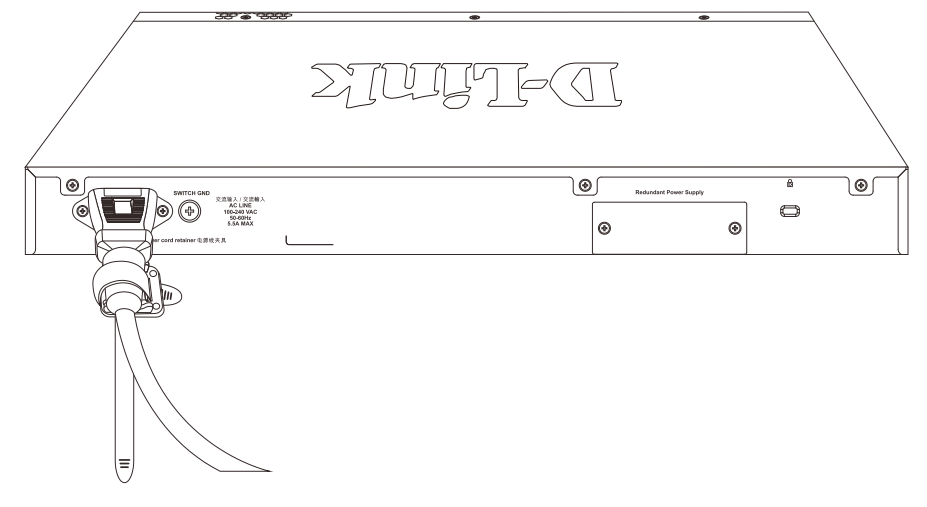

図 2-9 電源抜け防止クリップの固定確認

### <span id="page-28-1"></span><span id="page-28-0"></span>**MGMT ポートに DPS-520 を接続する**

DGS-1520-28/52 では、MGMT ポートに DPS-520 (RPS/ リダンダントパワーサプライ)を接続し、PoH (Power over HDBaseT) を使用して最大 90W の DC 電力を供給することができます。DPS-520 の MGMT ポートへの接続にはカテゴリ 5e/6a の LAN ケーブルを使用します。

AC 電源を使用している場合は DPS-520 をバックアップ電源として使用できます。AC 電源から電力を供給できなくなった場合に、DPS-520 が DGS-1520-28/52 に電力を供給します。

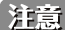

背面パネルに MGMT ポートがあるのは DGS-1520-28 と DGS-1520-52 のみです。

LAN ケーブルを MGMT ポートに接続する前に、RPS を AC 電源に接続しないでください。内部電源が破損する恐れがあります。

DPS-520 を MGMT ポートに接続する図は以下のとおりです。

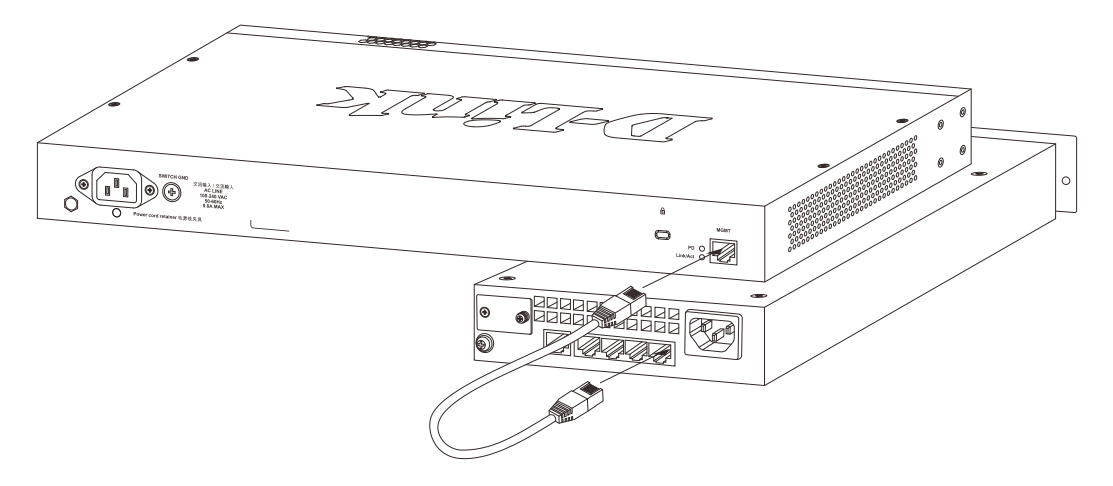

図 2-10 DGS-1520-28/52 と DPS-520 の接続

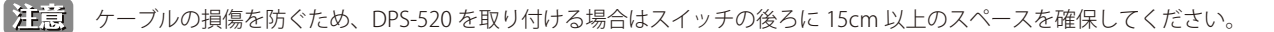

### <span id="page-29-1"></span><span id="page-29-0"></span>**RPS ポートに DPS-700 を接続する**

DGS-1520-28MP/52MP の背面パネルには DPS-700 (RPS/ リダンダントパワーサプライ ) を接続できる RPS ポートがあります。RPS は、スイッチの 予測できない電源故障によってスイッチを含むネットワークシステム全体がシャットダウンすることなどを回避し、安定した電源供給を提供します。

【注意】 背面パネルに RPS ポートがあるのは DGS-1520-28MP と DGS-1520-52MP のみです。

|注意| DC 電源ケーブルを接続する前に、DPS-700 を AC 電源に接続しないでください。内蔵電源が破損するおそれがあります。

- 1. DPS-700 はホットスワップに対応していないため、スイッチの AC 電源コネクタから AC 電源ケーブルを取り外します。
- 2. プラスドライバーを使用し、RPS ポートのカバーを固定しているネジ 2 つを取り外します。

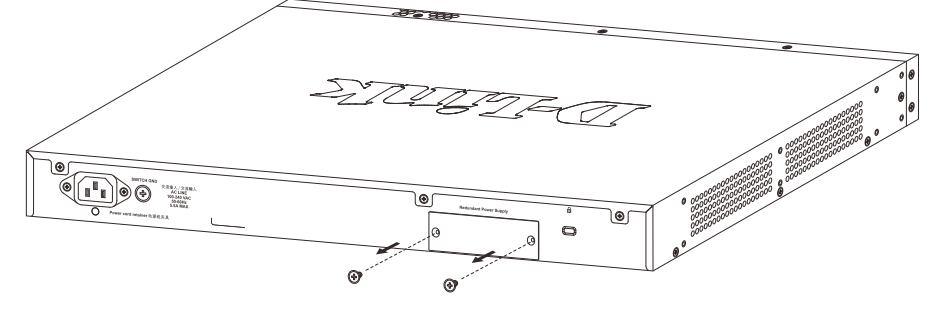

図 2-11 RPS ポートカバーの取り外し

3. 22 ピンの DC 電源ケーブルの一端をスイッチの RPS ポートに挿入し、もう片方を DPS-700 に挿入します。

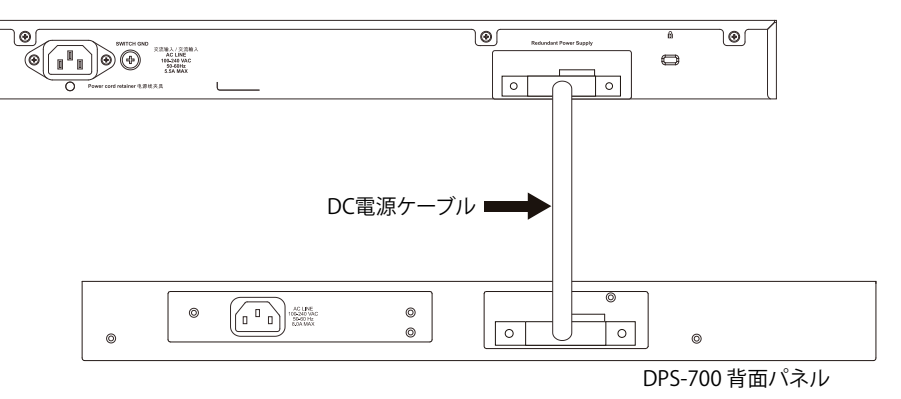

図 2-12 DPS-700 の接続

- 4. DPS-700 を AC 電源に接続します。接続に成功すると、DPS-700 の前面パネルにある緑色の LED が点灯します。
- 5. AC 電源ケーブルを DGS-1520-28MP/52MP の電源コネクタに再度接続します。

 DGS-1520-28MP/52MP の前面パネルにある RPS LED は、DPS-700 の動作状況を示します。 本手順の実行による設定変更は必要ありません。

ケーブルの損傷を防ぐため、DPS-700 を取り付ける場合はスイッチの後ろに 15cm 以上のスペースを確保してください。

<span id="page-30-0"></span>DGS-1520-28MP/52MP に DPS-700 を接続しない場合は、RPS ポートのカバーを取り付けたままにしてください。

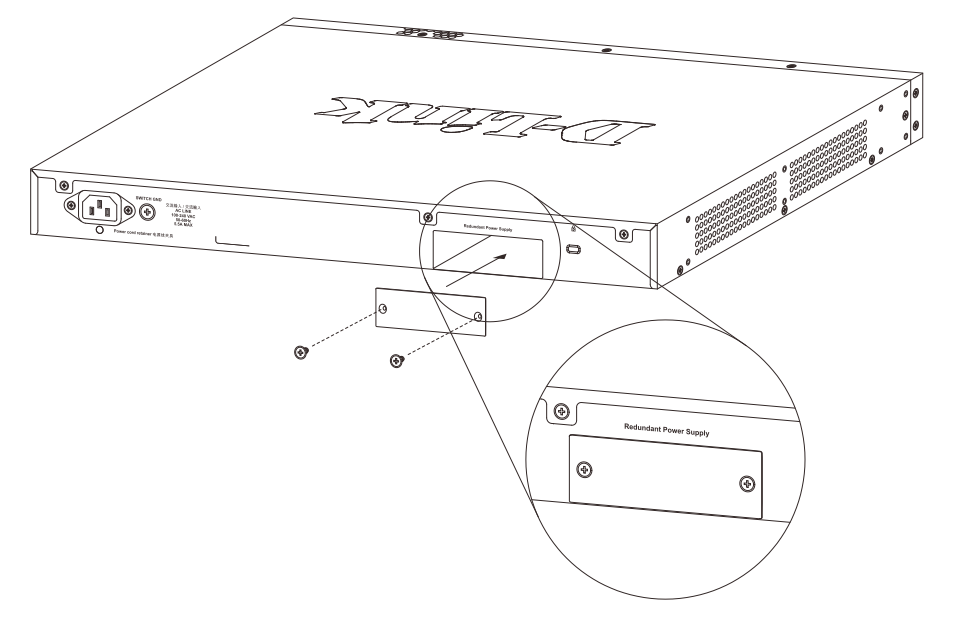

図 2-13 RPS ポートカバーの装着

### <span id="page-30-1"></span>**電源の投入**

- 1. 電源ケーブルを本スイッチの電源コネクタに接続します。電源ケーブルのプラグを電源コンセントに接続します。
- 2. 本スイッチに電源が供給されると、Power LED が点灯します。システムのリセット中、LED は点滅します。

#### **電源の異常**

万一停電などの電源異常が発生する / した場合は、必ず本スイッチの電源プラグを抜いてください。電源が再度供給できる状態になってから電源プ ラグを再度接続します。

### <span id="page-31-0"></span>第3章 スイッチの接続

# <span id="page-31-1"></span>**第 3 章 スイッチの接続**

- [エンドノードと接続する](#page-31-2)
- [ハブまたはスイッチと接続する](#page-31-3)
- [バックボーンまたはサーバと接続する](#page-32-1)

すべてのポートは Auto MDI/MDI-X 接続をサポートしています。

### <span id="page-31-2"></span>**エンドノードと接続する**

UTP ケーブルを使用して DGS-1520 シリーズとエンドノードを接続します。エンドノードとは、RJ45 ネットワークポートを装備した PC やルータの 総称です。接続が正常に確立されると、対応するポートライトが点灯・点滅し、そのポートでデータの送受信が行われていることを示します。

下図は、本装置に接続されている一般的なエンドノードを示しています。

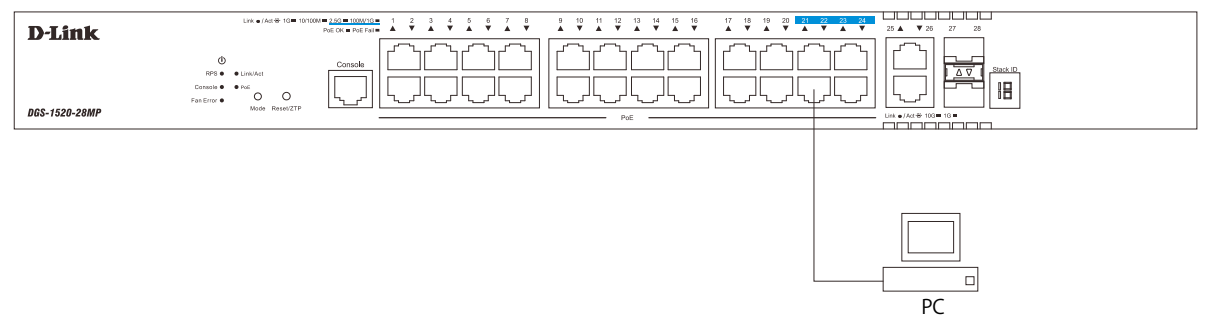

図 3-1 エンドノードと接続した図

エンドノードと正しくリンクが確立すると本スイッチの各ポートの Link/Act LED は緑または橙に点灯します。データの送受信中は点滅します。

### <span id="page-31-3"></span>**ハブまたはスイッチと接続する**

DGS-1520 シリーズは、ネットワーク内の他の任意のスイッチやハブに接続するために使用できます。 このネットワークトポロジは、ネットワーク内のすべてのエンドノードに対応するのに十分なポートがスイッチにない場合に使用されます。

使用するケーブルによって以下のように接続します。

- カテゴリ 3/4/5 の UTP/STP ケーブル : 10BASE-T または 100BASE-TX スイッチポートと接続します。
- カテゴリ 5e UTP/STP ケーブル : 1000BASE-T スイッチポートと接続します。
- カテゴリ 5e/6UTP/STP ケーブル : 2.5GBASE-T スイッチポートと接続します。
- カテゴリ 6a の UTP/STP ケーブル : 10GBASE-T スイッチポートと接続します。
- 光ファイバケーブル : SFP+ ポート経由で光ファイバをサポートするスイッチにアップリンクします。

|注意| 100BASE-TX 以上の速度を使用する場合、接続ケーブルは 8 芯 4 対のツイストペアケーブル (UTP) を使用してください。

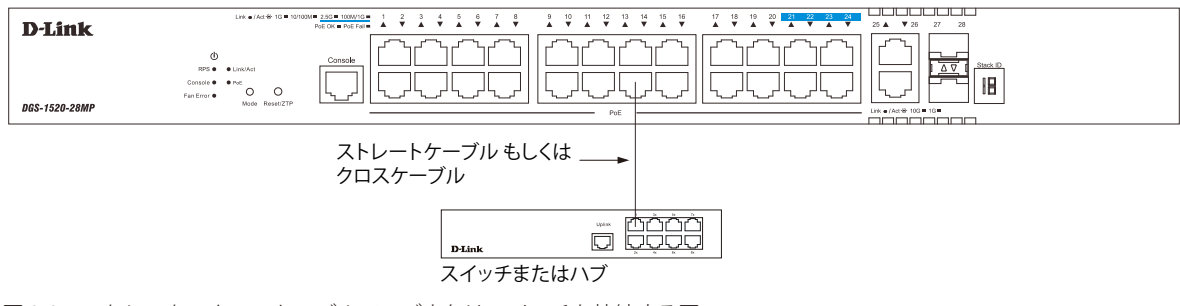

図 3-2 ストレート、クロスケーブルでハブまたはスイッチと接続する図

# <span id="page-32-1"></span><span id="page-32-0"></span>**バックボーンまたはサーバと接続する**

DGS-1520 は、ネットワークバックボーン、サーバ、サーバファームへ接続できます。 RJ45 ポートは 10M/100M/1000M/2.5G/10Gbps ※の速度で動作します。SFP+ ポートは、1/10Gbps の速度で動作します。 ※ポートにより対応している速度は異なります。

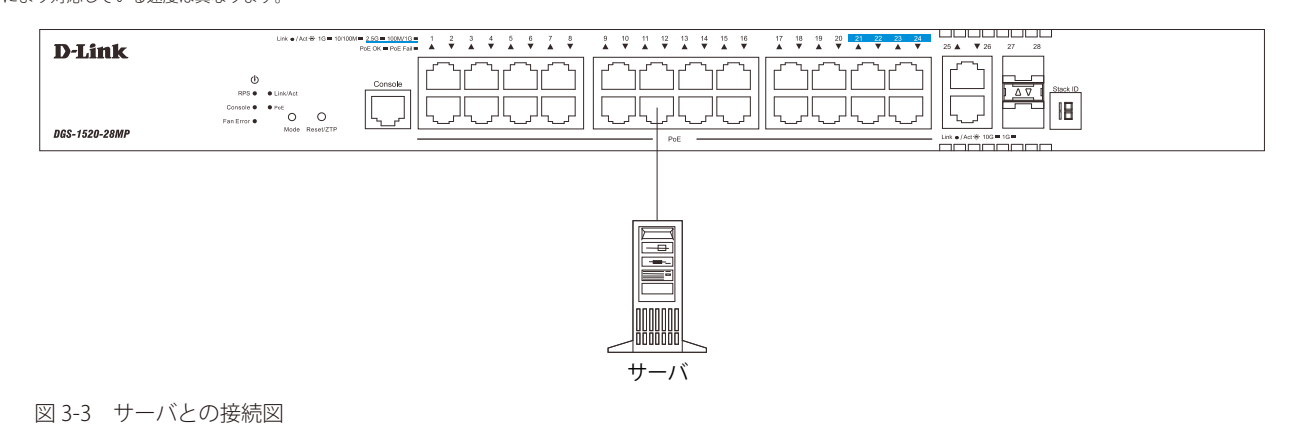

# <span id="page-33-1"></span><span id="page-33-0"></span>**第 4 章 スイッチ管理について**

- [Web GUI による管理](#page-33-2)
- [SNMP による管理](#page-33-3)
- [CLI による管理](#page-33-4)

#### <span id="page-33-2"></span>**Web GUI による管理**

標準的な Web ブラウザを使用して、本製品の設定をグラフィカルに表示し、管理することができます。 Web GUI の詳細については「第5章 Web ベースのスイッチ管理」を参照してください。

### <span id="page-33-3"></span>**SNMP による管理**

SNMP (Simple Network Management Protocol)は、OSI 参照モデルの第7層(アプリケーション層)のプロトコルです。ネットワークに接続され た通信機器の管理や監視を行います。

SNMP の詳細について[は「SNMP 設定」](#page-73-0)を参照してください。

### <span id="page-33-4"></span>**CLI による管理**

スイッチのモニタリングと設定のために、RJ-45 コンソールポートを搭載しています。コンソールポートを使用するためには、以下をご用意ください。

- ターミナルソフトを操作する、シリアルポート搭載の端末またはコンピュータ
- RJ-45/RS-232C 変換ケーブル

#### **端末をコンソールポートに接続する**

#### ケーブルの接続

- 1. RJ-45/RS-232C 変換ケーブルの RS-232C コネクタを、シリアルポート搭載の端末またはコンピュータに接続します。
- 2. RJ-45/RS-232C 変換ケーブルの RJ-45 コネクタを、本製品のコンソールポートに接続します。

#### ターミナルソフトの設定

- 1. VT100 のエミュレーションが可能なターミナルソフトを起動します。
- 2. 適切なシリアルポート (COM 1など)を選択します。
- 3. ターミナルソフトの設定をスイッチのシリアルポートの設定に合わせます。 スイッチのシリアルポートの設定は以下の通りです。
	- スピード: 「115200」
	- データ:「8bit」
	- パリティ:「なし (none)」
	- ストップビット :「1bit」

#### ログインとログアウト

- 1. 本製品と管理 PC をケーブルで接続後、本製品の電源をいれます。
- 2. 管理 PC とスイッチが正しく接続されると、画面に「Press any key to login...」というメッセージが表示されます。 キーボード上のいずれかのキーを押します。
- 3. ユーザ名とパスワードを入力し、「Enter」を押します。 パスワードとユーザ名の初期値は「admin」です。

う注意 パスワードの大文字と小文字は区別されます。

4. コマンドを入力し、必要な設定を行います。

コマンドの多くは管理者レベルのアクセス権が必要です。 管理者レベルのアカウント作成については[「ユーザアカウント / パスワードの設定」を](#page-34-1)参照してください。 CLI の詳細及びコマンドリストについては、CLI マニュアルを参照してください。

5. ログアウトする場合は、logout コマンド使用するか、ターミナルソフトを終了します。

#### <span id="page-34-1"></span><span id="page-34-0"></span>**ユーザアカウント / パスワードの設定**

管理者レベルのユーザアカウントとパスワードを設定する方法について説明します。

工場出荷時のユーザアカウントおよびパスワードは「admin」、権限レベルは「15」です。 はじめてログインした際は、本スイッチに対する不正アクセスを防ぐために、ユーザ名に対して必ず新しいパスワードを設定してください。 このパスワードは忘れないように記録しておいてください。

Switch> enable Switch# configure terminal Switch(config)# username Administrator password 12345 Switch(config)# username Administrator privilege 15 Switch(config)# line console Switch(config-line)# login local Switch(config-line)#

- 1. 「enable」コマンドを入力し、Privileged EXEC モードにアクセスします。
- 2. 「configure terminal」コマンドを入力し、Global Configuration モードにアクセスします。
- 3. 「username Administrator password 12345」コマンドを入力し、ユーザ名 「Administrator」、パスワード「12345」を指定します。
- 4. 「username Administrator privilege 15」コマンドを入力し、ユーザアカウントに権限レベル 15 を指定します。 権限レベルは 1 から 15 まで指定できます。「15」が最大、「1」が最小の権限レベルです。
- 5. 「line console」コマンドを入力し、LINE Configuration モードにアクセスします。
- 6. 管理インタフェースにアクセス可能なユーザアカウントが作成されました。コマンドは「login local」です。
- ■注意■ パスワードの大文字と小文字は区別されます。 ユーザ名とパスワードは 15 文字以内の半角英数字で指定してください。
- [注意] CLI の設定コマンドは実行中の設定ファイルの編集でありスイッチが再起動した場合、設定は保存されません。設定内容変更の安全な保存 については「copy running-config startup-config」コマンドを使用して実行中の設定ファイルをスタート時の設定ファイルとし てコピーする必要があります。詳細は DGS-1520 シリーズの CLI マニュアルを参照してください。

#### <span id="page-35-0"></span>**IP アドレスの割り当て**

CLI を使用してスイッチの IP アドレスを設定する方法について説明します。

• IP アドレスの初期値:10.90.90.90/8

Switch> enable Switch# configure terminal Switch(config)# interface vlan 1 Switch(config-if)# ip address xxx.xxx.xxx.xxx yyy.yyy.yyy.yyy Switch(config-if)#

- 1. 「enable」コマンドを入力し、Privileged EXEC モードにアクセスします。
- 2. 「configure terminal」コマンドを入力し、Global Configuration モードになります。
- 3. 「interface vlan 1」コマンドを入力し、デフォルト VLAN の VLAN Configuration モードに入り「VLAN 1」を指定します。
- 4. 「ip address xxx.xxx.xxx.xxx yyy.yyy.yyy.yyy」を入力し、IP アドレスを変更します。 xxx.xxx.xxx.xxx : IP アドレス yyy.yyy.yyy.yyy : IP アドレスに対応するサブネットマスク

#### **管理ポートへの接続**

DGS-1520-28/52 の背面パネルには管理ポート (MGMT ポート ) があります。 ポートは、標準的なイーサネットケーブルを使用してノート PC に簡単に接続可能な RJ-45 ポートです。管理ポートを使ってスイッチに接続するた めに、Web ブラウザもしくは Telnet クライアントを使用することができます。

管理ポートを使用するためには、イーサネットケーブルを使用してスイッチ管理に使用するコンピュータのイーサネットインタフェースにポートを 接続します。IP アドレスの初期値は 192.168.0.1 で、サブネットマスクは 255.255.255.0 です。スイッチ管理に使用するコンピュータが、192.168.0.x サブネットで重複しない IP アドレスを持っていることを確認してください。

コンソールポート、または Web ベースのスイッチ管理インタフェースを通じて IP 設定または管理ポートのステータスを変更することができます。

管理ポートの設定を変更するためには、以下のコマンドを使用します。

Switch#configure terminal Switch(config)#interface mgmt 0 Switch(config-if)#ip default-gateway 192.168.0.254 Switch(config-if)#

IP 設定のステータスを参照するためには、以下のコマンドを使用します。

Switch#show ip interface mgmt 0 mgmt\_ipif 0 is enabled, Link status is up IP address is 192.168.0.1/24 Gateway is 0.0.0.0 Switch#

注意

管理ポートの MAC アドレスは、「System MAC」を使用するため、「VLAN1」と重複します。

VLAN インタフェースを経由して「Mgmt 0」の IP アドレス宛に通信を行うことはできません。
# **第 5 章 Web ベースのスイッチ管理**

- [Web ベースの管理について](#page-36-0)
- [Web マネージャへのログイン](#page-36-1)
- [スマートウィザード設定](#page-37-0)
- [Web GUI について](#page-39-0)
- [Web マネージャのメニュー構成](#page-40-0)

### <span id="page-36-0"></span>**Web ベースの管理について**

本スイッチのすべてのソフトウェア機能は、実装されている Web ベース(HTML) インタフェース経由で管理、設定およびモニタできます。標準 的なブラウザを使用してネットワーク上のリモートステーションから本スイッチを管理できます。ブラウザが普遍的なアクセスツールの役割をし、 HTTP プロトコルを使用してスイッチと直接通信することが可能です。

Web ベースの管理モジュールとコンソールプログラム (および Telnet) は、異なるインタフェースを経由して同じスイッチ内部のソフトウェアに アクセスし、その設定を行います。つまり、Web ベースでスイッチ管理を実行して行う設定は、コンソール接続によっても行うことができます。

# <span id="page-36-1"></span>**Web マネージャへのログイン**

スイッチの管理を行うには、はじめにコンピュータでブラウザを起動し、本スイッチに定義した IP アドレスを入力します。 ブラウザのアドレスバーに以下のように URL を入力します。例 : http://10.90.90.90(10.90.90.90 はスイッチの IP アドレス)。 この接続においてはプロキシ設定を無効とする必要があります。

- 1. Web ブラウザを開きます。
- 2. アドレスバーに本スイッチのIP アドレスを入力し、「Enter」キーを押下します。

```
\leftarrow \rightarrow C \odot https://10.90.90.90/
```
図 5-1 URL の入力

【注意】 工場出荷時設定では IP アドレス「10.90.90.90」、サブネットマスク「255.0.0.0」が設定されています。 端末側の IP インタフェースを本スイッチに合わせるか、本スイッチを端末側の IP インタフェースに合わせてください。

3. 以下のユーザ認証画面が表示されます。

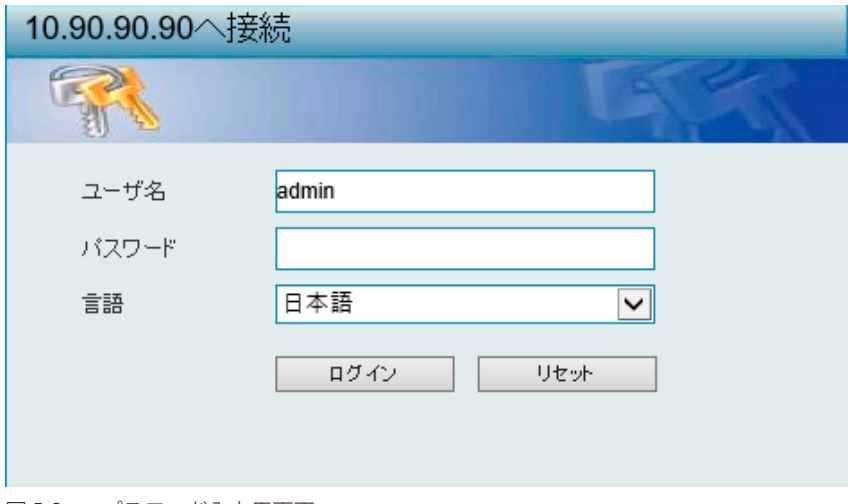

図 5-2 パスワード入力用画面

ユーザ名とパスワードを入力し、「ログイン」をクリックします。

ユーザ名とパスワードの初期値は以下です。

- ・ユーザ名:admin
- ・パスワード:admin

「言語」では Web GUI を表示する言語を選択できます。

4. スマートウィザード画面が表示されます。

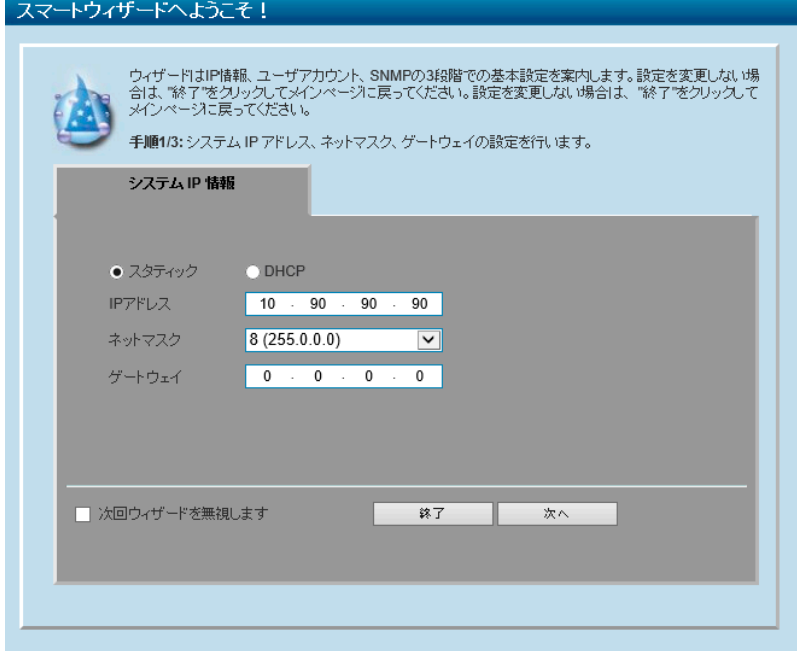

図 5-3 スマートウィザード画面

ウィザード画面では、Web モードの選択や IP アドレス・パスワード・SNMP の設定を行うことができます。 ウィザードを使用して設定する場合は、[「スマートウィザード設定」を](#page-37-0)参照してください。

# <span id="page-37-0"></span>**スマートウィザード設定**

スマートウィザードで Web モードの選択や基本的なシステム設定(IP アドレス、パスワード、SNMP)を行います。

お意 スマートウィザードでは、IPv4 アドレスのみ設定可能です。

Web マネージャメイン画面の「スマートウィザード」から、スマートウィザード画面に移動できます。

お意図「次回ウィザードを無視します」にチェックをいれた場合は、次回のログイン時にスマートウィザード画面が表示されません。

1. IP アドレスの設定を行います。設定後「次へ」をクリックします。

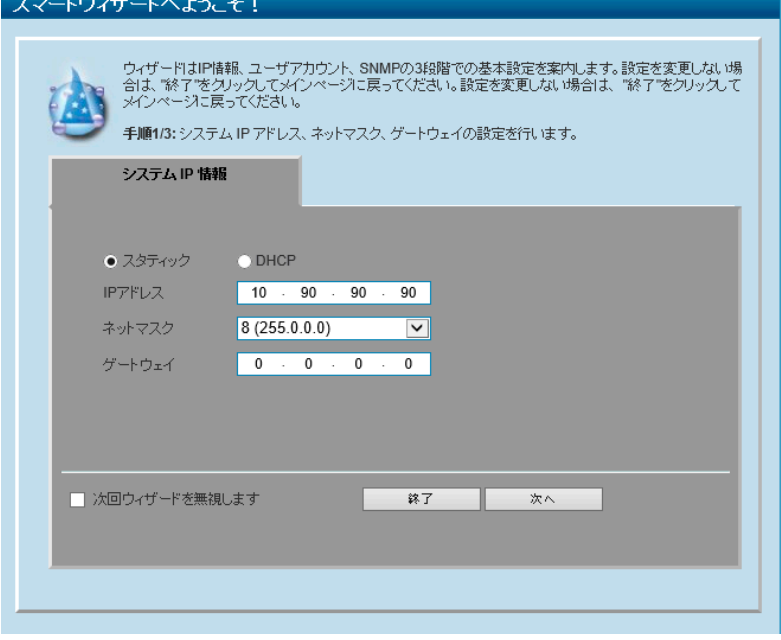

- 「スタティック」:固定設定。「IP アドレス」「ネットマスク」「ゲートウェイ」を入力します。

- 「DHCP」:DHCP による自動取得。

お意 スイッチのIP アドレスを変更すると、現在の PC とスイッチの接続が切断します。 Web ブラウザに正しい IP アドレスを入力して、必ずご使用のコンピュータをスイッチと同じサブネットに設定してください。

図 5-4 システム IP 情報画面

2. ユーザアカウントの設定を行います。設定後「次へ」をクリックします。

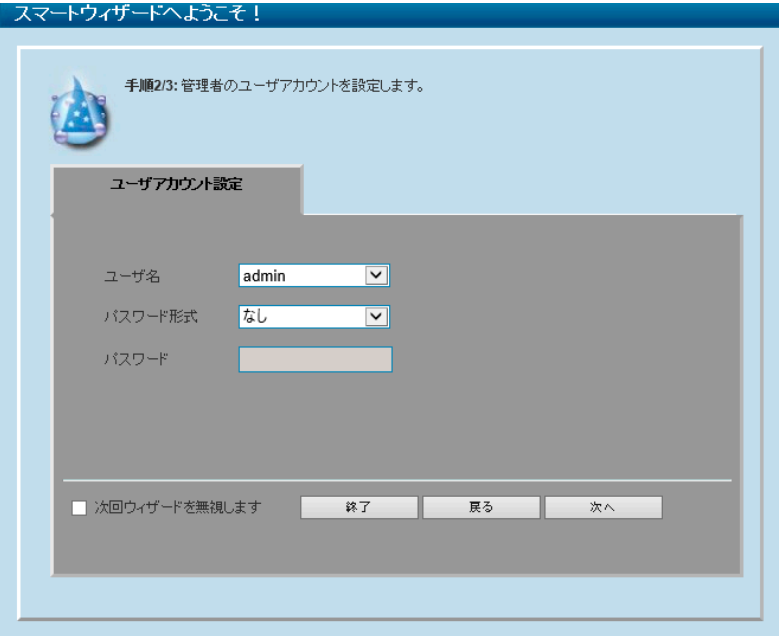

図 5-5 ユーザアカウント設定画面

画面に表示される項目:

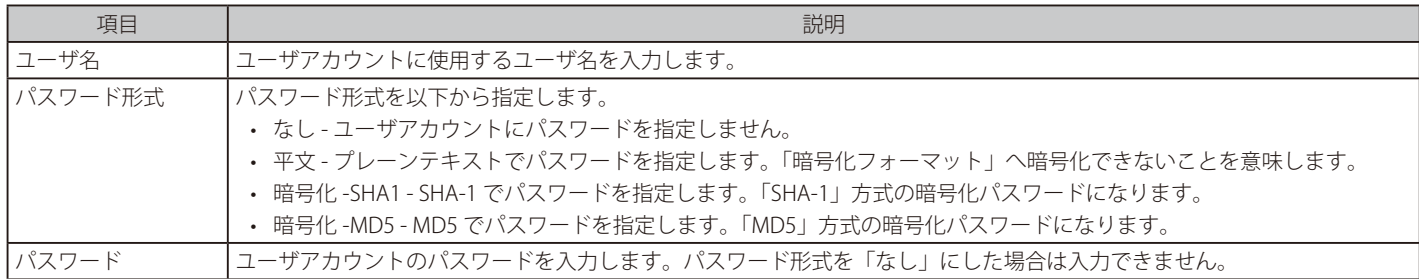

#### 3. SNMP を有効 / 無効に設定します。

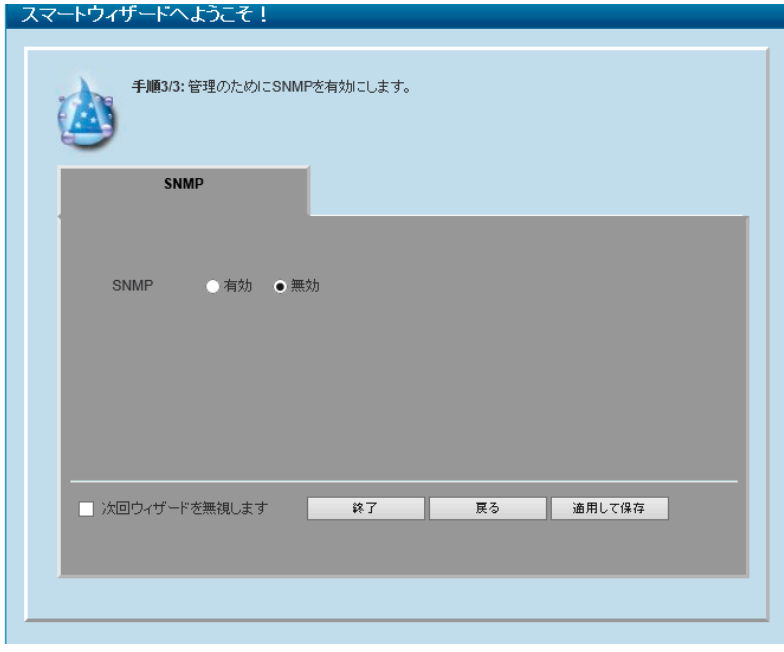

図 5-6 SNMP 画面

4. 「適用して保存」をクリックします。

# <span id="page-39-0"></span>**Web GUI について**

本製品の Web GUI について説明します。

#### **Web GUI の各エリアについて**

Web GUI のメイン画面は3つのエリアで構成されています。Web GUI の「デバイス情報」画面では以下の情報を参照することができます。

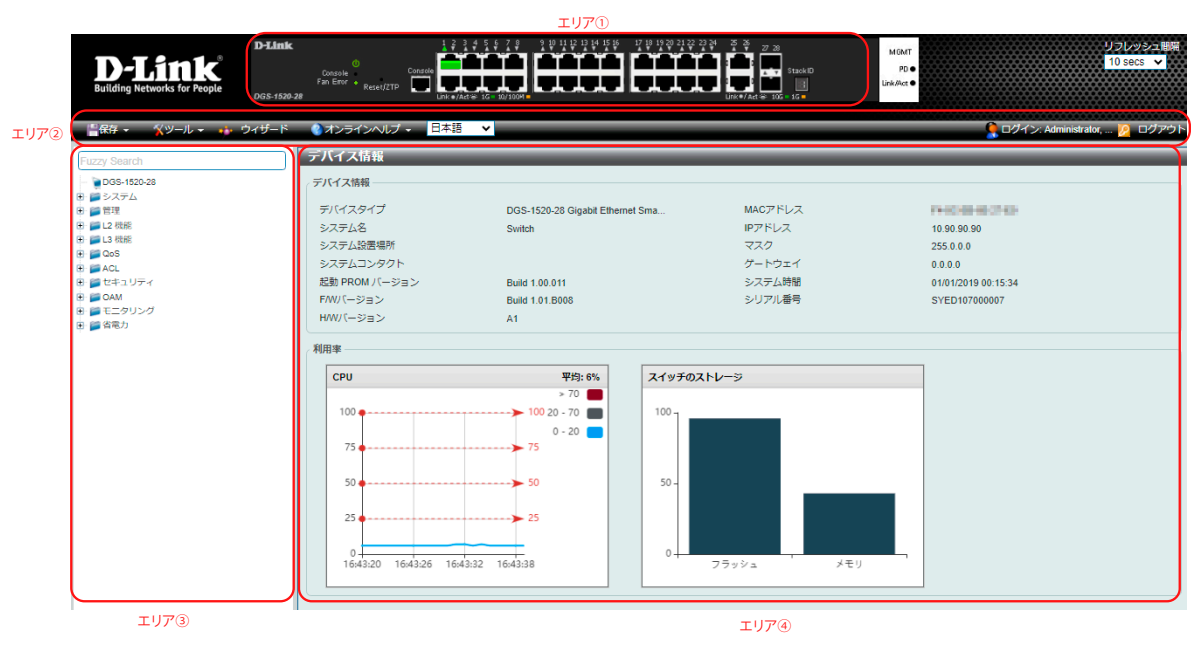

図 5-7 デバイス情報画面

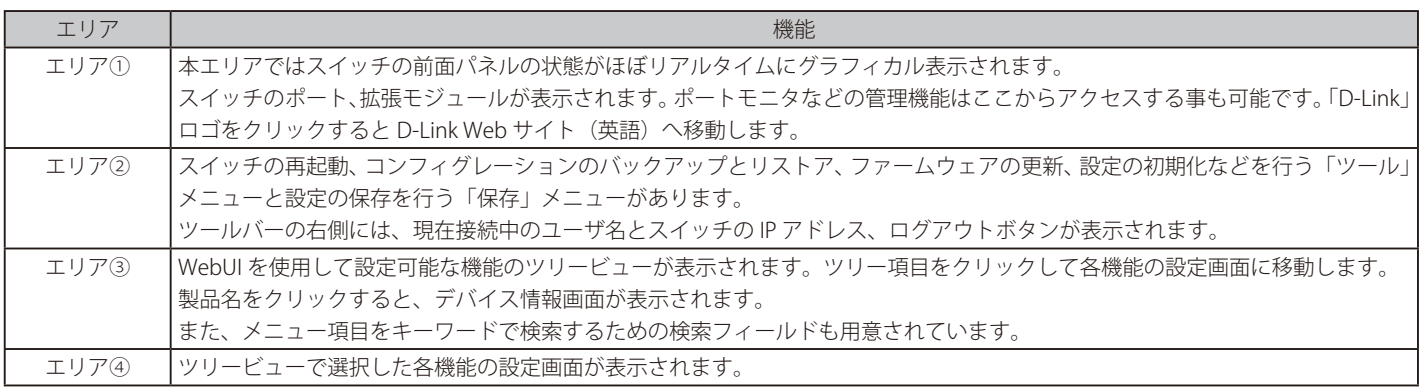

Í 補足

Web UI を表示する最適の解像度は「1280 x 1024」ピクセルです。

[警告] スイッチ設定を変更した場合、以下で説明する Web ブラウザの「保存」メニューまたはコマンドラインインタフェース(CLI) の「save」 コマンドにて保存する必要があります。

# <span id="page-40-0"></span>**Web マネージャのメニュー構成**

Web マネージャで本スイッチに接続し、ログイン画面でユーザ名とパスワードを入力して本スイッチの管理モードにアクセスします。 Web マネージャで設定可能な機能を次に説明します。

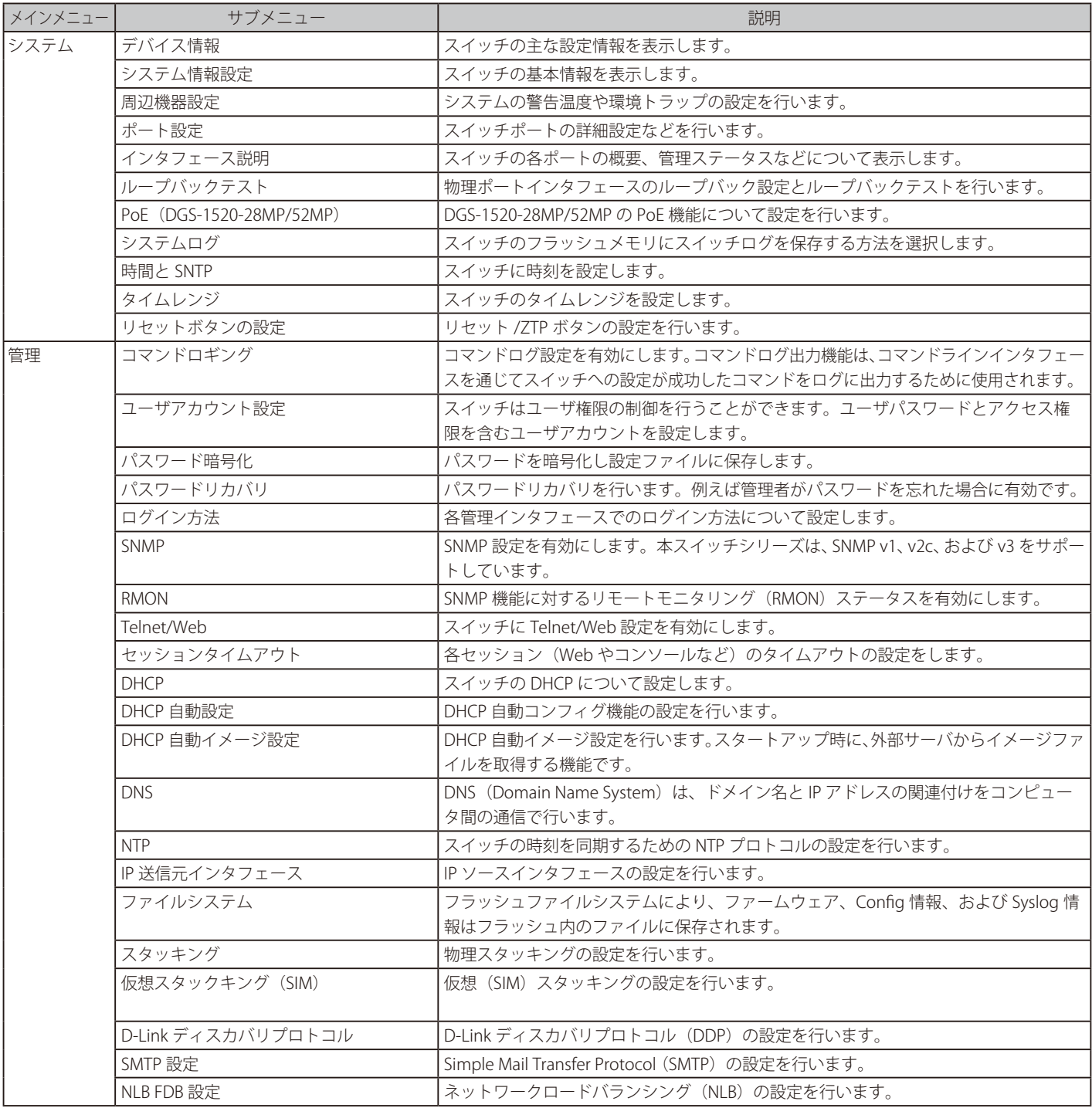

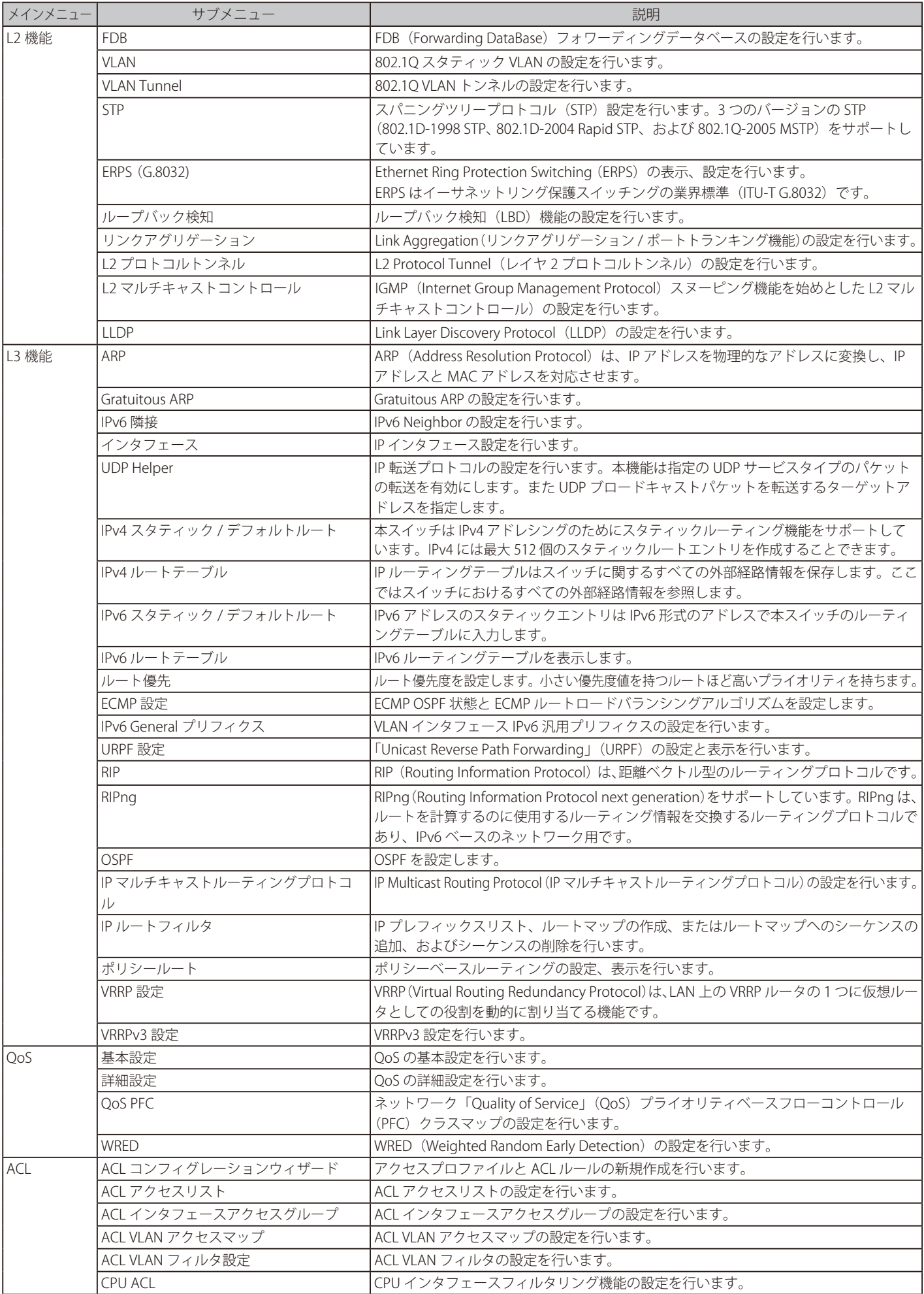

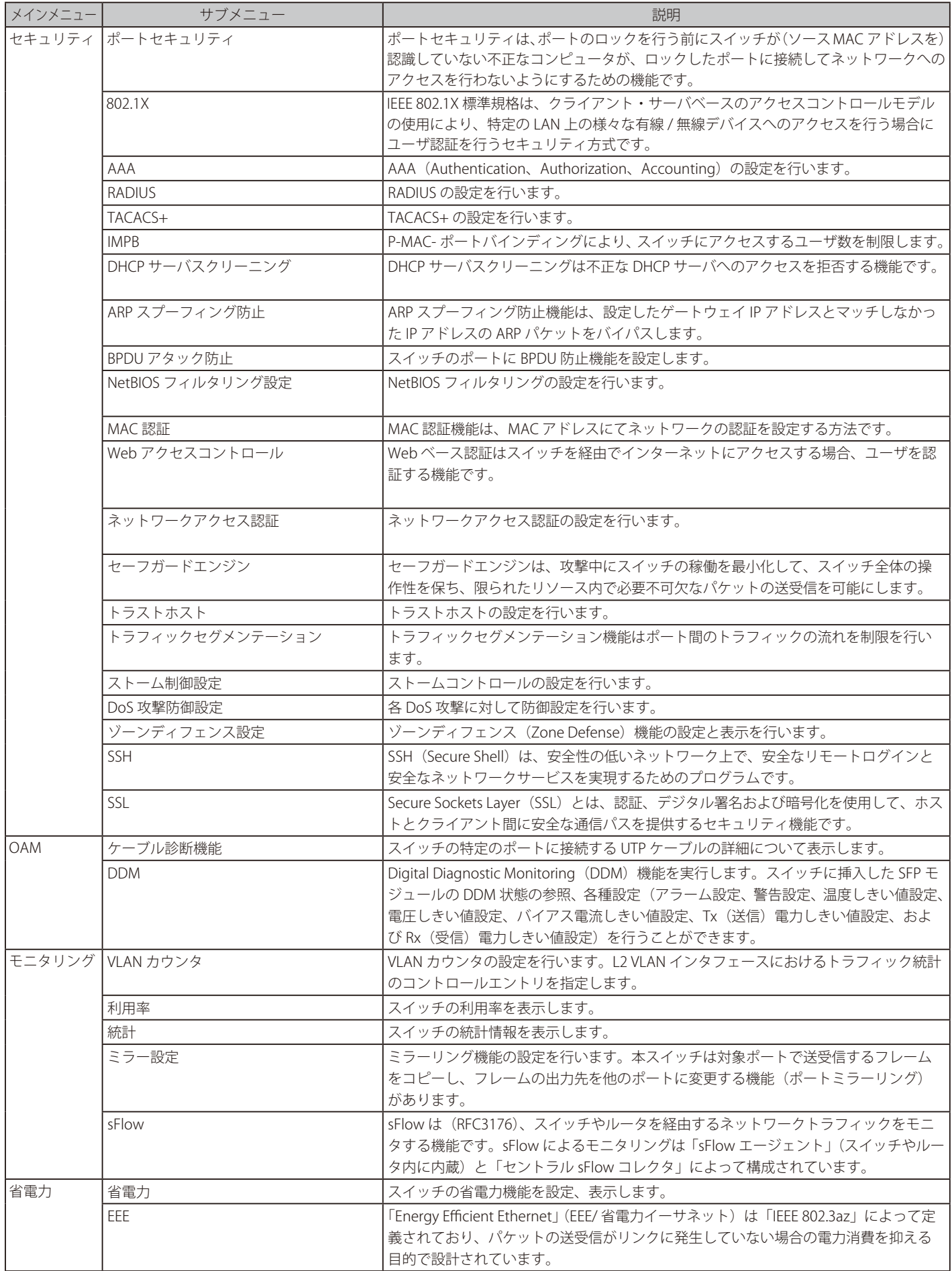

# 第5章 Webベースのスイッチ管理

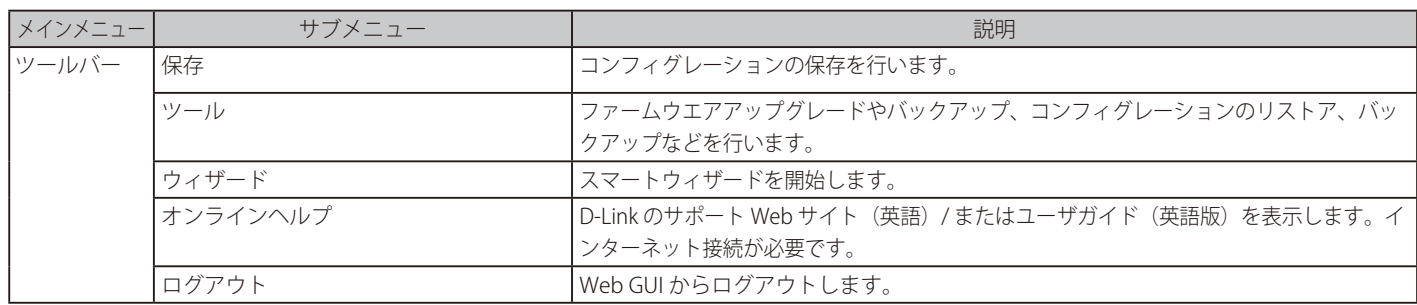

# **第 6 章 システム**

以下は、「システム」サブメニューの説明です。 必要に応じて、設定 / 変更 / 修正を行ってください。

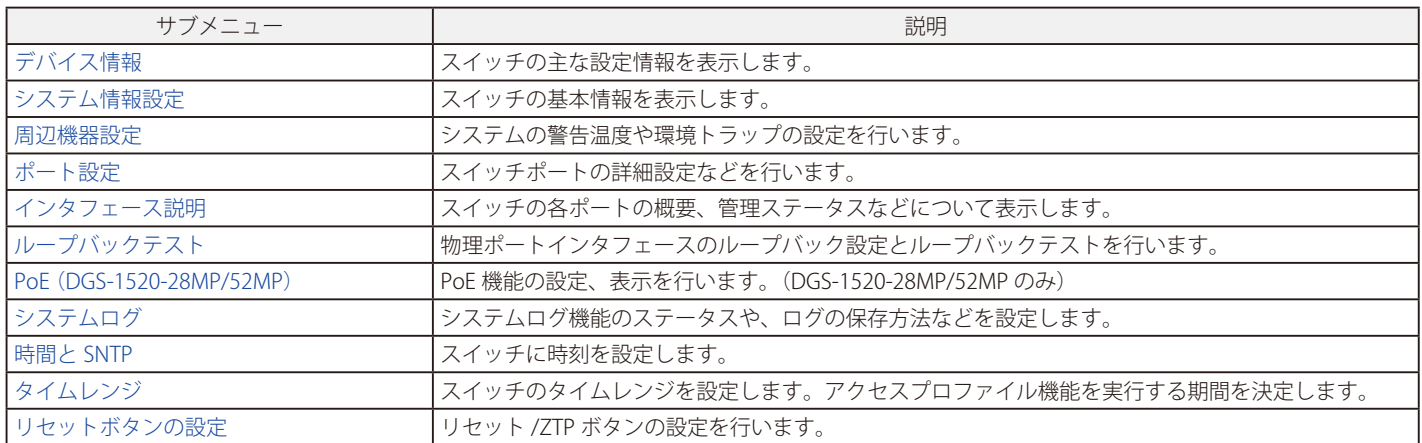

# <span id="page-45-0"></span>**デバイス情報**

本画面は、ログインを行うと自動的に表示される画面です。スイッチの主な設定情報を確認できます。 別の画面から本画面に戻るには、メニューツリーの一番上にある製品名のリンクをクリックします。

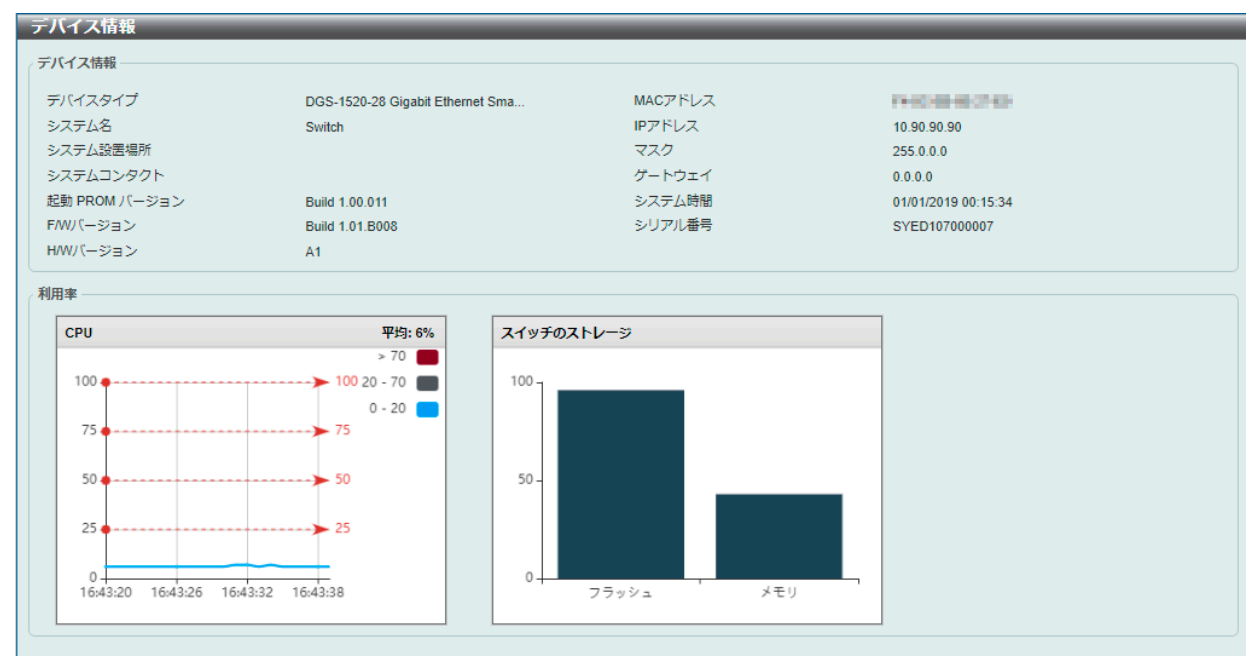

図 6-1 デバイス情報画面

#### 画面に表示される項目:

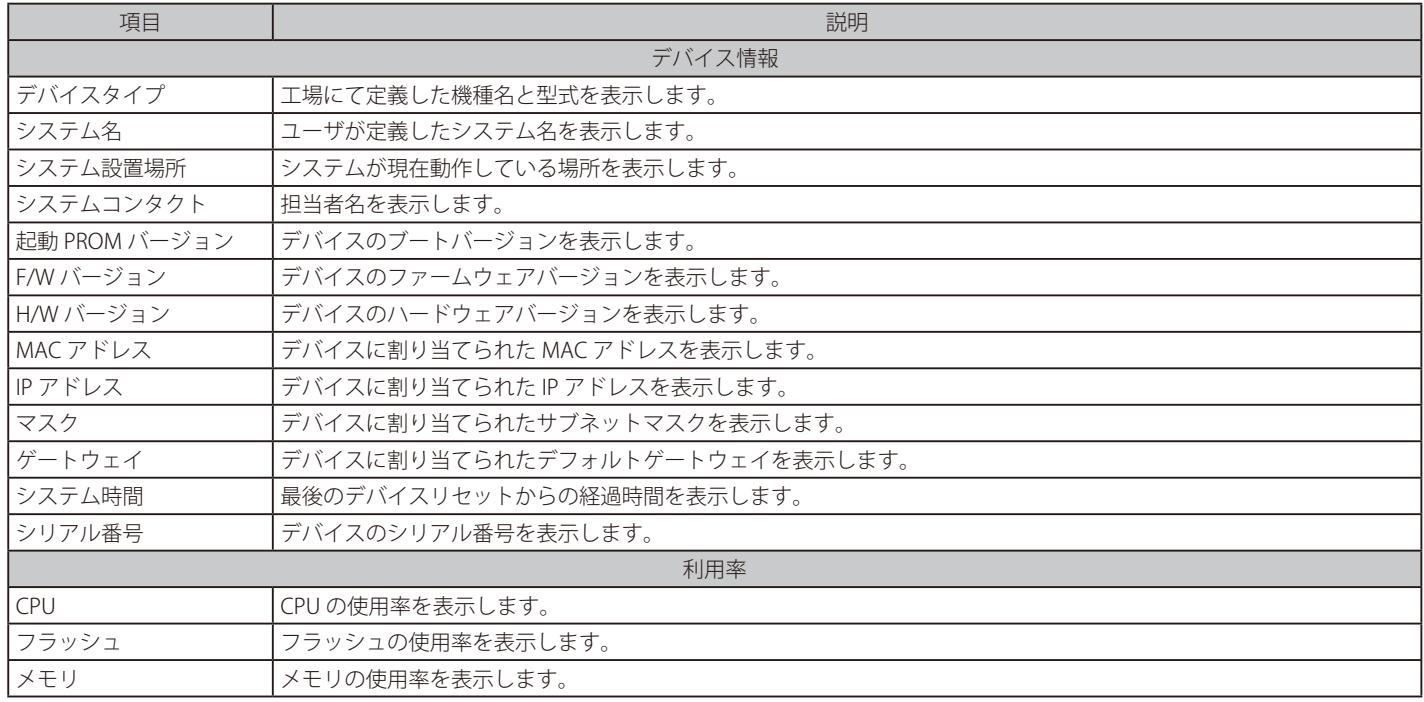

# <span id="page-46-0"></span>**システム情報設定**

システム情報設定画面では、システム情報の設定と管理(MGMT)インタフェースの設定を行います。 「管理インタフェース」セクションは、DGS-1520-28/52 でのみ表示されます。

システム > システム情報設定の順にメニューをクリックして、以下の画面を表示します。

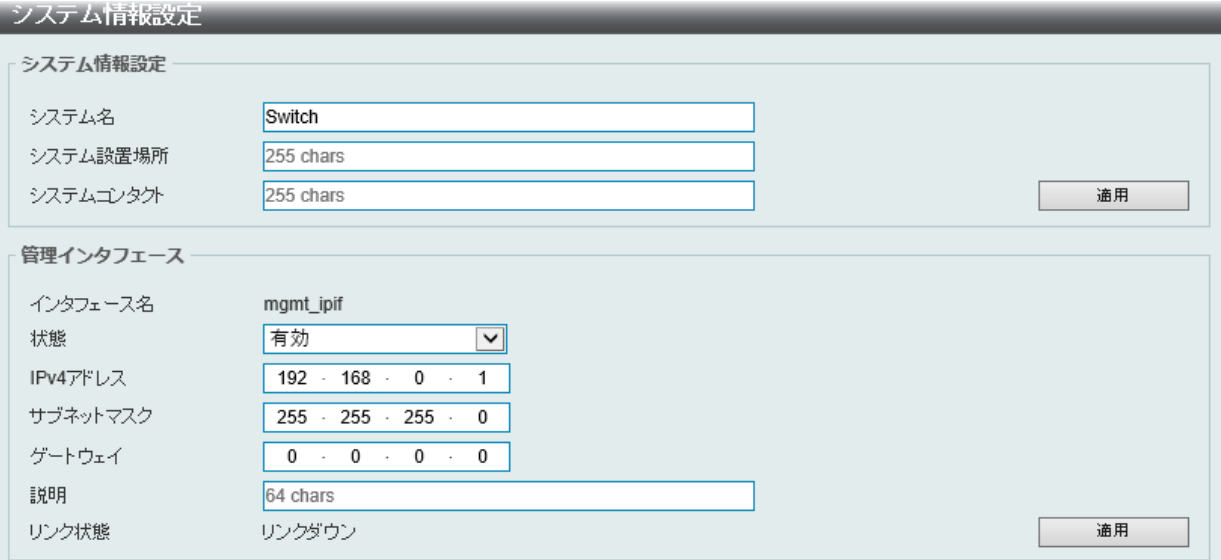

図 6-2 システム情報設定画面

画面に表示される項目:

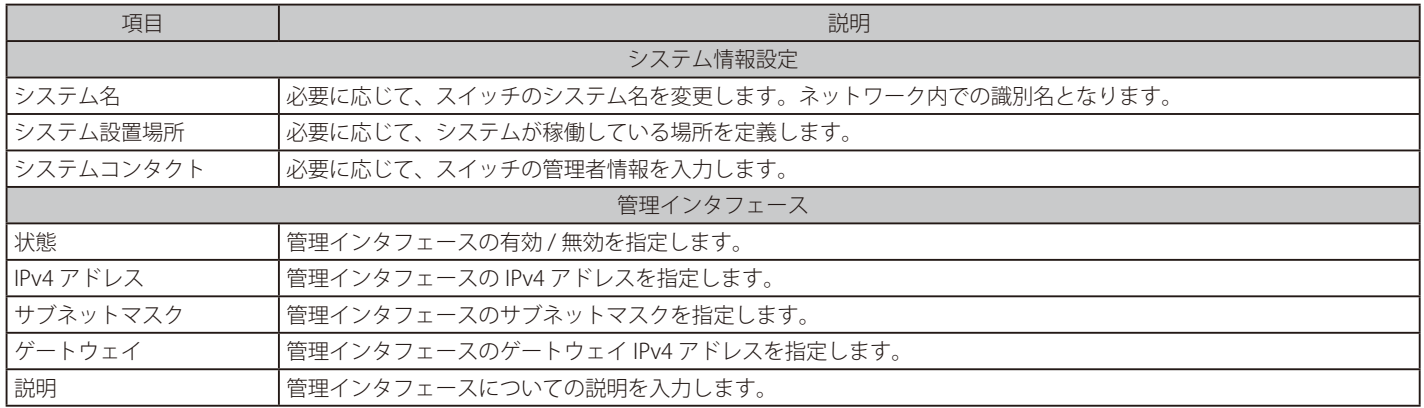

### <span id="page-47-0"></span>**周辺機器設定**

システムの警告温度や環境トラップの設定を行います。

システム > 周辺機器設定の順にクリックし、以下の画面を表示します。

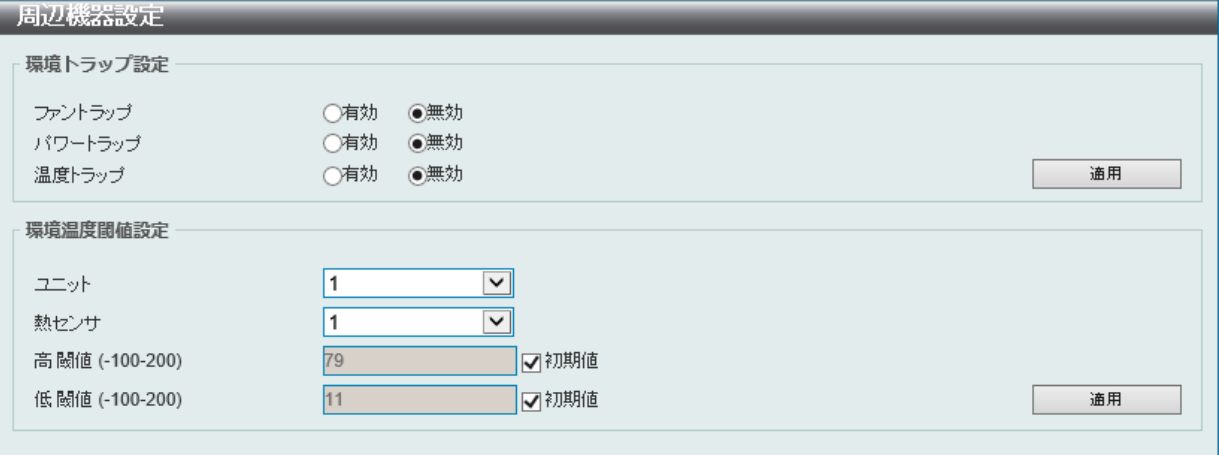

図 6-3 周辺機器設定画面

#### 画面に表示される項目:

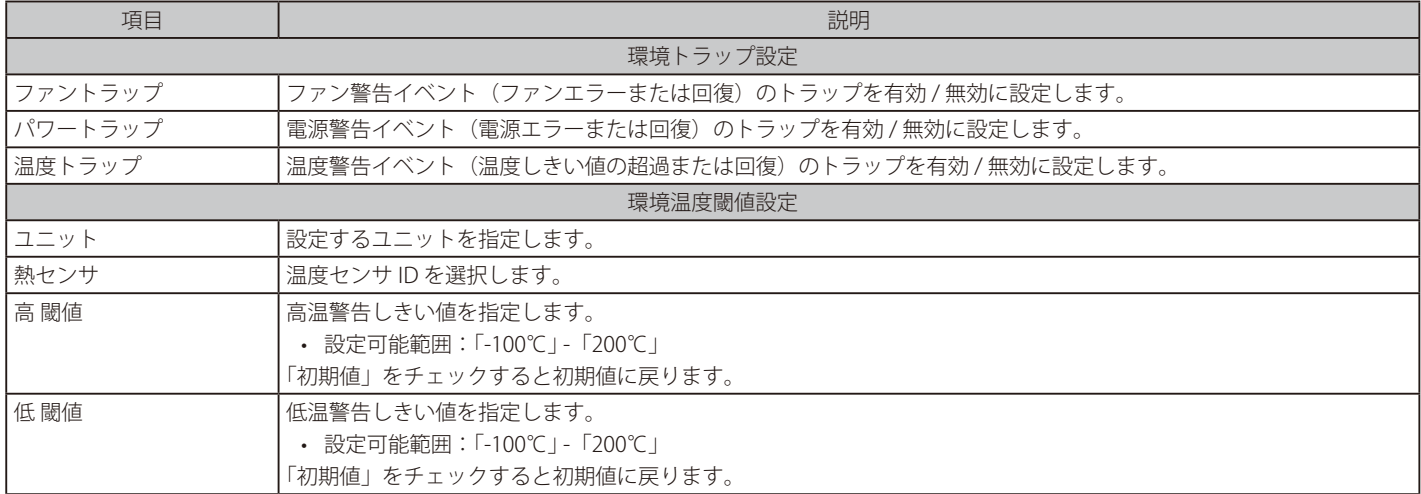

# <span id="page-48-0"></span>**ポート設定**

各ポートの設定を行います。

### **ポート設定**

ポートの詳細を設定します。

システム > ポート設定 > ポート設定の順にメニューを選択し、以下の画面を表示します。

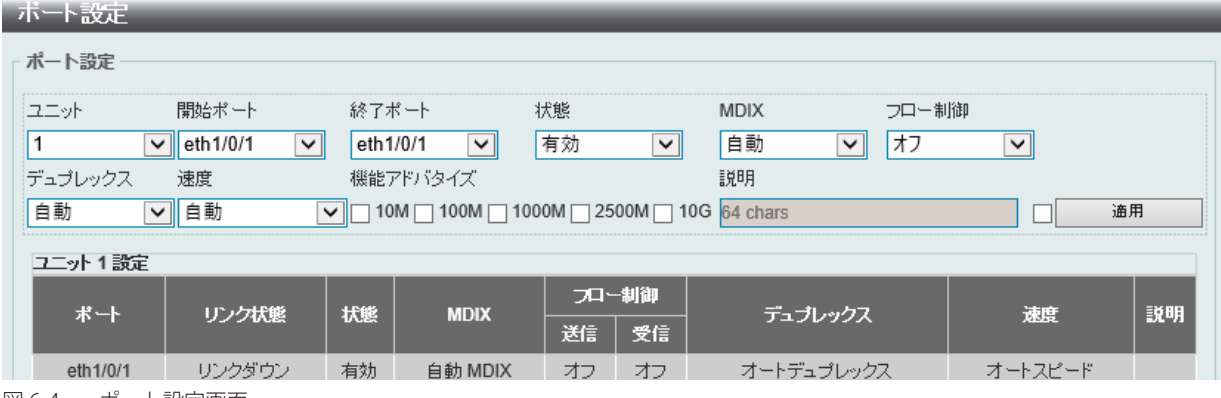

図 6-4 ポート設定画面

画面に表示される項目:

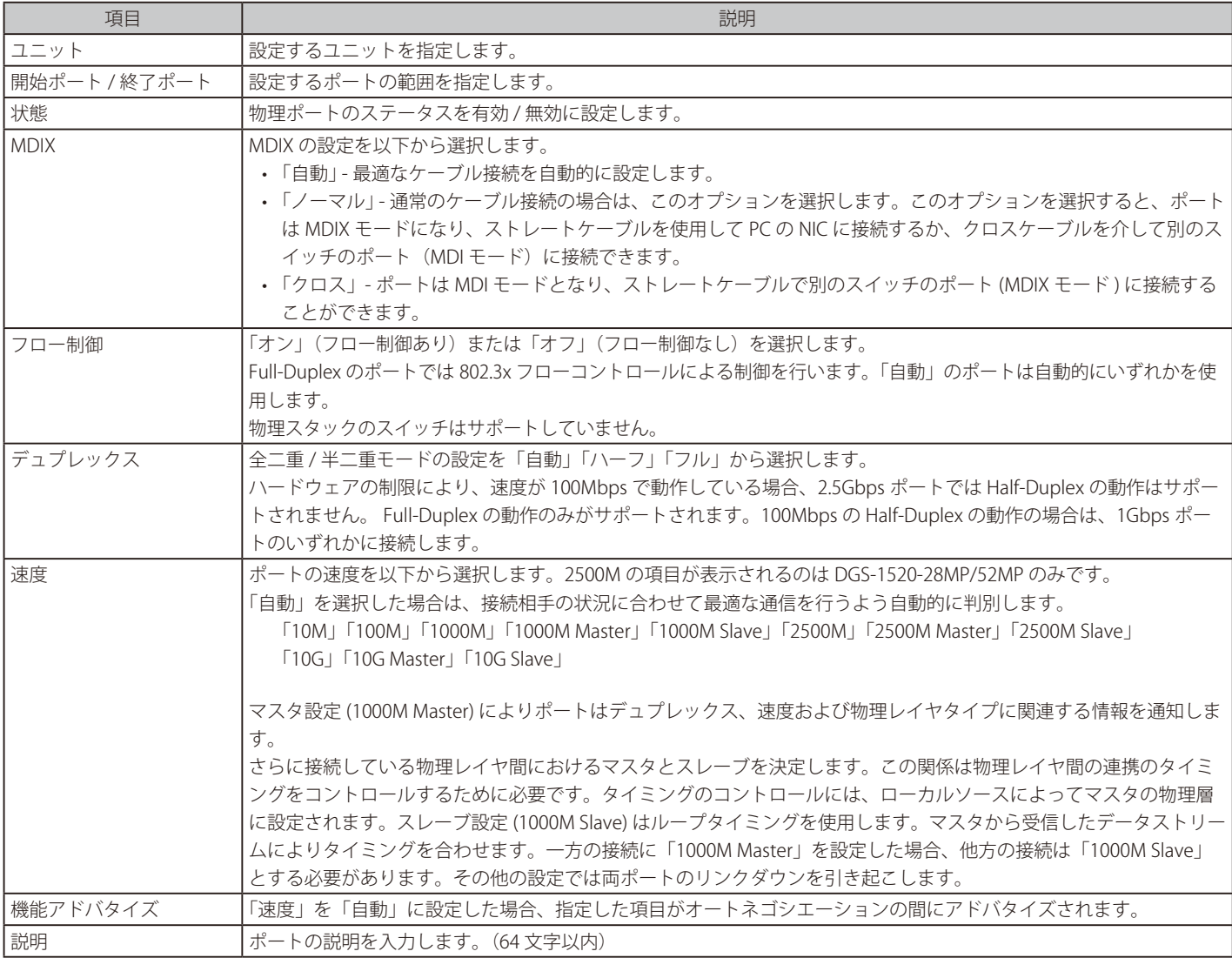

「適用」をクリックして、設定内容を適用します。

注意 1Gbps のポートにおいて、4 芯 2 対のツイストペアケーブル (UTP) を使用した場合、オートネゴシエーションの設定ではリンクアップし ません。

### **ポートステータス**

ポートの状態、設定について表示します。

```
システム > ポート設定 > ポートステータスの順にメニューをクリックし、以下の画面を表示します。
```
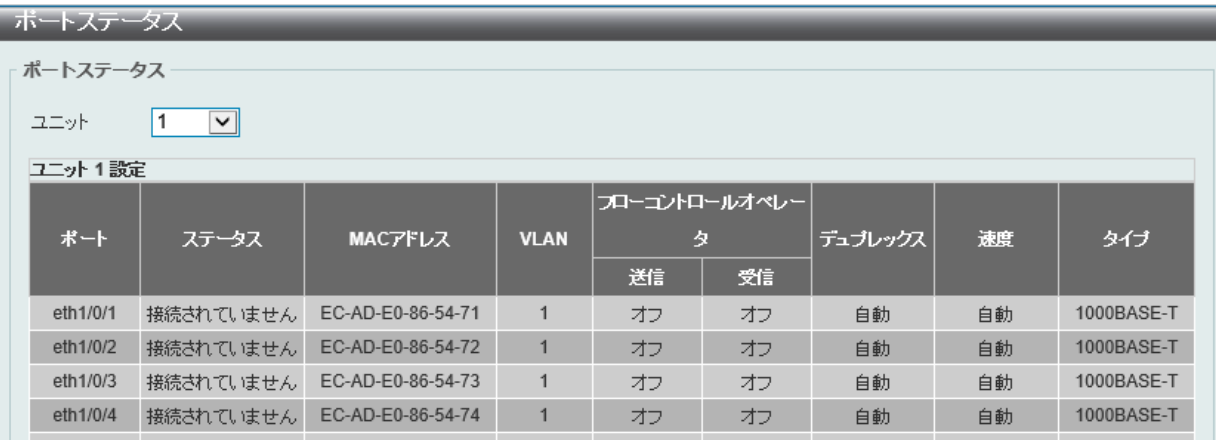

図 6-5 ポートステータス画面

画面に表示される項目:

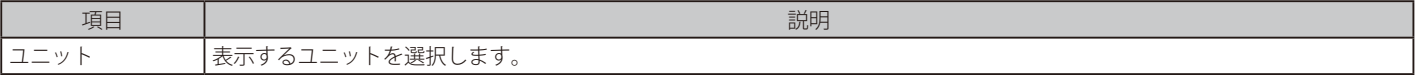

### **GBIC ポート**

スイッチの各物理ポートの GBIC 情報について表示します。

システム > ポート設定 > GBIC ポートの順にメニューをクリックし、以下の画面を表示します。

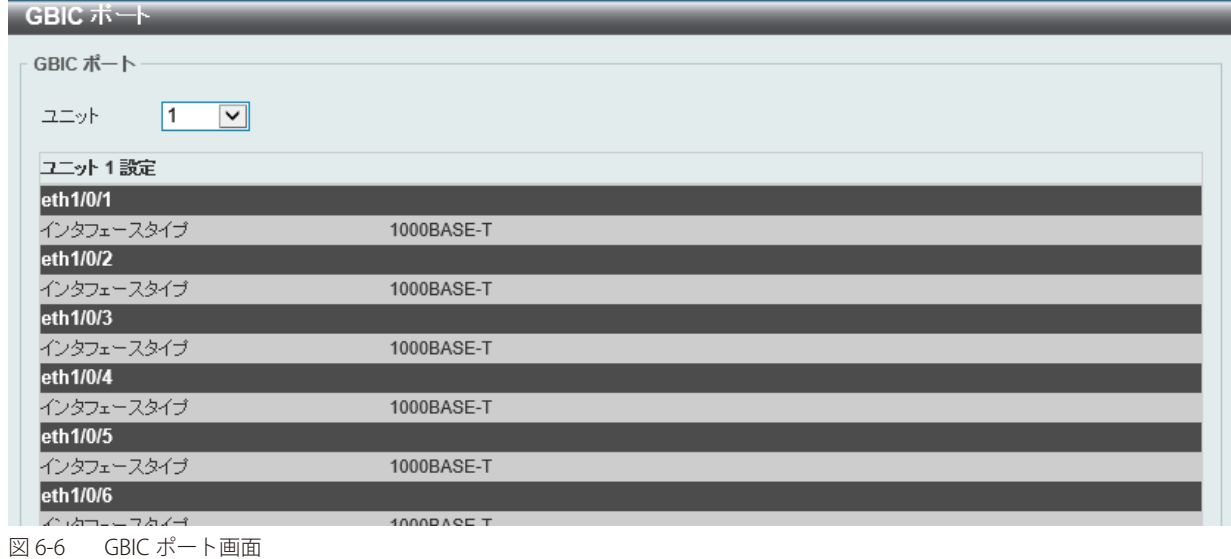

画面に表示される項目:

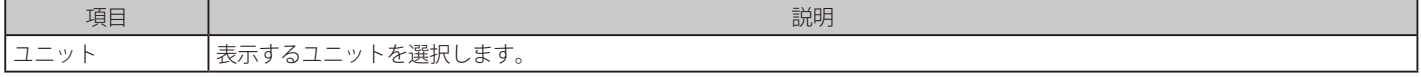

### **ポートオートネゴシエーション**

オートネゴシエーションの詳細情報を表示します。

システム > ポート設定 > ポートオートネゴシエーションの順にメニューをクリックし、以下の画面を表示します。

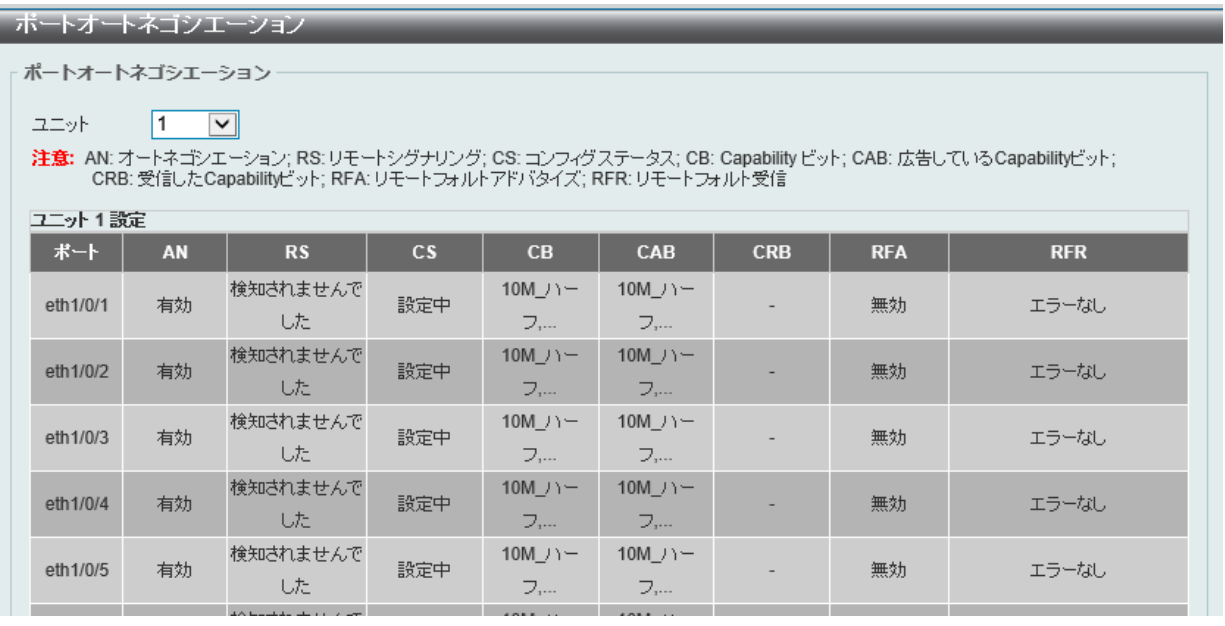

図 6-7 ポートオートネゴシエーション画面

画面に表示される項目:

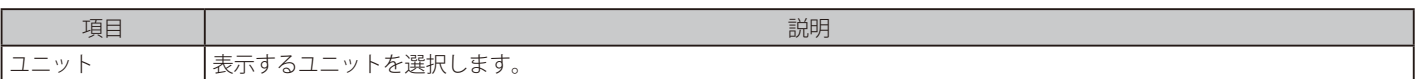

SFP+ スロットについて、オートネゴシエーション情報はサポートされません。既知の問題により、SFP +スロットに対し不要な値が表示 されます。

### **エラー Disable 設定**

エラー Disable は、ループバック検出などのエラーが発生したポートを Disable(無効)状態にする機能です。 本画面では、エラーの原因や Disable 状態のポートのリカバリ間隔の設定などを行います。

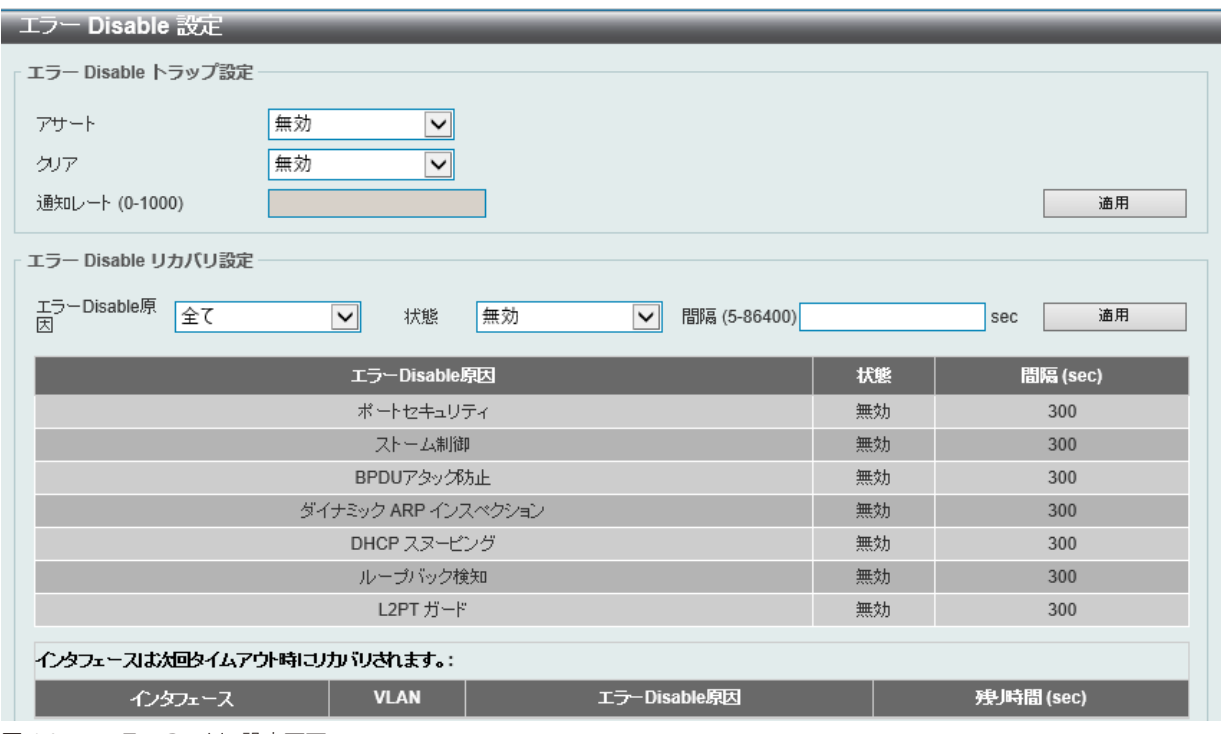

システム > ポート設定 > エラー Disable 設定の順にメニューをクリックし、以下の画面を表示します。

#### 画面には以下の項目があります。

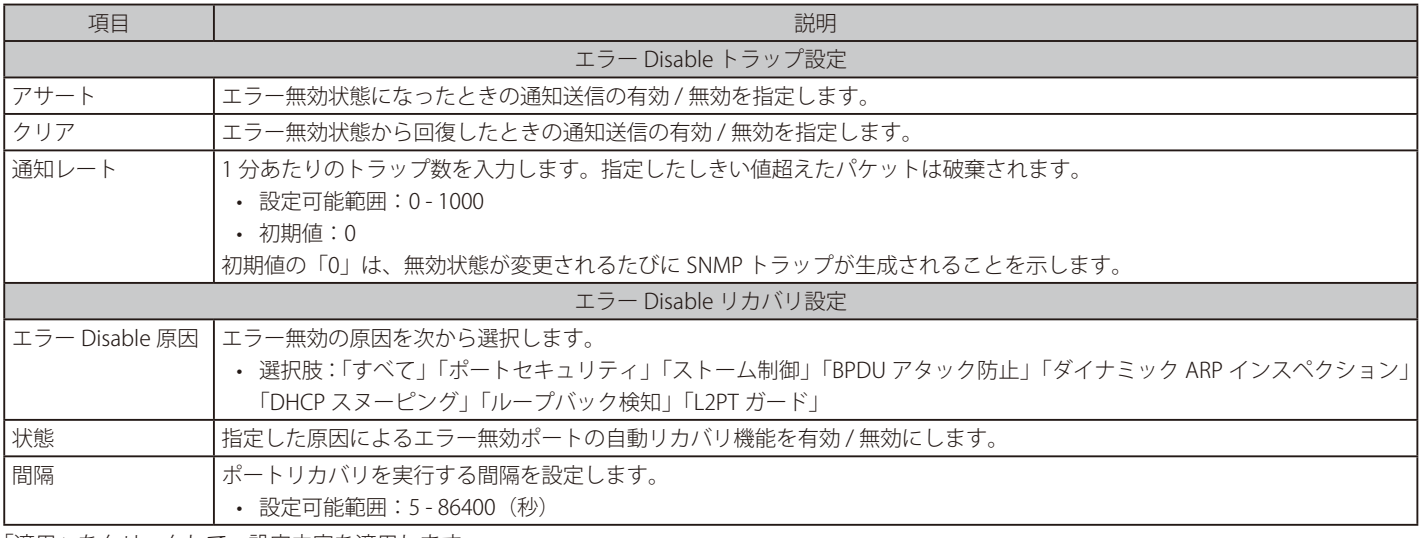

「適用」をクリックして、設定内容を適用します。

## **ジャンボフレーム**

ジャンボフレームは、1,518Byte を超えるフレームサイズを意味します。ジャンボフレームにより、同じデータを少ないフレームで転送することが できます。DGS-1520 シリーズでは、最大フレームサイズが 12,288 バイトまでのジャンボフレームをサポートしています。

#### システム > ポート設定 > ジャンボフレーム の順にクリックし、以下の画面を表示します。

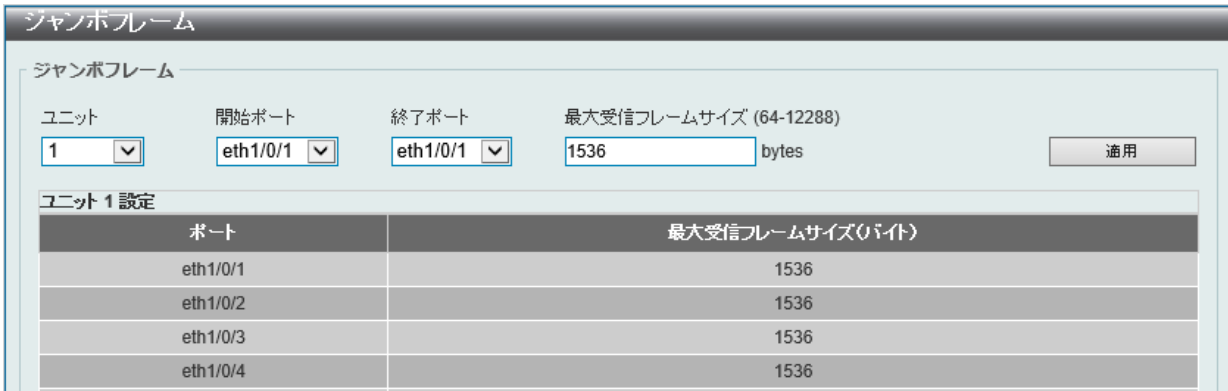

図 6-9 ジャンボフレーム画面

画面に表示される項目:

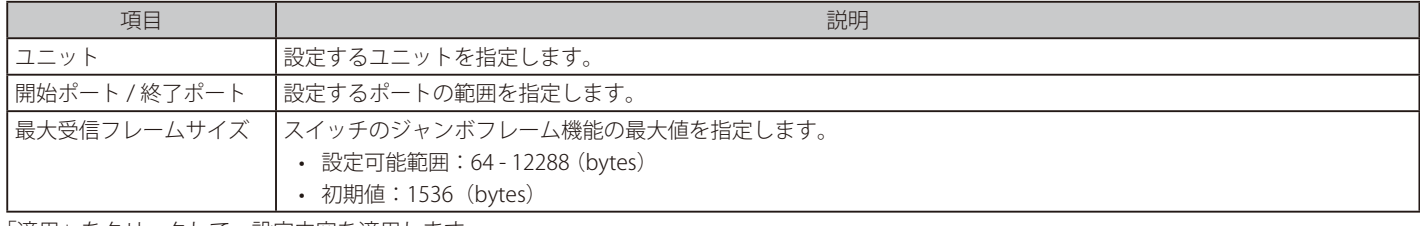

# <span id="page-52-0"></span>**インタフェース説明**

スイッチの各ポートの概要、管理ステータスなどについて表示します。

システム > インタフェース説明 の順にクリックし、以下の画面を表示します。

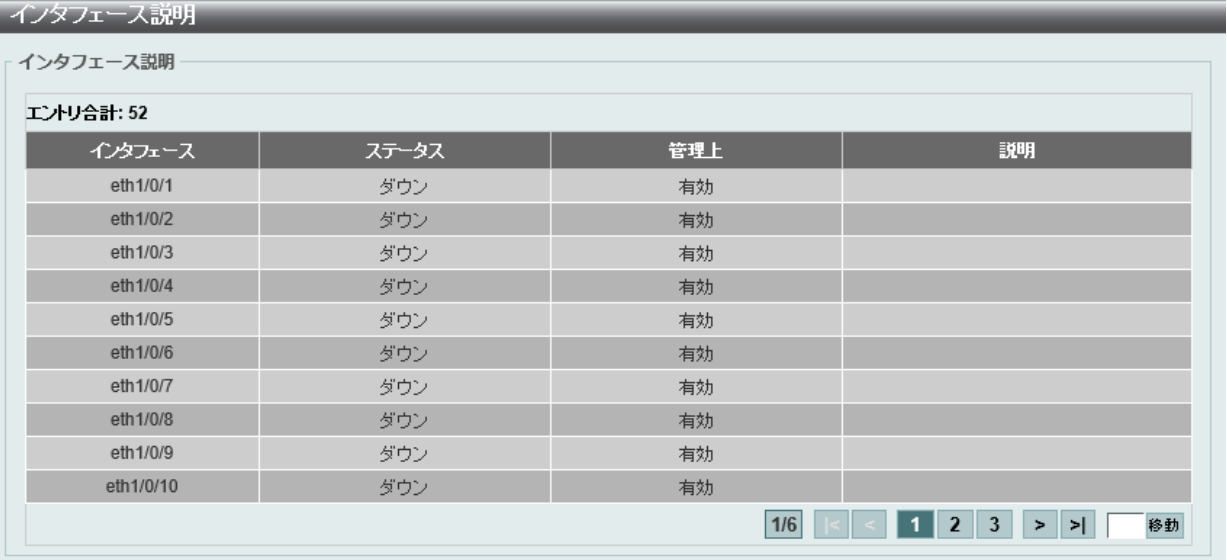

図 6-10 インタフェース説明画面

ページ番号を指定して「移動」をクリックすると当該のページへ移動します。

# <span id="page-53-0"></span>**ループバックテスト**

物理ポートインタフェースのループバック設定とループバックテストを行います。

システム > ループバックテストの順にメニューをクリックし、以下の画面を表示します。

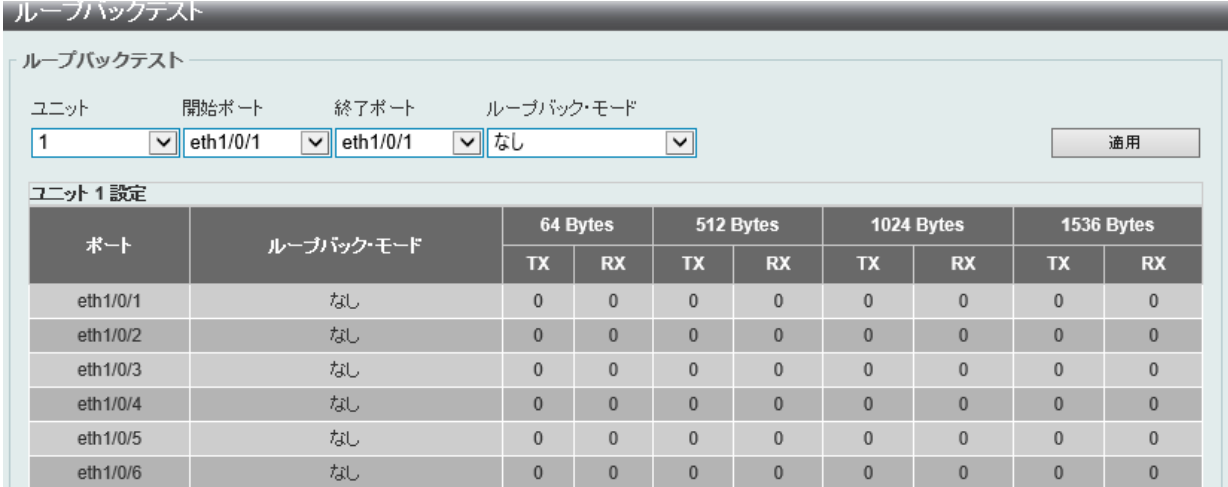

図 6-11 ループバックテスト 画面

画面に表示される項目:

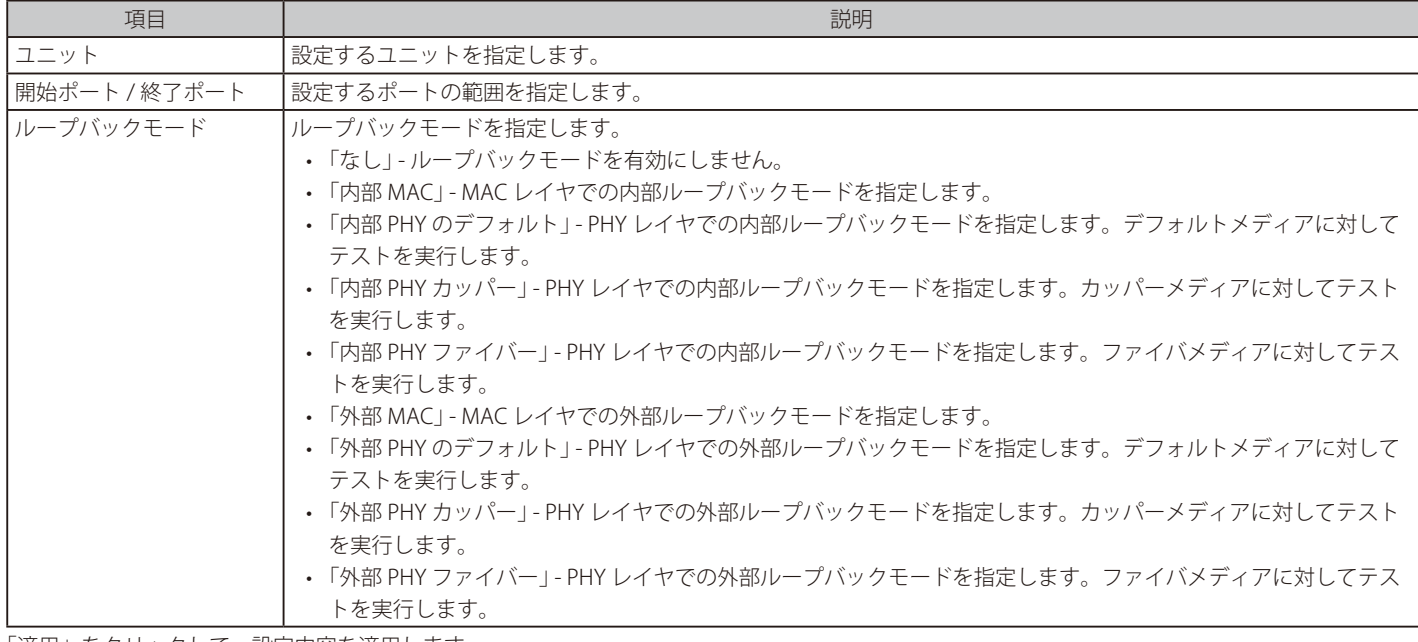

「適用」をクリックして、設定内容を適用します。

お意 以下の機能を有効にしている場合、内部 PHY (Internal PHY) および内部 MAC (Internal MAC) のループバックモードは機能しません。

- STP
- ループバック検知
- ミラーリング
- ポートチャネル設定

ただし、内部 MAC (Internal MAC) のループバックモードはインタフェースで STP を無効にすることで併用可能です。

お意 内部 PHY (Internal PHY) のループバックモードは、リンクアップしているインタフェースでは使用できません。

# <span id="page-54-0"></span>**PoE(DGS-1520-28MP/52MP)**

DGS-1520-28MP/52MP は、IEEE802.3af 規格および IEEE802.3at 規格の PoE 機能をサポートしています。

すべてのポートは、最大 30W の PoE をサポートしています。

ポートは、カテゴリ 5 またはカテゴリ 3 の UTP Ethernet ケーブルを介して、約 48VDC の電源を受電機器(PD/Powered Devices)に供給できます。 本スイッチは PSE pinout Alternative A に準拠しており、電力はピン 1、2、3、および 6 を通じて供給されます。

本スイッチでは以下の PoE 機能を使用できます。

- Auto-discovery 機能は PD(受電機器)に自動的に電力を供給します。
- Auto-disable 機能は、「消費電力がシステム電源のリミットを超えている場合」と「各ポートの消費電力リミットを超えている場合」において 動作します。
- Active circuit protection 機能は電力の不足が生じた場合、自動的にポートを無効にする機能です。他のポートは有効性は変わりません。

#### 802.3af/at 準拠の受電機器の最大受信電力一覧:

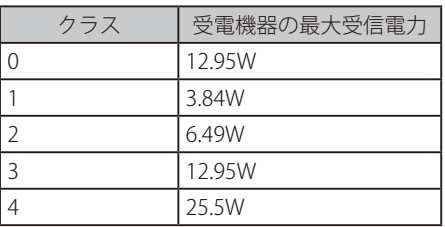

#### PSE を使用した最大電力一覧:

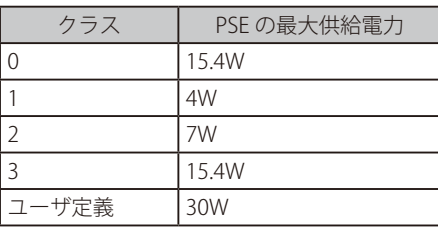

### **PoE システム**

デバイスの PoE 情報を参照および変更します。

システム > PoE > PoE システム の順にクリックし、以下の画面を表示します。

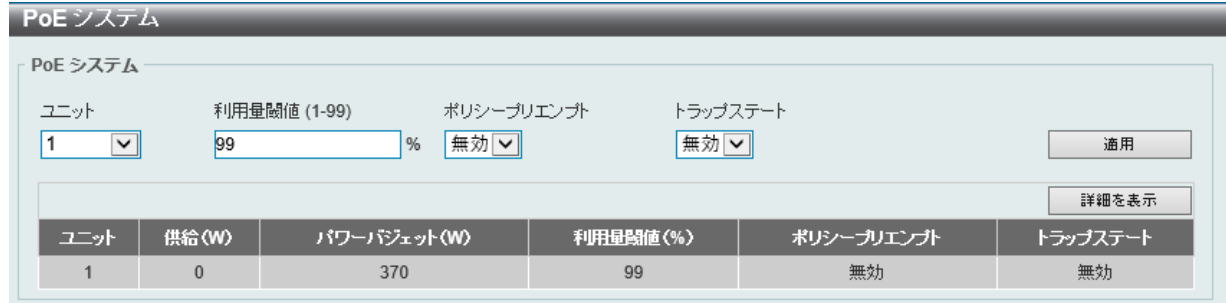

図 6-12 PoE システム画面

#### 画面に表示される項目:

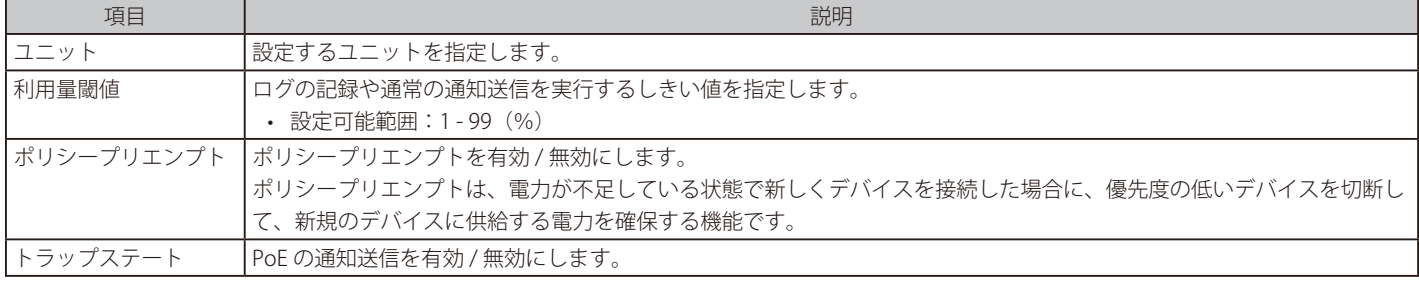

「適用」をクリックして、設定内容を適用します。

「詳細を表示」をクリックすると以下の画面が表示されます。

r PoE システムパラメータ

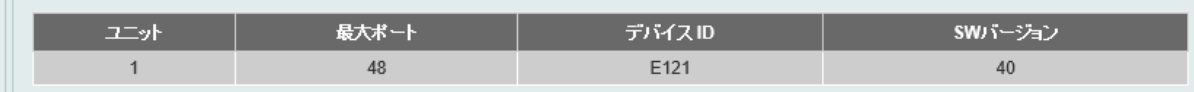

### **PoE ステータス**

各ポートの PoE ステータスを表示、設定します。

システム > PoE > PoE ステータスの順にクリックし、以下の画面を表示します。

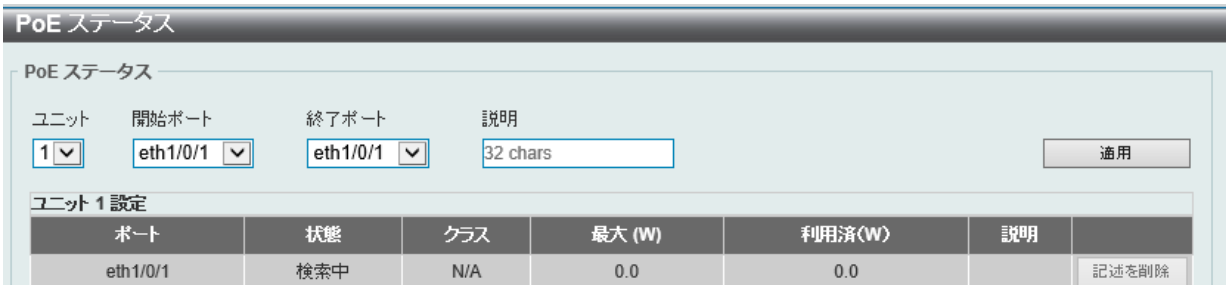

図 6-14 PoE ステータス 画面

画面に表示される項目:

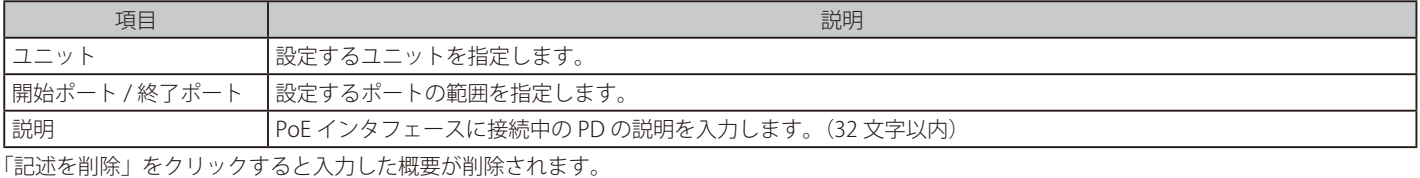

「適用」をクリックして、設定内容を適用します。

#### **PoE 設定**

PoE 機能の有効化、現在の電力消費の表示、PoE トラップの有効化などシステムの PoE 情報の操作を行います。

お意 IEEE802.3at PD への給電に失敗する場合は、以下を確認、実行してください。

- ・対象の PD デバイスが IEEE802.3at に準拠しているか確認する
- ・対象のポートを手動で 30W に設定する

システム > PoE > PoE 設定の順にクリックし、以下の画面を表示します。

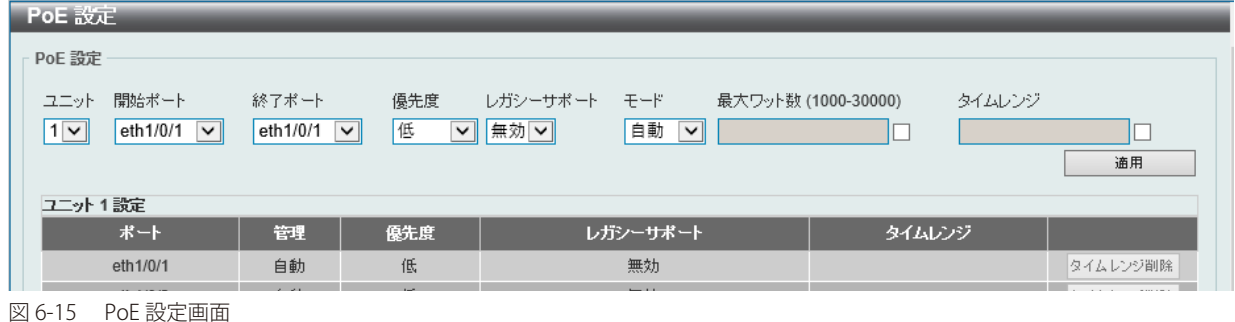

画面に表示される項目:

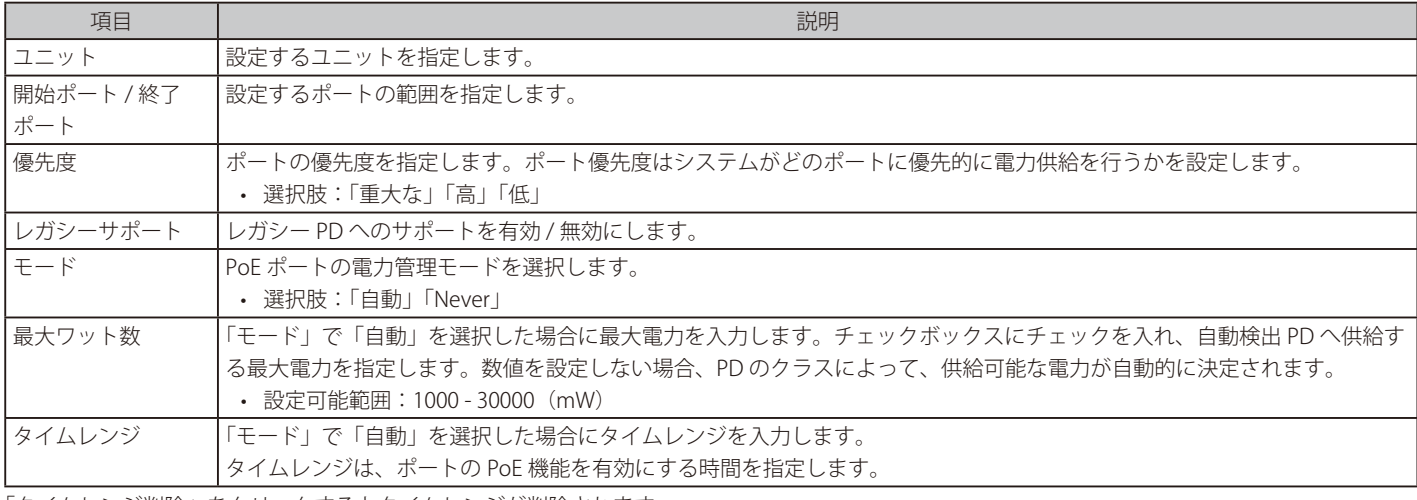

「タイムレンジ削除」をクリックするとタイムレンジが削除されます。

#### **PD Alive**

PD アライブ機能の設定を行います。PD の状態について「Ping」を使用して確認します。PD が動作していない場合、リセット、通知などを行います。

システム > PoE > PD Alive の順にクリックし、以下の画面を表示します。

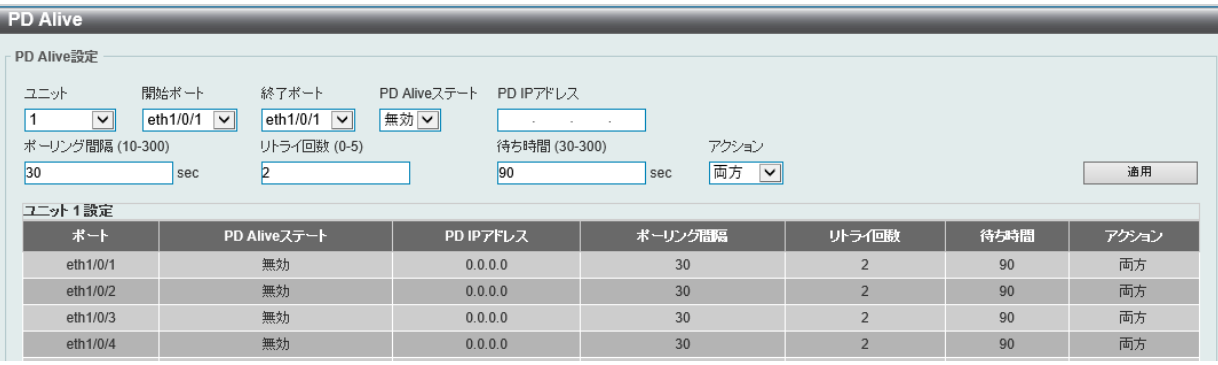

図 6-16 PD Alive 画面

#### 画面に表示される項目:

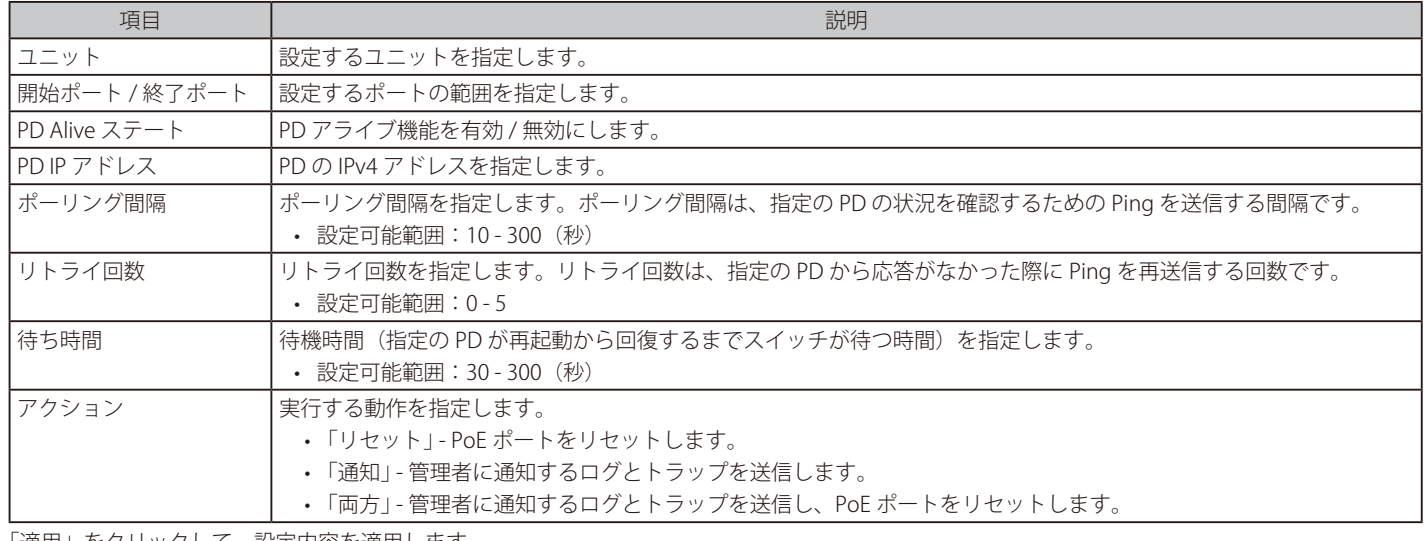

「適用」をクリックして、設定内容を適用します。

お意 タイムレンジ を PD アライブ と併用した場合、PD アライブ は機能しません。

#### **PoE 統計**

PoE の統計情報を表示します。

システム > PoE > PoE 統計 の順にクリックし、以下の画面を表示します。

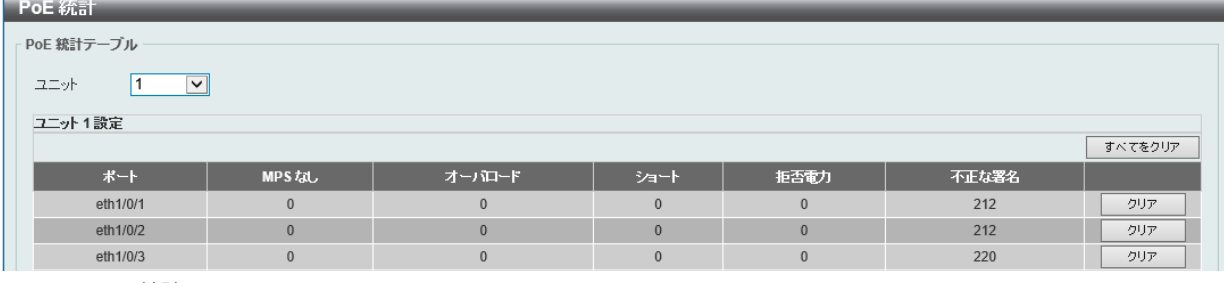

図 6-17 PoE 統計 画面

画面に表示される項目:

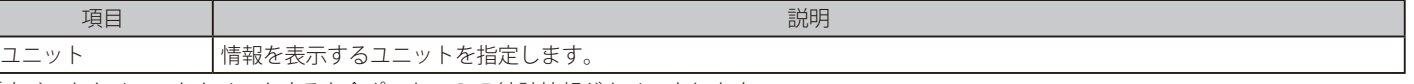

「すべてをクリア」をクリックすると全ポートの PoE 統計情報がクリアされます。 「クリア」をクリックすると対象ポートの PoE 統計情報がクリアされます。

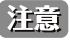

#### **PoE 計測**

PoE の測定情報を表示します。

#### システム > PoE > PoE 計測の順にクリックし、以下の画面を表示します。

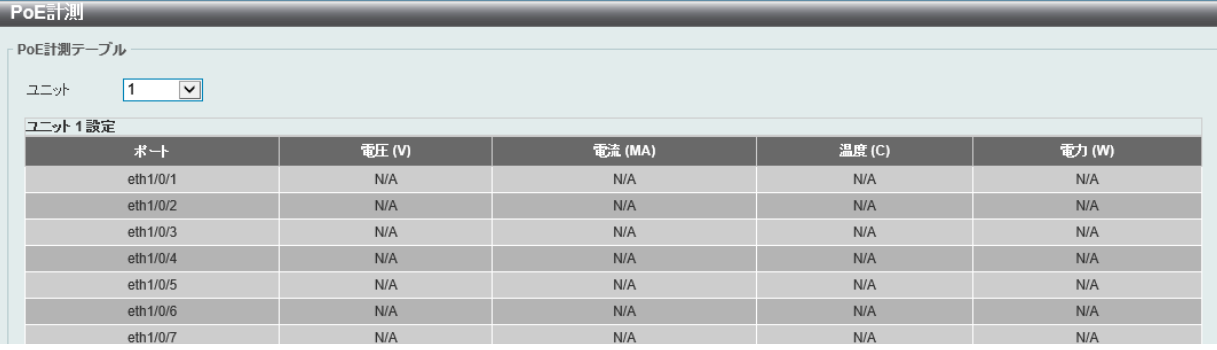

図 6-18 PoE 計測画面

#### 画面に表示される項目:

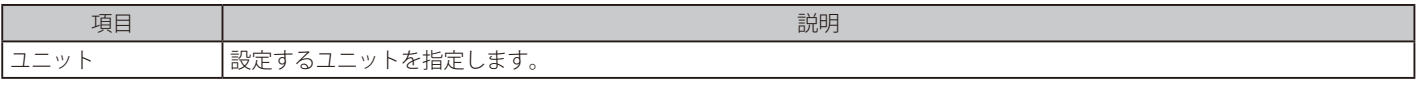

### **PoE LLDP クラシフィケーション**

PoE の LLDP 分類情報を表示します。

システム > PoE > PoE LLDP クラシフィケーションの順にクリックし、以下の画面を表示します。

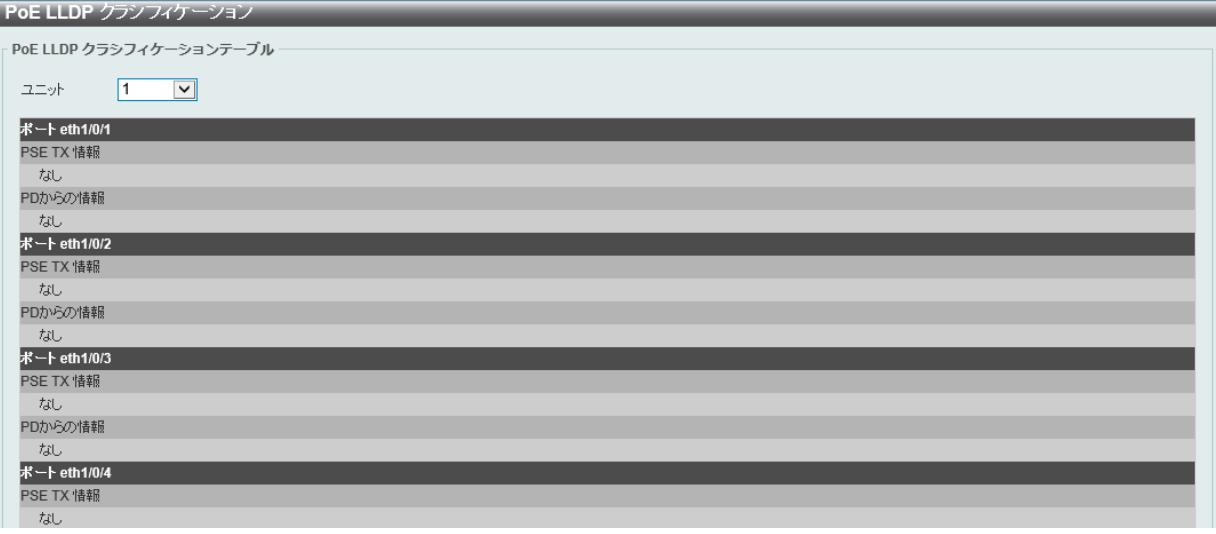

図 6-19 PoE LLDP クラシフィケーション画面

画面に表示される項目:

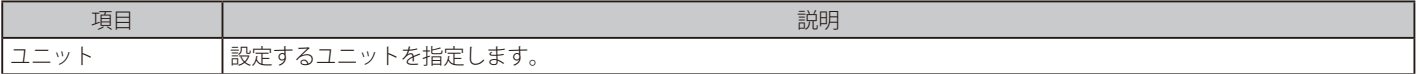

# <span id="page-58-0"></span>**システムログ**

システムログの設定を行います。

# **システムログ設定**

システムログ機能のステータスや、ログの保存方法などを設定します。

システム > システムログ > システムログ設定の順にメニューをクリックし、以下の画面を表示します。

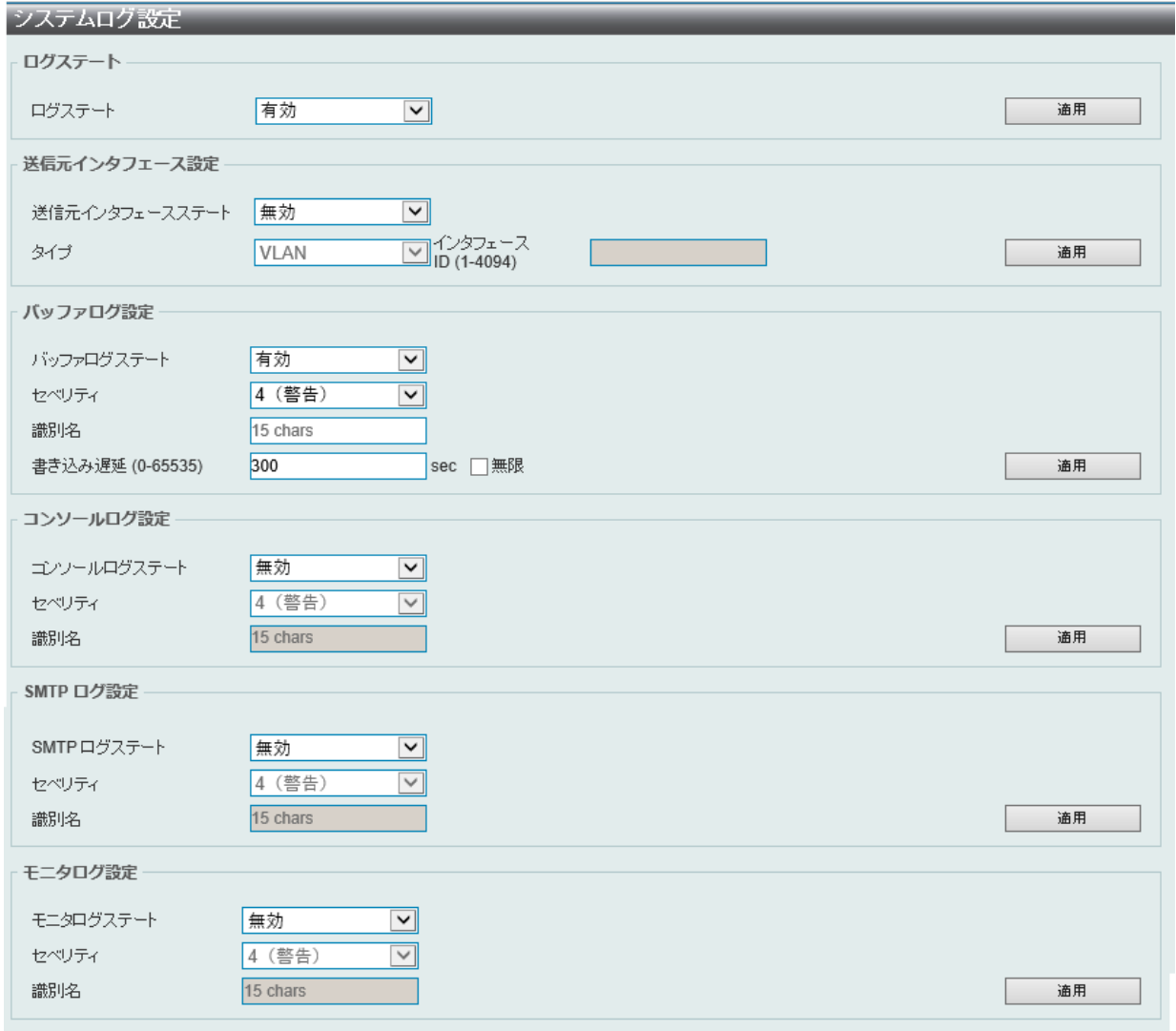

#### 画面に表示される項目:

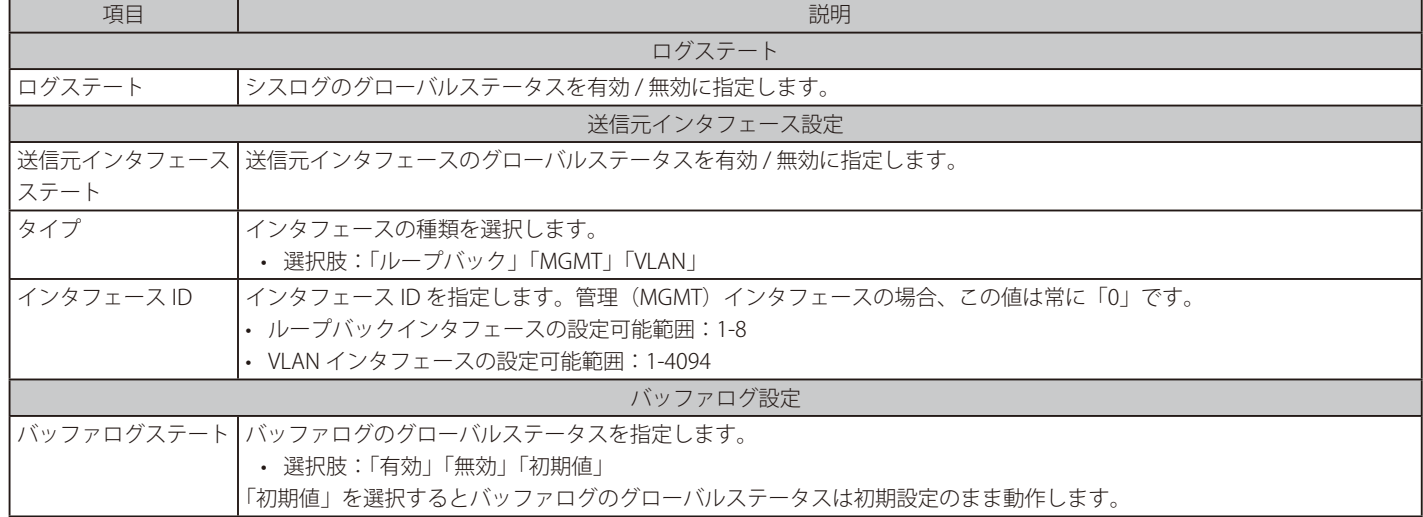

図 6-20 システムログ設定画面

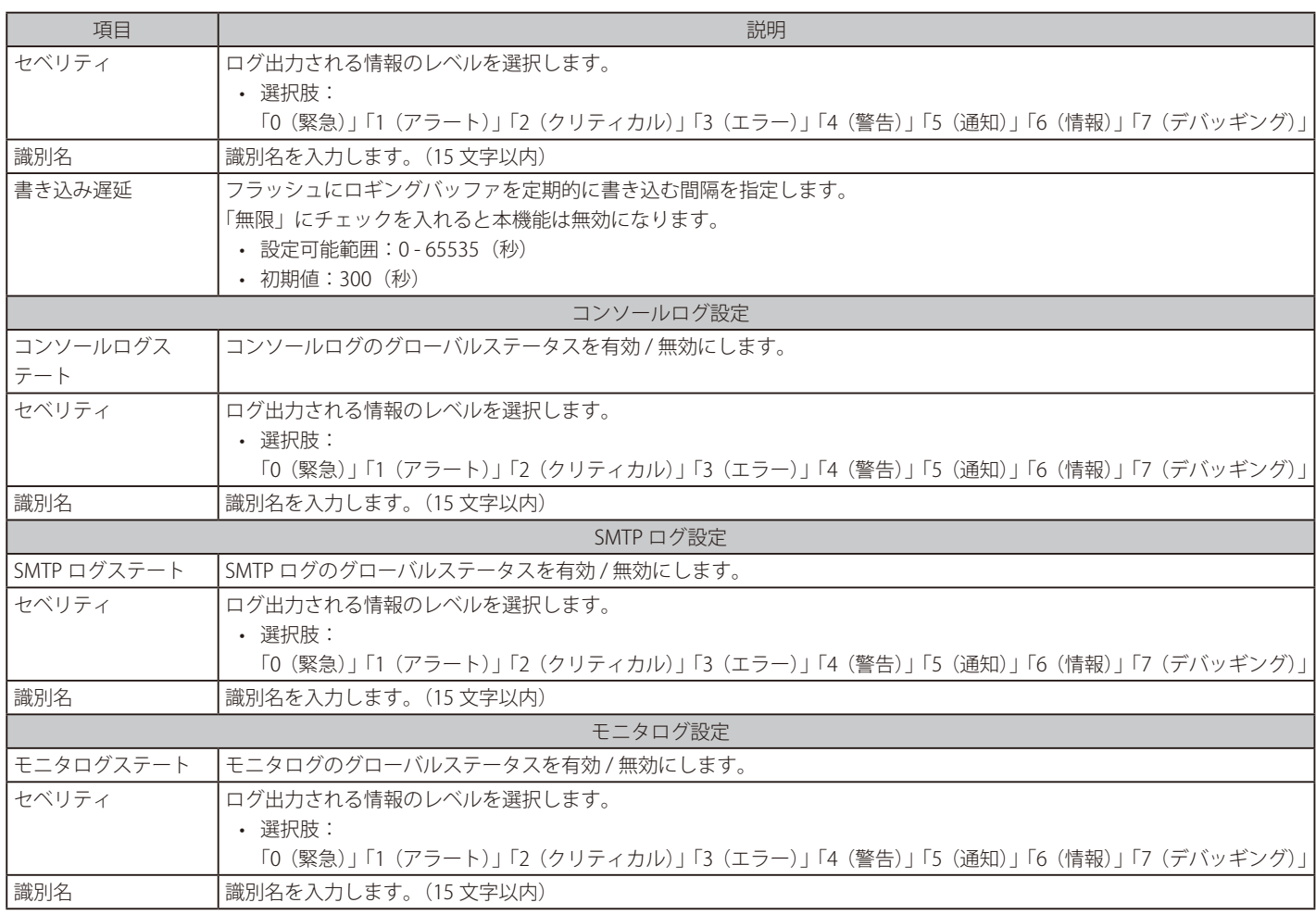

<u> 1980 - Johann Barn, mars ar breithinn ar breithinn ar breithinn ar breithinn ar breithinn ar breithinn ar br</u>

### **システムログ識別設定**

システムログ識別名の設定、設定内容の表示を行います。

システム > システムログ > システムログ識別設定の順にクリックし、以下の画面を表示します。

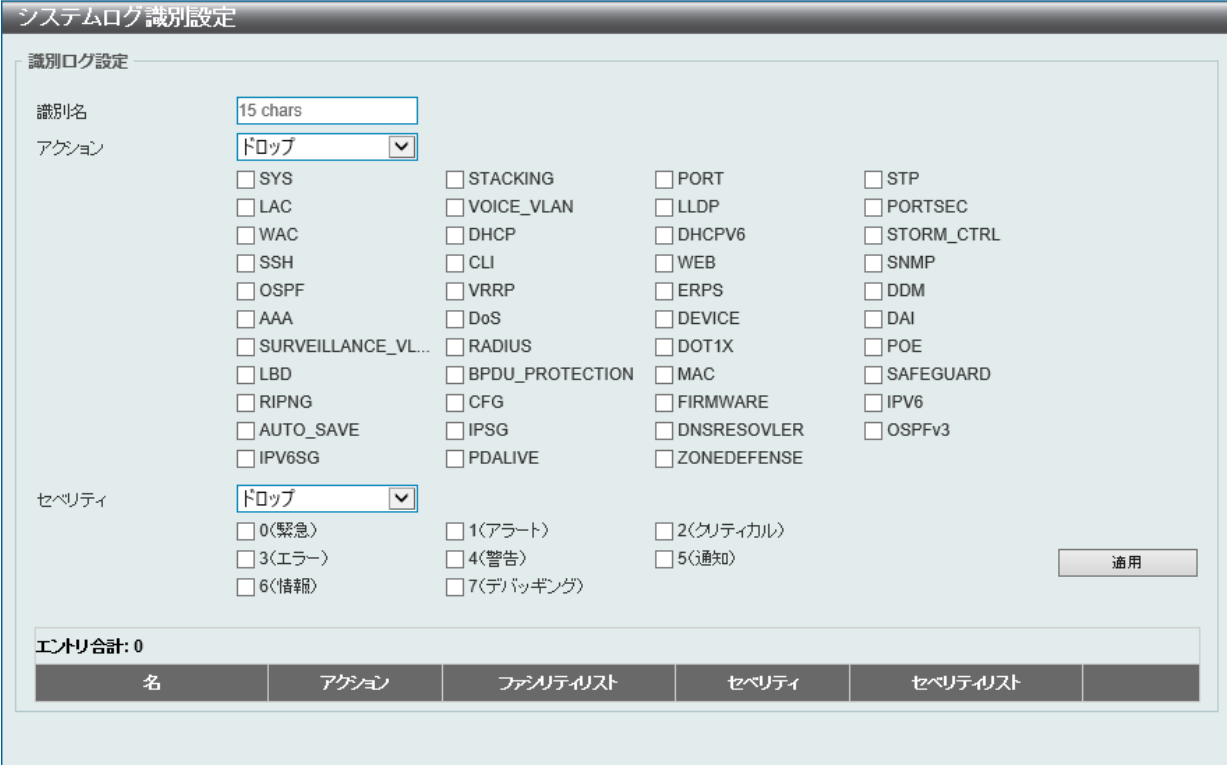

図 6-21 システムログ識別設定画面

画面に表示される項目:

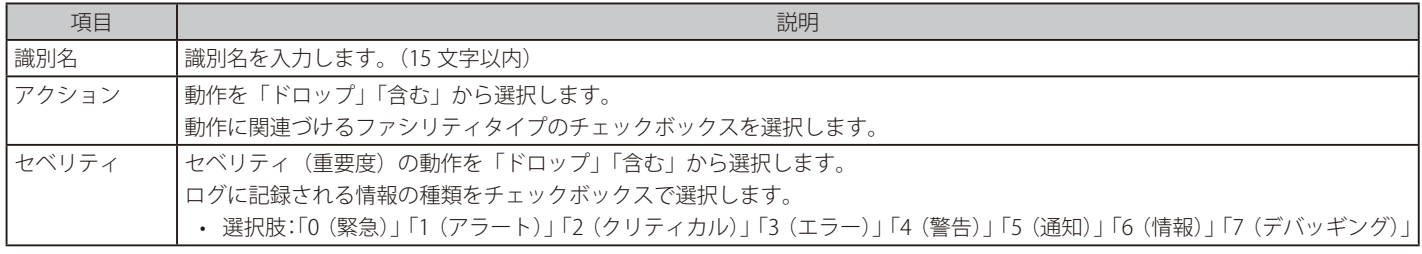

「適用」をクリックして、設定内容を適用します。

「削除」をクリックすると指定のエントリが削除されます。

## **システムログサーバ設定**

シスログサーバを設定します。

システム > システムログ > システムログサーバ設定の順にクリックし、以下の画面を表示します。

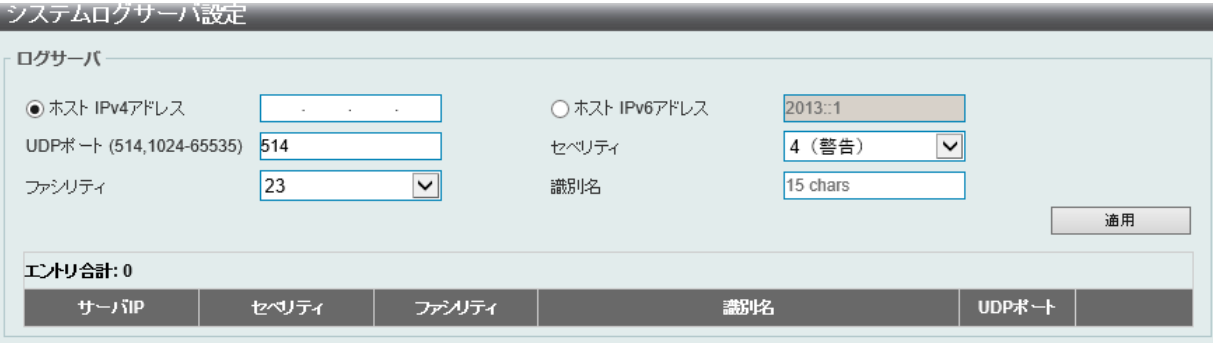

図 6-22 システムログサーバ設定画面

画面に表示される項目:

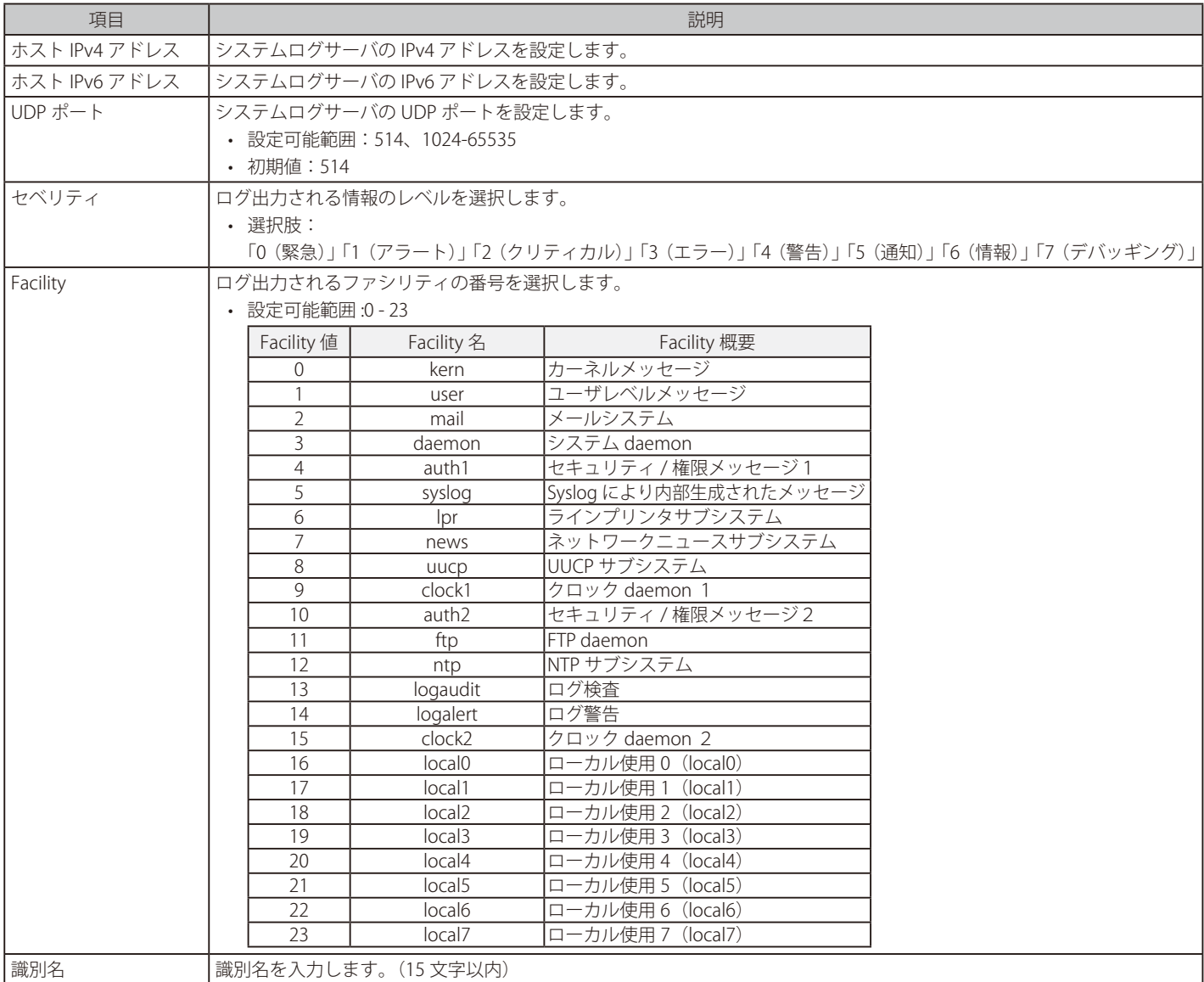

「適用」をクリックして、設定内容を適用します。

「削除」をクリックすると指定のエントリが削除されます。

## **システムログ**

システムログの閲覧 / 消去を行います。

#### システム > システムログ > システムログの順にメニューをクリックし、以下の画面を表示します。

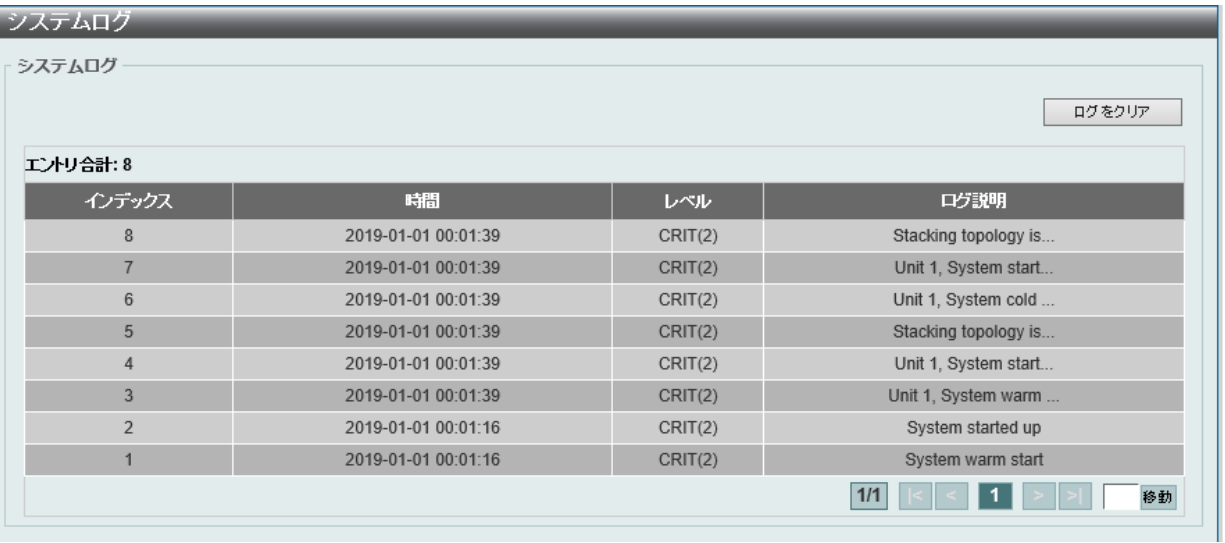

図 6-23 システムログ画面

「移動」をクリックすると、次のページへ移動します。 「ログをクリア」をクリックして、表示画面内のすべてのエントリをクリアします。

### **システム攻撃ログ**

システム攻撃ログの閲覧、消去を行います。

システム > システムログ > システム攻撃ログの順にクリックし、以下の画面を表示します。

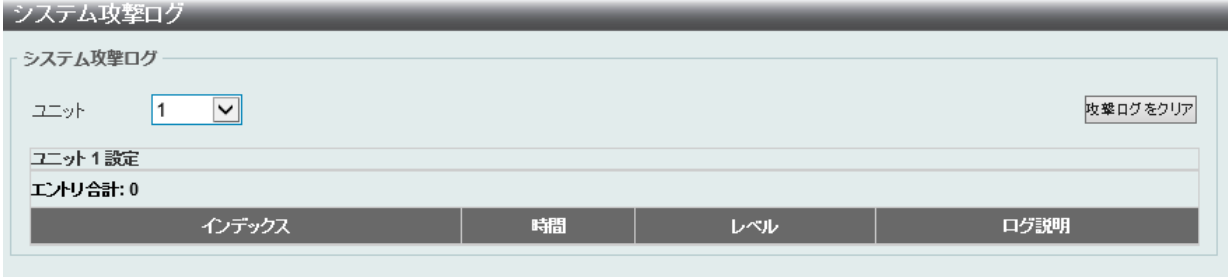

図 6-24 システム攻撃ログ 画面

画面に表示される項目:

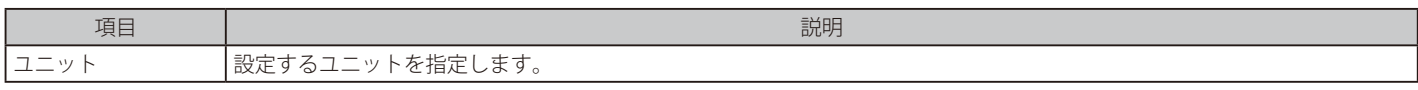

「攻撃ログをクリア」をクリックして、表示画面内のすべてのエントリをクリアします。

# <span id="page-63-0"></span>**時間と SNTP**

#### システム > 時間と SNTP

スイッチの時刻設定を行います。手動または SNTP サーバにより時刻を設定することができます。

DGS-1520 シリーズは、リアルタイムクロック(RTC)を持っていないため、手動で設定する場合は、再起動後時刻を再設定する必要があります。

#### **時刻設定**

スイッチの時刻を設定します。

システム > 時間と SNTP > 時刻設定の順にクリックし、以下の画面を表示します。

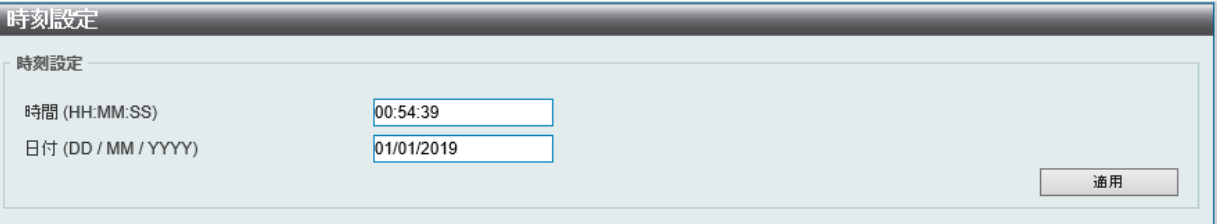

図 6-25 時刻設定画面

画面に表示される項目:

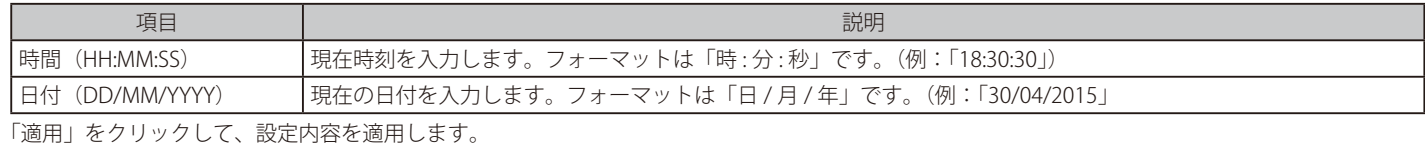

### **タイムゾーン設定**

SNTP のタイムゾーンとサマータイム (Daylight Saving Time)の設定を行います。

システム > 時間と SNTP > タイムゾーン設定の順にメニューをクリックし、以下の設定画面を表示します。

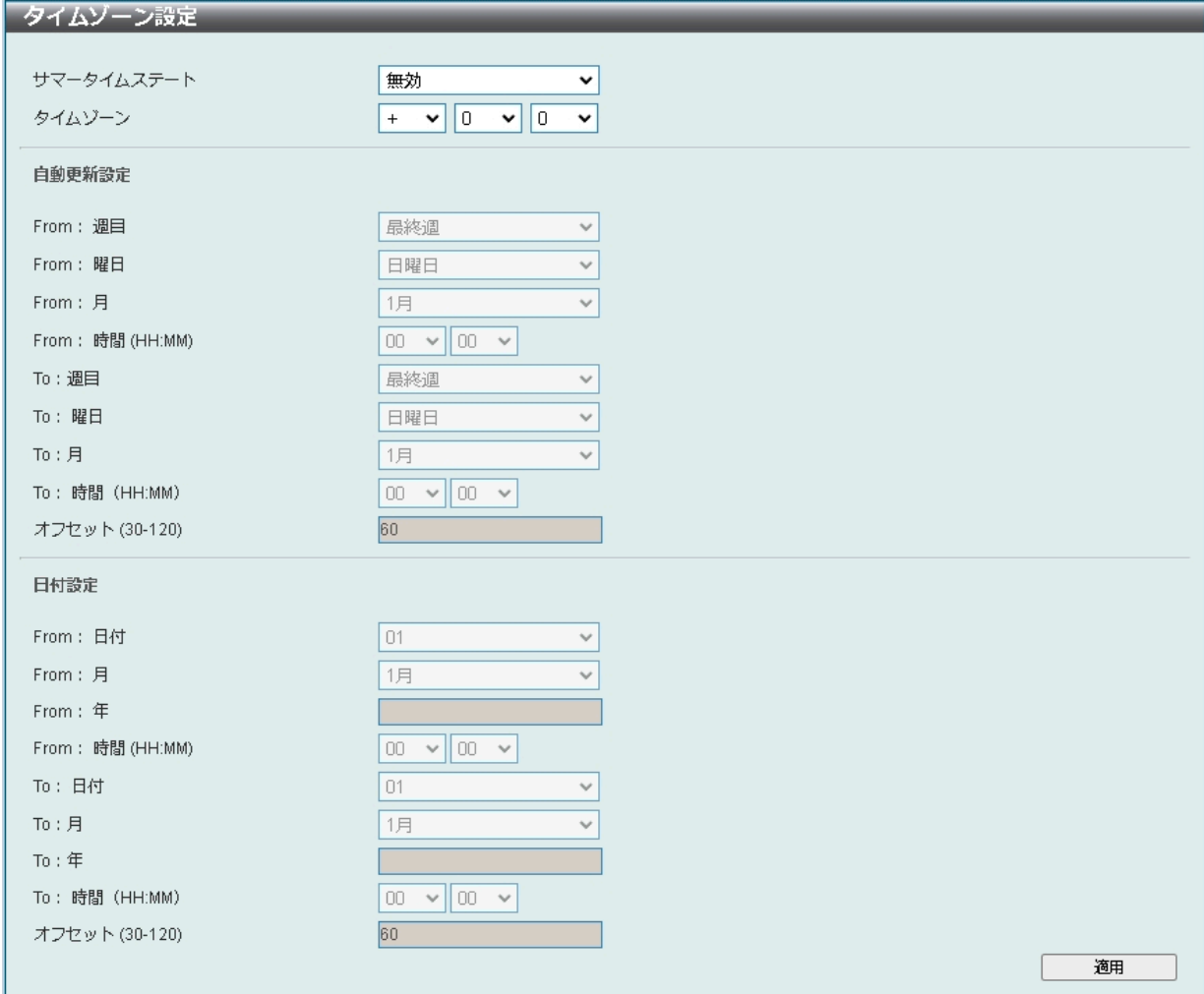

画面に表示される項目:

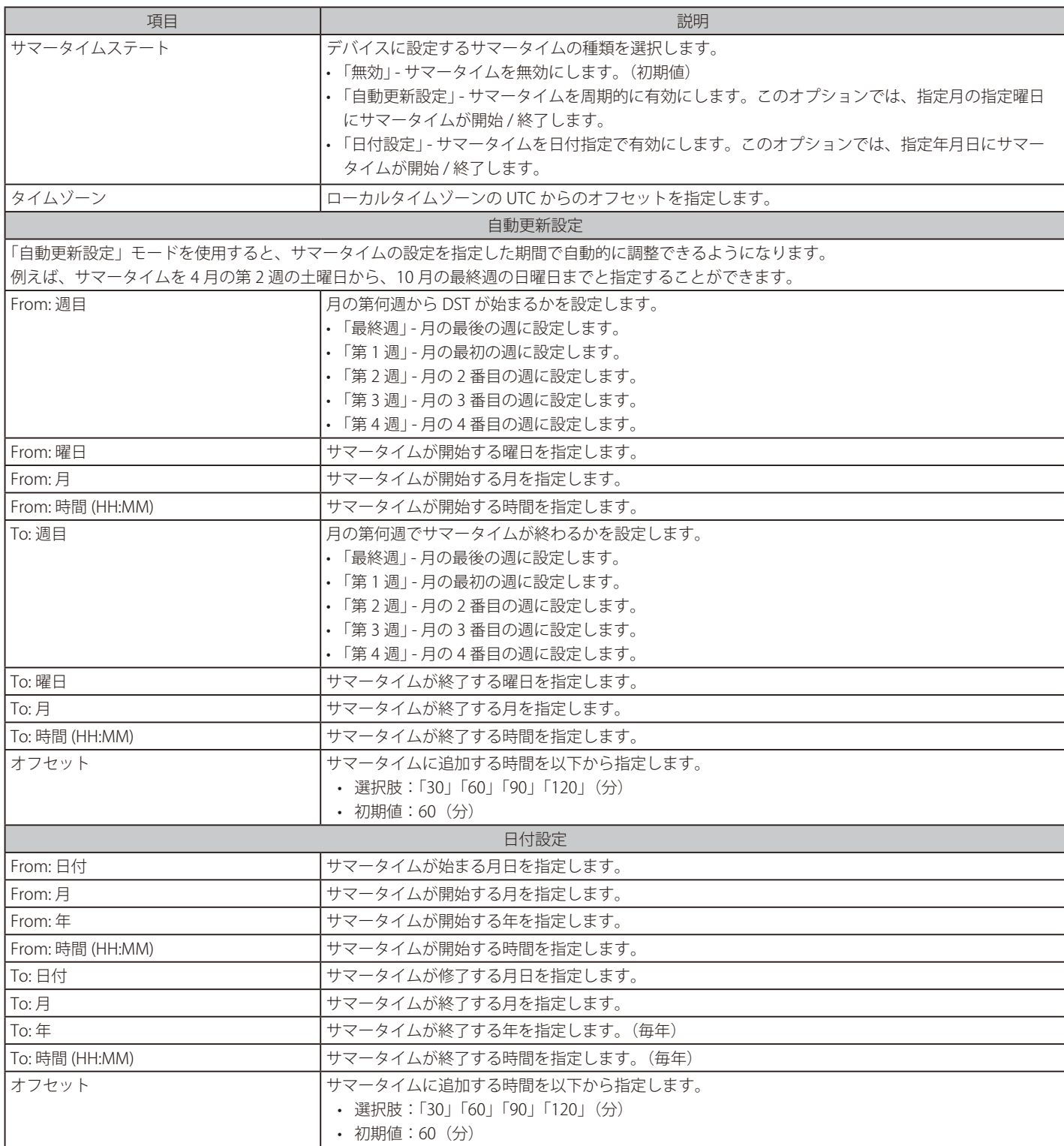

### **SNTP 設定**

SNTP (Simple Network Time Protocol)は、インターネット経由でコンピュータのクロックに同期するプロトコルです。標準時と周波数標準サービ スへのアクセス、サーバとクライアントの SNTP サブネットの体系付け、および各関連機器のシステムクロックの調整を行う包括的なメカニズムを 提供します。

システム > 時間と SNTP > SNTP 設定の順にクリックし、以下の画面を表示します。

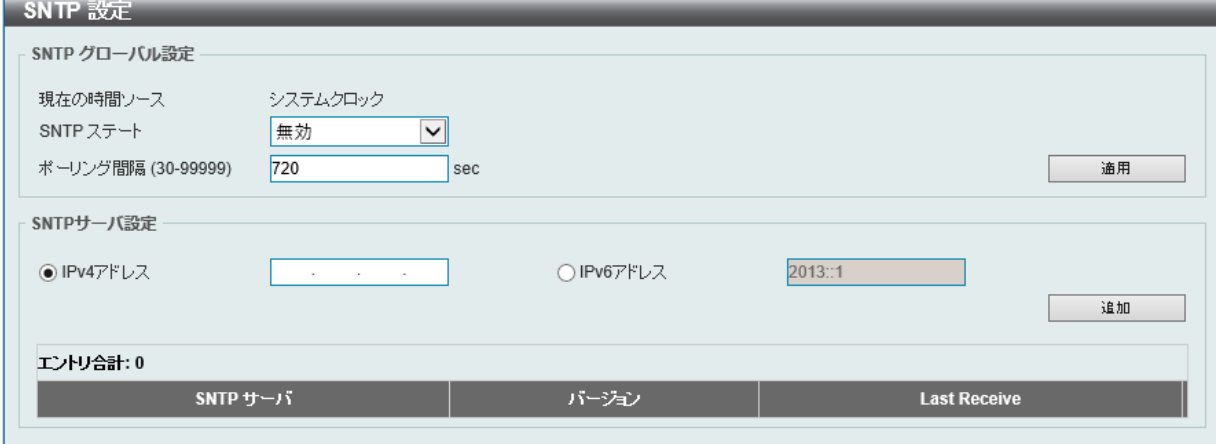

図 6-27 SNTP 設定画面

画面に表示される項目:

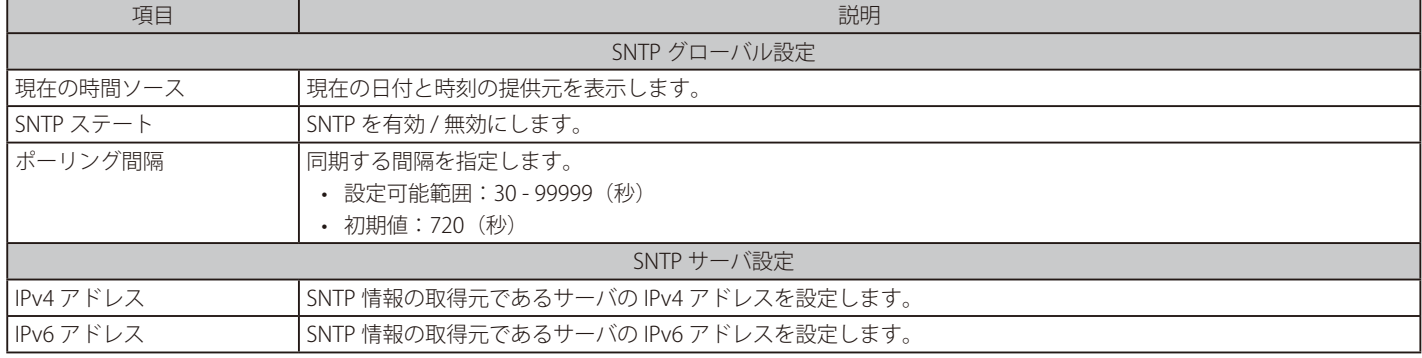

「適用」をクリックして、設定内容を適用します。

「追加」をクリックして SNTP サーバを追加します。

「削除」をクリックして指定のエントリを削除します。

注意 DGS-1520 シリーズはリアルタイムクロック (RTC) を持っていません。そのため、タイムレンジ等、時刻に依存する機能は SNTP により 時刻同期されるまで正常に動作しません。

# <span id="page-66-0"></span>**タイムレンジ**

スイッチのタイムレンジを設定します。

DGS-1520 シリーズはリアルタイムクロック(RTC)を持っていないため、タイムレンジの設定は時刻の同期後に行ってください。

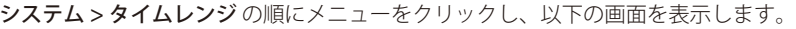

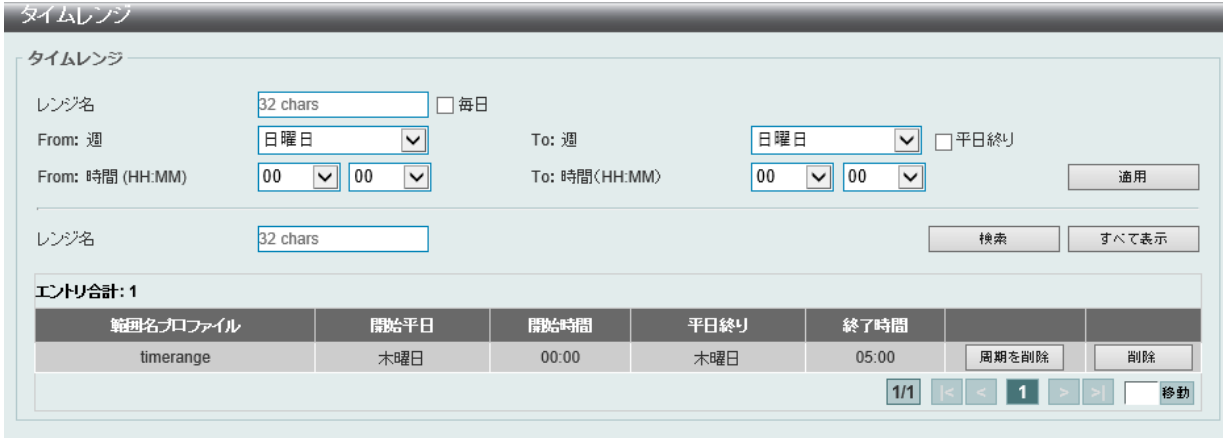

図 6-28 タイムレンジ画面

画面に表示される項目:

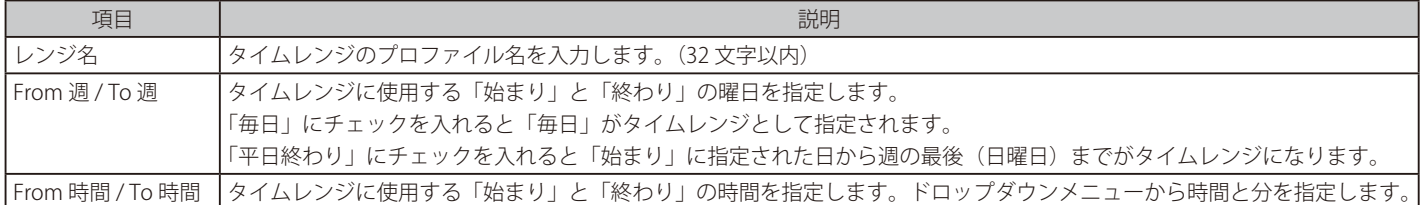

「適用」をクリックして、設定内容を適用します。

設定エントリページが複数ある場合、ページ番号を指定して「移動」をクリックすると当該のページへ移動します。 関連情報を入力して「検索」をクリックすると指定のエントリを検索できます。

#### エントリの削除

削除するエントリ横の「削除」をクリックすると該当エントリは削除されます。 削除するエントリ横の「周期を削除」をクリックすると定期エントリは削除されます。

# <span id="page-67-0"></span>**リセットボタンの設定**

リセット /ZTP ボタンの動作を設定します。

システム > リセットボタン設定の順にメニューをクリックし、以下の画面を表示します。

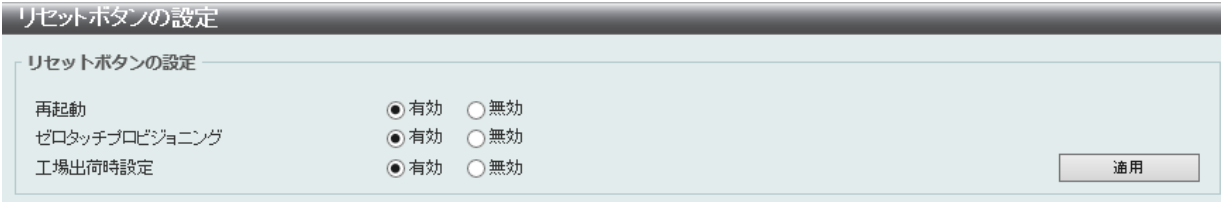

図 6-29 リセットボタンの設定画面

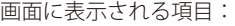

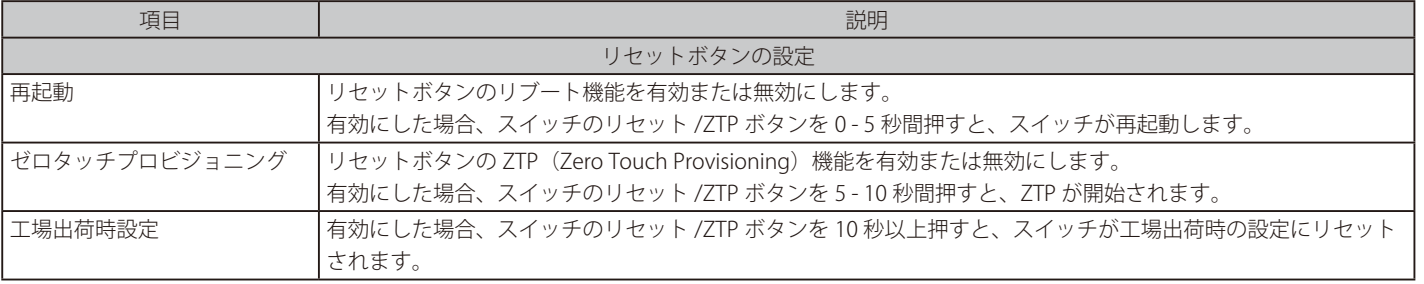

# **第 7 章 管理**

以下は、管理サブメニューの説明です。必要に応じて、設定 / 変更 / 修正を行ってください。

| サブメニュー             | 説明                                                                  |
|--------------------|---------------------------------------------------------------------|
| コマンドロギング           | コマンドログ設定を有効にします。コマンドログ出力機能は、コマンドラインインタフェースを通じて                      |
|                    | スイッチへの設定が成功したコマンドをログに出力するために使用されます。                                 |
| ユーザアカウント設定         | スイッチはユーザ権限の制御を行うことができます。ユーザパスワードとアクセス権限を含むユーザア                      |
|                    | カウントを設定します。                                                         |
| パスワード暗号化           | パスワードを暗号化し設定ファイルに保存します。                                             |
| パスワードリカバリ          | パスワードリカバリを行います。例えば管理者がパスワードを忘れた場合に有効です。                             |
| ログイン方法             | 各管理インタフェースでのログイン方法について設定します。                                        |
| SNMP 設定            | SNMP 設定を有効にします。本スイッチシリーズは、SNMP v1、v2c、および v3 をサポートしています。            |
| RMON 設定            | SNMP 機能に対するリモートモニタリング(RMON)ステータスを有効にします。                            |
| Telnet/Web 設定      | スイッチに Telnet/Web 設定を有効にします。                                         |
| セッションタイムアウト        | 各セッション (Web やコンソールなど) のタイムアウトの設定をします。                               |
| DHCP 設定            | スイッチの DHCP について設定します。                                               |
| DHCP 自動設定          | DHCP 自動コンフィグ機能の設定を行います。                                             |
| DHCP 自動イメージ設定      | DHCP 自動イメージ設定を行います。スタートアップ時に、外部サーバからイメージファイルを取得す<br>る機能です。          |
| <b>DNS</b>         | DNS (Domain Name System) は、ドメイン名と IP アドレスの関連付けをコンピュータ間の通信で行い<br>ます。 |
| <b>NTP</b>         | スイッチの時刻を同期するための NTP プロトコルの設定を行います。                                  |
| ┃IP 送信元インタフェース     | IP 送信元インタフェースの設定を行います。                                              |
| ファイルシステム設定         | フラッシュファイルシステムにファームウェア、コンフィグレーションファイルなどの保存を行います。                     |
| スタッキング設定           | 物理スタッキングの設定を行います。                                                   |
| 仮想スタック設定 (SIM)     | 仮想(SIM)スタッキングの設定を行います。                                              |
| D-Link ディスカバリプロトコル | D-Link ディスカバリプロトコル (DDP) の設定を行います。                                  |
| SMTP 設定            | Simple Mail Transfer Protocol (SMTP) の設定を行います。                      |
| NLB FDB 設定         | ネットワークロードバランシング (NLB)の設定を行います。                                      |

# <span id="page-69-0"></span>**コマンドロギング**

コマンドログ設定を有効または無効にします。

コマンドログ出力機能は、コマンドラインインタフェースを通じてスイッチへの設定が成功したコマンドをログに出力するために使用されます。 システムログには、コマンド及びコマンドを入力したユーザ情報が含まれます。

スイッチの設定または操作で変更を引き起こさないコマンド(例:show)はログに出力されません。

管理 > コマンドロギング の順にメニューをクリックし、以下の画面を表示します。

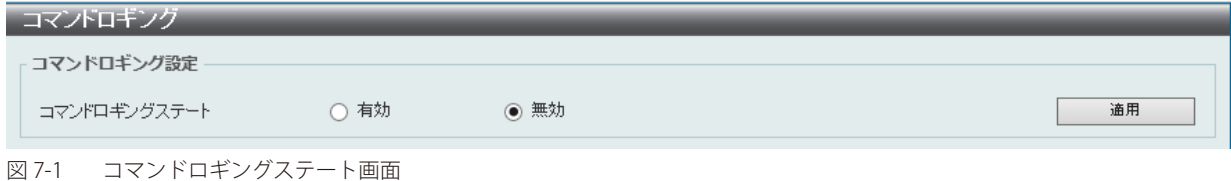

画面に表示される項目:

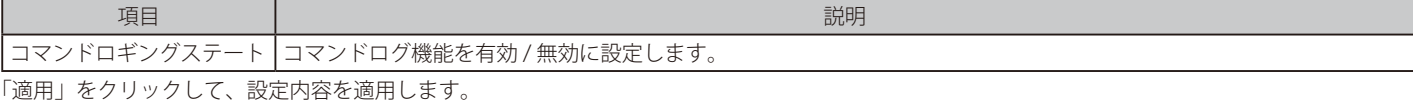

# <span id="page-69-1"></span>**ユーザアカウント設定**

ユーザアカウントの作成と更新を行います。アクティブなユーザのセッションを確認することもできます。 Web UI で利用可能な設定オプションは、アカウントの権限レベルによって異なります。

#### 管理 > ユーザアカウント設定の順にクリックし、次の画面を表示します。

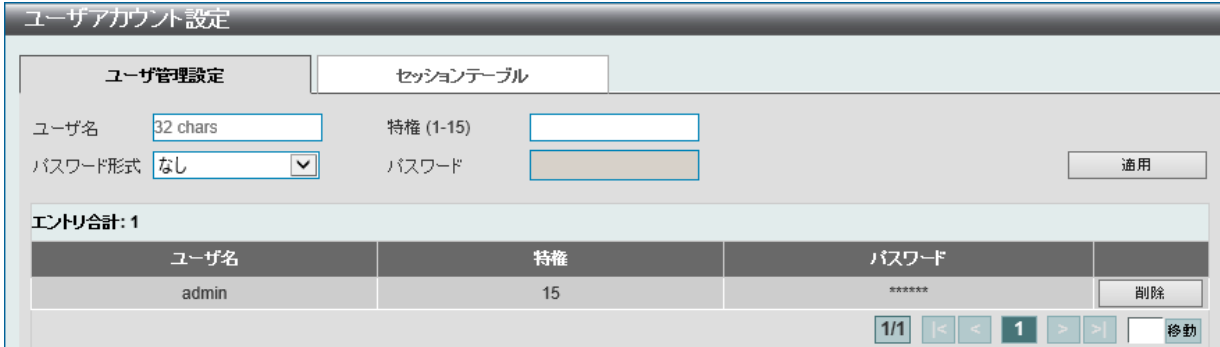

図 7-2 ユーザアカウント設定 - ユーザ管理設定画面

画面に表示される項目:

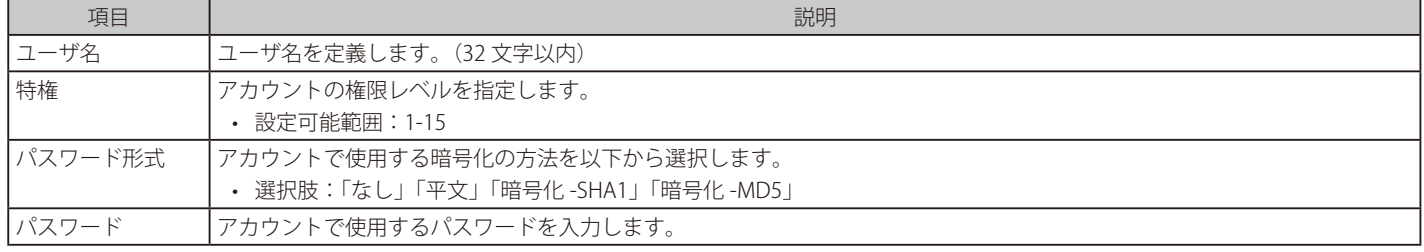

「適用」をクリックして、設定内容を適用します。

複数ページ存在する場合、ページ番号を指定して「移動」をクリックすることで、特定のページへ移動することができます。

#### エントリの削除

削除するエントリ横の「削除」をクリックすると該当エントリは削除されます。

### セッションテーブル

「セッションテーブル」タブをクリックするとユーザアカウントの現在の状況が表示されます。

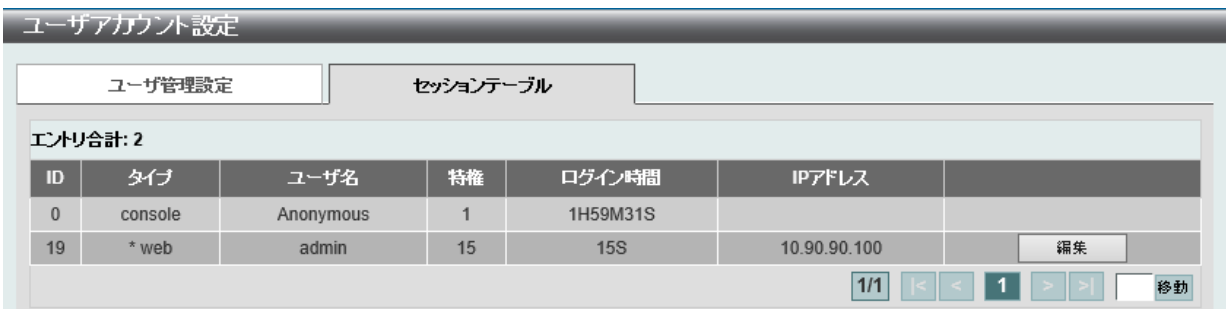

図 7-3 ユーザアカウント設定 - セッションテーブル画面

#### ■ ユーザ権限

「セッションテーブル」タブで「編集」をクリックするとユーザ権限設定が表示されます。

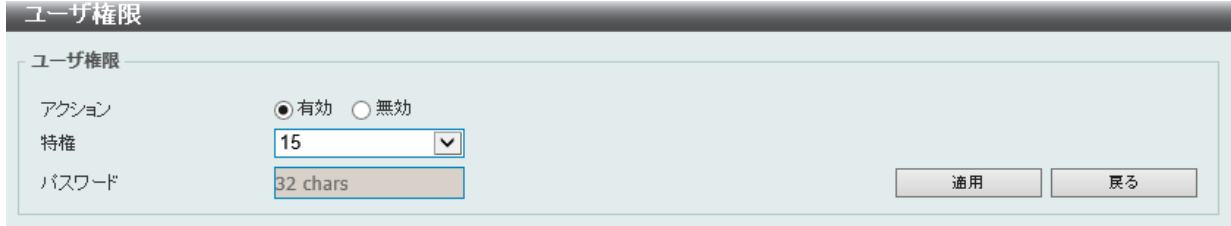

図 7-4 ユーザアカウント設定 - ユーザ権限画面

画面に表示される項目:

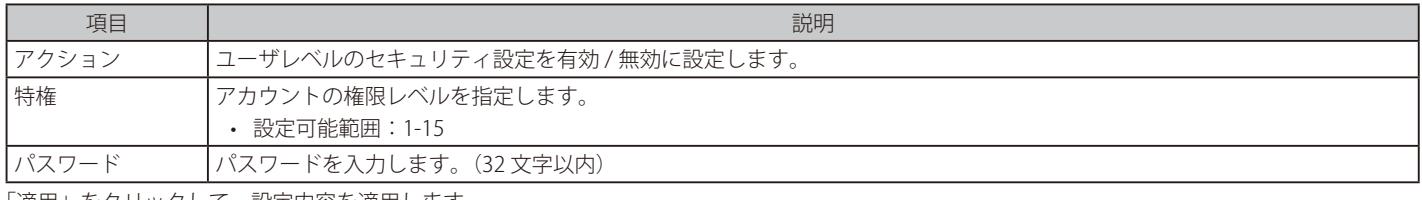

「適用」をクリックして、設定内容を適用します。 前の画面に戻るには、「戻る」をクリックします。

# <span id="page-70-0"></span>**パスワード暗号化**

パスワードを暗号化して設定ファイルに保存します。

管理 > パスワード暗号化の順にクリックし、次の画面を表示します。

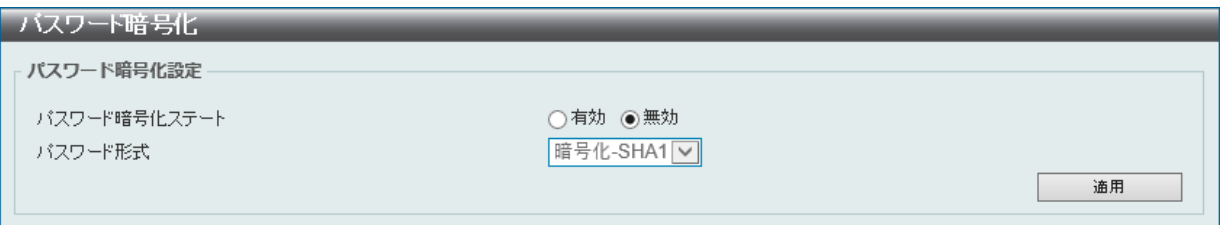

図 7-5 パスワード暗号化画面

画面に表示される項目:

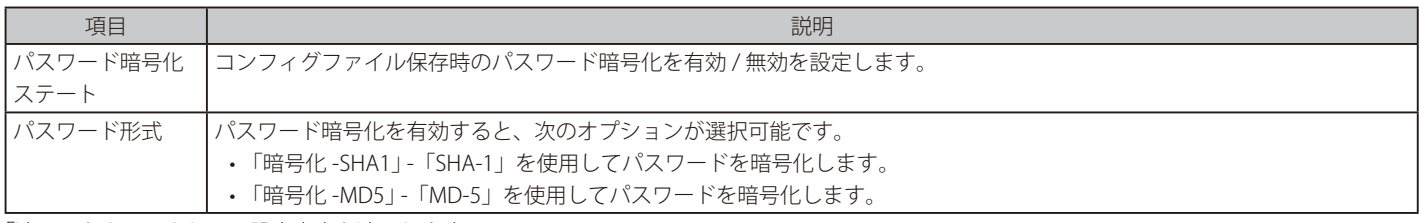

# <span id="page-71-0"></span>**パスワードリカバリ**

パスワードリカバリの設定を行います。管理者がパスワードを忘れた場合などにアカウントの更新が必要になります。

管理 > パスワードリカバリの順にクリックし、次の画面を表示します。

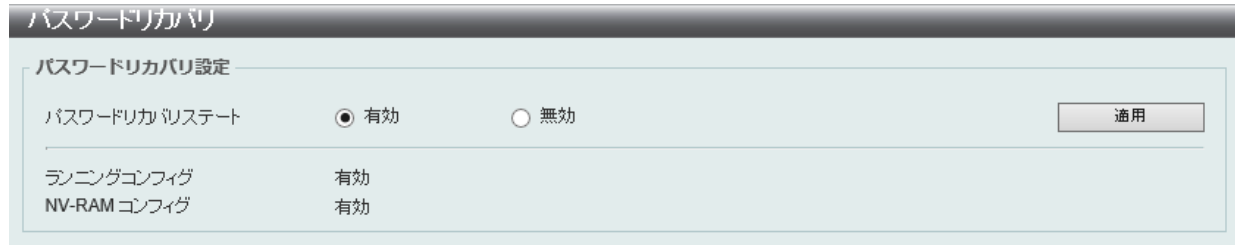

図 7-6 パスワードリカバリ画面

画面に表示される項目:

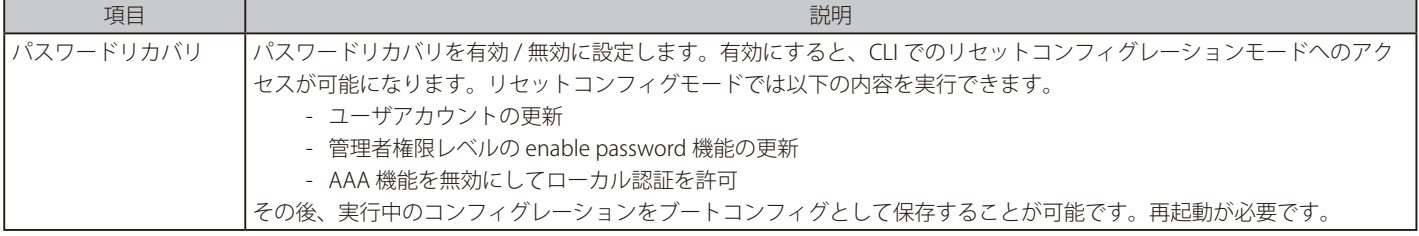

「適用」をクリックして、設定内容を適用します。

# <span id="page-71-1"></span>**ログイン方法**

各管理インタフェースでのログイン方法について表示、設定します。

管理 > ログイン方法の順にクリックし、次の画面を表示します。

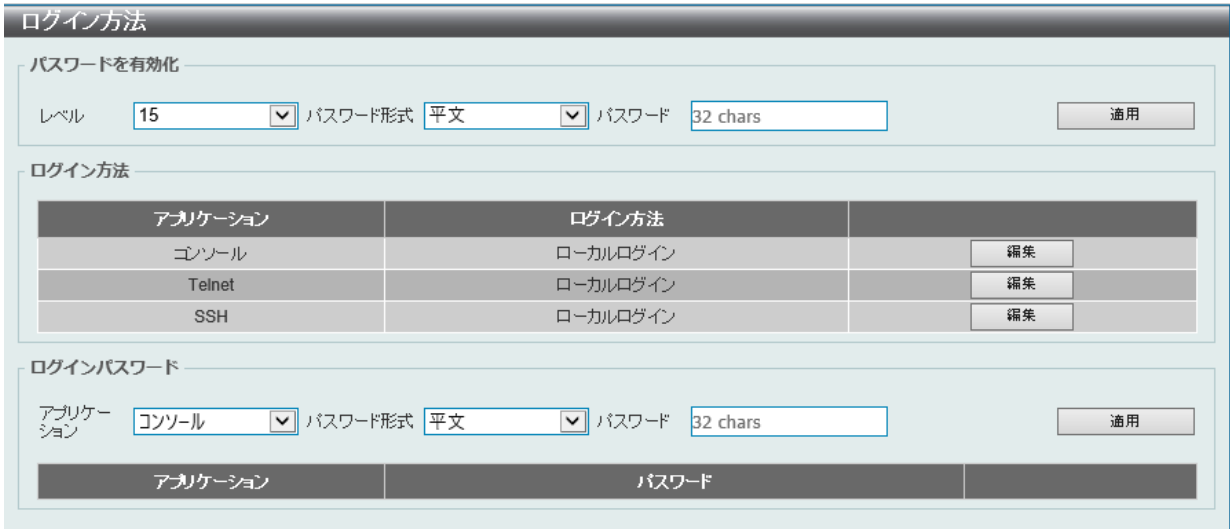

図 7-7 ログイン方法画面
画面に表示される項目:

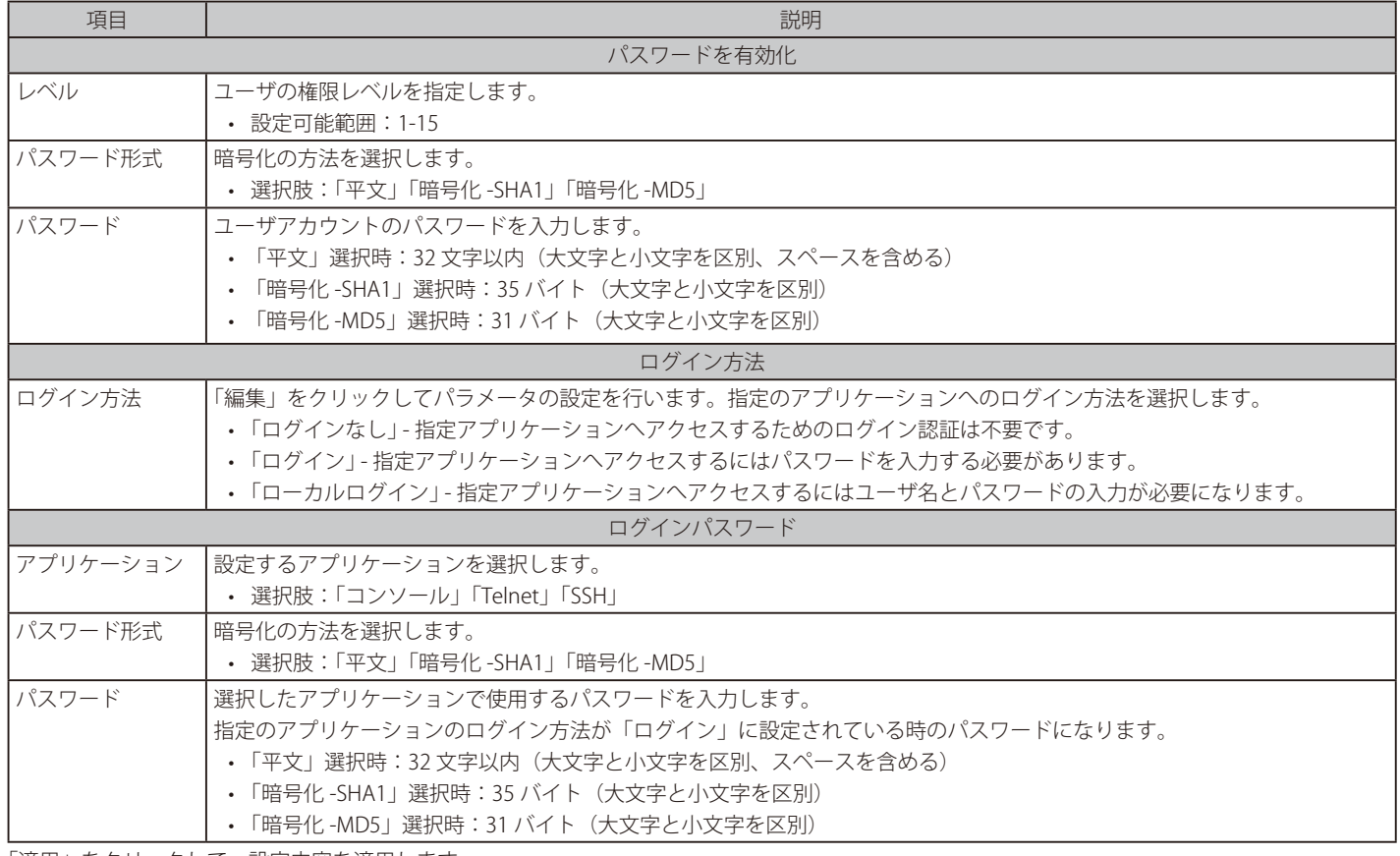

「適用」をクリックして、設定内容を適用します。

「編集」をクリックすると、設定内容を編集できます。

#### エントリの削除

削除するエントリ横の「削除」をクリックすると該当エントリは削除されます。

# 第7章 管理

# **SNMP 設定**

SNMP (Simple Network Management Protocol)は、OSI 参照モデルの第7層(アプリケーション層)のプロトコルです。ネットワークに接続され た通信機器の管理や監視を行います。

SNMP によって、ネットワーク管理ステーションはゲートウェイやルータなどのネットワークデバイスの設定状態の確認・変更をすることができま す。適切な動作のためにシステム機能を設定、パフォーマンスを監視し、スイッチやスイッチグループおよびネットワークの潜在的な問題を検出し ます。

SNMP をサポートするデバイスは、SNMP エージェントと呼ばれるソフトウェアを実装しています。

定義された変数(管理対象オブジェクト)が SNMP エージェントに保持され、デバイスの管理に使用されます。これらの管理オブジェクトは MIB (Management Information Base)内に定義され、SNMP エージェントにより管理される情報表示の基準を管理ステーションに伝えます。 SNMP は、MIB の仕様フォーマット、およびネットワーク経由で情報にアクセスするために使用するプロトコルの両方を定義しています。

#### ■ SNMP のバージョンについて

SNMP には、「SNMPv1」「SNMPv2c」「SNMPv3」の 3 つのバージョンがあります。 これらの 3 つのバージョンでは、ネットワーク管理ステーションとネットワークデバイス間に適用されるセキュリティのレベルが異なります。

本製品がサポートしている SNMP のバージョンは SNMPv1、SNMPv2c、SNMPv3 です。

#### ● SNMPv1 と SNMPv2c

SNMPv1 と SNMPv2c では、SNMP のコミュニティ名を使用して認証を行います。 リモートユーザの SNMP アプリケーションとスイッチの SNMP は同じコミュニティ名を使用する必要があります。認証が行われていない SNMP パ ケットを受信した場合、そのパケットは破棄されます。

SNMPv1 と SNMP v2c を使用する場合、初期値のコミュニティ名は以下のとおりです。

- public : 管理ステーションは、MIB オブジェクトの読み取りができます。
- private : 管理ステーションは、 MIB オブジェクトの読み取りと書き込みができます。

#### ● SNMP<sub>v3</sub>

SNMPv3 では、2 つのパートで構成される、より高度な認証を行います。 最初のパートは SNMP マネージャとして動作することのできるユーザとその属性を掲載したリストを保持しています。次のパートではリスト上の ユーザの SNMP マネージャとしての権限を記載しています。

ユーザのグループをリストにまとめ、権限を設定できます。また、リスト上の SNMP マネージャのグループに対して、SNMP バージョン情報を登録 可能です。「SNMPv1 を使用して読み取り専用の情報とトラップの受信のみを可能にするグループ」や、「SNMPv3 を使用して高いセキュリティレベ ルを与え、読み書き可能にするグループ」など、グループごとに異なる設定を登録することができます。

個別のユーザや SNMP マネージャグループに SNMPv3 を使用すると、特定の SNMP 管理機能を許可または制限できるようになります。 管理機能の可否は各 MIB に関連付けられる OID(Object Identifier)を使用して定義します。SNMPv3 では SNMP メッセージを暗号化することにより、 さらに強固なセキュリティを実現できます。

## **トラップ**

トラップは、スイッチ上で発生したイベントをネットワーク管理者に警告するためのメッセージです。

イベントには、再起動(誤ってスイッチの電源を切ってしまった)などの重大なものから、ポートの状態変化を知らせる軽微なものまで幅広い種類 があります。スイッチはトラップを生成し、事前に設定された IP アドレスに送信します。トラップの例には、認証の失敗、トポロジの変化などがあ ります。

#### **MIB**

MIB (Management Information Base) には、管理情報およびカウンタ情報が格納されています。

本製品は標準 MIB-II モジュールを使用し、MIB オブジェクトの値を SNMP ベースのネットワーク管理ソフトウェアにより取得します。本製品は、標 準 MIB-II に加えて、拡張 MIB としてベンダ固有の MIB もサポートしています。MIB OID の指定によってもベンダ固有の MIB を取得することができます。 MIB の値には「読み取り専用」「読み書き可能」があります。

# **SNMP グローバル設定**

SNMP グローバル設定とトラップ設定を行います。

管理 > SNMP > SNMP グローバル設定の順にメニューをクリックし、以下の画面を表示します。

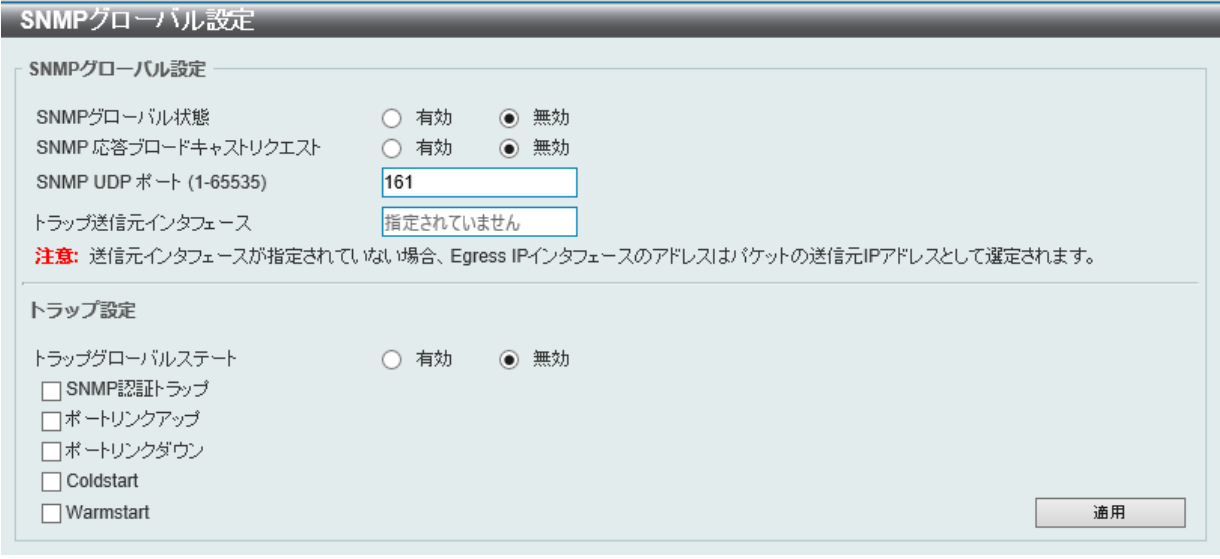

図 7-8 SNMP グローバル設定画面

## 画面に表示される項目:

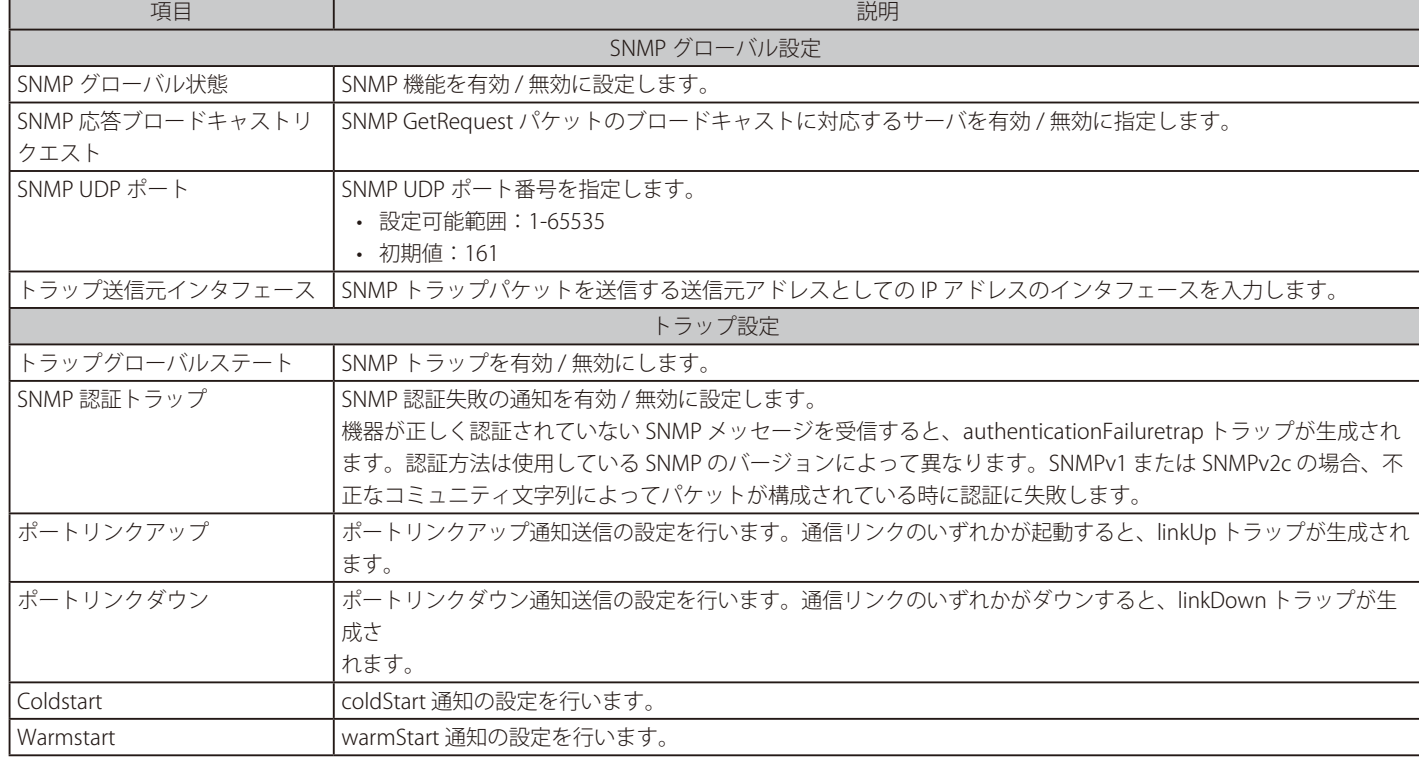

「適用」をクリックして、設定内容を適用します。

# **SNMP リンクチェンジトラップ設定**

SNMP リンクチェンジトラップを設定します。

管理 > SNMP > SNMP リンクチェンジトラップ設定の順にメニューをクリックし、以下の画面を表示します。

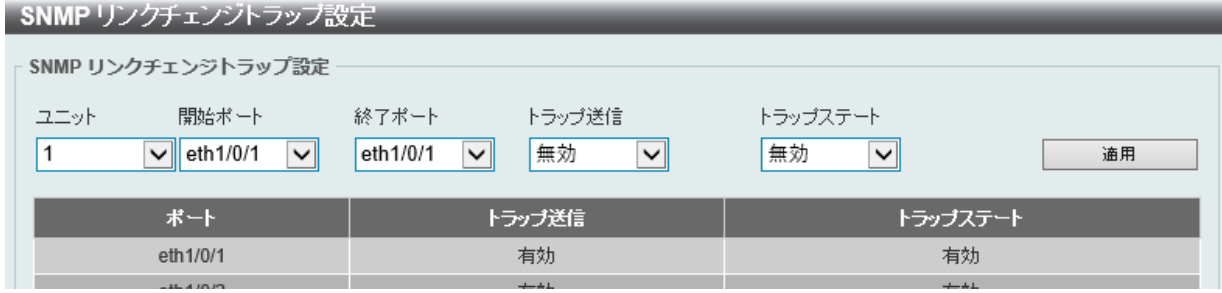

図 7-9 SNMP リンクチェンジトラップ設定画面

#### 画面に表示される項目:

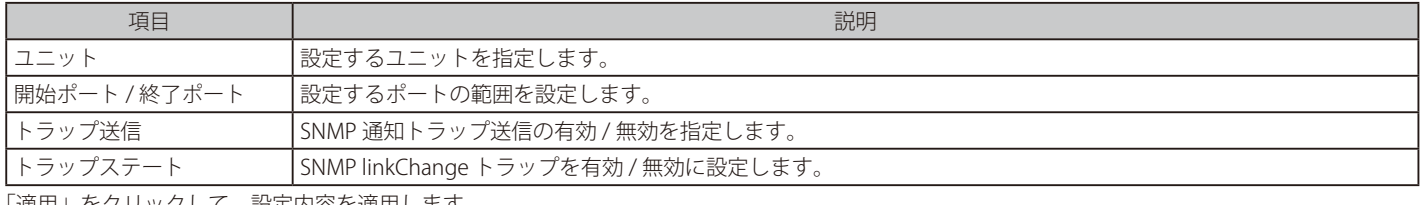

「適用」をクリックして、設定内容を適用します。

# <span id="page-75-0"></span>**SNMP ビューテーブル設定**

コミュニティ名に対しビュー(アクセスできる MIB オブジェクトの集合)を割り当て、リモート SNMP マネージャがどの MIB オブジェクトにアク セスするかを定義するために使用します。

管理 > SNMP > SNMP ビューテーブル設定の順にメニューをクリックし、以下の画面を表示します。

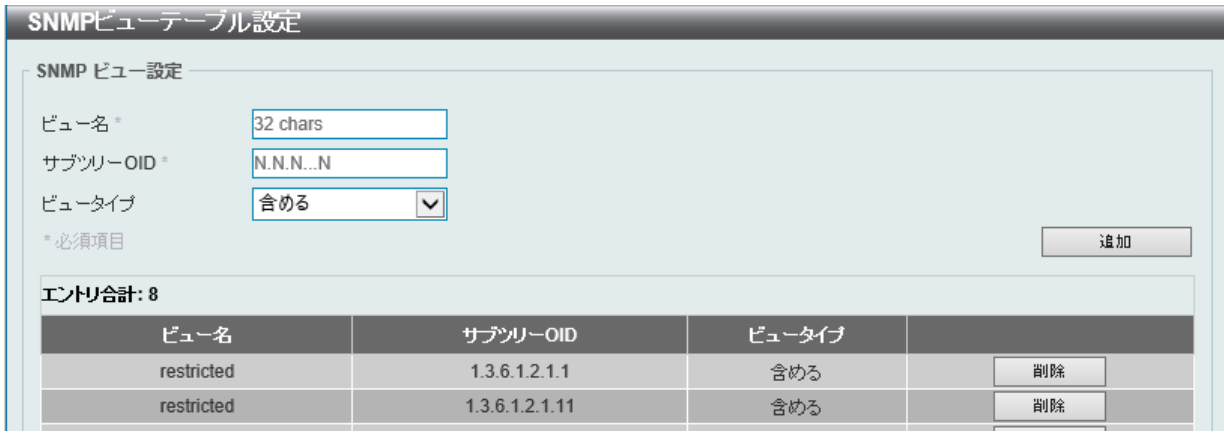

図 7-10 SNMP ビューテーブル設定画面

画面に表示される項目:

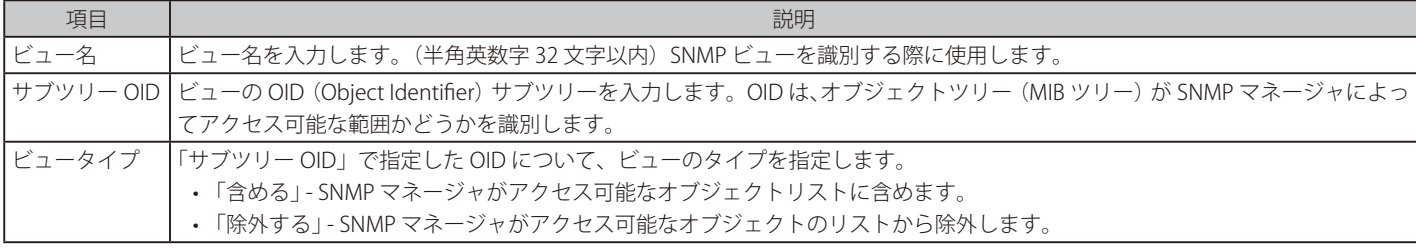

「削除」をクリックすると指定のエントリが削除されます。

「追加」をクリックして SNMP ビューを追加します。

## **SNMP コミュニティテーブル設定**

SNMP マネージャとエージェントの関係を定義する SNMP コミュニティ名の登録を行います。 コミュニティ名は、スイッチのエージェントへのアクセスを行う際のパスワードの役割をします。 以下の特性の 1 つ以上をコミュニティ名に関連付けることができます。

- コミュニティ名を使用して、スイッチの SNMP エージェントにアクセスを行う SNMP マネージャの IP アドレスを含むアクセスリスト
- SNMP コミュニティがアクセスできる MIB オブジェクトのサブセットを定義する MIB ビュー
- SNMP コミュニティにアクセス可能な MIB オブジェクトの「読み取り / 書き込み」または「読み取り専用」レベルのアクセス許可

#### エントリの設定

「SNMP コミュニティテーブル設定」画面でコミュニティエントリを設定します。

管理 > SNMP > SNMP コミュニティテーブル設定の順にクリックし、以下の画面を表示します。

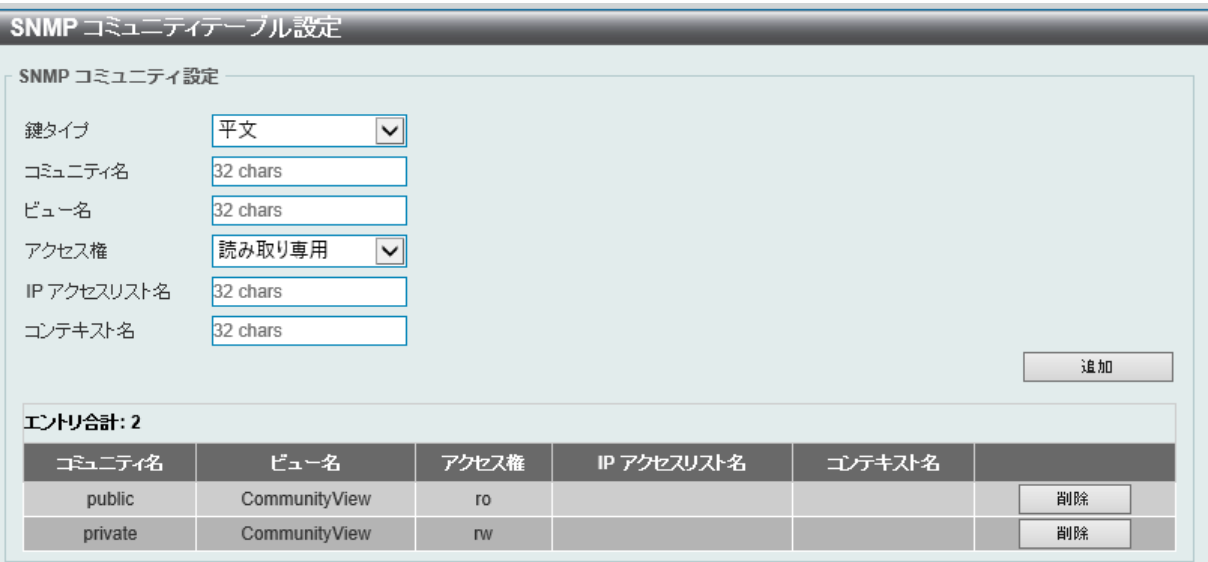

図 7-11 SNMP コミュニティテーブル設定画面

#### 画面に表示される項目:

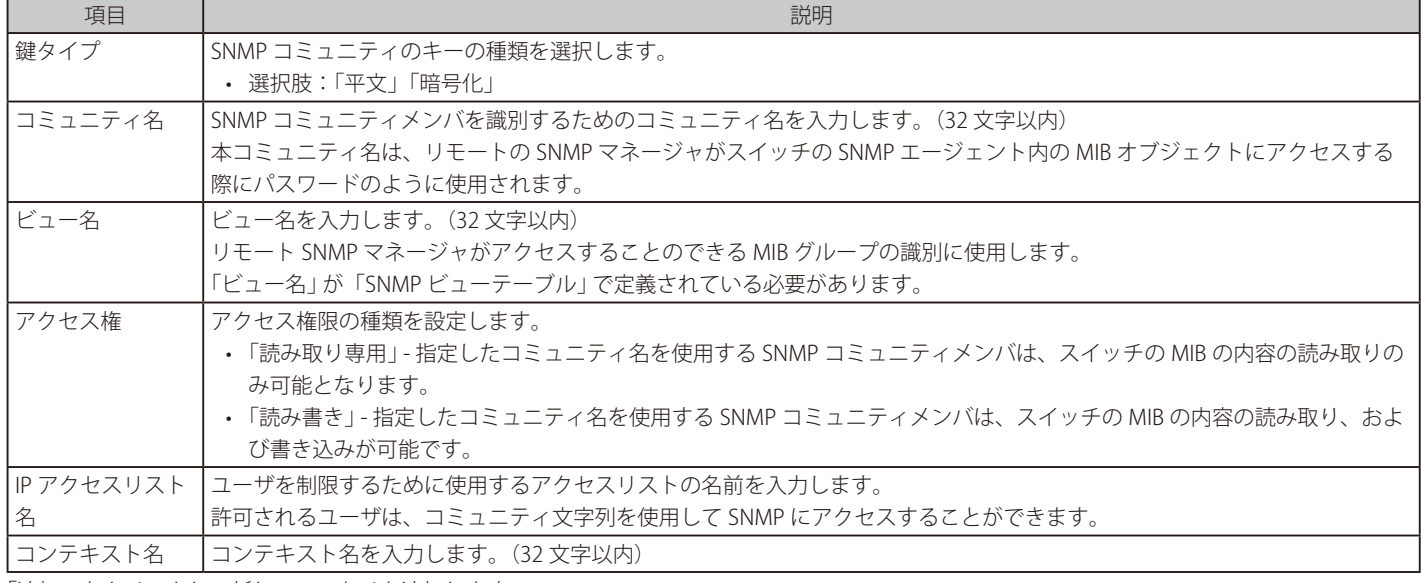

「追加」をクリックして新しいエントリを追加します。

「削除」をクリックして、エントリを削除します。

# **SNMP グループテーブル設定**

SNMP グループを登録します。

本グループは、SNMP ユーザ[\(「SNMP ユーザテーブル設定」](#page-78-0))と SNMP ビューテーブル([「SNMP ビューテーブル設定」\)](#page-75-0)で設定するビューを関連付けます。

管理 > SNMP > SNMP グループテーブル設定の順にメニューをクリックし、以下の画面を表示します。

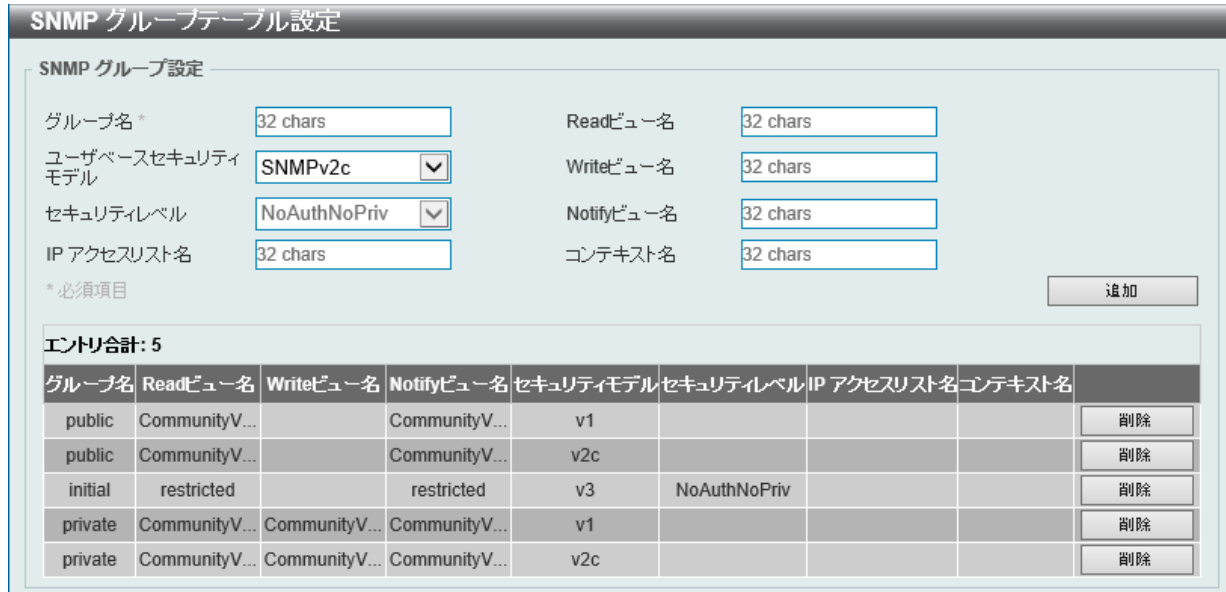

図 7-12 SNMP グループテーブル設定画面

画面に表示される項目:

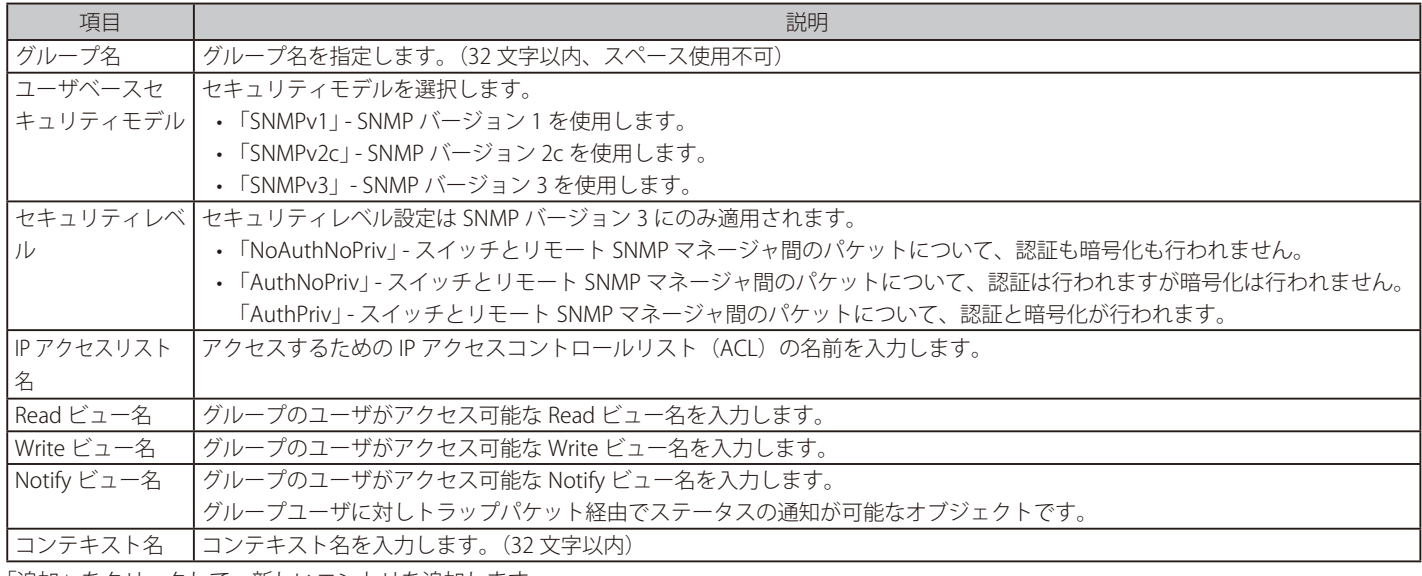

「追加」をクリックして、新しいエントリを追加します。

「削除」をクリックして、エントリを削除します。

# **SNMP エンジン ID ローカル設定**

エンジン ID は、SNMP バージョン 3 で使用される固有の識別名です。

管理 > SNMP > SNMP エンジン ID ローカル設定の順にメニューをクリックし、以下の画面を表示します。

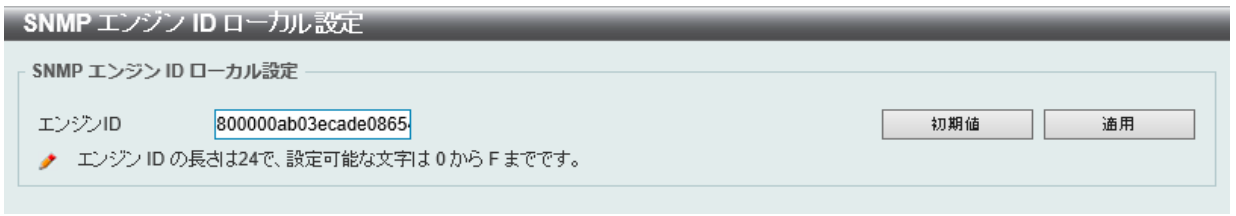

図 7-13 SNMP エンジン ID ローカル設定画面

画面に表示される項目:

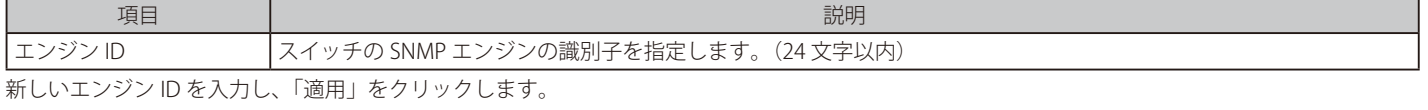

「初期値」をクリックするとエンジン ID は初期値に戻ります。

# <span id="page-78-0"></span>**SNMP ユーザテーブル設定**

SNMP ユーザの登録、表示を行います。

管理 > SNMP > SNMP ユーザテーブル設定の順にメニューをクリックし、以下の画面を表示します。

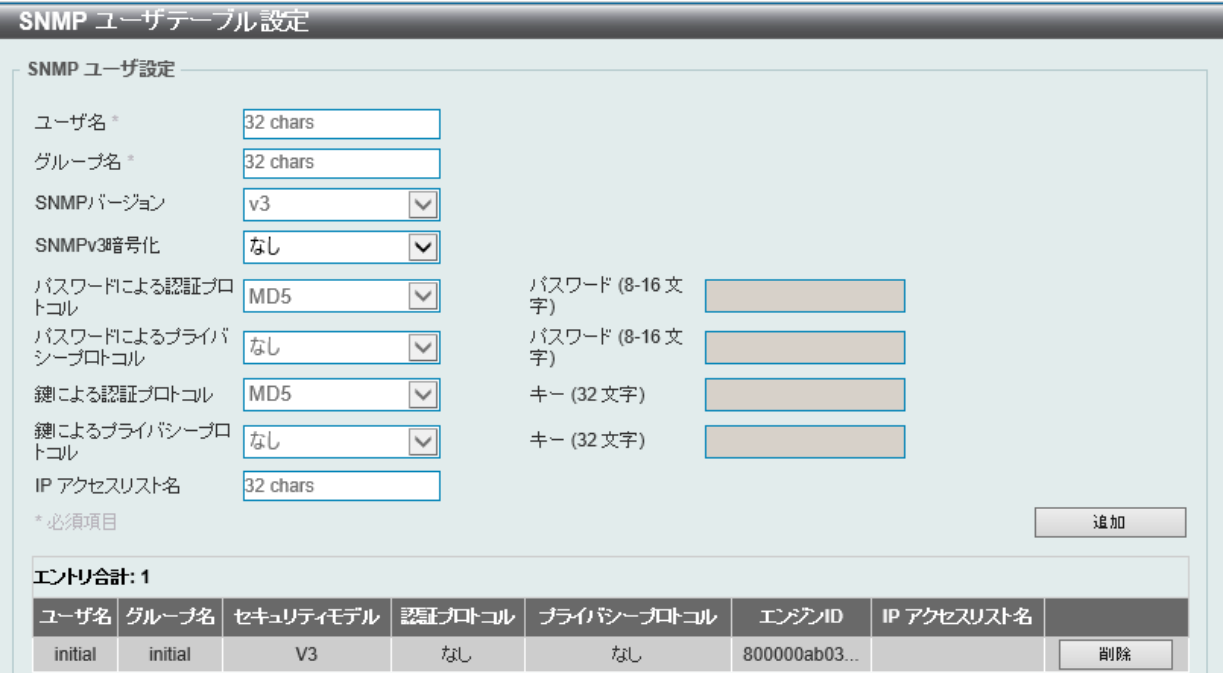

図 7-14 SNMP ユーザテーブル設定画面

画面に表示される項目:

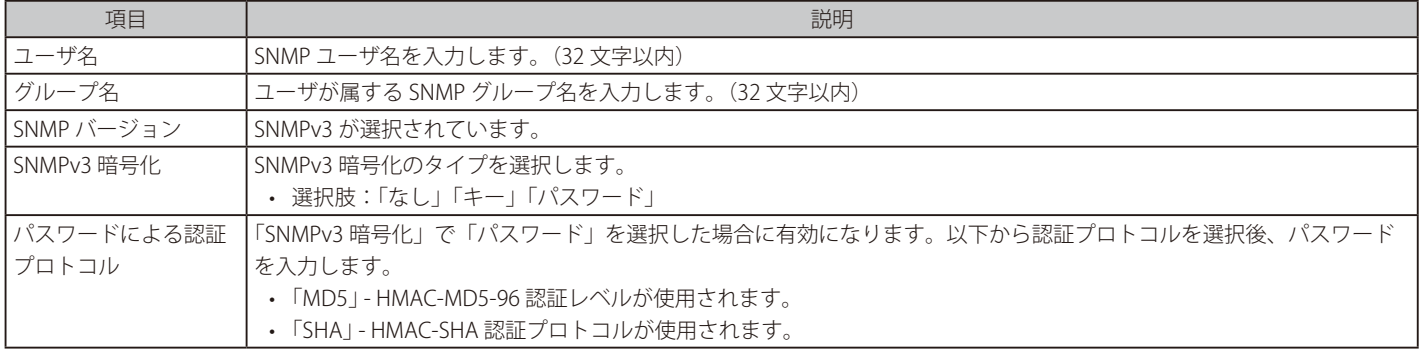

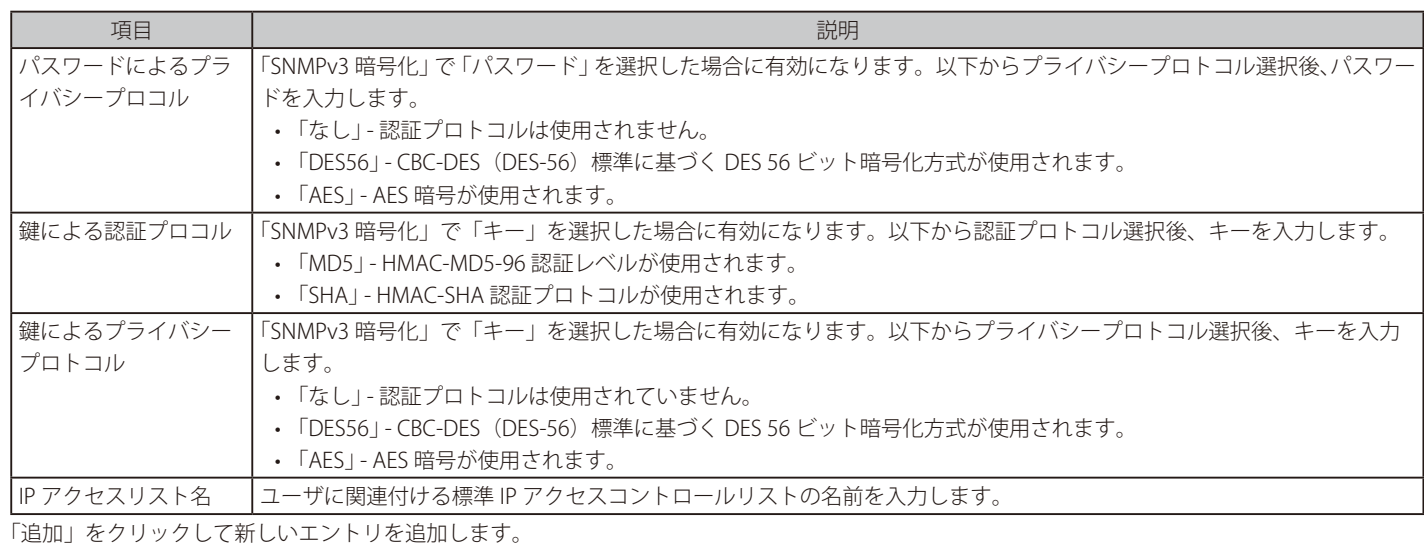

「削除」をクリックして、エントリを削除します。

# **SNMP ホストテーブル設定**

SNMP トラップの送信先を設定します。

管理 > SNMP > SNMP ホストテーブル設定の順にメニューをクリックし、以下の画面を表示します。

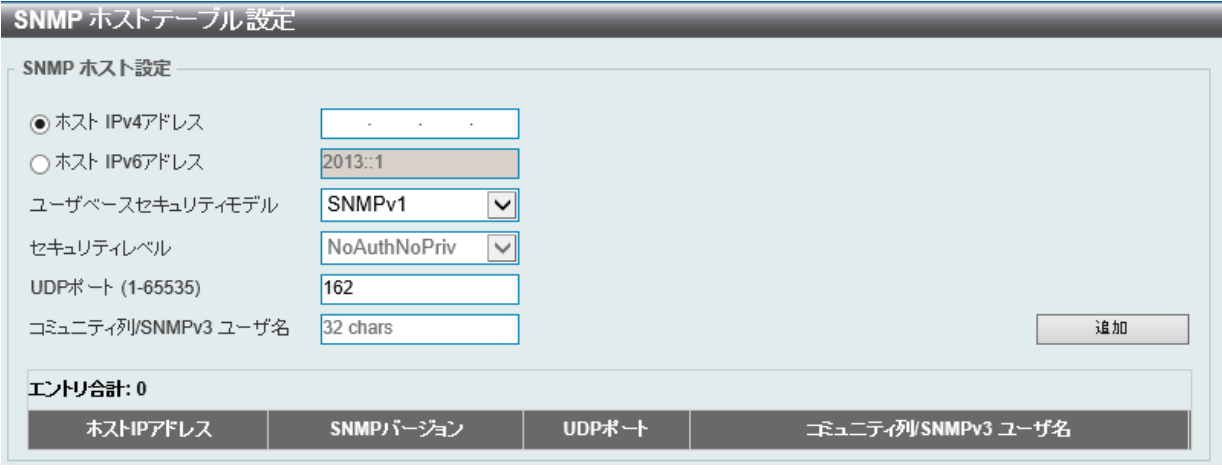

図 7-15 SNMP ホストテーブル設定画面

#### 画面に表示される項目:

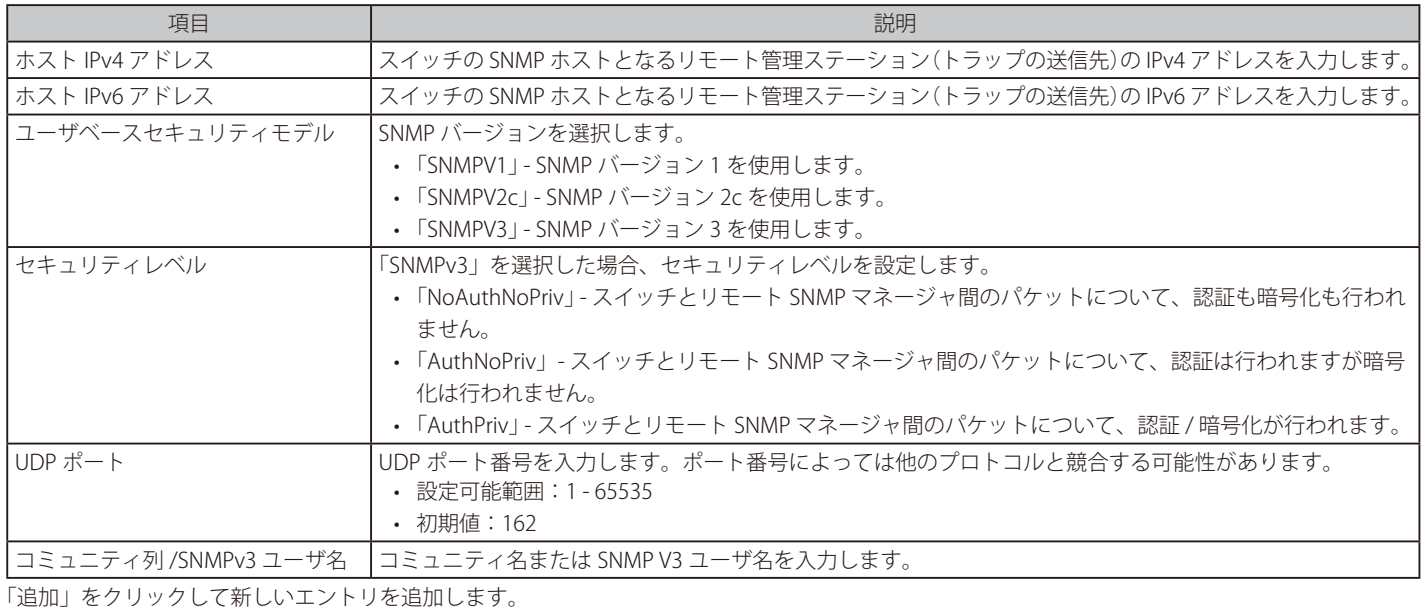

「削除」をクリックして、エントリを削除します。

# **SNMP コンテキストマッピングテーブル設定**

SNMP コンテキストマッピングテーブルの表示、設定を行います。

管理 > SNMP > SNMP コンテキストマッピングテーブル設定の順にメニューをクリックし、以下の画面を表示します。

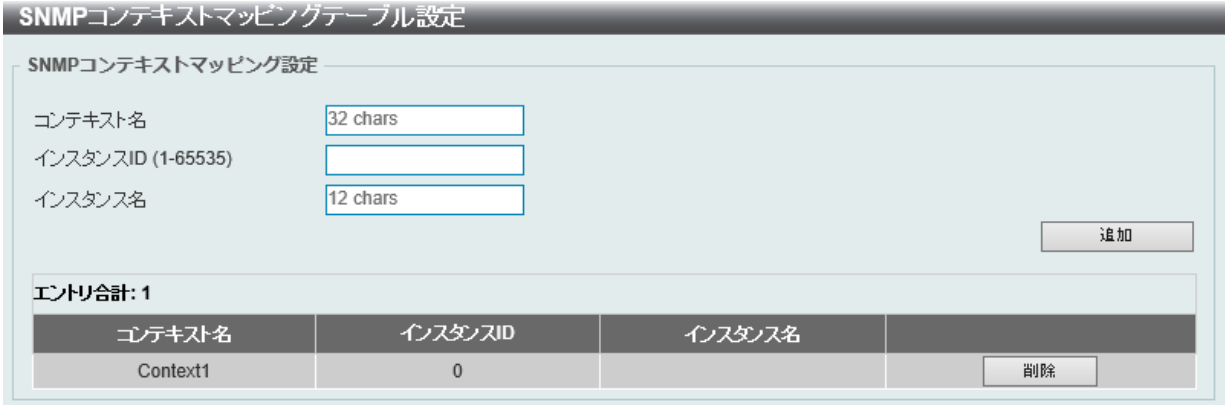

図 7-16 SNMP コンテキストマッピングテーブル設定画面

画面に表示される項目:

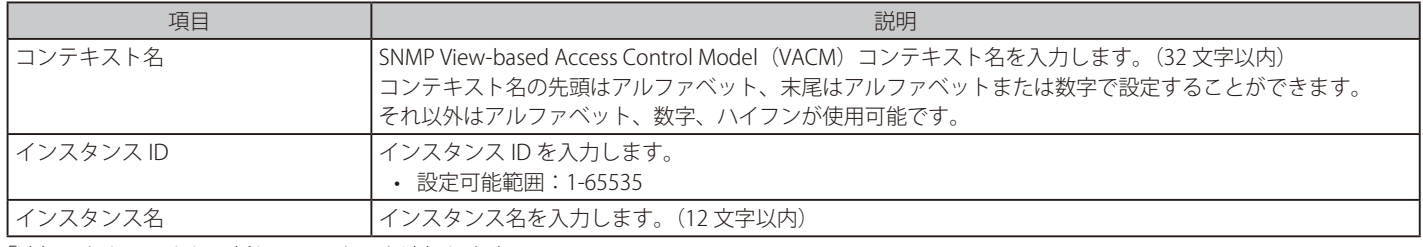

「追加」をクリックして新しいエントリを追加します。

「削除」をクリックして、エントリを削除します。

# **RMON 設定**

スイッチの SNMP 機能に対する上昇 / 下降しきい値トラップのリモートモニタリング(RMON) ステータスを有効または無効にします。

## **RMON グローバル設定**

管理 > RMON > RMON グローバル設定の順にメニューをクリックし、以下の画面を表示します。

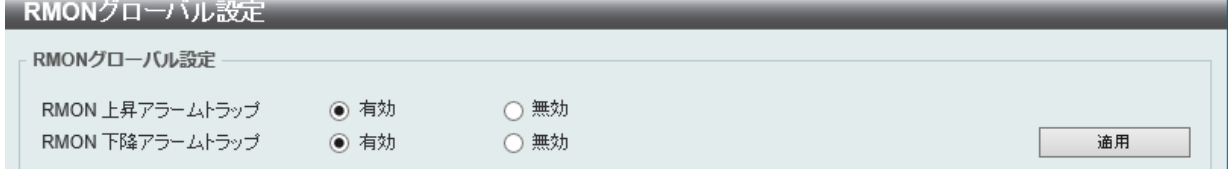

図 7-17 RMON グローバル設定画面

画面に表示される項目:

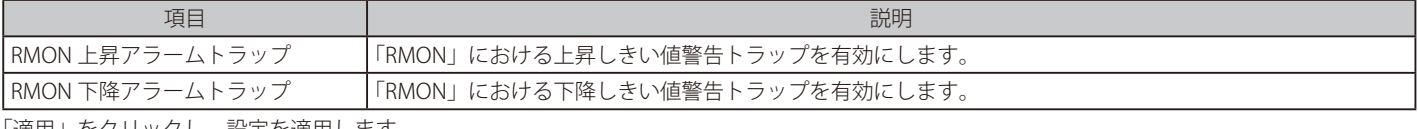

「適用」をクリックし、設定を適用します。

# **RMON 統計設定**

RMON 統計情報を表示、設定します。

管理 > RMON > RMON 統計設定の順にメニューをクリックし、以下の画面を表示します。

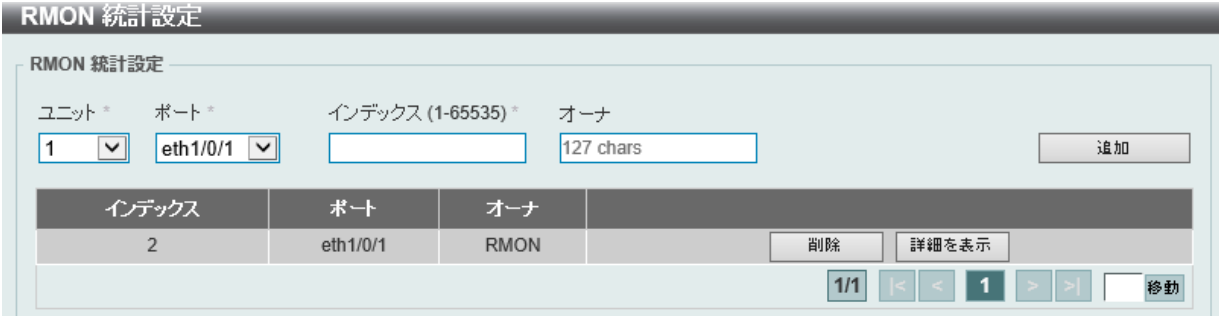

図 7-18 RMON 統計設定画面

## 画面に表示される項目:

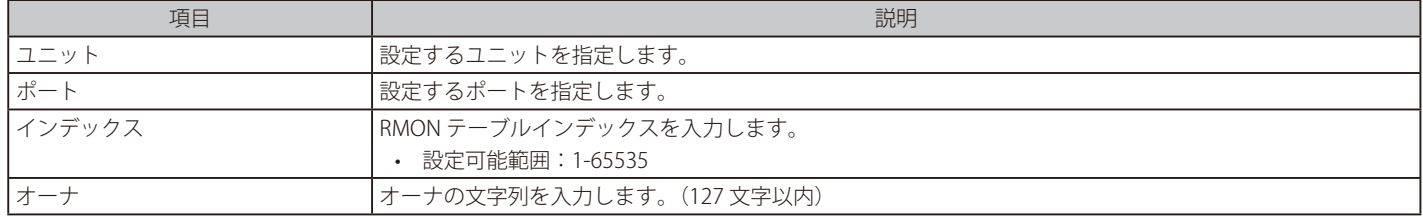

「追加」をクリックしてエントリを追加します。

「削除」をクリックして、エントリを削除します。

「詳細を表示」をクリックして、特定のポートの VLAN の詳細情報を表示します。

設定エントリページが複数ページある場合、ページ番号を指定して「移動」をクリックすると当該のページへ移動します。

#### 指定ポートの統計情報を表示する場合

「詳細を表示」をクリックします。以下の画面が表示されます。

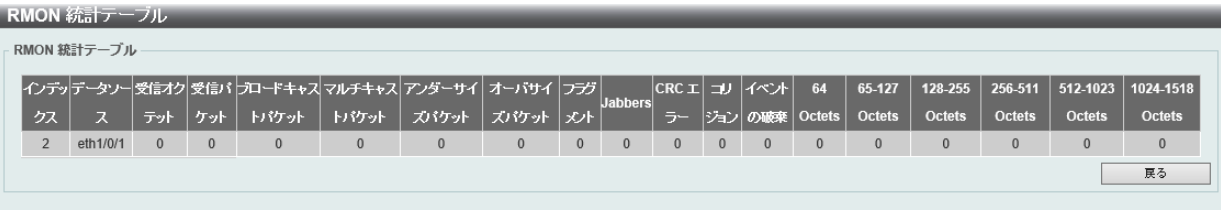

図 7-19 RMON 統計テーブル画面

前の画面に戻るには、「戻る」をクリックします。

# **RMON 履歴設定**

ポートで収集された RMON MIB のヒストリ (履歴) 統計を表示、設定します。

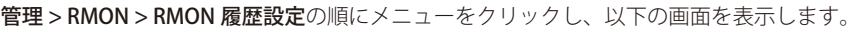

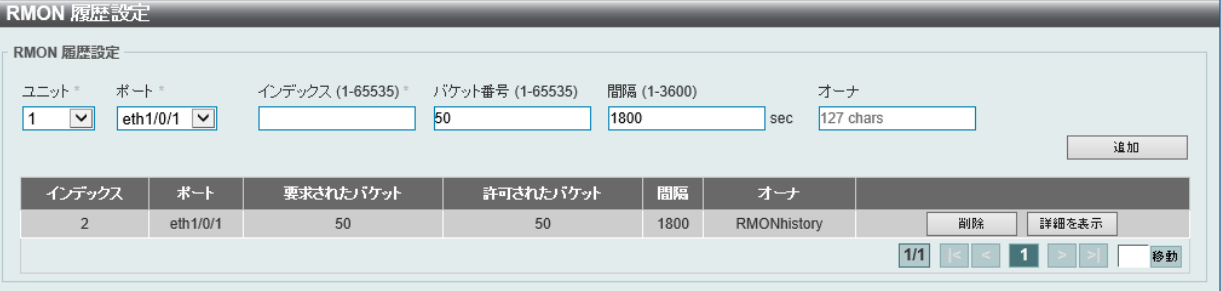

#### 図 7-20 RRMON 履歴設定画面

### 画面に表示される項目:

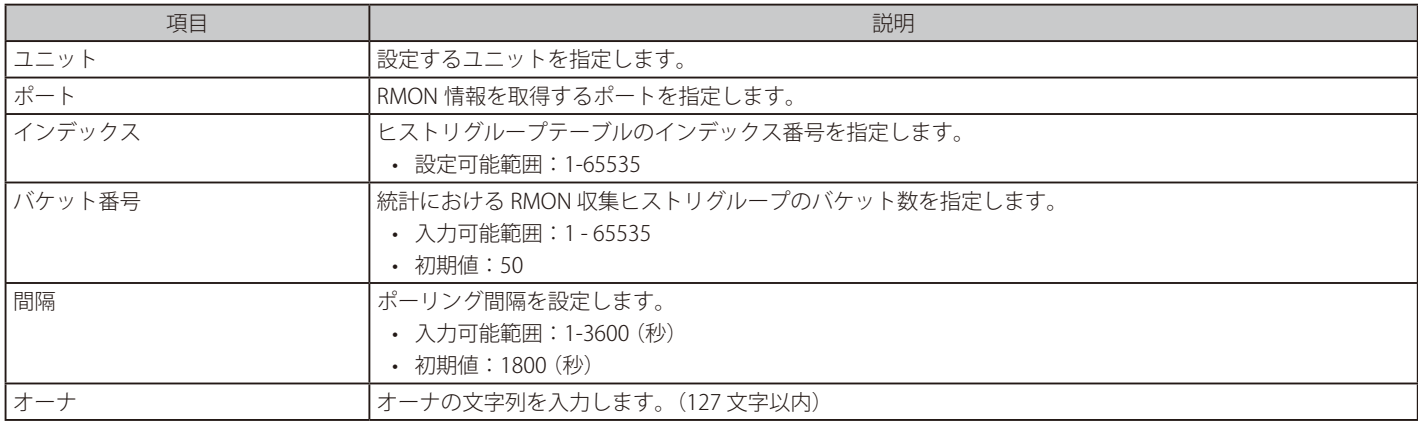

「追加」をクリックしてエントリを追加します。

「削除」をクリックして、エントリを削除します。

設定エントリページが複数ページある場合、ページ番号を指定して「移動」をクリックすると当該のページへ移動します。

## 指定ポートの履歴情報を表示する場合

「詳細を表示」をクリックします。以下の画面が表示されます。

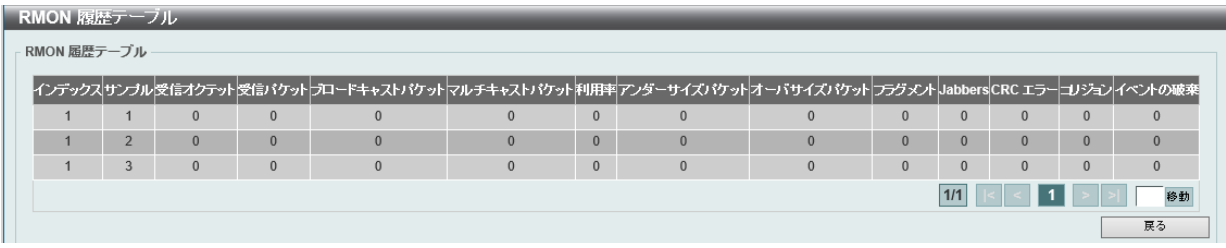

図 7-21 RMON 統計設定画面

# **RMON アラーム設定**

インタフェースをモニタするためのアラームエントリを表示、設定します。

管理 > RMON > RMON アラーム設定の順にメニューをクリックし、以下の画面を表示します。

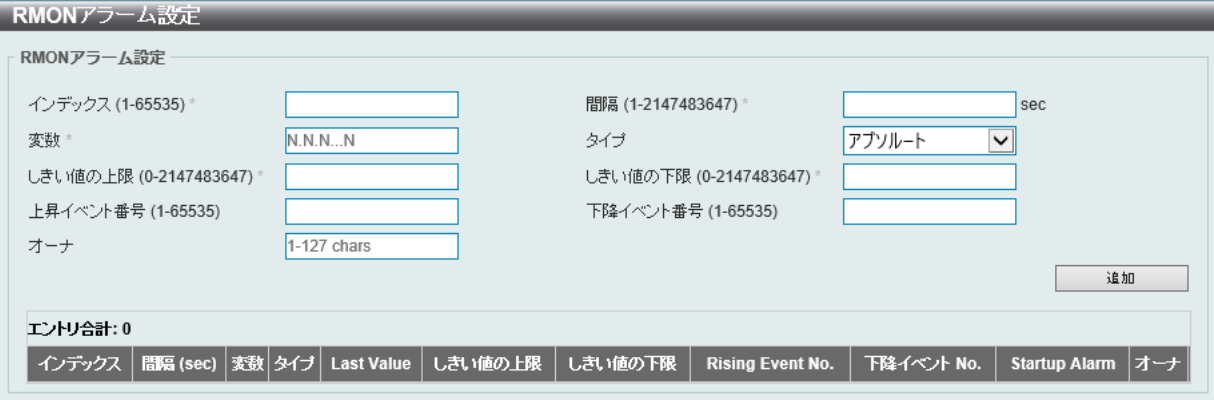

図 7-22 RMON アラーム設定画面

画面に表示される項目:

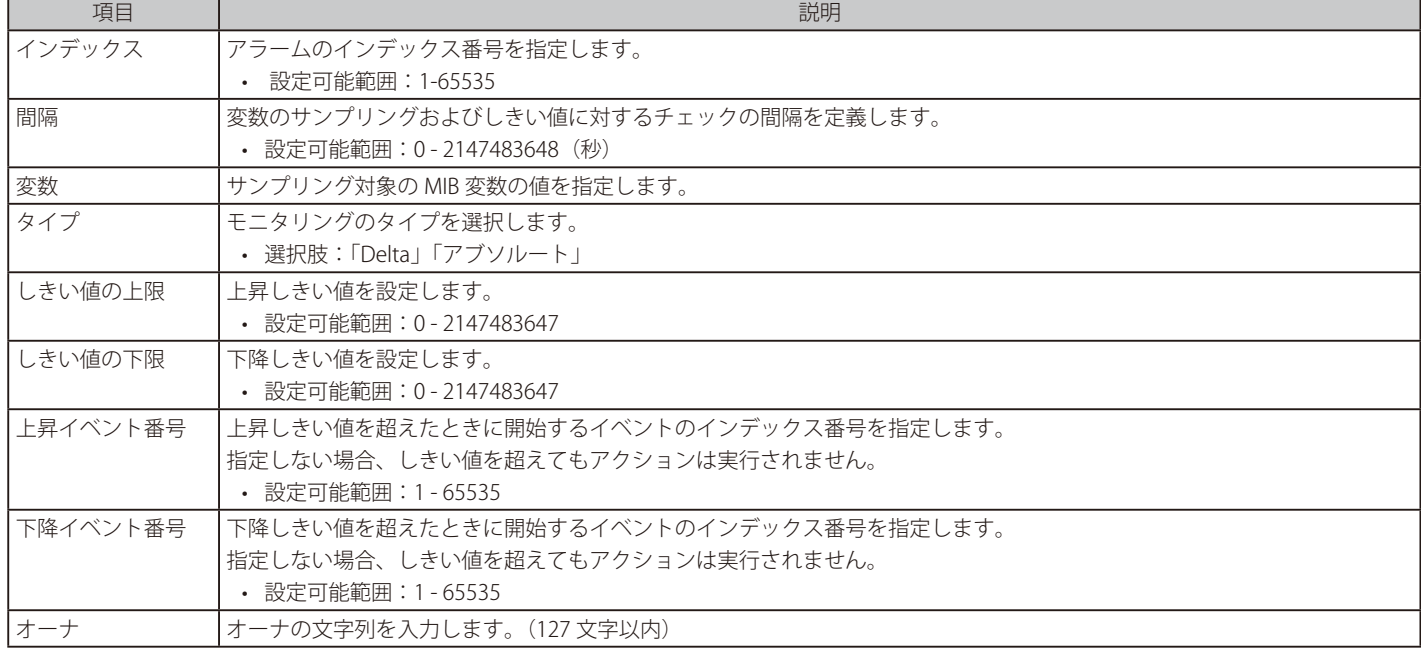

「追加」をクリックしてエントリを追加します。

「削除」をクリックして、エントリを削除します。

複数ページ存在する場合、ページ番号を指定して「移動」をクリックすることで、特定のページへ移動することができます

# **RMON イベント設定**

RMON イベントの設定を行います。

## 管理 > RMON > RMON イベント設定の順にメニューをクリックし、以下の画面を表示します。

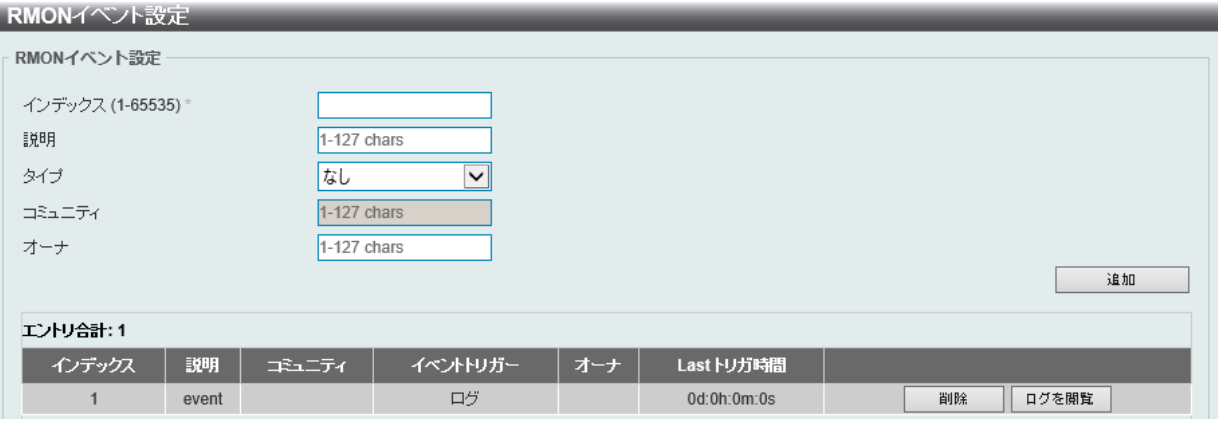

図 7-23 RMON イベント設定画面

#### 画面に表示される項目:

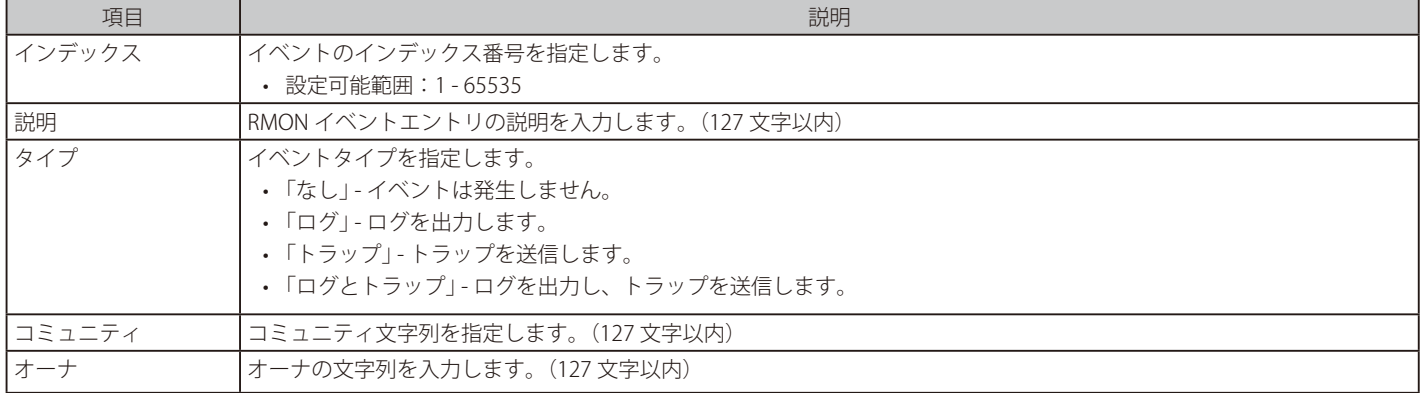

「追加」をクリックしてエントリを追加します。

「削除」をクリックして、エントリを削除します。

「ログを閲覧」をクリックすると、特定のポートの詳細情報が表示されます。

複数ページ存在する場合、ページ番号を指定して「移動」をクリックすることで、特定のページへ移動することができます。

### 指定エントリのログ情報を表示する場合

「ログを閲覧」をクリックします。以下の画面が表示されます。

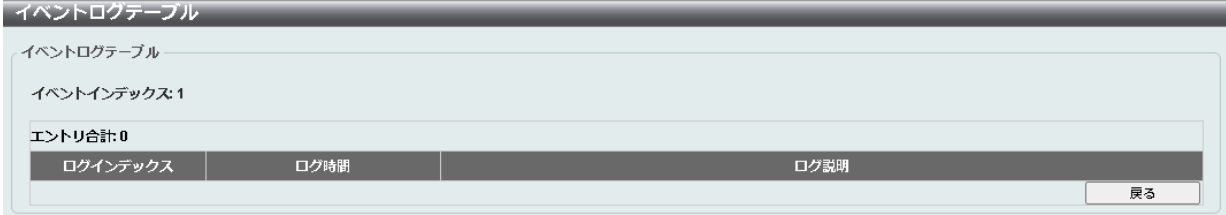

図 7-24 イベントログテーブル画面

前の画面に戻るには、「戻る」をクリックします。

# **Telnet/Web 設定**

スイッチの Telnet/Web 設定を行います。

管理 > Telnet/Web の順にメニューをクリックし、以下の画面を表示します。

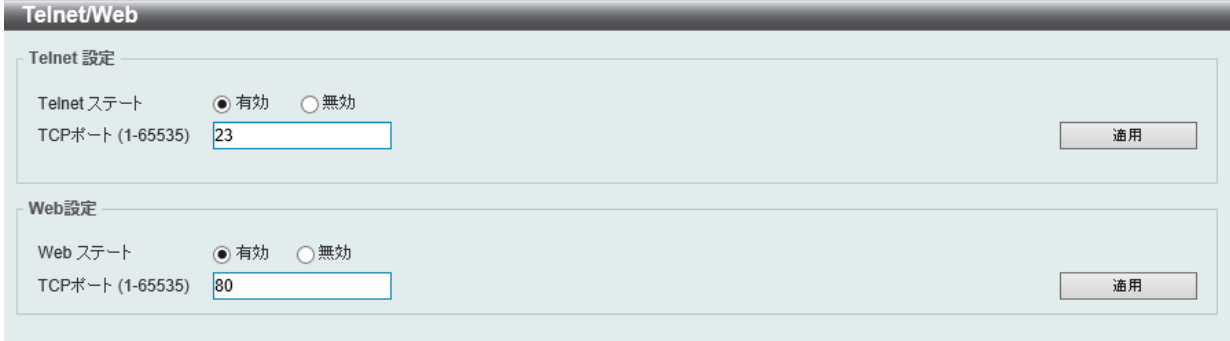

図 7-25 Telnet/Web 画面

画面に表示される項目:

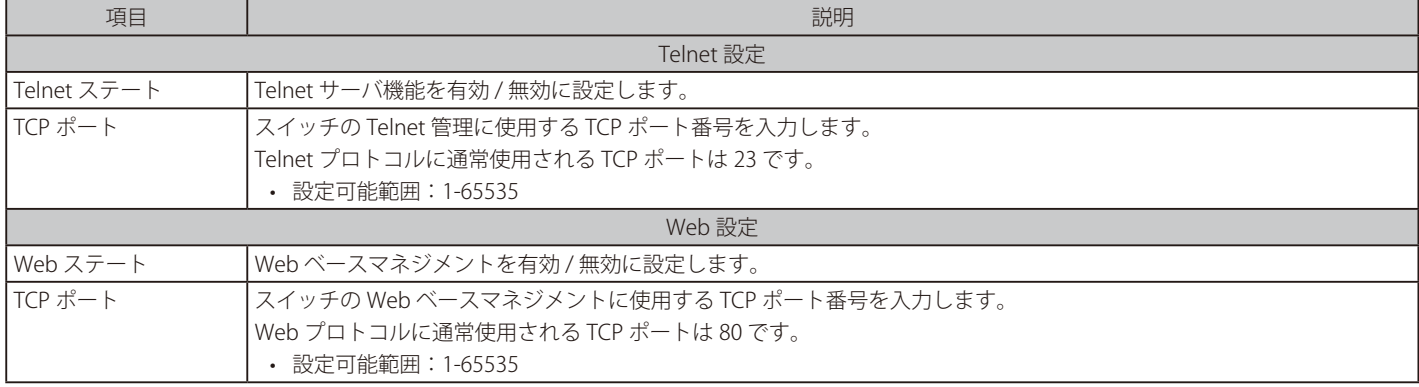

「適用」をクリックして、設定内容を適用します。

# **セッションタイムアウト**

各セッション(Web やコンソールなど)のタイムアウトの設定をします。

外向き (outgoing) セッションのタイムアウト値は、他スイッチの Telnet インタフェースに対する CLI 経由の「Console/Telnet/SSH」接続で使用さ れます。

管理 > セッションタイムアウトの順にメニューをクリックし、以下の画面を表示します。

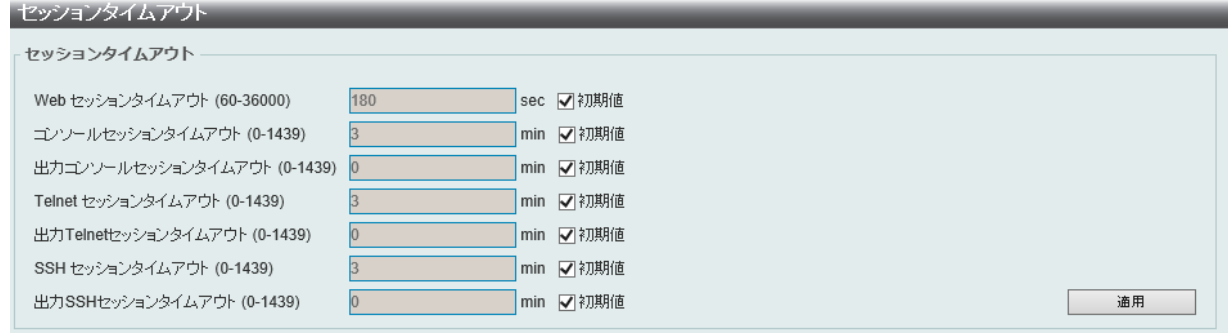

図 7-26 セッションタイムアウト画面

画面に表示される項目:

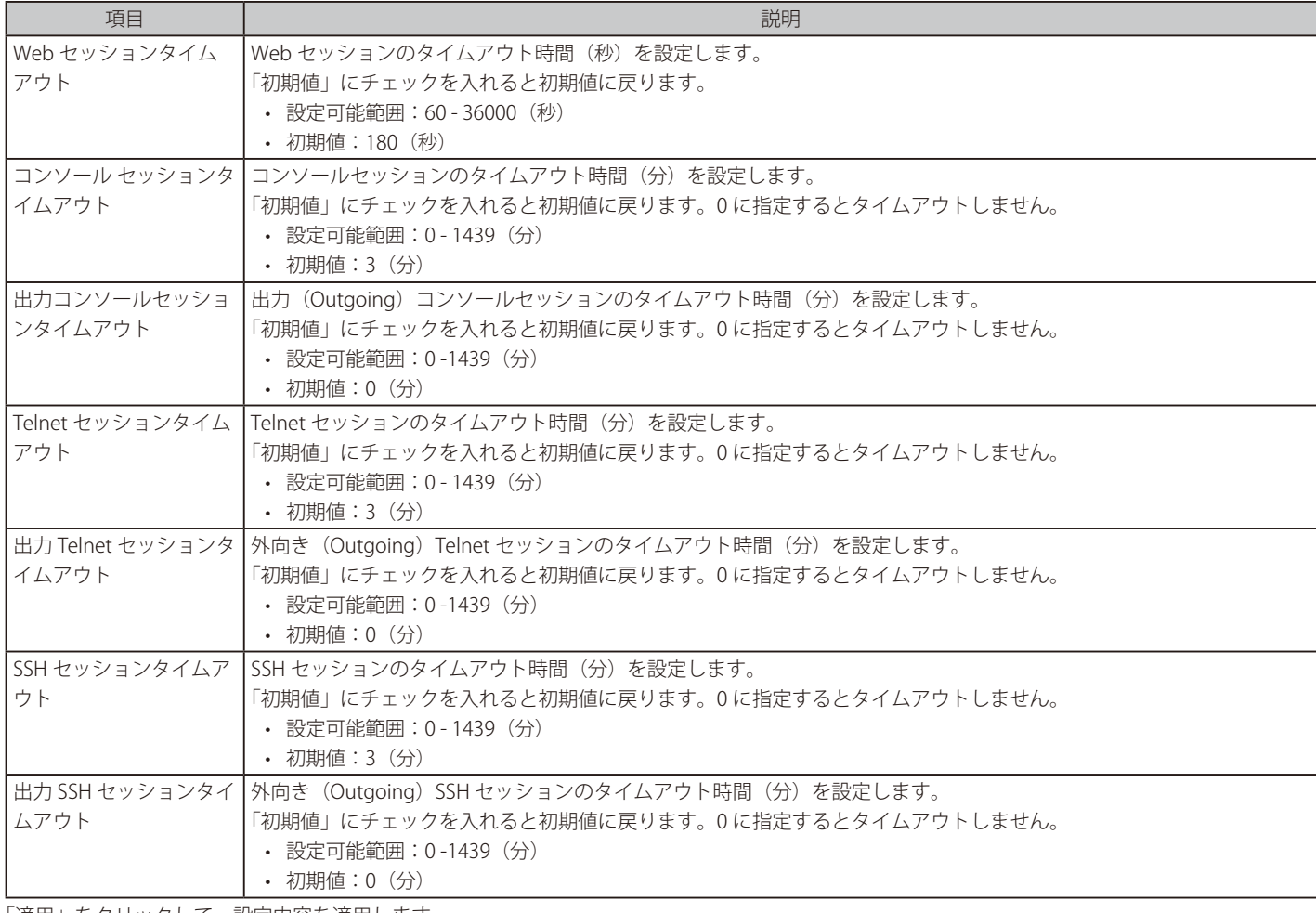

「適用」をクリックして、設定内容を適用します。

# **DHCP 設定**

スイッチの DHCP について設定します。

# **DHCP サービス**

スイッチの DHCP サービスについて設定します。

管理 > DHCP > DHCP サービスの順にメニューをクリックし、以下の画面を表示します。

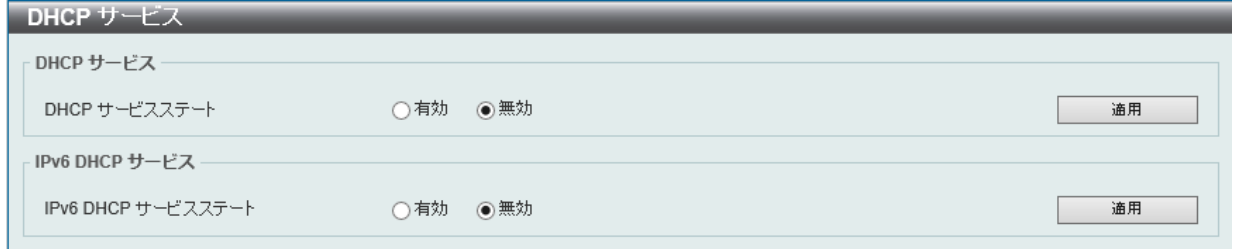

図 7-27 DHCP サービス画面

### 画面に表示される項目:

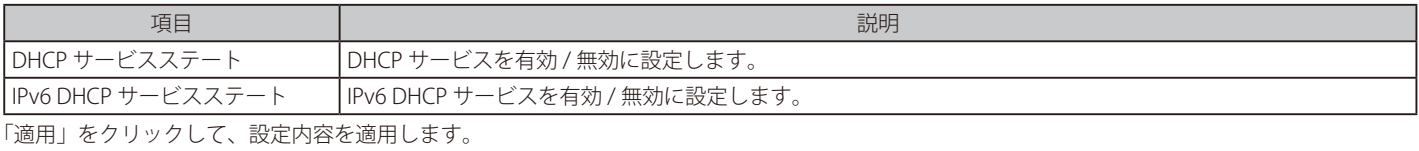

## **DHCP クラス設定**

DHCP クラスと、クラスに対する DHCP オプションのマッチングパターンについて表示、設定します。

管理 > DHCP > DHCP クラス設定の順にメニューをクリックし、以下の画面を表示します。

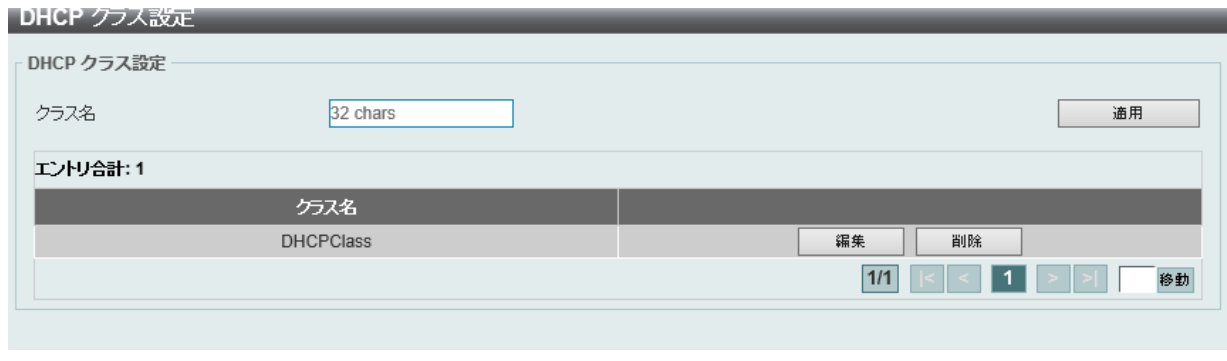

図 7-28 DHCP クラス設定画面

画面に表示される項目:

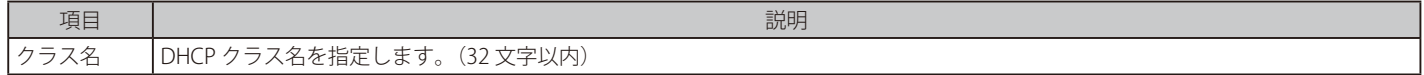

「適用」をクリックして、設定内容を適用します。

複数ページ存在する場合、ページ番号を指定して「移動」をクリックすることで、特定のページへ移動することができます。 「削除」をクリックして、エントリを削除します。

#### 指定エントリの編集を行う場合

「編集」をクリックします。以下の画面が表示されます。

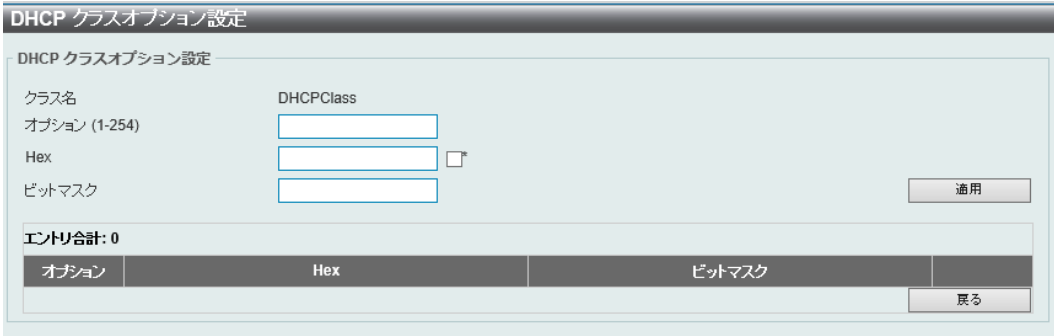

図 7-29 DHCP クラスオプション設定(編集)画面

画面に表示される項目:

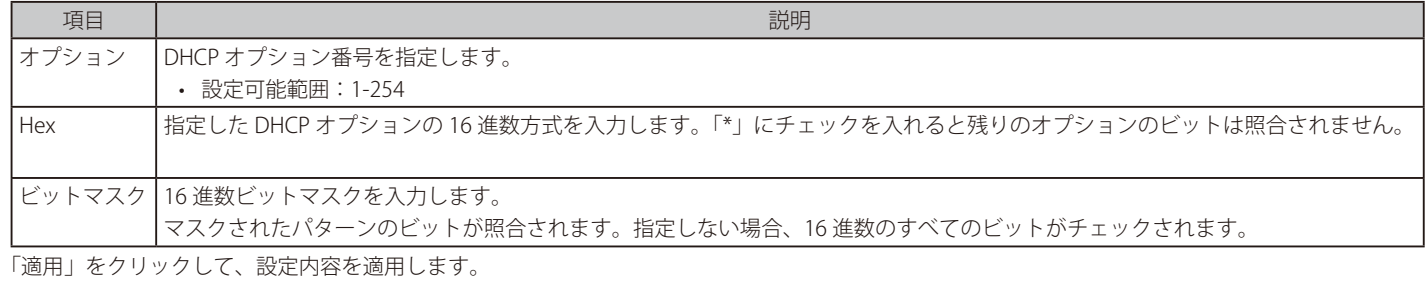

「削除」をクリックして、エントリを削除します。 前の画面に戻るには、「戻る」をクリックします。

# **DHCP プール設定**

DHCP プールの設定を行います。

#### 管理 > DHCP > DHCP プール設定の順にメニューをクリックし、以下の画面を表示します。

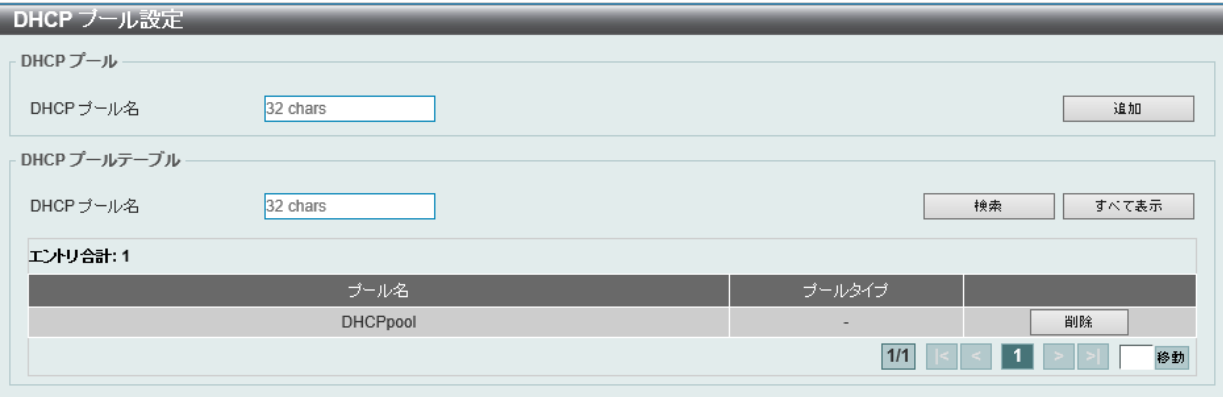

図 7-30 DHCP プール設定画面

#### 画面に表示される項目:

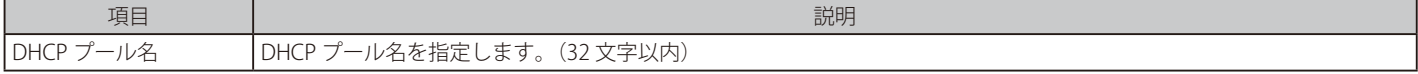

「追加」をクリックしてエントリを追加します。 「削除」をクリックして、エントリを削除します。

#### エントリの検索・表示

「検索」をクリックすると、指定のエントリを検索できます。 「すべて表示」をクリックすると、テーブル上のすべての DHCP プールを表示します。

複数ページ存在する場合、ページ番号を指定して「移動」をクリックすることで、特定のページへ移動することができます。

# **DHCP サーバ**

#### 管理 > DHCP > DHCP サーバ

DHCP(Dynamic Host Configuration Protocol)を使用すると、IP アドレス、サブネットマスク、デフォルトゲートウェイ、および他の IP パラメー タについて、これらの情報を要求するデバイスに発行することができます。この処理は、DHCP が有効化されたデバイスが起動またはローカルなネッ トワークに接続された際に実行されます。ネットワーク情報を受信するデバイスは DHCP クライアントと呼ばれ、DHCP クライアントステータスが 有効な場合、IP パラメータが設定される前にネットワークにクエリメッセージを送信します。DHCP サーバがこのリクエストを受信すると、クライ アントに対して IP アドレスを割り当てます。その後、DHCP クライアントは割り当てられた IP アドレスをローカル構成として使用します。

自動 IP 設定が適用されるクライアントに対して、ローカル接続ネットワークで利用するための DHCP に関連する多くのパラメータ(割り当て IP ア ドレスのリース時間、DHCP プールで許可される IP アドレス範囲、除外 IP アドレス)を設定することができます。また、DNS サーバやデフォルトルー トの IP アドレスなど重要なデバイスに対して IP アドレスを設定することもできます。

さらに、DHCP プール内の IP アドレスを特定の MAC アドレスに割り当てることで、重要なデバイスの IP アドレスを固定することができます。

DHCP サーバ機能の設定変更を行った際は、設定変更後に必ず DHCP サーバサービスの再起動を行ってください。

|注意| スタック構成において、DHCP/DHCPv6 サーバ機能をご利用の場合、スタックマスタの交代に伴い、リース情報(バインディング情報など) の状態の保持、同期は行われません。

## DHCP サーバグローバル設定

DHCP サーバグローバルパラメータを設定します。

管理 > DHCP > DHCP サーバ > DHCP サーバグローバル設定の順にメニューをクリックし、以下の画面を表示します。

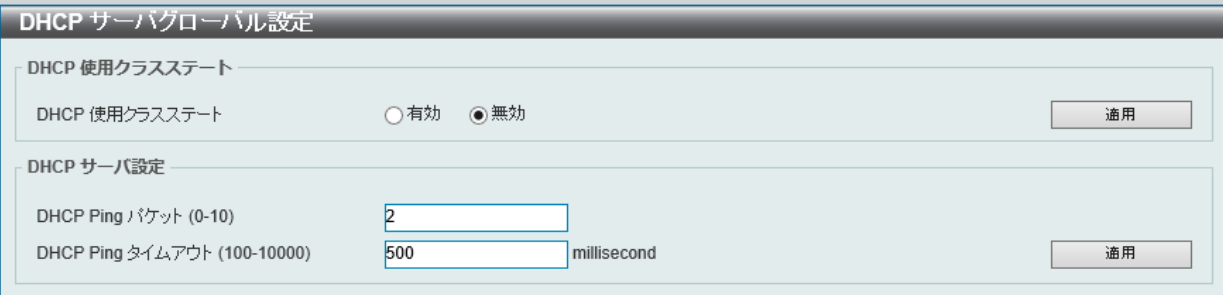

図 7-31 DHCP サーバグローバル設定画面

#### 画面に表示される項目:

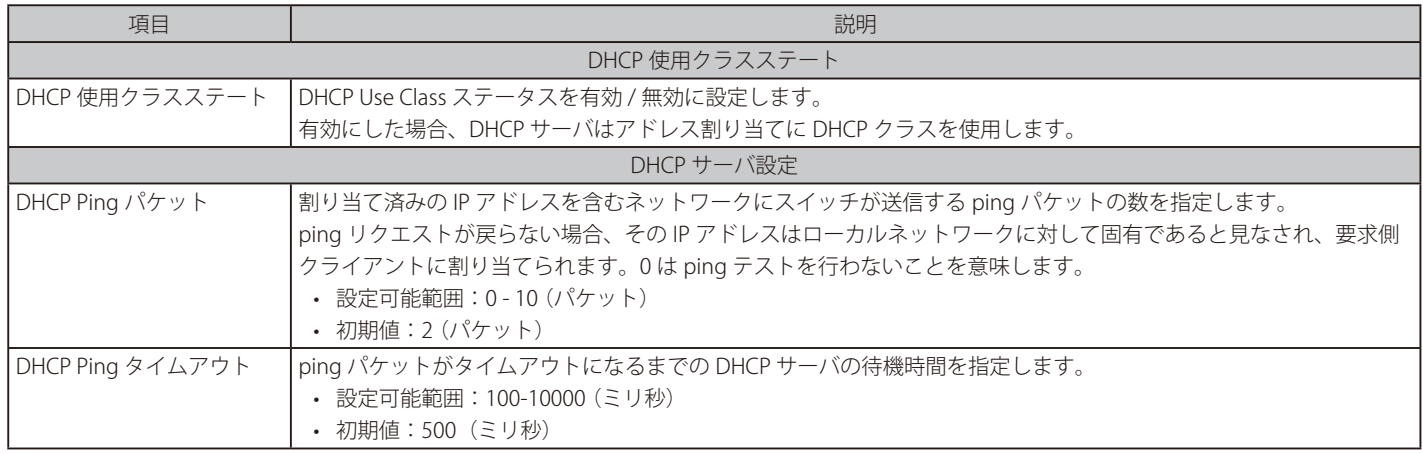

「適用」をクリックして、設定内容を適用します。

# DHCP サーバプール設定

DHCP サーバプールの設定を行います。

管理 > DHCP > DHCP サーバ > DHCP サーバプール設定の順にメニューをクリックし、以下の画面を表示します。

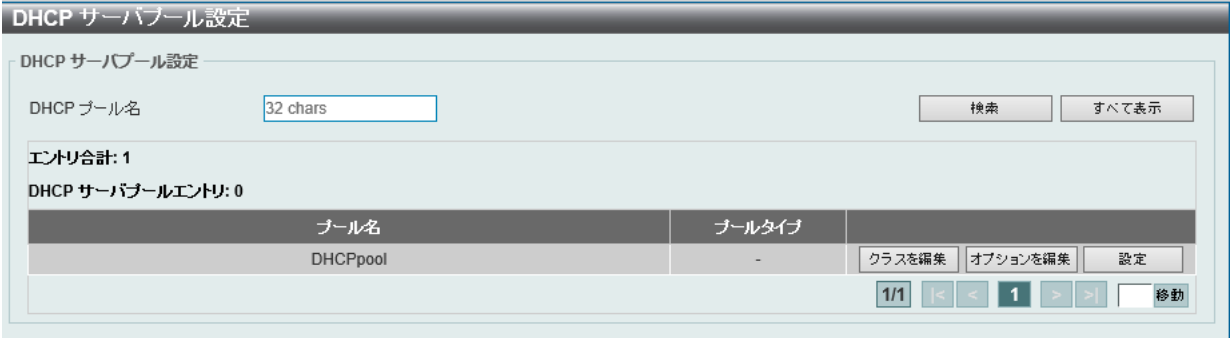

図 7-32 DHCP サーバプール設定画面

画面に表示される項目:

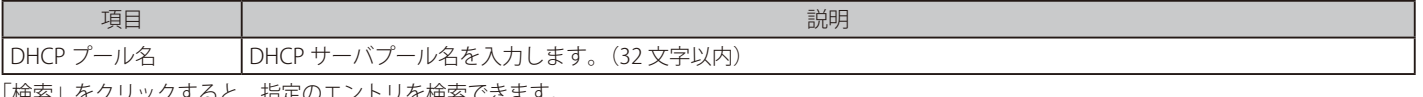

す案」をクリック 「全て表示」をクリックすると、テーブル上のすべての DHCP プールを表示します。

作成されたプールは、「クラスを編集」「オプションを編集」「設定」をクリックして、設定内容を編集することができます。

「削除」をクリックして、エントリを削除します。

複数ページ存在する場合、ページ番号を指定して「移動」をクリックすることで、特定のページへ移動することができます。

#### エントリの編集(クラスを編集)

「クラスを編集」をクリックすると、以下の画面が表示されます。

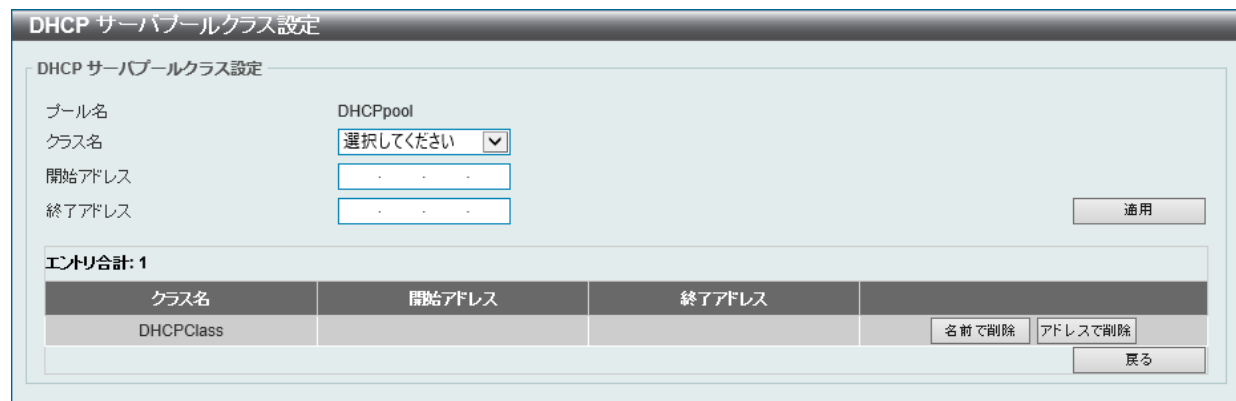

図 7-33 DHCP サーバプールクラス設定画面

画面に表示される項目:

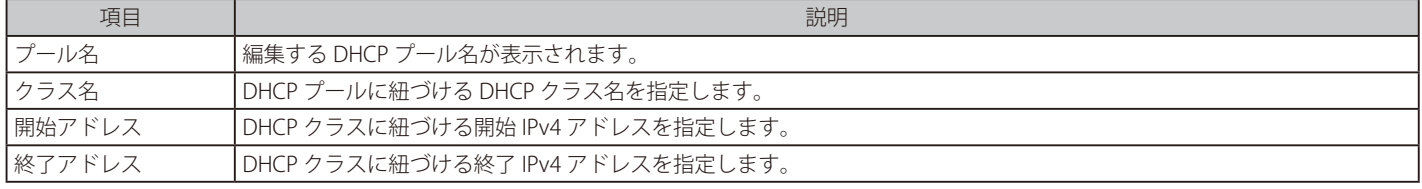

「適用」をクリックして、設定内容を適用します。

「名前で削除」をクリックすると DHCP クラスを名前で削除します。 「アドレスで削除」をクリックすると DHCP クラスをアドレスで削除します。 前の画面に戻るには、「戻る」をクリックします。

# 第7章 管理

## エントリの編集(オプションを編集)

「オプションを編集」をクリックすると、以下の画面が表示されます。

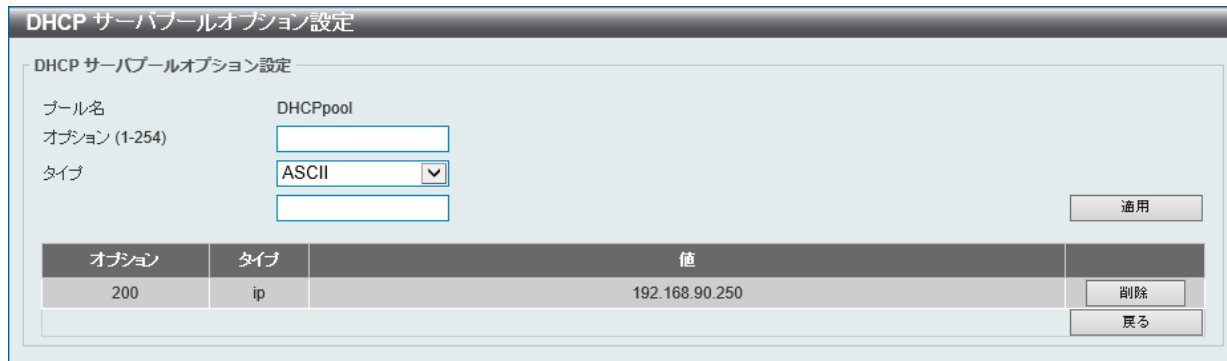

図 7-34 DHCP サーバプールオプション設定画面

## 画面に表示される項目:

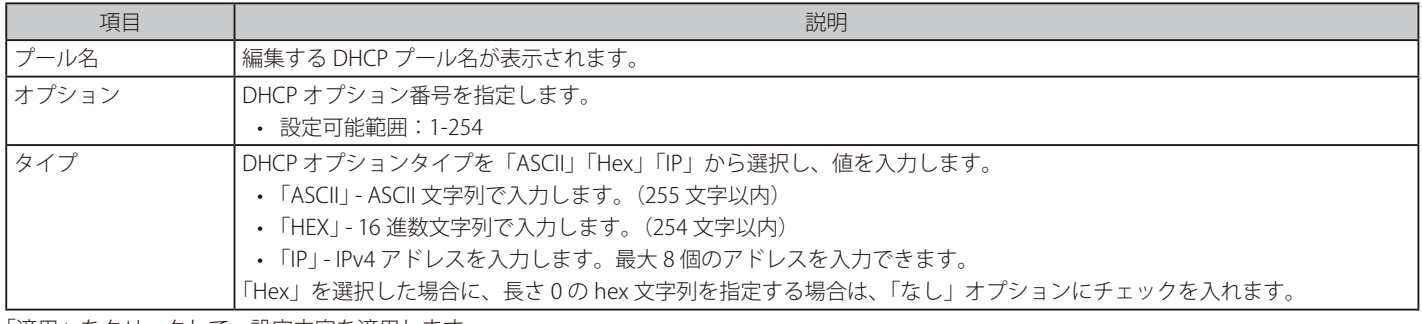

「適用」をクリックして、設定内容を適用します。 「削除」をクリックして、指定のエントリを削除します。 前の画面に戻るには、「戻る」をクリックします。

## エントリの編集(設定)

「設定」をクリックすると、以下の画面が表示されます。

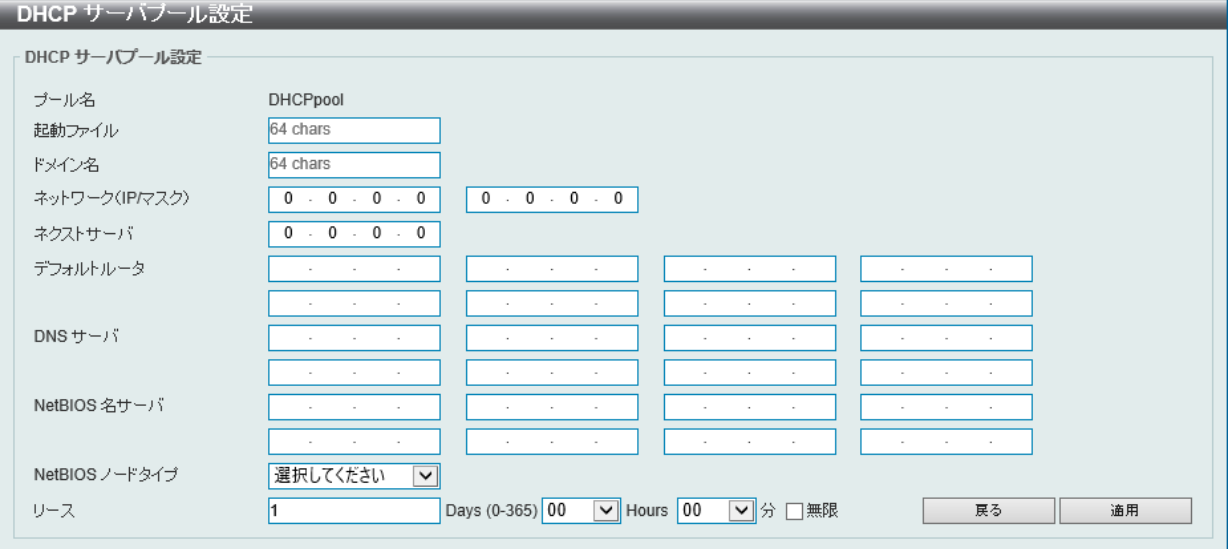

図 7-35 DHCP サーバプール設定画面

画面に表示される項目:

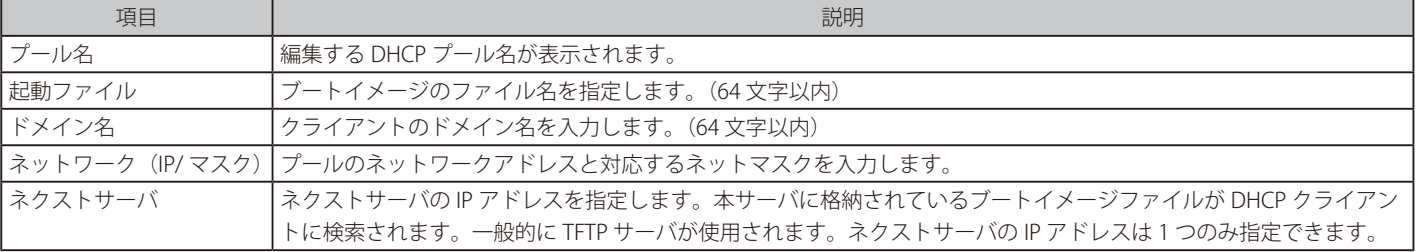

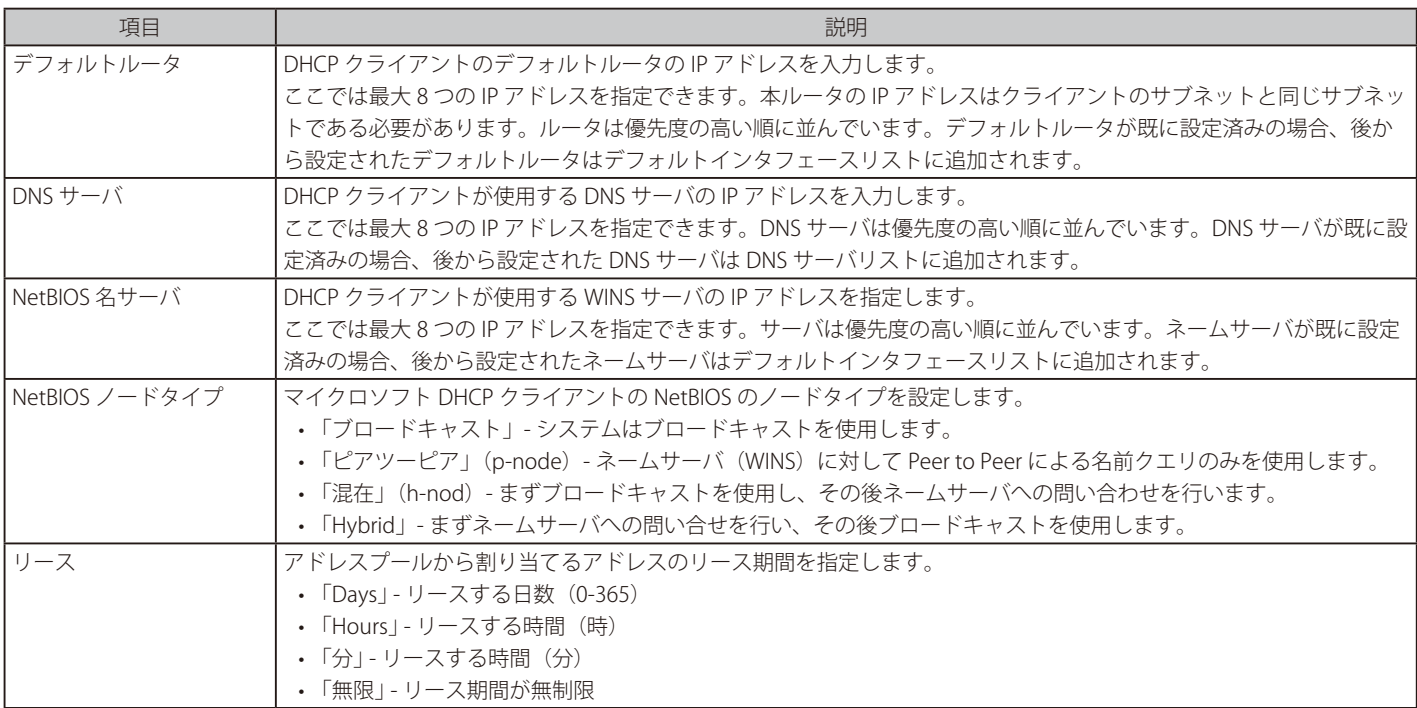

「適用」をクリックして、設定内容を適用します。 前の画面に戻るには、「戻る」をクリックします。

## DHCP サーバ除外アドレス

DHCP サーバがクライアントに割り当てない IP アドレスを指定します。

DHCP サーバは、DHCP アドレスプール内のアドレスを DHCP クライアントに自動的に割り当てます。 ルータ上のインタフェースの IP アドレスと ここで指定された除外アドレスを除くすべてのアドレスが割り当て可能です。 複数の範囲のアドレスを除外できます。

管理 > DHCP > DHCP サーバ > DHCP サーバ除外アドレスの順にメニューをクリックし、以下の画面を表示します。

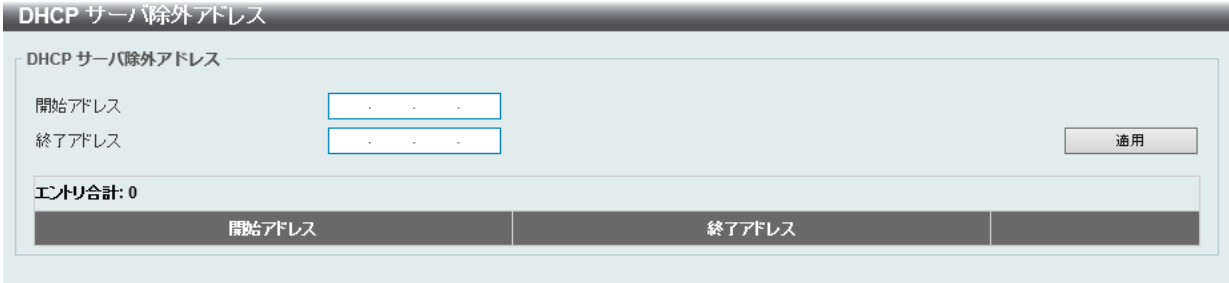

図 7-36 DHCP サーバ除外アドレス 画面

画面に表示される項目:

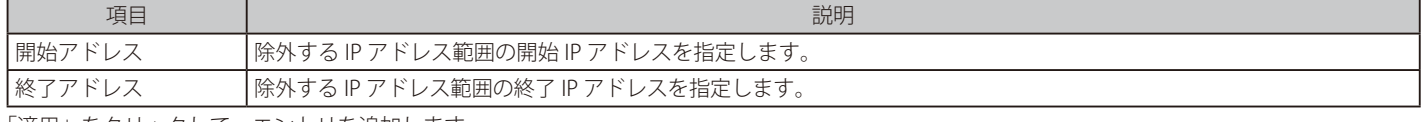

「適用」をクリックして、エントリを追加します。

「削除」をクリックして、エントリを削除します。

# DHCP サーバ手動バインディング

DHCP サーバの手動バインディング設定を行います。手動バインディングエントリを使用すると、IP アドレスをクライアント識別子にバインドでき ます。また、ホストのハードウェアアドレスにバインドすることも可能です。

管理 > DHCP > DHCP サーバ > DHCP サーバ手動バインディングの順にメニューをクリックし、以下の画面を表示します。

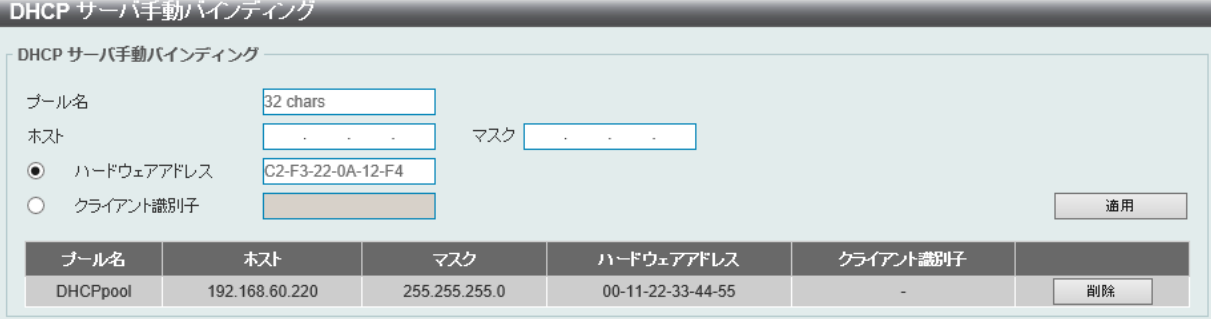

図 7-37 DHCP サーバ手動バインディング画面

| 画面に表示される項目:             |                                             |
|-------------------------|---------------------------------------------|
| 項目                      | 説明                                          |
| プール名                    | DHCP サーバプール名を入力します。(32 文字以内)                |
| ホスト                     | DHCP ホスト IPv4 アドレスを入力します。                   |
| マスク                     | DHCPホストネットワークのサブネットマスクを入力します。               |
|                         | ハードウェアアドレス   DHCP ホストの MAC アドレスを入力します。      |
|                         | ┃クライアント識別子 ┃DHCP ホスト識別子を 16 進表記で入力します。      |
|                         | クライアント識別子は、メディアタイプと MAC アドレスによってフォーマットされます。 |
| 「適用」をクリックして、設定内容を適用します。 |                                             |

前の画面に戻るには、「戻る」をクリックします。

「削除」をクリックして、指定のエントリを削除します。

## DHCP サーバダイナミックバインディング

DHCP サーバダイナミックバインディングテーブルの表示と削除を行います。

管理 > DHCP > DHCP サーバ > DHCP サーバダイナミックバインディングの順にメニューをクリックし、以下の画面を表示します。

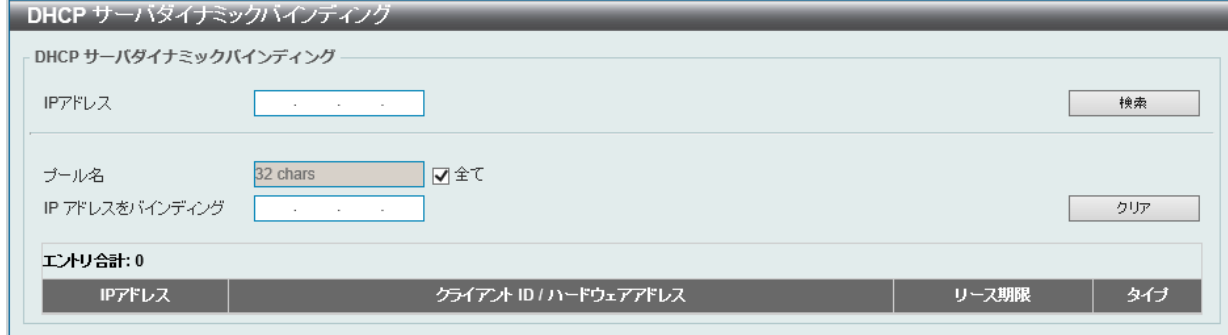

図 7-38 DHCP サーバダイナミックバインディング画面

#### 画面に表示される項目:

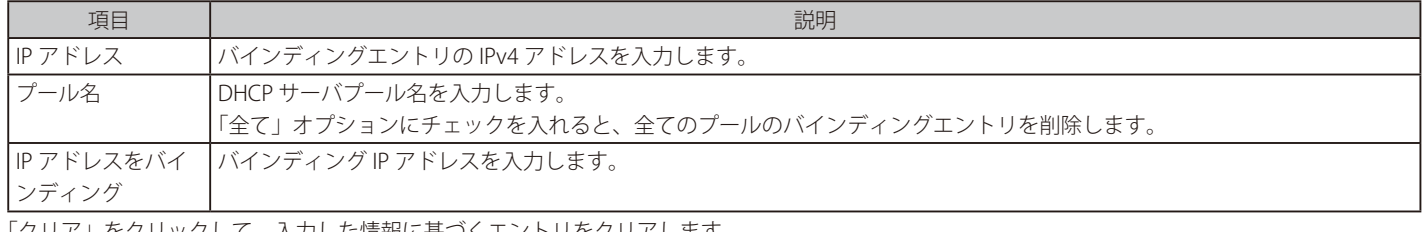

「クリア」をクリックして、入力した情報に基づくエントリをクリアします。

「検索」をクリックして、入力した情報に基づく特定のエントリを検出します。

## DHCP サーバ重複 IP

DHCP サーバデータベースの DHCP 重複エントリを表示、クリアします。

管理 > DHCP > DHCP サーバ > DHCP サーバ重複 IP の順にメニューをクリックし、以下の画面を表示します。

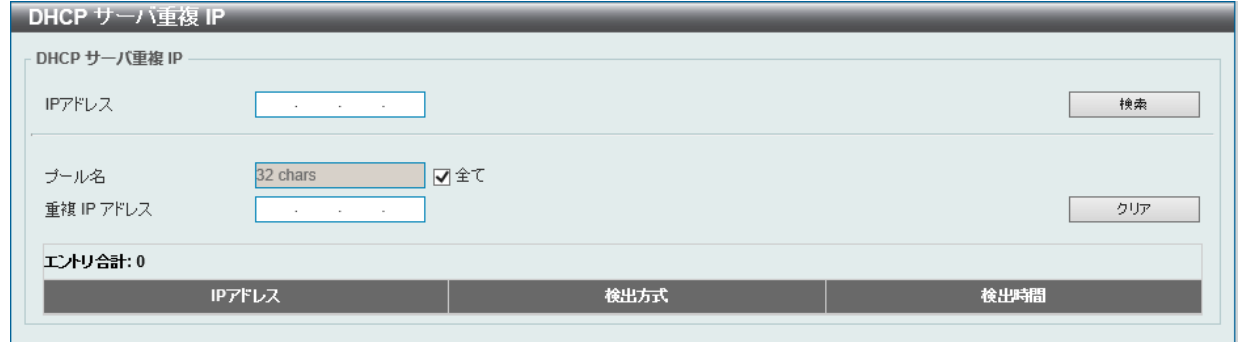

図 7-39 DHCP サーバ重複 IP 画面

#### 画面に表示される項目:

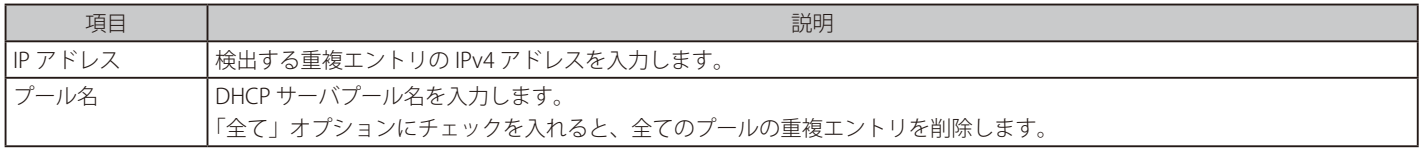

「クリア」をクリックして、本欄に入力したすべてのエントリをクリアします。 「検索」をクリックして、入力した情報に基づく特定のエントリを検出します。

## DHCP サーバ統計

DHCP サーバの統計情報を表示します。

## 管理 > DHCP > DHCP サーバ > DHCP サーバ統計の順にメニューをクリックし、以下の画面を表示します。

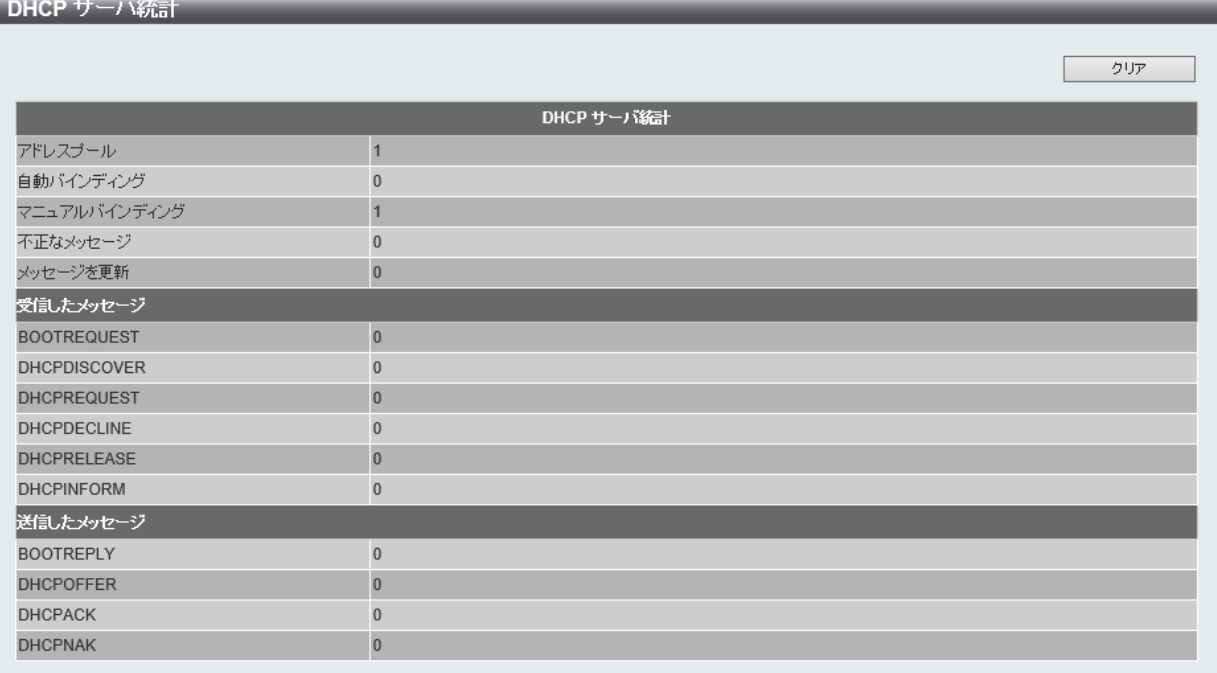

図 7-40 DHCP サーバ統計画面

「クリア」をクリックして、統計情報をクリアします。

# **DHCPv6 サーバ設定**

## 管理 > DHCP > DHCPv6 サーバ

お意 DHCPv6 サーバは、接続済の IPv6 プリフィクス以外への リースは機能しません。

注意

スタック構成において、DHCP/DHCPv6 サーバ機能をご利用の場合、スタックマスタの交代に伴い、リース情報(バインディング情報など) の状態の保持、同期は行われません。

## DHCPv6 サーバプール設定

DHCPv6 プールの作成および設定を行います。

管理 > DHCP > DHCPv6 サーバ > DHCPv6 サーバプール設定の順にメニューをクリックし、以下の画面を表示します。

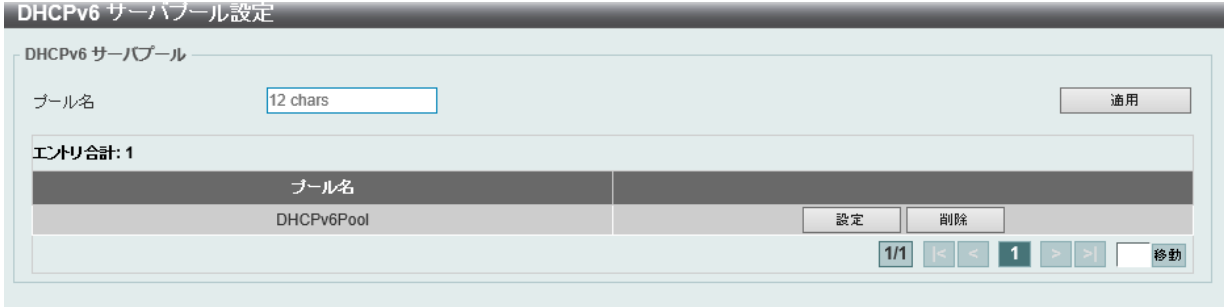

画面に表示される項目:

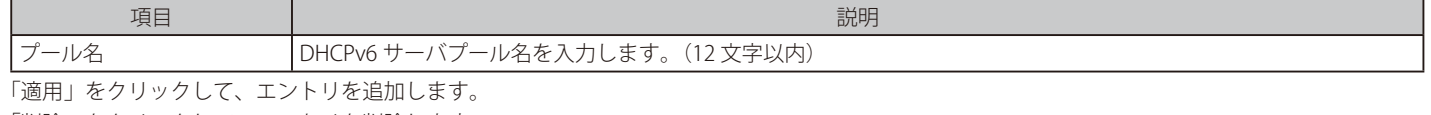

「削除」をクリックして、エントリを削除します。

「設定」をクリックして、該当エントリの編集を行います。

複数ページ存在する場合、ページ番号を指定して「移動」をクリックすることで、特定のページへ移動することができます。

#### エントリの編集(設定)

「設定」をクリックすると、以下の画面が表示されます。

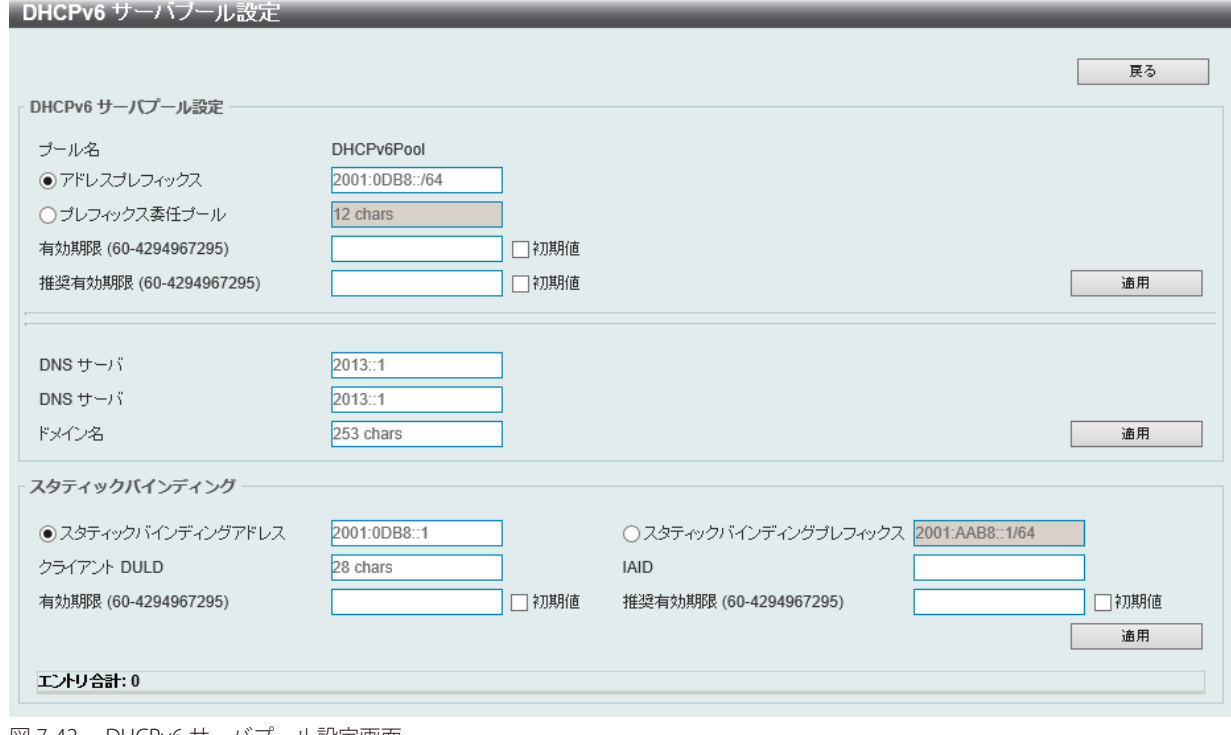

図 7-42 DHCPv6 サーバプール設定画面

図 7-41 DHCPv6 サーバプール設定画面

画面に表示される項目:

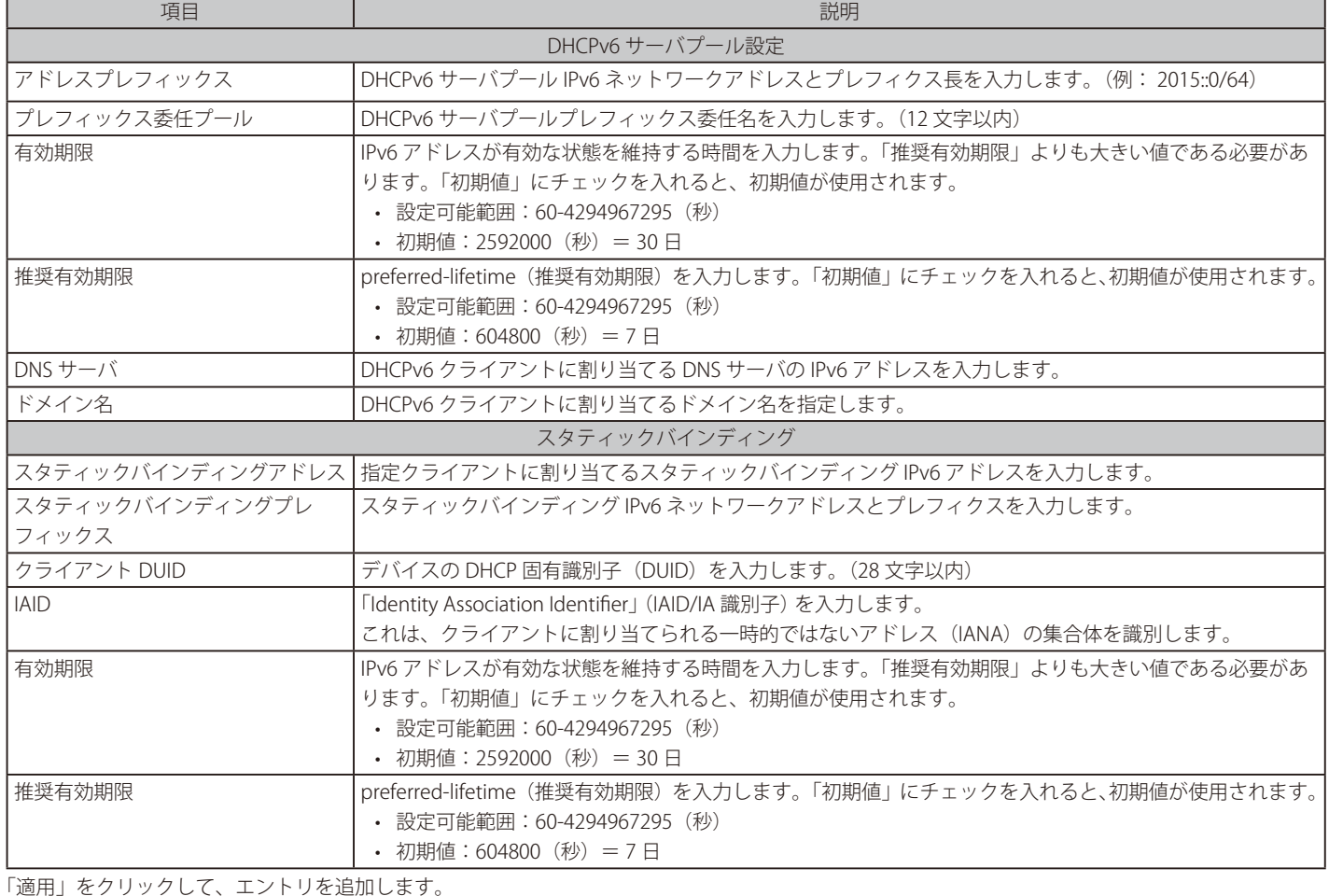

「削除」をクリックして、エントリを削除します。

## DHCPv6 サーバローカルプール設定

DHCPv6 サーバローカルプールの表示および設定を行います。

管理 > DHCP > DHCPv6 サーバ > DHCPv6 サーバローカルプール設定の順にメニューをクリックし、以下の画面を表示します。

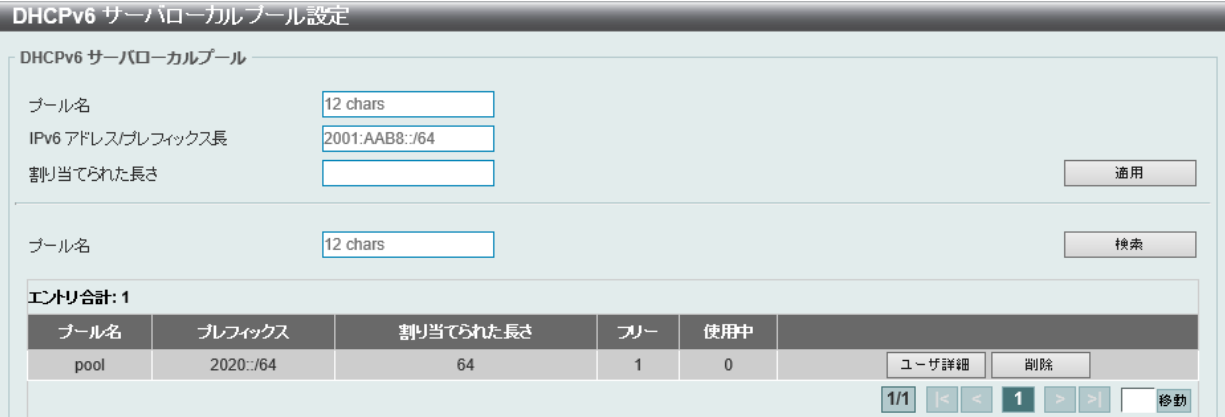

図 7-43 DHCPv6 サーバローカルプール設定画面

画面に表示される項目:

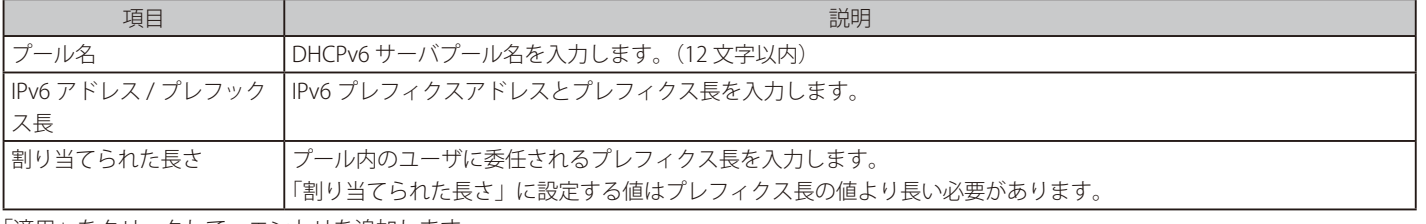

「適用」をクリックして、エントリを追加します。

「削除」をクリックして、エントリを削除します。

# 第7章 管理

「検索」をクリックして、入力した情報に基づく特定のエントリを検出します。 「ユーザ詳細」をクリックするとユーザについての詳細が表示されます。

複数ページ存在する場合、ページ番号を指定して「移動」をクリックすることで、特定のページへ移動することができます。

#### DHCPv6 サーバ除外アドレス

DHCPv6 クライアントへの割り当てから除外する IPv6 アドレスの範囲を設定します。DHCPv6 サーバは全てのアドレス (スイッチ自身の IPv6 アド レスを除く)をクライアントへ割り当てることが可能です。本画面では、割り当て範囲から IPv6 アドレス / アドレス範囲を除外する設定を行うこと ができます。除外された除外アドレスはアドレス割り当てプールにのみ適用されます。

管理 > DHCP > DHCPv6 サーバ > DHCPv6 サーバ除外アドレスの順にメニューをクリックし、以下の画面を表示します。

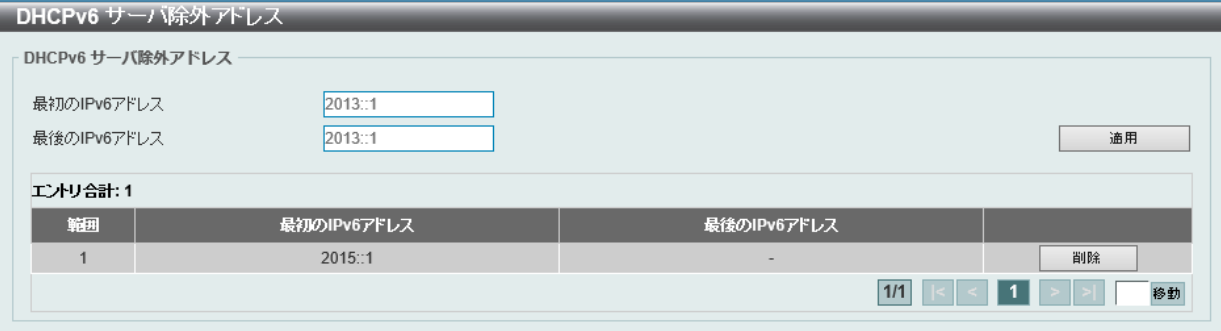

#### 画面に表示される項目:

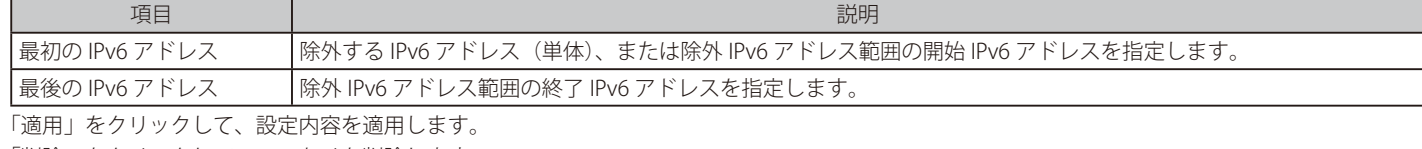

「削除」をクリックして、エントリを削除します。

#### DHCPv6 サーババインディング

DHCPv6 バインディング情報を参照、クリアします。

管理 > DHCP > DHCPv6 サーバ > DHCPv6 サーババインディングの順にメニューをクリックし、以下の画面を表示します。

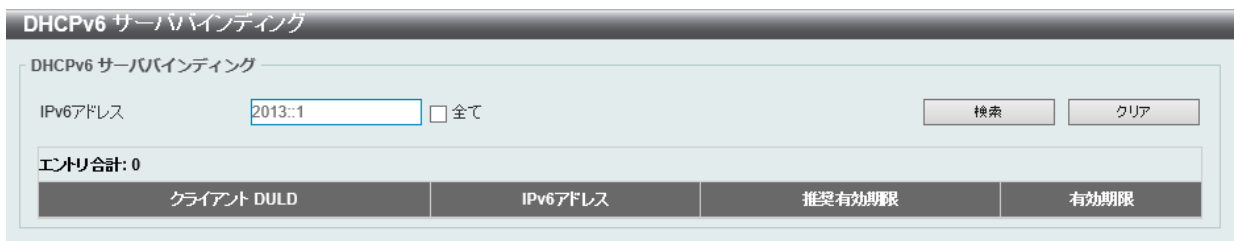

図 7-45 DHCPv6 サーババインディング画面

画面に表示される項目:

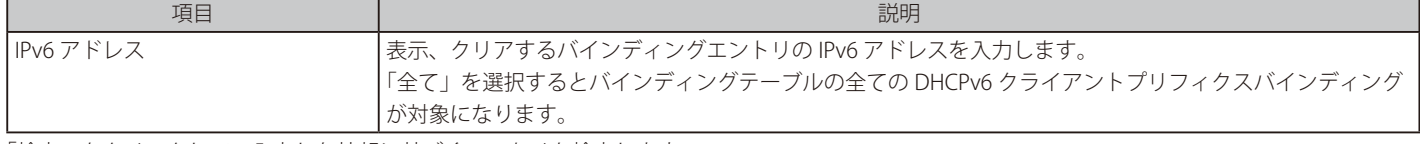

「検索」をクリックして、入力した情報に基づくエントリを検出します。 「クリア」をクリックして、入力した情報に基づくエントリをクリアします。

図 7-44 DHCPv6 サーバ除外アドレス画面

# DHCPv6 サーバインタフェース設定

DHCPv6 サーバインタフェースの設定を行います。

## 管理 > DHCP > DHCPv6 サーバ > DHCPv6 サーバインタフェース設定の順にメニューをクリックし、以下の画面を表示します。

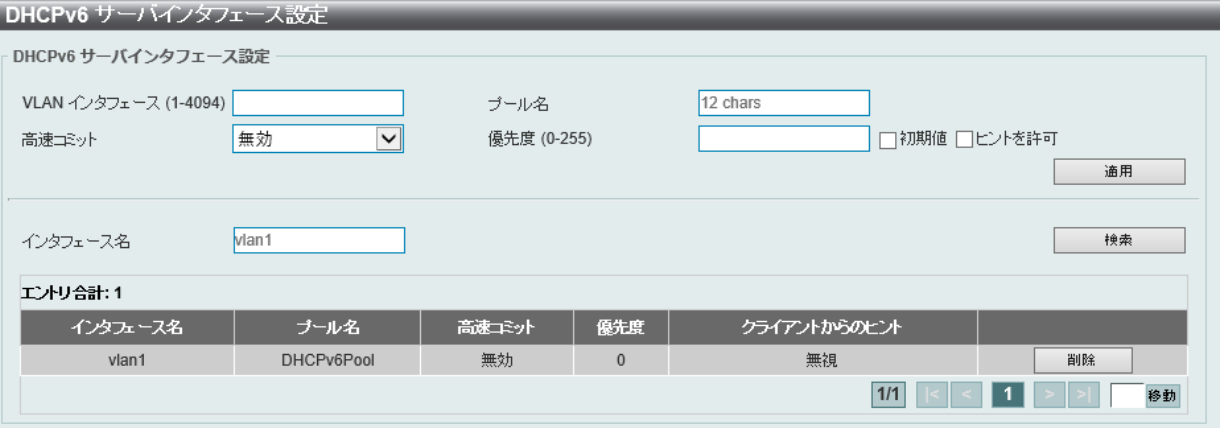

図 7-46 DHCPv6 サーバインタフェース設定画面

画面に表示される項目:

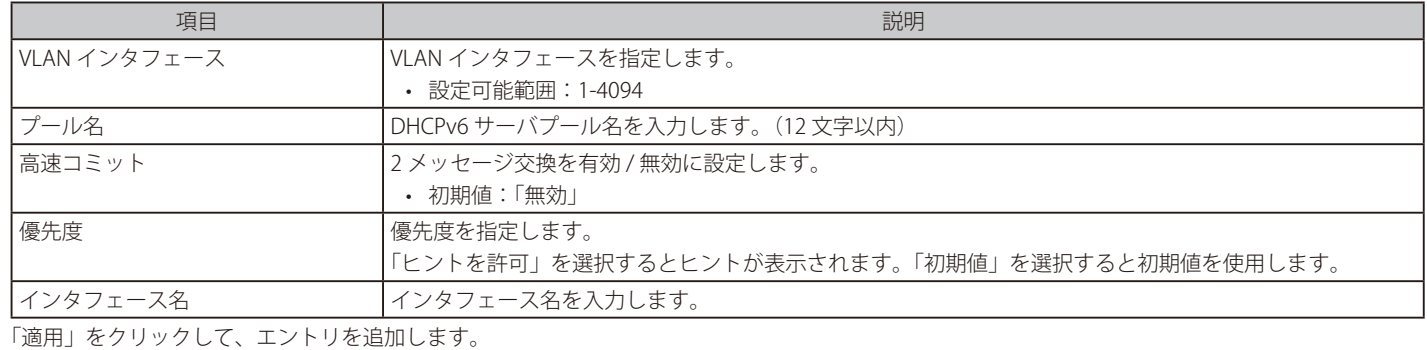

「削除」をクリックして、エントリを削除します。

「検索」をクリックして、入力した情報に基づくエントリを検出します。

複数ページ存在する場合、ページ番号を指定して「移動」をクリックすることで、特定のページへ移動することができます。

## DHCPv6 サーバ運用情報

DHCPv6 サーバ状態を表示します。

管理 > DHCP > DHCPv6 サーバ > DHCPv6 サーバ運用情報の順にメニューをクリックし、以下の画面を表示します。

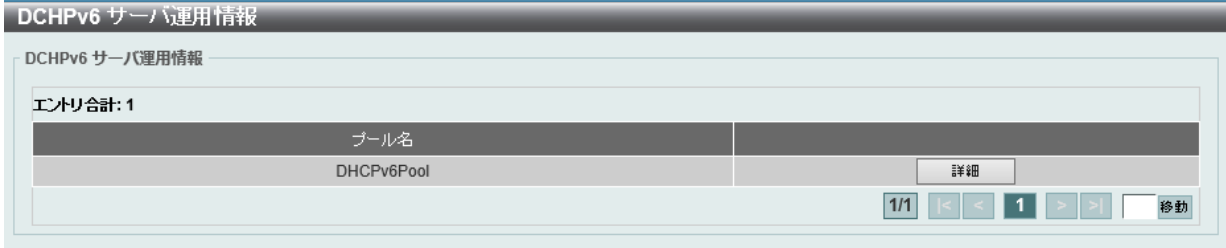

図 7-47 DHCPv6 サーバ運用情報画面

「詳細」をクリックすると詳細情報を表示します。

## **DHCP リレー**

#### 管理 > DHCP > DHCP リレー

## DHCP リレーグローバル設定

DHCP リレーグローバル設定の有効化および設定を行います。

### 管理 > DHCP > DHCP リレー >DHCP リレーグローバル設定の順にメニューをクリックし、以下の画面を表示します。

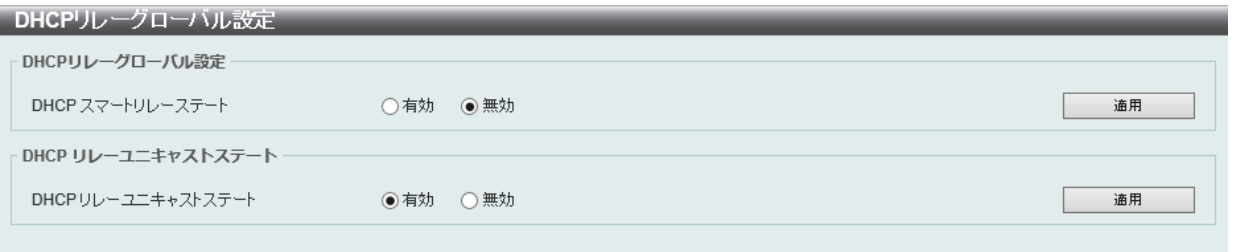

図 7-48 DHCP リレーグローバル設定画面

#### 画面に表示される項目:

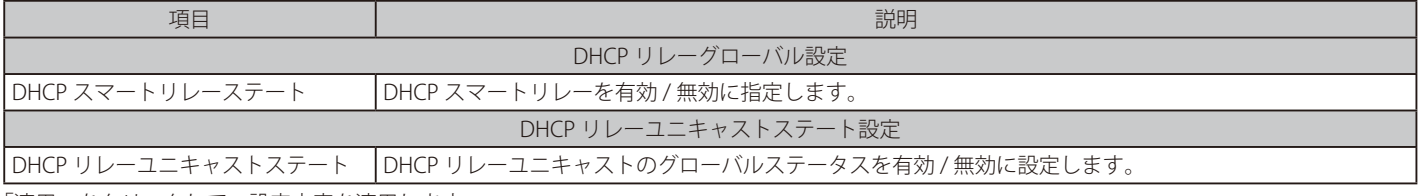

「適用」をクリックして、設定内容を適用します。

**注意** DHCP リレーが有効の場合、discover パケットが対象 VLAN 内に flooding されません。

## DHCP リレープール設定

DHCP リレーエージェントの DHCP リレープールの表示、設定を行います。

管理 > DHCP > DHCP リレー > DHCP リレープール設定の順にメニューをクリックし、以下の画面を表示します。

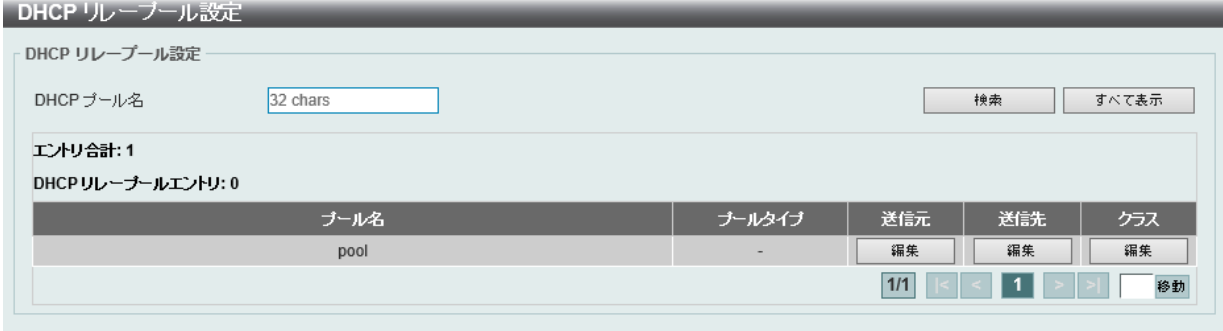

図 7-49 DHCP リレープール設定画面

画面に表示される項目:

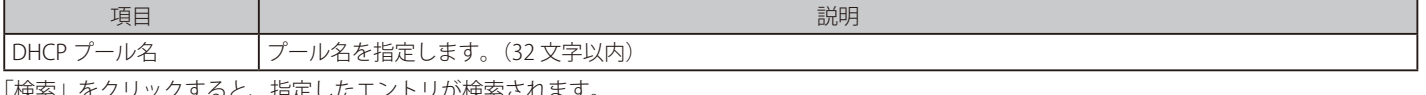

「検索」をクリックすると、指定したエントリが検索されます。 「すべて表示」をクリックすると、すべてのエントリを表示します。

複数ページ存在する場合、ページ番号を指定して「移動」をクリックすることで、特定のページへ移動することができます。

# 各プールエントリの編集を行う(編集)

各エントリの「送信元」「送信先」「クラス」下にある「編集」をクリックして、それぞれの内容を編集します。

#### ■ 「送信元」の編集を行う場合

「送信元」下の「編集」をクリックします。以下の画面が表示されます。

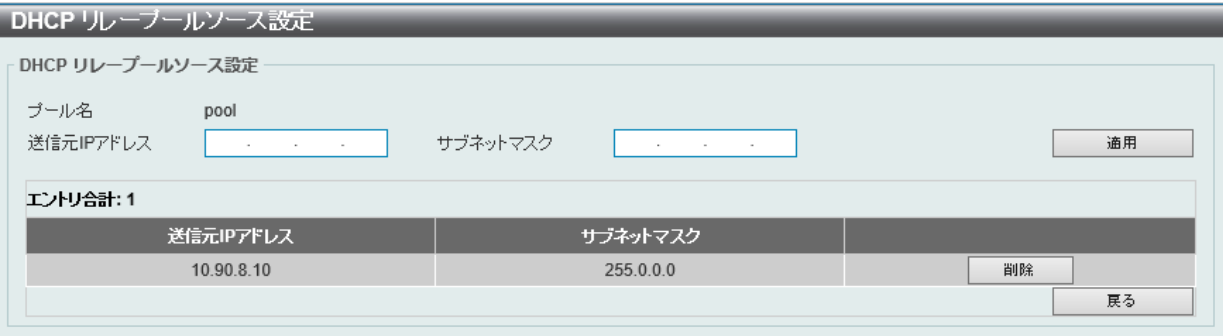

図 7-50 DHCP リレープールソース設定画面

画面に表示される項目:

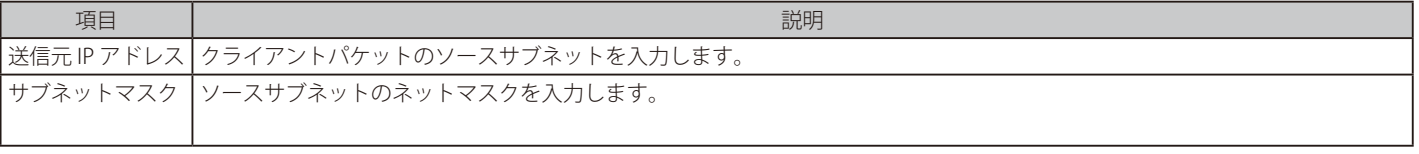

「適用」をクリックして、設定内容を適用します。 「削除」をクリックして、エントリを削除します。 前の画面に戻るには、「戻る」ボタンをクリックします。

#### ■ 「送信先」の編集を行う場合

「送信先」下の「編集」をクリックします。以下の画面が表示されます。

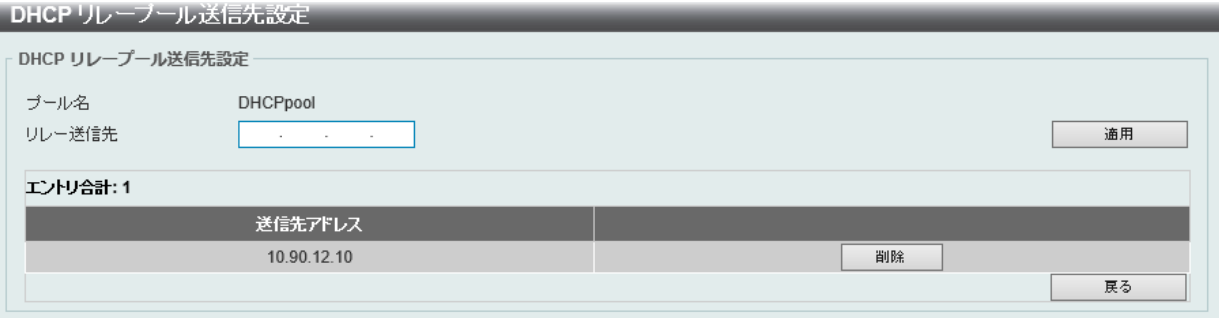

図 7-51 DHCP リレープール送信先設定画面

以下の項目が使用されます。

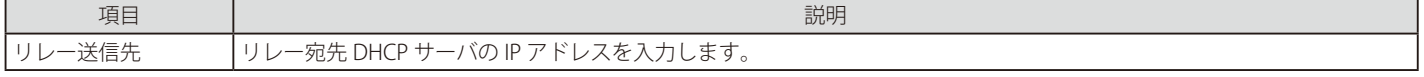

「適用」をクリックして、設定内容を適用します。

「削除」をクリックして、エントリを削除します。

前の画面に戻るには、「戻る」ボタンをクリックします。

# 第7章 管理

## ■ 「クラス」の編集を行う場合

「クラス」下の「編集」をクリックします。以下の画面が表示されます。

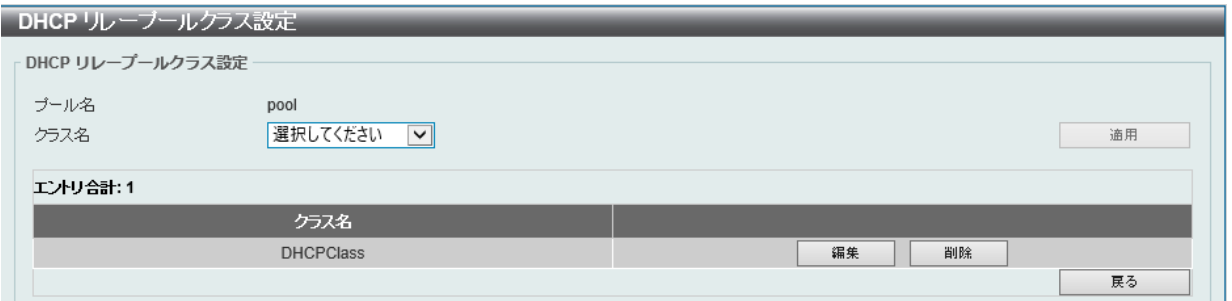

図 7-52 DHCP リレープールクラス設定画面

画面に表示される項目:

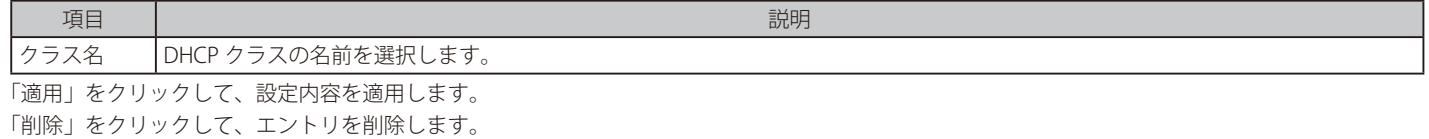

前の画面に戻るには、「戻る」をクリックします。

クラス名の横の「編集」をクリックすると以下の画面が表示されます。

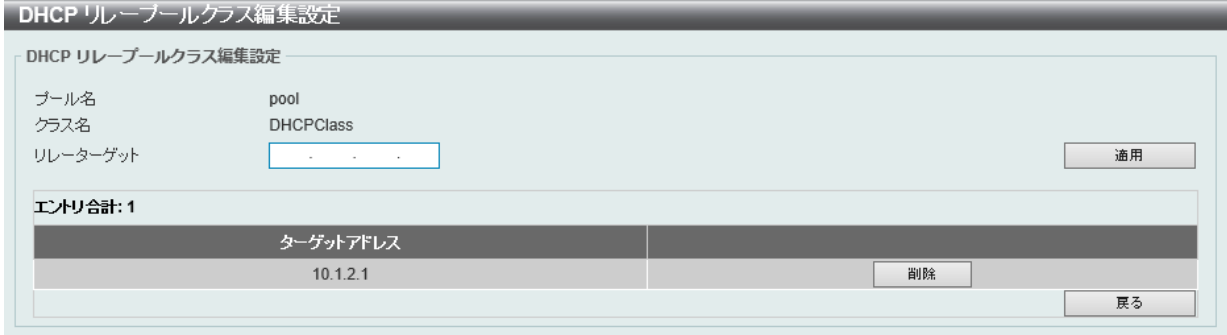

図 7-53 DHCP リレープールクラス編集設定画面

画面に表示される項目:

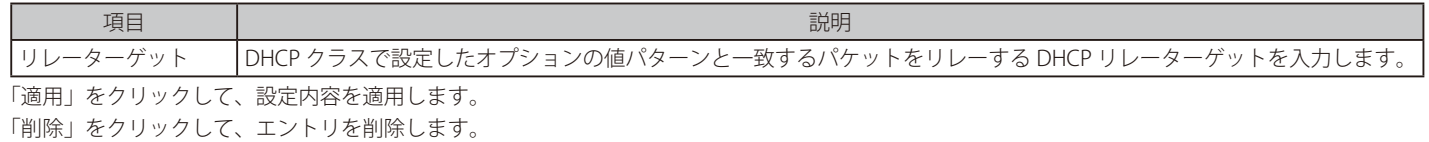

前の画面に戻るには、「戻る」をクリックします。

# DHCP リレー情報設定

DHCP リレー情報の設定を行います。

管理 > DHCP > DHCP リレー > DHCP リレー情報設定の順にメニューをクリックし、以下の画面を表示します。

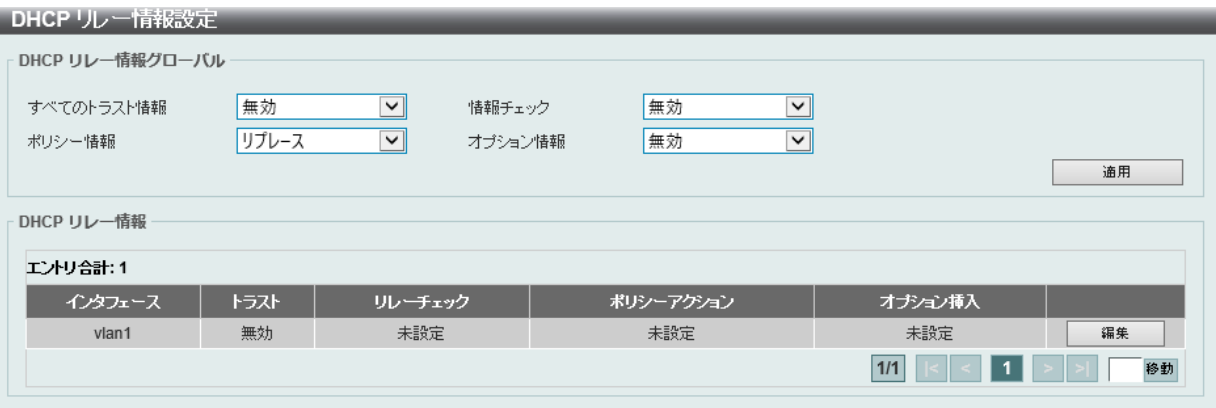

図 7-54 DHCP リレー情報設定画面

画面に表示される項目:

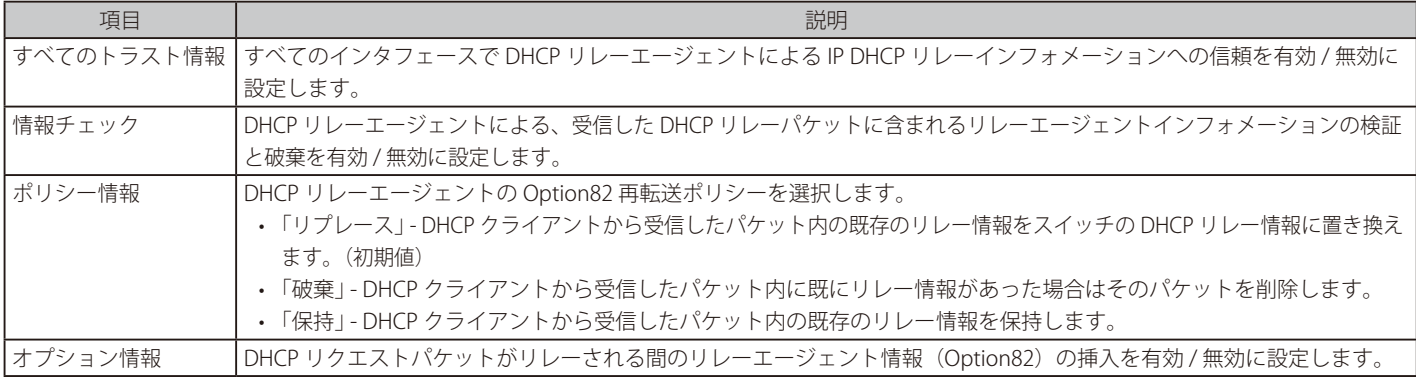

「適用」をクリックして、設定内容を適用します。

「編集」をクリックして対応するインタフェースの編集を行うことができます。

複数ページ存在する場合、ページ番号を指定して「移動」をクリックすることで、特定のページへ移動することができます。

## DHCP リレー情報オプションフォーマット設定

DHCP 情報フォーマットの表示、設定を行います。

## 管理 > DHCP > DHCP リレー > DHCP リレー情報オプションフォーマット設定の順にメニューをクリックし、以下の画面を表示します。

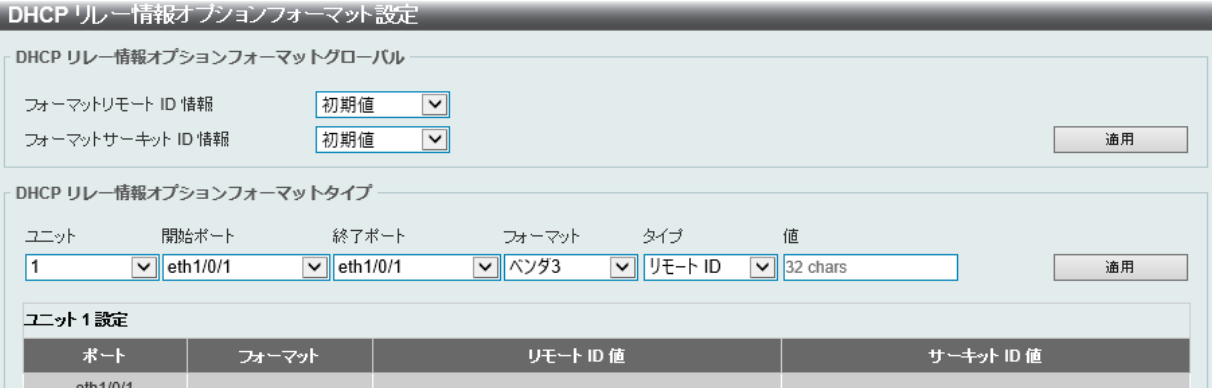

図 7-55 DHCP リレー情報オプションフォーマット設定画面

画面に表示される項目:

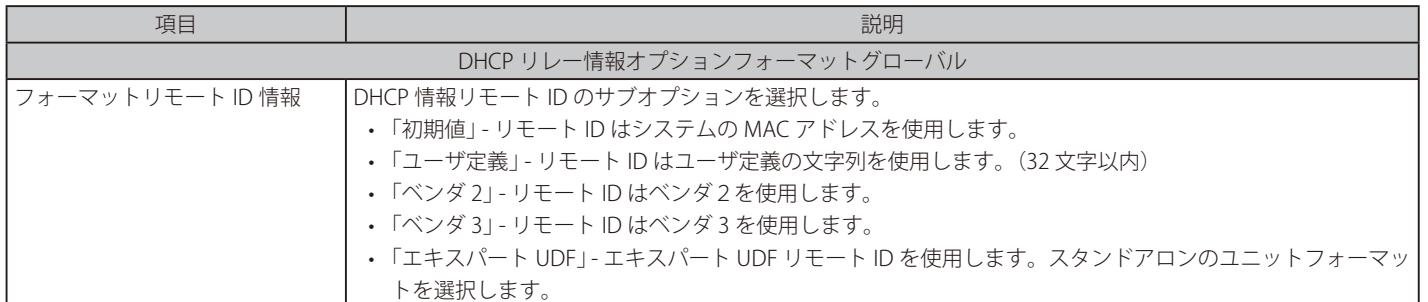

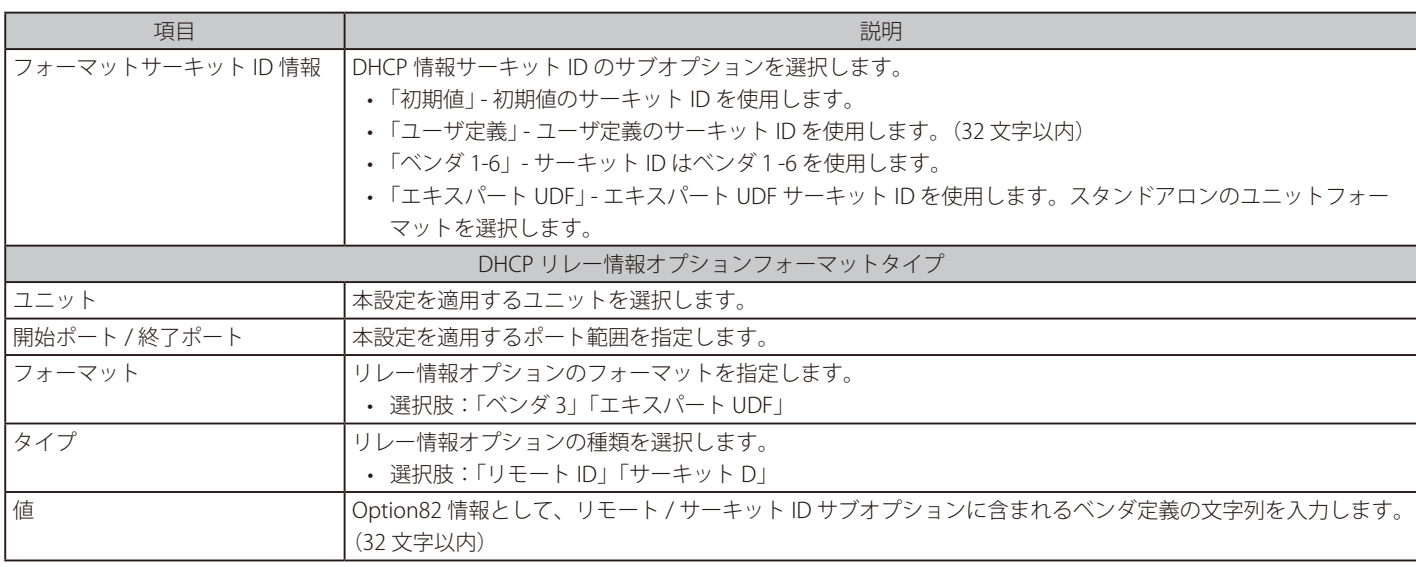

「適用」をクリックして、設定内容を適用します。

# DHCP リレー情報プロファイル設定

DHCP リレー情報プロファイルの設定、表示を行います。

管理 > DHCP > DHCP リレー > DHCP リレー情報プロファイル設定の順にメニューをクリックし、以下の画面を表示します。

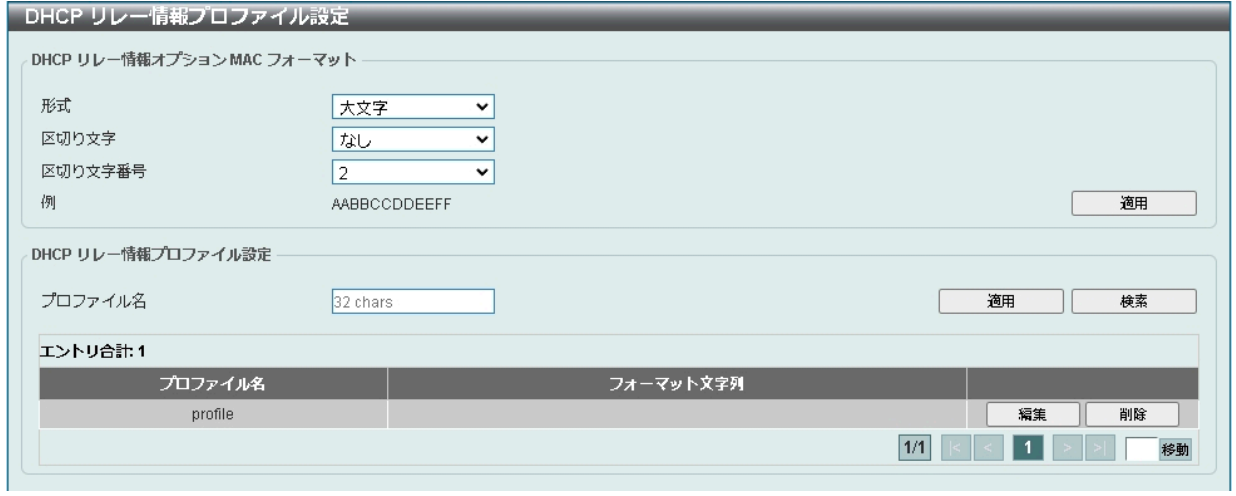

図 7-56 DHCP リレー情報プロファイル設定画面

画面に表示される項目:

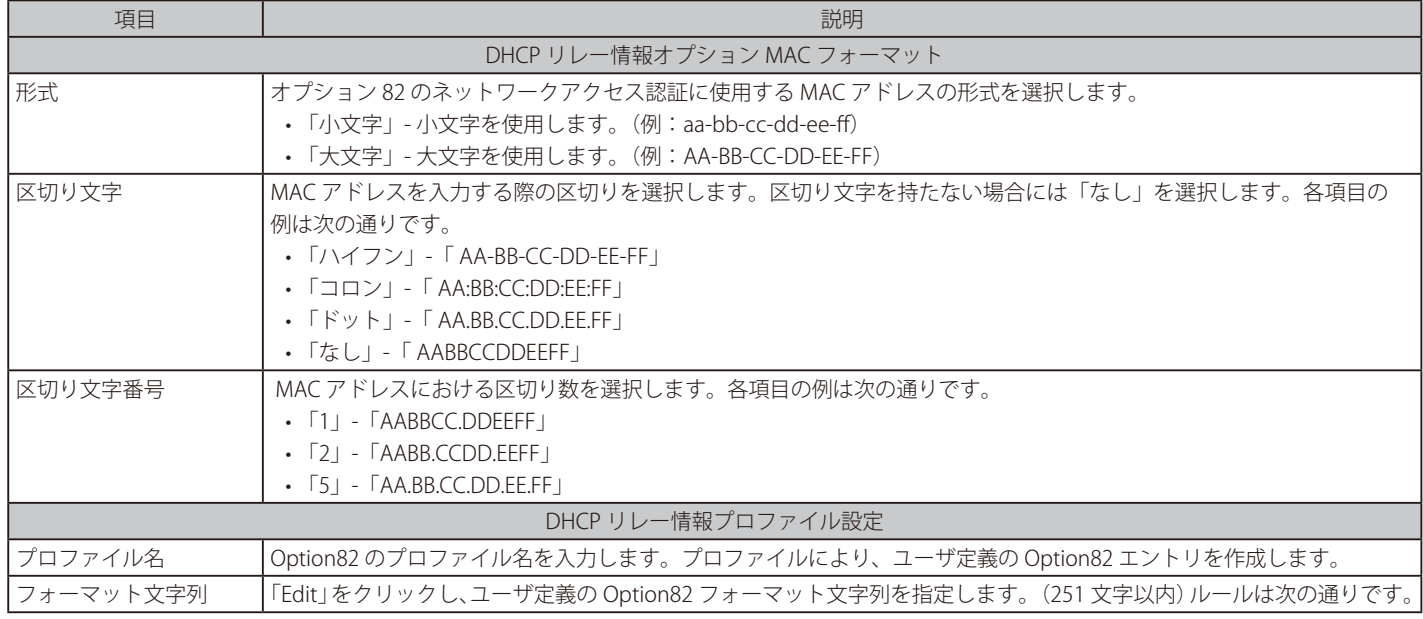

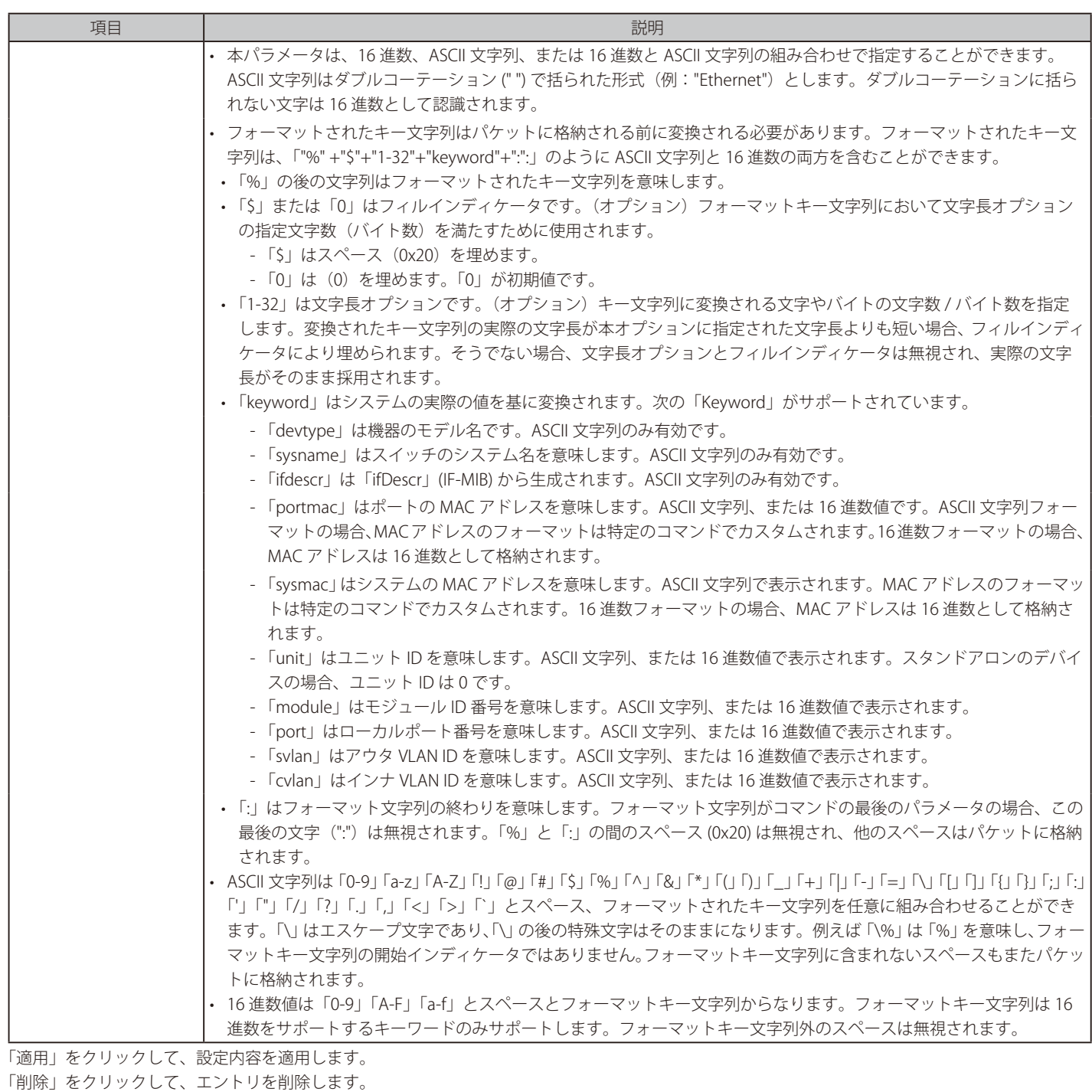

「検索」をクリックして、入力した情報に基づく特定のエントリを検出します。

「編集」をクリックして、指定エントリの編集を行います。

複数ページ存在する場合、ページ番号を指定して「移動」をクリックすることで、特定のページへ移動することができます。

# DHCP リレーポート設定

DHCP リレーポートの設定、表示を行います。

管理 > DHCP > DHCP リレー > DHCP リレーポート設定の順にメニューをクリックし、以下の画面を表示します。

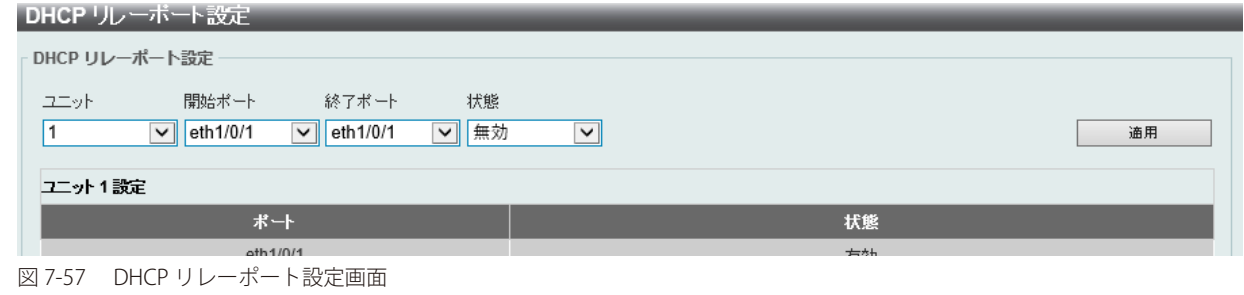

画面に表示される項目:

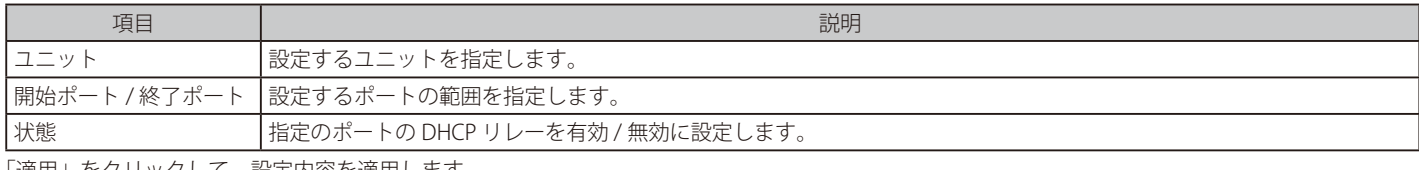

「適用」をクリックして、設定内容を適用します。

### DHCP ローカルリレー VLAN

VLAN、またはグループ VLAN のリレー設定を行います。

管理 > DHCP > DHCP リレー > DHCP ローカルリレー VLAN の順にメニューをクリックし、以下の画面を表示します。

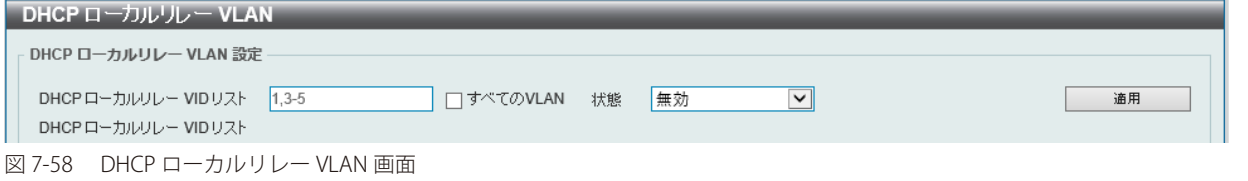

#### 画面に表示される項目:

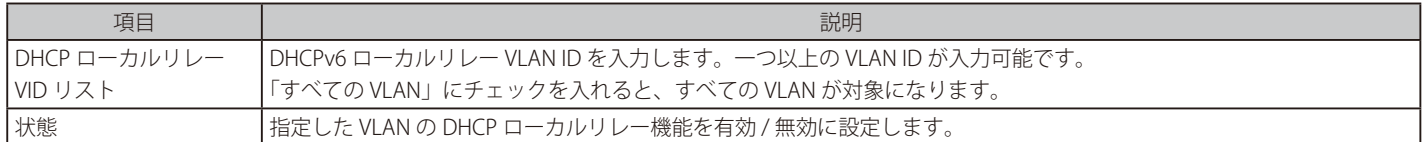

「適用」をクリックして、設定内容を適用します。

お意 DHCP リレーポートが無効の場合、ポートは受信 DHCP パケットのリレー / ローカルリレーを行いません。

# **DHCPv6 リレー**

# DHCPv6 リレーグローバル設定

スイッチの DHCPv6 リレー機能を設定します。

管理 > DHCP > DHCPv6 リレー > DHCPv6 リレーグローバル設定の順にメニューをクリックし、以下の画面を表示します。

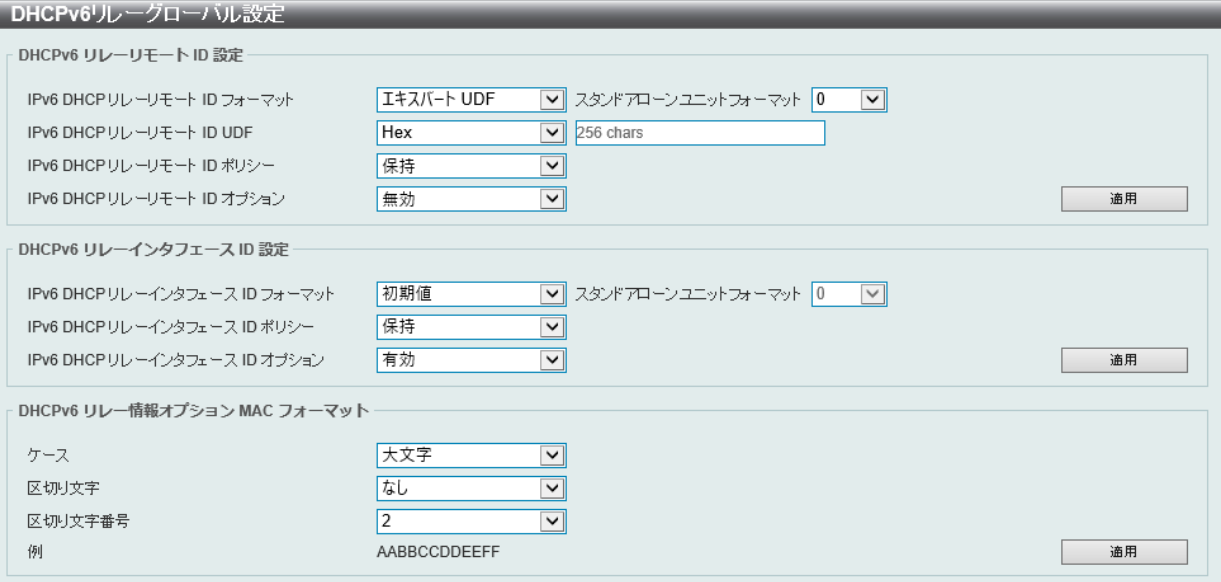

図 7-59 DHCPv6 リレーグローバル設定画面

画面に表示される項目:

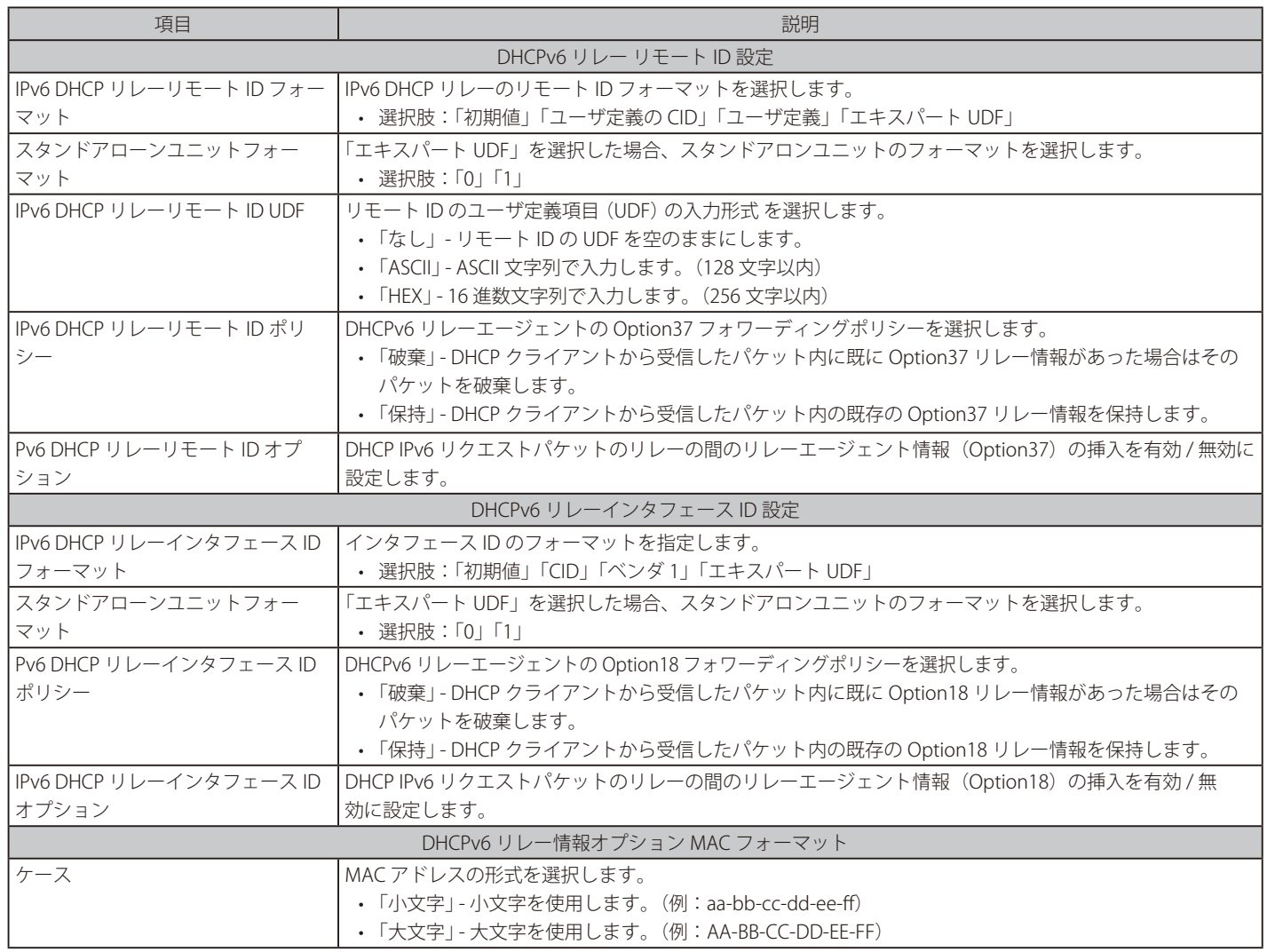

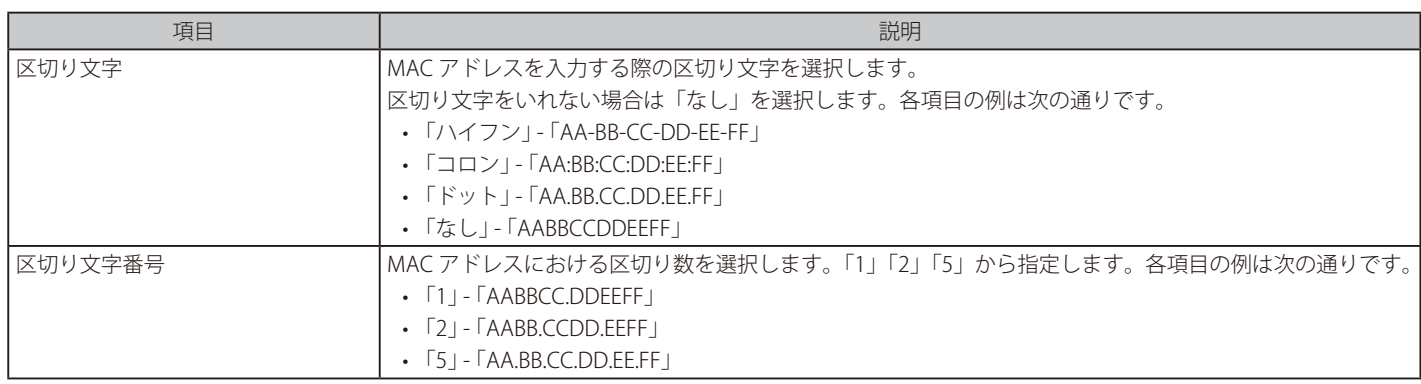

「適用」をクリックして、設定内容を適用します。

## DHCPv6 リレーインタフェース設定

DHCPv6 リレーインタフェースの設定を行います。

## 管理 > DHCP > DHCPv6 リレー > DHCPv6 リレーインタフェース設定の順にメニューをクリックし、以下の画面を表示します。

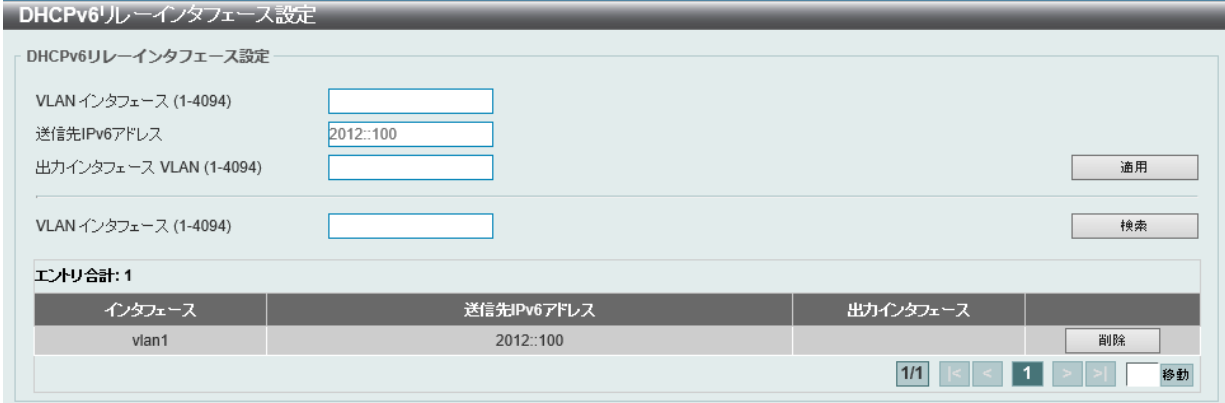

画面に表示される項目:

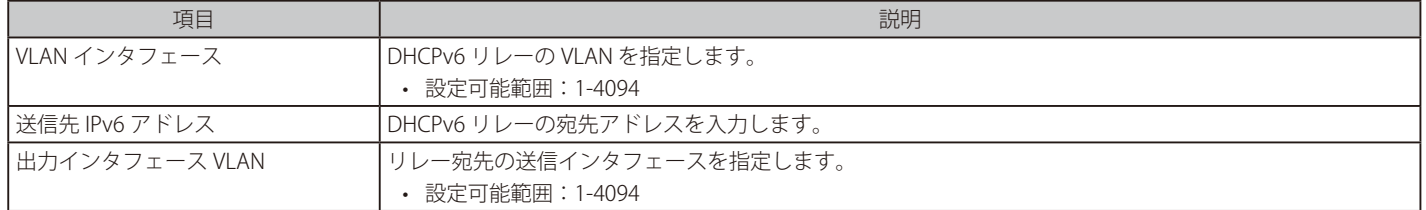

「適用」ボタンをクリックし、設定を適用します。

「検索」ボタンをクリックして、入力した情報に基づく特定のエントリを検出します。 「削除」をクリックすると指定のエントリを削除します。

複数ページ存在する場合、ページ番号を指定して「移動」をクリックすることで、特定のページへ移動することができます。

### DHCPv6 リレーリモート ID プロファイル設定

DHCPv6 リレーリモート ID プロファイル設定の表示と設定を行います。DHCPv6 リレー Option37 のプロファイルの作成に使用されます。

#### 管理 > DHCP > DHCPv6 リレー > DHCPv6 リレーリモート ID プロファイル設定の順にメニューをクリックし、以下の画面を表示します。

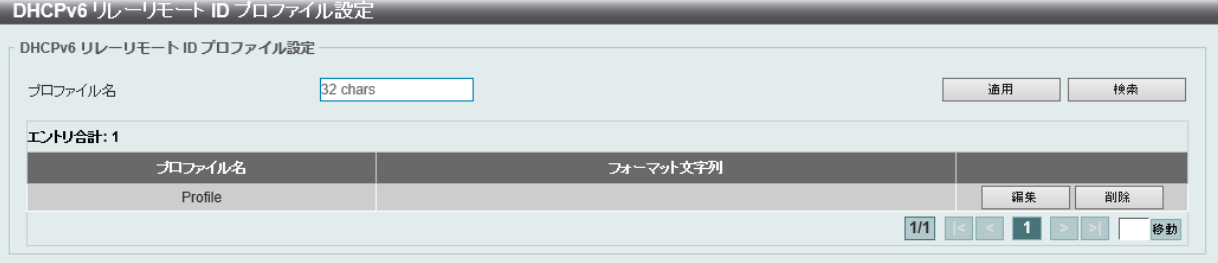

図 7-61 DHCPv6 リレーリモート ID プロファイル設定画面

図 7-60 DHCPv6 リレーインタフェース設定画面
以下の項目を使用して設定、表示を行います。

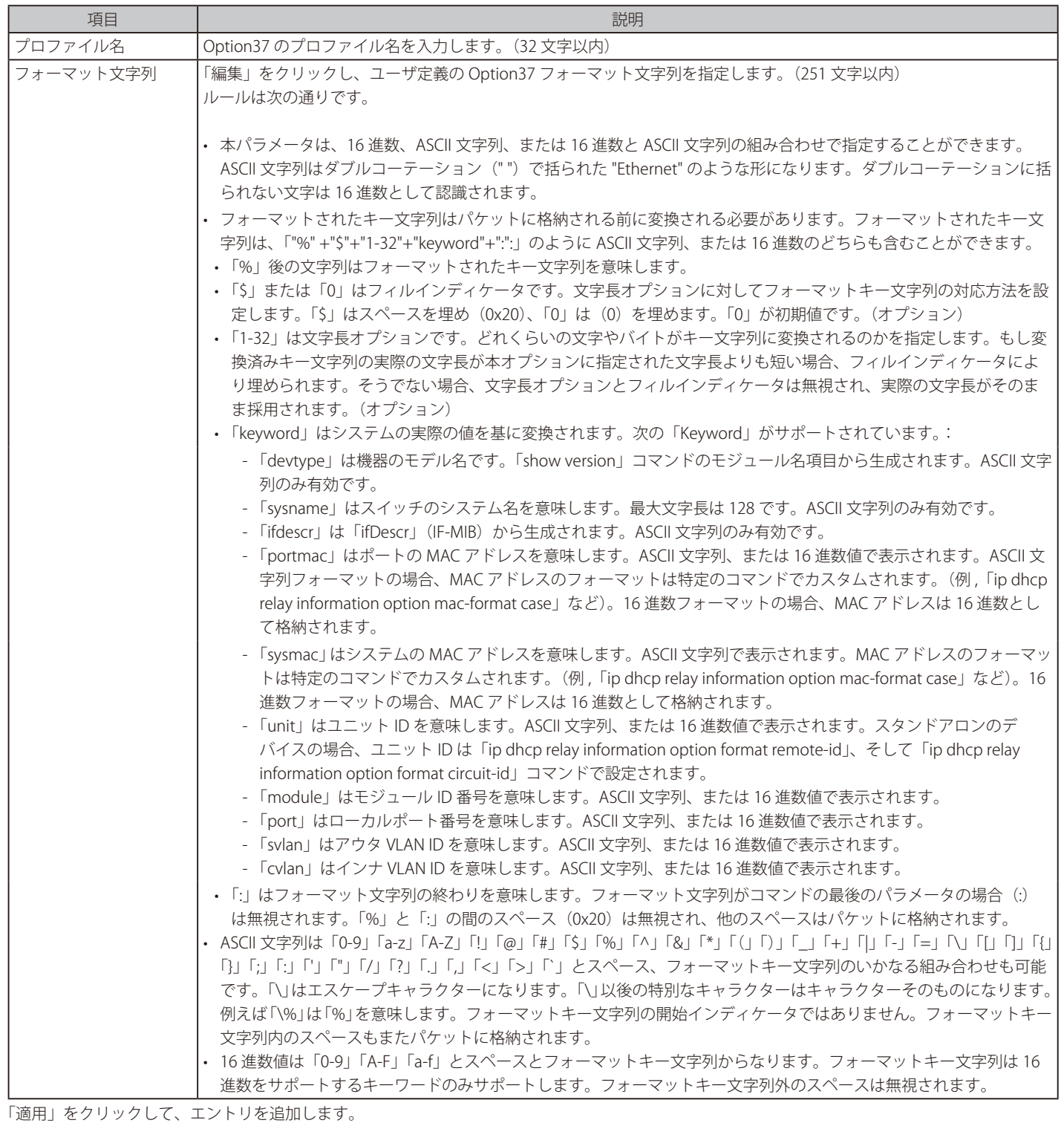

「削除」をクリックして、エントリを削除します。

「検索」をクリックして、入力した情報に基づく特定のエントリを検出します。

「編集」をクリックして、指定エントリの編集を行います。

複数ページ存在する場合、ページ番号を指定して「移動」をクリックすることで、特定のページへ移動することができます。

## DHCPv6 リレーインタフェース ID プロファイル設定

DHCPv6 リレーインタフェース ID プロファイル設定の表示と設定を行います。DHCPv6 リレー Option82 のプロファイルを作成に使用されます。

管理 > DHCP > DHCPv6 リレー > DHCPv6 リレーインタフェース ID プロファイル設定の順にメニューをクリックし、以下の画面を表示します。

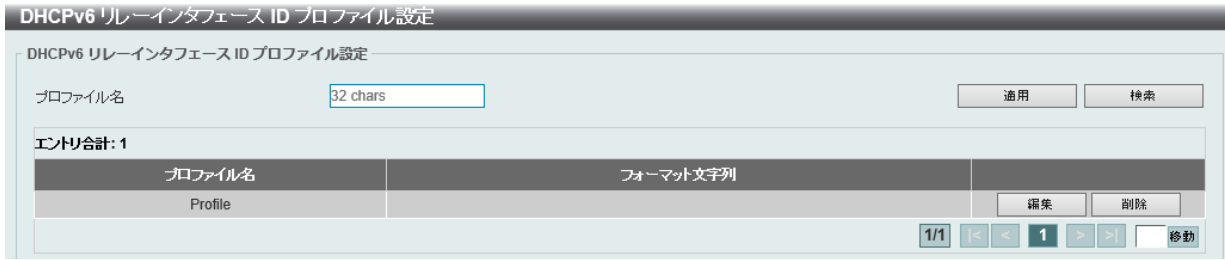

図 7-62 DHCPv6 リレーインタフェース ID プロファイル設定画面

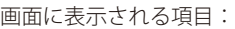

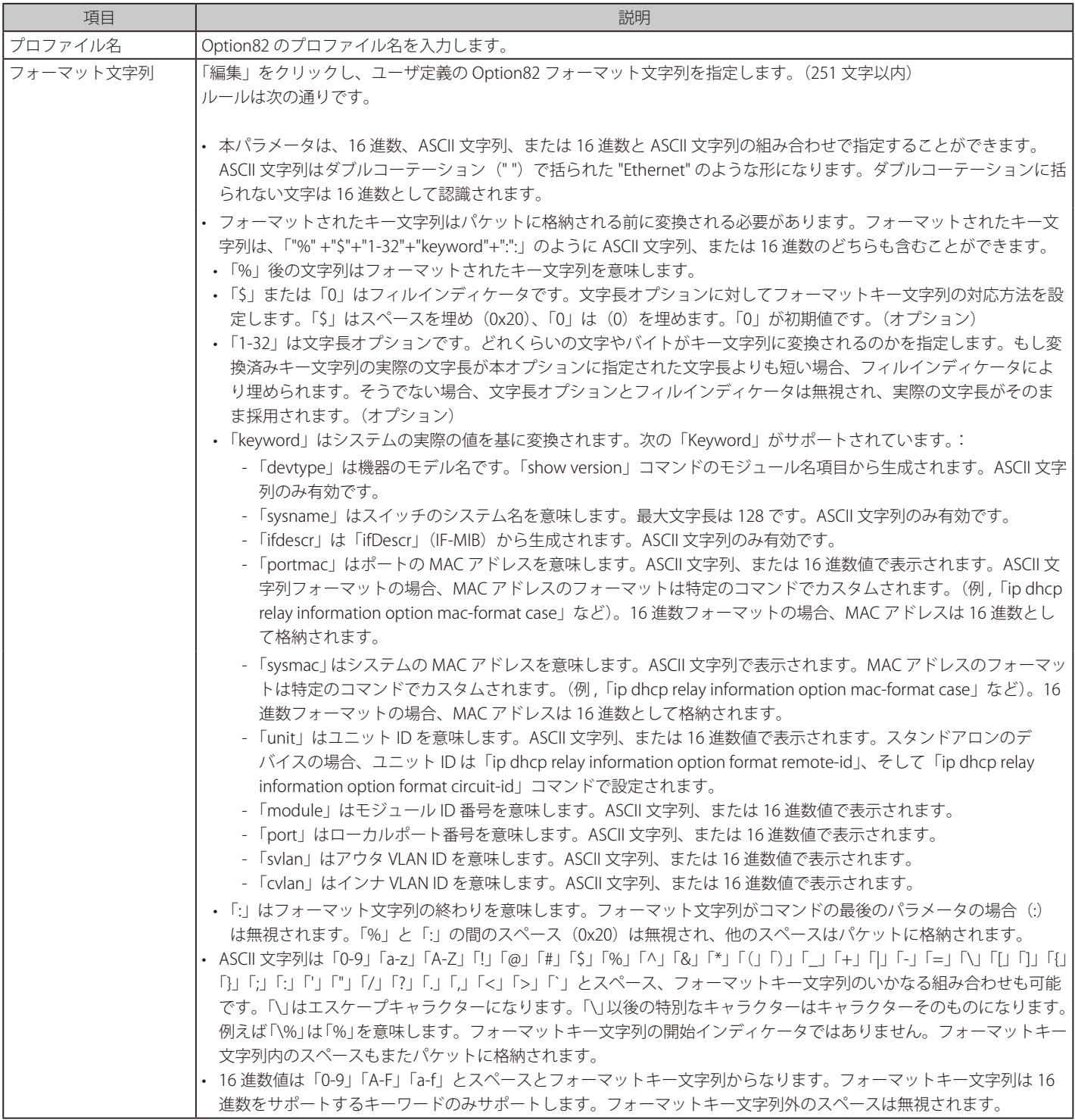

「適用」をクリックして、エントリを追加します。 「削除」をクリックして、エントリを削除します。 「検索」をクリックして、入力した情報に基づく特定のエントリを検出します。 「編集」をクリックして、指定エントリの編集を行います。 複数ページ存在する場合、ページ番号を指定して「移動」をクリックすることで、特定のページへ移動することができます。

#### DHCPv6 リレーフォーマットタイプ設定

DHCPv6 リレーフォーマットタイプ設定の表示と設定を行います。 各ポートの「エキスパート UDF」文字列の DHCPv6 Option37 と Option18 を設定します。

管理 > DHCP > DHCPv6 リレー > DHCPv6 リレーフォーマットタイプ設定の順にメニューをクリックし、以下の画面を表示します。

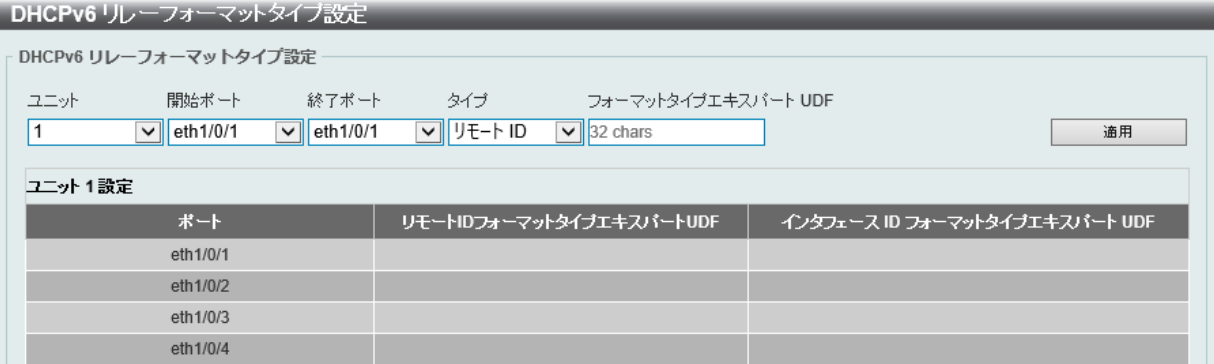

図 7-63 DHCPv6 リレーフォーマットタイプ設定画面

#### 画面に表示される項目:

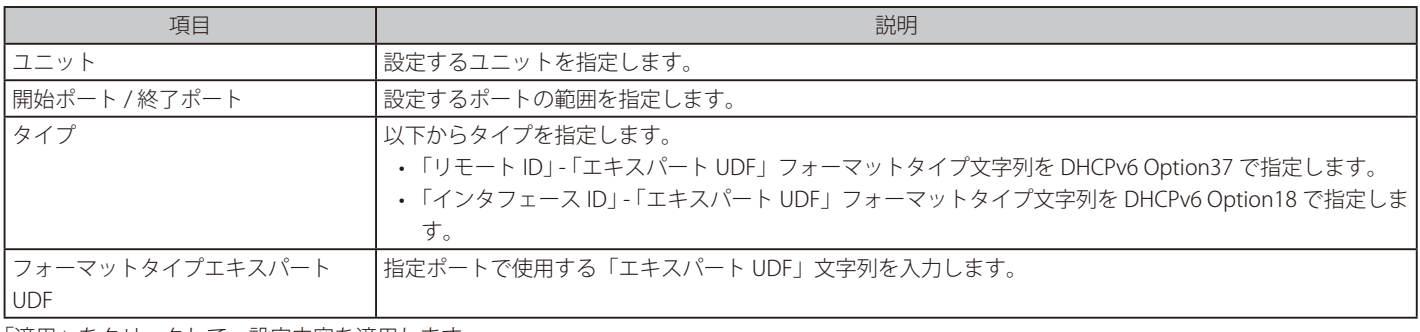

「適用」をクリックして、設定内容を適用します。

#### DHCPv6 リレーポート設定

DHCPv6 リレーポート設定を行います。

#### 管理 > DHCP > DHCPv6 リレー > DHCPv6 リレーポート設定の順にメニューをクリックし、以下の画面を表示します。

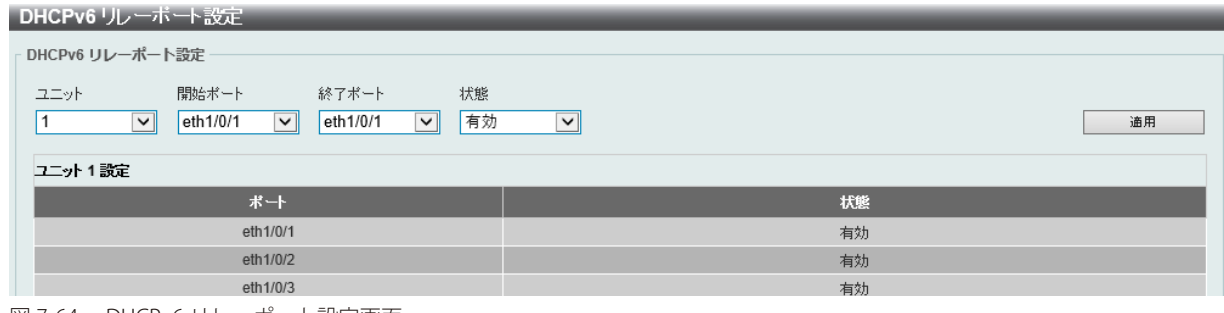

図 7-64 DHCPv6 リレーポート設定画面

画面に表示される項目:

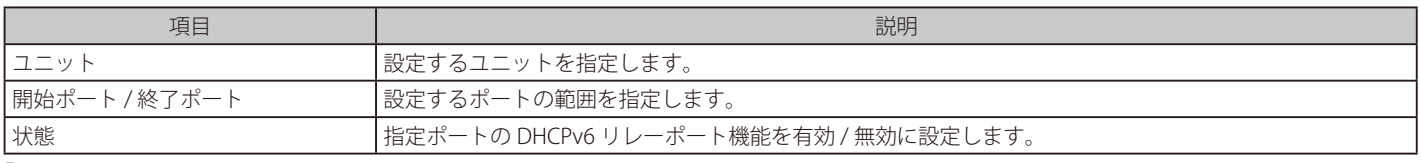

# 第7章 管理

## DHCPv6 ローカルリレー VLAN

DHCPv6 ローカルリレー VLAN 設定を行います。

DHCPv6 ローカルリレーが有効の場合、クライアントからのリクエストパケットに Option 37 と 18 を追加します。Option 37 のチェックステートが 有効の場合、クライアントからのリクエストパケットをチェックし、Option 37DHCPv6 リレー機能が含まれる場合、パケットを破棄します。無効 の場合、ローカルリレー機能は、Option 37 の有効 / 無効にかかわらず、常に Option 37 をリクエストパケットに追加します。DHCPv6 ローカルリレー 機能はサーバからのパケットを直接クライアントに転送します。

管理 > DHCP > DHCPv6 リレー > DHCPv6 ローカルリレー VLAN の順にメニューをクリックし、以下の画面を表示します。

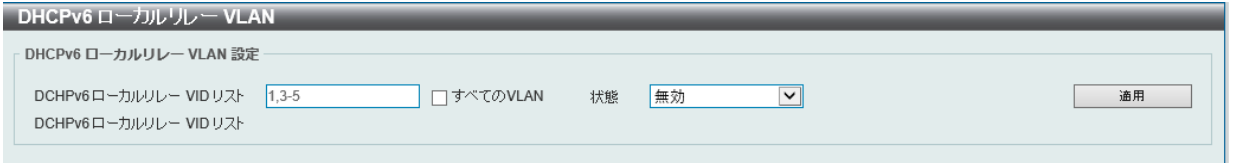

図 7-65 DHCPv6 ローカルリレー VLAN 画面

画面に表示される項目:

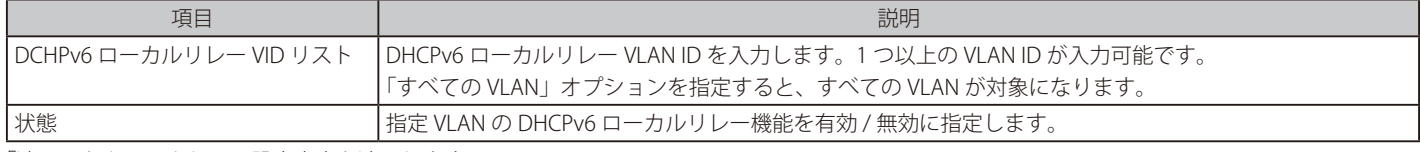

「適用」をクリックして、設定内容を適用します。

お意 「DHCPv6 リレーポート」が無効の場合、ポートは受信した DHCPv6 パケットをリレー / ローカルにリレーしません。

# **DHCP 自動設定**

DHCP 自動コンフィグ機能の設定を行います。

管理 > DHCP > DHCP 自動設定の順にメニューをクリックし、以下の画面を表示します。

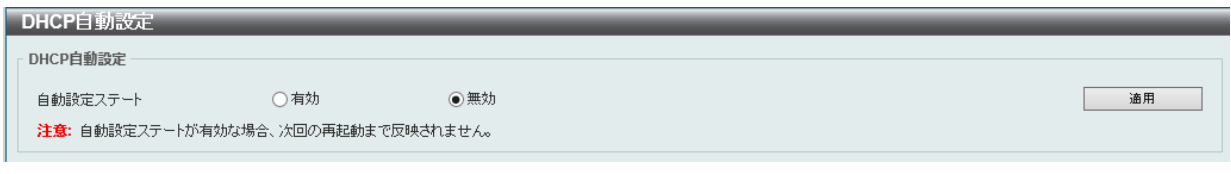

図 7-66 DHCP 自動設定画面

画面に表示される項目:

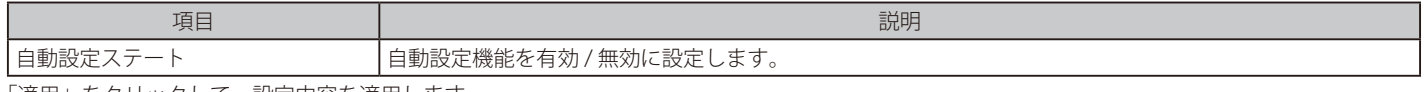

## **DHCP 自動イメージ設定**

ここでは DHCP 自動イメージ設定を行います。本機能は、スイッチの起動時に外部 TFTP サーバからイメージファイルを取得する機能です。 この TFTP サーバの IP アドレスとファイル名は、DHCP サーバからの「DHCP OFFER」メッセージに含まれています。システムはこのイメージファ イルを起動イメージとして使用します。システムが起動し、自動イメージ機能が有効になると、本スイッチは自動的に DHCP クライアントになります。

DHCP クライアントがアクティブになると、DHCP サーバからネットワーク設定を取得します。DHCP サーバからのメッセージには、TFTP サーバの IP アドレスとイメージファイル名が含まれています。スイッチがこの情報を受信した後、指定した TFTP サーバからの TFTP ダウンロード機能を起動 します。このタイミングで、ダウンロード設定パラメータがコンソールに表示されます。レイアウトは download firmware コマンドを使用した場合 と同じです。ファームウェアのダウンロードが完了すると、スイッチはすぐに再起動します。

自動コンフィグ機能(auto-configuration)と自動イメージ(auto-image)機能の両方が有効な場合、イメージファイルが先にダウンロードされ、 次にコンフィグがダウンロードされます。その後、スイッチはコンフィグレーションを保存して再起動します。

スイッチはダウンロードされたファームウェアを常にチェックします。バージョンが現在実行中のファームウェアと同じ場合、本装置は自動イメー ジ処理を終了します。ただし、自動コンフィギュレーション機能も有効になっている場合は、ダウンロードしたコンフィギュレーションは引き続き 実行されます。

本機能は自動コンフィグ機能に似ています。DHCP オプションフィールドは自動イメージ機能だけでなく、自動設定機能でも使用されるため、イメー ジファイルと設定ファイルの両方を同じ TFTP サーバ配置する必要があります。TFTP サーバの IP アドレスは、引き続き Option66 または Option150 の DHCP siaddr フィールドに配置されます。Option66、Option150、および siaddr フィールドが同時に DHCP 応答メッセージに存在する場合、 Option150 が最初に解決されます。システムが TFTP サーバへの接続に失敗した場合、システムは Option66 を解決します。 それでもシステムが TFTP サーバへの接続に失敗した場合は、siaddr フィールドが最後の選択肢になります。

本スイッチは、Option66 を使用して TFTP サーバ名を取得すると、最初に Option6 を解決して DNS サーバの IP アドレスを取得します。 スイッチが DNS サーバへの接続に失敗した場合、または応答メッセージにオプション 6 が存在しない場合、スイッチシステム内に定義されている DNS サーバに接続しようとします。

Option67 は、DHCP ヘッダの「file」フィールドが DHCP オプションに使用されている場合に、ブートファイルを識別するために使用されます。 これは、DHCP 自動コンフィギュレーションモードでのみ使用でき、DHCP 自動イメージモードでは使用できません。詳細については、RFC2132 を 参照してください。イメージファイル名を指定する場合は、DHCP Option125 (RFC3925) を使用する必要があります。 本スイッチでは enterprise-number1 フィールドを確認する必要があります。値が D-Link ベンダ ID(171)でない場合、プロセスが停止します。オプショ ンが複数のフィールドを含む場合、最初のエントリ enterprise-number1 のみが使用されます。

管理 > DHCP > DHCP 自動イメージ設定の順にメニューをクリックし、以下の画面を表示します。

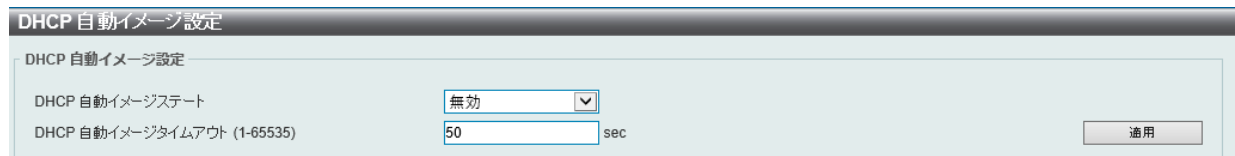

図 7-67 DHCP 自動イメージ設定画面

画面に表示される項目:

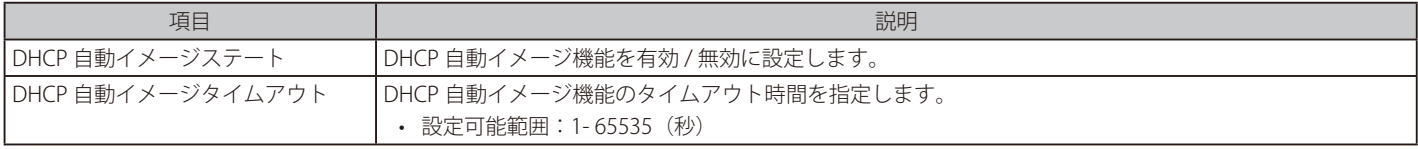

# 第7章 管理

#### **DNS**

```
DNS (Domain Name System) は、ドメイン名と IP アドレスの関連付けをコンピュータ間の通信で行います。
DNS サーバは「name-to-address」翻訳を実行し、ドメイン名とアドレスの変換を行うためにいくつかのネームサーバと連絡を取る必要があります。
ドメインネームサービスを行うデバイスのアドレスは、DHCP または BOOTP サーバから取得する場合と、初期設定時に手動で OS に設定する場合が
あります。
```
#### **DNS グローバル設定**

本項目ではグローバルに DNS を設定します。

管理 > DNS > DNS グローバル設定の順にメニューをクリックし、以下の画面を表示します。

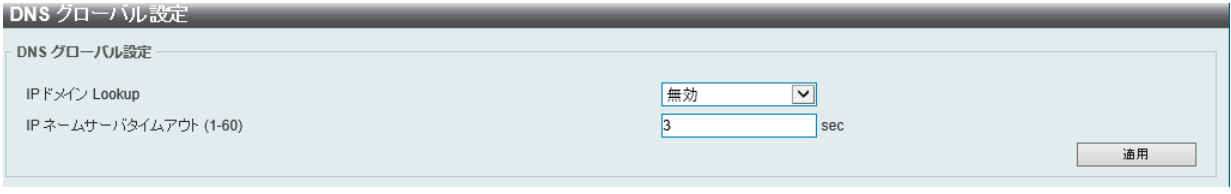

図 7-68 DNS グローバル設定画面

画面に表示される項目:

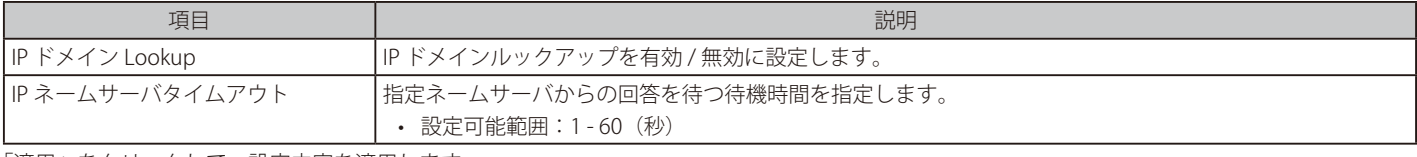

「適用」をクリックして、設定内容を適用します。

## **DNS サーバ設定**

スイッチに DNS の IP アドレスを設定します。

管理 > DNS > DNS サーバ設定の順にメニューをクリックし、以下の画面を表示します。

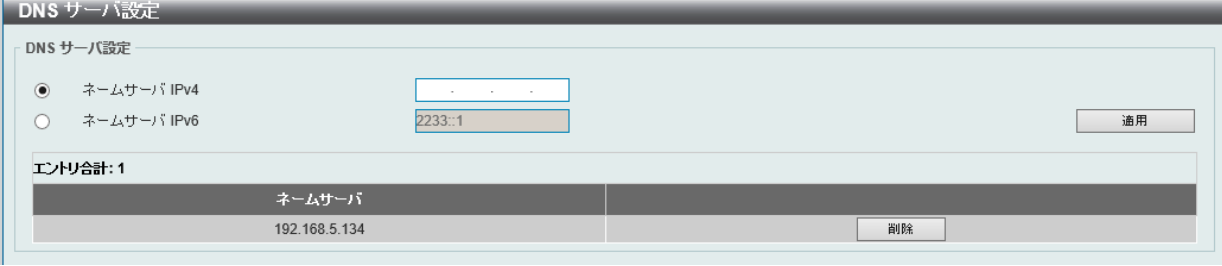

図 7-69 DNS サーバ設定画面

画面に表示される項目:

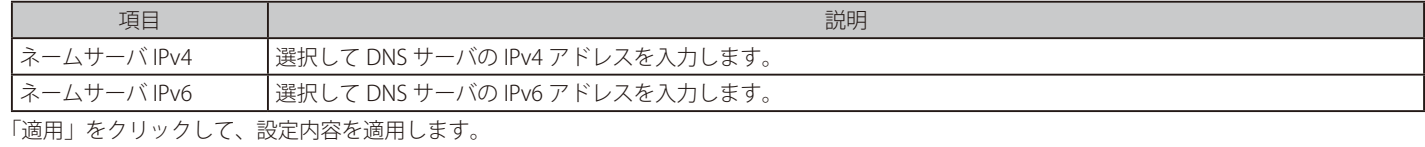

「検索」をクリックして、入力した情報に基づく特定のエントリを検出します。

「削除」をクリックして、指定エントリを削除します。

## **DNS ホスト設定**

ホスト名のスタティックマッピングの設定とホストテーブルの IP アドレスを設定します。

#### 管理 > DNS > DNS ホスト設定の順にメニューをクリックし、以下の画面を表示します。

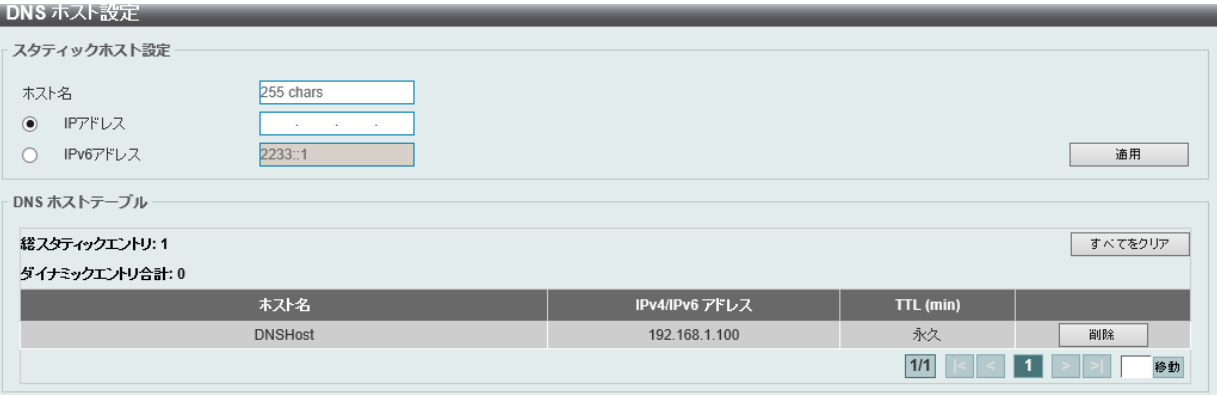

図 7-70 DNS ホスト設定画面

#### 画面に表示される項目:

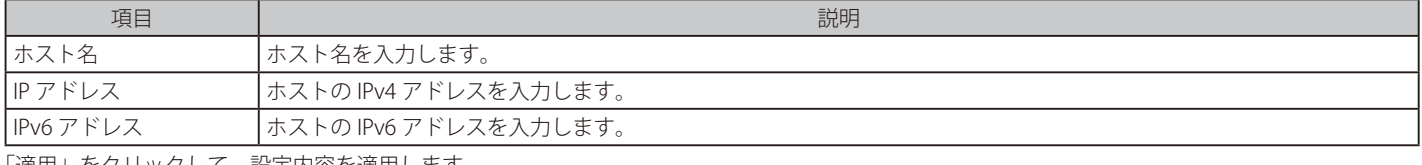

「適用」をクリックして、設定内容を適用します。

「検索」をクリックして、入力した情報に基づく特定のエントリを検出します。

「すべてをクリア」をクリックすると入力したエントリを全てクリアします。

「削除」をクリックして、指定エントリを削除します。

複数ページ存在する場合、ページ番号を指定して「移動」をクリックすることで、特定のページへ移動することができます。

## **NTP**

スイッチの時刻を同期するための通信プロトコル(NTP/Network Time Protocol)の設定を行います。

#### **NTP グローバル設定**

NTP のグローバル設定を行います。

管理 > NTP > NTP グローバル設定の順にメニューをクリックし、以下の画面を表示します。

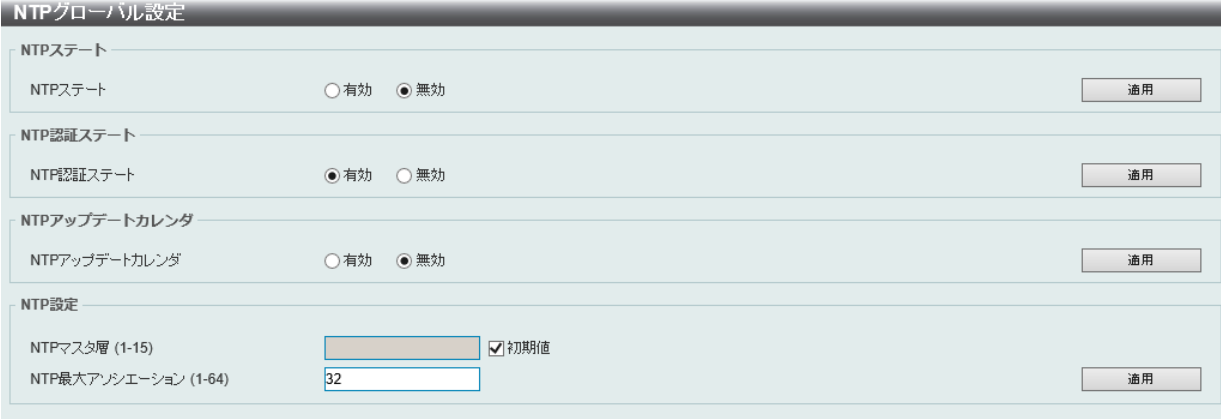

図 7-71 NTP グローバル設定画面

画面に表示される項目:

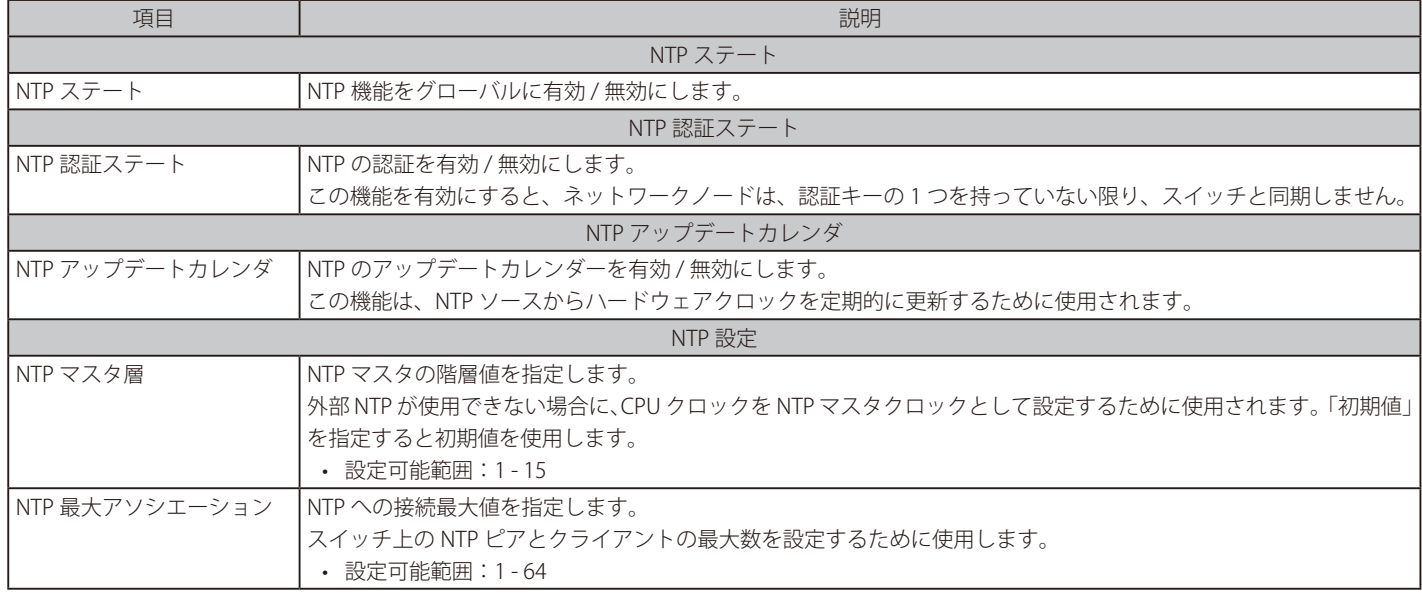

「適用」をクリックして、設定内容を適用します。

DGS-1520 シリーズはリアルタイムクロック(RTC)を持っていません。そのため、タイムレンジ等、時刻に依存する機能は NTP/SNTP に より時刻同期されるまで正常に動作しません。

## **NTP サーバ設定**

NTP サーバの設定を行います。

管理 > NTP > NTP サーバ設定の順にメニューをクリックし、以下の画面を表示します。

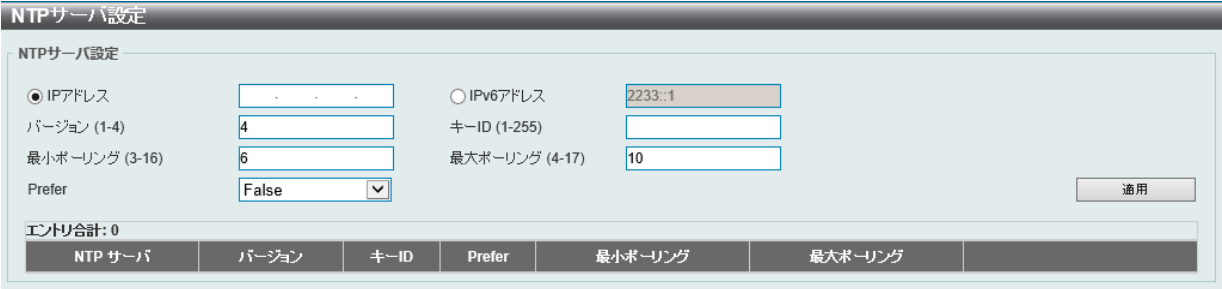

図 7-72 NTP サーバ設定画面

画面に表示される項目:

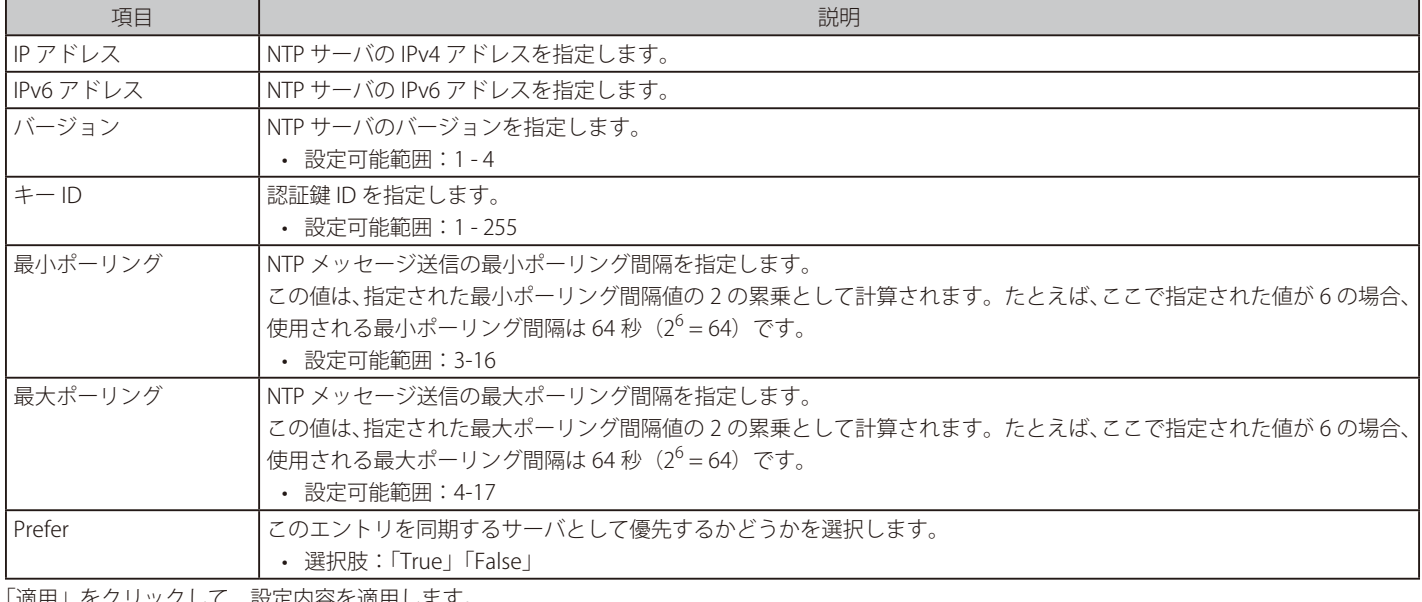

「適用」をクリックして、設定内容を適用します。

「削除」をクリックして、指定エントリを削除します。 「編集」をクリックして、指定エントリの編集を行います。

複数ページ存在する場合、ページ番号を指定して「移動」をクリックすることで、特定のページへ移動することができます。

お意図経路に従ってソース IP が決定されるため、構成によりクライアントは同期に失敗する場合があります。

## **NTP ピア設定**

NTP のピア設定を行います。

管理 > NTP > NTP ピア設定の順にメニューをクリックし、以下の画面を表示します。

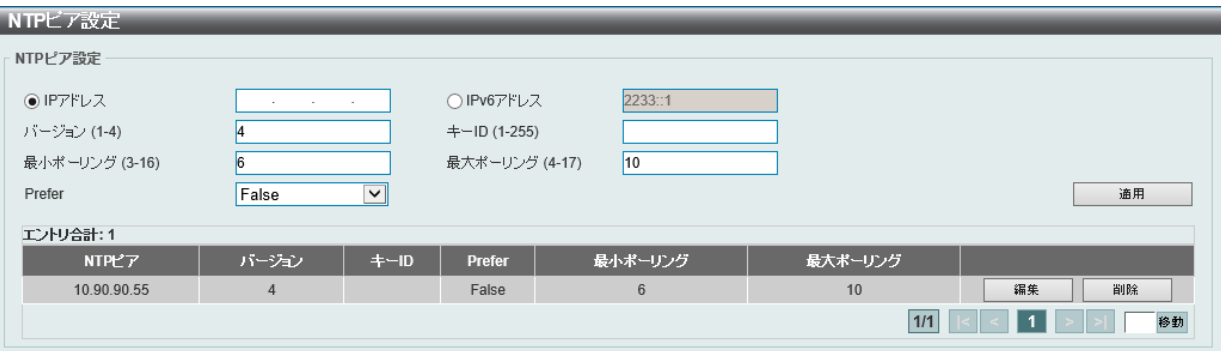

図 7-73 NTP ピア設定画面

画面に表示される項目:

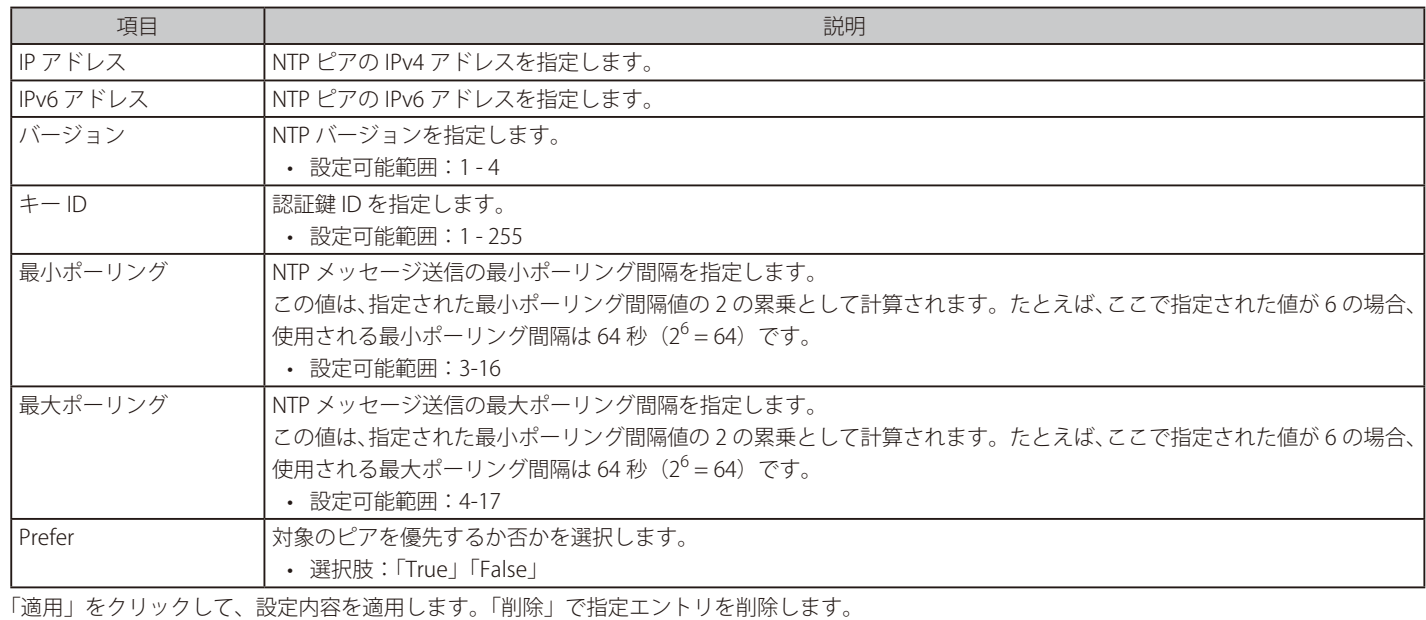

# **NTP アクセスグループ設定**

NTP アクセスグループの設定を行います。 IPv4 アドレス /IPv6 アドレスとマスクを設定し、アクセスコントロールリストを作成します。

管理 > NTP > NTP アクセスグループ設定の順にメニューをクリックし、以下の画面を表示します。

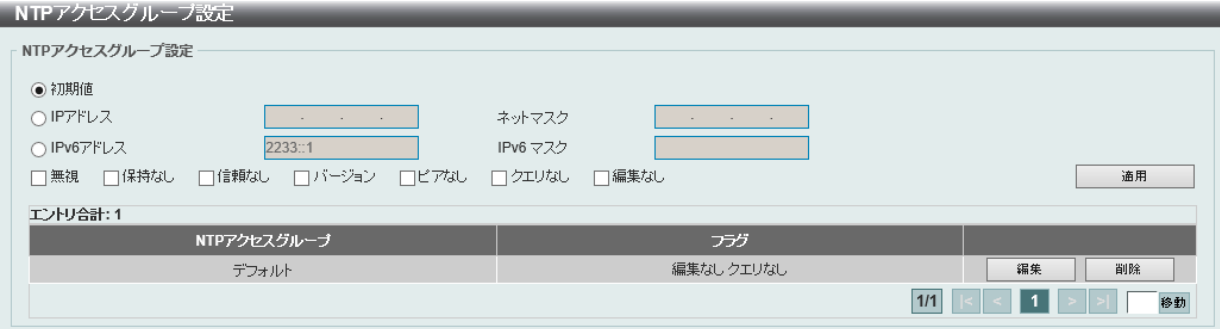

図 7-74 NTP アクセスグループ設定画面

## 画面に表示される項目:

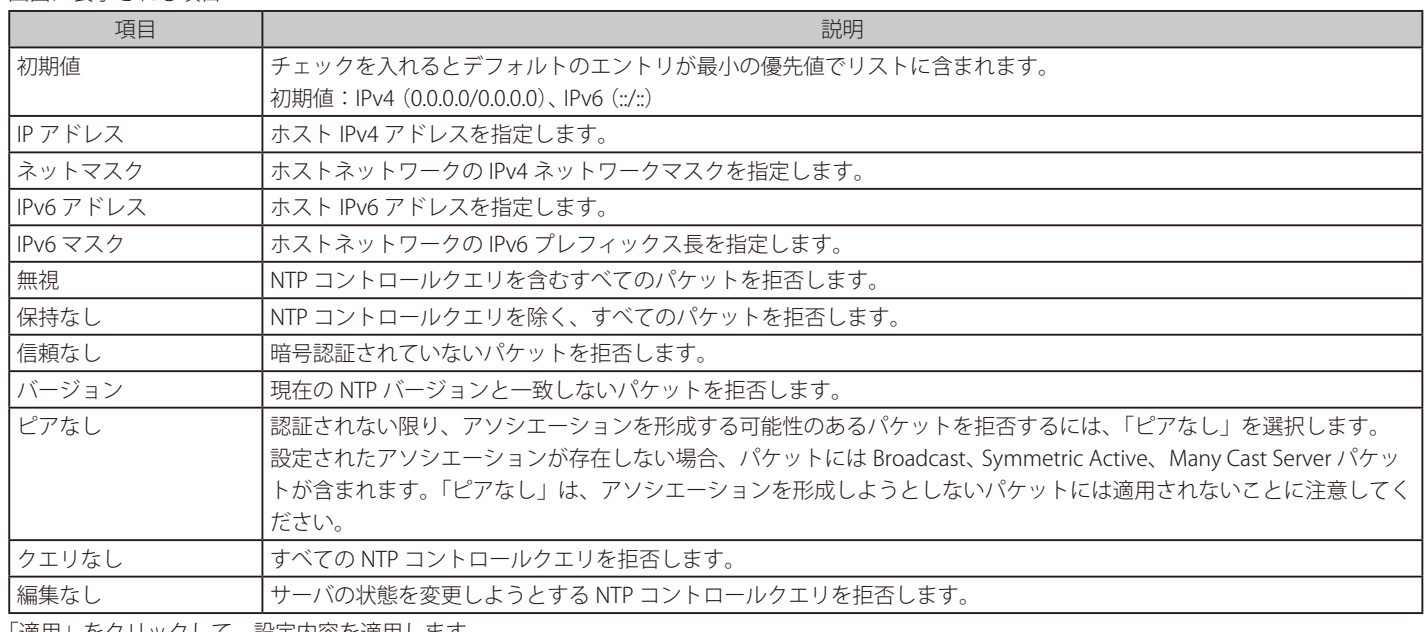

「適用」をクリックして、設定内容を適用します。

「編集」をクリックして、エントリを編集します。

「削除」をクリックして、指定エントリを削除します。

複数ページ存在する場合、ページ番号を指定して「移動」をクリックすることで、特定のページへ移動することができます。

## **NTP キー設定**

NTP キーの設定を行います。

#### 管理 > NTP > NTP キー設定の順にメニューをクリックし、以下の画面を表示します。

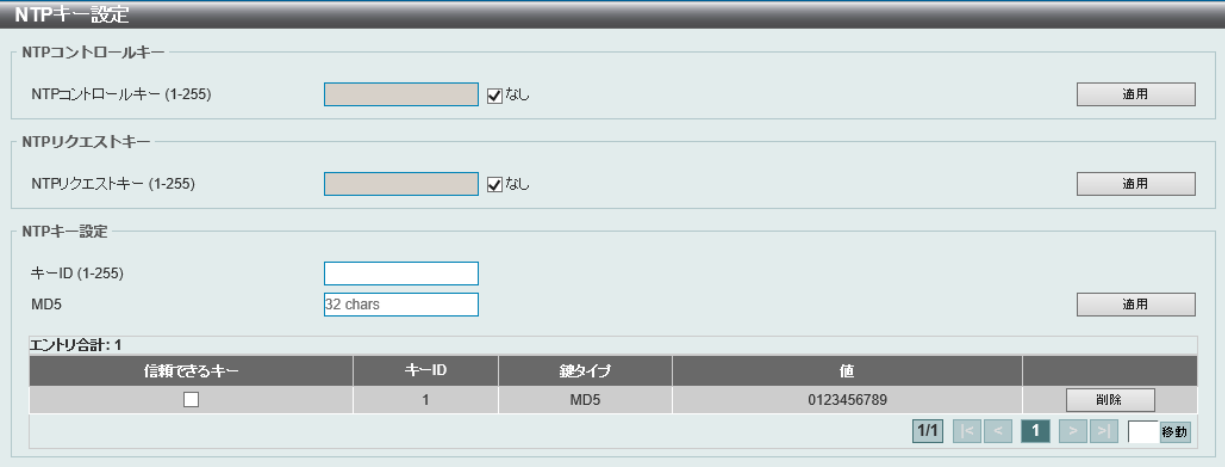

図 7-75 NTP キー設定画面

#### 画面に表示される項目:

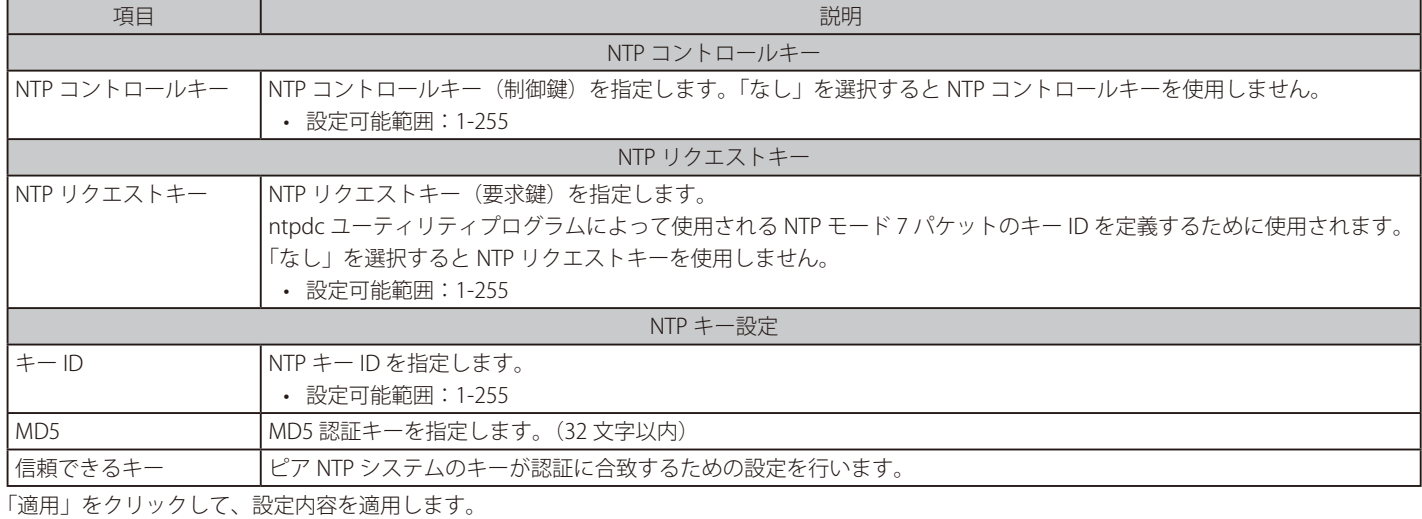

「削除」をクリックして、指定エントリを削除します。

複数ページ存在する場合、ページ番号を指定して「移動」をクリックすることで、特定のページへ移動することができます。

## **NTP インタフェース設定**

NTP のインタフェース設定を行います。インタフェースの NTP パケット受信を許可 / 拒否します。

管理 > NTP > NTP インタフェース設定の順にメニューをクリックし、以下の画面を表示します。

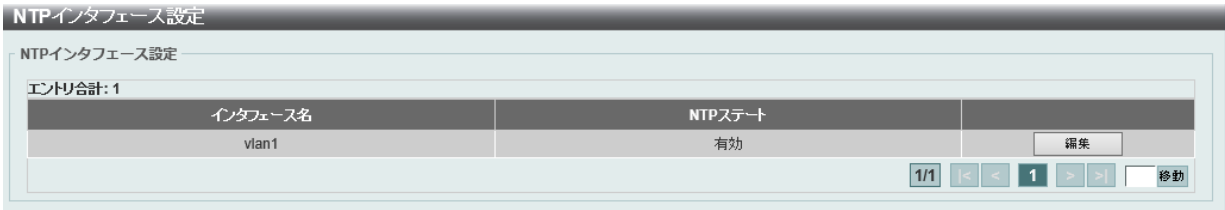

図 7-76 NTP インタフェース設定画面

画面に表示される項目:

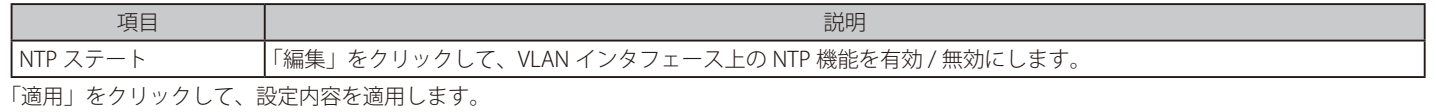

「削除」をクリックして、指定エントリを削除します。

複数ページ存在する場合、ページ番号を指定して「移動」をクリックすることで、特定のページへ移動することができます。

# **NTP アソシエーション**

NTP アソシエーションを表示します。

管理 > NTP > NTP アソシエーションの順にメニューをクリックし、以下の画面を表示します。

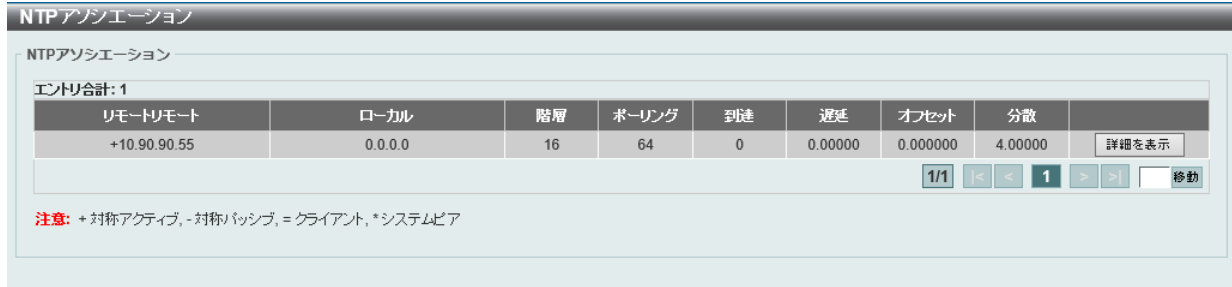

図 7-77 NTP アソシエーション画面

指定エントリ横の「詳細を表示」をクリックし、 該当 NTP アソシエーションの詳細を表示します。

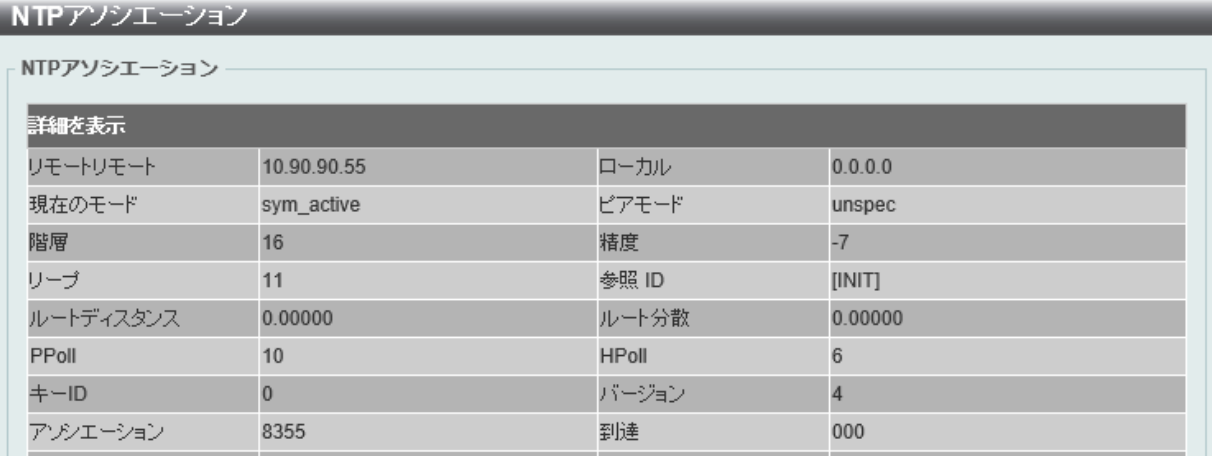

図 7-78 NTP アソシエーション - 詳細画面

# **NTP ステータス**

NTP ステータスを表示します。

管理 > NTP > NTP ステータスの順にメニューをクリックし、以下の画面を表示します。

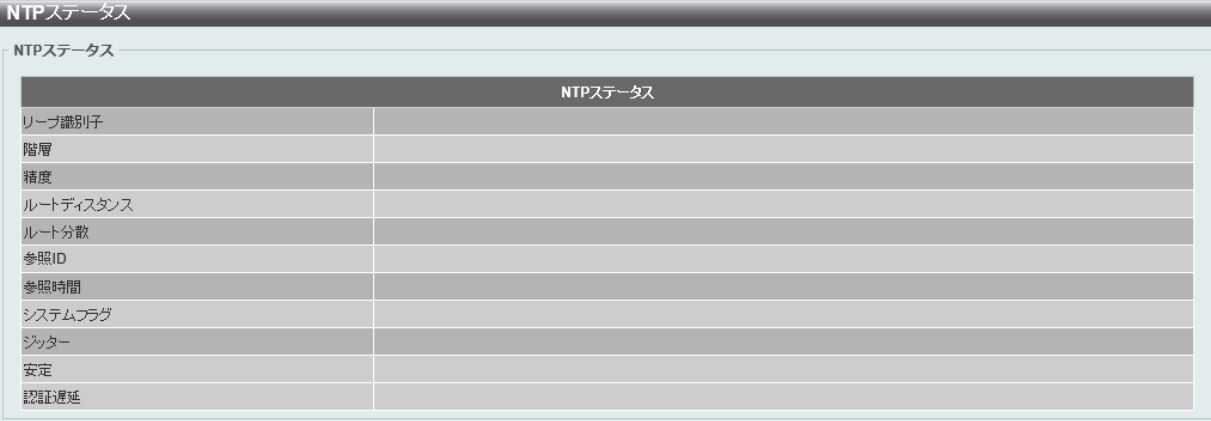

図 7-79 NTP ステータス画面

# **IP 送信元インタフェース**

IP 送信元インタフェースを設定します。

管理 > IP 送信元インタフェースの順にメニューをクリックし、以下の画面を表示します。

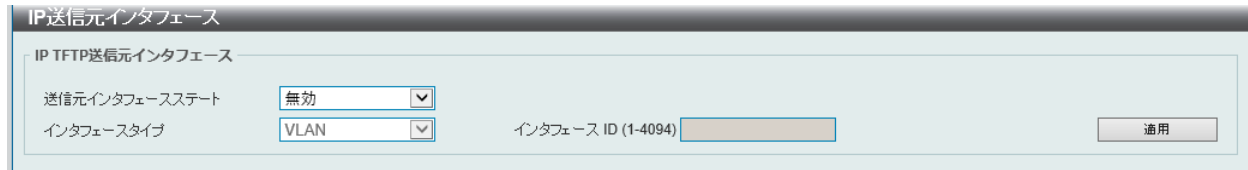

図 7-80 IP 送信元インタフェース画面

画面に表示される項目:

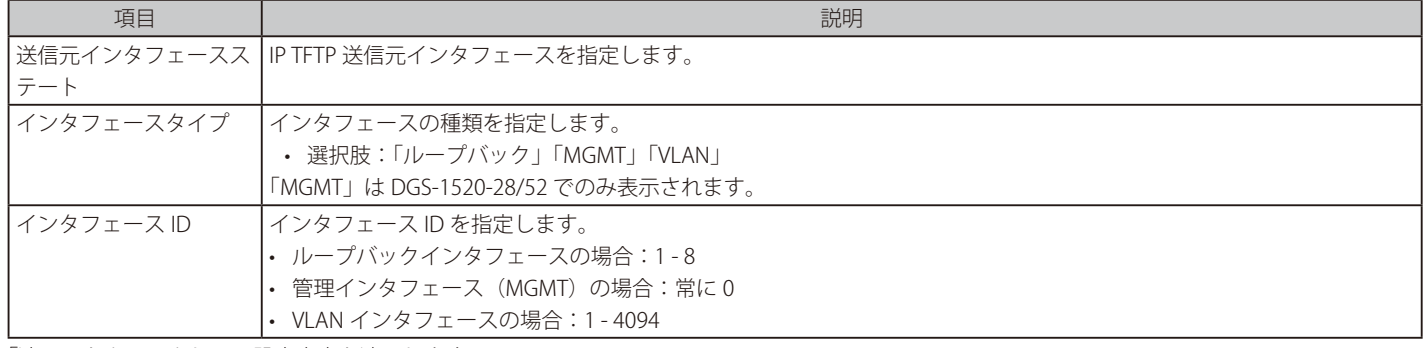

「適用」をクリックして、設定内容を適用します。

# **ファイルシステム設定**

スイッチのファイルシステムを閲覧、管理および設定します。 フラッシュファイルシステムには、ファームウェアやコンフィグレーション等を保存できます。

#### 管理 > ファイルシステム設定の順にメニューをクリックし、以下の画面を表示します。

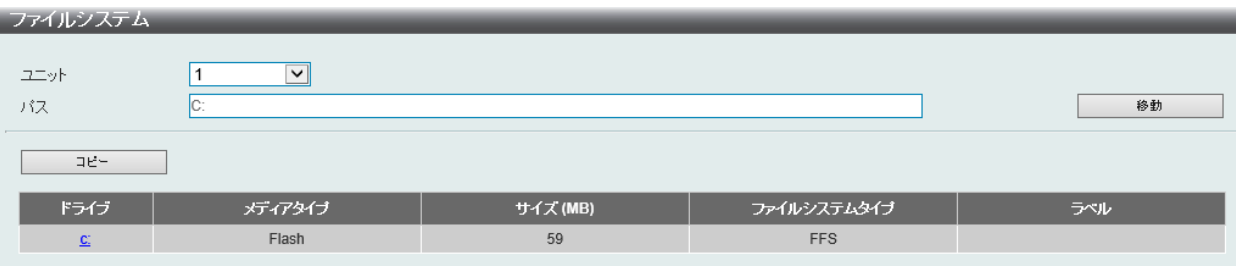

図 7-81 ファイルシステム設定画面

画面に表示される項目:

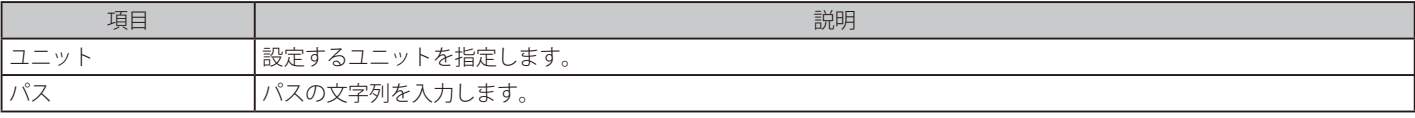

「移動」をクリックすると入力したパスに遷移します。 「コピー」をクリックすると指定のファイルをスイッチへコピーします。

「C:」リンクをクリックすると、「C:」ドライブに遷移します。

「C:」リンクをクリックすると、以下の画面が表示されます。

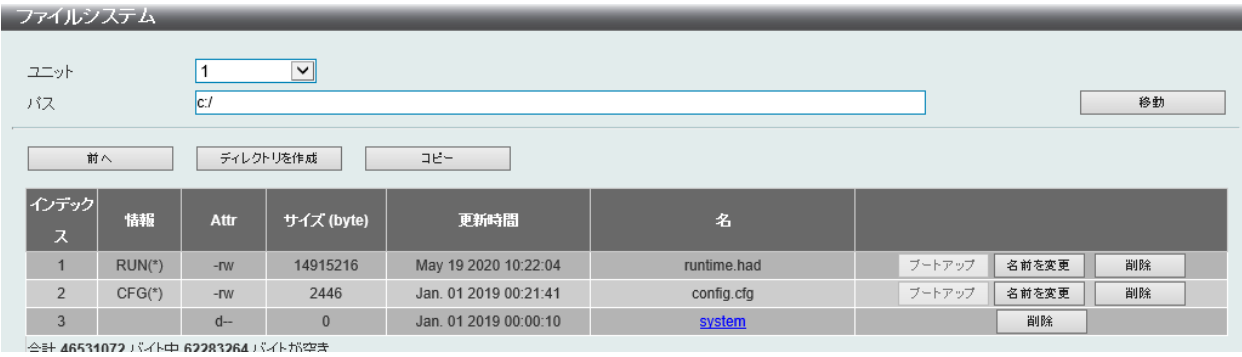

図 7-82 ファイルシステム - 詳細画面

画面に表示される項目:

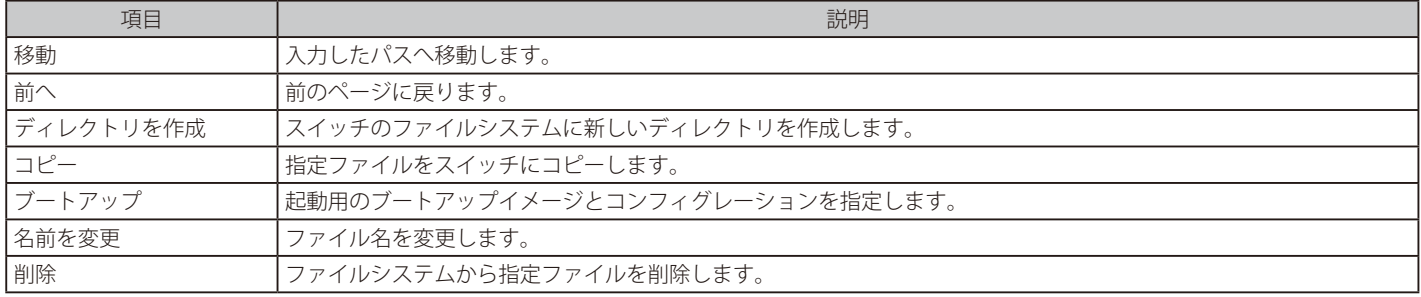

#### ファイルのコピー

「コピー」をクリックすると、以下の画面が表示されます。

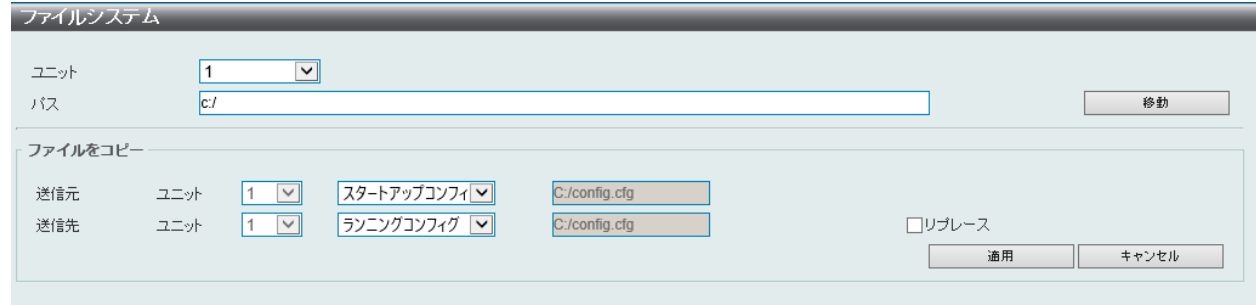

図 7-83 ファイルシステム - コピー画面

このスイッチのファイルシステムにファイルをコピーする場合、送信元と送信先のパスを入力します。

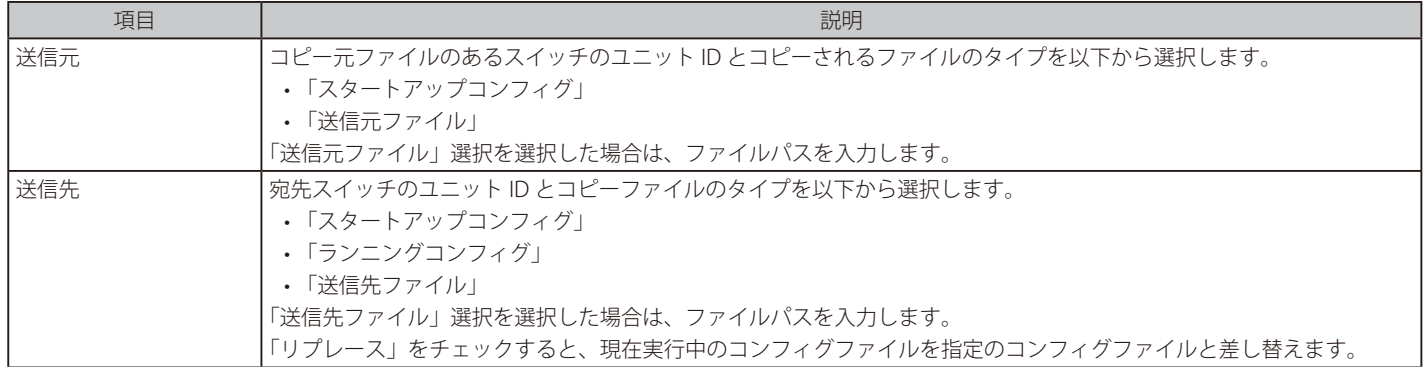

「適用」をクリックして、コピーを開始します。

「キャンセル」をクリックすると処理は破棄されます。

オ意 ブートコンフィグファイルが破損しているとスイッチは自動的に初期設定に戻ります。

オ意 ブートイメージファイルが破損しているとスイッチは自動的にバックアップイメージファイルを使用します。

# **スタッキング設定**

DGS-1520 シリーズは、最大 8 台のスイッチのスタックをサポートしています。Telnet、Web GUI、コンソールポート、MGMT ポート、または SNMP を介して 1 つの IP アドレスで管理することができます。

スタックにより、ネットワークのアップグレードをリーズナブルでコストパフォーマンスの高い方法で実現します。これによりお使いのネットワー クの信頼性、サービス性、そして可用性が向上します。

スタッキングを行うには、管理>物理スタッキングでスタッキングモードを有効にする必要があります。 2 ポートまたは 4 ポートのスタッキング設定をサポートしています。

スタッキングポートは、SIO1、SIO2 と呼ばれる 2 つの論理スタッキングポートにグループ化されます。(SIO :Stacking Input/Output ) 論理スタッキングポートのグループは、常にグループとしてスタック内の別のスイッチに接続する必要があります。

| 設定              | スイッチ          | 論理 SIO1       | 論理 SIO2       | 帯域幅           |
|-----------------|---------------|---------------|---------------|---------------|
| l2ポート 10GBASE-T | DGS-1520-28   | ポート 25        | ポート 26        | 40 Gbps (全二重) |
|                 | DGS-1520-28MP | ポート 25        | ポート 26        | 40 Gbps (全二重) |
|                 | DGS-1520-52   | ポート 49        | ポート 50        | 40 Gbps (全二重) |
|                 | DGS-1520-52MP | ポート 49        | ポート 50        | 40 Gbps (全二重) |
| 2ポート SFP+       | DGS-1520-28   | ポート 27        | ポート 28        | 40 Gbps (全二重) |
|                 | DGS-1520-28MP | ポート 27        | ポート 28        | 40 Gbps (全二重) |
|                 | DGS-1520-52   | ポート 51        | ポート 52        | 40 Gbps (全二重) |
|                 | DGS-1520-52MP | ポート 51        | ポート 52        | 40 Gbps (全二重) |
| 4ポート            | DGS-1520-28   | ポート 25 および 26 | ポート 27 および 28 | 80 Gbps (全二重) |
|                 | DGS-1520-28MP | ポート 25 および 26 | ポート 27 および 28 | 80 Gbps (全二重) |
|                 | DGS-1520-52   | ポート 49 および 50 | ポート 51 および 52 | 80 Gbps (全二重) |
|                 | DGS-1520-52MP | ポート 49 および 50 | ポート 51 および 52 | 80 Gbps (全二重) |

次の表に、対応する SIO ポートペアを使用したスタック構成を示します。

スイッチでは、以下のスタッキングトポロジがサポートされています。

• Duplex Chain

Duplex Chain トポロジはチェーン・リンク形式でスイッチをスタックします。この方法を使用すると、一方向のデータ転送だけが可能となります。 そして、1 カ所中断が発生すると、データ転送は明らかに影響を受けます。

• Duplex Ring

Duplex Ring は、データが双方向に転送できるようにリングまたはサークルの形式でスイッチをスタックします。このトポロジは、リングに 1 カ 所中断が発生しても、データはスタック内のスイッチ間の代替えパスのスタックケーブル経由で転送されるため高い冗長性を実現できます。

次の図では、2つの 10GBASE-T ポートを介した 2 ポートスタッキング構成を使用して、偶数 (4台)のスイッチがデュプレックスチェーントポロジ でスタックされています。

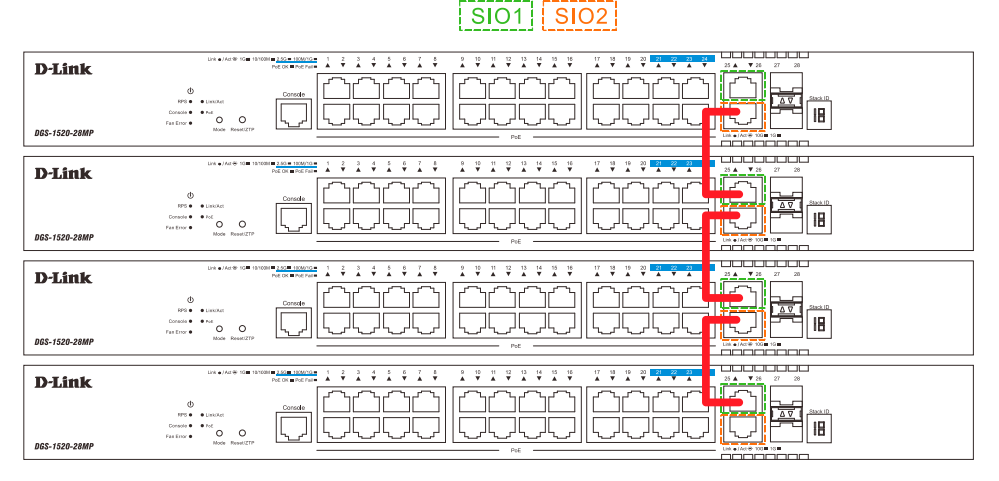

図 7-84 2 ポート・Duplex Chain でスタックされている 4 台のスイッチ

次の図では、2つの 10GBASE-T ポートを介した2ポートスタッキング構成を使用して、偶数 (4台)のスイッチがデュプレックスリングトポロジで スタックされています。

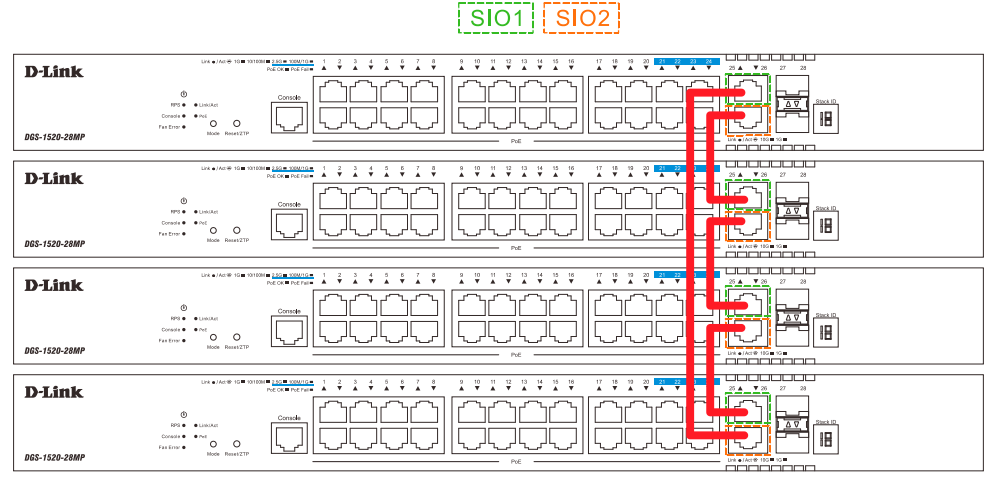

図 7-85 2ポート·Duplex Ring でスタックされているスイッチ (4台)

次の図では、4ポートスタッキング構成を使用して、偶数(4台)のスイッチがデュプレックスチェーントポロジでスタックされています。

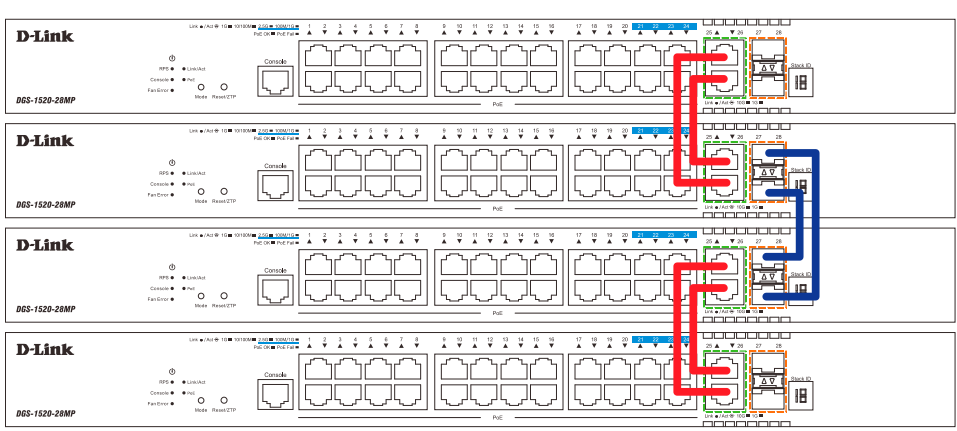

 $\sqrt{3101}$   $\sqrt{3102}$ 

図 7-86 4ポート・Duplex Chain でスタックされているスイッチ (4台)

次の図では、4ポートスタッキング構成を使用して、偶数(4台)のスイッチがデュプレックスリングトポロジにスタックされています。

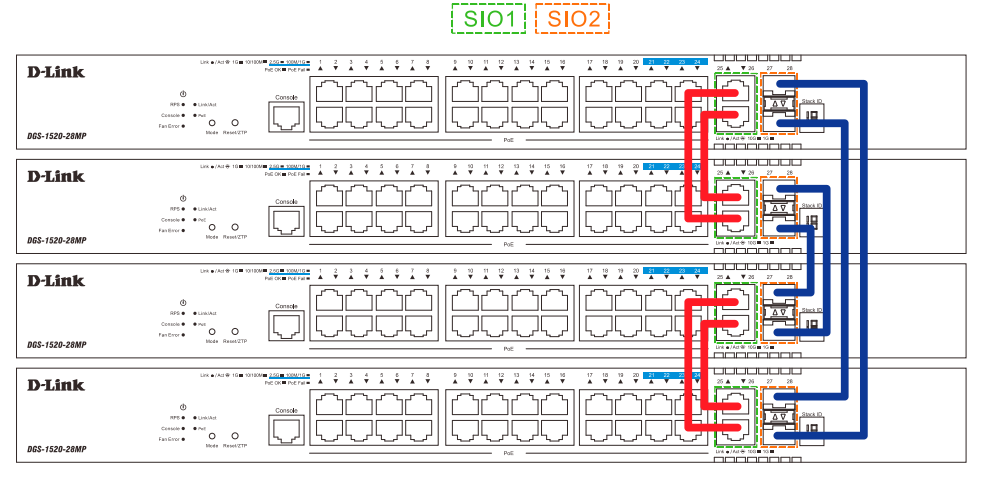

図 7-87 4ポート·Duplex Chain でスタックされているスイッチ (4台)

次の図では、4ポートスタッキング構成を使用して、奇数(3台)のスイッチがデュプレックスチェーントポロジでスタックされています。

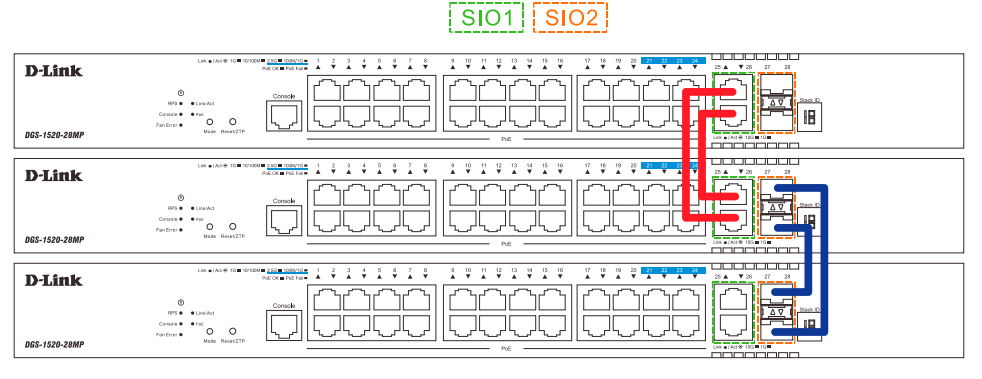

図 7-88 4ポート·Duplex Chain でスタックされているスイッチ (3台)

次の図では、4ポートスタッキング構成を使用して、奇数(3台)のスイッチがデュプレックスリングトポロジでスタックされています。 このトポロジは、DGS-1520 シリーズではサポートしていません。

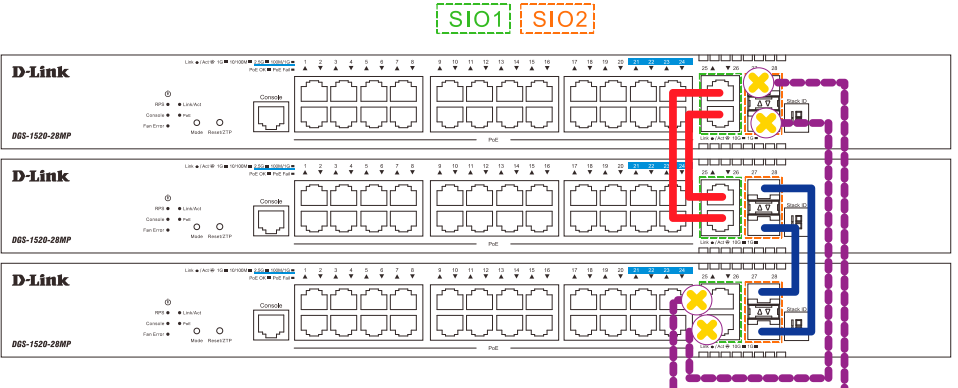

- 注意 DGS-1520 シリーズは、3、5、7 など奇数のスイッチを 4 ポートのデュプレックスリングトポロジでスタックできません。 スタッキングポートペアは常にスタック内の同じスイッチに接続する必要があり、奇数のスイッチの場合は上図のように「Stacking Input/ Output logical port 1」(SIO1)と「SIO2」を正しくペアにできないためです。
- 注意 スタッキングを有効にしている時、スタッキング帯域として指定している全てのポートは他のデバイスやスイッチなどへのアップリンクと して使用できません。
- |注意| 「Stacking Input/Output logical port 1」(SIO1)と「SIO2」は、それぞれ論理スタッキングポートのペアです。 4 ポートスタッキングを行う場合、1つの論理スタッキングポートのペア(例:スイッチ A の SIO2 × 2)が、接続先スイッチの同じ SIO (例: スイッチ Bの SIO1 × 2)に接続するようにしてください。それぞれ異なるスイッチや異なる SIO ポートに接続された場合、安定したスタッ キング接続を保証できません。

図 7-89 4ポート·Duplex Chain でスタックされているスイッチ (3台)

# 第7章 管理

#### スタック内のスイッチ役割

各トポロジにおいて、各スイッチはスイッチスタックにおける役割を果たします。各スイッチには役割を設定でき、スイッチスタック機能により自 動的に決定することもできます。スイッチをスタックする場合に、3 つの役割があります。

● プライマリマスタ

プライマリマスタは、スタックのリーダです。スタックの通常操作、モニタ操作、およびトポロジの実行をメンテナンスします。本スイッチは、 スイッチスタック内にあるスイッチにスタックユニット番号の割り当て、コンフィグレーションの同期、コマンドの送信を行います。プライマ リマスタには、スタックを物理的に構成する前、またはすべての優先度が同じである場合には最も数字の低い MAC アドレスを持つスイッチに 決定します。また、スタックが自動的に決定される前に、最も高い優先度(低い番号ほど優先度は高くなります。)を本スイッチに割り当てるこ とで手動で設定することができます。プライマリマスタは、スイッチの前面パネルの一番右にある LED によって Box ID と「H」が表示されます。

● バックアップマスタ

バックアップマスタは、プライマリマスタに対するバックアップであり、プライマリマスタが故障、またはスタックから取り外される場合に、 プライマリマスタの機能を引き継ぎます。また、スタック内で隣接するスイッチの状態をモニタし、プライマリマスタによって割り当てられた コマンドを実行して、プライマリマスタの動作状態をモニタします。バックアップマスタは、スタックを物理的に構成する前、またはすべての 優先度が同じである場合には 2 番目に数字の低い MAC アドレスに決定します。また、スタックが自動的に決定される前に、2 番目に高い優先度(低 い番号ほど優先度は高くなります。)を本スイッチに割り当てることで手動で設定することができます。バックアップマスタは、スイッチの前面 パネルの一番右にある LED によって Box ID と「h」が表示されます。

● スレーブ

スレーブスイッチは、残りのスイッチスタックを構成します。プライマリマスタまたはバックアップマスタスイッチではありません。プライマリ マスタおよびバックアップマスタが故障、またはスタックから取り外される場合に、それらの機能を引き継ぎます。スレーブスイッチは、マスタ に要求された操作を実行して、スタックとスタックトポロジにある近接スイッチの状態をモニタします。さらに、バックアップマスタがプライマ リマスタになるとバックアップマスタのコマンドに従います。スレーブスイッチは、バックアップマスタがプライマリマスタに移行する場合、バッ クアップマスタが故障、またはスイッチから取り外される場合に、セルフチェックを行い、自身がバックアップマスタになるかどうかを決定します。 プライマリマスタとバックアップマスタの両方が故障、またはスイッチから取り外される場合、プライマリマスタになるかどうか決定します。こ れらの役割は、はじめに優先度によって決定され、さらに優先度が同じである場合は、最も低い MAC アドレスによって決定されます。

スイッチが希望したトポロジで構成されると、スタックは機能する状態に到達するまでに 3 つの過程を経由します。

• 初期化状態

これは、スタックの最初の状態で、ランタイムコードが設定および初期化され、システムは各スイッチが適切に機能していることを検証す るために周辺機器の診断を行います。

• マスタ選出状態

コードがロードされ、初期化されると、スタックはマスタ選出状態になり、使用されるトポロジのタイプを検出し、プライマリマスタ、バッ クアップマスタの順に選出します。

• 同期状態

プライマリマスタとバックアップマスタが確立すると、プライマリマスタがスイッチにスタックユニット番号を割り当て、すべてのスイッ チに構成を同期させ、プライマリマスタの構成に基づき、残りのスイッチにコマンドを送信します。

これらの手順が終了すると、スイッチスタックは正常な操作モードに入ります。

#### スタックスイッチのスワップ

スイッチのスタック機能は、動作中のスタック内またはスタック外のスイッチの「ホットスワップ」をサポートしています。いくつかの簡単な条件 により、電源オフやスタック内のスイッチ間のデータ転送に大きな影響を与えずに、スタックからのスイッチの取り外しやスタックへの追加を行う ことができます。

スイッチが動作中のスタックに「ホットインサート」される場合、設定された優先度や MAC アドレスなど新たに追加されたコンフィグレーション によって、新しいスイッチはプライマリマスタ、バックアップマスタまたはスレーブとなる可能性があります。しかし、共に以前の選出過程を経て、 その結果、プライマリマスタとバックアップマスタを持った 2 つのスタックが追加されると、新しいプライマリマスタが、優先度または MAC アド レスに基づいて、既存のプライマリマスタから選出されます。このプライマリマスタは、ホットインサートされた新しいスイッチすべてにプライマ リマスタの全役割を引き継ぎます。この過程は、検出処理が完了するまで 1.5 秒ごとにスイッチスタックを通して循環するディスカバリパケットを 使用して行われます。

「ホットリムーブ」の動作は、スタックが既に動作している場合にスタックからデバイスを取り外すことを意味します。ホットリムーブは、指定し た間にデバイスからハートビートパケットを受信しない場合、またはスタックポートの中の 1 つのリンクがダウンした場合に、スタックによって検 出されます。デバイスが一度取り外されると、残りのスイッチは、スタックトポロジデータベースを更新し、変更を反映します。スタックから 3 つ の役割 (プライマリマスタ、バックアップマスタ、またはスレーブ) のどれか 1 つが取り外される場合には、異なる過程がそれぞれの特定デバイス 取り外しに発生します。

スレーブデバイスが取り外される場合、プライマリマスタはユニット leave メッセージの使用を通じ、このデバイスのホットリムーブを他のスイッ チに通知します。スタック内のスイッチは、取り外されたユニットの ARP などのダイナミックに学習されたデータベースをクリアします。

バックアップマスタがホットリムーブされると、新しくバックアップマスタが前述の選出過程を経由して選ばれます。スタック内のスイッチは、取 り外されたユニットの ARP などのダイナミックに学習されたデータベースをクリアします。その後、データベース同期がスタックによって完了した 際に、バックアップマスタはプライマリマスタのバックアップを開始します。

プライマリマスタが取り外されると、バックアップマスタはプライマリマスタの役割を引き受けて、新しいバックアップマスタが選出過程を経て選 ばれます。スタック内のスイッチは、取り外されたユニットの ARP などのダイナミックに学習されたデータベースをクリアします。新しいプライマ リマスタは、スタックとネットワーク内の矛盾を避けるために、前のプライマスタの MAC と IP アドレスを引き継ぎます。

プライマリマスタとバックアップマスタの両方が取り外される場合、選出過程では、直ちに処理を行い、新しいプライマリマスタとバックアップマ スタを決定します。スタック内のスイッチは、取り外されたユニットの ARP などのダイナミックに学習されたデータベースをクリアします。スタ ティックなスイッチ構成は、スタックに存在するスイッチに関するデータベースに残りますが、それらの機能には影響されません。

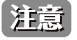

スタックが検出過程にある時、Box ID の矛盾があると、そのデバイスは特別なスタンドアロントポロジモードに入ります。ユーザはデバ イス情報の取得、Box ID の設定、保存、および再起動だけ行うことができます。すべてのスタックポートが無効とされ、エラーメッセー ジがスタック内の各デバイスのローカルコンソールポートに生成されます。ユーザは、Box ID を再設定し、スタックを再起動する必要が あります。

## **物理スタッキング**

物理スタッキングの設定を行います。

管理 > スタッキング > 物理スタッキングの順にメニューをクリックし、以下の画面を表示します。

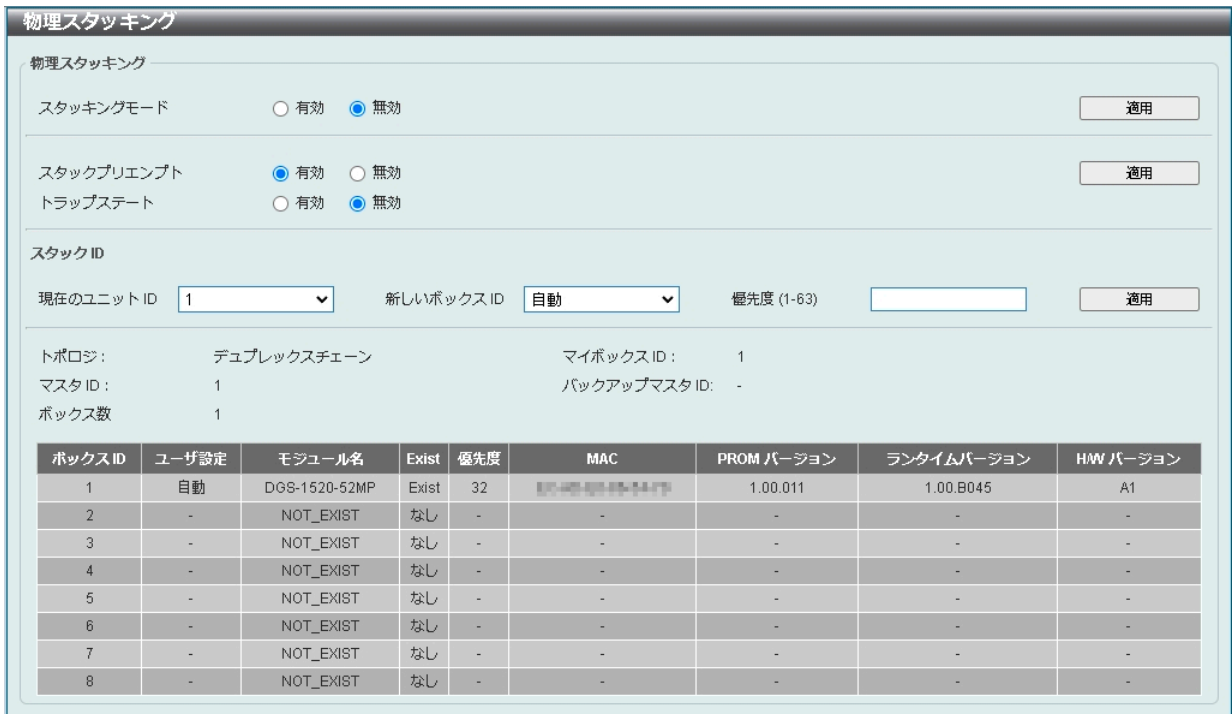

図 7-90 物理スタッキング画面

#### 画面に表示される項目:

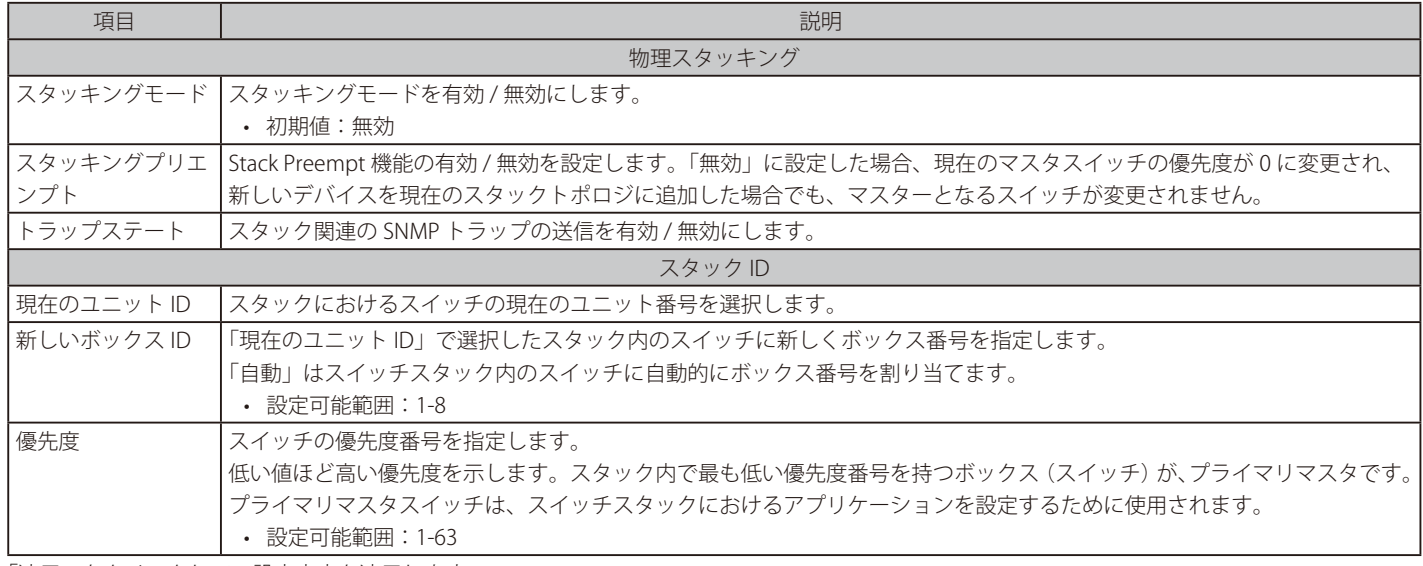

## **スタッキング帯域**

本項目ではスタッキング帯域の設定、表示を行います。物理スタッキングは有効化と、2 ポート /4 ポートでのスタッキング設定を行う必要があります。

「2 ポート」スタッキング設定時にはスイッチ間のフルデュプレックススピードで、最大 40Gbps が使用可能です。 「4 ポート」スタッキング設定時にはスイッチ間のフルデュプレックススピードで、最大 80Gbps が使用可能です。

| 設定              | スイッチ          | 論理 SIO1       | 論理 SIO2       | 帯域幅           |
|-----------------|---------------|---------------|---------------|---------------|
| 2 ポート 10GBASE-T | DGS-1520-28   | ポート 25        | ポート 26        | 40 Gbps (全二重) |
|                 | DGS-1520-28MP | ポート 25        | ポート 26        | 40 Gbps (全二重) |
|                 | DGS-1520-52   | ポート 49        | ポート 50        | 40 Gbps (全二重) |
|                 | DGS-1520-52MP | ポート 49        | ポート 50        | 40 Gbps (全二重) |
| 2 ポート SFP+      | DGS-1520-28   | ポート 27        | ポート 28        | 40 Gbps (全二重) |
|                 | DGS-1520-28MP | ポート 27        | ポート 28        | 40 Gbps (全二重) |
|                 | DGS-1520-52   | ポート 51        | ポート 52        | 40 Gbps (全二重) |
|                 | DGS-1520-52MP | ポート 51        | ポート 52        | 40 Gbps (全二重) |
| 4ポート            | DGS-1520-28   | ポート 25 および 26 | ポート 27 および 28 | 80 Gbps (全二重) |
|                 | DGS-1520-28MP | ポート 25 および 26 | ポート 27 および 28 | 80 Gbps (全二重) |
|                 | DGS-1520-52   | ポート 49 および 50 | ポート 51 および 52 | 80 Gbps (全二重) |
|                 | DGS-1520-52MP | ポート 49 および 50 | ポート 51 および 52 | 80 Gbps (全二重) |

次の表に、対応する SIO ポートペアを使用したスタック構成を示します。

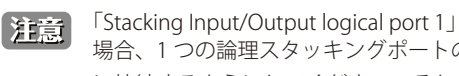

「Stacking Input/Output logical port 1」(SIO1)と「SIO2」は、それぞれ論理スタッキングポートのペアです。4 ポートスタッキングを行う 場合、1つの論理スタッキングポートのペア(例:スイッチ A の SIO2 × 2)が、接続先スイッチの同じ SIO (例:スイッチ B の SIO1 × 2) に接続するようにしてください。それぞれ異なるスイッチや異なる SIO ポートに接続された場合、安定したスタッキング接続を保証できま せん。

[注意] スタッキング帯域のボックス ID、プライオリティの設定はスイッチをスタックする前に設定する必要があります。

管理 > スタッキング > スタッキング帯域の順にメニューをクリックし、以下の画面を表示します。

| スタッキング帯域       |                    |              |                          |
|----------------|--------------------|--------------|--------------------------|
| スタッキング帯域       |                    |              |                          |
| スタック帯域         | 2-Port-SFP+<br>∣∨∥ |              | 通用                       |
| ボックスID         | ユーザ設定帯域            | SI01 アクティブ帯域 | SIO2 アクティブ帯域             |
|                | 2ポート (SFP+)        | リンクダウン       | リンクダウン                   |
| $\overline{2}$ |                    |              |                          |
| 3              |                    |              |                          |
|                |                    |              |                          |
| 5              |                    |              | -                        |
| 6              |                    |              |                          |
|                |                    |              | $\overline{\phantom{0}}$ |
| 8              | ÷                  | -            | -                        |

図 7-91 スタッキング帯域画面

画面に表示される項目:

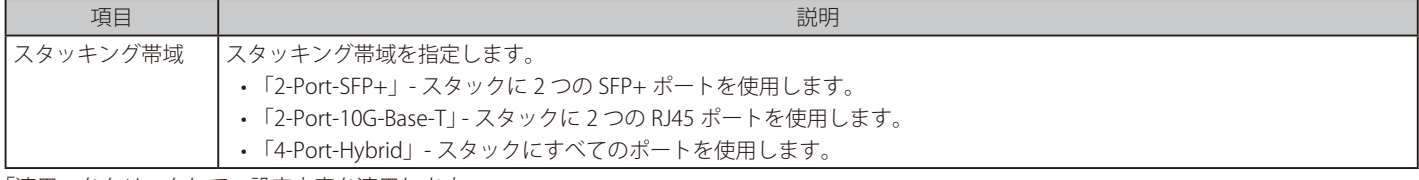

# **仮想スタック設定(SIM)**

シングル IP マネジメント (SIM) の設定を行います。

#### **シングル IP マネジメント(SIM)の概要**

D-Link シングル IP マネジメントとは、スタックポートやモジュールを使用する代わりにイーサネット上でスイッチをスタックする方法です。シン グル IP マネジメント機能を利用する利点を以下に示します。

- 帯域幅の需要の増加に対応するためにネットワークを拡張しつつ、小規模なワークグループや配線の管理を簡素化できます。
- ネットワークで必要な IP アドレスの数を減らすことができます。
- スタック接続のための特別なケーブル配線を必要としません。また、他のスタック技術ではトポロジ上の制限となり得る、距離的な問題を取り 除きます。

#### **シングル IP マネジメント(SIM)のルールと動作**

D-Link シングル IP マネジメント (以下、SIM) 機能を搭載するスイッチは、次のルールに従います。

- SIM はスイッチのオプション機能であり、CLI または Web インタフェース経由で簡単に有効 / 無効に設定することができます。また、SIM グルー プはネットワーク内のスイッチの通常動作に影響を与えることはありません。
- スイッチは 3 つの役割に分類されます。
	- Commander Switch (CS) グループのマスタスイッチ
	- Member Switch (MS) CS によって SIM グループのメンバとして認識されるスイッチ
	- Candidate Switch (CaS) SIM グループに物理的にリンクはしているが、SIM グループのメンバとして認識されていないスイッチ
- SIM グループの Commander Switch (CS) は 1 台のみです。
- SIM グループには、最大 32 台のスイッチ (番号: 1-32) が所属できます。(Commander Switch (番号: 0) を除く)
- SIM グループ内のすべてのスイッチは、同じ IP サブネット内にある必要があります。
- 同じ IP サブネット内の SIM グループ数に制限はありませんが、各スイッチは 1 つの SIM グループにしか所属することができません。
- 複数の VLAN が設定されている場合、SIM グループはスイッチ上のデフォルト VLAN だけを使用します。
- SIM は SIM をサポートしていないデバイスを経由することができます。そのため CS から 1 ホップ以上離れたスイッチを管理することができます。

SIM グループは、1 つのエンティティとして管理されるスイッチのグループです。SIM スイッチは次の 3 つのいずれかの役割を持ちます。

- 1. Commander Switch (CS) グループの管理用デバイスとして手動で設定されるスイッチです。CS は以下の特長を持っています。
	- IP アドレスを 1 つ持つ。
		- 他の SIM グループの CS や MS ではない。
	- マネジメント VLAN 経由で MS に接続する。
- 2. Member Switch (MS) SIM グループに所属し、CS からアクセスが可能なスイッチです。MS は以下の特徴を持っています。
	- 他の SIM グループの CS や MS ではない。
		- CS のマネジメント VLAN 経由で CS に接続する。
- 3. Candidate Switch (CaS) SIM グループに参加する準備が整っているが、まだ MS ではないスイッチです。手動により SIM グループの MS として設 定することで、SIM グループに参加させることができます。CaS として登録されたスイッチは、SIM グループには所属せず、以下の特長を持っています。
	- 他の SIM グループの CS や MS ではない。
	- CS のマネジメント VLAN 経由で CS に接続する。

これらの役割には、さらに以下のルールが適用されます。

- 各デバイスは、まず CaS の状態から始まります。
- CaS から CS への遷移
	- ユーザは、手動により CaS を CS に設定することができます。
- CS が SIM グループの MS になるには、CS → CaS → MS の順で遷移する必要があります。CS から MS へ直接遷移することはできません。
- CS から CaS への遷移
	- ユーザは、手動により CS を CaS に設定することができます。
- CaS から MS への遷移
	- ユーザは、CS を介して、手動により CaS を MS に設定することができます。
- MS から CaS への遷移
	- ユーザは、CS を介して、手動により MS を CaS に設定することができます。
	- CS から MS への Report パケットがタイムアウトになると、MS から CaS に遷移します。

SIM グループの CS として 1 台のスイッチを設定した後、追加のスイッチをグループの MS として登録することができます。設定後、CS は MS への アクセス用インバンドエントリポイントとして動作します。CS の IP アドレスがグループのすべての MS への経路になり、CS の管理パスワードや認 証によって、SIM グループのすべての MS へのアクセスが制御されます。

SIM 機能を有効にすると、CS 内のアプリケーションはパケットを処理せずにリダイレクト(宛先変更)します。アプリケーションは管理者からのパ ケットを復号化し、データの一部を変更し、MS へ送信します。パケットが処理された後、CS は MS から Response パケットを受け取り、符号化し て管理者に返送します。

CS が MS に遷移すると、自動的に CS が所属する最初の SNMP コミュニティ (read/write 権限、read only 権限を含む)のメンバになります。MS が IP アドレスを持っている場合は、グループ内の他のスイッチ(CS を含む)が所属していない SNMP コミュニティに加入することができます。

# **バージョン 1.61 へのアップグレード**

SIM 管理機能強化の目的で、本スイッチは本リリースにおいて、バージョン 1.61 にアップグレードしています。 本バージョンでは以下の改善点が加わりました。

- 1. CS は、再起動または Web での異常検出によって、SIM グループから抜けたメンバスイッチを自動的に再検出する機能が搭載しました。この機 能は、以前設定された SIM メンバが再起動の後に発行する Discovery パケットと Maintain パケットを使用することにより実現されます。一度 MS の MAC アドレスとパスワードが CS のデータベースに記録され、MS が再起動を行うと、CS はこの MS の情報をデータベースに保存し、MS が再検出された場合、これを SIM ツリーに自動的に戻します。これらのスイッチを再検出するために設定を行う必要はありません。一度保存を 行った MS の再検出ができないという場合もあります。例えば、スイッチの電源がオンになっていない場合、他のグループのメンバとなってい る場合、または CS スイッチとして設定された場合は再検出処理をすることができません。
- 2. トポロジマップには、ポートトランクグループのメンバの接続に関する新機能が加わりました。これはポートトランクグループを構成するイー サネット接続の速度と接続数を表示する機能です。
- 3. 本バージョンでは、以下のファームウェア、コンフィグレーションファイル、およびログファイルのアップロードやダウンロードを複数スイッ チに対して行う機能が追加されました。
	- ファームウェア : TFTP サーバから複数の MS に対するファームウェアダウンロードがサポートされました。
	- コンフィグレーションファイル:TFTP サーバを使用した複数のコンフィグレーションのダウンロード / アップロード (コンフィグレーショ ンの復元やバックアップ用)が可能になりました。
	- ログ : 複数のログファイルを TFTP サーバにアップロード可能になりました。
- 4. 詳細に構成を確認しやすいようにトポロジ画面を拡大、縮小することができます。

SIM 状態が有効で、スイッチの役割が Commander の場合、トポロジ、ファームウェアアップグレード、設定ファイルのバックアップ / 復 元、およびログファイルのアップロードウィンドウが使用可能になります。

# **シングル IP 設定**

スイッチは工場出荷時設定で Candidate Switch (CaS) として設定され、SIM は無効になっています。

Web インタフェースを使用してスイッチの SIM を有効にするためには管理 > 仮想スタッキング (SIM) > シングル IP 設定の順にメニューをクリック し、以下の画面を表示します。

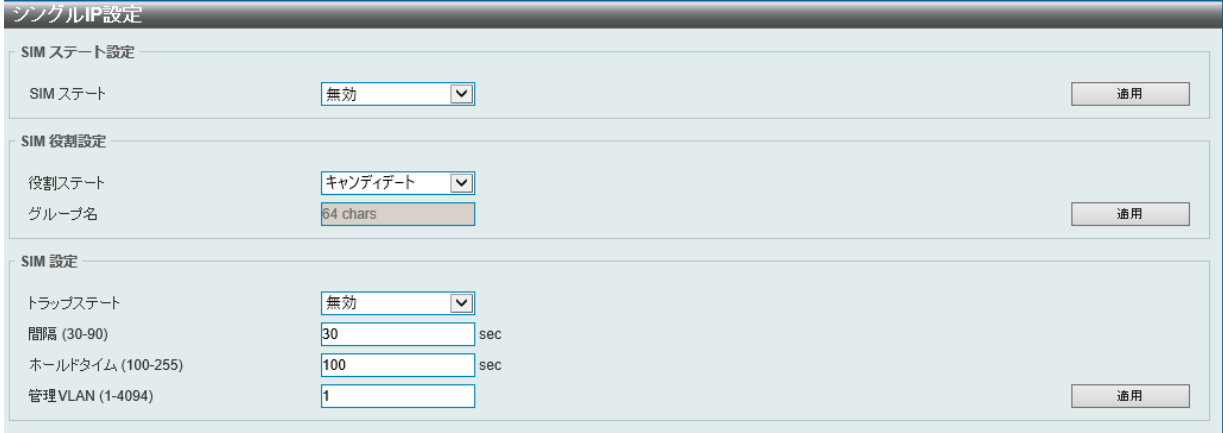

図 7-92 シングル IP 設定画面

画面に表示される項目:

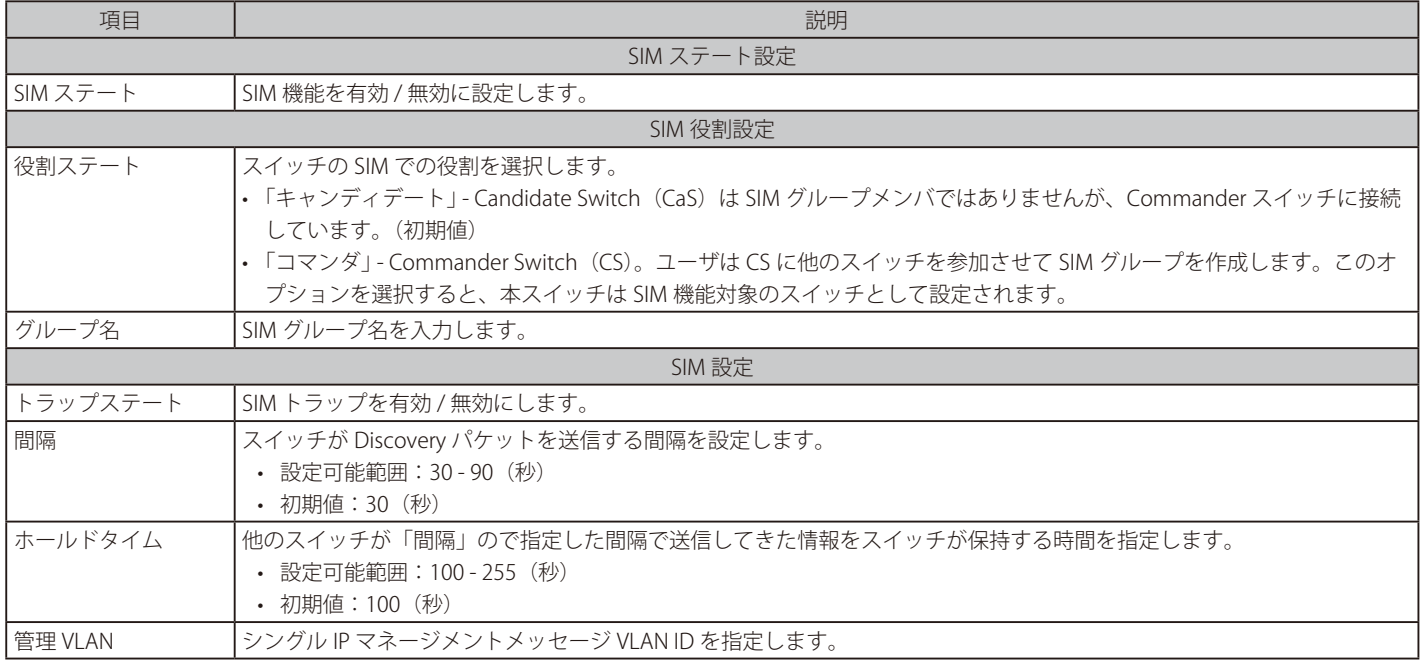

「適用」をクリックして、設定内容を適用します。

スイッチを CS (Commander Switch)として登録すると、「仮想スタッキング (SIM)」フォルダには 4 つのリンクが追加され、Web を使用した SIM 設定が続けられるようになります。

CS スイッチで設定可能なメニューリンク:

- 「トポロジ」
- 「ファームウェアアップグレード」
- 「設定ファイルバックアップ / リストア」
- 「ログファイルをアップロード」

## **トポロジ**

SIM グループ内のスイッチの設定および管理を行います。本画面は表示のためには、ご使用のコンピュータに Java スクリプトが必要です。

```
管理 > 仮想スタッキング(SIM)> トポロジの順にメニューをクリックします。以下の画面が表示されます。
```
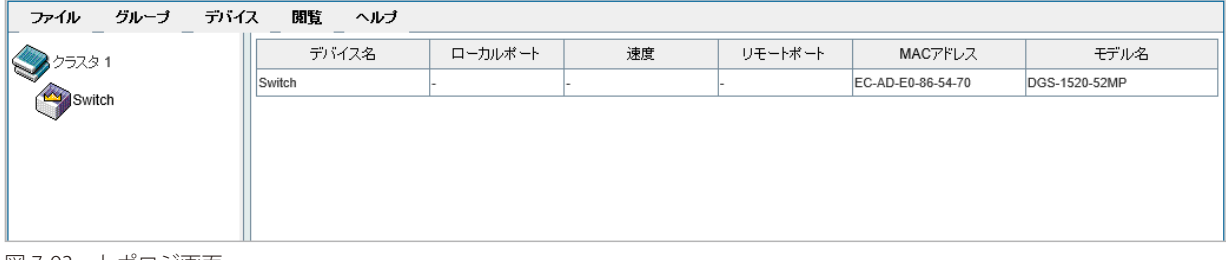

図 7-93 トポロジ画面

## メニューバー

トポロジ画面には、デバイスの設定のために以下のようなメニューバーが配置されています。

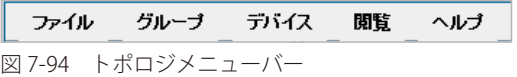

メニューバーには以下の 5 つのメニューが存在します。

#### ■ 「ファイル」メニュー

- トポロジの印刷 トポロジマップを印刷します。
- 優先度 ポーリング間隔を設定します。

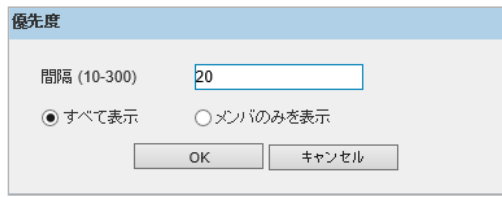

図 7-95 優先度

画面に表示される項目:

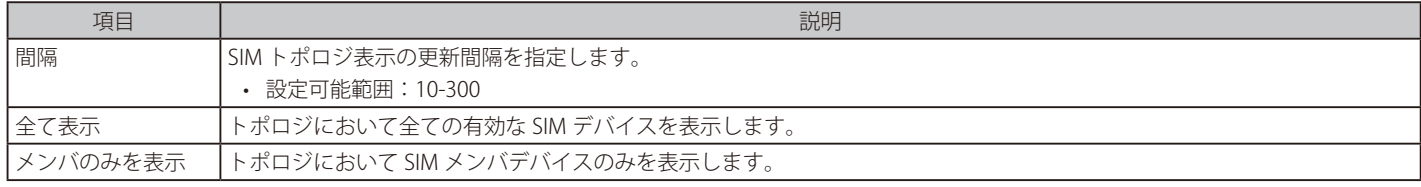

設定を変更する際は、「OK」をクリックし、設定内容を適用してください。 「キャンセル」をクリックし、変更した設定内容を破棄します。

## ■ 「グループ」メニュー

- 「グループに追加」– グループに CaS を追加します。このオプションを選択すると、以下のパスワード入力画面が表示され、CaS を SIM グループ に追加するための認証を行います。パスワードを入力して「適用」をクリックするか、「キャンセル」をクリックして画面を閉じます。
- 「グループから削除」 MS をグループから削除します。

#### ■ 「デバイス」メニュー

• 「設定」 – 指定したデバイスの Web マネージャを開きます。

# 第7章 管理

- ■「閲覧」メニュー
- 更新 ビューを最新の状態に更新します。
- トポロジ トポロジビューを表示します。

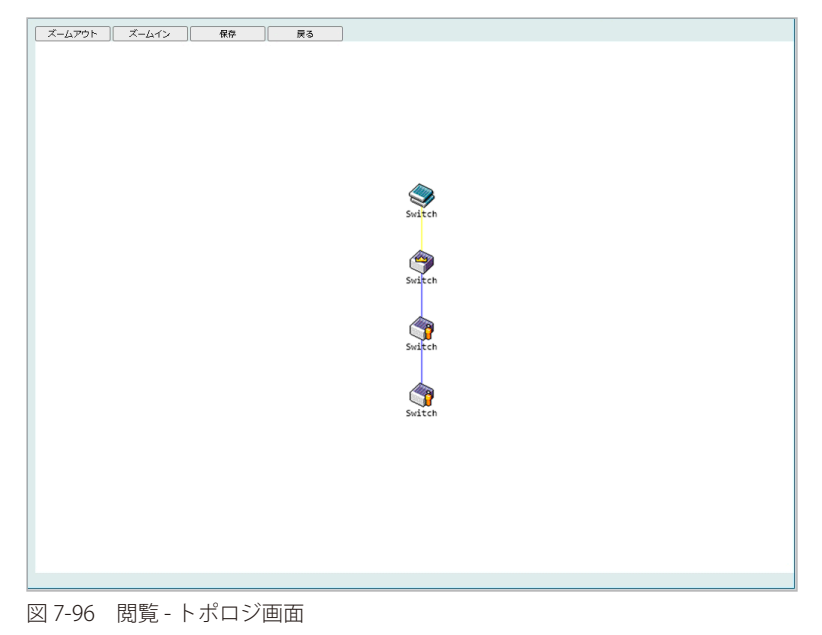

「ズームイン」をクリックすると表示アイテムが拡大します。 「ズームアウト」をクリックすると表示アイテムが縮小します。 「保存」をクリックすると表示が保存されます。 「戻る」をクリックすると前画面に戻ります。

本画面は、SIM グループ内のデバイスが他のグループやデバイスとどのように接続しているかを表示します。

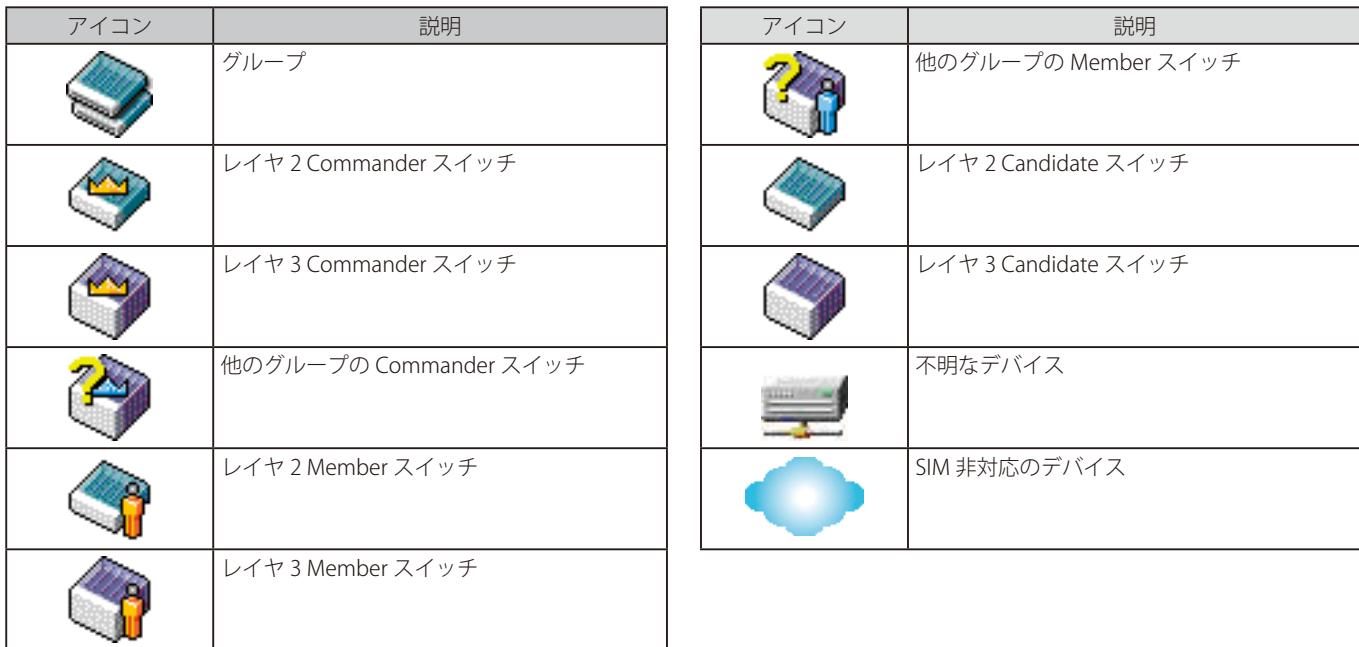

本画面で表示されるアイコンは以下の通りです。

## ツールヒント

トポロジビュー画面では、マウスはデバイス情報の確認と設定のために重要な役割を果たします。トポロジ画面の特定のデバイス上にマウスポイン タを指定すると、ツリービューと同様にデバイス情報(ツールヒント)を表示します。以下にその例を示します。

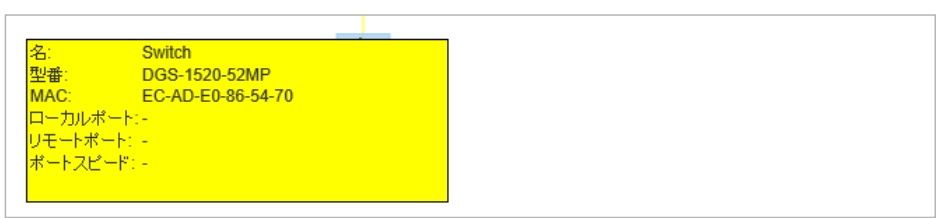

図 7-97 ツールヒントを利用したデバイス情報の表示

2 つのデバイスの間のライン上でマウスポインタを静止させると、以下の図のようにデバイス間の接続速度を表示します。

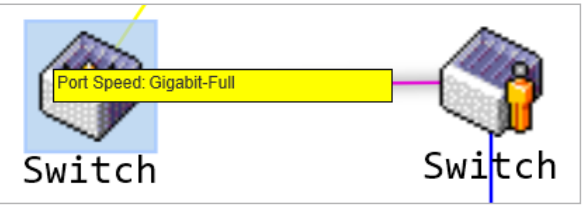

図 7-98 ツールヒントを利用したポート速度の表示

## 右クリックメニュー

デバイスのアイコン上で右クリックすると、スイッチのプロパティの表示や機能の設定、グループへの追加 / 削除を実行できます。

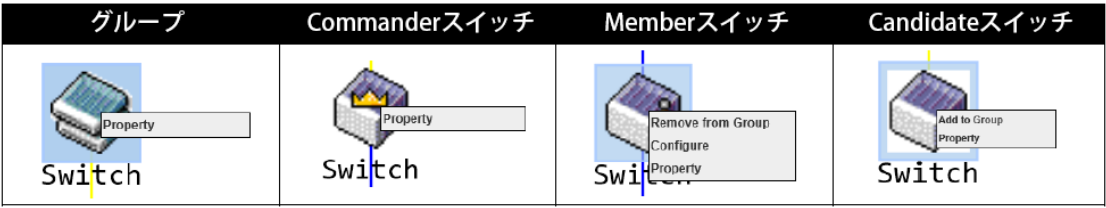

図 7-99 各アイコン上での右クリック

#### 画面に表示される項目:

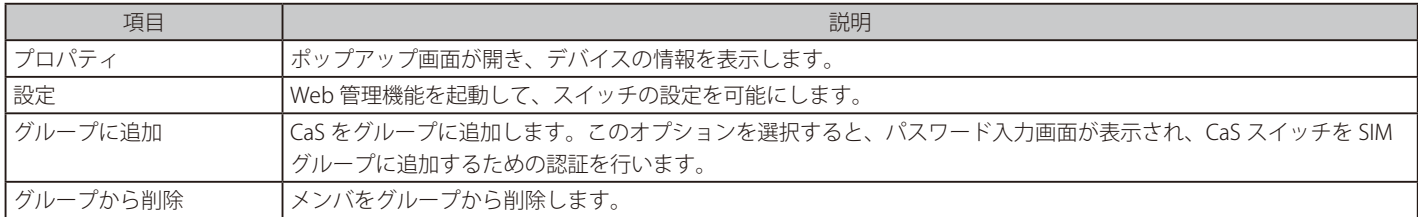

■ プロパティ画面

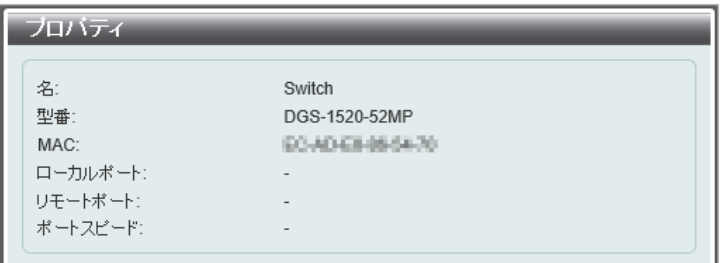

図 7-100 プロパティ画面

画面に表示される項目:

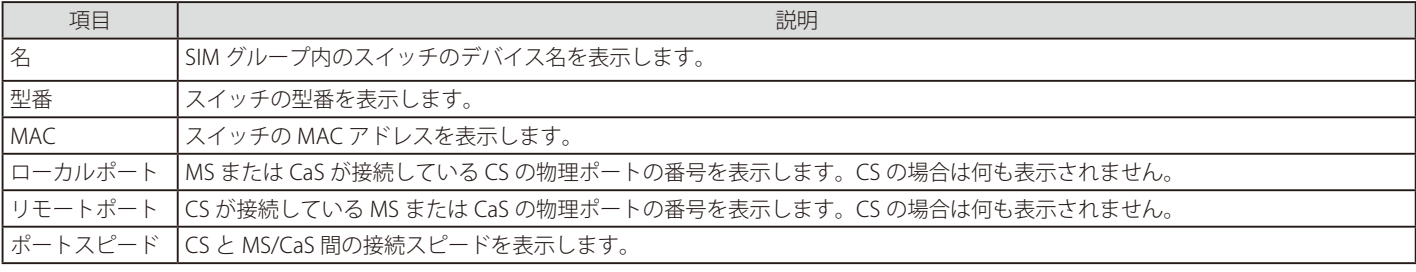

# 第7章 管理

- 「ヘルプ」メニュー
- 「概要」 現在の SIM バージョンなどの SIM 情報を表示します。

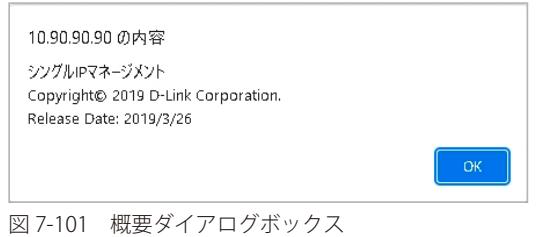

## **ファームウェアアップグレード**

CS から MS へのファームウェアの更新を行います。

管理 > 仮想スタッキング (SIM) > ファームウェアアップグレードの順にメニューをクリックし、以下の画面を表示します。

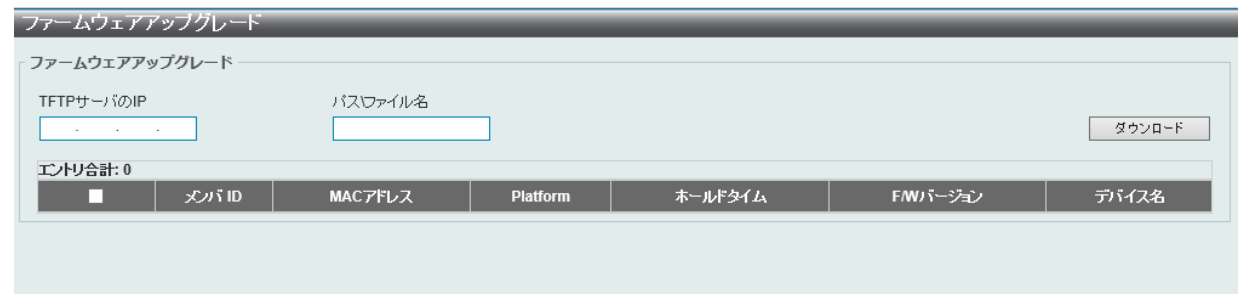

図 7-102 ファームウェアアップグレード画面

#### 画面に表示される項目:

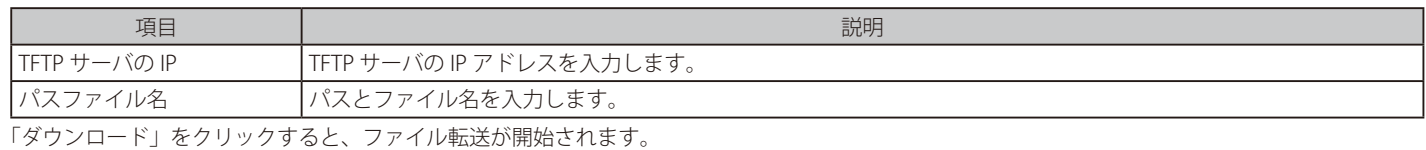

**設定ファイルバックアップ / リストア** CS から MS に対して TFTP サーバを使用してコンフィグレーションファイルのバックアップまたはリストアを行います。

管理 > 仮想スタッキング (SIM) >設定ファイルバックアップ / リストアの順にメニューをクリックし、以下の画面を表示します。

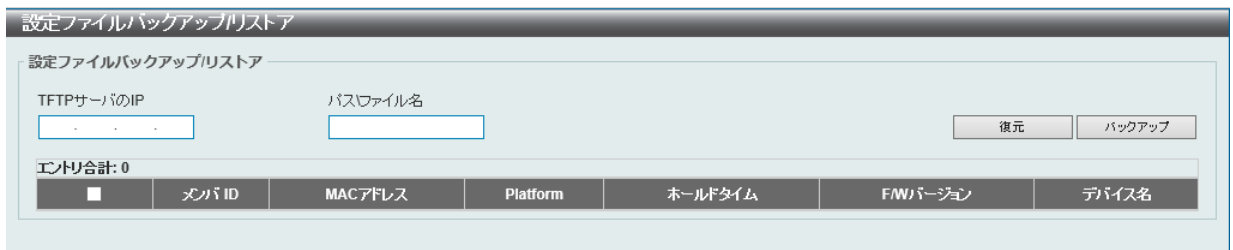

図 7-103 設定ファイルバックアップ / リストア画面

#### 画面に表示される項目:

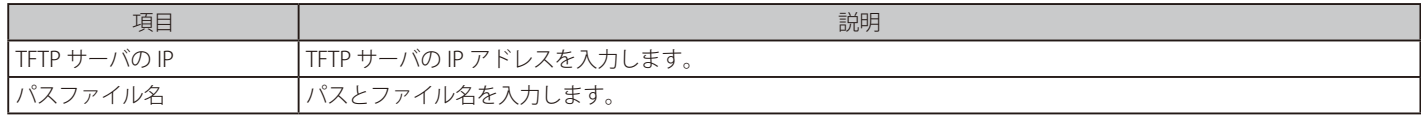

「復元」をクリックし、TFTP サーバからメンバスイッチへのコンフィグレーションのリストアを実行します。 「バックアップ」をクリックし、TFTP サーバへバックアップファイルを保存します。

# **ログファイルをアップロード**

以下の画面は、SIM メンバスイッチから指定した PC へログファイルのアップロードを行う際に使用します。

管理 > 仮想スタッキング (SIM) > ログファイルをアップロードの順にメニューをクリックし、以下の画面を表示します。

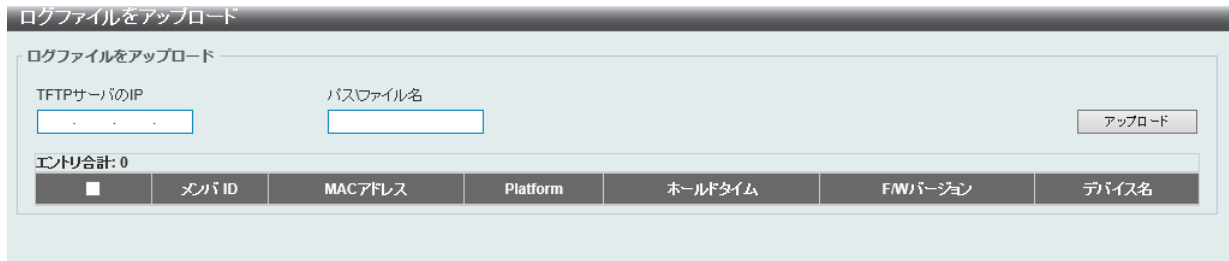

図 7-104 ログファイルをアップロード画面

#### 画面に表示される項目:

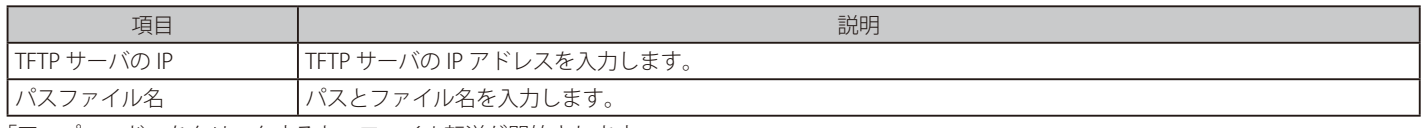

「アップロード」をクリックすると、ファイル転送が開始されます。

# **D-Link ディスカバリプロトコル**

D-Link ディスカバリプロトコル (DDP) の表示、設定を行います。

#### **DDP 設定**

D-Link ディスカバリプロトコル(DDP)を有効 / 無効にします。

管理 > D-Link ディスカバリプロトコル > DDP 設定の順にメニューをクリックし、以下の画面を表示します。

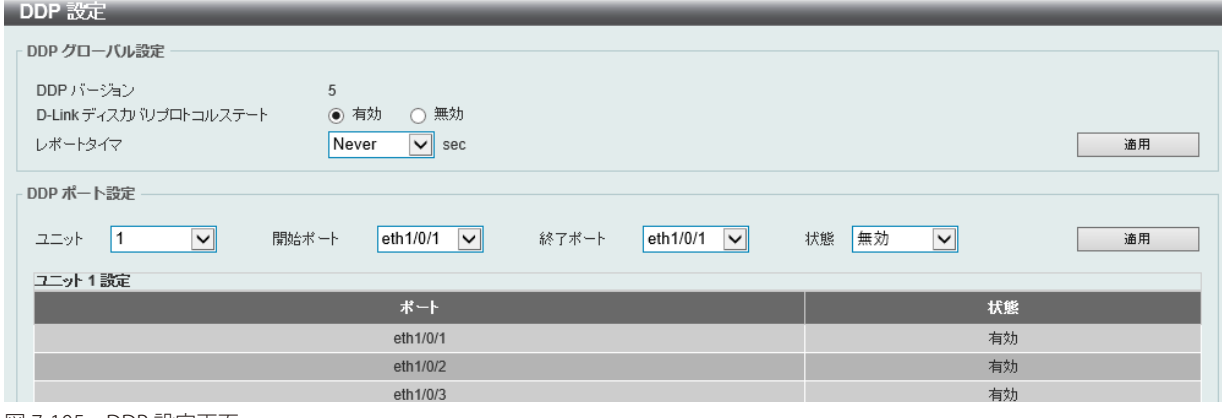

図 7-105 DDP 設定画面

#### 画面に表示される項目:

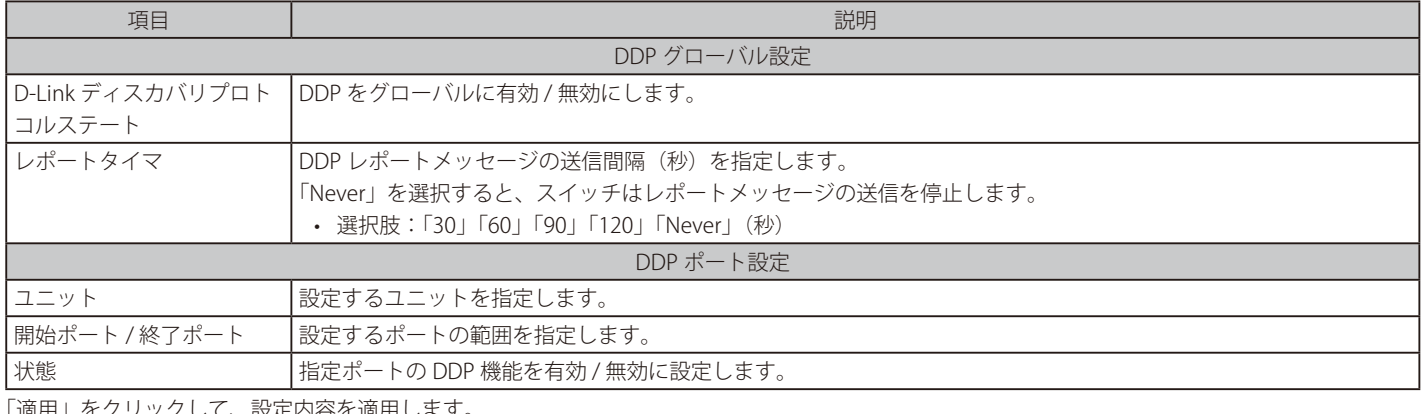

「適用」をクリックして、設定内容を適用します。

## **DDP 隣接**

DDP 隣接機器の表示を行います。

管理 > D-Link ディスカバリプロトコル > DDP 隣接の順にメニューをクリックし、以下の画面を表示します。

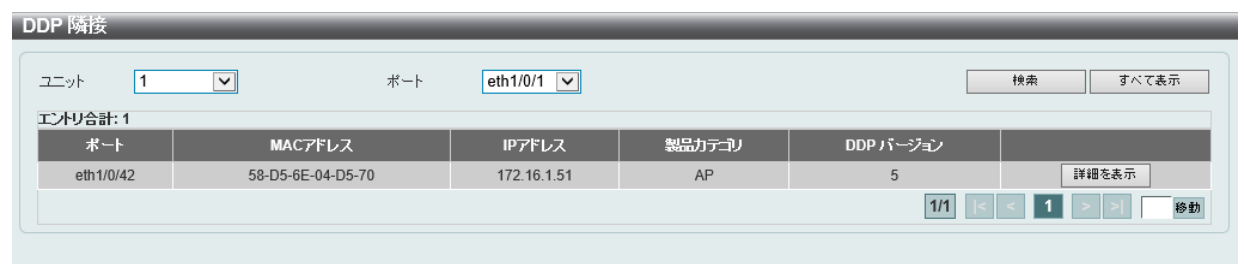

図 7-106 DDP 設定画面

画面に表示される項目:

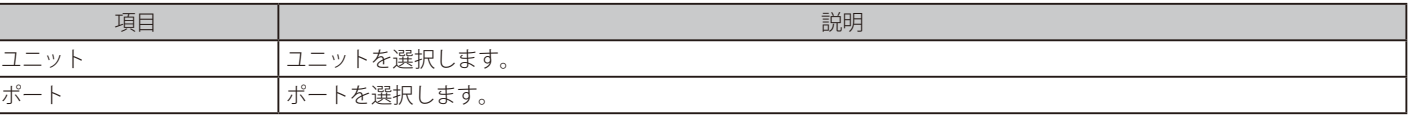

「検索」をクリックすると、指定したポートを介して接続している DDP 隣接機器が表示されます。 「すべて表示」をクリックすると、本スイッチに接続しているすべての DDP 隣接機器が表示されます。 「詳細を表示」をクリックすると、エントリの詳細情報が表示されます。

# **SMTP 設定**

Simple Mail Transfer Protocol (SMTP) の表示、設定を行います。

管理 > SMTP 設定の順にメニューをクリックし、以下の画面を表示します。

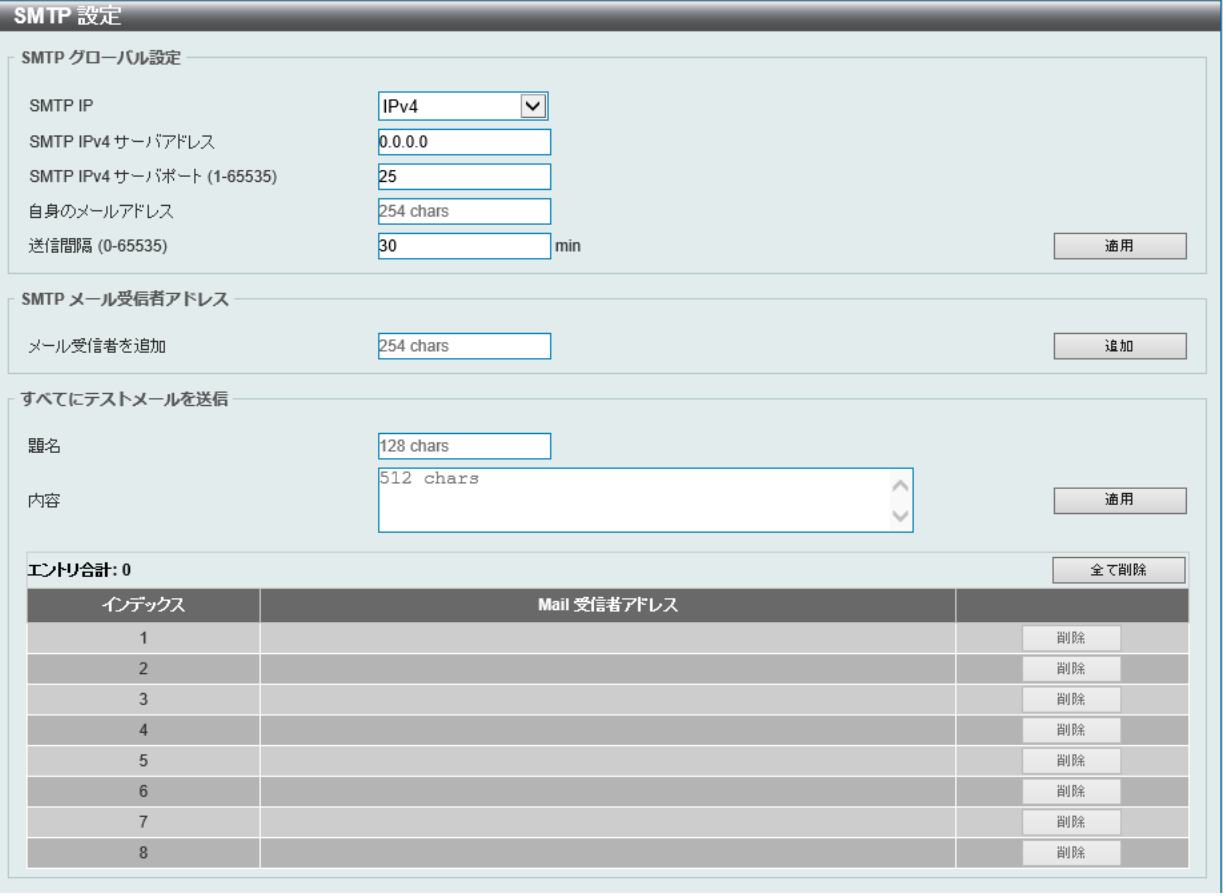

図 7-107 SMTP 設定画面

## 画面に表示される項目:

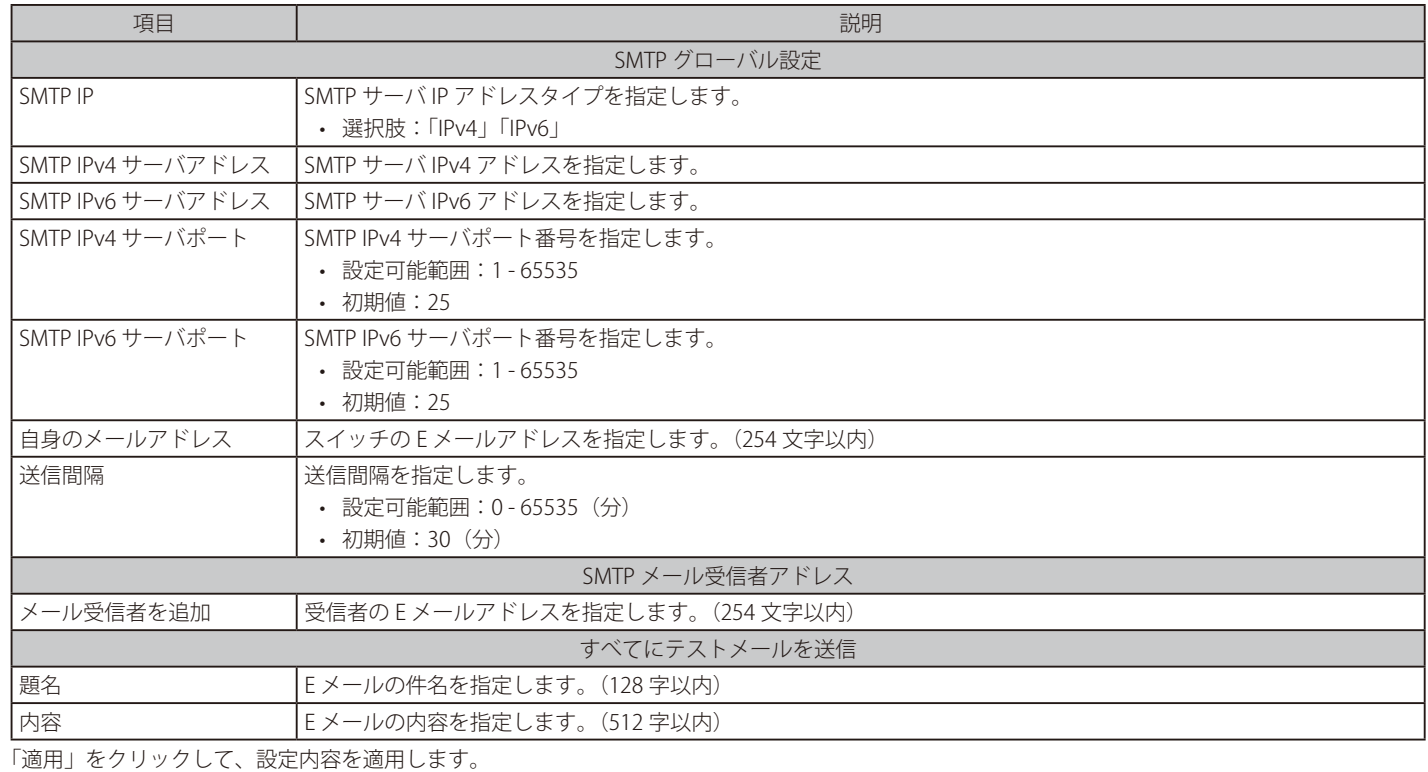

「削除」をクリックして、指定のエントリを削除します。

「全て削除」をクリックして、すべてのエントリを削除します。

# **NLB FDB 設定**

本スイッチはネットワークロードバランシング(NLB) をサポートしています。

本機能は、複数のサーバが同じ IP アドレスと MAC アドレスを共有する Microsoft サーバロードバランシングアプリケーションをサポートするため に使用されます。クライアントからの要求はすべてのサーバに転送されますが、そのうちの 1 つによってのみ処理されます。サーバは、2 つの異な るモードで動作可能です。

- ユニキャストモード:クライアントはユニキャスト MAC アドレスをサーバへの宛先 MAC として使用します。
- マルチキャストモード:クライアントはマルチキャスト MAC アドレスをサーバへの宛先 MAC として使用します。

この宛先 MAC アドレスは、共有 MAC アドレスと呼ばれます。ただし、サーバは応答パケットの送信元 MAC アドレスとして(共有 MAC アドレス ではなく)自身の MAC アドレスを使用します。つまり、NLB ユニキャストアドレスは通常、パケットの送信元 MAC アドレスではありません。

受信したパケットに、設定されたユニキャスト MAC アドレスと一致する宛先 MAC アドレスが含まれている場合、VLAN メンバシップ設定に関係なく、 指定のポートに転送されます。

管理者は、MAC アドレステーブルのスタティックアドレスを NLB アドレスとして設定することはできません。ただし、MAC アドレスが NLB MAC アドレスエントリとして作成されている場合、同じ MAC アドレスをレイヤ 2MAC アドレステーブルで動的に学習できます。この場合、NLB の方が 優先順位が高くなり、動的に学習された FDB エントリは有効になりません。

管理 > NLB FDB 設定の順にメニューをクリックし、以下の画面を表示します。

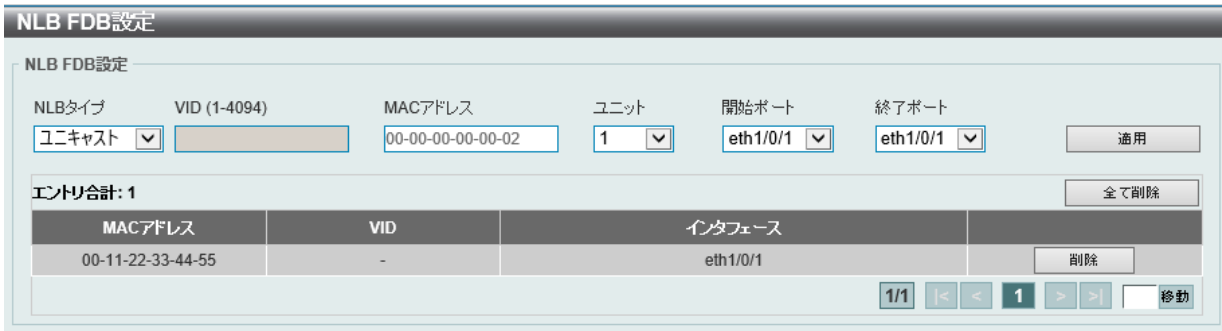

図 7-108 NLB FDB 設定画面

画面に表示される項目:

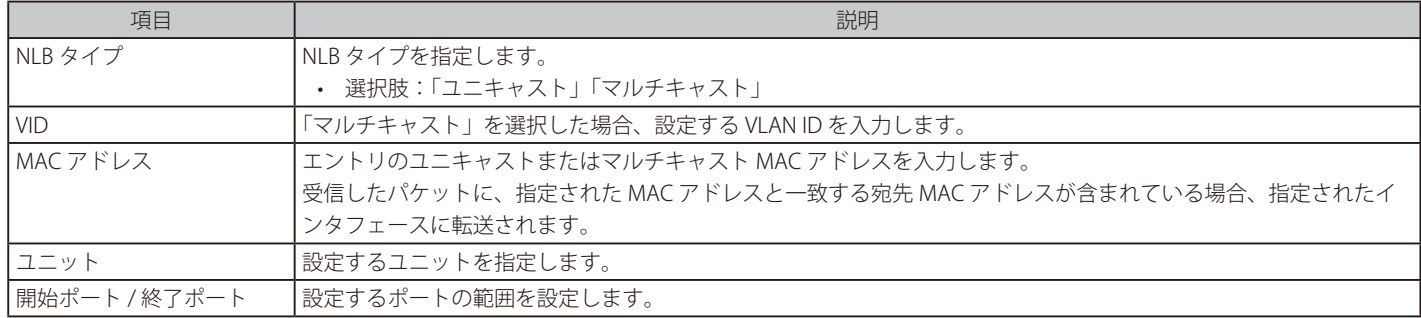

「適用」をクリックして、設定内容を適用します。

「削除」をクリックすると指定のエントリを削除します。

「全て削除」をクリックするとすべてのエントリを削除します。

複数ページ存在する場合、ページ番号を指定して「移動」をクリックすることで、特定のページへ移動することができます。

|注意| 物理スタックしているスイッチにおいて、L3 の NLB を行っているサーバを筐体またぎの LAG (リンクアグリゲーショングループ)では接 続できません。物理スタックとの併用はしないでください。

# **第 8 章 L2 機能**

L2 機能メニューを使用し、本スイッチにレイヤ 2 機能を設定することができます。

以下は L2 機能サブメニューの説明です。必要に応じて、設定 / 変更 / 修正を行ってください。

| サブメニュー           | 説明                                                                                                    |
|------------------|----------------------------------------------------------------------------------------------------|
| <b>FDB</b>       | FDB (Forwarding DataBase/フォワーディングデータベース)の設定を行います。                                                                     |
| <b>VLAN</b>      | 802.1Q スタティック VLAN の設定を行います。                                                                                          |
| VLAN トンネル        | 802.1Q VLAN トンネルの設定を行います。                                                                                             |
| <b>STP</b>       | スパニングツリープロトコル (STP) 設定を行います。3つのバージョンの STP (802.1D-<br>1998 STP、802.1D-2004 Rapid STP、および 802.1Q-2005 MSTP)をサポートしています。 |
| ERPS (G.8032)    | 「Ethernet Ring Protection Switching」(ERPS)の表示、設定を行います。<br>ERPS はイーサネットリング保護スイッチングの業界標準 (ITU-T G.8032) です。             |
| ループバック検知         | ループバック検知 (LBD) 機能の設定を行います。                                                                                            |
| リンクアグリゲーション      | リンクアグリゲーションの設定を行います。                                                                                                  |
| L2 プロトコル トンネル    | L2 プロトコルトンネルの設定を行います。                                                                                                 |
| L2 マルチキャストコントロール | IGMP (Internet Group Management Protocol) スヌーピング機能はじめとした L2 マル<br>チキャストコントロールの設定を行います。                                |
| <b>LLDP</b>      | Link Layer Discovery Protocol (LLDP) の設定を行います。                                                                        |

#### <span id="page-141-0"></span>**FDB**

FDB (Forwarding DataBase/ フォワーディングデータベース)の設定を行います。

#### **スタティック FDB**

#### ユニキャストスタティック FDB

スイッチにスタティックなユニキャストフォワーディングを設定します。

L2 機能 > FDB > スタティック FDB > ユニキャストスタティック FDB の順にメニュークリックし、以下の画面を表示します。

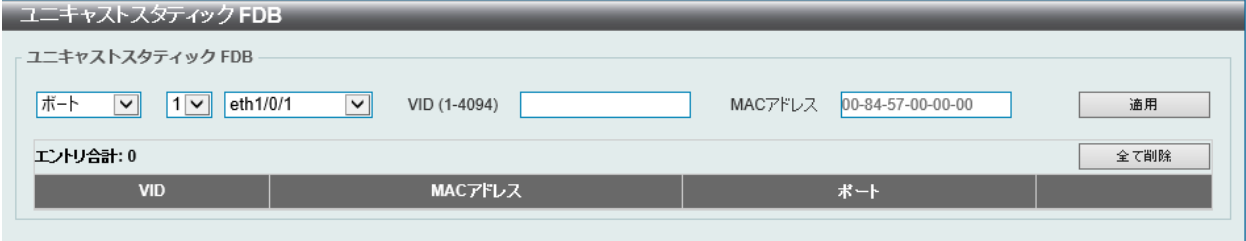

図 8-1 ユニキャストスタティック FDB 画面

画面に表示される項目:

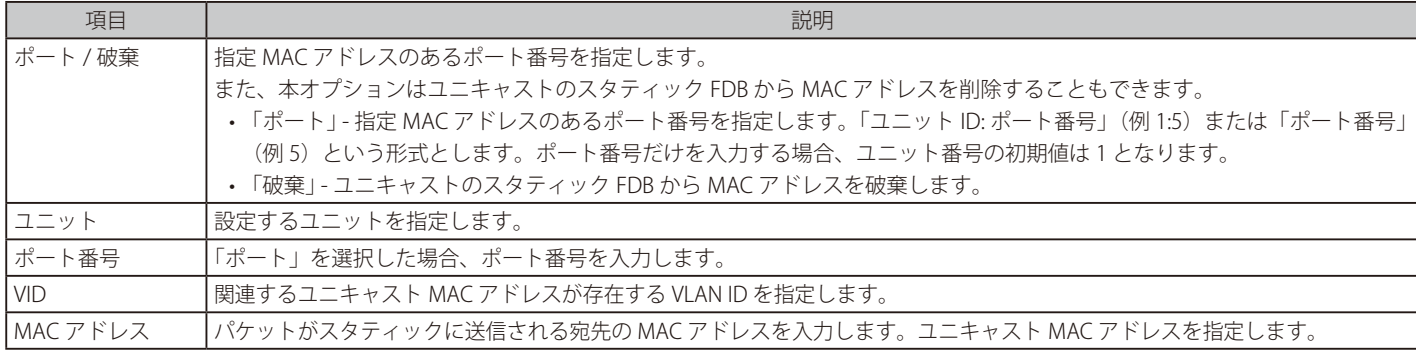

「適用」をクリックして、設定内容を適用します。

「削除」をクリックすると指定のエントリを削除します。「全て削除」をクリックするとすべてのエントリを削除します。

設定エントリページが複数ある場合、ページ番号を指定して「移動」をクリックすると当該のページへ移動します。

#### マルチキャストスタティック FDB

スイッチにスタティックなマルチキャストフォワーディングを設定します。

L2 機能 > FDB > スタティック FDB > マルチキャストスタティック FDB の順にメニュークリックし、以下の画面を表示します。

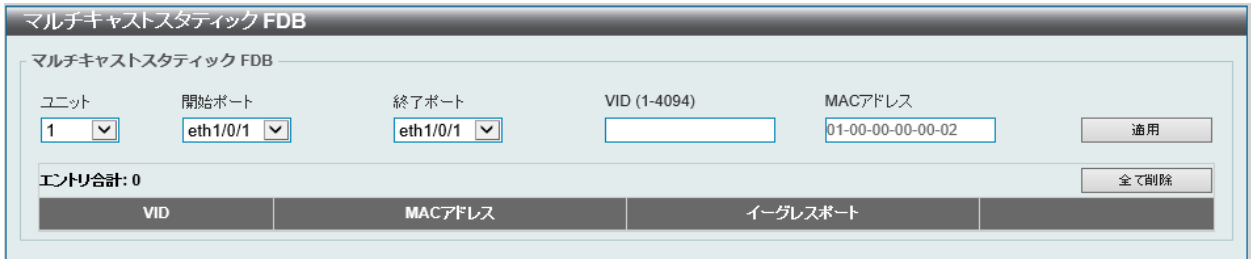

図 8-2 マルチキャストスタティック FDB 画面

画面に表示される項目:

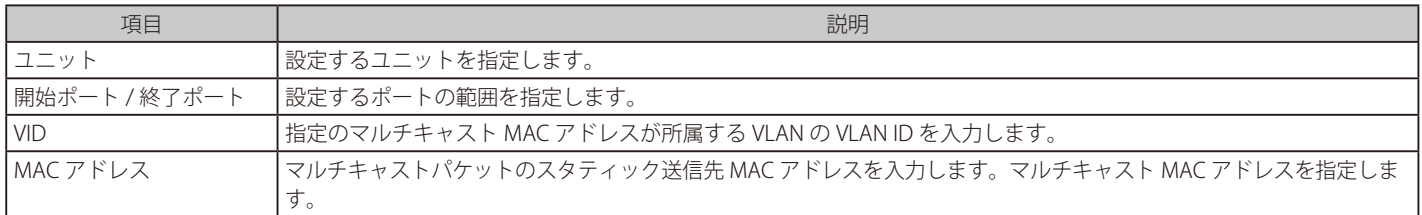

「適用」をクリックして、設定内容を適用します。

「削除」をクリックすると指定のエントリを削除します。「全て削除」をクリックするとすべてのエントリを削除します。

設定エントリページが複数ある場合、ページ番号を指定して「移動」をクリックすると当該のページへ移動します。

# **MAC アドレステーブル設定**

スイッチの MAC アドレステーブルの設定を行います。

L2 機能 > FDB > MAC アドレステーブル設定の順にメニューをクリックし、以下の画面を表示します。

## グローバル設定タブ

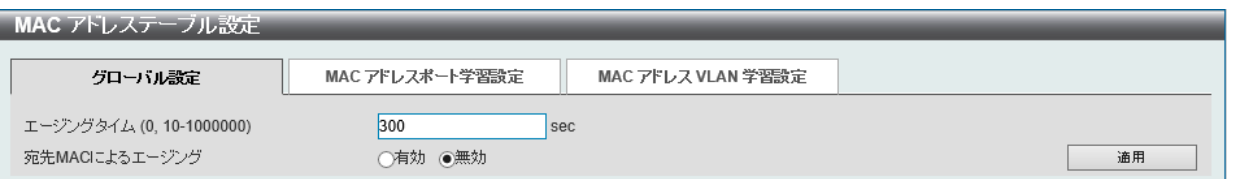

図 8-3 MAC アドレステーブル設定 - グローバル設定タブ画面

#### 画面に表示される項目:

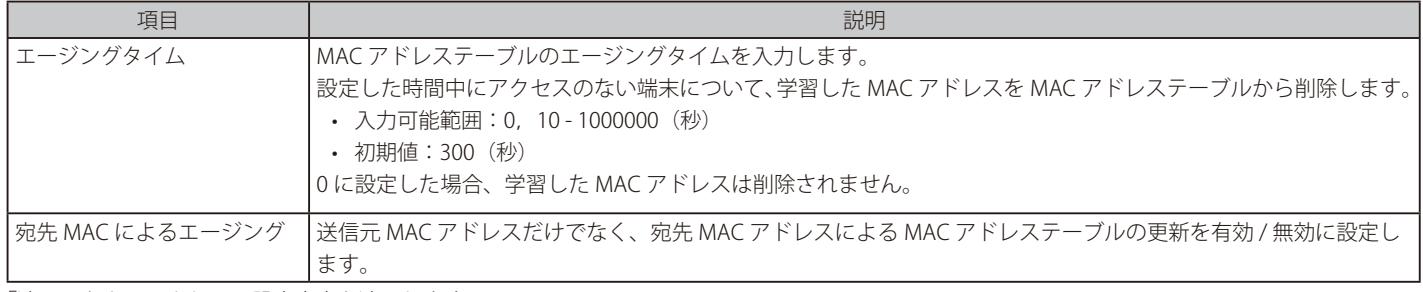

「適用」をクリックして、設定内容を適用します。

## MAC アドレスポート学習設定タブ

×

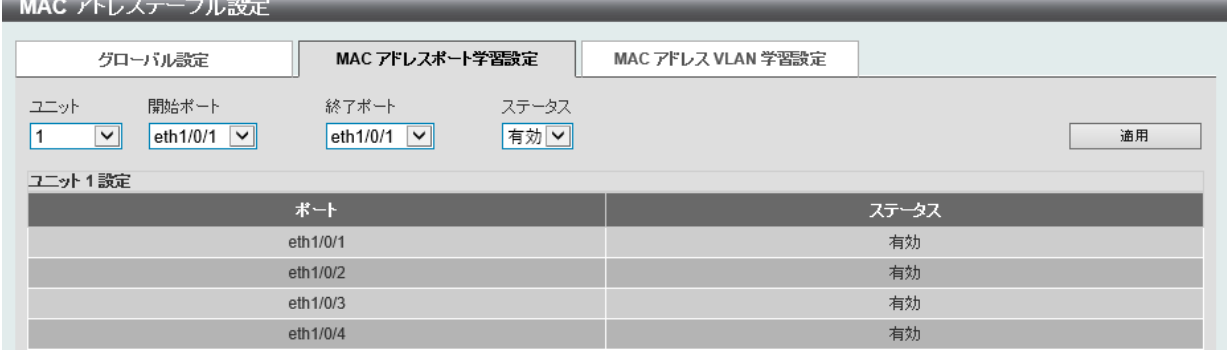

図 8-4 MAC アドレステーブル設定 - MAC アドレスポート学習設定タブ画面

#### 以下の項目を使用して、設定および表示を行います。

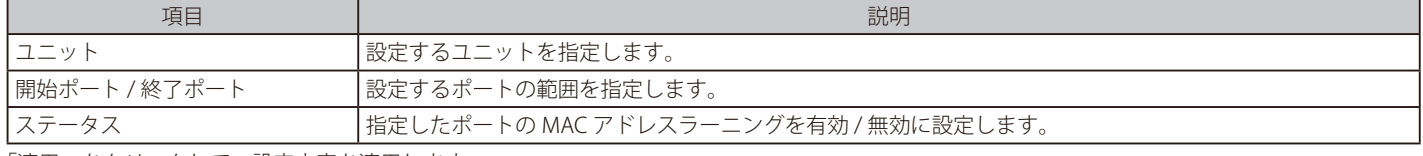

## MAC アドレス VLAN 学習設定タブ

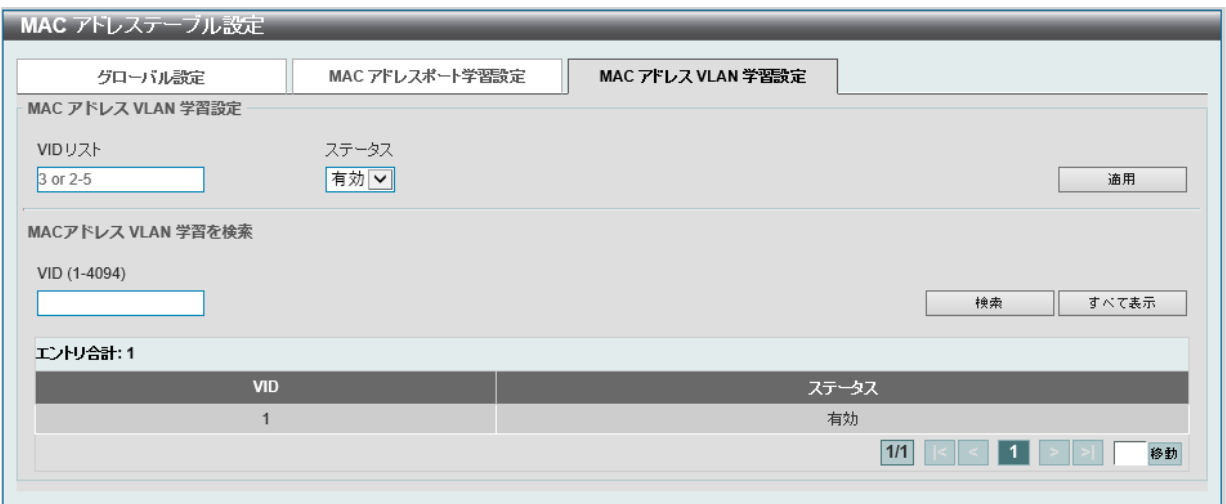

図 8-5 MAC アドレステーブル設定 - MAC アドレス VLAN 学習設定タブ画面

#### 画面に表示される項目:

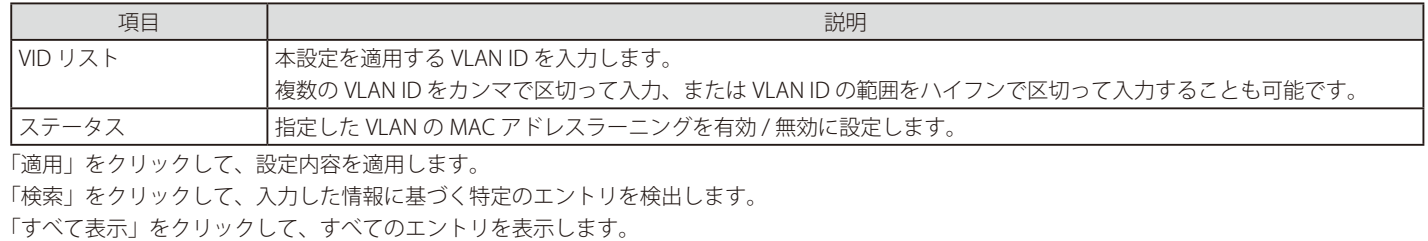

設定エントリページが複数ある場合、ページ番号を指定して「移動」をクリックすると当該のページへ移動します。

# **MAC アドレステーブル**

スイッチの MAC アドレスフォワーディングテーブルを参照します。

L2 機能 > FDB > MAC アドレス テーブルの順にメニューをクリックし、以下の画面を表示します。

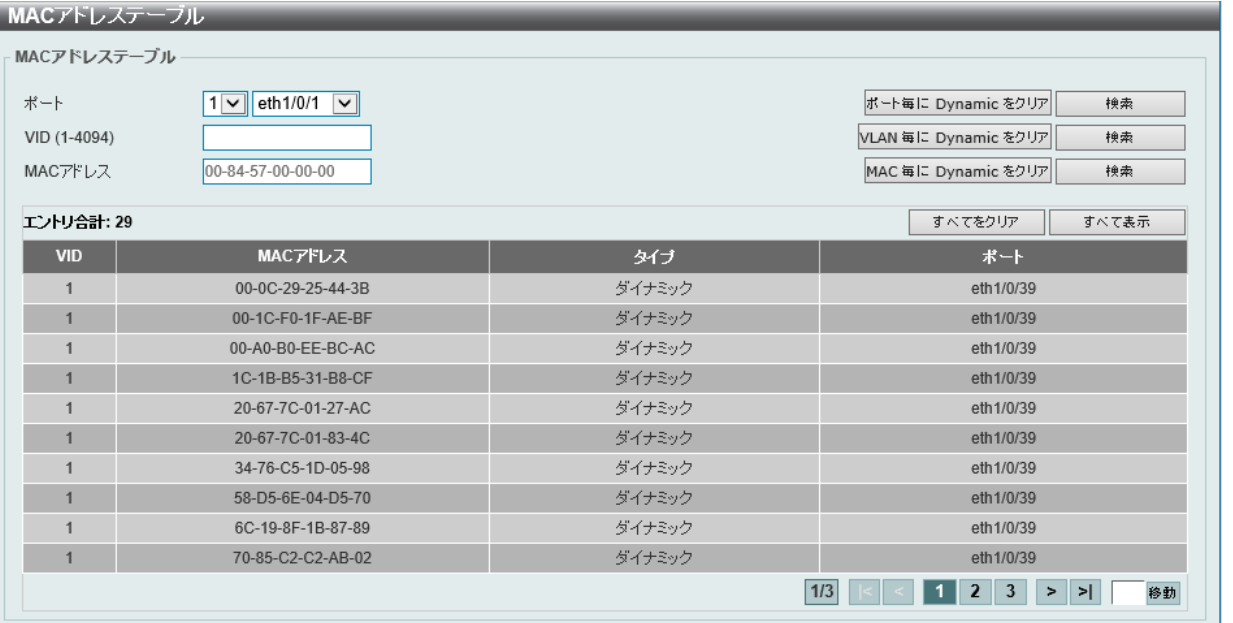

# 図 8-6 MAC アドレステーブル画面

画面に表示される項目:

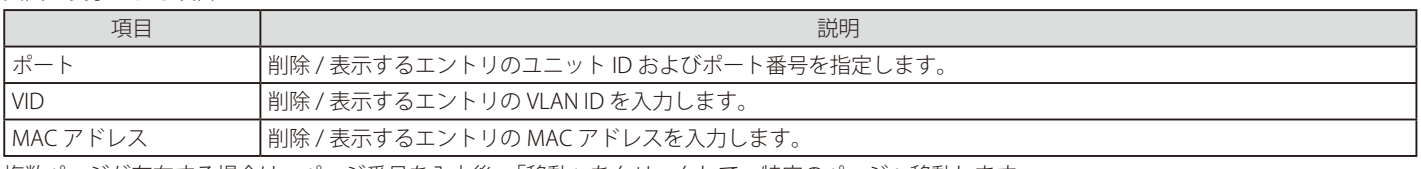

複数ページが存在する場合は、ページ番号を入力後、「移動」をクリックして、特定のページへ移動します。
#### エントリの検索 / 表示

「検索」をクリックして、指定したポート、VLAN または MAC アドレスをキーとして検索します。 「すべて表示」をクリックして、アドレステーブルのすべてのエントリを表示します。

### ダイナミックエントリの削除

「Dynamic をクリア(ポート毎 /VLAN 毎 /MAC 毎)」をクリックして、アドレステーブルのダイナミックエントリを削除します。 「すべてをクリア」をクリックして、アドレステーブルのすべてのエントリを表示します。

### **MAC 通知**

スイッチの MAC 通知をグローバルに設定します。また、スイッチの各ポートに MAC 通知を設定します。

L2 機能 > FDB > MAC 通知 の順にメニューをクリックし、以下の画面を表示します。

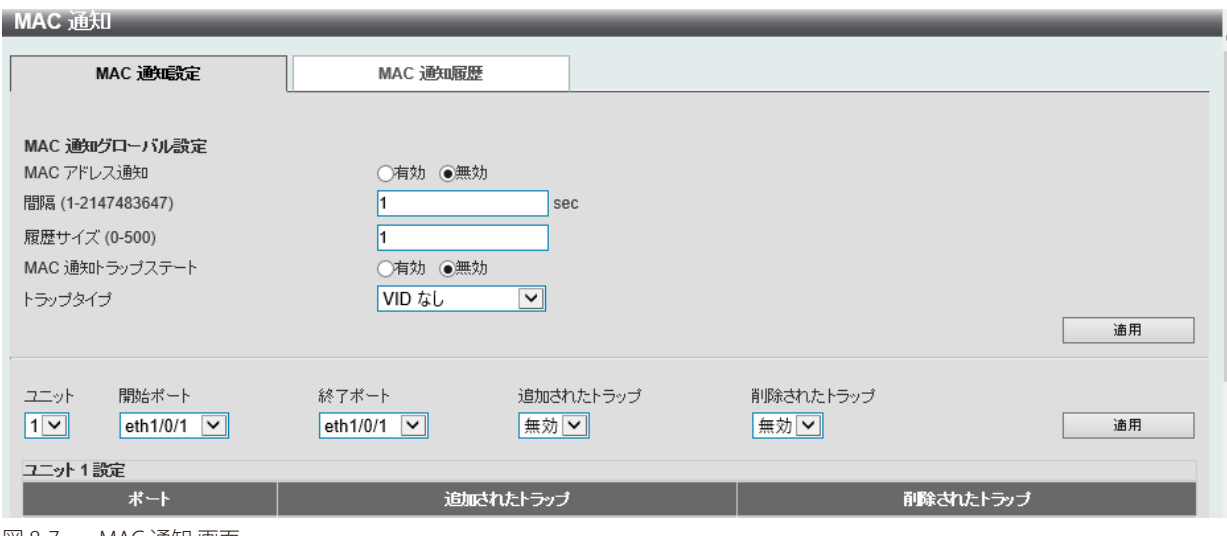

図 8-7 MAC 通知 画面

### 画面に表示される項目:

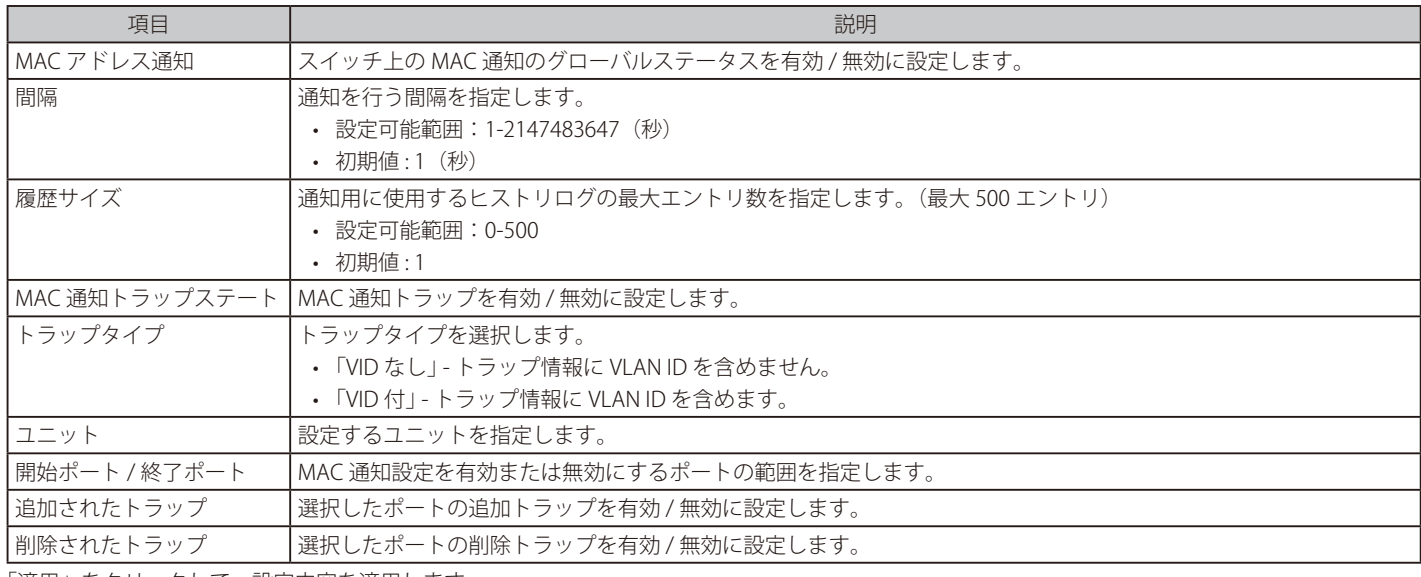

「適用」をクリックして、設定内容を適用します。

### MAC 通知履歴タブ

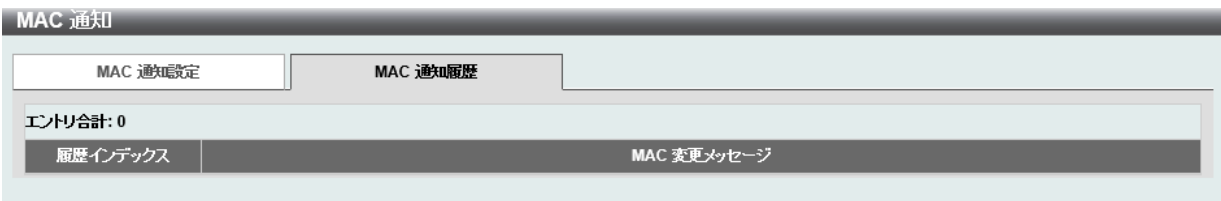

図 8-8 MAC 通知 - MAC 通知履歴タブ画面

# **VLAN について**

## **IEEE 802.1p プライオリティについて**

IEEE 802.1p 標準規格で定義されるプライオリティタグ機能では、多くの異なる種類のデータが同時に送受信されるようなネットワークにおいてトラ フィックを制御することができます。本機能は、混雑したネットワーク上でのタイムクリティカルなデータの伝送時に発生する問題を解決するため に開発されました。例えばビデオ会議のような、タイムクリティカルなデータに依存するタイプのアプリケーションの品質は、わずかな伝送遅延に も多大な影響を受けてしまいます。

IEEE 802.1p 標準規格に準拠するネットワークデバイスは、データパケットのプライオリティレベル(優先度)を認識することができます。また、こ れらのデバイスでは、パケットに対してプライオリティレベルやタグを割り当てたり、パケットからタグを取り外したりすることも可能です。この プライオリティタグ(優先タグ)により、パケットの緊急度および送信キューが決定します。

プライオリティタグは 0 から 7 までの値で設定され、0 が最も低い優先度、7 が最も高い優先度を表します。一般的にプライオリティ値「7」は、伝送遅 延に影響を受けやすい音声・映像に関連するデータや、データ転送速度が保証されているような特別なユーザに対して使用されます。

本スイッチでは、プライオリティタグ付きのパケットをどのように扱うかを細かく調整することができます。キューを利用してプライオリティタグ 付きのデータを管理することにより、ご使用のネットワークのニーズに合わせてデータの優先度を設定できます。複数の異なるタグ付きパケットを 同じキューにグループ化することで効果を発揮するケースもありますが、通常は、優先度の最も高いキュー(キュー7)をプライオリティレベル7 のパケットに割り当てることをお勧めします。プライオリティレベルが設定されていないパケットは、キュー 0 に割り当てられ、最も低い送信優先 度となります。

本スイッチは、優先制御方式として Strict モードと WRR(重み付けラウンドロビン)モードをサポートしています。WRR モードではキューからパケッ トが送信される比率が決定します。キュー 0 とキュー 7 の送信比率が 4 : 1 の場合、キュー 0 から 1 つのパケットが送信される毎に、キュー 7 から 4 つのパケットが送信されます。

プライオリティキューはスイッチ上のすべてのポートに対して設定されるため、スイッチに接続されるすべてのデバイスがこの設定による影響を受 けることに注意してください。ご利用のネットワーク上のスイッチがプライオリティタグ割り当て機能をサポートしている場合、プライオリティ キューイング機能は特に効果を発揮します。

## **VLAN とは**

VLAN (Virtual Local Area Network : 仮想 LAN)とは、物理的なレイアウトではなく、論理的なスキームに従って構成されるネットワークトポロジです。 VLAN を使用することで、LAN セグメントの集まりを自律的なユーザグループへと結合し、1 つの LAN のように見せることができます。また、ネッ トワークを異なるブロードキャストドメインに論理的に分割し、パケットが特定 VLAN 内のポート間にのみ送信されるように設定することが可能で す。一般的に、VLAN とサブネットは 1 対 1 で対応付けられますが、必ずしもそうである必要はありません。

VLAN では、ネットワーク帯域の消費を抑えることでパフォーマンスを改善し、トラフィックを特定のドメイン内に制限することでセキュリティを 強化します。

VLAN は、物理的位置ではなく論理的にエンドノードを束ねた集合体です。頻繁に通信を行うエンドノード同士に対しては、ネットワーク上の物理 的位置に関わらず、同じ VLAN を割り当てます。ブロードキャストパケットは送信元と同じ VLAN メンバに対してのみ送信されるため、VLAN は論 理的にはブロードキャストドメインと同等と言えます。

#### **本スイッチシリーズにおける VLAN について**

エンドノードの識別方法や VLAN メンバシップ割り当て方法に関わらず、VLAN 間にルーティング機能を持つネットワークデバイスが存在しない限り、 パケットが VLAN をまたいで送信されることはありません。

本スイッチは、IEEE 802.1Q VLAN とポートベース VLAN をサポートします。タグなし機能では、パケットヘッダから 802.1Q タグを取り外すことにより、 タグを認識しないデバイスとの互換性を保ちます。

スイッチの初期状態では、すべてのポートに「default」と名付けられた 802.1Q VLAN が割り当てられています。 「default」VLAN の VID は 1 です。ポートベース VLAN のメンバポートは重複して設定することが可能です。

### **IEEE 802.1Q VLAN**

用語の説明

- タグ付け パケットのヘッダに 802.1Q VLAN 情報を挿入すること。
- タグなし パケットのヘッダから 802.1Q VLAN 情報を削除すること。
- イングレスポート(Ingress Port)- スイッチ上のパケットを受信するポート。VLAN の照合が行われます。
- イーグレスポート (Egress Port)- スイッチ上のパケットを送信するポート。タグ付けの決定が行われます。

本スイッチには、IEEE 802.1Q(タグ付き)VLAN が実装されています。802.1Q VLAN で行われるタグ付けによってネットワーク全体で 802.1Q VLAN が有効になります(ネットワーク上のすべてのスイッチが IEEE 802.1Q 準拠である場合)。

VLAN によりネットワークを分割することで、ブロードキャストドメインの範囲を小さくすることができます。パケットは、(IEEE 802.1Q をサポー トするスイッチを経由して)受信 VLAN と同じ VLAN メンバのステーションのみに送信されます。このパケットには、送信元の不明なブロードキャ スト、マルチキャスト、ユニキャストパケットも含まれます。

このほか、VLAN はネットワークにおけるセキュリティ機能を提供します。IEEE 802.1Q VLAN では、VLAN メンバであるステーションにのみパケッ トが送信されます。

各ポートに対して、タグ付けまたはタグなしに設定することが可能です。IEEE 802.1Q VLAN のタグなし機能により、パケットヘッダ中の VLAN タグ を認識しない旧式のスイッチと連携することができます。タグ付け機能では、802.1Q 準拠の複数のスイッチを 1 つの物理接続により結びつけ、す べてのポート上でスパニングツリーを有効にして正常に動作させることができます。

IEEE 802.1Q 標準では、受信ポートが所属する VLAN へのタグなしパケットの送信を禁じています。

IEEE 802.1Q 標準規格の主な特徴は以下の通りです。

- フィルタリングによりパケットを VLAN に割り当てます。
- 全体で 1 つのスパニングツリーが構成されていると仮定します。
- 1 レベルのタグ付けにより明示的なタグ付けスキームを使用します。
- 802.1Q VLAN のパケット転送
- パケットの転送は以下の 3 種類のルールに基づいて決定されます。
- イングレスルール VLAN に所属する受信フレームの分類に関するルール。
	- ポート間のフォワーディングルール 転送するかしないかを決定します。
	- イーグレスルール パケットが送信される時にタグ付きかタグなしかを決定します。

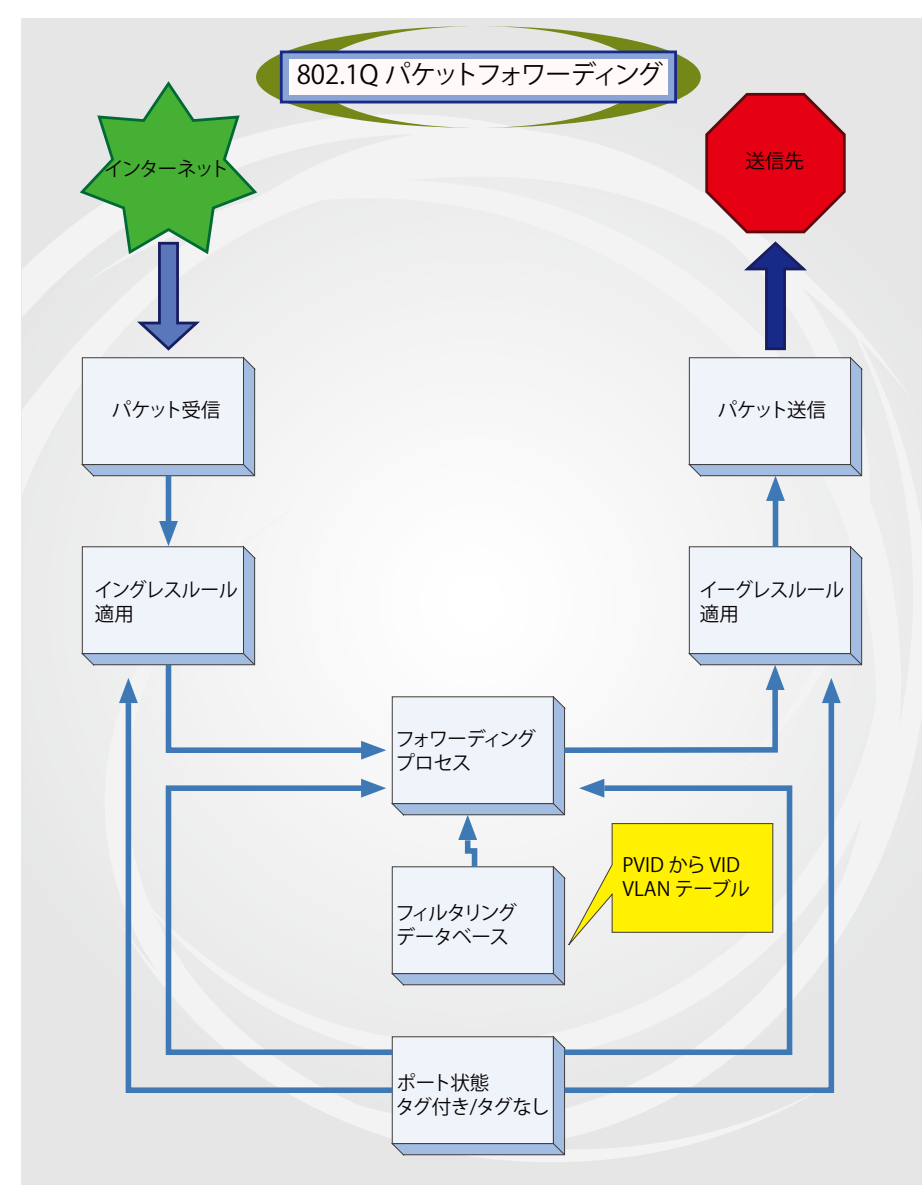

## **802.1Q VLAN タグ**

次の図は 802.1Q VLAN のタグについて表しています。ソース MAC アドレスの後に 4 オクテットのフィールドが挿入されており、EtherType フィー ルドに設定された 0x8100 という値により、パケットに IEEE 802.1Q/802.1p タグが含まれていることが示されています。タグはその後に続く 2 オクテッ トに含まれており、ユーザプライオリティの 3 ビット、CFI(Canonical Format Identifier: イーサネットバックボーンを介して転送できるようにトーク ンリングパケットをカプセル化するために使用される ) の 1 ビット、および VID(VLAN ID) の 12 ビットによって構成されています。ユーザプライオ リティの 3 ビットは 802.1p によって使用されます。VID は VLAN を識別するためのもので、802.1Q 規格によって使用されます。VID は長さが 12 ビッ トであるため、4094 個の一意の VLAN を構成することができます。

タグはパケットヘッダに埋め込まれ、パケット全体は 4 オクテット分長くなります。元々のパケットに含まれていた情報はすべて保持されます。

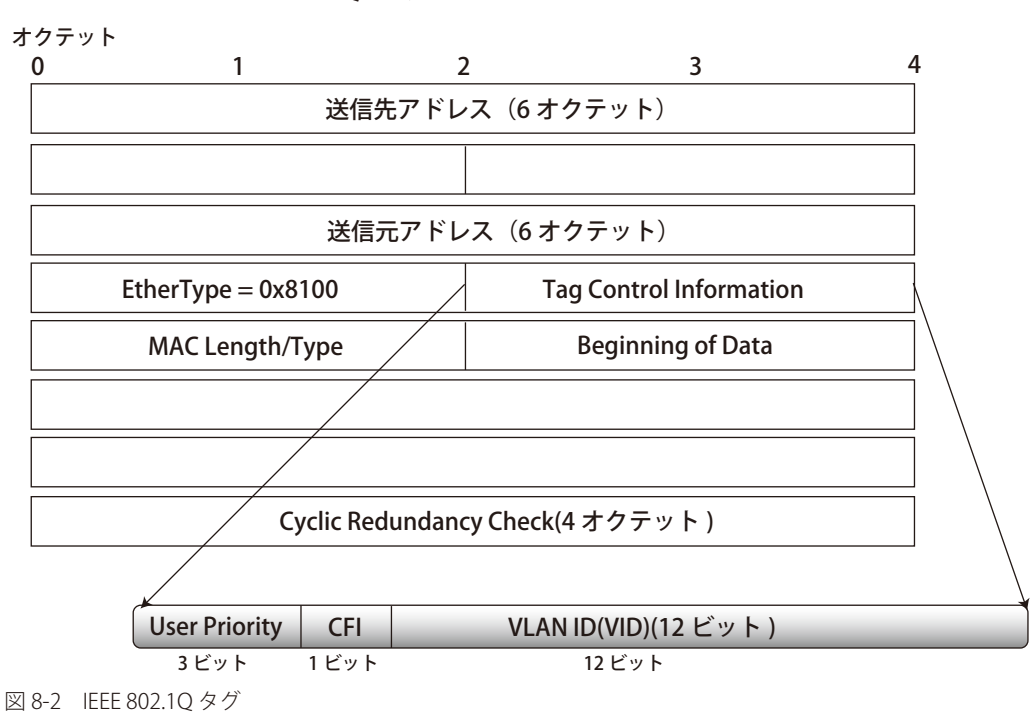

IEEE 802.1Q タグ

EtherType と VLAN ID は、ソース MAC アドレスと元の Length/EtherType または Logical Link Control の間に挿入されます。パケットは元のものよ りも少し長くなるため、CRC は再計算されます。

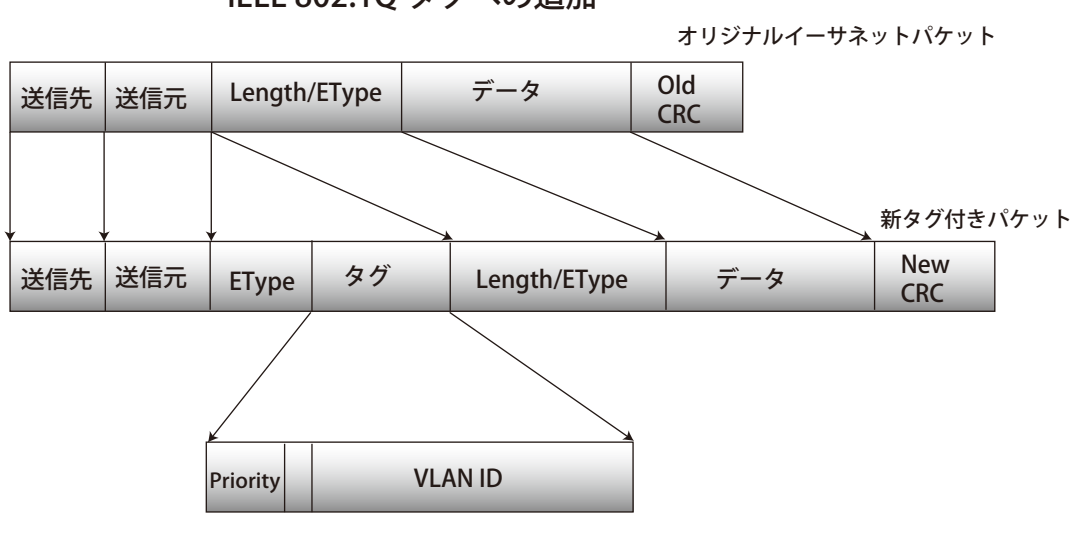

IEEE 802.1Q タグへの追加

図 8-3 IEEE 802.1Q タグの挿入

#### **ポート VLAN ID**

802.1Q VID 情報が含まれるタグ付きパケットは、802.1Q に対応したネットワークデバイスから他のデバイスまで、VLAN 情報を完全に保持したまま 転送されます。従って、すべてのネットワークデバイスが 802.1Q に準拠している場合、ネットワーク全体をまるごと 802.1Q VLAN によって結ぶこ とができます。

しかしながら、すべてのネットワークデバイスが 802.1Q に準拠しているわけではありません。これらの 802.1Q 非準拠のデバイスを tag-unaware(タ グ認識不可)、802.1Q 準拠のデバイスを tag-aware(タグ認識可能)と呼ぶことにします。

802.1Q VLAN が採用される以前は、ポートベースや MAC ベースの VLAN が主流でした。これら VLAN のパケット送信は、ポート VLAN ID(PVID) を元に行われます。あるポートでタグなしパケットを受信した場合、パケットにはその受信ポートの PVID が割り当てられ、パケットの宛先アドレ スに対応するポート(スイッチのフォワーディングテーブルで検出)へと送信されます。パケットを受信したポートの PVID が送信先ポートの PVID と異なる場合、パケットは破棄されます。

スイッチ内では、PVID が異なるということは VLAN が異なることを意味します(2 つの VLAN は外部ルータを経由しないと通信ができません)。そ のため、PVID をベースにした VLAN の識別の場合、スイッチ(またはスイッチスタック)の外部へ VLAN を拡張することができません。

スイッチの各物理ポートには PVID が割り当てられています。802.1Q ポートにも PVID が割り当てられており、スイッチ内で使用されます。スイッ チ上で VLAN が定義されていない場合、すべてのポートは PVID 1 のデフォルト VLAN が割り当てられます。タグなしのパケットは、パケットの受信 ポートの PVID が割り当てられます。フォワーディングはこの PVID を元に決定されます。タグ付きのパケットにも PVID が割り当てられますが、フォ ワーディング処理はタグ中に含まれる VID に従います。

tag-aware(タグ認識可能)スイッチは、スイッチ内の PVID とネットワークの VID を対応付けるテーブルを保持している必要があります。スイッチ は送信されるパケットの VID と、パケット送信を行うポートの VID を比較します。これらの VID が一致しない場合、パケットは廃棄されます。タグ なしパケットには PVID、タグ付きパケットには VID が存在するため、タグを認識するネットワークデバイスも認識しないデバイスも、同じネットワー ク内に共存が可能になります。

PVID は 1 ポートあたり 1 つしか持つことはできませんが、VID はスイッチの VLAN テーブルのメモリ上限まで持つことができます。

ネットワーク上にはタグを認識しないデバイスが存在するため、送信するパケットにタグを付けるかどうかの判断を、タグを認識できるデバイスの 各ポートで行わなければなりません。送信するポートがタグを認識しないデバイスと接続していれば、タグなしのパケットを送信し、逆にタグを認 識するデバイスと接続していれば、タグ付きのパケットを送信します。

### **タグ付きとタグなし**

802.1Q に対応するスイッチのすべてのポートは、タグ付きかタグなしに設定できます。

タグ付きのポートは、送受信するすべてのパケットのヘッダに VID、プライオリティ、その他の VLAN 情報を埋め込みます。パケットが既にタグ 付けされている場合、パケットは変更されず VLAN 情報は完全に保たれます。これにより、ネットワーク上の他の 802.1Q 対応デバイスは、タグの VLAN 情報を使用してパケットの転送処理を決定することができます。

タグなしとして設定されているポートは、送受信するすべてのパケットから 802.1Q タグを削除します。パケットに 802.1Q VLAN タグがない場合、ポー トはパケットを変更しません。従って、タグなしのポートで受信、転送されたすべてのパケットは 802.1Q VLAN 情報を持っていません。PVID はスイッ チの内部のみで使用されます。タグの削除は、802.1Q 対応のデバイスから非対応のデバイスにパケットを送信する場合に使用されます。

### **イングレスフィルタリング**

スイッチ上のポートの内、スイッチへのパケットの入り口となり、VLAN を照合するポートをイングレスポートと呼びます。イングレスフィルタリ ングがポート上で有効に設定されていれば、スイッチはパケットヘッダ内の VLAN 情報を参照し、パケットの送信を行うかどうかを決定します。

パケットに VLAN 情報のタグが付加されている場合、イングレスポートはまず、自分自身がその VLAN のメンバであるかどうかを確認します。メン バでない場合、そのパケットは廃棄されます。イングレスポートが 802.1Q VLAN のメンバであれば、スイッチは送信先ポートが 802.1Q VLAN のメ ンバであるかどうかを確認します。802.1Q VLAN メンバでない場合は、そのパケットは廃棄されます。送信先ポートが 802.1Q VLAN のメンバであれば、 そのパケットは送信され、送信先ポートはそのパケットを接続するネットワークセグメントに転送します。

パケットに VLAN 情報のタグが付加されていない場合は、イングレスポートはそのパケットに VID として自分の PVID を付加します。するとスイッ チは、送信先ポートはイングレスポートと同じ VLAN のメンバであるか(同じ VID を持っているか)を確認します。同じ VLAN メンバでない場合、 パケットは廃棄されます。同じ VLAN メンバである場合、パケットは送信され、送信先ポートはそのパケットを接続するネットワークセグメントに 転送します。

本プロセスは、イングレスフィルタリングと呼ばれ、イングレスポートとの VLAN とは異なるパケットを受信時に廃棄することにより、スイッチ内 での帯域を有効利用するために使用されます。これにより、送信先ポートに届いてから廃棄されるパケットを事前に処理することができます。

## 第8章 L2機能

### **デフォルト VLAN**

スイッチには、初期設定で「default」という名前で VID が 1 の VLAN が設定されています。本製品の初期設定ではスイッチ上のすべてのポートが 「default」に割り当てられています。新しい VLAN がポートベースモードで設定される時、そのポートは自動的に「default」VLAN から削除されます。

パケットは VLAN 間を通過できません。ある VLAN のメンバが他の VLAN と接続を行うためには、そのリンクは外部ルータを経由する必要があります。

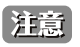

スイッチ上に VLAN が設定されていない場合、各パケットは任意の送信先ポートへと転送されます。宛先アドレスが不明なパケットやブロー ドキャストパケット、マルチキャストパケットはすべてのポートに送信されます。

VLAN の設定例を以下に示します。

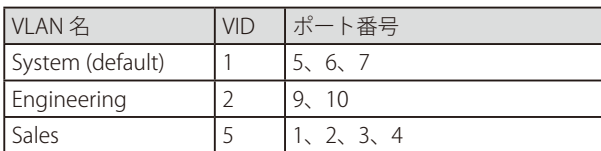

## **ポートベース VLAN**

ポートベース VLAN は、スイッチポート単位で送受信するトラフィックを制限します。そのため、スイッチのポートに 1 台のコンピュータが直接接 続されていようと、部門全体が接続されていようと、そのポートに接続されたすべてのデバイスは、そのポートが所属している VLAN のメンバにな ります。

ポートベース VLAN では、NIC はパケットヘッダ内の 802.1Q タグを識別できる必要はありません。NIC は通常のイーサネットパケットを送受信しま す。パケットの送信先が同じセグメント上にある場合、通常のイーサネットプロトコルを使用して通信が行われます。パケットの送信先が別のスイッ チポートである場合、スイッチによってパケットが破棄されるか転送を行うかは VLAN の照会によって決定されます。

## **VLAN セグメンテーション**

VLAN 2 に所属するポート1から送信されるパケットを例に説明します。宛先が別のポートである場合(通常のフォワーディングテーブル検索によ り判定)、スイッチはそのポート (ポート 10) が VLAN 2 に所属しているか(つまり VLAN 2 パケットを受け取れるか)どうかを確認します。ポート 10 が VLAN 2 のメンバでない場合は、スイッチはそのパケットを廃棄します。メンバである場合、パケットは送信されます。ポート 1 が VLAN2 に のみ送信を行うという点が重要です。このように VLAN の仕組みに基づいて選択的にフォワーディング処理が行われることで、ネットワークの分割 を実現します。

# **VLAN**

## **VLAN 設定ウィザード**

ウィザードを使用して VLAN の作成と設定を行います。

L2 機能 > VLAN > VLAN 設定ウィザード の順にメニューをクリックして、以下の画面を表示します。

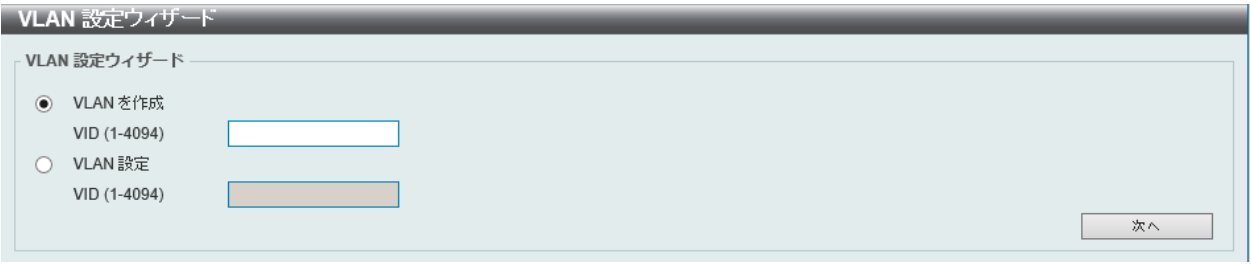

図 8-4 VLAN 設定ウィザード 画面

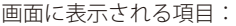

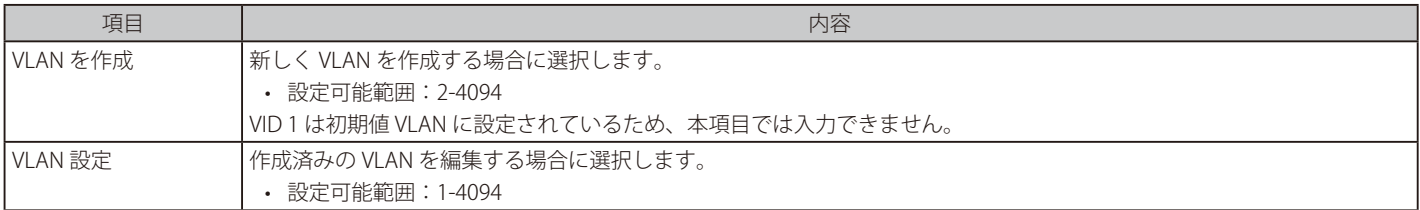

「次へ」をクリックし、以下の画面で設定を行います。

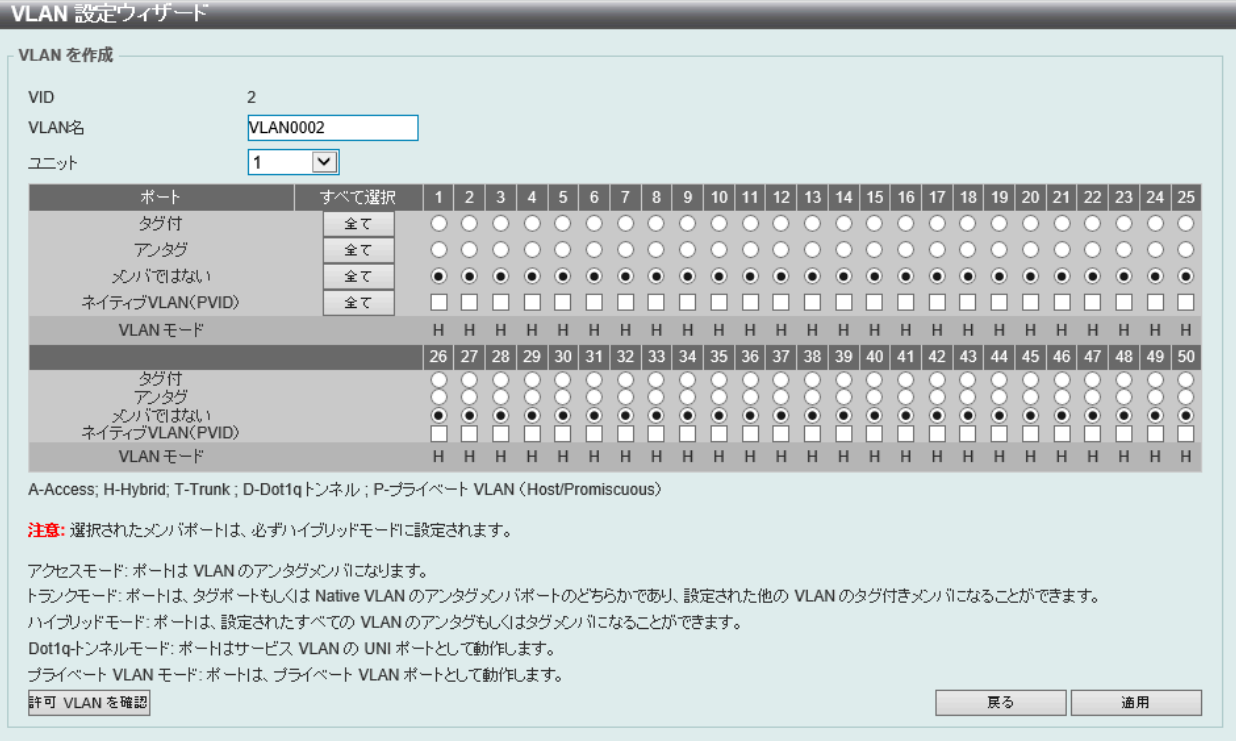

図 8-5 VLAN 設定ウィザード画面

画面に表示される項目:

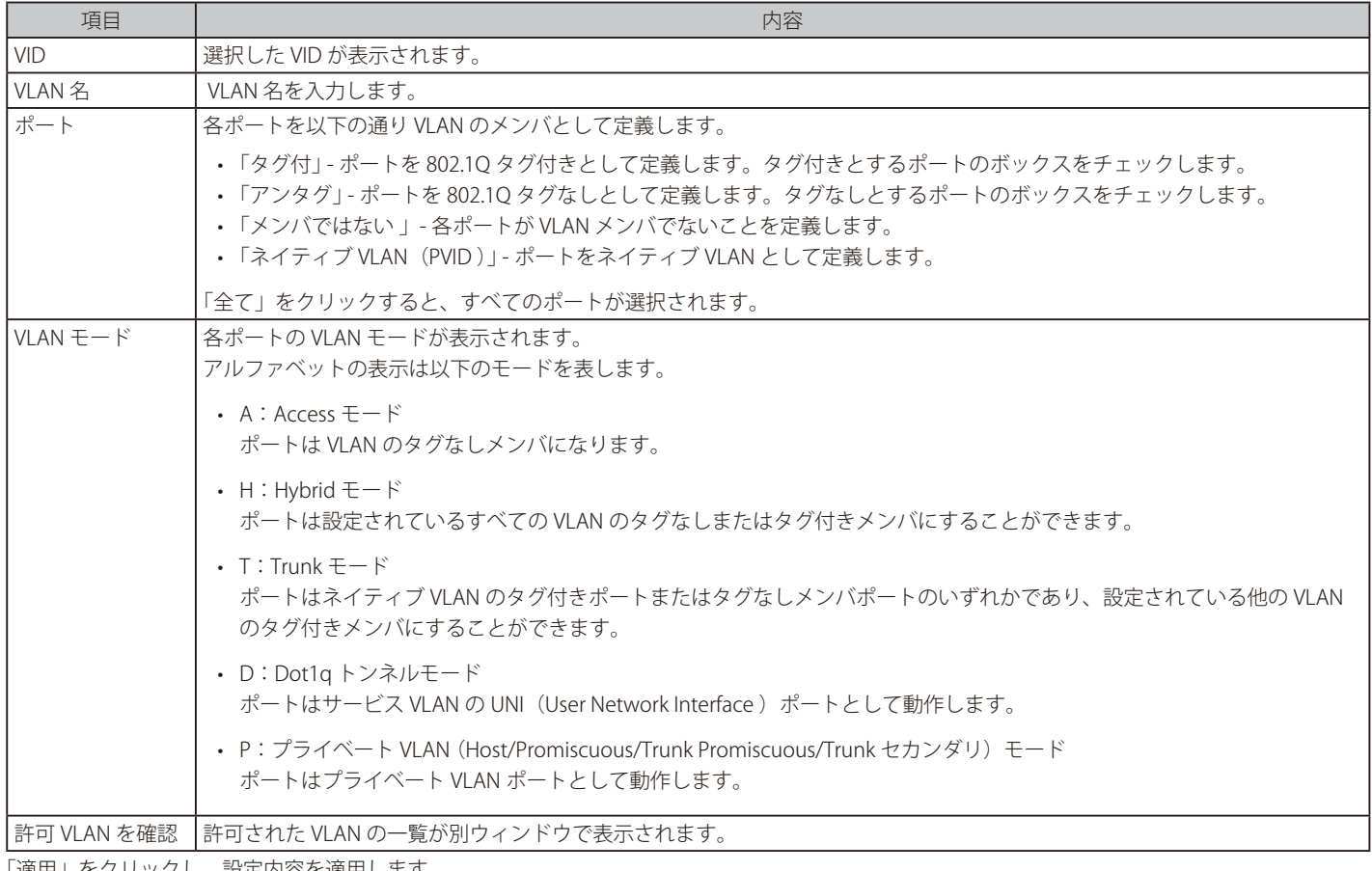

「適用」をクリックし、設定内容を適用します。

「戻る」をクリックすると前の画面に戻ります。

## **802.1Q VLAN**

802.1Q VLAN を設定します。

L2 機能 > VLAN > 802.1Q VLAN の順にメニューをクリックして、以下の画面を表示します。

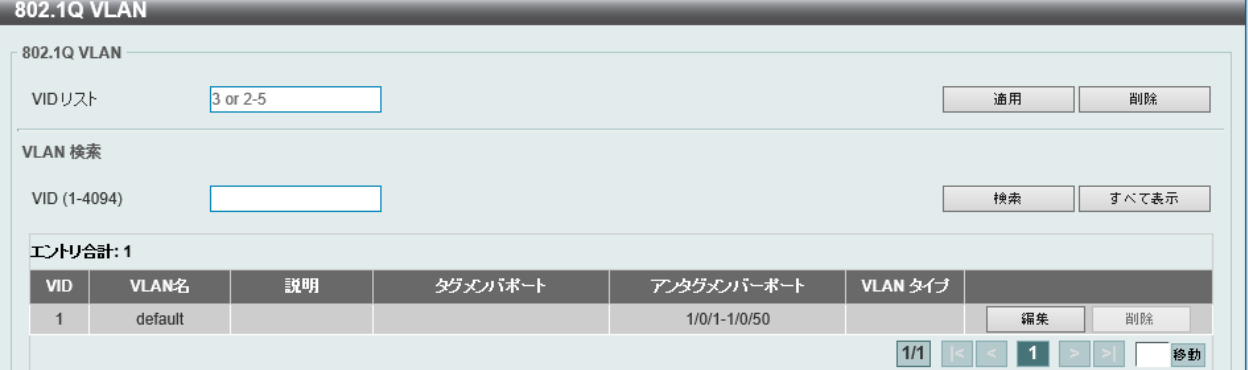

図 8-6 802.1Q VLAN 画面

画面に表示される項目:

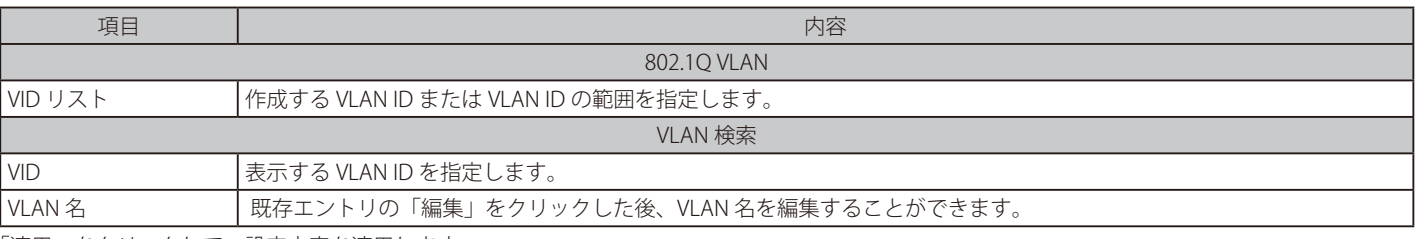

「適用」をクリックして、設定内容を適用します。

「削除」をクリックすると指定のエントリを削除します。

「検索」をクリックして、入力した情報に基づく特定のエントリを検出します。

「すべて表示」をクリックして、すべてのエントリを表示します。

「編集」をクリックして、指定エントリの編集を行います。

設定エントリページが複数ある場合、ページ番号を指定して「移動」をクリックすると当該のページへ移動します。

## **VLAN インタフェース**

VLAN インタフェースの設定を行います。

L2 機能 > VLAN > VLAN インタフェース の順にメニューをクリックします。 本画面には、「VLAN インタフェース 設定」タブと「ポートサマリ」タブがあります。

## VLAN インタフェース設定タブ

「VLAN インタフェース 設定」タブでは、各ポートの VLAN インタフェース設定の確認、および編集を実行できます。

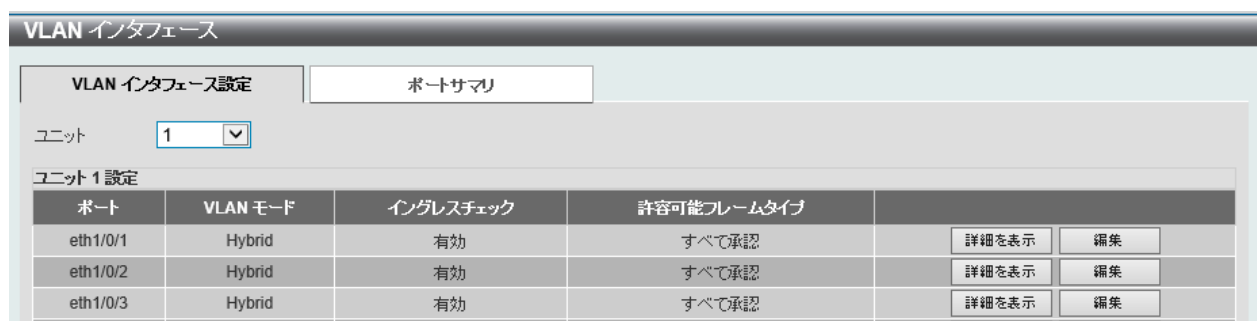

図 8-7 VLAN インタフェース - VLAN インタフェース設定タブ 画面

#### エントリの編集

「編集」をクリックして、指定エントリの編集をします。

#### VLAN 詳細情報の表示

「詳細を表示」をクリックして、指定インタフェースの VLAN について詳細情報について表示します。

### ■ VLAN 詳細情報の表示

「詳細を表示」をクリックすると、以下の画面で各ポートの VLAN インタフェース設定を確認できます。

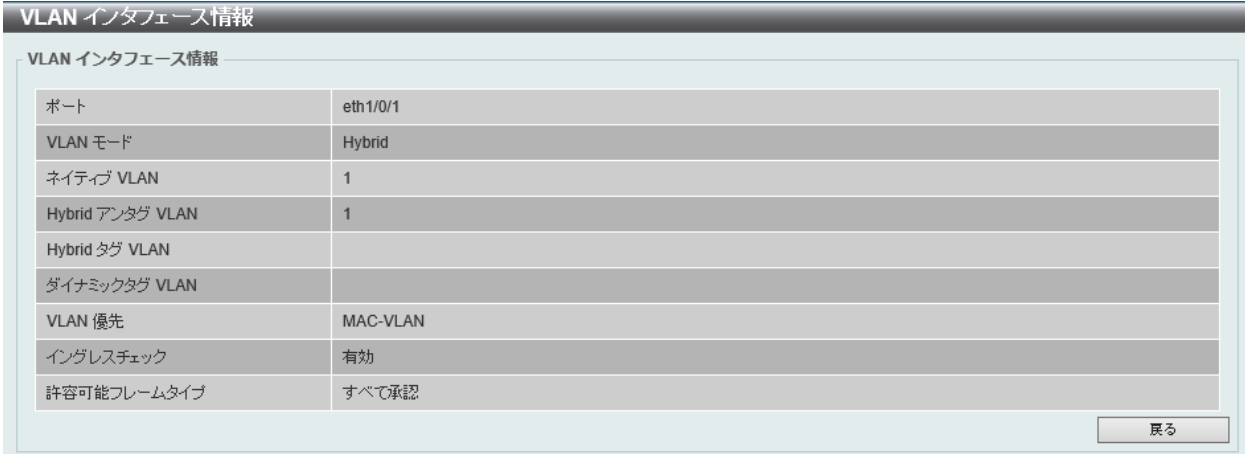

図 8-8 VLAN インタフェース情報画面

「戻る」をクリックすると前の画面に戻ります。

## 第8章 L2機能

### ■ VLAN インタフェース設定の編集

「編集」をクリックすると、各ポートの VLAN インタフェース設定を編集できます。

画面に表示される項目は、「VLAN モード」で設定した VLAN モードによって異なります。 選択できる VLAN モードは以下です。

「Access」「Hybrid」「Trunk」「Dot 1q トンネル」「Promiscuous」「Host」

#### ● VLAN モード「Access」を選択した場合:

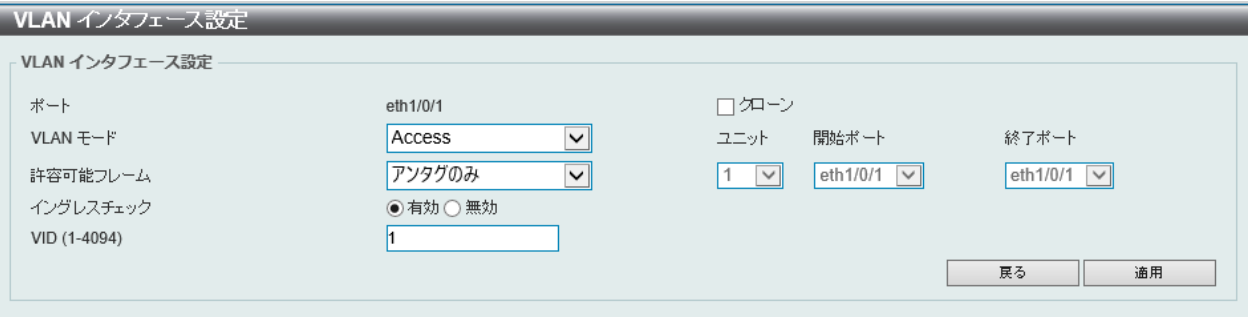

図 8-9 VLAN インタフェース設定 - Access 画面

画面に表示される項目:

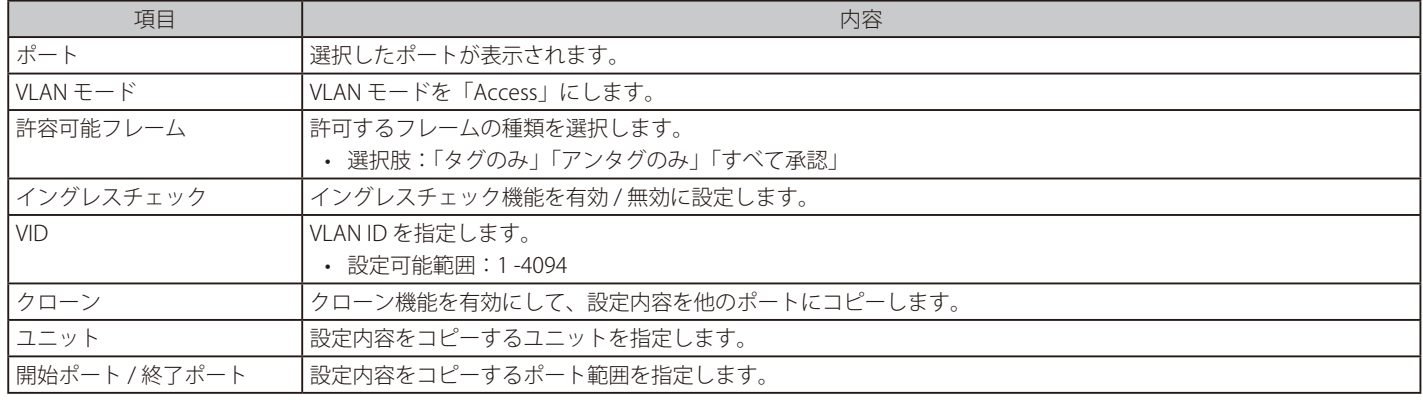

「適用」をクリックし、設定内容を適用します。 「戻る」をクリックすると前の画面に戻ります。

## ● VLAN モード「Hybrid」を選択した場合:

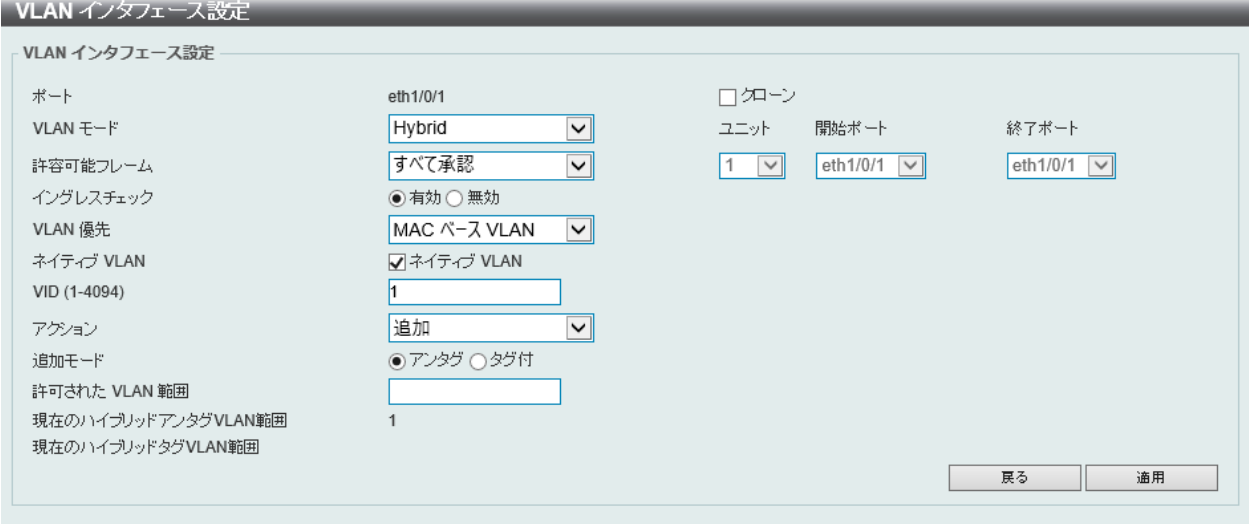

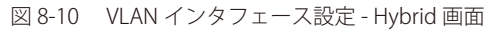

画面に表示される項目:

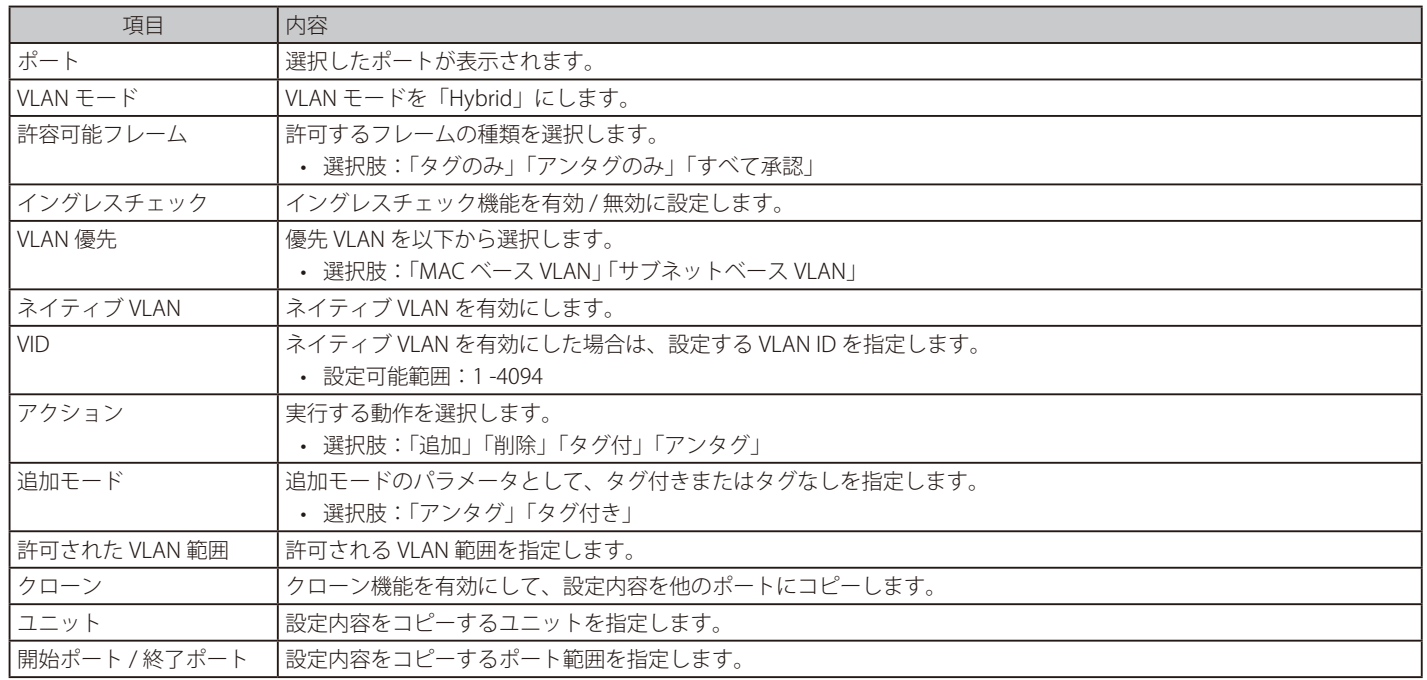

「適用」をクリックし、設定内容を適用します。

「戻る」をクリックすると前の画面に戻ります。

### ● VLAN モード「Trunk」を選択した場合:

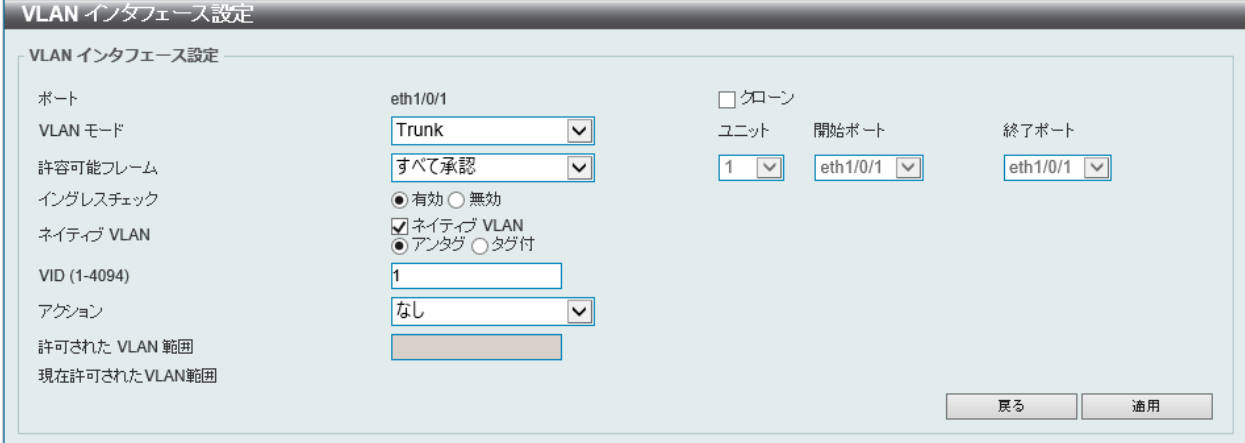

図 8-11 VLAN インタフェース設定 - Trunk 画面

#### 画面に表示される項目:

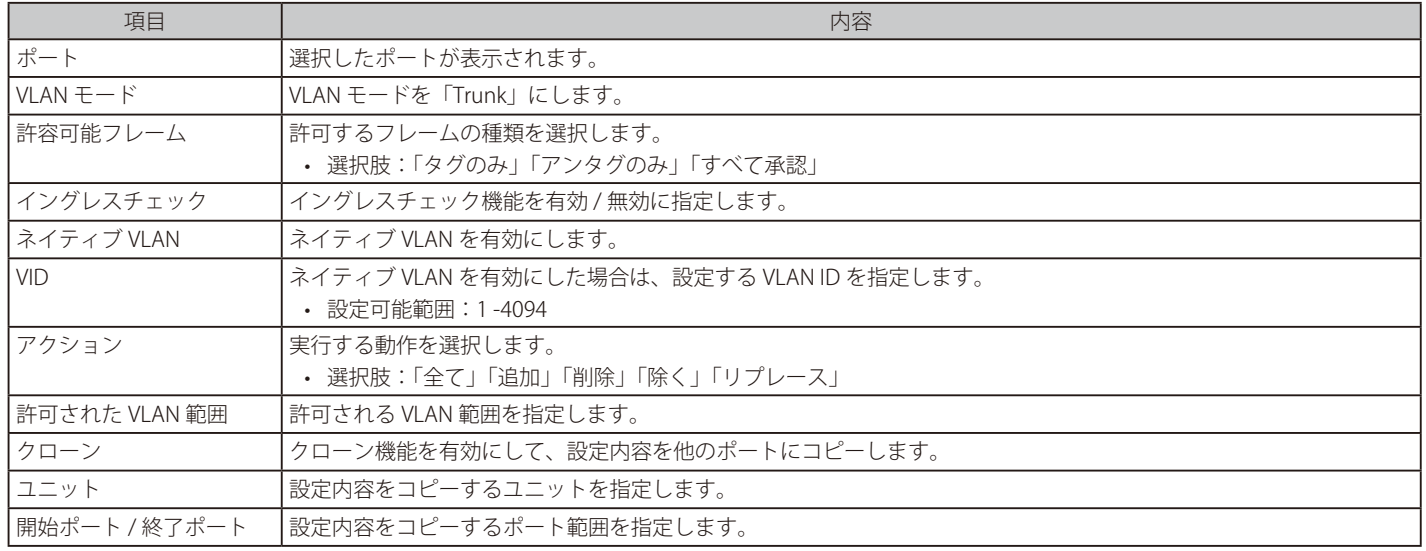

「適用」をクリックし、設定内容を適用します。

「戻る」をクリックすると前の画面に戻ります。

● VLAN モード「Dot1q トンネル」を選択した場合:

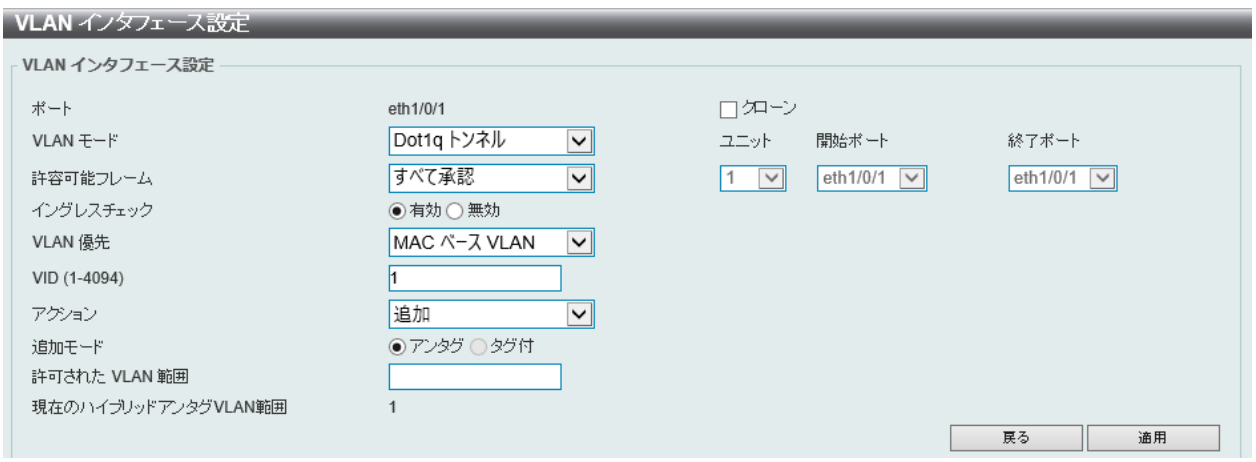

図 8-12 VLAN インタフェース設定 - Dot1q トンネル 画面

#### 画面に表示される項目:

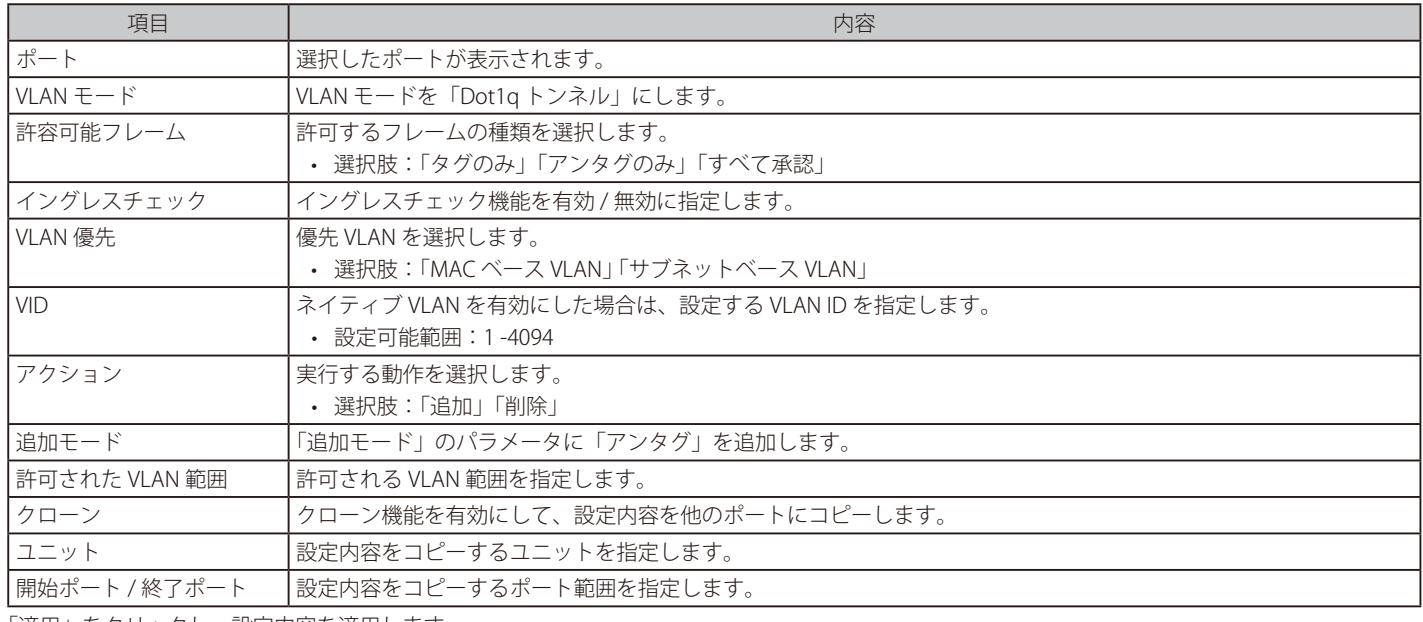

「適用」をクリックし、設定内容を適用します。 「戻る」をクリックすると前の画面に戻ります。

● VLAN モード「Promiscuous」を選択した場合:

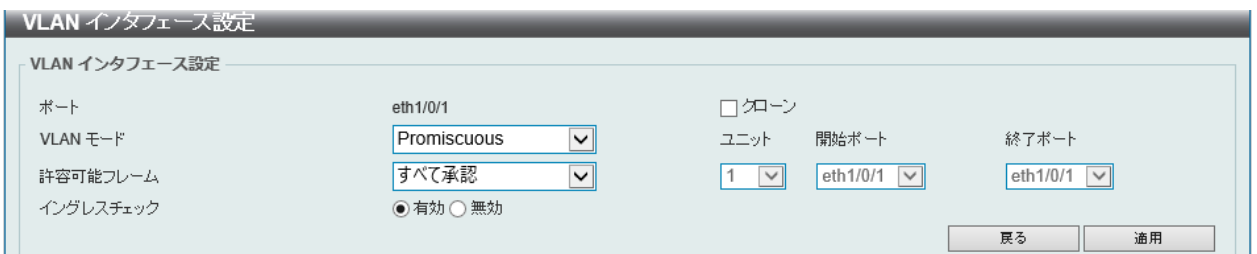

図 8-13 VLAN インタフェース設定 - Promiscuous 画面

#### 画面に表示される項目:

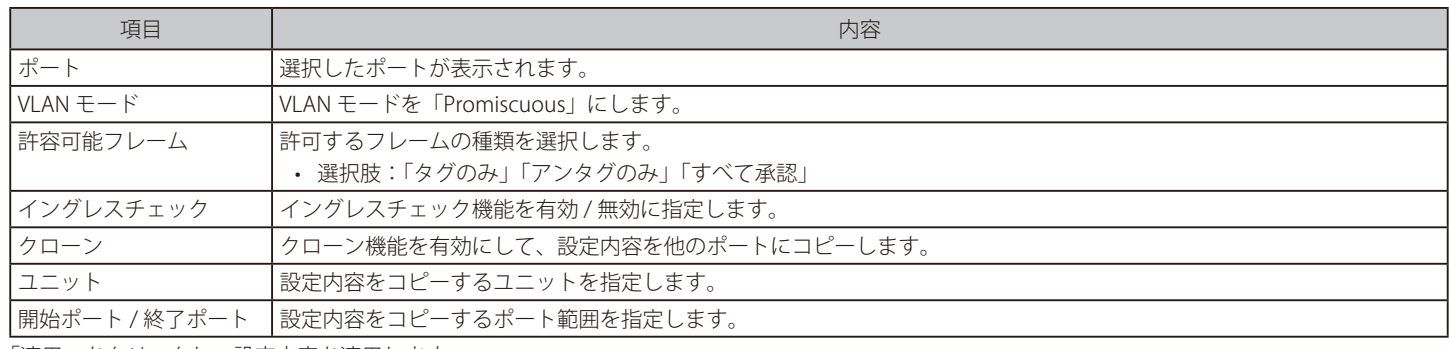

「適用」をクリックし、設定内容を適用します。

「戻る」をクリックすると前の画面に戻ります。

● VLAN モード「Host」を選択した場合:

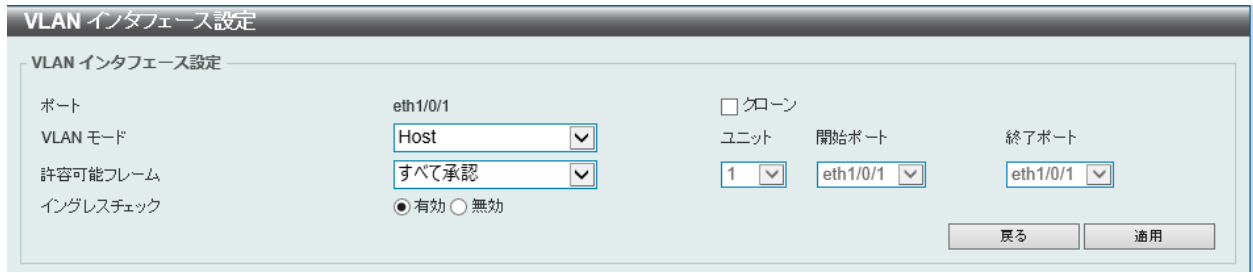

図 8-14 VLAN インタフェース設定 - Host 画面

画面に表示される項目:

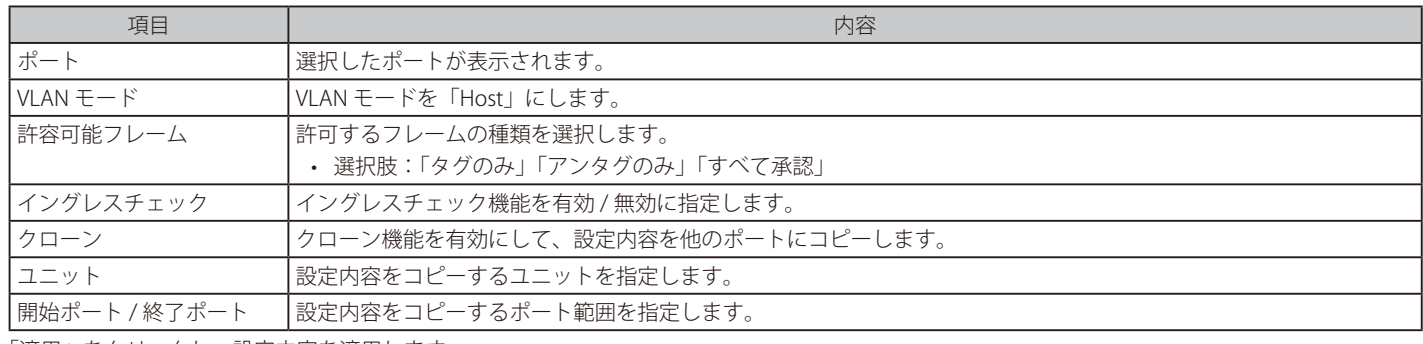

「適用」をクリックし、設定内容を適用します。

「戻る」をクリックすると前の画面に戻ります。

## ポート サマリ タブ

「ポート サマリ」タブでは、各ポートの VLAN インタフェース設定を確認できます。

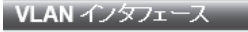

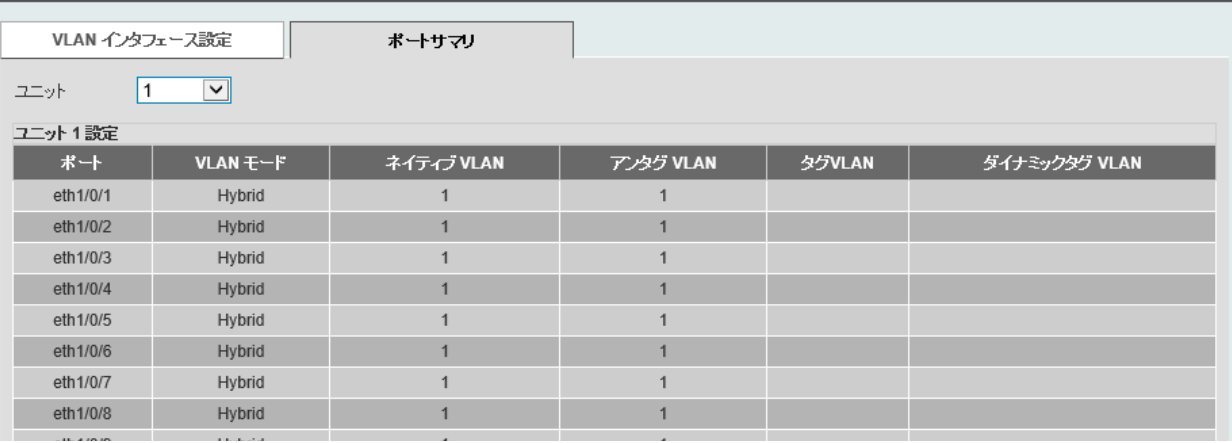

図 8-15 VLAN インタフェース - ポートサマリタブ画面

## **802.1v プロトコル VLAN**

802.1v プロトコル VLAN の設定を行います。

## プロトコル VLAN プロファイル

802.1v プロトコル VLAN プロファイルを作成します。

802.1v プロトコル VLAN グループ設定は、各プロトコルに対して複数の VLAN をサポートし、同じ物理ポート上に異なるプロトコルを持つアンタグ ポートを設定することができます。たとえば、同じ物理ポートで 802.1Q および 802.1v のアンタグポートを設定できます。

#### L2 機能 > VLAN > 802.1v プロトコル VLAN > プロトコル VLAN プロファイルの順にメニューをクリックし、以下の画面を表示します。

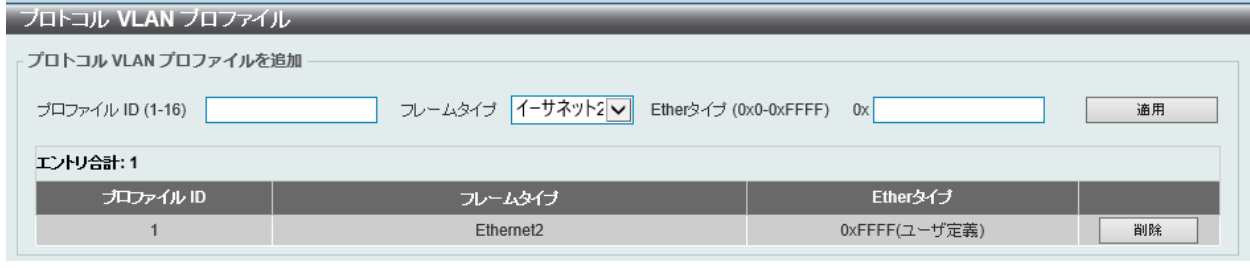

図 8-16 プロトコル VLAN プロファイル画面

#### 画面に表示される項目:

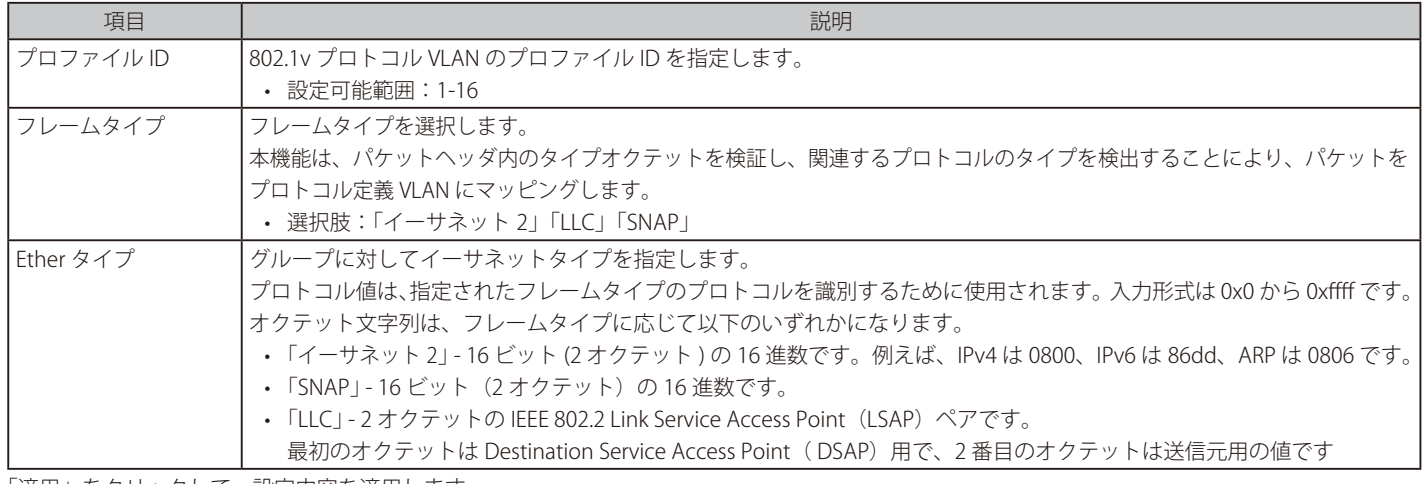

「適用」をクリックして、設定内容を適用します。 「削除」をクリックすると指定のエントリを削除します。

## プロトコル VLAN プロファイルインタフェース

プロトコル VLAN ポートの設定を行います。

L2 機能 > VLAN > 802.1v プロトコル VLAN > プロトコル VLAN プロファイルインタフェースの順にメニューをクリックし、以下の画面を表示します。

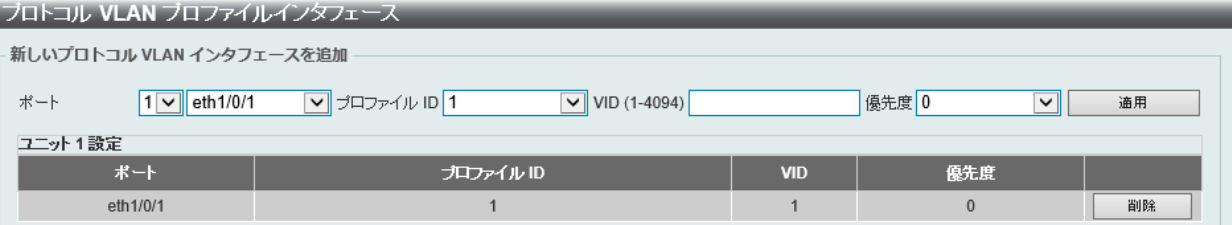

図 8-17 プロトコル VLAN プロファイルインタフェース画面

### 画面に表示される項目:

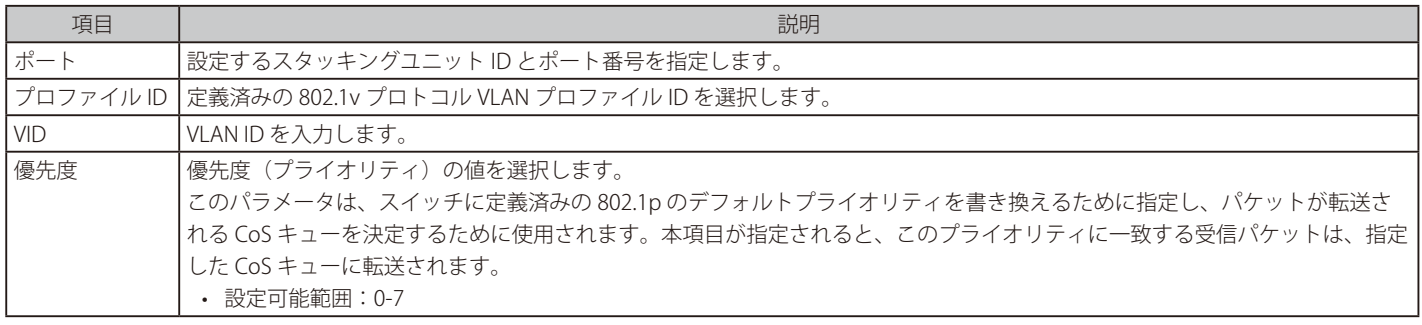

「適用」をクリックして、設定内容を適用します。

「削除」をクリックすると指定のエントリを削除します。

# **GVRP**

## GVRP グローバル

GVRP(GARP VLAN Registration Protocol)の設定を行います。

L2 機能 > VLAN > GVRP > GVRP グローバルの順にクリックし、以下の画面を表示します。

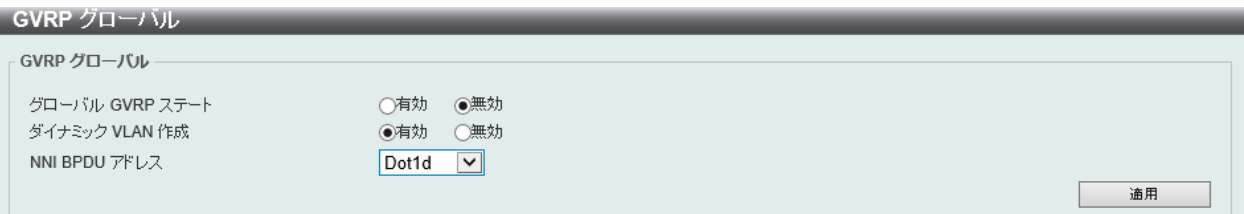

図 8-18 GVRP グローバル画面

画面に表示される項目:

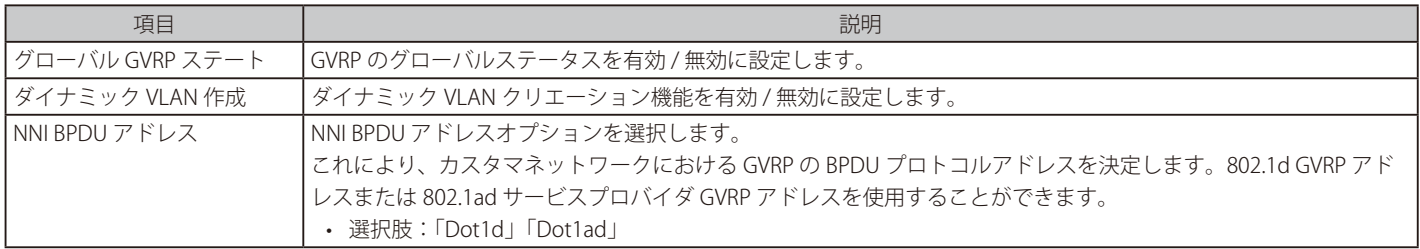

「適用」をクリックして、設定内容を適用します。

## GVRP ポート

GVRP ポートパラメータを設定します。

L2 機能 > VLAN > GVRP > GVRP ポート の順にクリックし、以下の画面を表示します。

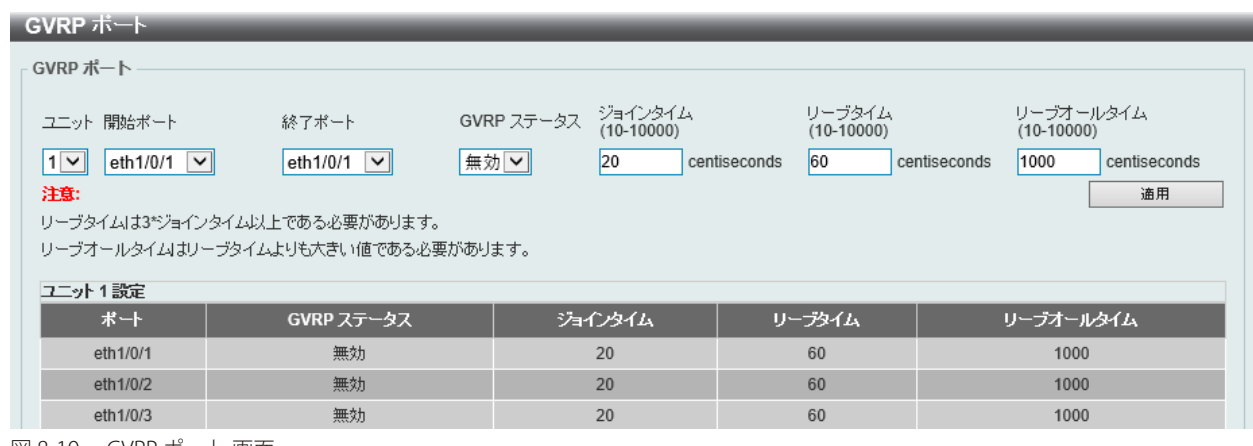

図 8-19 GVRP ポート 画面

画面に表示される項目:

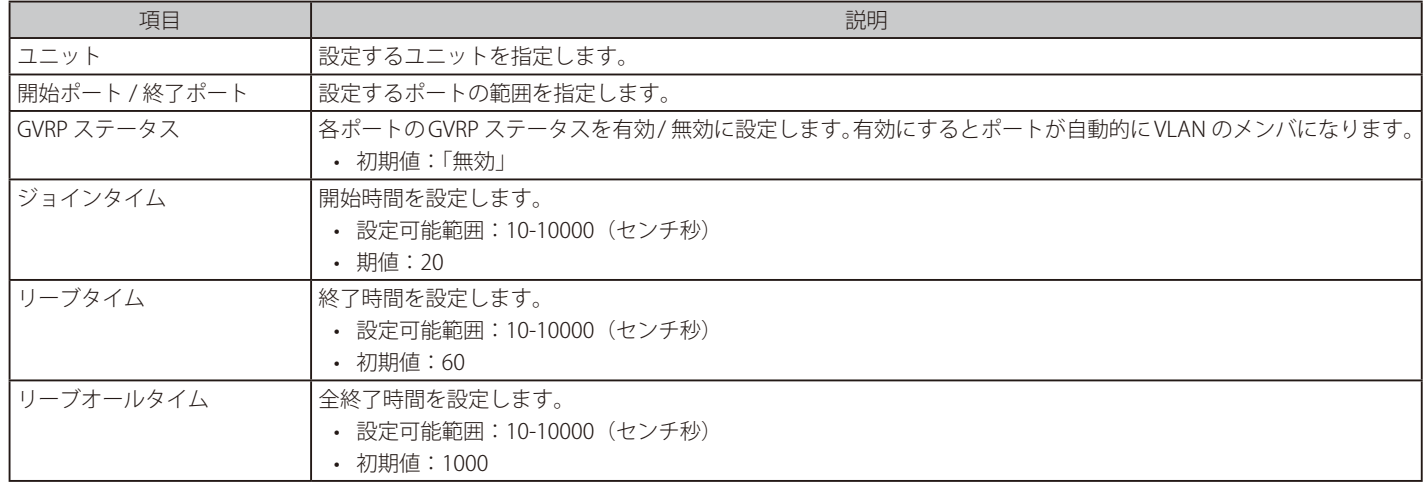

## GVRP アドバタイズ VLAN

GVRP アドバタイズ VLAN の設定、表示を行います。

L2 機能 > VLAN > GVRP > GVRP アドバタイズ VLAN の順にクリックし、以下の画面を表示します。

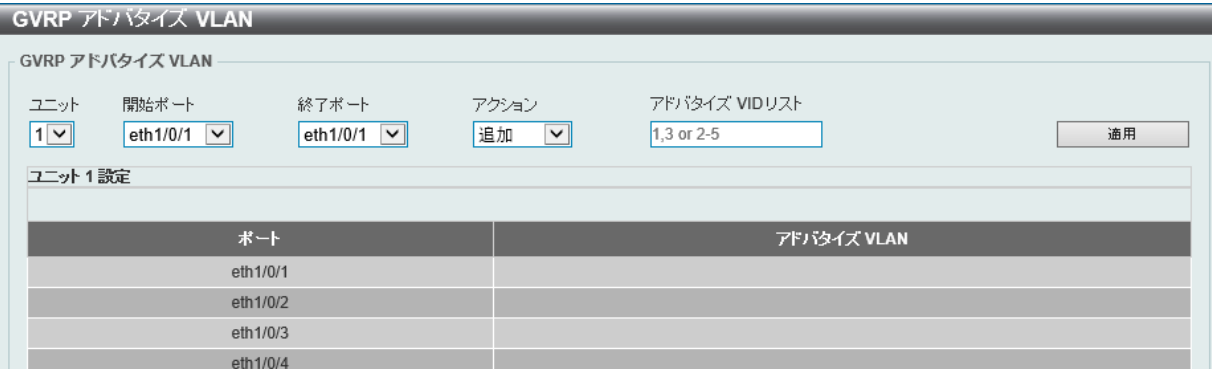

図 8-20 GVRP アドバタイズ VLAN 画面

画面に表示される項目:

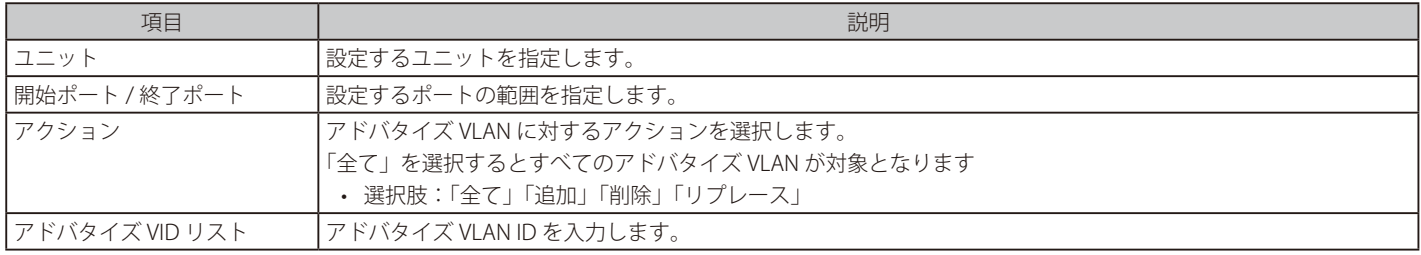

「適用」をクリックし、設定内容を適用します。

## GVRP 禁止 VLAN 設定

GVRP 禁止 VLAN の設定、表示を行います。

#### L2 機能 > VLAN > GVRP > GVRP 禁止 VLAN の順にクリックし、以下の画面を表示します。

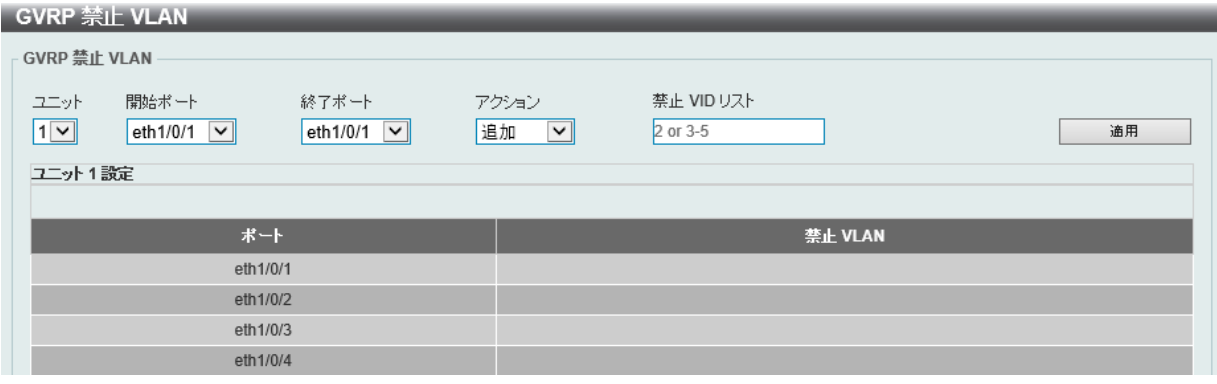

図 8-21 GVRP 禁止 VLAN 画面

画面に表示される項目:

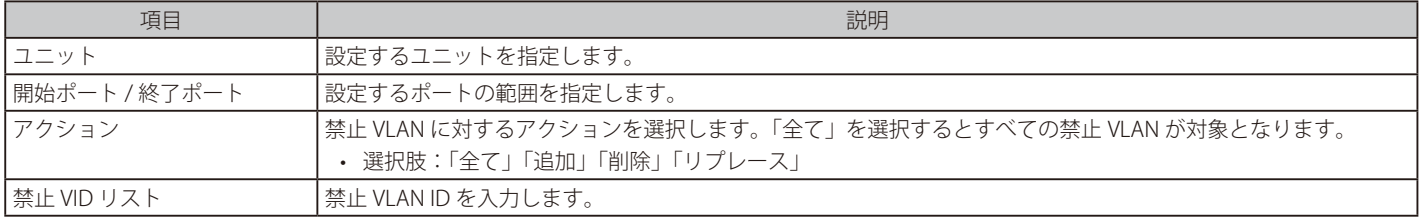

## GVRP 統計テーブル

GVRP の統計情報を表示します。

### L2 機能 > VLAN > GVRP > GVRP 統計テーブル の順にクリックし、以下の画面を表示します。

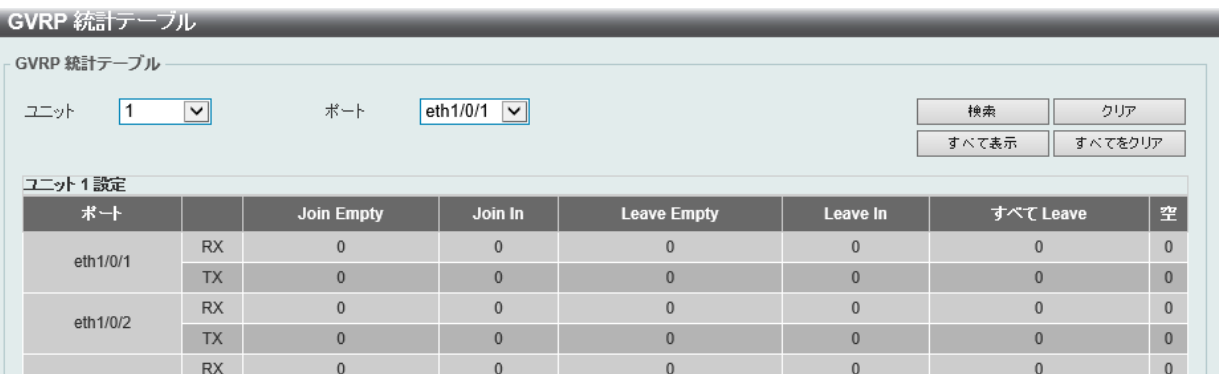

図 8-22 GVRP 統計テーブル画面

### 画面に表示される項目:

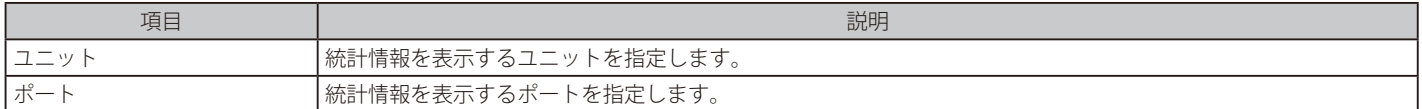

「検索」をクリックして、エントリを検索します。 「すべて表示」をクリックして、すべてのエントリを表示します。

「クリア」をクリックして、表示されたエントリを削除します。 「すべてをクリア」をクリックして、すべての表示エントリを削除します。

## **Asymmetric VLAN**

Asymmetric VLAN (非対称 VLAN)の設定を行います。 非対称 VLAN は、それぞれ異なった VLAN に所属するクライアントから、サーバやファイアウォールなどのリソースを共有させる機能です。

L2 機能 > VLAN > Asymmetric VLAN の順にメニューをクリックし、以下の画面を表示します。

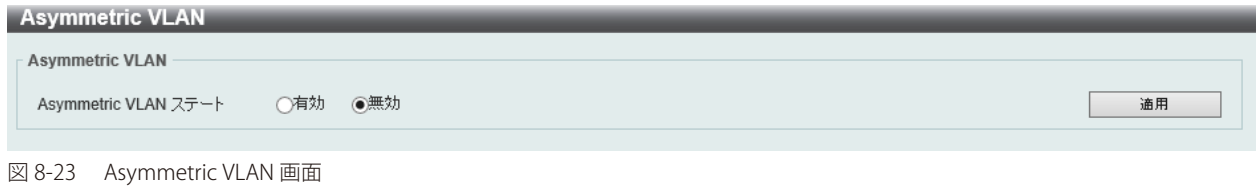

画面に表示される項目:

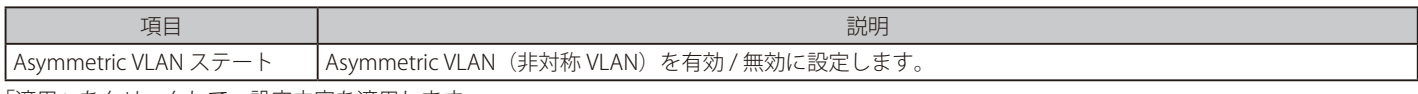

「適用」をクリックして、設定内容を適用します。

**注意** Asymmetric VLAN は、重複する全 VLAN に学習した MAC Address を乗せる事により異なる Native VLAN 間の Flooding を抑止します。

## **MAC VLAN**

MAC ベース VLAN を設定、表示します。

スタティック MAC ベース VLAN エントリが作成されると、ポートの VLAN は接続するデバイスによって変わります。

L2 機能 > VLAN > MAC VLAN の順にメニューをクリックし、以下の画面を表示します。

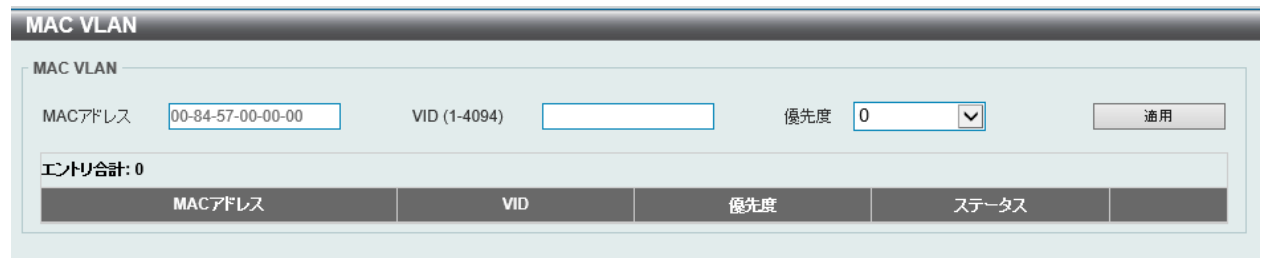

図 8-24 MAC VLAN 画面

画面に表示される項目:

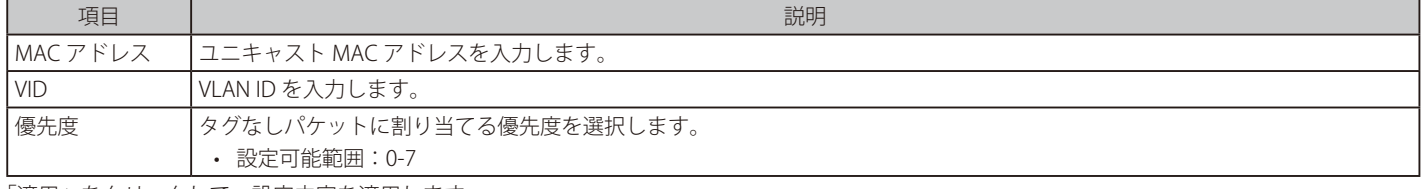

「適用」をクリックして、設定内容を適用します。

「削除」をクリックすると指定のエントリを削除します。

設定エントリページが複数ある場合、ページ番号を指定して「移動」をクリックすると当該のページへ移動します。

## **L2VLAN インタフェース説明**

L2 VLAN インタフェースの概要について表示、設定を行います。

L2 機能 > VLAN > L2VLAN インタフェース説明をクリックします。次の画面が表示されます。

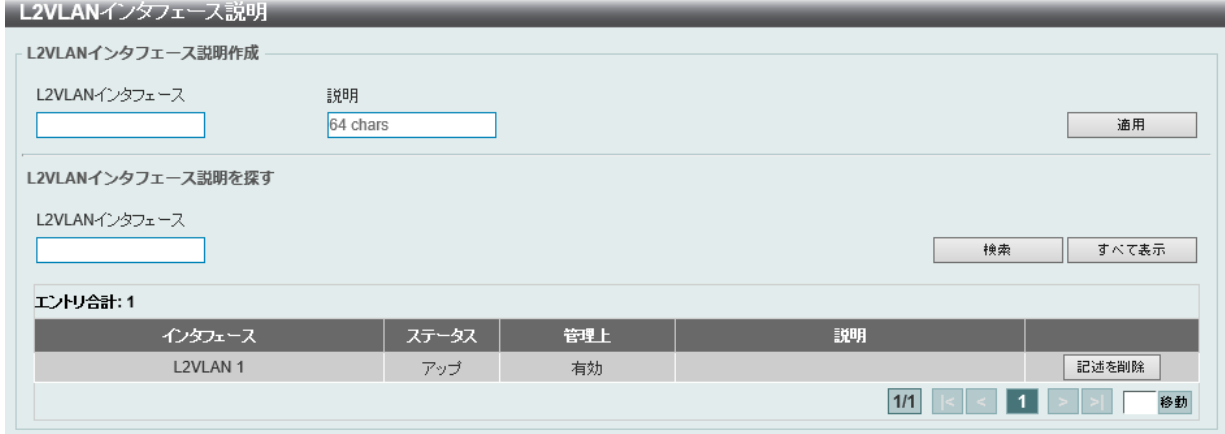

図 8-25 L2VLAN インタフェース 説明 画面

画面に表示される項目:

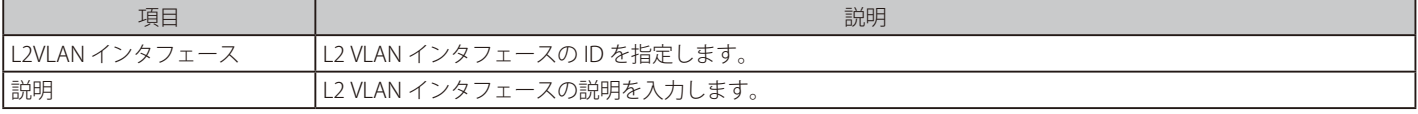

「適用」をクリックして、設定内容を適用します。

「検索」をクリックして、入力した情報に基づく特定のエントリを検出します。

「すべて表示」をクリックして、すべてのエントリを表示します。

「記述を削除」をクリックすると指定の L2 VLAN の概要を削除します。

設定エントリページが複数ある場合、ページ番号を指定して「移動」をクリックすると当該のページへ移動します。

## **サブネット VLAN**

サブネット VLAN を設定します。サブネット VLAN エントリは、IP サブネットベースの VLAN 分類ルールです。

タグなしまたはプライオリティタグを持つ IP パケットを受信すると、送信元 IP アドレスがサブネット VLAN エントリに照合されます。送信元 IP が エントリのサブネットに存在する場合、パケットはこのサブネットに定義された VLAN に分類されます。

L2 機能 > VLAN > サブネット VLAN の順にメニューをクリックし、以下の画面を表示します。

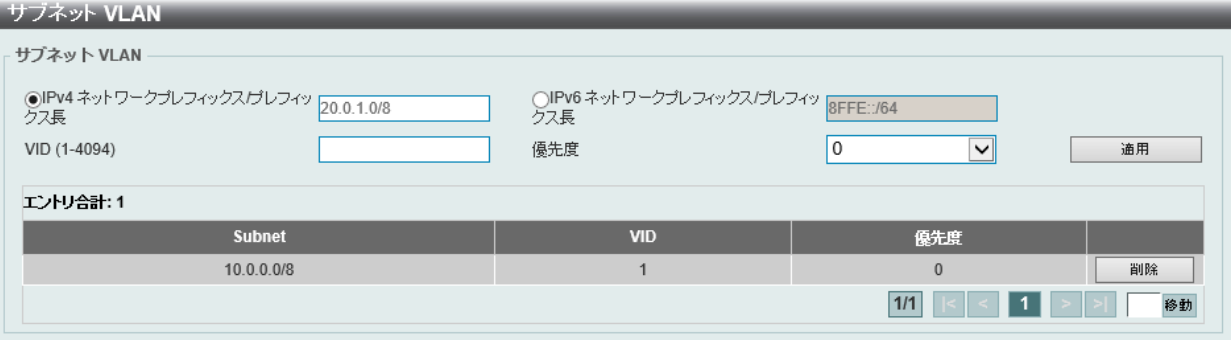

図 8-26 サブネット VLAN 画面

#### 画面に表示される項目:

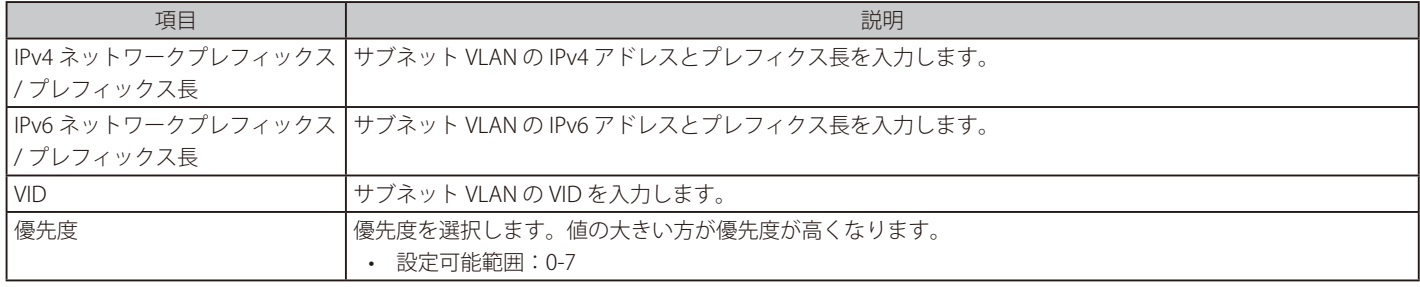

「適用」をクリックして、設定内容を適用します。

「削除」をクリックすると指定のエントリを削除します。

設定エントリページが複数ある場合、ページ番号を指定して「移動」をクリックすると当該のページへ移動します。

## **スーパー VLAN**

スーパー VLAN 設定の表示と設定を行います。

スーパー VLAN は、同じ IP サブネットにある複数のサブ VLAN を集約するために使用されます。サブ VLAN は L2 の独立したブロードキャストドメ インです。スーパー VLAN に物理メンバポートを設定することはできません。スーパー VLAN とサブ VLAN を同時に設定することはできません。IP インタフェースがスーパー VLAN に割り当てられると、サブ VLAN 間の通信のためにインタフェースでプロキシ ARP が自動的に有効になります。スー パー VLAN を複数設定することも可能であり、各スーパー VLAN は複数のサブ VLAN で構成されます。

 プライベート VLAN とスーパー VLAN は相互排他機能です。プライベート VLAN はスーパー VLAN として設定できません。 L3 ルーティングプロトコル、マルチキャストプロトコル、IPv6 プロトコルは、スーパー VLAN インタフェースで動作できません。

L2 機能 > VLAN > スーパー VLAN の順にメニューをクリックして以下の画面を表示します。

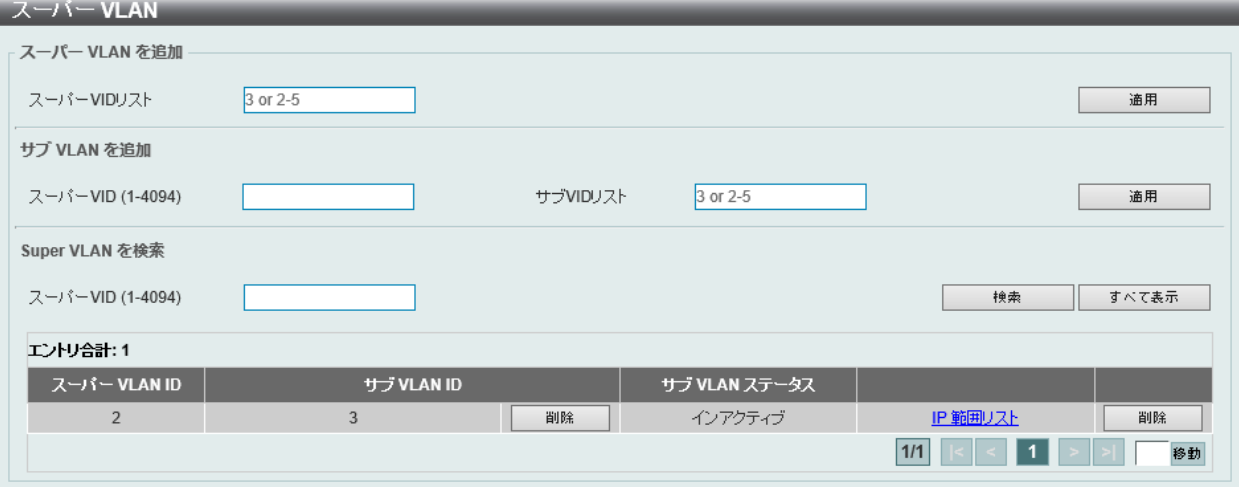

図 8-27 スーパー VLAN 画面

画面に表示される項目:

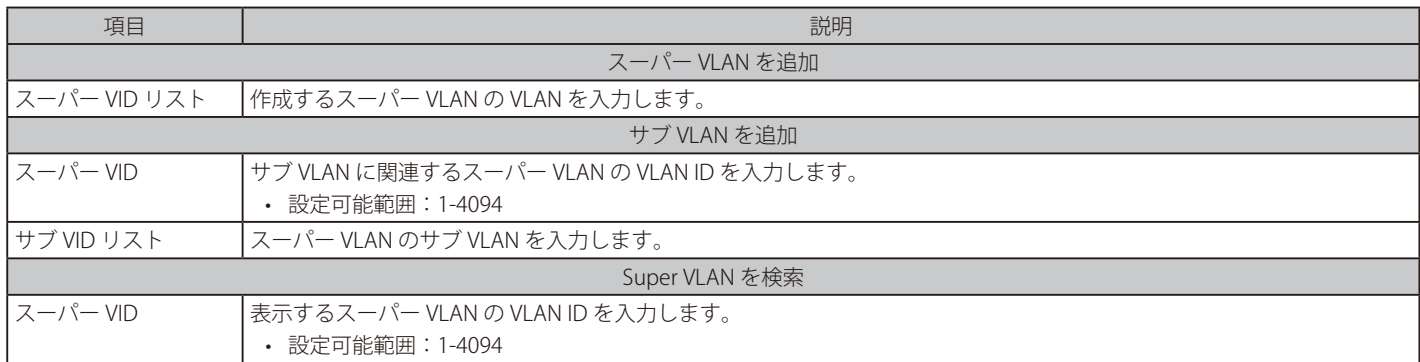

「削除」をクリックすると指定のエントリを削除します。

「検索」をクリックして、入力した情報に基づく特定のエントリを検出します。

「すべて表示」をクリックして、すべてのエントリを表示します。

設定エントリページが複数ある場合、ページ番号を指定して「移動」をクリックすると当該のページへ移動します。

「IP 範囲リスト」をクリックするとサブ VLAN に IP 範囲を指定することができます。

### ■ サブ VLAN の IP 範囲を設定

「IP 範囲リスト」をクリックすると、以下の画面が表示されます。

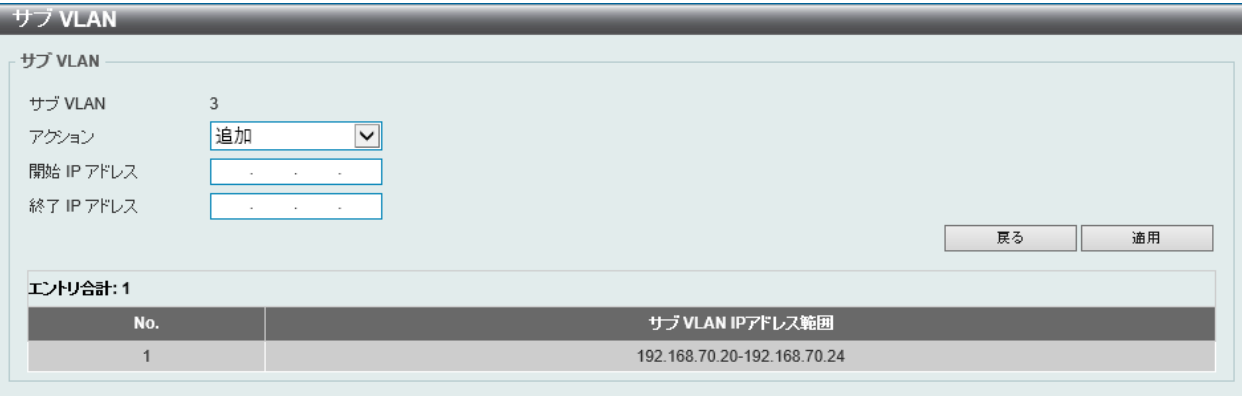

図 8-28 サブ VLAN - IP 範囲リスト画面

画面に表示される項目:

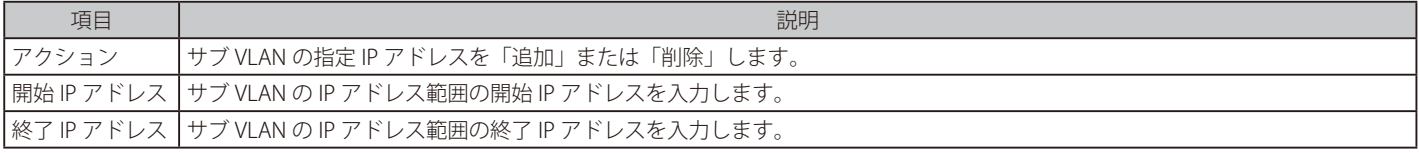

「適用」をクリックし、設定内容を適用します。

「戻る」をクリックして前のページに戻ります。

## **自動サーベイランス VLAN**

自動サーベイランス VLAN は、IP サーベイランスサービスを強化するための機能です。音声 VLAN と同様、D-Link IP カメラからのビデオトラフィッ クに対して自動的に VLAN をアサインします。優先度が高いこと、また個別の VLAN を使用することで、サーベイトラフィックの品質とセキュリティ を保証します。

## 自動サーベイランスプロパティ

L2 機能 > VLAN > 自動サーベイランス VLAN > 自動サーベイランスプロパティの順にクリックし、次の画面を表示します。

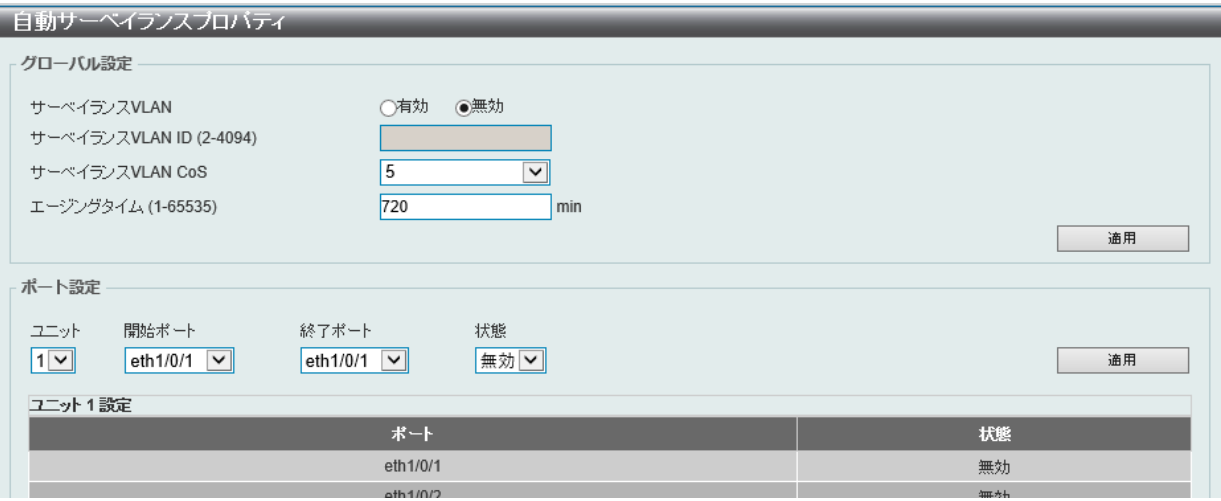

図 8-29 自動サーベイランスプロパティ 画面

#### 画面に表示される項目:

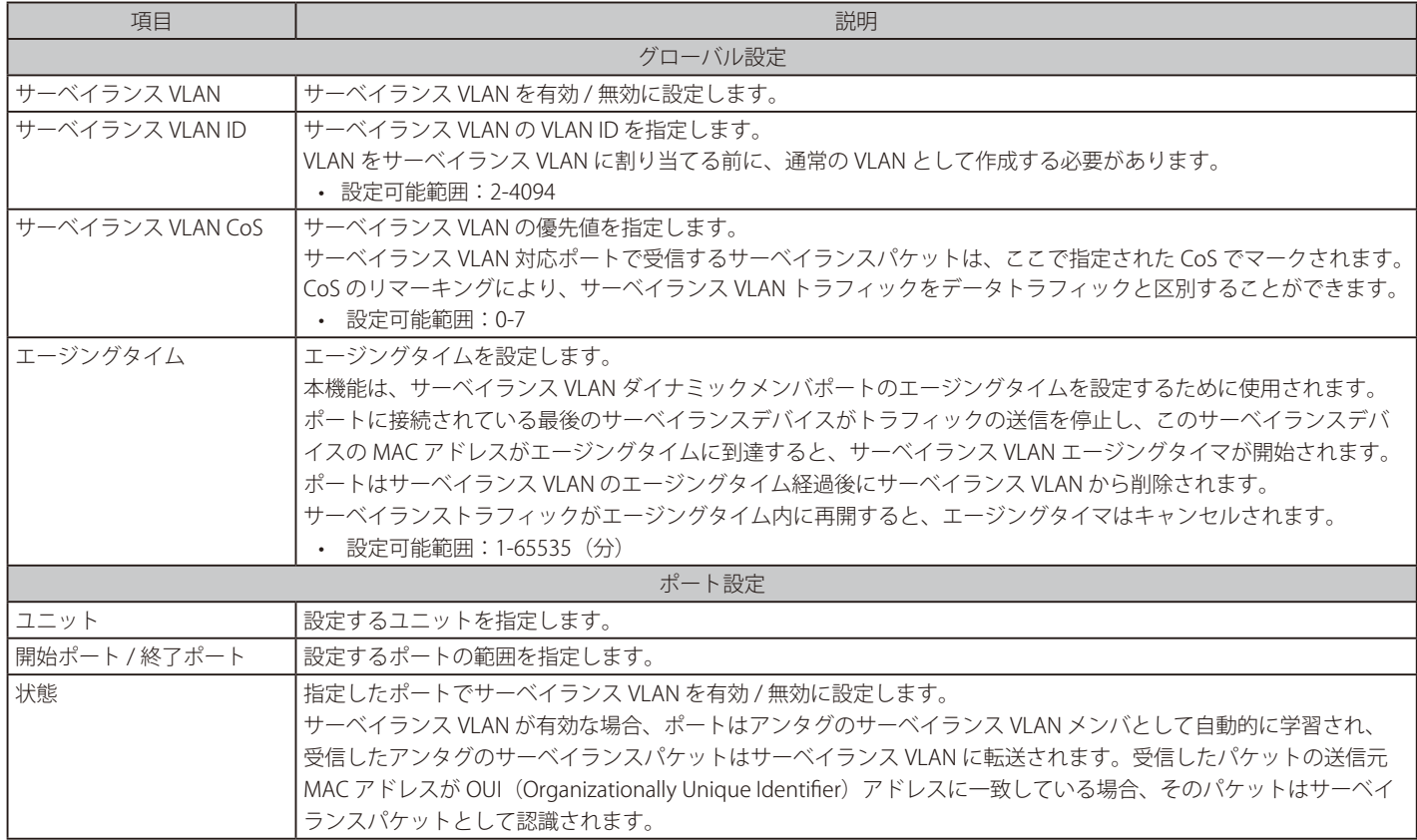

## MAC 設定およびサーベイランスデバイス

サーベイランスデバイスの表示と MAC アドレスの設定を行います。

#### L2 機能 > VLAN > 自動サーベイランス VLAN > MAC 設定およびサーベイランスデバイス の順にメニューをクリックして以下の画面を表示します。

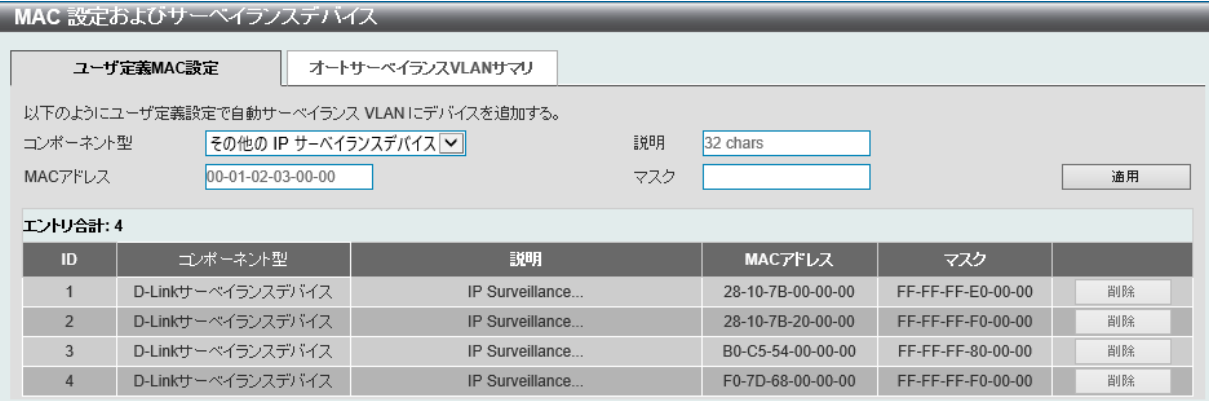

#### 図 8-30 MAC 設定およびサーベイランスデバイス - ユーザ定義 MAC 設定タブ画面

#### 画面に表示される項目:

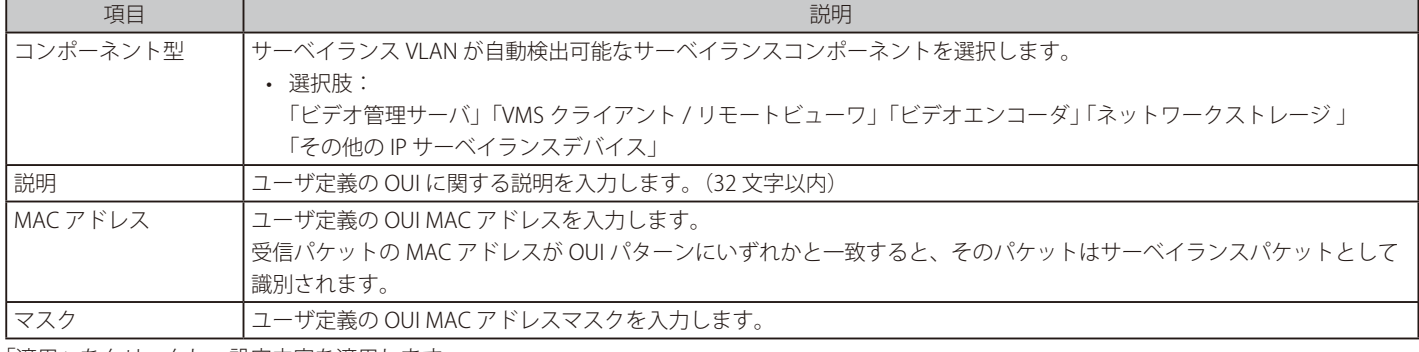

「適用」をクリックし、設定内容を適用します。

「削除」をクリックして、指定エントリを削除します。

#### 自動サーベイランス VLAN サマリの表示

「オートサーベイランス VLAN サマリ」タブをクリックして、以下の画面を表示します。

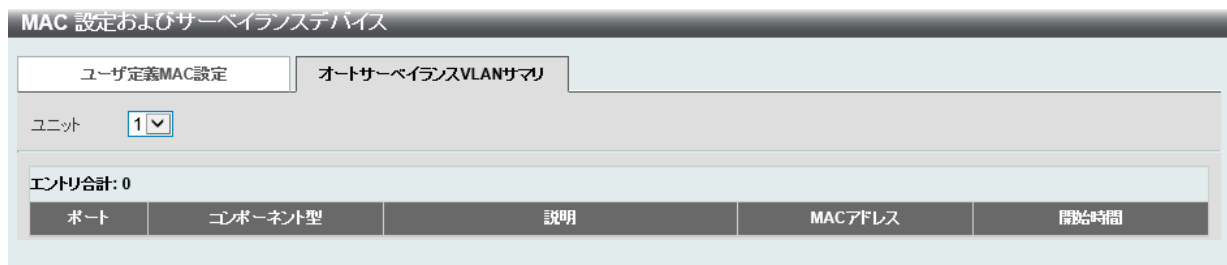

図 8-31 MAC 設定およびサーベイランスデバイス - オートサーベイランス VLAN サマリタブ画面

画面に表示される項目:

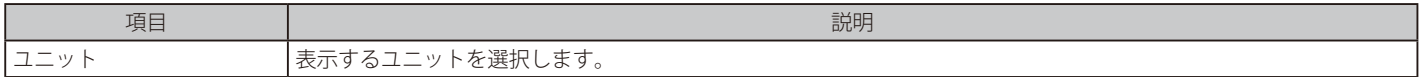

# **Voice VLAN**

## Voice VLAN グローバル

音声 VLAN の設定を行います。音声 VLAN は、VoIP サービスを強化するために、IP 電話からの音声トラフィックに対し VLAN を自動的にアサインす る機能です。高い優先度と個別の VLAN を使用することで、VoIP トラフィックの品質とセキュリティを保証します。 本スイッチの音声 VLAN は1つのみです。

L2 機能 > VLAN > Voice VLAN > Voice VLAN グローバル の順にメニューをクリックし、以下の画面を表示します。

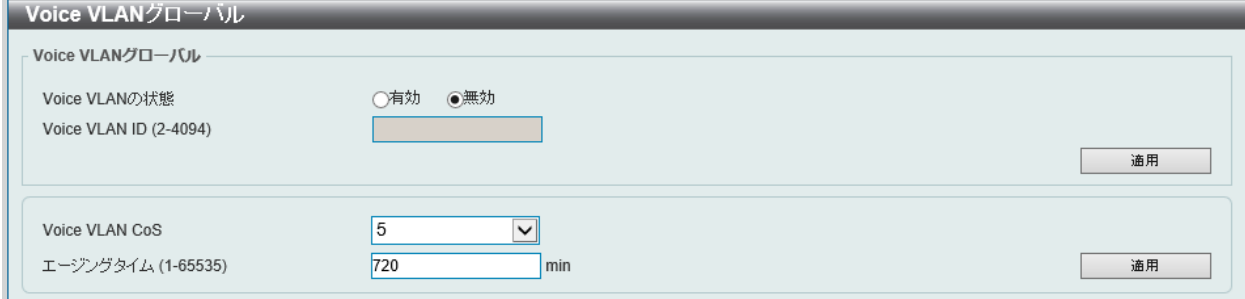

図 8-32 Voice VLAN グローバル画面

画面に表示される項目:

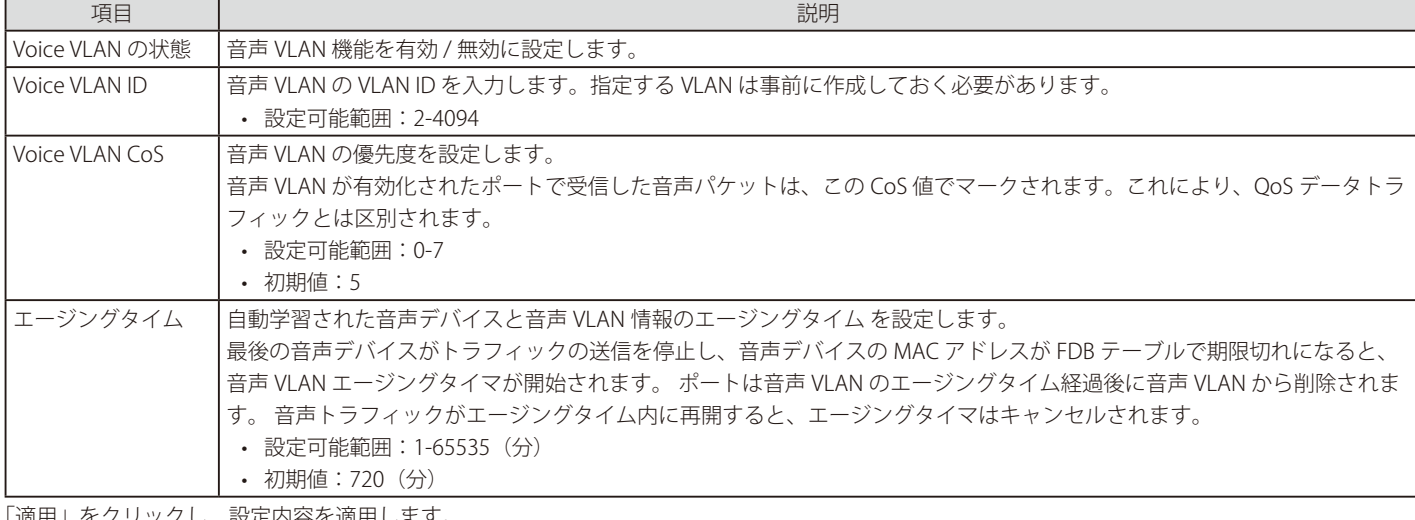

1」をクリックし、設定内谷を1

## Voice VLAN のポート

ポートの音声 VLAN 設定を行います。

L2 機能 > VLAN > Voice VLAN > Voice VLAN のポート の順にメニューをクリックし、以下の画面を表示します。

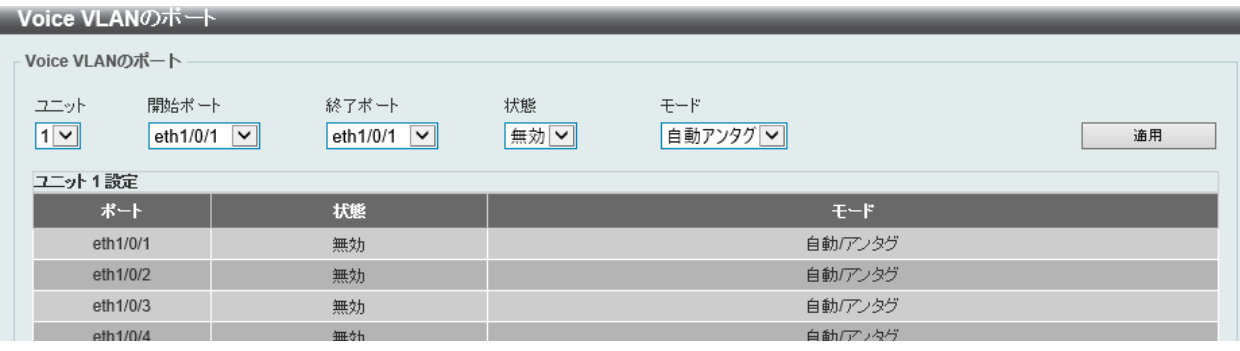

図 8-33 Voice VLAN のポート画面

画面に表示される項目:

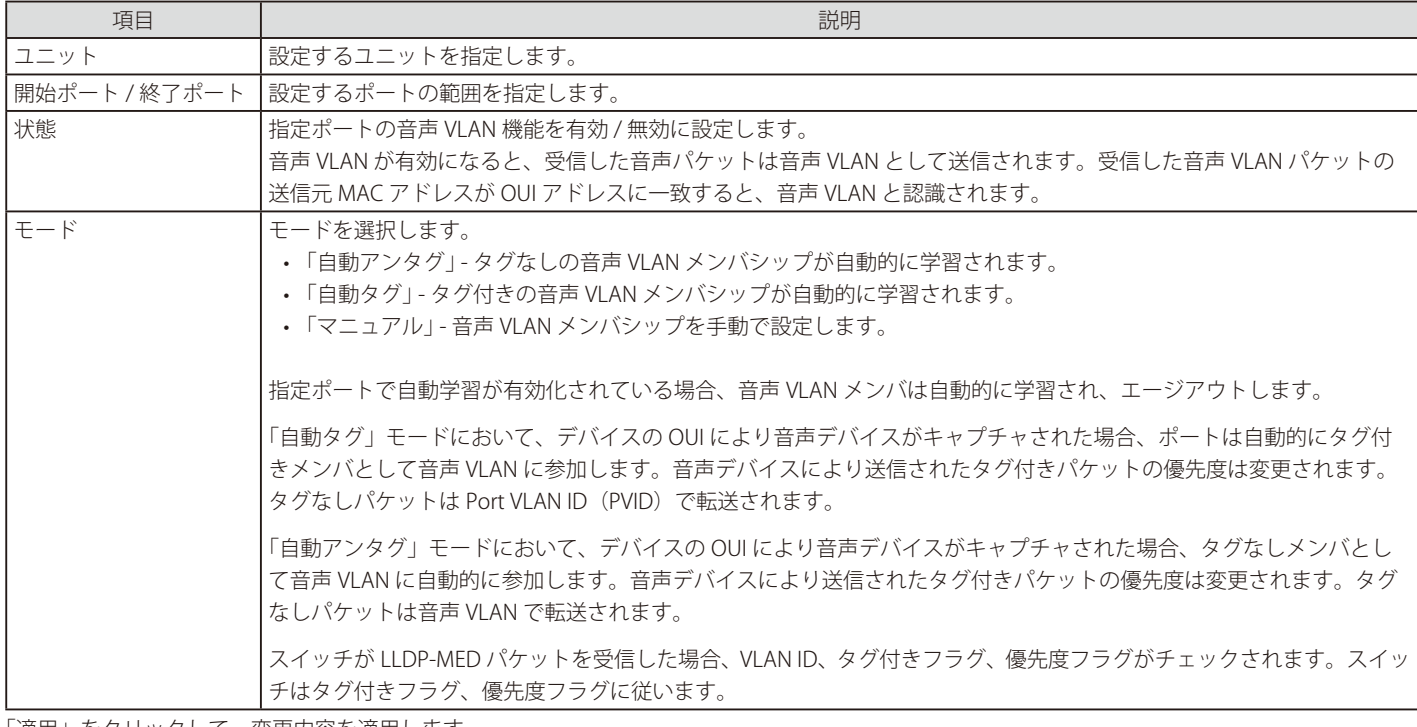

「適用」をクリックして、変更内容を適用します。

#### Voice VLAN OUI

ユーザ定義の音声トラフィックの OUI を設定します。

OUI は音声トラフィックを識別するために使用されます。多くの定義済み OUI があり、必要に応じてユーザ定義の OUI を設定できます。 ユーザ定義 OUI は定義済みの OUI と同じとすることはできません。また、定義済み OUI の削除はできません。

#### L2 機能 > VLAN > Voice VLAN > Voice VLAN OUI の順にメニューをクリックし、以下の画面を表示します。

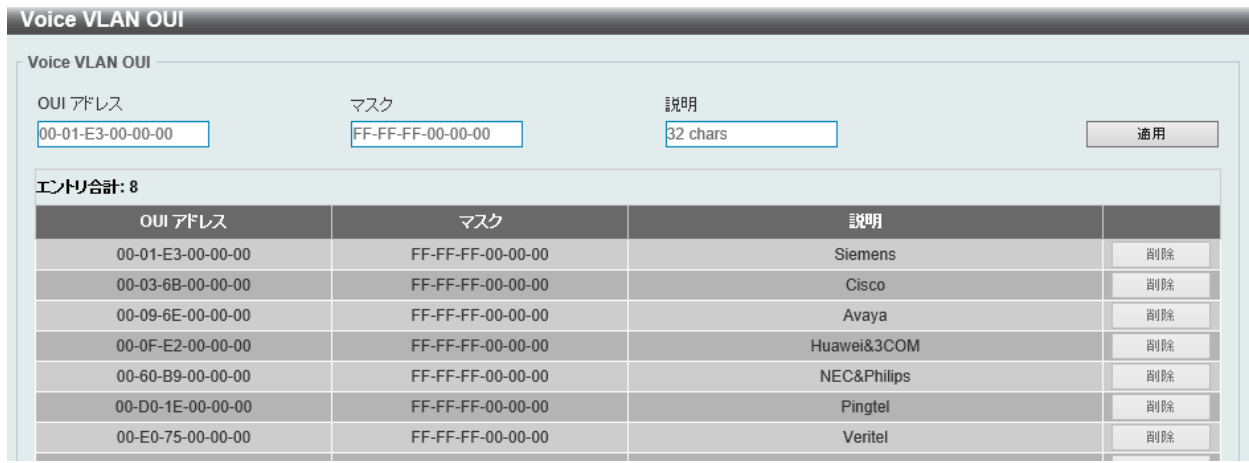

図 8-34 Voice VLAN OUI 画面

画面に表示される項目:

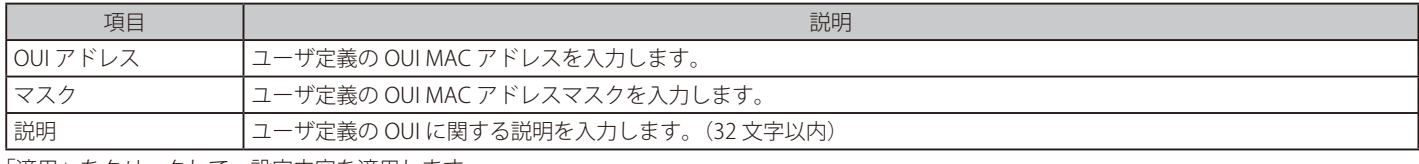

「適用」をクリックして、設定内容を適用します。

「削除」をクリックして、指定エントリを削除します。

## Voice VLAN デバイス

ポートに接続する音声デバイスを表示します。

L2 機能 > VLAN > Voice VLAN > Voice VLAN デバイスの順にメニューをクリックし、以下の画面を表示します。

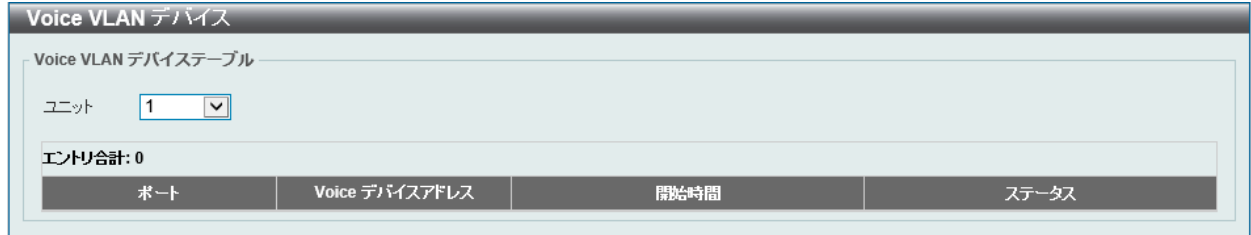

図 8-35 Voice VLAN デバイス画面

#### 画面に表示される項目:

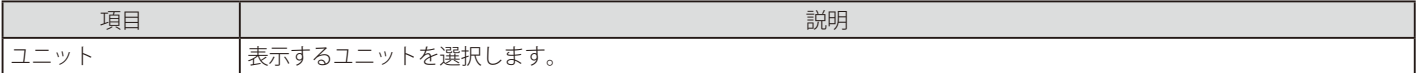

## Voice VLAN LLDP-MED デバイス

スイッチに接続する Voice VLAN LLDP-MED デバイスを表示します。

L2 機能 > VLAN > Voice VLAN > Voice VLAN LLDP-MED デバイスの順にメニューをクリックして以下の画面を表示します。

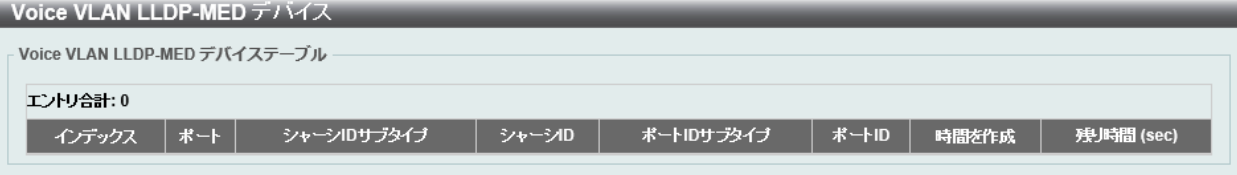

図 8-36 Voice VLAN LLDP-MED デバイス画面

複数ページが存在する場合は、ページ番号を入力後、「移動」をクリックして、特定のページへ移動します。

# **プライベート VLAN**

プライベート VLAN の設定を行います。

L2 機能 > VLAN > プライベート VLAN の順にメニューをクリックし、以下の画面を表示します。

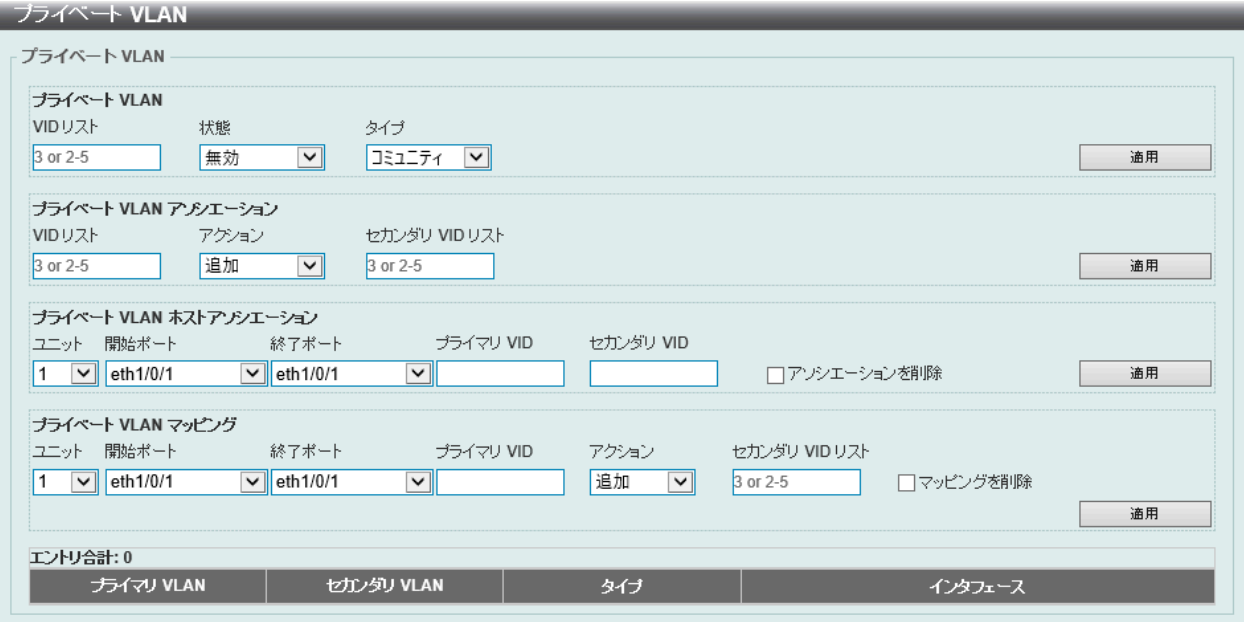

図 8-37 プライベート VLAN 画面

画面に表示される項目:

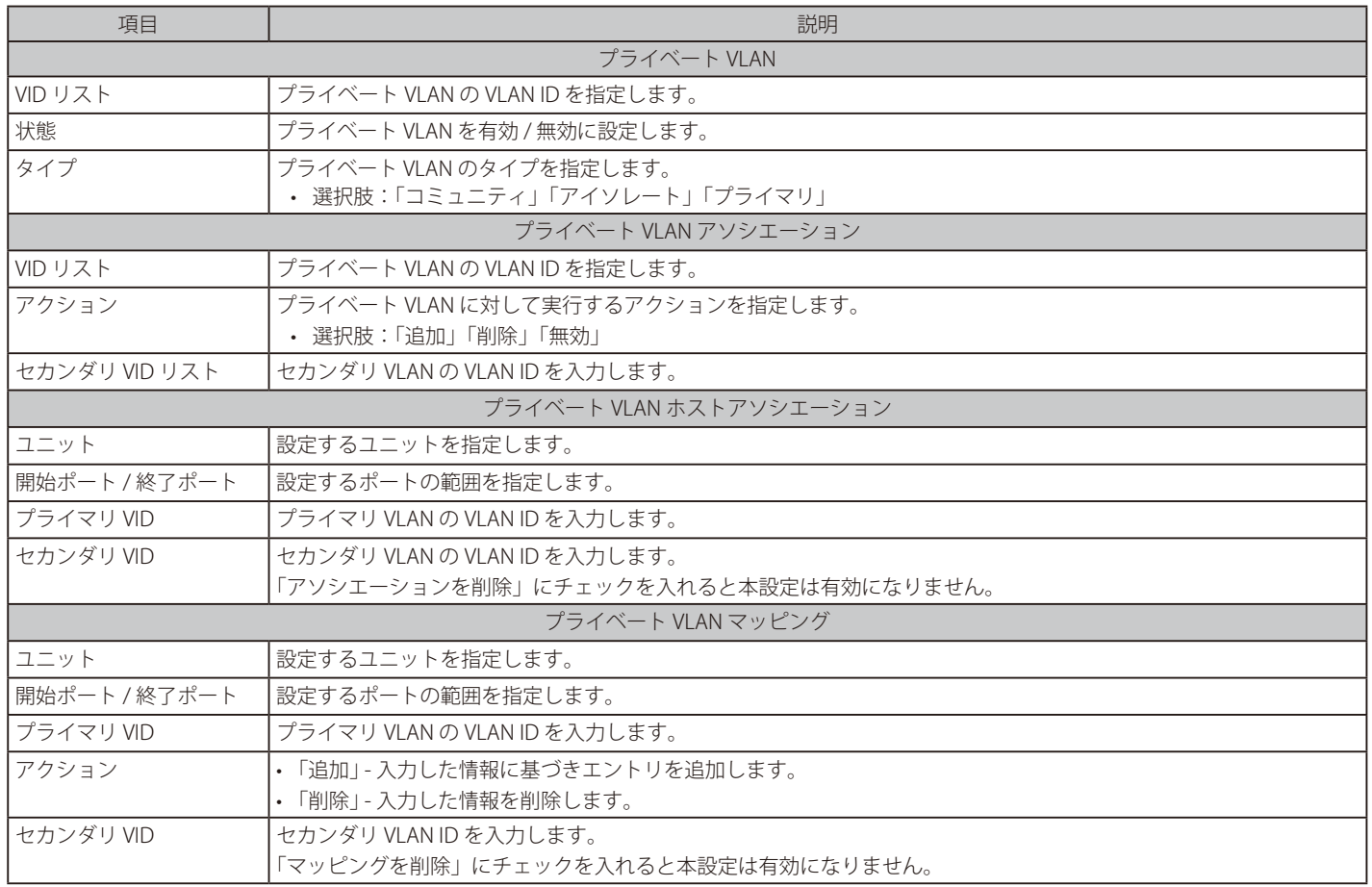

# **VLAN トンネル**

## L2 機能 > VLAN Tunnel

VLAN トンネルの設定を行います。

## **Dot1q トンネル**

## 802.1Q VLAN トンネルの設定、表示を行います。

802.1Q トンネルポートはサービス VLAN において「User Network Interface」 (UNI) ポートとして動作します。サービス VLAN のタグ付きメンバであ るトランクポートは、サービス VLAN の「Network Node Interface」 (NNI) ポートとして動作します。

サービス VLAN タグ付きフレームを送受信するプロバイダーブリッジネットワークに接続されているポートでのみ、802.1Q トンネリングイーサネッ トタイプを設定します。トンネルイーサネットタイプが設定されると、この値はポートの送信フレームの出力 VLAN タグ「Tag Protocol ID」 (TPID) に指定されます。また、指定 TPID は当該ポートの受信フレームのサービス VLAN タグの識別にも使用されます。

L2 機能 > VLAN Tunnel > Dot1q トンネルの順にメニューをクリックし、以下の画面を表示します。

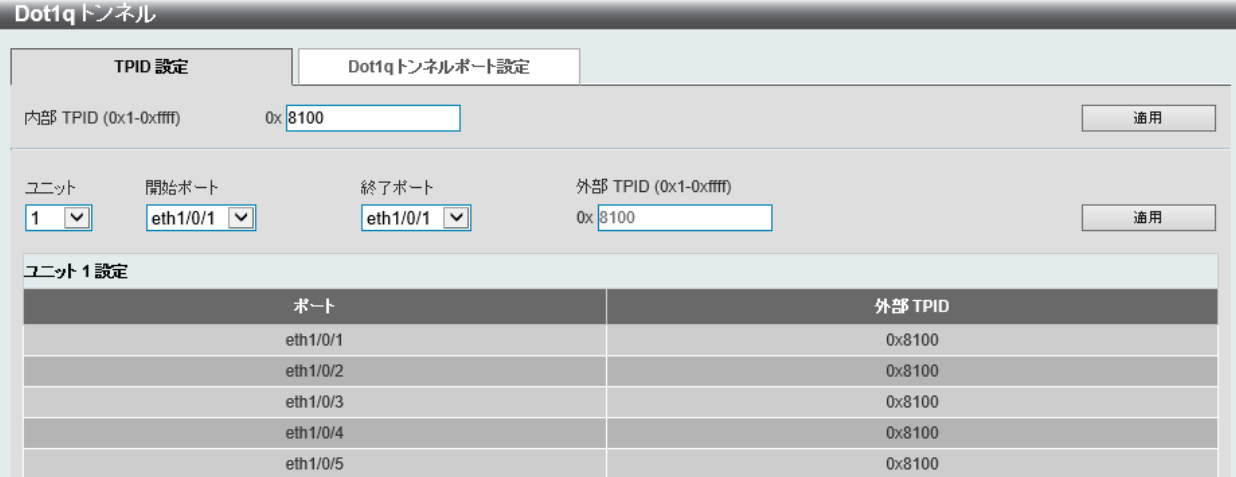

図 8-38 Dot1q トンネル - TPID 設定タブ画面

#### 画面に表示される項目:

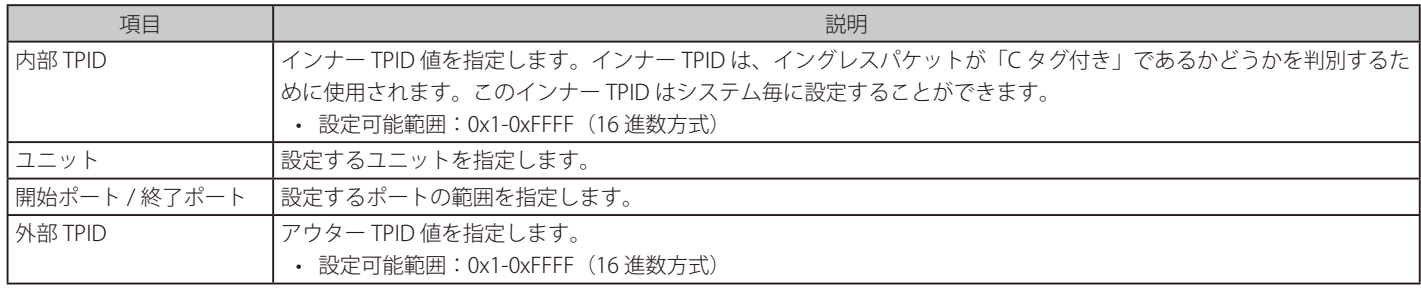

「適用」をクリックして、設定内容を適用します。

Dot1qトンネル

Dot1g トンネル ポート設定タブをクリックすると以下の画面が表示されます。

| TPID 設定                               |                                         | Dot1gトンネルボート設定                       |    |                                     |              |                           |    |
|---------------------------------------|-----------------------------------------|--------------------------------------|----|-------------------------------------|--------------|---------------------------|----|
| ユニット<br>∣∨∥                           | 開始ポート<br>eth1/0/1<br>∣∽∥                | 終了ポート<br>eth $1/0/1$ $\triangledown$ | 無効 | トラストインナーブライオリティ Miss Drop<br>$\vee$ | 無効<br>$\vee$ | Dot1g タグを挿入<br>$(1-4094)$ | 通用 |
| ユニット<br>$\vert\vee\vert$<br>ユニット 1 設定 | 開始ボート<br>eth1/0/1<br>$\vert \vee \vert$ | 終了ポート<br>eth $1/0/1$ $\sqrt{ }$      |    | VLAN マッピングブロファイル アクション<br>$(1-4)$   | 追加<br>$\vee$ |                           | 適用 |
| ボート                                   |                                         | トラストインナープライオリティ                      |    | <b>Miss Drop</b>                    | Dot1g タグを挿入  | VLAN マッピングプロファイル          |    |
| eth1/0/1                              |                                         | 無効                                   |    | 無効                                  |              |                           |    |
| eth1/0/2                              |                                         | 無効                                   |    | 無効                                  |              |                           |    |
| eth1/0/3                              |                                         | 無効                                   |    | 無効                                  |              |                           |    |
| eth1/0/4                              |                                         | 無効                                   |    | 無効                                  |              |                           |    |

図 8-39 Dot1q トンネル - Dot1q トンネル ポート設定タブ 画面

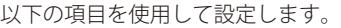

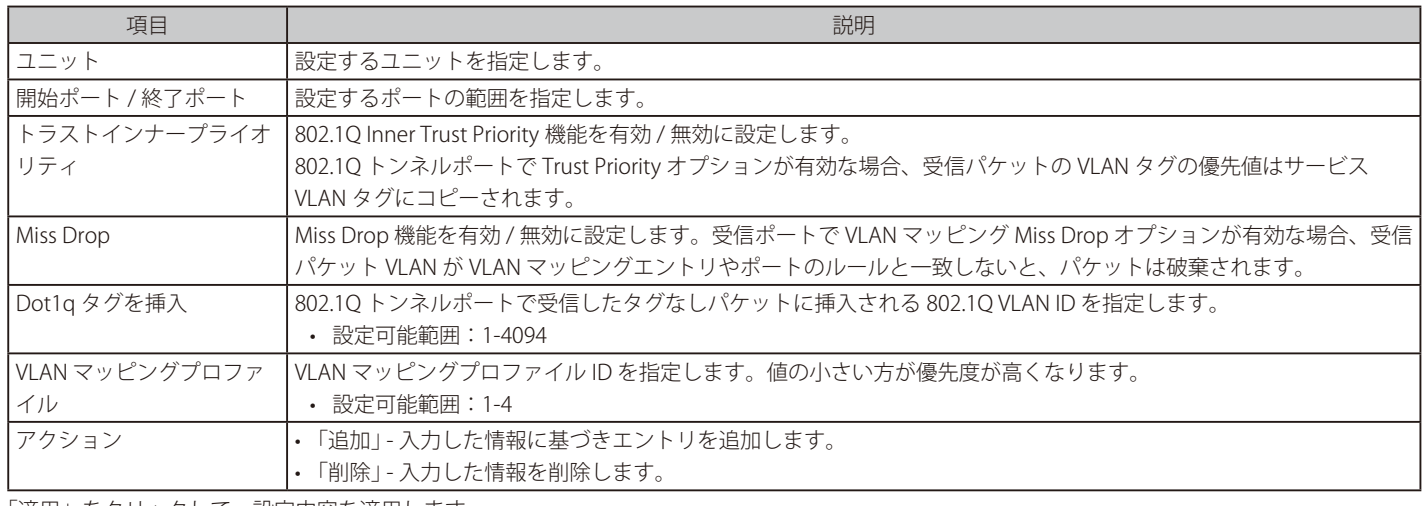

「適用」をクリックして、設定内容を適用します。

## **VLAN マッピング**

本項目では VLAN マッピングの設定、表示を行います。インタフェースにプロファイルが適用されると、スイッチはプロファイルルールに従い受 信パケットを照合します。パケットがルールに合致したことを確認すると、ルールに設定されたアクションが実行されます。このアクションには、 outer VID の追加や置換、新しい outer タグの優先値設定、またはパケットの新しい inner VID の設定などがあります。

この照合はプロファイル内にあるルールのシーケンス番号に依存しており、最初のエントリが合致すると照合は停止します。シーケンス番号が設定 されていない場合、自動的に付与されます。シーケンス番号は、10 から始まり 10 ずつ増加します。1 つのインタフェースに対し、複数の異なるタ イプのプロファイルを設定することができます。

L2 機能 > VLAN Tunnel > VLAN マッピングの順にメニューをクリックし、以下の画面を表示します。

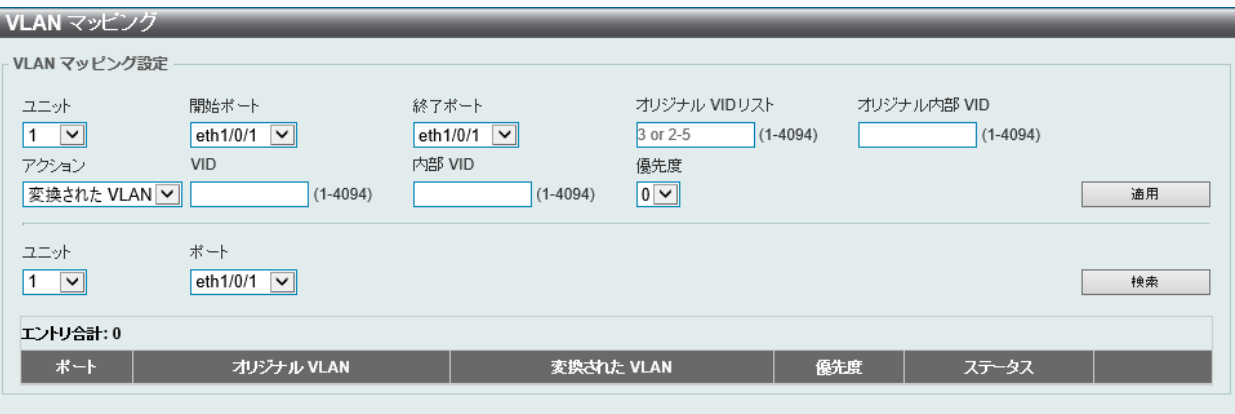

図 8-40 VLAN マッピング 画面

#### 画面に表示される項目:

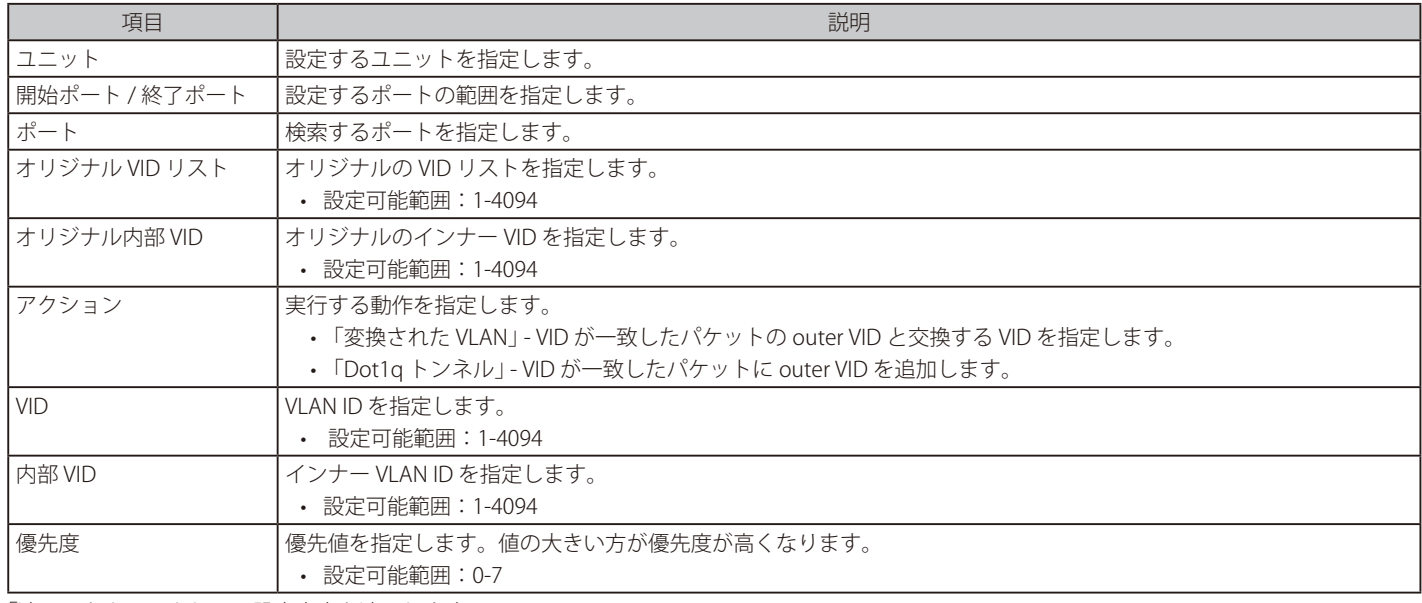

「削除」をクリックすると指定のエントリを削除します。 「検索」をクリックして、入力した情報に基づく特定のエントリを検出します。

設定エントリページが複数ある場合、ページ番号を指定して「移動」をクリックすると当該のページへ移動します。

## **VLAN マッピングプロファイル**

本項目では VLAN マッピングプロファイルの設定、表示を行います。

#### L2 機能 > VLAN Tunnel > VLAN マッピングプロファイルの順にメニューをクリックし、以下の画面を表示します。

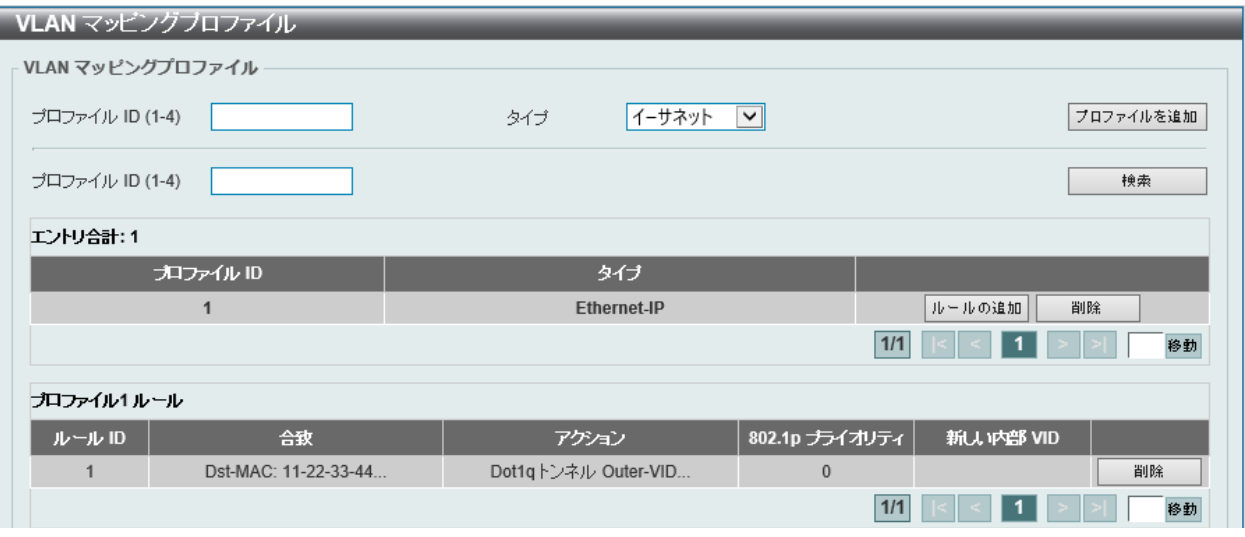

図 8-41 VLAN マッピングプロファイル画面

#### 画面に表示される項目:

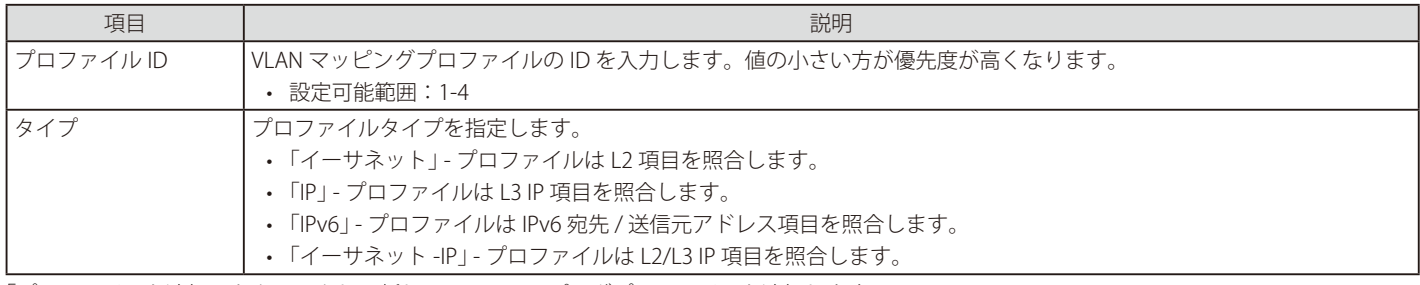

「プロファイルを追加」をクリックし、新しい VLAN マッピングプロファイルを追加します。

「検索」をクリックして、入力した情報に基づく特定のエントリを検出します。

「ルールを追加」をクリックし、新しいルールを追加します。

「削除」をクリックすると指定のエントリを削除します。

設定エントリページが複数ある場合、ページ番号を指定して「移動」をクリックすると当該のページへ移動します。

## VLAN マッピング ルールを追加(Ethernet)

「VLAN マッピング プロファイル」の「タイプ」で「イーサネット」を選択、「ルールを追加」をクリックし、新しいルールを追加します。

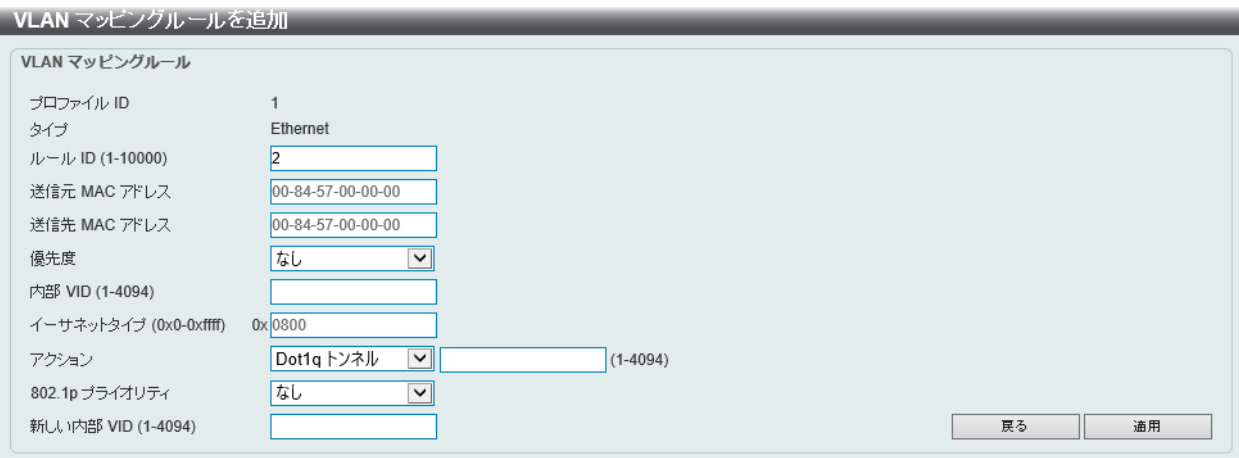

図 8-42 VLAN マッピング ルールを追加(Ethernet) 画面

#### 画面に表示される項目:

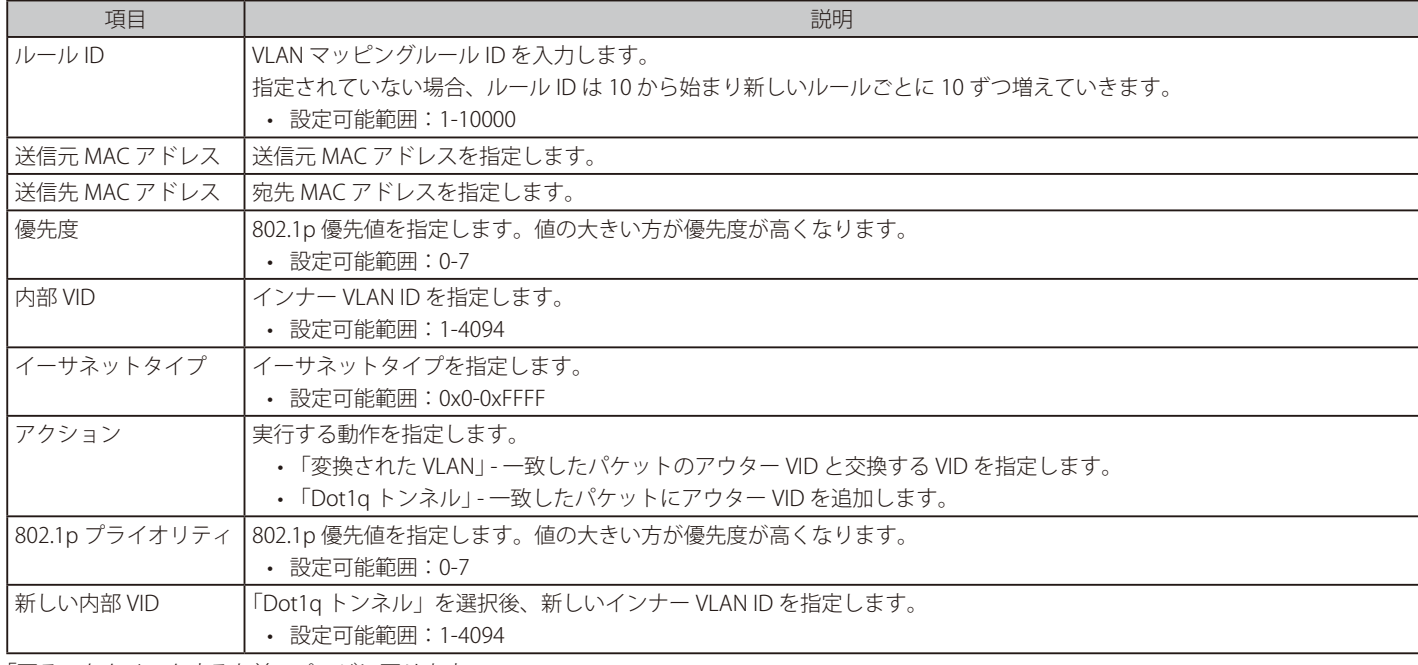

「戻る」をクリックすると前のページに戻ります。

## VLAN マッピングルールの追加 (IP)

「VLAN マッピング プロファイル」の「タイプ」で「IP」を選択、「ルールを追加」をクリックし、新しいルールを追加します。

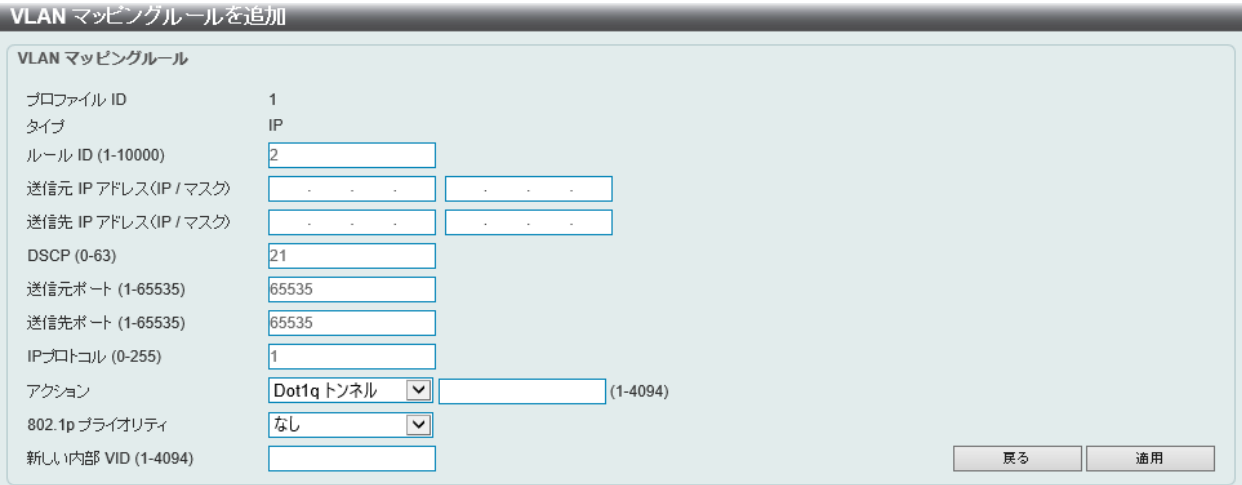

図 8-43 VLAN マッピング ルールを追加 (IP) 画面

#### 画面に表示される項目:

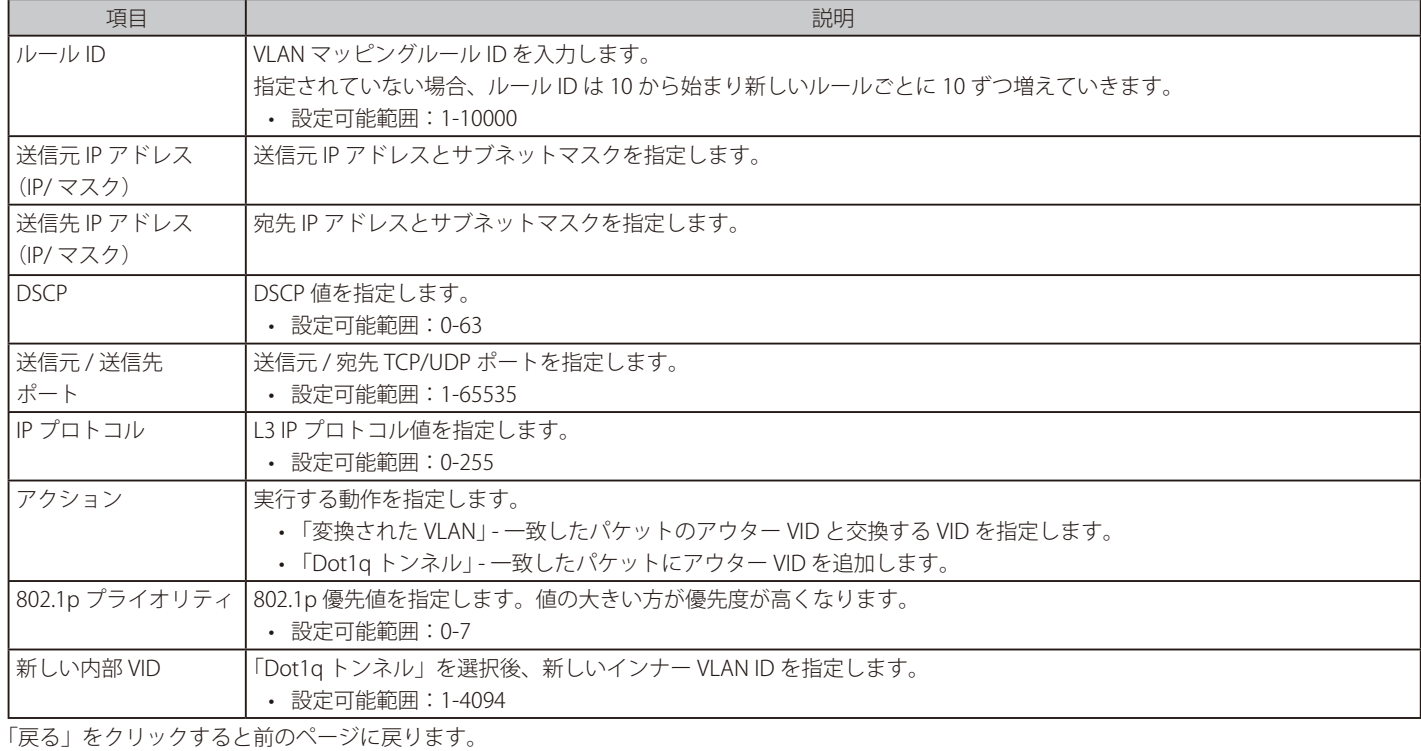

## VLAN マッピングルールを追加(IPv6)

「VLAN マッピング プロファイル」の「タイプ」で「IPv6」を選択、「ルールを追加」をクリックし、新しいルールを追加します。

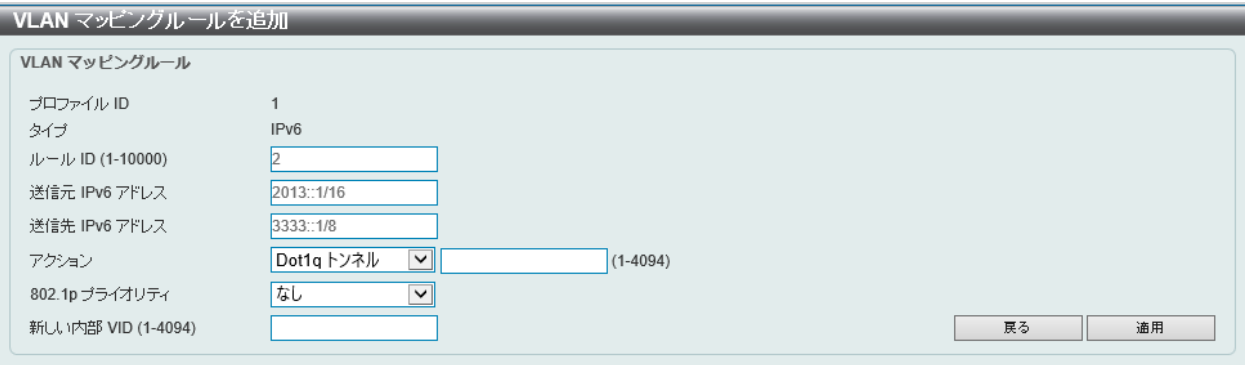

図 8-44 VLAN マッピングルールを追加 (IPv6) 画面

画面に表示される項目:

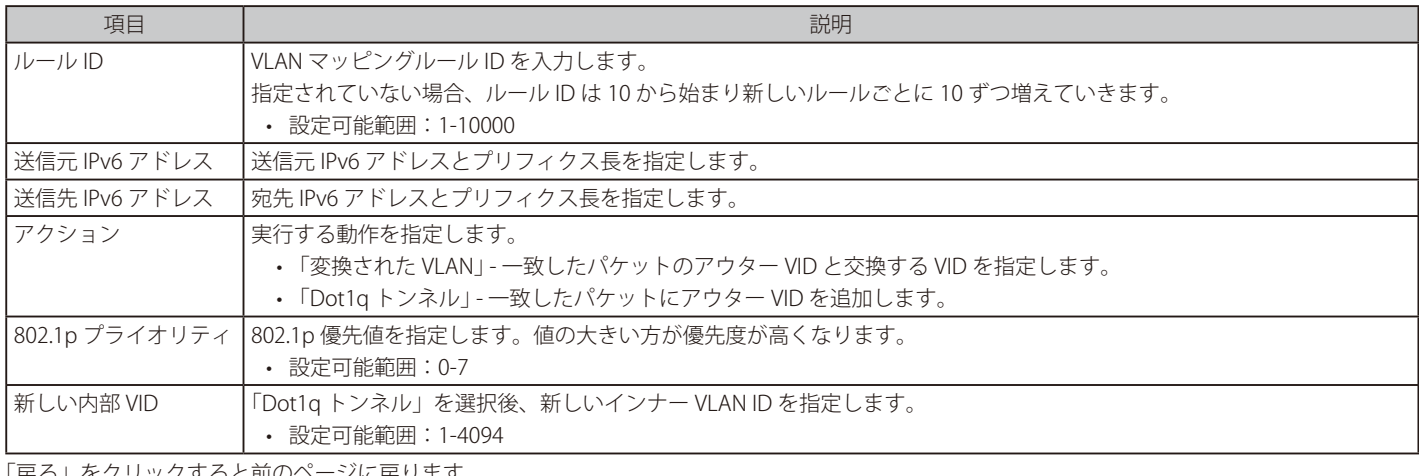

「戻る」をクリックすると前のページに戻ります。

## VLAN マッピングルールを追加(Ethernet-IP)

「VLAN マッピング プロファイル」の「タイプ」で「イーサネット -IP」を選択、「ルールを追加」をクリックし、新しいルールを追加します。

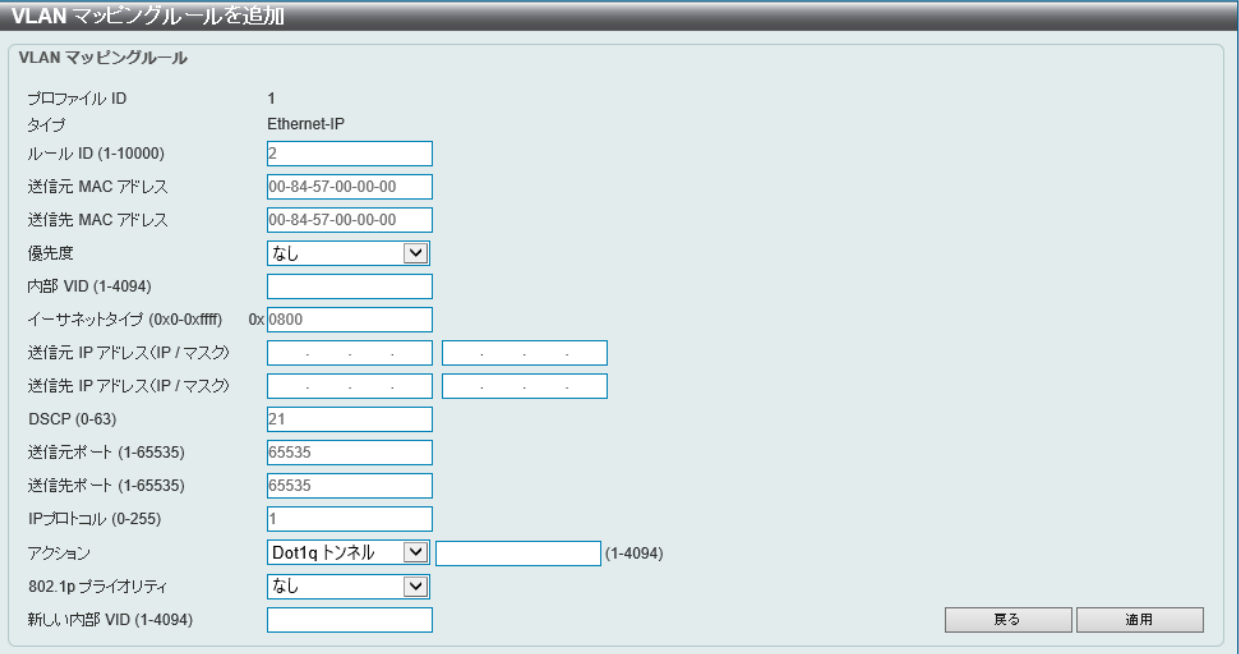

図 8-45 VLAN マッピングルールを追加(Ethernet-IP) 画面

#### 画面に表示される項目:

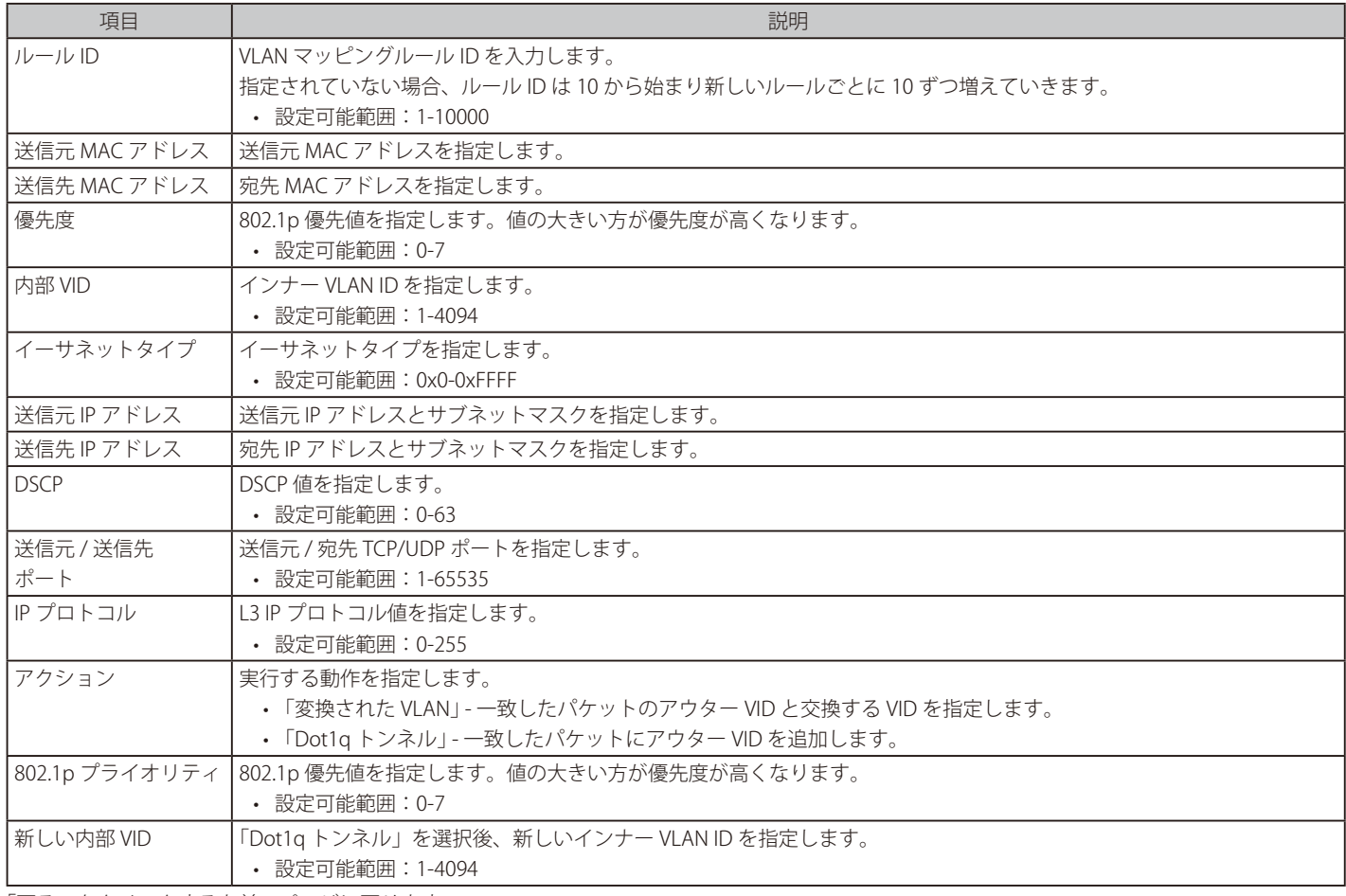

「戻る」をクリックすると前のページに戻ります。

## **STP**

#### L2 機能 > STP

本スイッチは 3 つのバージョンのスパニングツリープロトコル (IEEE 802.1D-1998 STP、 IEEE 802.1D-2004 Rapid STP、および IEEE 802.1Q-2005 MSTP) をサポートしています。ネットワーク管理者の間では IEEE 802.1D-1998 STP が最も一般的なプロトコルとして認識されていますが、D-Link のマネジ メントスイッチには IEEE 802.1D-2004 RSTP と IEEE 802.1Q-2005 MSTP も導入されています。これらの技術について、以下に概要を紹介します。また、 802.1D-1998 STP、 802.1D-2004 RSTP および 802.1Q-2005 MSTP の設定方法についても説明します。

## **802.1Q-2005 MSTP**

MSTP(Multiple STP Protocol)は IEEE 委員会により定義された標準規格で、複数の VLAN を1つのスパニングツリーインスタンスにマッピングし、ネッ トワーク上に複数の経路を提供します。ロードバランシングが可能となるため、1つのインスタンスに障害が発生した場合でも、広い範囲に影響を 与えないようにすることができます。障害発生時には、障害が発生したインスタンスに代わって新しいトポロジが素早く収束されます。

VLAN が指定されたフレームは、これらの3つのスパニングツリープロトコル (STP、RSTP、MSTP) のいずれかを使用し、相互接続されたブリッジ を介して素早く適切に処理されます。

MSTI ID (MST インスタンス ID) は、これらのインスタンスをクラス分けする ID です。MSTP では、複数のスパニングツリーを CIST (Common and Internal STP)で接続します。CIST は自動的に各 MSTP リージョンとその最大範囲を判定し、1つのスパニングツリーを構成する1つの仮想ブリッジ のように見せかけます。そのため、VLAN が割り当てられた各フレームは、定義 VLAN の誤りや対応するスパニングツリーに関係なくシンプルで完 全なフレーム処理が保持されたまま、ネットワーク上で管理用に設定されたリージョン内において異なるデータ経路を通ることができます。

ネットワーク上で MSTP を使用しているスイッチは、以下の 3 つの属性を持つ 1 つの MSTP で構成されています。

- 1. 32 文字までの半角英数字で定義された「設定名」(「MST 設定識別子」画面の「設定名」で設定)。
- 2. 「設定リビジョン番号」(「MST 設定識別子」画面の「リビジョンレベル」で設定)。
- 3. 4094 エレメントテーブル(「MST 設定識別子」画面の「VID リスト」で設定)。スイッチがサポートする 4094 件までの VLAN とインスタンスと の関連付けです。

スイッチ上で MSTP 機能を利用するためには、以下の手順を実行してください。

- 1. スイッチに MSTP 設定を行います。(「STP グローバル設定」画面の「STP 状態」で設定)
- 2. MSTP インスタンスに適切なスパニングツリープライオリティを設定します。(「MSTP ポート情報」画面の「優先度」で設定)
- 3. 共有する VLAN を MSTP インスタンス ID に追加します。(「MST 設定識別子」画面の「VID リスト」で設定)

### **802.1D-2004 Rapid STP**

本スイッチは、IEEE 802.1Q-2005 に定義される MSTP (Multiple STP Protocol)、IEEE 802.1D-2004 に定義される RSTP (Rapid STP Protocol)、および 802.1D-1998 で定義される STP (STP Protocol)の 3 つのプロトコルを実装しています。RSTP は IEEE 802.1D-1998 をサポートするレガシー機器との 併用が可能ですが、その場合 RSTP を使用する利点は失われます。

RSTP は 802.1D-1998 STP 標準の改良型プロトコルであり、STP を使用する上での制限を克服する目的で開発されました。制限とは、特に今日イーサネッ トスイッチに取り入れられているレイヤ 3 の諸機能を妨げるものを指しています。RSTP の基本的な機能や用語の多くは STP と同じです。STP 用の 設定項目の多くも RSTP で同じように使用されます。本項では、スパニングツリーの新しいコンセプトと、これらのプロトコル間の主な違いについ て説明します。

## **ポートの状態遷移**

3 つのプロトコル間の根本的な相違点は、ポートがどのように Forwarding 状態に遷移するかという点と、この状態遷移がトポロジ内でのポートの 役割(Forwarding/Not Forwarding)にどのように対応するかという点にあります。802.1D-1998 規格で使用されていた 3 つの状態「無効」「Blocking」 「Listening」が、MSTP 及び RSTP では「Discarding」という 1 つの状態に統合されました。いずれの場合も、ポートはパケットの送信を行わない状 態です。STP の「無効」「Blocking」「Listening」であっても、RSTP/MSTP の「Discarding」であっても、ネットワークトポロジ内では「非アクティ ブ状態」であり、機能の差はありません。以下の表では、3 つのプロトコルにおけるポートの状態遷移の違いを示しています。

トポロジの計算については、3 つのすべてのプロトコルにおいて同様に行われます。各セグメントにはルートブリッジへのパスが 1 つ存在し、すべ てのブリッジで BPDU パケットをリッスンします。RSTP/MSTP では、ルートブリッジから BPDU を受信しなくても BPDU パケットが Hello パケット 送信毎に送信されます。ブリッジ間の各リンクはリンクの状態を素早く検知することができるため、リンク断絶時の素早い検出とトポロジの調整が 可能となります。802.1D-1998 規格では、隣接するブリッジ間においてこのような素早い状態検知が行われません。

### ポート状態の比較

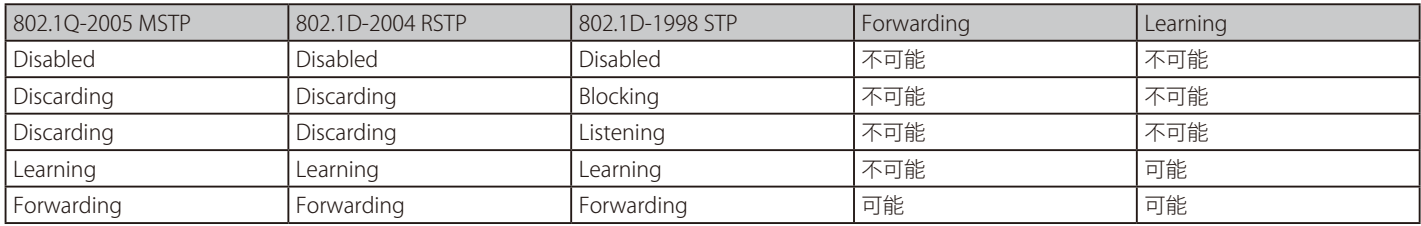

RSTP では、タイマ設定への依存がなくなり、Forwarding 状態への高速な遷移が可能になりました。RSTP 準拠のブリッジは、他の RSTP に準拠するブリッ ジリンクのフィードバックを素早く検知します。ポートはトポロジの安定を待たずに Forwarding 状態へ遷移することができます。こうした高速な 状態遷移を実現するために、RSTP プロトコルでは以下の2つの新しい変数(Edge ポートと P2P ポート)が使用されています。

#### Edge ポート

エッジポートは、ループが発生しないセグメントに直接接続しているポートに対して設定することができます。例えば、1 台のワークステーション に接続しているポートがこれに該当します。エッジポートとして指定されたポートは、Listening 及び Learning の段階を経ずに、直接 Forwarding 状態に遷移します。エッジポートは BPDU パケットを受け取った時点でそのステータスを失い、通常のスパニングツリーポートに変わります。

#### P2P ポート

P2P ポートにおいても高速な状態遷移が可能です。P2P ポートは他のブリッジとの接続に使用されます。RSTP と MSTP では、手動で設定の変更が行 われていない限り、全二重モードで動作しているすべてのポートは P2P ポートと見なされます。

#### 802.1D-1998/802.1D-2004/802.1Q-2005 の互換性

RSTP や MSTP はレガシー機器と相互運用が可能で、必要に応じて BPDU パケットを 802.1D-1998 形式に自動的に変換することができます。ただし、 802.1D-1998 STP を使用しているセグメントでは、MSTP や RSTP の利点である高速な状態遷移やトポロジ変更の検出を享受することはできません。 また、これらのプロトコルでは、セグメント上でレガシー機器の更新により RSTP や MSTP を使用する場合に必要となる変数が用意されており、マ イグレーションの際に使用されます。

### 2 つのレベルで動作するスパニングツリープロトコル

- 1. スイッチレベルでは、設定はグローバルに実行されます。
- 2. ポートレベルでは、設定はポートベースのユーザ定義のグループに対して実行されます。

# **STP グローバル設定**

STP をグローバルに設定します。

L2 機能 > STP > STP グローバル設定の順にメニューをクリックし、以下に示す画面を表示します。

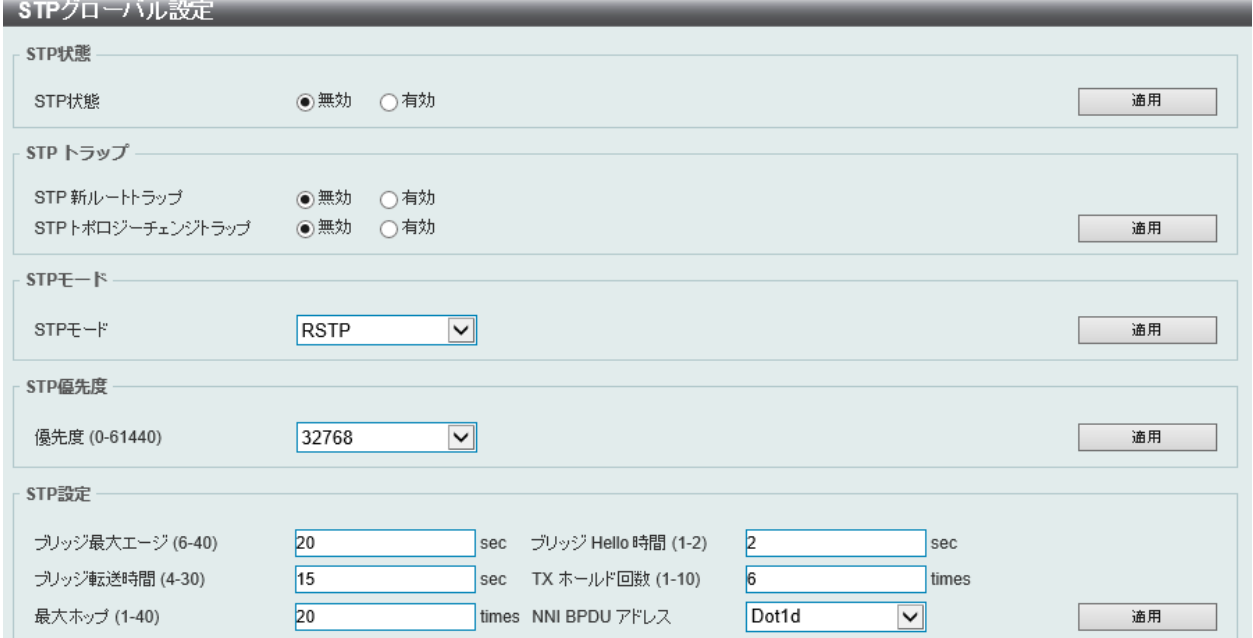

図 8-46 STP グローバル設定画面

画面に表示される項目:

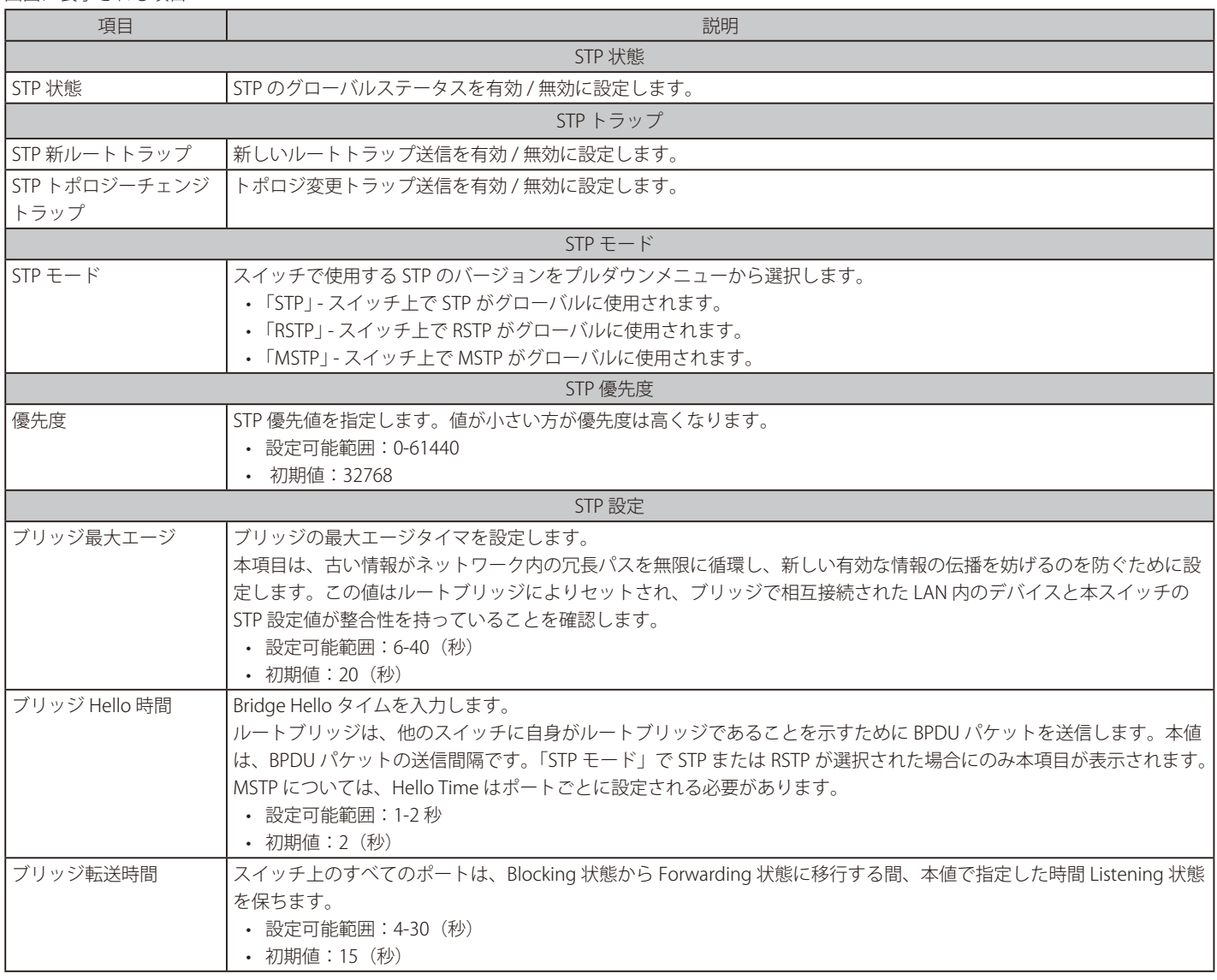
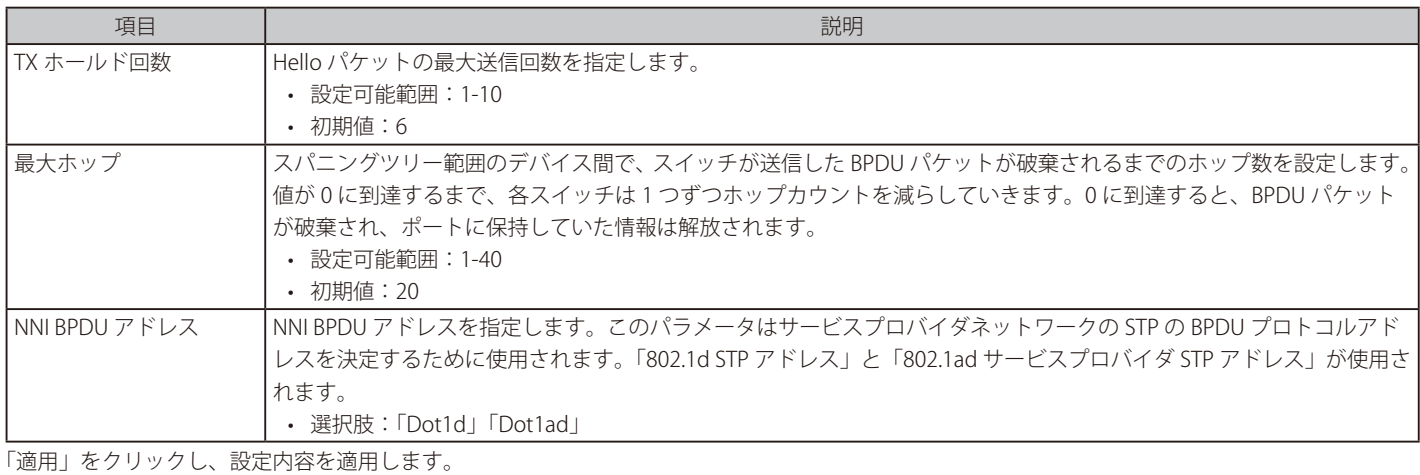

## **STP ポート設定**

STP をポートごとに設定します。

L2 機能 > STP > STP ポート設定の順にクリックし、以下の画面を表示します。

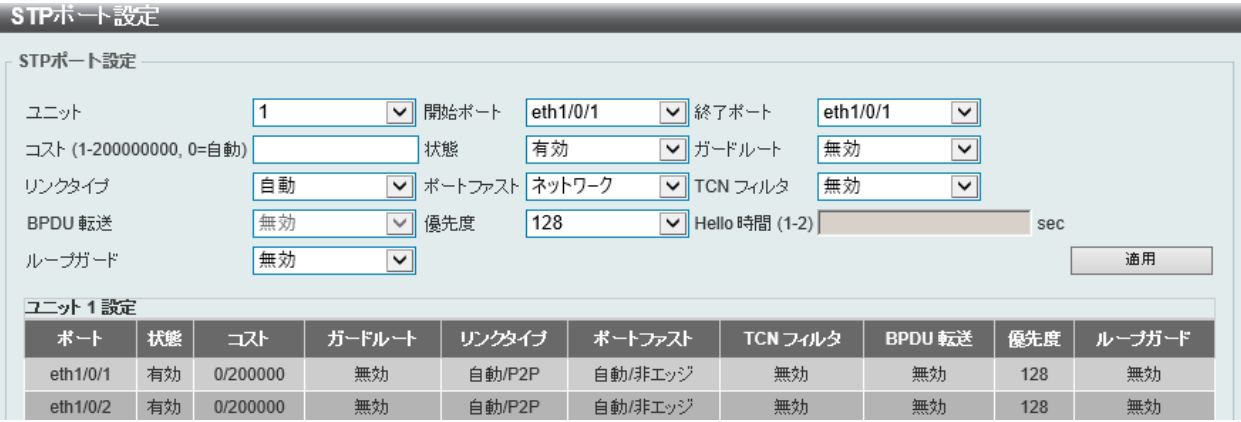

図 8-47 STP ポート設定画面

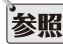

**参照** STP グループと VLAN グループを関連付けて定義することをお勧めします。

## 画面に表示される項目:

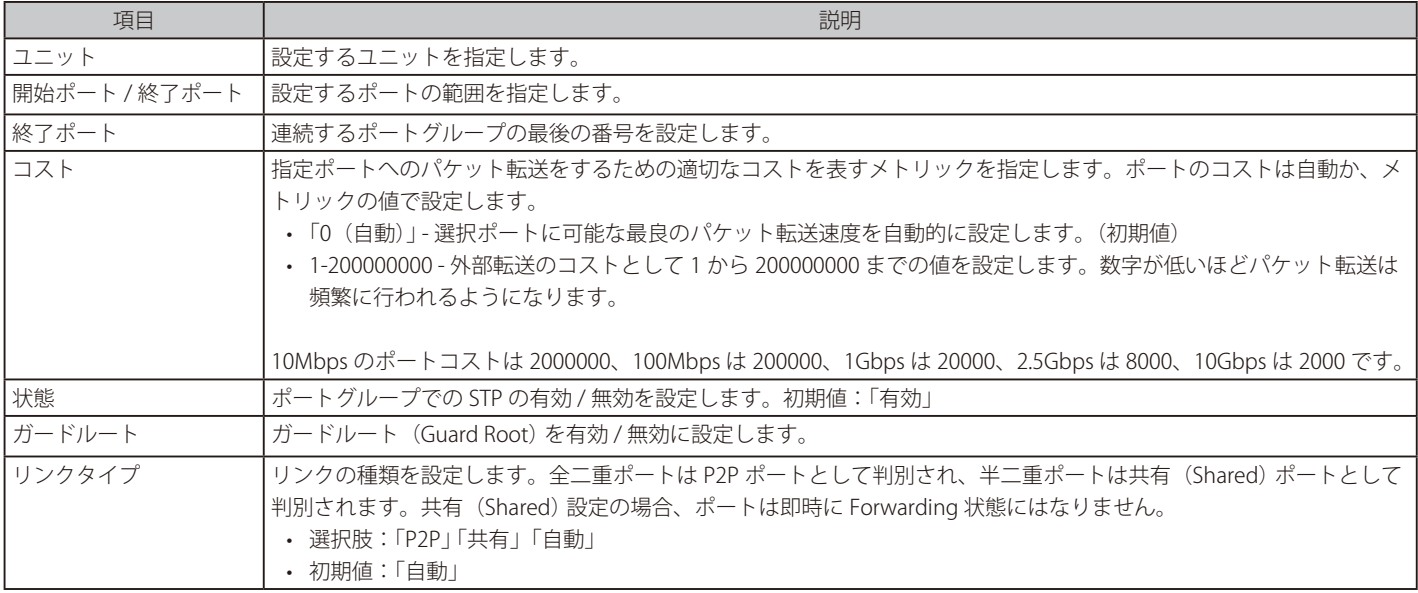

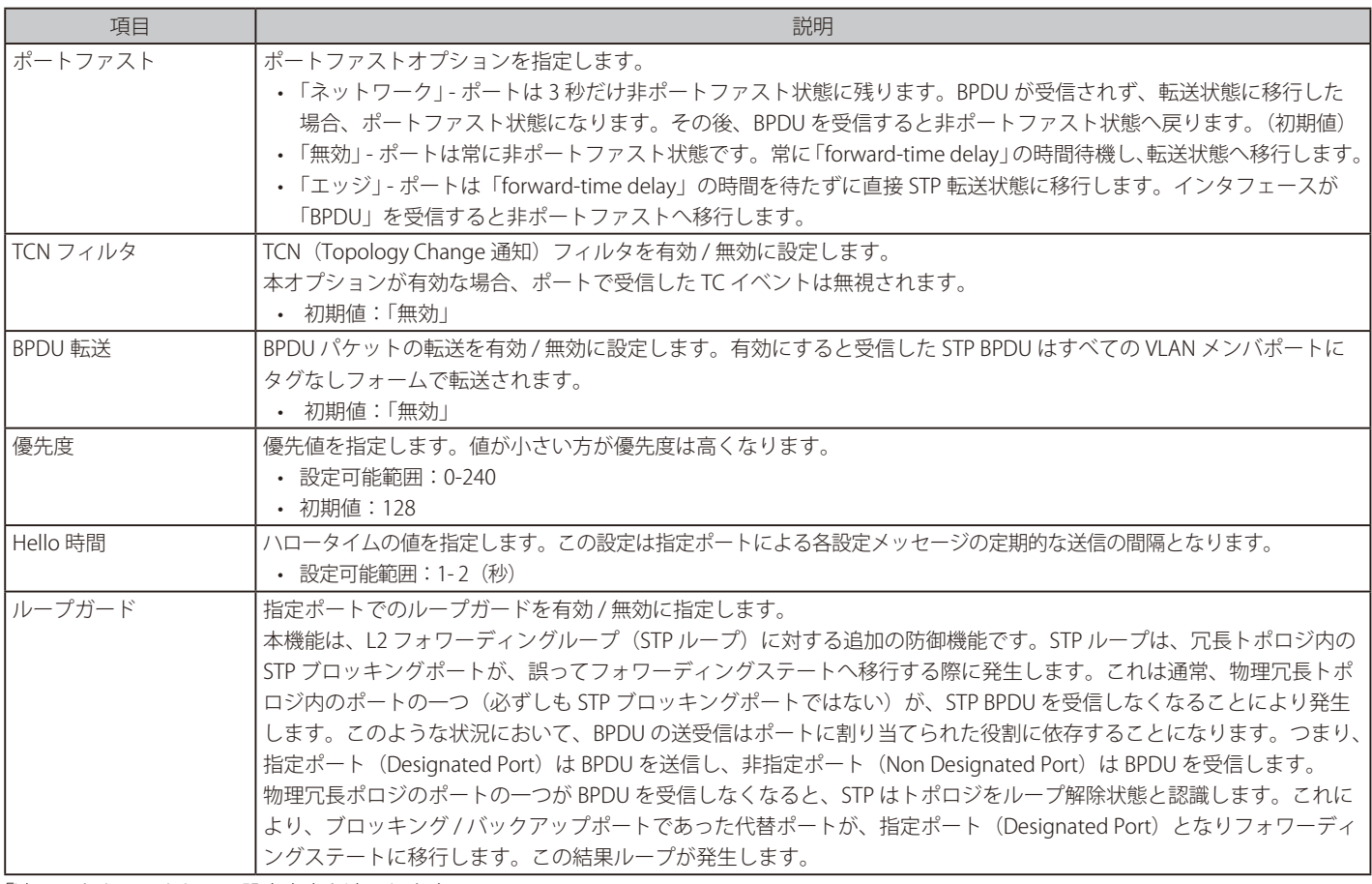

「適用」をクリックして、設定内容を適用します。

## **MST 設定識別子**

スイッチ上で MST インスタンスの設定を行います。本設定は MSTI (マルチプルスパニングツリーインスタンス)を識別するためのものです。 スイッチは初期状態で 1 つの CIST (Common Internal STP) を持ちます。ユーザはパラメータを変更できますが、MSTI ID の変更や削除は行うことができ ません。

L2 機能 > STP > MST 設定識別子の順にメニューをクリックし、以下の画面を表示します。

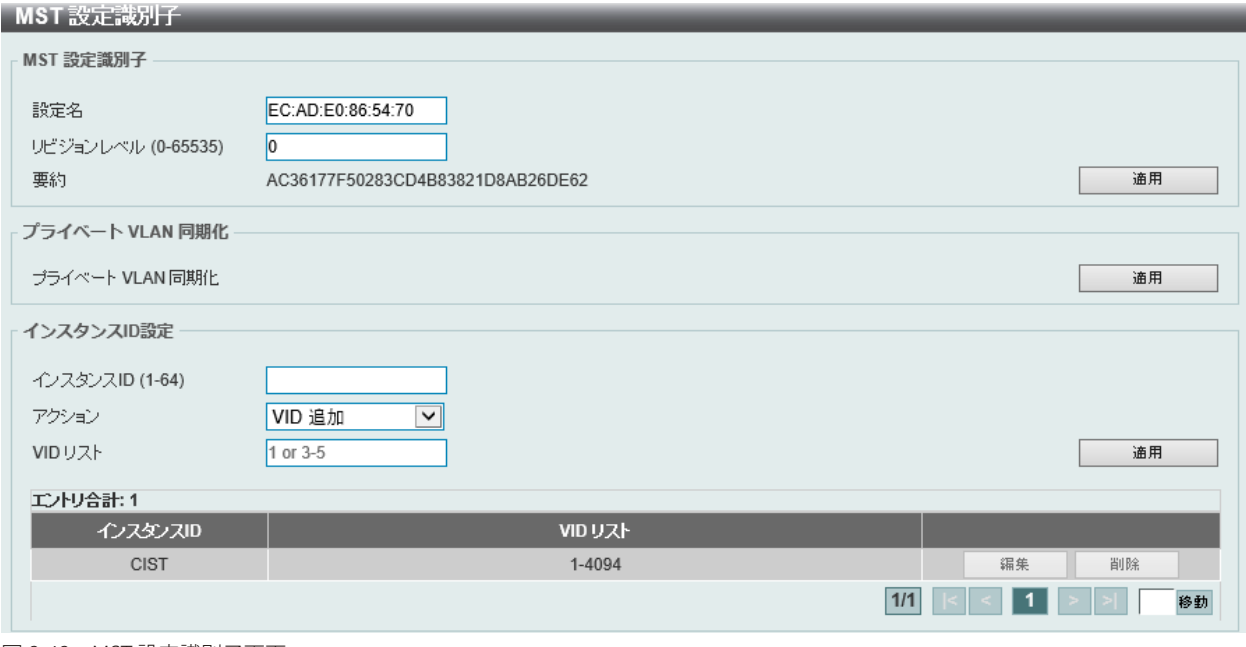

図 8-48 MST 設定識別子画面

画面に表示される項目:

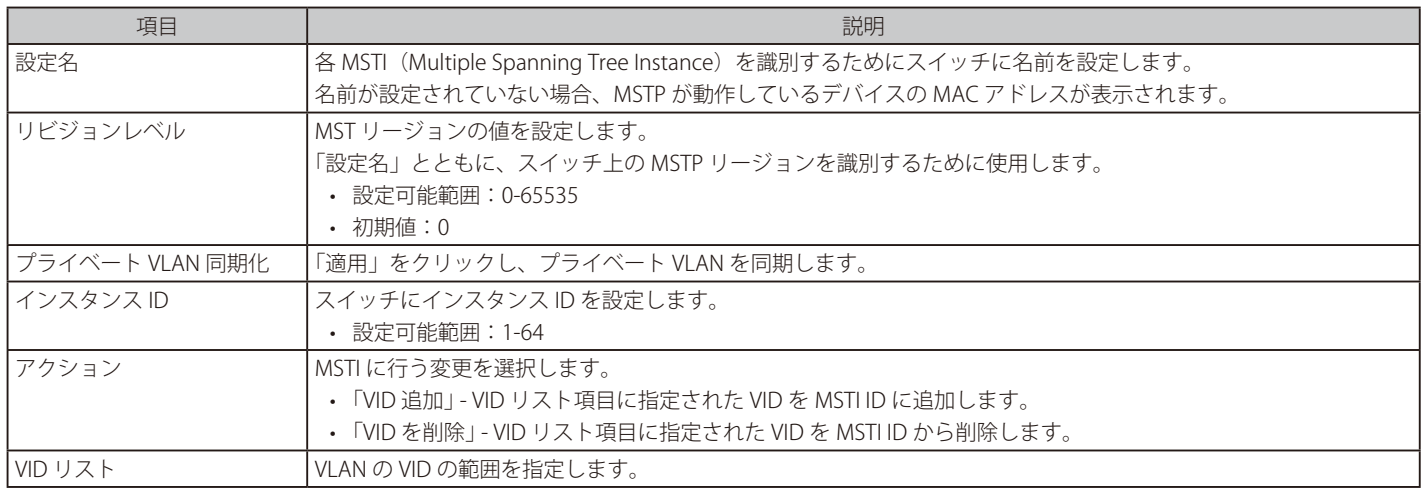

「適用」をクリックして、設定内容を適用します。

「削除」をクリックすると指定のエントリを削除します。

「編集」をクリックして、指定エントリの編集を行います。

設定エントリページが複数ある場合、ページ番号を指定して「移動」をクリックすると当該のページへ移動します。

## **STP インタンス設定**

STP インスタンスの設定を行います。

L2 機能 > STP > STP インスタンスをクリックし、以下の画面を表示します。

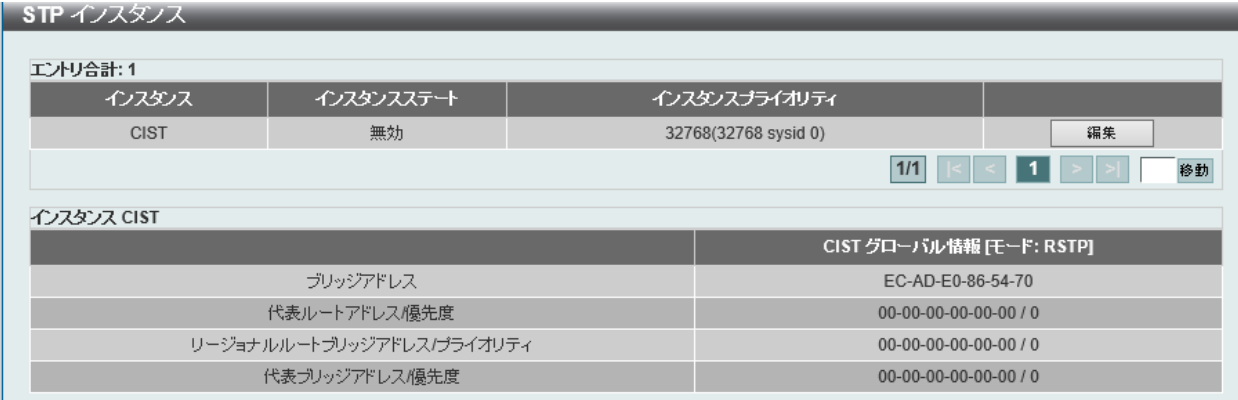

図 8-49 STP インスタンス画面

#### 画面に表示される項目:

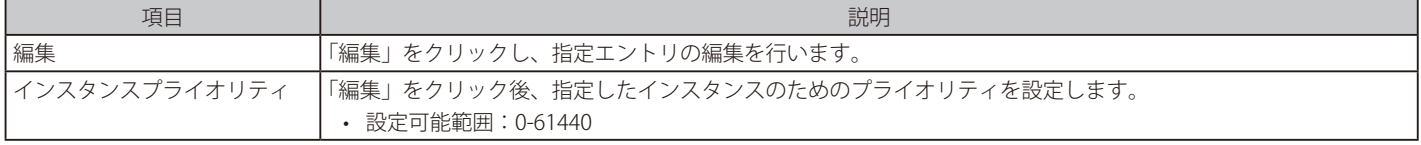

「適用」をクリックして、設定内容を適用します。

「編集」をクリックして、指定エントリの編集を行います。

## **MSTP ポート情報**

MSTP ( Multiple Spanning Tree Protocol ) ポート情報を表示、編集します。

各ポートに MSTP の設定を行うには、L2 機能 > STP > MSTP ポート情報の順にメニューをクリックし、以下の画面を表示します。

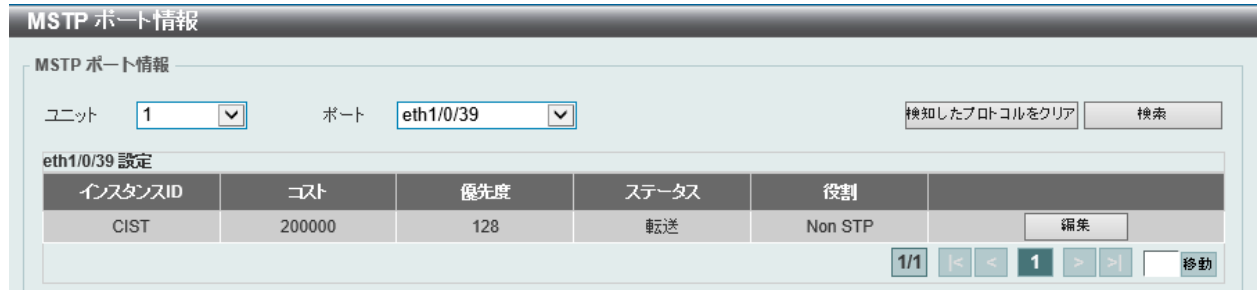

図 8-50 MSTP ポート情報画面

画面に表示される項目:

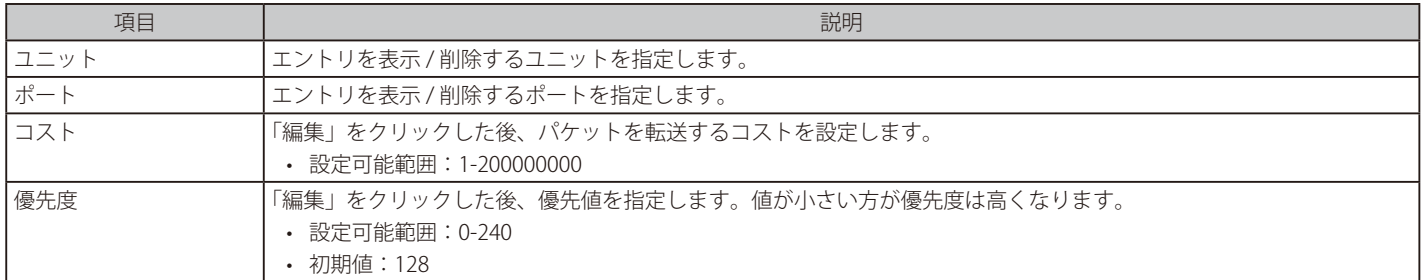

「適用」をクリックし、設定内容を適用します。

「検知したプロトコルをクリア」をクリックし、選択したポートの検出したプロトコル設定をクリアします。

特定ポートの MSTP 設定を参照するには、プルダウンメニューでポート番号を選択し、「検索」をクリックします。

## **ERPS(G.8032)**

ERPS(Ethernet Ring Protection Switching)はイーサネットリング保護スイッチングの業界標準(ITU-T G.8032)です。これは、イーサネットリングネッ トワークに対して十分に考慮されたイーサネット操作、管理、およびメンテナンス機能と簡単な APS (Automatic Protection Switching) プロトコル を統合することによって実行されます。ERPS はリングトポロジ内のイーサネットトラフィックに sub-50ms 保護を提供します。これはイーサネット レイヤにループが全く形成されないことを保証します。

リング内の 1 つのリンクが、ループを回避するためにブロックされます(RPL : Ring Protection Link)。障害が発生すると、保護スイッチングは障害 のあるリンクをブロックして RPL のブロックを解除します。障害が解決すると、保護スイッチングは再度 RPL をブロックして、障害が解決したリン クのブロックを解除します。

## **ERPS**

本項目では「Ethernet Ring Protection Switching」(ERPS)の表示、設定を行います。STP とループバック検知(LBD) は ERPS の有効化の前にリングポー トで無効になる必要があります。ERPS は「R-APS VLAN」リングポート、RPL ポート、RPL オーナが設定されていない状態では、有効にできません。

注意 ERPS バージョンを変更するとプロトコルが再起動します。

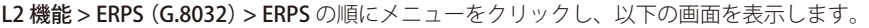

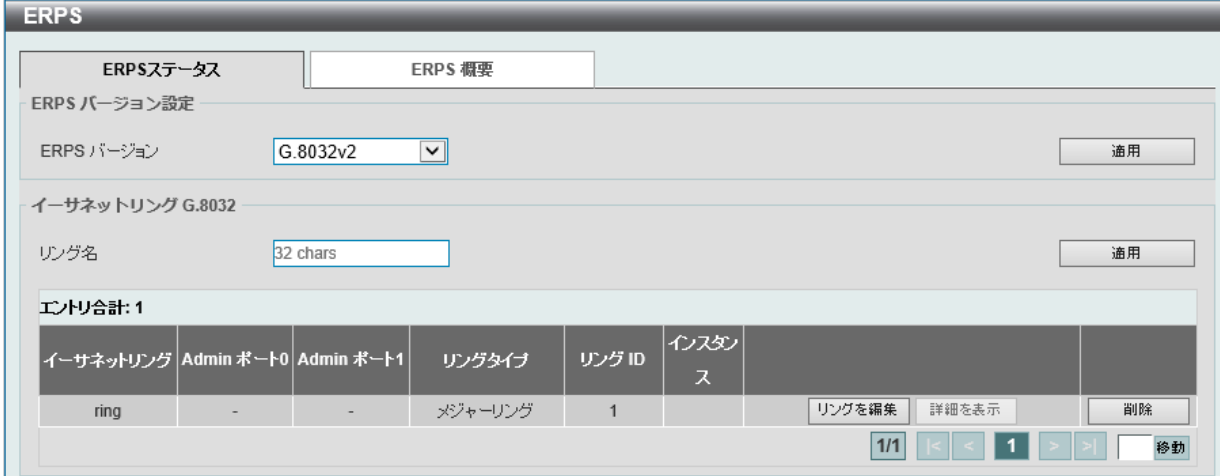

図 8-51 ERPS > ERPS ステータスタブ画面

画面に表示される項目:

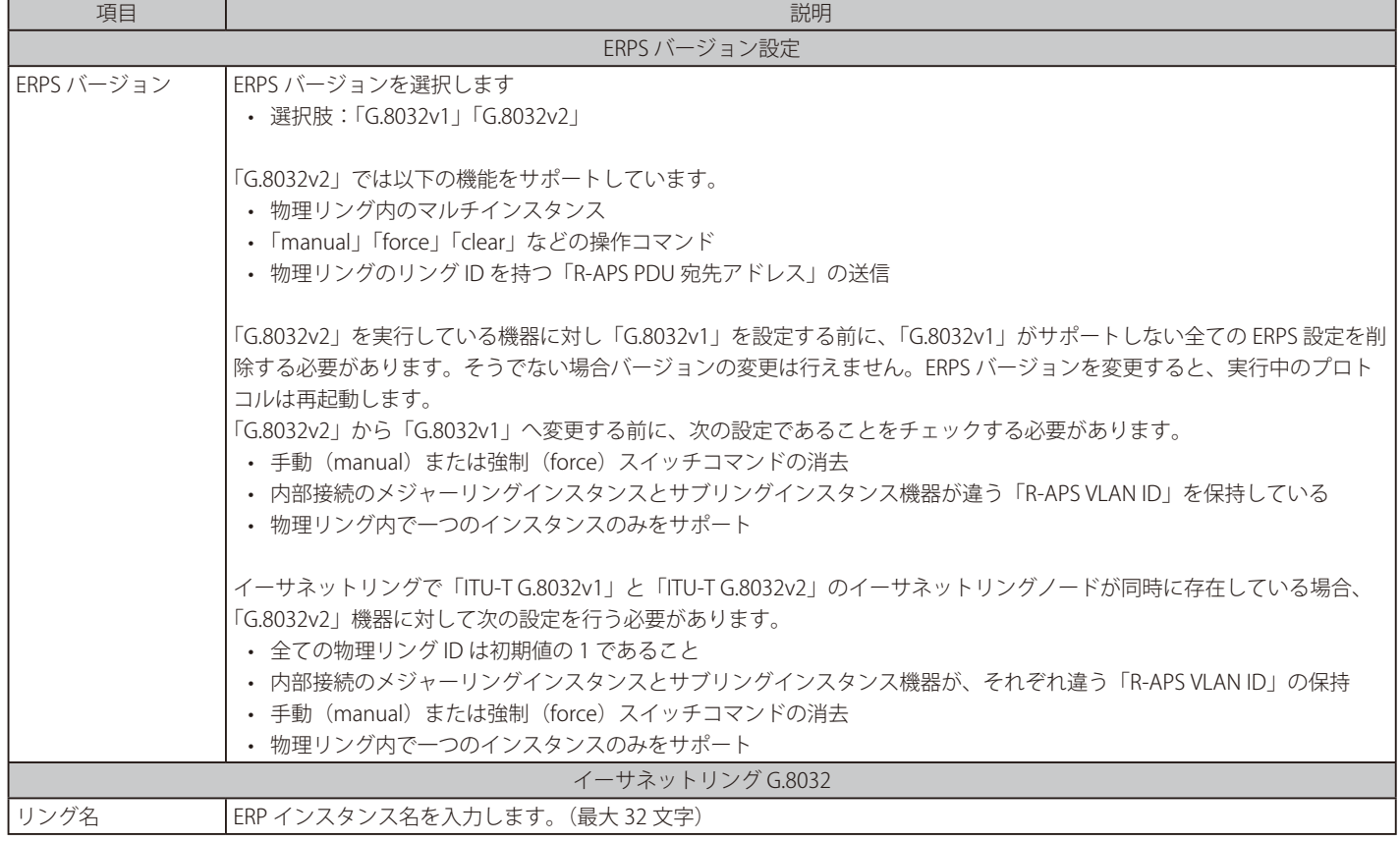

## 第8章 L2機能

「適用」をクリックして「ITU-T G.8032 ERP リング」を作成します。 「リングを編集」をクリックして ERP リングを編集します。 「詳細を表示」をクリックして「ITU-T G.8032 ERP リング」の情報について表示します。 「削除」をクリックして指定の「ITU-T G.8032 ERP リング」を削除します。 設定エントリページが複数ある場合、ページ番号を指定して「移動」をクリックすると当該のページへ移動します。

## ■ リングの編集

「リングを編集」をクリックすると、以下の設定画面が表示されます。

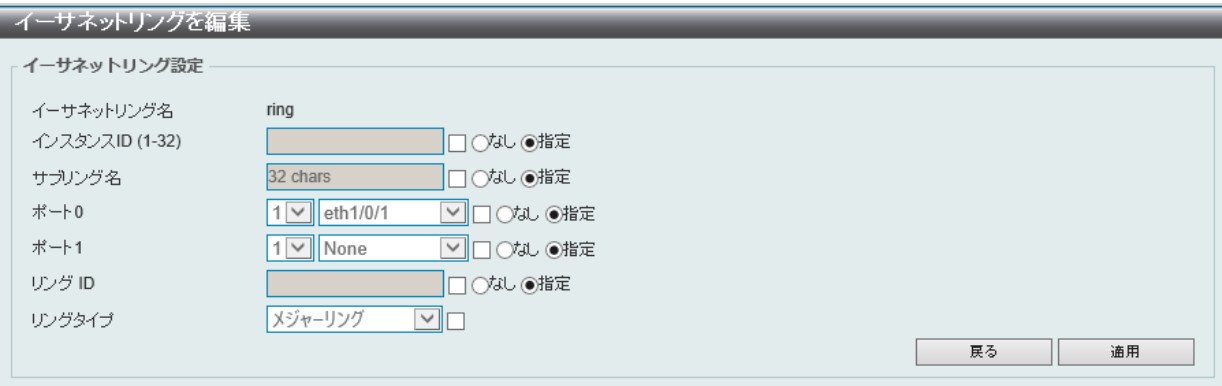

図 8-52 イーサネットリングを編集画面

#### 画面に表示される項目:

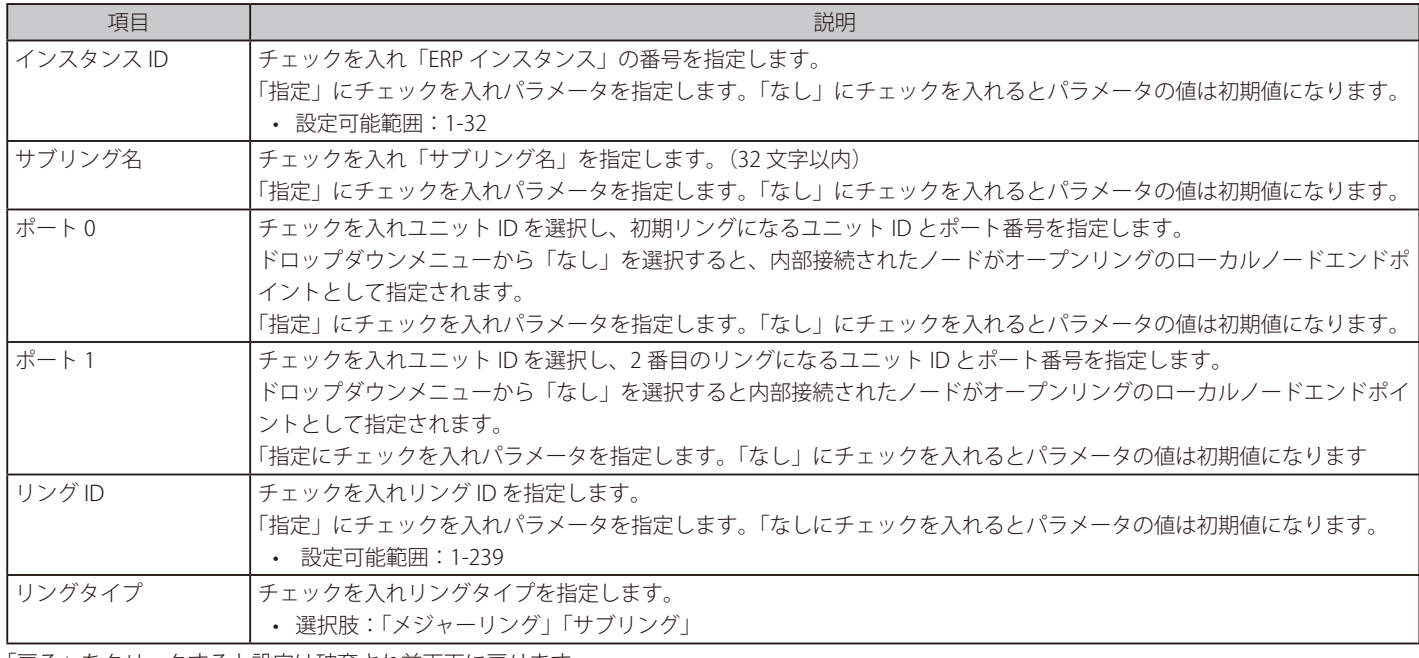

「戻る」をクリックすると設定は破棄され前画面に戻ります。 「適用」をクリックして設定を適用します。

### ERPS 概要タブ

「ERPS 概要」タブをクリックすると、以下の画面が表示されます。

| <b>ERPS</b> |                |                |         |                |  |                |           |
|-------------|----------------|----------------|---------|----------------|--|----------------|-----------|
| ERPSステータス   | <b>ERPS 概要</b> |                |         |                |  |                |           |
| エントリ合計:1    |                |                |         |                |  |                |           |
| イーサネットリング   | インスタンスID       | ステータス          | ポートステート |                |  |                |           |
| ring        | 停止             |                |         |                |  | P0:eth1/0/1.転送 | インスタンスを編集 |
|             |                | P1:eth1/0/2,転送 |         |                |  |                |           |
|             |                |                |         | 1/1<br>и<br>移動 |  |                |           |

図 8-53 ERPS - ERPS 概要タブ画面

「インスタンスを編集」をクリックすると、ERP インスタンスを設定します。 設定エントリページが複数ある場合、ページ番号を指定して「移動」をクリックすると当該のページへ移動します。

### ■ イーサネットインスタンスを編集

「インスタンスを編集」をクリックすると、以下の設定画面が表示されます。

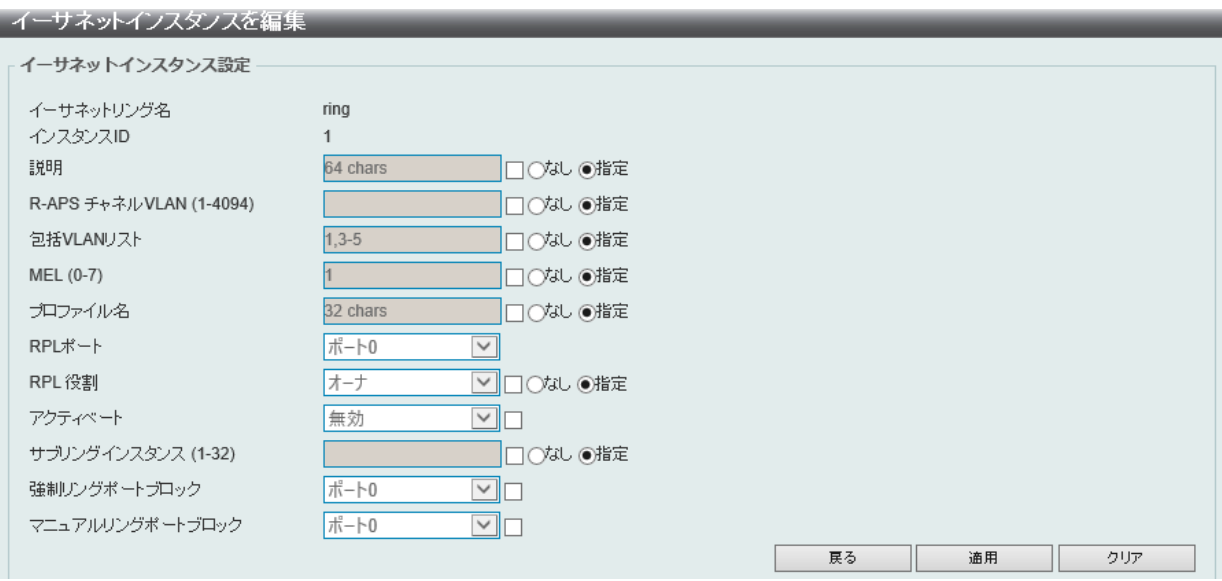

図 8-54 イーサネットインスタンスを編集画面

画面に表示される項目:

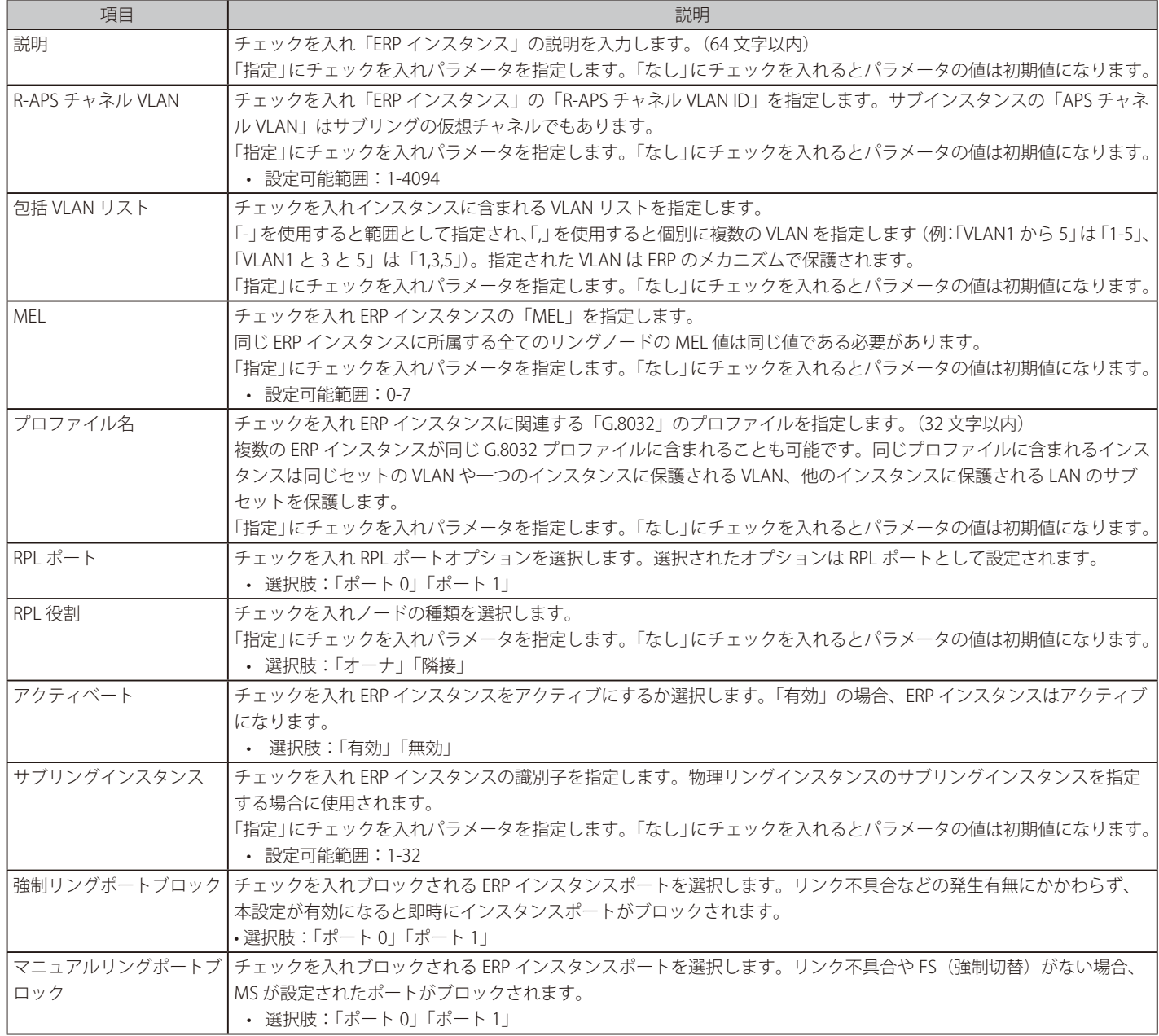

「戻る」をクリックすると設定は破棄され前画面に戻ります。

「適用」をクリックして設定を適用します。 「すべてをクリア」をクリックすると入力したエントリを全てクリアします。

## **ERPS プロファイル**

ERPS プロファイル設定を行います。

L2 機能 > ERPS (G.8032) > ERPS プロファイルの順にメニューをクリックし、以下の画面を表示します。

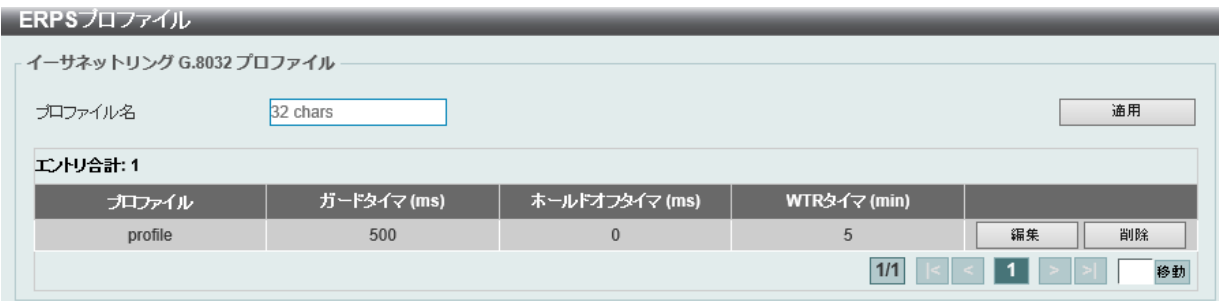

図 8-55 ERPS プロファイル画面

画面に表示される項目:

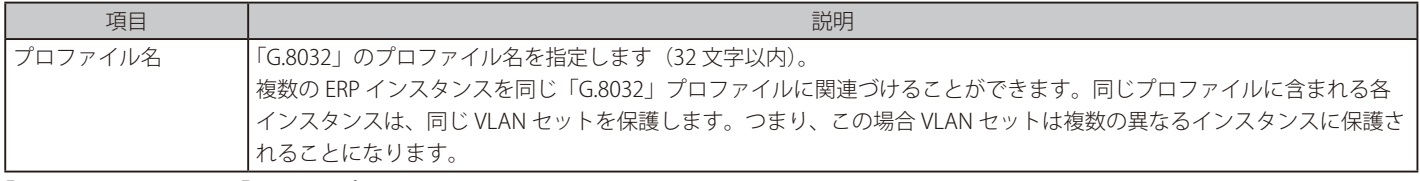

「適用」をクリックして「G.8032」プロファイルと ERP インスタンスを作成します。 「削除」をクリックして指定の「G.8032」プロファイルと ERP インスタンスを削除します。 「編集」をクリックして「G.8032」プロファイルを編集します。

## **■ 「G.8032」プロファイルの編集**

「編集」をクリックすると、以下の設定画面が表示されます。

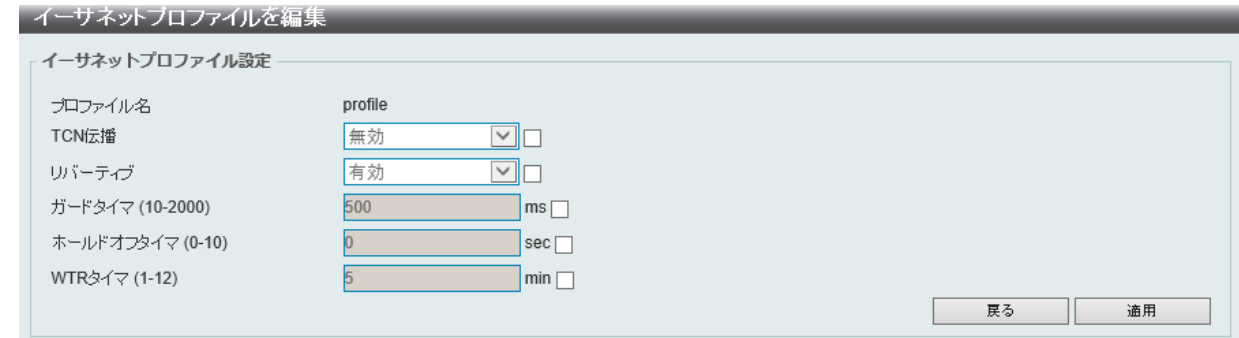

図 8-56 イーサネットプロファイルを編集画面

画面に表示される項目:

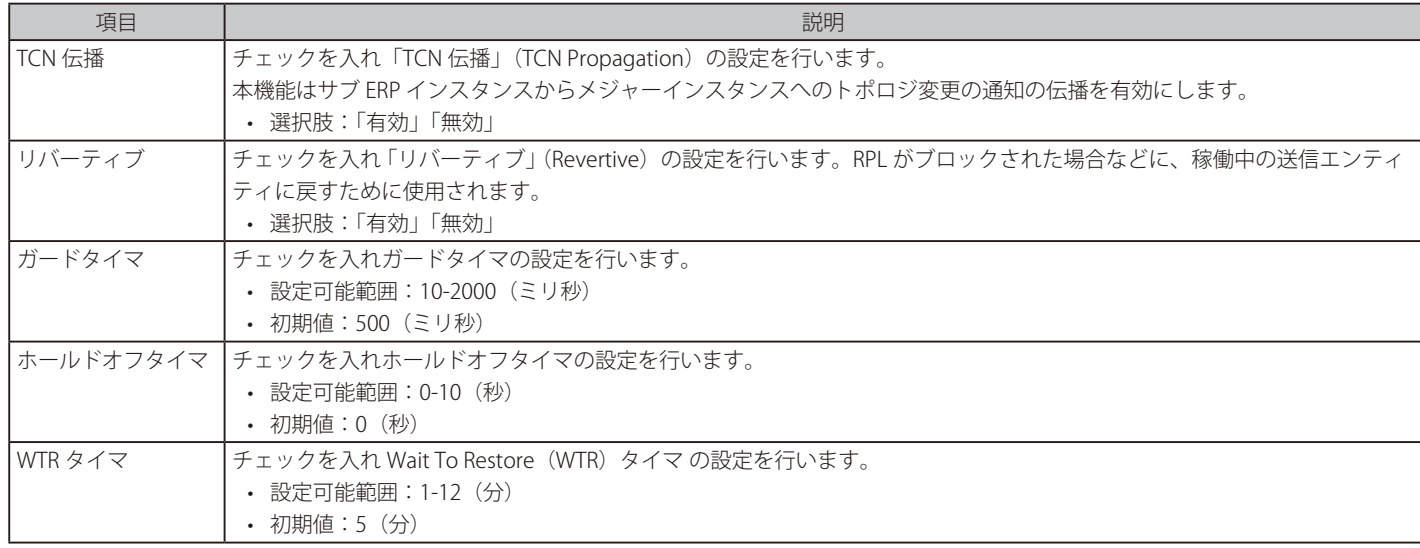

「戻る」をクリックすると設定は破棄され前画面に戻ります。

「適用」をクリックして設定を適用します。

# **ループバック検知**

ループバック検知 (LBD) 機能は、特定のポートに生成されるループを検出するために使用されます。本機能は、CTP (Configuration Testing Protocol) パケットがスイッチにループバックすると、スイッチのポートを一時的にシャットダウンします。スイッチが CTP パケットをポートまた は VLAN から受信したことを検知すると、ネットワークにループバックが発生していると認識します。スイッチは、自動的にポートまたは VLAN を ブロックして管理者にアラートを送信します。Loopback Detection Recover Time がタイムアウトになると、ループバック検知ポートは再起動(Normal 状態へ遷移)を行います。ループバック検知機能はポート範囲に実行されます。

#### L2 機能 > ループバック検知の順にメニューをクリックし、以下の画面を表示します。

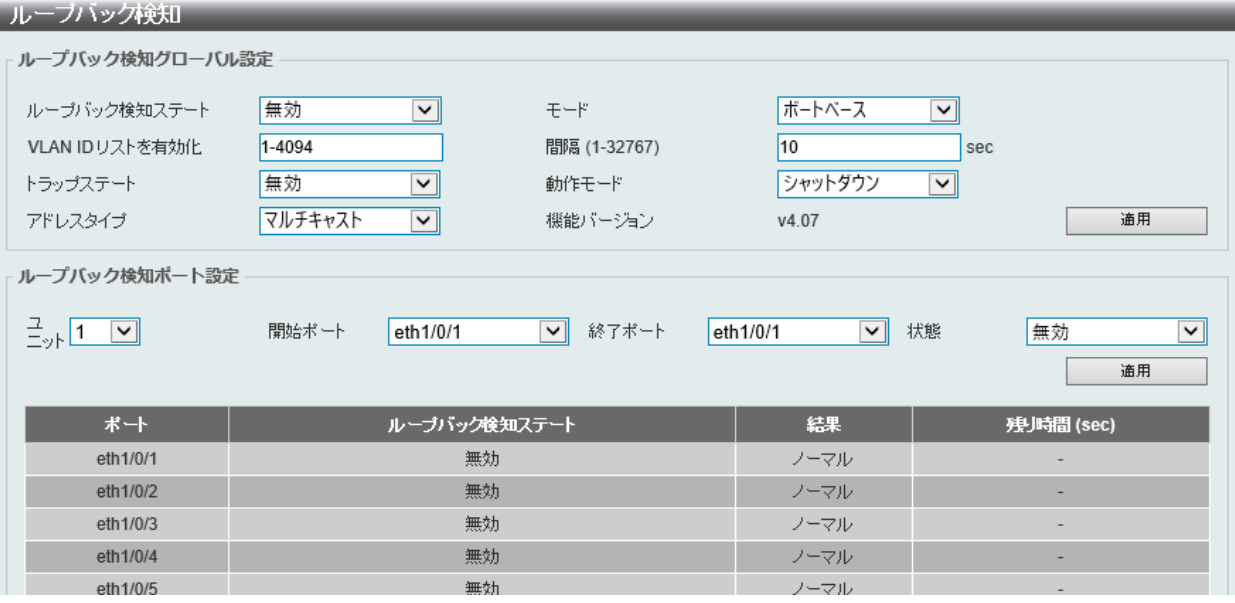

図 8-57 ループバック検知 画面

### 画面に表示される項目:

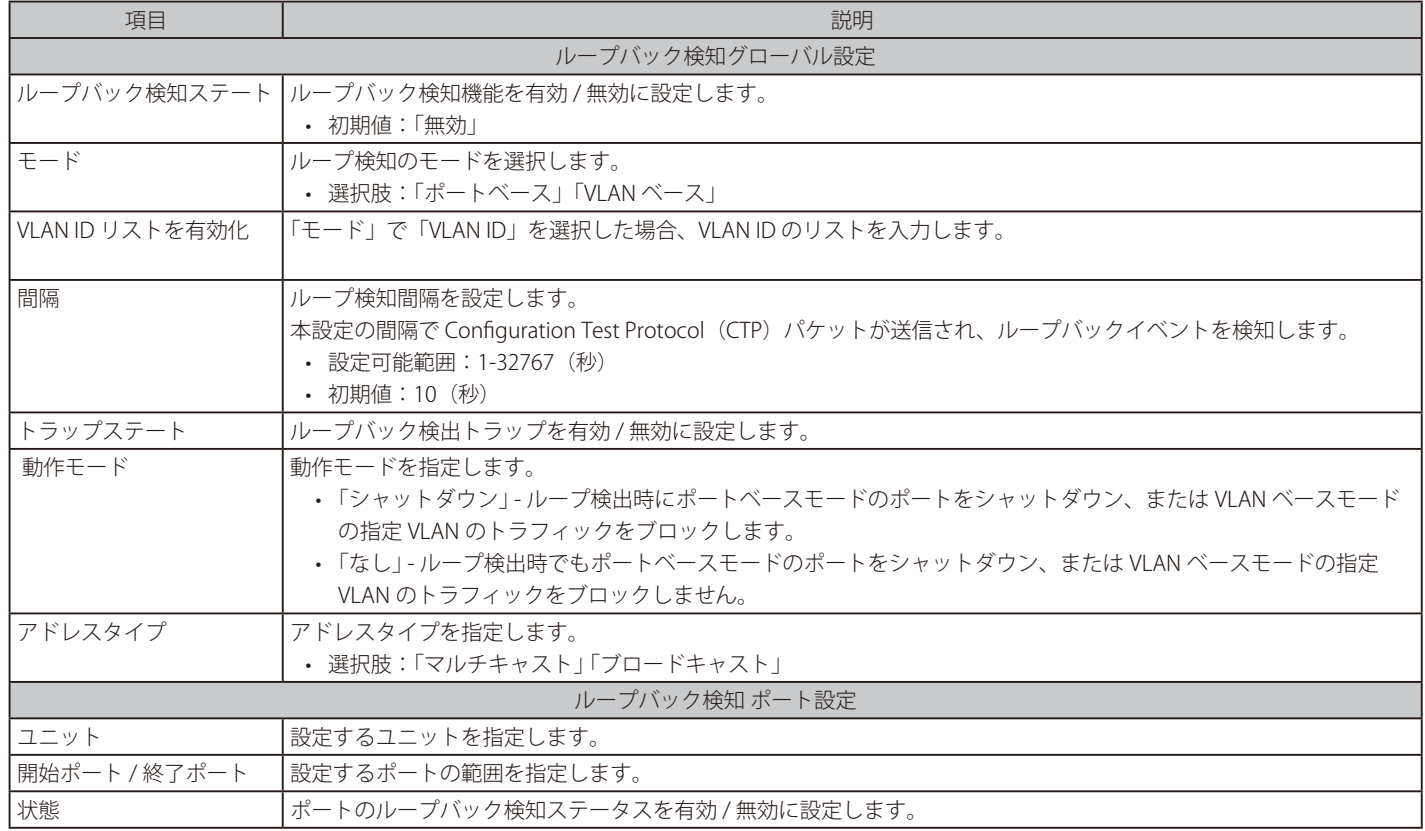

「適用」をクリックして、設定内容を適用します。

## **リンクアグリゲーション**

## **ポートトランクグループについて**

ポートトランクグループは、複数のポートを結合して1つの広帯域のデータパイプラインとして利用する機能です。 トランクグループは最大 32 個まで作成可能であり、各グループには 1 ~ 8 個までの物理ポートを割り当てることができます。

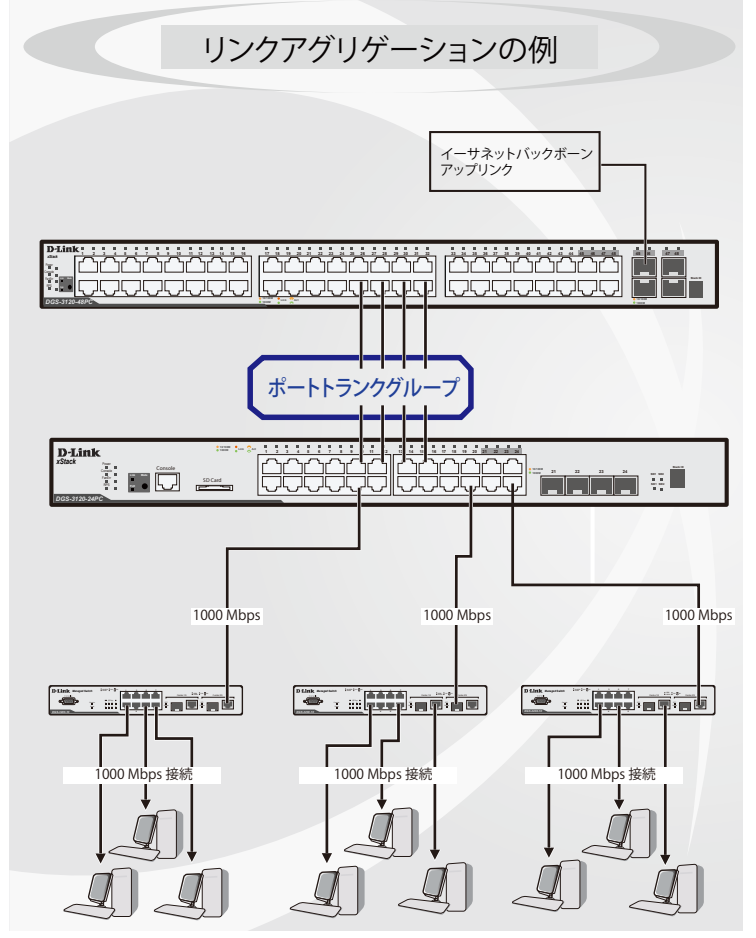

図 8-58 ポートトランクグループの例

トランクグループ内のすべてのポートは1つのポートと見なされます。あるホスト(宛先アドレス)へデータ転送が行われる際には、常にトランク グループ内の特定のポートが使用されるため、データは送信された順で宛先ホスト側に到着します。

リンクアグリゲーション機能により複数のポートが1つのグループとして束ねられ、1 つのリンクとして動作します。この時、1つのリンクの帯域 は束ねられたポート分拡張されます。

リンクアグリゲーションは、サーバなどの広帯域を必要とするネットワークデバイスをバックボーンネットワークに接続する際に広く利用されてい ます。

本スイッチでは、1~8個のリンク(ポート)から構成される最大 32個のリンクアグリゲーショングループの構築が可能です。各ポートは1つの リンクアグリゲーショングループにのみ所属することができます。グループ内のポート間では自動的にロードバランスが行われ、グループ内でのリ ンク断が発生した場合、ネットワークトラフィックはグループ内の他のリンクに振り分けられます。

スパニングツリープロトコル (STP) は、スイッチレベルにおいて、リンクアグリゲーショングループを1つのリンクとして扱います。ポートレベ ルでは、STP はマスタポートのパラメータを使用してポートコストを計算し、リンクアグリゲーショングループの状態を決定します。スイッチに冗 長化された 2 つのリンクアグリゲーショングループが設定されている場合、STP において片方のグループはブロックされます(冗長リンクを持つポー トがブロックされるケースと同様)。

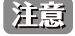

トランクグループ内のいずれかのポートが接続不可になると、そのポートが処理するパケットはリンクアグリゲーション(集約)グループ 内の他のポート間でロードシェアされます。

L2 機能 > リンクアグリゲーションの順にクリックし、以下の画面を表示します。

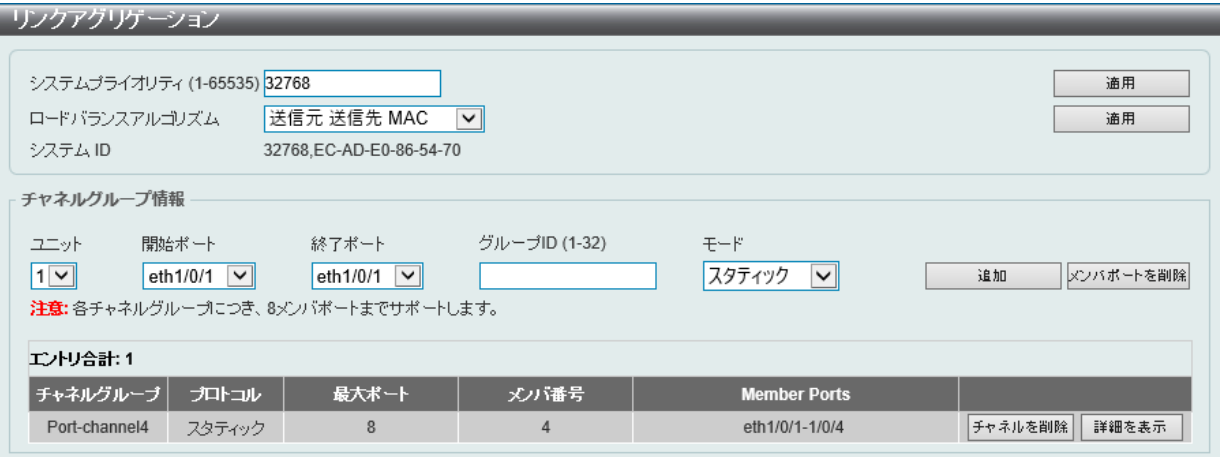

図 8-59 リンクアグリゲーション画面

画面に表示される項目:

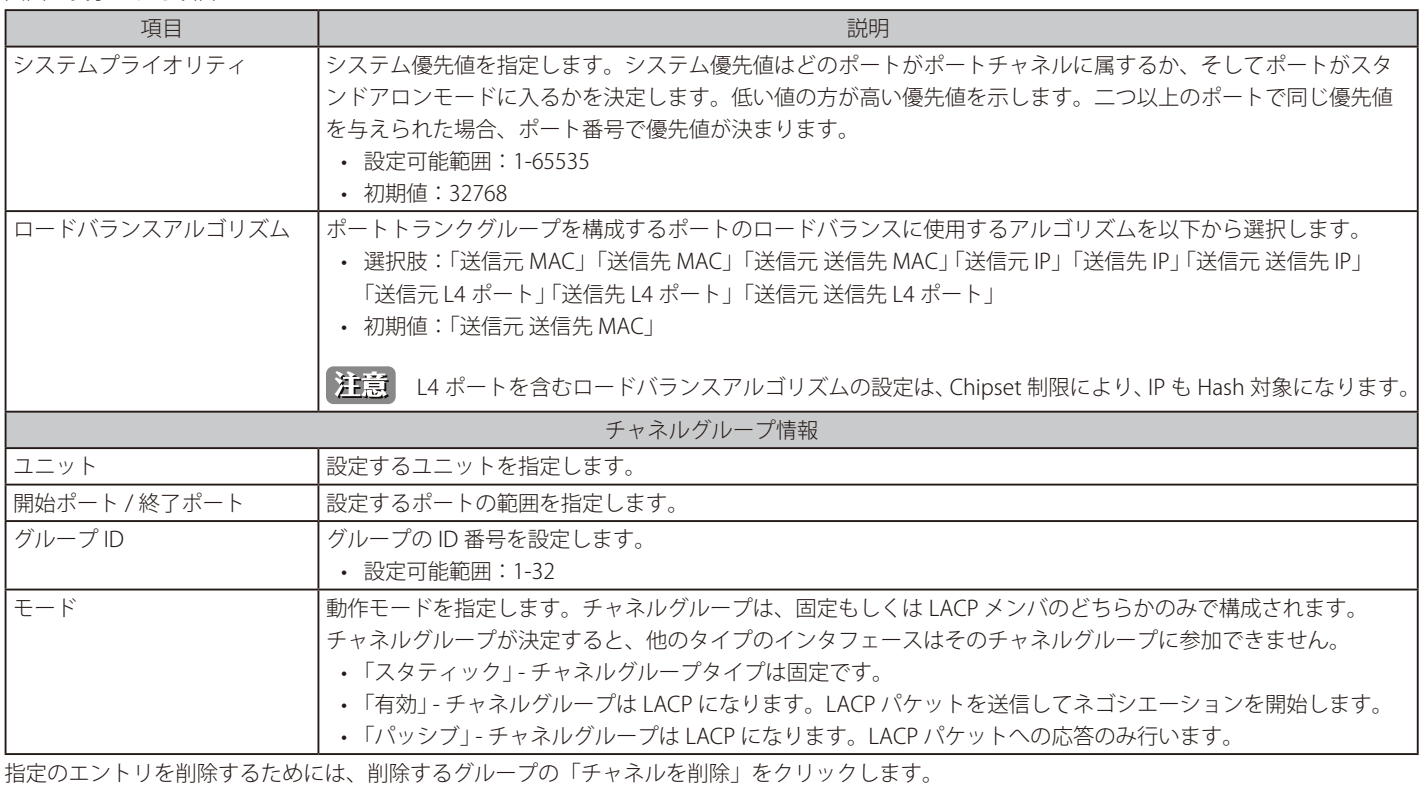

指定のメンバポートを削除するためには、削除するグループの「メンバ ポートを削除」をクリックします。

### ■ ポートトランキンググループの設定

各項目を入力後、「追加」をクリックし、ポートトランキンググループを設定します。

## ■ ポートトランキンググループの編集

チャネルについてのより詳細な情報の確認には「詳細を表示」をクリックします。

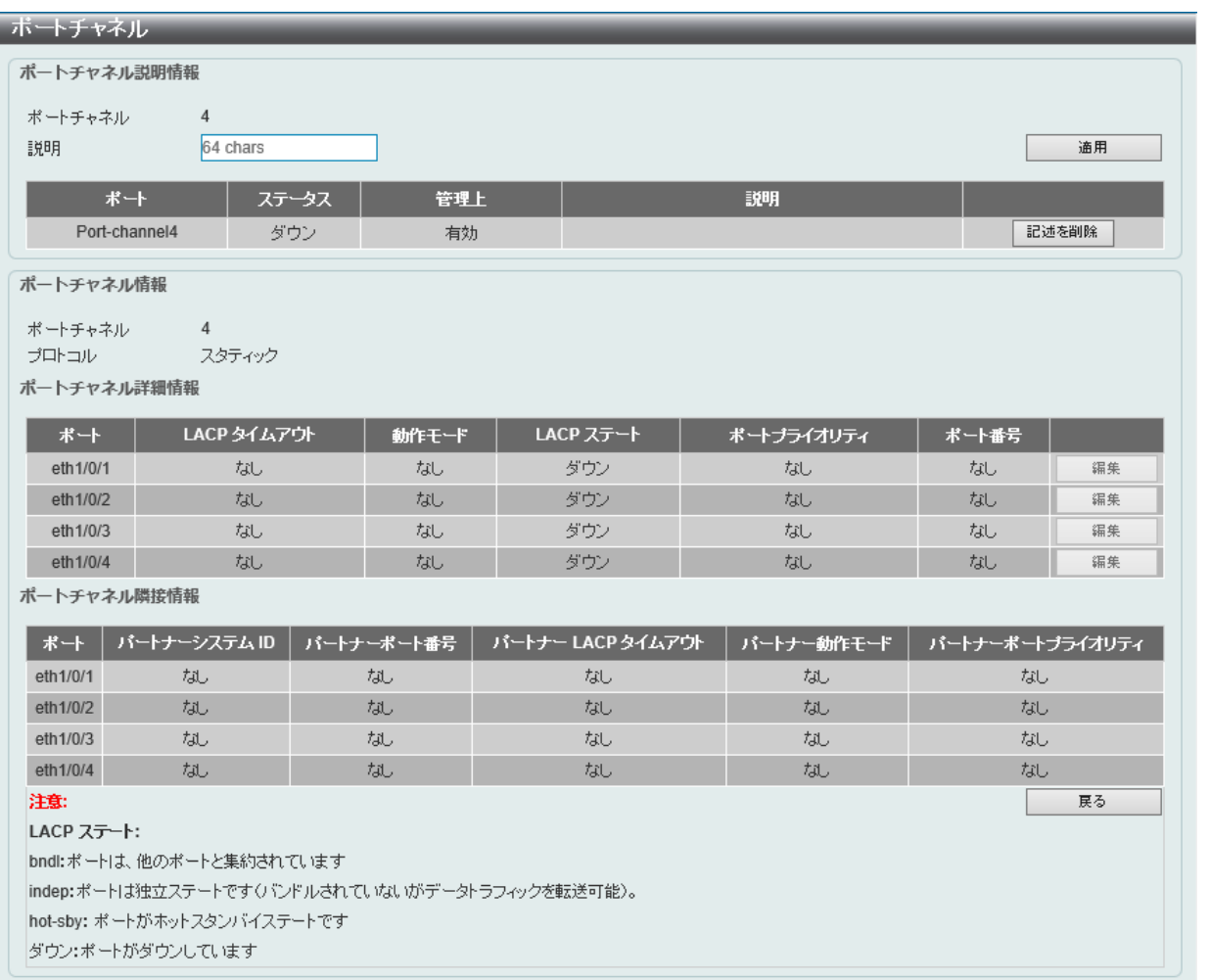

図 8-60 ポートチャネル画面

### 画面に表示される項目:

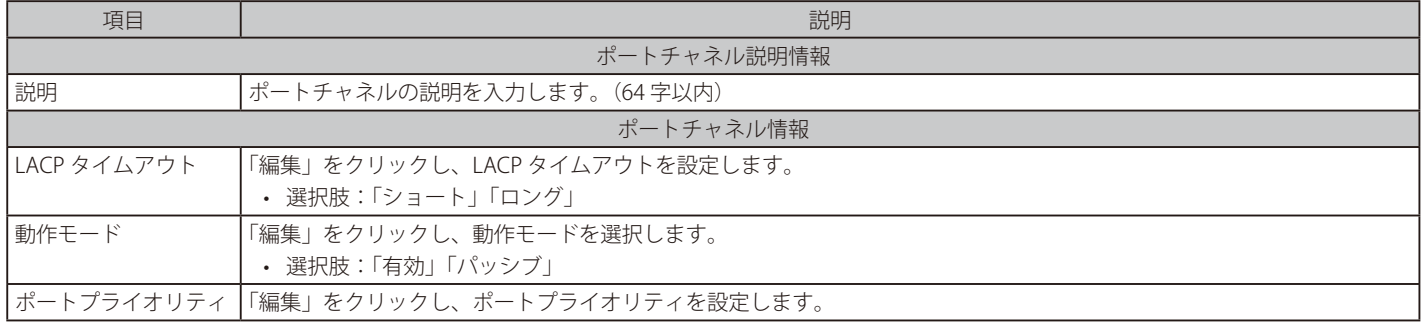

「記述を削除」でポートチャネルの概要を削除します。

「戻る」をクリックし前の画面に戻ります。

# **L2 プロトコル トンネル**

レイヤ 2 プロトコルトンネルの設定を行います。

## L2 機能 > L2 プロトコルトンネルの順にメニューをクリックし、以下の画面を表示します。

| L2 プロトコルトンネル         |                   |              |  |  |
|----------------------|-------------------|--------------|--|--|
| L2 プロトコルトンネルグローバル設定  | L2 プロトコルトンネルボート設定 |              |  |  |
| カプセル化されたパケットの CoS    | 门初期值<br>∨∥⊺<br>5  |              |  |  |
| ドロップしきい値 (100-20000) | √初期值              | 通用           |  |  |
|                      | ブロトコル             | ドロップカウンタ     |  |  |
| GVRP                 |                   | $\mathbf{0}$ |  |  |
| <b>STP</b>           |                   | $\mathbf{0}$ |  |  |
| 01-00-0C-CC-CC-CC    |                   | $\mathbf{0}$ |  |  |
| 01-00-0C-CC-CC-CD    |                   | $\mathbf{0}$ |  |  |

図 8-61 L2 プロトコルトンネル - L2 プロトコル トンネルグローバル設定タブ画面

### 画面に表示される項目:

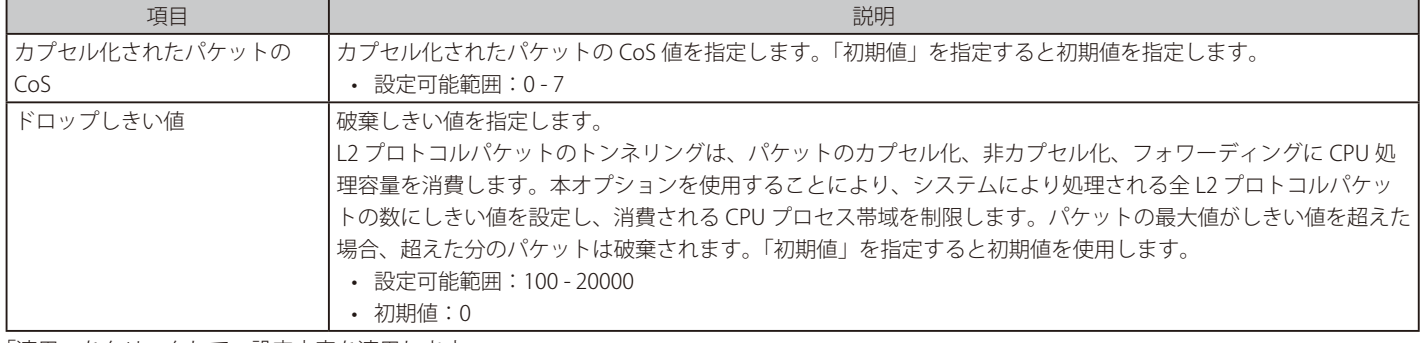

「適用」をクリックして、設定内容を適用します。

### L2 プロトコル トンネル ポート設定タブをクリックし、次の画面を表示します。

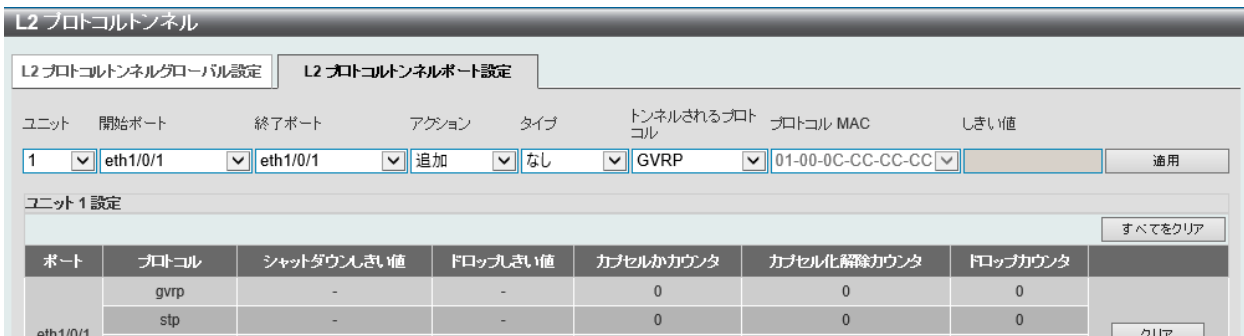

図 8-62 L2 プロトコルトンネル - L2 プロトコルトンネル ポート設定タブ画面

## 画面に表示される項目:

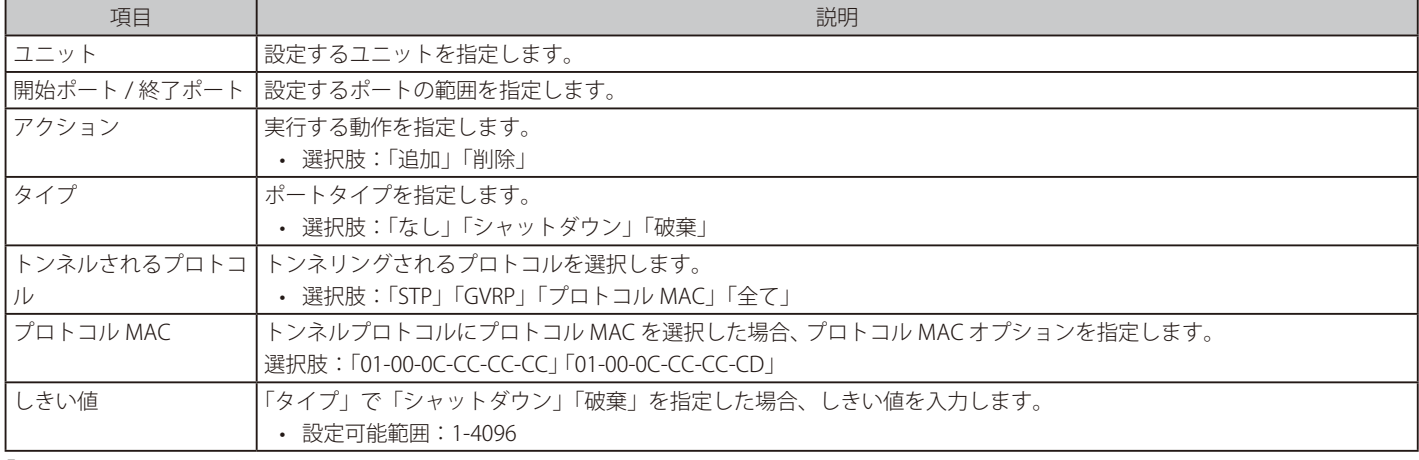

「適用」をクリックして各セクションで行った変更を適用します

「クリア」をクリックすると入力したエントリをクリアします。

「すべてをクリア」をクリックすると入力したエントリを全てクリアします。

## **L2 マルチキャストコントロール**

IGMP(Internet Group Management Protocol)スヌーピング 機能を始めとした L2 マルチキャストコントロールの設定を行います。

### **IGMP スヌーピング**

IGMP (Internet Group Management Protocol) Snooping 機能を利用すると、スイッチはネットワークステーションまたはデバイスと IGMP ホスト 間で送信される IGMP クエリと IGMP レポートを認識するようになります。また、スイッチを通過する IGMP メッセージの情報に基づいて、指定し たデバイスに接続するポートをオープン / クローズできるようになります。

### IGMP スヌーピング 設定

IGMP スヌーピング設定をグローバルに有効または無効にします。

IGMP スヌーピング 設定をグローバルに有効または無効にします。

IGMP スヌーピング能を利用するためには、まず本機能をスイッチ全体で有効にする必要があります。

その後、対応する「編集」ボタンをクリックして、各 VLAN に詳細な設定を行います。IGMP スヌーピングを有効にすると、スイッチはデバイスと IGMP ホスト間で送信される IGMP メッセージに基づいて、特定のマルチキャストグループメンバに接続するポートをオープンまたはクローズでき るようになります。スイッチは IGMP メッセージをモニタして、マルチキャストパケットを要求しているホストが存在しなくなった場合、マルチキャ ストパケットの送信を停止します。

L2 機能 > L2 マルチキャストコントロール > IGMP スヌーピング > IGMP スヌーピング設定の順にクリックし、以下の画面を表示します。

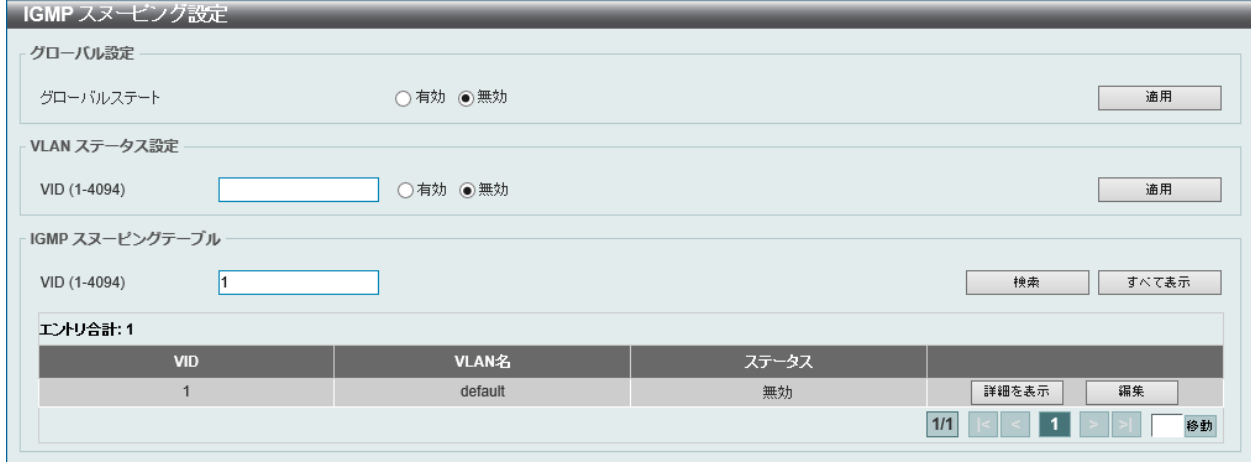

図 8-63 IGMP スヌーピング設定画面

画面に表示される項目:

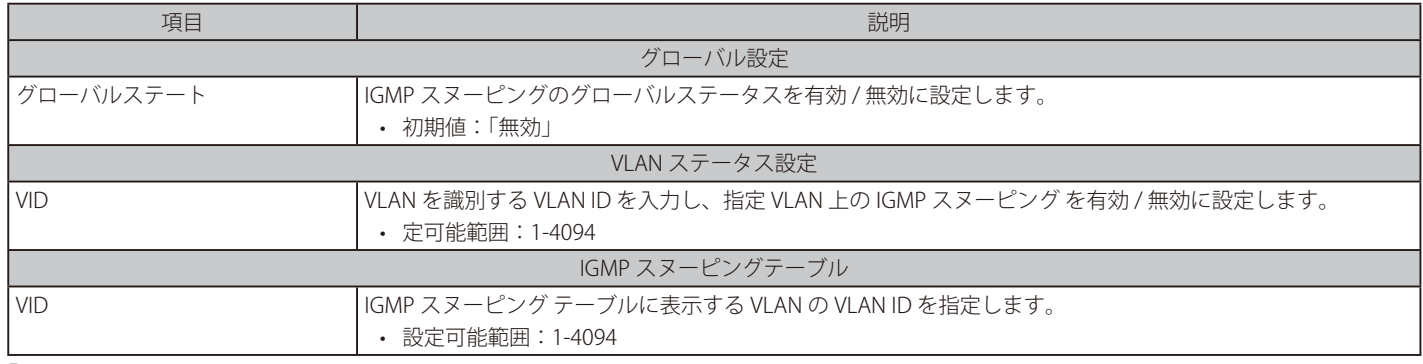

「検索」をクリックして指定の VLAN ID を入力して指定のエントリを表示します。

「すべて表示」をクリックして IGMP スヌーピングテーブル上のすべてのエントリを表示します。

#### ■ IGMP スヌーピング VLAN の詳細情報表示

ı

関連する VLAN エントリの「詳細を表示」をクリックし、指定 VLAN の詳細情報を表示します。

| IGMP スヌービング VLAN バラメータ     |                      |
|----------------------------|----------------------|
| IGMP スヌーピング VLAN パラメータ     |                      |
|                            |                      |
| VID                        | $\mathbf{1}$         |
| ステータス                      | 無効                   |
| 最小バージョン                    | v1                   |
| ファストリーブ                    | 無効 (ホストペース)          |
| レポート抑制                     | 無効                   |
| 抑制時間                       | 10 sec               |
| クエリア状態                     | 無効                   |
| クエリーバージョン                  | v3                   |
| クエリー間隔                     | 125 <sub>sec</sub>   |
| 最大応答時間                     | 10 sec               |
| Robustness 値               | $\overline{2}$       |
| Last Member Query Interval | 1 sec                |
| ブロキシレボート                   | 無効 送信元アドレス (0.0.0.0) |
| レート制限                      | $\mathbf{0}$         |
| トポロジチェンジを無視                | 無効                   |
|                            | 編集                   |
|                            |                      |

図 8-64 IGMP スヌーピング VLAN パラメータ画面

本画面の「編集」をクリックすると「IGMP スヌーピング VLAN 設定」画面へ移動し、IGMP スヌーピングの VLAN 設定を行うことができます。

#### ■ IGMP スヌーピング機能の詳細設定

「IGMP スヌーピング設定」で関連する VLAN エントリの「編集」をクリックし、以下の画面を表示して各 VLAN に対して詳細な設定を行います。

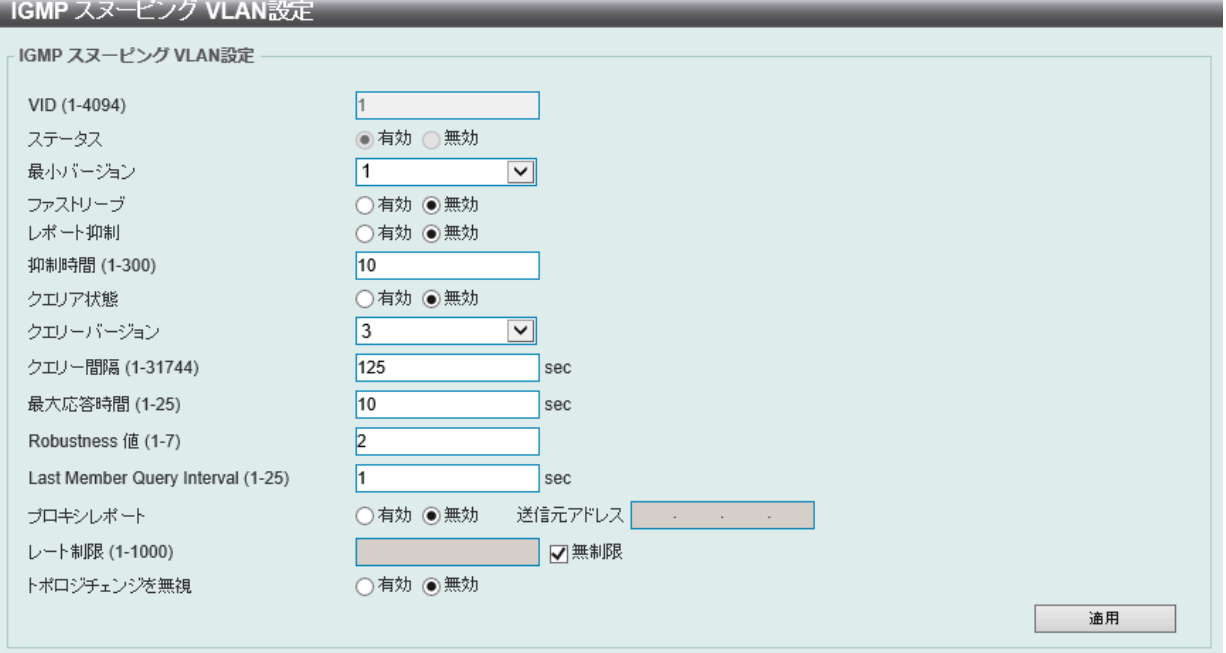

図 8-65 IGMP スヌーピング VLAN 設定画面

| (=) (E) / C 1 / C 1 U & 2 : 당 L . |                                                                                                   |  |  |  |
|-----------------------------------|---------------------------------------------------------------------------------------------------|--|--|--|
| 項目                                | 説明                                                                                                |  |  |  |
| l VID                             | IGMP スヌーピング設定を変更する VLAN を識別する VLAN ID が表示されます。                                                    |  |  |  |
| l ステータス                           | VLAN の IGMP スヌーピング機能のステータスを表示します。                                                                 |  |  |  |
| 最小バージョン                           | VLAN に対して許可される IGMP ホストの最小バージョンを選択します。<br>• 選択肢:「1」「2」「3」                                         |  |  |  |
| ファストリーブ                           | ファストリーブ(Fast Leave)機能を有効 / 無効に設定します。<br>この機能が有効になると、システムが IGMP done メッセージを受信すると、メンバシップがすぐに削除されます。 |  |  |  |

## 画面に表示される項目:

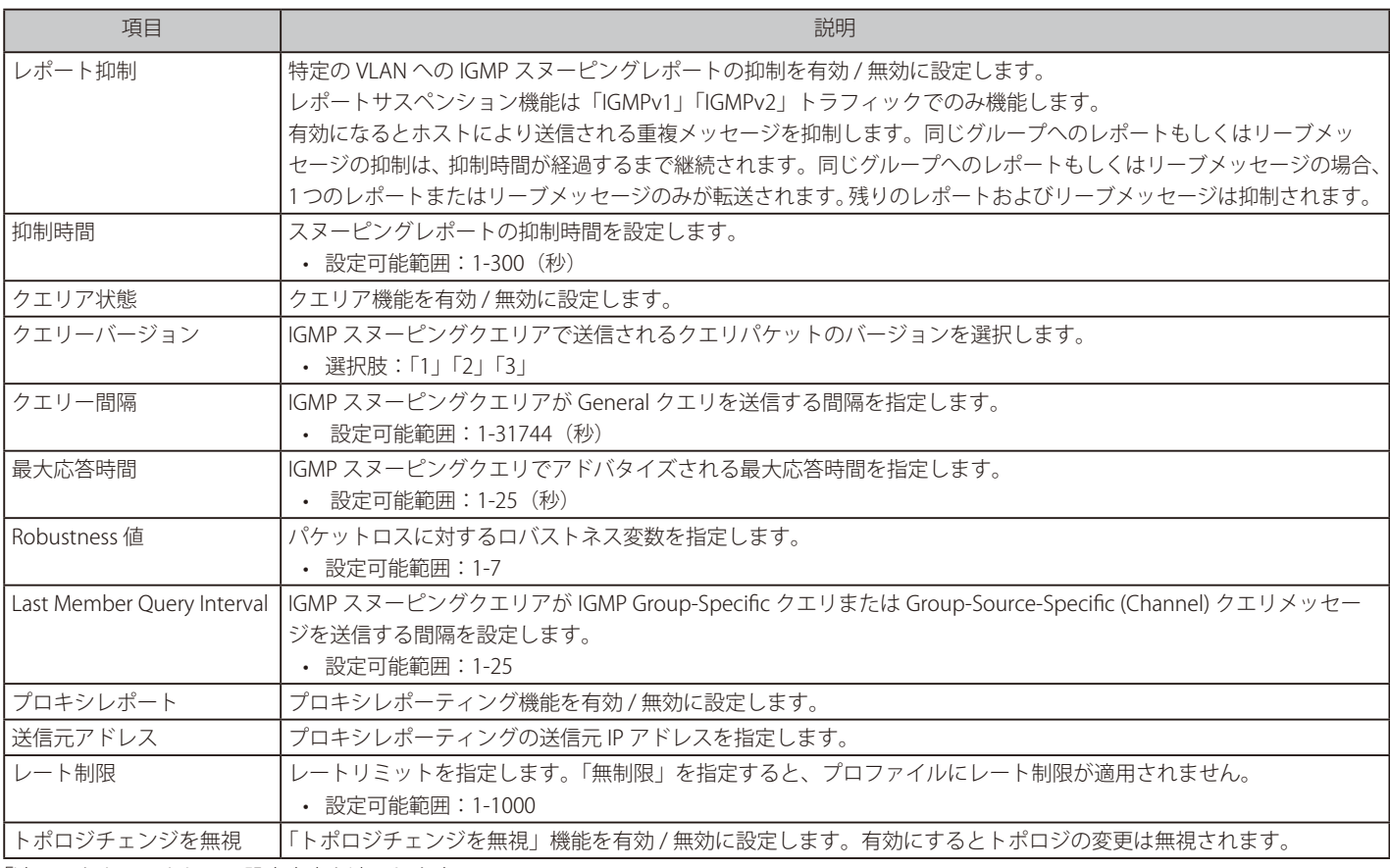

「適用」をクリックして、設定内容を適用します。

**注意 IGMP スヌーピング について、ファストリーブ (Fast Leave) は IGMPv2 のみサポートします。** 

## IGMP スヌーピング AAA 設定

IGMP スヌーピング AAA 設定を指定、表示します。

L2 機能 > L2 マルチキャストコントロール > IGMP スヌーピング > IGMP スヌーピング AAA 設定の順にクリックし、以下の画面を表示します。

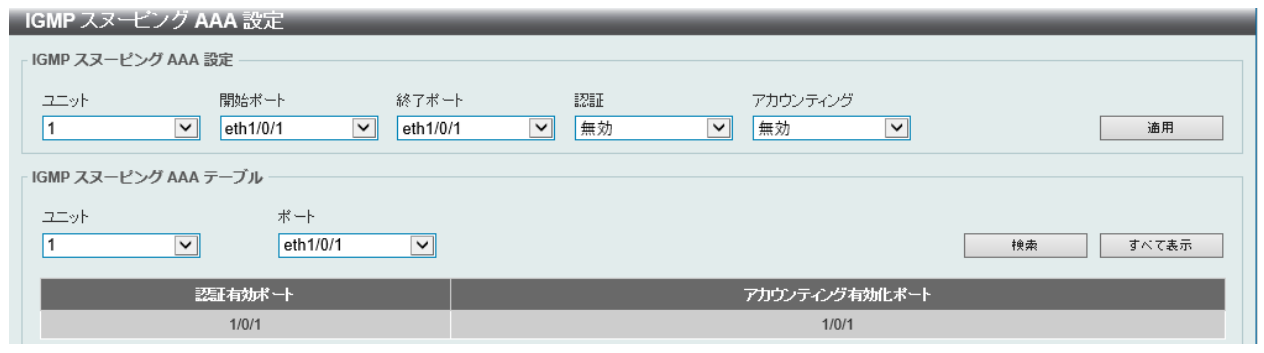

図 8-66 IGMP スヌーピング AAA 設定画面

画面に表示される項目:

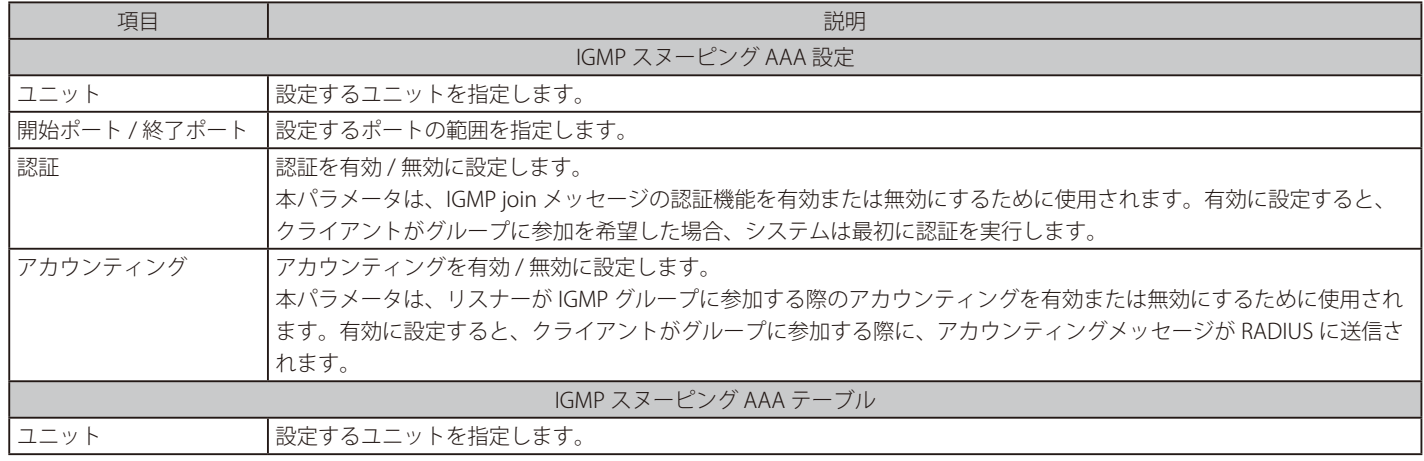

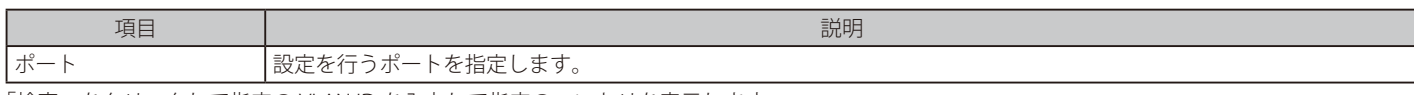

「検索」をクリックして指定の VLAN ID を入力して指定のエントリを表示します。 「すべて表示」をクリックして IGMP スヌーピングテーブル上のすべてのエントリを表示します。

### IGMP スヌーピンググループ設定

IGMP スヌーピンググループテーブルを表示、設定します。

L2 機能 > L2 マルチキャストコントロール > IGMP スヌーピング > IGMP スヌーピンググループ設定をクリックして表示します。

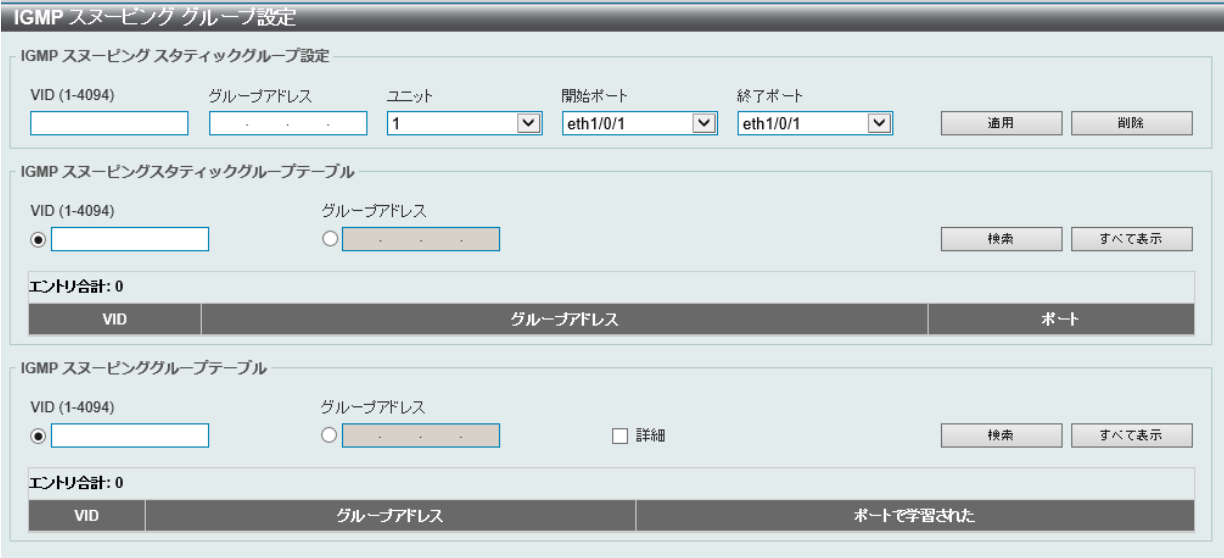

図 8-67 IGMP スヌーピンググループ設定画面

画面に表示される項目:

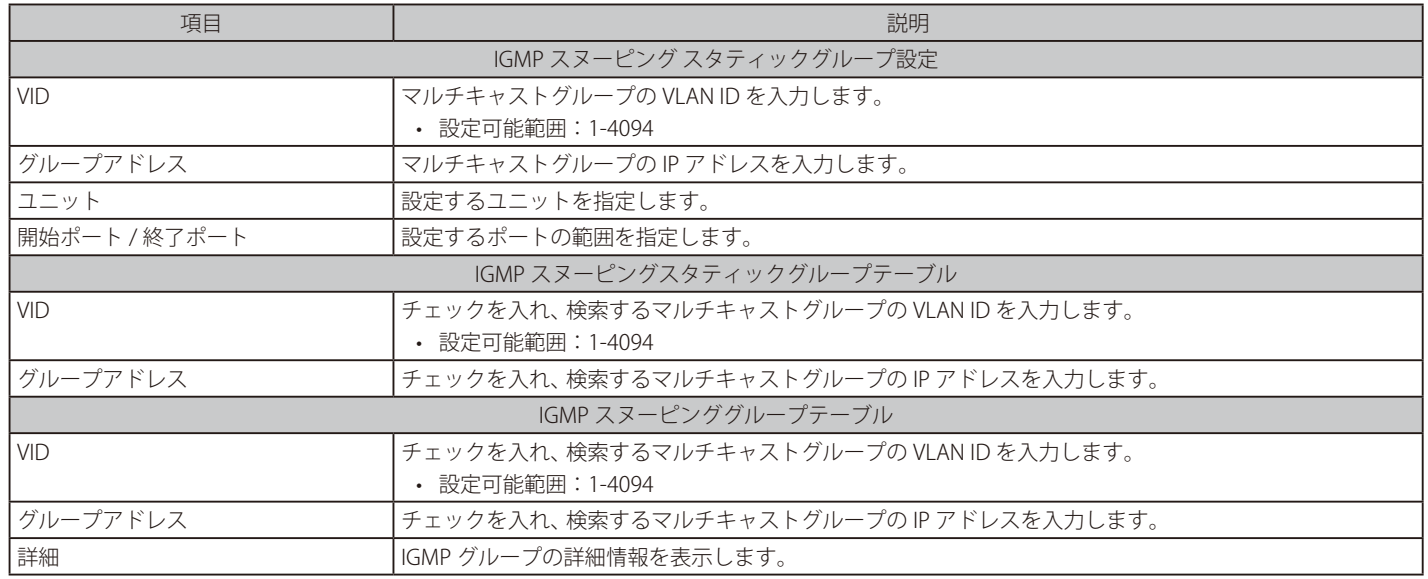

「適用」をクリックして、設定内容を適用します。

「削除」をクリックして、入力した情報に基づいて指定エントリを削除します。

「検索」をクリックして、入力した情報に基づく特定のエントリを検出します。

「すべて表示」をクリックして、すべての定義済みエントリを表示します。

## IGMP スヌーピング フィルタ 設定

IGMP スヌーピングフィルタの設定を行います。

### L2 機能 > L2 マルチキャストコントロール > IGMP スヌーピング > IGMP スヌーピングフィルタ設定をクリックして表示します。

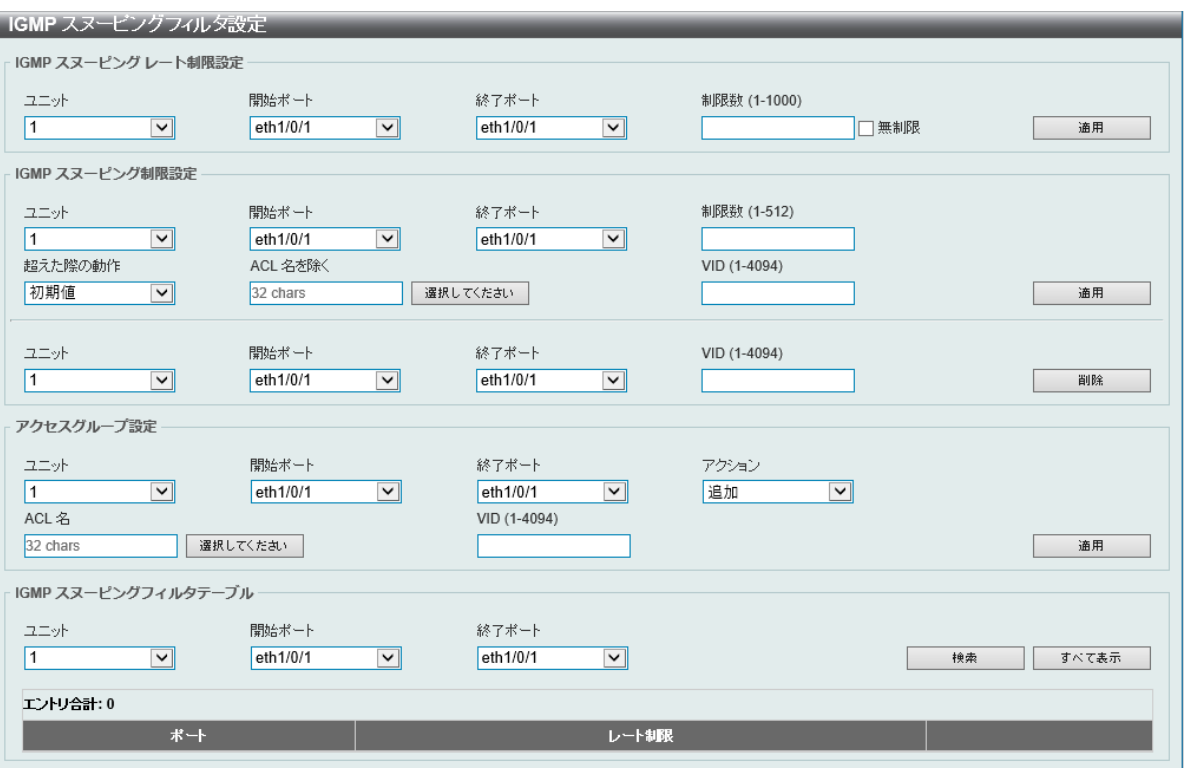

図 8-68 IGMP スヌーピングフィルタ設定画面

## 画面に表示される項目:

#### IGMP スヌーピングレート制限設定

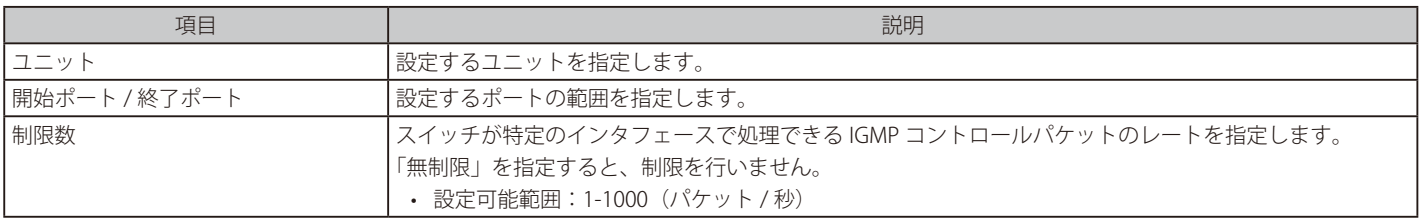

「適用」をクリックして、設定内容を適用します。

#### IGMP スヌーピング制限設定

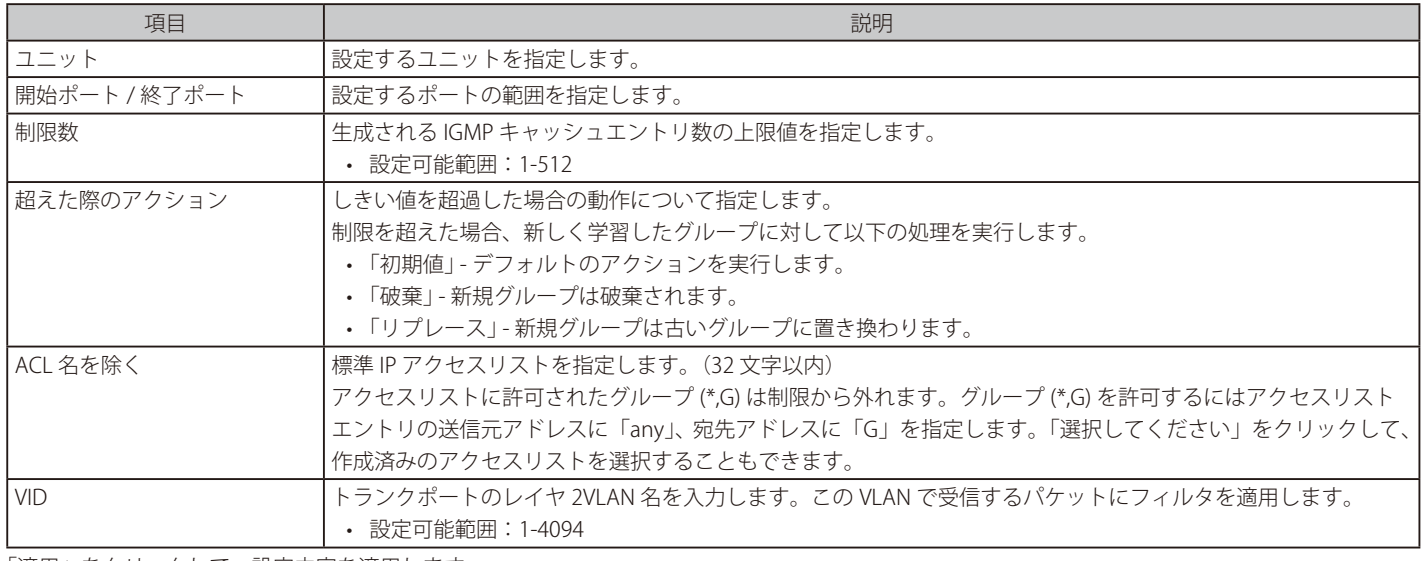

「適用」をクリックして、設定内容を適用します。

「削除」をクリックすると指定のエントリを削除します。

## アクセスグループ設定

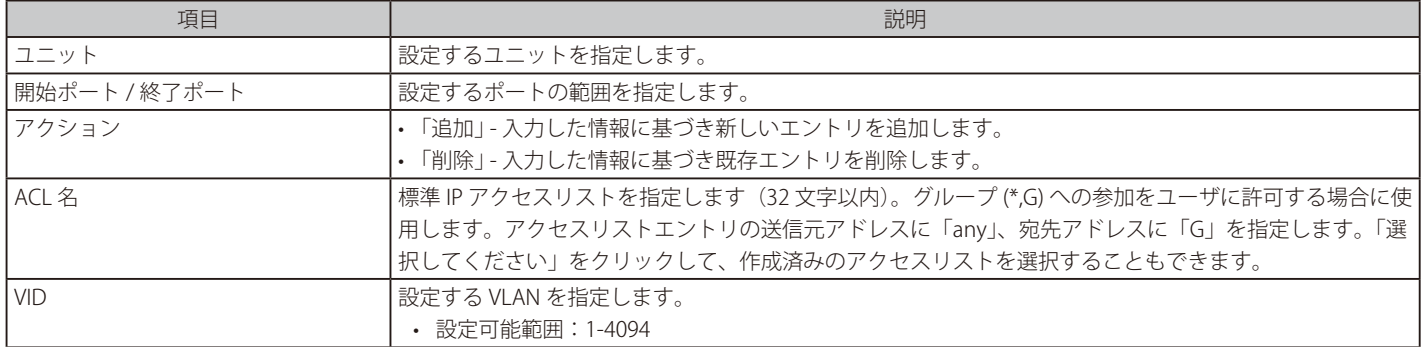

「適用」をクリックして、設定内容を適用します。

#### IGMP スヌーピングフィルタテーブル

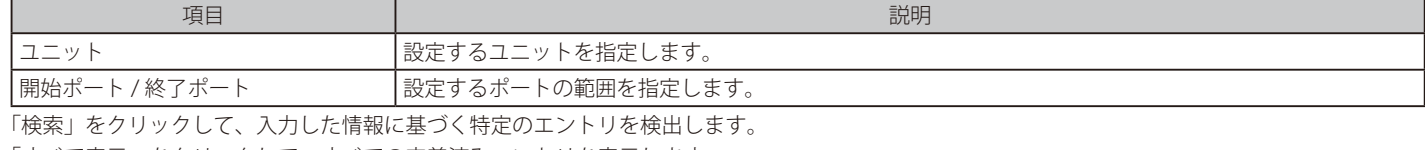

「すべて表示」をクリックして、すべての定義済みエントリを表示します。 「詳細を表示」指定のエントリの詳細情報を表示します。

設定エントリページが複数ある場合、ページ番号を指定して「移動」をクリックすると当該のページへ移動します。

「選択してください」をクリックすると次の画面が表示されます。

| ACL アクセスリスト |    |        |                                                            |
|-------------|----|--------|------------------------------------------------------------|
| エントリ合計: 1   |    |        |                                                            |
|             | ID | ACL 名  | ACL タイプ                                                    |
|             |    | IP-ACL | 標準 IP ACL                                                  |
|             |    |        | 1/1<br>$\vert \cdot \vert \cdot \vert$ 1<br>移動<br>$>$ $ >$ |
|             |    |        | OK                                                         |
|             |    |        |                                                            |

図 8-69 ACL アクセスリスト画面

ACL を選択し「OK」をクリックします。

設定エントリページが複数ある場合、ページ番号を指定して「移動」をクリックすると当該のページへ移動します。

「詳細を表示」をクリックすると次の画面が表示されます。

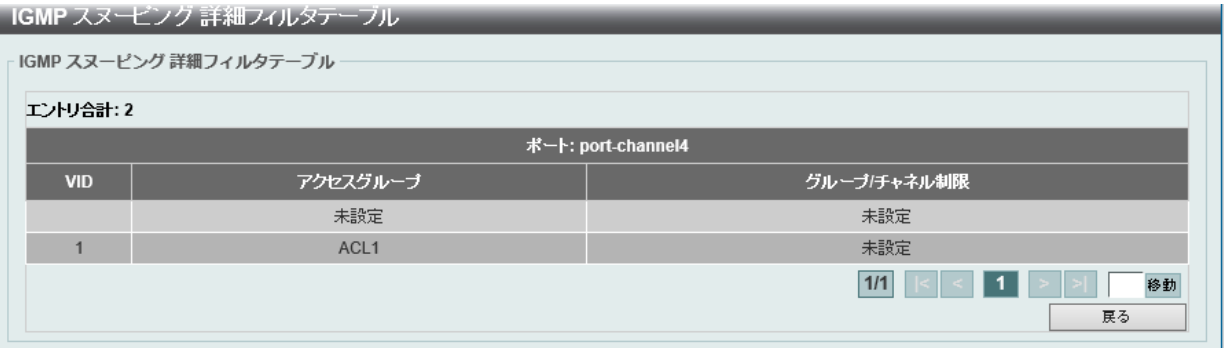

図 8-70 IGMP スヌーピング詳細フィルタテーブル画面

「戻る」をクリックすると前のページに戻ります。

## IGMP スヌーピング Mrouter 設定

IGMP スヌーピングマルチキャストルータの設定を行います。

L2 機能 > L2 マルチキャストコントロール > IGMP スヌーピング > IGMP スヌーピング Mrouter 設定をクリックして表示します。

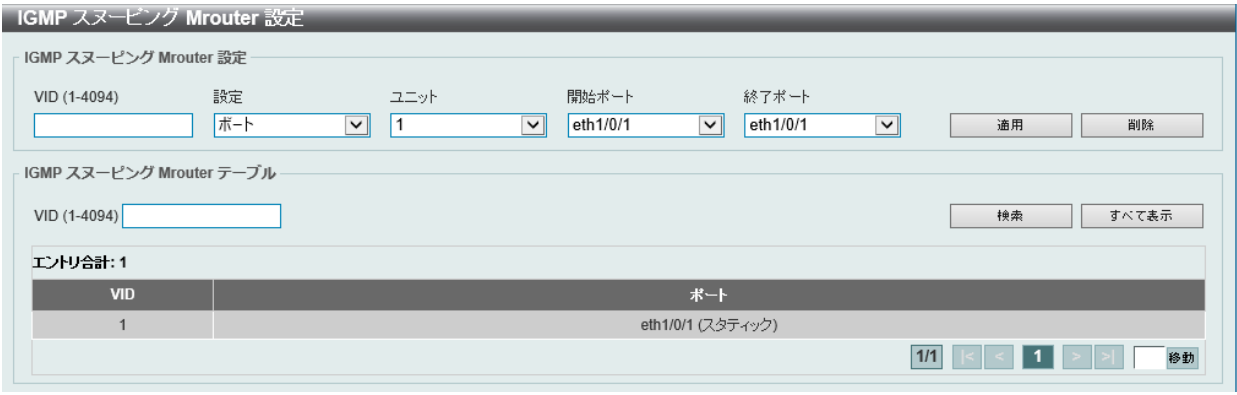

図 8-71 IGMP スヌーピング Mrouter 設定画面

画面に表示される項目:

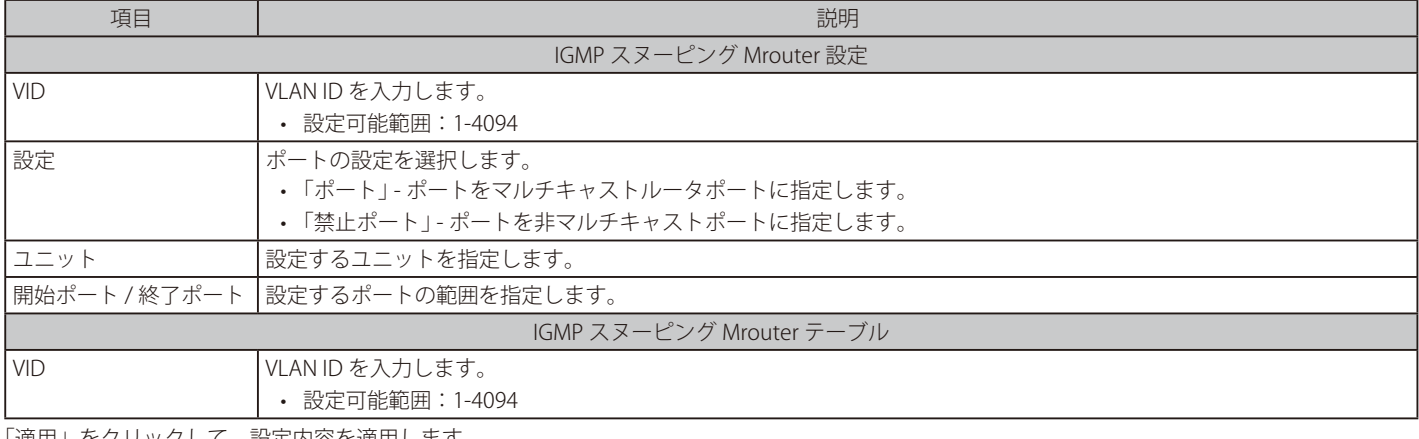

「適用」をクリックして、設定内容を適用します。

「削除」をクリックして、入力した情報に基づいて指定エントリを削除します。

「検索」をクリックして、入力した情報に基づく特定のエントリを検出します。

「すべて表示」をクリックして、すべての定義済みエントリを表示します。

## IGMP スヌーピング統計設定

現在の IGMP スヌーピングの統計情報を表示します。

L2 機能 > L2 マルチキャストコントロール > IGMP スヌーピング > IGMP スヌーピング 統計設定の順にメニューをクリックし、以下の画面を表示し ます。

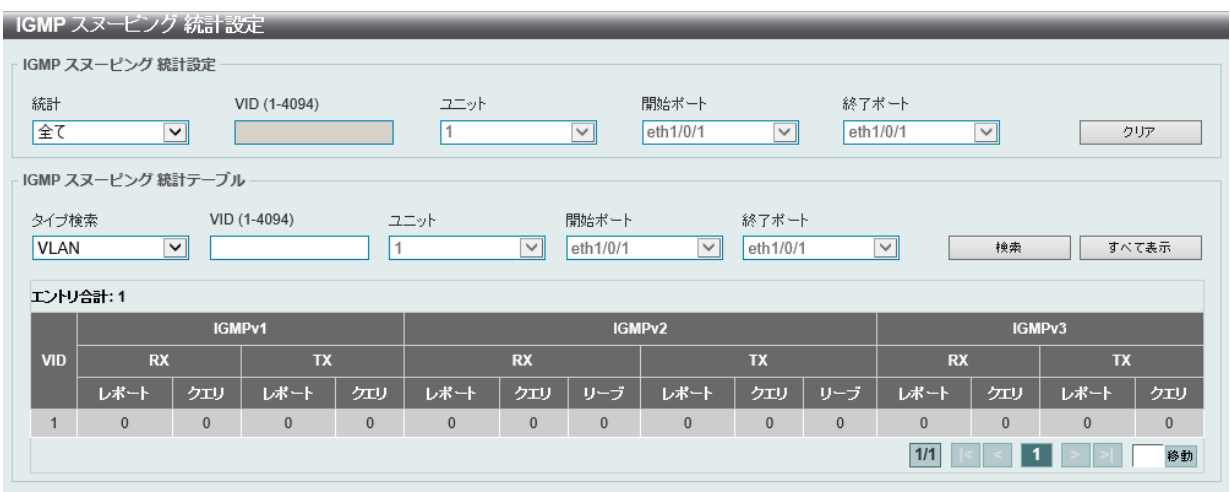

図 8-72 IGMP スヌーピング 統計設定画面

### 画面に表示される項目:

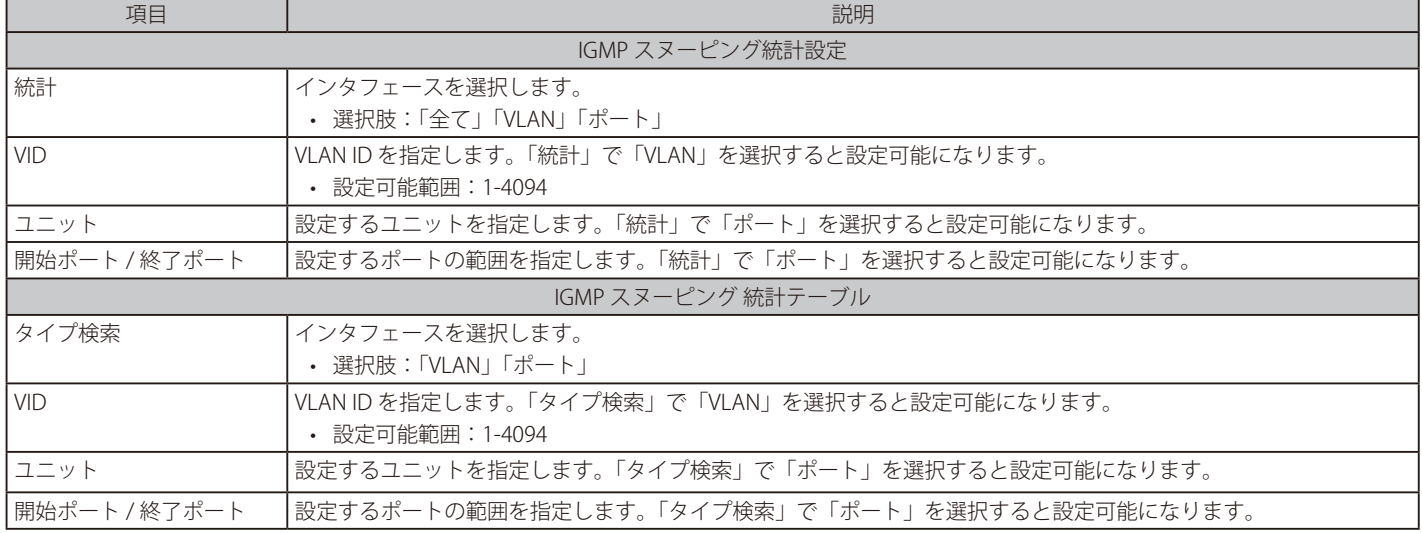

「クリア」をクリックすると表示された統計情報がクリアされます。

「検索」をクリックして、入力した情報に基づく特定のエントリを検出します。

「すべて表示」をクリックして、すべての定義済みエントリを表示します。

## **MLD スヌーピング**

Multicast Listener Discovery(MLD)スヌーピングは、IPv4 の IGMP スヌーピングと同じ機能を持つ、IPv6 用のマルチキャストトラフィック制御機 能です。VLAN 上でマルチキャストデータを要求するポートを検出するために使用されます。

MLD スヌーピングでは、所定の VLAN 上のすべてのポートにマルチキャストトラフィックを流すのではなく、要求元ポートとマルチキャストの送信 元によって生成される MLD クエリと MLD レポートを使用して、データを受信したいポートに対してのみ、マルチキャストデータを転送します。

MLD スヌーピングは、エンドノードと MLD ルータとの間で交換される MLD 制御パケットのレイヤ 3 部分を調べることでパケットを処理します。 スイッチは、ルートがマルチキャストトラフィックをリクエストしていることを検出すると、そのルートに直接接続されているポートを IPv6 マル チキャストテーブルに追加し、そのポートにマルチキャストトラフィックを転送する処理を開始します。マルチキャストルーティングテーブル内の エントリには、該当ポートや VLAN ID、関連する IPv6 マルチキャストグループアドレスが記録され、このポートはアクティブな Listening ポートと 見なされます。アクティブな Listening ポートのみがマルチキャストグループデータを受信します。

#### MLD コントロールメッセージ

MLD スヌーピングを使用するデバイス間で以下の MLD コントロールメッセージが交換されます。これらのメッセージは、130、131、132 および 143 でラベル付けされた 4 つの ICMPv6 パケットヘッダによって定義されています。

- 1. Multicast Listener Ouery IPv4 の IGMPv2 Host Membership Ouery (HMO)に相当するメッセージです。ルータは ICMPv6 パケットヘッダ内 に 130 とラベル付けされた本メッセージを送信し、マルチキャストデータをリクエストしているリンクがあるかどうか問い合わせます。ルー タが送信する MLD クエリメッセージには2つのタイプがあります。General Query はリンク上のすべての Listening ポートに対し送信され、 Multicast Specific Query は、特定のマルチキャストアドレスに対して送信されます。この 2 種類のメッセージは、IPv6 ヘッダ内のマルチキャス ト宛先アドレス及び Multicast Listener クエリメッセージ内のマルチキャストアドレスによって区別されます。
- 2. Multicast Listener Report IGMPv2 の Host Membership Report (HMR) に相当するメッセージです。Listening ポートは、Multicast Listener ク エリメッセージへの応答として、ICMPv6 パケットヘッダ内に 131 とラベル付けされた本メッセージを送信し、マルチキャストアドレスからマ ルチキャストデータを受信する希望があることを伝えます。
- 3. Multicast Listener Done IGMPv2 の Leave Group Message に相当するメッセージです。マルチキャスト Listening ポートは、ICMPv6 パケット ヘッダ内に 132 とラベル付けされた本メッセージを送信し、特定のマルチキャストグループアドレスからのマルチキャストデータの受信を停止 すること、つまり、このアドレスからのマルチキャストデータが "done" (完了) となった旨を伝えます。スイッチが本メッセージを受信すると、 この Listening ホストには特定のマルチキャストグループアドレスからのマルチキャストトラフィックを送信しなくなります。
- 4. Multicast Listener Report Version2 IGMPv3 の Host Membership Report (HMR)に相当するメッセージです。Listening ポートは、Multicast Listener クエリメッセージへの応答として、ICMPv6 パケットヘッダ内に 143 とラベル付けされた本メッセージを送信し、マルチキャストアド レスからマルチキャストデータを受信する希望があることを伝えます。

## MLD スヌーピング設定

MLD スヌーピング設定を有効または無効にします。

## L2 機能 > L2 マルチキャストコントロール > MLD スヌーピング > MLD スヌーピング設定の順にクリックし、以下の画面を表示します。

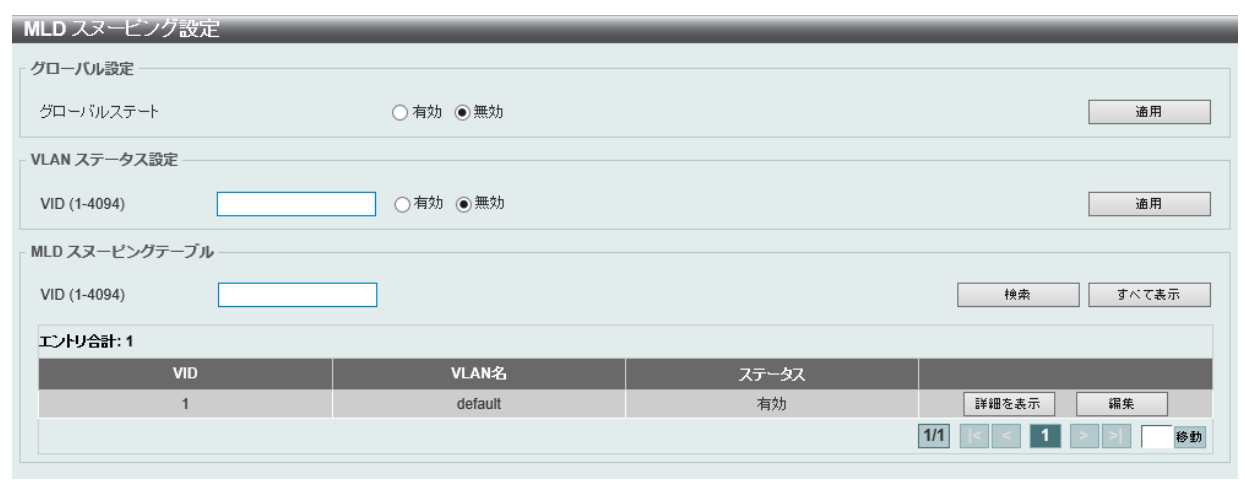

図 8-73 MLD スヌーピング設定画面

#### 画面に表示される項目:

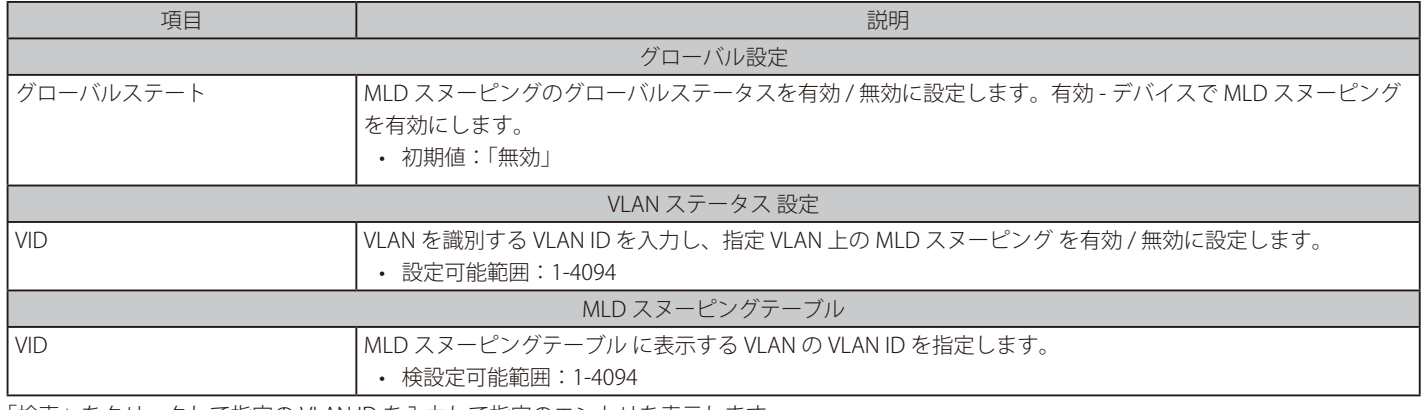

「検索」をクリックして指定の VLAN ID を入力して指定のエントリを表示します。 「すべて表示」をクリックして MLD スヌーピングテーブル 上のすべてのエントリを表示します。

### MLD スヌーピング VLAN の詳細情報表示

関連する VLAN エントリの「詳細を表示」をクリックし、指定 VLAN の詳細情報を表示します。

#### MLD スヌービング VLAN バラメータ MLD スヌーピング VLAN パラメータ VID  $\mathbf{1}$ ステータス 有効 最小バージョン  $v1$ ファストリーブ 無効 (ホストペース) レポート抑制 無効 抑制時間 10 sec プロキシレポート 無効 送信元アドレス(::) マルチキャストルータポート学習 有効 クエリア状態 無効 クエリーバージョン  $v2$ クエリー間隔 125 sec  $10$  sec 最大応答時間  $\overline{2}$ Robustness 値 ラストリスナークエリー間隔 1 sec レート制限  $\theta$ トポロジチェンジを無視 無効 編集

図 8-74 MLD スヌーピング VLAN パラメータ画面

本画面の「編集」をクリックすると「MLD スヌーピング VLAN 設定」画面へ移動し、MLD スヌーピングの VLAN 設定を行うことができます。

## MLD スヌーピング機能の詳細設定

「MLD スヌーピング設定」で関連する VLAN エントリの「編集」をクリックし、以下の画面を表示して各 VLAN に対して詳細な設定を行います。

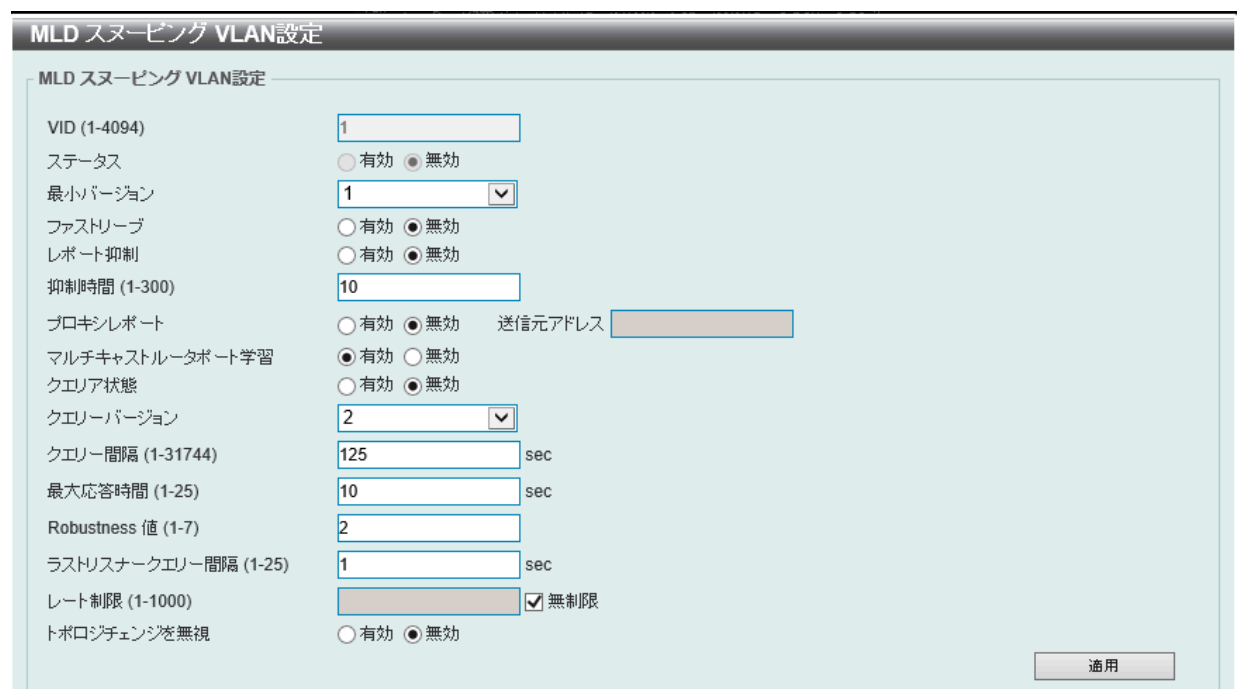

図 8-75 MLD スヌーピング VLAN 設定画面

#### 画面に表示される項目:

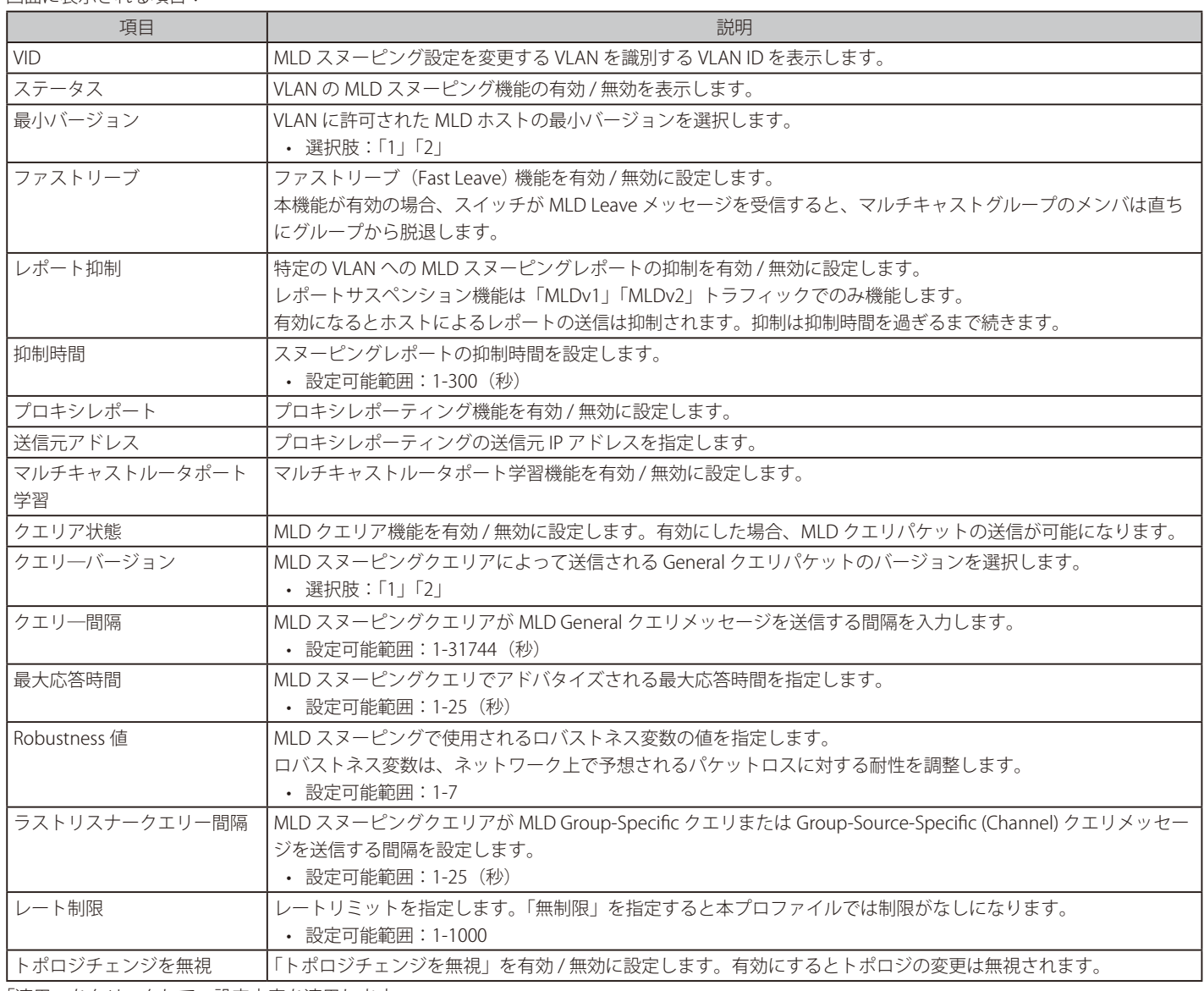

「適用」をクリックして、設定内容を適用します。

## MLD スヌーピンググループ設定

「MLD スヌーピンググループテーブルを表示します。

MLD スヌーピング機能では、スイッチを通過する MLD パケットからマルチキャストグループ IP アドレスと対応する MAC アドレスを読み取ることが できます。

#### L2 機能 > L2 マルチキャストコントロール > MLD スヌーピング > MLD スヌーピンググループ設定をクリックして表示します。

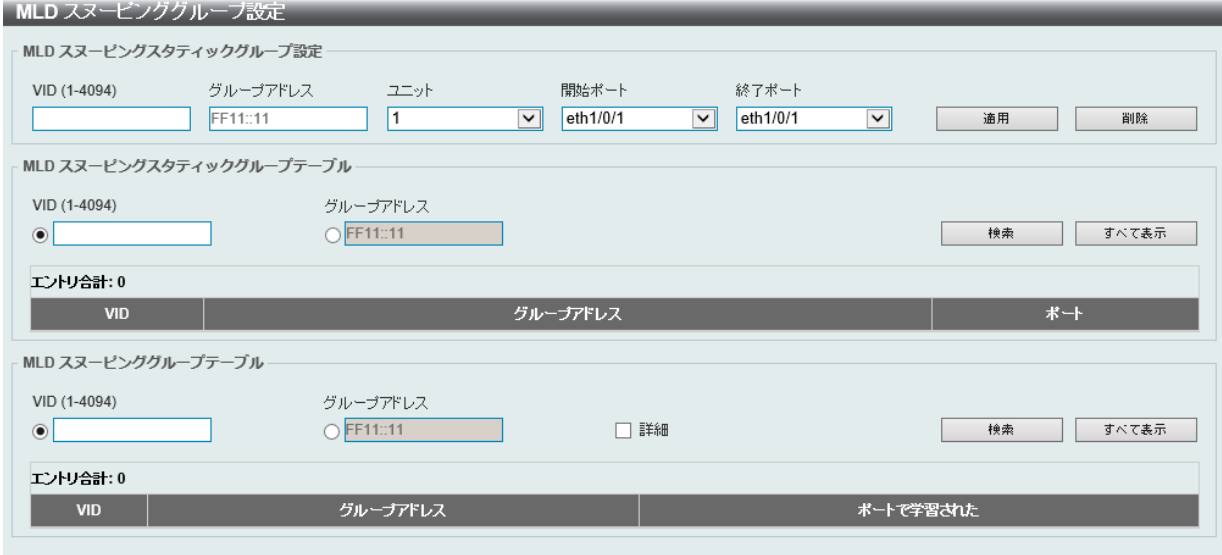

図 8-76 MLD スヌーピンググループ設定画面

#### 画面に表示される項目:

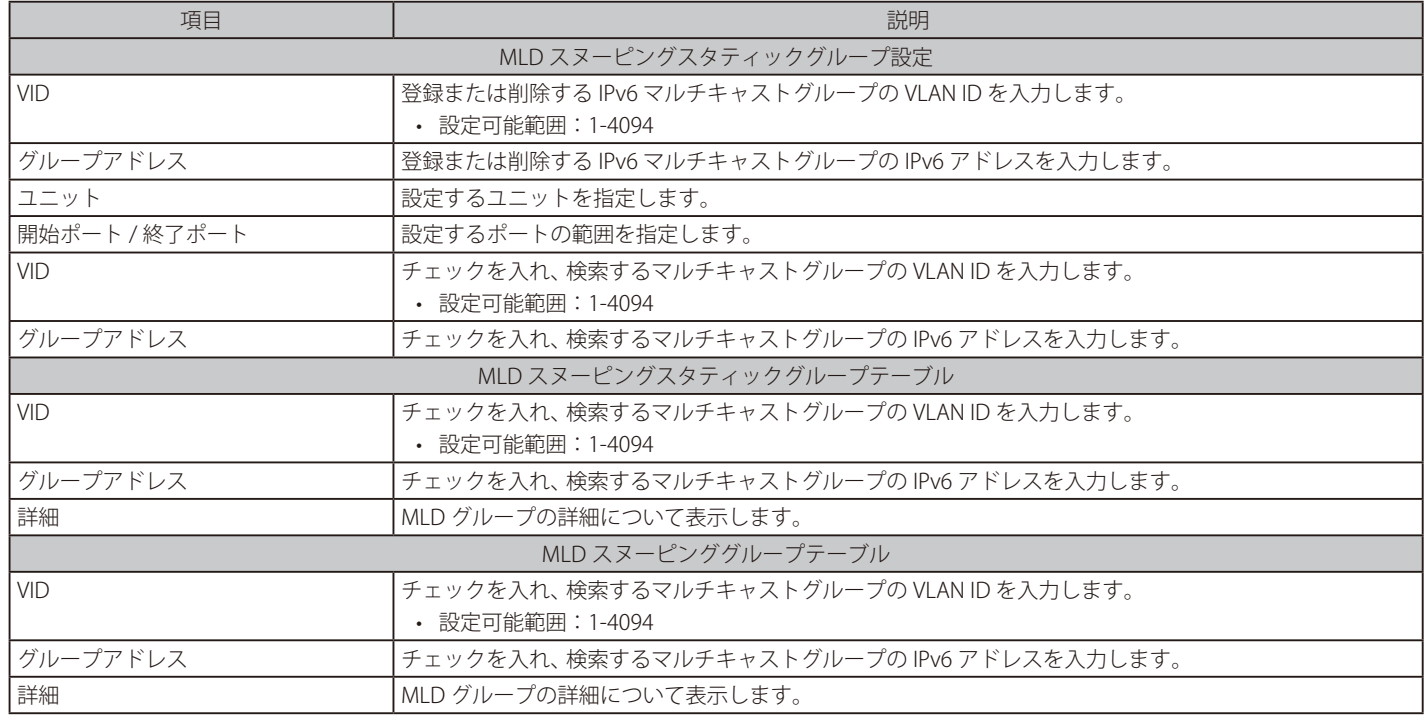

「適用」をクリックして、設定内容を適用します。

「削除」をクリックして、入力した情報に基づいて指定エントリを削除します。 「検索」をクリックして、入力した情報に基づく特定のエントリを検出します。 「すべて表示」をクリックして、すべての定義済みエントリを表示します。

## MLD スヌーピングフィルタ設定

MLD スヌーピングフィルタの設定を行います。

## L2 機能 > L2 マルチキャストコントロール > MLD スヌーピング > MLD スヌーピングフィルタ設定をクリックして表示します。

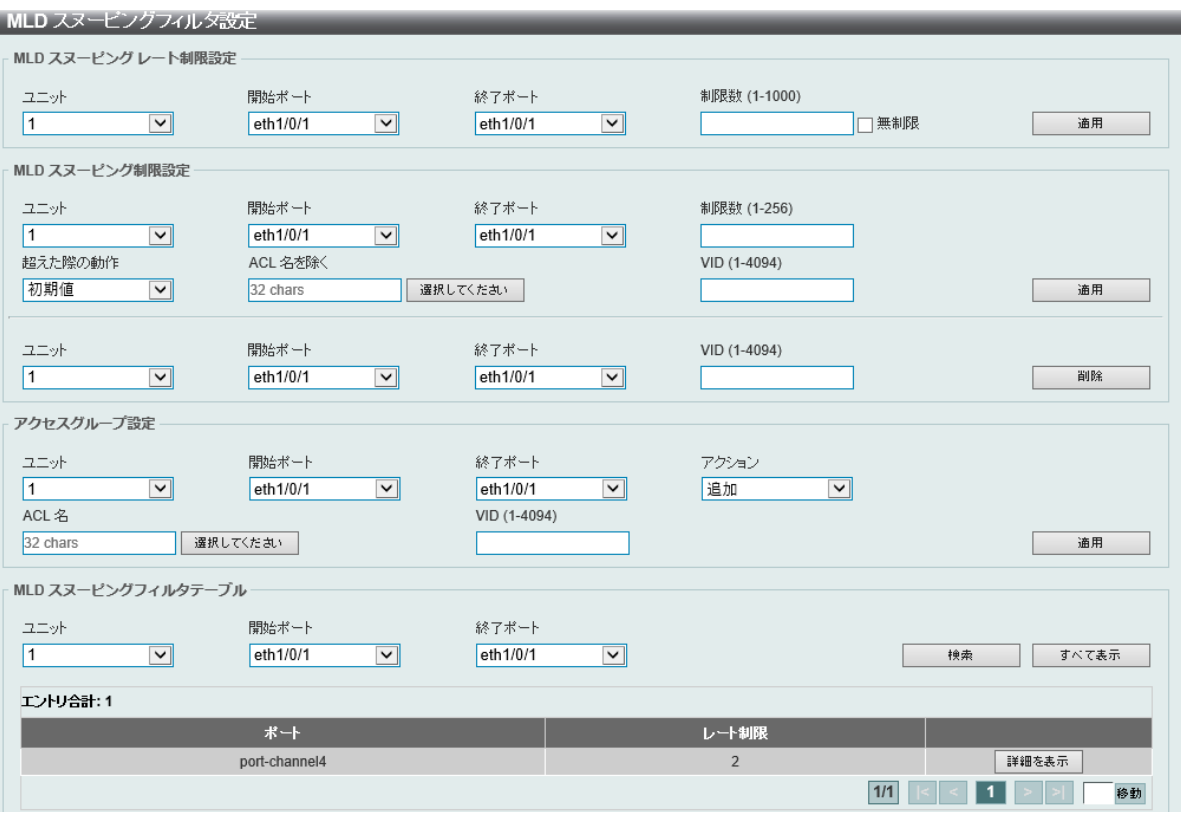

図 8-77 MLD スヌーピングフィルタ設定画面

#### 画面に表示される項目:

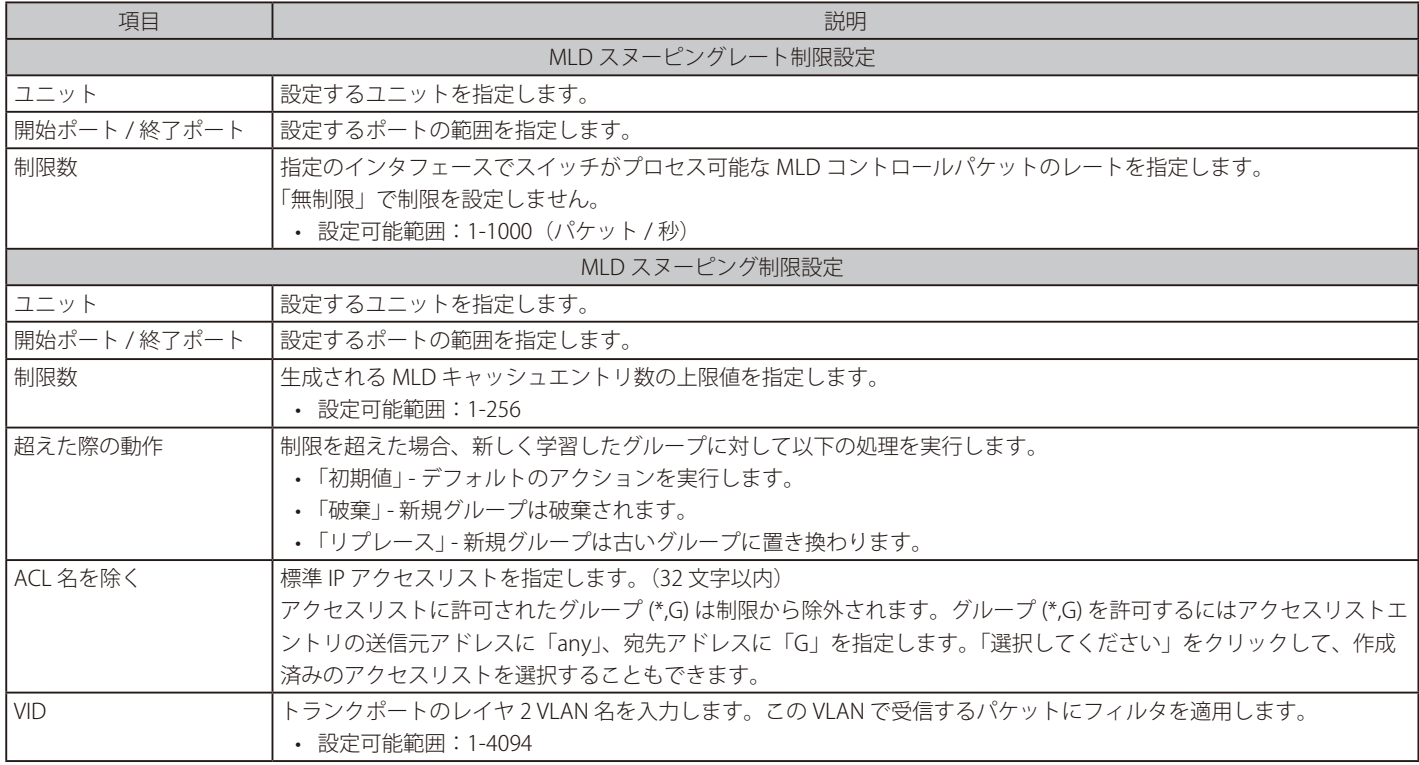

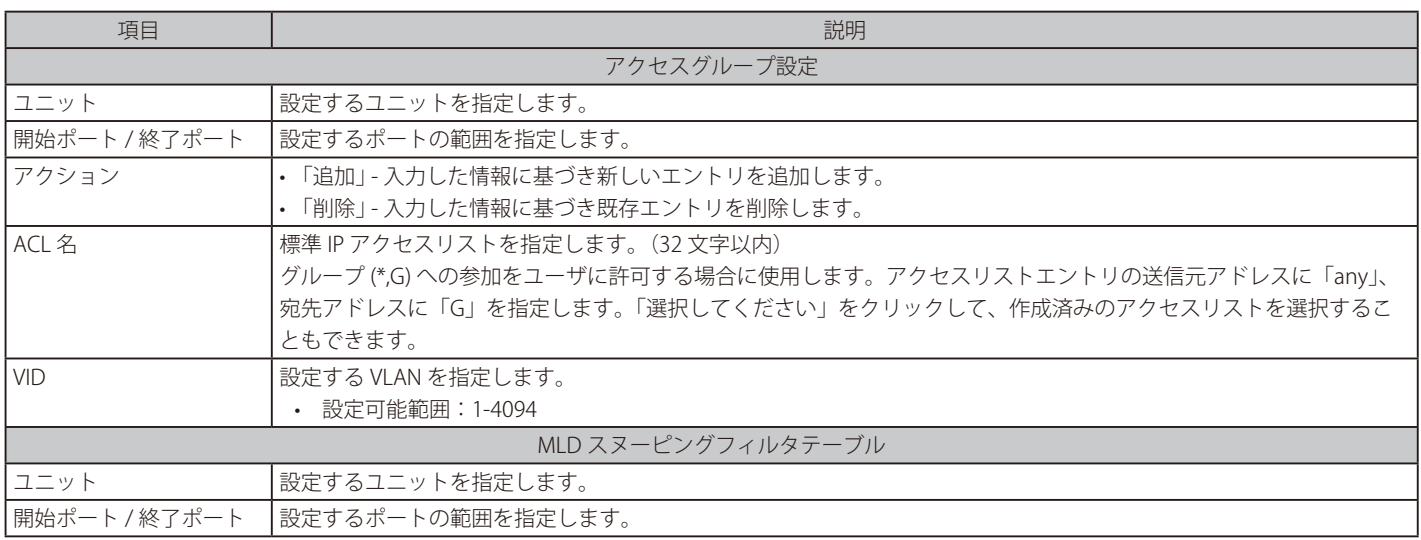

「適用」をクリックして、設定内容を適用します。

「検索」をクリックして、入力した情報に基づく特定のエントリを検出します。 「すべて表示」をクリックして、すべての定義済みエントリを表示します。 「詳細を表示」指定のエントリの詳細情報を表示します。 設定エントリページが複数ある場合、ページ番号を指定して「移動」をクリックすると当該のページへ移動します。

「選択してください」をクリックすると次の画面が表示されます。

|           | ACL アクセスリスト                           |            |           |  |  |
|-----------|---------------------------------------|------------|-----------|--|--|
| エントリ合計: 2 |                                       |            |           |  |  |
|           | ID                                    | ACL 名      | ACL タイプ   |  |  |
|           |                                       | StandardIP | 標準 IP ACL |  |  |
| O         | 2000                                  | ExtendedIP | 拡張 IP ACL |  |  |
|           | 1/1<br>移動<br>$\overline{1}$<br>$\leq$ |            |           |  |  |
| OK        |                                       |            |           |  |  |

図 8-78 ACL アクセスリスト画面

ACL を選択し「OK」クリックします。

設定エントリページが複数ある場合、ページ番号を指定して「移動」をクリックすると当該のページへ移動します。

<sup>「</sup>詳細を表示」クリックすると次の画面が表示されます。

| MLD スヌービング詳細フィルタテーブル |          |            |  |  |  |
|----------------------|----------|------------|--|--|--|
| MLD スヌーピング詳細フィルタテーブル |          |            |  |  |  |
| エントリ合計: 1            |          |            |  |  |  |
| ポート: port-channel4   |          |            |  |  |  |
| <b>VID</b>           | アクセスグループ | グループチャネル制限 |  |  |  |
|                      | 未設定      | 未設定        |  |  |  |
| 1/1<br>移動<br>戻る      |          |            |  |  |  |
|                      |          |            |  |  |  |

図 8-79 MLD スヌーピング詳細フィルタテーブル画面

「戻る」をクリックすると前のページに戻ります。

## MLD スヌーピング Mrouter 設定

VLAN インタフェースで、マルチキャストルータポートを指定します。

L2 機能 > L2 マルチキャストコントロール > MLD スヌーピング > MLD スヌーピング Mrouter 設定をクリックして表示します。

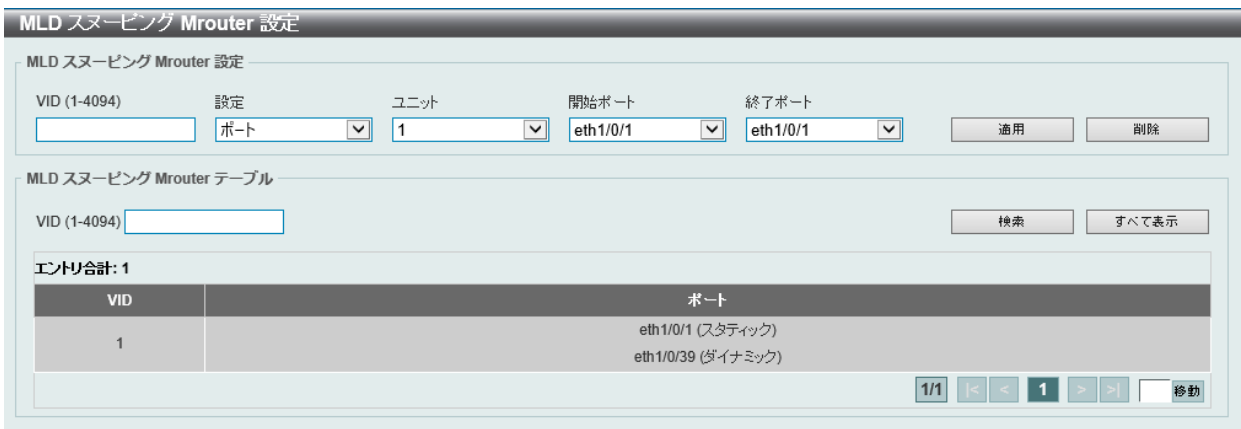

図 8-80 MLD スヌーピング Mrouter 設定画面

画面に表示される項目:

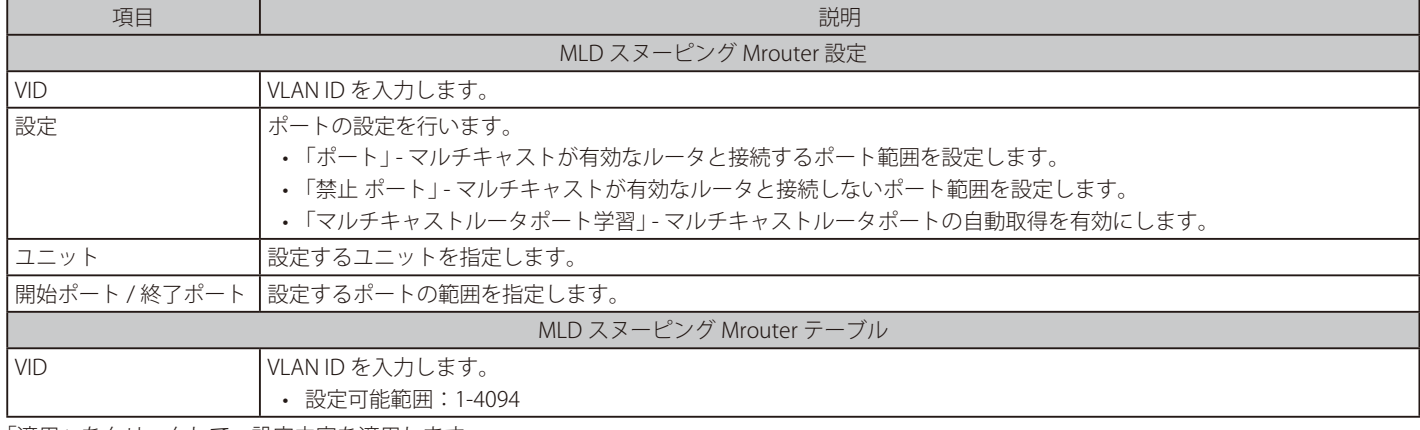

「適用」をクリックして、設定内容を適用します。

「削除」をクリックして、入力した情報に基づいて指定エントリを削除します。 「検索」をクリックして、入力した情報に基づく特定のエントリを検出します。

「すべて表示」をクリックして、すべての定義済みエントリを表示します。

## MLD スヌーピング統計設定

現在の MLD スヌーピングの統計情報を表示します。

### L2 機能 > L2 マルチキャストコントロール > MLD スヌーピング > MLD スヌーピング統計設定の順にメニューをクリックし、以下の画面を表示します。

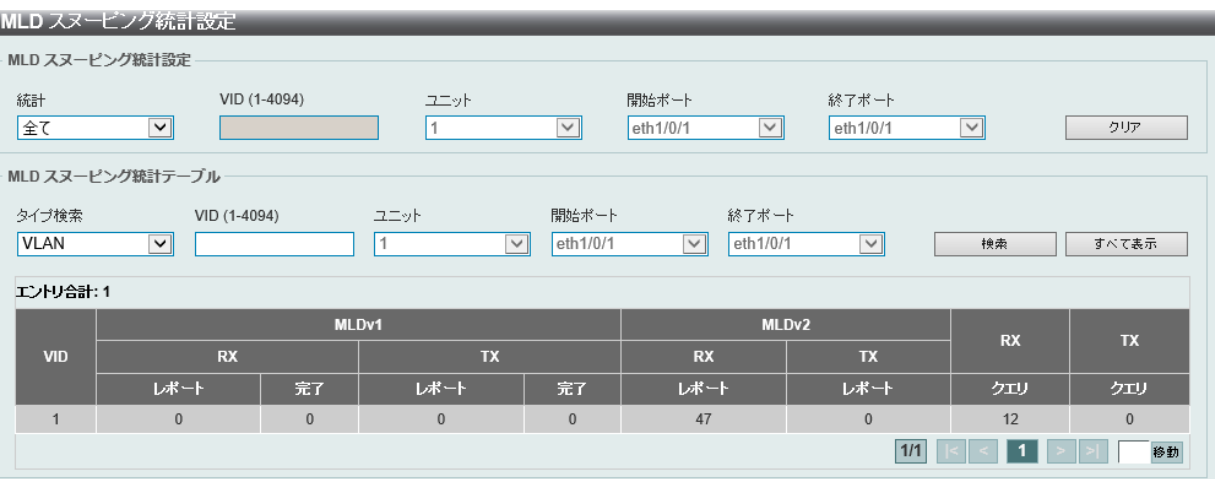

#### 図 8-81 MLD スヌーピング統計設定画面

画面に表示される項目:

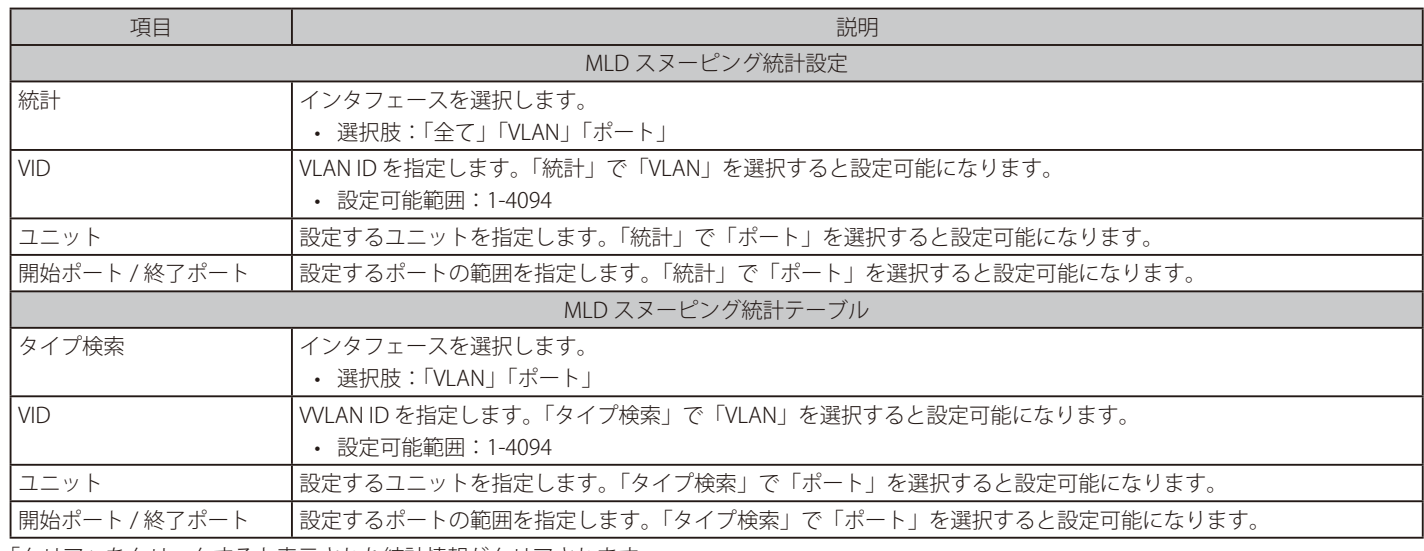

「クリア」をクリックすると表示された統計情報がクリアされます。 「検索」をクリックして、入力した情報に基づく特定のエントリを検出します。

「すべて表示」をクリックして、すべての定義済みエントリを表示します。

## **マルチキャスト VLAN**

L2 機能 > L2 マルチキャストコントロール > マルチキャスト VLAN

## マルチキャスト VLAN 設定

マルチキャスト VLAN の設定を行います。

L2 機能 > L2 マルチキャストコントロール > マルチキャスト VLAN > マルチキャスト VLAN 設定をクリックして表示します。

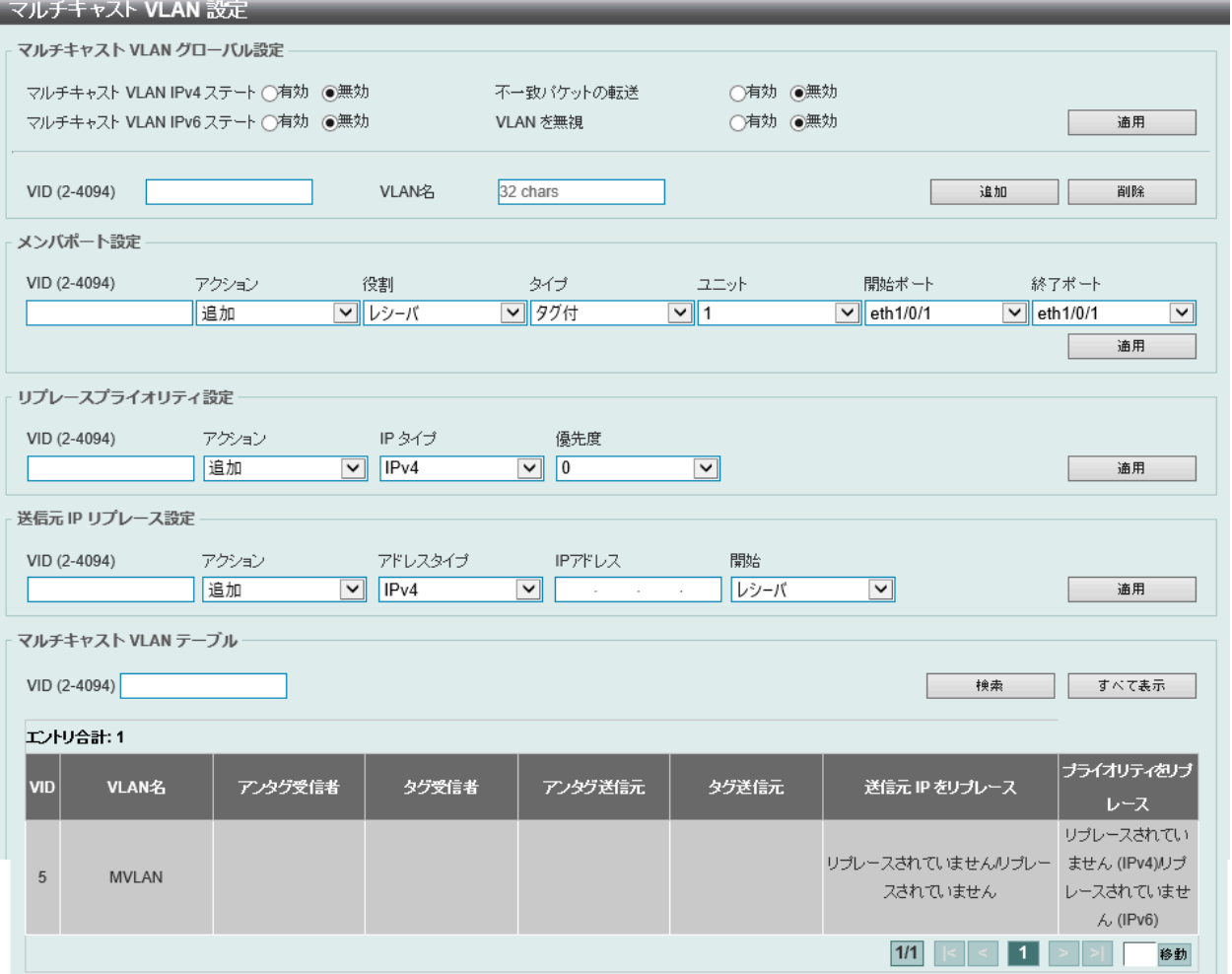

図 8-82 マルチキャスト VLAN 設定画面

画面に表示される項目:

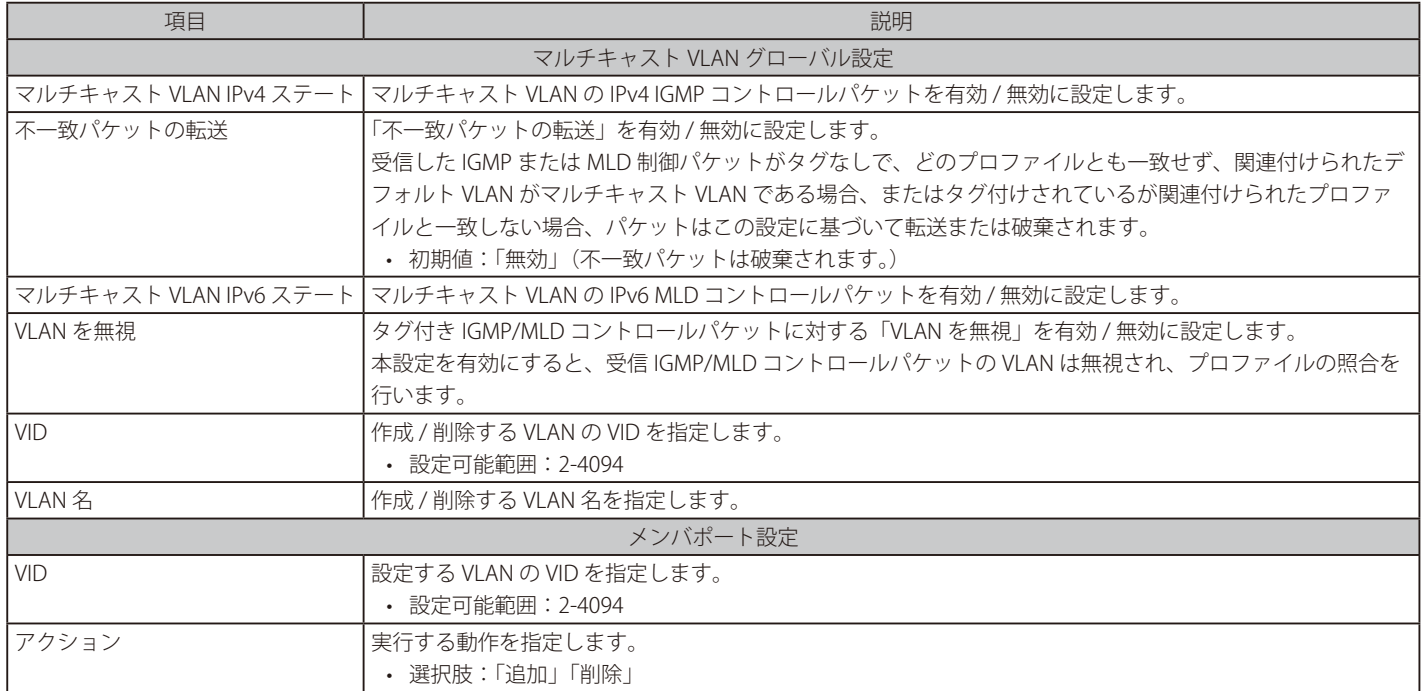

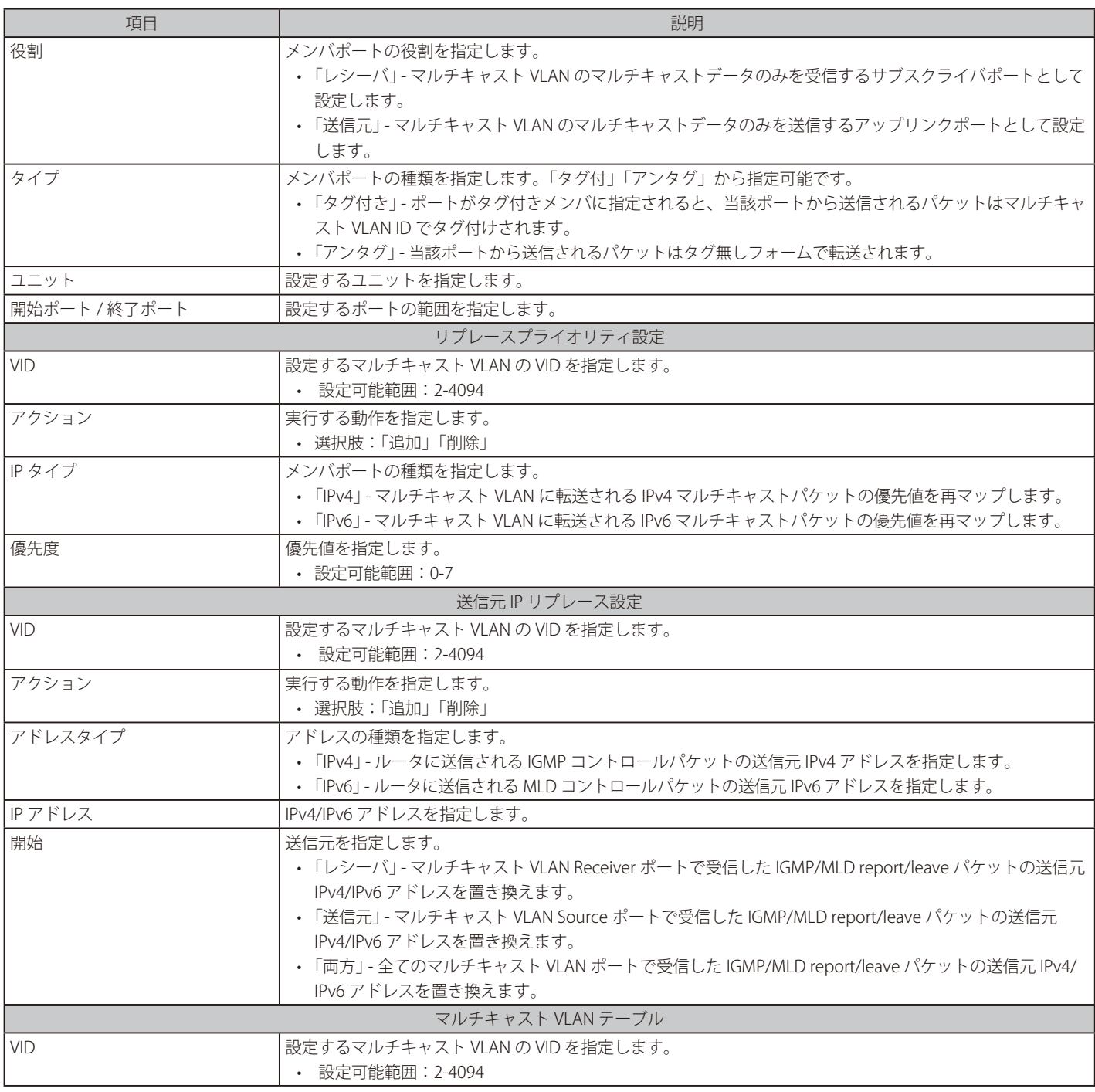

「適用」をクリックして、設定内容を適用します。

「削除」をクリックすると指定のエントリを削除します。

「検索」をクリックして、入力した情報に基づく特定のエントリを検出します。

「すべて表示」をクリックして、すべてのエントリを表示します。

## マルチキャスト VLAN グループ設定

マルチキャスト VLAN グループの設定、表示を行います。

L2 機能 > L2 マルチキャストコントロール > マルチキャスト VLAN > マルチキャスト VLAN グループ設定をクリックして表示します。

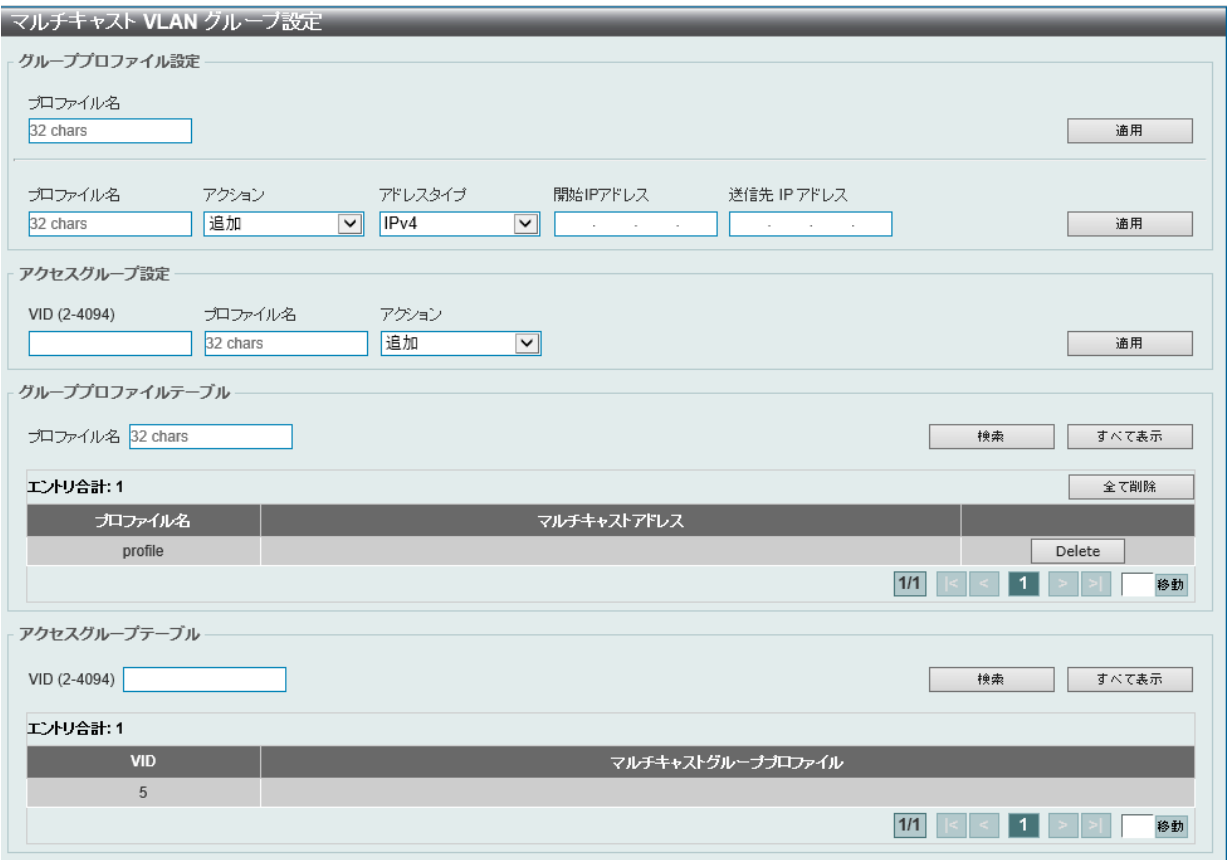

画面に表示される項目:

| 項目           | 説明                                                                      |  |  |  |
|--------------|-------------------------------------------------------------------------|--|--|--|
| グループプロファイル設定 |                                                                         |  |  |  |
| プロファイル名      | マルチキャスト VLAN のグループプロファイル名を指定します。 (32 文字以内)                              |  |  |  |
| アクション        | 実行する動作を指定します。マルチキャスト VLAN プロファイルには複数の範囲を追加することができま                      |  |  |  |
|              | す。 同じプロファイルに対して指定される IP アドレス範囲は同じアドレスファミリである必要があります。 <br>• 選択肢:「追加」「削除」 |  |  |  |
| アドレスタイプ      | アドレスタイプを指定します。                                                          |  |  |  |
|              | •「IPv4 i - IPv4 マルチキャストアドレスを使用します。                                      |  |  |  |
|              | •「IPv6」- IPv6 マルチキャストアドレスを使用します。                                        |  |  |  |
| 開始 IP アドレス   | 送信元 IPv4/IPv6 アドレスを指定します。                                               |  |  |  |
| 送信先 IP アドレス  | 送信先 IPv4/IPv6 アドレスを指定します。                                               |  |  |  |
|              | アクセスグループ設定                                                              |  |  |  |
| VID          | VLAN ID を指定します。                                                         |  |  |  |
|              | • 設定可能範囲:2-4094                                                         |  |  |  |
| プロファイル名      | マルチキャスト VLAN のグループプロファイル名を指定します。(32 文字以内)                               |  |  |  |
| アクション        | 実行する動作を指定します。                                                           |  |  |  |
|              | • 選択肢:「追加」「削除」                                                          |  |  |  |
|              | グループプロファイルテーブル                                                          |  |  |  |
| プロファイル名      | マルチキャスト VLAN のグループプロファイル名を指定します。 (32 文字以内)                              |  |  |  |
| アクセスグループテーブル |                                                                         |  |  |  |
| VID          | VLAN ID を指定します。                                                         |  |  |  |
|              | • 設定可能範囲:2-4094                                                         |  |  |  |

「適用」をクリックして、設定内容を適用します。

「削除」をクリックして、入力した情報に基づいて指定エントリを削除します。

「全て削除」をクリックするとすべてのエントリを削除します。

「検索」をクリックして、入力した情報に基づく特定のエントリを検出します。

「すべて表示」をクリックして、すべての定義済みエントリを表示します。

図 8-83 マルチキャスト VLAN グループ設定画面

## **PIM スヌーピング**

L2 機能 > L2 マルチキャストコントロール > PIM スヌーピング

## PIM スヌーピンググローバル設定

Protocol Independent Multicast (PIM) をグローバルに設定します。

#### L2 機能 > L2 マルチキャストコントロール > PIM スヌーピング > PIM スヌーピンググローバル設定をクリックして表示します。

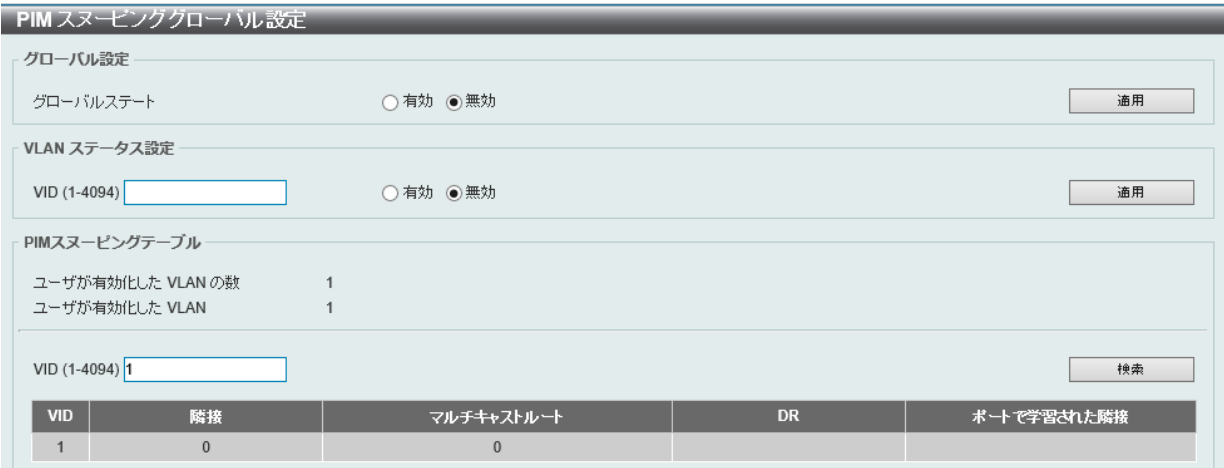

図 8-84 PIM スヌーピンググローバル設定画面

### 画面に表示される項目:

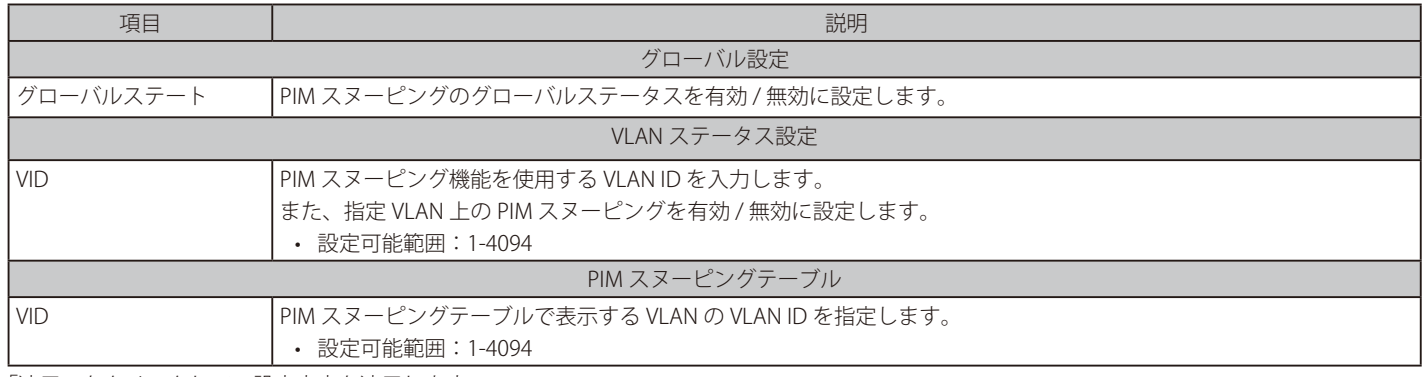

「適用」をクリックして、設定内容を適用します。

「検索」をクリックして指定の VLAN ID を入力して指定のエントリを表示します。

## PIM スヌーピング隣接テーブル

PIM スヌーピング隣接(ネイバ)テーブルを表示します。

#### L2 機能 > L2 マルチキャストコントロール > PIM スヌーピング > PIM スヌーピング隣接テーブル をクリックして表示します。

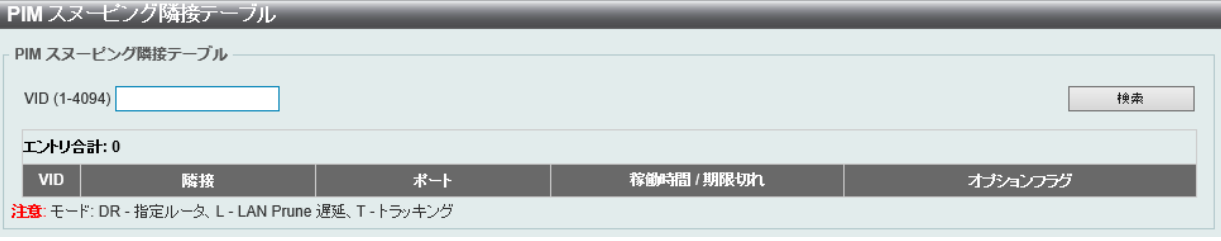

図 8-85 PIM スヌーピング隣接テーブル 画面

画面に表示される項目:

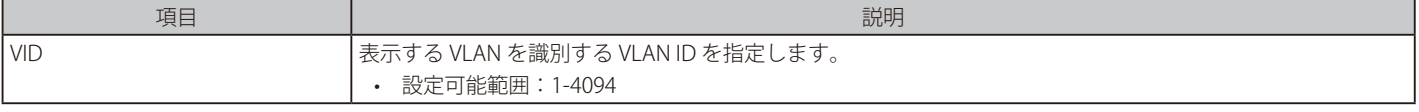

「検索」をクリックして指定の VLAN ID を入力して指定のエントリを表示します。

## PIM スヌーピングマルチキャストルートテーブル

PIM スヌーピングマルチキャストルートテーブルを表示します。

#### L2 機能 > L2 マルチキャストコントロール > PIM スヌーピング > PIM スヌーピングマルチキャストルートテーブルをクリックして表示します。

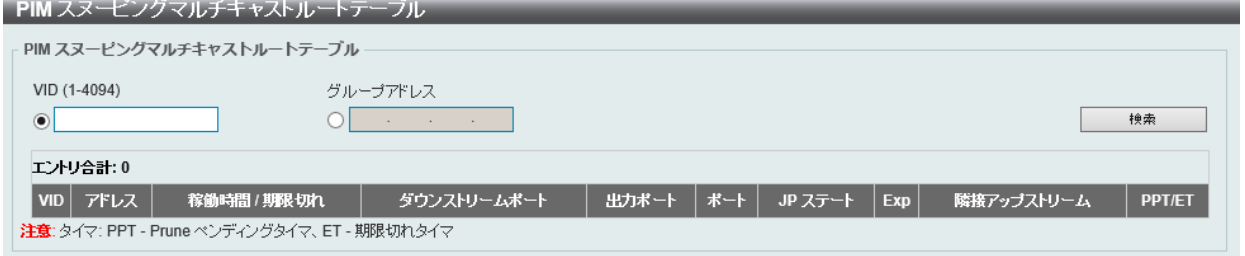

図 8-86 PIM スヌーピングマルチキャストルートテーブル画面

#### 画面に表示される項目:

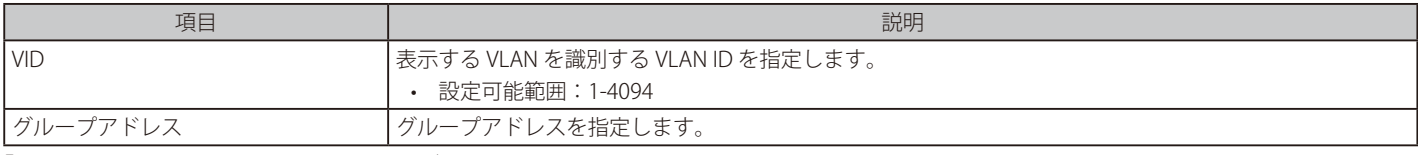

「検索」をクリックして、入力した情報に基づく特定のエントリを検出します。

## PIM スヌーピング統計テーブル

現在の PIM スヌーピングの統計情報を表示します。

L2 機能 > L2 マルチキャストコントロール > PIM スヌーピング > PIM スヌーピング統計テーブルの順にメニューをクリックし、以下の画面を表示し ます。

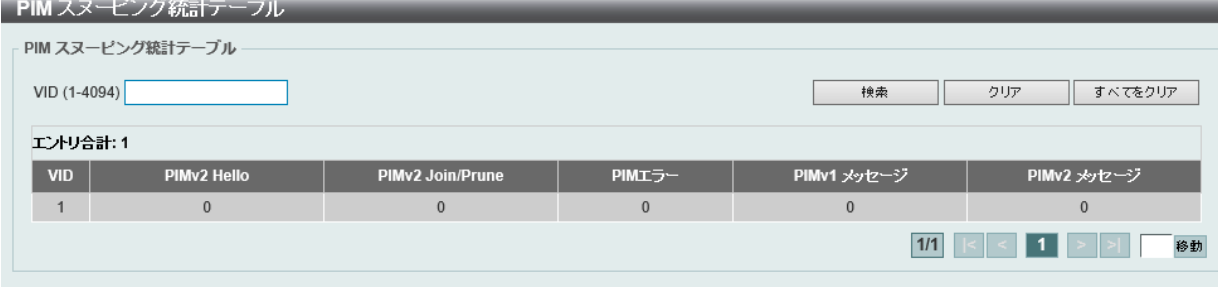

図 8-87 PIM スヌーピング統計テーブル画面

画面に表示される項目:

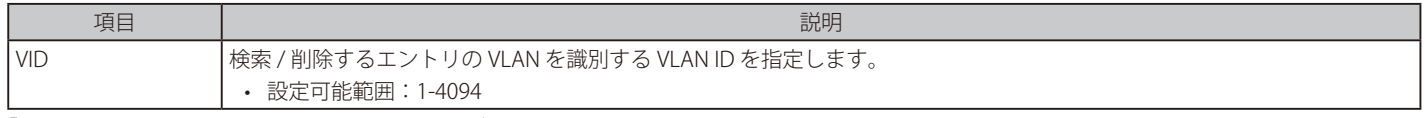

「クリア」をクリックすると表示された統計情報がクリアされます。

「すべてをクリア」をクリックすると入力したエントリを全てクリアします。

「検索」をクリックして、入力した情報に基づく特定のエントリを検出します。

## **マルチキャストフィルタリングモード**

L2 マルチキャストフィルタリング設定を行います。

### L2 機能 > L2 マルチキャストコントロール > マルチキャストフィルタリングモードをクリックし、以下の画面を表示します。

| マルチキャストフィルタリングモード  |                   |            |                   |    |  |
|--------------------|-------------------|------------|-------------------|----|--|
| マルチキャストフィルタリングモード  |                   |            |                   |    |  |
| 3 or 1-5<br>VIDリスト | マルチキャストフィルタリングモード |            | 未登録パケットの転送√       | 適用 |  |
| エントリ合計: 3          |                   |            |                   |    |  |
| <b>VLAN</b>        |                   |            | マルチキャストフィルタリングモード |    |  |
| default            |                   | 未登録パケットの転送 |                   |    |  |
| <b>VLAN0002</b>    |                   | 未登録パケットの転送 |                   |    |  |
| <b>MVLAN</b>       |                   | 未登録パケットの転送 |                   |    |  |
|                    |                   |            | 1/1               | 移動 |  |

図 8-88 マルチキャストフィルタリングモード画面

画面に表示される項目:

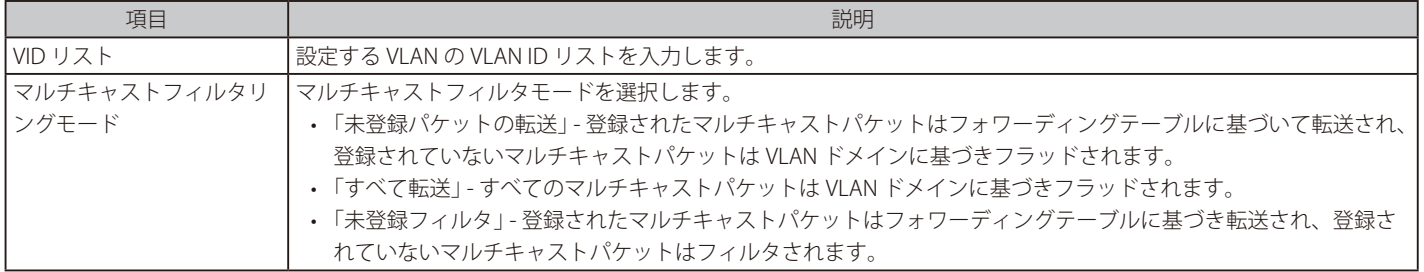

「適用」をクリックして、設定内容を適用します。

## **LLDP**

## L2 機能 > LLDP

LLDP (Link Layer Discovery Protocol) は、IEEE 802 ネットワークに接続しているステーションから同じ IEEE 802 ネットワークに接続している他のス テーションに通知を出します。本プロトコルによって送信される情報は、受信先によって標準の管理情報ベース(MIB)に格納されるため、SNMP (Simple Network Management Protocol) などの管理プロトコル使ったネットワーク管理システム (NMS) からその情報にアクセスできるようにな ります。

## **LLDP グローバル設定**

L2 機能 > LLDP > LLDP グローバル設定の順にメニューをクリックし、以下の画面を表示します。

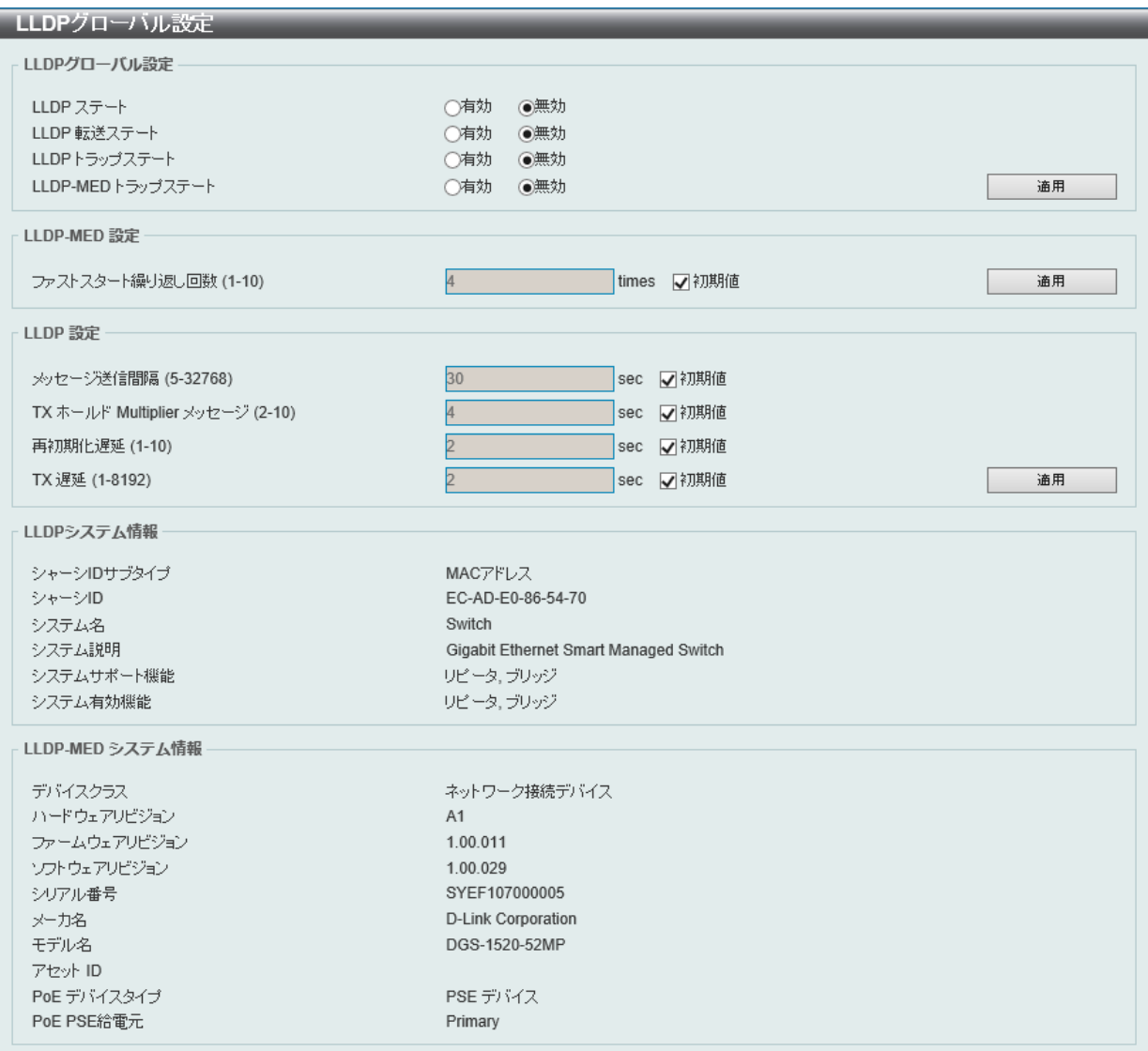

図 8-89 LLDP グローバル設定画面

### 画面に表示される項目:

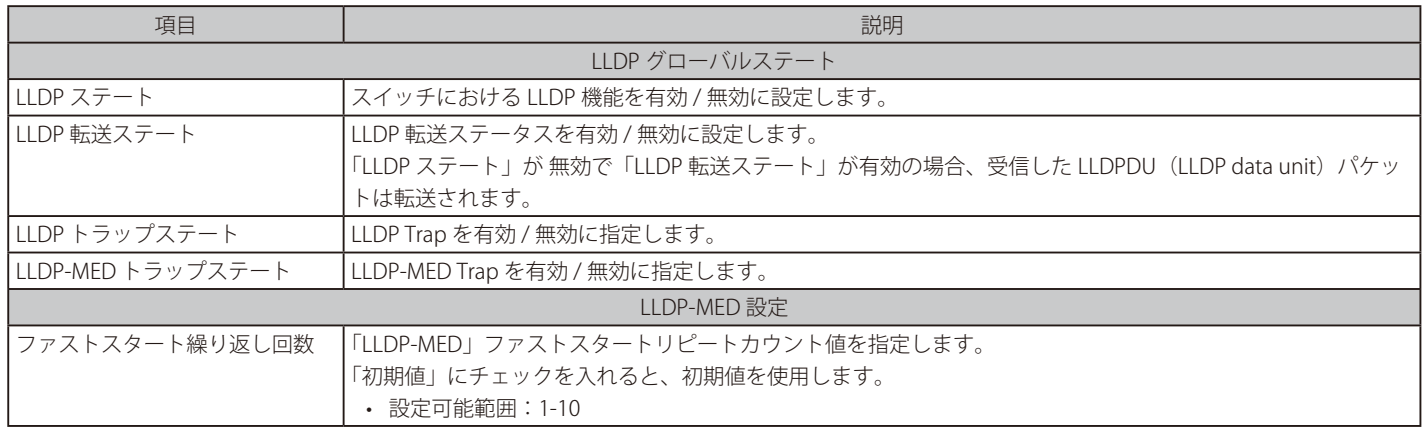
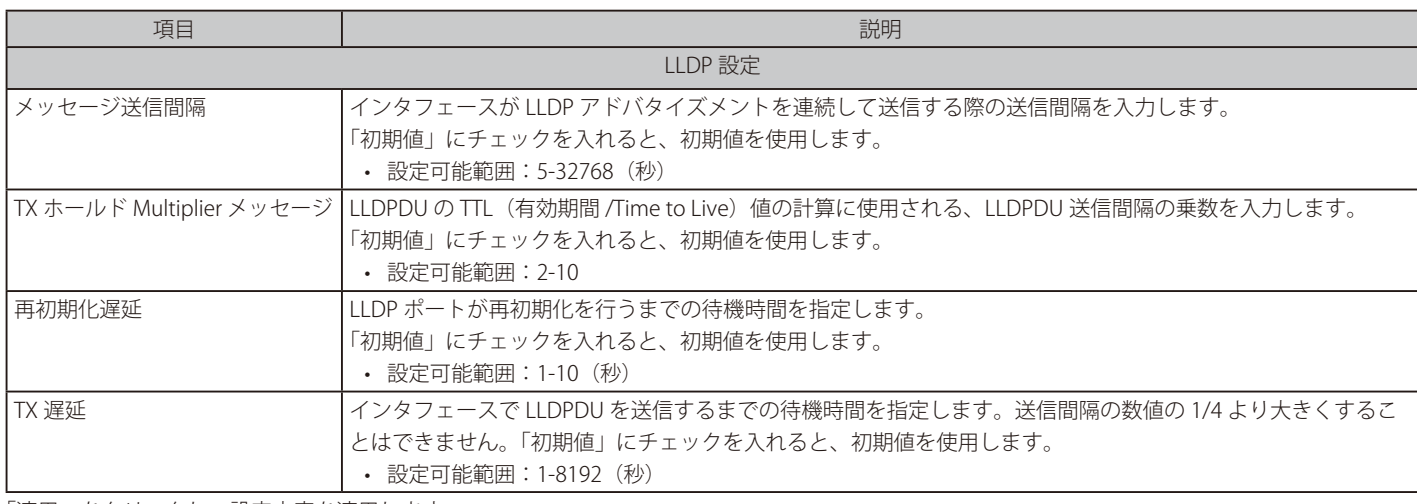

「適用」をクリックし、設定内容を適用します。

## **LLDP ポート設定**

LLDP ポートの設定を行います。

L2 機能 > LLDP > LLDP ポート 設定の順にメニューをクリックし、以下の画面を表示します。

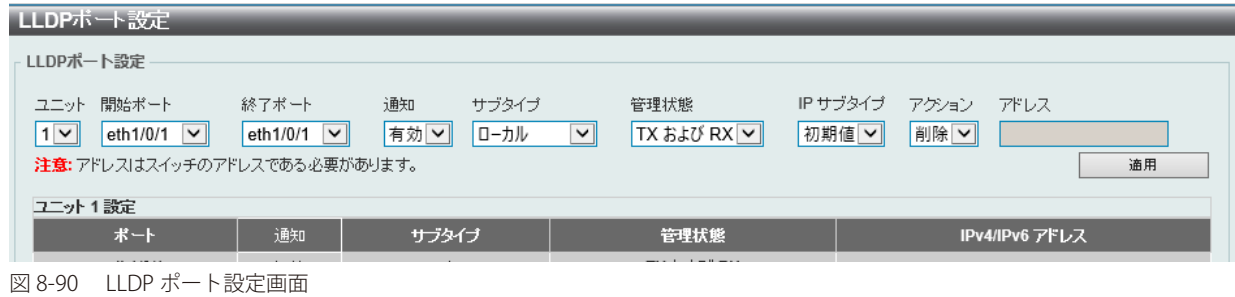

#### 画面に表示される項目:

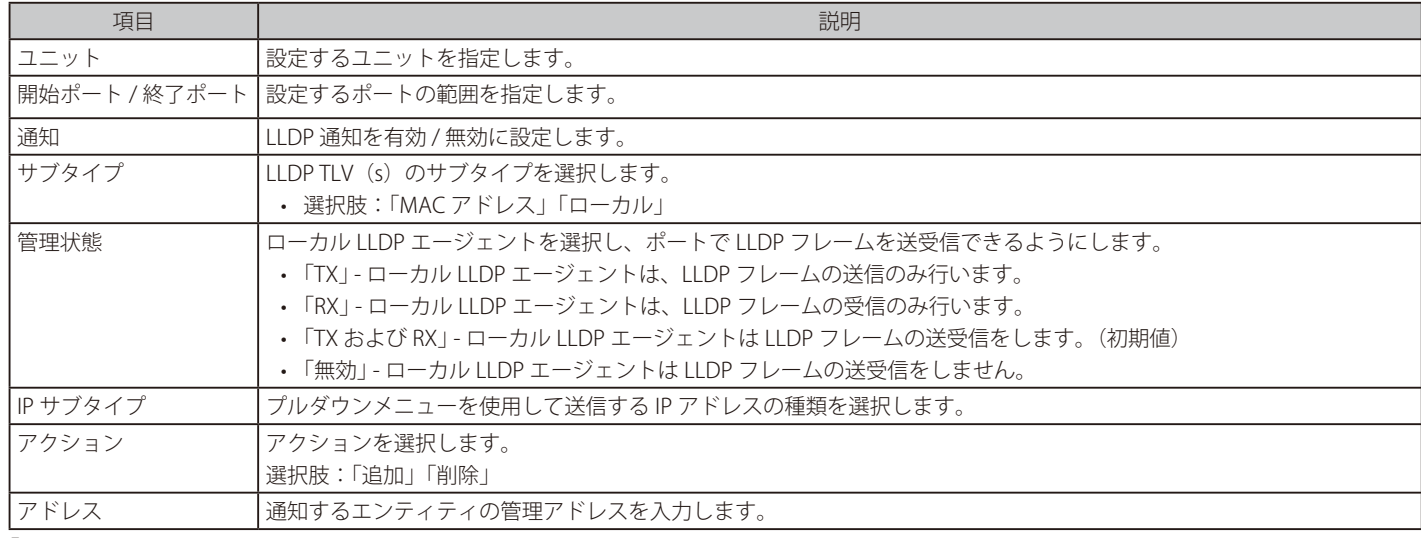

「適用」をクリックして、設定内容を適用します。

お意味入力の IPv4/IPv6 アドレスは既存の LLDP 管理 IP アドレスである必要があります。

# **LLDP 管理アドレスリスト**

L2 機能 > LLDP > LLDP 管理アドレスリストの順にメニューをクリックし、以下の画面を表示します。

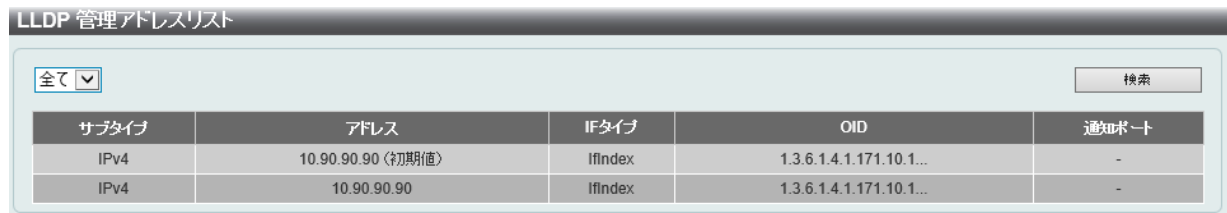

図 8-91 LLDP 管理アドレスリスト画面

画面に表示される項目:

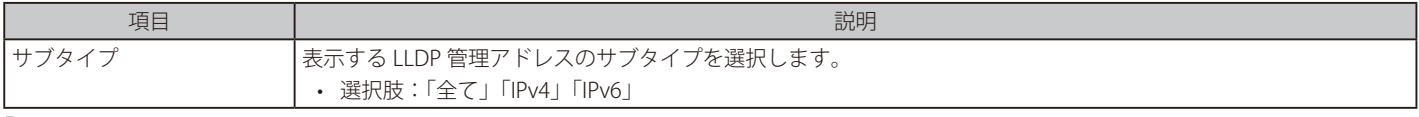

「検索」をクリックし、LLDP 管理情報を検索します。

# **LLDP 基本 TLVs 設定**

LLDP の Type-Length-Value (TLV)設定を行います。TLV により、LLDP パケット内で特定の情報を送信できます。 スイッチのアクティブな LLDP ポートには、通常、その外向き通知に必須データが含まれています。

必須のデータタイプには、以下の 4 タイプの TLV が含まれます。必須のデータタイプを無効にすることはできません。

- end of LLDPDU TLV
- chassis ID TLV
- port ID TLV
- TTL TLV

さらに、オプションで選択可能な 4 つのデータタイプがあります。

- ポート説明 (Port Description)
- システム名 (System Name)
- システム説明 (System Description)
- システム機能 (System Capability)

L2 機能 > LLDP > LLDP 基本 TLVs 設定の順にメニューをクリックし、以下の画面を表示します。

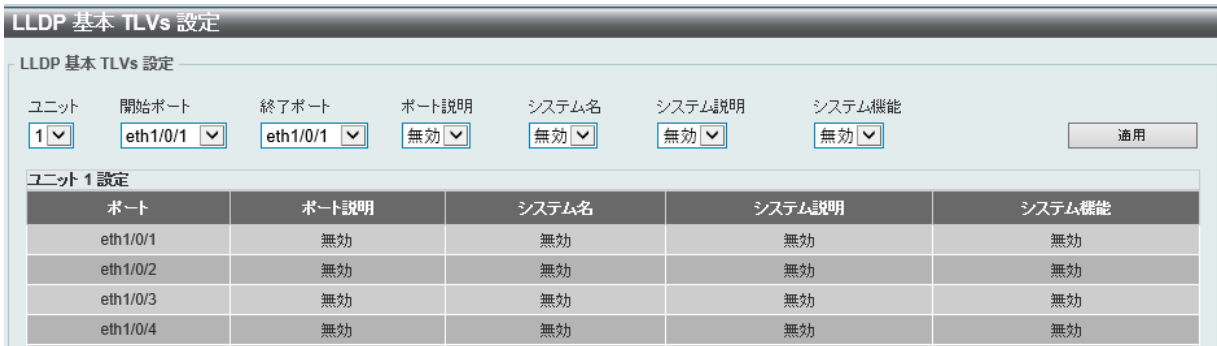

図 8-92 LLDP 基本 TLVs 設定画面

画面に表示される項目:

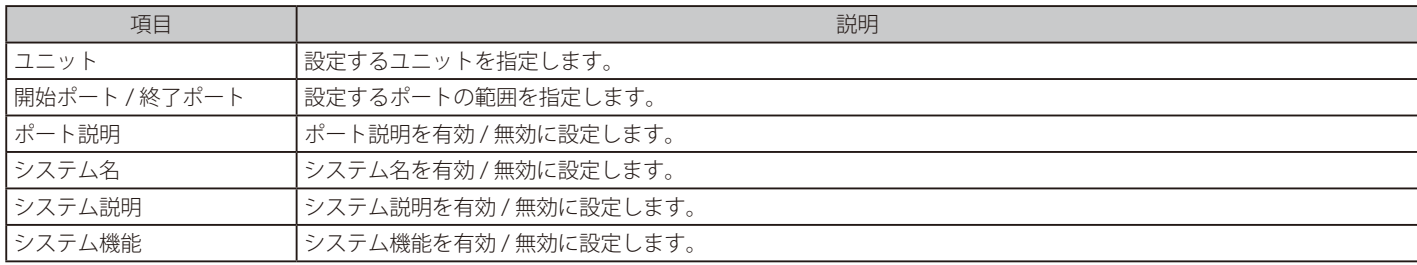

「適用」をクリックして、設定内容を適用します。

# **LLDP Dot1 TLVs 設定**

VLAN 関連の TLV について、外向き LLDP 通知の有効化 / 無効化を設定します。

### L2 機能 > LLDP > LLDP Dot1 TLVs 設定の順にメニューをクリックし、以下の画面を表示します。

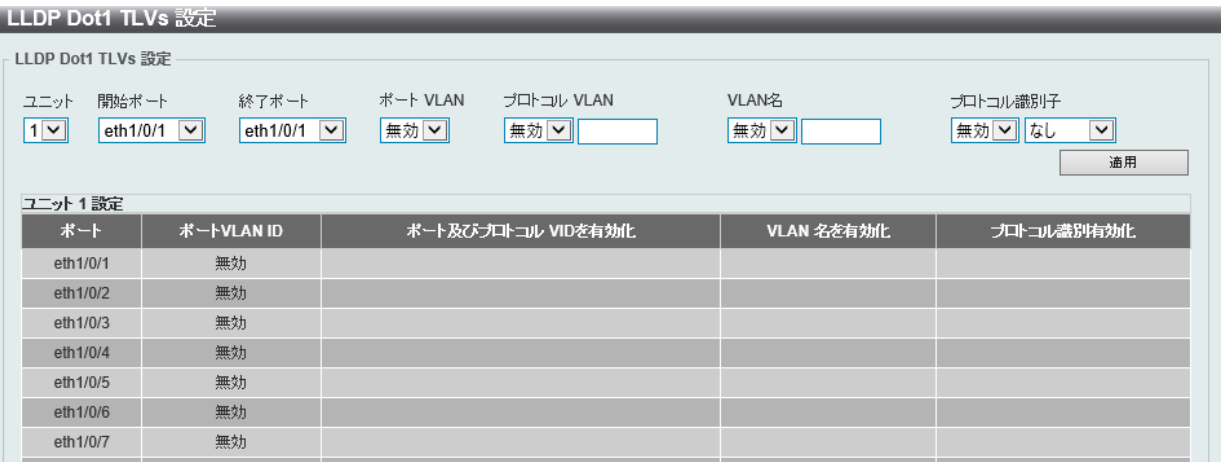

図 8-93 LLDP Dot1 TLVs 設定画面

### 画面に表示される項目:

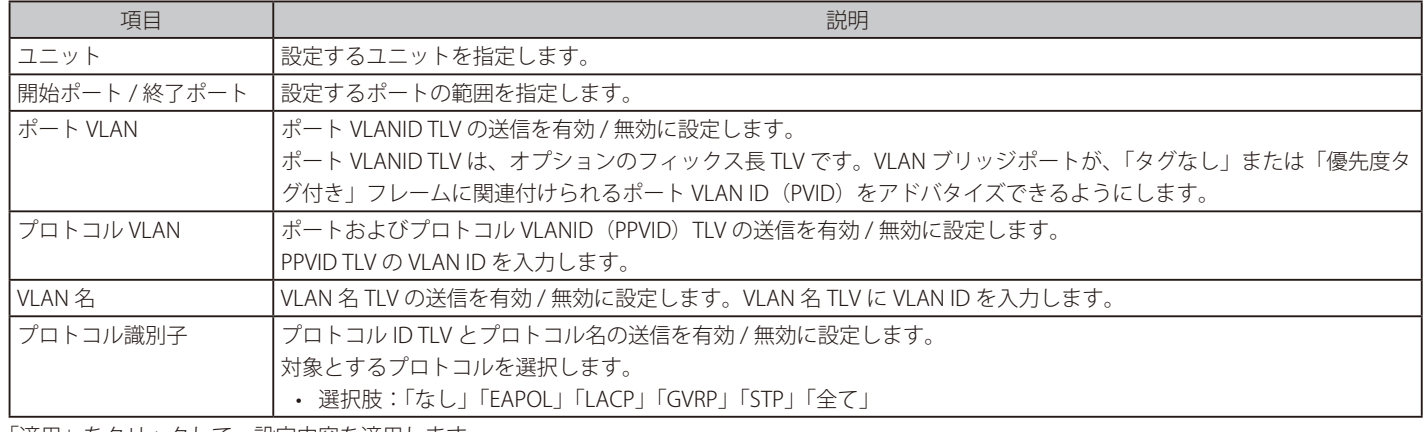

「適用」をクリックして、設定内容を適用します。

# **LLDP Dot3 TLVs 設定**

イーサネット関連の TLV について、外向き LLDP 通知の有効化 / 無効化を設定します。

L2 機能 > LLDP > LLDP Dot3 TLVs 設定の順にメニューをクリックし、以下の画面を表示します。

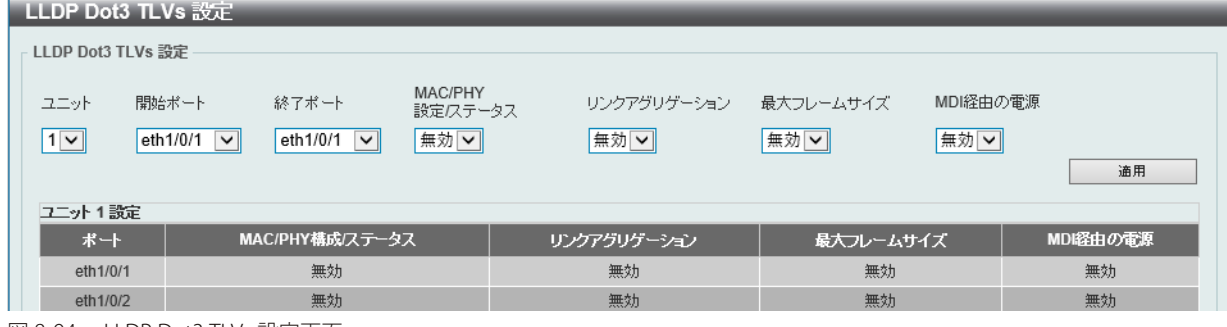

図 8-94 LLDP Dot3 TLVs 設定画面

画面に表示される項目:

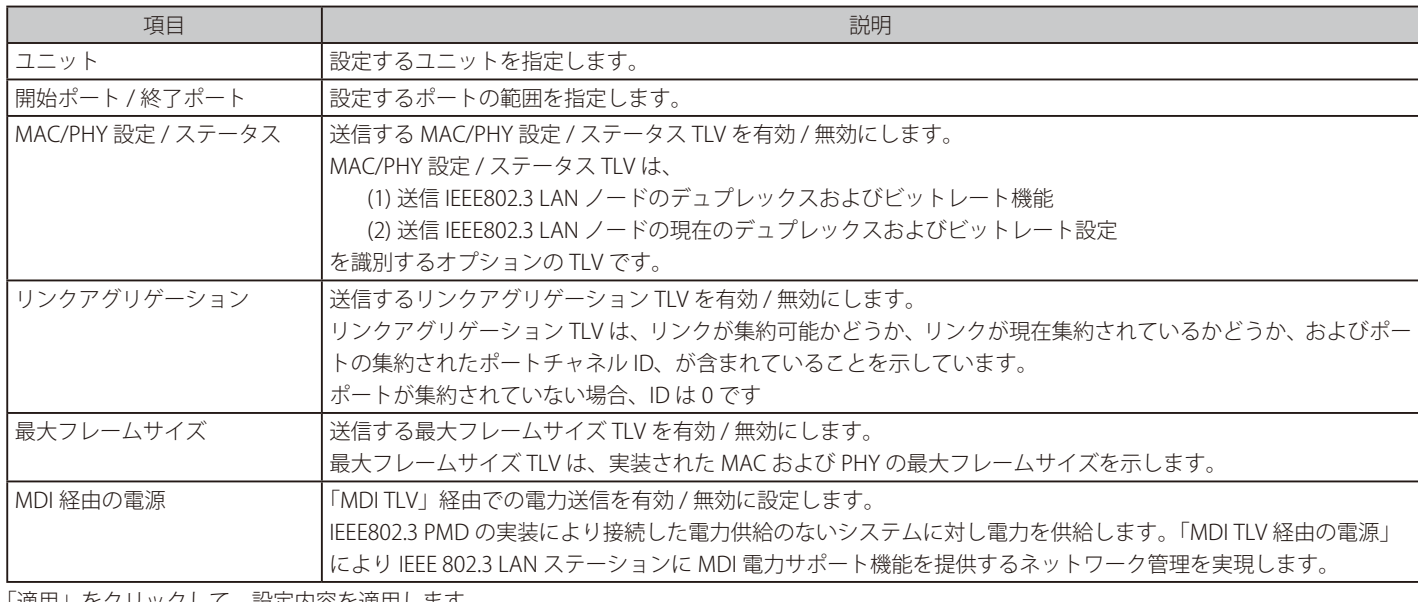

「適用」をクリックして、設定内容を適用します。

# **LLDP-MED ポート設定**

LLDP-MED TLV の送信を有効または無効にします。

L2 機能 > LLDP > LLDP-MED ポート設定の順にメニューをクリックし、以下の画面を表示します。

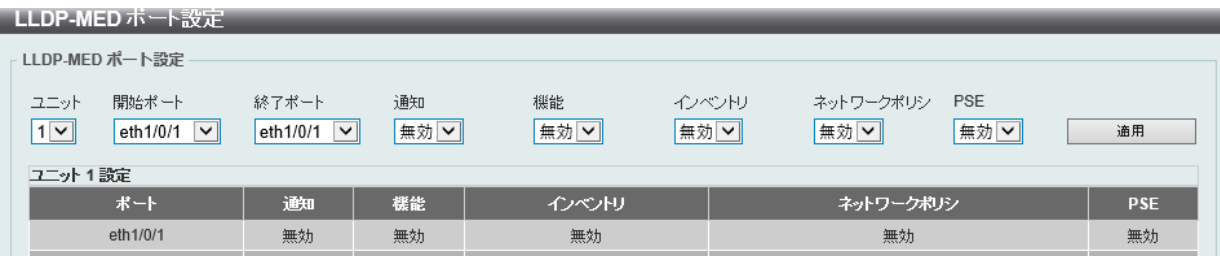

図 8-95 LLDP-MED ポート設定画面

画面に表示される項目:

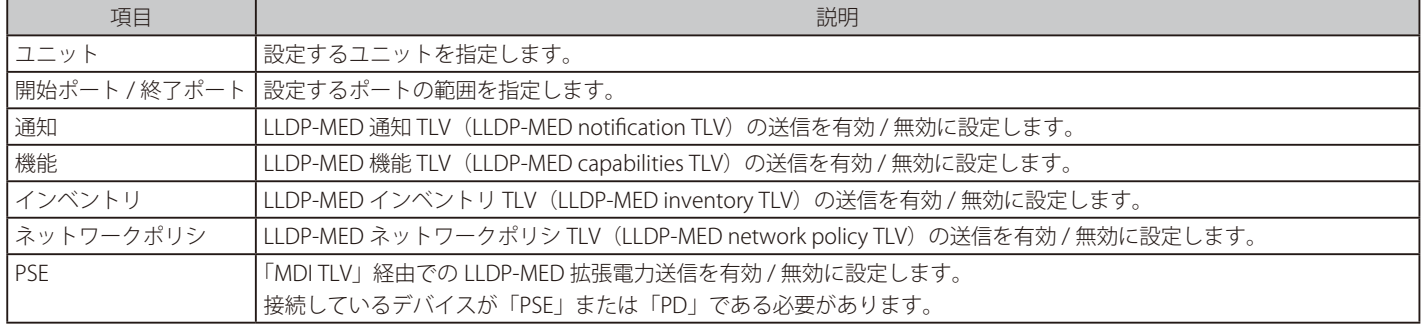

「適用」をクリックして変更を適用します。

# **LLDP 統計情報**

スイッチにおける LLDP 統計情報と各ポートの設定を参照できます。

L2 機能 > LLDP > LLDP 統計情報の順にメニューをクリックし、以下の画面を表示します。

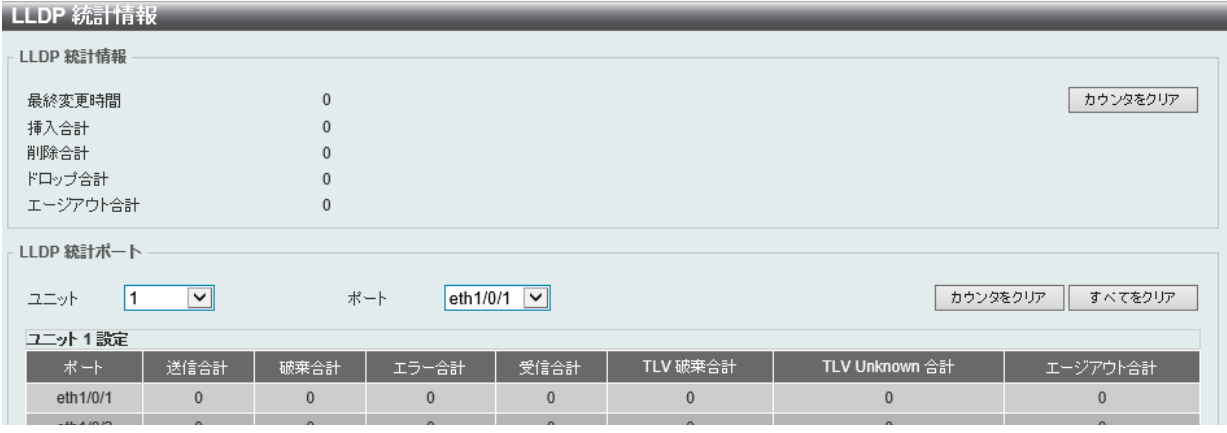

図 8-96 LLDP 統計情報画面

画面に表示される項目:

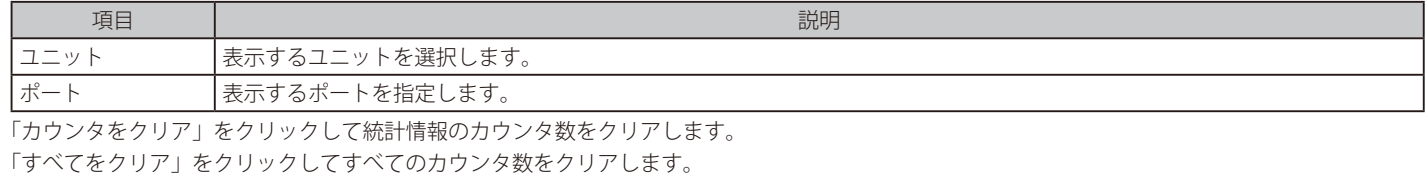

**LLDP ローカルポート情報**

外向き LLDP 通知に入力するために、現在利用可能な LLDP ローカルポートの情報を表示します。 L2 機能 > LLDP > LLDP ローカルポート情報の順にメニューをクリックし、以下の画面を表示します。

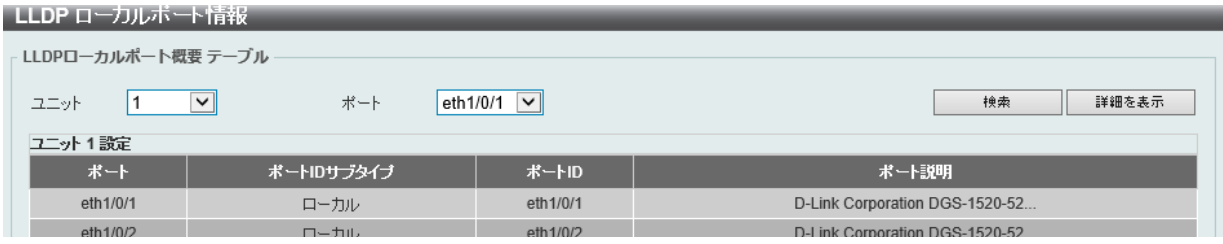

図 8-97 LLDP ローカルポート情報画面

画面に表示される項目:

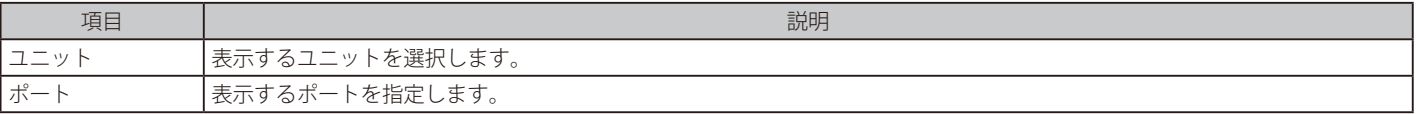

ポートを選択し、「検索」をクリックします。情報が画面下半分に表示されます。

## ■ パラメータの詳細の参照

「詳細を表示」リンクをクリックし、以下の画面を表示します。

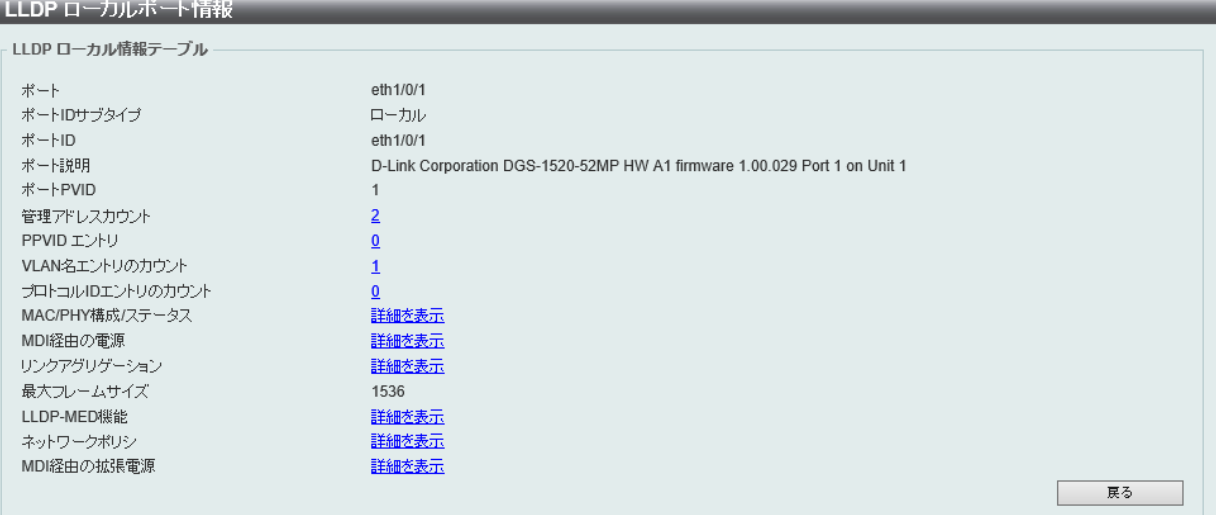

図 8-98 LLDP ローカルポート情報 - 詳細を表示画面

## ■ 「MAC/PHY 構成 / ステータス」情報の参照

「詳細を表示」リンクをクリックし、以下の画面を表示します。

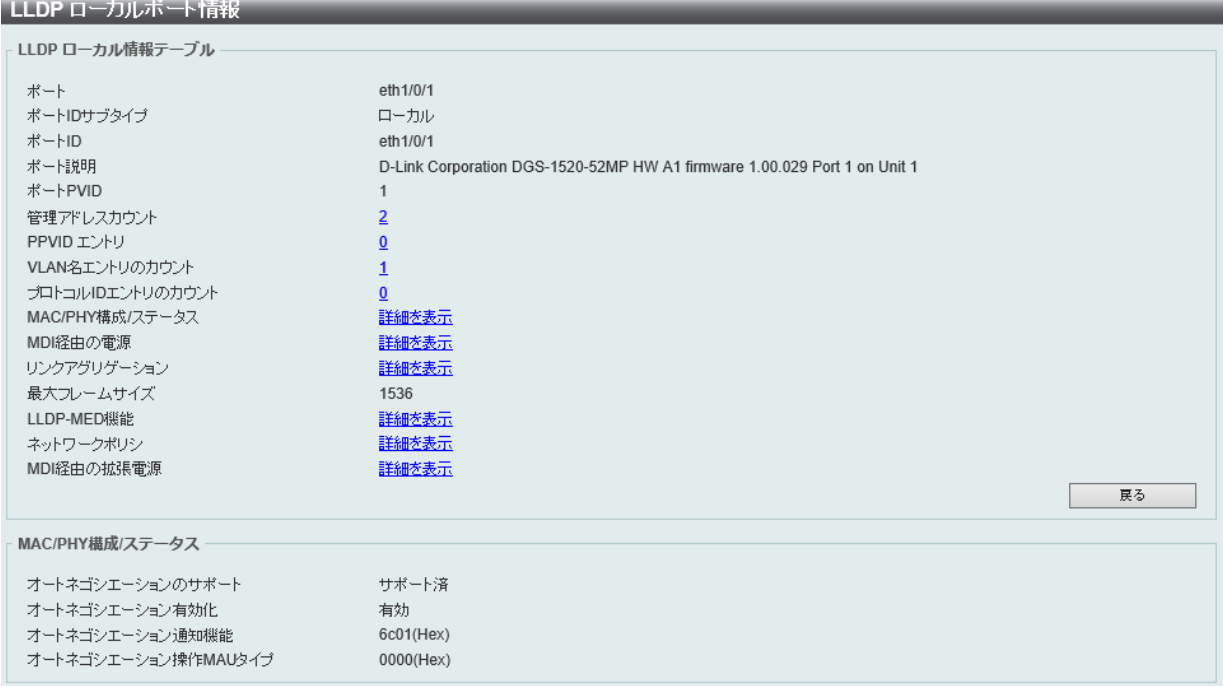

図 8-99 LLDP ローカルポート情報 - MAC/PHY 構成ステータス 画面

# **LLDP 隣接ポート情報**

隣接(ネイバ)から学習したポート情報を表示します。

L2 機能 > LLDP > LLDP 隣接ポート情報の順にメニューをクリックし、以下の画面を表示します。

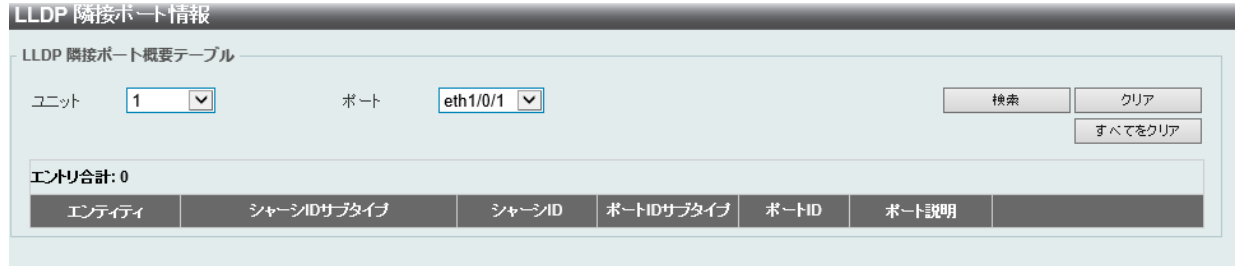

図 8-100 LLDP 隣接ポート情報画面

画面に表示される項目:

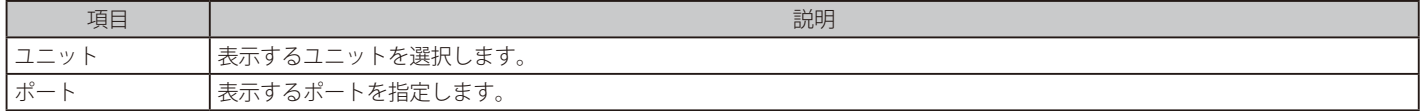

ポートを選択し、「検索」をクリックします。情報が画面下半分に表示されます。

「クリア」をクリックしてポート情報をクリアします。

「すべてをクリア」をクリックして全てのポート情報をクリアします。

「詳細を表示」をクリックして指定ポート詳細情報を表示します。

# **第 9 章 L3 機能**

L3 機能メニューを使用し、本スイッチにレイヤ 3 機能を設定することができます。

以下は L3 機能サブメニューの説明です。必要に応じて、設定 / 変更 / 修正を行ってください。

| サブメニュー                 | 説明                                                                                                    |  |
|------------------------|----------------------------------------------------------------------------------------------------|--|
| <b>ARP</b>             | ARP (Address Resolution Protocol) は、IP アドレスを物理的なアドレスに変換し、IP アドレ<br>スと MAC アドレスを対応させます。                                                        |  |
| <b>Gratuitous ARP</b>  | Gratuitous ARP の設定、編集を行います。                                                                                                    |  |
| IPv6 隣接                | IPv6 隣接(ネイバ)の設定を行います。                                                                                                    |  |
| インタフェース                | IPインタフェース設定を行います。                                                                                                    |  |
| <b>UDP Helper</b>      | IP転送プロトコルの設定を行います。本機能は指定の UDP サービスタイプのパケットの転<br>送を有効にします。また UDP ブロードキャストパケットを転送するターゲットアドレスを<br>指定します。                                         |  |
| IPv4 スタティック / デフォルトルート | 本スイッチは IPv4 アドレシングのためにスタティックルーティング機能をサポートしていま<br>す。IPv4 には最大 512 個のスタティックルートエントリを作成することできます。                                                  |  |
| IPv4 ルートテーブル           | IPルーティングテーブルはスイッチに関するすべての外部経路情報を保存します。ここでは<br>スイッチにおけるすべての外部経路情報を参照します。                                                                       |  |
| IPv6スタティック / デフォルトルート  | IPv6 アドレスのスタティックエントリは IPv6 形式のアドレスで本スイッチのルーティング<br>テーブルに入力します。                                                                                |  |
| IPv6ルートテーブル            | IPv6 ルーティングテーブルを表示します。                                                                                                    |  |
| ルート優先                  | ルート優先度を設定します。小さい優先度値を持つルートほど高いプライオリティを持ちます。                                                                                                   |  |
| ECMP 設定                | ECMP OSPF 状態と ECMP ルートロードバランシングアルゴリズムを設定します。                                                                                                  |  |
| IPv6 General プレフィックス   | VLAN インタフェース IPv6 汎用プレフィックスの設定を行います。                                                                                                    |  |
| URPF 設定                | 「Unicast Reverse Path Forwarding」 (URPF) の設定と表示を行います。                                                                                         |  |
| <b>RIP</b>             | RIP (Routing Information Protocol) は、距離ベクトル型のルーティングプロトコルです。                                                                                   |  |
| RIPng                  | RIPng (Routing Information Protocol next generation) をサポートしています。RIPng は、<br>ルートを計算するのに使用するルーティング情報を交換するルーティングプロトコルであ<br>り、IPv6 ベースのネットワーク用です。 |  |
| <b>OSPF</b>            | OSPF を設定します。                                                                                                    |  |
| IP マルチキャストルーティングプロトコル  | IP マルチキャストルーティングプロトコルの設定を行います。                                                                                                    |  |
| IP ルートフィルタ             | IP プレフィックスリスト、ルートマップの作成、またはルートマップへのシーケンスの追加、<br>およびシーケンスの削除を行います。                                                                             |  |
| ポリシールート                | ポリシーベースルーティングの設定、表示を行います。                                                                                                    |  |
| <b>VRRP</b>            | VRRP (Virtual Routing Redundancy Protocol) は、LAN 上の VRRP ルータの1つに仮想ルー<br>タとしての役割を動的に割り当てる機能です。                                                 |  |
| VRRPv3 設定              | VRRPv3設定を行います。                                                                                                    |  |

# <span id="page-224-0"></span>**ARP**

### L3 機能 > ARP

ARP(Address Resolution Protocol)の設定を行います。ARP により、IP アドレスから Ethernet の MAC アドレス情報を取得できます。

# **ARP エージングタイム**

ARP エージングタイムの設定を行います。

L3 機能 > ARP > ARP エージングタイムの順にクリックし、以下の画面を表示します。

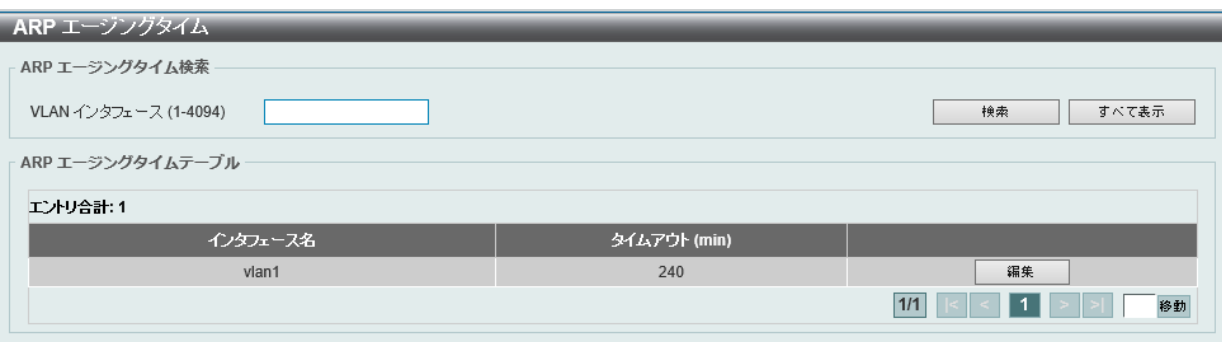

図 9-1 ARP エージングタイム画面

画面に表示される項目:

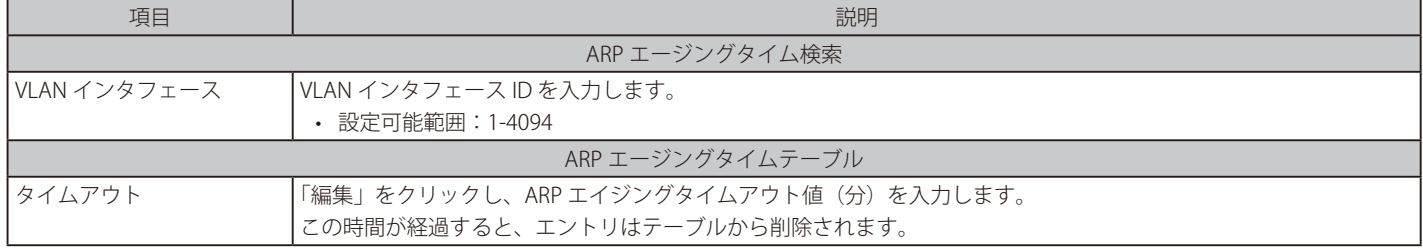

「検索」をクリックして指定のエントリを表示します。

「すべて表示」をクリックして、すべてのエントリを表示します。

設定エントリページが複数ある場合、ページ番号を指定して「移動」をクリックすると当該のページへ移動します。

## **スタティック ARP 設定**

スタティック ARP の設定を行います。

スタティック ARP エントリを ARP テーブルに追加、または削除します。

L3 機能 > ARP > スタティック ARP の順にクリックし、以下の画面を表示します。

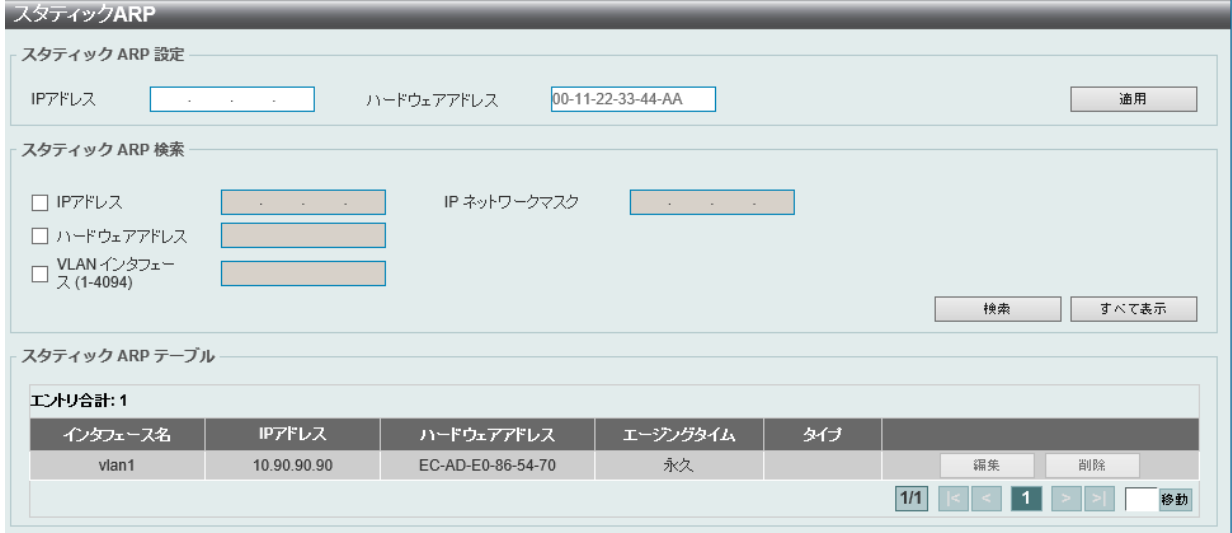

図 9-2 スタティック ARP 画面

画面に表示される項目:

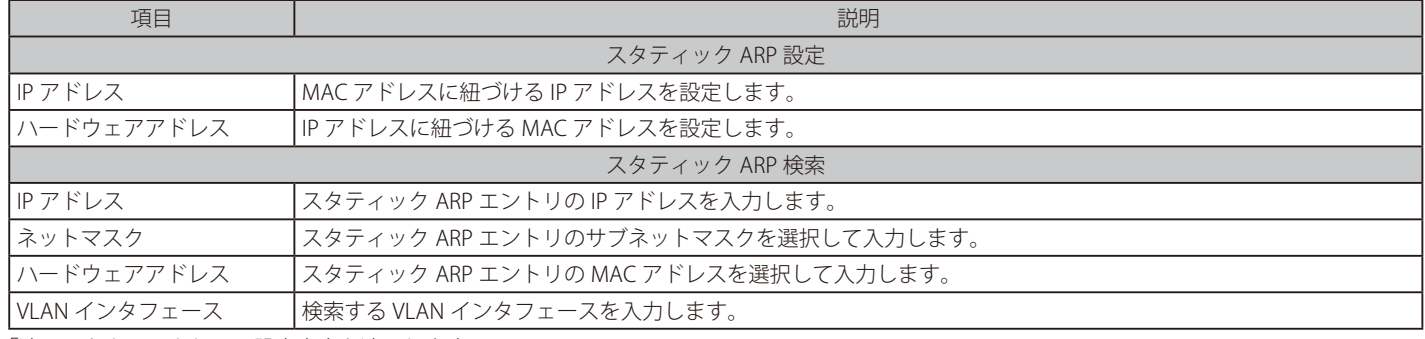

「適用」をクリックして、設定内容を適用します。

「検索」をクリックして、エントリを検索します。

「削除」をクリックして、指定のエントリを削除します。

「編集」をクリックして、指定エントリの編集を行います。

設定エントリページが複数ある場合、ページ番号を指定して「移動」をクリックすると当該のページへ移動します。

# **プロキシ ARP**

プロキシ ARP 設定の設定を行います。

プロキシ ARP は、他のデバイス当ての ARP リクエストに対して、L3 スイッチやルータが代理で ARP 応答を行う機能です。 スタティックルーティングやデフォルトゲートウェイを設定せずに、目的の宛先にパケットをルーティングできます。 ホスト(通常レイヤ3スイッチ)は別の機器宛てのパケットに応答します。

### L3 機能 > ARP > プロキシ ARP の順にメニューをクリックし、以下の画面を表示します。

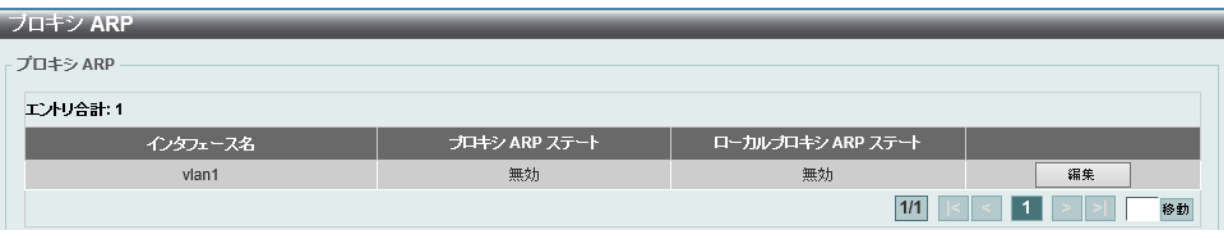

図 9-3 プロキシ ARP 画面

画面に表示される項目:

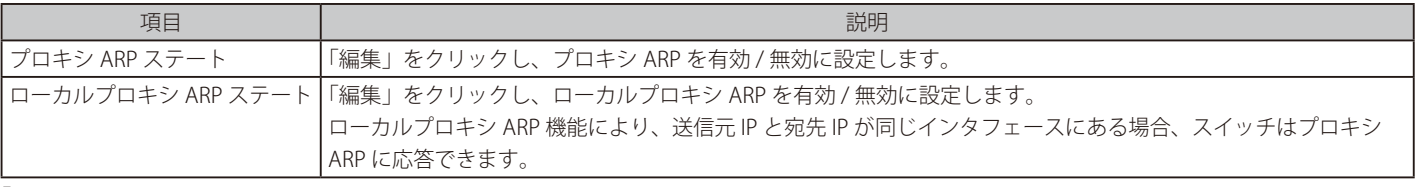

「適用」をクリックして、設定内容を適用します。

## **ARP テーブル**

ARP テーブルの表示と設定を行います。

L3 機能 > ARP > ARP テーブルの順にメニューをクリックし、以下の画面を表示します。

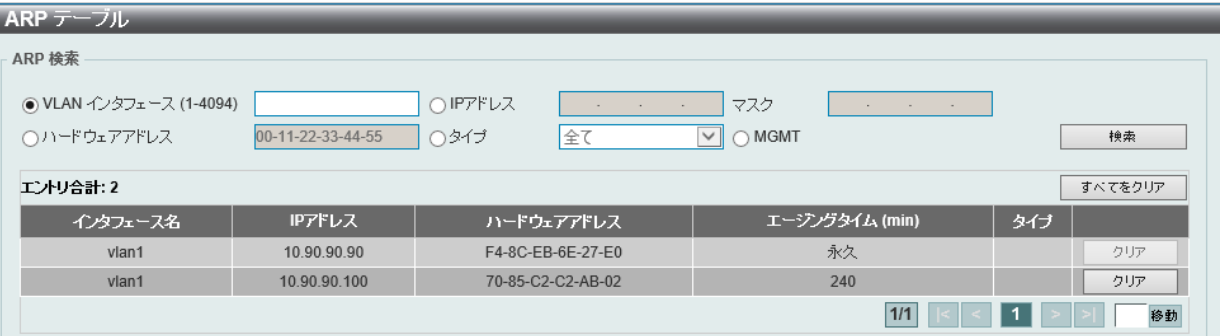

図 9-4 ARP テーブル画面

### 画面に表示される項目:

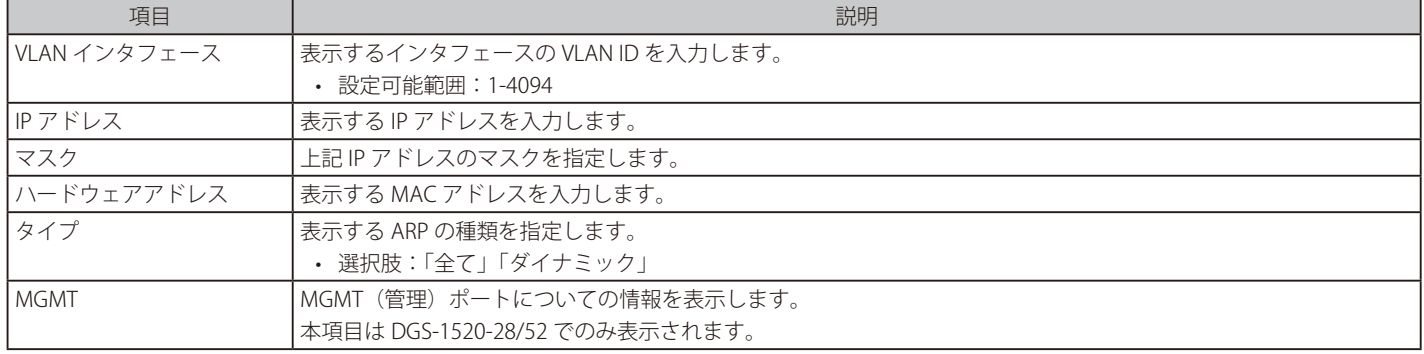

「検索」をクリックして、入力した情報に基づく指定のエントリを検索します。

「クリア」をクリックして、エントリを消去します。

「すべてをクリア」をクリックするとテーブル上のエントリが全て消去されます。

# <span id="page-227-0"></span>**Gratuitous ARP**

## Gratuitous ARP の設定を行います。

Gratuitous ARP リクエストパケットは、送信元 / 宛先 IP アドレスが送信元デバイスのアドレスに設定され、宛先 MAC アドレスがブロードキャスト アドレスとなっている ARP リクエストパケットです。通常、Gratuitous ARP リクエストパケットを使用して、IP アドレスが他のデバイスと競合して いないかどうかを検出したり、インタフェースに接続されたホストの ARP キャッシュエントリを事前ロードまたは再構成したりします。

L3 機能 > Gratuitous ARP の順にメニューをクリックし、以下の画面を表示します。

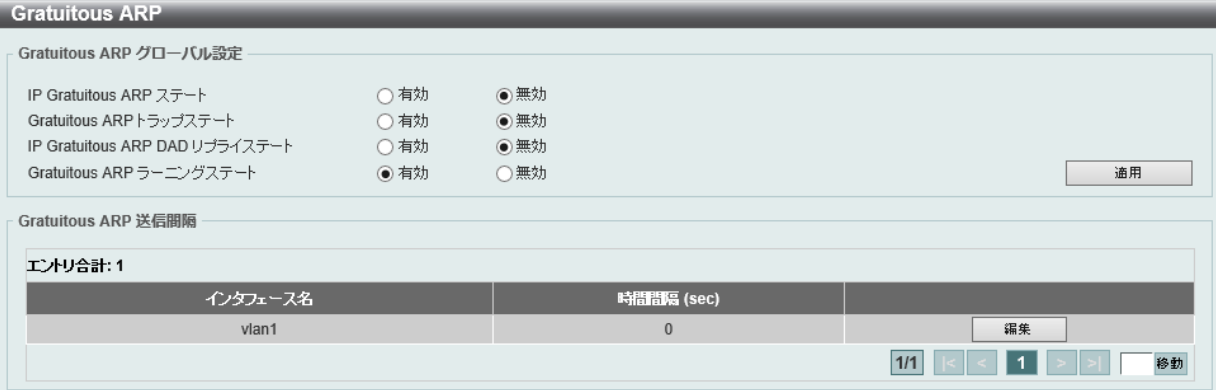

図 9-5 Gratuitous ARP 画面

### 画面に表示される項目:

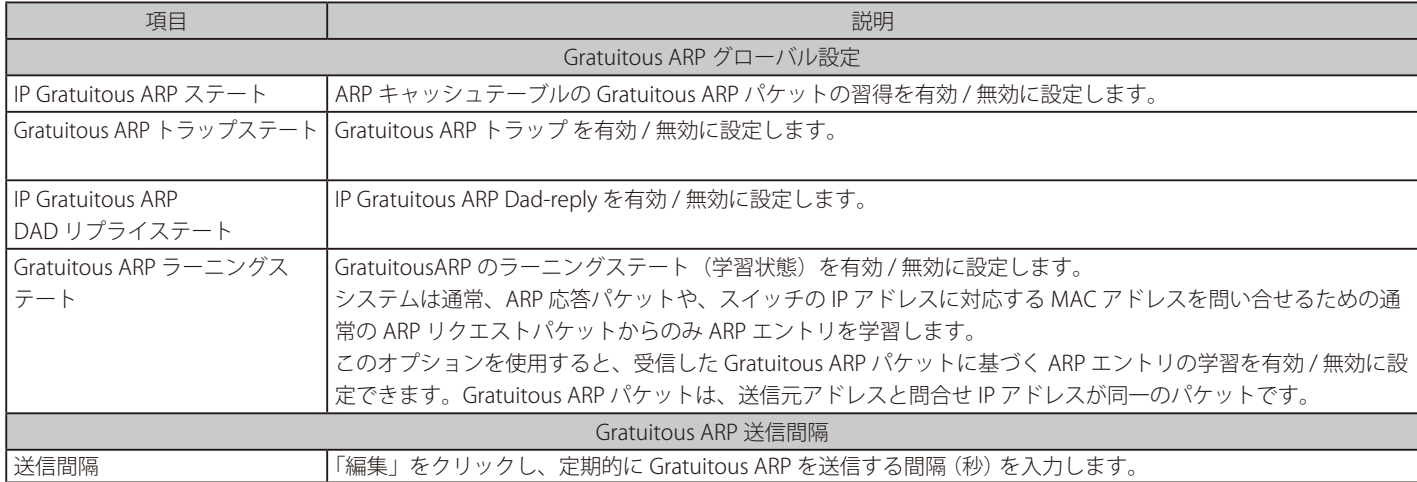

「適用」をクリックして、設定内容を適用します。

# <span id="page-228-0"></span>**IPv6 隣接**

スイッチの IPv6 隣接(ネイバ)の設定を行います。

```
L3 機能 > IPv6 隣接の順にメニューをクリックし、以下の画面を表示します。
```

| IPv6 隣接                      |                     |         |                   |           |
|------------------------------|---------------------|---------|-------------------|-----------|
| IPv6隣接設定                     |                     |         |                   |           |
| VLAN インタフェース<br>$(1 - 4094)$ | IPv6アドレス<br>2013:1  | MACアドレス | 11-22-33-44-AA-FF | 通用        |
| VLAN インタフェース<br>$(1 - 4094)$ | IPv6アドレス<br>2013::1 |         |                   | 検索<br>クリア |
| <b>エントリ合計:1</b>              |                     |         |                   | すべてをクリア   |
| IPv6アドレス                     | リンクレイヤアドレス          | インタフェース | タイプ               | 状態        |
| 2018:1                       | 00-11-22-33-44-56   | vlan1   | スタティック            | 削除        |
|                              |                     |         | 1/1               | 移動<br>1   |

図 9-6 IPv6 隣接画面

#### 画面に表示される項目:

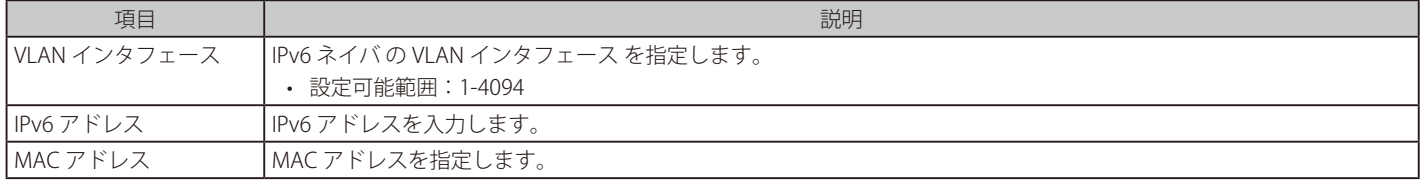

### IPv6 ネイバの新規登録

画面上段の「VLAN インタフェース」、「IPv6 アドレス」および「MAC アドレス」を入力し、「適用」をクリックします。

### エントリの検索

画面中央の「VLAN インタフェース」、「IPv6 アドレス」を入力し「検索」をクリックします。

#### 検索結果の消去

検索結果を消去するには「クリア」、表示されているすべてのエントリを消去するには、「すべてをクリア」ボタンをクリックします。

### エントリの削除

該当エントリの「削除」をクリックします。

複数ページが存在する場合は、ページ番号を入力後、「移動」をクリックして、指定のページへ移動します。

# <span id="page-229-0"></span>**インタフェース**

スイッチの IP インタフェース設定を行います。

## **IPv4 インタフェース**

スイッチの IPv4 インタフェース設定を行います。

L3 機能 > インタフェース > IPv4 インタフェース の順にメニューをクリックし、以下の画面を表示します。

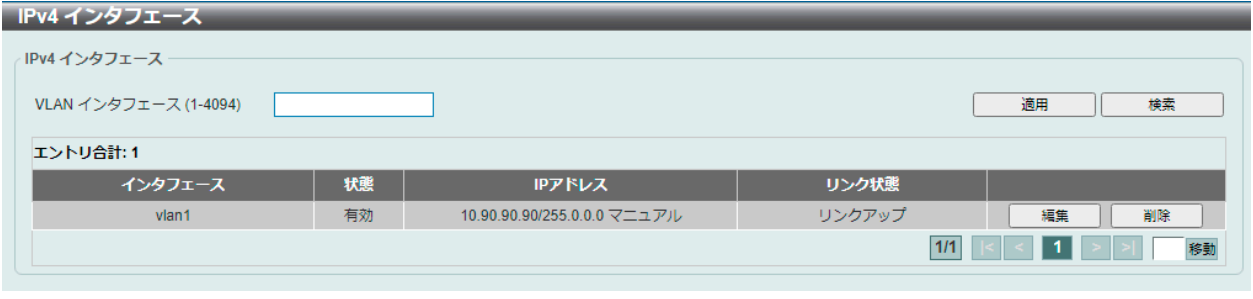

図 9-7 IPv4 インタフェース画面

スイッチの現在の IP インタフェース設定が表示されます。

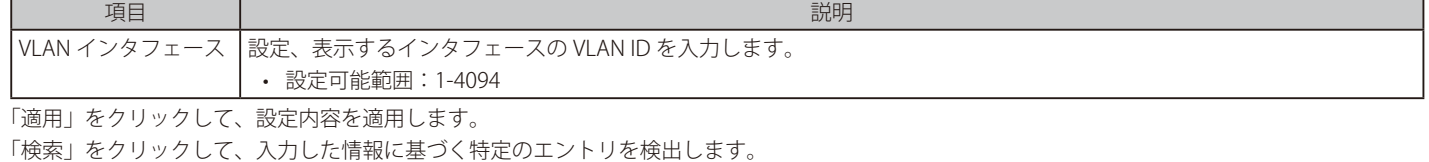

「削除」をクリックして、指定エントリを削除します。

## IPv4 インタフェース設定タブ

指定エントリの「編集」をクリックして以下の画面を表示します。

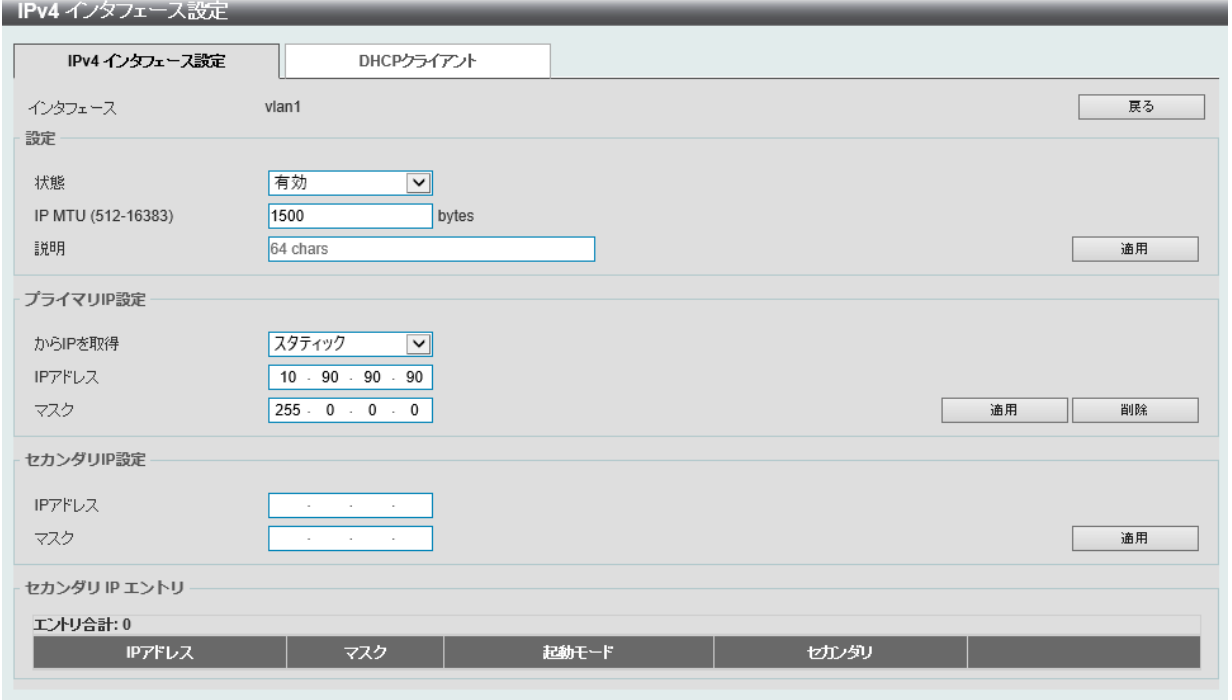

図 9-8 IPv4 インタフェース設定 - IPv4 インタフェース設定タブ画面

画面に表示される項目:

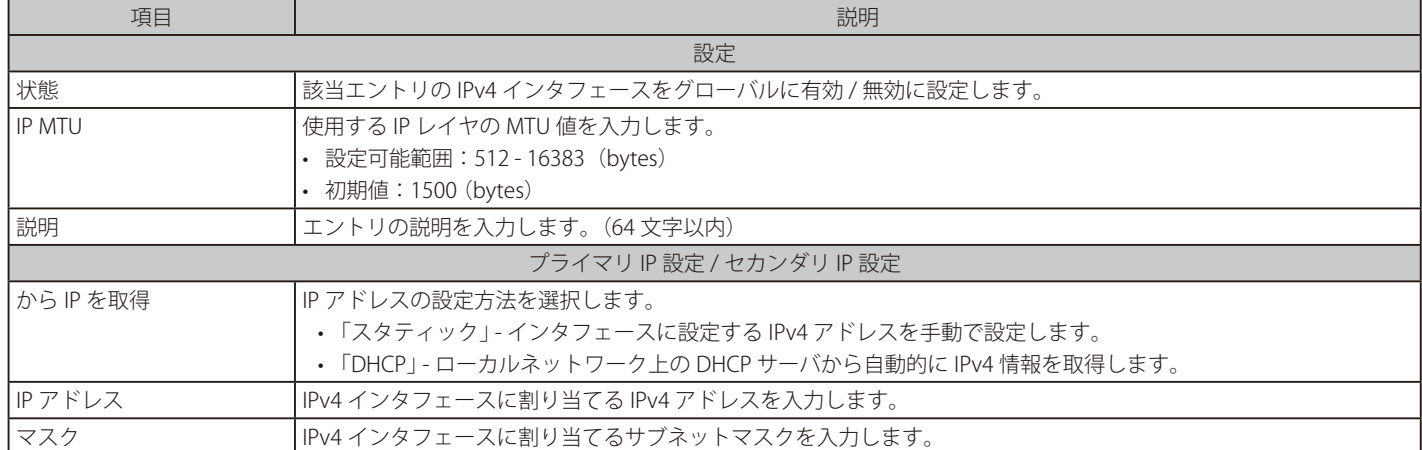

「適用」をクリックして、設定内容を適用します。

前のページに戻る場合は「戻る」をクリックします。

「削除」をクリックして、指定エントリを削除します。

設定エントリページが複数ある場合、ページ番号を指定して「移動」をクリックすると当該のページへ移動します。

## DHCP クライアントタブ

「IPv4 インタフェース 設定」の「DHCP クライアント」タブをクリックして以下の画面を表示します。

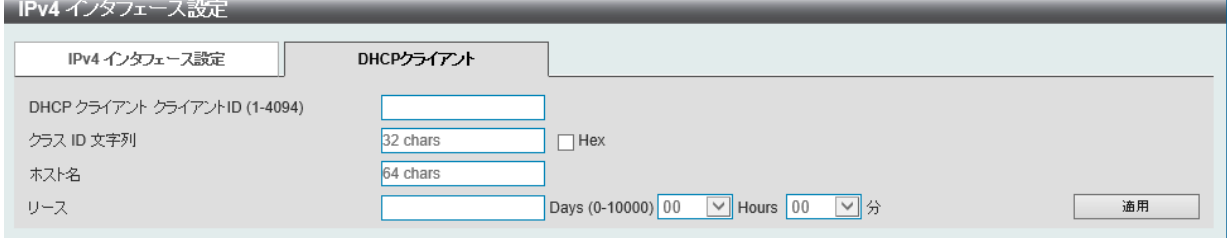

図 9-9 IPv4 インタフェース - DHCP クライアントタブ 画面

### 画面に表示される項目:

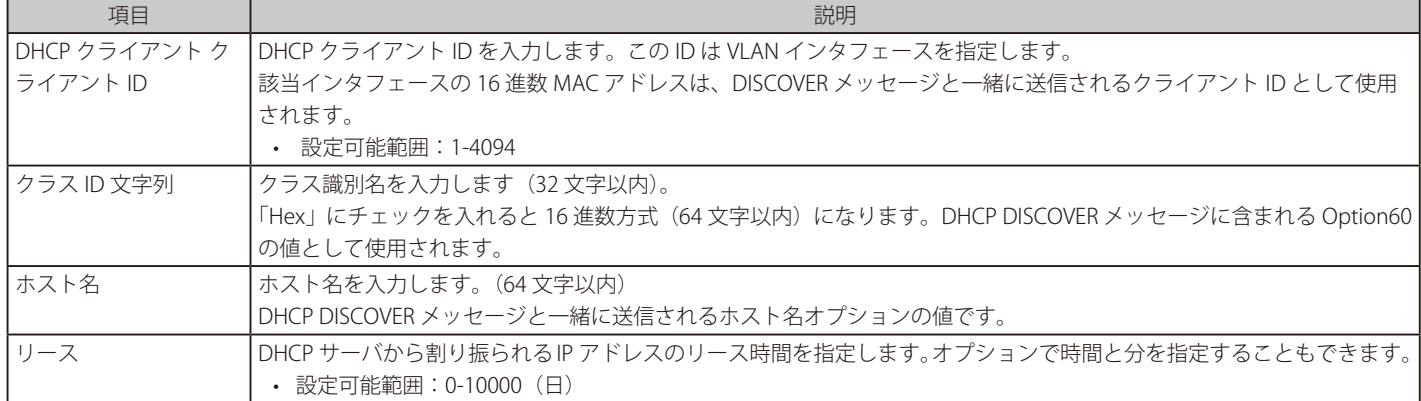

「適用」をクリックして、設定内容を適用します。

前のページに戻る場合は「戻る」をクリックします。

「削除」をクリックして、指定エントリを削除します。

# **IPv6 インタフェース**

L3 機能 > インタフェース > IPv6 インタフェース の順にメニューをクリックし、以下の画面を表示します。

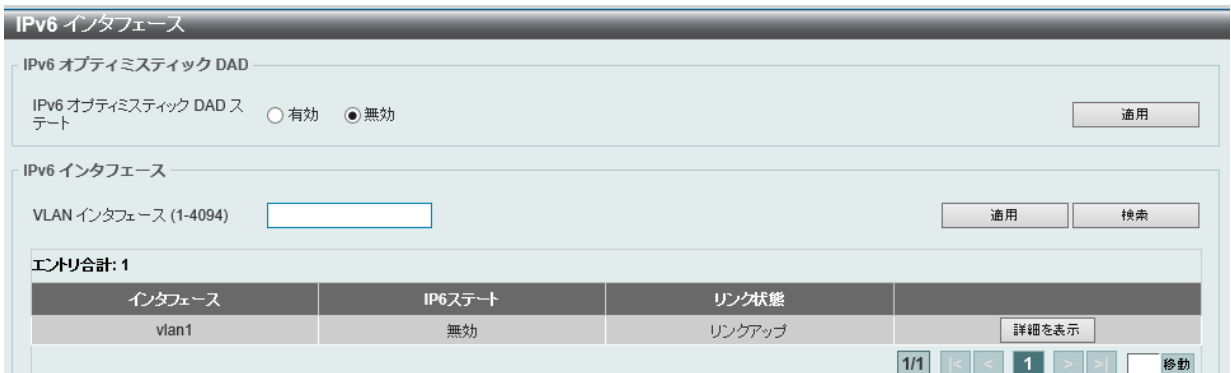

図 9-10 IPv6 インタフェース 画面

画面に表示される項目:

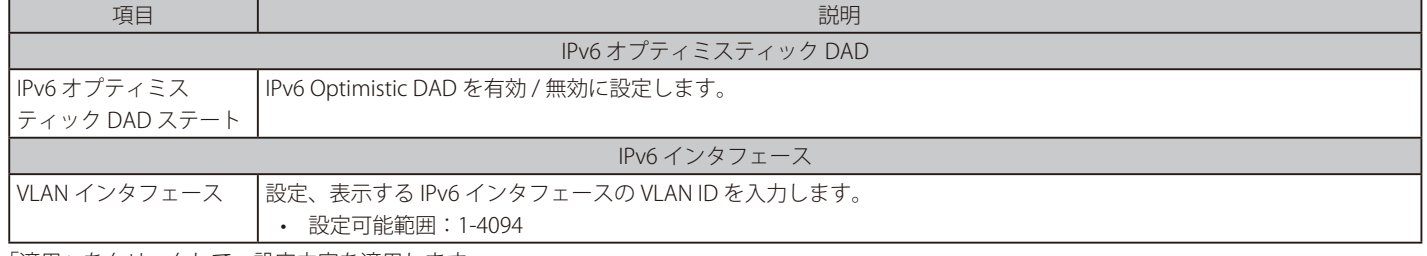

「適用」をクリックして、設定内容を適用します。

「検索」をクリックして、入力した情報に基づく特定のエントリを検出します。

設定エントリページが複数ある場合、ページ番号を指定して「移動」をクリックすると当該のページへ移動します。

## IPv6 インタフェース設定タブ

指定エントリの「詳細を表示」をクリックして以下の画面を表示します。

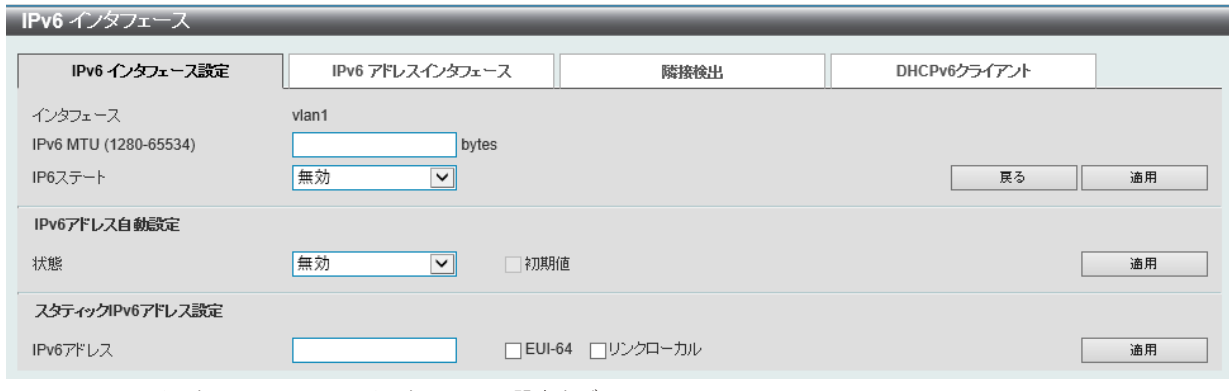

図 9-11 IPv6 インタフェース - IPv6 インタフェース 設定タブ画面

#### 画面に表示される項目:

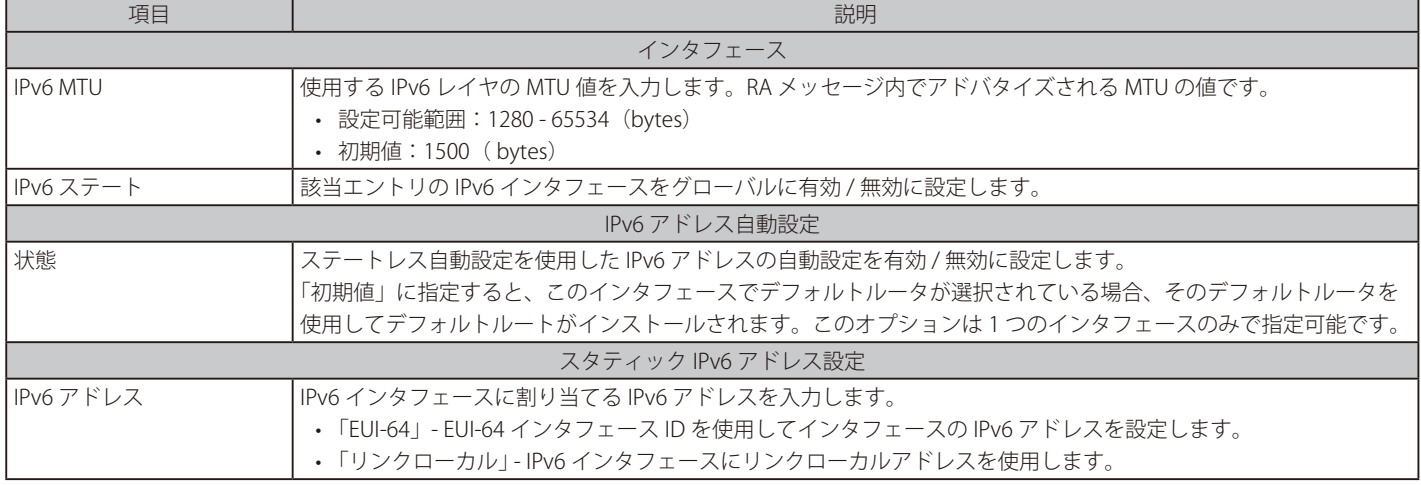

「適用」をクリックして、設定内容を適用します。

注意 IPv6 インタフェースにおいて、64 ビットより長い プリフィクス長は設定できません。

# IPv6 アドレスインタフェースタブ

指定エントリの「詳細を表示」をクリックして、「IPv6 アドレスインタフェース」タブを表示します。

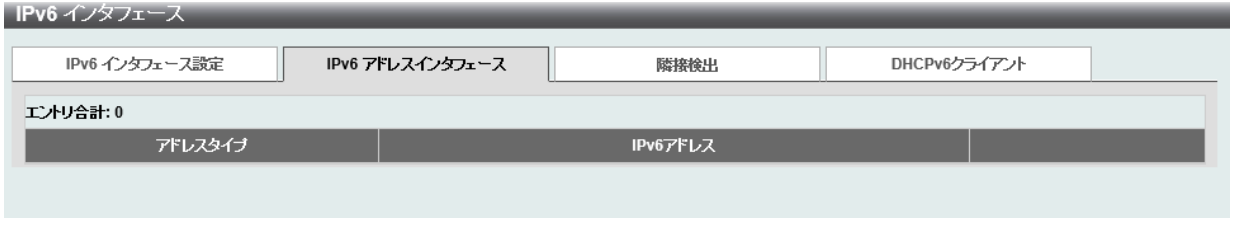

図 9-12 IPv6 インタフェース - IPv6 アドレスインタフェースタブ画面

### エントリの削除

対象のエントリの「削除」をクリックします。

# 隣接検出タブ

指定エントリの「詳細を表示」をクリックして、「隣接検出」タブを表示します。

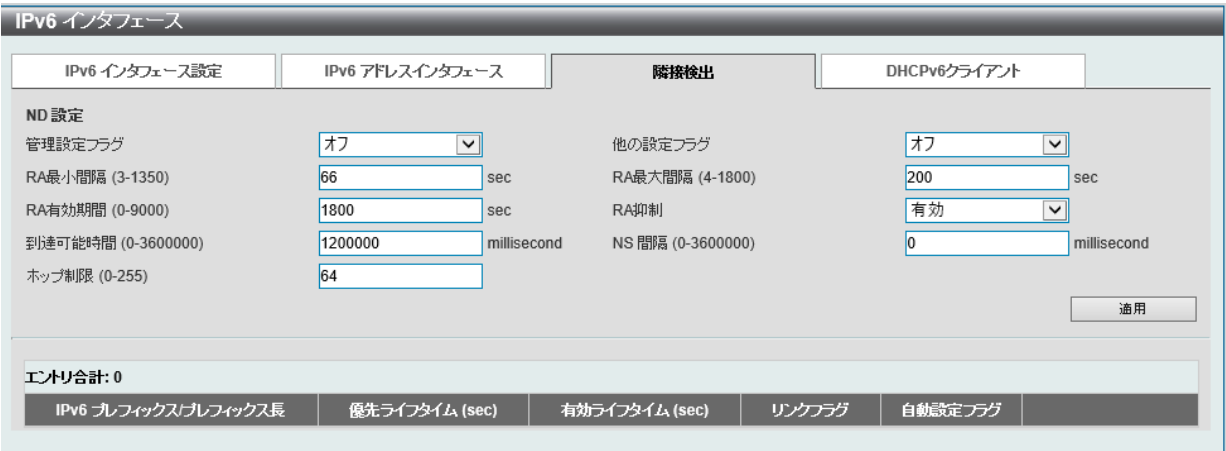

図 9-13 IPv6 インタフェース - 隣接検出タブ画面

### 画面に表示される項目:

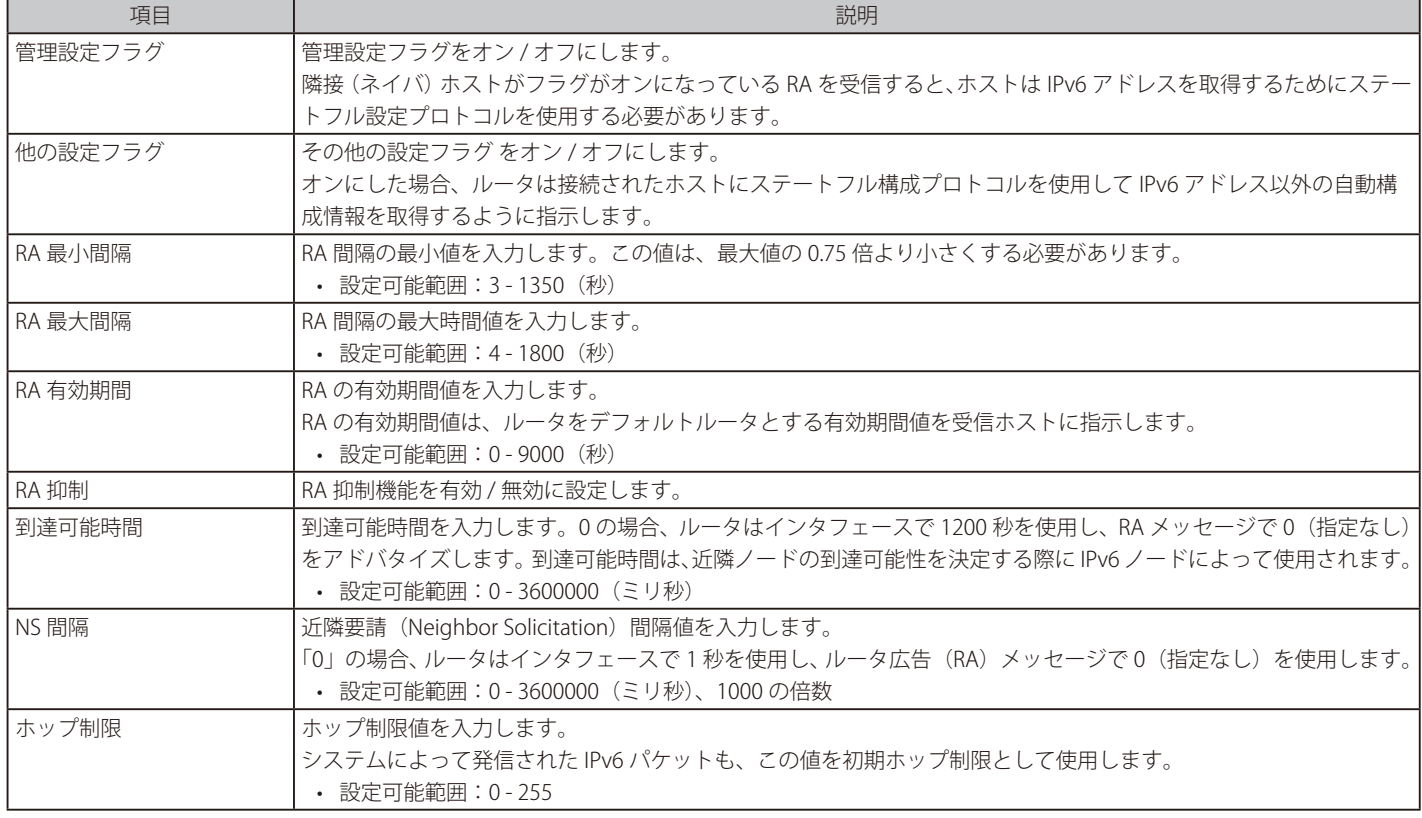

「適用」をクリックして、設定内容を適用します。

## DHCPv6 クライアントタブ

指定エントリの「詳細を表示」をクリックして、「DHCPv6 クライアント」を表示します。

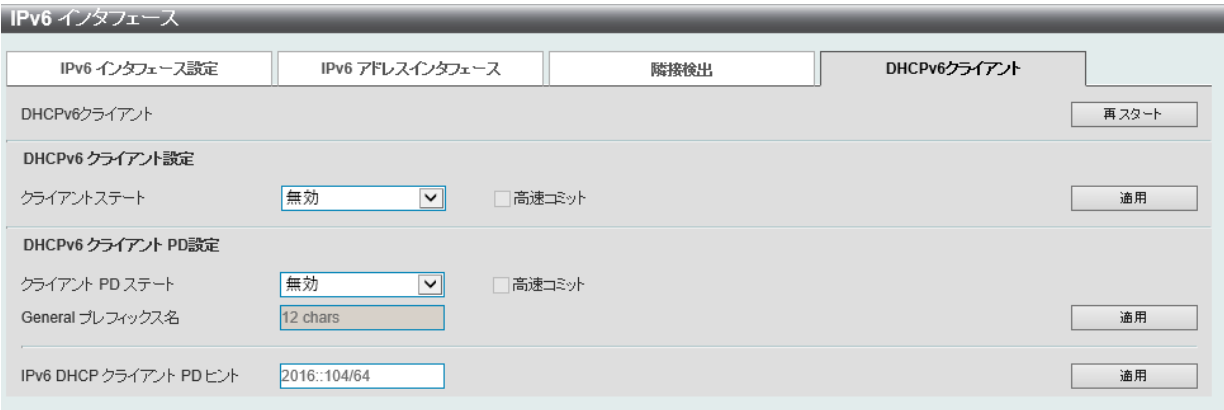

図 9-14 IPv6 インタフェース > DHCPv6 クライアントタブ画面

画面に表示される項目:

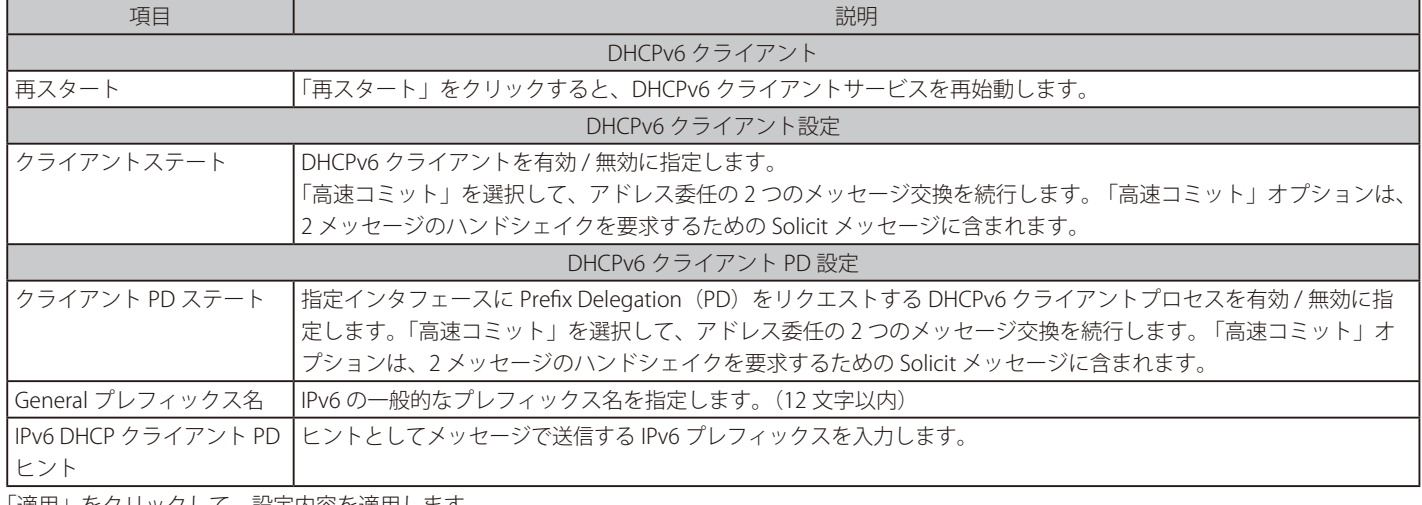

「適用」をクリックして、設定内容を適用します。

## **ループバックインタフェース**

ループバックインタフェースの設定を行います。ループバックインタフェースは論理インタフェースであり、常に UP 状態となります。

L3 機能 > インタフェース > ループバックインタフェース の順にメニューをクリックし、以下の画面を表示します。

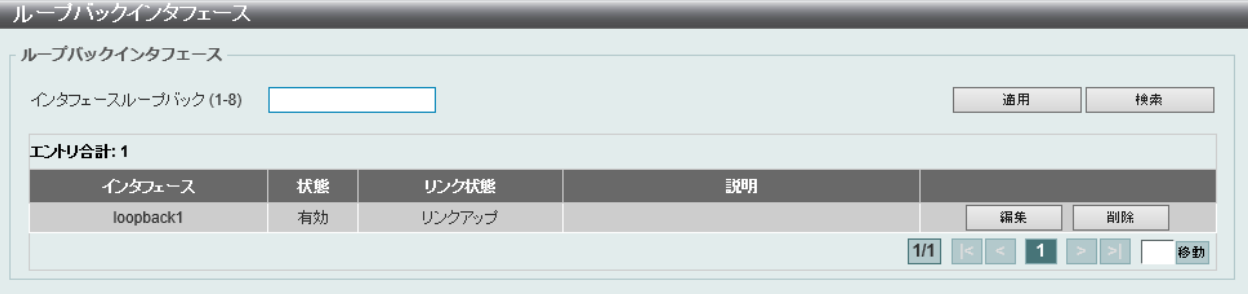

図 9-15 ループバックインタフェース画面

画面に表示される項目:

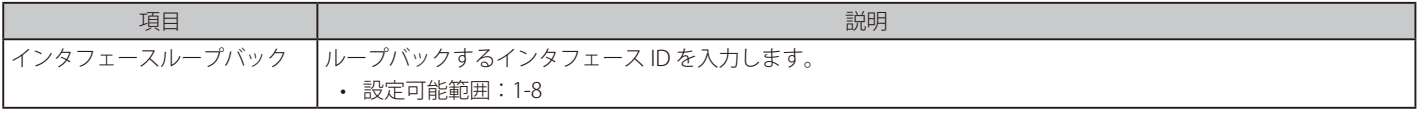

「適用」をクリックして、設定内容を適用します。

「削除」をクリックして、指定のエントリを削除します。

「検索」をクリックして、入力した情報に基づく特定のエントリを検出します。

「編集」をクリックして、指定エントリの編集を行います。

設定エントリページが複数ある場合、ページ番号を指定して「移動」をクリックすると当該のページへ移動します。

## ループバックインタフェースの編集

「編集」をクリックして、以下の画面を表示します。

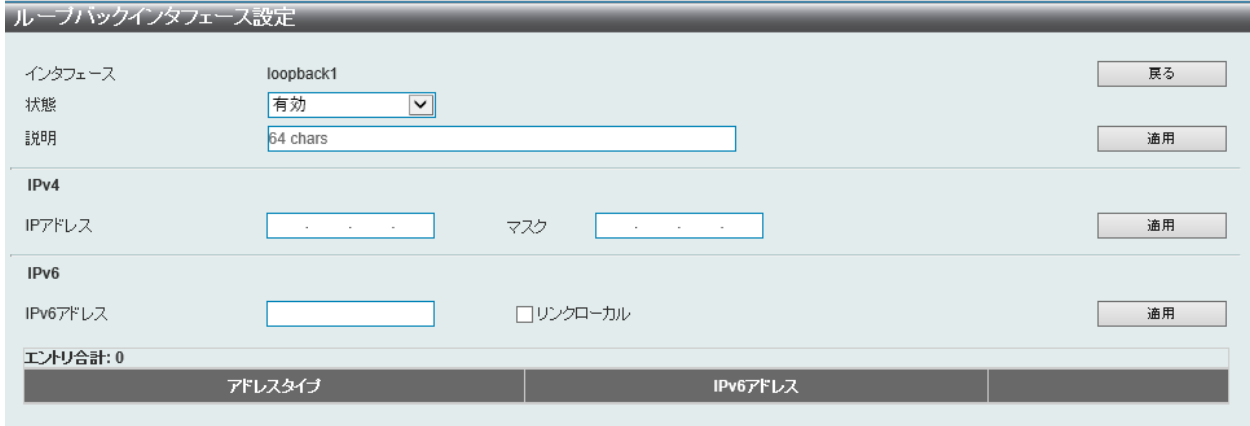

図 9-16 ループバックインタフェース設定(編集)画面

#### 画面に表示される項目:

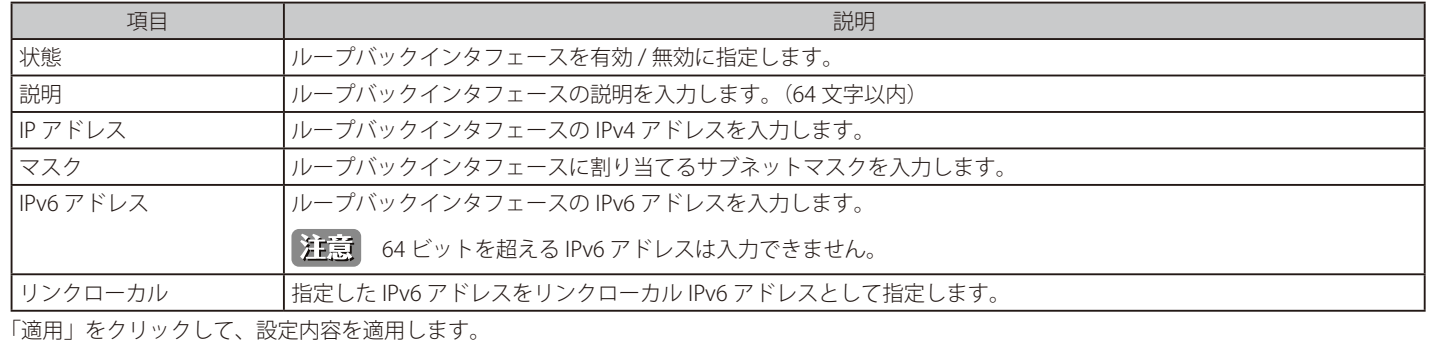

「戻る」をクリックして、前のページに戻ります。

「削除」をクリックし、エントリを削除します。

## **Null インタフェース**

Null インタフェースを設定します。

L3 機能 > インタフェース > Null インタフェース の順にメニューをクリックし、以下の画面を表示します。

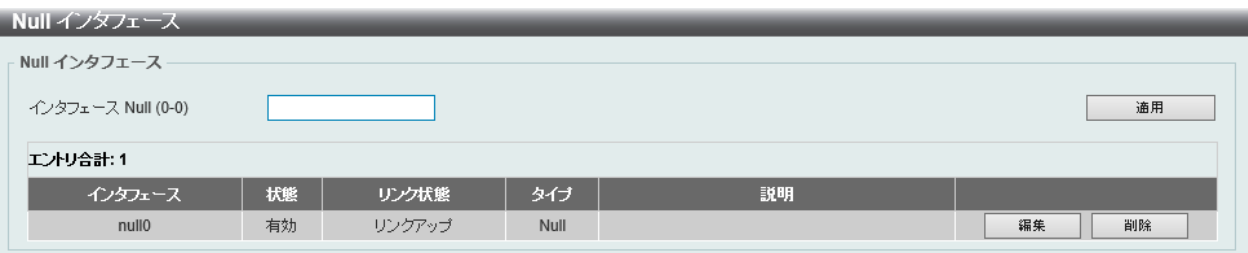

図 9-17 Null インタフェース画面

画面に表示される項目:

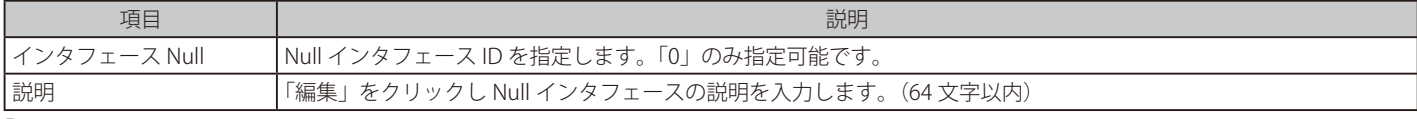

「適用」をクリックして、設定内容を適用します。

「編集」をクリックして、指定エントリの編集を行います。

# <span id="page-235-0"></span>**UDP Helper**

## L3 機能 > UDP Helper

IP 転送プロトコルの設定を行います。

## **IP 転送プロトコル**

本項目では、IP 転送プロトコルの設定、表示を行います。本機能は指定の UDP サービスタイプのパケットの転送を有効にします。

L3 機能 > UDP Helper > IP 転送プロトコルの順にメニューをクリックし、以下の画面を表示します。

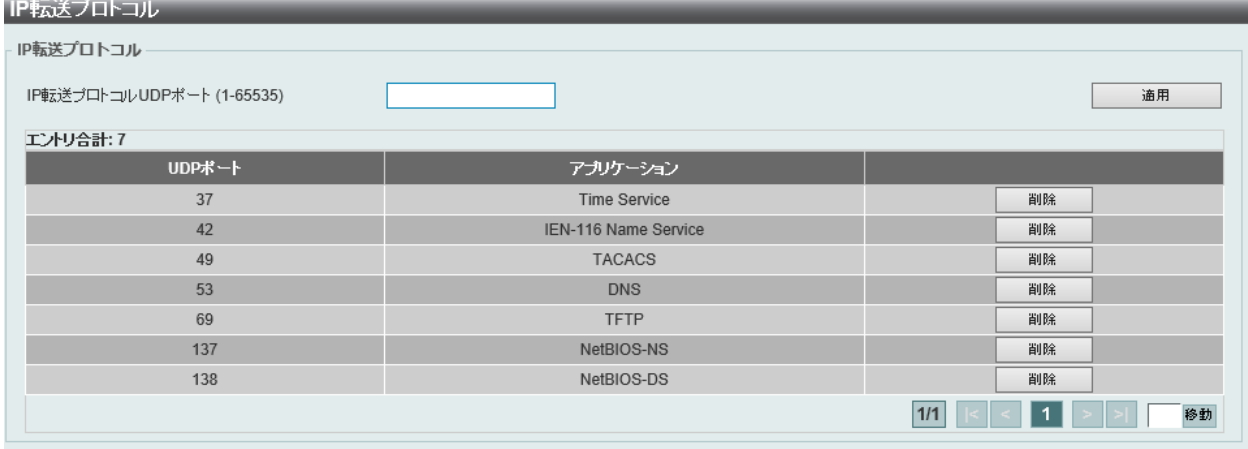

図 9-18 IP 転送プロトコル 画面

#### 画面に表示される項目:

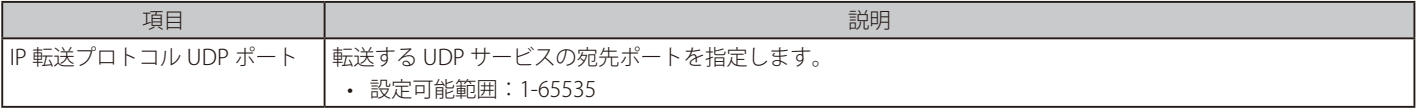

「適用」をクリックして、設定内容を適用します。

「削除」をクリックして、指定のエントリを削除します。

設定エントリページが複数ある場合、ページ番号を指定して「移動」をクリックすると当該のページへ移動します。

# **IP ヘルパーアドレス**

本項目では UDP ブロードキャストパケットを転送するターゲットアドレスの追加 / 削除を指定します。

本機能は IP アドレスがアサインされた受信インタフェースのみ有効です。システムは以下の制限をクリアした場合のみパケットを転送します。 • 宛先 MAC アドレスがブロードキャストアドレスである。

- 宛先 IP アドレスがオールワンブロードキャストである。
- パケットが IPv4 UDP パケットである。
- 「IP TTL 値」が「2」以上である。

L3 機能 > UDP Helper > IP ヘルパーアドレスの順にメニューをクリックし、以下の画面を表示します。

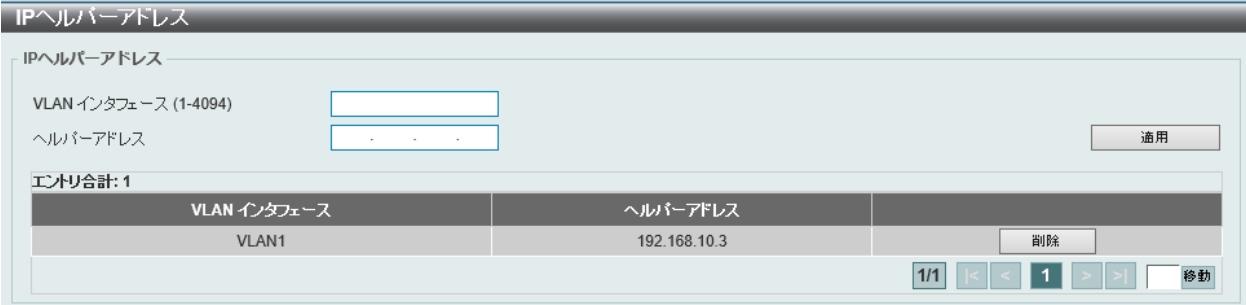

図 9-19 IP ヘルパーアドレス 画面

#### 画面に表示される項目:

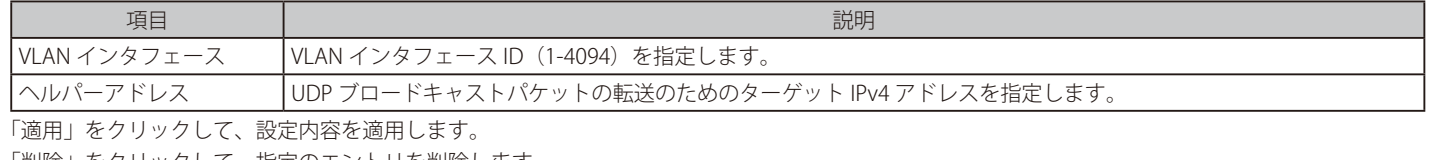

「削除」をクリックして、指定のエントリを削除します。

設定エントリページが複数ある場合、ページ番号を指定して「移動」をクリックすると当該のページへ移動します。

# <span id="page-236-0"></span>**IPv4 スタティック / デフォルトルート**

IPv4 スタティック / デフォルトルートの設定を行います。IPv4 には最大 512 個のスタティックルートエントリを作成することできます。

IPv4 スタティックルートが設定されると、スイッチによってネクストホップルータに ARP リクエストパケットが送信されます。スイッチに対しネ クストホップから ARP の応答が返されると、ルートが有効になります。ただし、ARP エントリが既に存在している場合には、ARP 要求は送信され ません。

スイッチはフローティングスタティックルートをサポートしています。ユーザは、異なるネクストホップを持つ代替のスタティックルートを作成す ることができます。この 2 個目のネクストホップデバイスのルートは、プライマリスタティックルートがダウンした場合のバックアップ用スタティッ クルートであると見なされます。プライマリルートが失われた場合、バックアップルートがアクティブになり、トラフィックの転送を開始します。 本スイッチのフォワーディングテーブル内のエントリは、IP アドレス、サブネットマスクおよびゲートウェイを使用して作成します。

L3 機能 > IPv4 スタティック / デフォルトルート の順にメニューをクリックし、以下の画面を表示します。

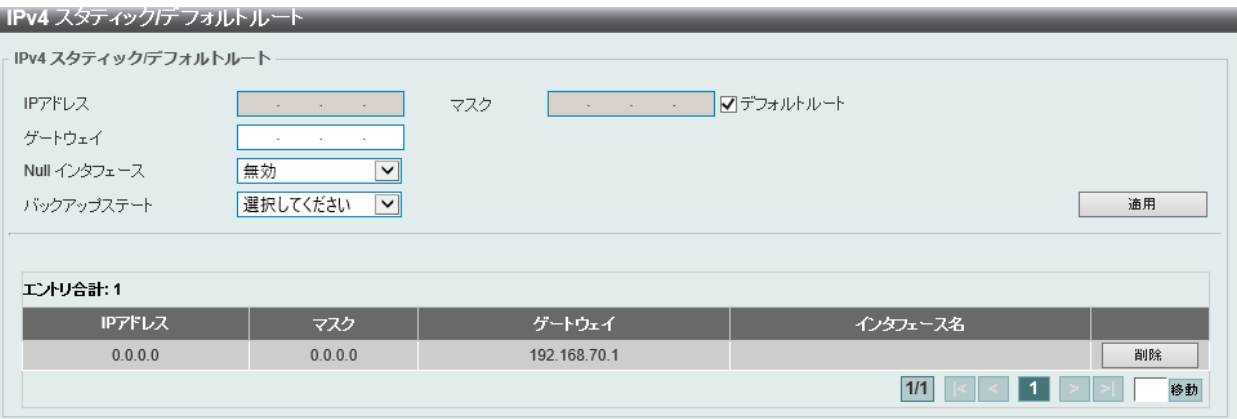

#### 画面に表示される項目:

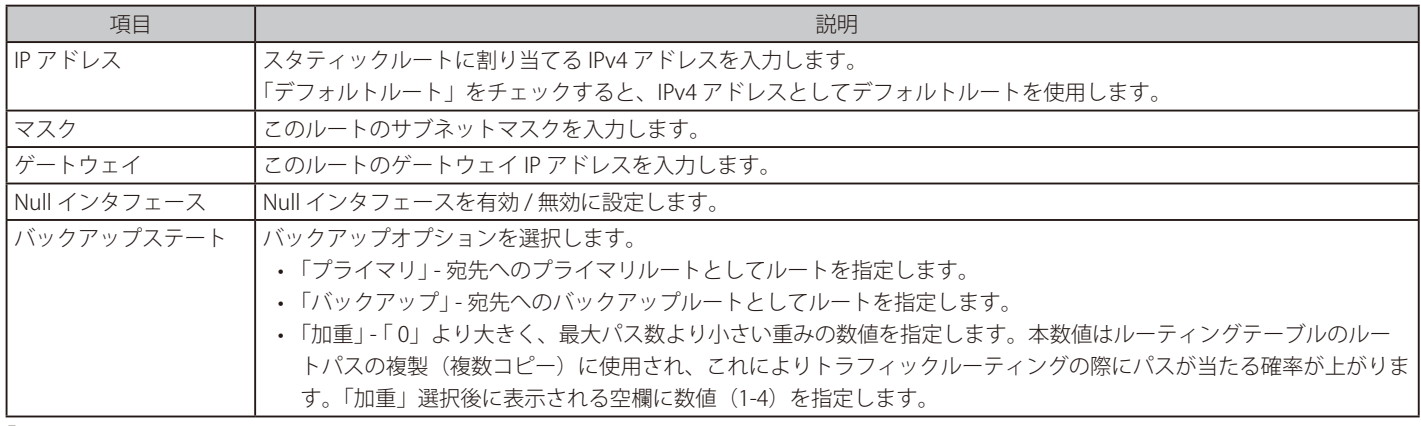

「適用」をクリックして、設定内容を適用します。

「削除」をクリックして指定のエントリを削除します。

図 9-20 IPv4 スタティック / デフォルトルート 画面

# <span id="page-237-0"></span>**IPv4 ルートテーブル**

IPv4 ルートテーブルの設定と表示を行います。

L3 機能 > IPv4 ルートテーブルの順にメニューをクリックし、以下の画面を表示します。

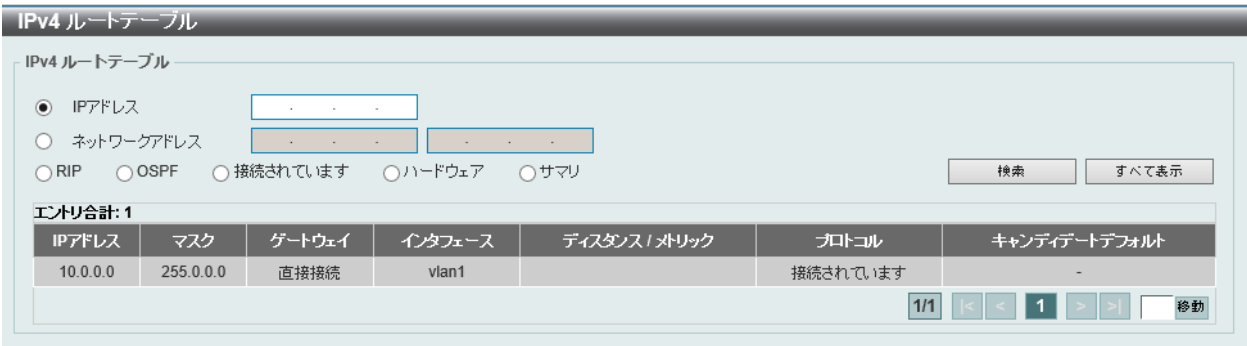

図 9-21 IPv4 ルートテーブル画面

画面には以下の項目が表示されます。

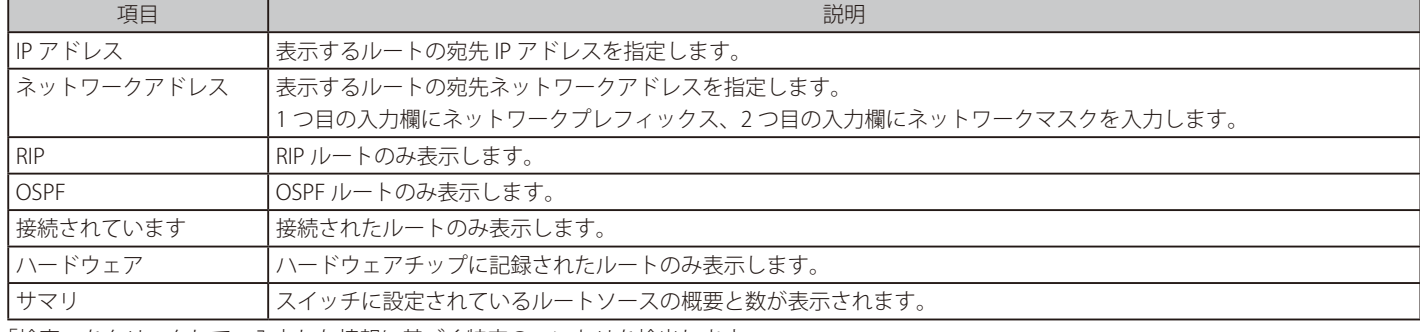

「検索」をクリックして、入力した情報に基づく特定のエントリを検出します。

複数ページが存在する場合は、ページ番号を入力後、「移動」をクリックして、特定のページへ移動します。

# <span id="page-238-0"></span>**IPv6 スタティック / デフォルトルート**

IPv6 スタティックルートまたはデフォルトルートを表示および設定します。

L3 機能 > IPv6 スタティック / デフォルトルート の順にメニューをクリックし、以下の画面を表示します。

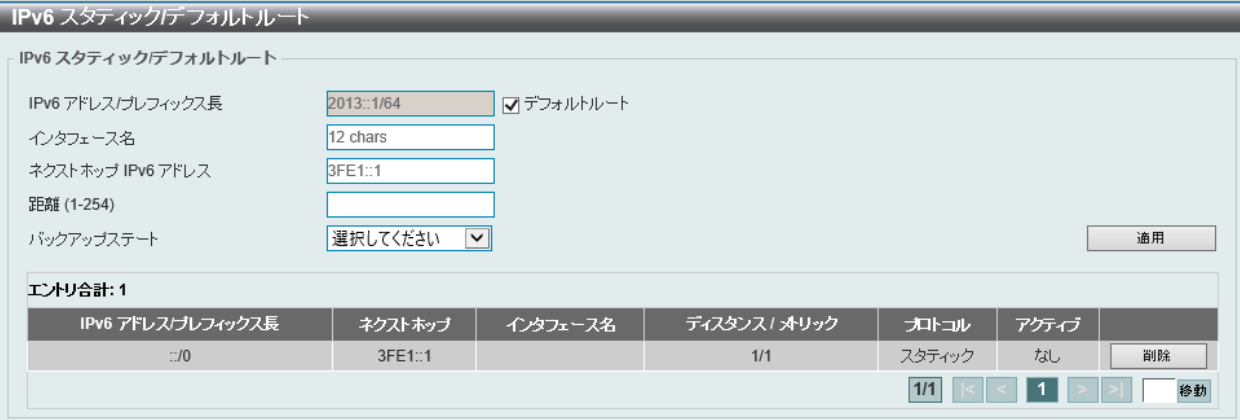

図 9-22 IPv6 スタティック / デフォルトルート 画面

画面に表示される項目:

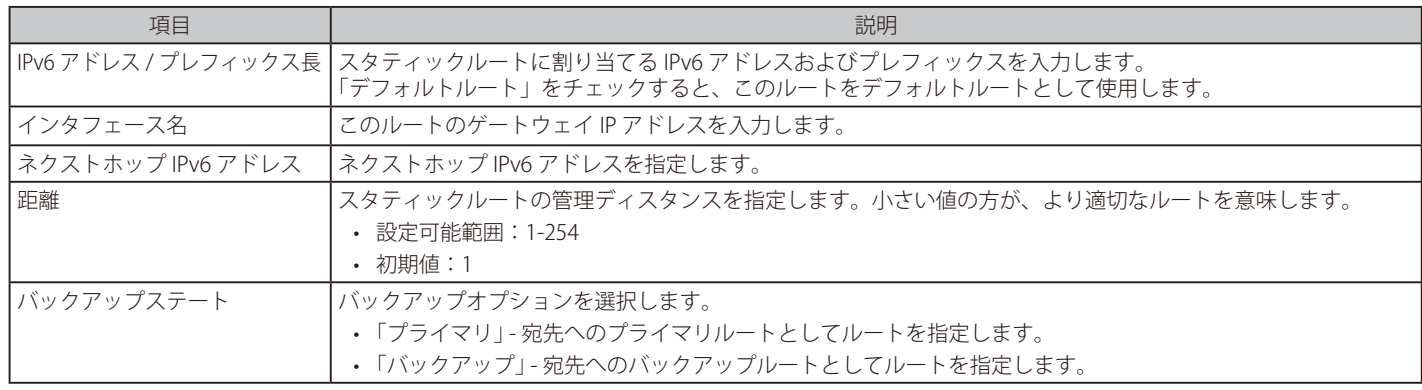

「適用」をクリックして、設定内容を適用します。

「削除」をクリックして指定のエントリを削除します。

# <span id="page-239-0"></span>**IPv6 ルートテーブル**

現在の IPv6 ルーティングテーブルを表示します。

```
L3 機能 > IPv6 ルートテーブルの順にメニューをクリックし、以下の画面を表示します。
```
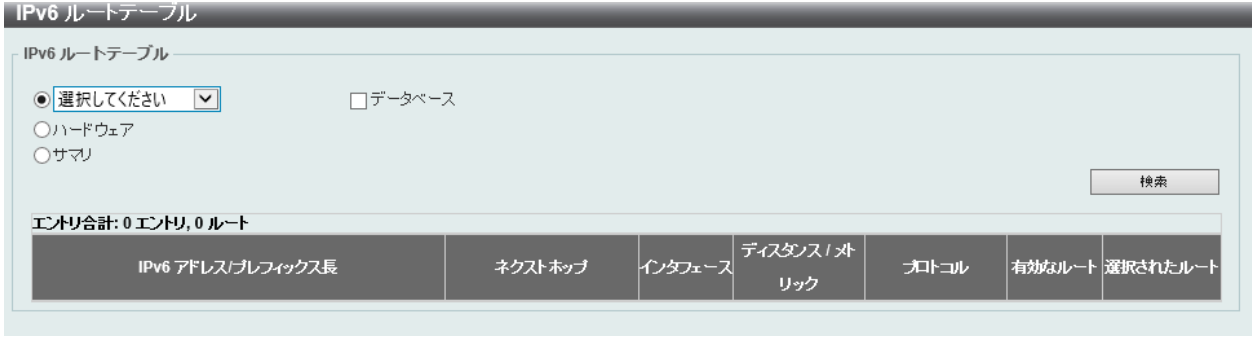

図 9-23 IPv6 ルートテーブル画面

画面には以下の項目が表示されます。

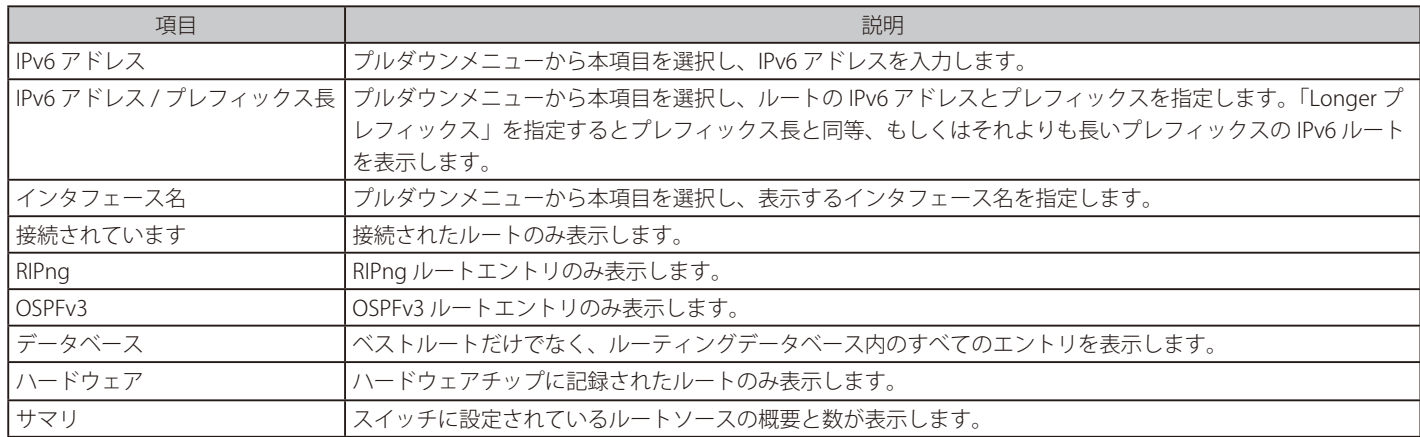

「検索」をクリックして、入力した情報に基づく特定のエントリを検出します。

複数ページが存在する場合は、ページ番号を入力後、「移動」をクリックして、特定のページへ移動します。

# <span id="page-240-0"></span>**ルート優先**

ルート優先度を設定します。

ルート信頼度レーティングを示すディスタンスを設定します。ルートのディスタンス値が小さいほど優先度が高くなります。

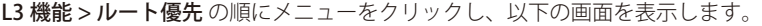

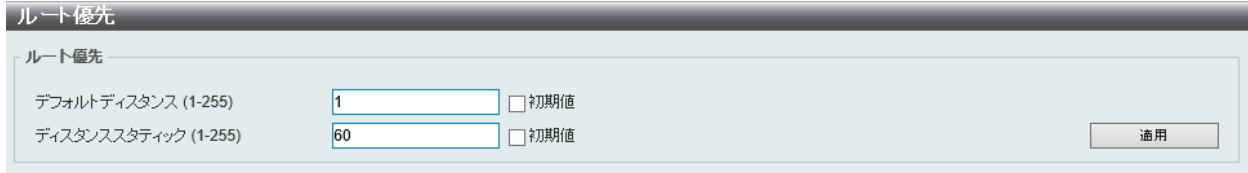

図 9-24 ルート優先画面

画面に表示される項目:

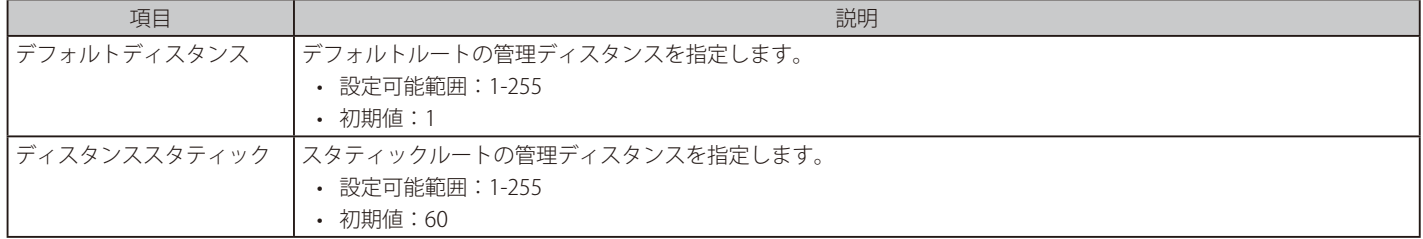

「適用」をクリックし、設定を適用します。

# <span id="page-240-1"></span>**ECMP 設定**

ECMP ルーティング設定を行います。

負荷分散ハッシュアルゴリズムを設定し、同じ宛先への複数のパスのネクストホップエントリを決定するために使用されます。

## L3 機能 > ECMP 設定をクリックし、以下の画面を表示します。

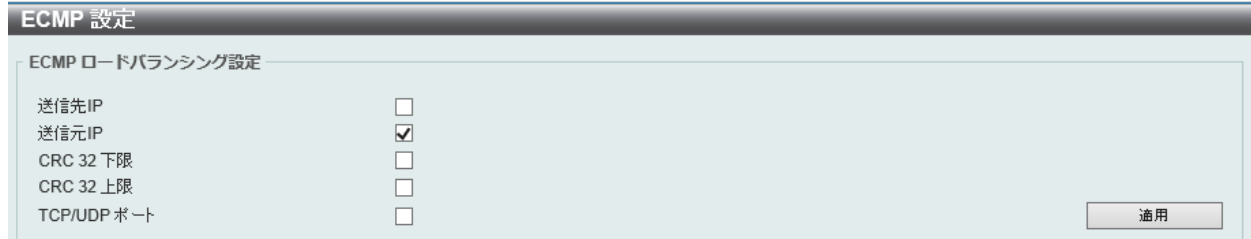

図 9-25 ECMP 設定画面

#### 画面に表示される項目:

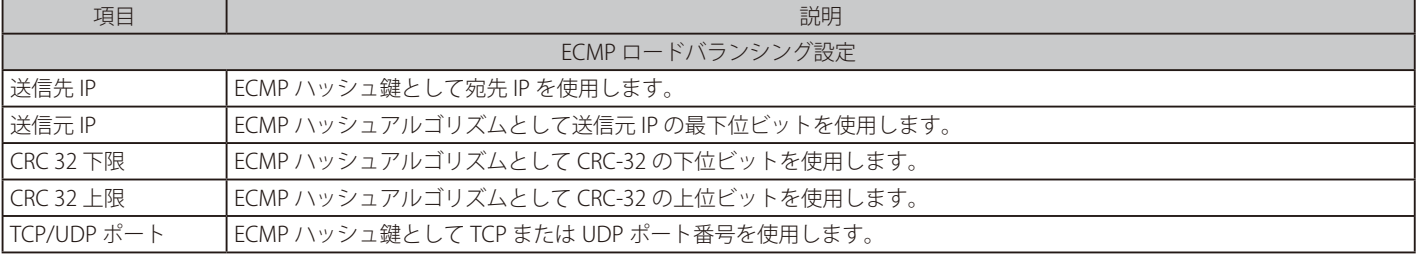

「適用」をクリックして、設定内容を適用します。

# <span id="page-241-0"></span>**IPv6 General プレフィックス**

本項目では、VLAN インタフェース IPv6 汎用プレフィックスの設定、表示を行います。

#### L3 機能 > IPv6 General プレフィックスをクリックし、以下の画面を表示します。

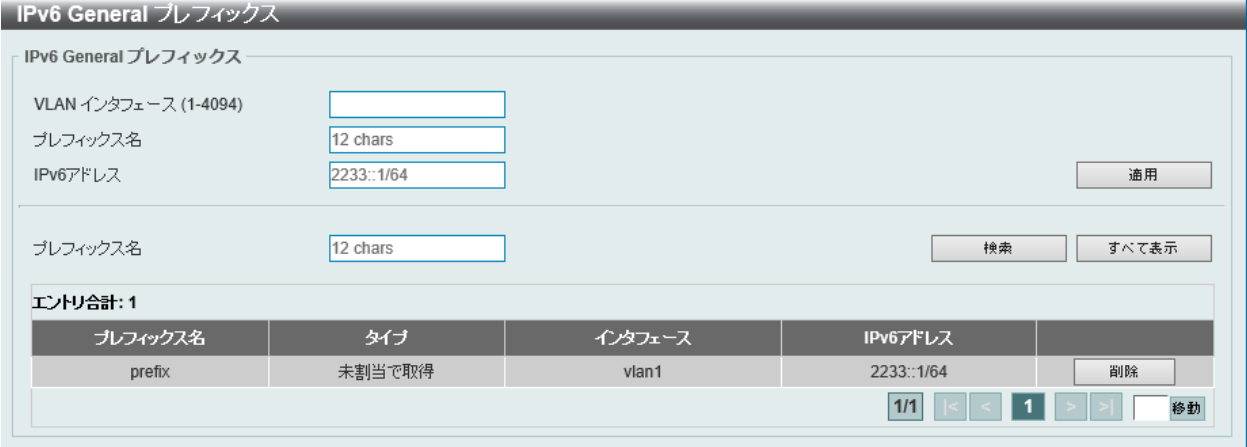

図 9-26 IPv6 General プレフィックス画面

画面に表示される項目:

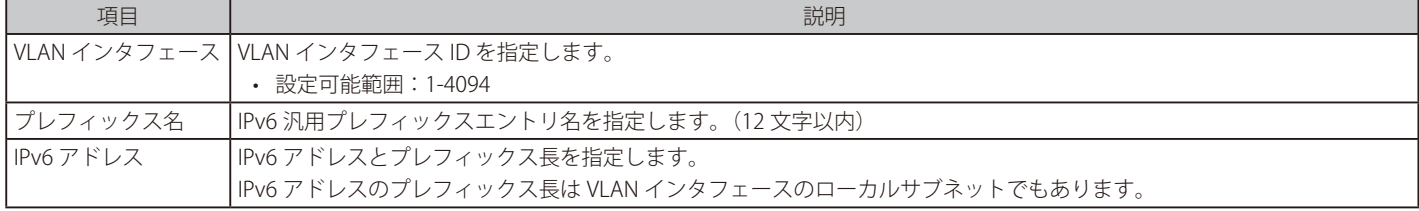

「適用」をクリックして、設定内容を適用します。

「削除」をクリックして、指定のエントリを削除します。

「検索」をクリックして、入力した情報に基づく特定のエントリを検出します。

設定エントリページが複数ある場合、ページ番号を指定して「移動」をクリックすると当該のページへ移動します。

# <span id="page-242-0"></span>**URPF 設定**

Unicast Reverse Path Forwarding (URPF) の設定と表示を行います。

ネットワーク上で攻撃を開始する一般的な方法の 1 つとして、IPv4/IPv6 送信元アドレススプーフィングの利用があります。この方法では、ターゲッ トによって信頼されている / 既知の送信元アドレスを使用してトラフィックがネットワークに送信されます。保護が行われていない場合、組織のネッ トワークはトラフィックを許可し、様々な種類の攻撃にさらされる可能性があります。ユニキャスト RPF は、ルータを通過する不正な形式または偽 造された IPv4/IPv6 送信元アドレスによって引き起こされる問題を軽減するのに役立ちます。

L3 機能 > URPF 設定の順にメニューをクリックして以下の画面を表示します。

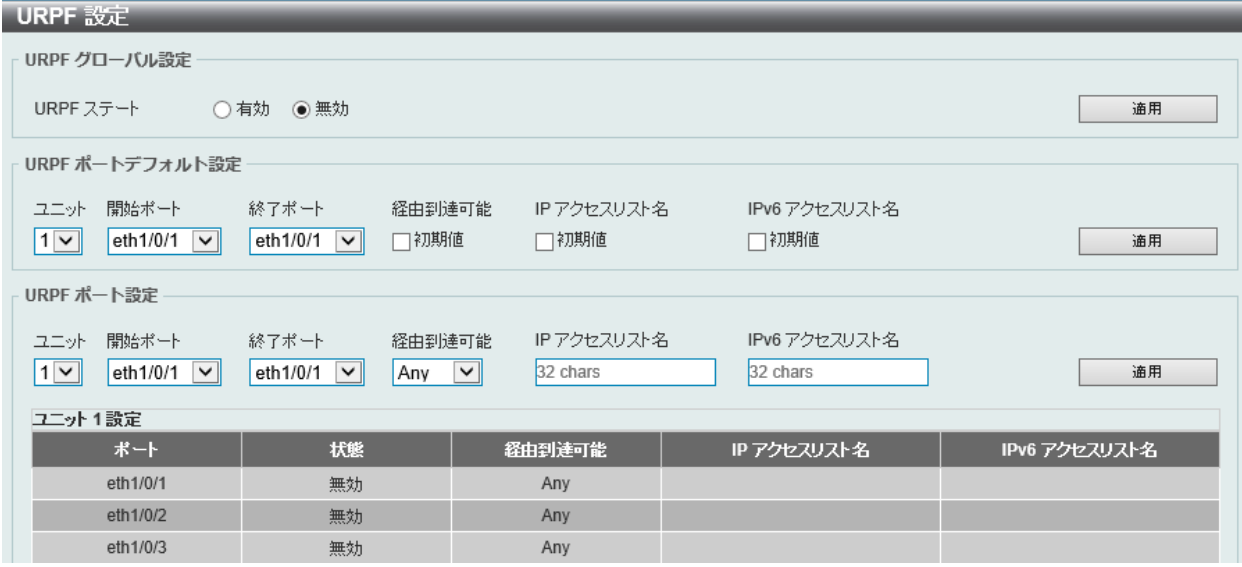

図 9-27 URPF 設定画面

画面に表示される項目:

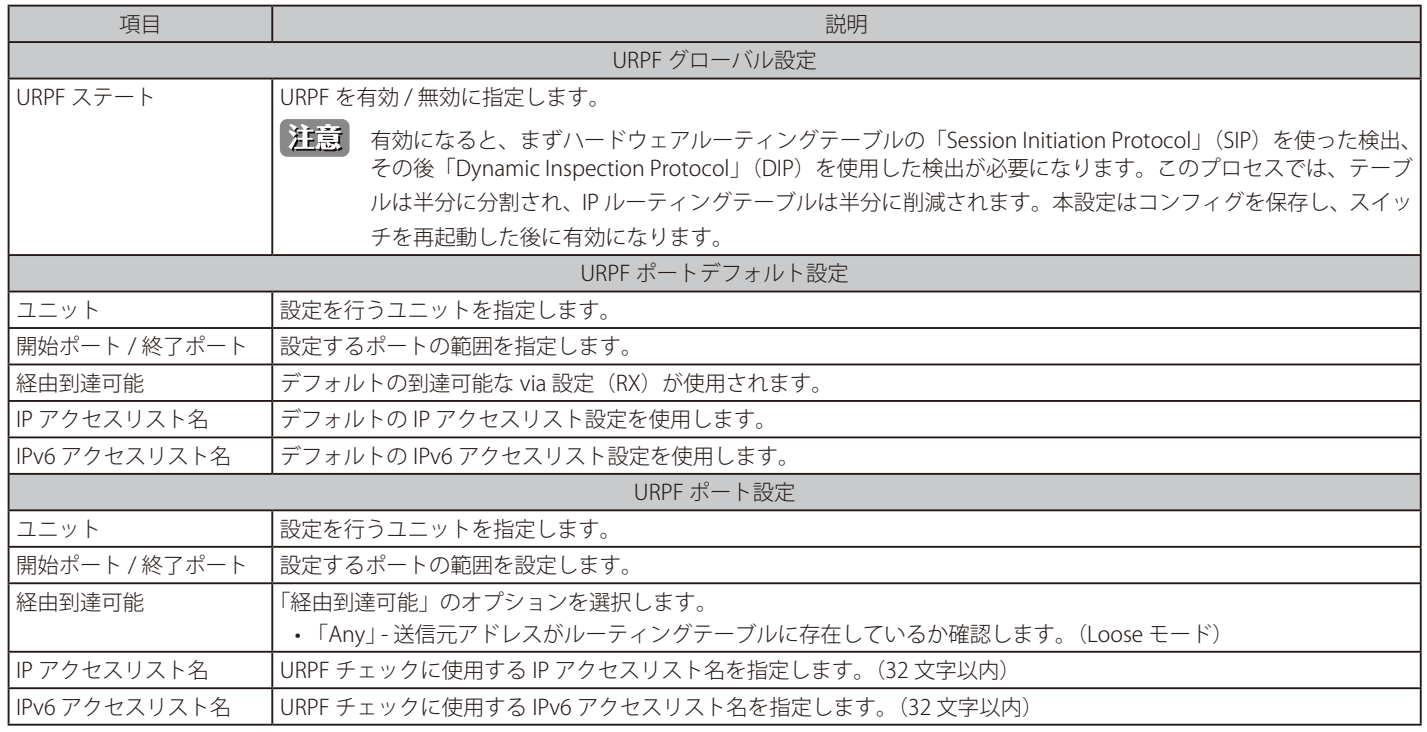

「適用」をクリックし、設定を適用します。

# <span id="page-243-0"></span>**RIP**

## L3 機能 > RIP

RIP (Routing Information Protocol) は、ルーティングプロトコルの 1 つです。通信機器間の最短経路を割り出すために使用します。

# **RIP 設定**

IP インタフェースに RIP 設定を行います。

L3 機能 > RIP > RIP 設定の順にメニューをクリックし、以下の画面を表示します。

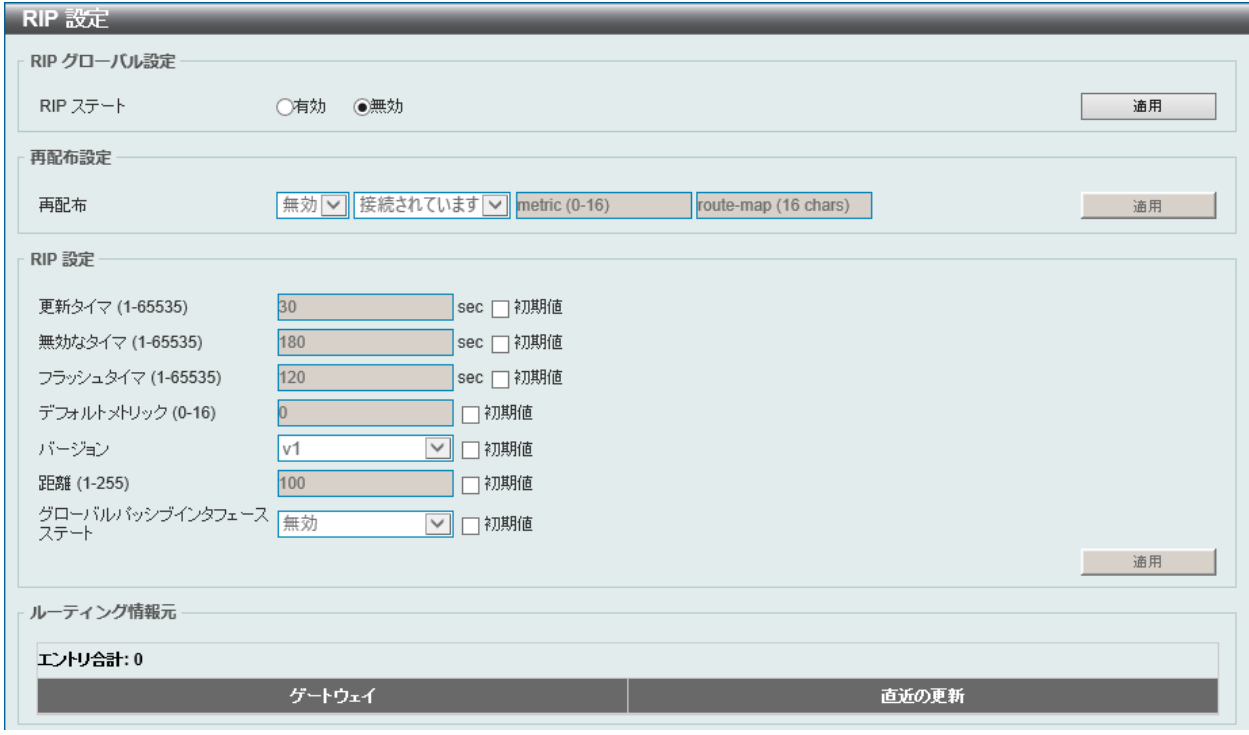

図 9-28 RIP 設定画面

#### 画面に表示される項目:

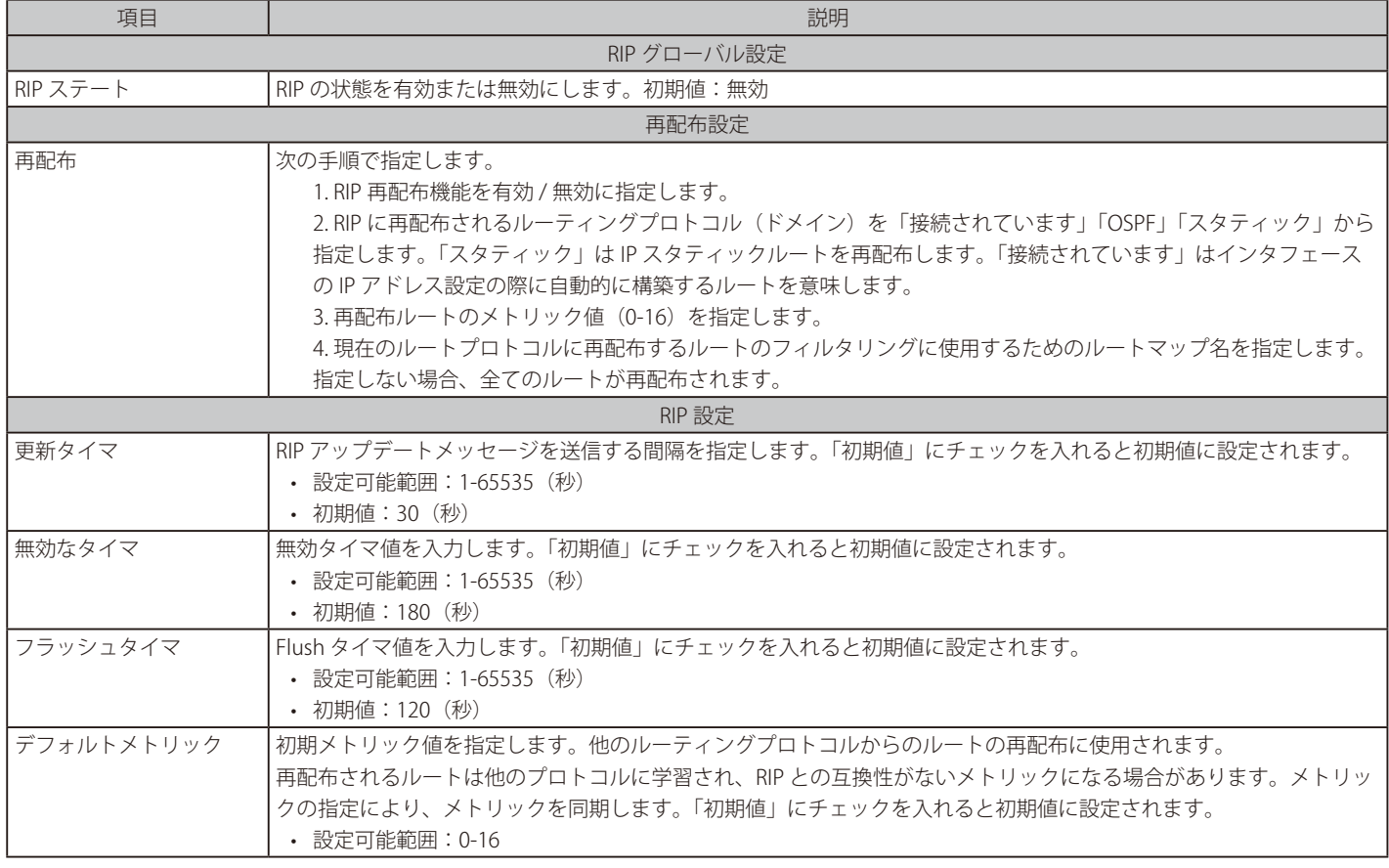

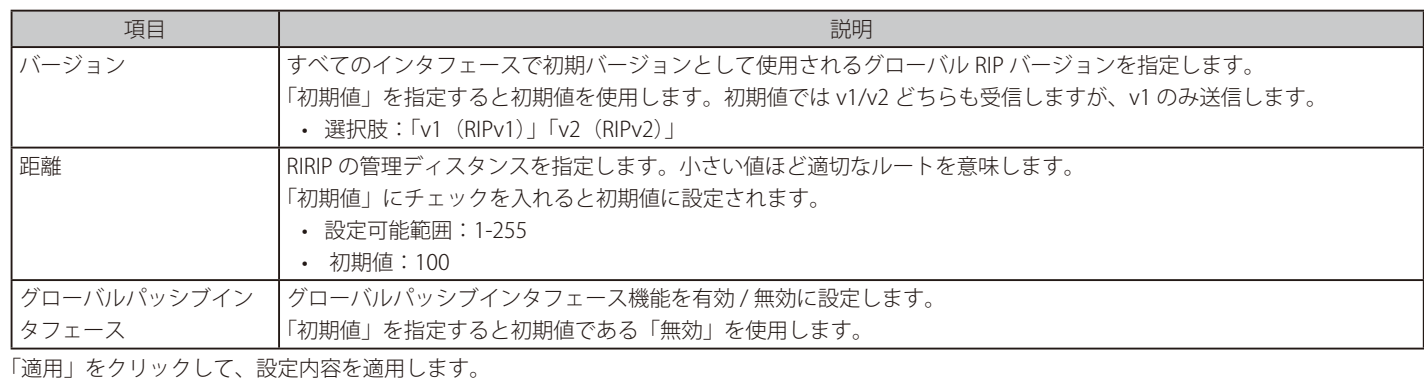

「削除」をクリックして、指定のエントリを削除します。

「編集」をクリックして、指定エントリの編集を行います。

設定エントリページが複数ある場合、ページ番号を指定して「移動」をクリックすると当該のページへ移動します。

## **RIP 配布リスト**

RIP ディストリビュートリストの設定を行います。

L3 機能 > RIP > RIP 配布リストの順にメニューをクリックし、以下の画面を表示します。

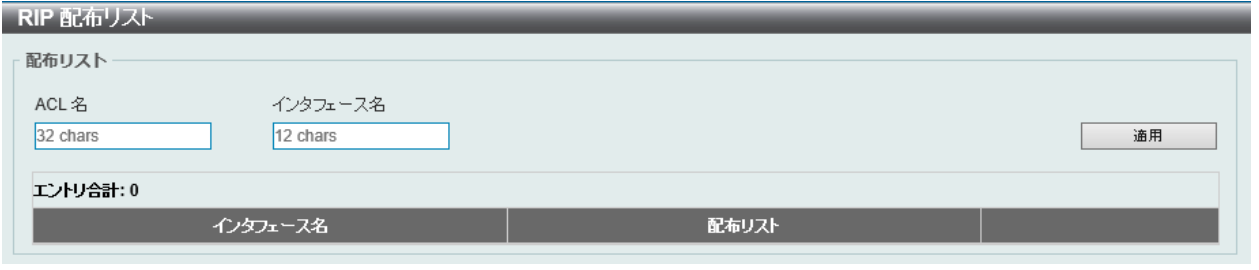

図 9-29 RIP 配布リスト画面

#### 画面に表示される項目:

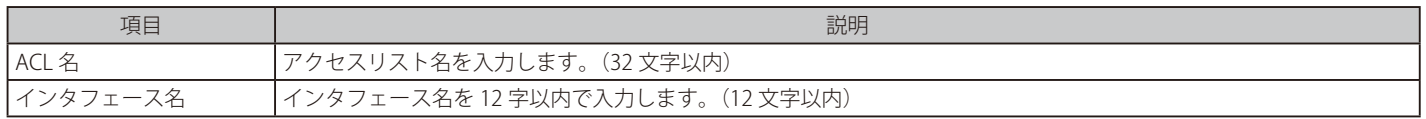

「適用」をクリックし、設定を適用します。

「詳細を表示」をクリックして、指定エントリの詳細について表示します。

設定エントリページが複数ある場合、ページ番号を指定して「移動」をクリックすると当該のページへ移動します。

## **RIP インタフェース設定**

RIP インタフェースの設定を行います。

L3 機能 > RIP >RIP インタフェース設定の順にメニューをクリックし、以下の画面を表示します。

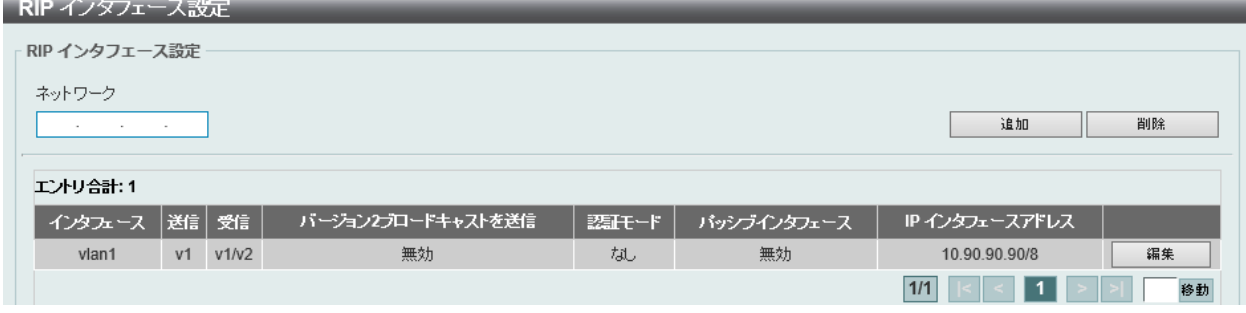

図 9-30 RIP インタフェース設定画面

画面に表示される項目:

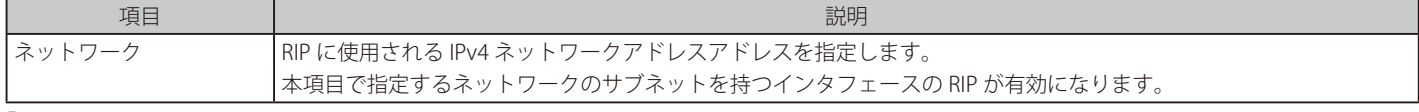

「適用」をクリックして、設定内容を適用します。

「削除」をクリックして、指定のエントリを削除します。

「編集」をクリックすると以下の画面が表示されます。

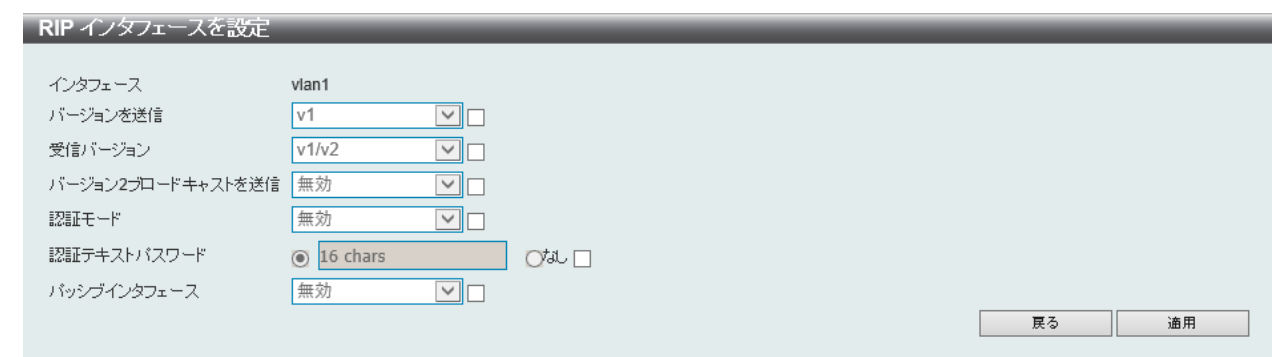

図 9-31 RIP インタフェースを設定画面

画面に表示される項目:

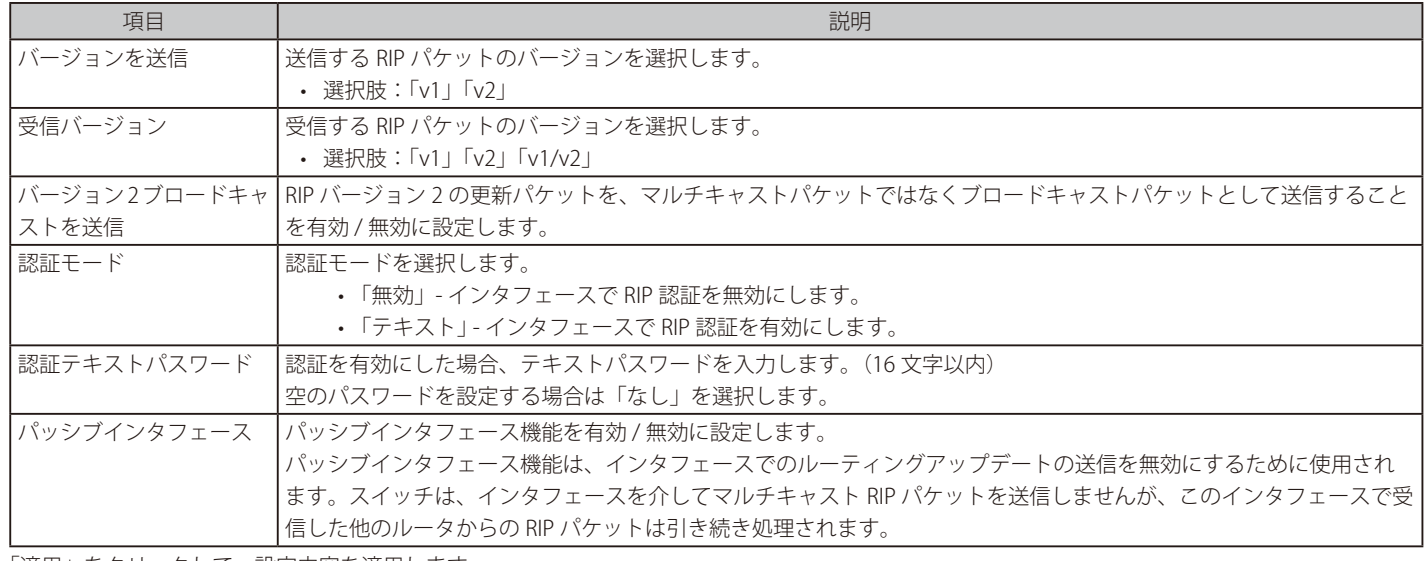

「適用」をクリックして、設定内容を適用します。 「戻る」をクリックし、前の画面に戻ります。

## **RIP データベース**

「Routing Information Protocol」 (RIP) ルーティングデータベースの設定を行います。サマリアドレスは、子ルートがサマライズ(要約)されている場合、 データベース内に表示されます。最後のサマリアドレスの子ルートが無効になると、サマリアドレスはルーティングテーブルから削除されます。

L3 機能 > RIP > RIP データベースの順にメニューをクリックし、以下の画面を表示します。

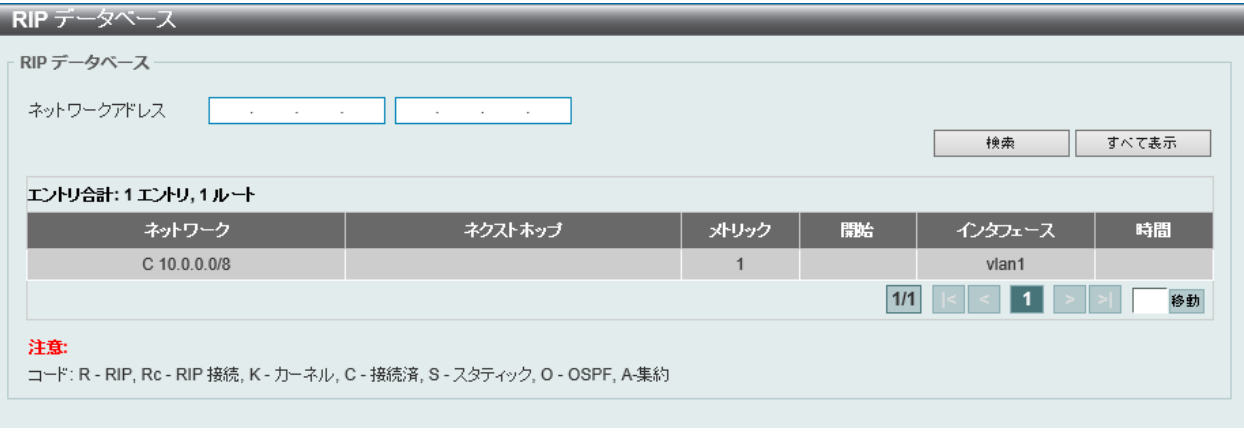

図 9-32 RIP データベース画面

画面に表示される項目:

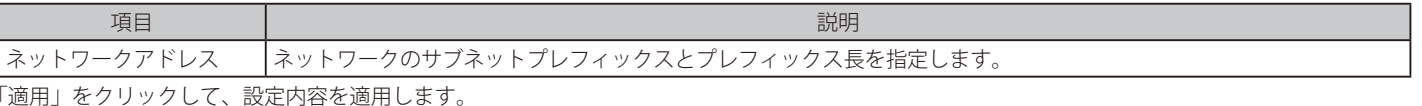

「すべて表示」をクリックして、すべてのエントリを表示します。

# <span id="page-246-0"></span>**RIPng**

スイッチは、RIPng (Routing Information Protocol next generation)をサポートしています。RIPng は、ルートを計算するのに使用するルーティン グ情報を交換するルーティングプロトコルであり、IPv6 ベースのネットワーク用に使用されます。

# **RIPng 設定**

本画面では、RIPng の設定を行います。

### L3 機能 > RIPng > RIPng 設定の順にメニューをクリックして以下の画面を表示します。

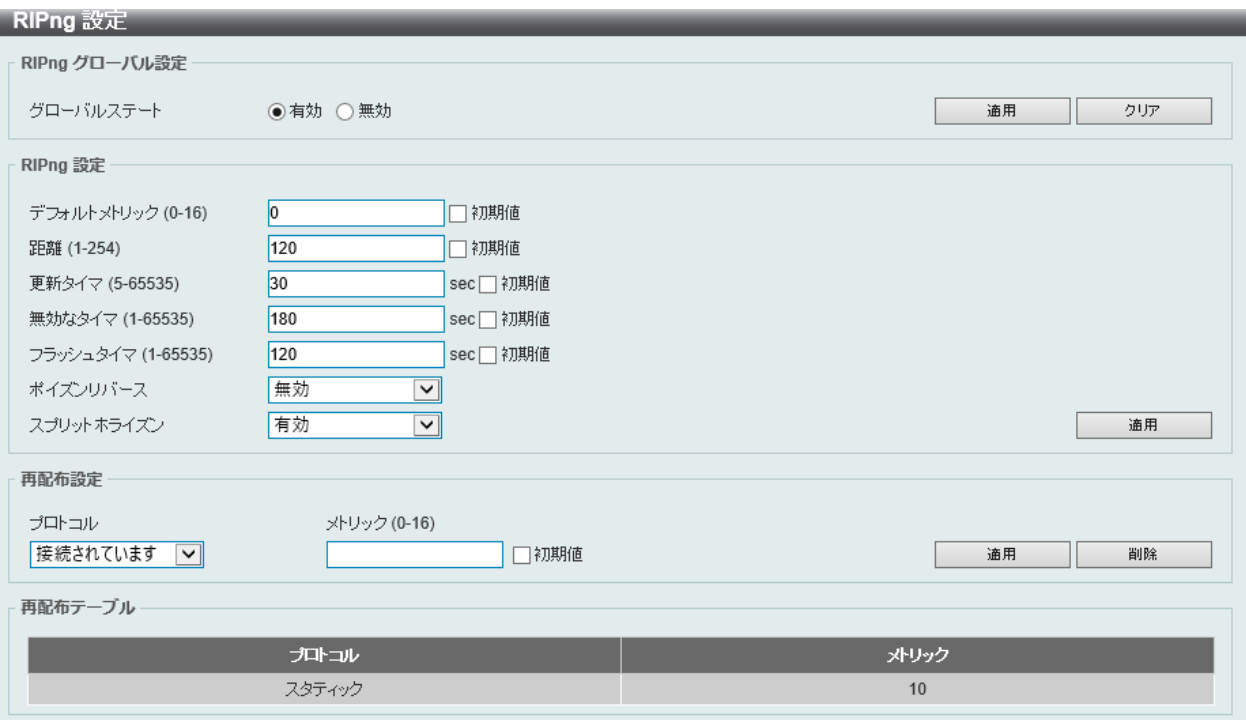

## 図 9-33 RIPng 設定画面

### 画面に表示される項目:

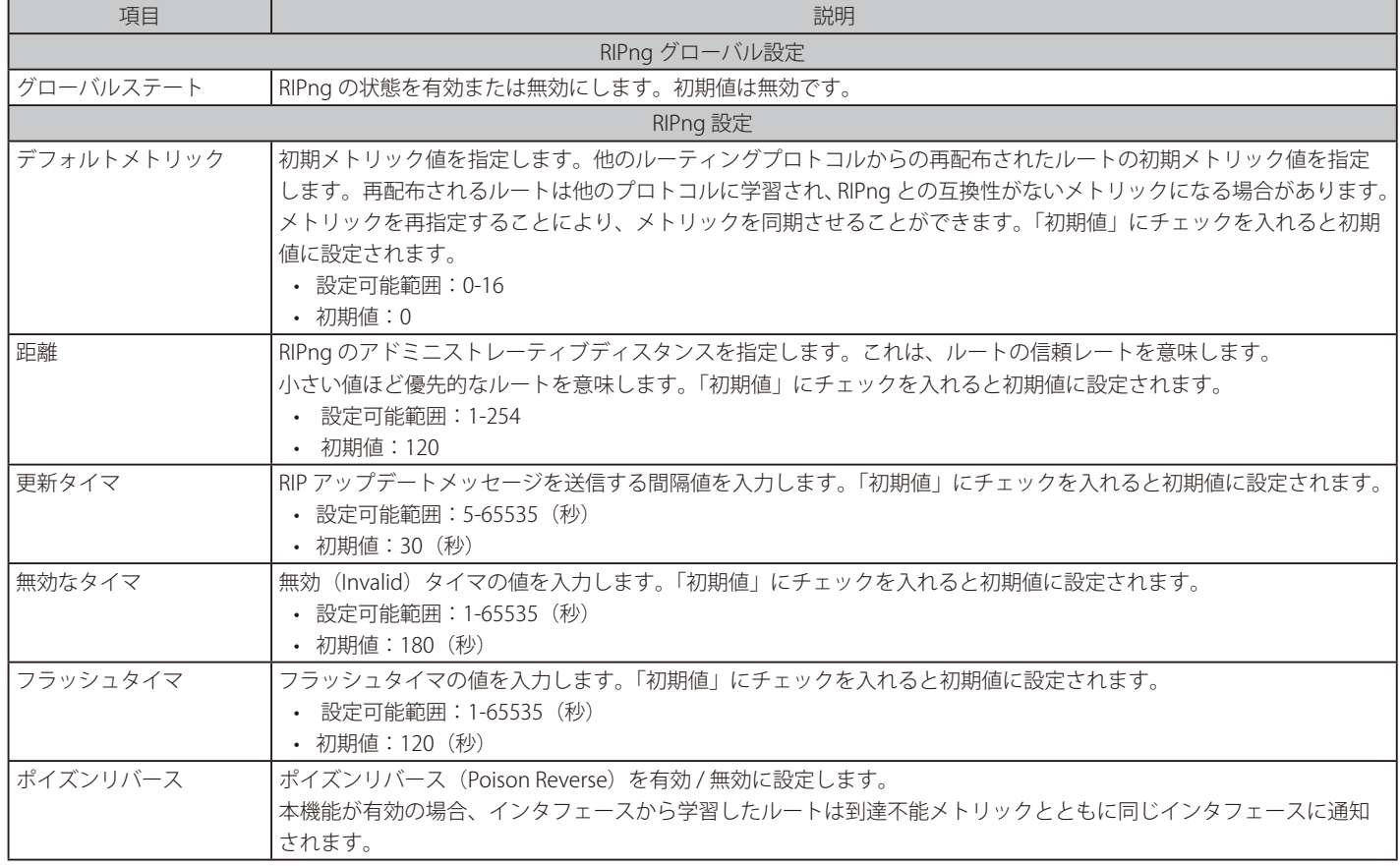

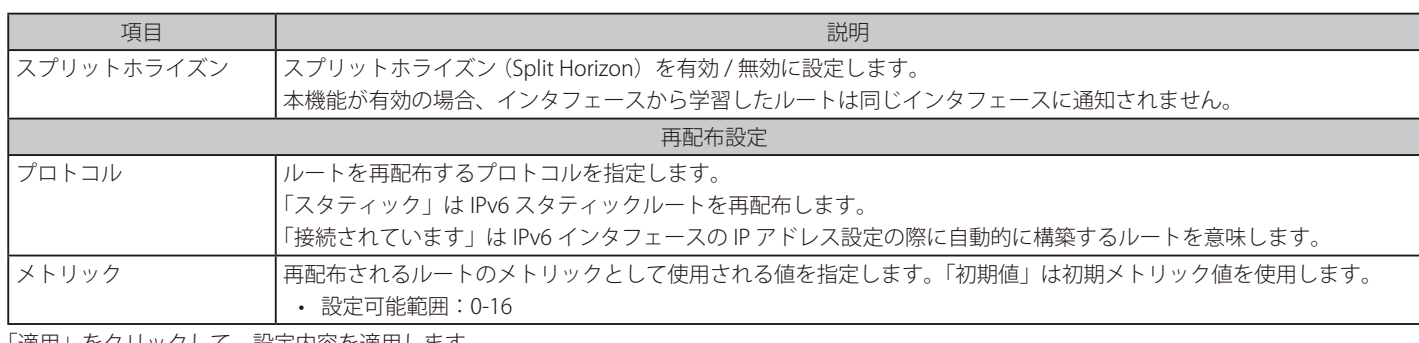

「適用」をクリックして、設定内容を適用します。

「削除」をクリックして、指定のエントリを削除します。

# **RIPng インタフェース**

RIPng インタフェースの設定を行います。

L3 機能 > RIPng > RIPng インタフェースの順にメニューをクリックして以下の画面を表示します。

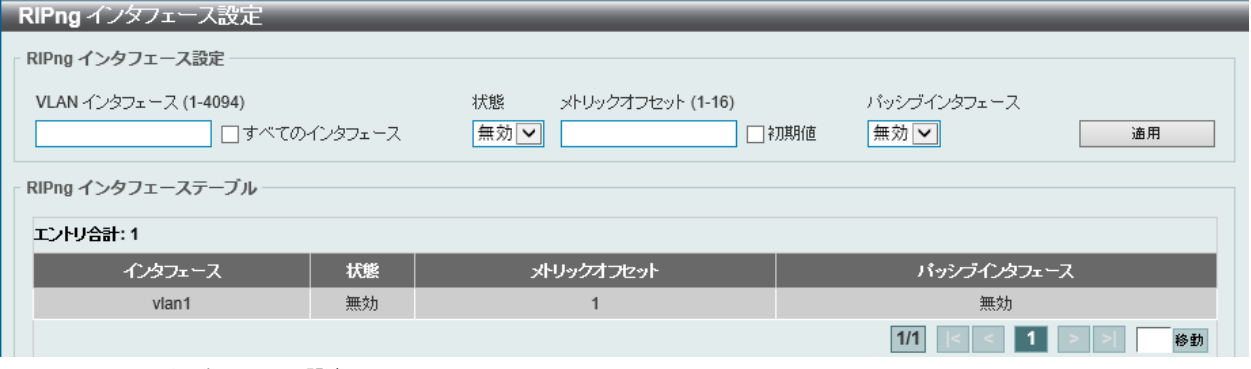

図 9-34 RIPng インタフェース設定画面

画面に表示される項目:

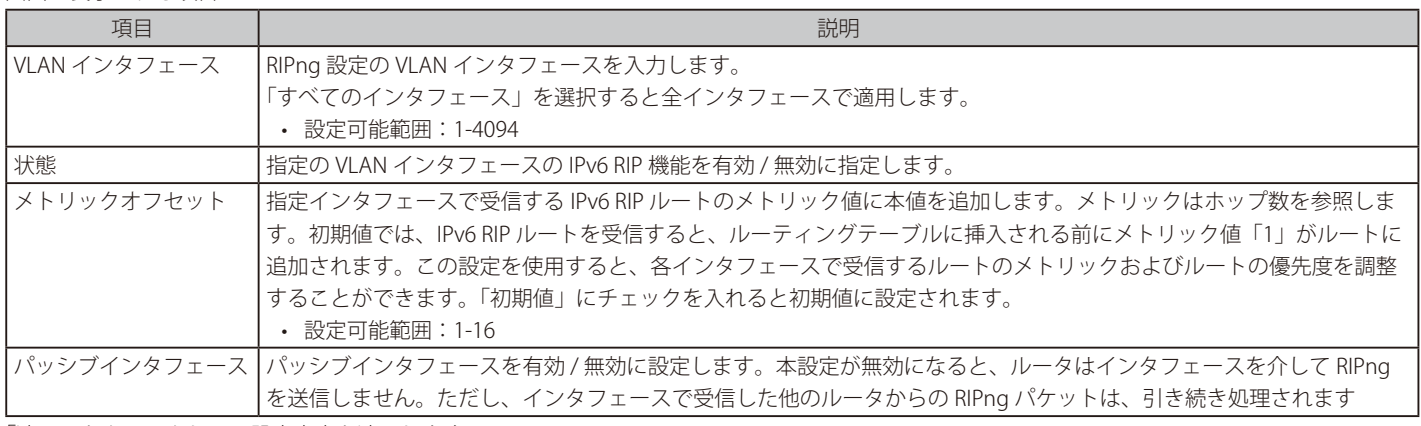

「適用」をクリックして、設定内容を適用します。

設定エントリページが複数ある場合、ページ番号を指定して「移動」をクリックすると当該のページへ移動します。

# **RIPng データベース**

RIPng データベースの設定を行います。

L3 機能 > RIPng > RIPng データベース の順にメニューをクリックして以下の画面を表示します。

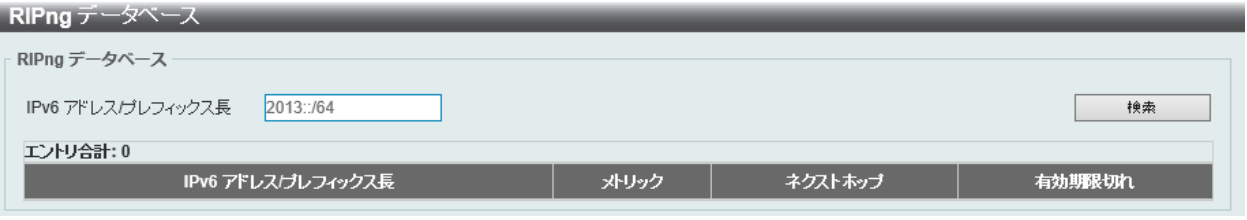

図 9-35 RIPng データベース画面

画面に表示される項目:

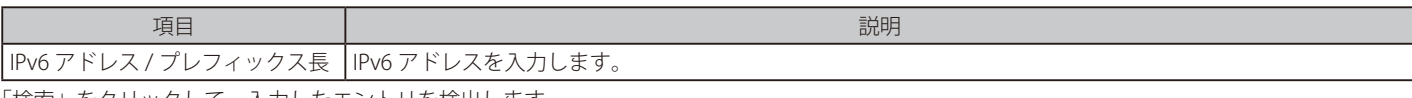

「検索」をクリックして、入力したエントリを検出します。

# <span id="page-248-0"></span>**OSPF**

#### L3 機能 > OSPF

OSPF の設定を行います。OSPF (Open Shortest Path First) はリンクステート型のルーティングプロトコルです。 ネットワーク内のどのルータとどのルータが隣接しているかという接続情報(リンクステート)を基に経路を選択します。

## **OSPFv2**

## L3 機能 > OSPF > OSPFv2

#### OSPFv2 プロセス設定

OSPFv2 プロセスを設定、表示します。

L3 機能 > OSPF > OSPFv2 > OSPFv2 プロセス設定の順にメニューをクリックし、以下の画面を表示します。

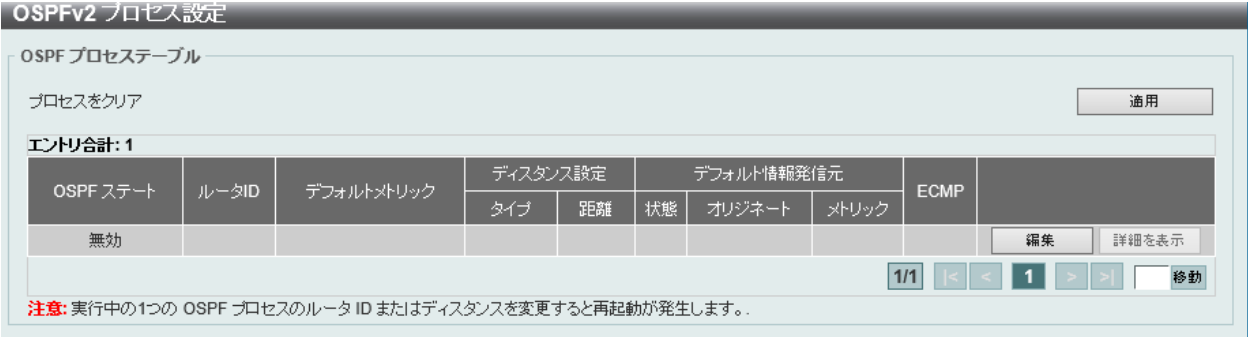

図 9-36 OSPFv2 プロセス設定 画面

「適用」をクリックして、設定内容を適用します。

「詳細を表示」をクリックして、指定エントリの詳細について表示します。

「編集」をクリックして、指定エントリの編集を行います。

設定エントリページが複数ある場合、ページ番号を指定して「移動」をクリックすると当該のページへ移動します。

#### 「編集」をクリックすると、以下の画面が表示されます。

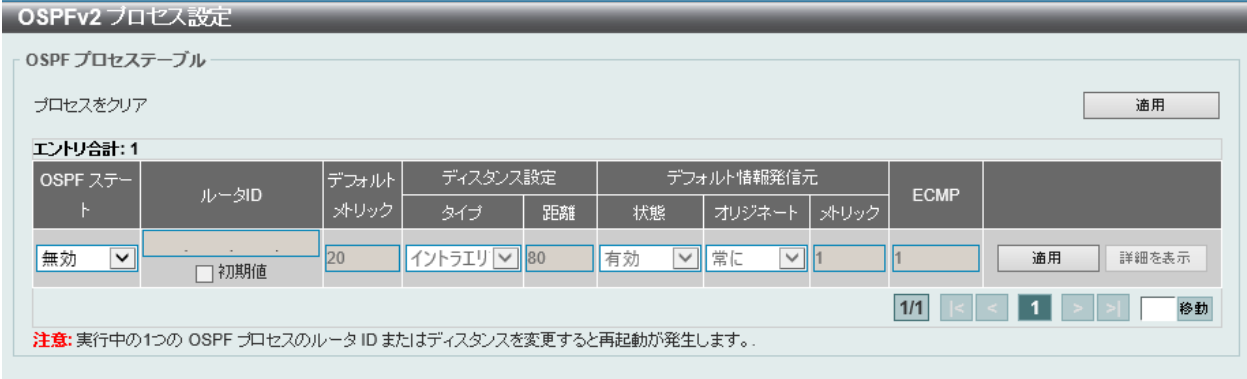

図 9-37 OSPFv2 プロセス設定 (編集)画面

#### 画面に表示される項目:

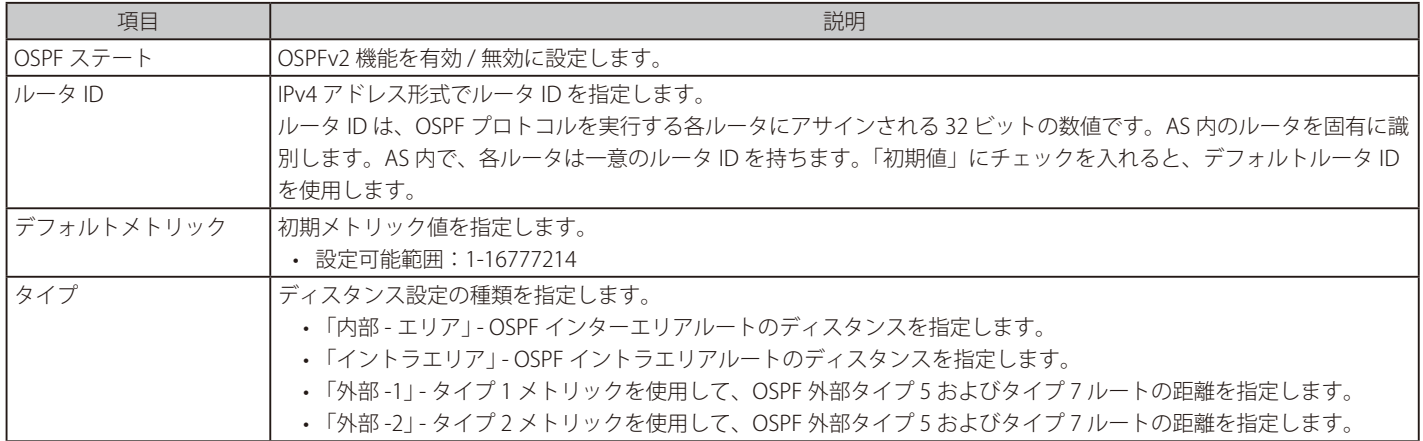

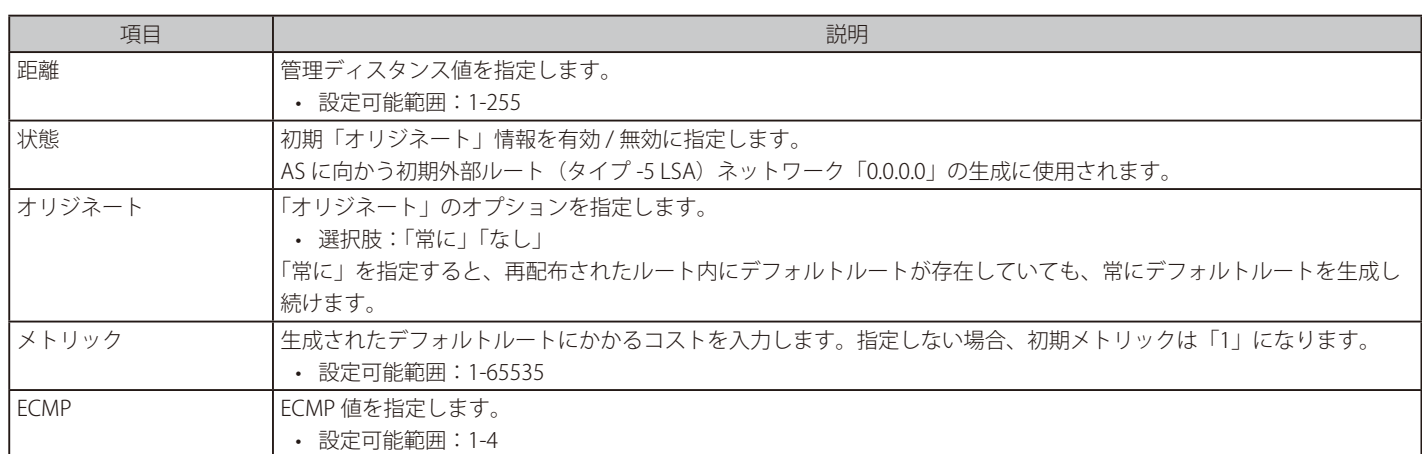

「適用」をクリックして、設定内容を適用します。

## 「詳細を表示」をクリックすると、以下の画面が表示されます。

| RFC 1583互換                           | RFC 3509互換 |                |    |
|--------------------------------------|------------|----------------|----|
| 無効<br>◡                              | 無効         | ◡              | 適用 |
|                                      |            |                |    |
|                                      | 詳細情報       |                |    |
| OSPF ステート                            |            | 有効             |    |
| ルータID                                |            | 10.1.1.1       |    |
| デフォルトメトリック                           |            | 100            |    |
| デフォルト発信元情報ステート                       |            | 無効             |    |
| 常にデフォルト発信元情報                         |            | なし             |    |
| デフォルト発信元情報メトリック                      |            | $\overline{1}$ |    |
| イントラエリアディスタンス                        |            | 80             |    |
| 内部-エリア ディスタンス                        |            | 90             |    |
| 外部-1ディスタンス                           |            | 110            |    |
| 外部-2 ディスタンス                          |            | 115            |    |
| RFC 2328 に適合し、RFC 1583。 互換性フラグは無効です。 |            |                |    |
| プロセス稼働時間                             |            | 00Day00:00:13  |    |
| このルータは ABR です                        |            | なし             |    |
| このルータは ASBR です                       |            | なし             |    |
| つの SPF 間の SPF スケジュール保持時間(秒)          |            | 5              |    |
| 外部 LSAの数                             |            | $\bf{0}$       |    |
| 外部 LSA チェックサム合計                      |            | 0x0            |    |
| 発信された LSA の数                         |            | $\pmb{0}$      |    |
| 受信した LSA 数                           |            | $\pmb{0}$      |    |
| 現在の LSAの数                            |            | $\overline{0}$ |    |
| LSDB データベースオーバフロー制限                  |            | 49152          |    |
| このルータこ接続されているエリアの数                   |            | $\overline{1}$ |    |
| 等コストマルチバス(ECMP)                      |            | $\mathbf{1}$   |    |

図 9-38 OSPFv2 プロセス設定 (詳細を表示) 画面

### 画面に表示される項目:

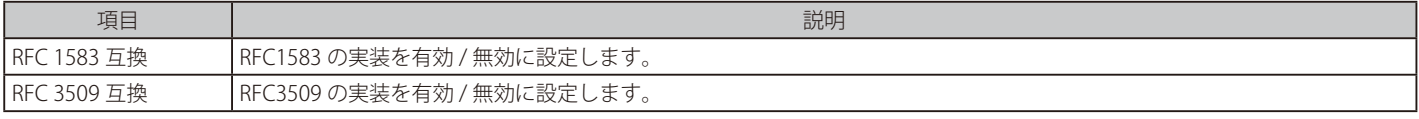

「適用」をクリックして、設定内容を適用します。 「OK」をクリックして、設定内容を適用します。

## OSPFv2 配布リスト

OSPFv2 配布リストの設定、表示を行います。

## L3 機能 > OSPF > OSPFv2 >OSPFv2 配布リストの順にメニューをクリックし、以下の画面を表示します。

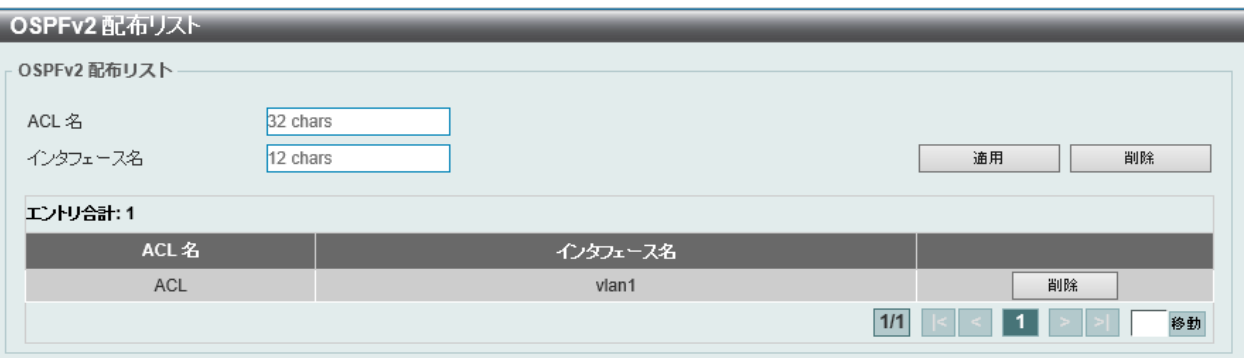

図 9-39 OSPFv2 配布リスト画面

## 画面に表示される項目:

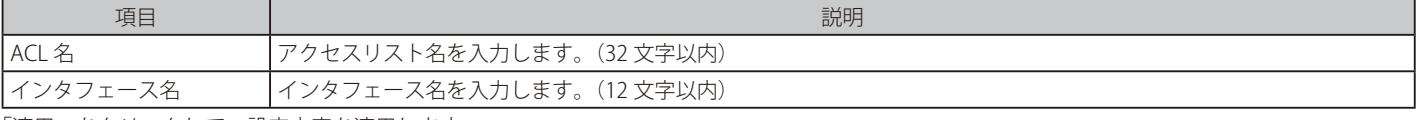

「適用」をクリックして、設定内容を適用します。

「削除」をクリックして、指定のエントリを削除します。

設定エントリページが複数ある場合、ページ番号を指定して「移動」をクリックすると当該のページへ移動します。

## OSPFv2 パッシブインタフェース設定

OSPFv2 パッシブインタフェースの設定、表示を行います。

L3 機能 > OSPF > OSPFv2 > OSPFv2 パッシブインタフェース設定の順にメニューをクリックし、以下の画面を表示します。

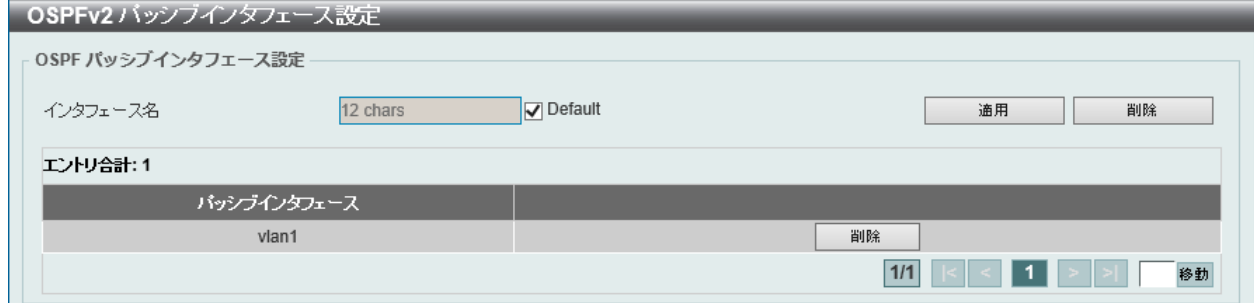

図 9-40 OSPFv2 パッシブインタフェース設定 画面

#### 画面に表示される項目:

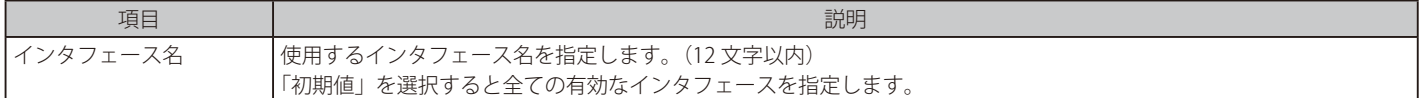

「適用」をクリックして、設定内容を適用します。

「削除」をクリックして、指定のエントリを削除します。

設定エントリページが複数ある場合、ページ番号を指定して「移動」をクリックすると当該のページへ移動します。

## OSPFv2 エリア設定

本項目では OSPFv2 エリア設定を行います。

L3 機能 > OSPF > OSPFv2 > OSPFv2 エリア設定の順にメニューをクリックし、以下の画面を表示します。

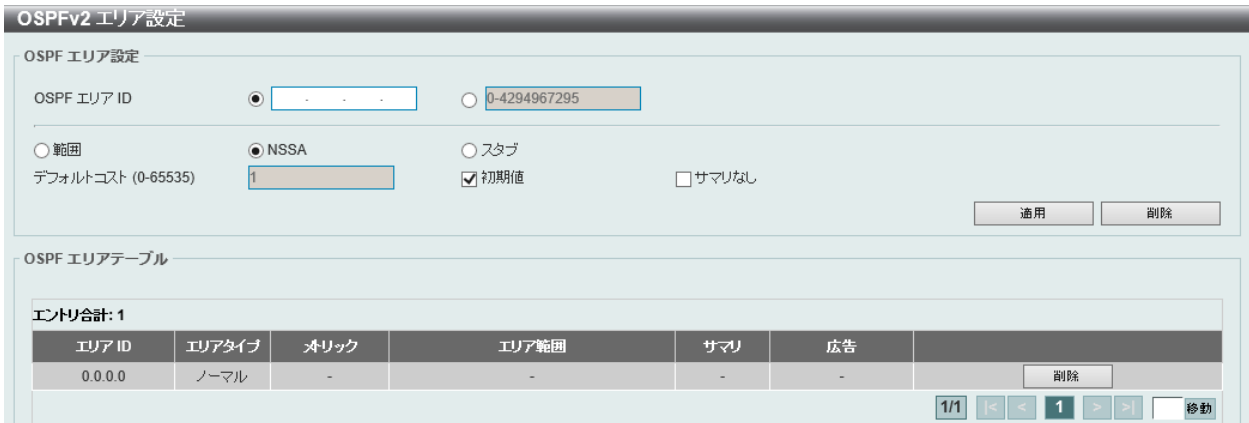

図 9-41 OSPFv2 エリア設定画面

画面に表示される項目:

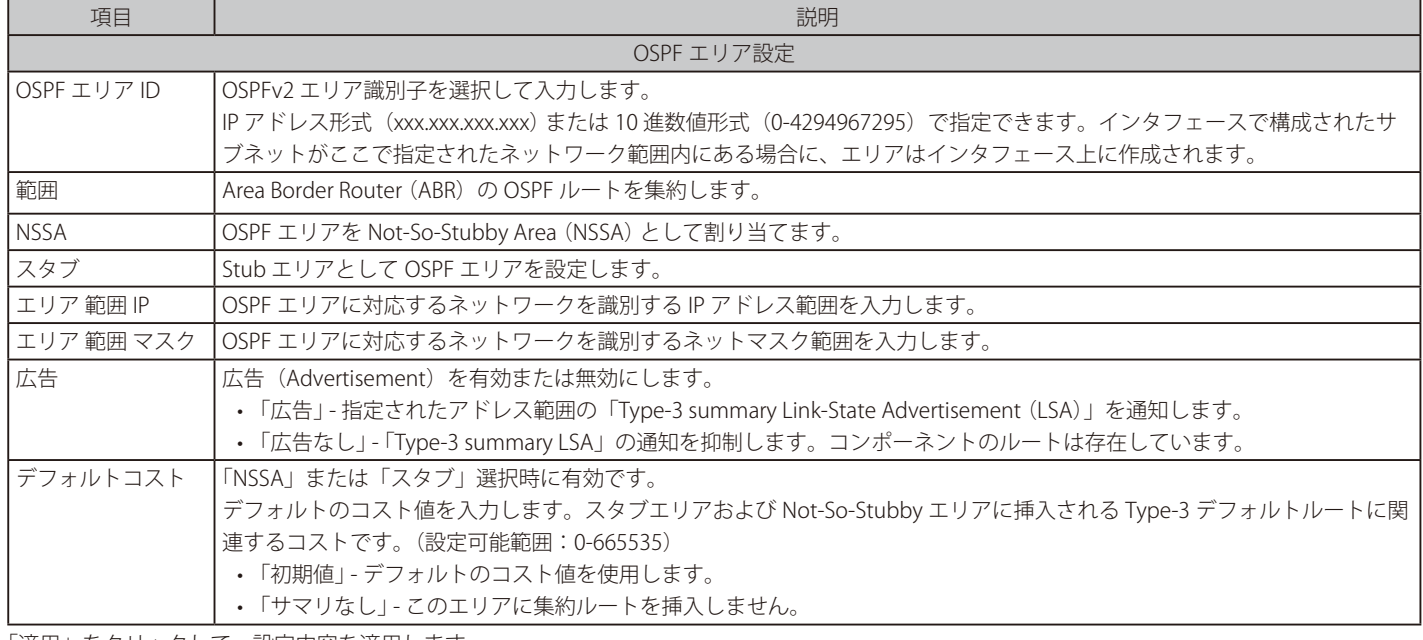

「適用」をクリックして、設定内容を適用します。

「削除」をクリックして、指定のエントリを削除します。

エントリをダブルクリックすると、エントリの詳細情報が表示されます。

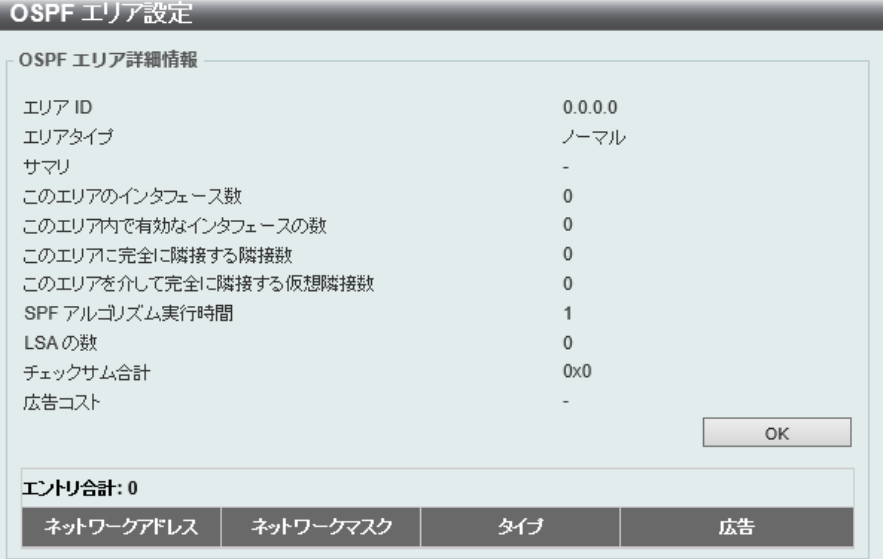

図 9-42 OSPFv2 エリア設定(詳細情報)画面
# OSPFv2 インタフェース設定

OSPFv2 インタフェースを設定します。

### L3 機能 > OSPF > OSPFv2 > OSPFv2 インタフェース設定の順にメニューをクリックし、以下の画面を表示します。

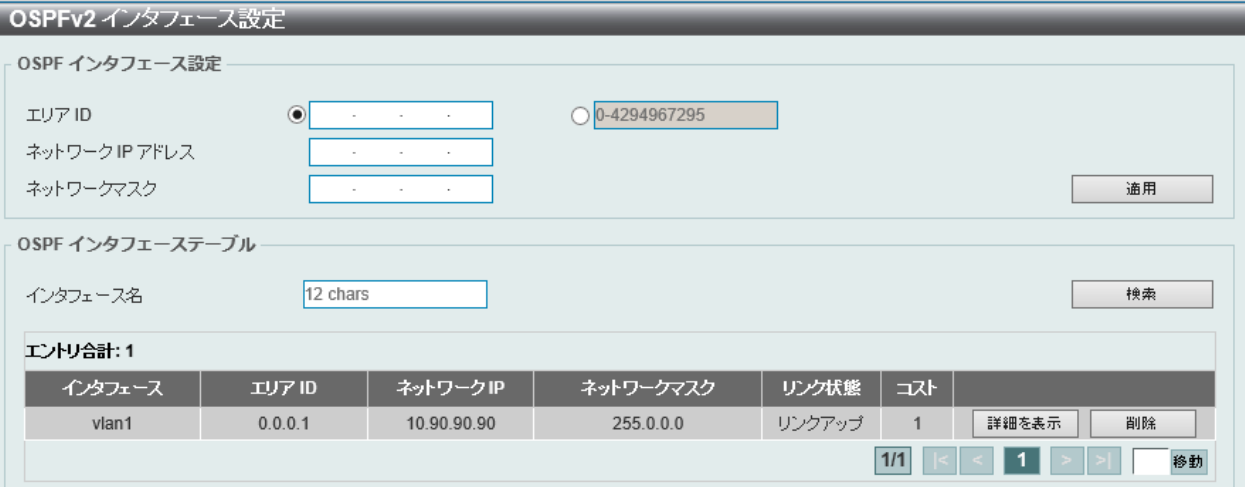

図 9-43 OSPFv2 インタフェース設定画面

画面に表示される項目:

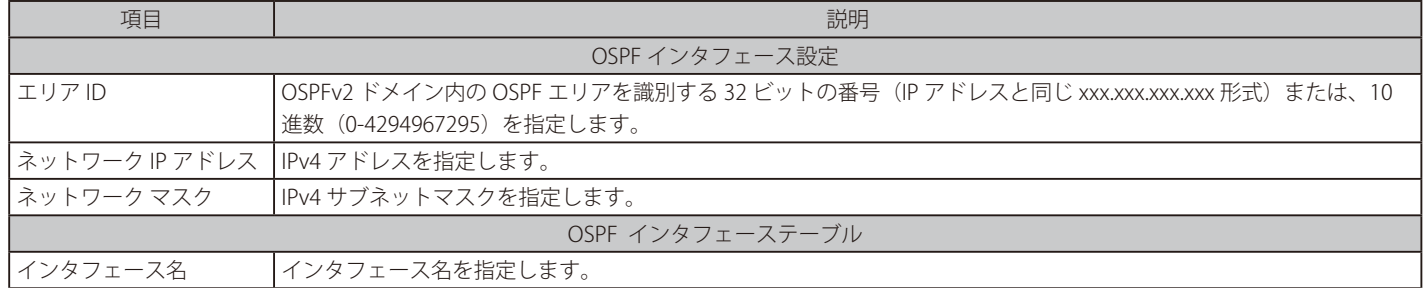

「適用」をクリックして、設定内容を適用します。

「削除」をクリックして、指定のエントリを削除します。

設定エントリページが複数ある場合、ページ番号を指定して「移動」をクリックすると当該のページへ移動します。

「検索」をクリックして、入力したインタフェースを検出します。

「詳細を表示」をクリックして、指定エントリの詳細について表示します。

編集するポートの「詳細を表示」をクリックし、以下の画面を表示します。

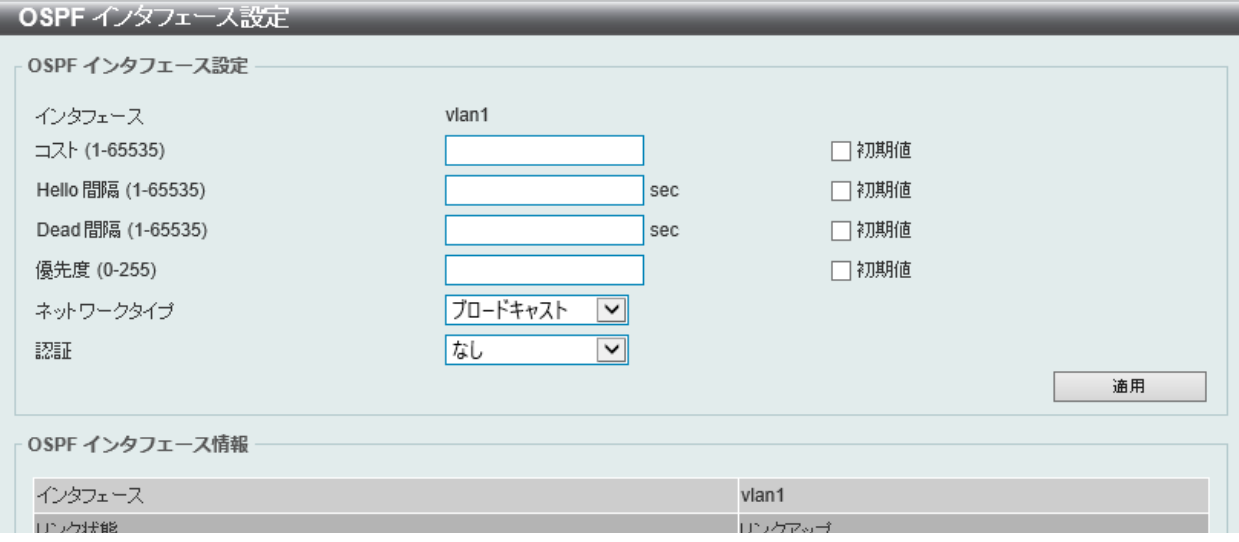

図 9-44 OSPFv2 インタフェース設定 (詳細を表示)画面

画面に表示される項目:

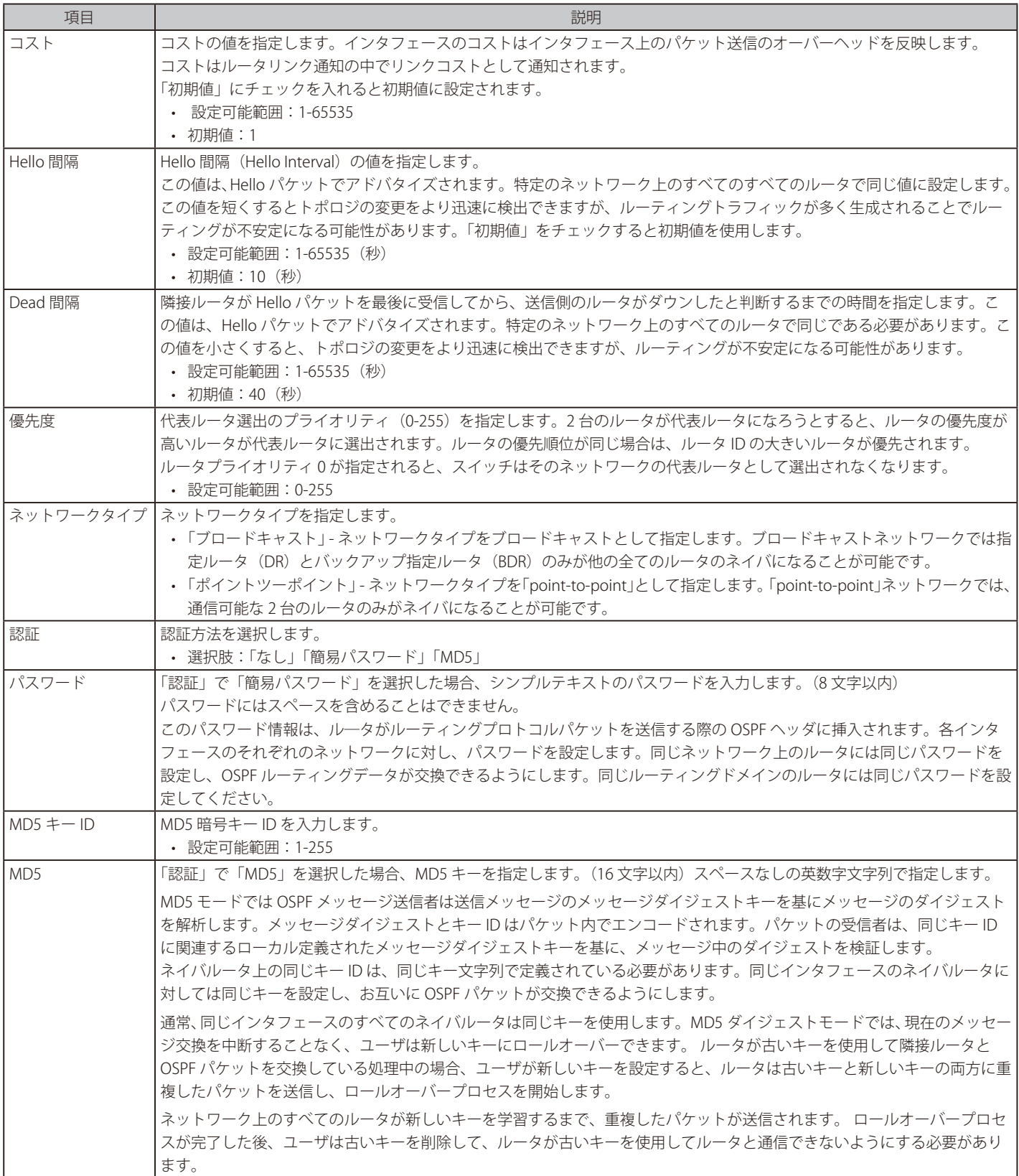

「適用」をクリックして、設定内容を適用します。

# OSPFv2 再配布設定

本項目では OSPFv2 再配布(redistribution)について、設定、表示します。外部ルートは ASBR により、「Type-5」外部ルートとしてノーマルエリア に、「Type-7」外部ルートとして NSSA スタブエリアに再配布されます。

再配布外部ルートが「Type-1」の場合、メトリックは内部メトリックを意味します。再配布外部ルートが「Type-2」の場合、メトリックは外部メトリッ クを意味します。内部メトリックは、自身から再配布ルータまでのルートのコストに加え、宛先に到達するためにアドバタイズされたコストを考慮 します。初期メトリックとしてメトリック値が設定されていない場合、他のプロトコルから再配布されたルートはメトリック値 20 を取得します。

### L3 機能 > OSPF > OSPFv2 > OSPFv2 再配布設定 の順にメニューをクリックし、以下の画面を表示します。

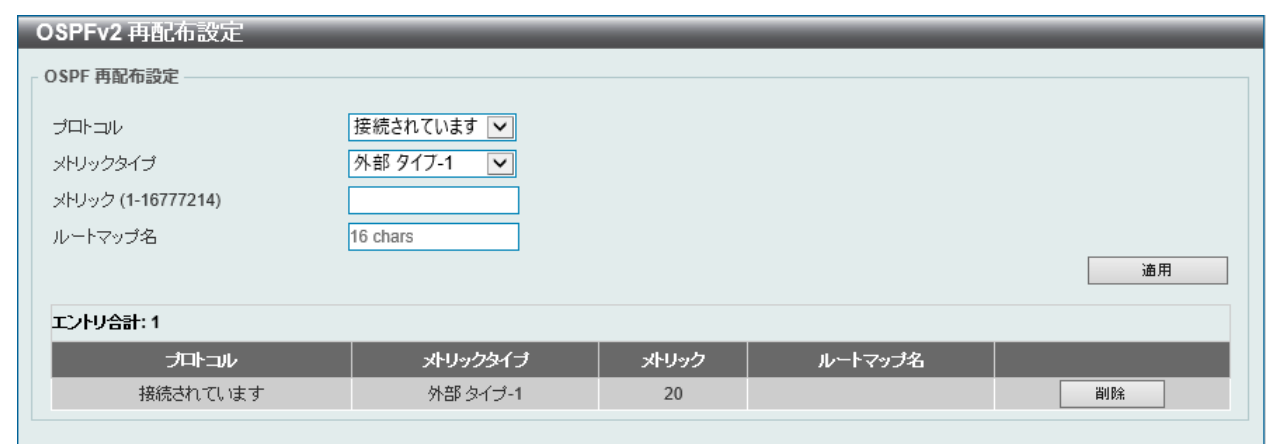

図 9-45 OSPFv2 再配布設定 画面

#### 画面に表示される項目:

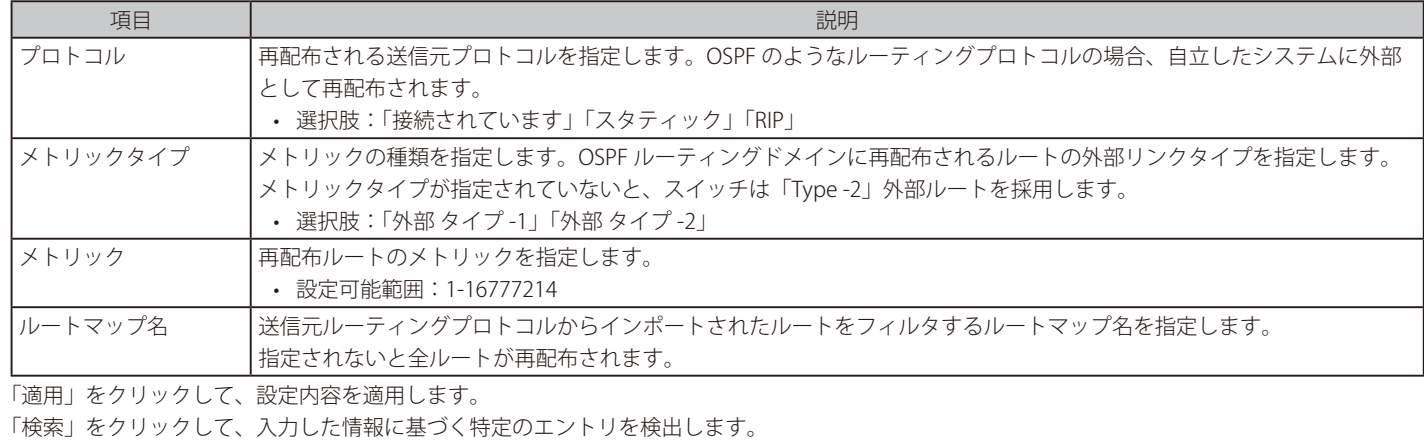

「削除」をクリックして、指定のエントリを削除します。

### OSPFv2 仮想リンク設定

OSPFv2 仮想リンク設定を行います。「non-zero」エリアが物理的にゼロエリアと接続していない場合、仮想リンクを通じてゼロエリアに接続する必 要があります。仮想リンクは「point-to-point」リンクです、ルータは OSPF メッセージをユニキャスト IP パケットとしてネイバルータに送信します。

L3 機能 > OSPF > OSPFv2 > OSPFv2 仮想リンク設定の順にメニューをクリックし、以下の画面を表示します。

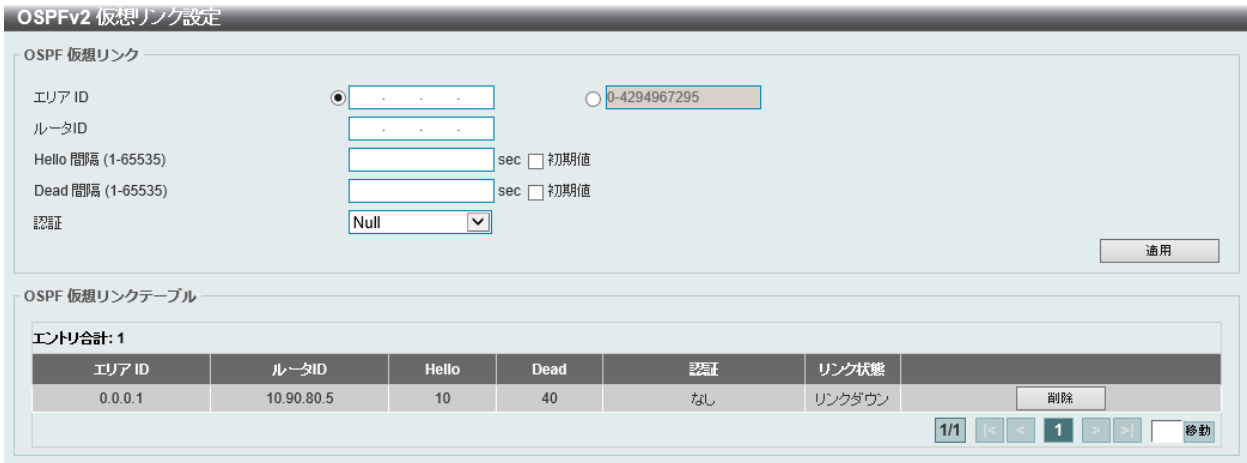

画面に表示される項目:

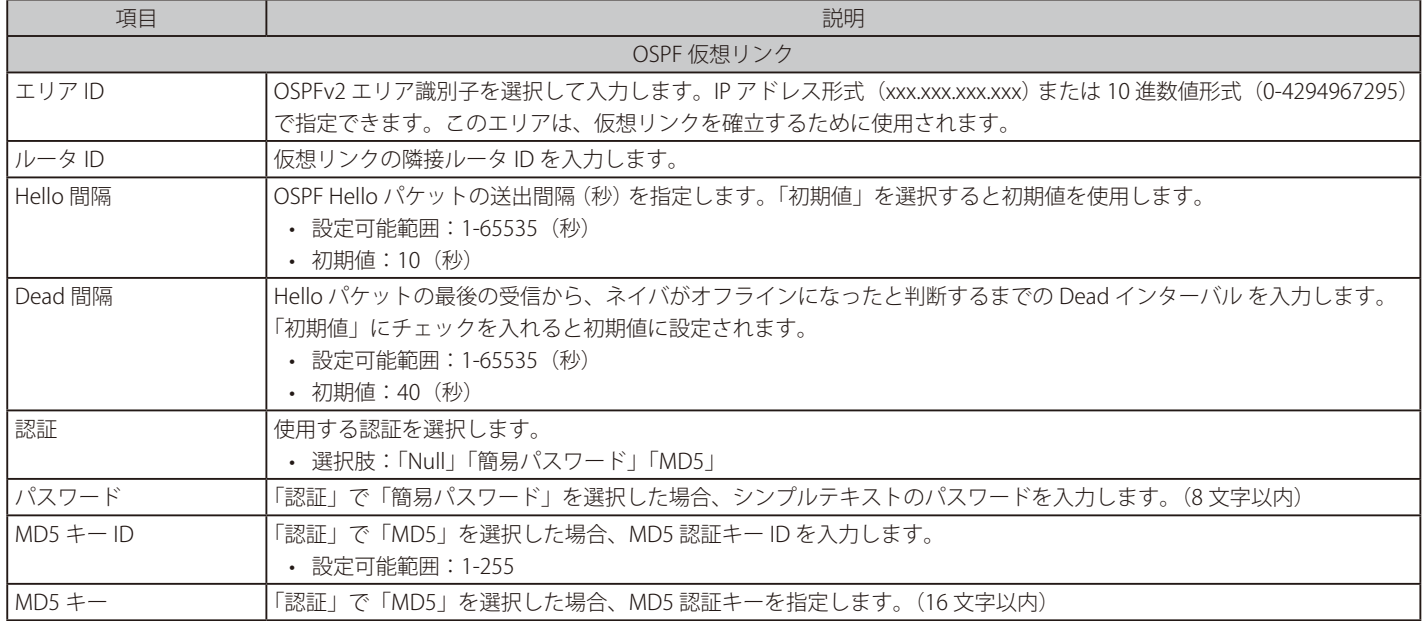

「適用」をクリックして、設定内容を適用します。

「削除」をクリックして、指定のエントリを削除します。

「検索」をクリックして、入力した情報に基づく特定のエントリを検出します。

設定エントリページが複数ある場合、ページ番号を指定して「移動」をクリックすると当該のページへ移動します。

エントリをダブルクリックすると次の画面が表示されます。

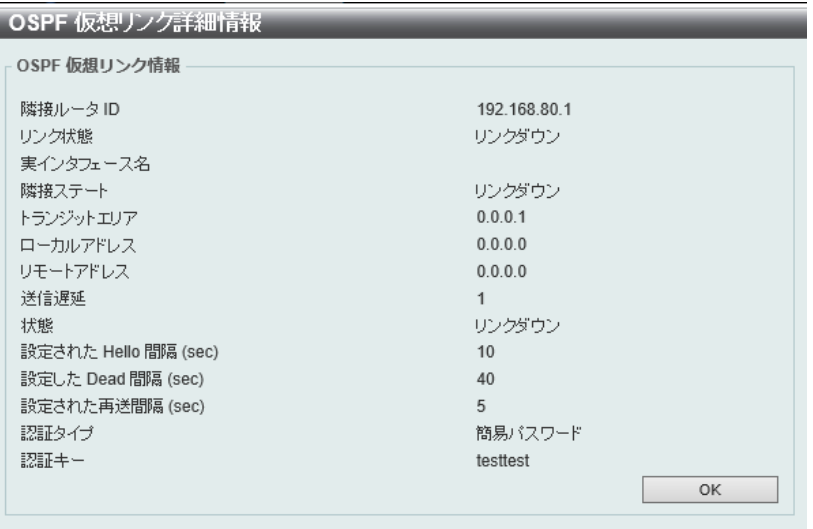

図 9-47 OSPF 仮想リンク詳細情報画面

# OSPFv2 LSDB テーブル

OSPFv2 Link State Database (LSDB)を表示します。

L3 機能 > OSPF > OSPFv2 > OSPFv2 LSDB テーブルの順にメニューをクリックし、以下の画面を表示します。

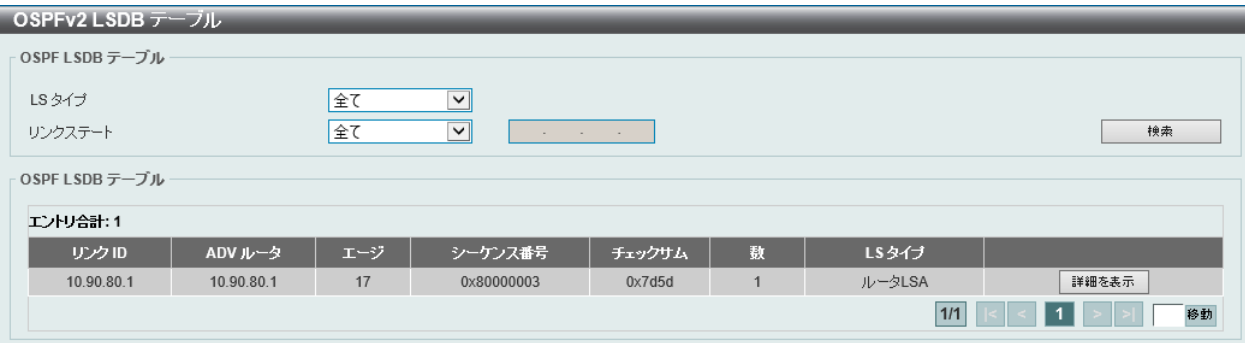

図 9-48 OSPFv2 LSDB テーブル画面

画面に表示される項目:

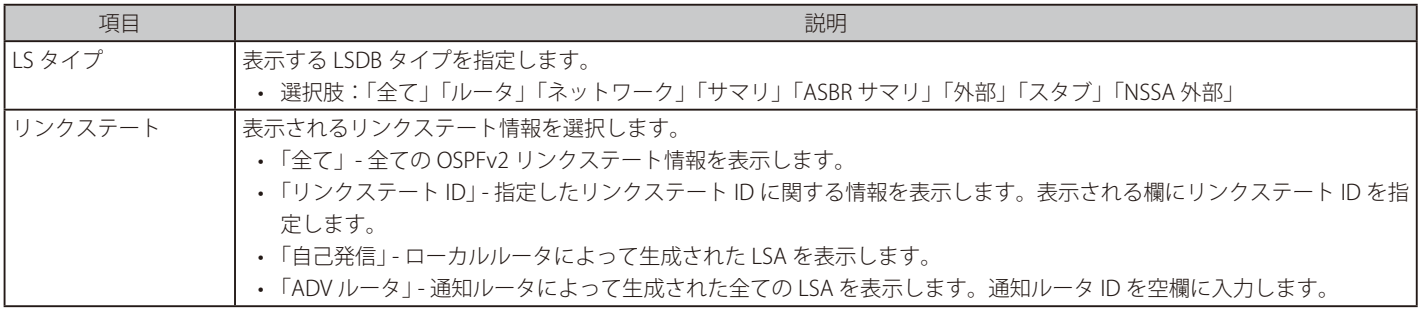

「検索」をクリックして、指定したエントリを検索します。

「詳細を表示」をクリックして、指定エントリの詳細について表示します。

設定エントリページが複数ある場合、ページ番号を指定して「移動」をクリックすると当該のページへ移動します。

エントリを指定し「OK」をクリック、設定内容を適用します。

### ■ OSPFv2 LSDB の詳細表示

「詳細を表示」をクリックすると、以下の画面が表示されます。

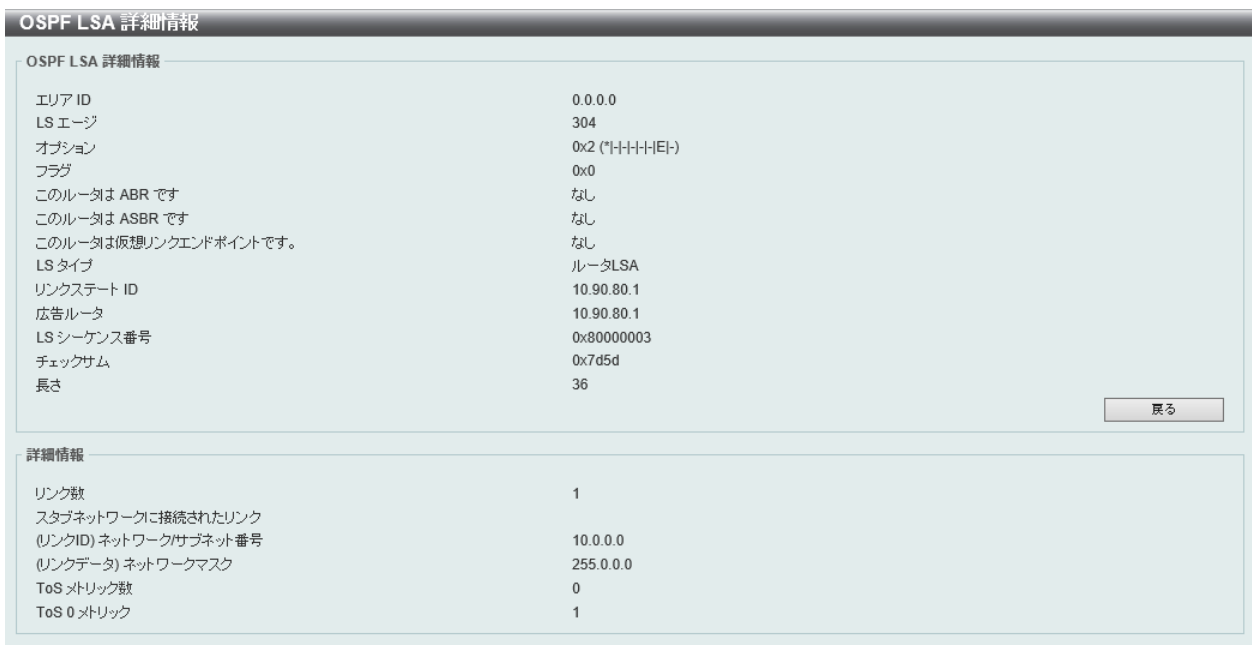

図 9-49 OSPFv2 LSDB テーブル(詳細を表示)画面

「戻る」をクリックして前のページに戻ります。

# OSPFv2 隣接テーブル

インタフェースごとの OSPF 隣接 (ネイバ)情報を表示します。

L3 機能 > OSPF > OSPFv2 > OSPF 隣接テーブルの順にメニューをクリックし、以下の画面を表示します。

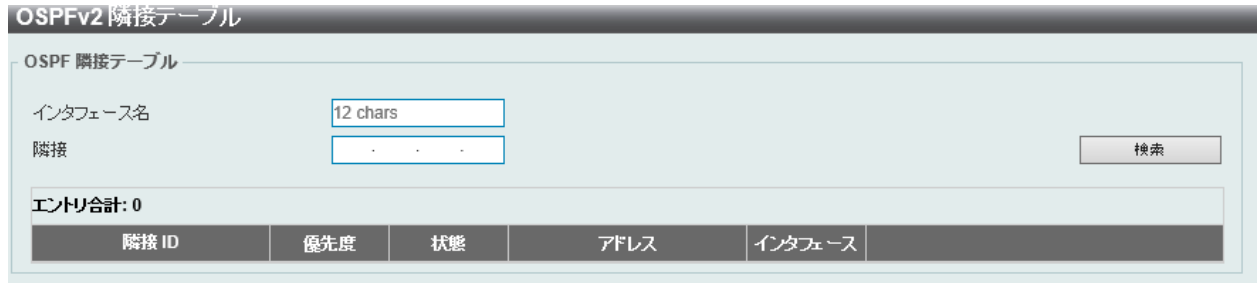

図 9-50 OSPFv2 隣接テーブル画面

画面に表示される項目:

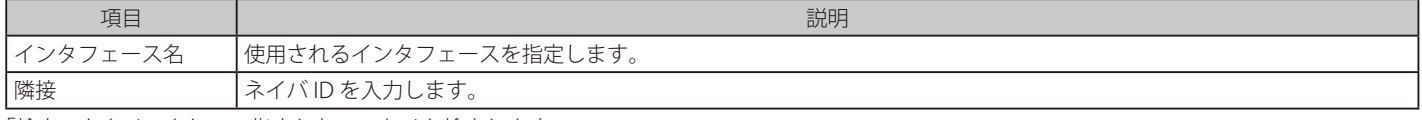

「検索」をクリックして、指定したエントリを検索します。

「詳細を表示」をクリックすると、エントリの詳細情報が表示されます。

### OSPFv2 ホストルート設定

OSPFv2 ホストルート設定を行います。ルータは、Stub リンクのルータ LSA として特定のホストルートを通知します。

L3 機能 > OSPF > OSPFv2 > OSPFv2 ホストルート設定 の順にメニューをクリックし、以下の画面を表示します。

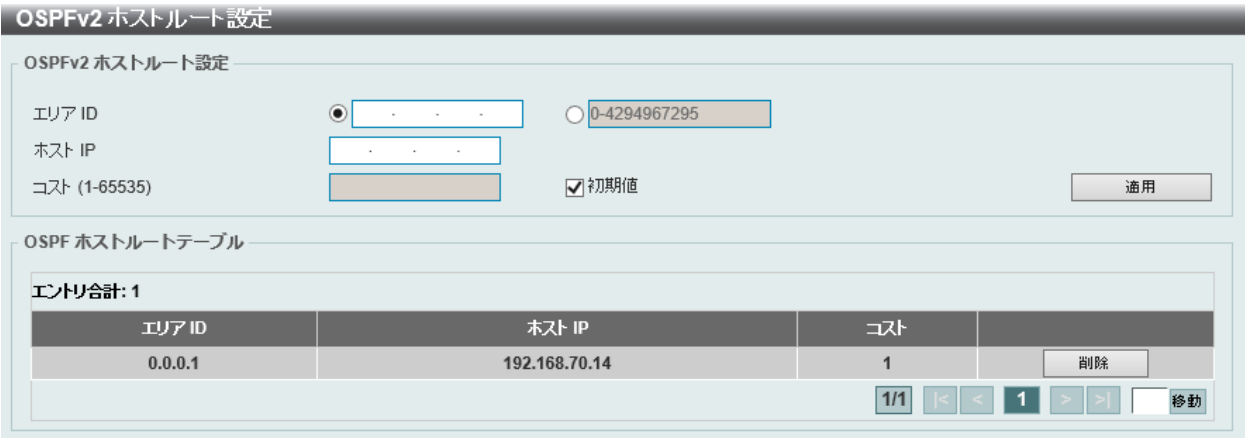

図 9-51 OSPFv2 ホストルート設定画面

画面に表示される項目:

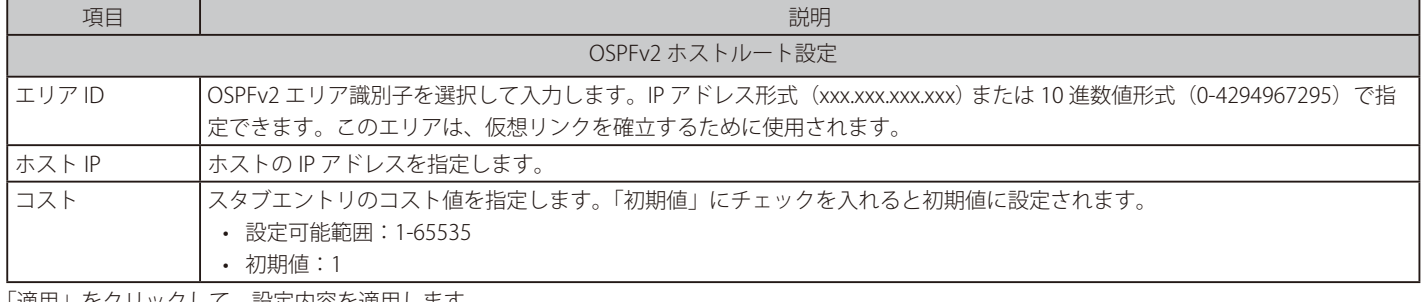

「適用」をクリックして、設定内容を適用します。

「削除」をクリックして、指定のエントリを削除します。

設定エントリページが複数ある場合、ページ番号を指定して「移動」をクリックすると当該のページへ移動します。

# **OSPFv3**

# OSPFv3 プロセス設定

スイッチに OSPFv3 プロセス設定を行います。

L3 機能 > OSPF > OSPFv3 > OSPFv3 プロセス設定の順にメニューをクリックして以下の画面を表示します。

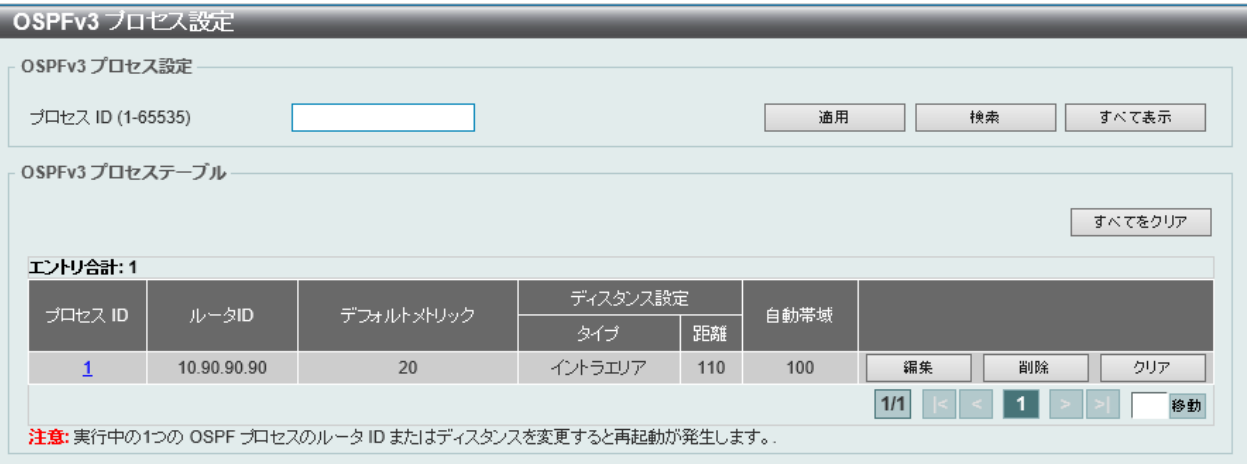

図 9-52 OSPFv3 プロセス設定画面

画面に表示される項目:

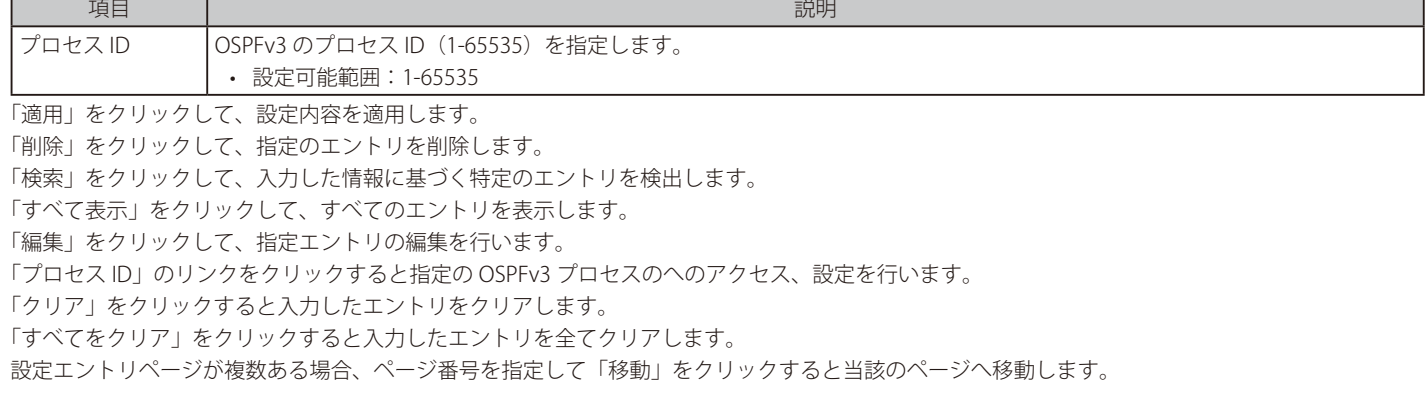

「編集」をクリックすると、以下の画面が表示されます。

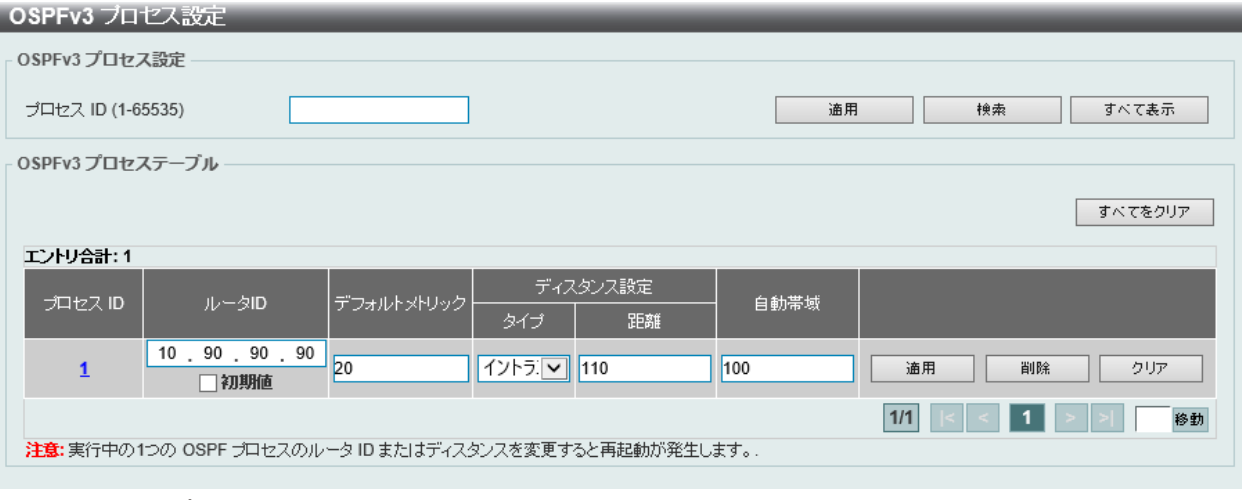

図 9-53 OSPFv3 プロセス設定 (編集)画面

画面に表示される項目:

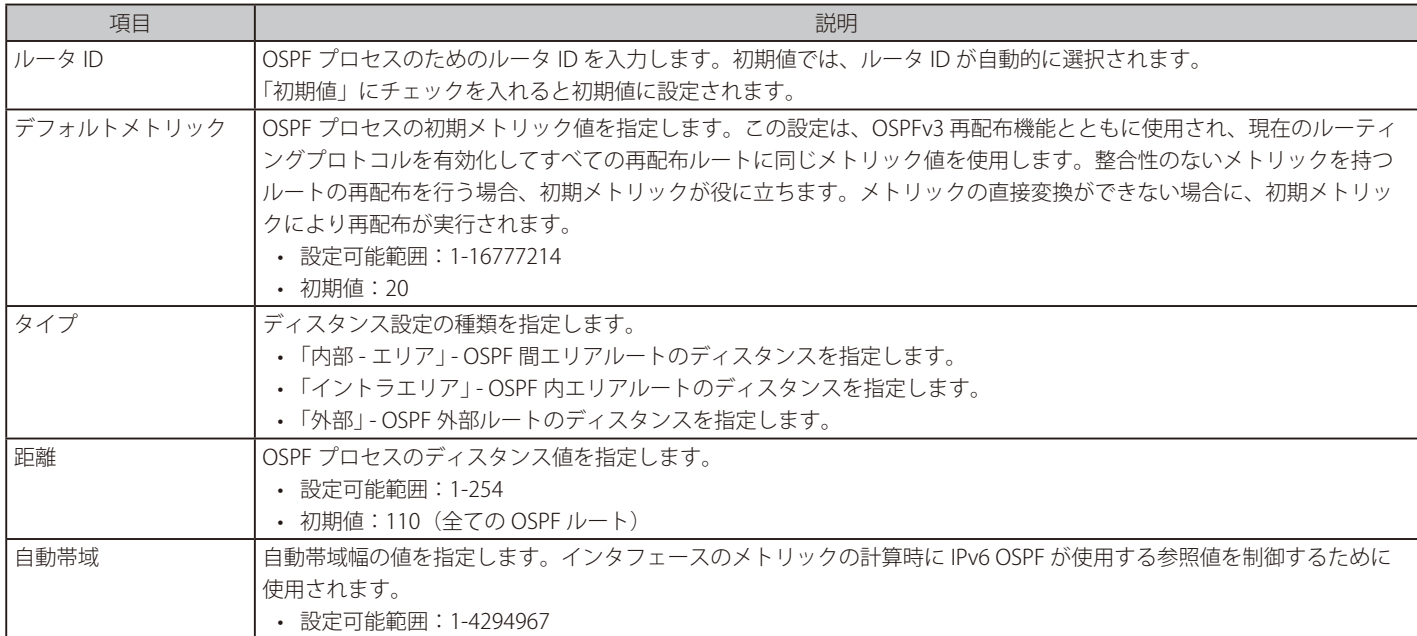

「適用」をクリックして、設定内容を適用します。

「削除」をクリックして、指定のエントリを削除します。

設定エントリページが複数ある場合、ページ番号を指定して「移動」をクリックすると当該のページへ移動します。

「プロセス ID」のリンクを指定すると次の画面が表示されます。

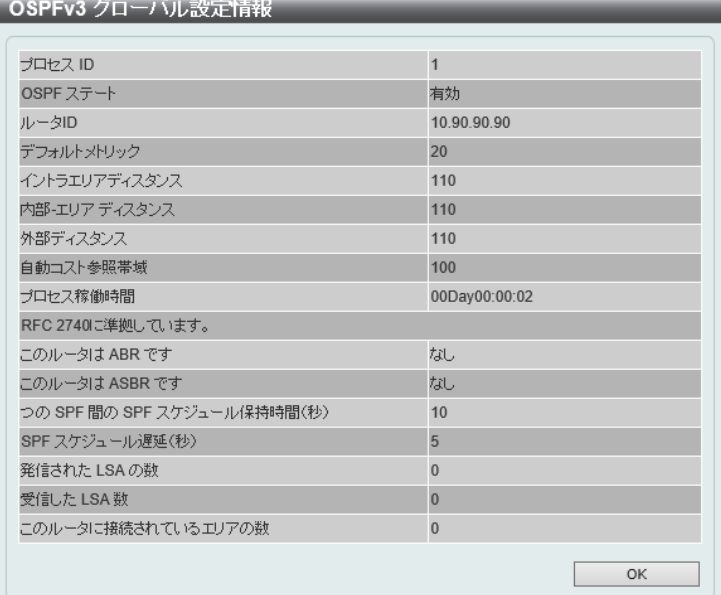

図 9-54 OSPFv3 プロセス設定 (プロセス ID) 画面

「OK」をクリックして画面を終了し前画面に戻ります。

# OSPFv3 パッシブインタフェース設定

スイッチに OSPFv3 パッシブインタフェース設定を行います。インタフェースがパッシブ(受動態)の場合、OSPF ルーティングアップデートパケッ トは指定のインタフェースを通じての送受信がされなくなります。

L3 機能 > OSPF > OSPFv3 > OSPFv3 パッシブインタフェース設定の順にメニューをクリックして以下の画面を表示します。

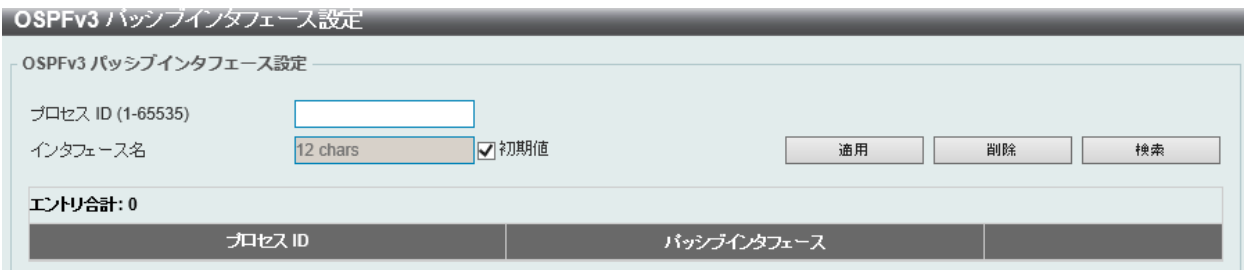

図 9-55 OSPFv3 パッシブインタフェース設定画面

### 画面に表示される項目:

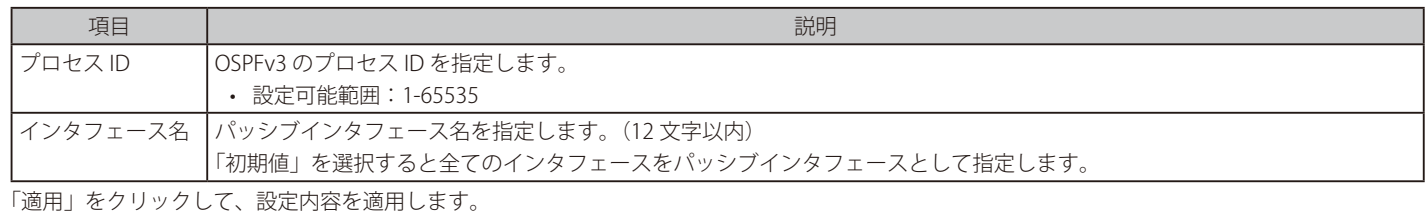

「削除」をクリックして、指定のエントリを削除します。

「検索」をクリックして、入力した情報に基づく特定のエントリを検出します。

### OSPFv3 エリア設定

スイッチに OSPFv3 エリア設定を行います。

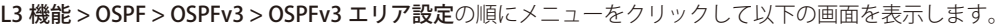

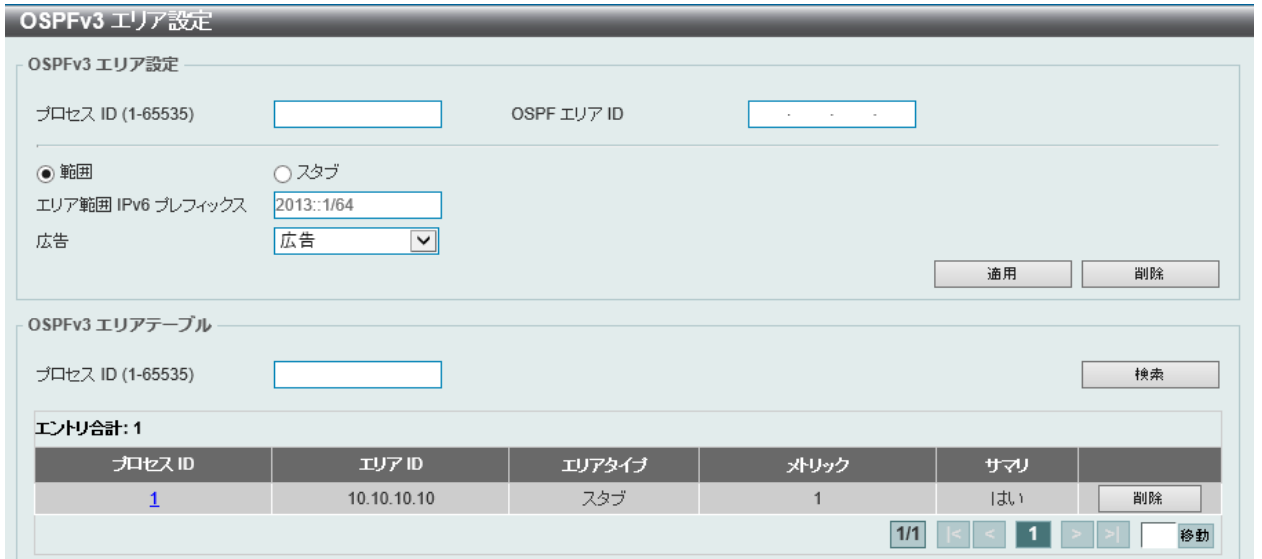

図 9-56 OSPFv3 エリア設定画面

#### 画面に表示される項目:

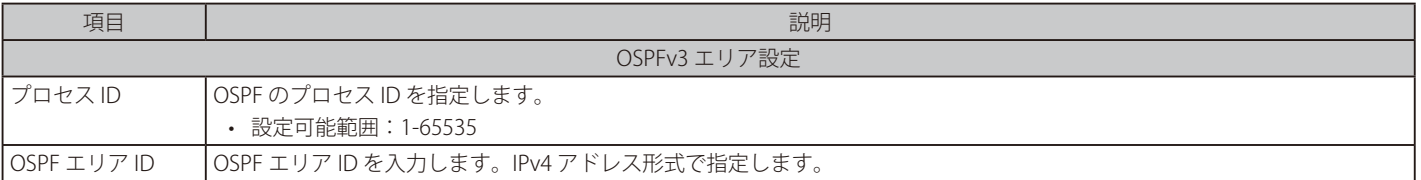

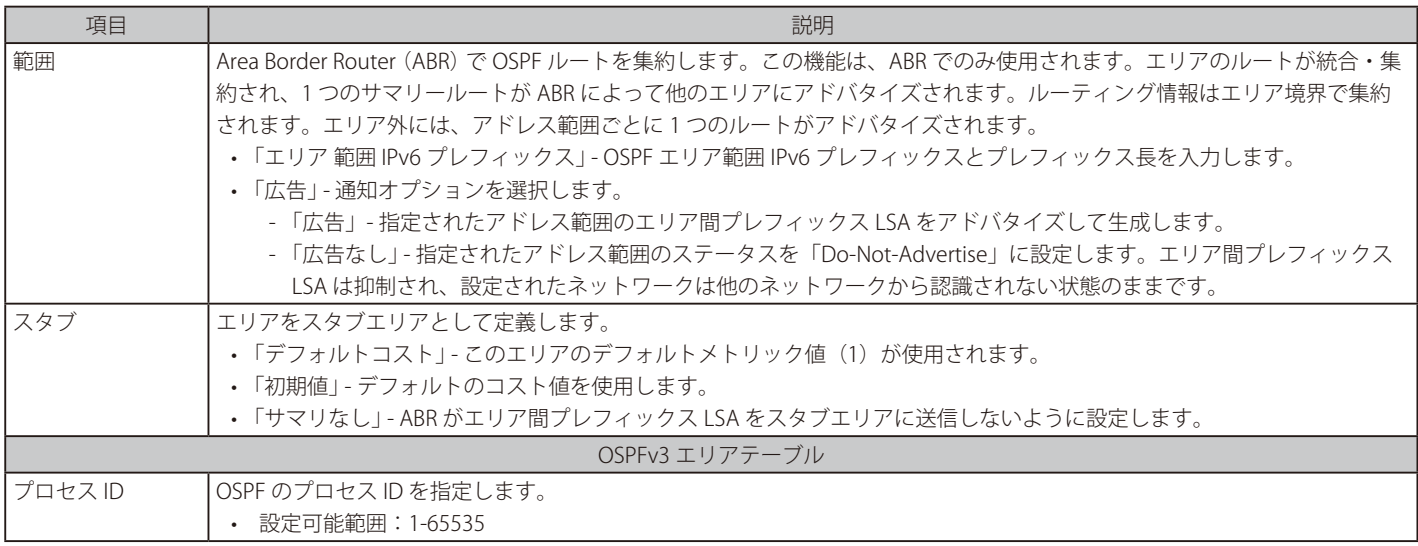

「適用」をクリックして、設定内容を適用します。

「削除」をクリックして、指定のエントリを削除します。

「検索」をクリックして、入力した情報に基づく特定のエントリを検出します。

「プロセス ID」のリンクをクリックすると指定の OSPFv3 プロセスのへのアクセス、設定を行います。

設定エントリページが複数ある場合、ページ番号を指定して「移動」をクリックすると当該のページへ移動します。

「OSPFv3 エリアテーブル」エリアの「プロセス ID」をクリックすると、以下の画面が表示されます。

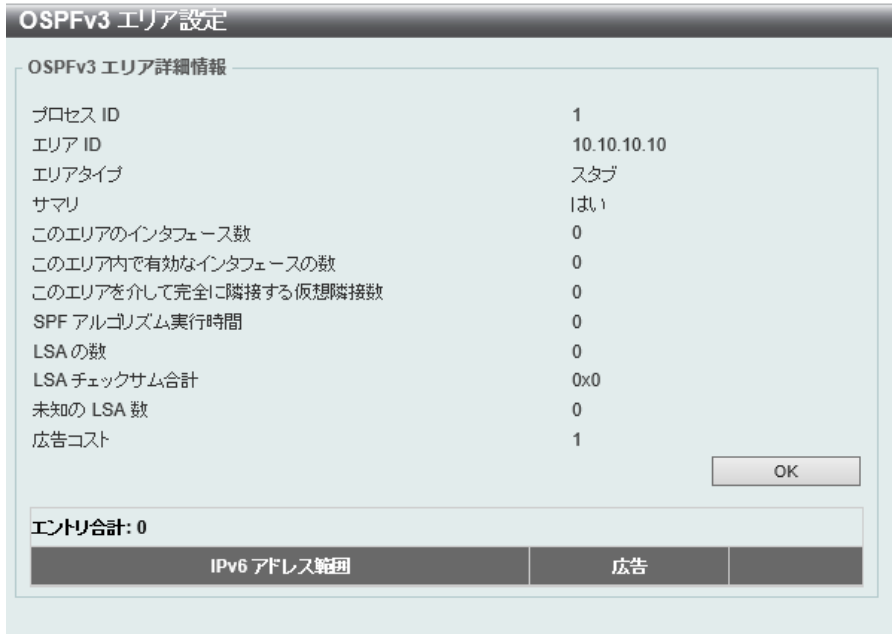

図 9-57 OSPFv3 エリア設定(詳細)画面

「OK」をクリックして画面を終了し、前画面に戻ります。

# OSPFv3 インタフェース設定

OSPFv3 設定または OSPFv3 インタフェース情報を表示します。

L3 機能 > OSPF > OSPFv3 > OSPFv3 インタフェース設定の順にメニューをクリックして以下の画面を表示します。

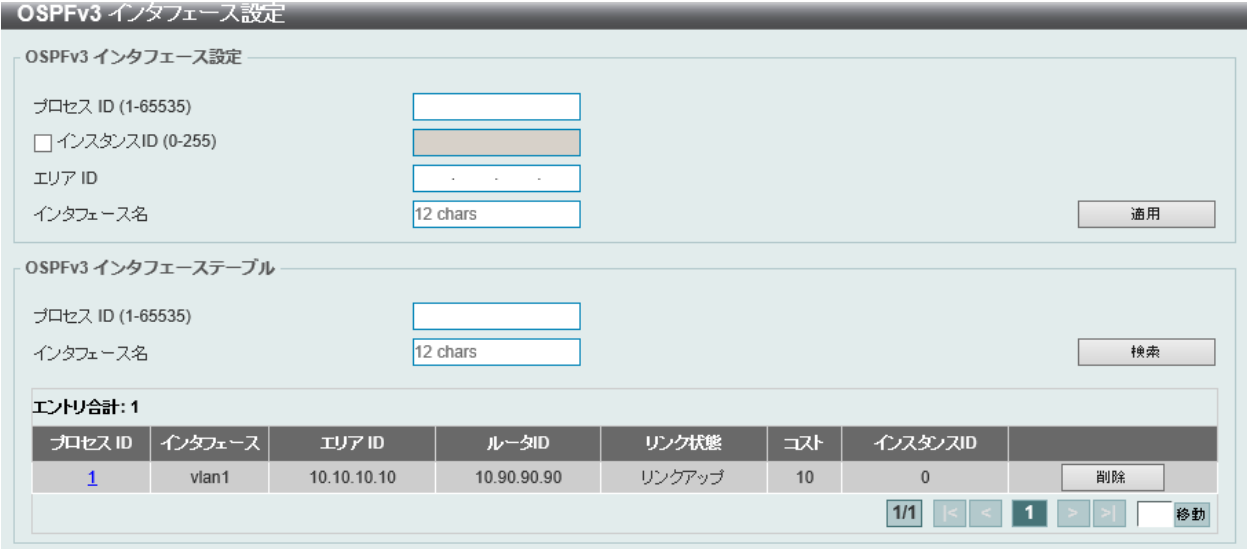

図 9-58 OSPFv3 インタフェース設定画面

画面に表示される項目:

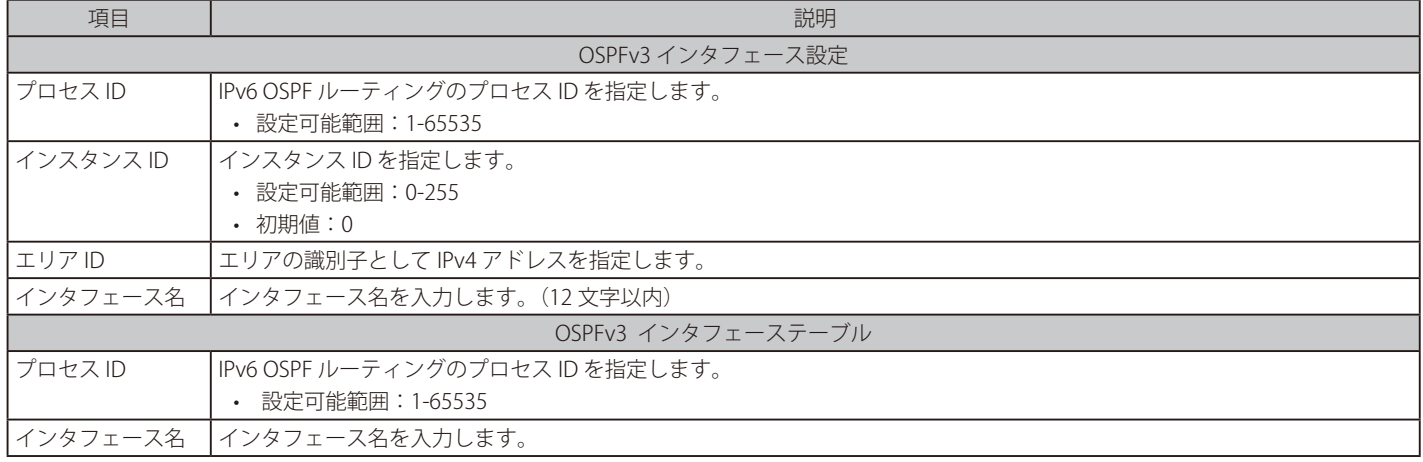

「適用」をクリックして、設定内容を適用します。

「削除」をクリックして、指定のエントリを削除します。

「検索」をクリックして、入力した情報に基づく特定のエントリを検出します。

「プロセス ID」のリンクをクリックすると指定の OSPFv3 プロセスのへのアクセス、設定を行います。

設定エントリページが複数ある場合、ページ番号を指定して「移動」をクリックすると当該のページへ移動します。

「プロセス ID」をクリックすると、以下の画面が表示されます。

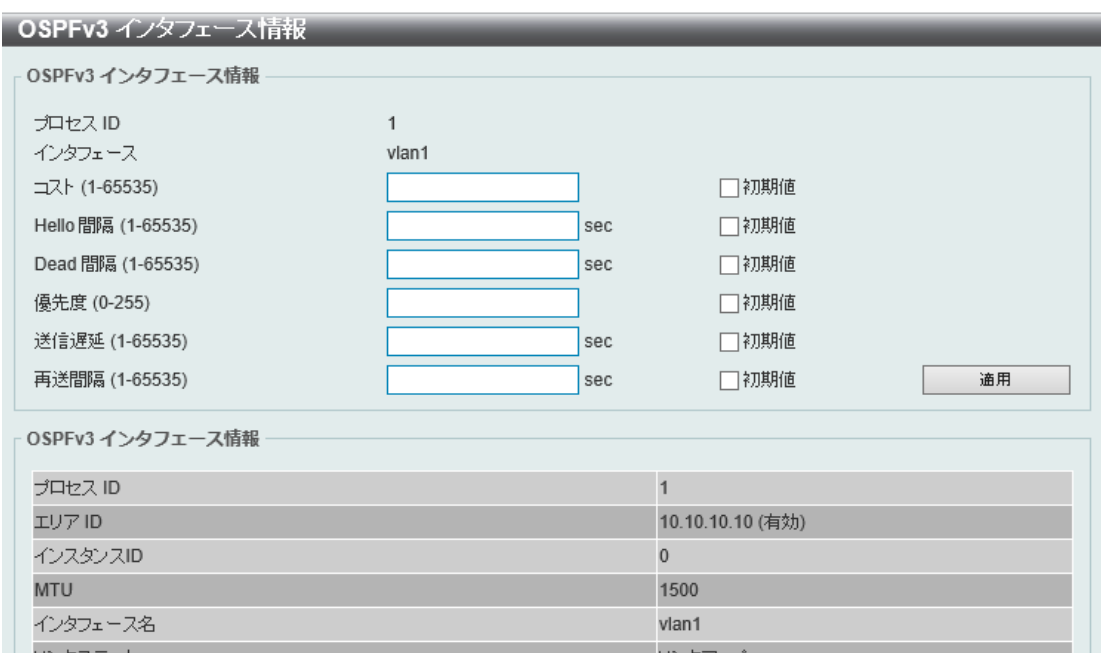

図 9-59 OSPFv3 インタフェース設定 (プロセス ID) 画面

画面に表示される項目:

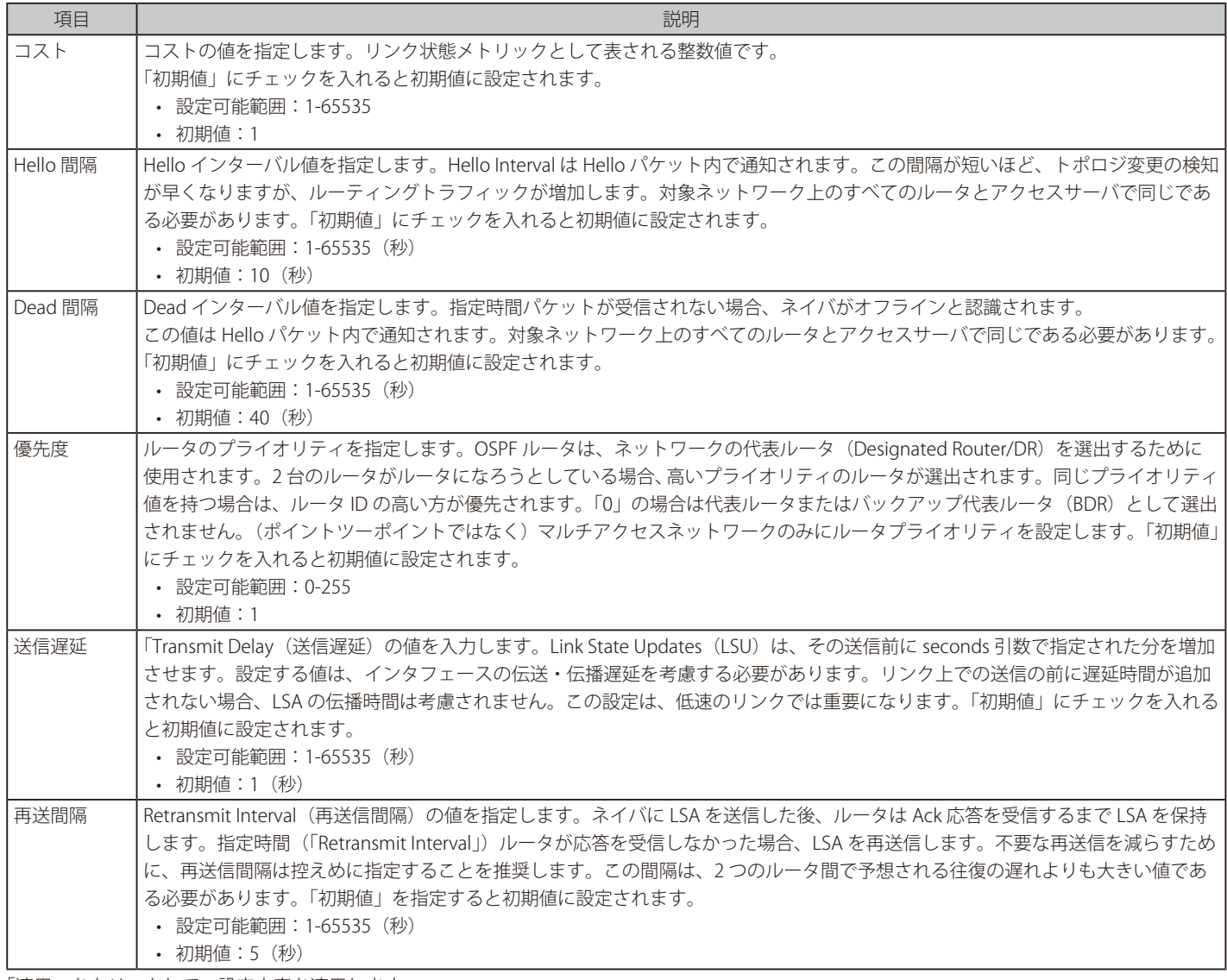

「適用」をクリックして、設定内容を適用します。

# OSPFv3 再配布設定

OSPFv3 リディストリビュート (再配布) について設定、表示を行います。

L3 機能 > OSPF > OSPFv3 > OSPFv3 再配布設定の順にメニューをクリックし、以下の画面を表示します。

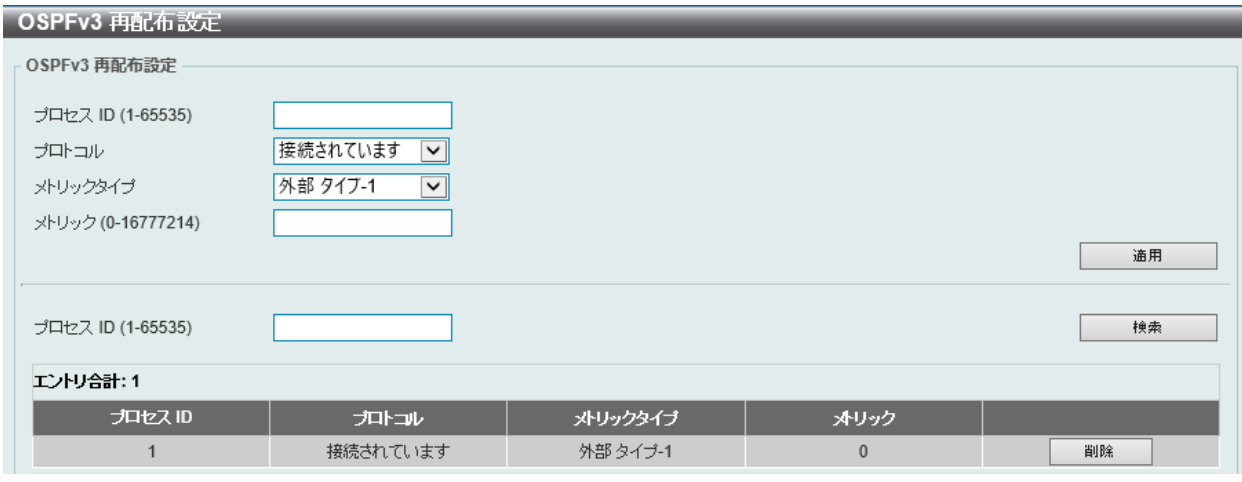

図 9-60 OSPFv3 再配布設定画面

#### 画面に表示される項目:

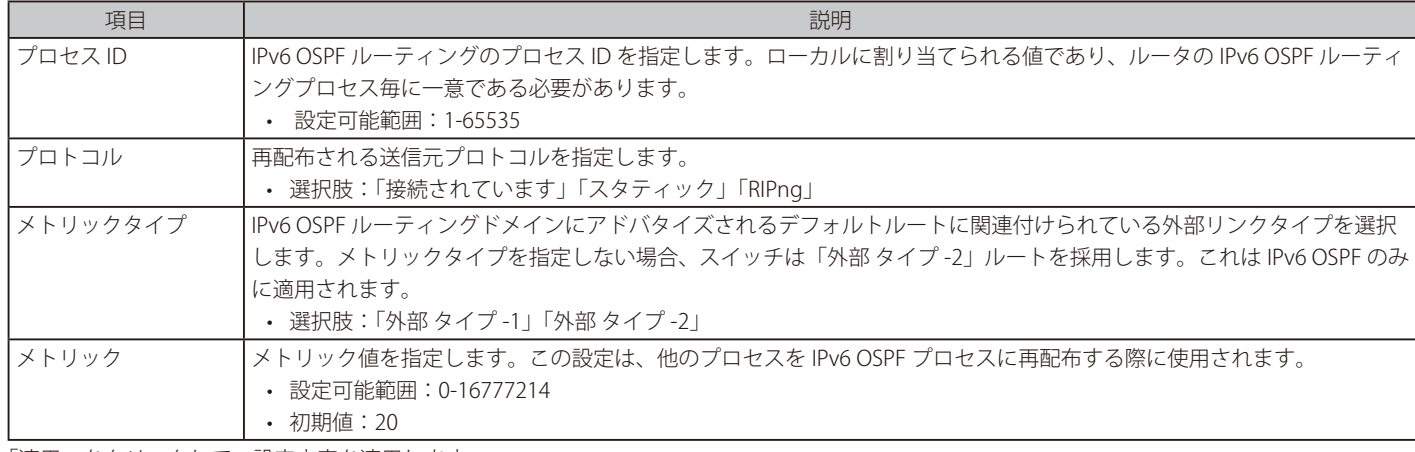

「適用」をクリックして、設定内容を適用します。

「検索」をクリックして、入力した情報に基づく特定のエントリを検出します。

「削除」をクリックして、指定のエントリを削除します。

# OSPFv3 仮想リンク設定

OSPFv3 仮想リンク設定を行います。

L3 機能 > OSPF > OSPFv3 > OSPFv3 仮想リンク設定の順にメニューをクリックして以下の画面を表示します。

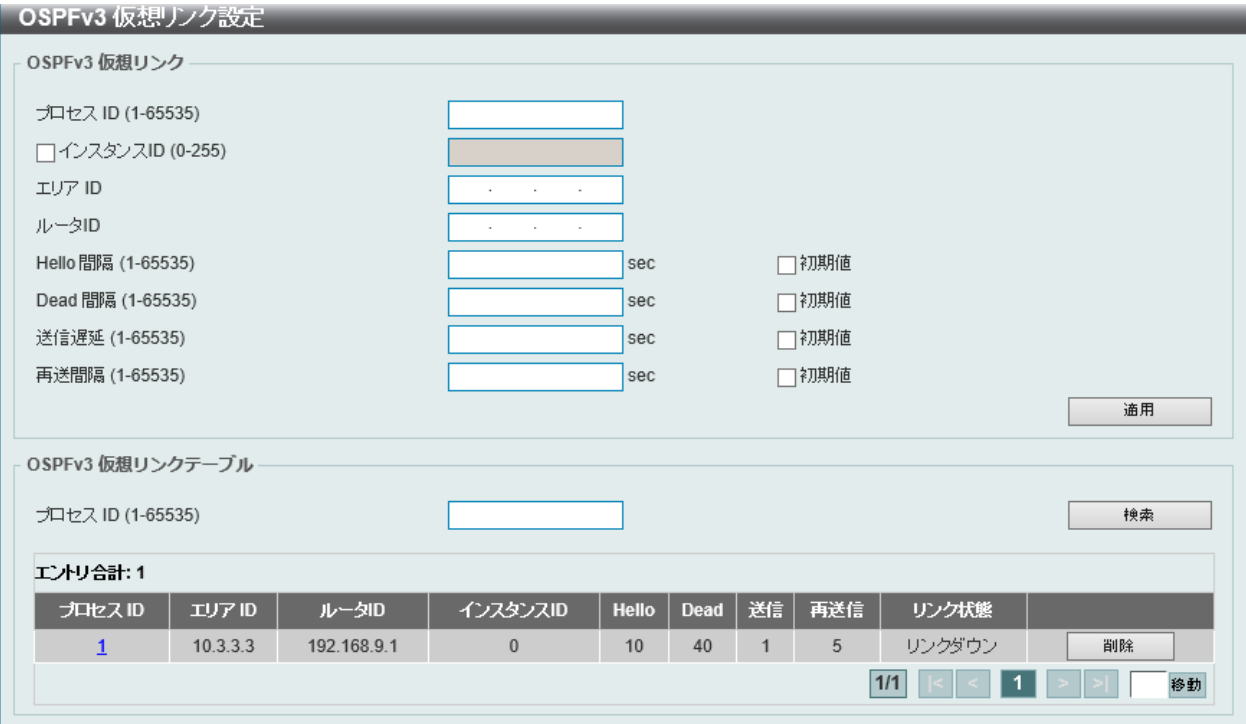

.<br>図 9-61 OSPFv3 仮想リンク設定画面

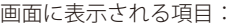

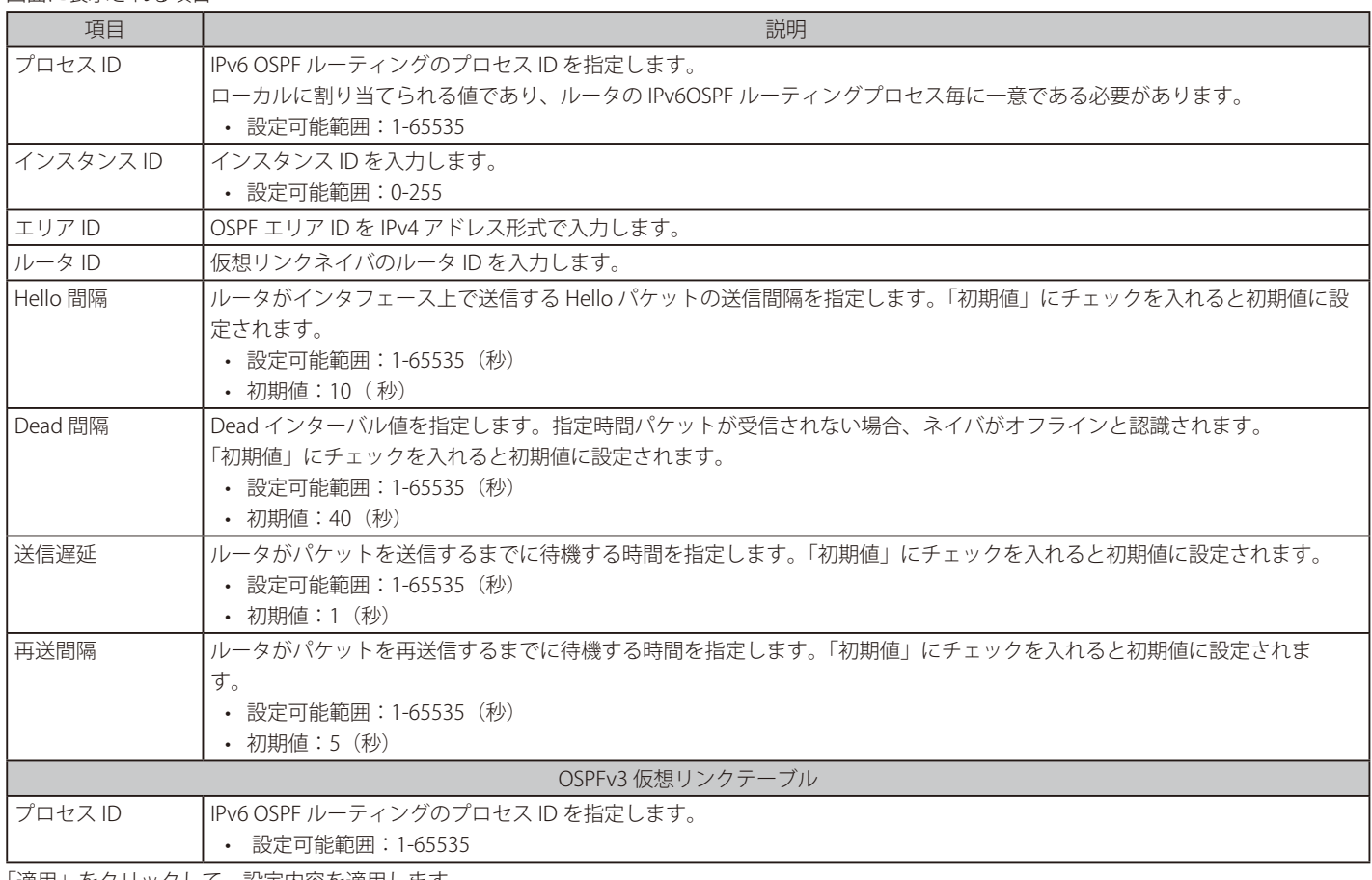

「適用」をクリックして、設定内容を適用します。

「削除」をクリックして、指定のエントリを削除します。

「検索」をクリックして、入力した情報に基づく特定のエントリを検出します。

「プロセス ID」のリンクをクリックすると指定の OSPFv3 プロセスのへのアクセス、設定を行います。

設定エントリページが複数ある場合、ページ番号を指定して「移動」をクリックすると当該のページへ移動します。

「プロセス ID」をクリックすると、以下の画面が表示されます。

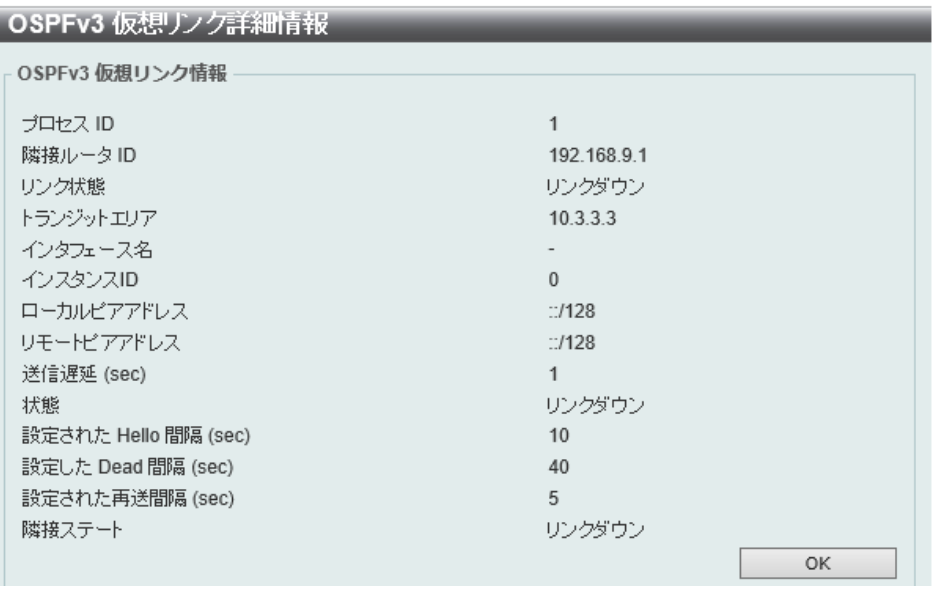

図 9-62 OSPFv3 仮想リンク詳細情報画面

# OSPFv3 LSDB テーブル

OSPFv3 リンクステート データベース (LSDB) を表示します。

L3 機能 > OSPF > OSPFv3 > OSPFv3 LSDB テーブルの順にメニューをクリックして以下の画面を表示します。

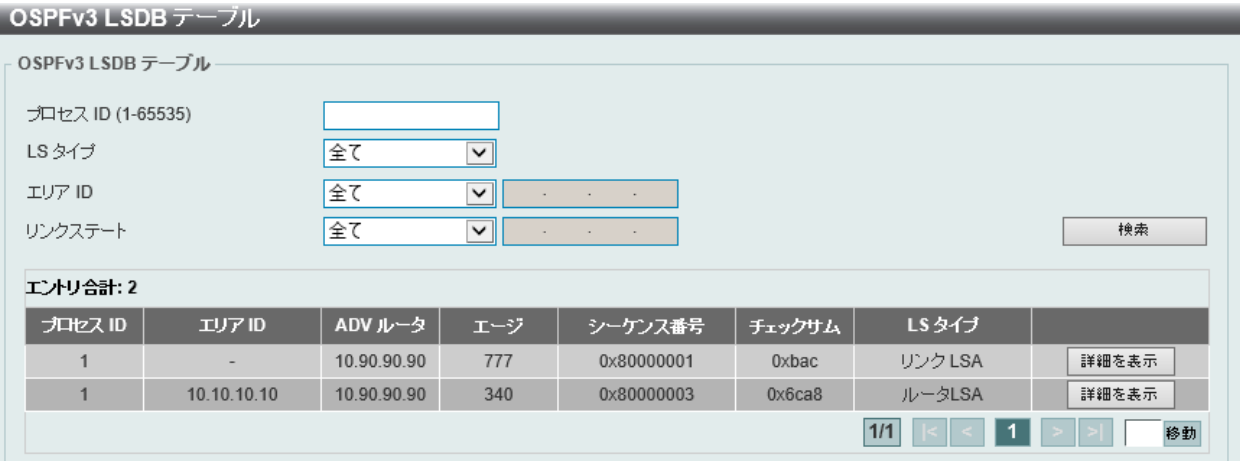

図 9-63 OSPFv3 LSDB テーブル画面

### 画面に表示される項目:

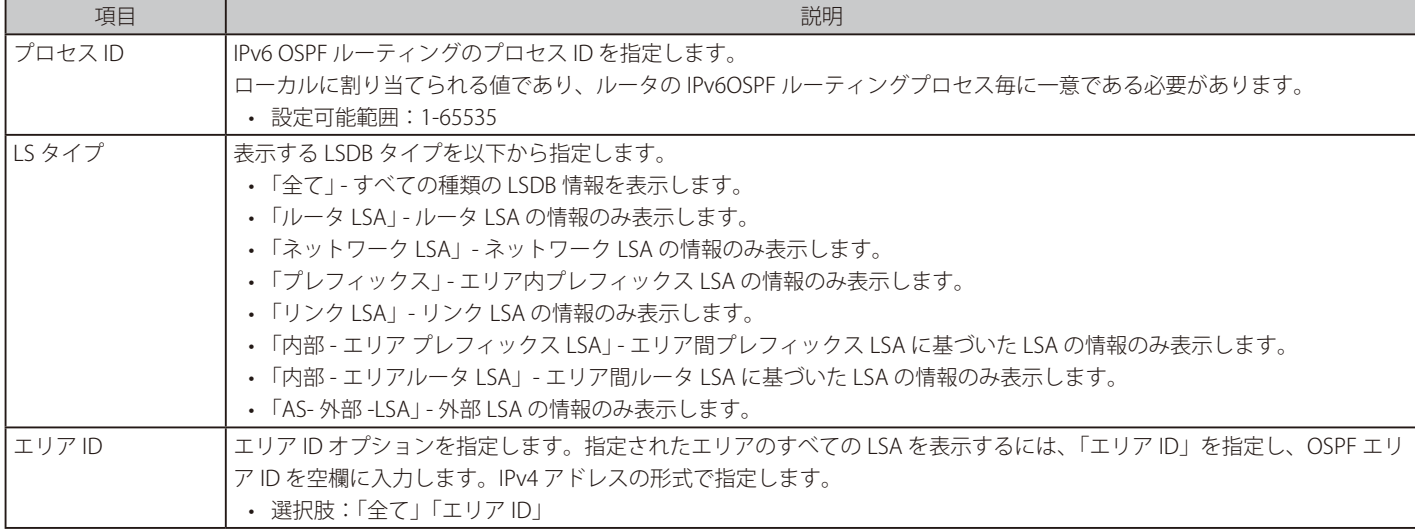

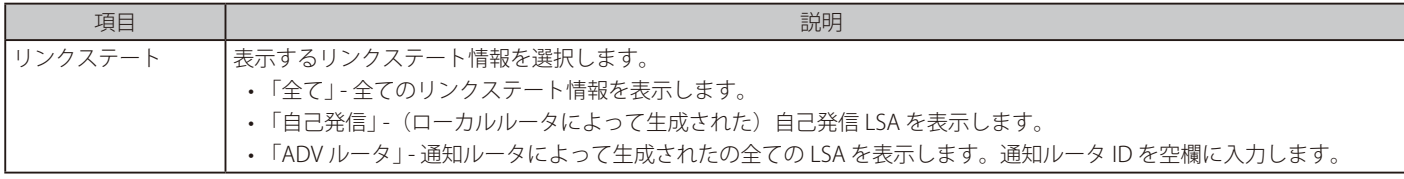

「検索」をクリックして、指定したエントリを検索します。

### ■ エントリの詳細表示

「詳細を表示」をクリックすると、以下の画面が表示されます。

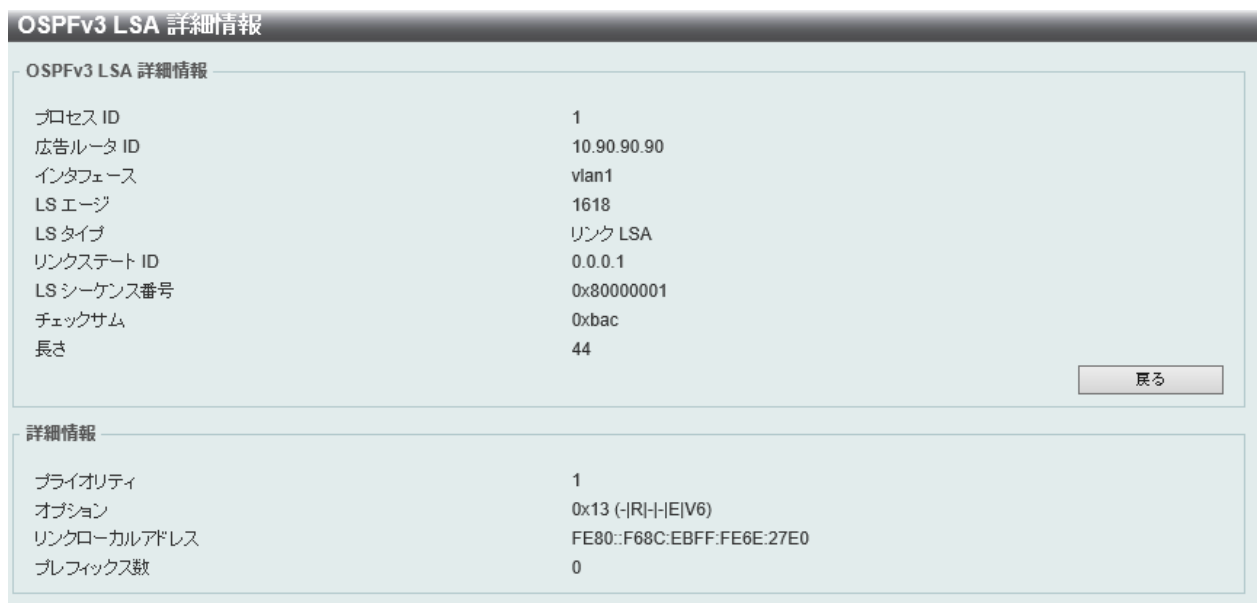

図 9-64 OOSPFv3 LSA 詳細情報 画面

「戻る」をクリックして前のページに戻ります。

# OSPFv3 隣接テーブル

OSPFv3 隣接(ネイバ)情報を表示します。

L3 機能 > OSPF > OSPFv3 > OSPFv3 隣接テーブルの順にメニューをクリックして以下の画面を表示します。

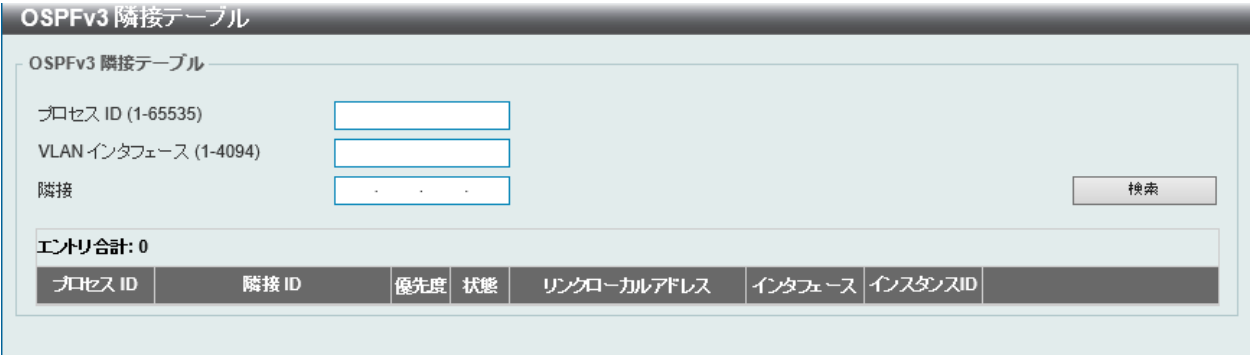

図 9-65 OSPFv3 隣接テーブル画面

画面に表示される項目:

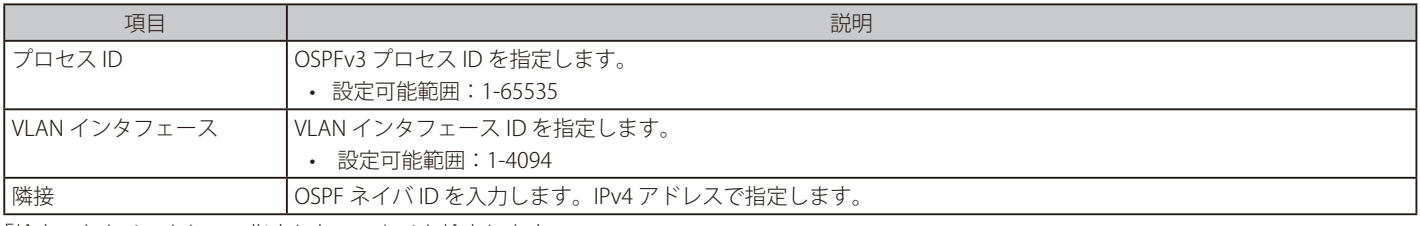

「検索」をクリックして、指定したエントリを検索します。

「詳細を表示」をクリックして、エントリの詳細を表示します。

# OSPFv3 境界ルータテーブル

OSPFv3 境界ルータについての情報を表示します。

### L3 機能 > OSPF > OSPFv3 > OSPFv3 ボーダールータテーブルの順にメニューをクリックして以下の画面を表示します。

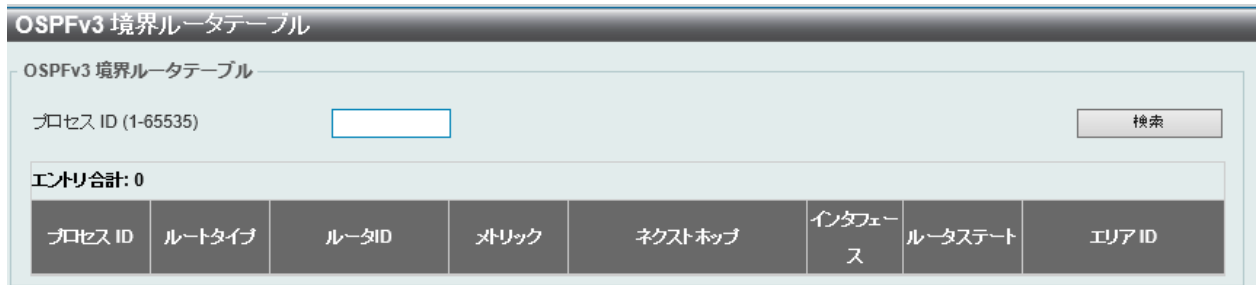

図 9-66 OSPFv3 境界ルータテーブル画面

#### 画面に表示される項目:

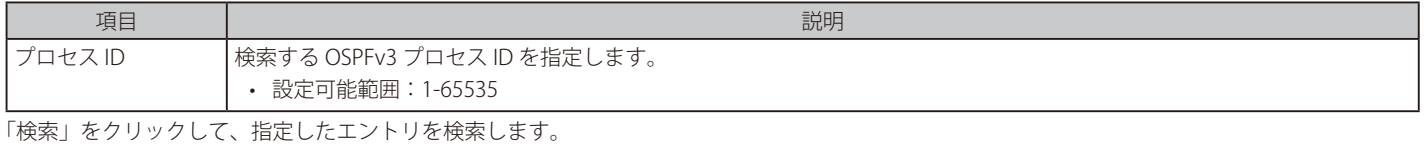

# **IP マルチキャストルーティングプロトコル**

# L3 機能 > IP マルチキャストルーティングプロトコル

IP マルチキャストルーティングプロトコル (IP マルチキャストルーティングプロトコル)の設定を行います。

### **IGMP**

### L3 機能 > IP マルチキャストルーティングプロトコル > IGMP

### IGMP インタフェース設定

IGMP (Internet グループ Management Protocol) は、IP インタフェースごとを基本にスイッチに設定されます。 スイッチに設定した各 IP インタフェースは、以下の「IGMP インタフェース設定」画面に表示されます。

#### L3 機能 > IP マルチキャストルーティングプロトコル > IGMP > IGMP インタフェース設定の順にメニューをクリックして、以下の画面を表示します。

| IGMP インタフェース設定                       |              |                |    |         |        |               |                |                                  |              |    |
|--------------------------------------|--------------|----------------|----|---------|--------|---------------|----------------|----------------------------------|--------------|----|
| IGMP インタフェース設定                       |              |                |    |         |        |               |                |                                  |              |    |
| VLAN インタフェース (1-4094)<br>検索<br>すべて表示 |              |                |    |         |        |               |                |                                  |              |    |
| エントリ合計:1                             |              |                |    |         |        |               |                |                                  |              |    |
| インタフェース ショ                           | $ j -$<br>٠, | IP アドレス/ネットマスク | 状態 | クエリア    | クエリー問題 | クエリ最大応<br>谷時間 | 信頼性変数          | Last Member<br>Query<br>Interval | 加入者送信元IPチェック |    |
| vlan1                                | 3            | 10.90.90.90/8  | 無効 | 0.0.0.0 | 125    | 10            | $\overline{2}$ |                                  | 有効           | 編集 |
| 1/1<br>移動                            |              |                |    |         |        |               |                |                                  |              |    |

図 9-67 IGMP インタフェース設定画面

画面に表示される項目:

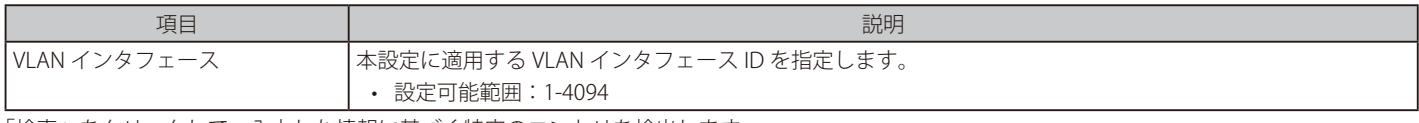

「検索」をクリックして、入力した情報に基づく特定のエントリを検出します。

設定エントリページが複数ある場合、ページ番号を指定して「移動」をクリックすると当該のページへ移動します。

# ■ エントリの編集

「編集」をクリックして、以下の画面を表示します。

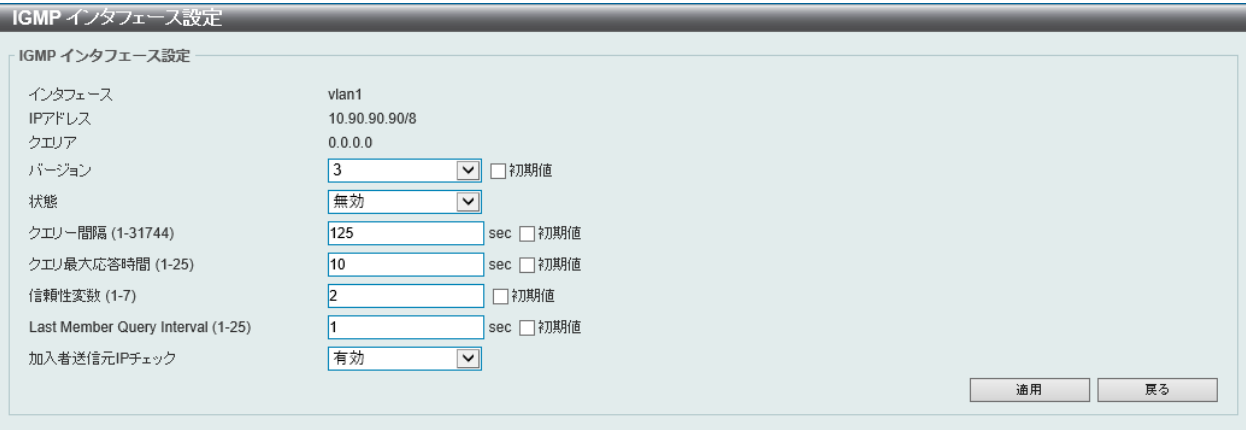

図 9-68 IGMP インタフェース設定 (編集)画面

画面に表示される項目:

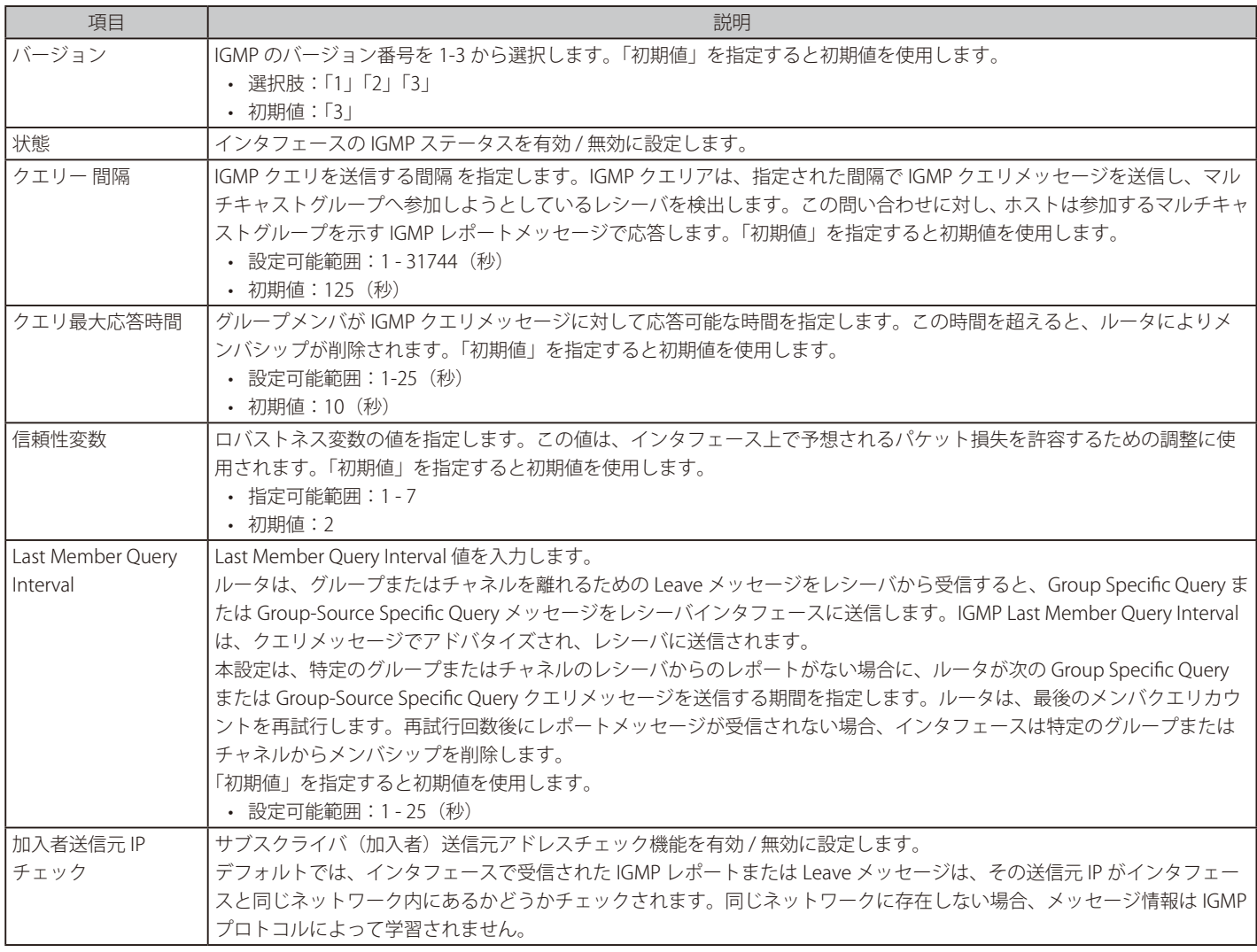

「適用」をクリックして、設定を適用します。

「戻る」をクリックして前のページに戻ります。

# IGMP スタティックグループ設定

IGMP スタティックグループを設定します。

接続されたホストが IGMP プロトコルをサポートしていない場合、IGMP スタティックグループを作成します。設定が完了すると、グループメンバ エントリが IGMP キャッシュに追加されます。

L3 機能 > IP マルチキャストルーティングプロトコル > IGMP > IGMP スタティックグループ設定 の順にクリックして以下の画面を表示します。

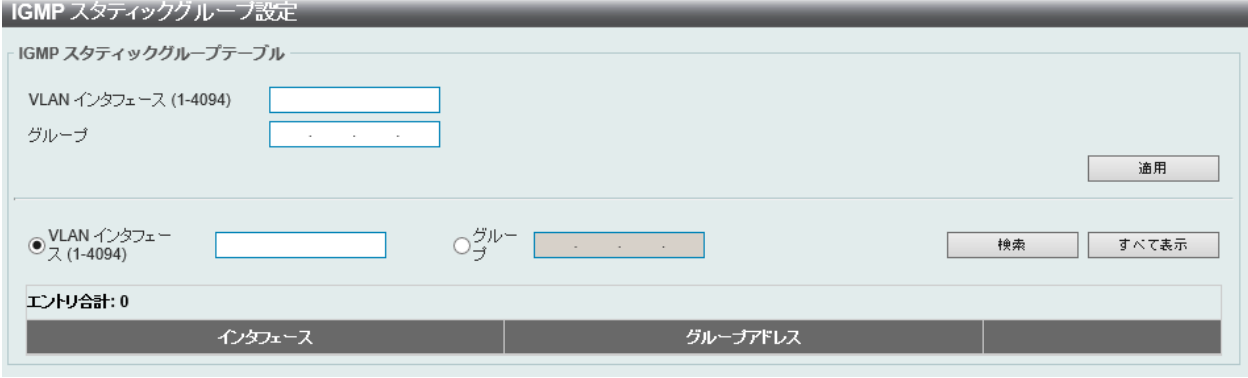

図 9-69 IGMP スタティックグループ設定画面

画面に表示される項目:

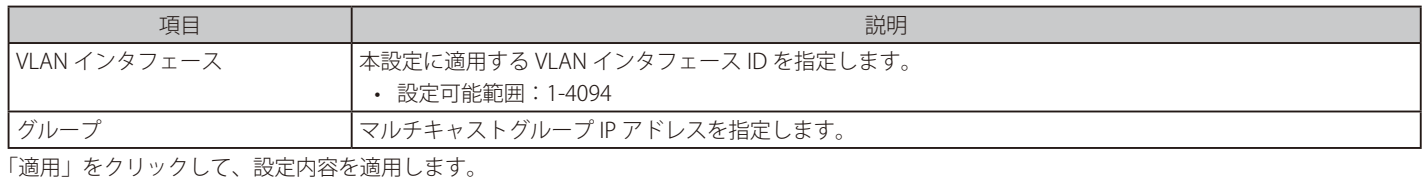

「検索」をクリックして、入力した情報に基づく特定のエントリを検出します。

「すべて表示」をクリックして、本スイッチに定義済みの全インタフェースを表示します。

## IGMP ダイナミックグループテーブル

IGMP ダイナミックグループ情報の表示、設定を行います。

L3 機能 > IP マルチキャストルーティングプロトコル > IGMP > IGMP ダイナミックグループテーブルの順にクリックして以下の画面を表示します。

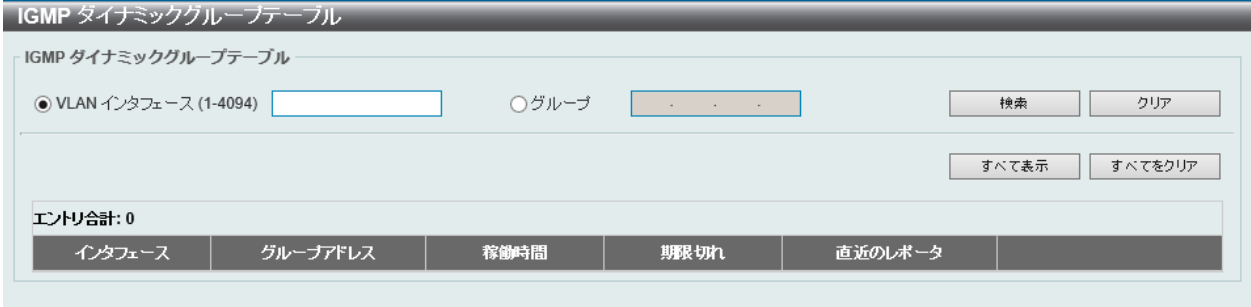

図 9-70 IGMP ダイナミックグループテーブル画面

画面に表示される項目:

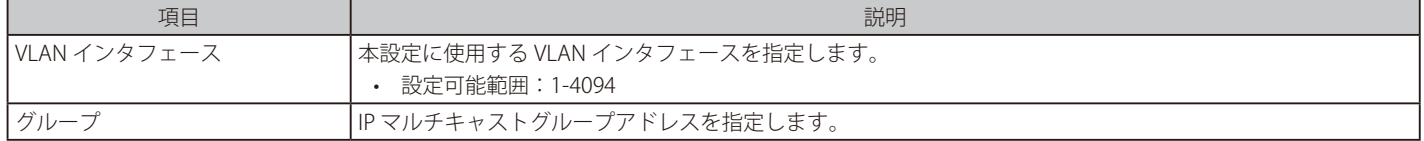

「検索」をクリックして、入力した情報に基づく特定のエントリを検出します。

「クリア」をクリックすると入力したエントリをクリアします。

「すべてをクリア」をクリックすると入力したエントリを全てクリアします。

「すべて表示」をクリックして、本スイッチに定義済みの全インタフェースを表示します。

# **MLD**

MLD (マルチキャスト Listener Discovery) はルータとホスト間で使用される IPv6 マルチキャストグループ管理プロトコルです。 IPv4 マルチキャストの IGMP と同様の機能を持っています。

# MLD インタフェース設定

MLD インタフェースの設定を行います。

### L3 機能 > IP マルチキャストルーティングプロトコル > MLD > MLD インタフェース設定の順にメニューをクリックして以下の画面を表示します。

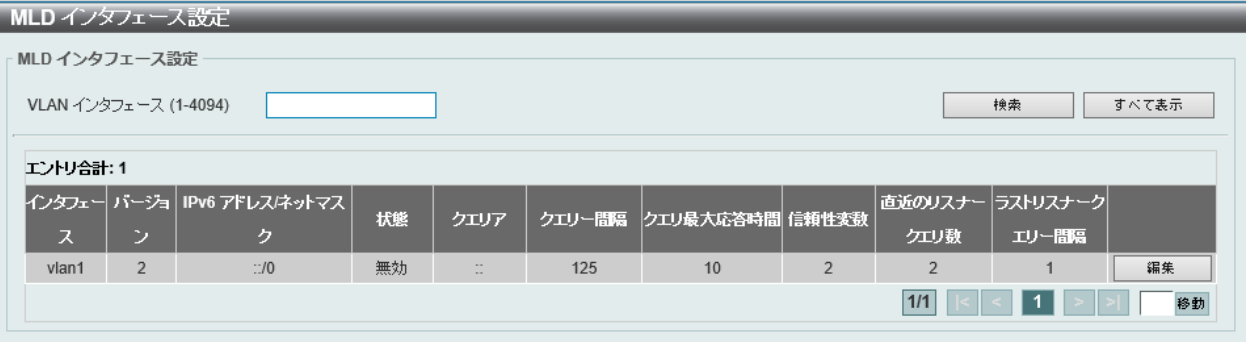

図 9-71 MLD インタフェース設定画面

画面に表示される項目:

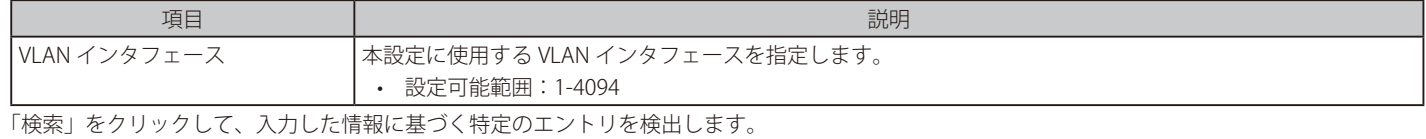

「すべて表示」をクリックして、すべてのエントリを表示します。 「編集」をクリックして、指定エントリの編集を行います。 設定エントリページが複数ある場合、ページ番号を指定して「移動」をクリックすると当該のページへ移動します。

# ■ エントリの編集

「編集」をクリックして、以下の画面を表示します。

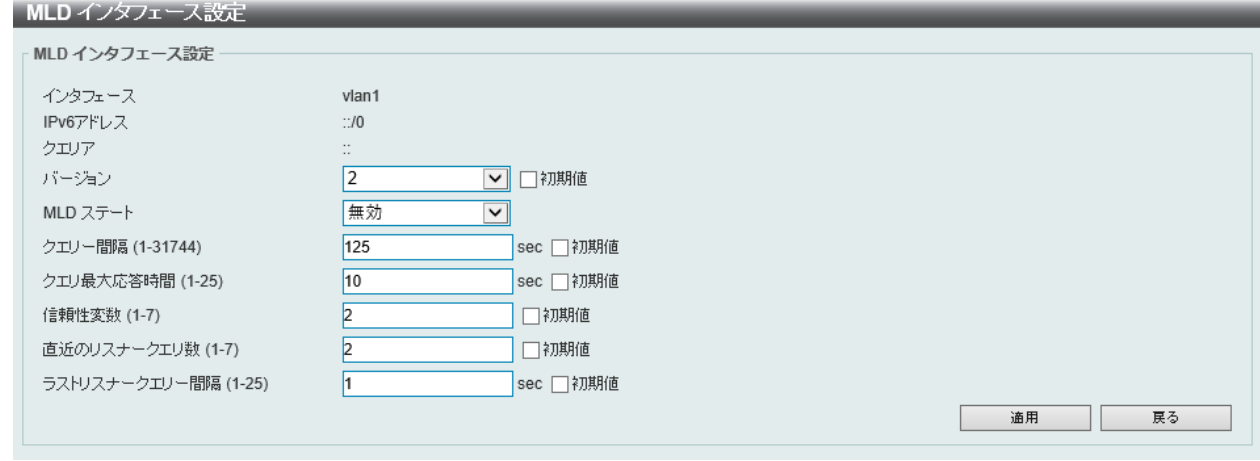

図 9-72 MLD インタフェース (編集)設定画面

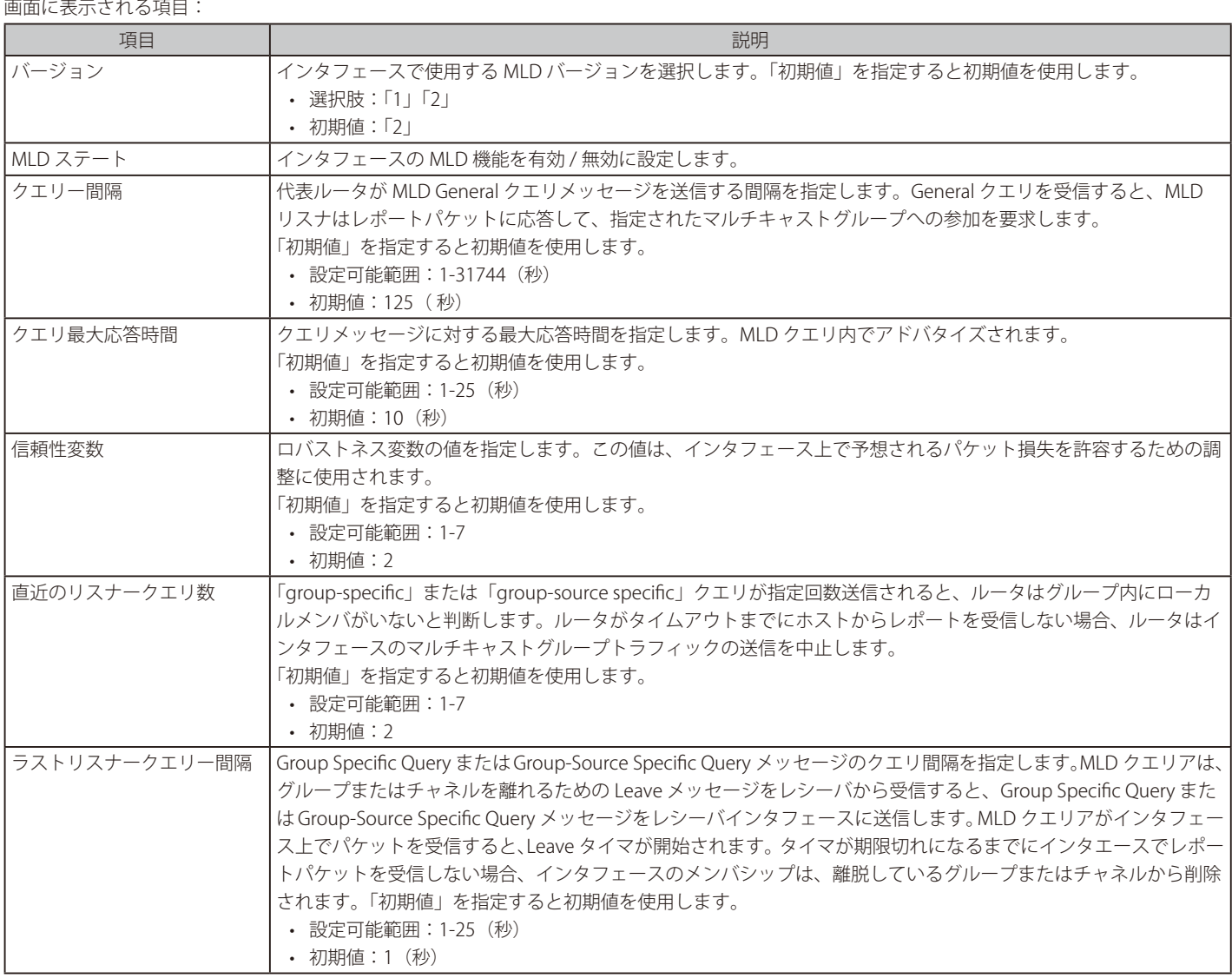

「適用」をクリックして、設定内容を適用します。

「戻る」をクリックして前のページに戻ります。

# MLD スタティックグループ設定

MLD スタティックグループ設定を行います。

付属のホストが MLD プロトコルをサポートしていない場合に MLD スタティックグループを作成します。設定すると、グループメンバエントリが MLD キャッシュに追加されます。

#### L3 機能 > IP マルチキャストルーティングプロトコル > MLD > MLD スタティックグループ設定の順にクリックし、以下の画面を表示します。

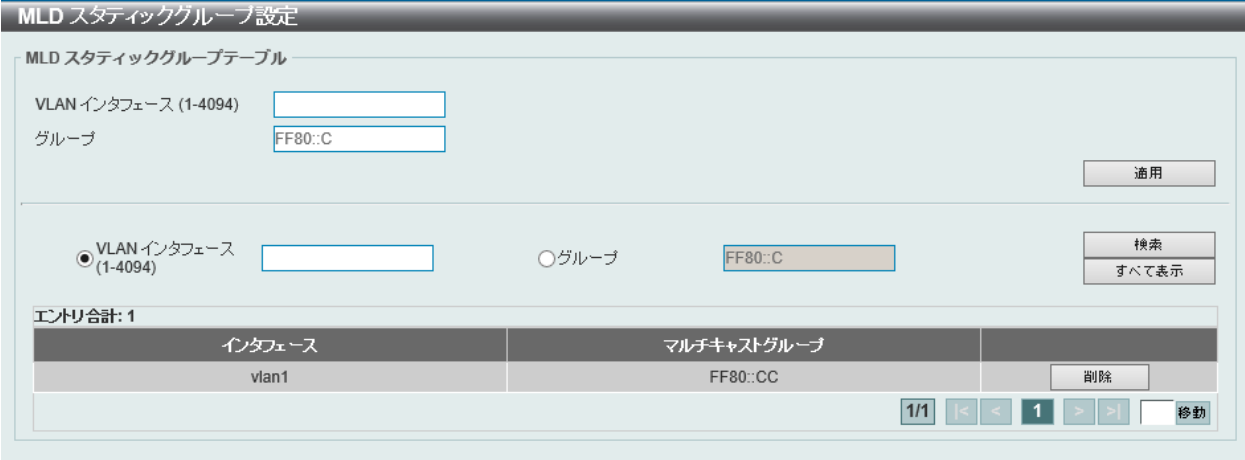

図 9-73 MLD スタティックグループ設定画面

画面に表示される項目:

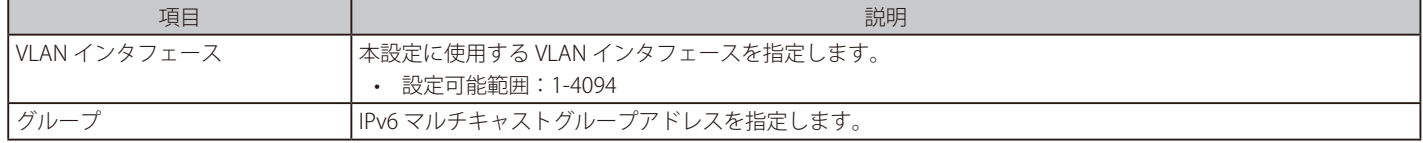

「適用」をクリックして、設定内容を適用します。

「検索」をクリックして、入力した情報に基づく特定のエントリを検出します。

「すべて表示」をクリックして、すべてのエントリを表示します。

「削除」をクリックして、指定のエントリを削除します。

設定エントリページが複数ある場合、ページ番号を指定して「移動」をクリックすると当該のページへ移動します。

## MLD グループテーブル

スイッチにおける MLD スタティックグループを表示します。

### L3 機能 > IP マルチキャストルーティングプロトコル > MLD > MLD グループテーブルの順にメニューをクリックして以下の画面を表示します。

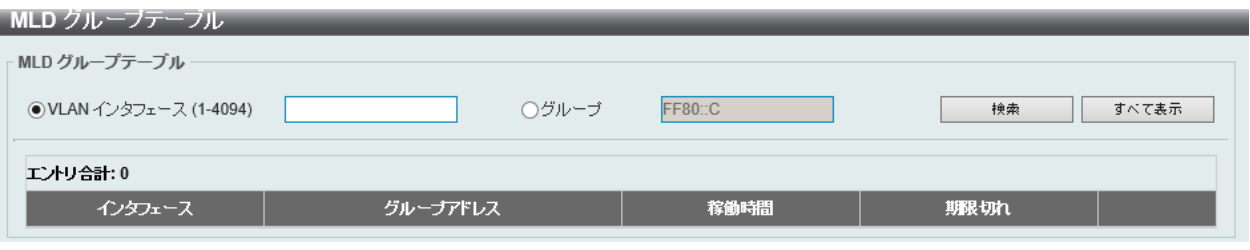

図 9-74 MLD グループテーブル画面

画面に表示される項目:

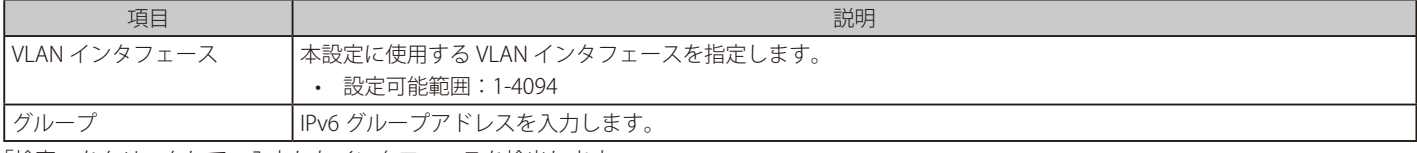

「検索」をクリックして、入力したインタフェースを検出します。

「すべて表示」をクリックして、本スイッチに定義済みの全インタフェースを表示します。

設定エントリページが複数ページある場合、ページ番号を指定して「移動」をクリックすると当該のページへ移動します。

# **IGMP プロキシ**

IGMP プロキシ設定の表示と設定を行います。

IGMP プロキシは、単純なツリートポロジでのみ機能します。ツリートポロジにプロキシデバイス以外のマルチキャストルータがないことを確認し ます。IGMP レポートパケットをダウンストリームインタフェースから受信すると、IGMP プロキシはメンバシップデータベースを更新します。この パケットは、ダウンストリームインタフェースのすべてのサブスクリプションの統合により生成されます。データベースが変更されると、プロキシ デバイスは Unsolicited レポートを送信するか、アップストリームインタフェースから離脱します。また、クエリを受信したときは、アップストリー ムインタフェースからメンバシップレポートを送信することもできます。

### IGMP プロキシ設定

IGMP プロキシを設定します。

L3 機能 > IP マルチキャストルーティングプロトコル > IGMP プロキシ > IGMP プロキシ設定の順にメニューをクリックし、以下の画面を表示します。

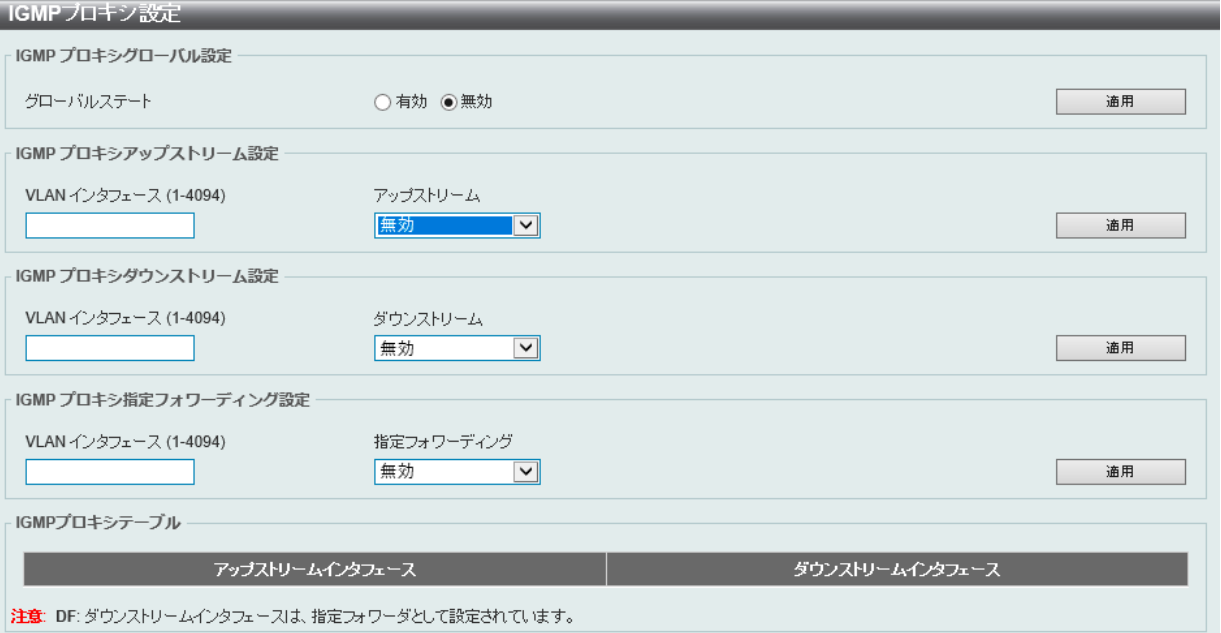

図 9-75 IGMP プロキシ設定画面

#### 画面に表示される項目:

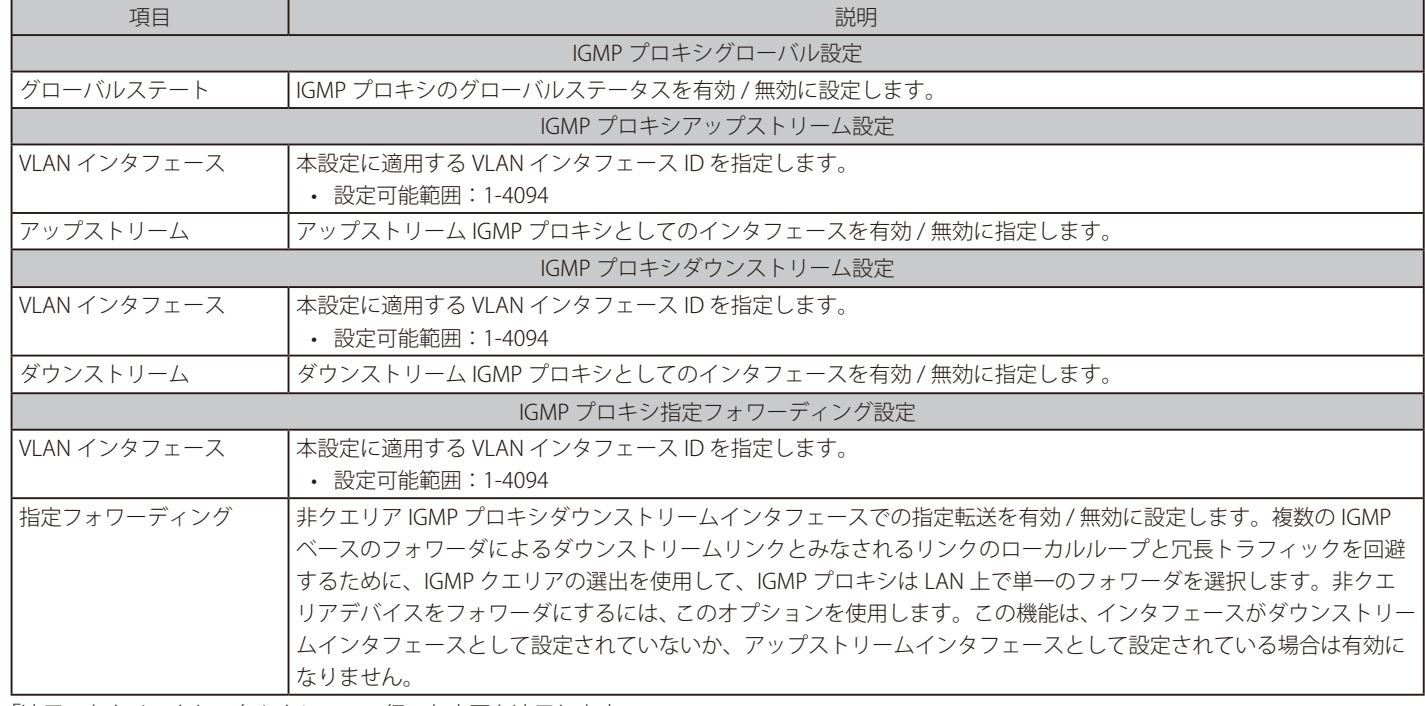

「適用」をクリックして各セクションで行った変更を適用します。

# IGMP プロキシグループテーブル

IGMP プロキシグループ設定を検索、表示します。

L3 機能 > IP マルチキャストルーティングプロトコル > IGMP プロキシ > IGMP プロキシグループテーブルの順にクリックし、以下の画面を表示しま す。

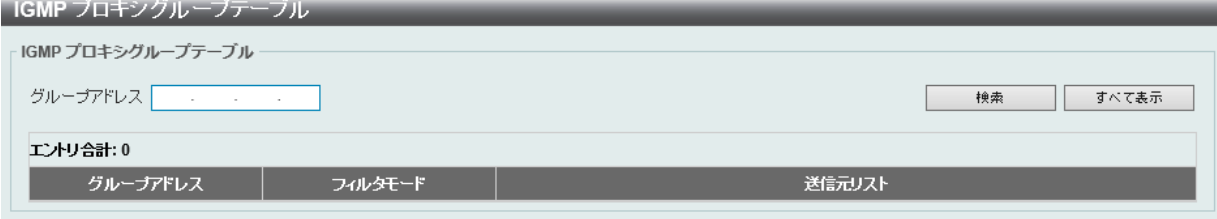

図 9-76 IGMP プロキシグループテーブル画面

画面に表示される項目:

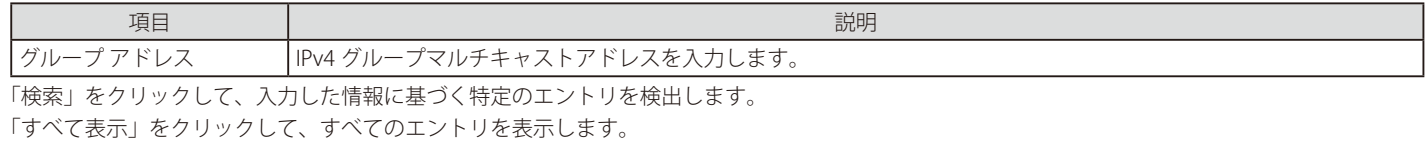

IGMP プロキシフォワーディングテーブル

IGMP プロキシのフォワーディング情報を検索、表示します。

L3 機能 > IP マルチキャストルーティングプロトコル > IGMP プロキシ > IGMP プロキシフォワーディングテーブルの順にクリックし、以下の画面を 表示します。

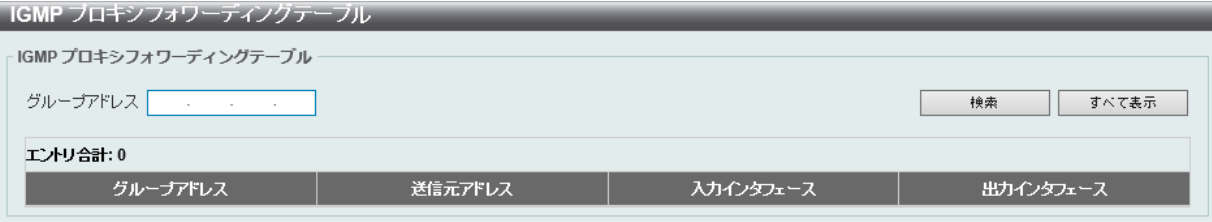

図 9-77 IGMP プロキシフォワーディングテーブル画面

画面に表示される項目:

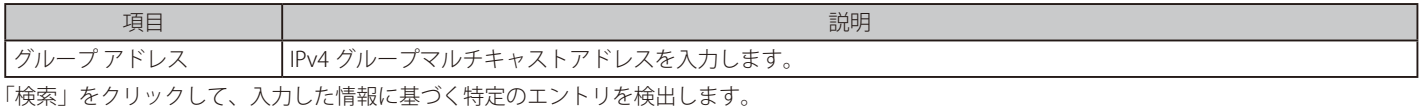

「すべて表示」をクリックして、すべてのエントリを表示します。

# **MLD プロキシ**

MLD プロキシはアップストリームインタフェースでホストの役割を果たします。MLD Report パケットはルータポートに送信されます。MLD プロキ シはダウンストリームインタフェースでルータの役割を果たします。これによりコアネットワークに送信される MLD コントロールパケット数を削 減します。

# MLD プロキシ設定

# MLD プロキシ設定の表示と設定を行います。

MLD プロキシは、単純なツリートポロジでのみ機能します。ツリートポロジにプロキシデバイス以外のマルチキャストルータがないことを確認し ます。MLD レポートパケットをダウンストリームインタフェースから受信すると、MLD プロキシはメンバシップデータベースを更新します。この パケットは、ダウンストリームインタフェースのすべてのサブスクリプションの統合により生成されます。データベースが変更されると、プロキシ デバイスは Unsolicited レポートを送信するか、アップストリームインタフェースから離脱します。また、クエリを受信したときは、アップストリー ムインタフェースからメンバシップレポートを送信することもできます。

### L3 機能 > IP マルチキャストルーティングプロトコル > MLD プロキシ > MLD プロキシ設定の順にメニューをクリックし、以下の画面を表示します。

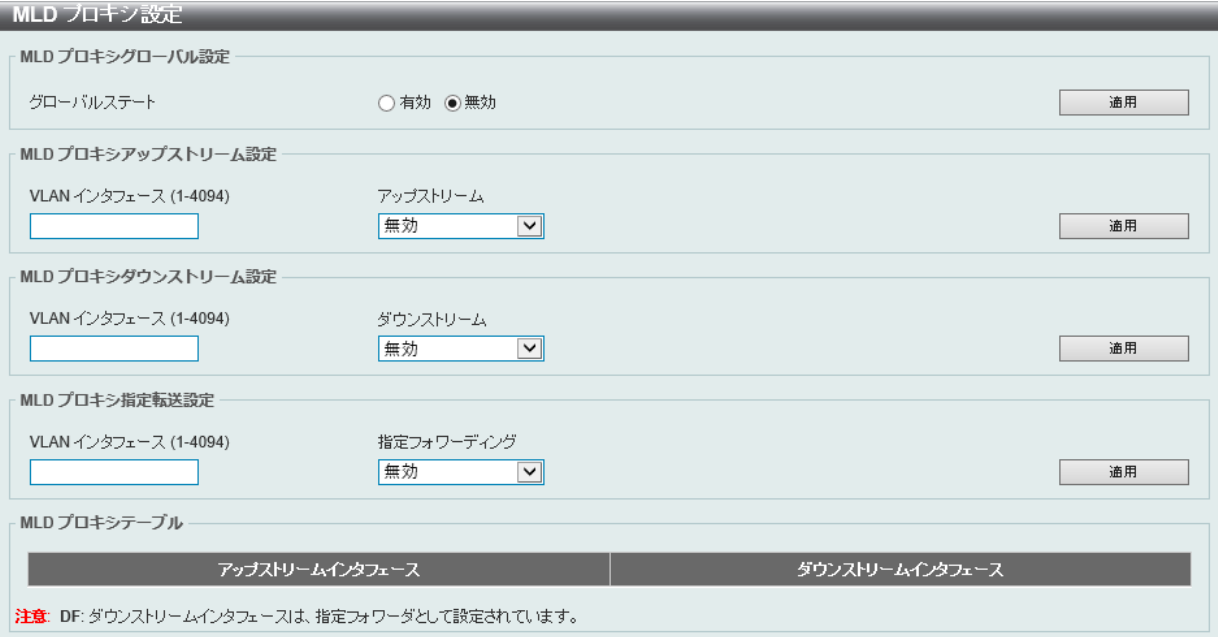

図 9-78 MLD プロキシ設定画面

#### 画面に表示される項目:

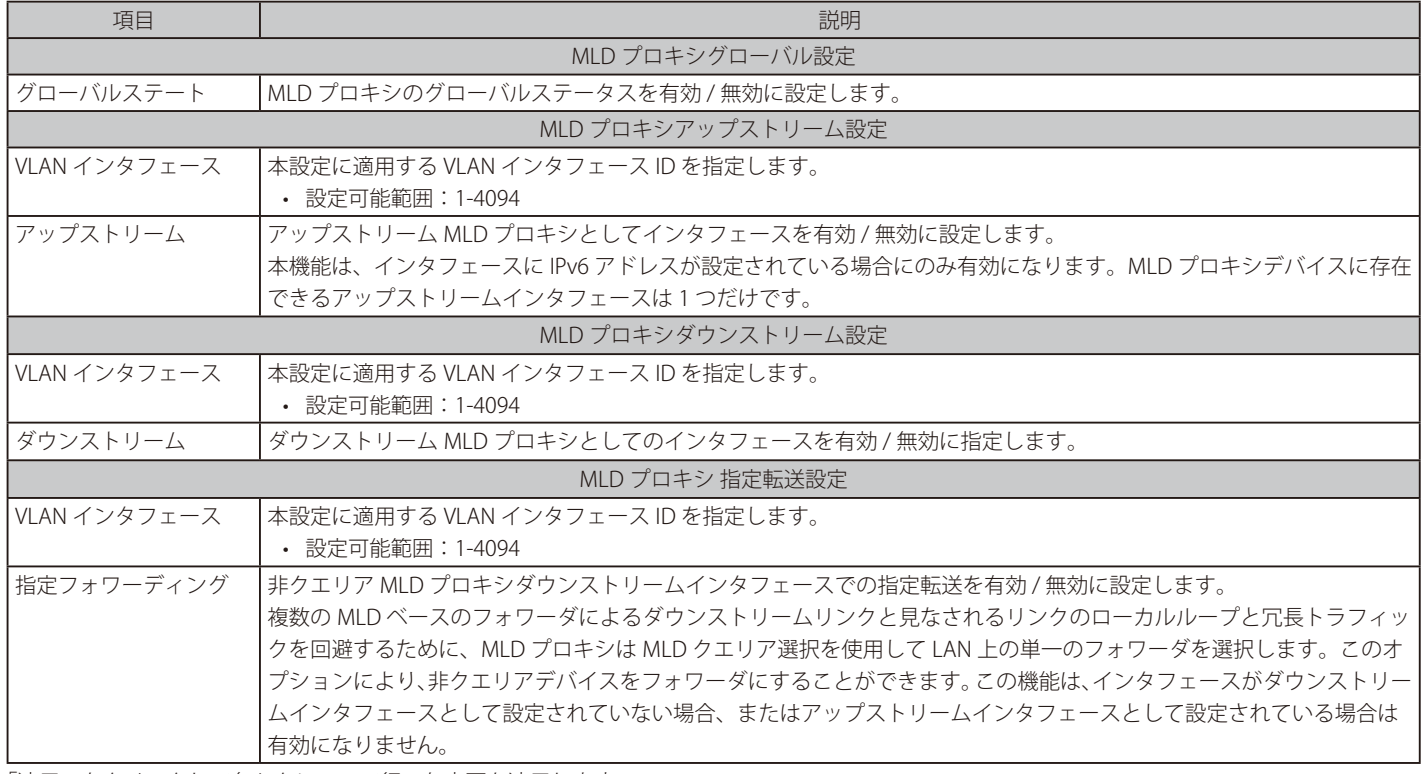

「適用」をクリックして各セクションで行った変更を適用します。

# MLD プロキシグループテーブル

MLD プロキシグループテーブルを参照します。

L3 機能 > IP マルチキャストルーティングプロトコル > MLD プロキシ > MLD プロキシ グループテーブルの順にメニューをクリックし、以下の画面 を表示します。

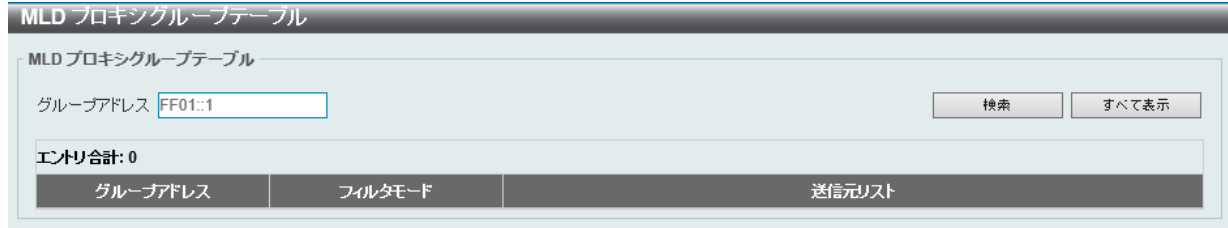

図 9-79 MLD プロキシグループテーブル画面

画面に表示される項目:

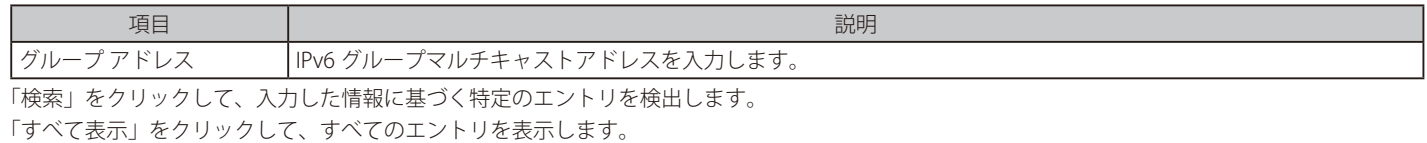

### MLD プロキシ 転送テーブル

MLD プロキシ転送情報を表示します。

L3 機能 > IP マルチキャストルーティングプロトコル > MLD プロキシ > MLD プロキシ転送テーブルの順にメニューをクリックし、以下の画面を表 示します。

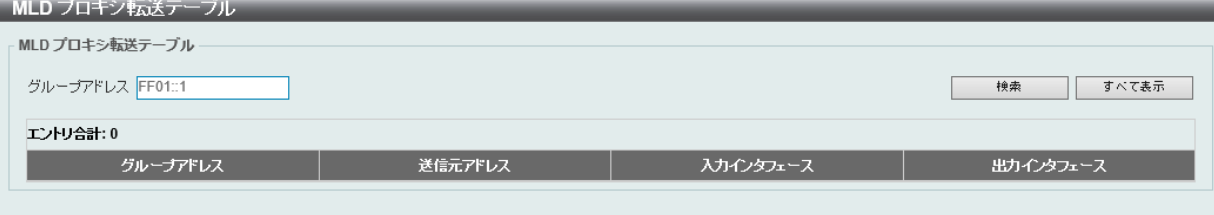

図 9-80 MLD プロキシ 転送テーブル画面

画面に表示される項目:

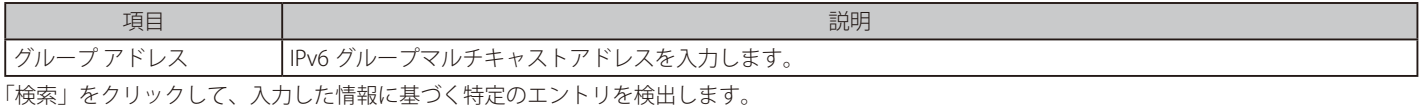

「すべて表示」をクリックして、すべてのエントリを表示します。

# **DVMRP**

L3 機能 > IP マルチキャストルーティングプロトコル > DVMRP

## DVMRP インタフェース設定

DVMRP (Distance Vector Multicast Routing Protocol) インタフェース設定を行います。

L3 機能 > IP マルチキャストルーティングプロトコル > DVMRP > DVMRP インタフェース設定の順にメニューをクリックして以下の画面を表示しま す。

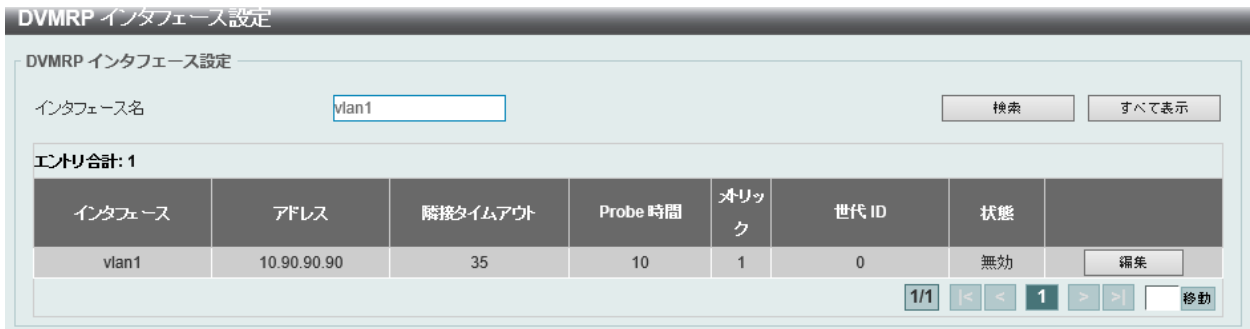

図 9-81 DVMRP インタフェース設定画面

画面に表示される項目:

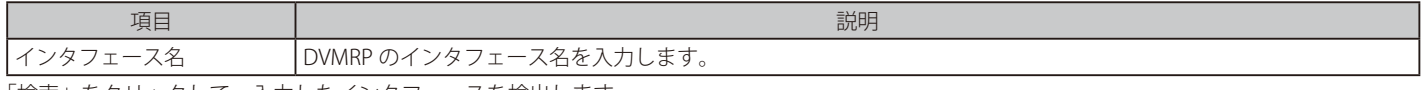

「検索」をクリックして、入力したインタフェースを検出します。

「すべて表示」をクリックして、本スイッチに定義済みの全インタフェースを表示します。

設定エントリページが複数ある場合、ページ番号を指定して「移動」をクリックすると当該のページへ移動します。

### ■ エントリの編集

編集するエントリの「編集」をクリックして以下の画面を表示します。

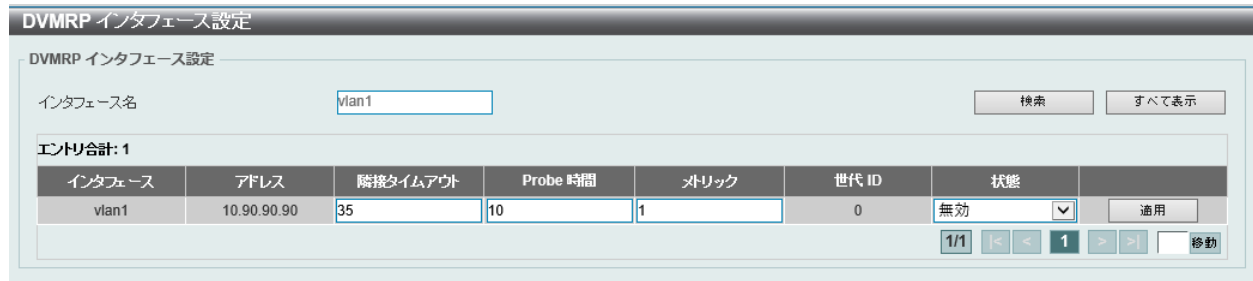

図 9-82 DVMRP インタフェース設定 (編集) 画面

# 画面に表示される項目:

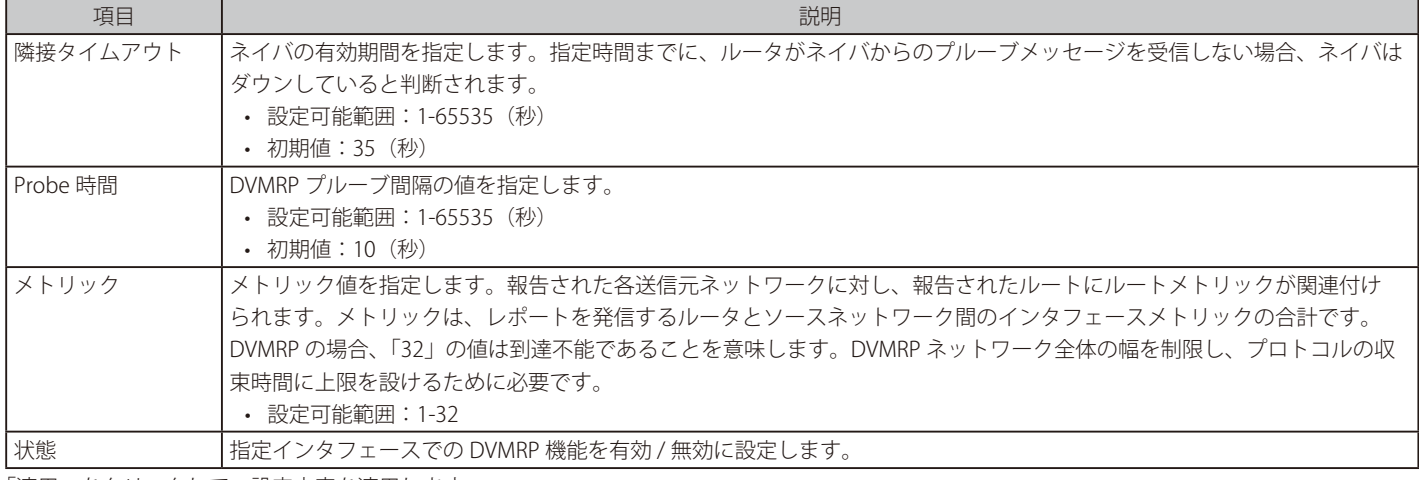

「適用」をクリックして、設定内容を適用します。

# DVMRP ルーティングテーブル

スイッチにおける DVMRP ルーティングテーブルを表示します。

L3 機能 > IP マルチキャストルーティングプロトコル > DVMRP > DVMRP ルーティングテーブルの順にメニューをクリックして以下の画面を表示し ます。

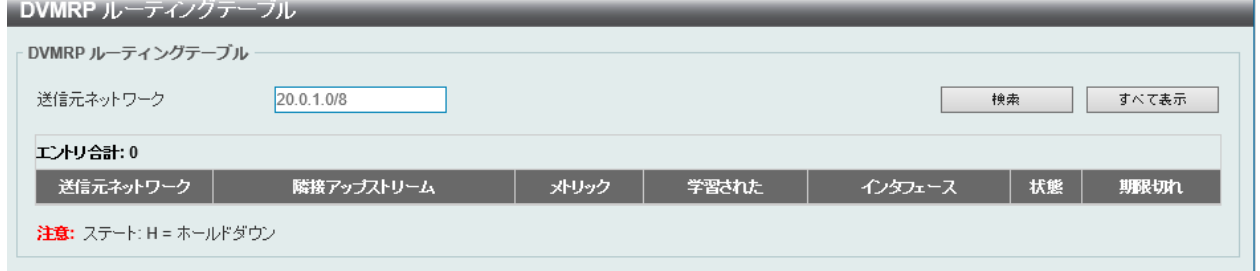

図 9-83 DVMRP ルーティングテーブル画面

画面に表示される項目:

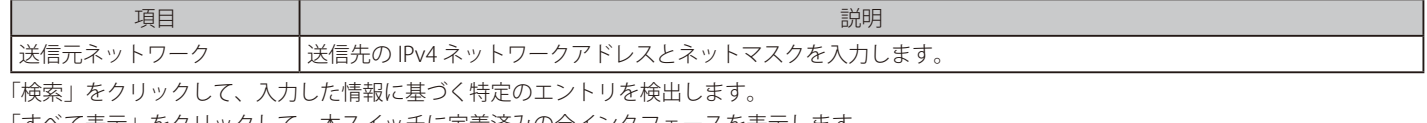

「すべて表示」をクリックして、本スイッチに定義済みの全インタフェースを表示します。

#### DVMRP 隣接テーブル

スイッチにおける DVMRP 隣接 (ネイバ) テーブルを表示します。

L3 機能 > IP マルチキャストルーティングプロトコル > DVMRP > DVMRP 隣接テーブルの順にメニューをクリックして以下の画面を表示します。

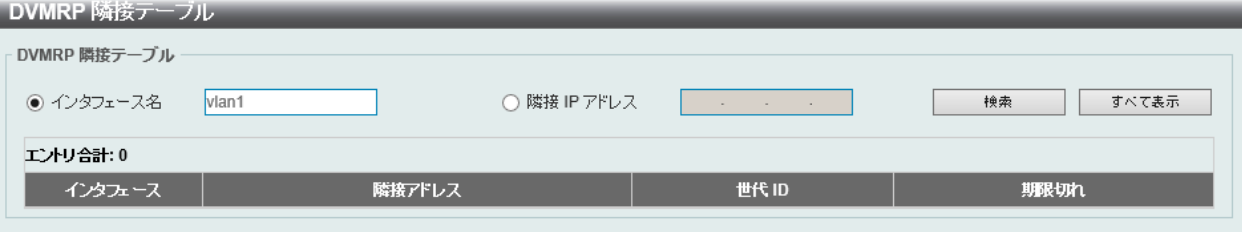

図 9-84 DVMRP 隣接テーブル画面

画面に表示される項目:

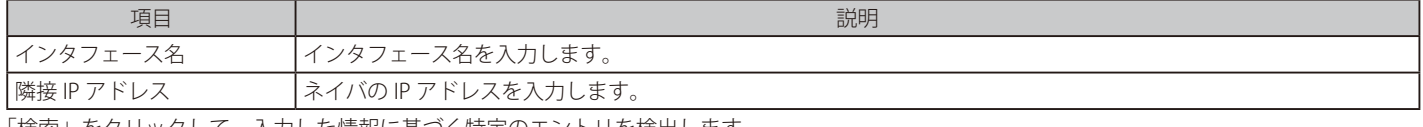

「検索」をクリックして、入力した情報に基づく特定のエントリを検出します。

「すべて表示」をクリックして、本スイッチに定義済みの全インタフェースを表示します。

# **PIM**

#### L3 機能 > IP マルチキャストルーティングプロトコル > PIM

PIM (Protocol Independent Multicast) は、LAN、WAN、またはインターネット上にデータの1対多および多対多の配布を提供する IP (Internet Protocol)ネットワーク用のマルチキャストルーティングプロトコルのファミリです。

PIM は、自身のトポロジ検出メカニズムを含まないため、プロトコルに依存しませんが、RIP または OSPF など他の従来型ルーティングプロトコル が提供するルーティング情報を使用します。本スイッチは Dense Mode (PIM-DM)、 Sparse Mode (PIM-SM)、 PIM Source Specific multicast (PIM-SSM)、 および Sparse-Dense Mode (PIM-DM-SM) の 4 つの PIM タイプをサポートしています。

#### ● PIM-SM (Protocol Independent Multicast-Sparse Mode)

Sparse Mode (PIM-SM) は、基本的なユニキャストルーティング情報または個別のマルチキャストが可能なルーティング情報をベースに使用できる マルチキャストルーティングプロトコルです。これは、グループごとの RP(Rendezvous Point)をルートとする単方向の共有ツリーを構築し、オプショ ンで送信元ごとに最短パスツリーを作成します。

PIM-SM は、ネットワークをマルチキャストパケットでフラッドさせる多くのマルチキャストルーティングプロトコルと異なり、Rendezvous Point (RP) を使用して、明示的にマルチキャストグループに属するルータに対してトラフィックを転送します。この RP は PIM-SM が有効であるルータか らすべてのリクエストを取得し、その情報を分析してから、送信元から受信したマルチキャスト情報を、ネットワーク内の要求ルータに対して返し ます。この方法により、RP をルートとして配送ツリーが作成されます。この配送ツリーには、PIM-SM が有効であるすべてのルータが含まれ、これ らのルータから収集された情報は RP によって保持されます。

マルチアクセスネットワーク内に複数のルータが存在する場合、代表ルータ(DR) が選出されます。DR の主な機能は、RP に Join/Prune メッセージ を送信することです。LAN 上で最も高いプライオリティを持つルータが DR として選出されます。最も高いプライオリティを持つルータが複数存在 する場合、より高い IP アドレスを持つルータが選出されます。

PIM-SM 設定で作成される 3 番目のルータタイプは、Boot Strap Router (BSR)です。BSR の目的は、RP 情報を収集し、LAN 上の PIM-SM が有効で あるルータにリレーすることです。RP はスタティックに設定することができますが、BSR メカニズムによって RP を決定することもできます。ネッ トワーク上には複数の Candidate BSR(C-BSR)を設定できますが、RP 情報を処理するために選出され BSR は 1 つのみです。BSR となる C-BSR が指 定されていない場合、すべての C-BSR は、PIM-SM が有効であるネットワークに Boot Strap Messages (BSM) を発信し、より高いプライオリティを 持つ C-BSR が BSR として選出されます。選出された BSR は、PIM-SM ネットワークで Candidate RP から送信される RP データを収集し、コンパイル してから、定期的なブートストラップメッセージ(BSM)を使用して LAN 上に送信します。すべての PIM-SM ルータは Boot Strap メカニズムから RP 情報を取得し、データベースに保存します。

#### ● マルチキャストグループの検出と参加

PIM-SM ルータは Hello パケットにより検出されますが、これらのルータは、DR と RP 間で交換される Join/Prune メッセージを介してのみ、マルチ キャストグループへ参加または「Pruned(削除)」されます。Join/Prune メッセージは、どのインタフェースでマルチキャストデータを受信するか / しないかを効果的に記述している、ルータ間で中継されるパケットです。ネットワーク上でこれらのメッセージが送信される頻度を設定すること が可能です。また、Hello パケットが最初に受信されたルータに対してのみ有効です。Hello パケットは、ルータが存在すること、RP の配信ツリー の一部になる準備ができていることを単純に記載したものです。ルータが IGMP グループのメンバを受け入れ、PIM-SM が有効である場合、関連ルー タは明示的な Join/Prune メッセージを RP に送信します。RP は送信元から関連ルータにマルチキャストデータをルーティングし、グループの単一方 向の配布ツリーを生成します。その後、マルチキャストパケットがこれらのツリー上の全ノードに送信されます。RP の配布ツリーのメンバであるルー タで Prune メッセージを受信すると、ルータは配布ツリーからインタフェースを破棄します。

#### ● 配信ツリー

PIM-SM プロトコルには、Rendezvous-Point Tree (RPT) および最短経路ツリー (Shortest Path Tree: SPT) の2種類の配布ツリーがあります。 RP は、マルチキャストデータを受信することが可能なすべての外向きインタフェースに対し、送信元から受信した特定のマルチキャストデータを 送信しますが、ルータが送信元の位置を決定すると、送信元と宛先間のホップ(RP など)を削除して、SPT が生成することができます。これは、マ ルチキャストデータ転送速度のしきい値により設定することができます。しきい値を越えると、データの経路は SPT に切り換わります。これにより、 以前使用されていたホップを削除して、マルチキャストパケットが送信元から最終到達先に送信される時間を短縮することで、より近いリンクを送 信元と宛先の間で作成することが可能となります。

#### ● Register と Register-stop メッセージ

マルチキャストソースは、意図する受信グループに常に参加するとは限りません。最初のホップルータ(DR)は、グループのメンバでなくても、ま たは明示された送信元を持たなくてもマルチキャストデータを送信することができます。これは、この情報を RP 配信ツリーに中継する方法につい ての情報を持っていないと言うことを意味しています。この問題は、Register と Register-Stop メッセージにより緩和されます。DR が受信した最初 のマルチキャストパケットはカプセル化され、RP に送信されます。RP はこのカプセル化を解いて RP 配信ツリーにパケットを送信します。 ルートが確立すると、ルータをソースに直接接続するための SPT が作成されるか、マルチキャストトラフィックは DR から RP に送信されます。後 者の場合、カプセル化されているパケットとカプセル化されていないパケットで、同じパケットが 2 回送信される可能性があります。RP がこの不 備を検出すると、Register-stop メッセージを DR に返して、カプセル化されたパケットの送信を中止するように要求します。

### ● Assert メッセージ

PIM-SM 対応ネットワークにおいて、送信元から受信先へのパラレルパスが作成されることがあります。

これは、複数の受信先が 2 回同じマルチキャストパケットを受信することを意味します。この状況を改善するために、受信デバイスから両方のマル チキャストソースに対して Assert メッセージが送信され、どのルータが受信者に必要なマルチキャストデータを送信するかを決定します。最短メト リック( ホップカウント) を持つ送信元がプライマリマルチキャストソースとして選出されます。このメトリック値は Assert メッセージ内に含まれ ています。

### ● PIM-SSM

SSM(Source Specific Multicast)機能は、IP マルチキャストの拡張機能です。

データトラフィックは、レシーバが明示的に参加しているマルチキャスト送信元のみからレシーバに送信されます。SSM 範囲のマルチキャストグルー プでは、送信元を指定したマルチキャスト配信ツリー( 共有ツリーなし) のみ作成可能です。

IANA (Internet Assigned Numbers Authority) は SSM アプリケーションとプロトコル用に 232.0.0.0 ~ 232.255.255.255 のアドレス範囲を予約してい ます。スイッチは IP マルチキャストアドレス範囲 224.0.0.0 ~ 239.255.255.255 の任意のサブセットに SSM を設定できます。

### ● PIM-DM

PIM-DM (Protocol Independent Multicast-Dense Mode) プロトコルは、オーバヘッド削減の目的ではなく、マルチキャストパケットの配送を保証 するために最適化されているため、低遅延で高帯域のネットワークに適したプロトコルです。

PIM-DM マルチキャストルーティングプロトコルは、下流のルータがマルチキャストメッセージの受信を希望していると仮定し、下流のルータから Prune メッセージ(削除メッセージ) を受けて、マルチキャスト配信ツリーから、マルチキャストグループメンバの存在しない枝葉を Pruned します(削 除します)。

PIM-DM には明示的な "Join" メッセージは存在しません。その代わりに、すべてのインタフェースマルチキャストメッセージの定期的なフラッディ ングに依存し、その後、タイマの期限切れ(Join/Prune インターバル) を待つか、または下流のルータがブランチにマルチキャストメンバが存在し ない旨を示す明示的な "Prune" メッセージを送信します。PIM-DM はその後マルチキャスト配信ツリーからこれらのブランチを削除(Prune)しま す。マルチキャスト配信ツリーから刈り込まれたブランチ(枝)も、マルチキャスト配信グループへの参加を(将来的に)希望する可能性があります。 そのため、プロトコルは定期的にデータベースから "Prune( 削除)" 情報を削除し、そのブランチ上のすべてのインタフェース宛てにマルチキャス トメッセージのフラッディングを行います。この、"Prune" 情報の削除を行う間隔が Join/Prune インターバルです。

### ● PIM-SM-DM

PIM-SM では、RP は送信側の最初のホップのキーポイントとなります。

送信者が情報を送信するときに最初のホップに RP 情報がない場合、パケットを破棄し、何も実行しません。Sparse-Dense モードはこのようなケー スで有用です。Sparse-Dense モードでは、パケットがすべての外向きのインタフェースでフラッドし、RP が検出されない場合に pruning/joining (Prune/Graft)を使用して外向きのインタフェースを制御することが可能です。つまり、PIM Sparse-Dense モードは、Sparse モードまたは Dense モー ドのいずれかで動作します。これは、マルチキャストグループがどのモードで動作するかによって異なります。インタフェースがマルチキャストト ラフィックを受信する場合、グループに既知の RP があれば、インタフェースの現在の操作モードは Sparse モードになり、そうでない場合、インタ フェースの現在の操作モードは Dense モードになります。

# IPv4 PIM

L3 機能 > IP マルチキャストルーティングプロトコル > PIM > IPv4 PIM

### ■ PIM インタフェース

PIM インタフェースの設定を行います。

L3 機能 > IP マルチキャストルーティングプロトコル > PIM > IPv4 PIM > PIM インタフェースの順にメニューをクリックして以下の画面を表示しま す。

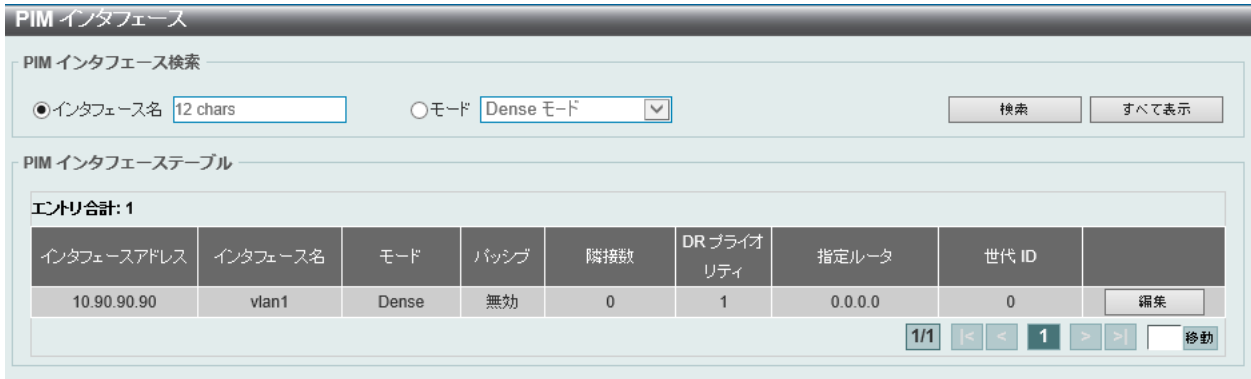

図 9-85 PIM インタフェース画面

画面に表示される項目:

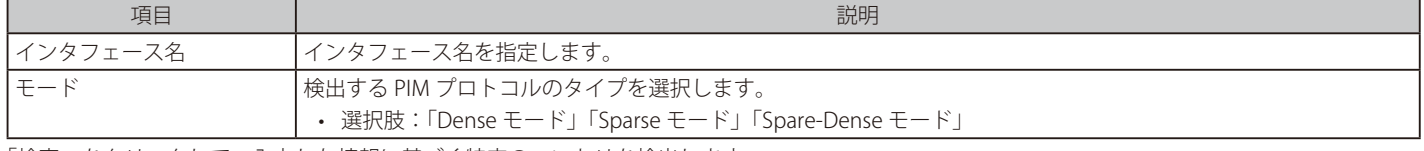

「検索」をクリックして、入力した情報に基づく特定のエントリを検出します。

「すべて表示」をクリックして、すべてのエントリを表示します。

設定エントリページが複数ある場合、ページ番号を指定して「移動」をクリックすると当該のページへ移動します。

### エントリの編集

「編集」をクリックして、以下の画面を表示します。

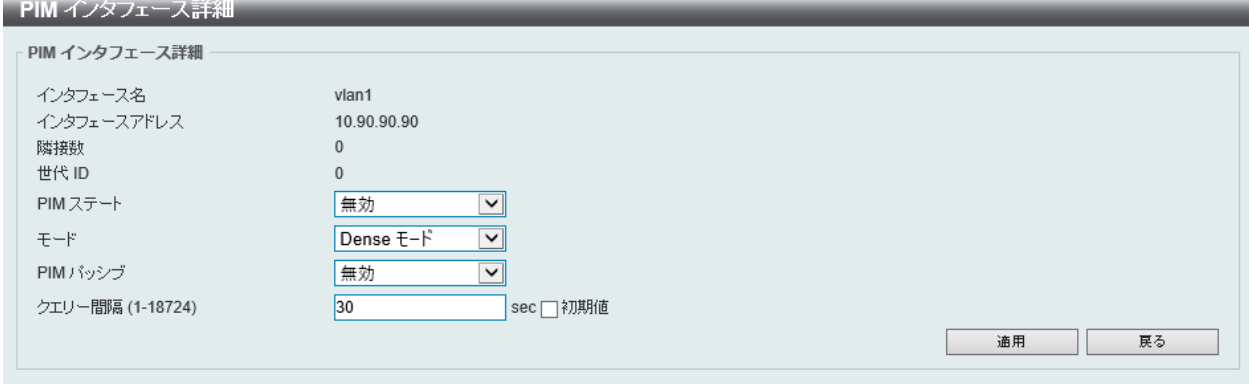

図 9-86 PIM インタフェース詳細画面

画面に表示される項目:

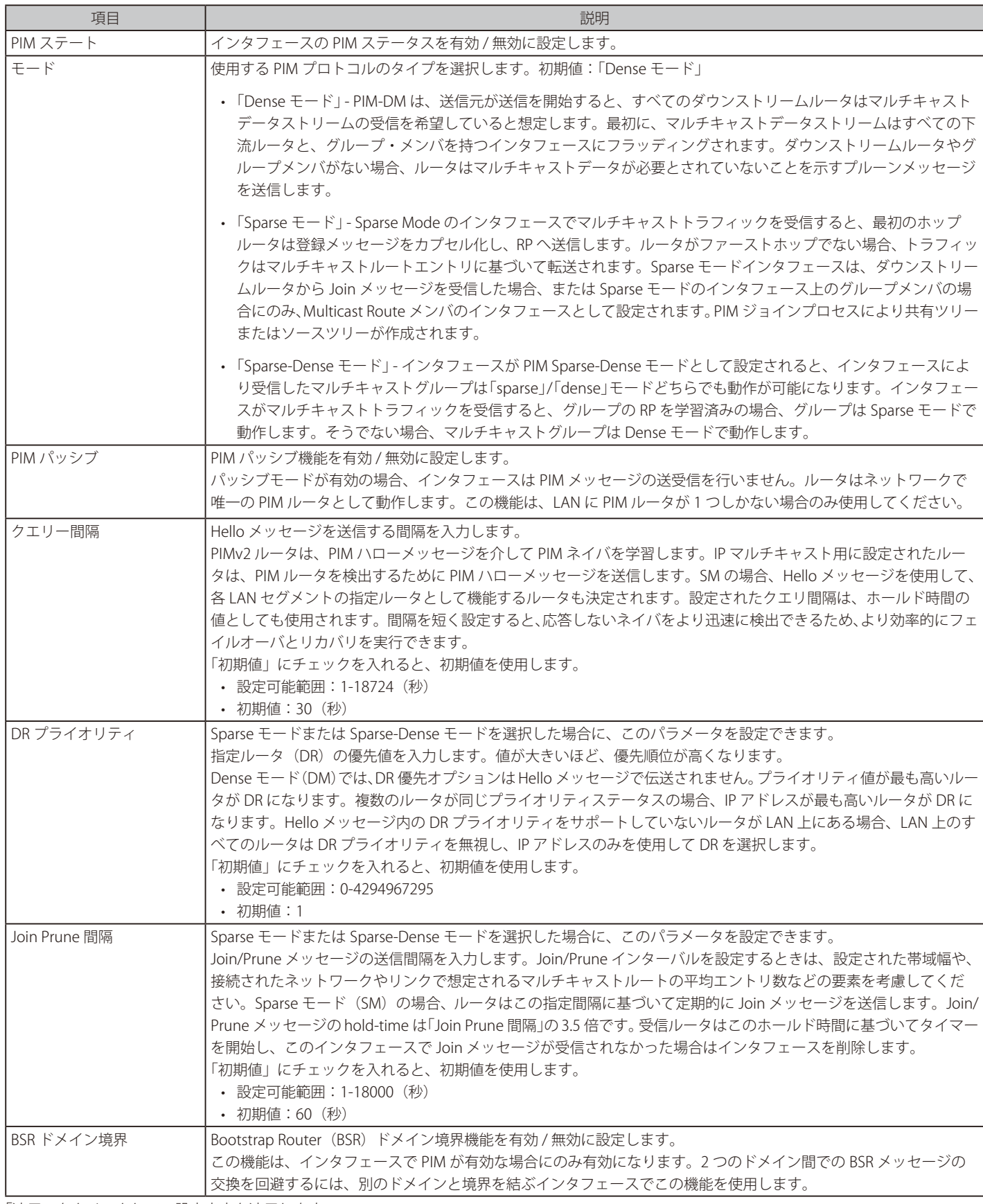

「適用」をクリックして、設定内容を適用します。

「戻る」をクリックして前のページに戻ります。

#### ■ PIM BSR 候補

PIM BSR 候補設定の表示と設定を行います。

この機能は、インタフェースに IP アドレスが設定され、PIM Sparse モードになっている場合にのみ有効になります。

この機能により、ルータは Bootstrap メッセージを送信して、指定されたインタフェースの IP アドレスを CBSR アドレスとしてアナウンスします。 ハッシュマスクは、ドメイン内のすべてのルータによって使用され、「グループ範囲 -RP」マッピングの一致するセットからランデブーポイント (RP) にグループをマッピングします(このセットは、すべて同じ最長のマスク長 / 最高のプライオリティを持ちます)。このアルゴリズムは、グループ アドレスとマップからの候補 RP のアドレスを入力として取得し、使用する RP アドレスを出力として 1 つ指定します。

#### L3 機能 > IP マルチキャストルーティングプロトコル > PIM > IPv4 PIM > PIM BSR 候補の順にメニューをクリックして以下の画面を表示します。

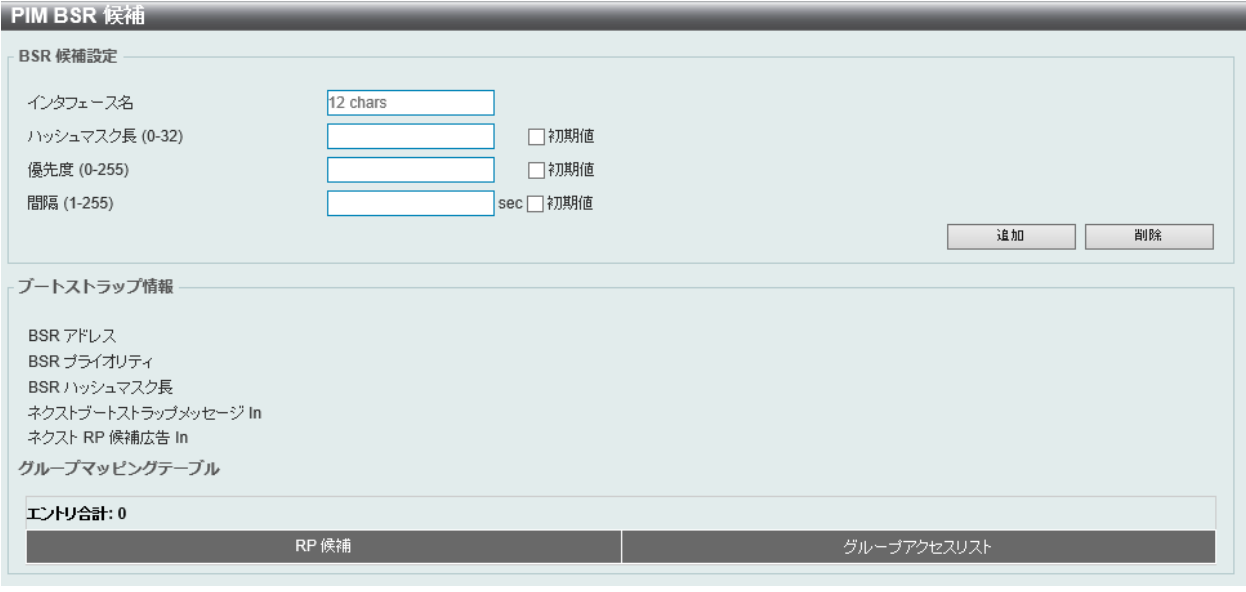

図 9-87 PIM BSR 候補画面

#### 画面に表示される項目:

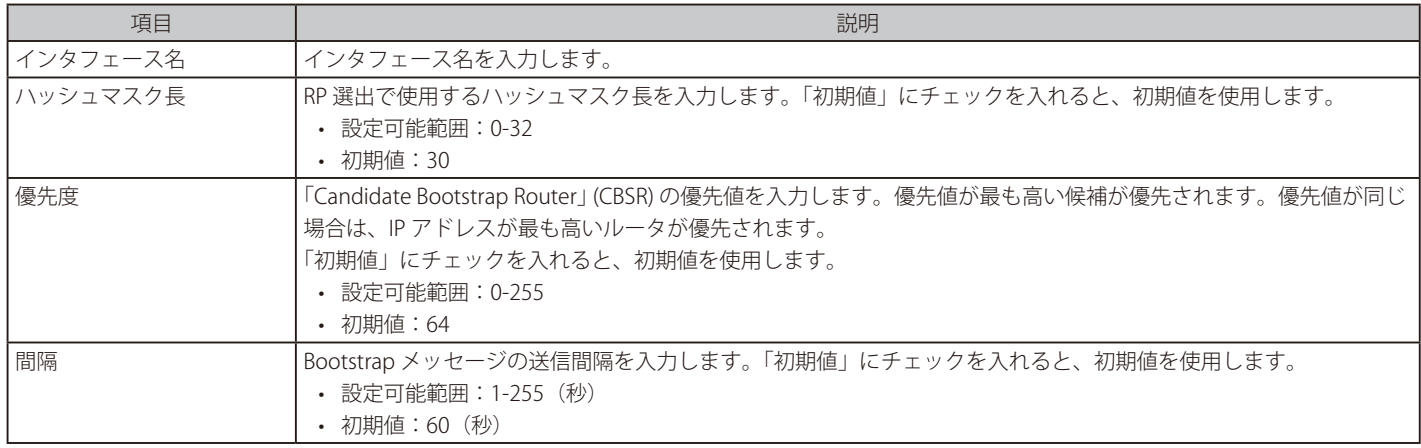

「適用」をクリックして、設定内容を適用します。

「削除」をクリックして、指定のエントリを削除します。

### ■ PIM RP アドレス

スタティックマルチキャストグループから RP へのマッピングを表示、設定します。

マルチキャストドメインでは、静的マルチキャストグループから RP へのマッピングを BSR と一緒に使用できます。ドメイン内のすべてのルータは、 一貫したマルチキャストグループ - RP マッピングを持つ必要があります。レジスタメッセージを開始するファーストホップルータは、マッピングエ ントリを使用して、特定のグループ宛ての PIM レジスタメッセージを送信するための RP を決定します。Join メッセージを開始するラストホップルー タは、マッピングエントリを使用して、特定のグループの Join および Prune メッセージを送信するための RP を決定します。ルータは、Join メッセー ジを受信すると、メッセージ転送のためにマッピングエントリをチェックします。RP がレジスタメッセージを受信すると、ルータがマルチキャス トグループの正しい RP でない場合、レジスタ停止メッセージが送信されます。

L3 機能 > IP マルチキャストルーティングプロトコル > PIM > IPv4 PIM > PIM RP アドレスの順にメニューをクリックして以下の画面を表示します。

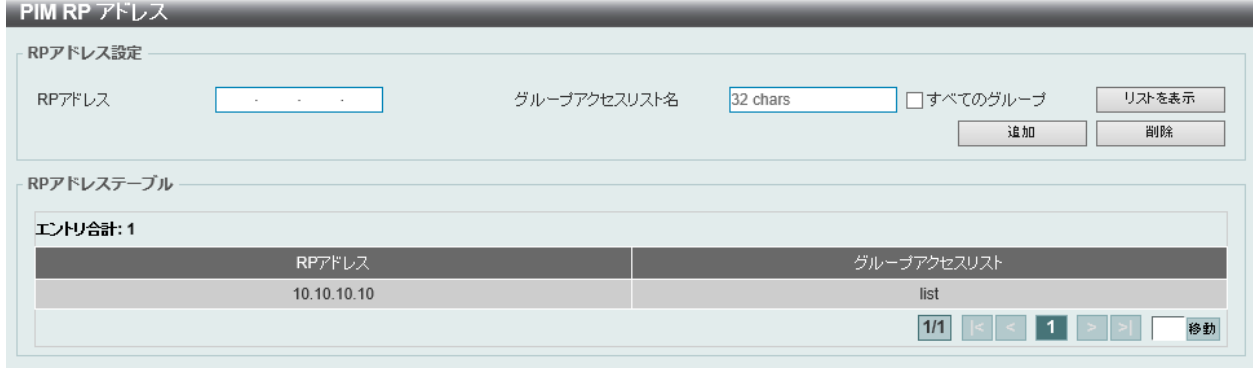

図 9-88 PIM RP アドレス画面

#### 画面に表示される項目:

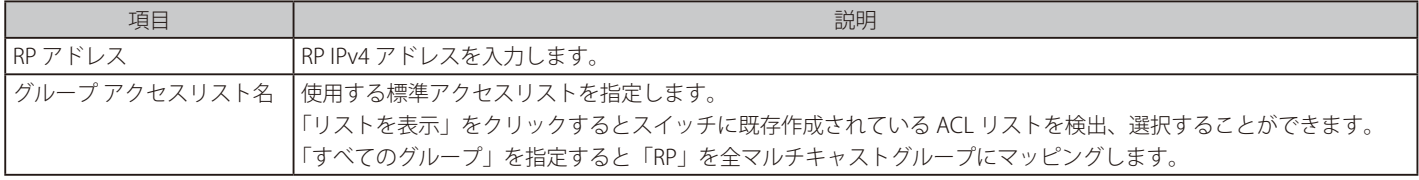

「適用」をクリックして、設定内容を適用します。

and the form of the contract of the contract of the contract of the contract of the contract of the contract of

#### エントリの登録

「追加」をクリックして、入力した情報に基づいて新しいエントリを追加します。

#### エントリの削除

「削除」をクリックして、指定エントリを削除します。 「リストを表示」をクリックすると、以下の画面が表示されます。

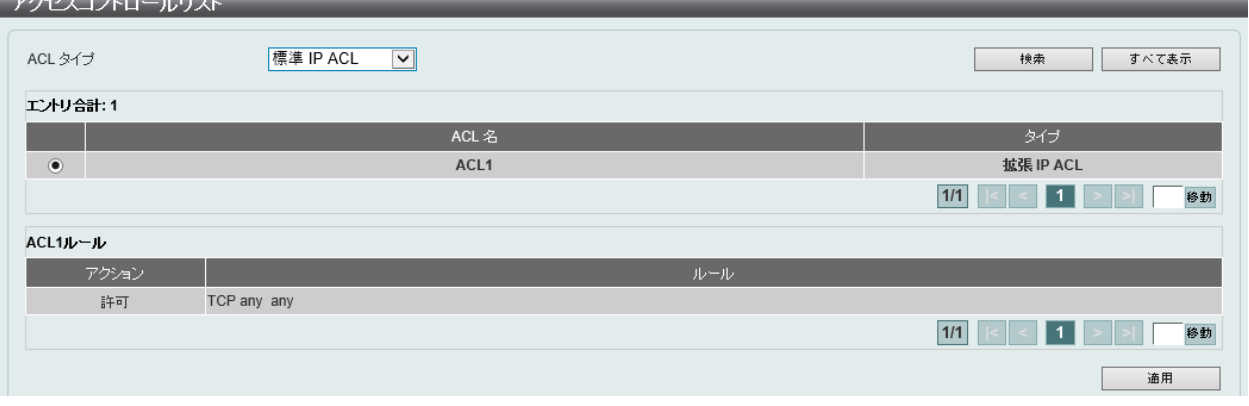

図 9-89 アクセスコントロールリスト 画面

以下の項目を使用します。

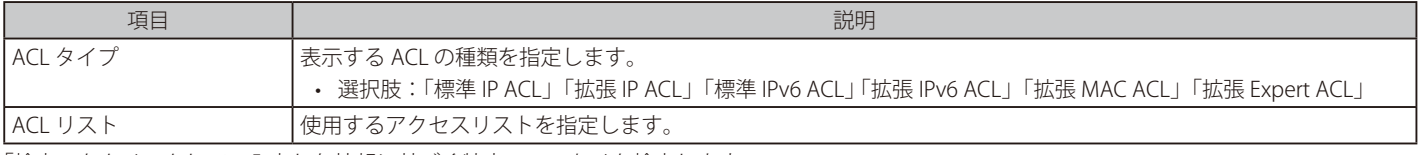

「検索」をクリックして、入力した情報に基づく特定のエントリを検出します。

「すべて表示」をクリックして、すべてのエントリを表示します。

設定エントリページが複数ある場合、ページ番号を指定して「移動」をクリックすると当該のページへ移動します。 「適用」をクリックして、設定内容を適用します。

#### ■ PIM RP 候補

本画面では PIM RP 候補の設定、表示を行います。

L3 機能 > IP マルチキャストルーティングプロトコル > PIM > IPv4 PIM > PIM RP 候補の順にメニューをクリックして以下の画面を表示します。

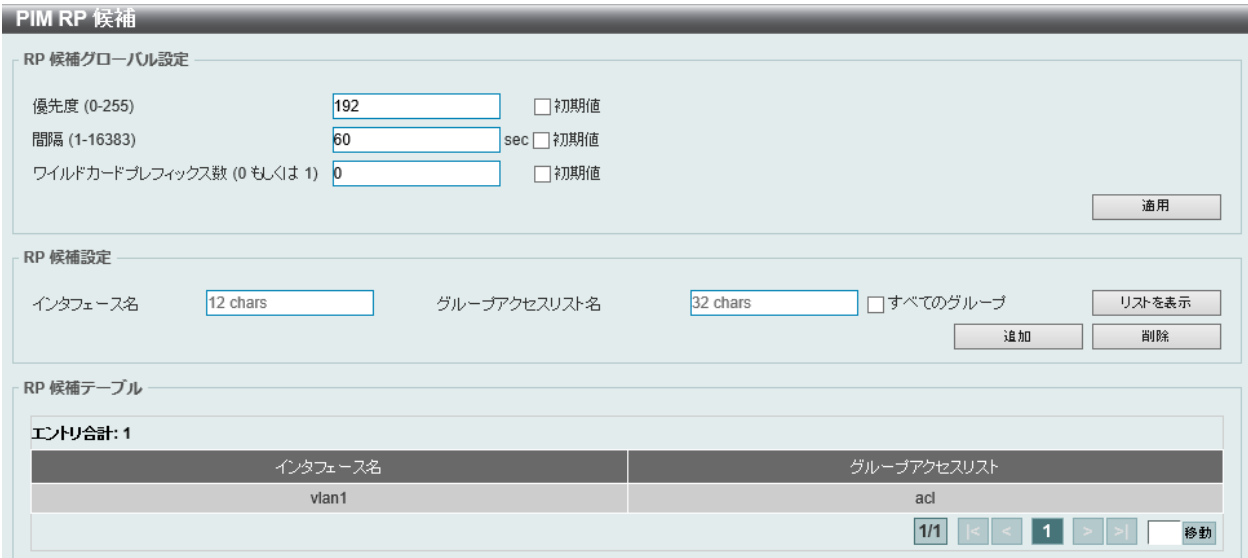

図 9-90 PIM RP 候補画面

画面に表示される項目:

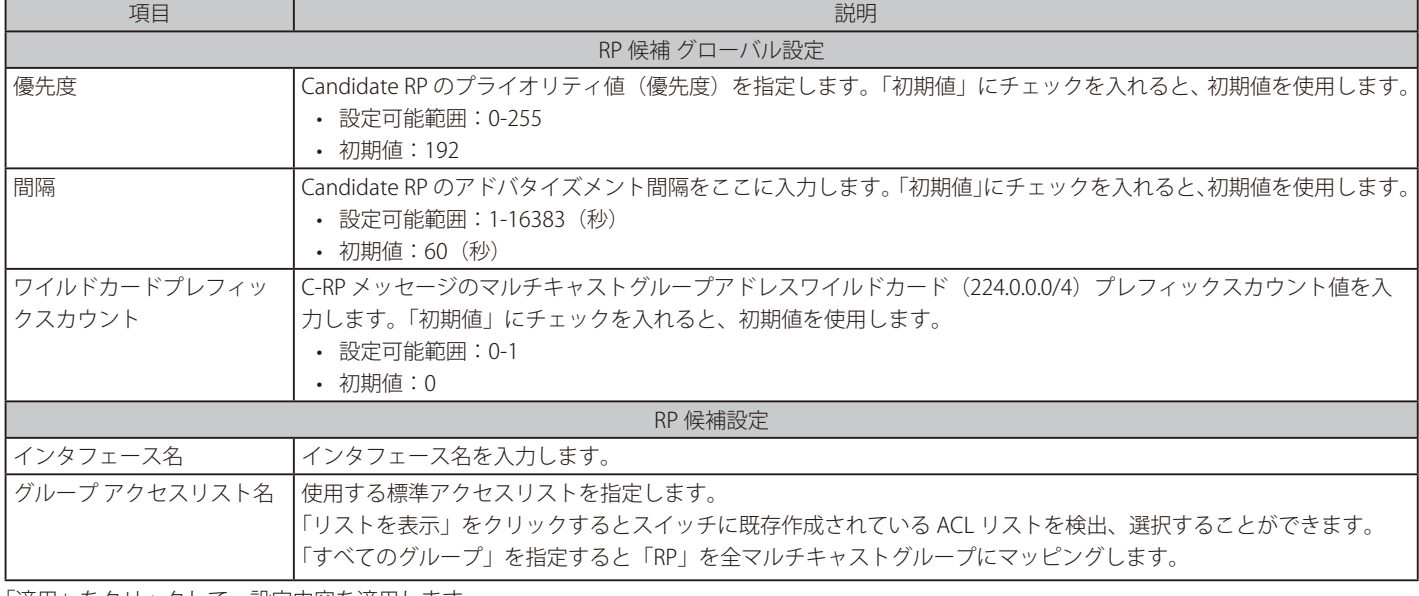

「適用」をクリックして、設定内容を適用します。

「追加」をクリックして、入力した情報に基づいて新しいエントリを追加します。

「削除」をクリックして、指定エントリを削除します。

設定エントリページが複数ある場合、ページ番号を指定して「移動」をクリックすると当該のページへ移動します。

「リストを表示」をクリックすると、以下の画面が表示されます。

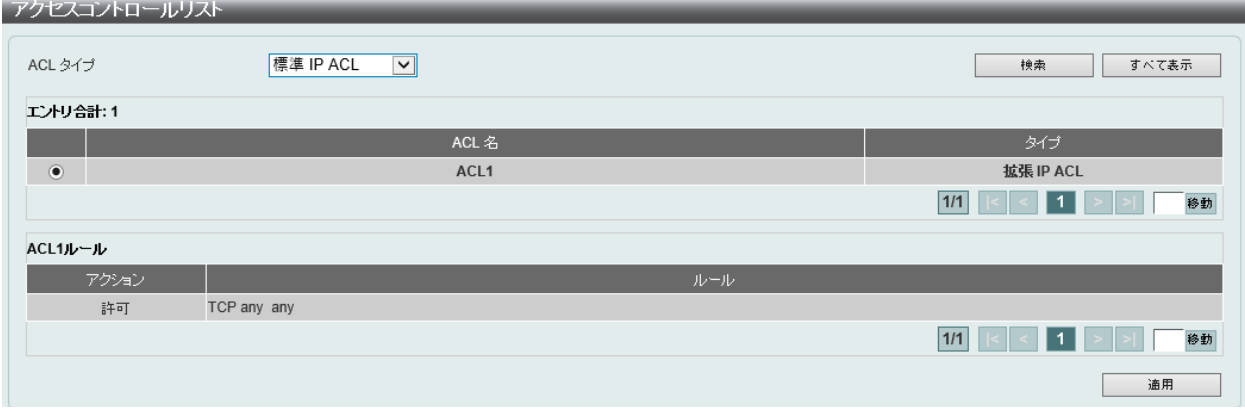

図 9-91 アクセスコントロールリスト画面

画面に表示される項目:

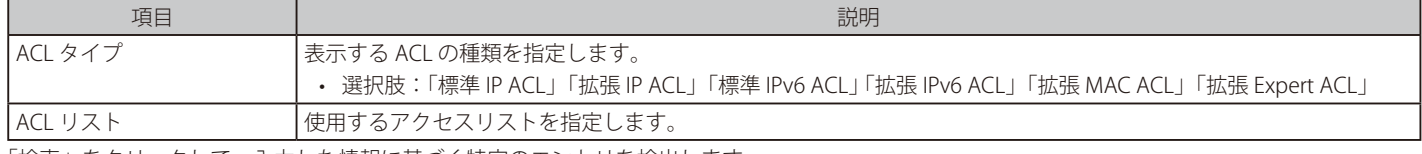

「検索」をクリックして、入力した情報に基づく特定のエントリを検出します。

「すべて表示」をクリックして、すべてのエントリを表示します。

設定エントリページが複数ある場合、ページ番号を指定して「移動」をクリックすると当該のページへ移動します。

「適用」をクリックして、設定内容を適用します。

### ■ PIM RP テーブル

本画面では PIM RP 情報の検索、表示を行います。

L3 機能 > IP マルチキャストルーティングプロトコル > PIM > IPv4 PIM > PIM RP テーブルの順にメニューをクリックして以下の画面を表示します。

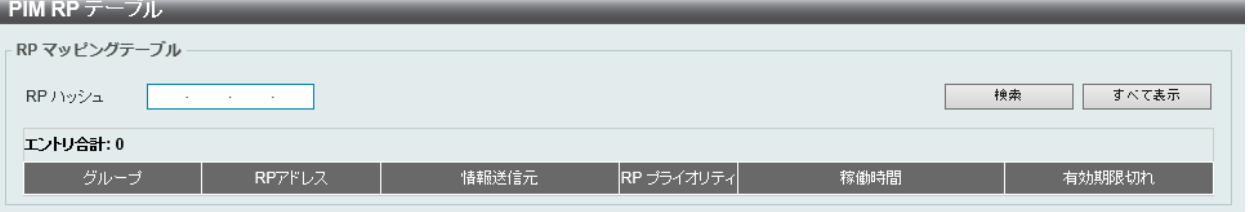

図 9-92 PIM RP テーブル画面

以下の項目を使用します。

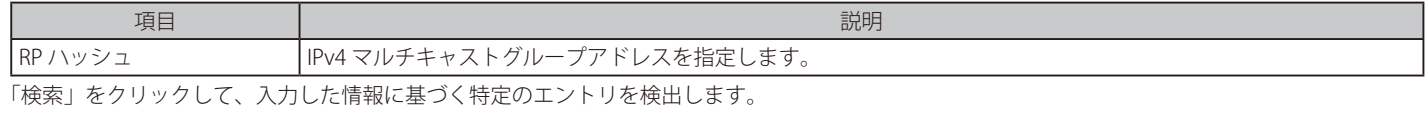

「すべて表示」をクリックして、すべてのエントリを表示します。

### ■ PIM レジスタ設定

本画面では PIM レジスタの設定、表示を行います。

#### L3 機能 > IP マルチキャストルーティングプロトコル > PIM > IPv4 PIM > PIM レジスタ設定の順にメニューをクリックして以下の画面を表示します。

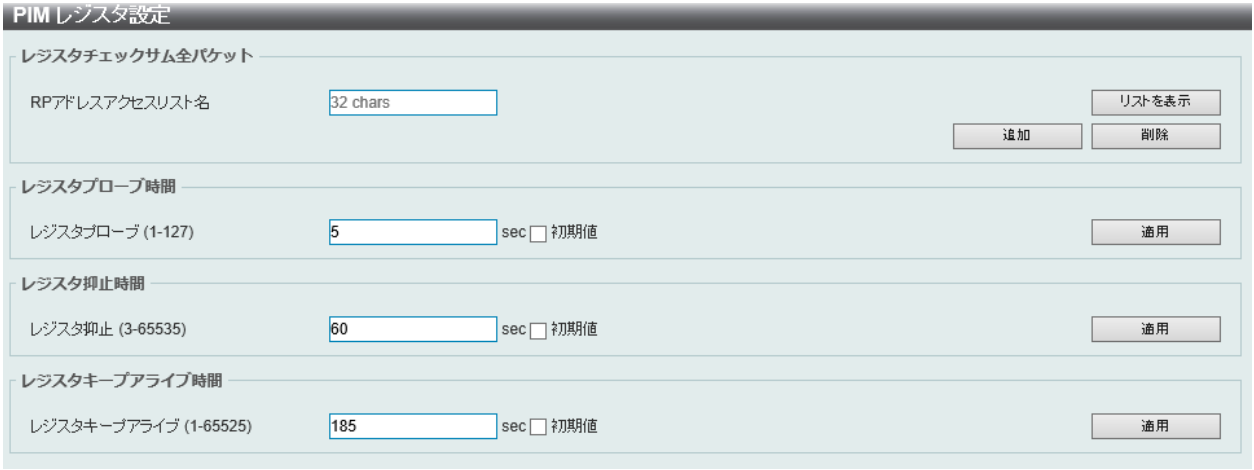

図 9-93 PIM レジスタ設定画面
画面に表示される項目:

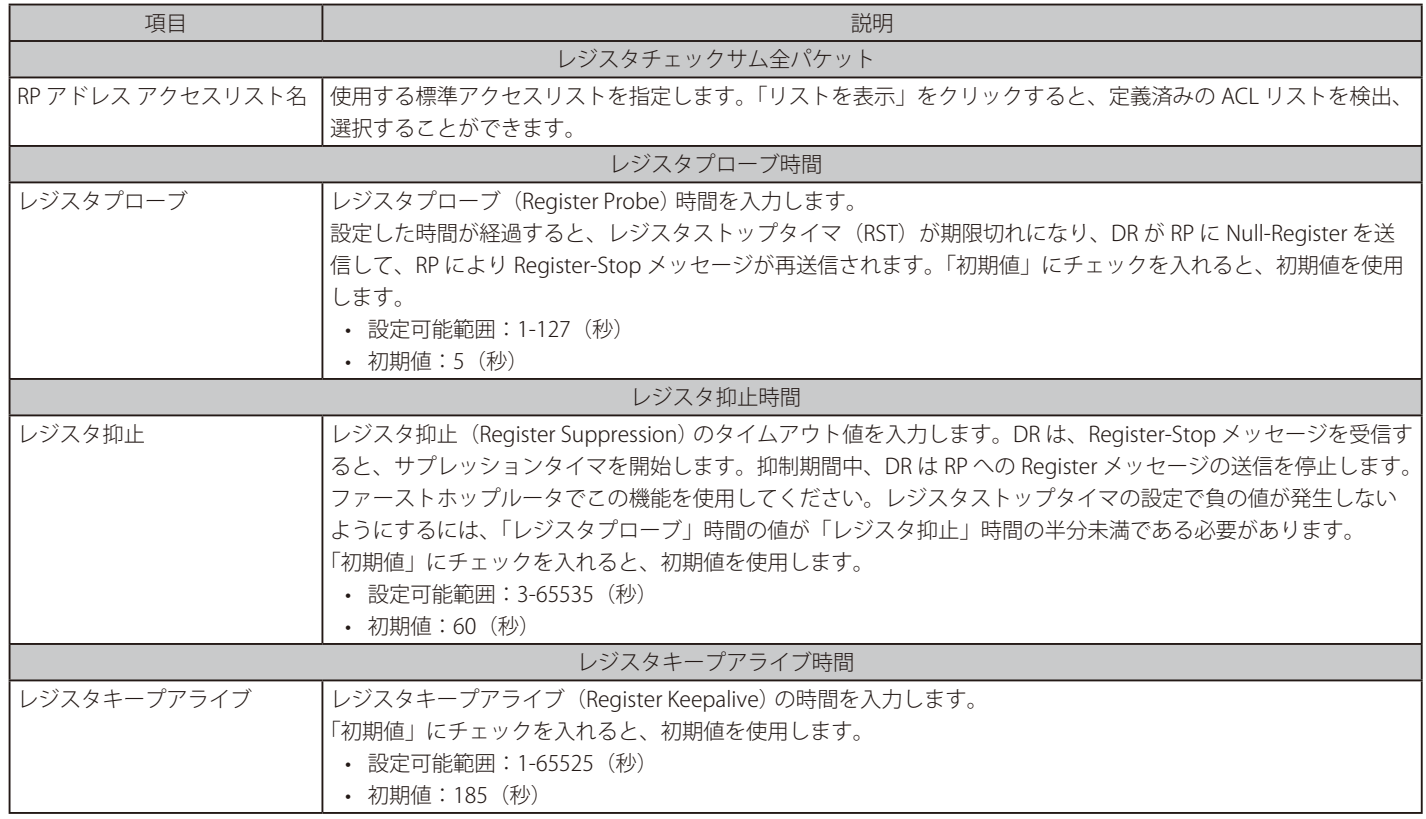

「適用」をクリックして、設定内容を適用します。

「追加」をクリックして、入力した情報に基づいて新しいエントリを追加します。 「削除」をクリックして、指定エントリを削除します。

「リストを表示」をクリックすると、以下の画面が表示されます。

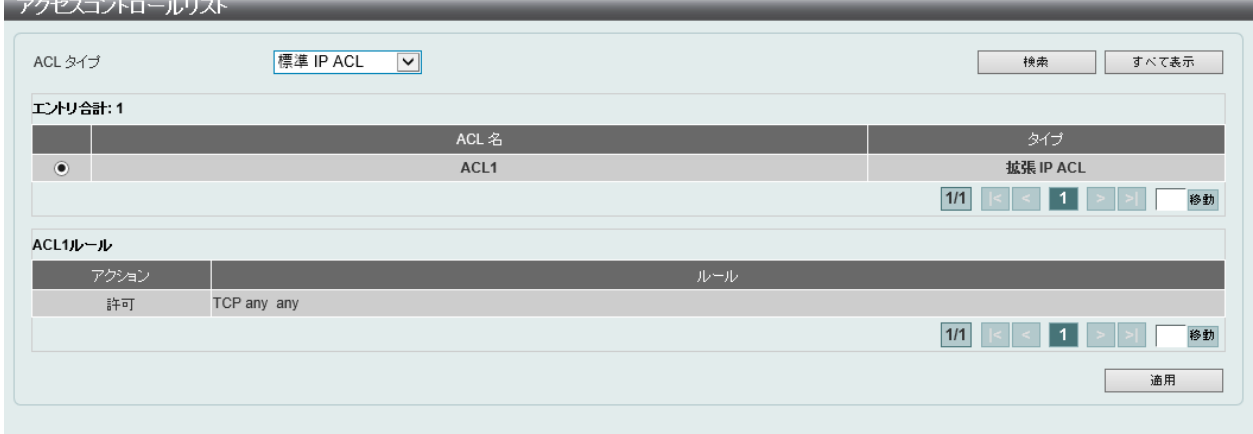

図 9-94 アクセスコントロールリスト画面

画面に表示される項目:

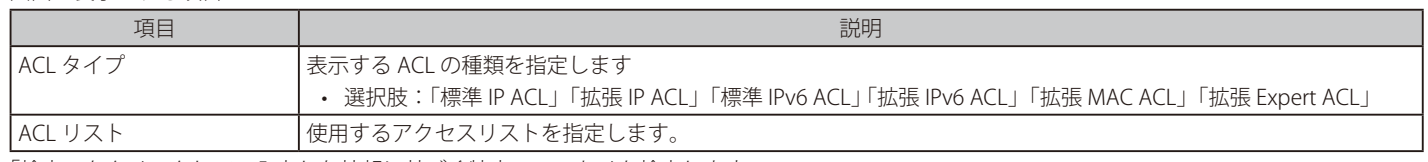

「検索」をクリックして、入力した情報に基づく特定のエントリを検出します。

「すべて表示」をクリックして、すべてのエントリを表示します。

設定エントリページが複数ある場合、ページ番号を指定して「移動」をクリックすると当該のページへ移動します。

「適用」をクリックして、設定内容を適用します。

#### ■ PIM SPT しきい値設定

PIM SPT しきい値を設定します。ルータのラストホップでこの機能を使用します。 PIM-SM モードでは、最初、送信元からのマルチキャストトラフィックは RPT 共有ツリーに沿って受信側に送信されます。最初のパケットがラストホッ

プルータに到着した後、トラフィックの各グループは次の 2 つのモードのいずれかで動作します。「無限」モードでは、トラフィックは引き続き共 有ツリーに従います。「0」モードでは、ソースツリーが確立され、トラフィックはソースツリーへの切り替え(スイッチオーバ)が行われます。

#### L3 機能 > IP マルチキャストルーティングプロトコル > PIM > IPv4 PIM > PIM SPT しきい値設定の順にメニューをクリックして以下の画面を表示します。

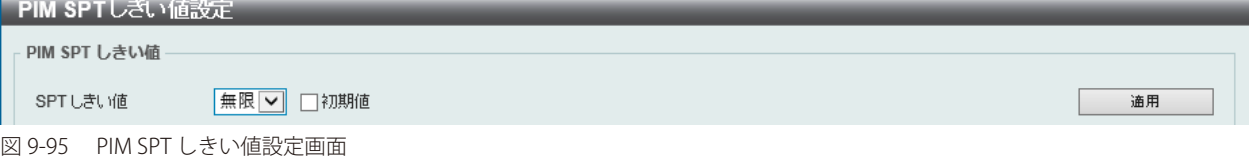

#### 画面に表示される項目:

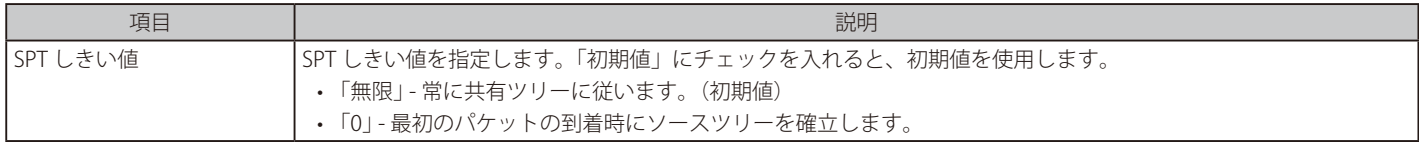

「適用」をクリックして、設定内容を適用します。

#### ■ PIM SSM 設定

本画面では PIM SSM の設定、表示を行います。最後のホップルータでのみ使用可能です。SSM が有効な場合、最後のホップルータは、添付のホス トから SSM 範囲内で破棄される(S,G) リクエストを含む IGMPv3 を受信するチャンネル (S,G) のソースベースツリーの構築を開始します。

L3 機能 > IP マルチキャストルーティングプロトコル > PIM > IPv4 PIM > PIM SSM 設定の順にメニューをクリックして以下の画面を表示します。

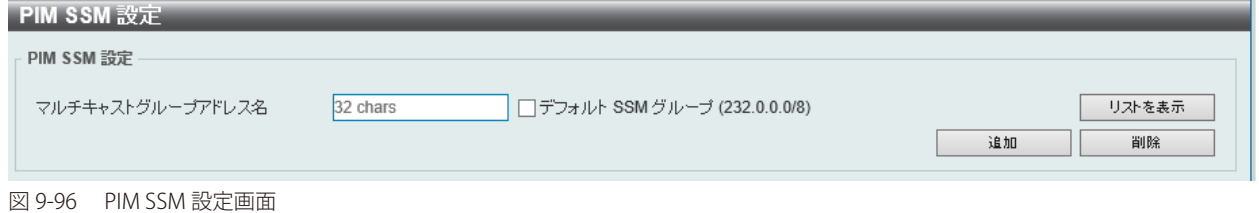

#### 画面に表示される項目:

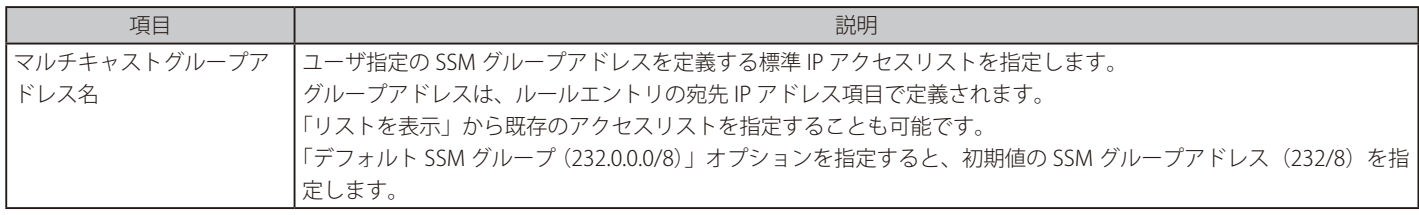

「追加」をクリックして、入力した情報に基づいて新しいエントリを追加します。 「削除」をクリックして、指定エントリを削除します。

「リストを表示」をクリックすると、以下の画面が表示されます。

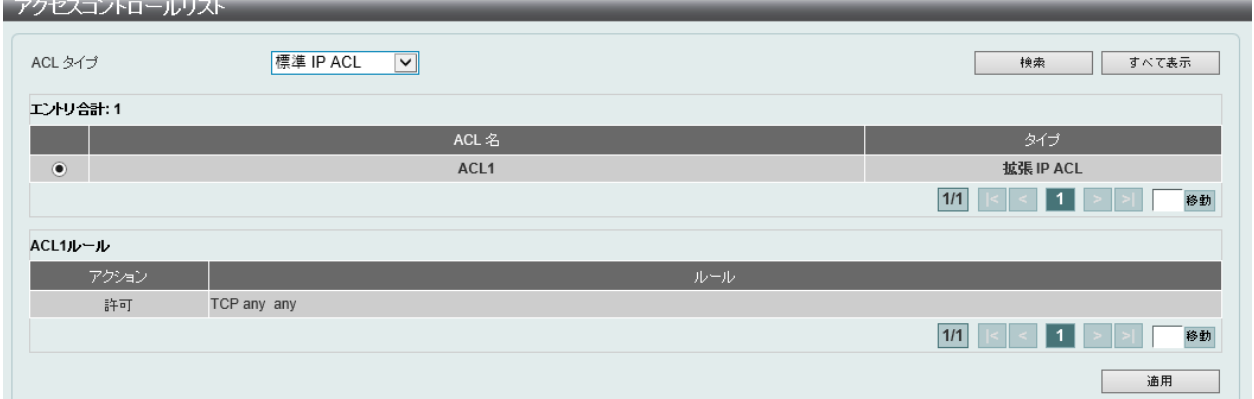

図 9-97 アクセスコントロールリスト画面

画面に表示される項目:

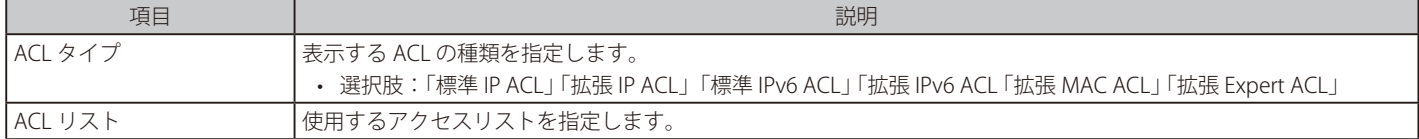

「適用」をクリックして、設定内容を適用します。 「検索」をクリックして、入力した情報に基づく特定のエントリを検出します。 「すべて表示」をクリックして、すべてのエントリを表示します。 設定エントリページが複数ある場合、ページ番号を指定して「移動」をクリックすると当該のページへ移動します。

#### ■ PIM 隣接テーブル

本画面では PIM 隣接(ネイバ)情報の検索、表示を行います。

L3 機能 > IP マルチキャストルーティングプロトコル > PIM > IPv4 PIM > PIM 隣接テーブルの順にメニューをクリックして以下の画面を表示します。

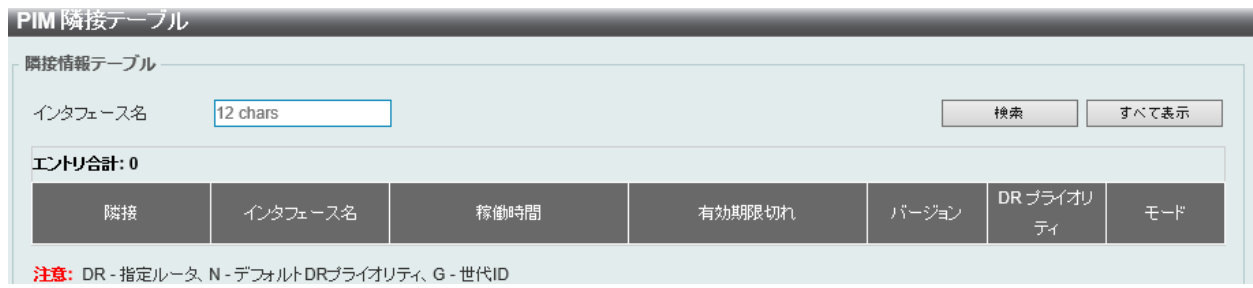

図 9-98 PIM 隣接テーブル画面

#### 以下の項目を使用します。

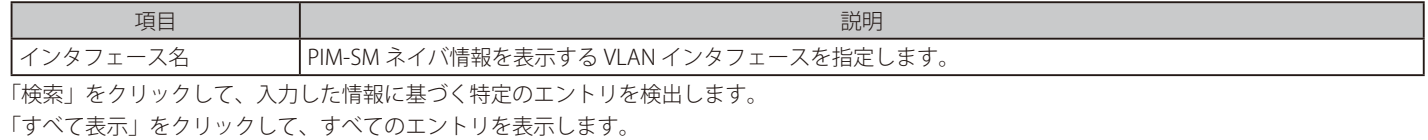

#### IPv6 PIM

#### L3 機能 > IP マルチキャストルーティングプロトコル > PIM > IPv6 PIM

IPv6 用 PIM Sparse モード (PIM-SMv6) および IPv6 用 PIM Dense モード (PIM-DMv6) に関する設定を行います。

#### ■ IPv6 PIM インタフェース

PIM IPv6 インタフェースの設定を行います。

L3 機能 > IP マルチキャストルーティングプロトコル > PIM > IPv6 PIM > IPv6 PIM インタフェース の順にメニューをクリックして以下の画面を表示 します。

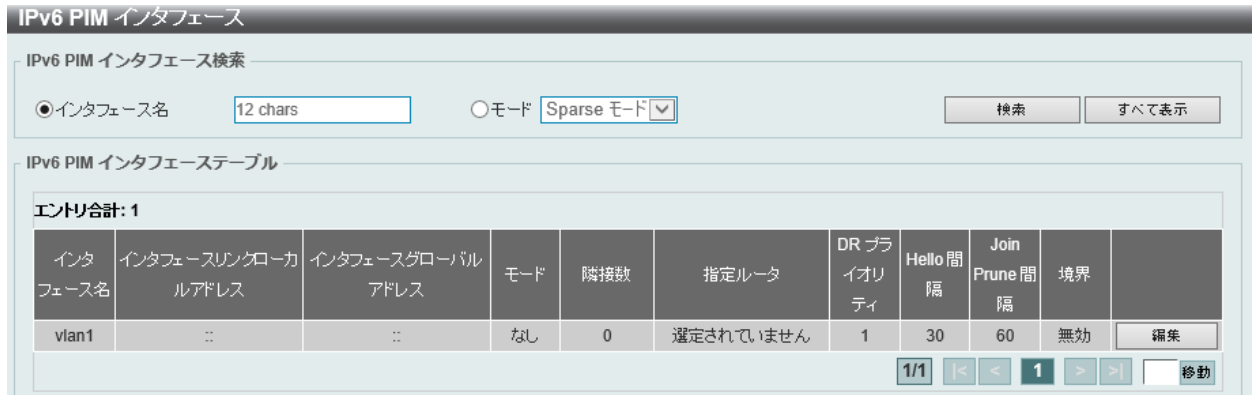

図 9-99 IPv6 PIM インタフェース画面

画面に表示される項目:

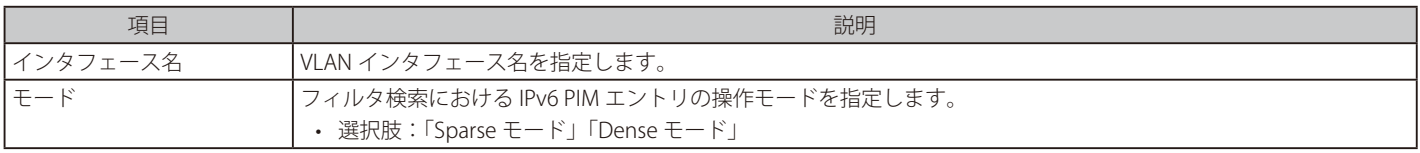

「検索」をクリックして、入力した情報に基づく特定のエントリを検出します。

「すべて表示」をクリックして、すべてのエントリを表示します。

設定エントリページが複数ある場合、ページ番号を指定して「移動」をクリックすると当該のページへ移動します。

# エントリの編集

「編集」をクリックして、以下の画面を表示します。

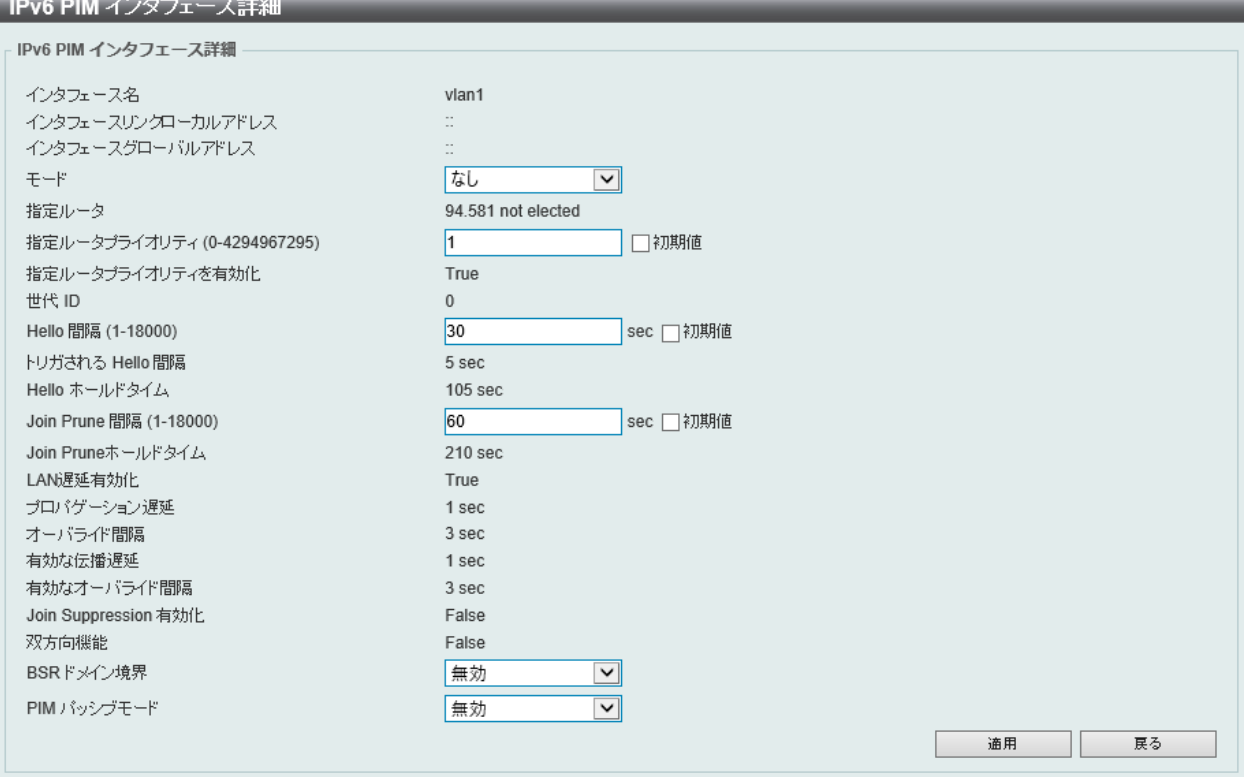

図 9-100 IPv6 PIM インタフェース詳細 画面

#### 画面に表示される項目:

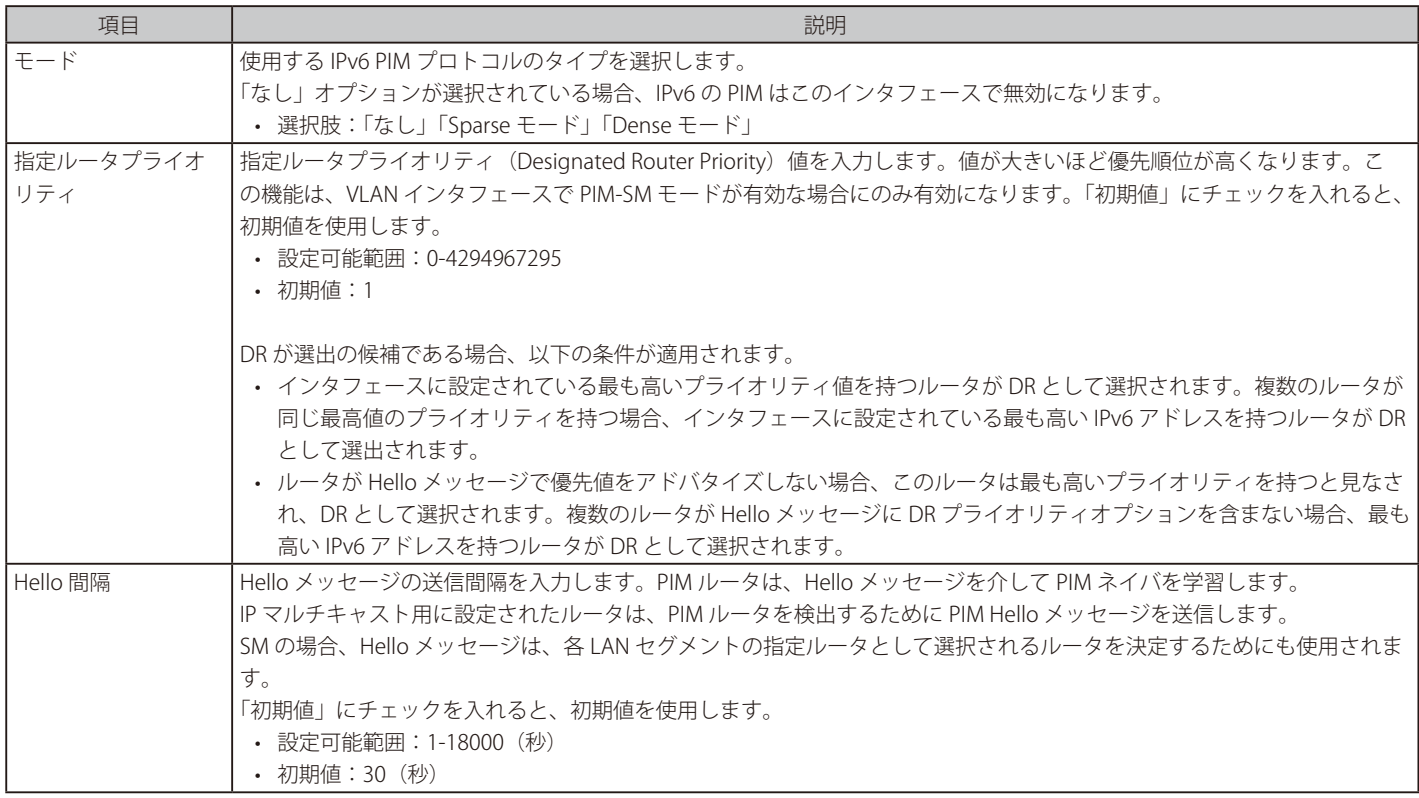

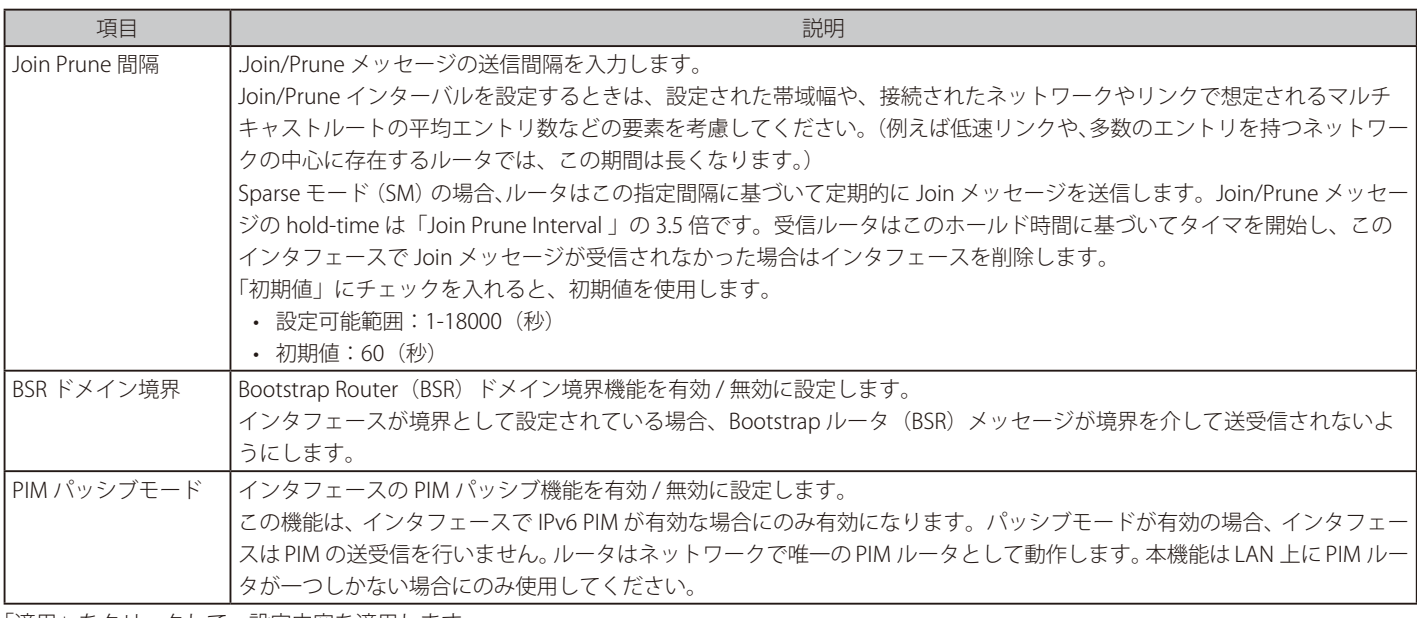

「適用」をクリックして、設定内容を適用します。 「戻る」をクリックして前のページに戻ります。

#### ■ IPv6 PIM BSR 候補設定

IPv6 PIM BSR Candidate (候補) を設定します。この機能は、PIM-SM 動作にのみ影響します。

これにより、ルータは、指定されたインタフェースのアドレスを BSR アドレスとして、すべての PIM ネイバに Bootstrap メッセージを送信します。 PIM-SM ドメインには、RP 情報の収集とアドバタイズを実行する一意の BSR (Bootstrap ルータ)が含まれている必要があります。

L3 機能 > IP マルチキャストルーティングプロトコル > PIM > IPv6 PIM > IPv6 PIM BSR 候補設定 の順にメニューをクリックして以下の画面を表示し ます。

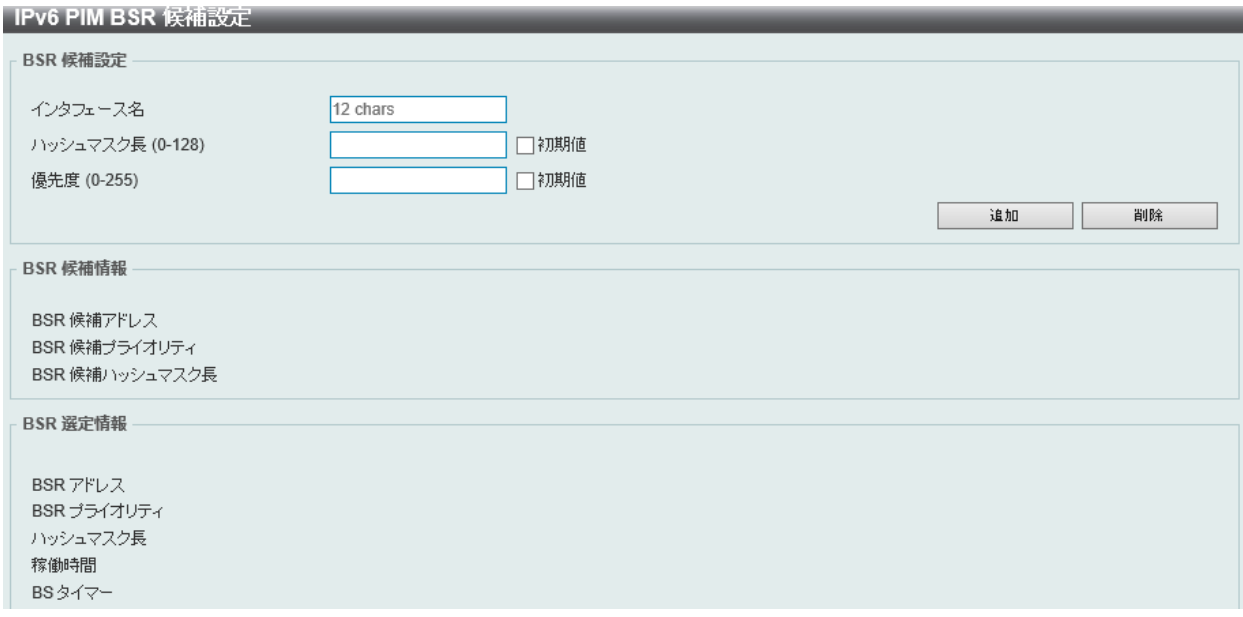

図 9-101 IPv6 PIM BSR 候補設定 画面

#### 画面に表示される項目:

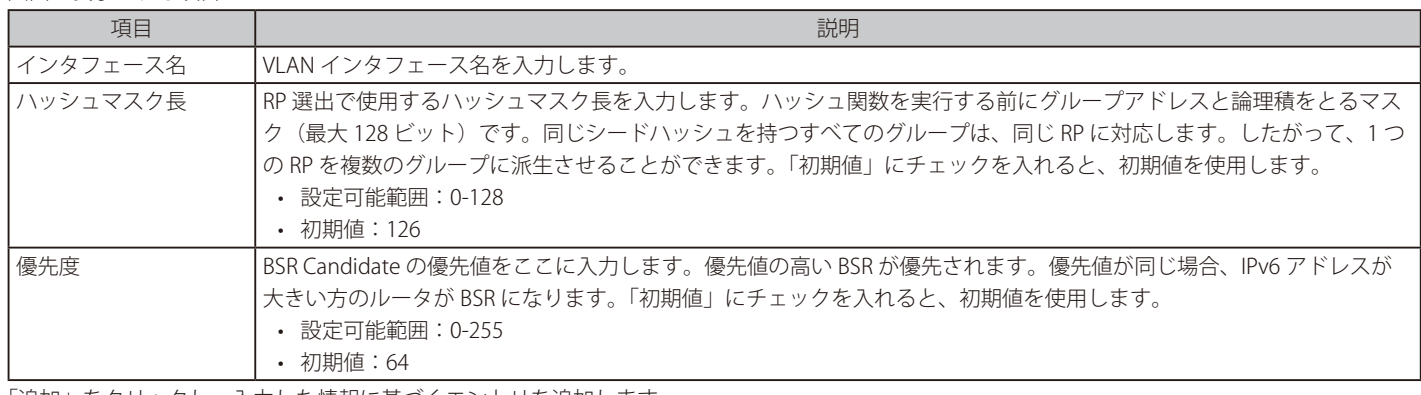

「追加」をクリックし、入力した情報に基づくエントリを追加します。

「削除」をクリックして、指定のエントリを削除します。

#### ■ IPv6 PIM BSR テーブル

「IPv6 PIM BSR」情報を表示します。

L3 機能 > IP マルチキャストルーティングプロトコル > PIM > IPv6 PIM > IPv6 PIM BSR テーブルの順にメニューをクリックして以下の画面を表示し ます。

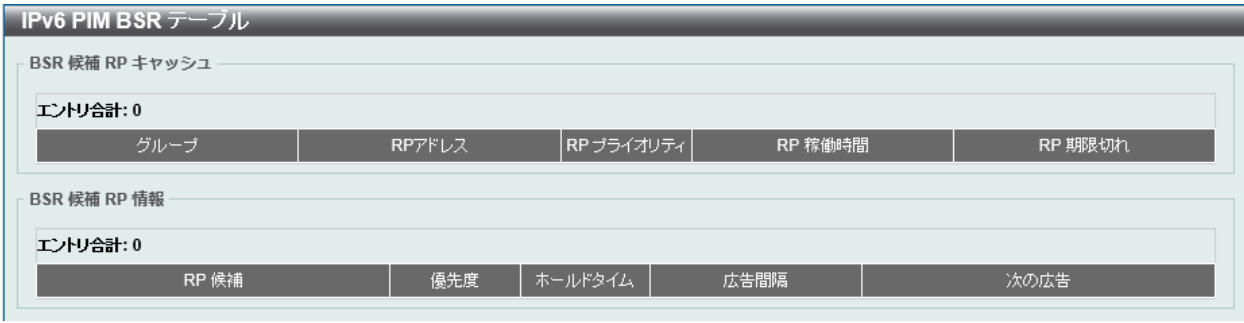

図 9-102 IPv6 PIM BSR テーブル画面

#### ■ PIM for IPv6 RP アドレス

IPv6 PIM RP アドレスの設定、表示を行います。この機能は、PIM-SM 動作にのみ影響します。この機能を使用して、Sparse モードで動作するマルチ キャストグループの RP アドレスを静的に定義します。

複数のグループに 1 つの RP を使用します。アクセスリストで指定された条件により、RP を使用できるグループが決まります。複数の RP が定義可能で、 各 RP は 1 つのアクセスリストを保持します。古い設定は新しい設定により上書きされます。

ドメイン内のすべてのルータは、一貫したマルチキャストグループ - RP マッピングを持つ必要があります。レジスタメッセージを開始するファース トホップルータは、マッピングエントリを使用して、特定のグループ宛ての PIM レジスタメッセージを送信するための RP を決定します。Join メッセー ジを開始するラストホップルータは、マッピングエントリを使用して、特定のグループの Join および Prune メッセージを送信するための RP を決定 します。ルータは、Join メッセージを受信すると、メッセージ転送のためにマッピングエントリをチェックします。RP がレジスタメッセージを受 信すると、ルータがマルチキャストグループの正しい RP でない場合、レジスタ停止メッセージが送信されます。

PIM ドメインが組み込み RP を使用している場合、組み込み RP 範囲の RP として静的に設定する必要があるのは RP のみです。他のルータは、IPv6 グループアドレスから RP アドレスを検出します。これらのルータが組み込み RP ではなくスタティック RP を選択する場合は、スタティック RP の アクセスリストで特定の組み込み RP グループ範囲を設定する必要があります。

L3 機能 > IP マルチキャストルーティングプロトコル > PIM > IPv6 PIM > IPv6 PIM RP アドレスの順にメニューをクリックして以下の画面を表示します。

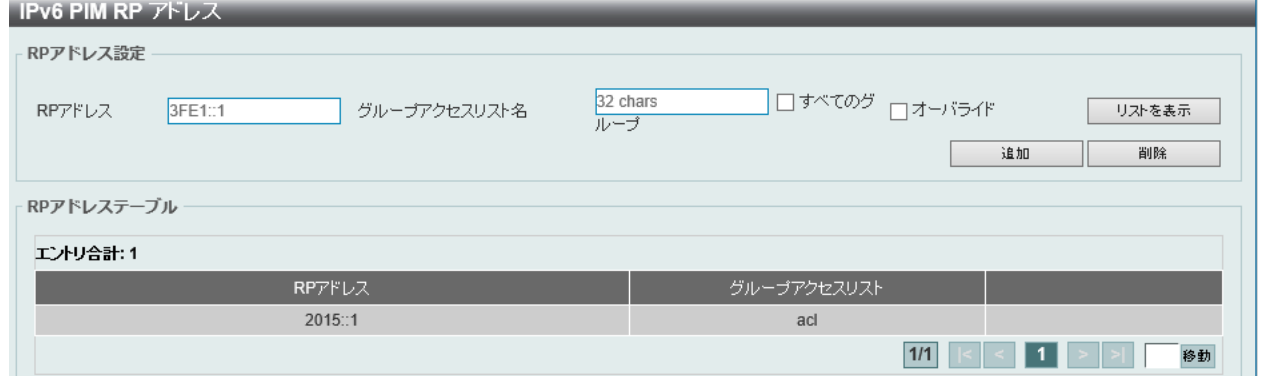

図 9-103 IPv6 PIM RP アドレス画面

画面に表示される項目:

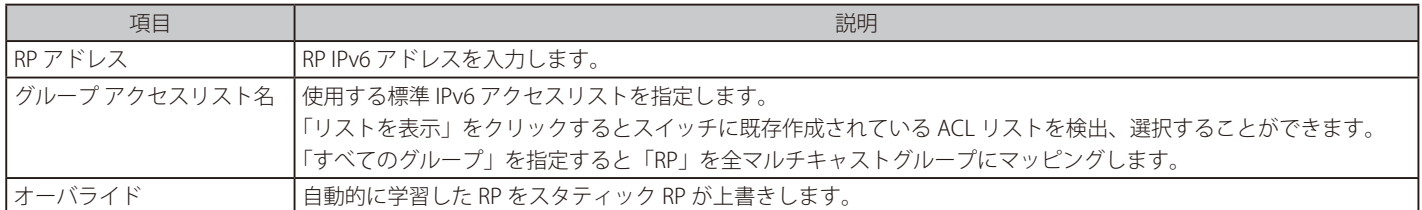

「追加」をクリックし、入力した情報に基づくエントリを追加します。

「削除」をクリックして、指定エントリを削除します。

「リストを表示」をクリックすると、以下の画面が表示されます。

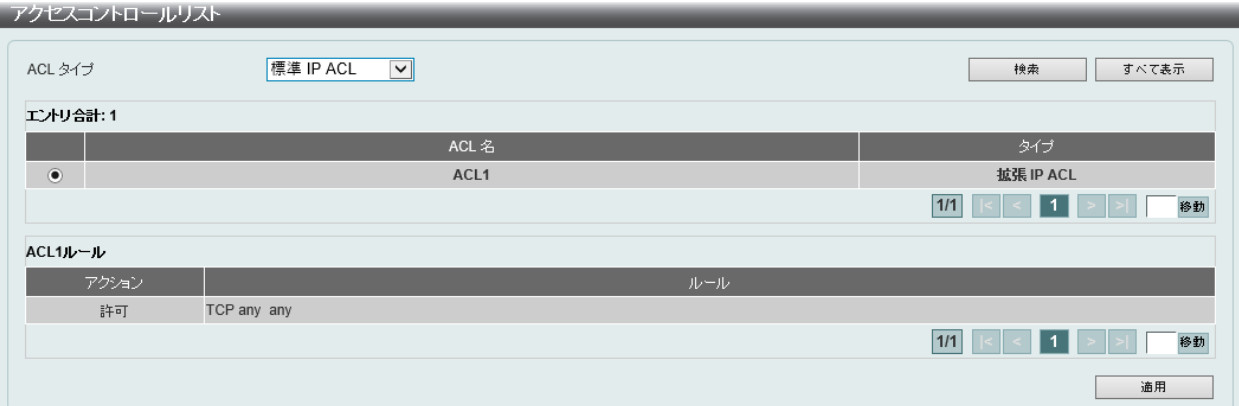

#### 図 9-104 アクセスコントロールリスト画面

#### 画面に表示される項目:

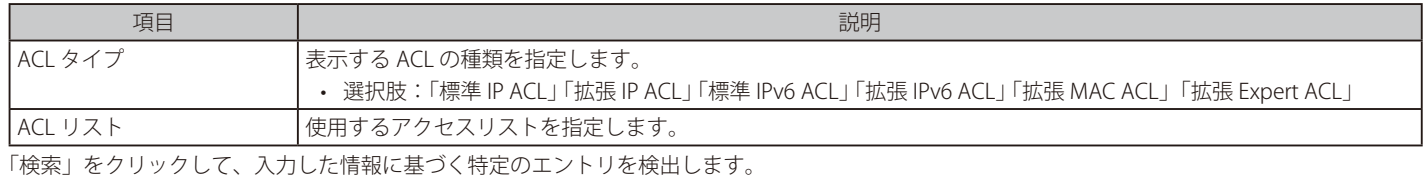

「すべて表示」をクリックして、すべてのエントリを表示します。

設定エントリページが複数ある場合、ページ番号を指定して「移動」をクリックすると当該のページへ移動します。

「適用」をクリックして、設定内容を適用します。

#### ■ IPv6 PIM RP 候補

IPv6 PIM RP (Rendezvous Point) Candidate に関連する項目を設定します。インタフェース毎に 1 つのアクセスリストのみ指定可能です。古い設定 は新しい設定に上書きされます。異なるインタフェースに対してそれぞれ設定することが可能です。 この設定により、ルータは自身を Candidate RP として通知する PIMv2 メッセージを BSR に送信します。

#### L3 機能 > IP マルチキャストルーティングプロトコル > PIM > IPv6 PIM > IPv6 PIM RP 候補 の順にメニューをクリックして以下の画面を表示します。

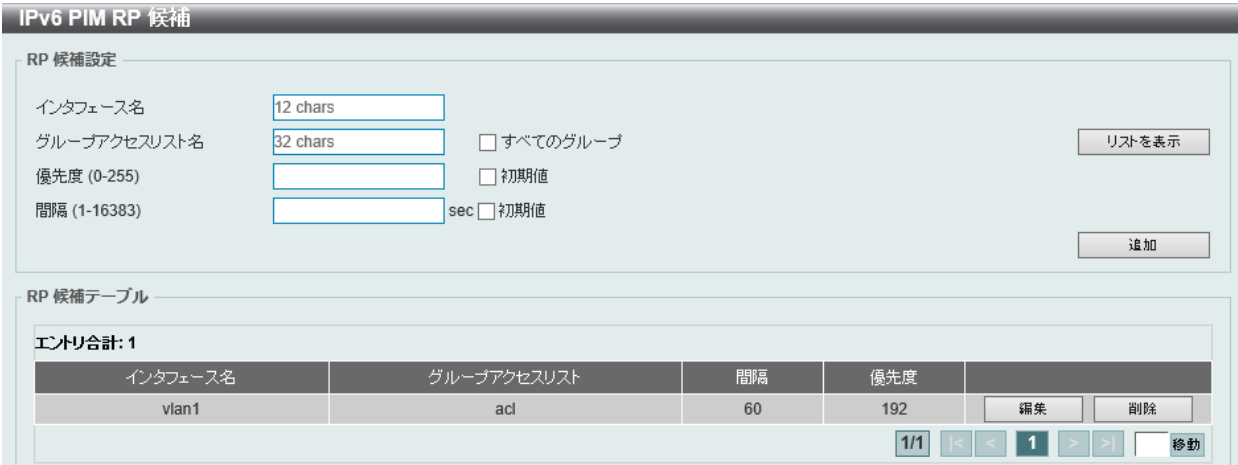

図 9-105 IPv6 PIM RP 候補 画面

| 画面に表示される項目 |  |
|------------|--|
|            |  |

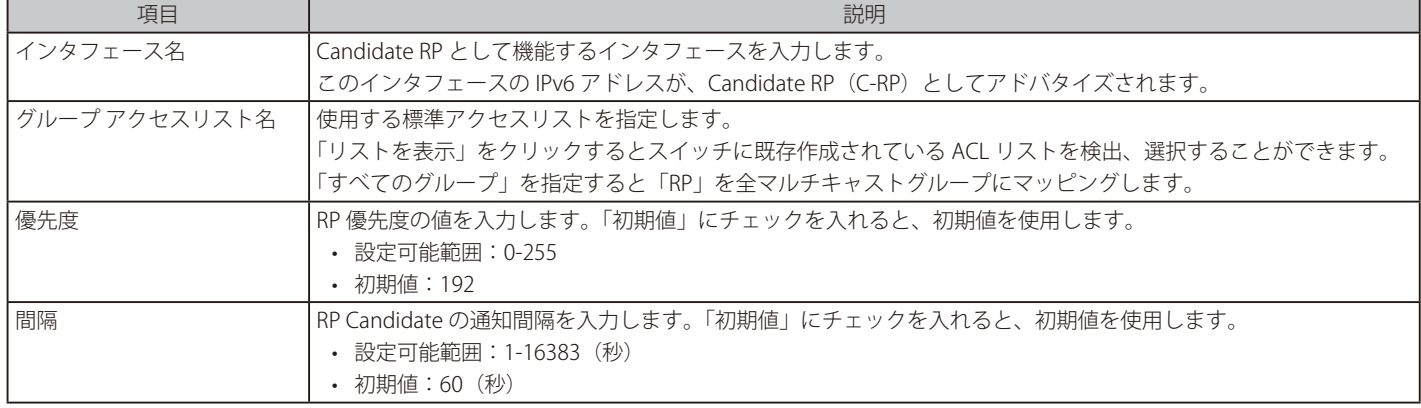

「追加」をクリックして、入力した情報に基づいて新しいエントリを追加します。

「編集」をクリックして、指定エントリの編集を行います。 設定エントリページが複数ある場合、ページ番号を指定して「移動」をクリックすると当該のページへ移動します。

#### エントリの削除

削除するエントリの「削除」をクリックします。

「リストを表示」をクリックすると、以下の画面が表示されます。

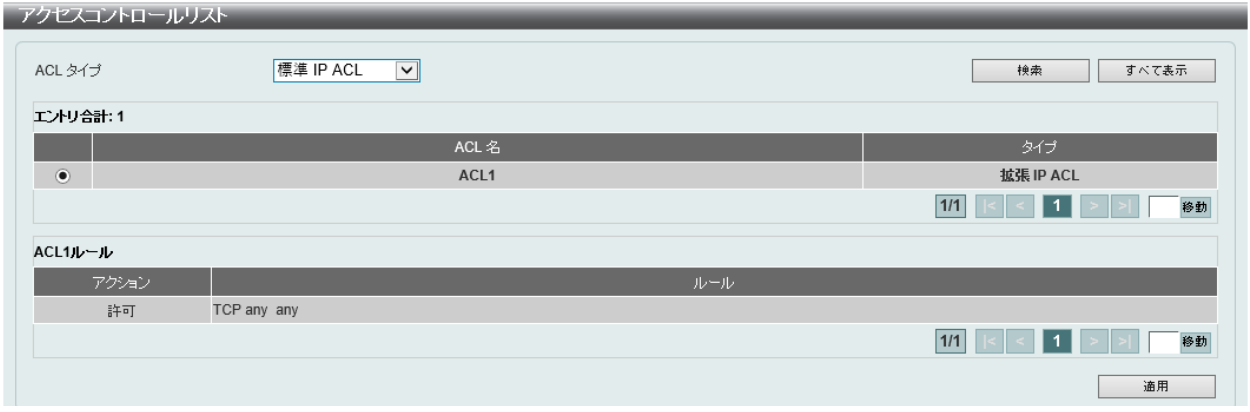

図 9-106 アクセスコントロールリスト画面

画面に表示される項目:

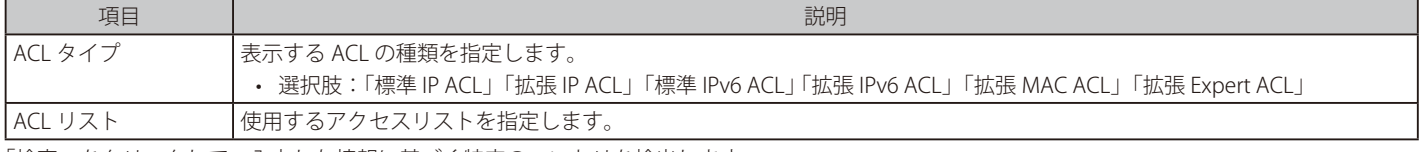

「検索」をクリックして、入力した情報に基づく特定のエントリを検出します。

「すべて表示」をクリックして、すべてのエントリを表示します。

設定エントリページが複数ある場合、ページ番号を指定して「移動」をクリックすると当該のページへ移動します。

「適用」をクリックして、設定内容を適用します。

「編集」をクリックすると以下の画面が表示され、「RP 候補テーブル」欄の編集が可能となります。

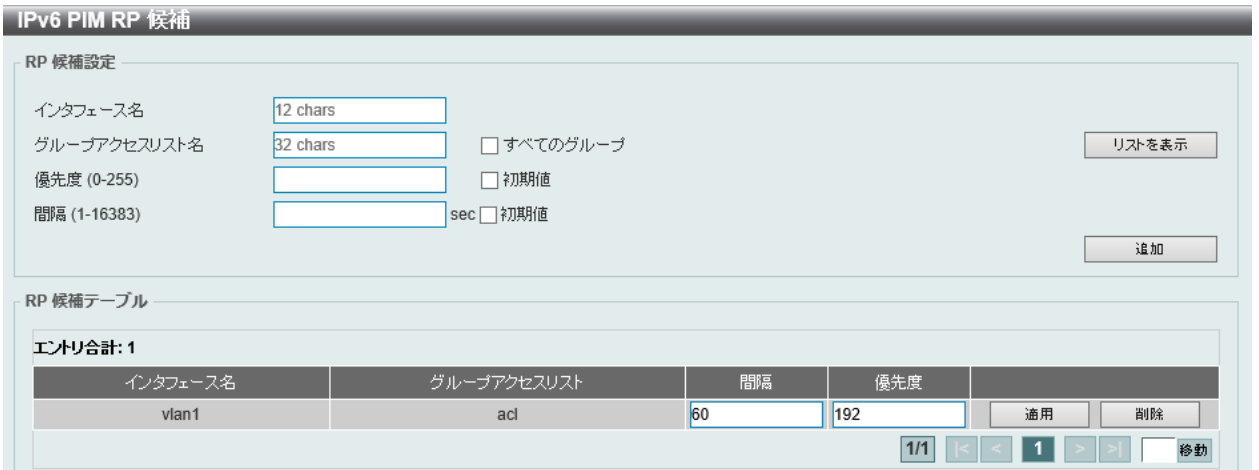

図 9-107 PIM for IPv6 RP 候補 (編集)画面

画面に表示される項目:

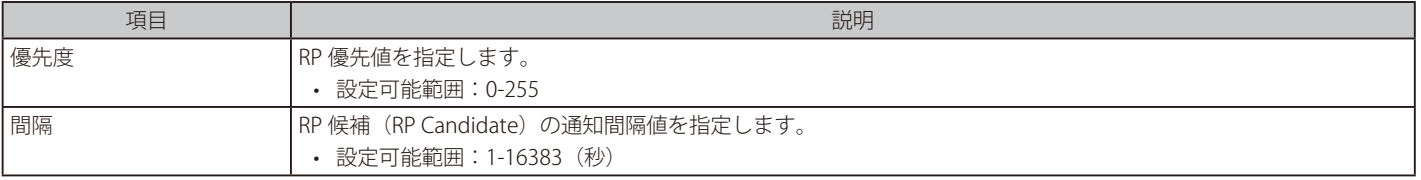

「適用」をクリックして、設定内容を適用します。

#### ■ IPv6 PIM Enbedded RP 設定

本項目では、IPv6 PIM Embedded の設定と表示を行います。

「Embedded RP」は IPv6 マルチキャストグループアドレスにエンコードされた RP のアドレスを定義するアドレス割当ポリシーです。これにより、 スケーラブルなドメイン間マルチキャストの容易な展開が可能になり、ドメイン内マルチキャスト設定も簡素化されます。IPv6RP 情報が埋め込まれ たマルチキャストグループアドレスは、ff70::/12 で始まり、フラグ値 7 は埋め込み RP を意味します。

L3 機能 > IP マルチキャストルーティングプロトコル > PIM > IPv6 PIM > IPv6 PIM Enbedded RP 設定の順にメニューをクリックして以下の画面を表 示します。

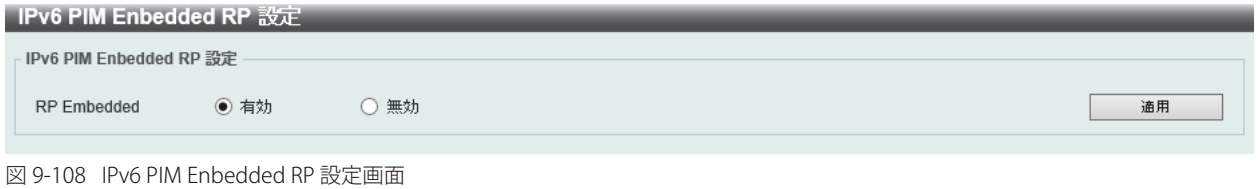

画面に表示される項目:

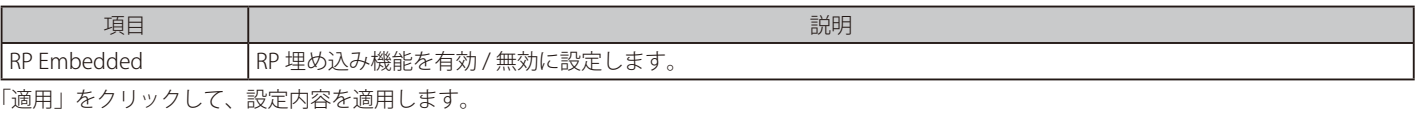

#### ■ IPv6 PIM RP テーブル

本項目では、IPv6 PIM RP 情報を表示します。

L3機能 > IP マルチキャストルーティングプロトコル > PIM > IPv6 PIM > IPv6 PIM RPテーブルの順にメニューをクリックして以下の画面を表示します。

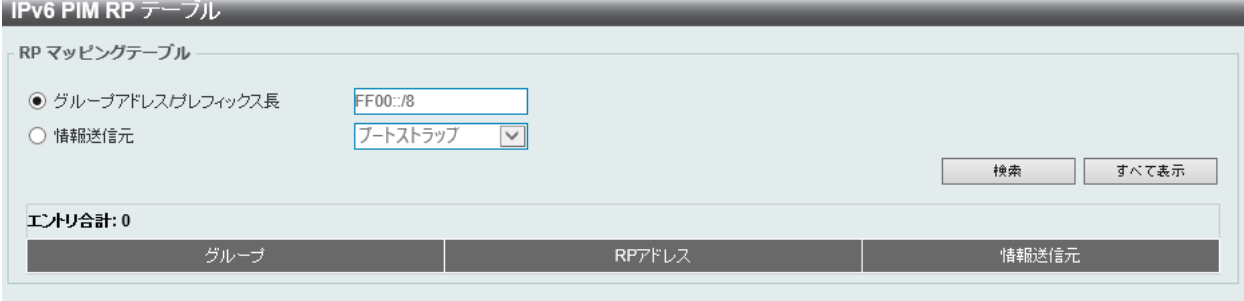

図 9-109 IPv6 PIM RP テーブル画面

| 画面に表示される項目: |  |
|-------------|--|
|-------------|--|

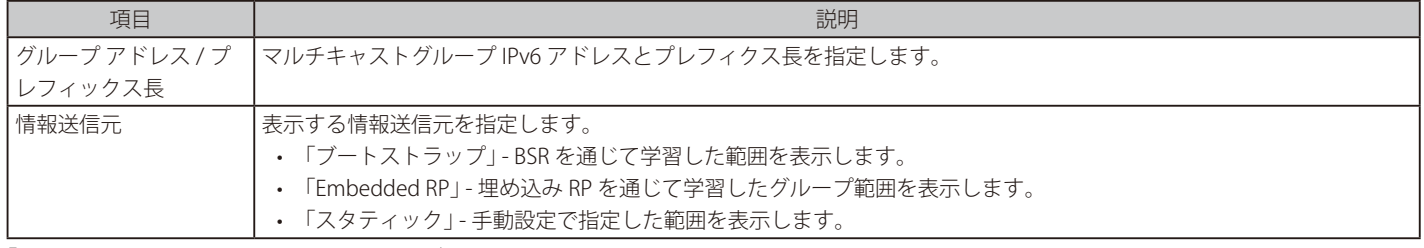

「検索」をクリックして、入力した情報に基づく特定のエントリを検出します。

「すべて表示」をクリックして、すべてのエントリを表示します。

設定エントリページが複数ある場合、ページ番号を指定して「移動」をクリックすると当該のページへ移動します。

#### ■ IPv6 PIM レジスタ設定

本画面では IPv6 PIM レジスタの設定、表示を行います。

L3機能 > IP マルチキャストルーティングプロトコル > PIM > IPv6 PIM > IPv6 PIM レジスタ設定の順にメニューをクリックして以下の画面を表示します。

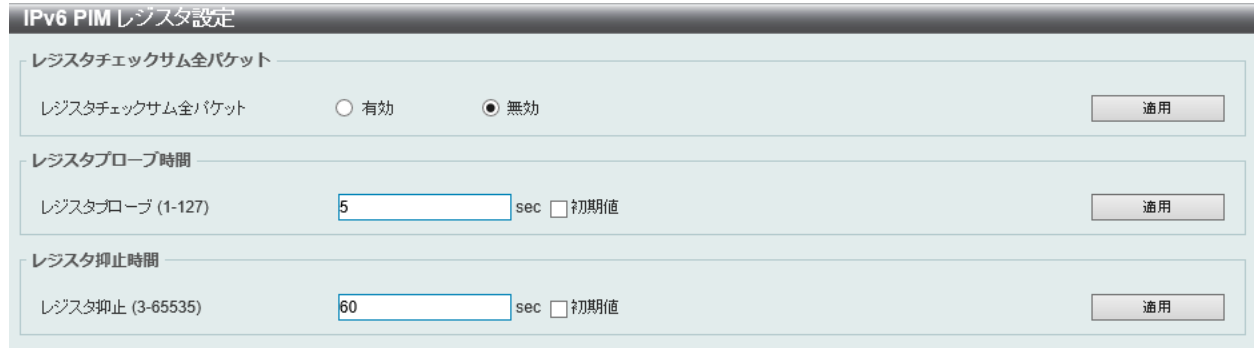

図 9-110 IPv6 PIM レジスタ設定画面

#### 画面に表示される項目:

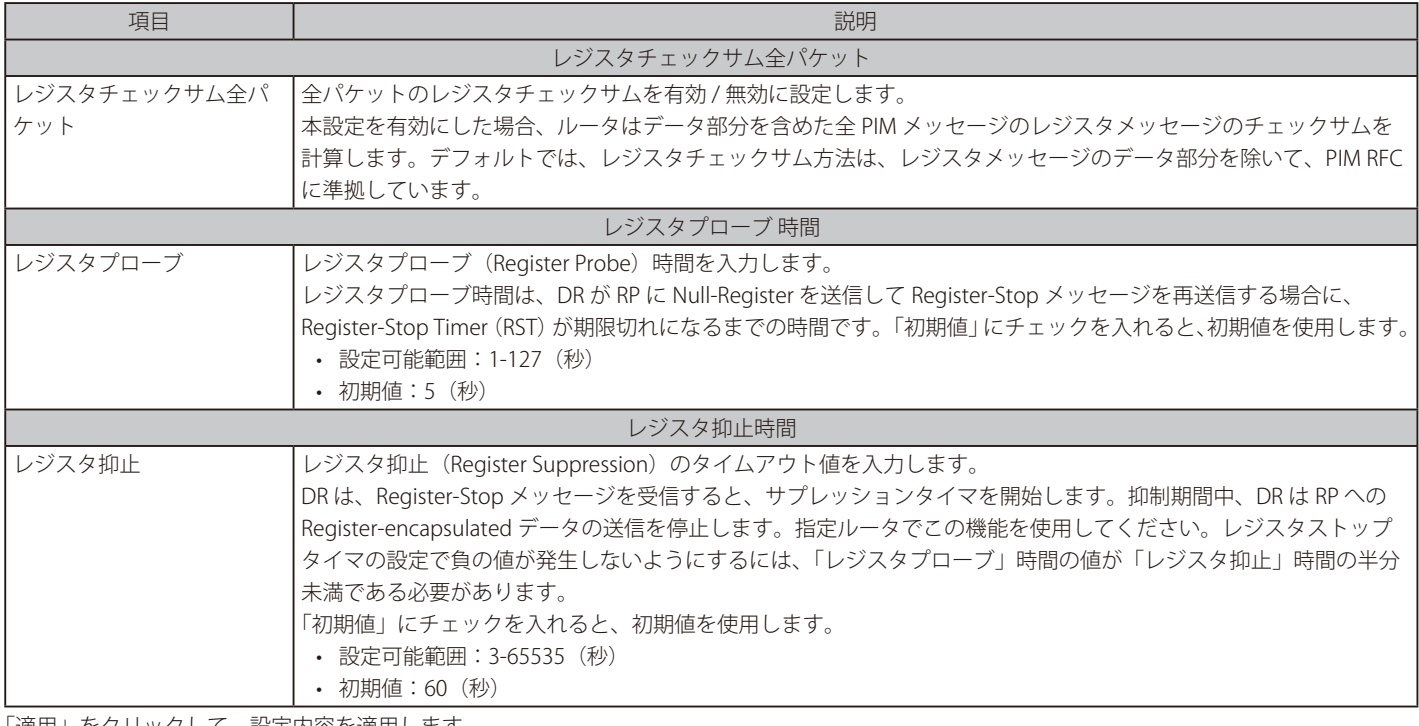

「適用」をクリックして、設定内容を適用します。

#### ■ IPv6 PIM SPT しきい値設定

本画面では PIM for IPv6 SPT しきい値を表示、設定します

L3 機能 > IP マルチキャストルーティングプロトコル > PIM > IPv6 PIM > IPv6 PIM SPT しきい値設定 の順にメニューをクリックして以下の画面を表示 します。

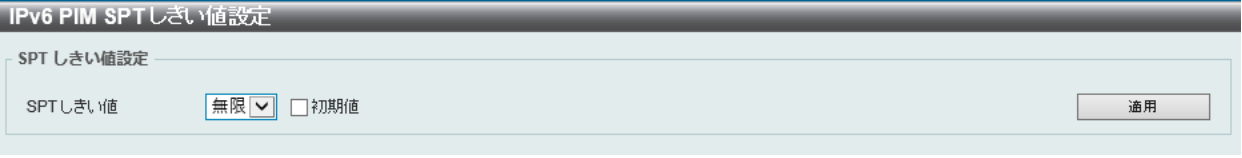

図 9-111 IPv6 PIM SPT しきい値設定 画面

画面に表示される項目:

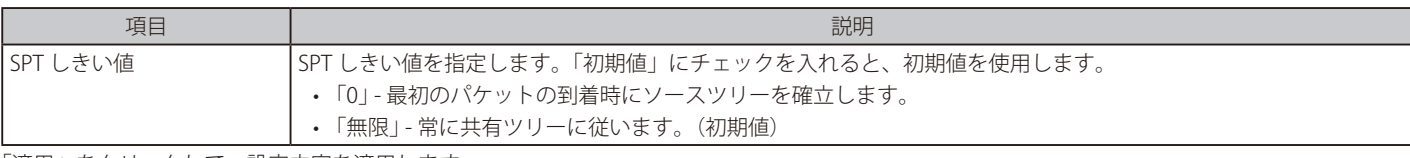

「適用」をクリックして、設定内容を適用します。

#### ■ IPv6 PIM SSM 設定

本画面では IPv6 PIM SSM の設定、表示を行います。

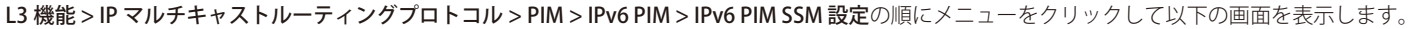

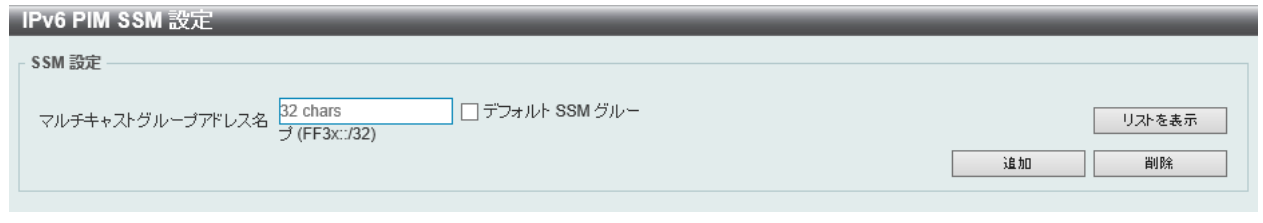

図 9-112 IPv6 PIM SSM 設定画面

#### 画面に表示される項目:

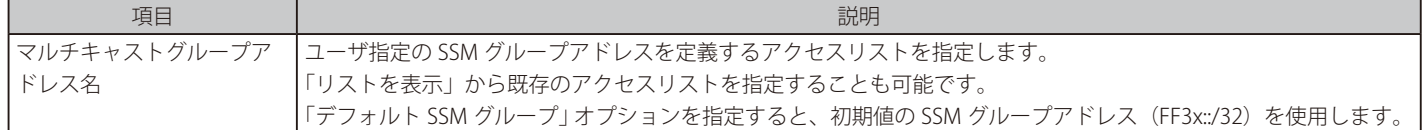

「追加」をクリックして、入力した情報に基づいて新しいエントリを追加します。 「削除」をクリックして、指定エントリを削除します。

#### 「リストを表示」をクリックすると、以下の画面が表示されます。

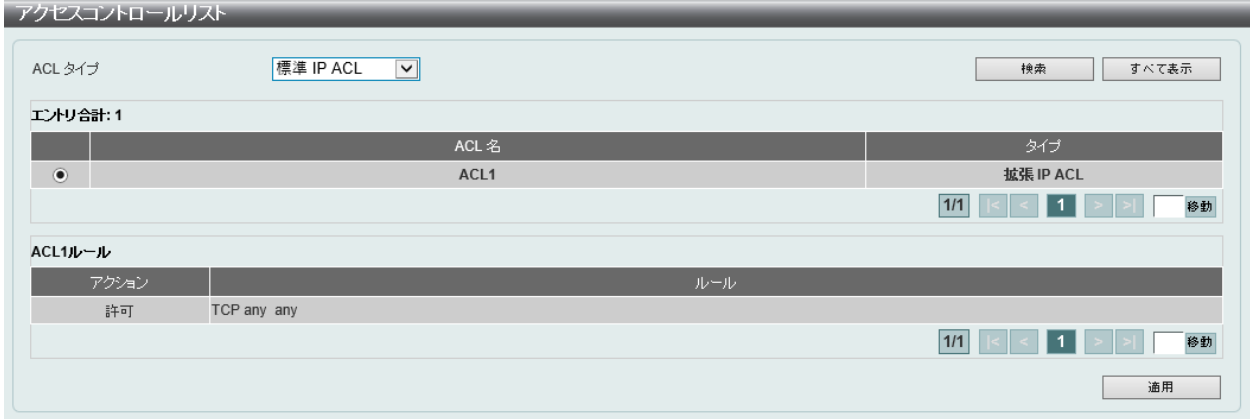

図 9-113 アクセスコントロールリスト画面

#### 画面に表示される項目:

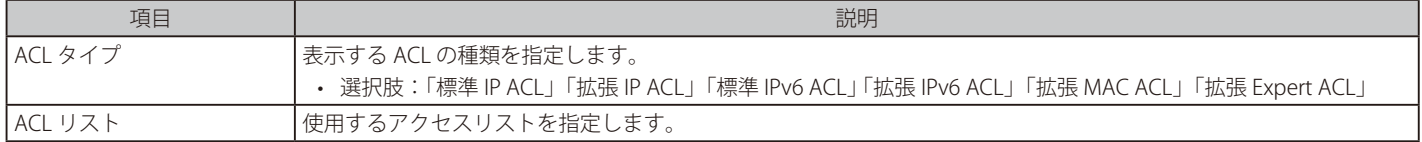

「検索」をクリックして、入力した情報に基づく特定のエントリを検出します。

「すべて表示」をクリックして、すべてのエントリを表示します。

設定エントリページが複数ある場合、ページ番号を指定して「移動」をクリックすると当該のページへ移動します。

「適用」をクリックして、設定内容を適用します。

# 第9章 L3 機能

#### ■ IPv6 PIM (S,G) キープアライブ時間

本項目では「IPv6 PIM (S,G)」キープアライブ時間の設定、表示を行います。 明示的な (S, G) ローカルメンバシップや (S, G) ジョインメッセージの受信がない間、PIM ルータが (S, G) ステートを維持するキープアライブタイ マを指定します。

#### L3 機能 > IP マルチキャストルーティングプロトコル > PIM > IPv6 PIM > IPv6 PIM (S,G) キープアライブ時間の順にメニューをクリックして以下の 画面を表示します。

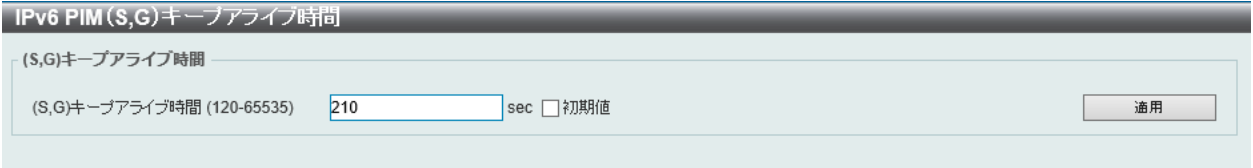

図 9-114 IPv6 PIM(S,G)キープアライブ時間画面

#### 画面に表示される項目:

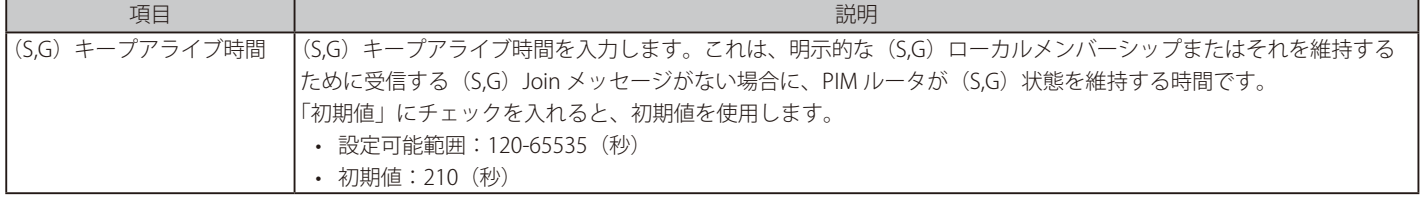

「適用」をクリックして、設定内容を適用します。

#### ■ IPv6 PIM マルチキャストルートテーブル

IPv6 マルチキャストルーティングテーブルの全エントリを表示します。

スイッチスターグループ (\*,G) エントリからソースグループ (S,G) エントリを作成することにより、マルチキャストルーティングテーブルを設定し ます。スター (\*) は全ソースアドレスを意味し、"S" は単一ソースアドレス、"G" は宛先マルチキャストグループアドレスを意味します。 (S,G) エントリの作成には、ソフトウェア は「 Reverse Path Forwarding」 (RPF) を通じてユニキャストルーティングテーブル内で見つかった宛先グルー プへの最適パスを使用します。

#### L3 機能 > IP マルチキャストルーティングプロトコル > PIM > IPv6 PIM > IPv6 PIM マルチキャストルートテーブルの順にメニューをクリックして以下 の画面を表示します。

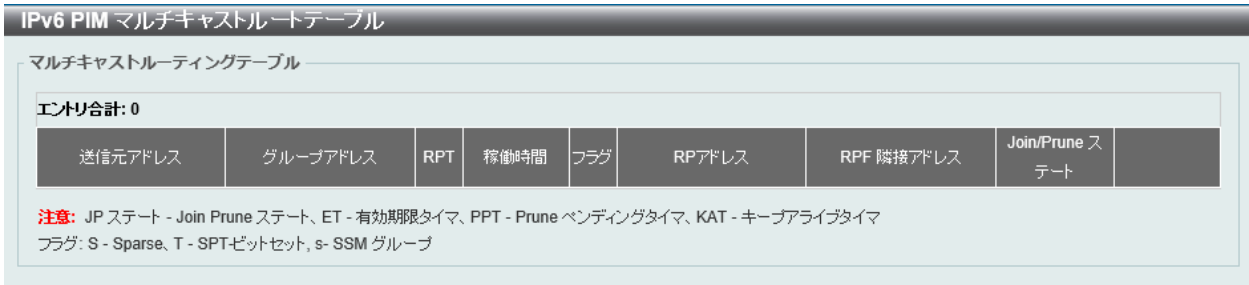

図 9-115 IPv6 PIM マルチキャストルートテーブル画面

設定エントリページが複数ある場合、ページ番号を指定して「移動」をクリックすると当該のページへ移動します。 「詳細を表示」をクリックするとエントリの詳細情報が表示されます。

#### ■ IPv6 PIM 隣接テーブル

現在の IPv6 PIM 隣接(ネイバ)ルータテーブルを表示します。

L3 機能 > IP マルチキャストルーティングプロトコル > PIM > PIM for IPv6 > IPv6 PIM 隣接テーブル の順にメニューをクリックして以下の画面を表 示します。

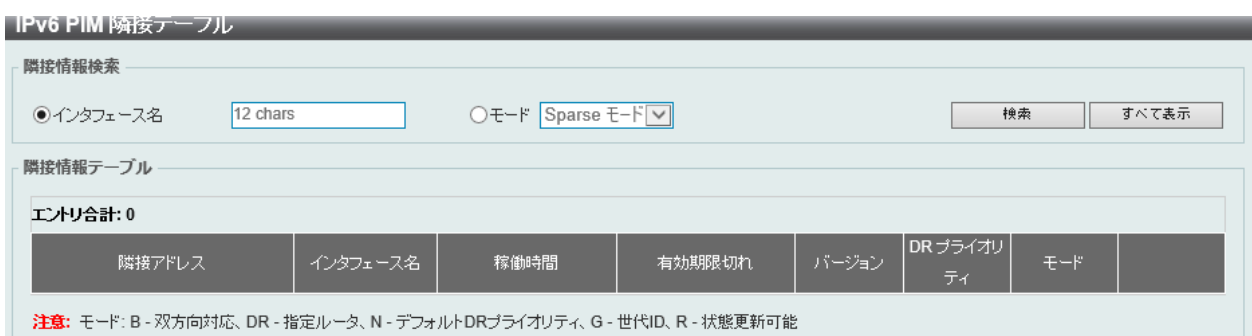

図 9-116 IPv6 PIM 隣接テーブル 画面

#### 画面に表示される項目:

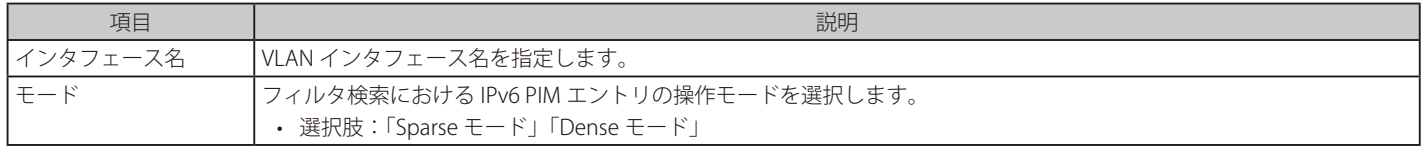

「検索」をクリックして、入力したインタフェースを検出します。 「すべて表示」をクリックして、本スイッチに定義済みの全インタフェースを表示します。 複数ページが存在する場合は、ページ番号を入力後、「移動」をクリックして、特定のページへ移動します。 「詳細を表示」をクリックして、指定エントリの詳細について表示します。

#### MSDP

#### L3 機能 > IP マルチキャストルーティングプロトコル > PIM > MSDP

#### ■ MSDP グローバル設定

Multicast Source Discovery Protocol (MSDP)の表示、グローバル設定を行います。

L3 機能 > IP マルチキャストルーティングプロトコル > PIM > MSDP > MSDP グローバル設定の順にメニューをクリックして以下の画面を表示します。

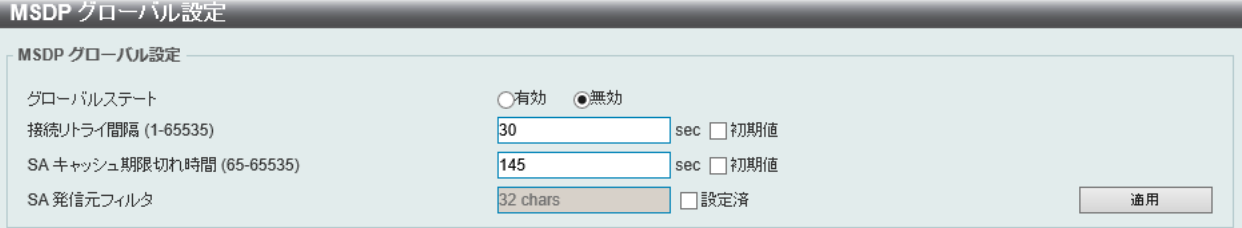

図 9-117 MSDP グローバル設定画面

#### 画面に表示される項目:

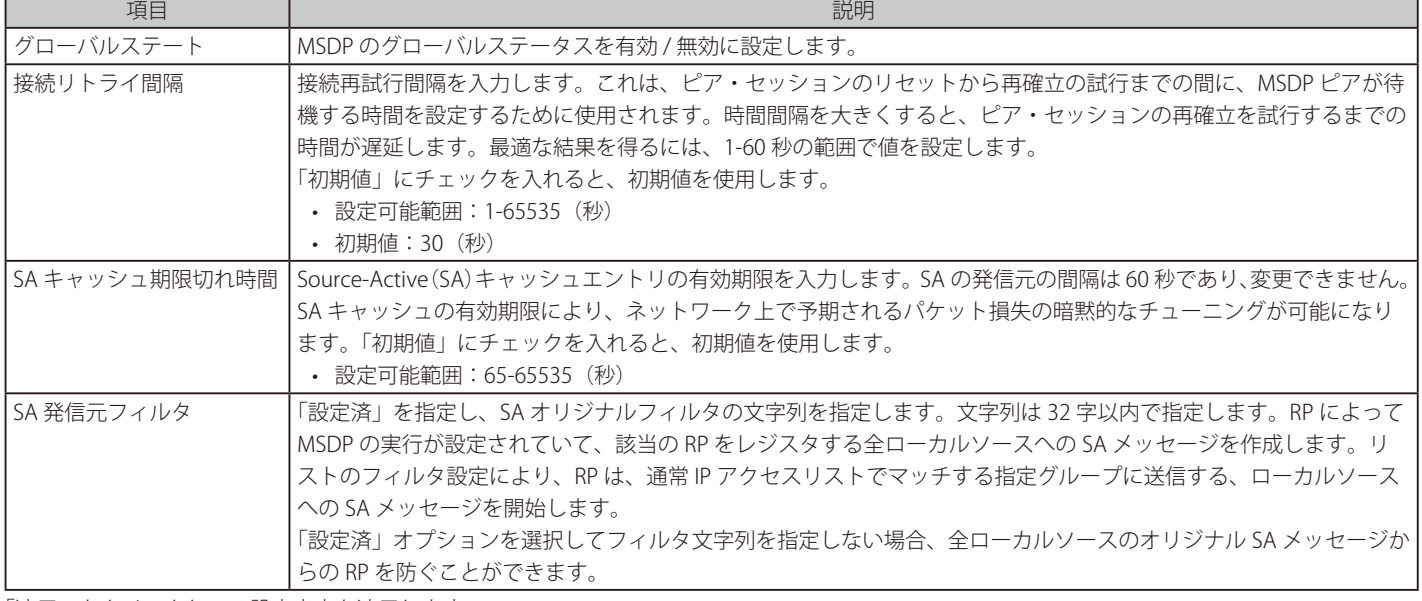

#### ■ MSDP ピア設定

Multicast Source Discovery Protocol (MSDP)の表示、ピア設定を行います。

#### L3 機能 > IP マルチキャストルーティングプロトコル > PIM > MSDP > MSDP ピア設定の順にメニューをクリックして以下の画面を表示します。

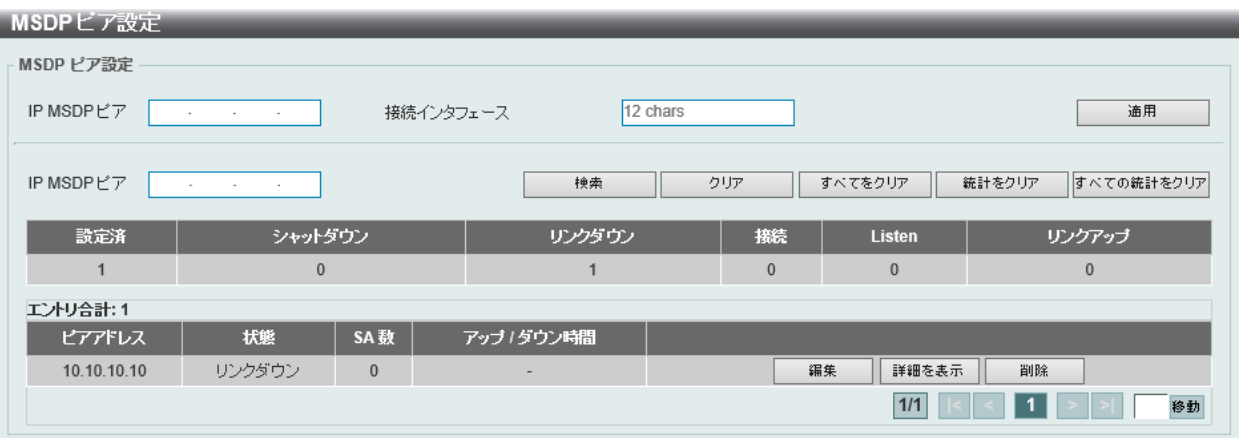

図 9-118 MSDP ピア設定画面

画面に表示される項目:

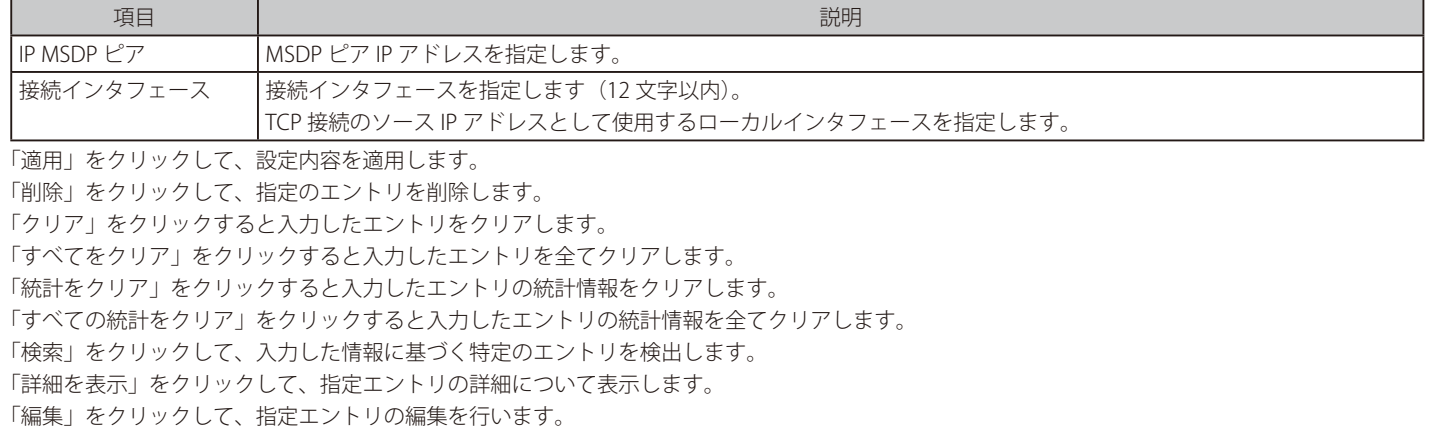

設定エントリページが複数ある場合、ページ番号を指定して「移動」をクリックすると当該のページへ移動します。

「編集」をクリックすると、以下の画面が表示されます。

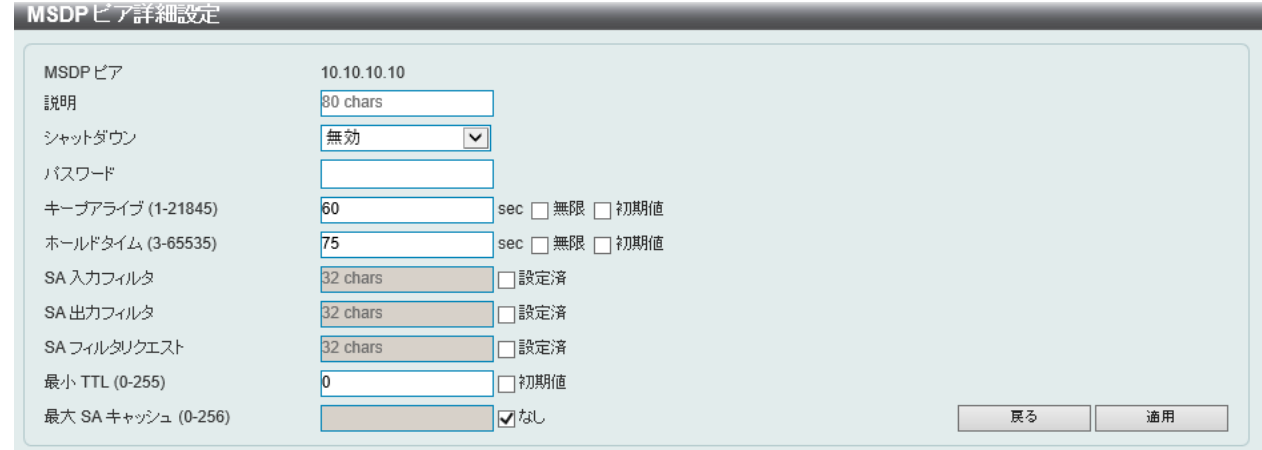

図 9-119 MSDP ピア 詳細設定画面

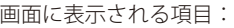

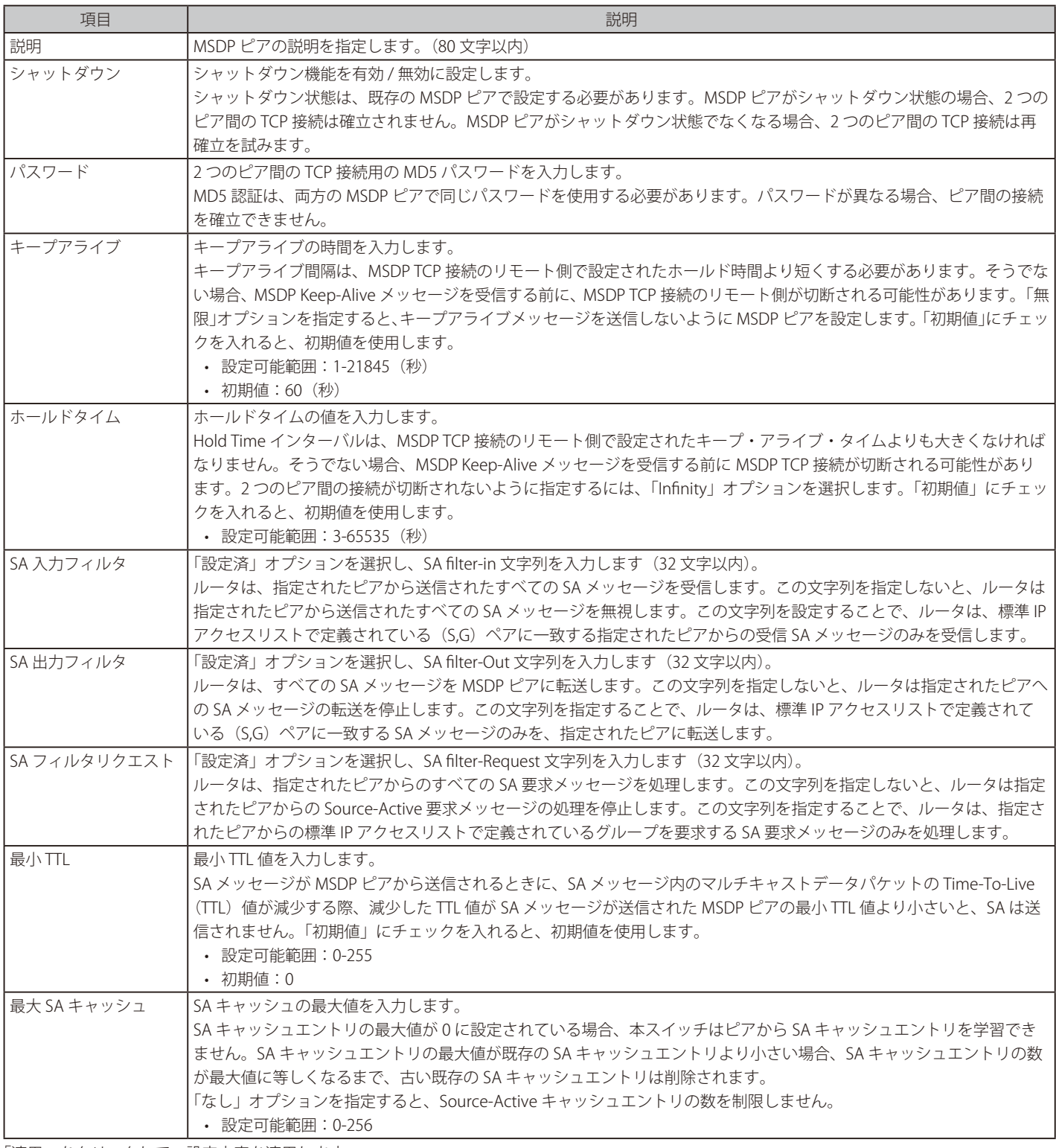

「適用」をクリックして、設定内容を適用します。

「戻る」をクリックすると前のページに戻ります。

「詳細を表示」をクリックすると、以下の画面が表示されます。<br>
MSDPビア詳細

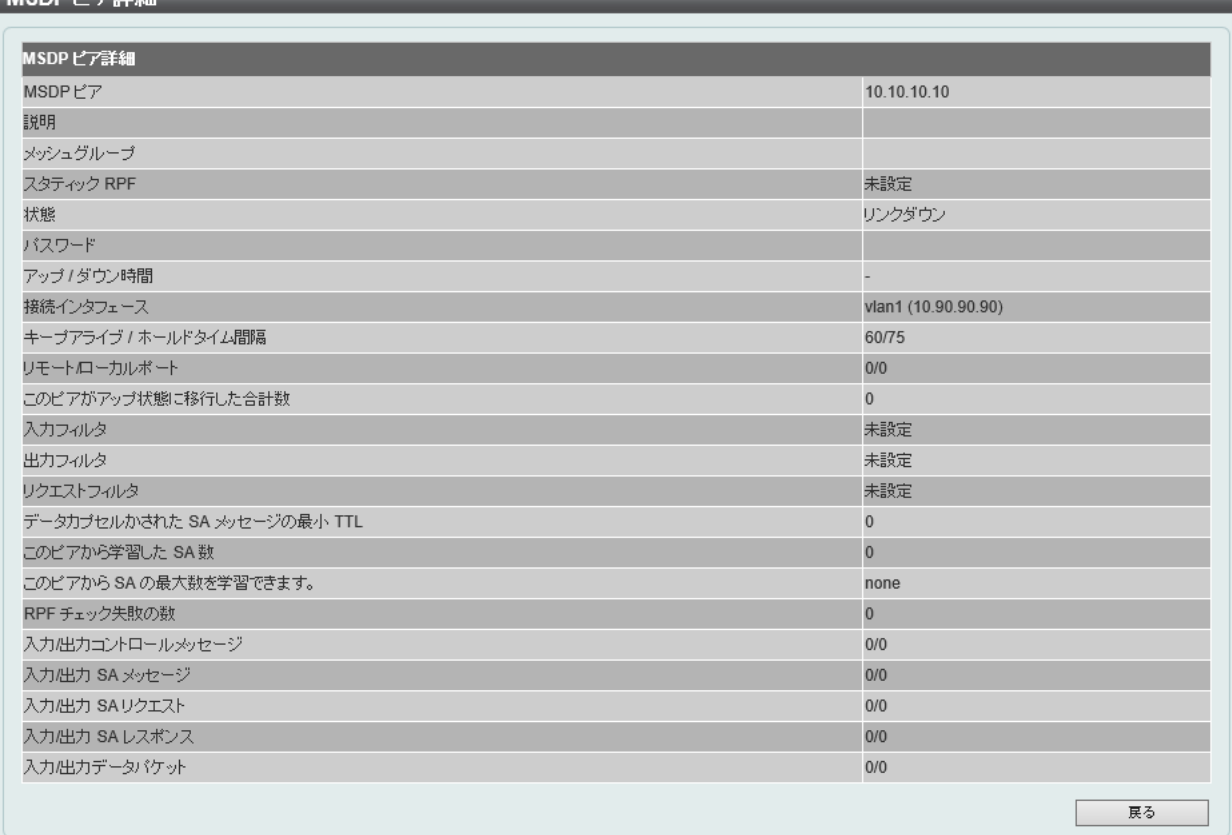

図 9-120 MSDP ピア詳細 画面

「戻る」をクリックすると前のページに戻ります。

#### ■ MSDP SA キャッシュ

Multicast Source Discovery Protocol (MSDP) SA のキャッシュ設定を行います。

### L3 機能 > IP マルチキャストルーティングプロトコル > PIM > MSDP > MSDP SA キャッシュの順にメニューをクリックして以下の画面を表示します。

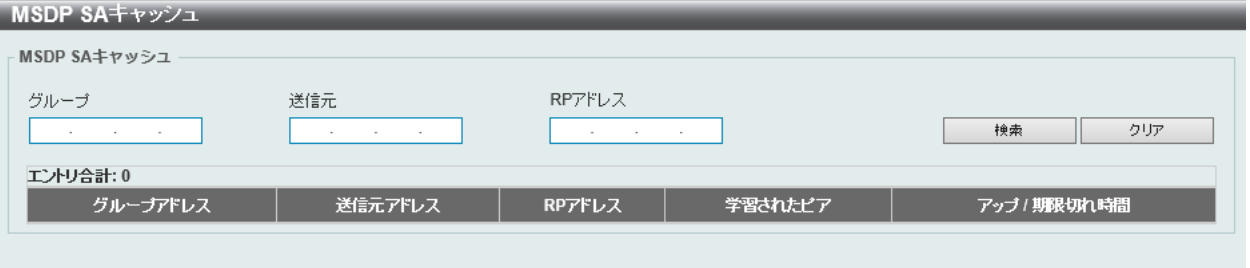

図 9-121 MSDP SA キャッシュ画面

画面に表示される項目:

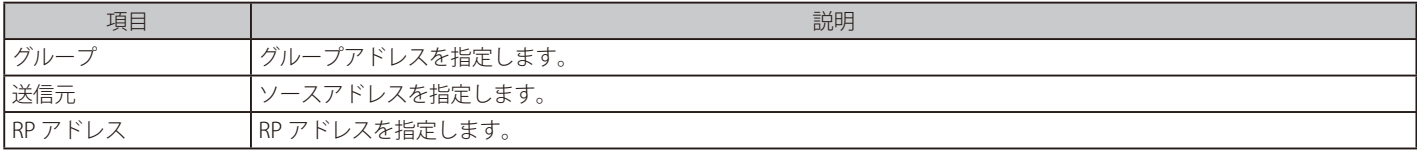

「クリア」をクリックすると入力したエントリをクリアします。

「検索」をクリックして、入力した情報に基づく特定のエントリを検出します。

#### ■ MSDP スタティック RPF 設定

MSDP スタティック RPF 設定を行います。

スタティック RPF ピアを設定する前に、MSDP ピアを追加する必要があります。RP プリフィクスリストが設定されると、ピアはプリフィクスリス ト内の RP に対してのみスタティック RPF ピアになります。RP プレフィックスリストなしで複数のスタティック RPF ピアを指定した場合、アドレス が最も小さい接続ピアのみがアクティブなスタティック RPF ピアになります。MSDP ピアがスタティック RPF ピアとして複数設定されていると、最 新の設定が有効になります。MSDP ピアが一つだけの場合、この MSDP ピアはスタティック RPF ピアとなります。

L3 機能 > IP マルチキャストルーティングプロトコル > PIM > MSDP > MSDP スタティック RPF 設定 の順にメニューをクリックして以下の画面を表 示します。

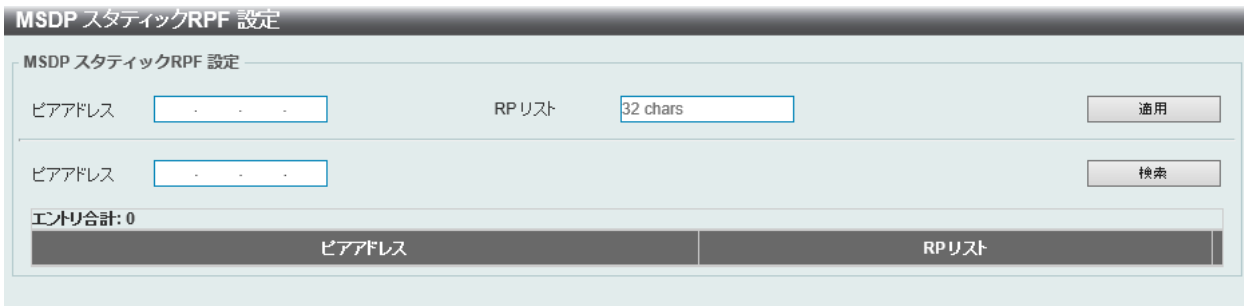

図 9-122 MSDP スタティック RPF 設定画面

以下の項目を使用します。

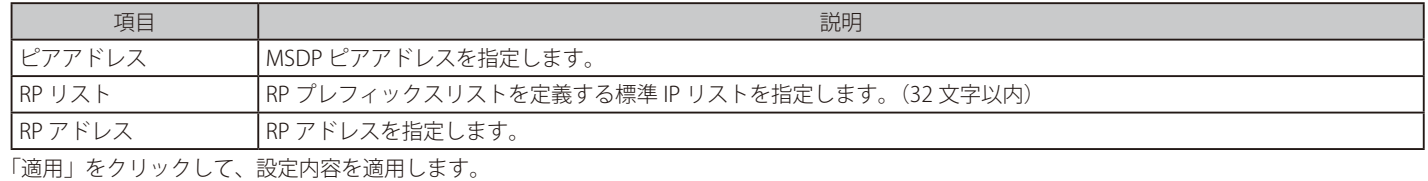

「検索」をクリックして、入力した情報に基づく特定のエントリを検出します。

#### ■ MSDP メッシュグループ設定

本項目では、MSDP メッシュグループの設定を行います。 MSDP ピアをメッシュグループに追加する前に、MSDP ピアを追加する必要があります。MSDP ピアが複数のメッシュグループに追加されている場合、 最新の設定内容が有効になります。

L3 機能 > IP マルチキャストルーティングプロトコル > PIM > MSDP > MSDP メッシュグループ設定 の順にメニューをクリックして以下の画面を表 示します。

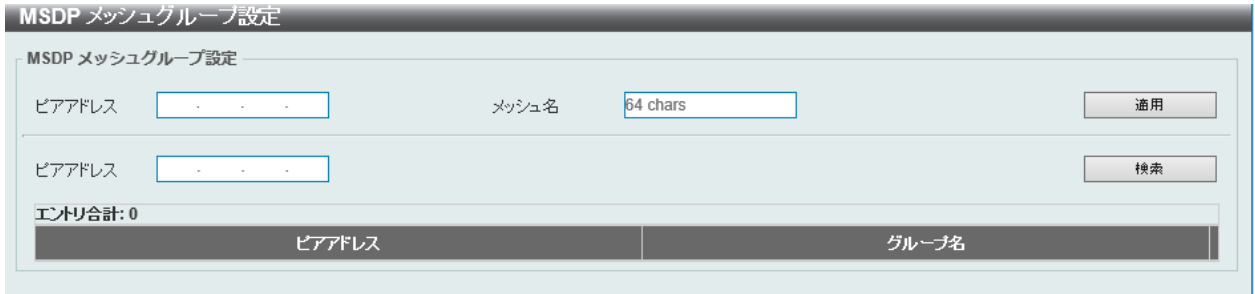

図 9-123 MSDP メッシュグループ設定画面

以下の項目を使用します。

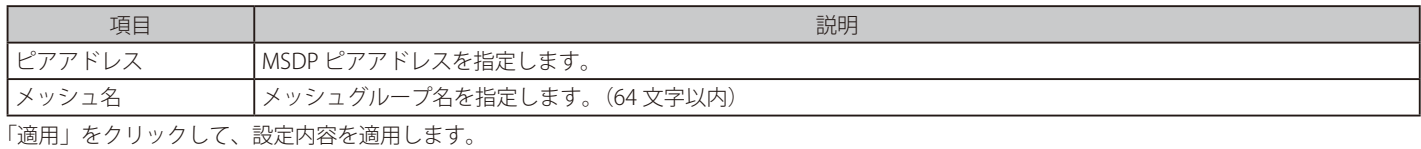

「検索」をクリックして、入力した情報に基づく特定のエントリを検出します。

「削除」をクリックして、指定のエントリを削除します。

設定エントリページが複数ある場合、ページ番号を指定して「移動」をクリックすると当該のページへ移動します。

### **IPMC**

#### L3 機能 > IP マルチキャストルーティングプロトコル > IPMC

### IP マルチキャストグローバル設定

IP マルチキャストグローバル設定(IP マルチキャストグローバル設定)の表示、グローバル設定を行います。

L3 機能 > IP マルチキャストルーティングプロトコル > IPMC > IP マルチキャストグローバル設定の順にメニューをクリックして以下の画面を表示し ます。

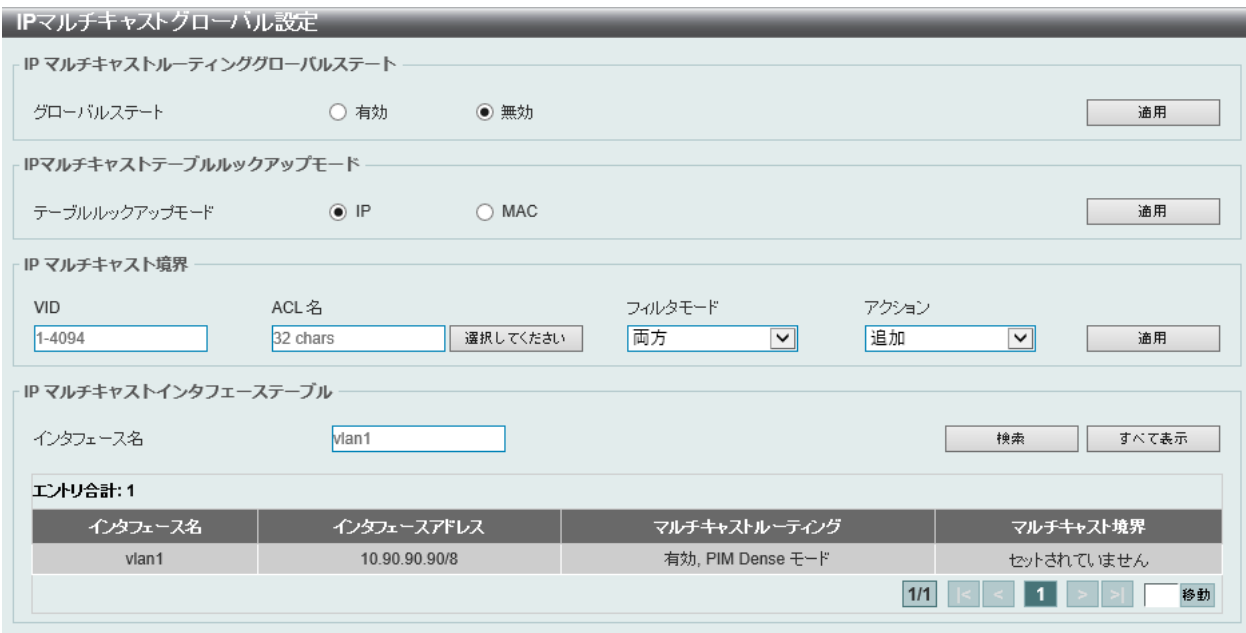

図 9-124 IP マルチキャストグローバル設定画面

画面に表示される項目:

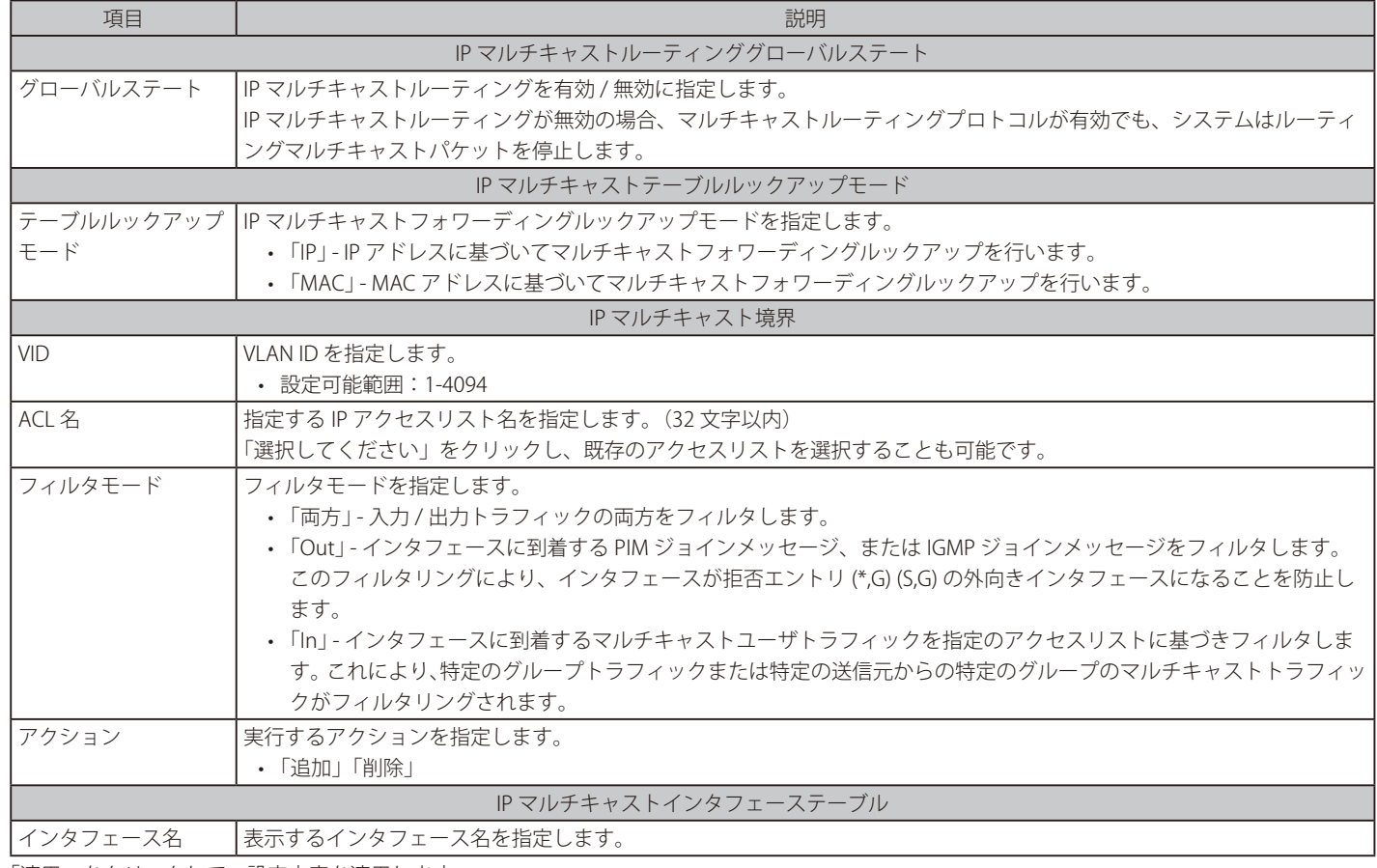

「適用」をクリックして、設定内容を適用します。

「検索」をクリックして、入力した情報に基づく特定のエントリを検出します。

「すべて表示」をクリックして、すべてのエントリを表示します。

設定エントリページが複数ある場合、ページ番号を指定して「移動」をクリックすると当該のページへ移動します。

「選択してください」をクリックすると、次の画面を表示します。

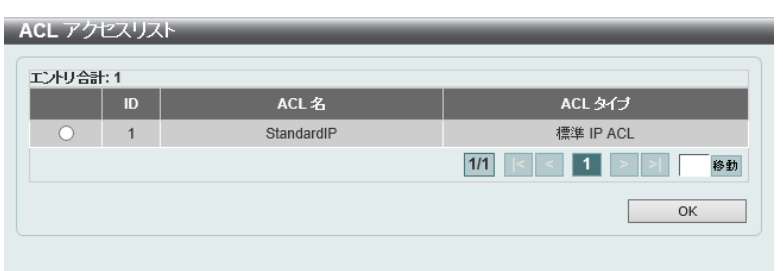

図 9-125 ACL アクセスリスト画面

設定するエントリを選択し「OK」をクリックします。

設定エントリページが複数ある場合、ページ番号を指定して「移動」をクリックすると当該のページへ移動します。

# IP マルチキャストルート設定

IP マルチキャストルート設定の表示、設定を行います。

#### L3 機能 > IP マルチキャストルーティングプロトコル > IPMC > IP マルチキャストルート設定の順にメニューをクリックして以下の画面を表示します。

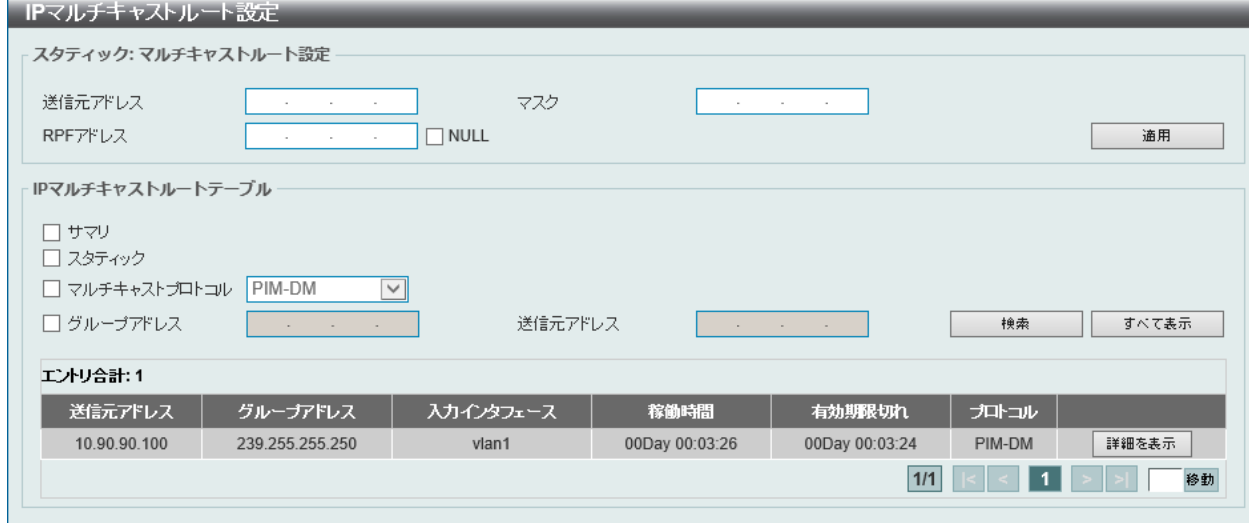

図 9-126 IP マルチキャストルート設定画面

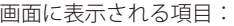

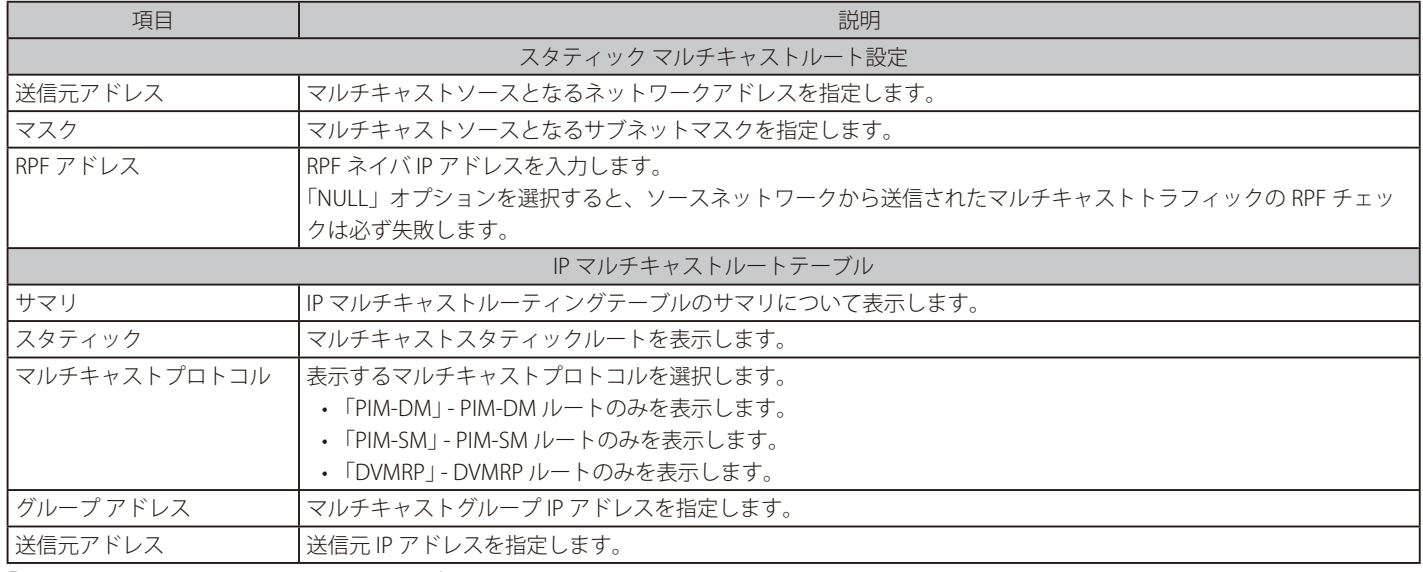

「検索」をクリックして、入力した情報に基づく特定のエントリを検出します。

「すべて表示」をクリックして、すべてのエントリを表示します。

# IP マルチキャスト RPF テーブル

ユニキャストホストアドレスの RPF(Reverse Path Forwarding)情報を表示します。

L3 機能 > IP マルチキャストルーティングプロトコル > IPMC > IP マルチキャスト RPF テーブルの順にメニューをクリックして以下の画面を表示し ます。

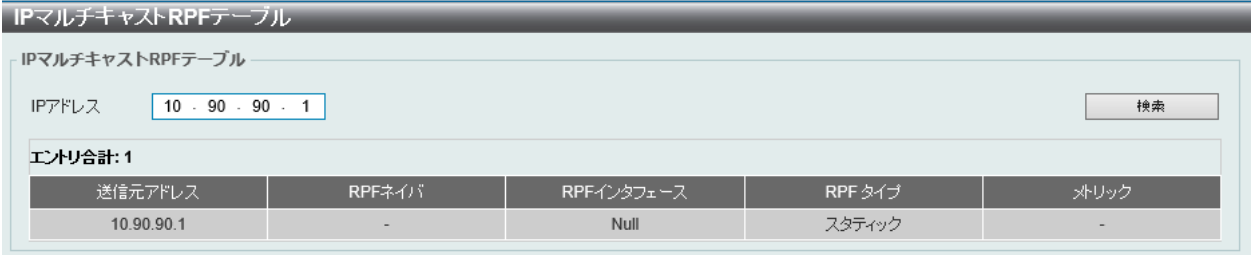

図 9-127 IP マルチキャスト RPF テーブル画面

画面に表示される項目:

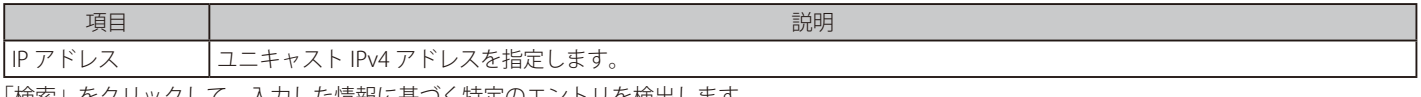

「検索」をクリックして、入力した情報に基づく特定のエントリを検出します。

# IP マルチキャストルーティングフォワーディングキャッシュテーブル

IP マルチキャストフォワーディングキャッシュの表示、設定を行います。

L3 機能 > IP マルチキャストルーティングプロトコル > IPMC > IP マルチキャストルーティングフォーワーディングキャッシュテーブル の順にメ ニューをクリックして以下の画面を表示します。

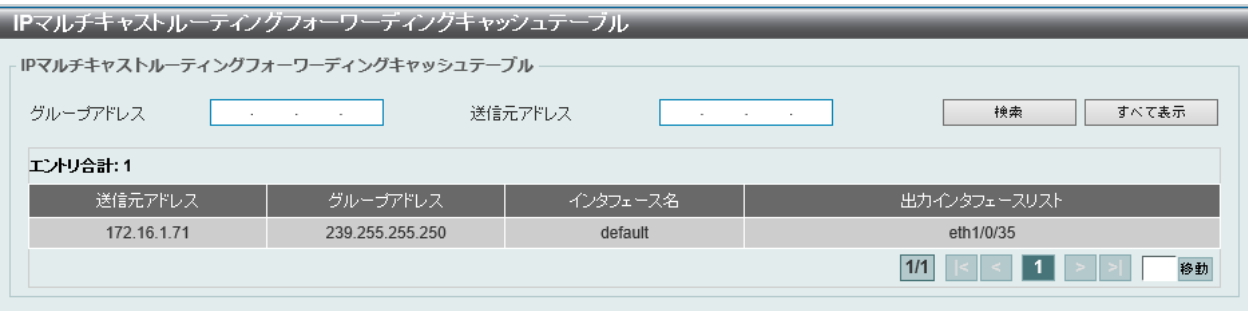

図 9-128 IP マルチキャストルーティングフォーワーディングキャッシュテーブル 画面

画面に表示される項目:

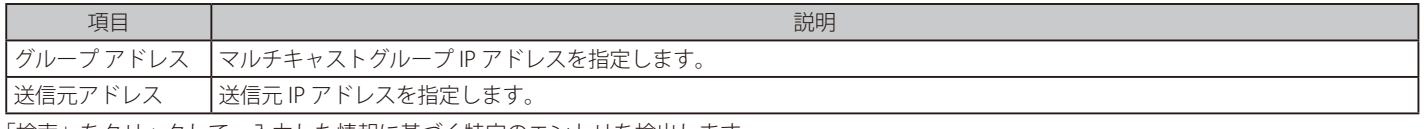

「検索」をクリックして、入力した情報に基づく特定のエントリを検出します。 「すべて表示」をクリックして、すべてのエントリを表示します。

# IP マルチキャストプロトコル統計

IP マルチキャストプロトコル統計の表示、設定を行います。

L3 機能 > IP マルチキャストルーティングプロトコル > IPMC > IP マルチキャストプロトコル統計の順にメニューをクリックして以下の画面を表示し ます。

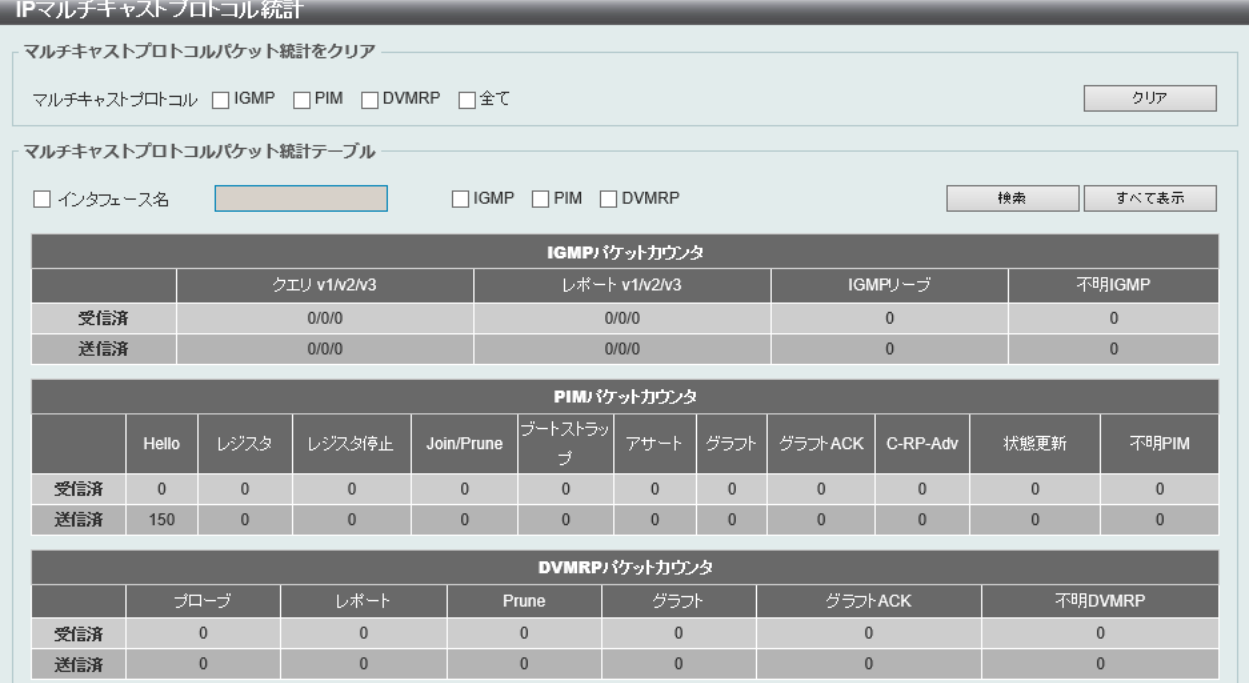

図 9-129 IP マルチキャストプロトコル統計画面

#### 画面に表示される項目:

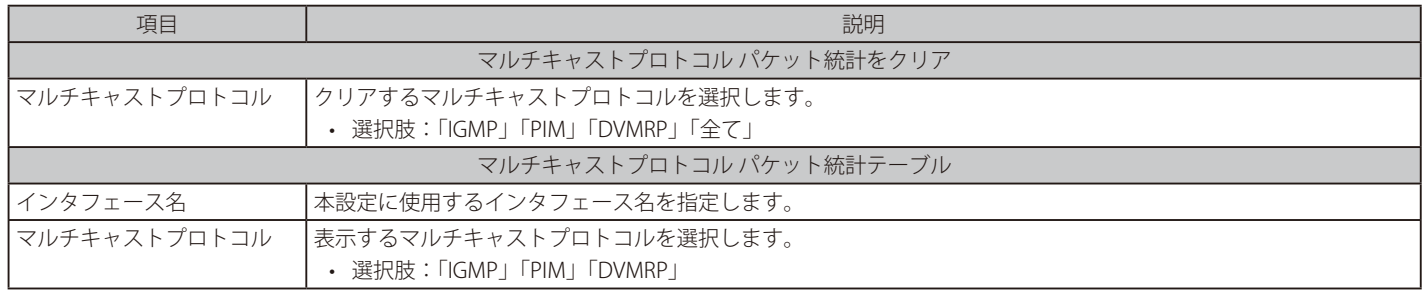

「検索」をクリックして、入力した情報に基づく特定のエントリを検出します。 「すべて表示」をクリックして、すべてのエントリを表示します。

# パケット CPU フィルタリングの制御

IPMC 制御パケット CPU フィルタリング設定の表示、設定を行います。

L3 機能 > IP マルチキャストルーティングプロトコル > IPMC > パケット CPU フィルタリングの制御 の順にメニューをクリックして以下の画面を表 示します。

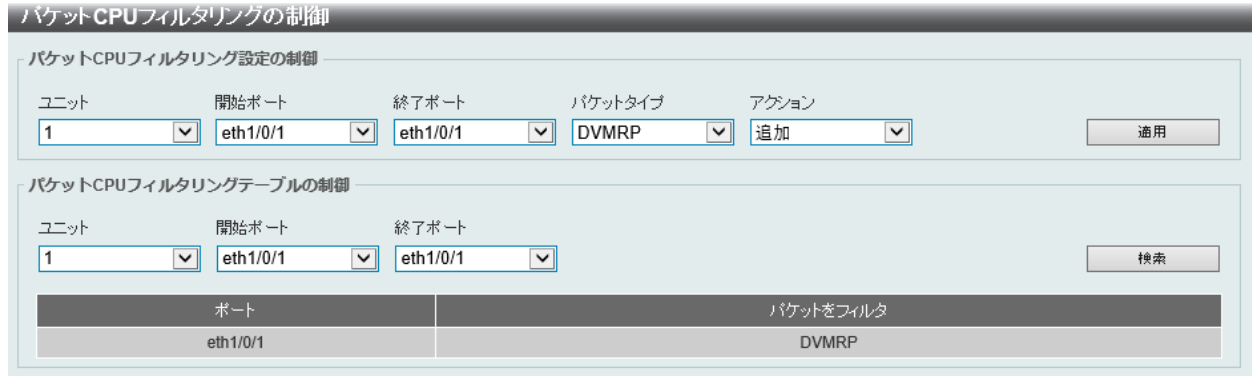

図 9-130 パケット CPU フィルタリングの制御画面

#### 画面に表示される項目:

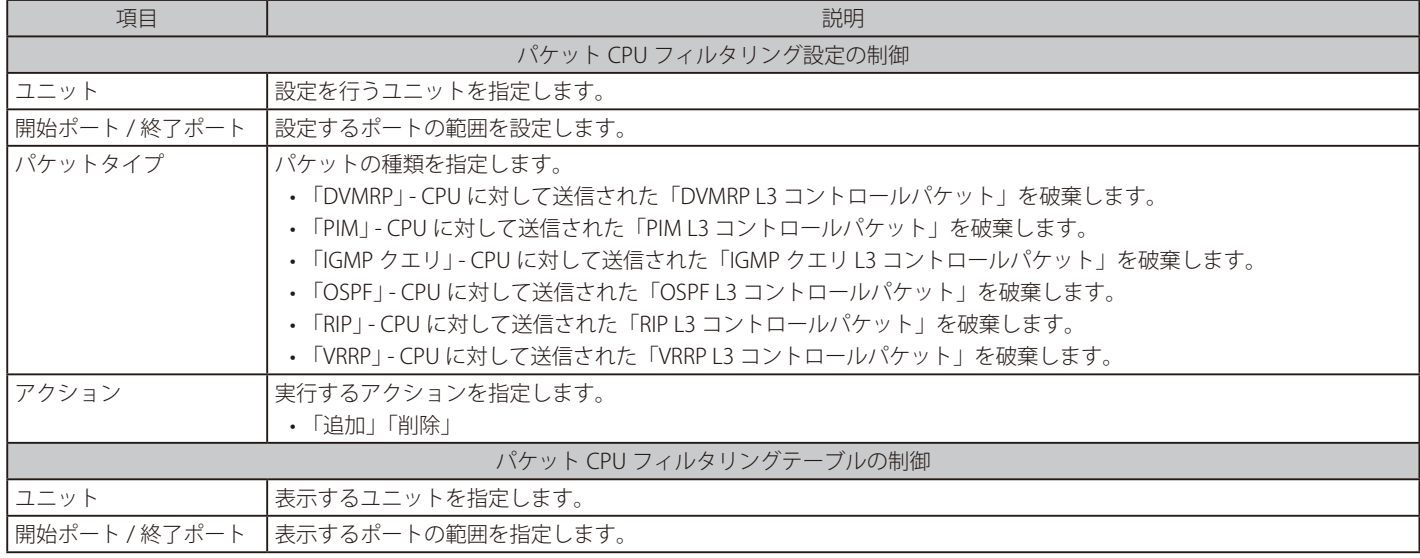

「検索」をクリックして、入力した情報に基づく特定のエントリを検出します。 「すべて表示」をクリックして、すべてのエントリを表示します。

# **IPv6MC**

L3 機能 > IP マルチキャストルーティングプロトコル > IPv6MC

#### IPv6 マルチキャストグローバル設定

IPv6 マルチキャストグローバル設定の表示、設定を行います。

L3 機能 > IP マルチキャストルーティングプロトコル > IPv6MC > IPv6 マルチキャストグローバル設定の順にメニューをクリックして以下の画面を 表示します。

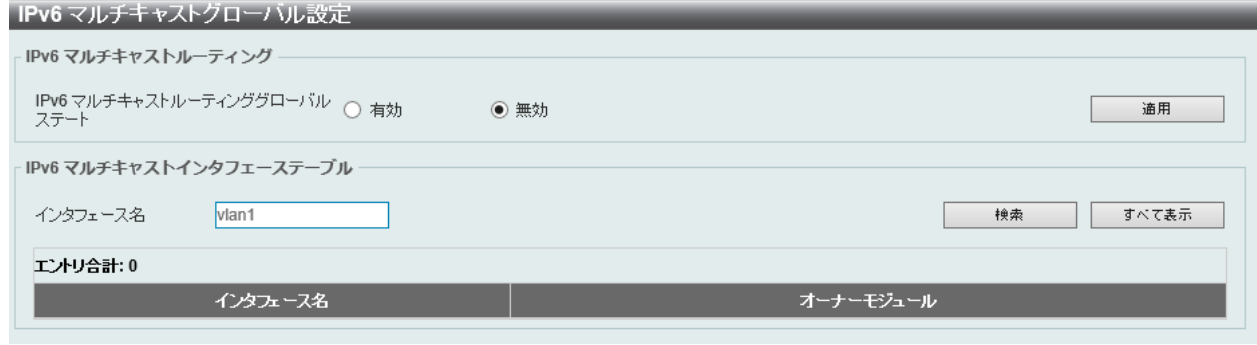

図 9-131 IPv6 マルチキャストグローバル設定画面

画面に表示される項目:

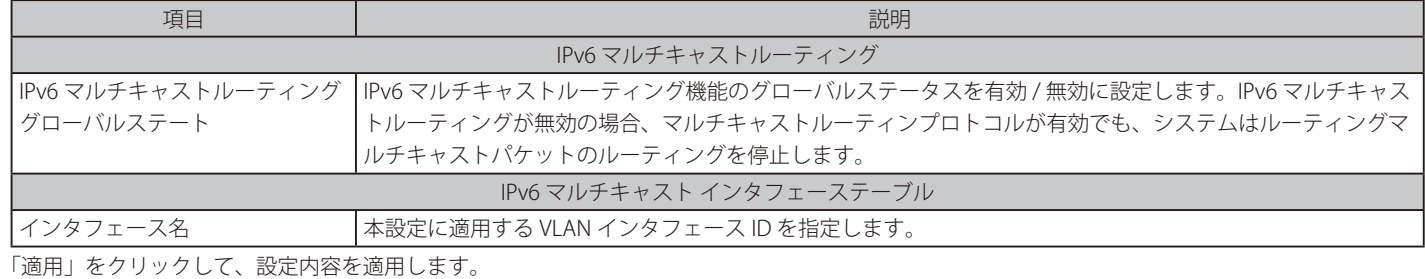

「検索」をクリックして、入力した情報に基づく特定のエントリを検出します。

「すべて表示」をクリックして、すべてのエントリを表示します。

設定エントリページが複数ある場合、ページ番号を指定して「移動」をクリックすると当該のページへ移動します。

#### IPv6 マルチキャストルーティングテーブル

IPv6 マルチキャストルートテーブルの表示、設定を行います。

L3 機能 > IP マルチキャストルーティングプロトコル > IPv6MC > IPv6 マルチキャストルーティングテーブルの順にメニューをクリックして以下の 画面を表示します。

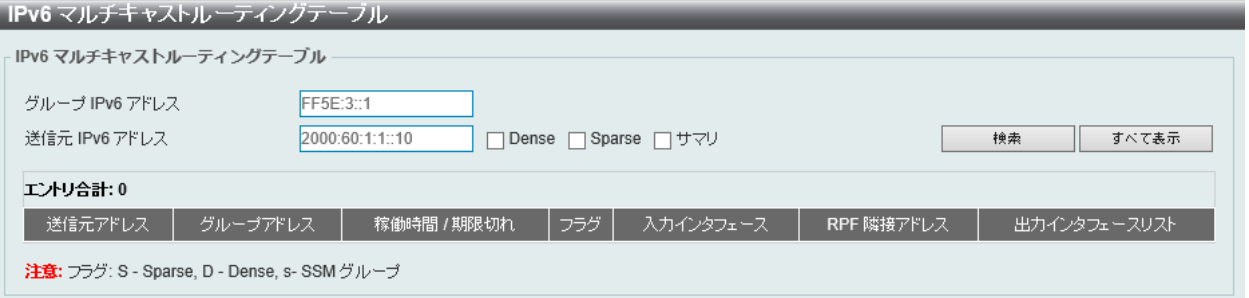

図 9-132 IPv6 マルチキャストルートテーブル画面

画面に表示される項目:

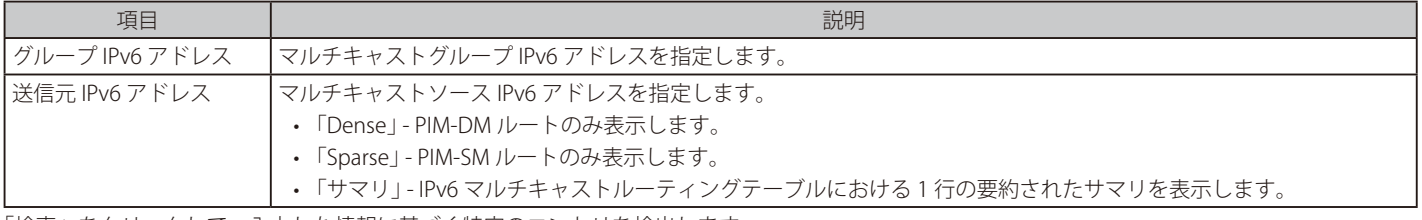

「検索」をクリックして、入力した情報に基づく特定のエントリを検出します。

「すべて表示」をクリックして、すべてのエントリを表示します。

# IPv6 マルチキャストフォワーディングキャッシュテーブル

IPv6 マルチキャストフォワーディングキャッシュテーブルの表示、設定を行います。

L3 機能 > IP マルチキャストルーティングプロトコル > IPv6MC > IPv6 マルチキャストフォワーディングキャッシュテーブルの順にメニューをクリッ クして以下の画面を表示します。

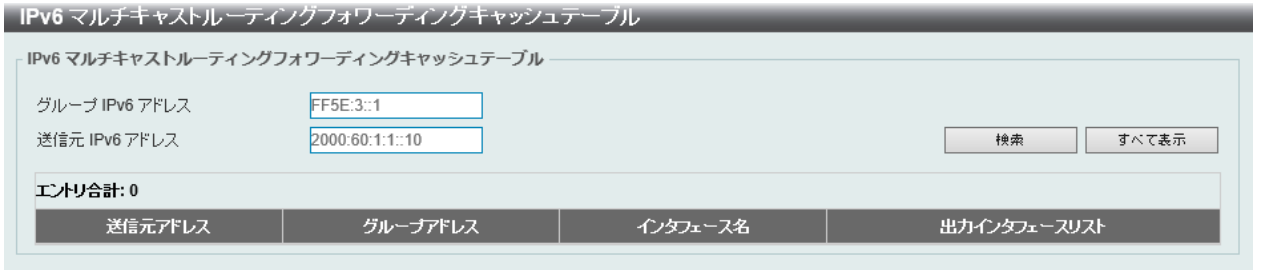

図 9-133 IPv6 マルチキャストフォワーディングキャッシュテーブル画面

画面に表示される項目:

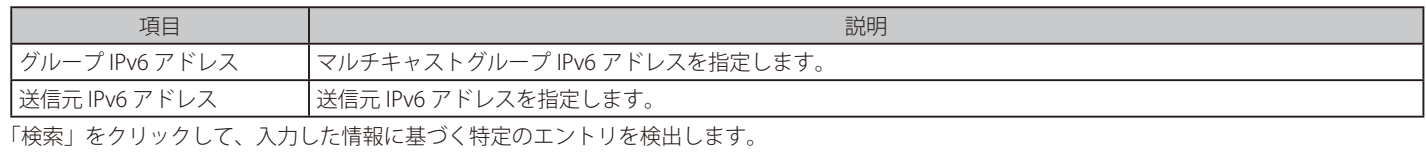

「すべて表示」をクリックして、すべてのエントリを表示します。

#### IPv6 RPF テーブル

ユニキャストホストアドレスの RPF(Reverse Path Forwarding)情報の表示、設定を行います。

L3 機能 > IP マルチキャストルーティングプロトコル > IPv6MC > IPv6 RPF テーブルの順にメニューをクリックして以下の画面を表示します。

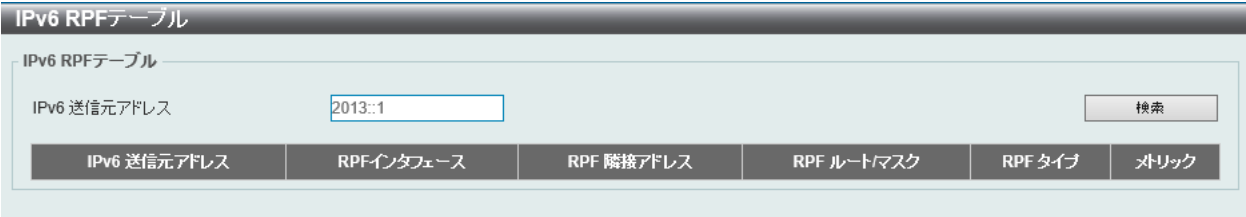

図 9-134 IPv6 RPF テーブル画面

画面に表示される項目:

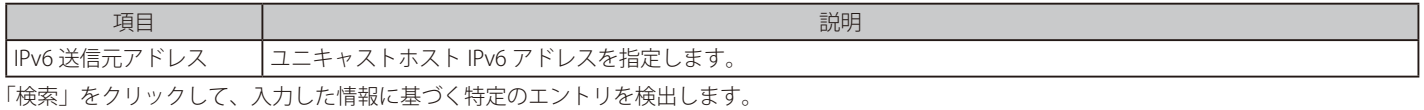

312

# **IP ルートフィルタ**

IP プレフィックスリスト、ルートマップの作成を行います。

### **ルートマップ**

ルートマップの作成、またはルートマップへのシーケンスの追加、およびシーケンスの削除を行います。

L3 機能 > IP ルートフィルタ > ルートマップの順にメニューをクリックして以下の画面を表示します。

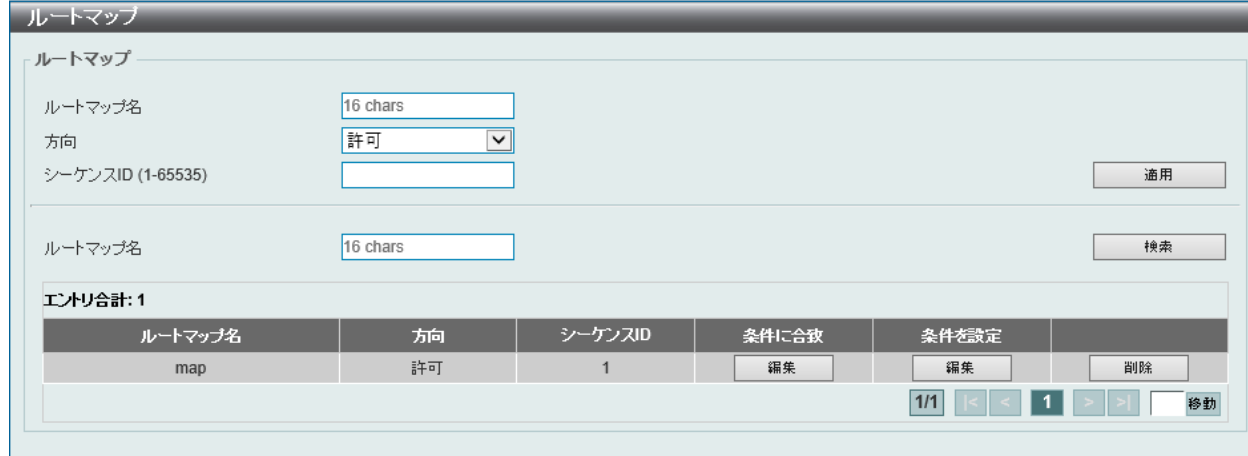

図 9-135 ルートマップ画面

以下の項目を使用して設定を行います。

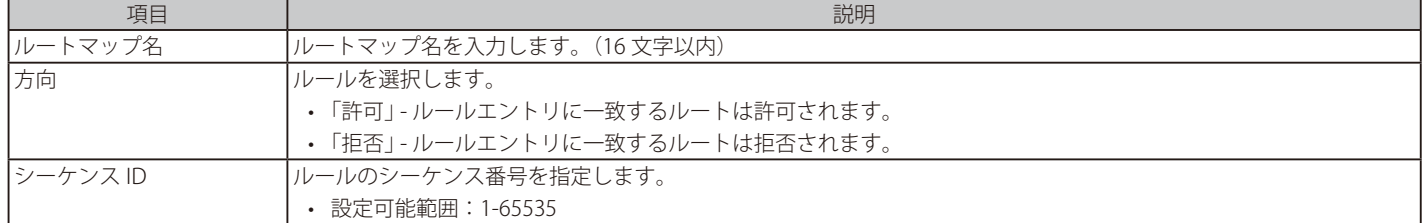

「適用」をクリックして、設定内容を適用します。

「検索」をクリックして、入力した情報に基づく特定のエントリを検出します。

「削除」をクリックして、指定エントリを削除します。

「編集」をクリックして、指定エントリの編集を行います。

設定エントリページが複数ある場合、ページ番号を指定して「移動」をクリックすると当該のページへ移動します。

#### 「条件に合致」の編集

「条件に合致」下の「編集」をクリックすると、以下の画面が表示されます。

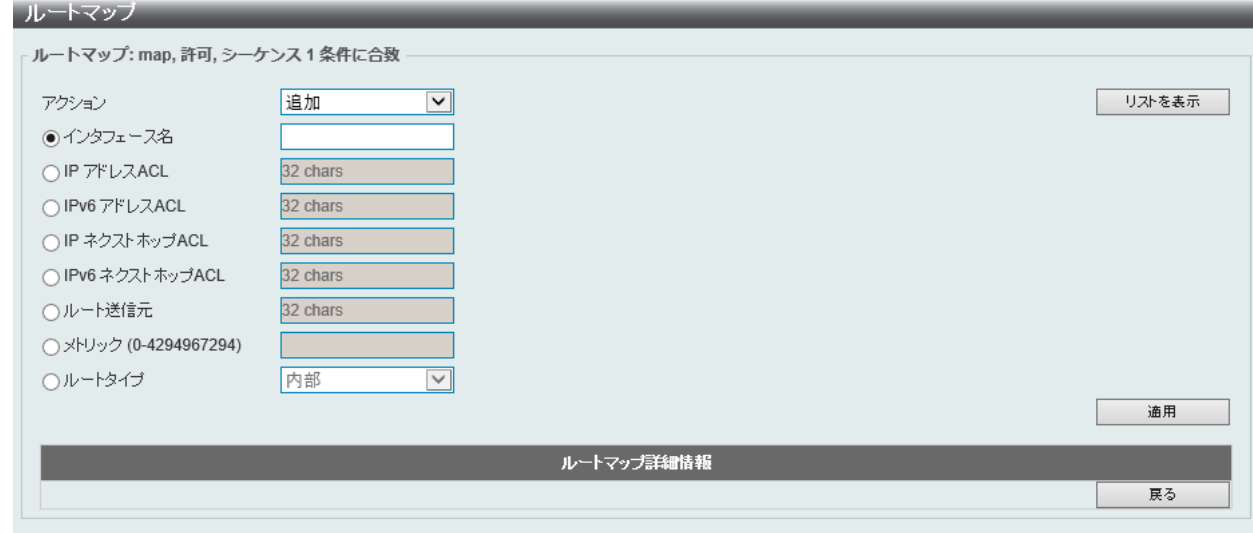

図 9-136 ルートマップ - 条件に合致画面

画面に表示される項目:

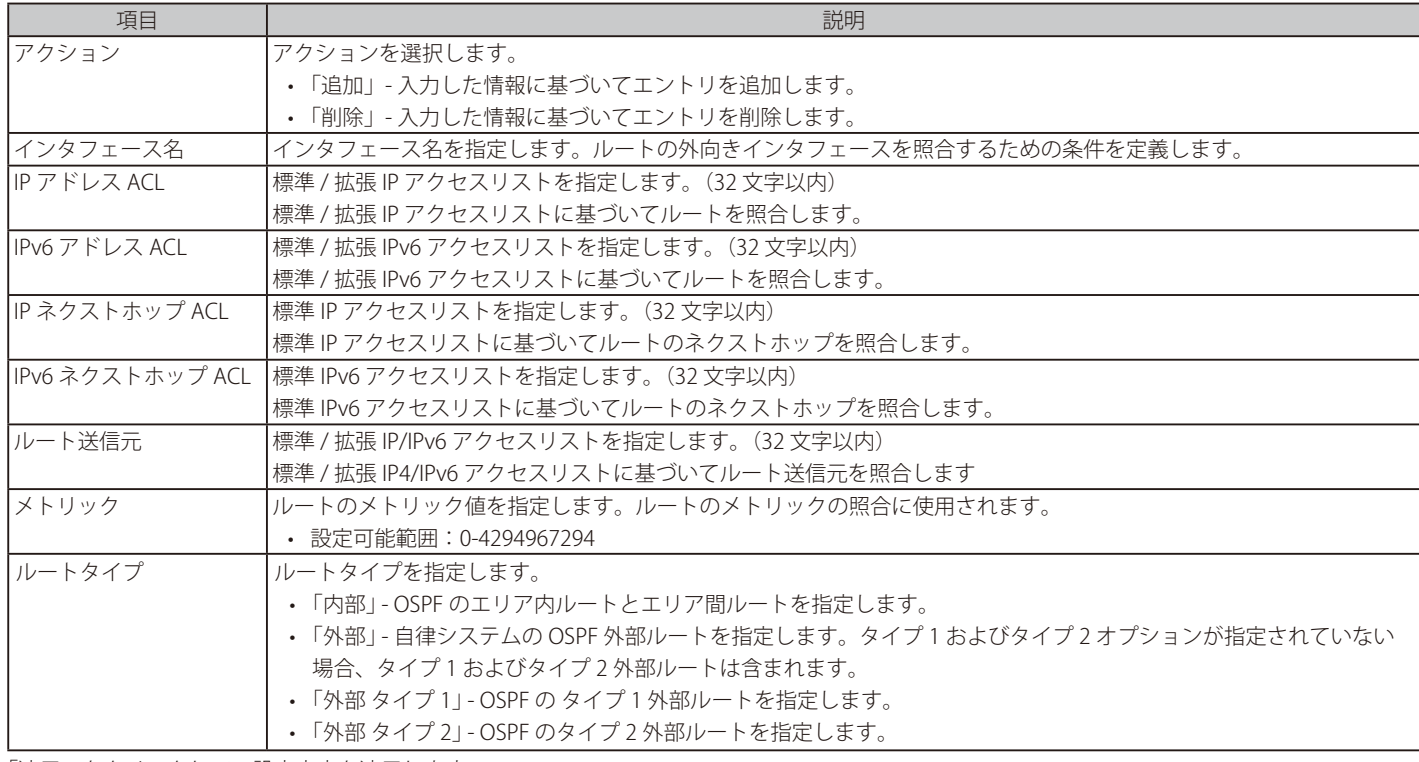

「適用」をクリックして、設定内容を適用します。 「戻る」をクリックして前のページに戻ります。

# 「条件を設定」の編集

「条件を設定」の下の「編集」をクリックすると、以下の画面が表示されます。

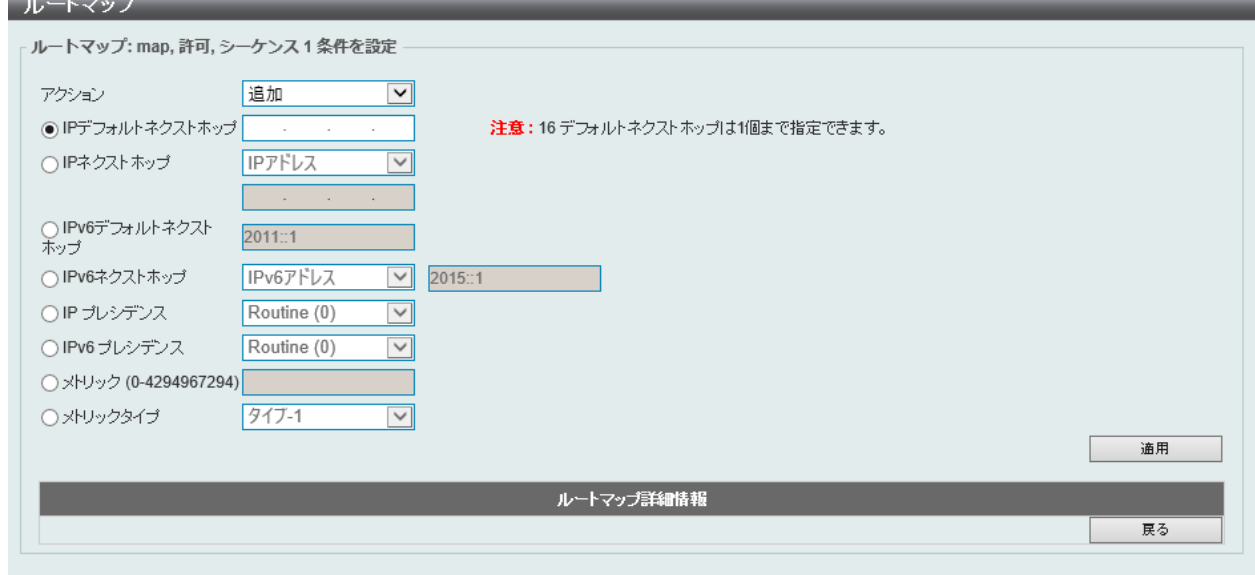

図 9-137 ルートマップ設定 - 条件を設定画面

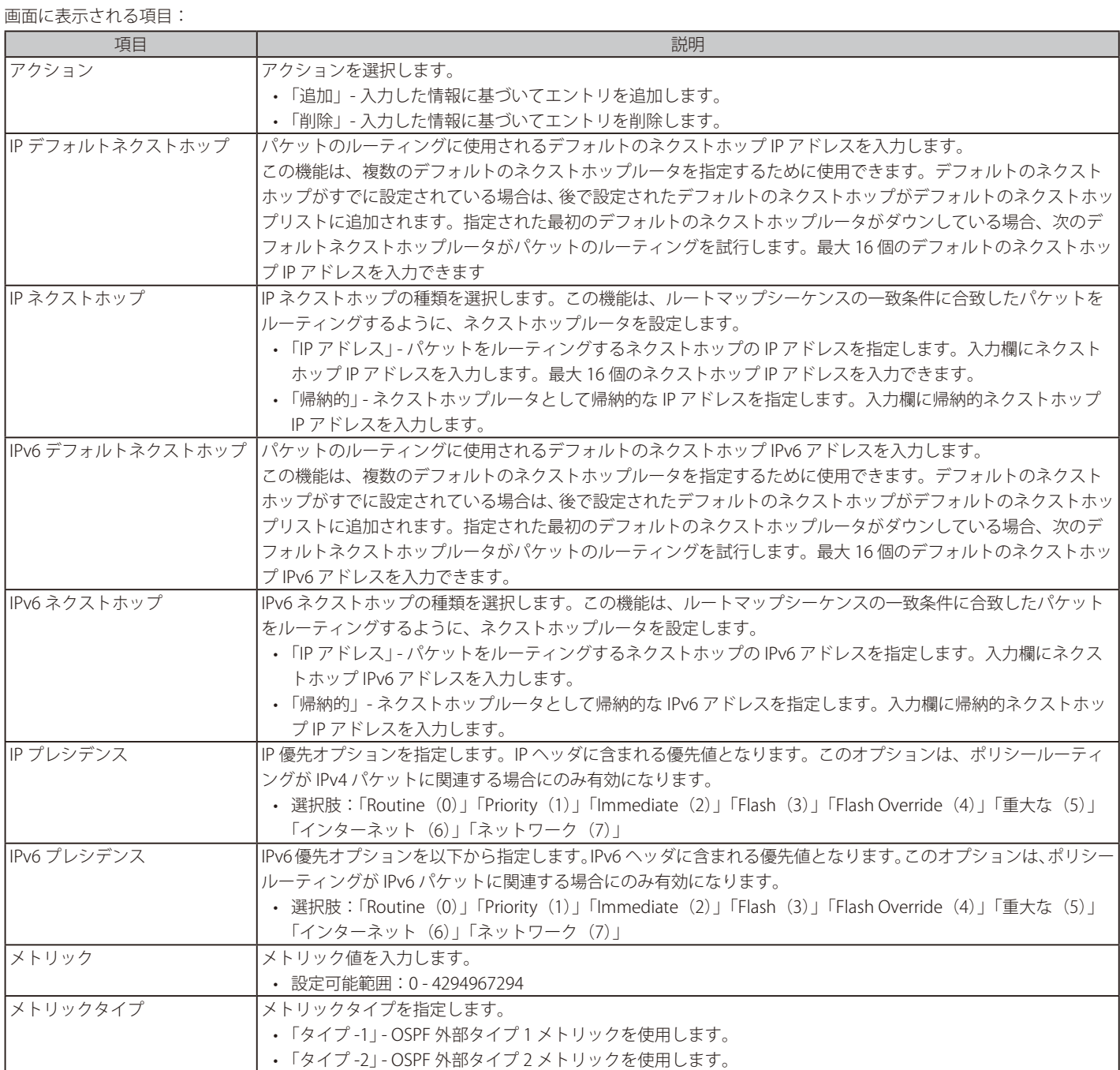

「適用」をクリックして、設定内容を適用します。

「戻る」をクリックして前のページに戻ります。

# **ポリシールート**

ポリシーベースルーティングの設定、表示を行います。

L3 機能 > ポリシールートの順にメニューをクリックし、以下の画面を表示します。

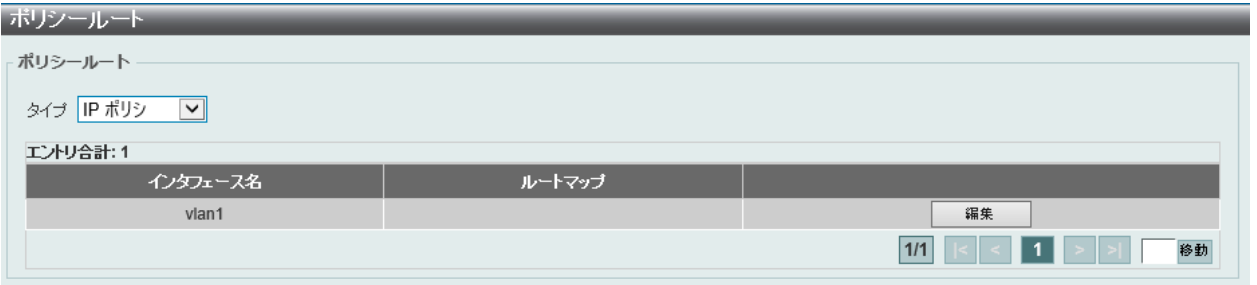

図 9-138 ポリシールート画面

画面に表示される項目:

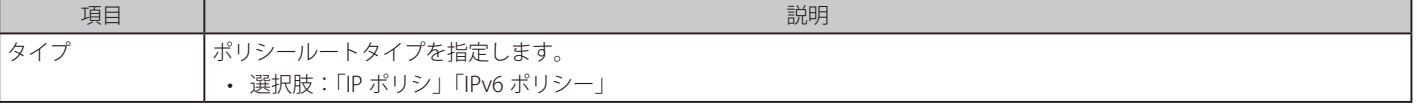

「編集」をクリックして、指定エントリの編集を行います。

設定エントリページが複数ある場合、ページ番号を指定して「移動」をクリックすると当該のページへ移動します。

#### エントリの編集

ポリシールートの編集をするためには、「編集」をクリックして以下の画面を表示します。

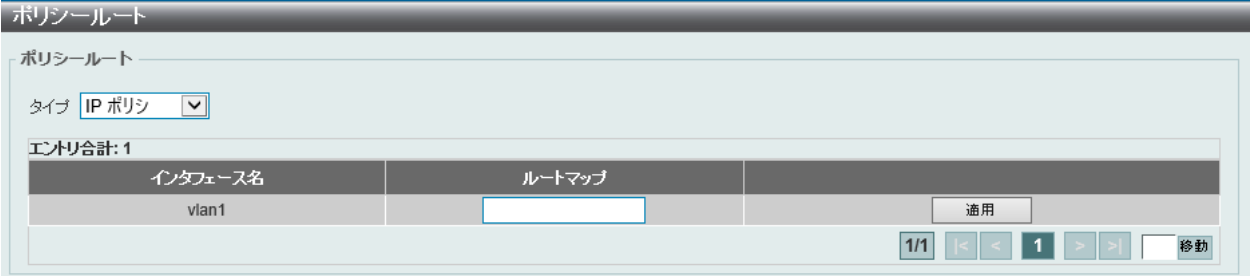

図 9-139 ポリシールート (編集) 画面

画面に表示される項目:

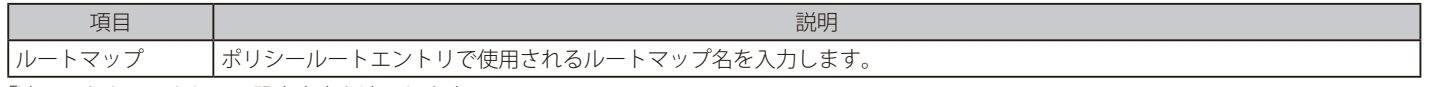

「適用」をクリックして、設定内容を適用します。

# **VRRP**

Virtual Router Redundancy Protocol (VRRP)の設定を行います。

同じ VRRP グループ内のすべてのルータに、同じ仮想ルータ ID と IP アドレスを設定する必要があります。

仮想ルータグループは、仮想ルータ ID で表されます。 仮想ルータの IP アドレスは、ホストに設定されているデフォルトルータです。 仮想ルータの IP アドレスは、ルーターに設定されている実際のアドレス、または未使用の IP アドレスにすることができます。 仮想ルータアドレスが実際の IP ア ドレスである場合、この IP アドレスを持つルータが IP アドレスの所有者になります。

同じ仮想ルータをサポートするルータのグループ内で、マスタが選出されます。その他のルータはバックアップルータになります。 マスタは、仮想ルータに送信されるパケットの転送を行います。

L3 機能 > VRRP 設定の順にメニューをクリックし、以下の画面を表示します。

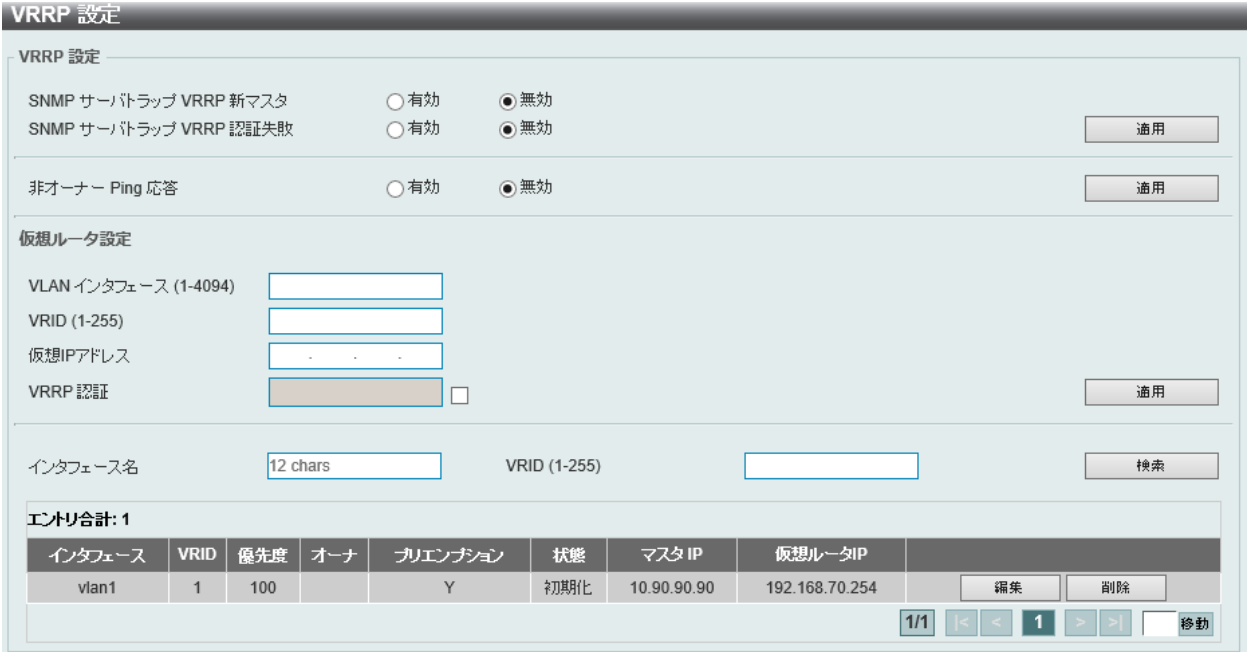

#### 図 9-140 VRRP 設定画面

#### 画面に表示される項目:

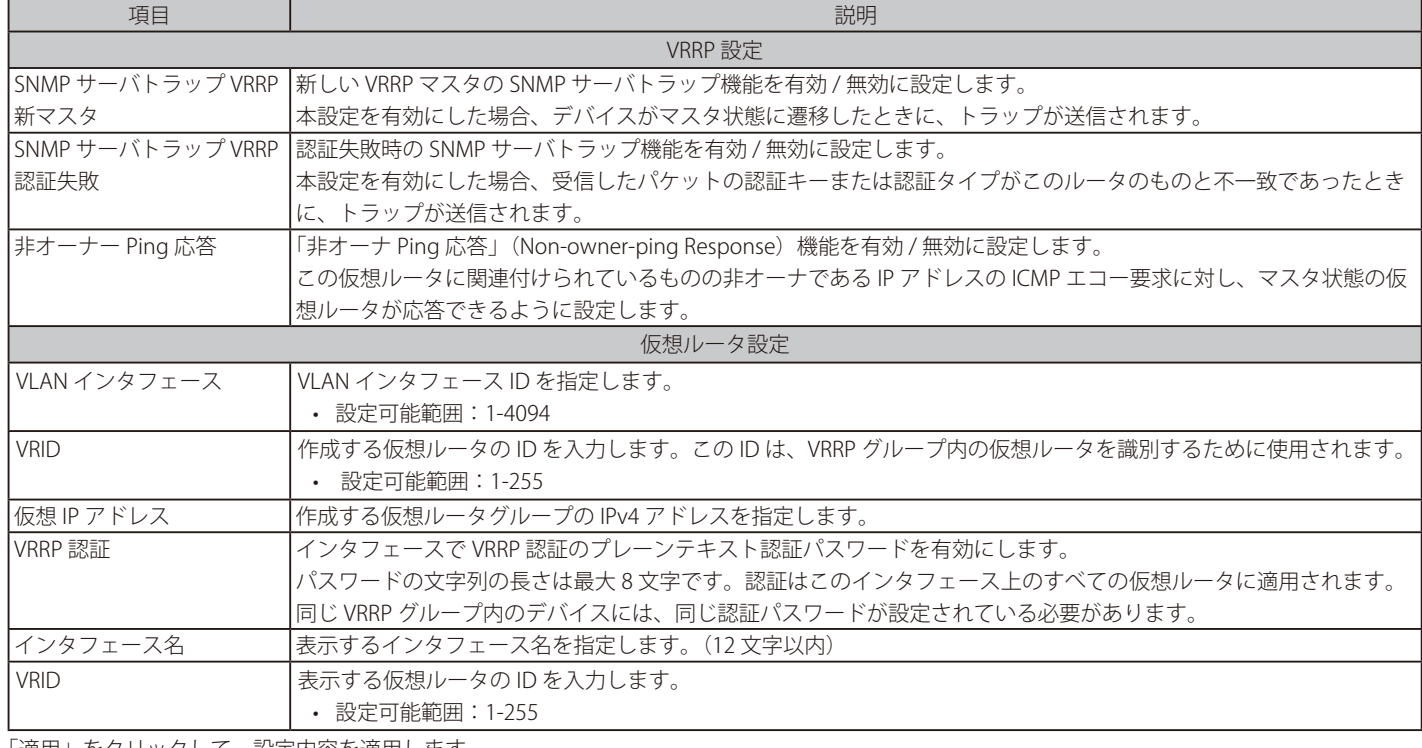

「適用」をクリックして、設定内容を適用します。

「削除」をクリックして、指定のエントリを削除します。

「検索」をクリックして、入力した情報に基づく特定のエントリを検出します。

「編集」をクリックして、指定エントリの編集を行います。

設定エントリページが複数ある場合、ページ番号を指定して「移動」をクリックすると当該のページへ移動します。

「編集」をクリックすると、以下の画面が表示されます。

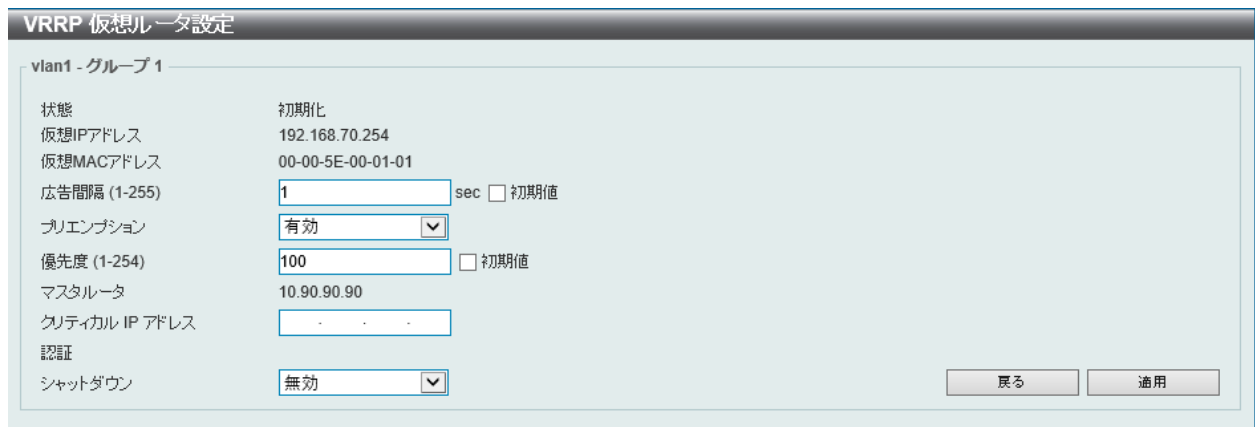

図 9-141 VRRP 仮想ルータ設定 (編集)画面

画面に表示される項目:

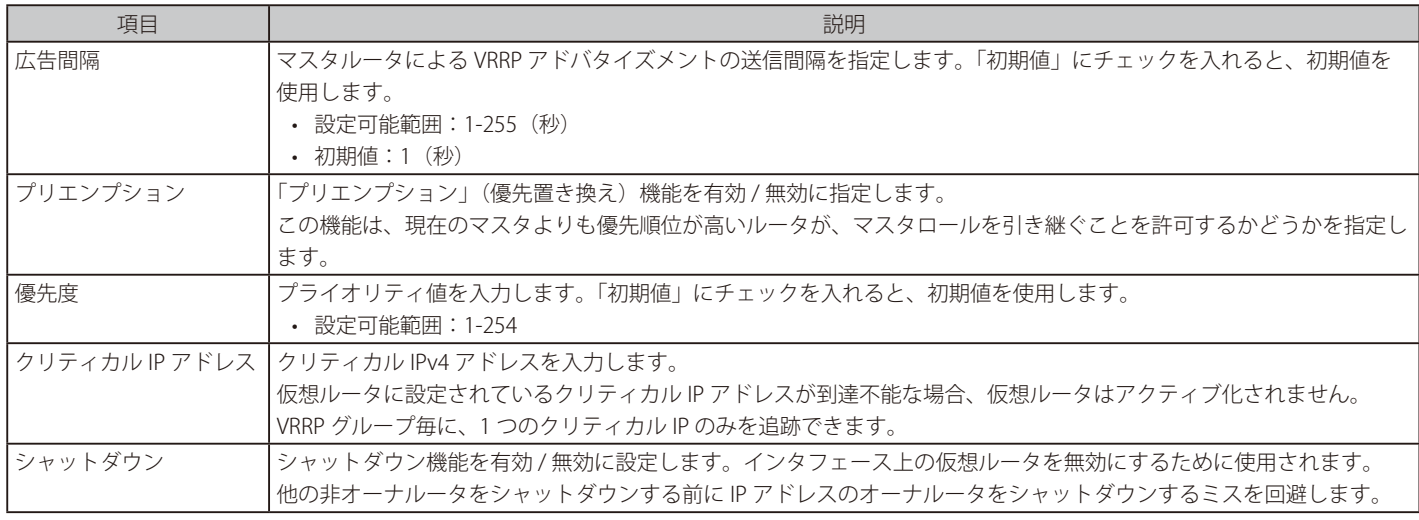

「適用」をクリックして、設定内容を適用します。

「戻る」をクリックすると前のページに戻ります。

# **VRRPv3 設定**

#### VRRPv3 設定を行います。

L3 機能 > VRRPv3 設定の順にメニューをクリックし、以下の画面を表示します。

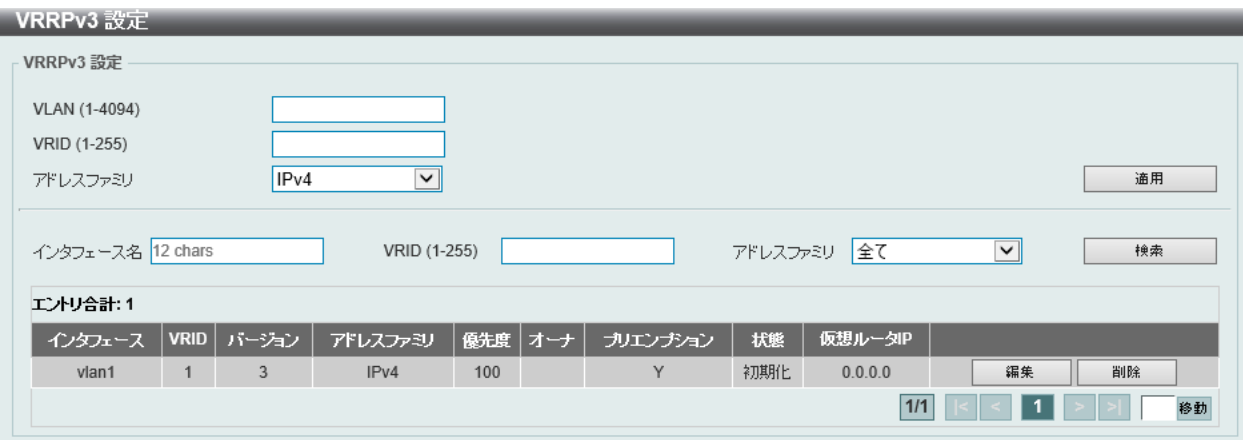

#### 図 9-142 VRRPv3 設定画面

画面に表示される項目:

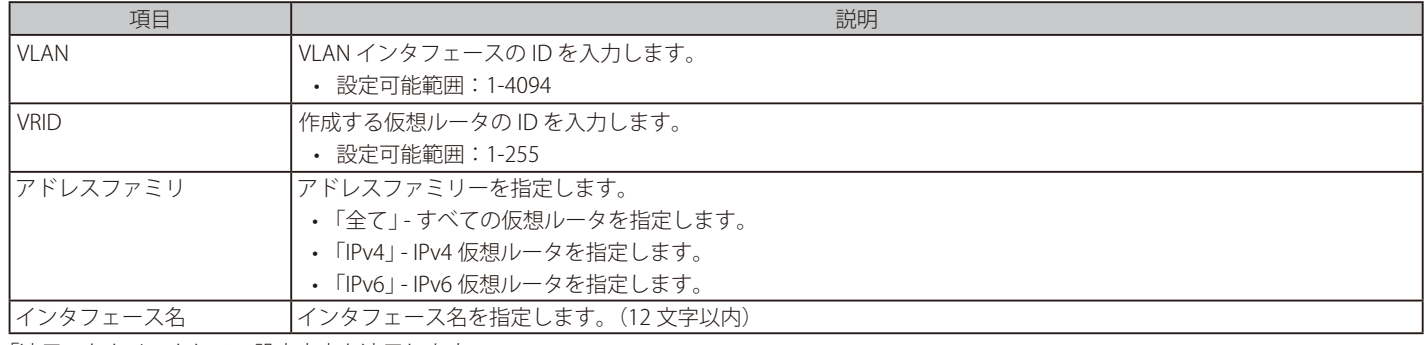

「適用」をクリックして、設定内容を適用します。

「削除」をクリックして、指定のエントリを削除します。

「検索」をクリックして、入力した情報に基づく特定のエントリを検出します。

「編集」をクリックして、指定エントリの編集を行います。

設定エントリページが複数ある場合、ページ番号を指定して「移動」をクリックすると当該のページへ移動します。

IPv4 「アドレスファミリ」エントリの「編集」をクリックすると、以下の画面が表示されます。

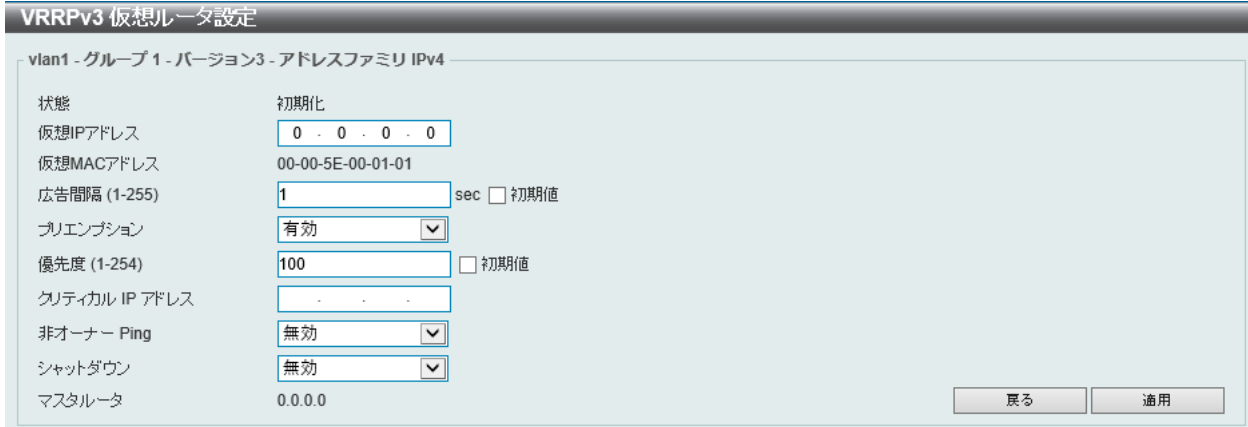

図 9-143 VRRPv3 仮想ルータ設定 (編集 /IPv4 アドレスファミリ)画面

IPv6「アドレスファミリ」エントリの「編集」をクリックすると、以下の画面が表示されます。

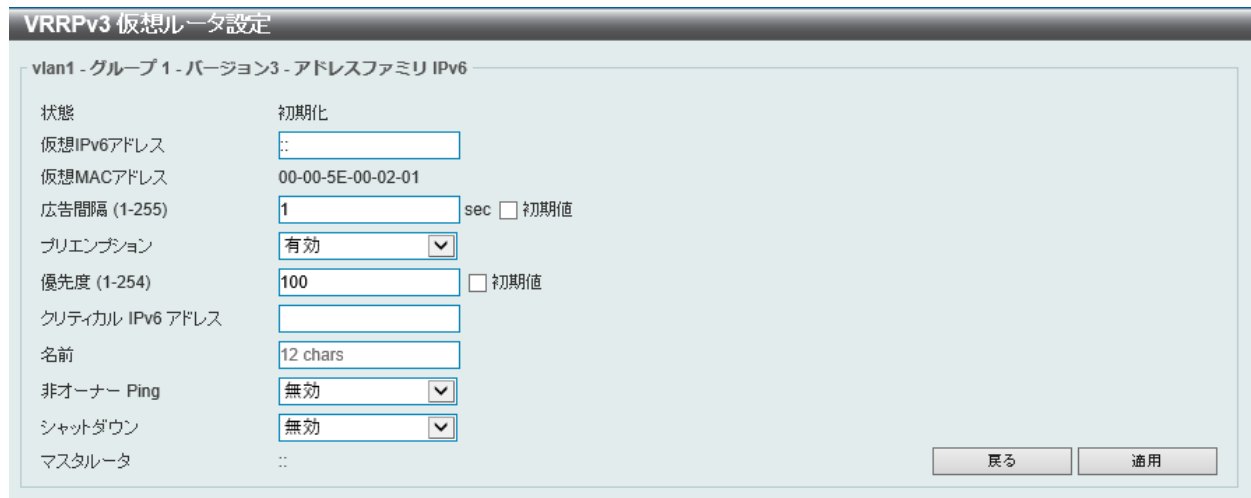

図 9-144 VRRPv3 仮想ルータ設定 (編集 /IPv6 アドレスファミリ)画面

画面に表示される項目:

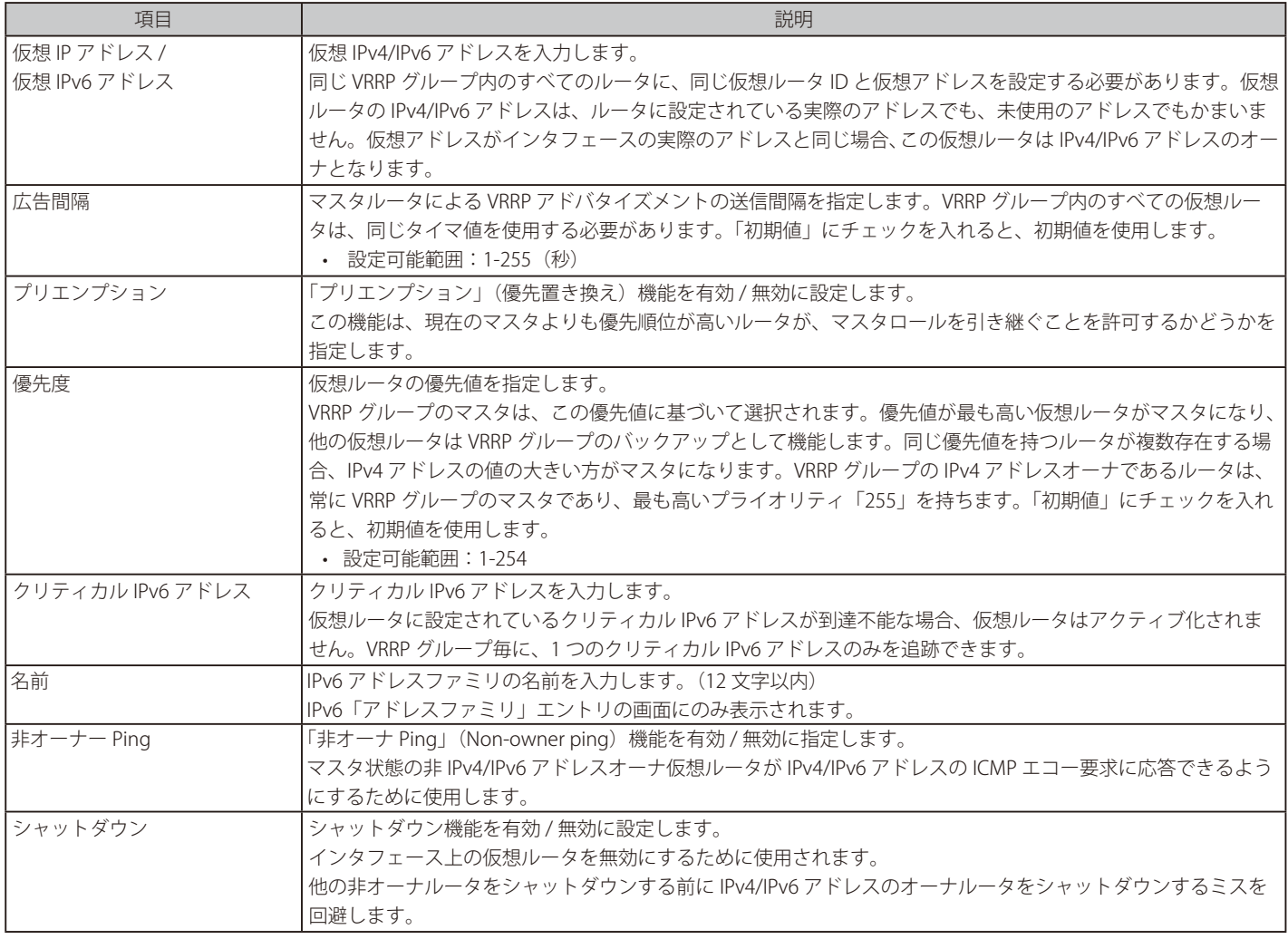

「適用」をクリックして、設定内容を適用します。

「戻る」をクリックすると前のページに戻ります。

# **第 10 章 QoS**

本スイッチは、802.1p プライオリティキューイングの QoS (Quality of Service) 機能をサポートしています。 次のセクションでは、QoS (Quality of Service)の実装と、802.1p プライオリティキューイングを使用する利点について説明します。

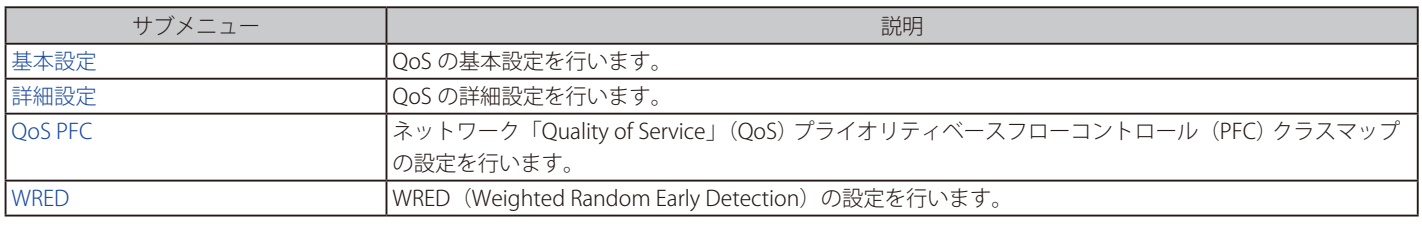

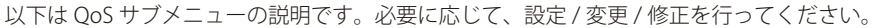

#### **QoS の長所**

QoS は IEEE 802.1p 標準で規定される技術であり、VoIP (Voice-over Internet Protocol)、Web 閲覧用アプリケーション、ファイルサーバアプリケーショ ン、ビデオ会議など、広帯域を必要としたり高い優先順位を持つ重要なサービスのために、帯域を確保することができます。ネットワーク帯域を拡 張するだけでなく、重要度の低いトラフィックに対して制限を行うことで、ネットワークが必要以上の帯域を使用しないようにします。スイッチの 各物理ポートには個別のハードウェアキューがあり、様々なアプリケーションからのパケットがマッピングされ、優先順位が付けられます。 以下の図に、802.1p プライオリティキューイングがどのように本スイッチに実装されているかを示します。

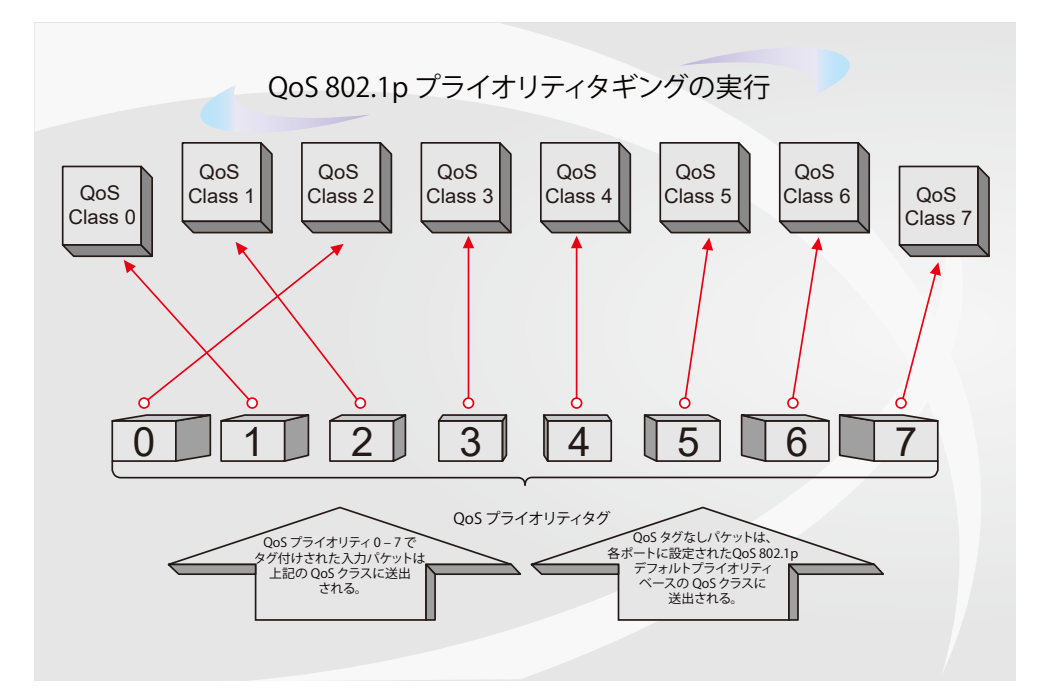

図 10-1 スイッチ上での QoS マッピングの例

上の図は本スイッチのプライオリティの初期設定です。クラス 7 はスイッチにおける 7 つのプライオリティクラスの中で、最も高い優先度を持って います。QoS を実行するためには、パケットのヘッダを調べて適切な識別タグがあるかどうかを確認するようにスイッチに指示する必要があります。 そして、ユーザはそれらのタグ付きパケットをスイッチ上の指定されたキューに送り、優先順序に従って送出するようにします。

例えば、遠隔地に設置した 2 台のコンピュータ間でビデオ会議を行うとします。管理者は Access プロファイルコマンドを使用して、送信するビデ オパケットにプライオリティタグを追加することができます。そして、受信側ではそのタグを検査するように設定し、受信したタグ付きパケットを スイッチのクラスキューに関連付けるようにします。また、管理者はこのキューに優先順位を与え、他のパケットよりも先に送信されるように設定 を行います。この結果、このサービス用のパケットはできる限り早く送信されます。キューが優先されることにより、パケットは中断せずに送信さ れるため、このビデオ会議用に帯域を最適化することが可能になります。

# **QoS について**

本スイッチは、802.1p プライオリティキューをサポートしており、8 個のプライオリティキューがあります。プライオリティキューには、最高レベ ルの 7 番キュー (クラス 7) から最低レベルの 0 番キュー (クラス 0) までがあります。IEEE 802.1p (p0 から p7) に規定される 8 つのプライオリティ タグは、以下のようにスイッチのプライオリティキューにマッピングされます。

- プライオリティ 0 は、スイッチの Q2 キューに割り当てられます。
- プライオリティ 1 は、スイッチの Q0 キューに割り当てられます。
- プライオリティ 2 は、スイッチの Q1 キューに割り当てられます。
- プライオリティ 3 は、スイッチの Q3 キューに割り当てられます。
- プライオリティ 4 は、スイッチの Q4 キューに割り当てられます。
- プライオリティ 5 は、スイッチの Q5 キューに割り当てられます。
- プライオリティ 6 は、スイッチの Q6 キューに割り当てられます。
- プライオリティ 7 は、スイッチの Q7 キューに割り当てられます。

Strict (絶対優先) のプライオリティベースのスケジューリングでは、優先度の高いキューに属するパケットから送信されます。Strict 方式のキュー が複数ある場合、プライオリティタグに従って順番に送信されます。優先度の高いキューが空になると、次の優先度を持つパケットが送信されます。

重み付けラウンドロビンキューイングでは、各プライオリティキューから送信されるパケットの数は、指定された重み付けによって決定されます。 8つの CoS (Class of Service) キュー、A ~ H に 8 から1までの重み付けを設定したとすると、パケットは以下の順に送信されます。 A1, B1, C1, D1, E1, F1, G1, H1, A2, B2, C2, D2, E2, F2, G2, A3, B3, C3, D3, E3, F3, A4, B4, C4, D4, E4, A5, B5, C5, D5, A6, B6, C6, A7, B7, A8, A1, B1, C1, D1, E1, F1, G1, H1

重み付けラウンドロビンキューイングにおいて各 CoS キューが同じ重み付けを持つ場合、ラウンドロビンキューイングのように、各 CoS キューの パケットは同じ割合で送信されます。また、ある CoS キューの重み付けとして 0 を設定すると、そのキューから送信するパケットがなくなるまでパ ケットを処理します。0 以外の値を持つ他のキューでは、重み付けラウンドロビンの規則により、重みに従って送信を行います。

補足 本スイッチは、スイッチ上の各ポートに 8 つのプライオリティキューを持っています。これらのクラスの 1 つはスイッチにおける内部利 用のために予約されており、設定することができません。次のセクションで参照されるサービスクラスは、管理者によって設定・管理可能 な 7 つのクラスのみを示しています。

# **基本設定**

QoS の基本設定(基本設定)を行います。

# **ポートデフォルト CoS**

各ポートにデフォルト CoS の設定を行います。

### QoS > 基本設定 > ポートデフォルト CoS の順にメニューをクリックし、以下の画面を表示します。

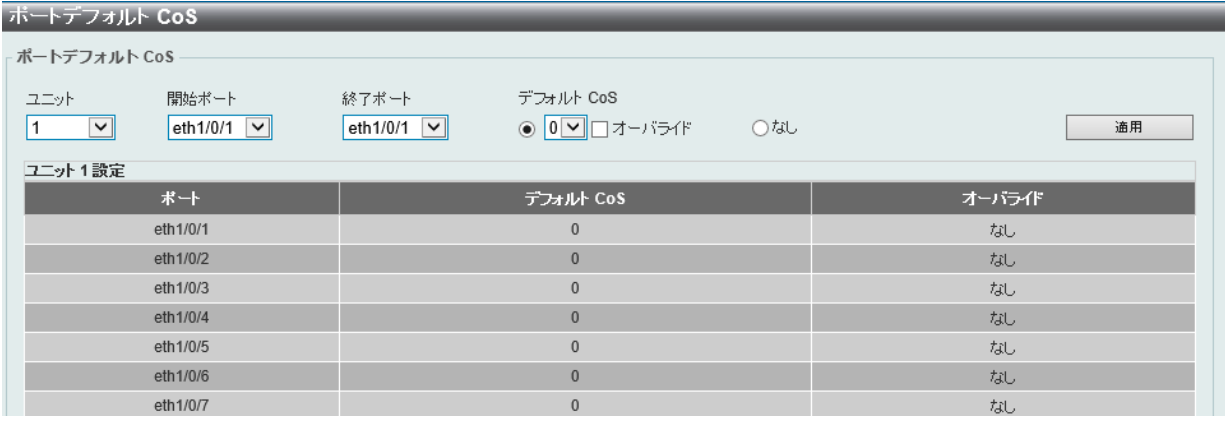

図 10-1 ポートデフォルト CoS 画面

#### 画面に表示される項目:

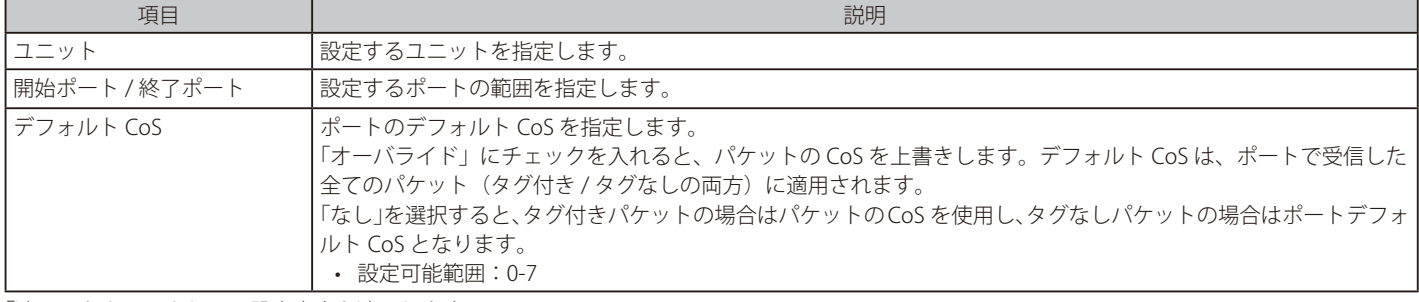

「適用」をクリックして、設定内容を適用します。

# **ポートスケジューラ方式**

ポートスケジューラ方式を設定します。

# QoS > 基本設定 > ポートスケジューラ方式の順にクリックし、以下の画面を表示します。

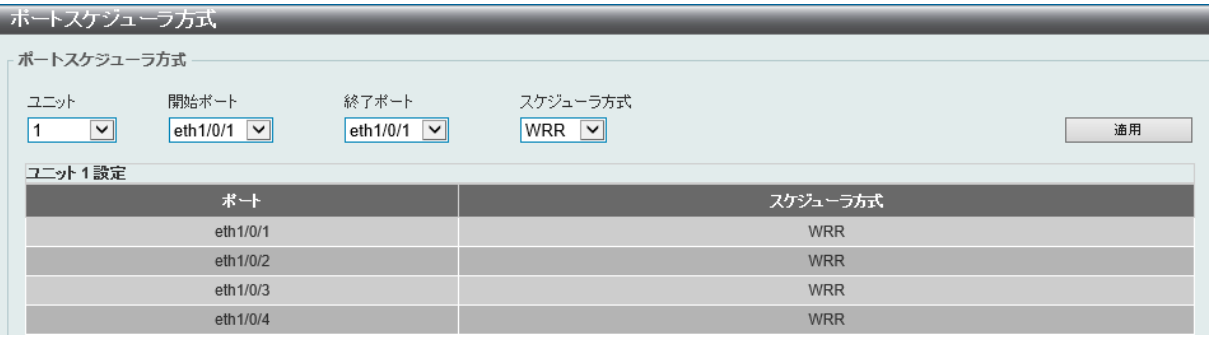

図 10-2 ポートスケジューラ方式画面

# 第10章 QoS

画面に表示される項目:

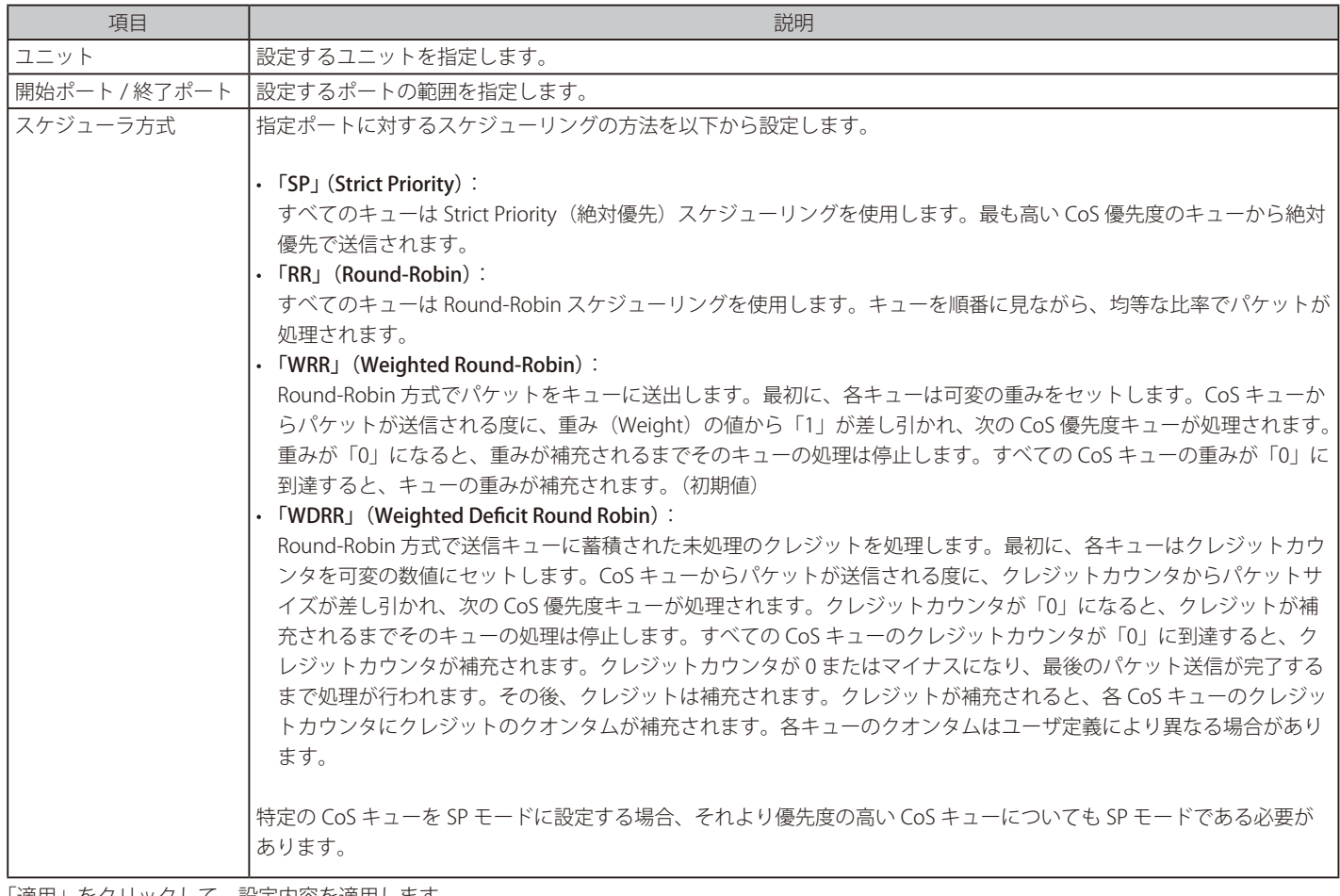

「適用」をクリックして、設定内容を適用します。
# **キュー設定**

キューを設定、表示します。

#### QoS > 基本設定 > キュー設定の順にクリックし、以下の画面を表示します。

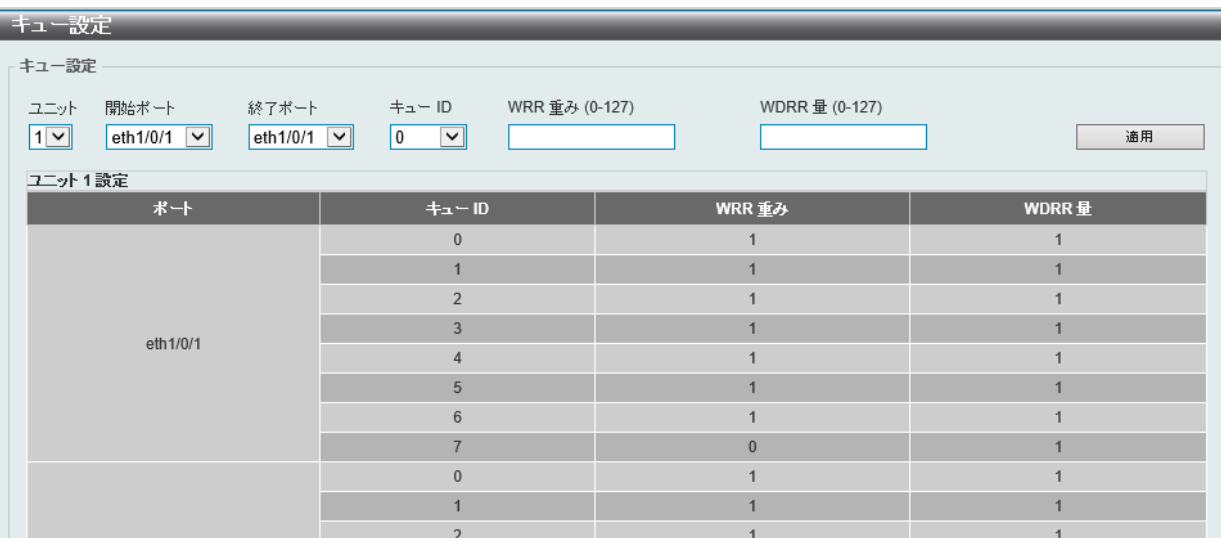

図 10-3 キュー設定画面

#### 画面に表示される項目:

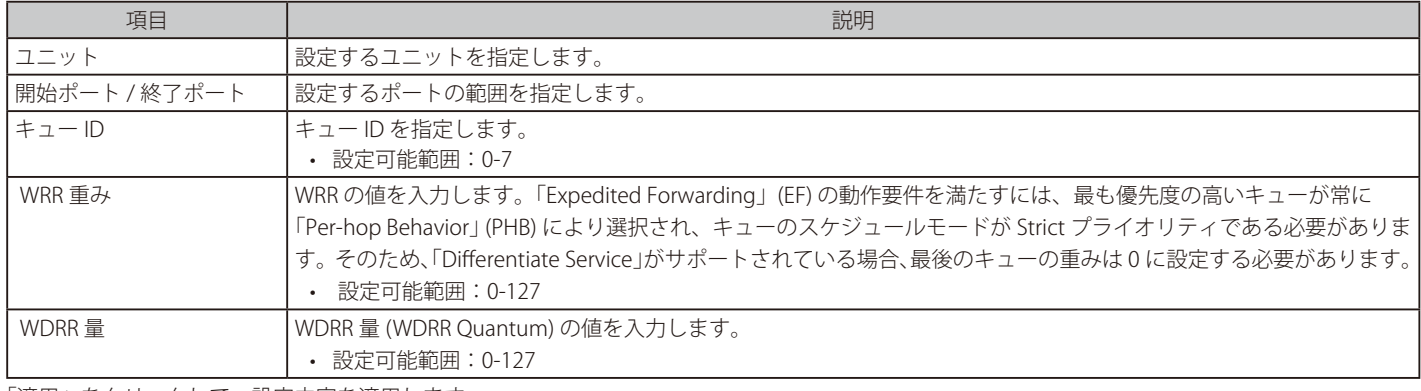

「適用」をクリックして、設定内容を適用します。

# **CoS とキューのマッピング**

CoS とキューのマッピングの表示、設定を行います。

#### QoS > 基本設定 > CoS とキューのマッピングの順にクリックし、以下の画面を表示します。

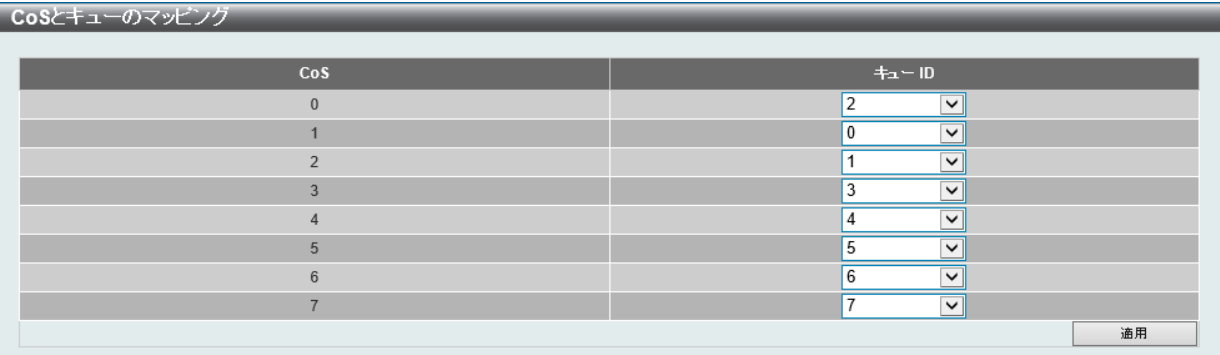

図 10-4 CoS とキューのマッピング画面

画面に表示される項目:

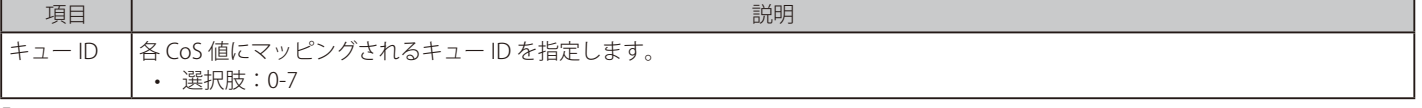

# **ポートレート制限**

ポートレート制限の設定を行います。

QoS > 基本設定 > ポートレート制限の順にメニューをクリックし、以下の画面を表示します。

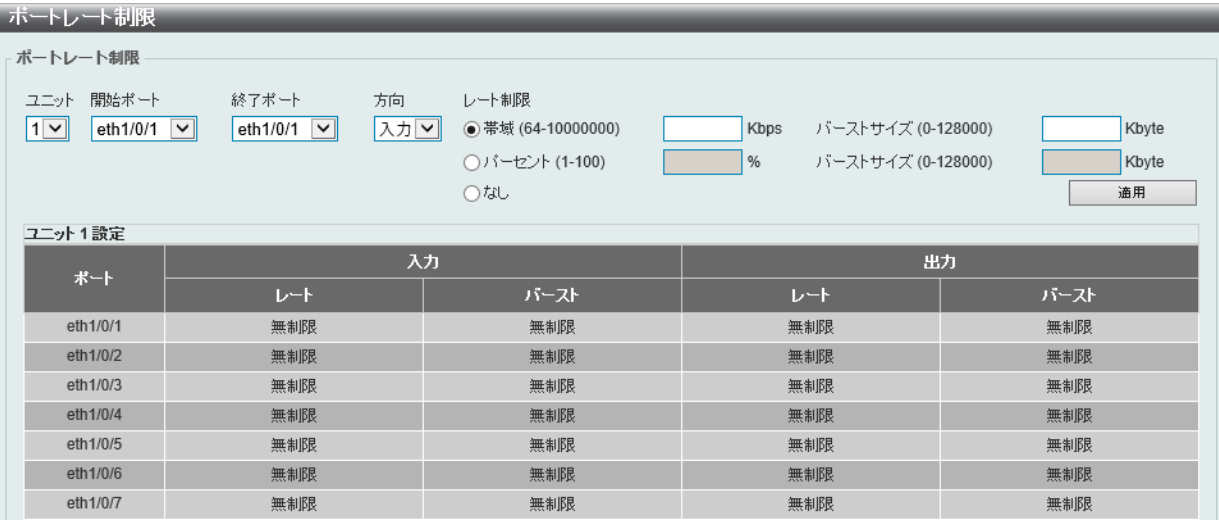

図 10-5 ポートレート制限画面

画面に表示される項目:

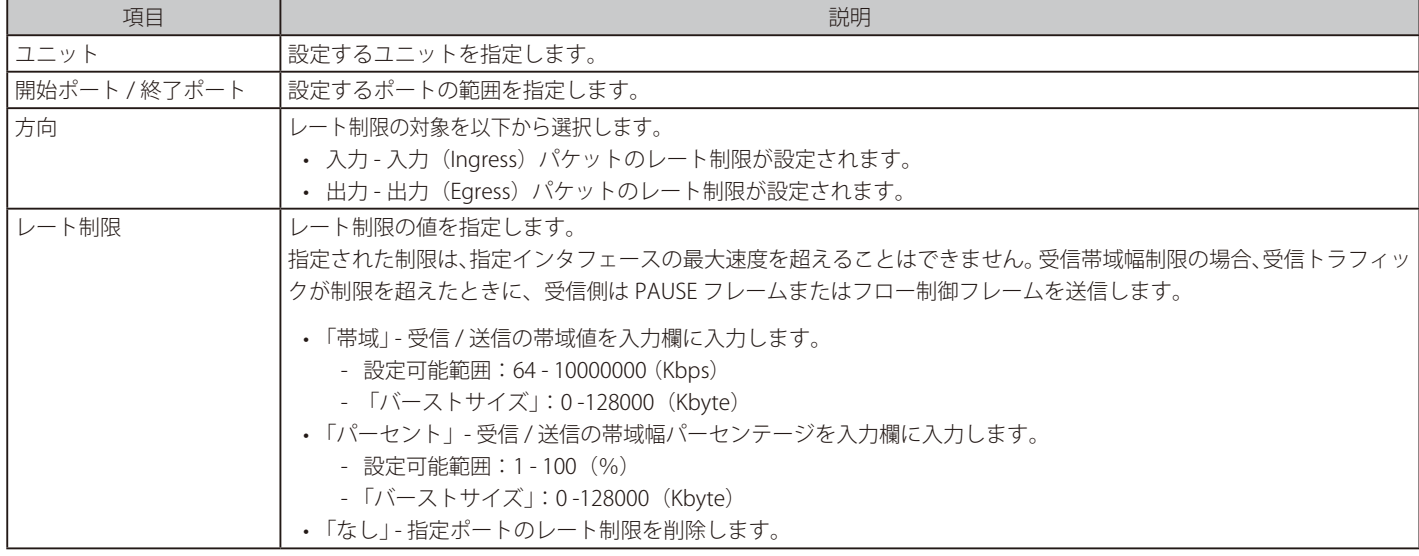

「適用」をクリックして、設定内容を適用します。

オ意

## **キューレート制限**

キューレートの制限設定をします。

QoS > 基本設定 > キューレート制限の順にメニューをクリックし、以下の画面を表示します。

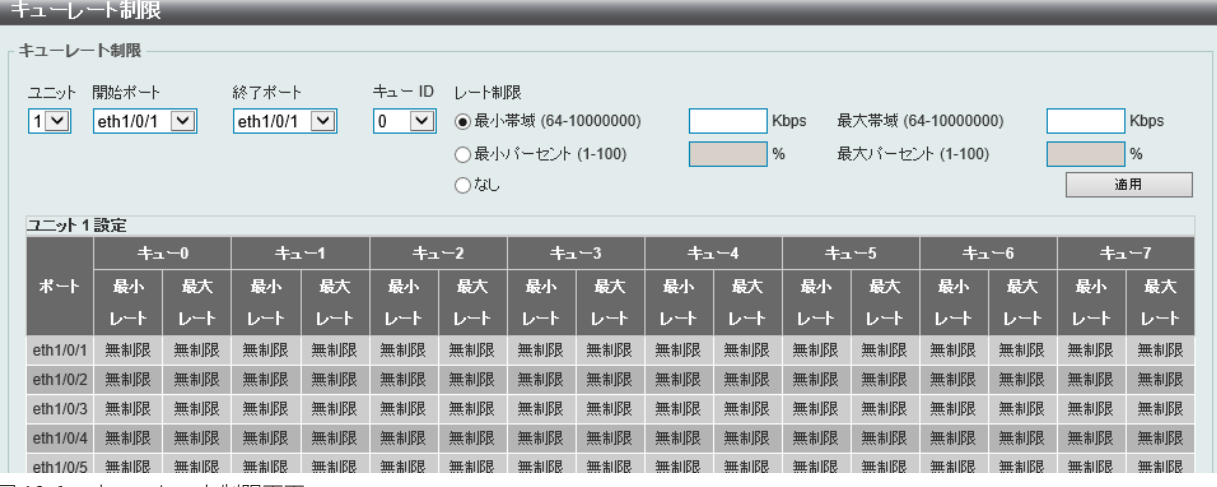

図 10-6 キューレート制限画面

画面に表示される項目:

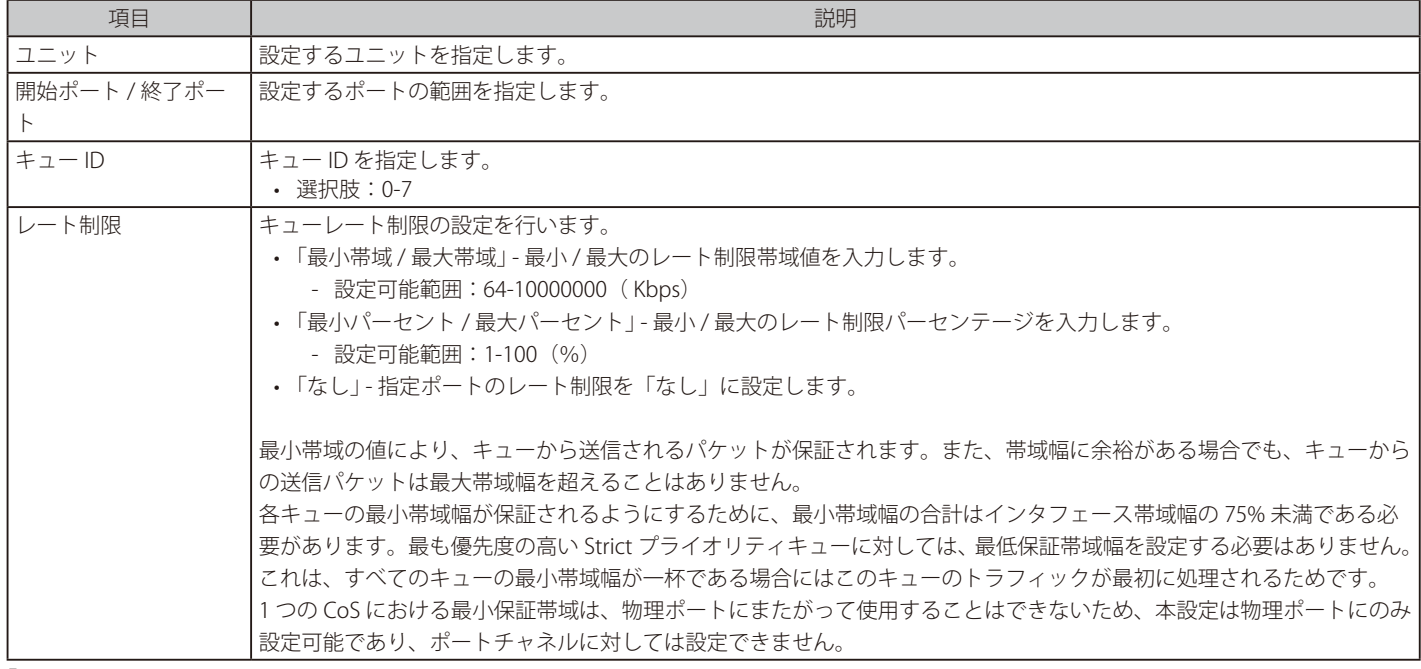

# **詳細設定**

QoS の詳細設定を行います。

### **DSCP 変換マップ**

本項目では「Differentiated Services Code Point」 (DSCP) 変更マップ設定を行います。

インタフェースでパケットを受信すると、QoS 関連の処理の前に、DSCP 変更マップに基づき受信 DSCP が他の DSCP に変更されます。DSCP 変更機 能は、異なる DSCP 割り当てを持つドメインを統合する場合に役に立ちます。DSCP-CoS マップと DSCP-color マップはパケット本来の DSCP に基づ いて動作します。後続のすべての動作は変更 DSCP に基づいています。

QoS > 詳細設定 > DSCP 変換マップの順にクリックし、以下の画面を表示します。

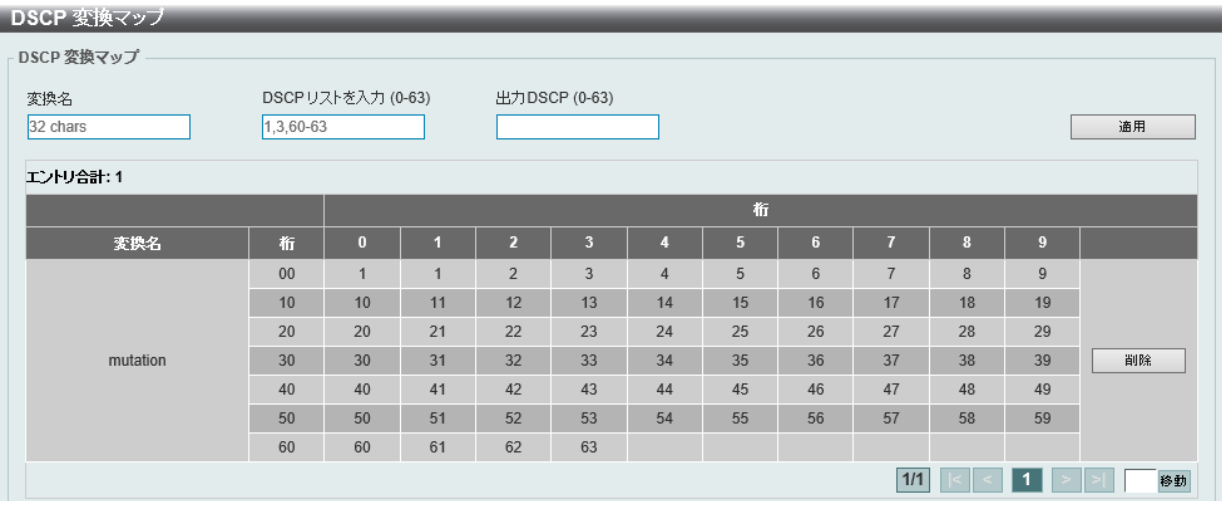

図 10-7 DSCP 変換マップ画面

#### 画面に表示される項目:

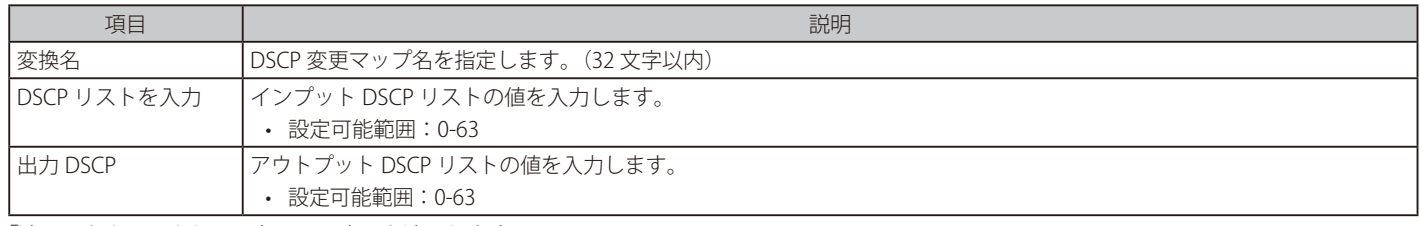

「適用」をクリックして、各項目の変更を適用します。

「削除」をクリックすると指定のエントリを削除します。

設定エントリページが複数ある場合、ページ番号を指定して「移動」をクリックすると当該のページへ移動します。

## **ポートトラストステートと変換バインディング**

本スイッチにおけるポートトラスト設定と表示を行います。

QoS > 詳細設定 > ポートトラストステートと変換バインディングの順にメニューをクリックし、以下の画面を表示します。

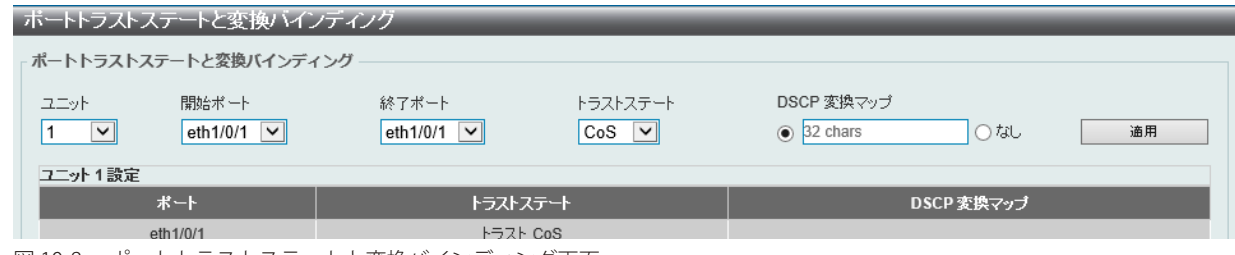

図 10-8 ポートトラストステートと変換バインディング画面

画面に表示される項目:

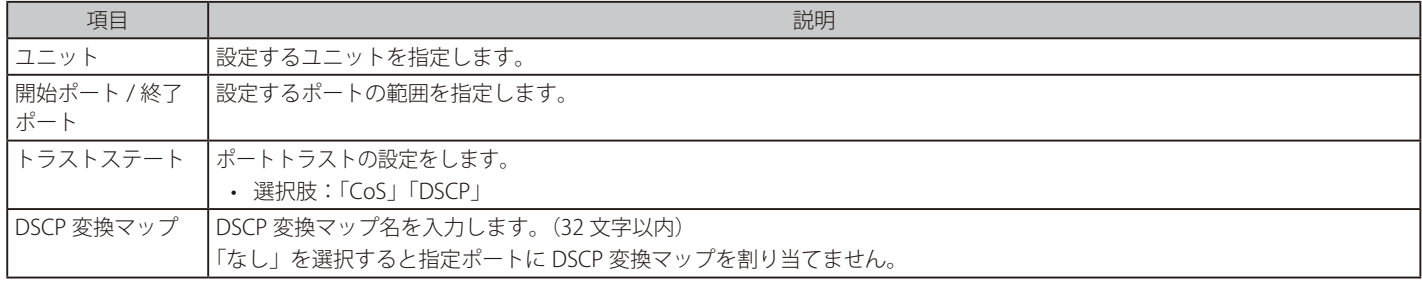

# **DSCP CoS マッピング**

本スイッチにおける DSCP CoS マップの設定と表示を行います。

#### QoS > 詳細設定 > DSCP CoS マッピングの順にメニューをクリックし、以下の画面を表示します。

| DSCP CoS マッピング                                              |                                 |                          |                 |    |  |  |  |  |
|-------------------------------------------------------------|---------------------------------|--------------------------|-----------------|----|--|--|--|--|
| DSCP CoS マッピング                                              |                                 |                          |                 |    |  |  |  |  |
| 開始ポート<br>ユニット<br>eth $1/0/1$ $\sqrt{\phantom{a}}$<br>$\vee$ | 終了ポート<br>eth $1/0/1$ $\sqrt{ }$ | CoS<br>0<br>$\checkmark$ | DSCP リスト (0-63) | 適用 |  |  |  |  |
| ユニット 1 設定                                                   |                                 |                          |                 |    |  |  |  |  |
| ポート                                                         | Cos                             |                          | DSCPリスト         |    |  |  |  |  |
|                                                             | $\mathbf{0}$                    |                          | $0 - 7$         |    |  |  |  |  |
|                                                             |                                 |                          | $8 - 15$        |    |  |  |  |  |
| eth1/0/1                                                    | $\overline{2}$                  |                          | $16 - 23$       |    |  |  |  |  |
|                                                             | 3                               |                          | 24-31           |    |  |  |  |  |
|                                                             | $\overline{4}$                  |                          | 32-39           |    |  |  |  |  |
|                                                             | 5                               |                          | $40 - 47$       |    |  |  |  |  |

図 10-9 DSCP CoS マッピング画面

#### 画面に表示される項目:

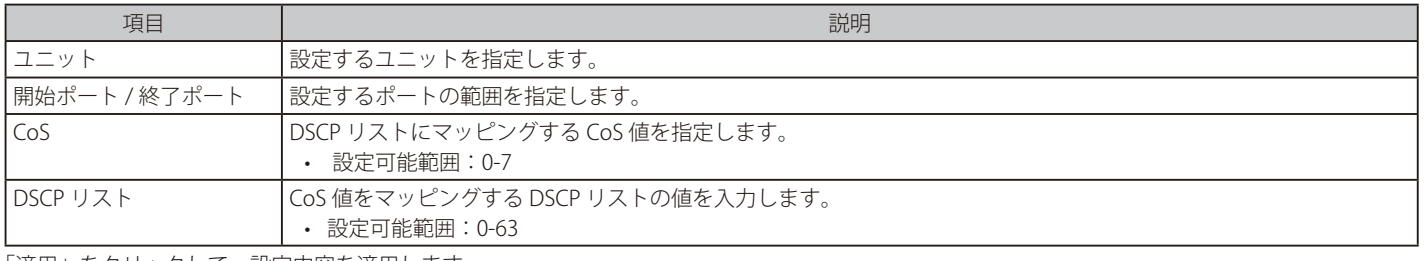

「適用」をクリックして、設定内容を適用します。

## **CoS カラーマッピング**

本スイッチにおける CoS カラーマップの設定と表示を行います。

#### QoS > 詳細設定 > CoS カラーマッピングの順にメニューをクリックし、以下の画面を表示します。

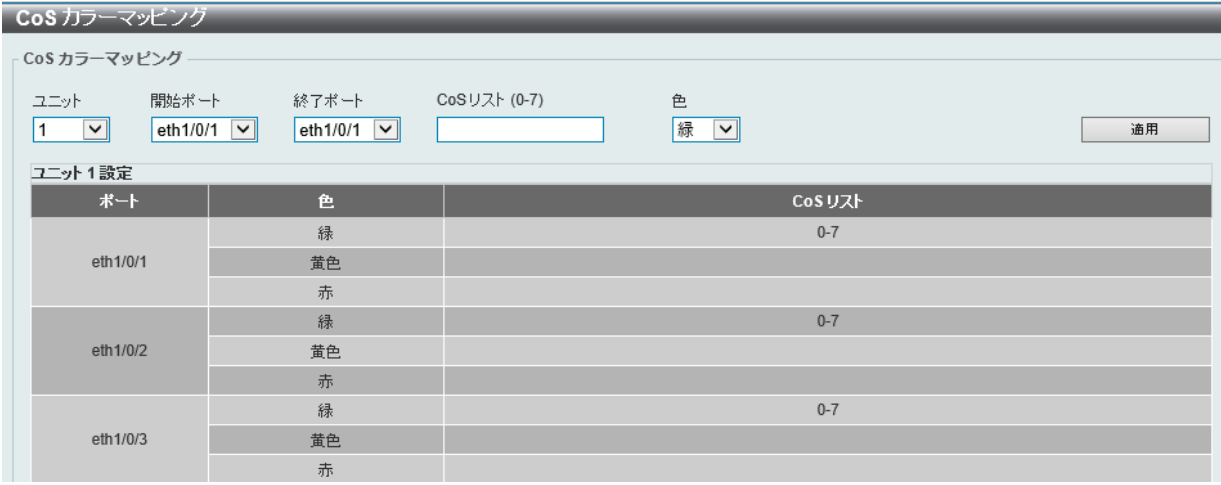

図 10-10 CoS カラーマッピング画面

画面に表示される項目:

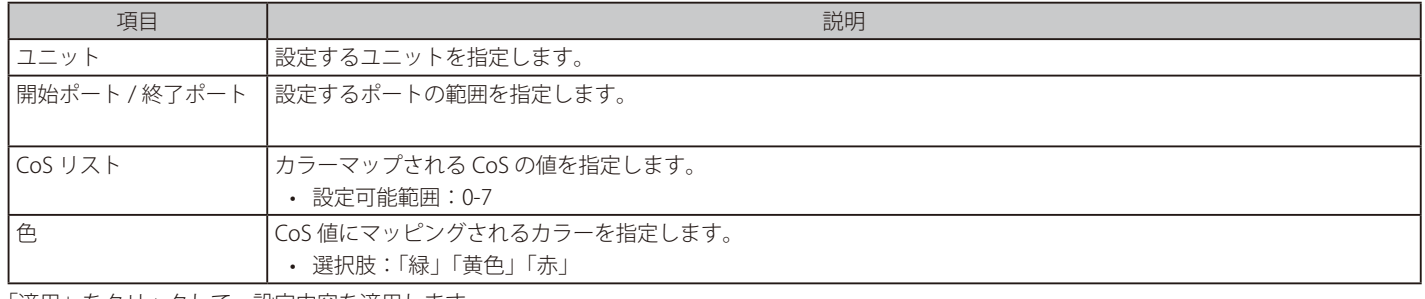

# **DSCP カラーマッピング**

本スイッチにおける DSCP カラーマッピングの設定と表示を行います。

QoS > 詳細設定 > DSCP カラーマッピングの順にメニューをクリックし、以下の画面を表示します。

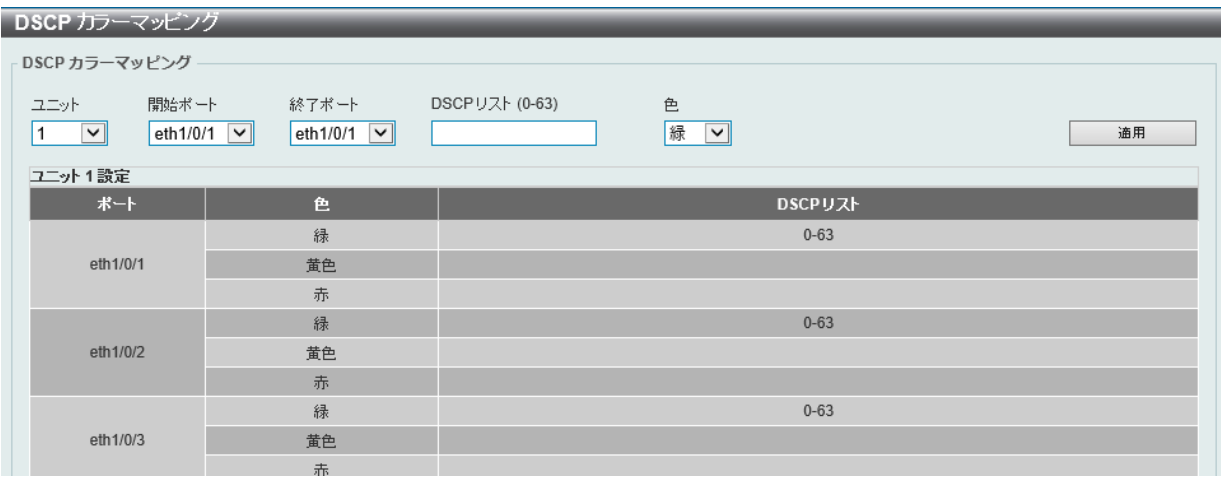

図 10-11 DSCP カラーマッピング画面

画面に表示される項目:

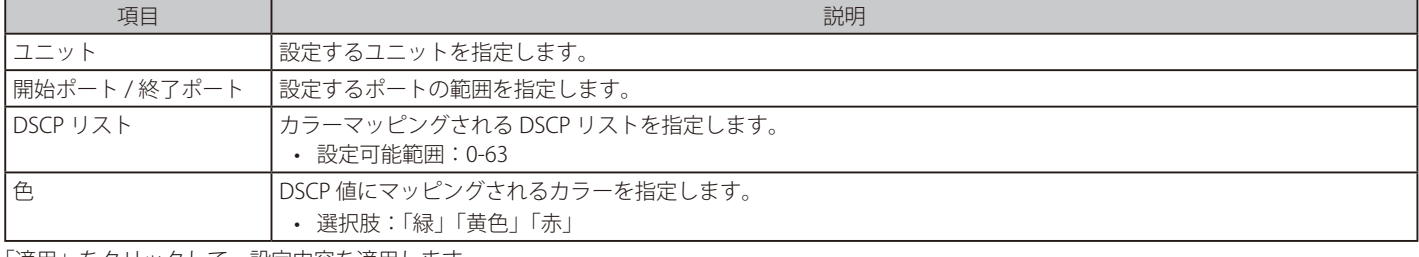

「適用」をクリックして、設定内容を適用します。

# **クラスマップ**

本スイッチにおけるクラスマップの設定と表示を行います。

QoS > 詳細設定 > クラスマップの順にメニューをクリックし、以下の画面を表示します。

| クラスマップ          |          |          |           |          |
|-----------------|----------|----------|-----------|----------|
| クラスマップ名         | 32 chars | 複数の基準に合致 | どれかに合致[v] | 適用       |
| <b>エントリ合計:1</b> |          |          |           |          |
| クラスマップ名         |          | 複数の基準に合致 |           |          |
| class-default   |          | どれかに合致   |           | 合致<br>削除 |
|                 |          |          | $1/1$     | 移動       |

図 10-12 クラスマップ画面

画面に表示される項目:

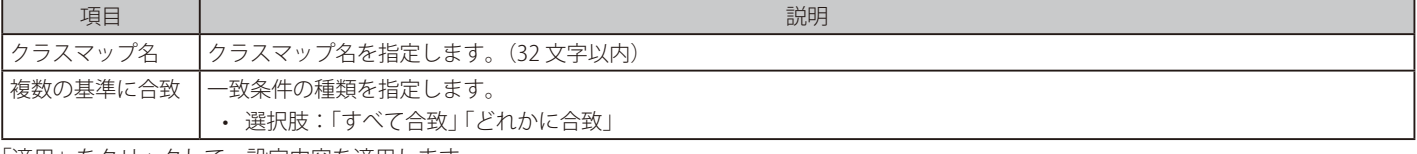

「適用」をクリックして、設定内容を適用します。 「合致」をクリックして、指定のエントリを設定します。

「削除」をクリックして、指定のエントリを削除します。

「合致」ボタンをクリックすると下記の画面が表示されます。

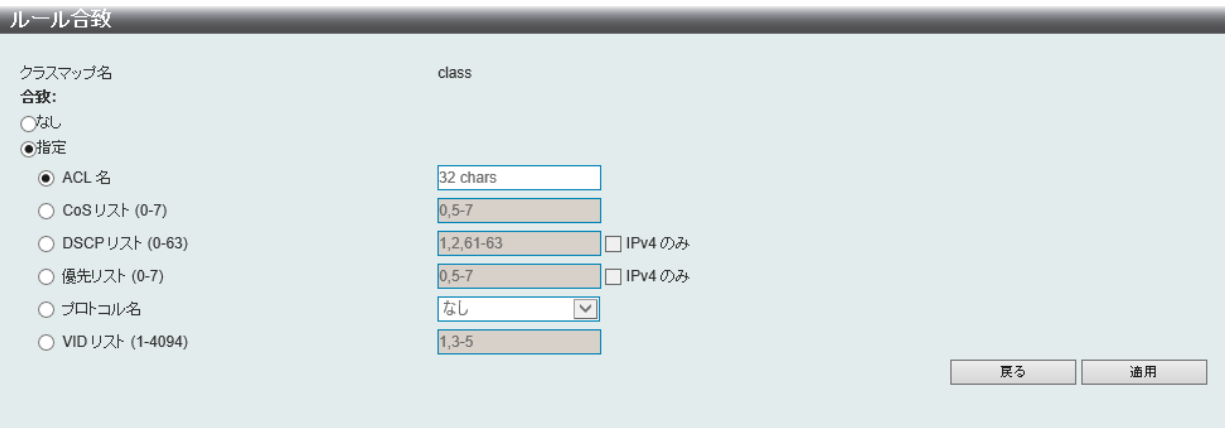

図 10-13 ルール合致画面

### 画面に表示される項目:

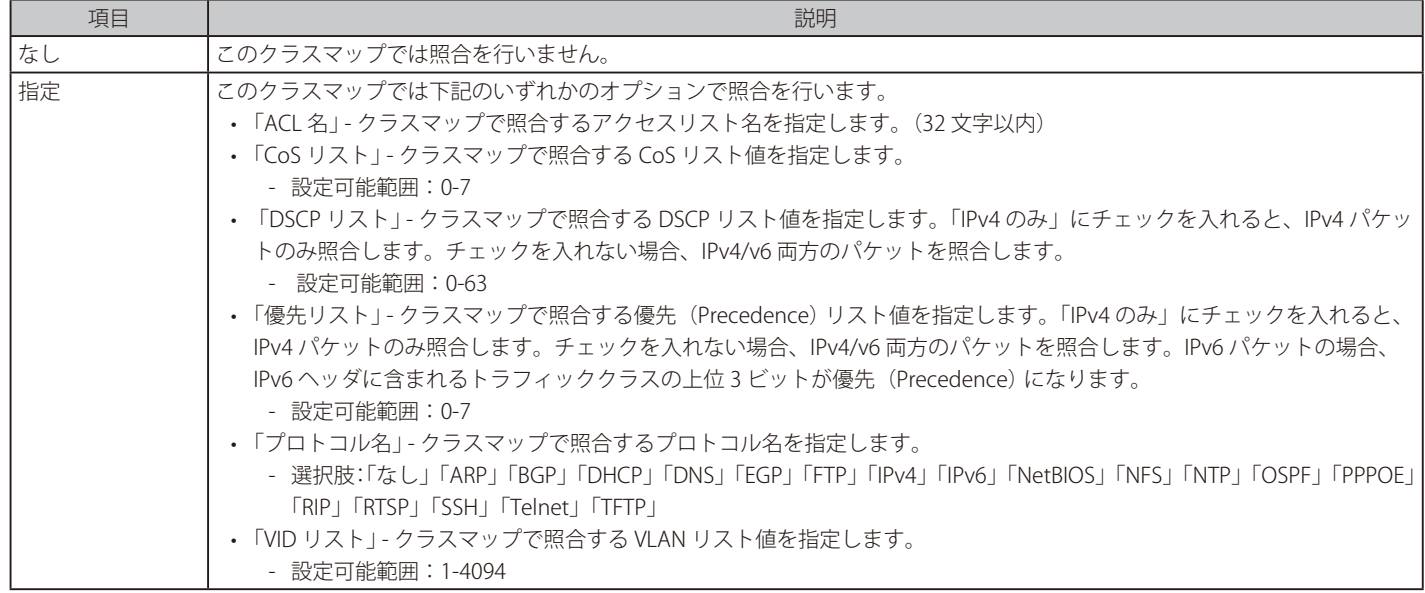

「適用」をクリックして、設定内容を適用します。

「戻る」をクリックすると前のページに戻ります。

# **集約ポリサー**

本スイッチにおける集約ポリサー(Aggregate ポリサー)の設定と表示を行います。

QoS > 詳細設定 > 集約ポリサー の順にメニューをクリックし、以下の画面を表示します。

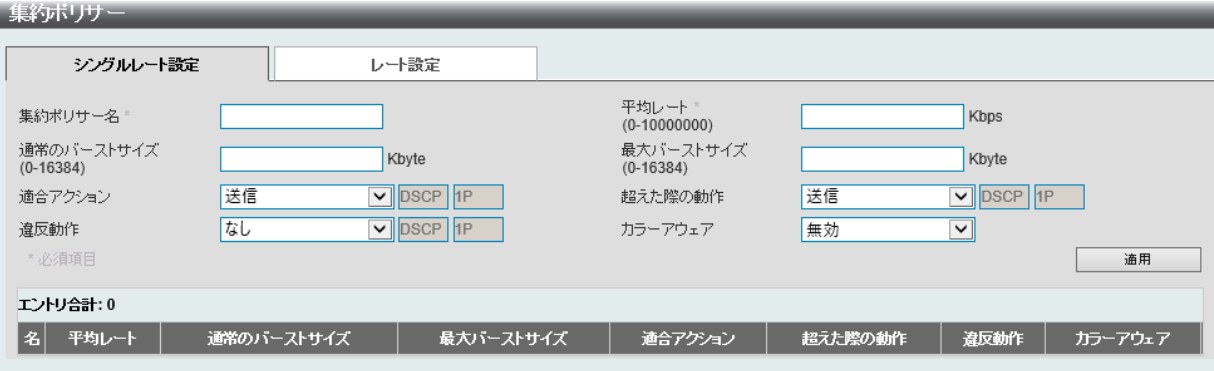

図 10-14 集約ポリサー 画面

#### 画面に表示される項目:

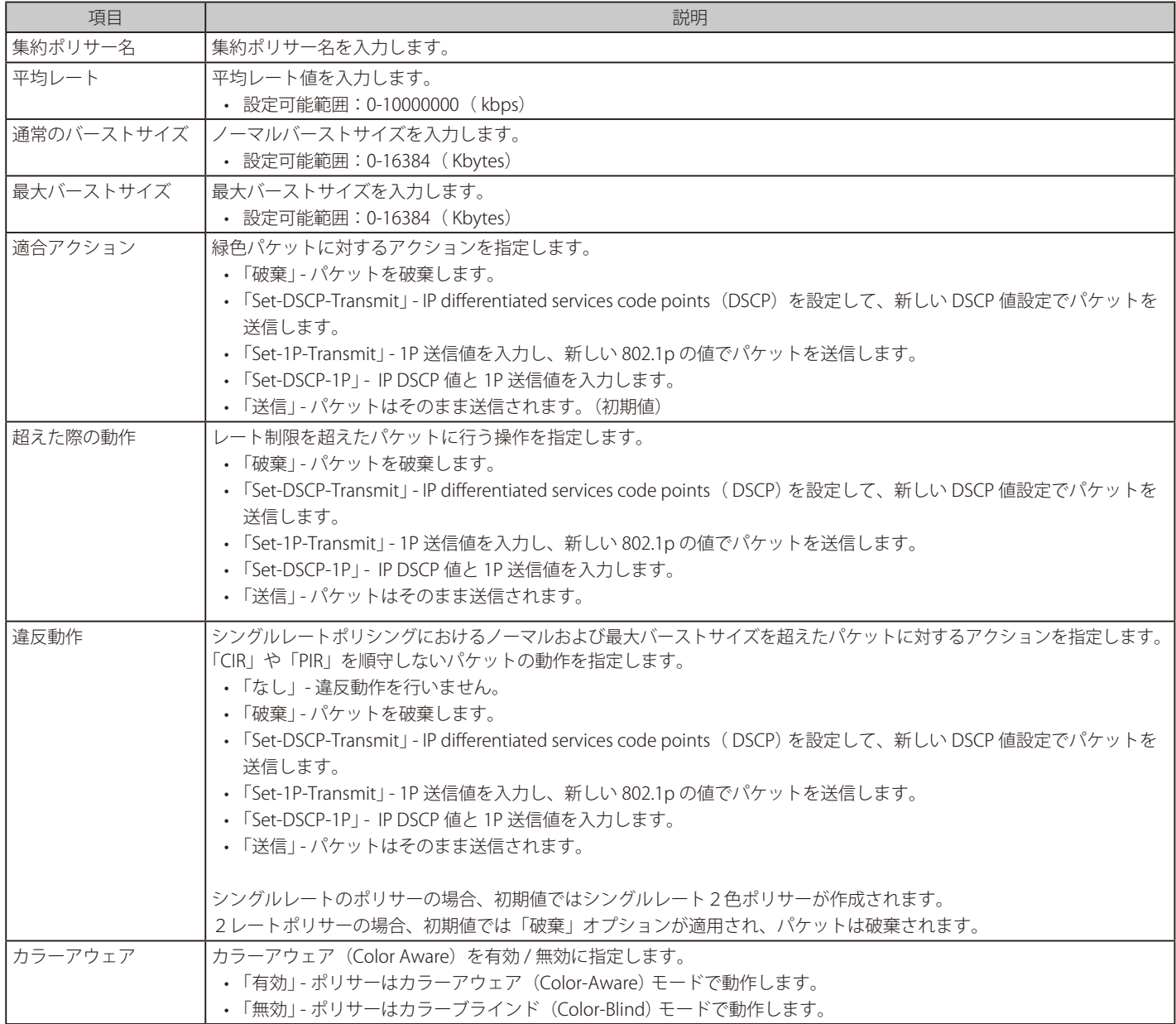

「適用」をクリックして、設定内容を適用します。

「削除」をクリックすると指定のエントリを削除します。

「レート設定」タブをクリックすると次のページが表示されます。

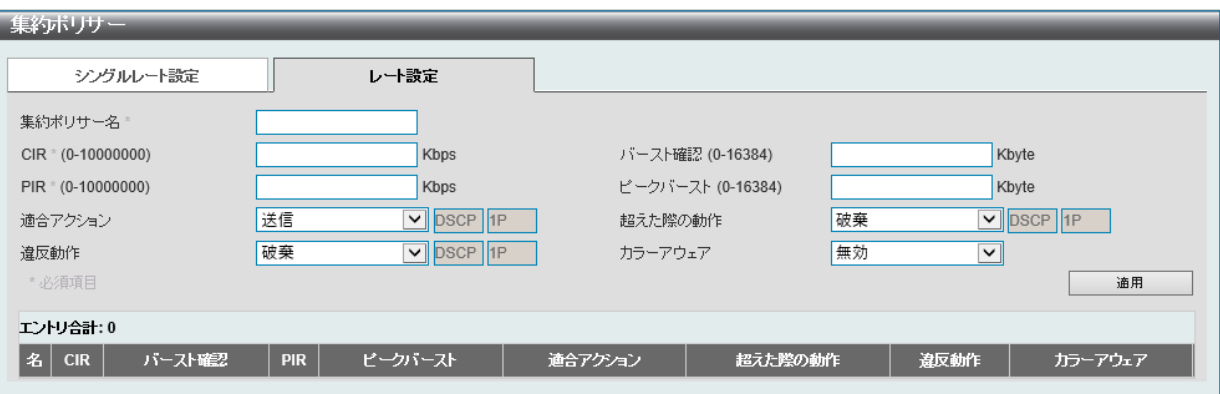

図 10-15 集約ポリサー - レート設定タブ画面

画面に表示される項目:

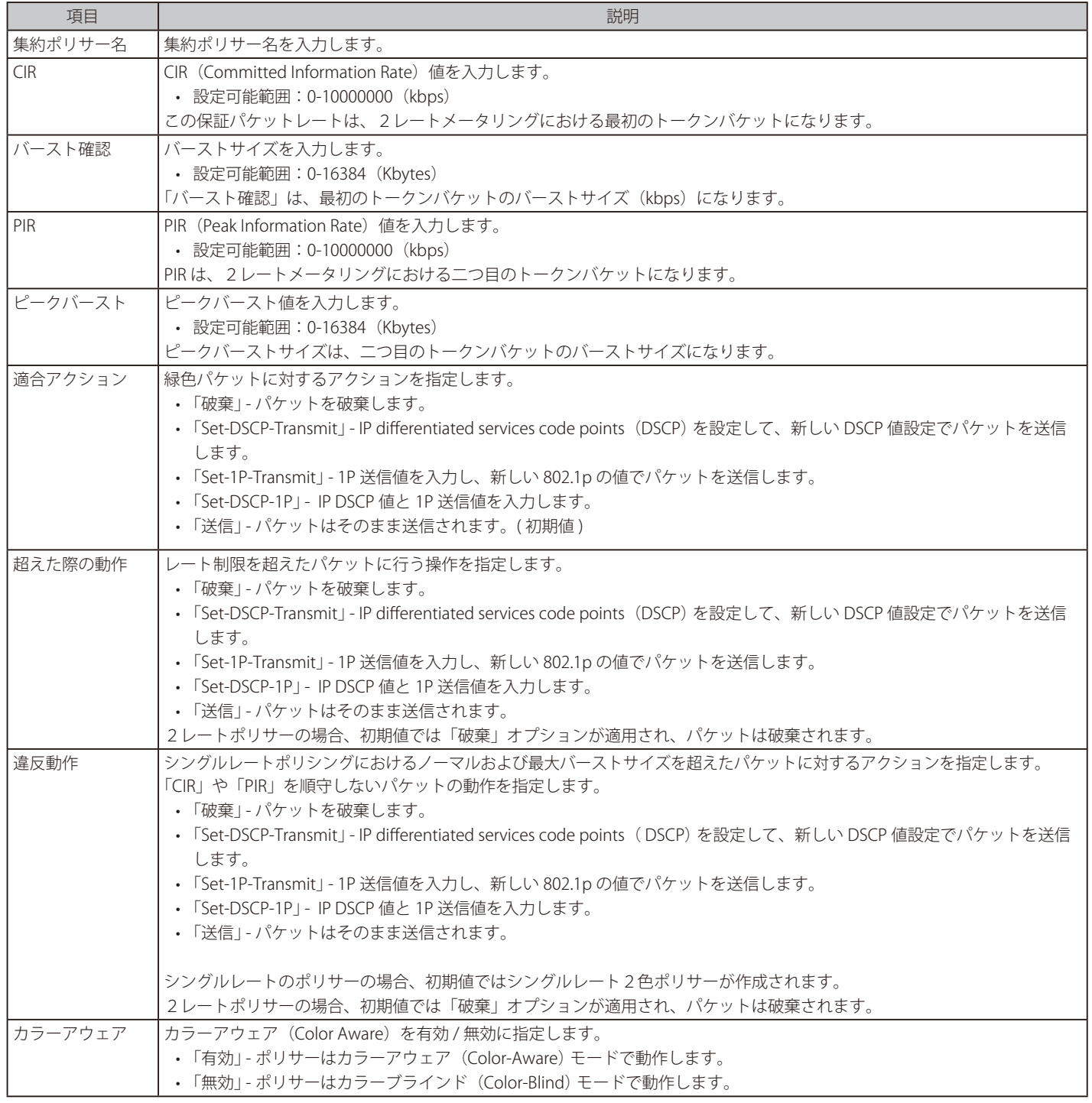

# **ポリシーマップ**

本スイッチにおけるポリシーマップの設定と表示を行います。

QoS > 詳細設定 > ポリシーマップの順にメニューをクリックし、以下の画面を表示します。

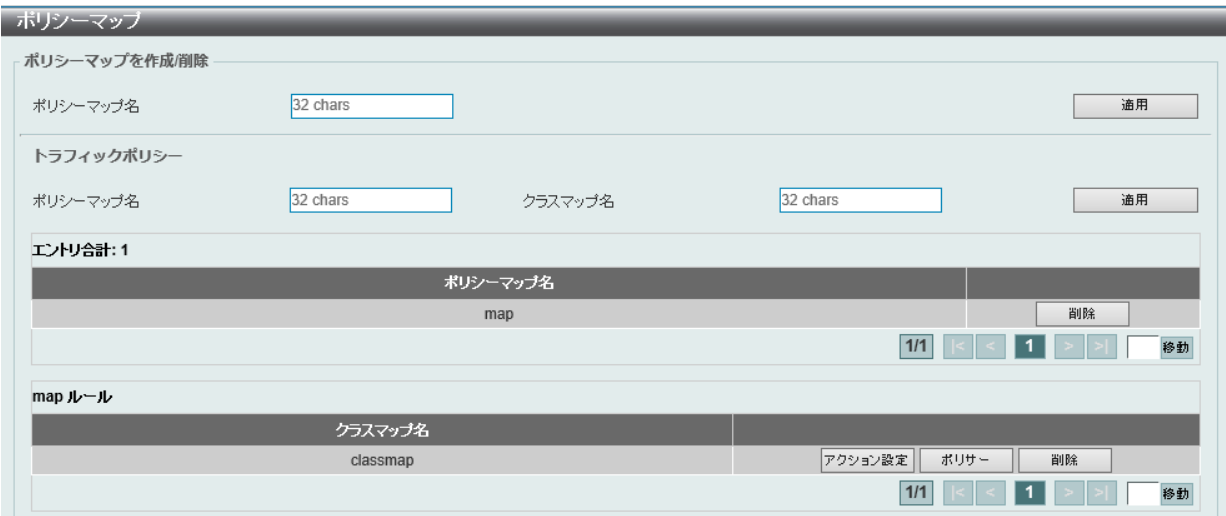

図 10-16 ポリシーマップ画面

画面に表示される項目:

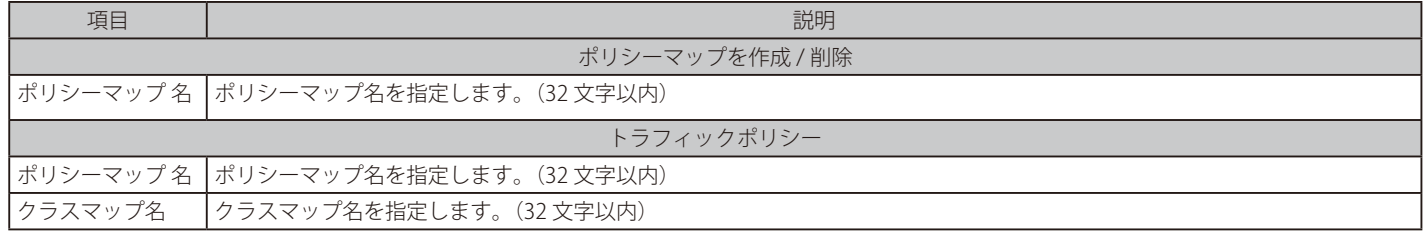

「適用」をクリックして、設定内容を適用します。

「ポリサー」をクリックして、指定のポリシーマップのポリサーアクション設定をします。

「削除」をクリックして、指定のエントリを削除します。

「アクション設定」をクリックして、指定のポリシーマップの設定をします。以下の画面が表示されます。

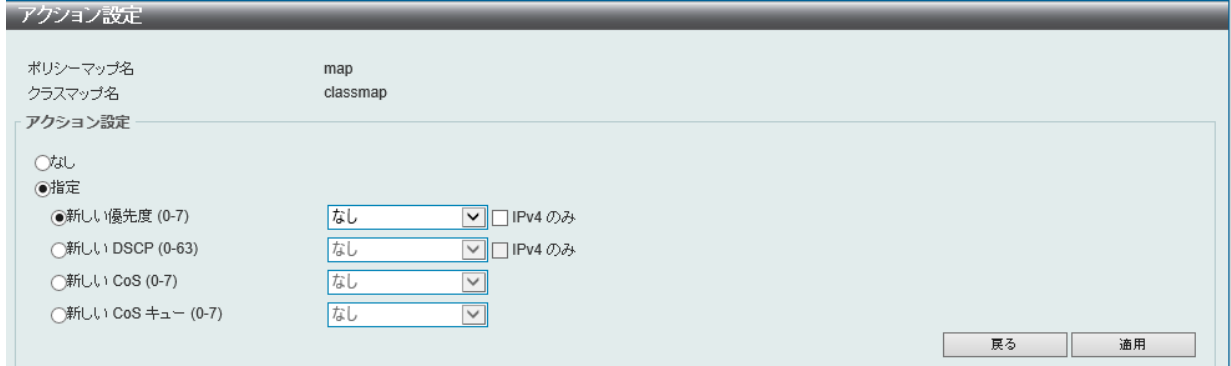

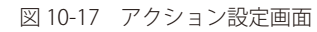

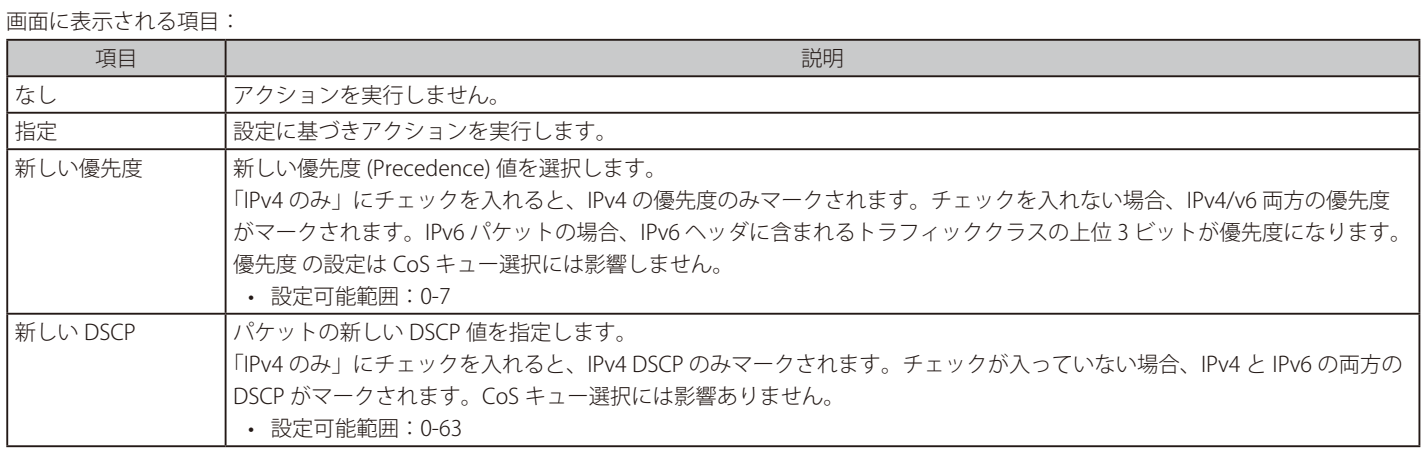

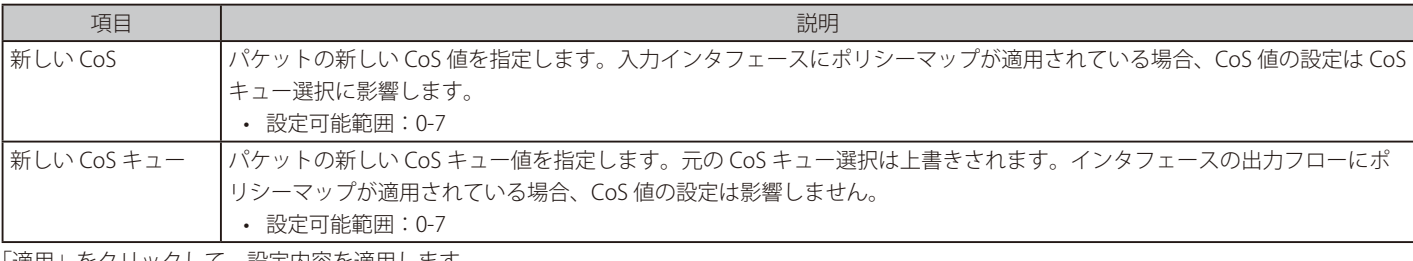

「適用」をクリックして、設定内容を適用します。 「戻る」をクリックすると前のページに戻ります。

「ポリサー」をクリックすると以下の画面が表示されます。

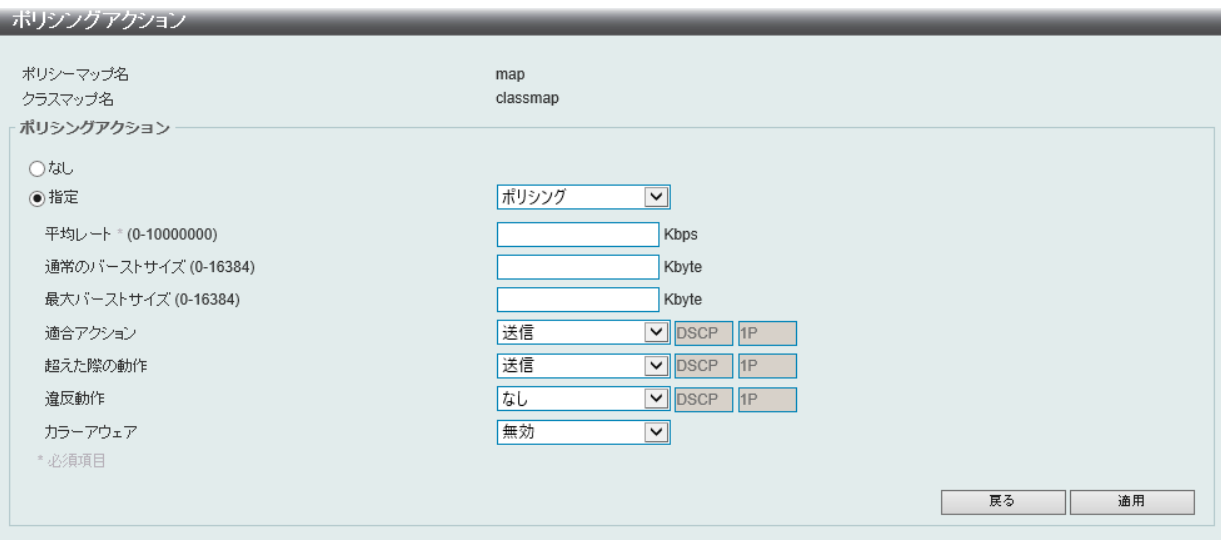

図 10-18 ポリサー 画面

#### 画面に表示される項目:

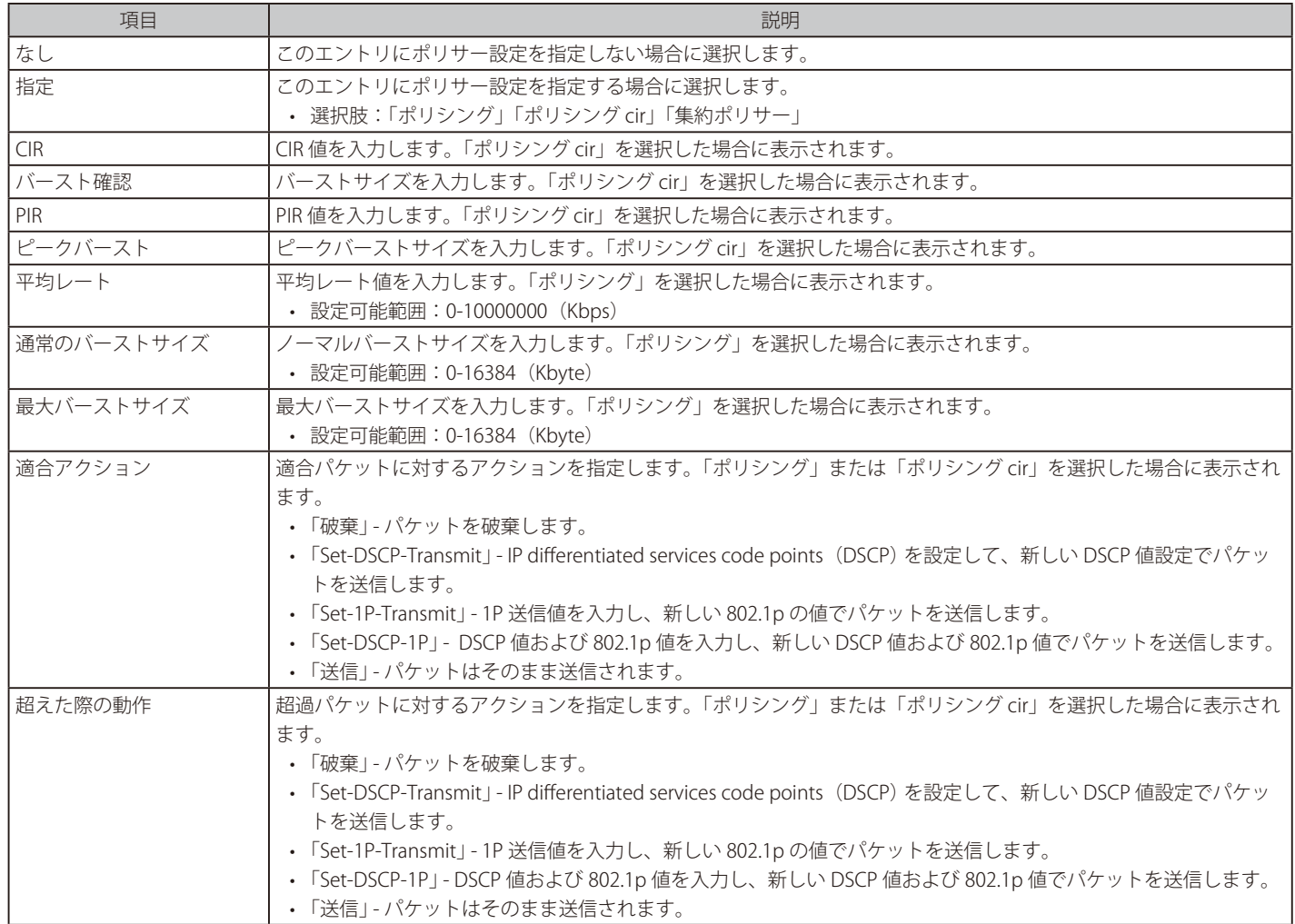

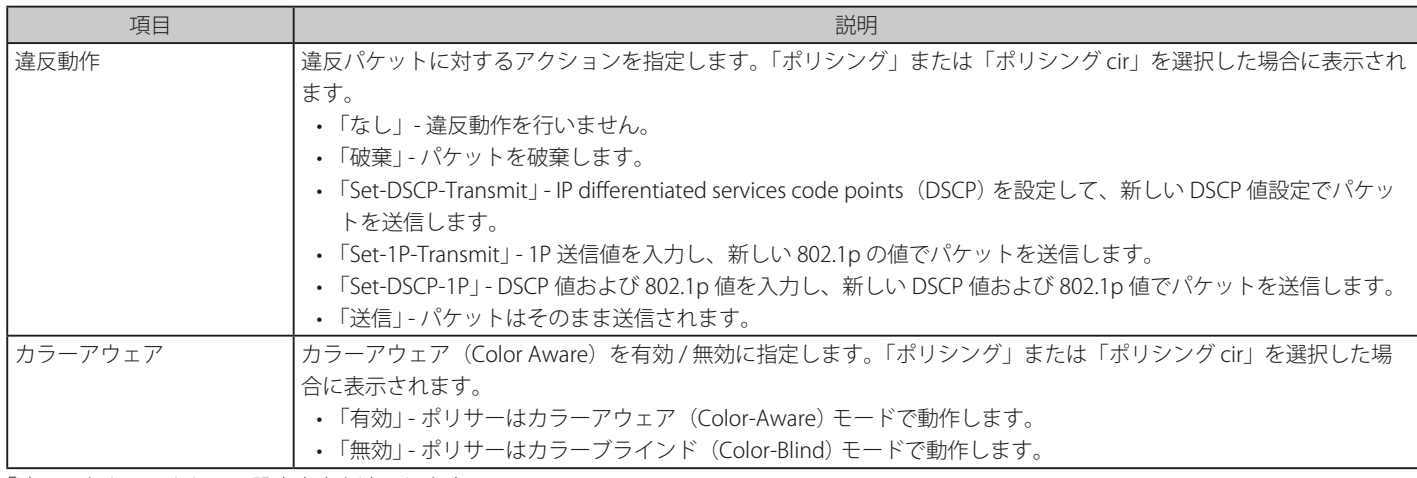

「適用」をクリックして、設定内容を適用します。

# **ポリシーバインディング**

ポリシーバインディング設定を行います。

QoS > 詳細設定 > ポリシーバインディングの順にメニューをクリックし、以下の画面を表示します。

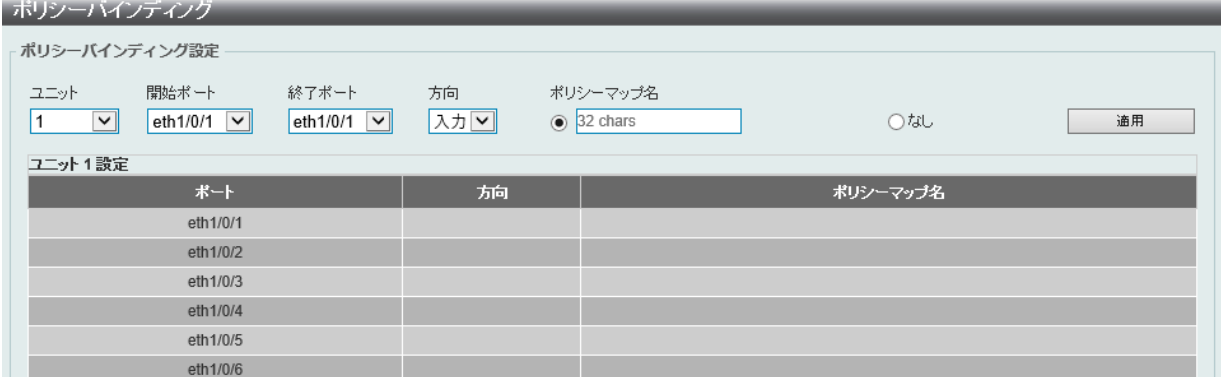

図 10-19 ポリシーバインディング画面

画面に表示される項目:

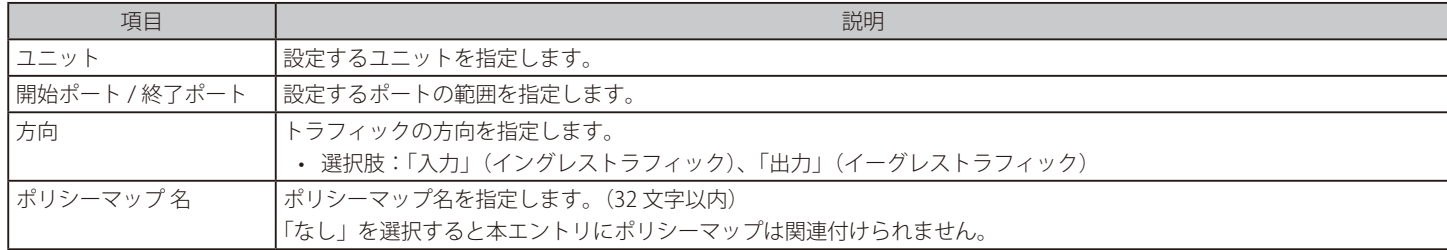

# **QoS PFC**

ネットワーク「Quality of Service」(QoS) プライオリティベースフローコントロール(PFC) クラスマップの設定を行います。

### **ネットワーク QoS クラスマップ**

本項目ではネットワーク「Quality of Service」(QoS)プライオリティベースフローコントロール(PFC) クラスマップの設定、表示を行います。 ポリシーバインディング設定を行います。

#### QoS > QoS PFC > ネットワーク QoS クラスマップの順にメニューをクリックし、以下の画面を表示します。

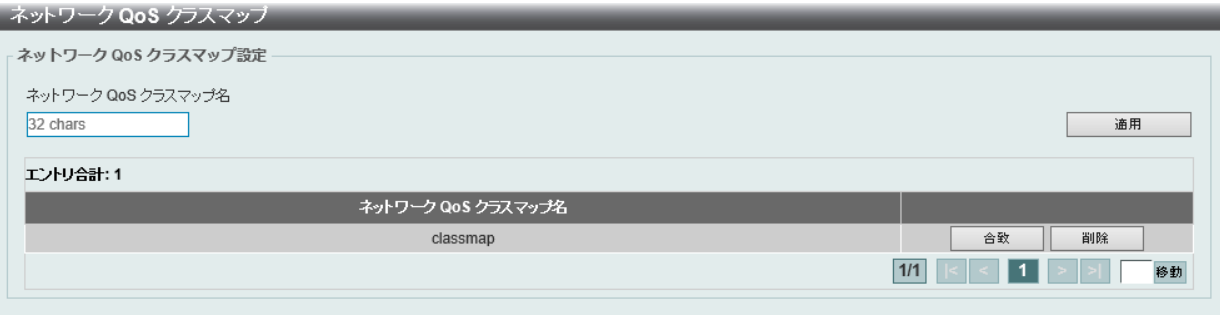

図 10-20 ネットワーク QoS クラスマップ画面

#### 画面に表示される項目:

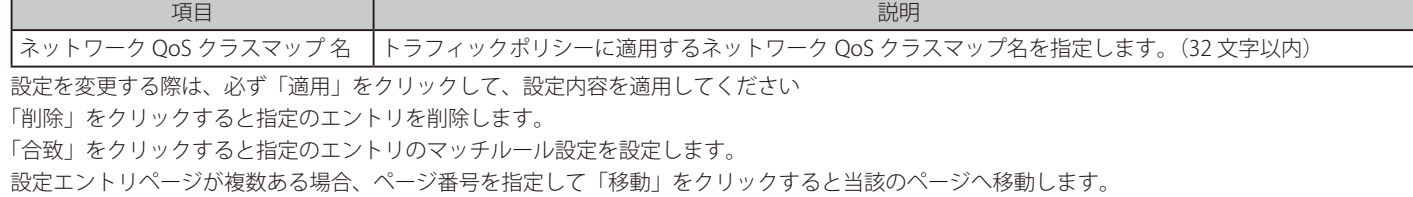

#### 「合致」をクリックすると、以下の画面が表示されます。

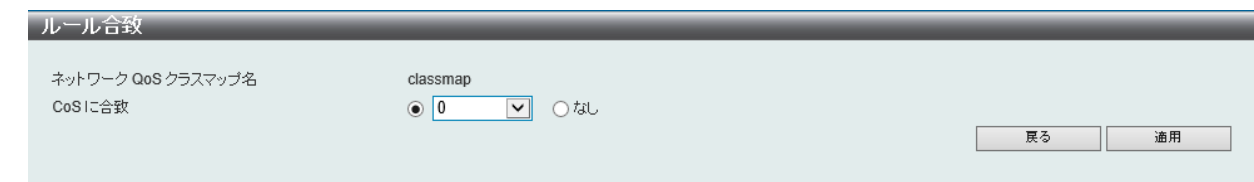

図 10-21 ルール合致画面

#### 画面に表示される項目:

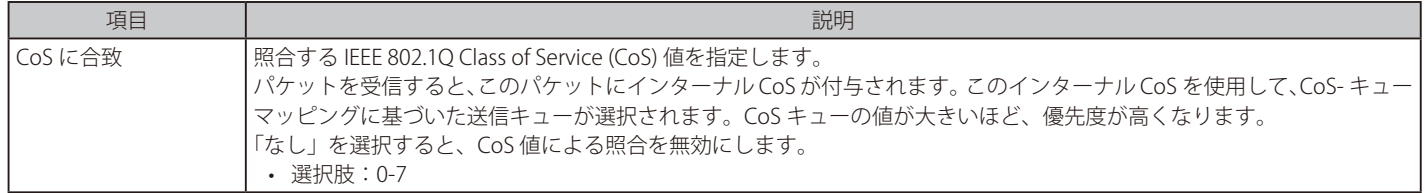

「戻る」をクリックすると前のページに戻ります。

設定を変更する際は、必ず「適用」をクリックして、設定内容を適用してください。

## **ネットワーク QoS ポリシーマップ**

本項目ではネットワーク「Quality of Service」(QoS) ポリシーマップの設定、表示を行います。

QoS > QoS PFC > ネットワーク QoS ポリシーマップの順にメニューをクリックし、以下の画面を表示します。

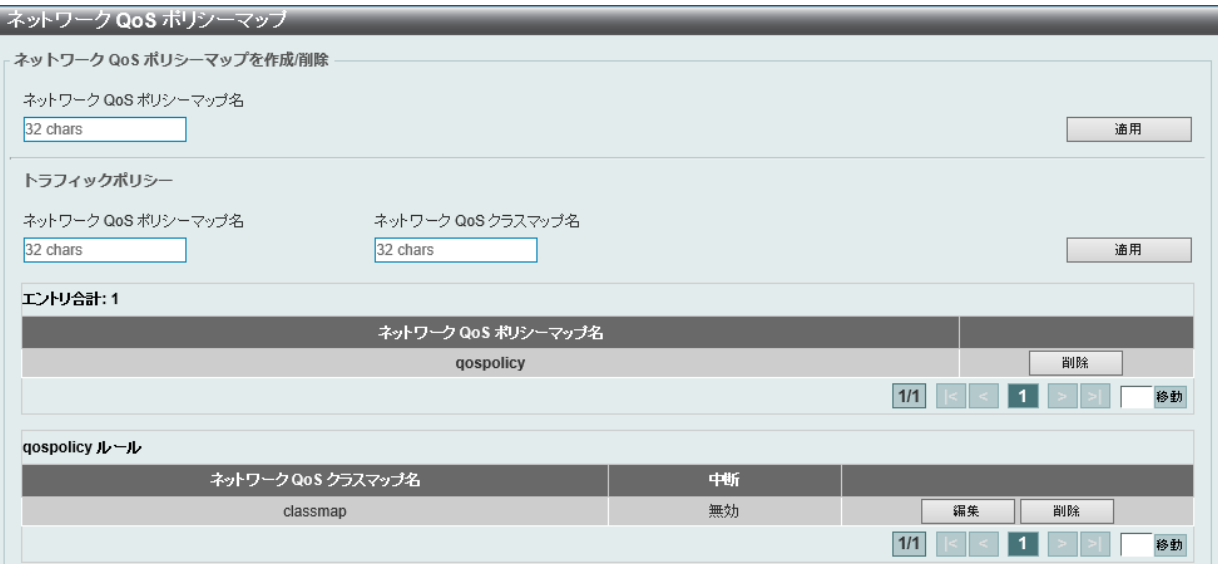

図 10-22 ネットワーク QoS ポリシーマップ画面

画面に表示される項目:

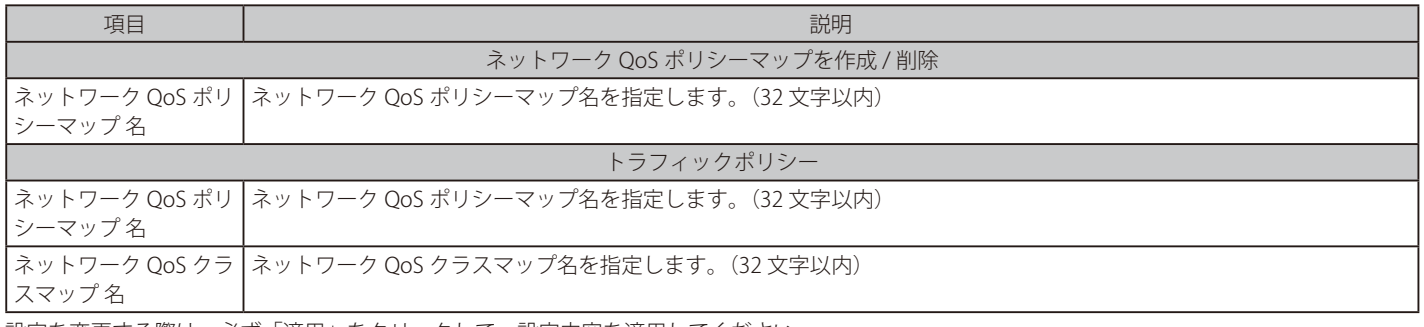

設定を変更する際は、必ず「適用」をクリックして、設定内容を適用してください

「削除」をクリックすると指定のエントリを削除します。

設定エントリページが複数ある場合、ページ番号を指定して「移動」をクリックすると当該のページへ移動します。

「編集」をクリックし、以下の画面で指定エントリの編集を行います。

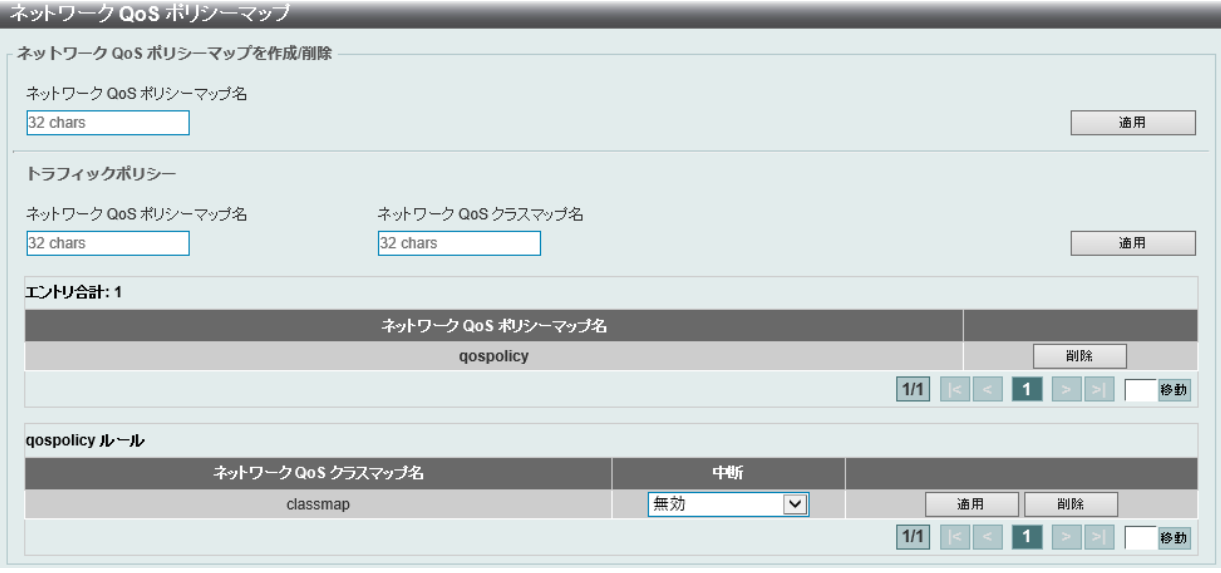

図 10-23 ネットワーク QoS ポリシーマップ (編集)画面 画面に表示される項目:

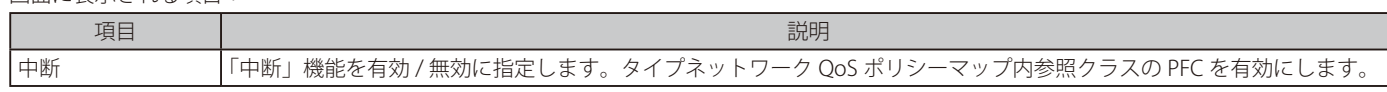

# **ネットワーク QoS ポリシーバインディング**

本項目ではネットワーク「Quality of Service」(QoS) ポリシーバインディングの設定、表示を行います。

QoS > QoS PFC > ネットワーク QoS ポリシーバインディングの順にメニューをクリックし、以下の画面を表示します。

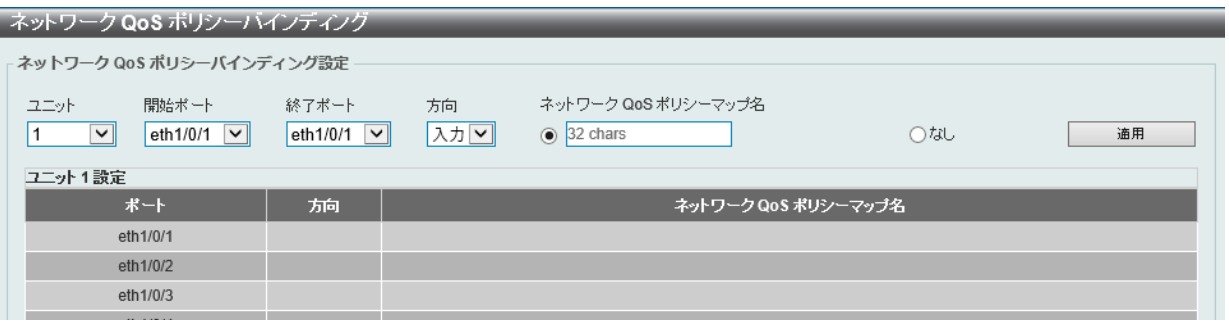

図 10-24 ネットワーク QoS ポリシーバインディング画面

画面に表示される項目:

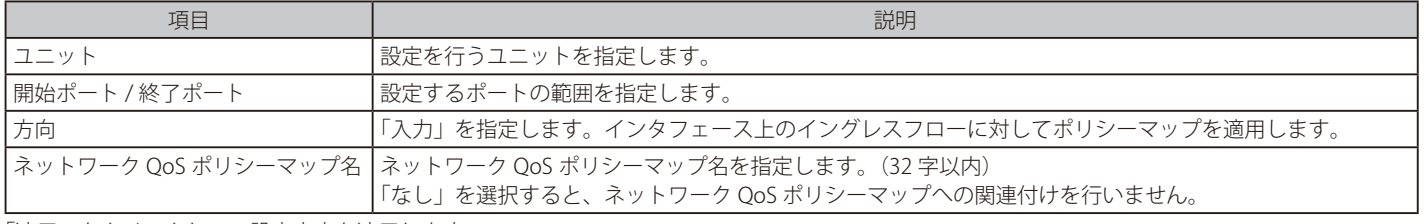

「適用」をクリックして、設定内容を適用します。

### **PFC ポート設定**

本項目では Priority-based Flow Control (PFC)の設定、表示を行います。

**注意** Priority-based Flow Control (PFC) は 10G ポートでのみ有効です。

QoS > QoS PFC > PFC ポート設定の順にメニューをクリックし、以下の画面を表示します。

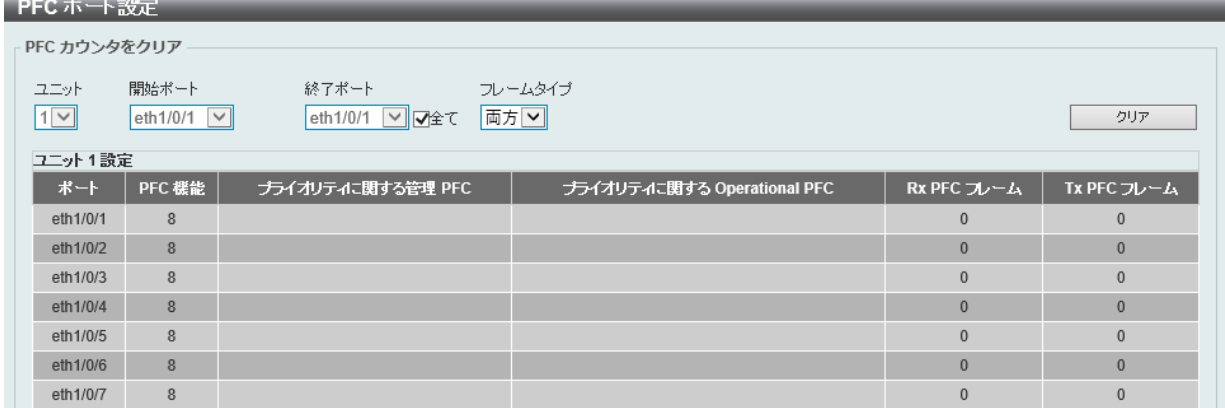

図 10-25 PFC ポート設定画面

画面に表示される項目:

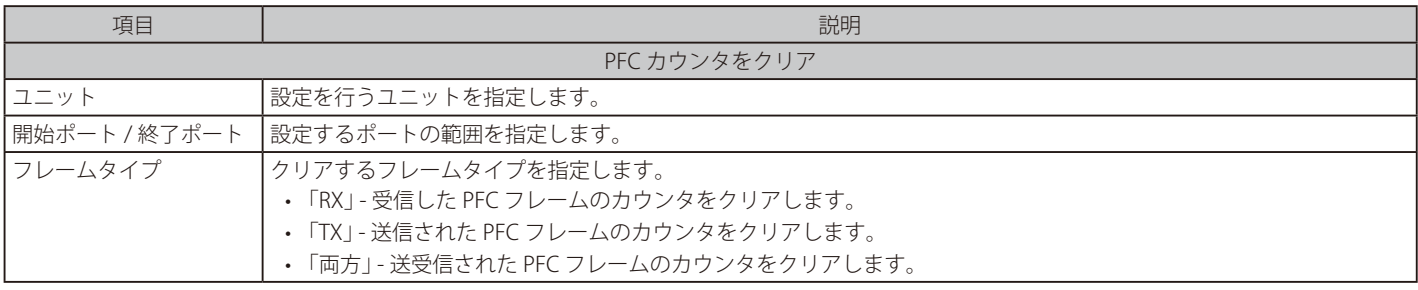

「適用」をクリックして、設定内容を適用します。

「クリア」をクリックすると入力したエントリをクリアします。

# **WRED**

重み付けランダム早期検出 (WRED) は、QoS キューの全体的なスループットを向上させる QoS 機能の 1 つです。 この方式では、スイッチに設定された QoS の出力キューに基づいて、パケットと QoS キューを分析し、QoS キューに入るパケットにオーバーフロー が発生しているかどうかを判断し、ランダムにパケットを破棄してキューへのパケットフローを最小化します。

WRED は、QoS キュー内の輻輳を回避する 2 つの方法を採用しています。

- 各 QoS キューには、パケットを受け入れる最小レベルと最大レベルが設定されます。キューの最大しきい値に達すると、スイッチはすべての入 力パケットの破棄を開始します。これにより、QoS に割り当てられた帯域幅を最小化します。最小しきい値を下回ると、スイッチはすべての入 力パケットを受け入れます。
- 入力パケットが最大キューと最小キューの範囲内にある場合、スイッチはスロープ確率関数を使用し、キューが最大しきい値に達した際の破棄 確率を決める最大破棄レートに基づき、ランダムなパケット破棄方法を決定します。キューが最大しきい値に近い場合、スイッチはランダムパ ケットの廃棄を増やしてキューへのフローを均等にし、優先度の高いキューへのオーバーフローを回避します。

#### **WRED プロファイル**

WRED プロファイル設定を行います。

QoS > WRED > WRED プロファイル の順にメニューをクリックし、以下の画面を表示します。

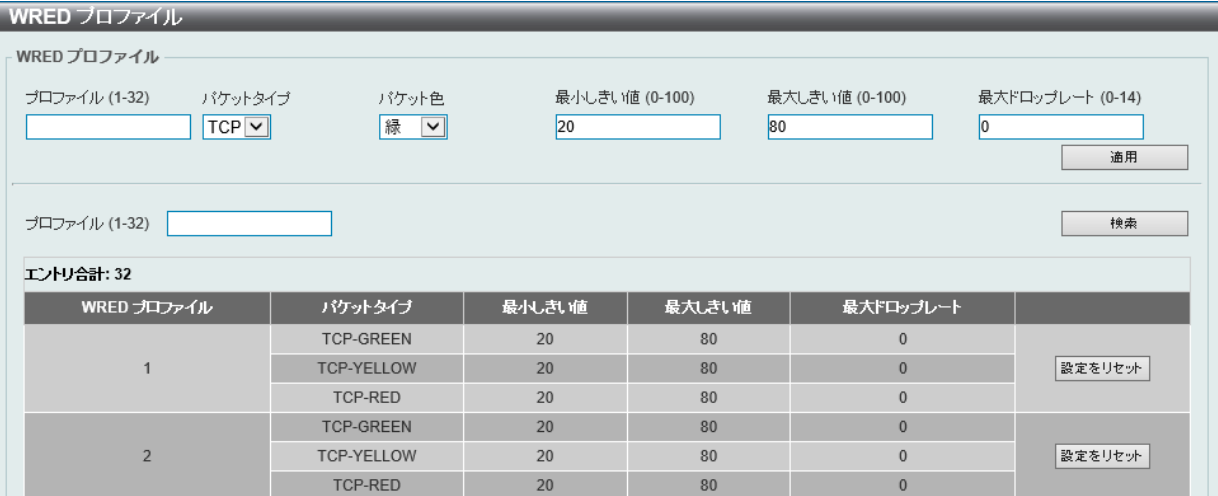

図 10-26 WRED プロファイル画面

#### 画面に表示される項目:

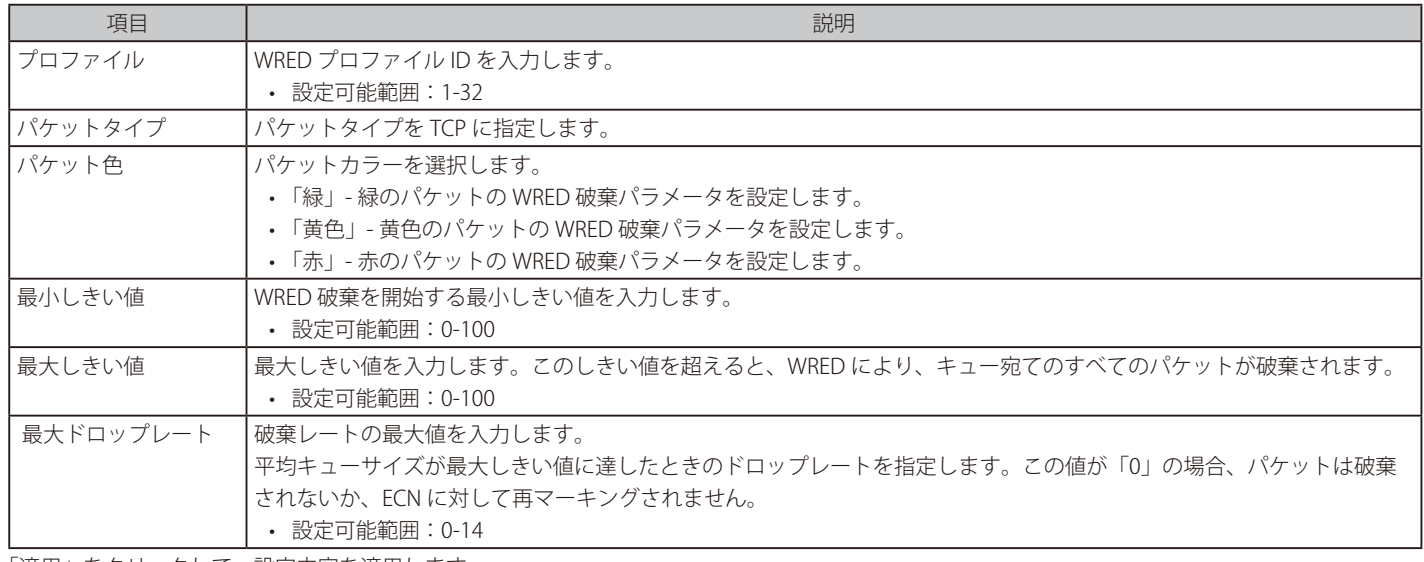

「適用」をクリックして、設定内容を適用します。

「検索」ボタンをクリックして、入力した情報に基づく特定のエントリを検出します。

「設定をリセット」をクリックして指定エントリの再設定を行います。

## **WRED キュー**

WRED のキュー設定を行います。

WRED は、輻輳を示す特定のしきい値を超える平均キューサイズに基づいてパケットを破棄します。

「Explicit Congestion Notification」(ECN) は平均キューサイズが特定のしきい値を超えたときに、ECN がパケットをドロップするのではなくマークす る WRED の拡張機能です。WRED ECN 機能の設定時に、ルータとエンドホストはこのマーキングをネットワークが輻輳していることを示す信号とし て使用し、パケットの送信を遅らせます。

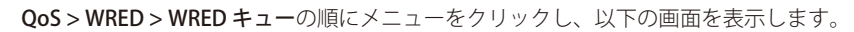

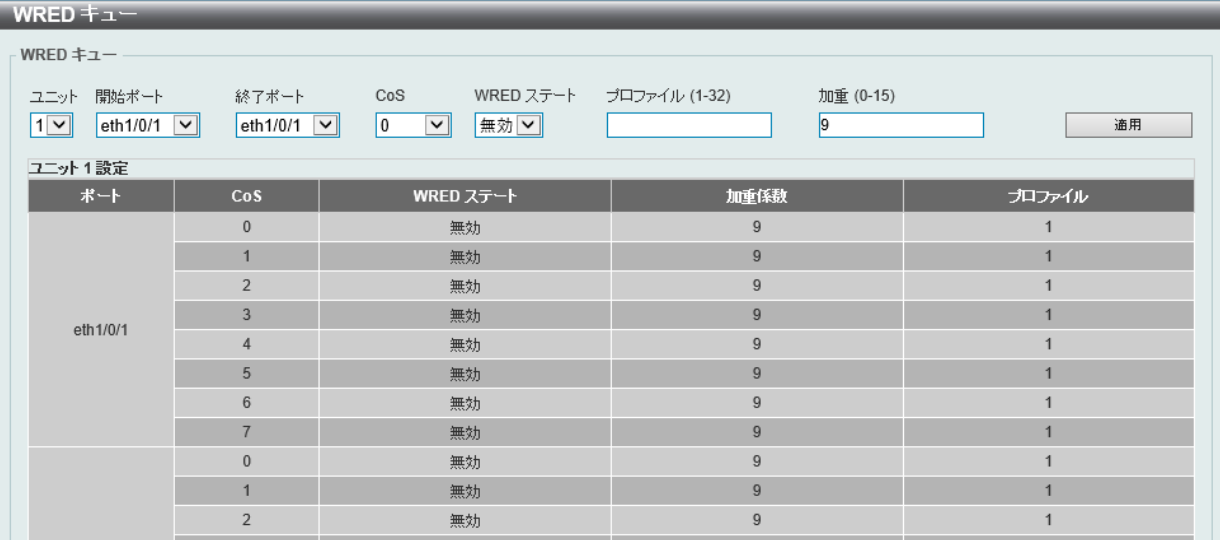

図 10-27 WRED キュー画面

#### 画面に表示される項目:

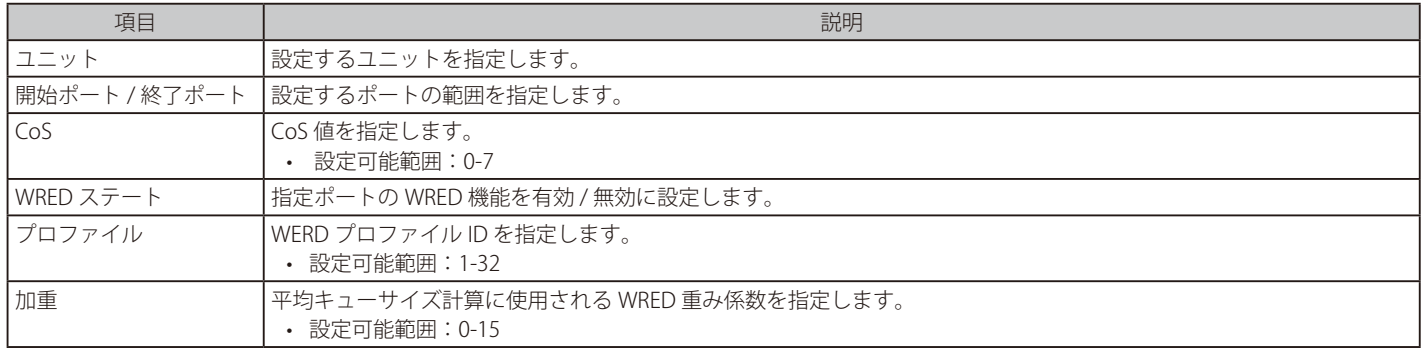

# **第 11 章 ACL**

ACL メニューを使用し、本スイッチにアクセスプロファイルおよびルールの設定を行うことができます。

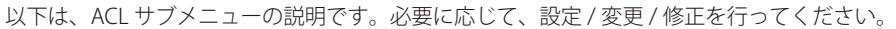

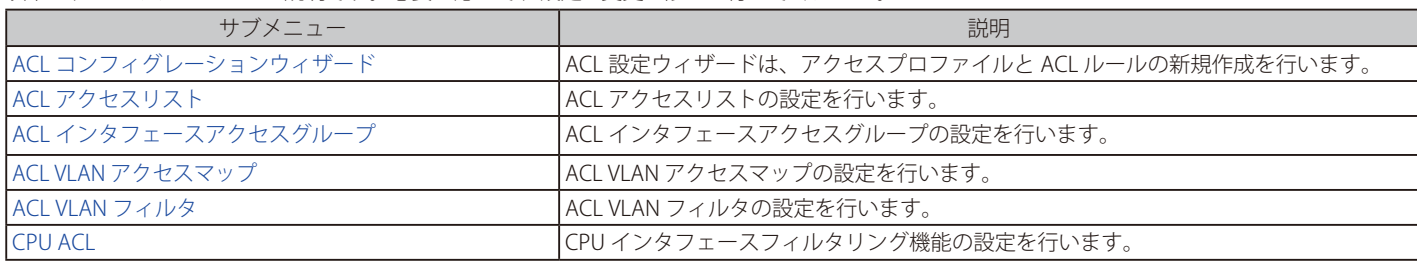

# <span id="page-342-0"></span>**ACL コンフィグレーションウィザード**

ウィザードを使用してアクセスプロファイルとルールを作成・更新します。

### **ACL コンフィグレーションウィザード**

ACL コンフィグレーションウィザードは、アクセスプロファイルと ACL ルールの新規作成を行います。

ACL > ACL コンフィグレーションウィザードの順にメニューをクリックし、以下の画面を表示します。

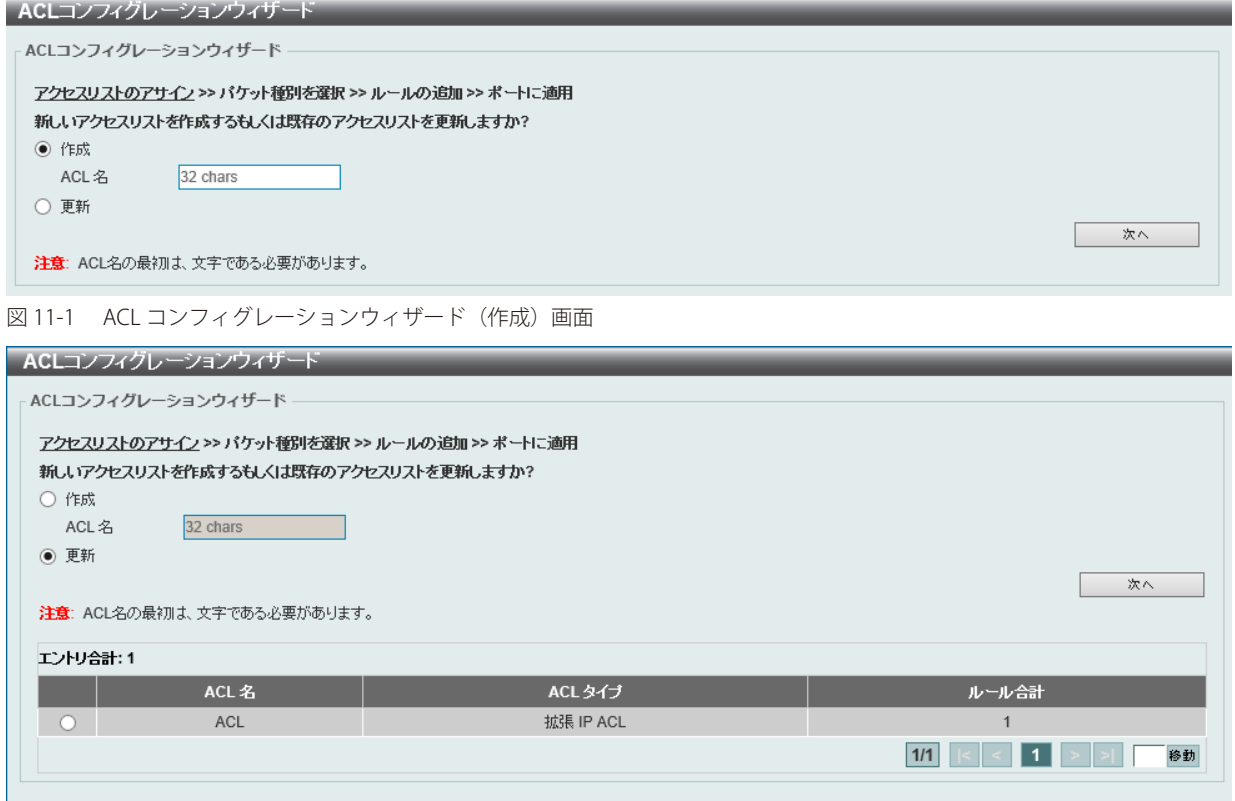

図 11-2 ACL コンフィグレーションウィザード(更新)画面

画面に表示される項目:

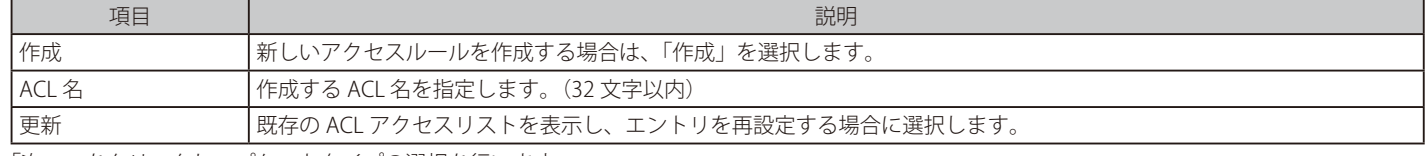

「次へ」をクリックし、パケットタイプの選択を行います。

# 第11章 ACL

# パケットタイプ選択 (ACL コンフィグレーションウィザード)

「ACL コンフィグレーションウィザード」にて設定する ACL エントリを指定した後、パケットタイプを指定します。

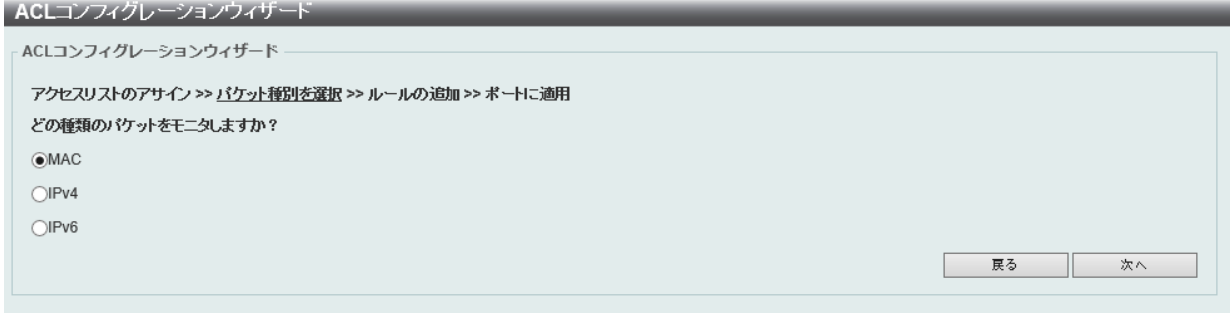

図 11-3 ACL コンフィグレーションウィザード(パケットタイプ選択)画面

画面に表示される項目:

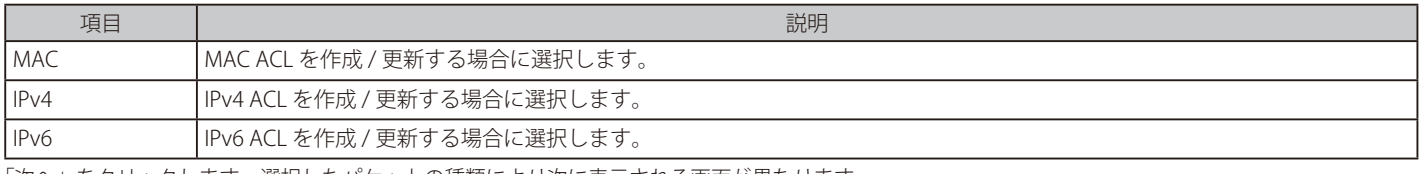

「次へ」をクリックします。選択したパケットの種類により次に表示される画面が異なります。

プロファイルの種類に合わせた設定方法に従い設定を行います。

### ルール追加(ACL コンフィグレーションウィザード)

「ACL コンフィグレーションウィザード」にて ACL のパケットタイプを指定した後、各パケットの ACL エントリにおける ACL ルールの追加設定を 行います。

### MAC ACL ルールの設定

MAC ACL ルールを設定します。「MAC」を選択し「次へ」をクリックし、以下の画面の設定を行います。

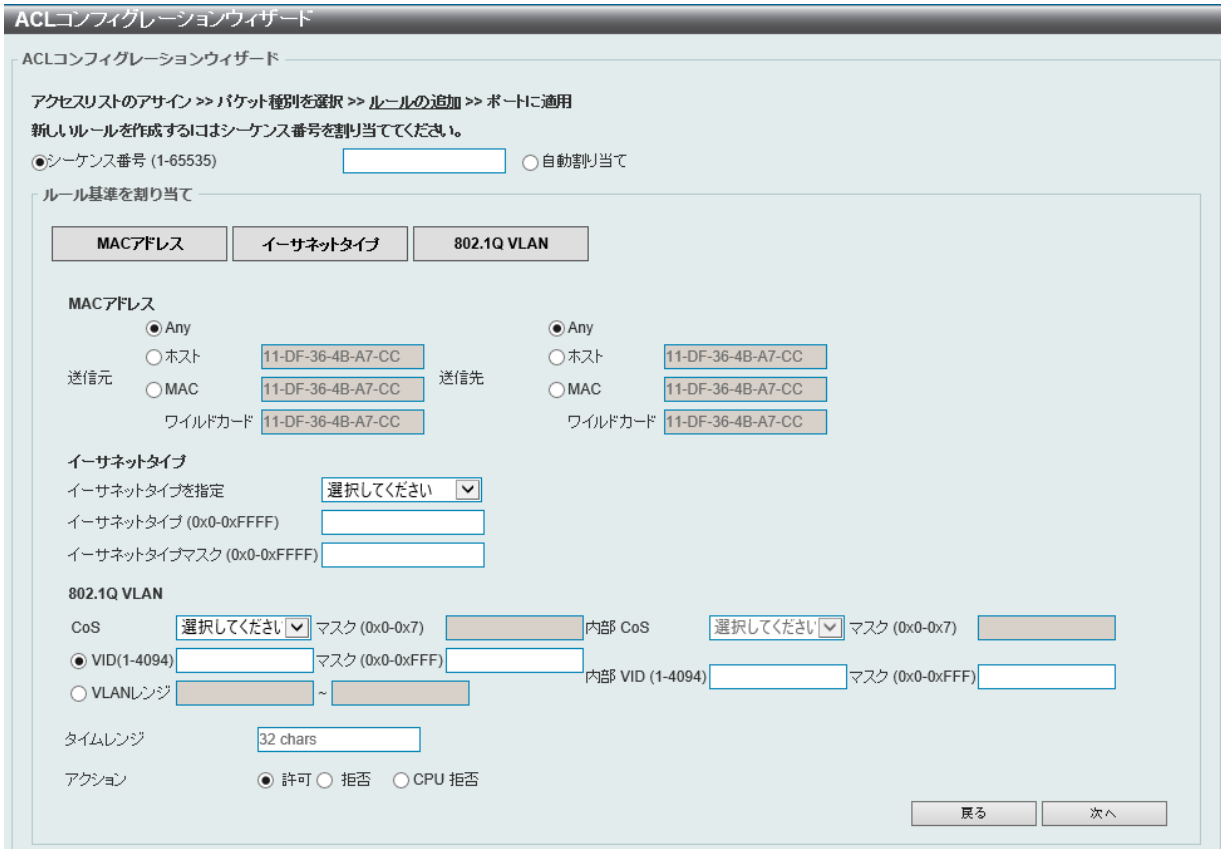

図 11-4 ACL コンフィグレーションウィザード -MAC 画面

画面に表示される項目:

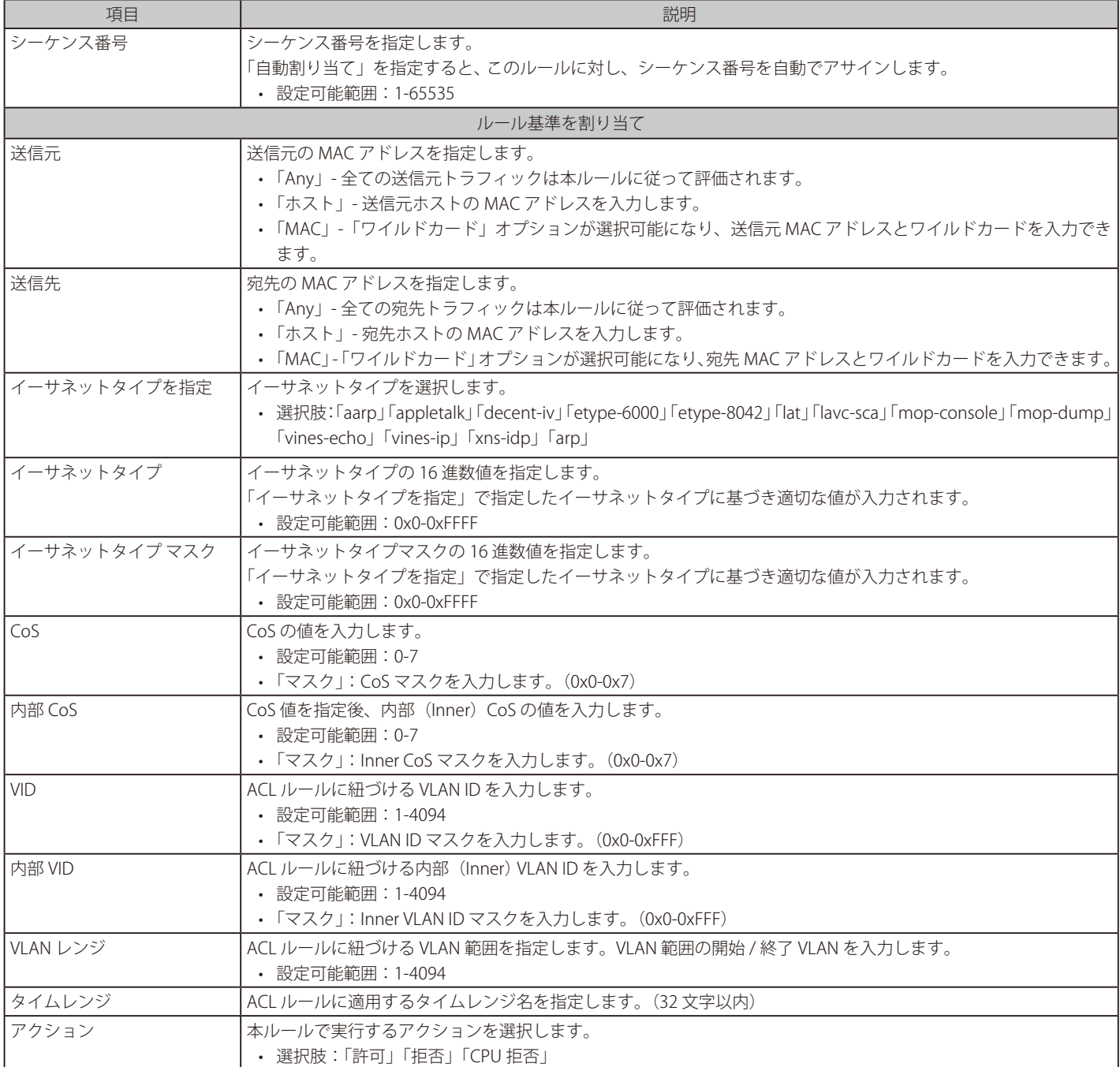

「次へ」をクリックします。

「戻る」をクリックすると前のページに戻ります。

### IPv4 ACL ルールの設定

IPv4 ACL ルールを設定します。「IPv4」を選択し「次へ」をクリックし、以下の画面の設定を行います。

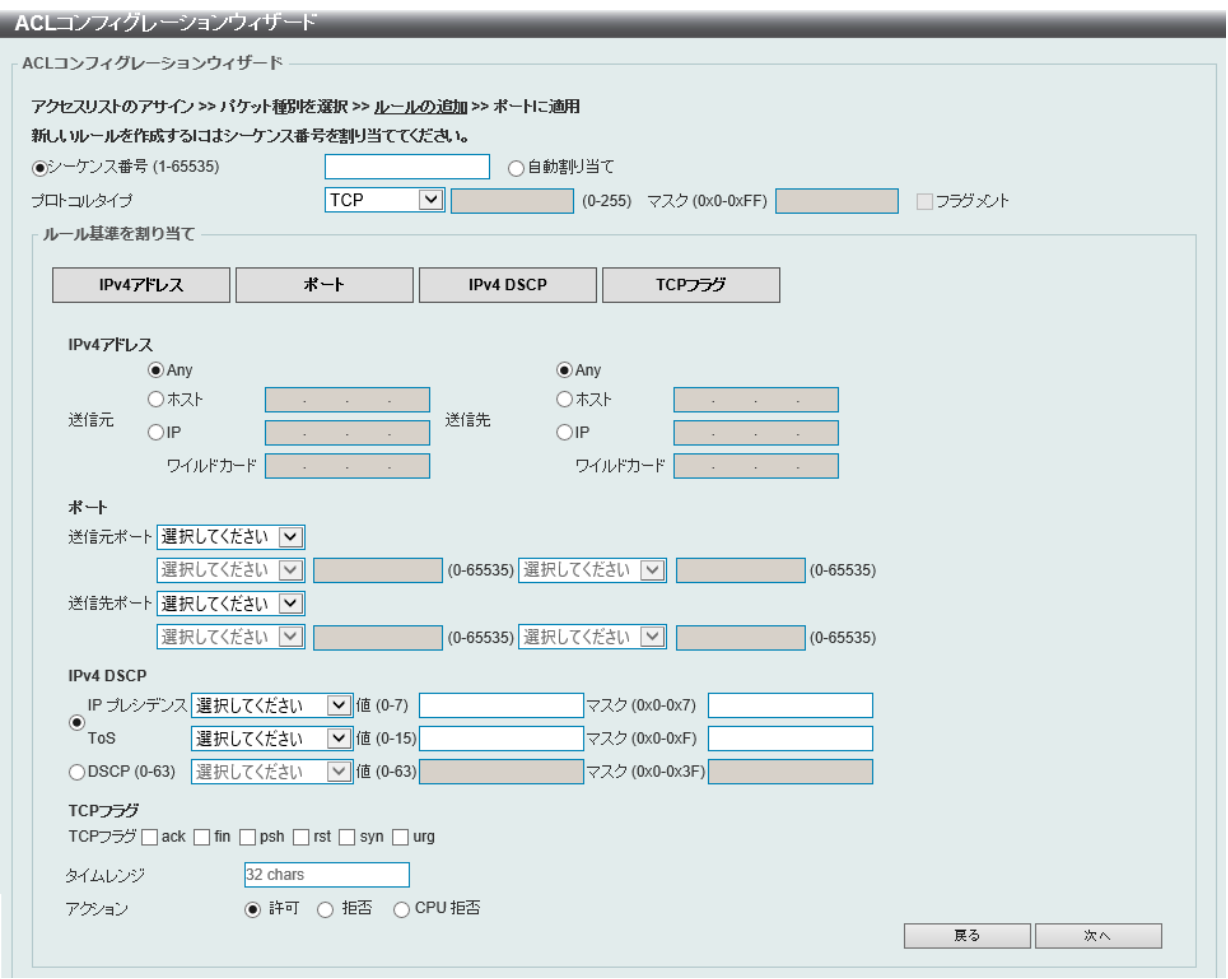

図 11-5 ACL コンフィグレーションウィザード - IPv4 画面

### 画面に表示される項目:

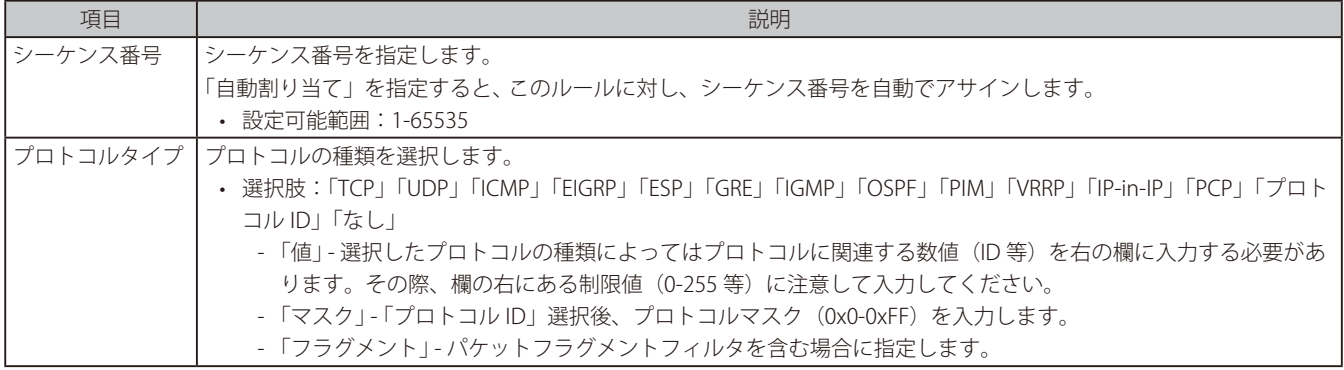

選択したプロトコルにより表示される項目が異なります。以下の表示項目を参照してください。

すべてのプロトコル選択時に表示される項目(IPv4 ACL ルール)

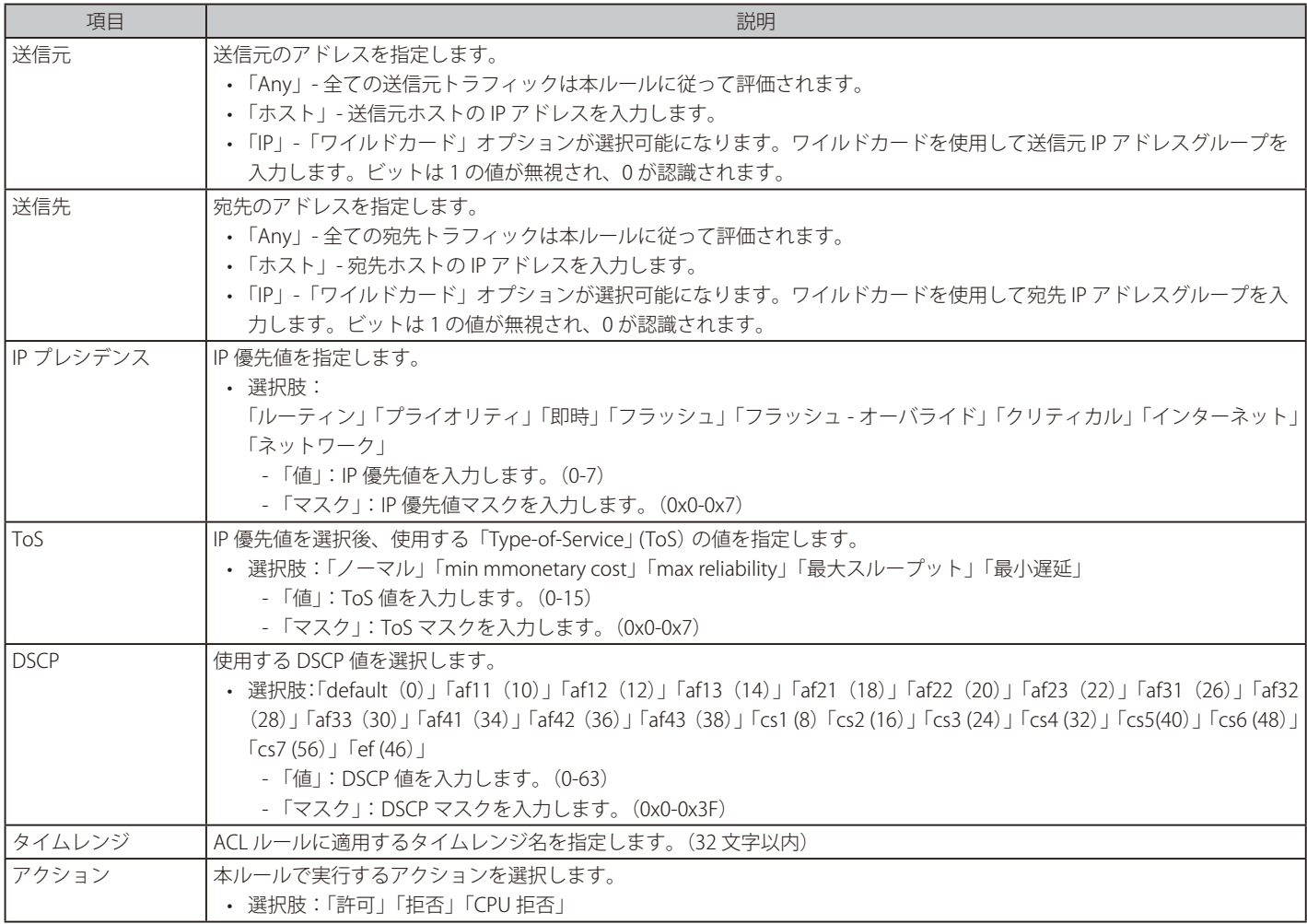

#### 「TCP」「UDP」選択時に表示される項目 (IPv4 ACL ルール)

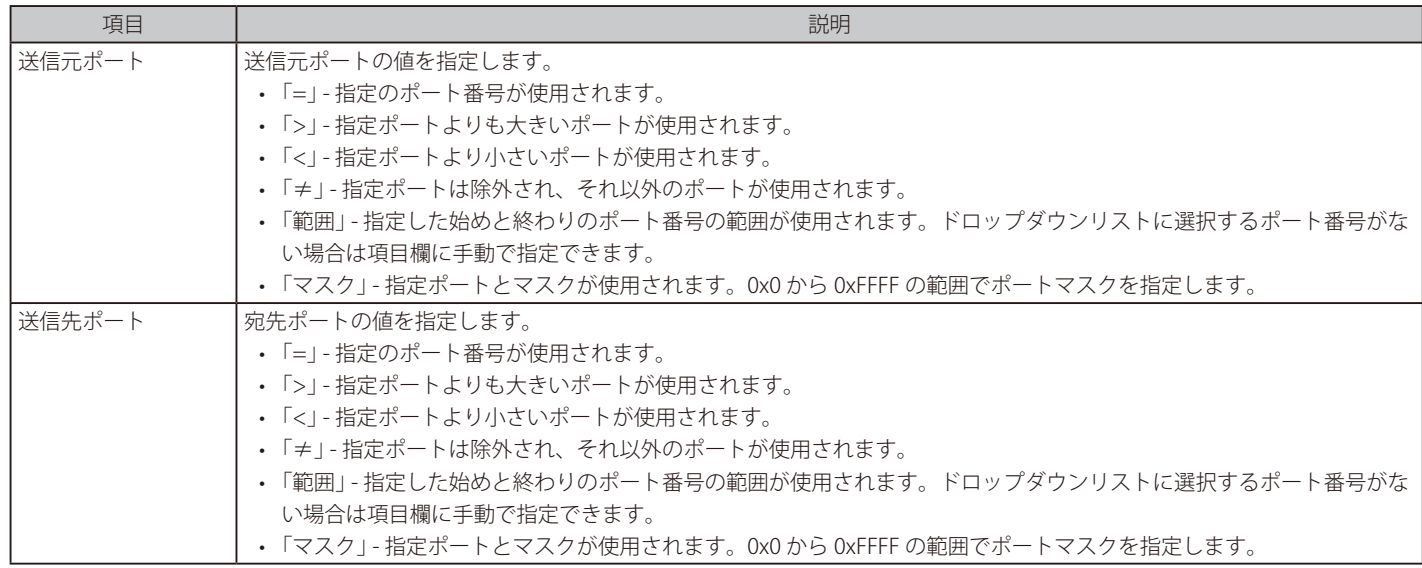

#### 「TCP」選択時に表示される項目 (IPv4 ACL ルール)

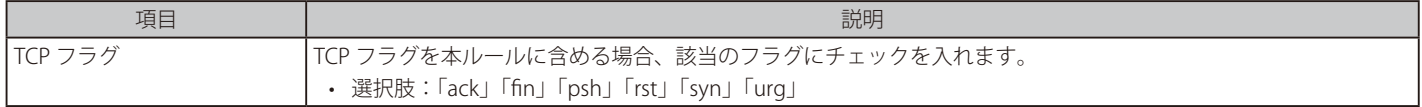

### 「ICMP」選択時に表示される項目 (IPv4 ACL ルール)

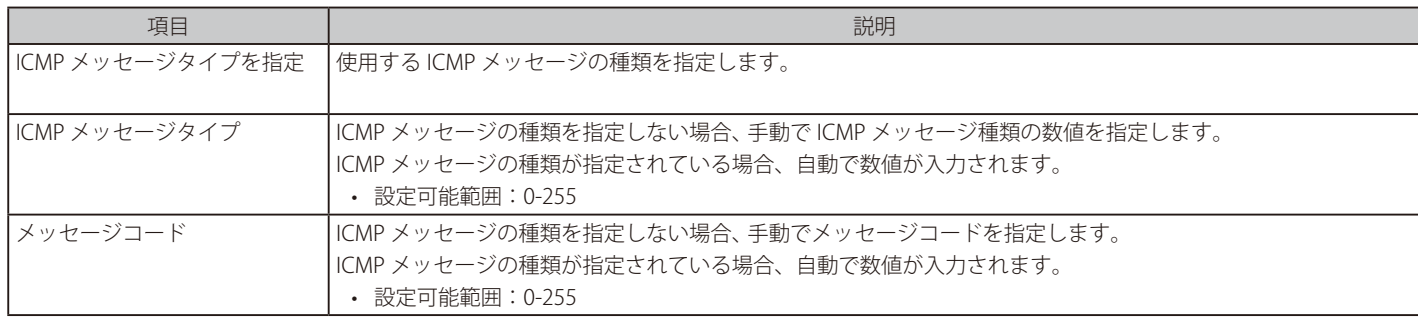

「次へ」をクリックします。

### IPv6 ACL ルールの設定

IPv6 ACL ルールを設定します。「IPv6」を選択し「次へ」をクリックし、以下の画面の設定を行います。

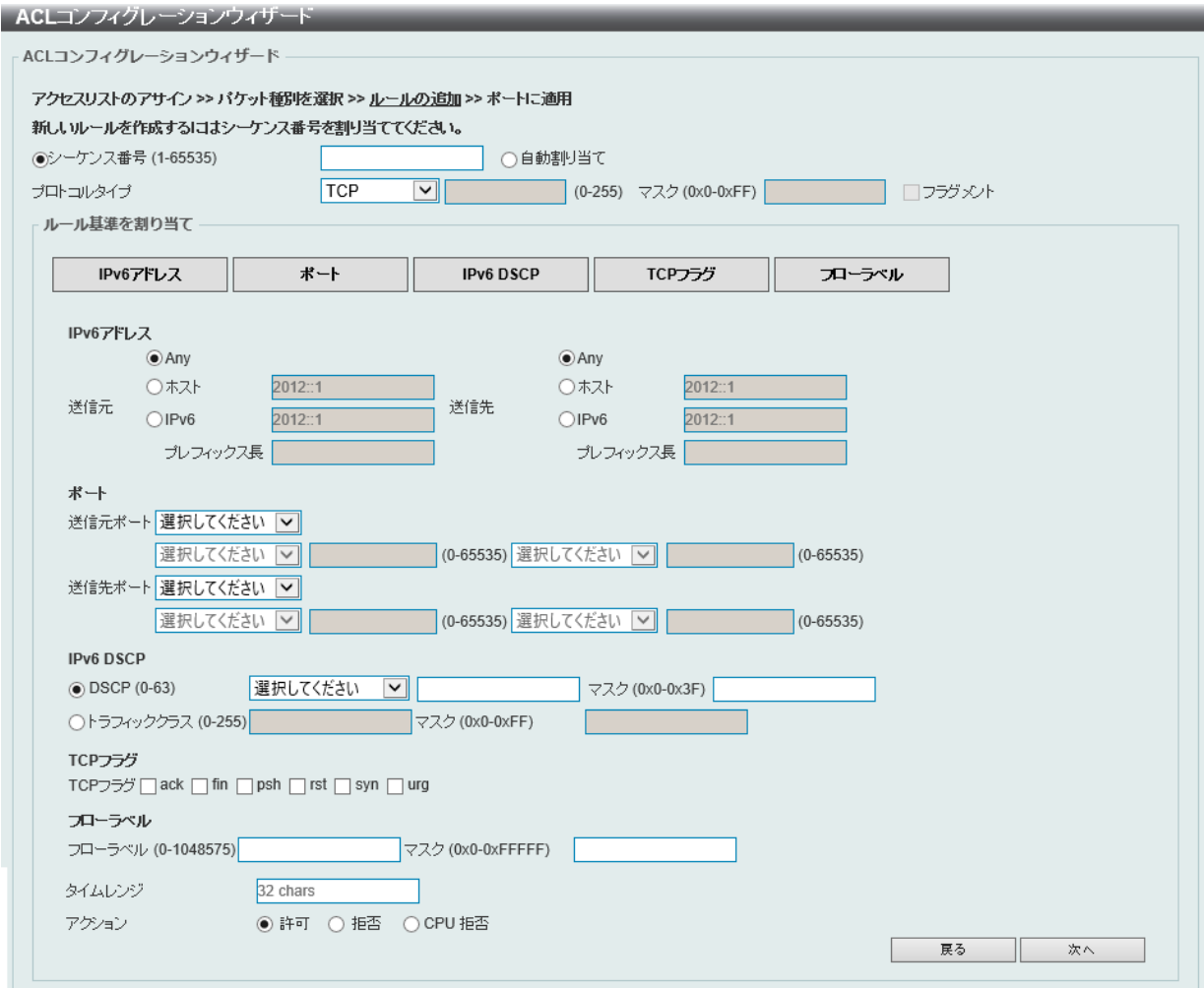

図 11-6 ACL コンフィグレーションウィザード -IPv6 画面

画面に表示される項目:

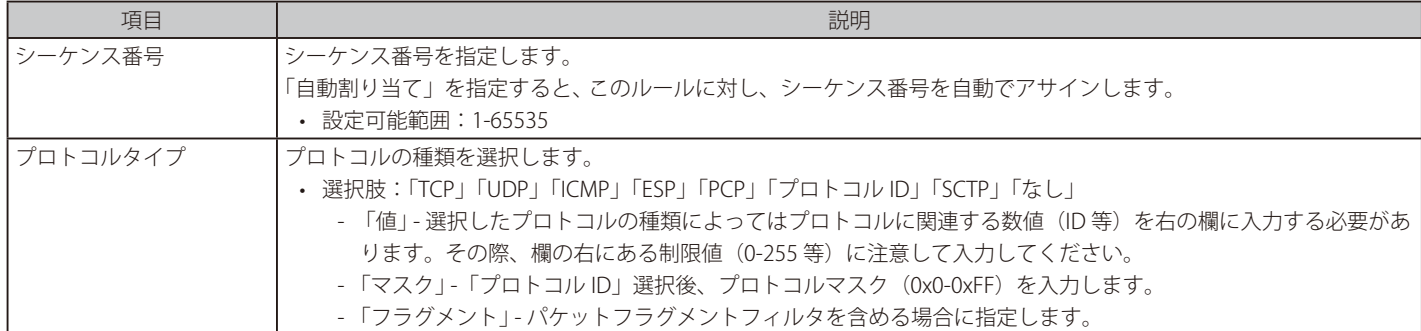

選択したプロトコルにより表示される項目が異なります。以下の表示項目を参照してください。

#### すべてのプロトコル選択時に表示される項目(IPv6 ACL ルール)

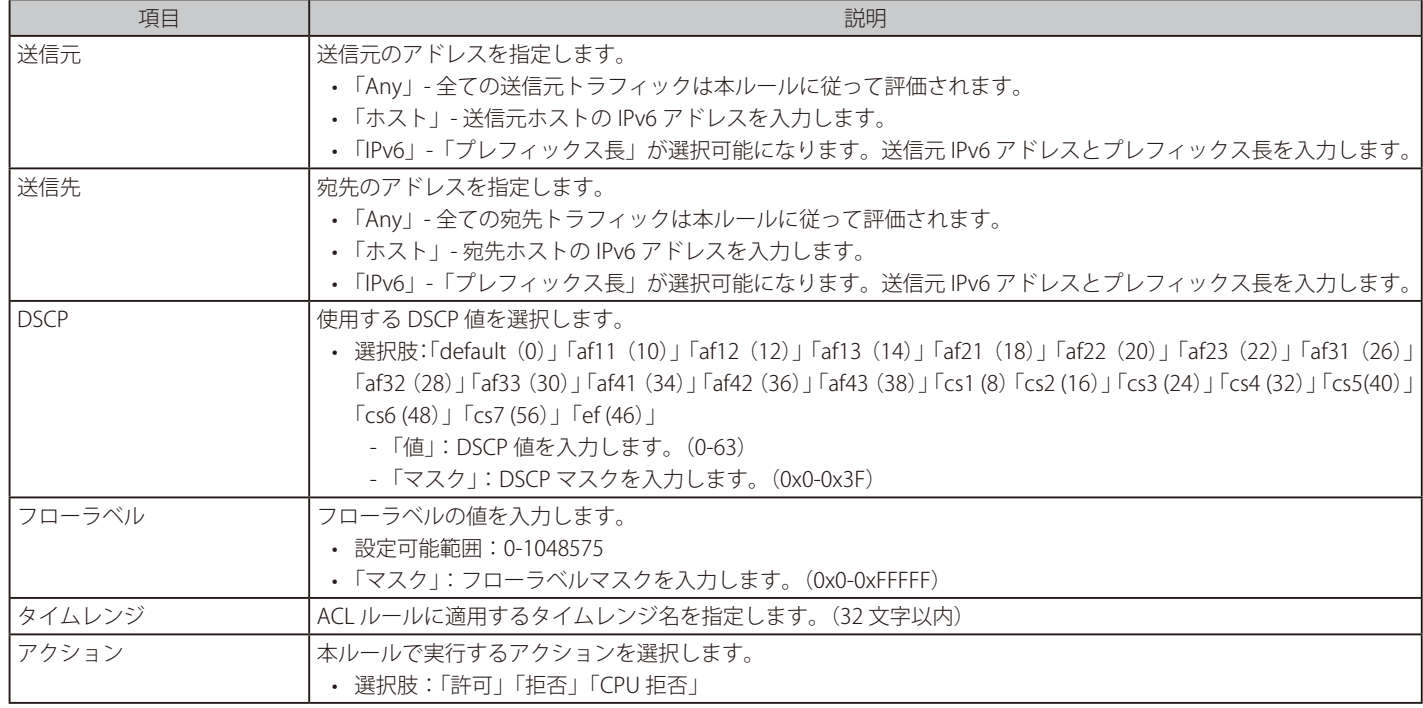

#### 「TCP」「UDP」選択時に表示される項目 (IPv6 ACL ルール)

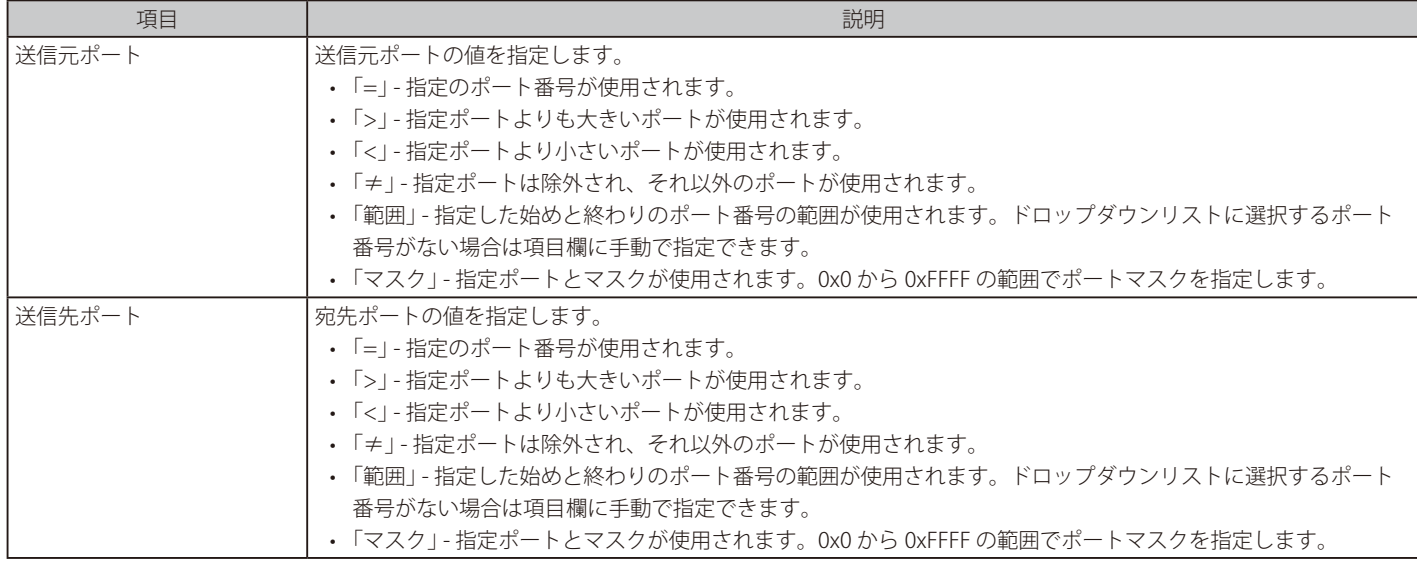

#### 「TCP」選択時に表示される項目 (IPv6 ACL ルール)

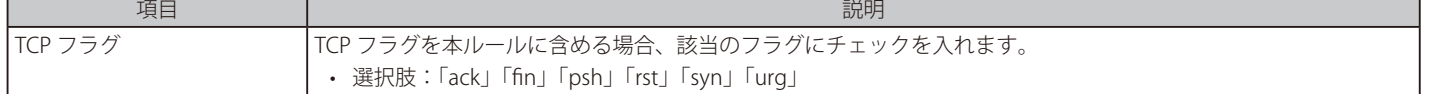

### 「ICMP」選択時に表示される項目 (IPv6 ACL ルール)

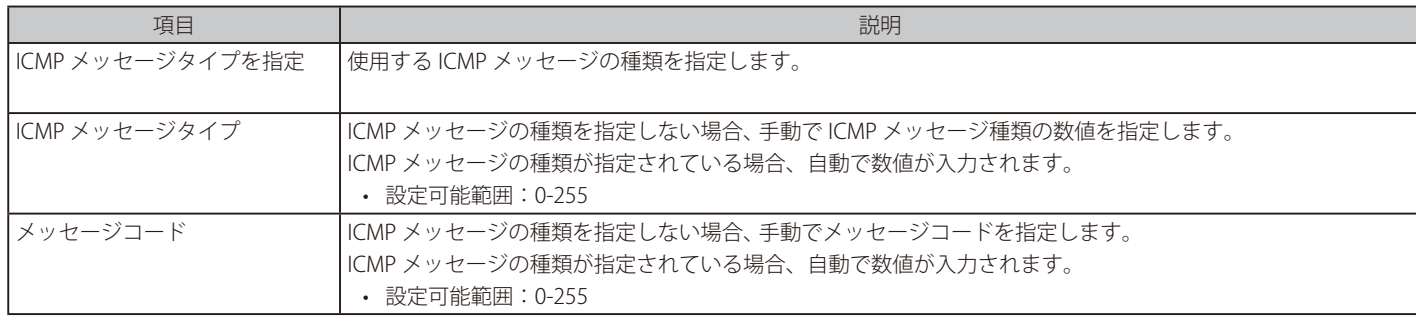

# 拡張 Expert ACL の設定

拡張 Expert ACL ルールを設定します。既存の拡張 Expert ACL を選択して「次へ」をクリックし、表示された以下の画面の設定を行います。

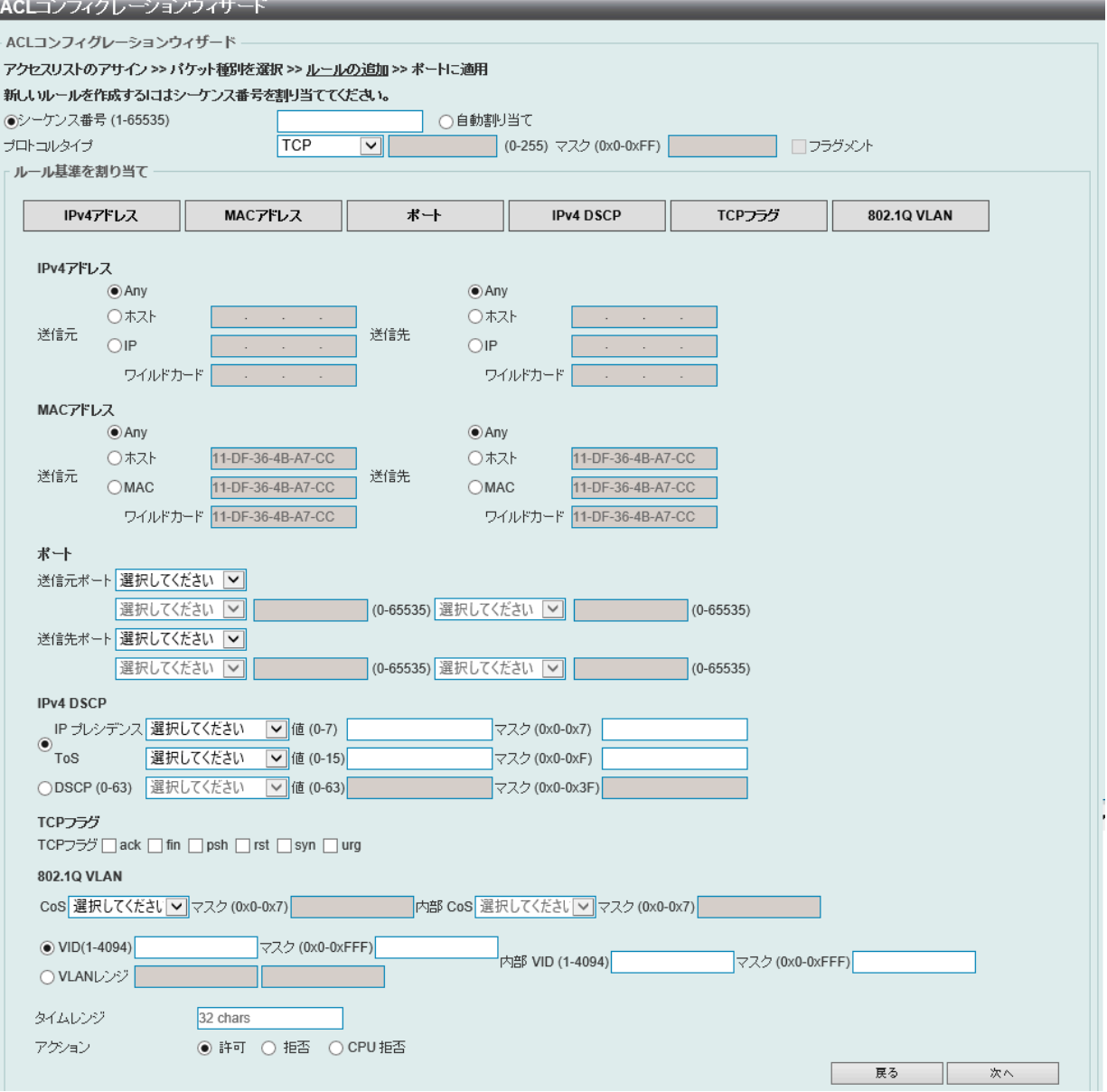

図 11-7 ACL コンフィグレーションウィザード - 拡張 Expert 画面

画面に表示される項目:

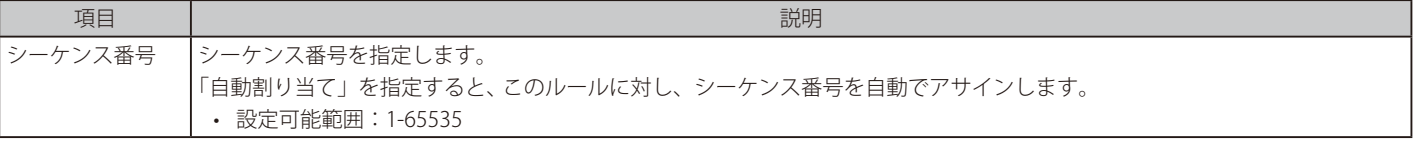

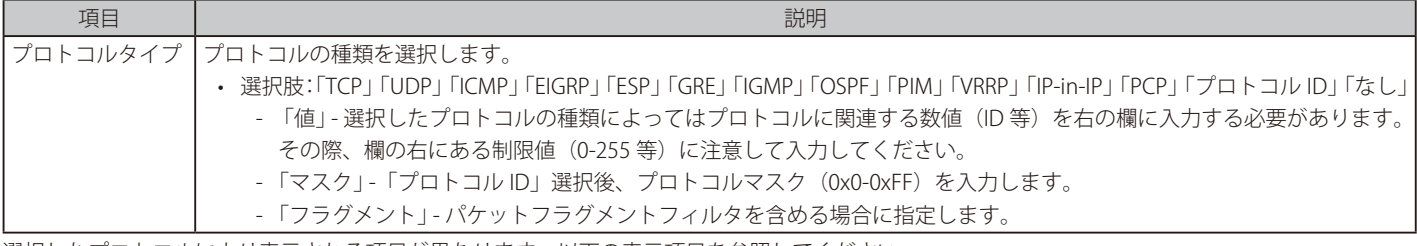

選択したプロトコルにより表示される項目が異なります。以下の表示項目を参照してください。

### すべてのプロトコル選択時に表示される項目(拡張 Expert ACL ルール)

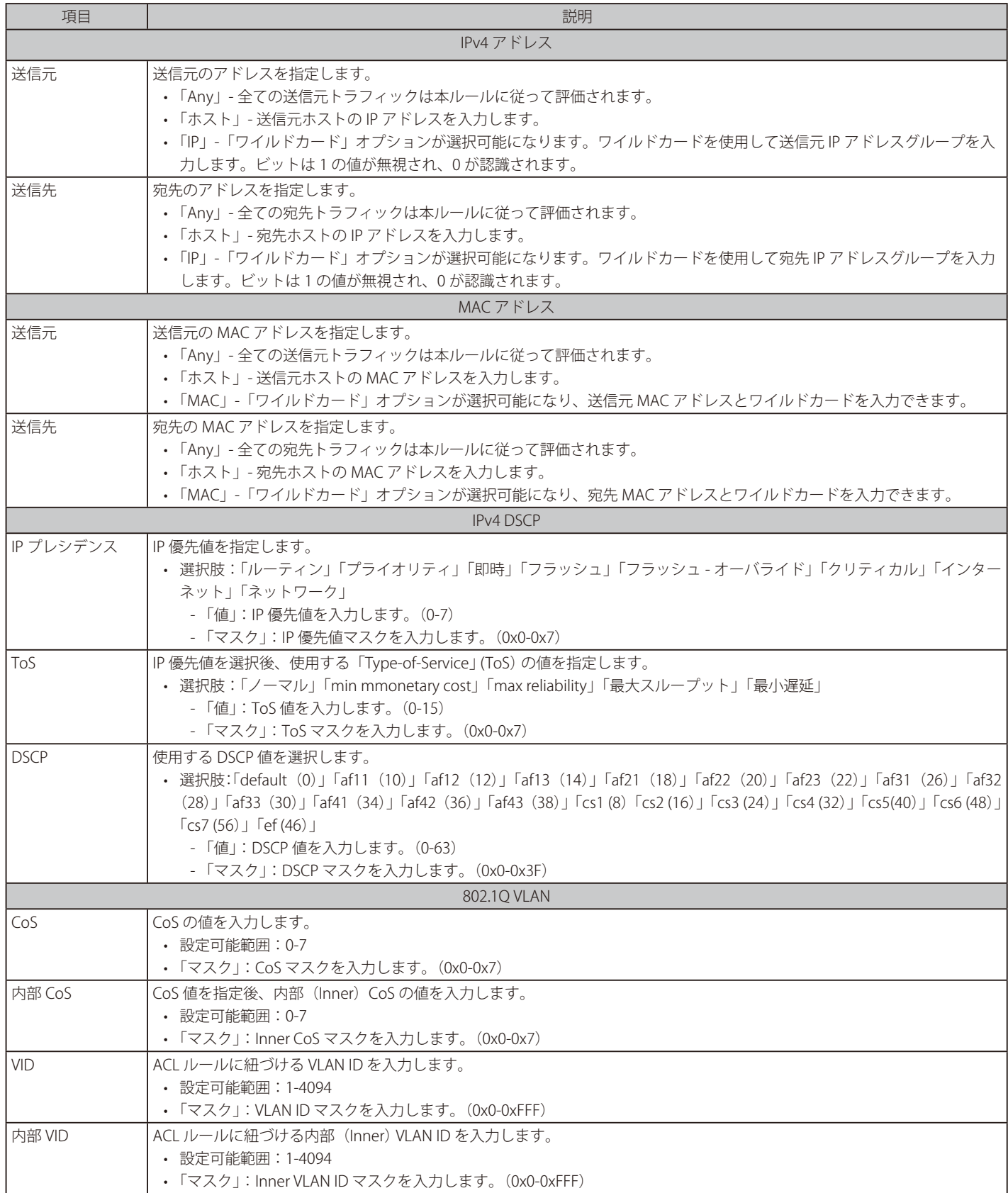

# 第11章 ACL

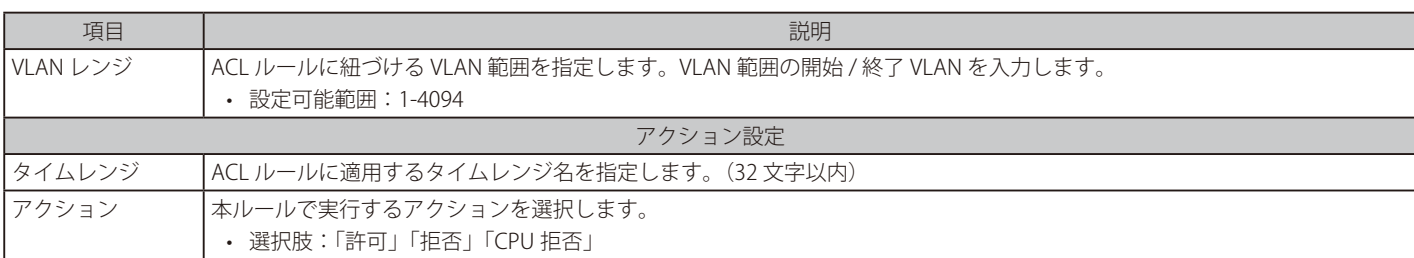

# 「TCP」「UDP」選択時に表示される項目(拡張 Expert ACL ルール)

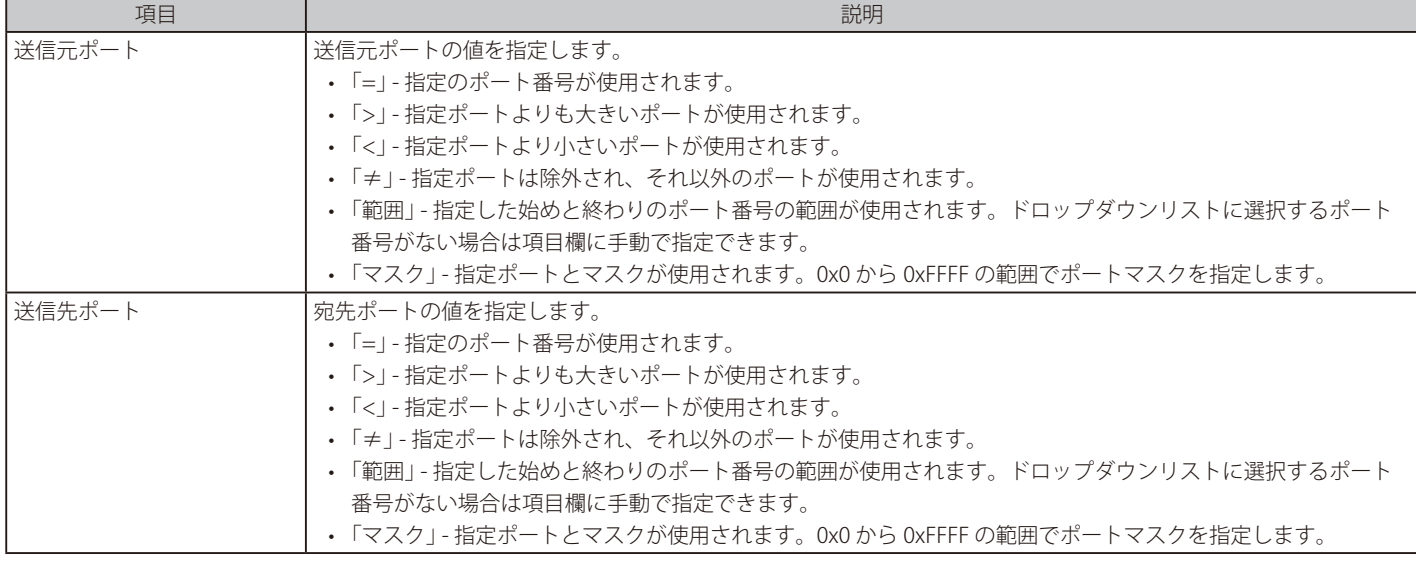

### 「TCP」選択時に表示される項目(拡張 Expert ACL ルール)

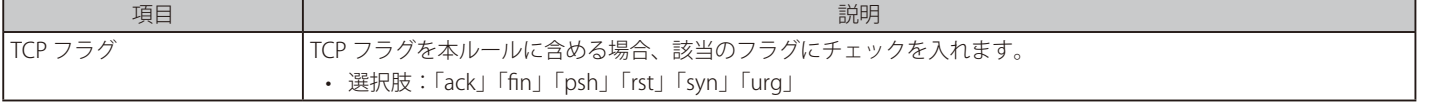

#### 「ICMP」選択時に表示される項目(拡張 Expert ACL ルール)

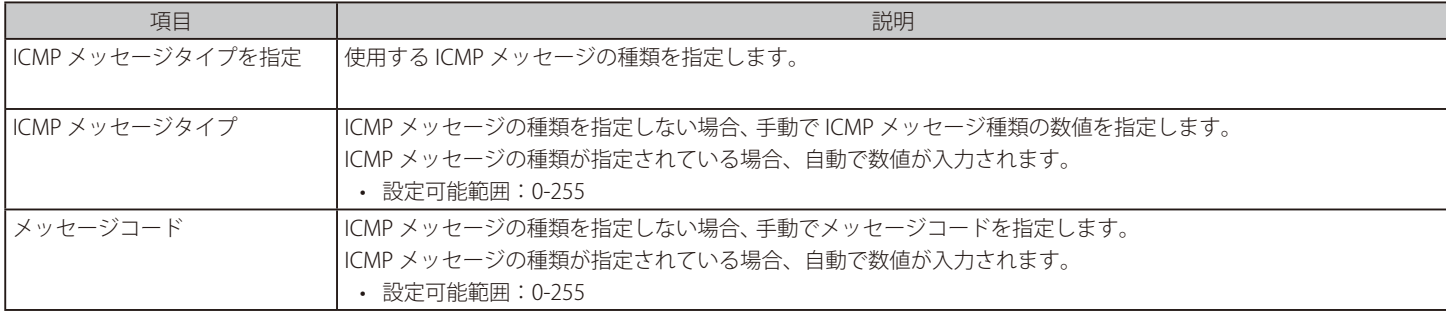

# 示ート設定 (ACL コンフィグレーションウィザード)

「ACL コンフィグレーションウィザード」にて適用するポートの設定を行います。

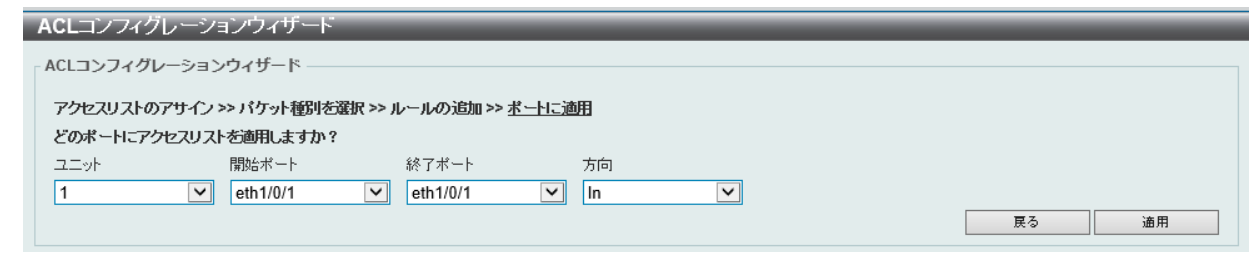

図 11-8 ACL コンフィグレーションウィザード(ポート設定)画面

#### 画面に表示される項目:

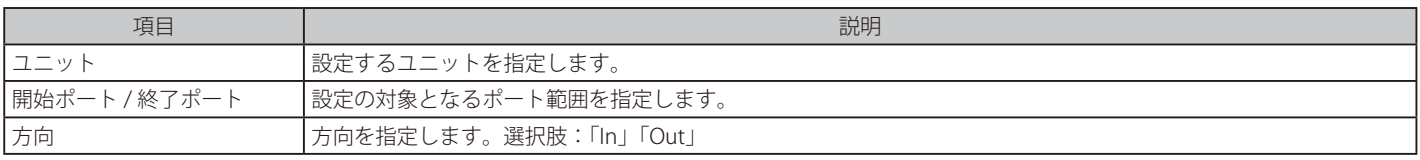

「適用」をクリックして、設定内容を適用します。

「戻る」をクリックすると前のページに戻ります。

# <span id="page-352-0"></span>**ACL アクセスリスト**

アクセスコントロールリスト、ACL ルールの設定、表示を行います。

ACL > ACL アクセスリストの順にメニューをクリックし、以下の画面を表示します。

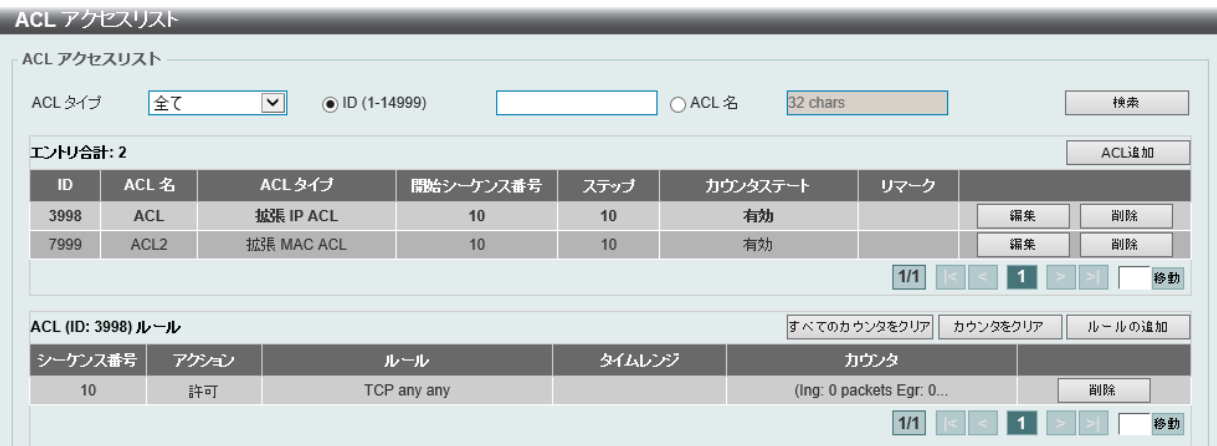

図 11-9 ACL アクセスリスト画面

画面に表示される項目:

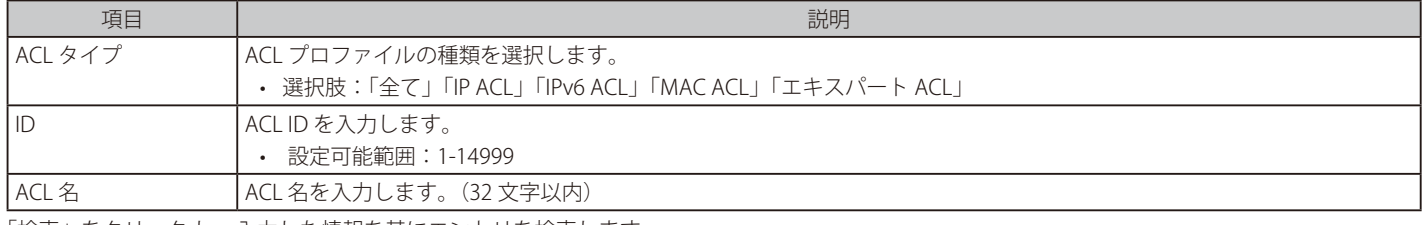

「検索」をクリック し、入力した情報を基にエントリを検索します。

「ACL 追加」をクリック し、新しい ACL プロファイルを作成します。

「編集」をクリックして、指定エントリの編集を行います。「削除」をクリックすると指定のエントリを削除します。

#### ACL ルールの作成・カウンタの削除

ACL プロファイルにルールを追加する場合、ACL プロファイルを選択後「ルールの追加」をクリック します。 「すべてのカウンタをクリア」をクリックし、表示されたすべてのカウンタ情報を消去します。 「カウンタをクリア」をクリックし、表示された指定ルールのカウンタ情報を消去します。

#### ■ ACL プロファイルの編集

「編集」をクリックすると、以下の画面が表示されます。

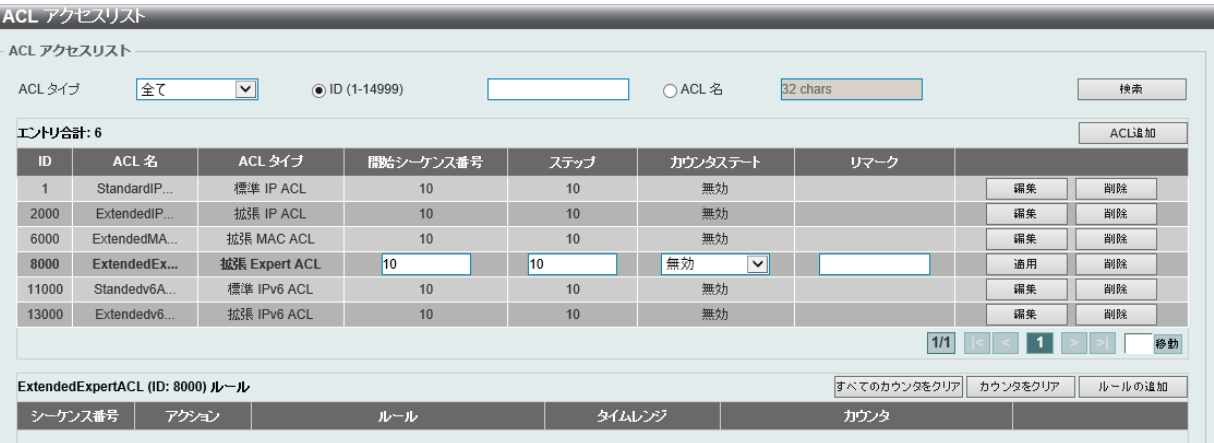

図 11-10 ACL アクセスリスト (編集)画面

#### 画面に表示される項目:

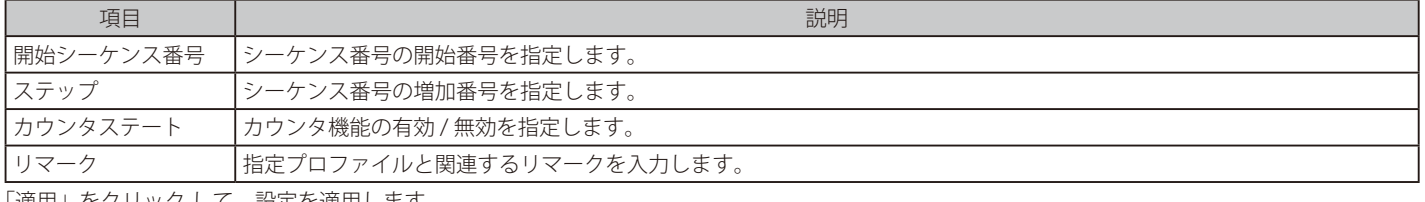

「適用」をクリック して、設定を適用します。

「削除」をクリック して、指定エントリを削除します。

### ■ ACL プロファイルの作成

「ACL 追加」をクリック すると、以下の画面が表示されます。

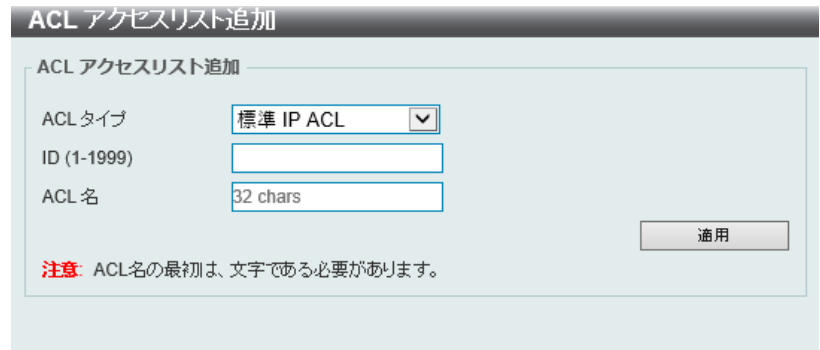

図 11-11 ACL アクセスリスト追加 (標準 IP ACL) 画面

#### 画面に表示される項目:

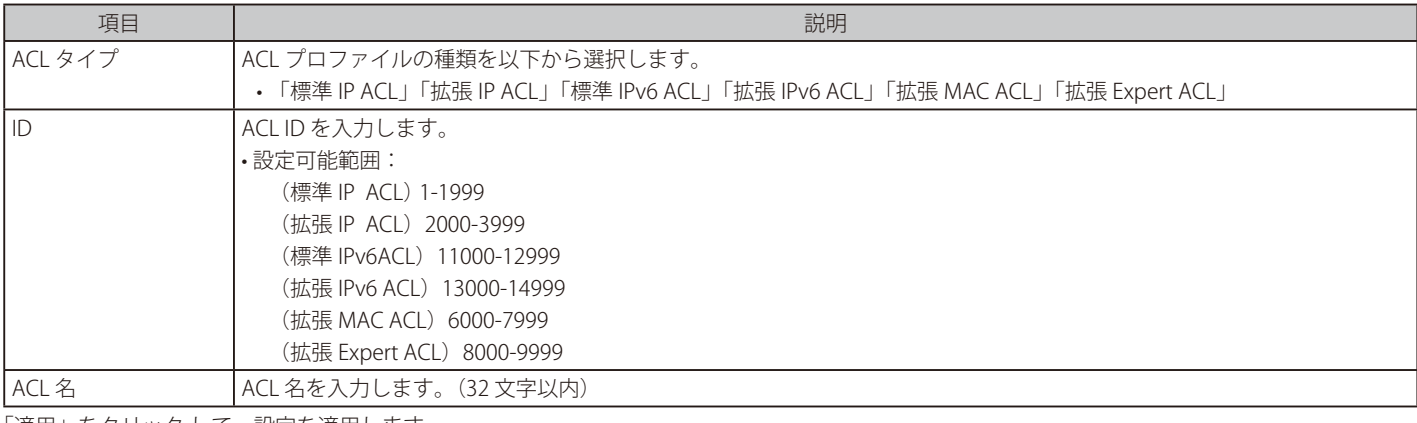

「適用」をクリック して、設定を適用します。

# **標準 IP ACL**

### ACL ルール追加(標準 IP ACL)

「ACL アクセスリスト」画面で「標準 IP ACL」エントリを選択し、「ルールの追加」をクリックすると、以下の画面が表示されます。

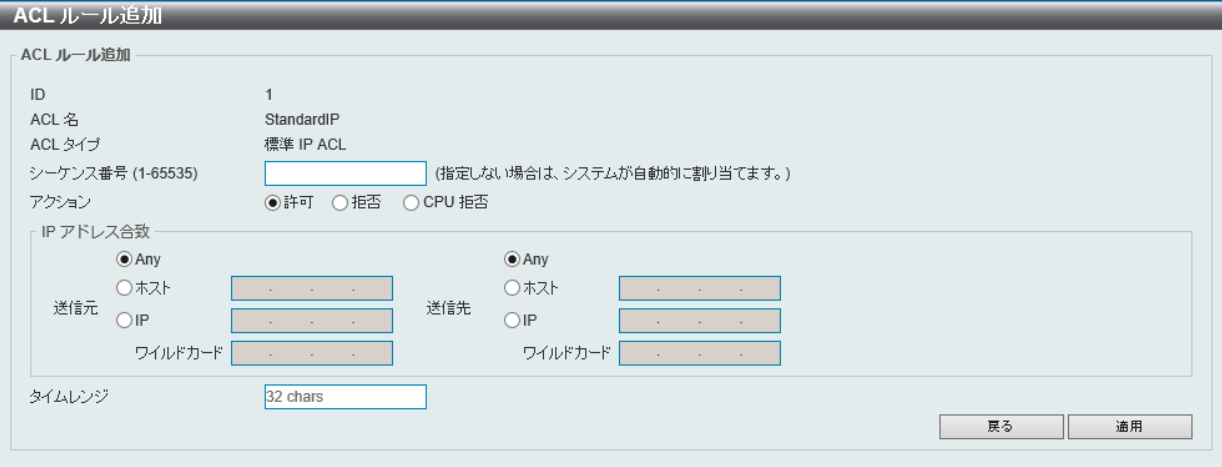

図 11-12 ACL ルール追加 (標準 IP ACL) 画面

#### 画面に表示される項目:

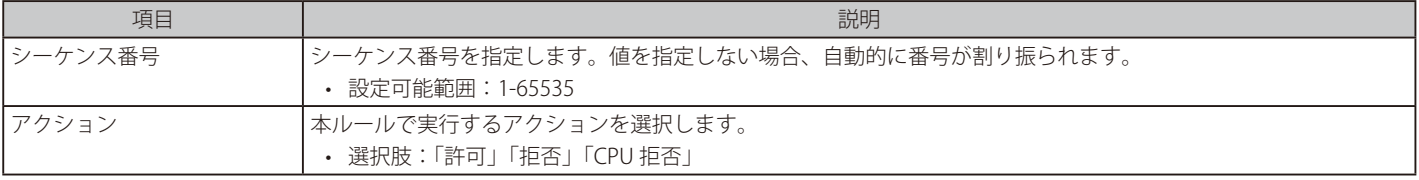

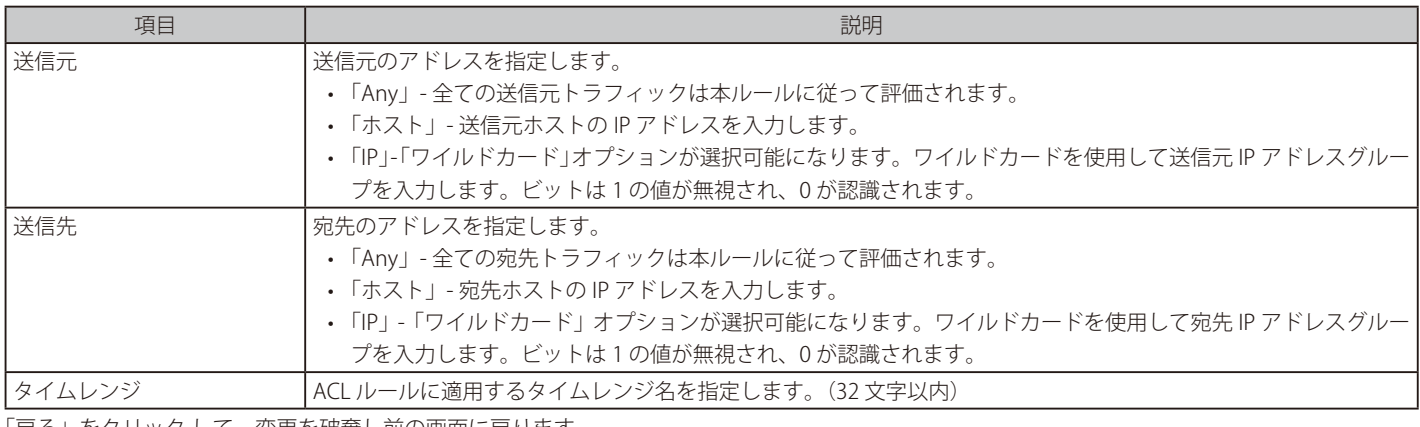

「戻る」をクリック して、変更を破棄し前の画面に戻ります。 「適用」をクリック して、設定を適用します。

### **拡張 IP ACL**

## ACL ルール追加(拡張 IP ACL)

「ACL アクセスリスト」画面で「拡張 IP ACL」エントリを選択し、「ルールの追加」をクリックすると、以下の画面が表示されます。

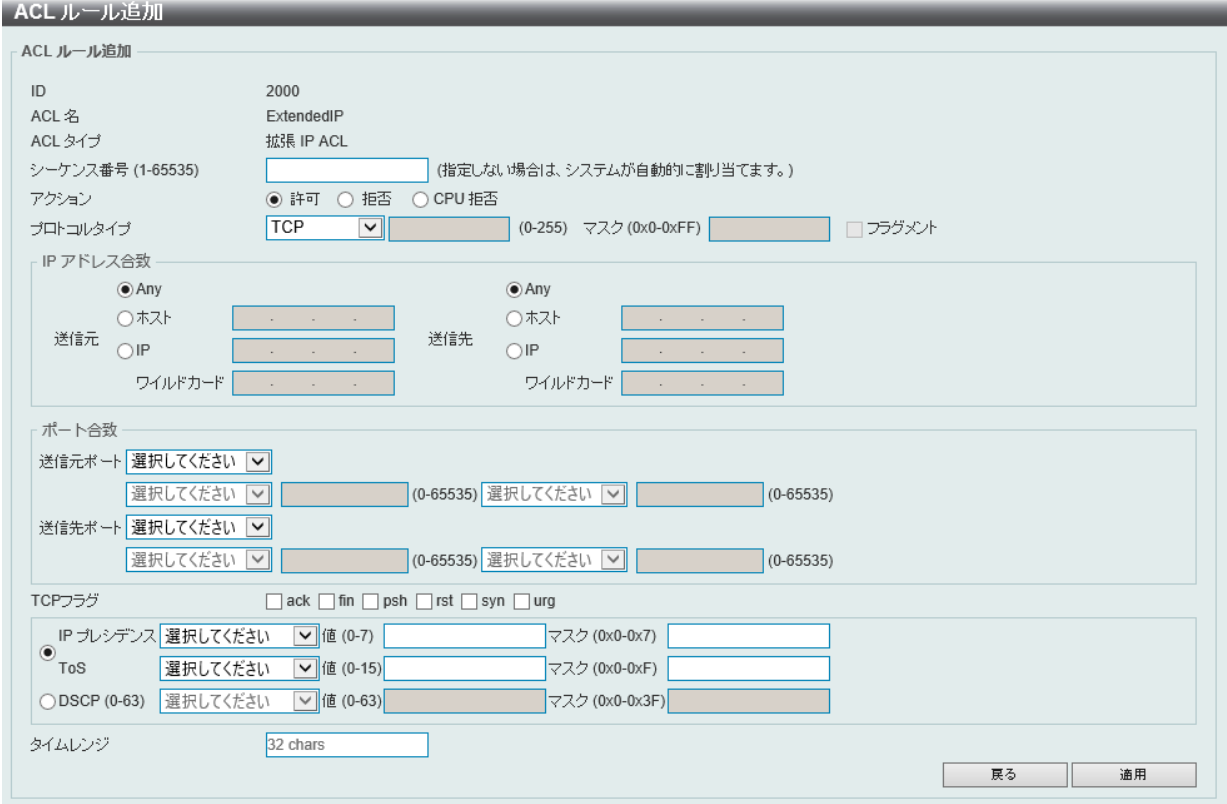

図 11-13 ACL ルール追加 (拡張 IP ACL) 画面

#### 画面に表示される項目:

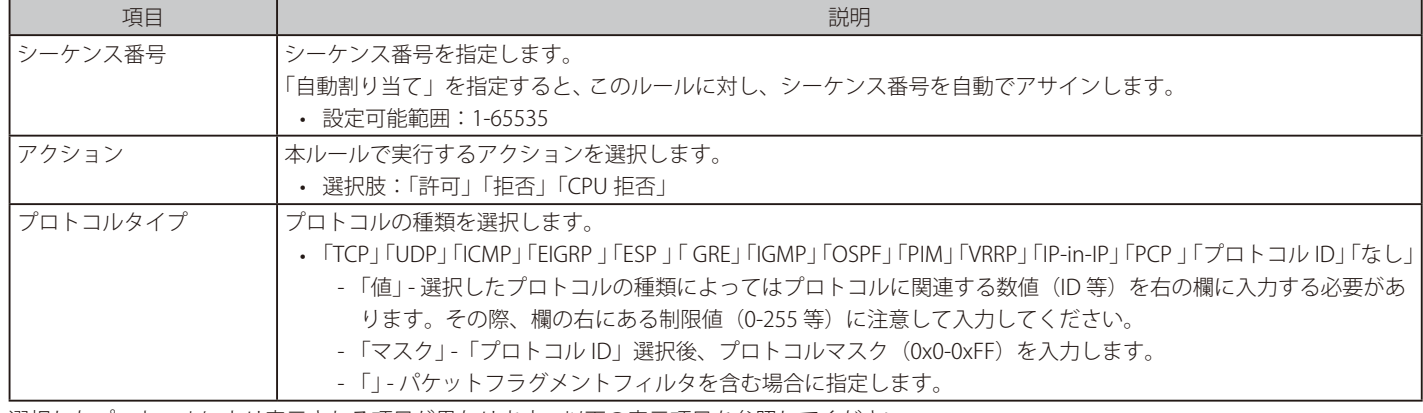

選択したプロトコルにより表示される項目が異なります。以下の表示項目を参照してください。

### すべてのプロトコル選択時に表示される項目(拡張 IP ACL)

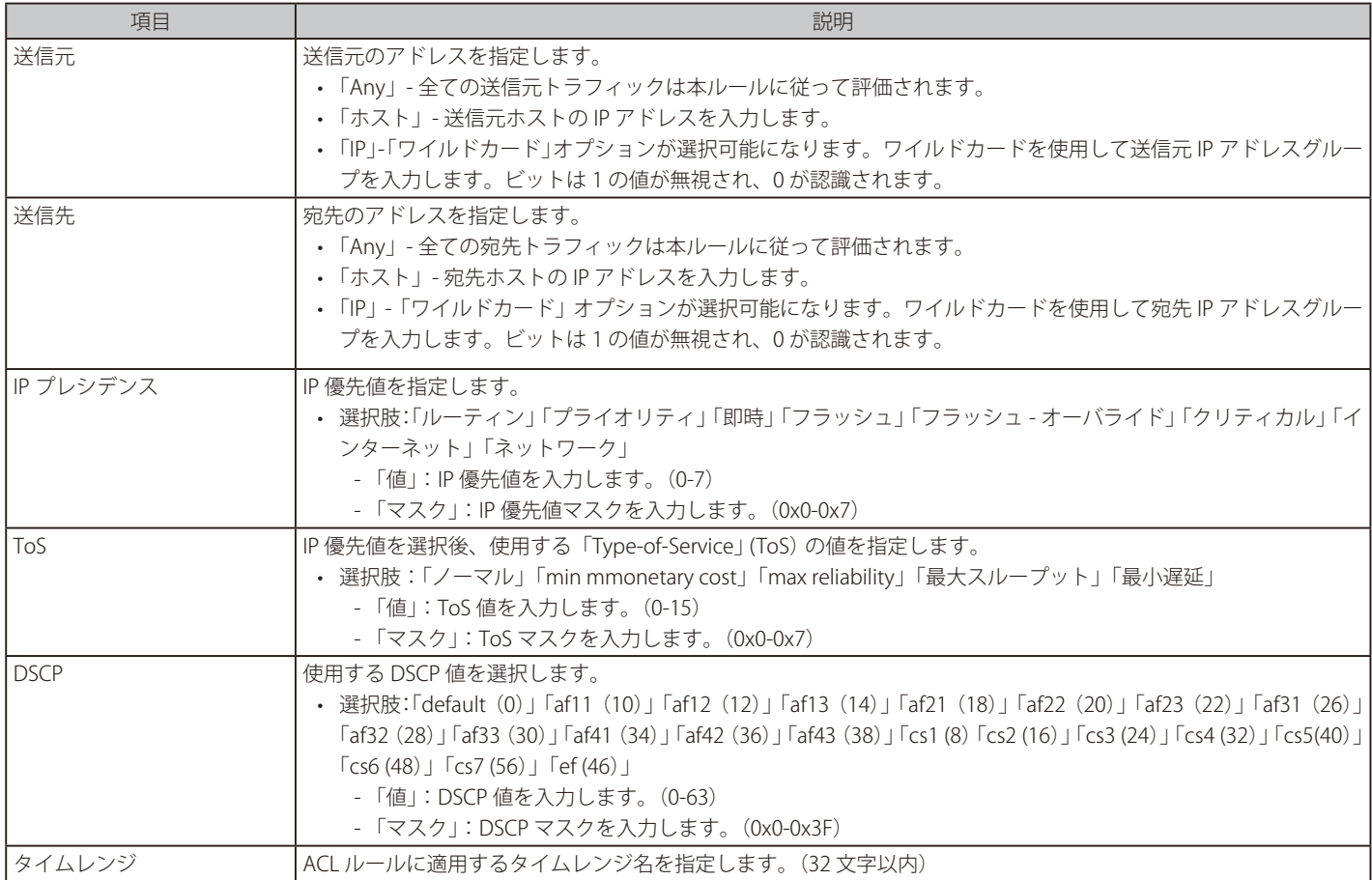

### 「TCP」「UDP」選択時に表示される項目(拡張 IP ACL)

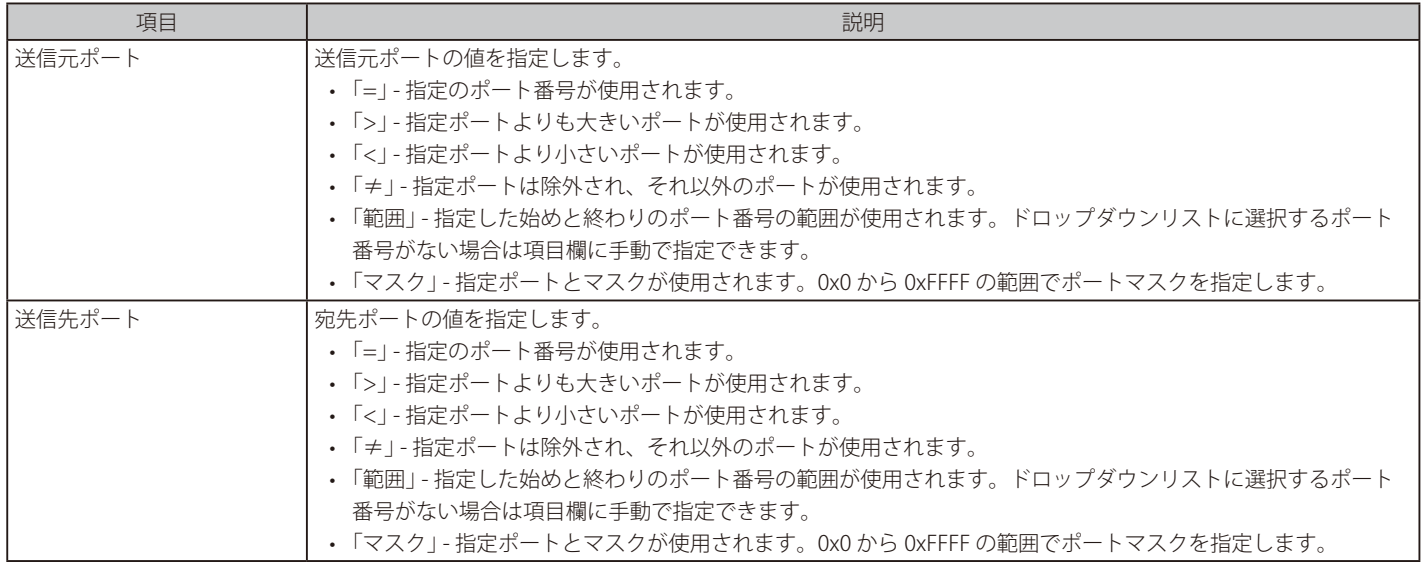

#### 「TCP」選択時に表示される項目(拡張 IP ACL)

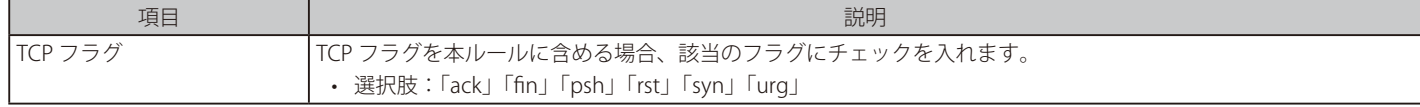

#### 「ICMP」選択時に表示される項目(拡張 IP ACL)

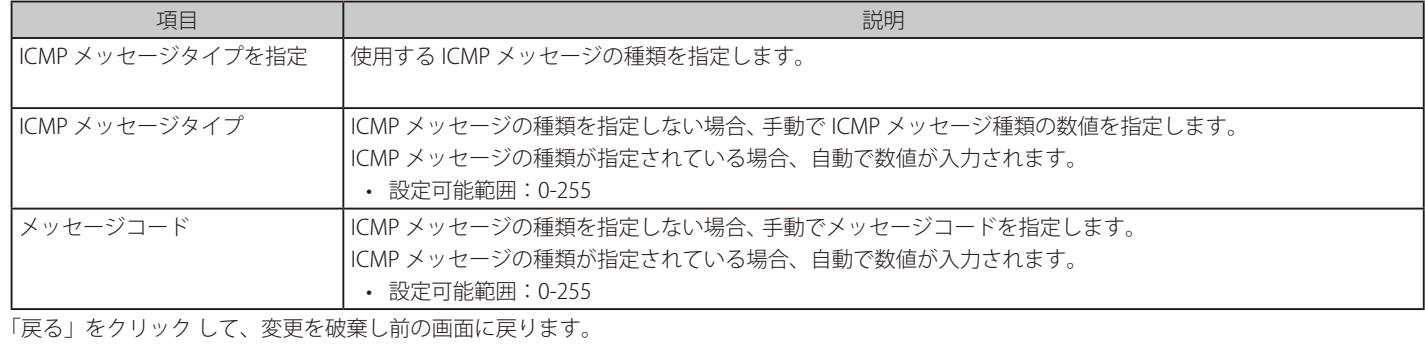

「適用」をクリック して、設定を適用します。

# **標準 IPv6 ACL**

# ACL ルール追加(標準 IPv6 ACL)

「ACL アクセスリスト」画面で「標準 IPv6 ACL」エントリを選択し、「ルールの追加」をクリックすると、以下の画面が表示されます。

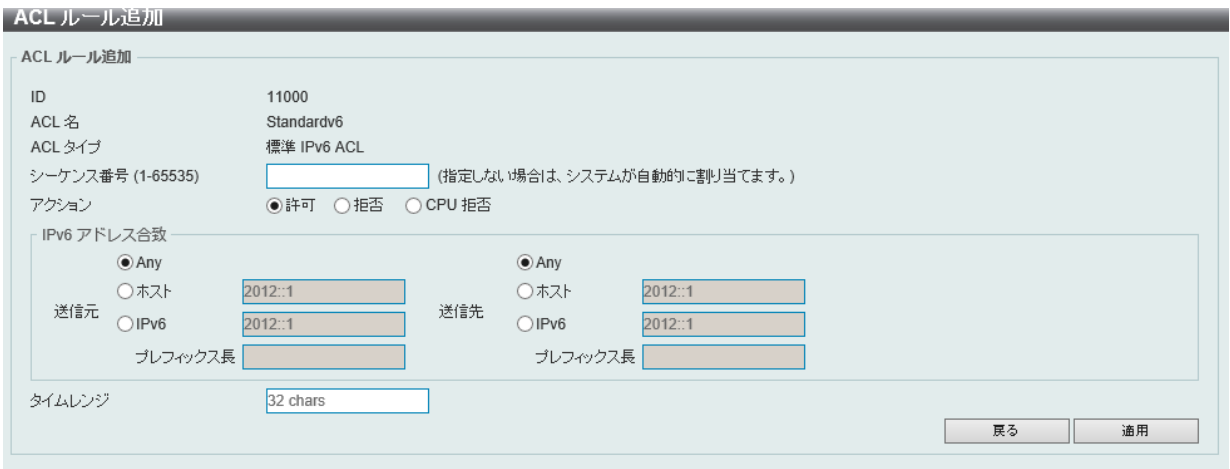

図 11-14 ACL ルール追加 (標準 IPv6 ACL) 画面

#### 画面に表示される項目:

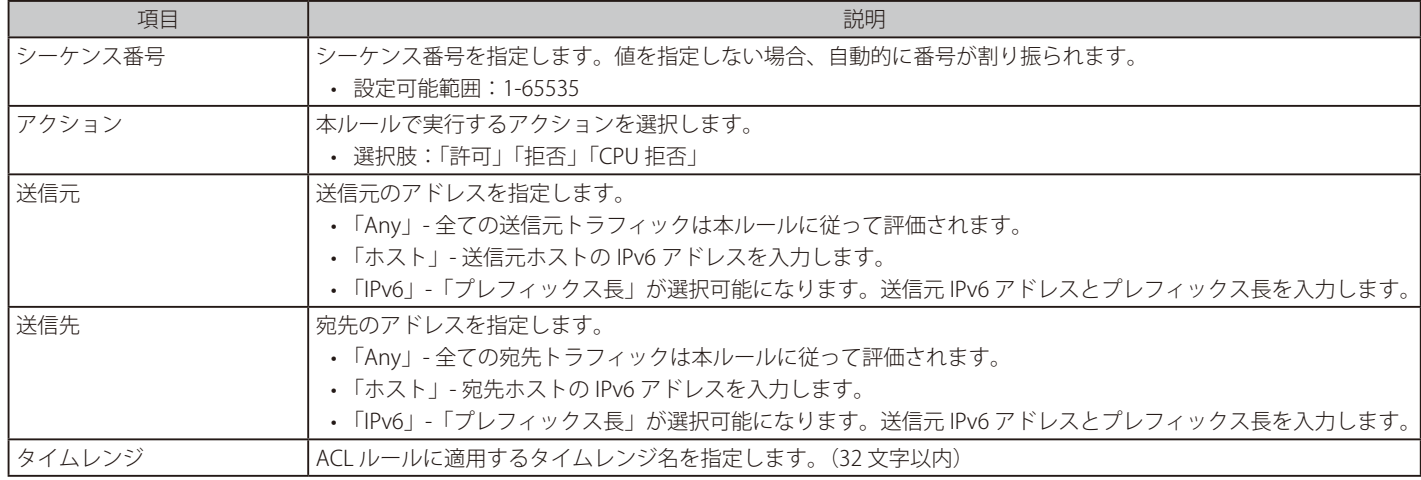

「戻る」をクリック して、変更を破棄し前の画面に戻ります。

# **拡張 IPv6 ACL**

### ACL ルール追加(拡張 IPv6 ACL)

「ACL アクセスリスト」画面で「拡張 IPv6 ACL」エントリを選択し、「ルールの追加」をクリックすると、以下の画面が表示されます。

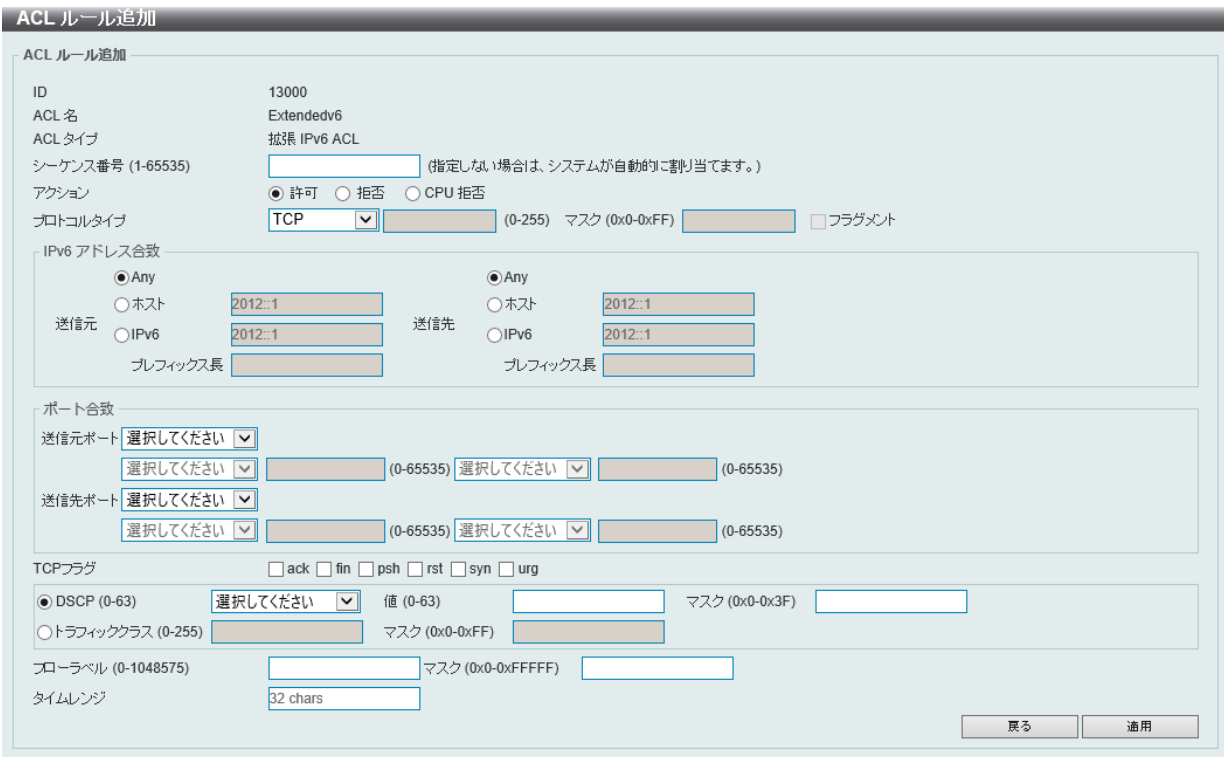

図 11-15 ACL ルール追加 (拡張 IPv6 ACL) 画面

#### 画面に表示される項目:

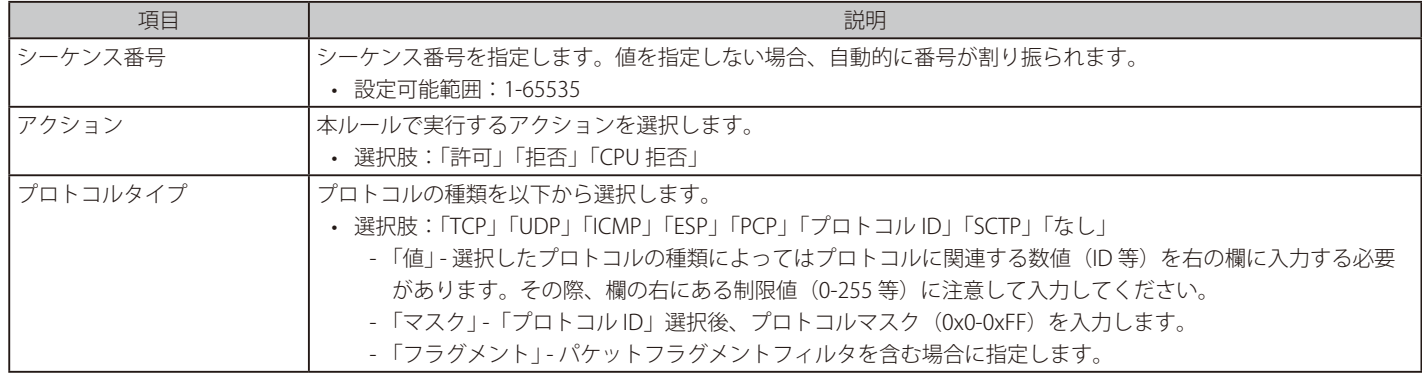

選択したプロトコルにより表示される項目が異なります。以下の表示項目を参照してください。

#### すべてのプロトコルタイプに表示される項目(拡張 IPv6 ACL)

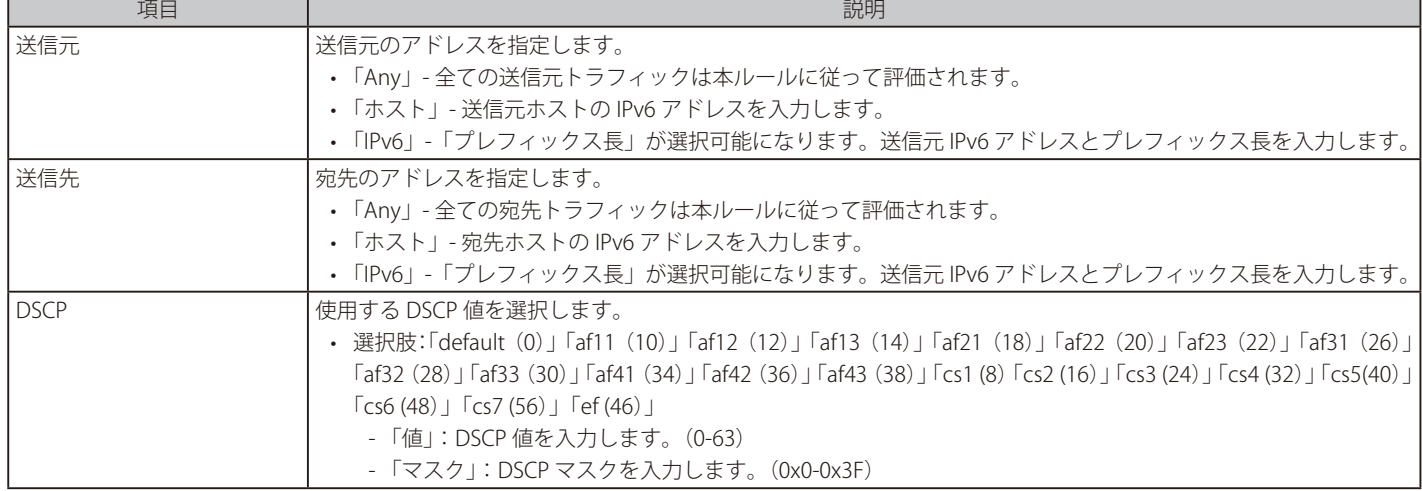

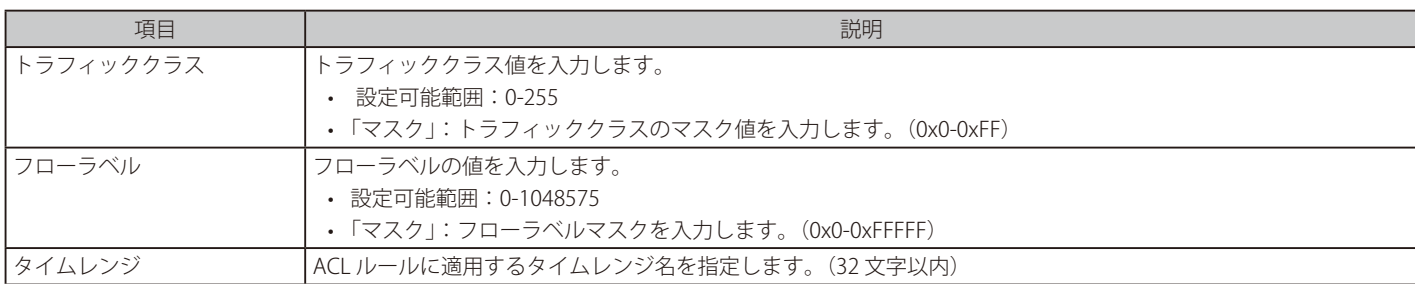

### 「TCP」「UDP」選択時に表示される項目(拡張 IPv6 ACL)

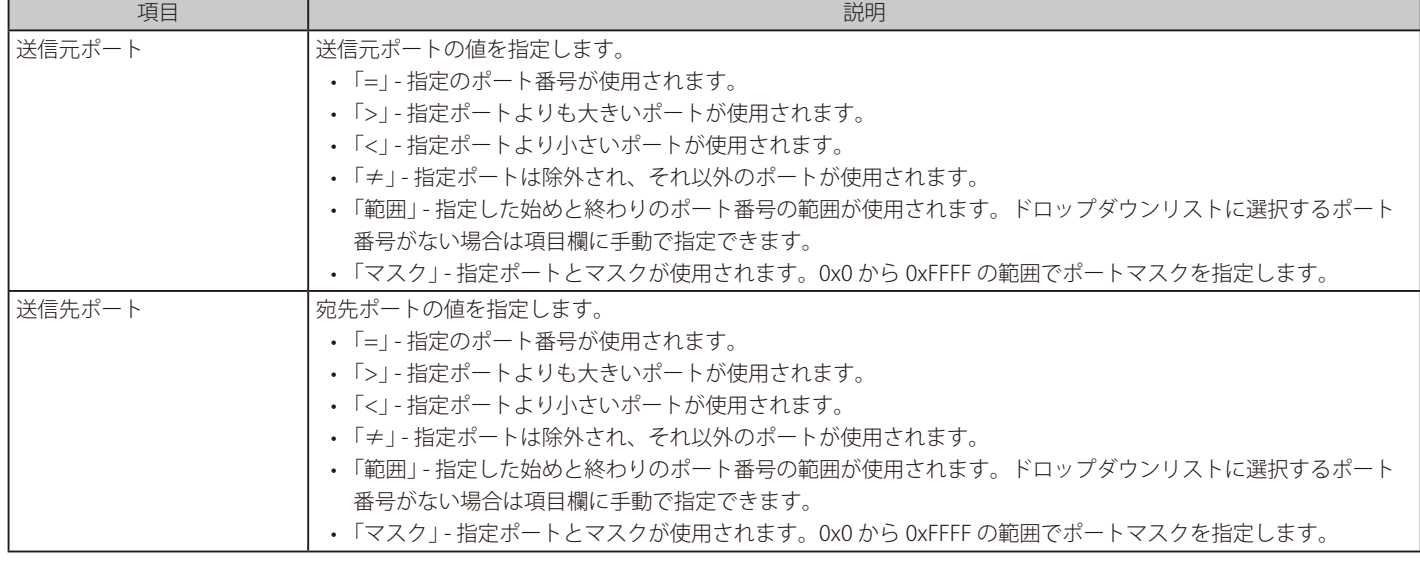

### 「TCP」選択時に表示される項目(拡張 IPv6 ACL)

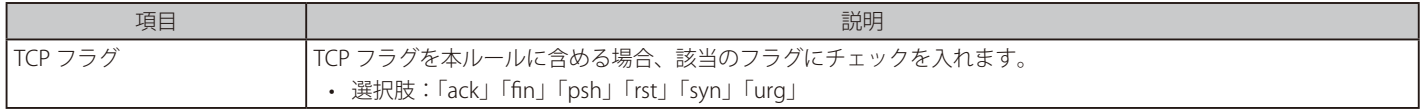

#### 「ICMP」選択時に表示される項目(拡張 IPv6 ACL)

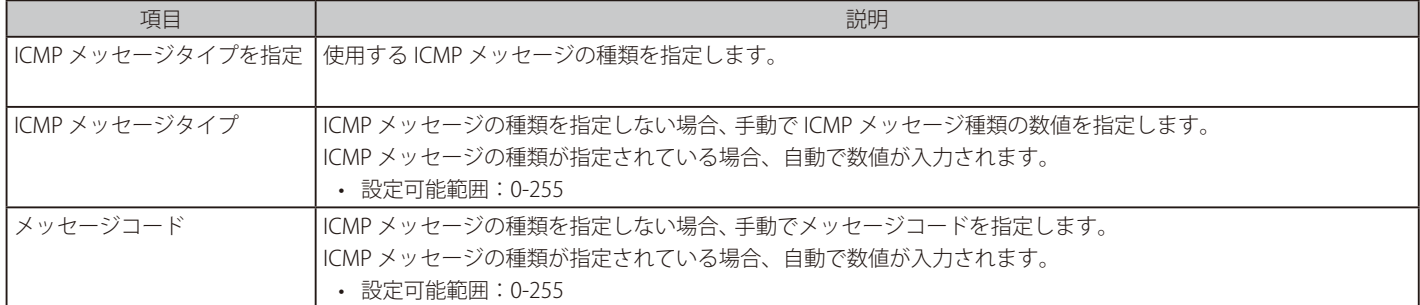

-<br>「戻る」をクリック して、変更を破棄し前の画面に戻ります。

# **拡張 MAC ACL**

# ACL ルール追加(拡張 MAC ACL)

「ACL アクセスリスト」画面で「拡張 MAC ACL」エントリを選択し、「ルールの追加」をクリックすると、以下の画面が表示されます。

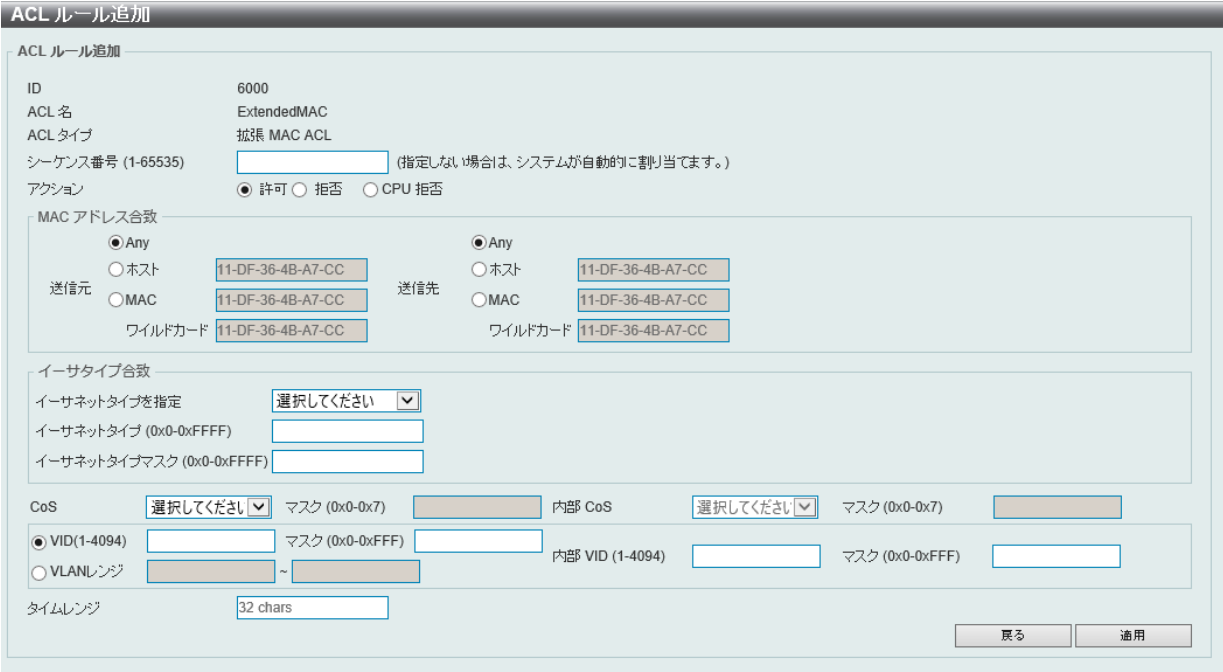

図 11-16 ACL ルール追加 (拡張 MAC)画面

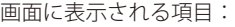

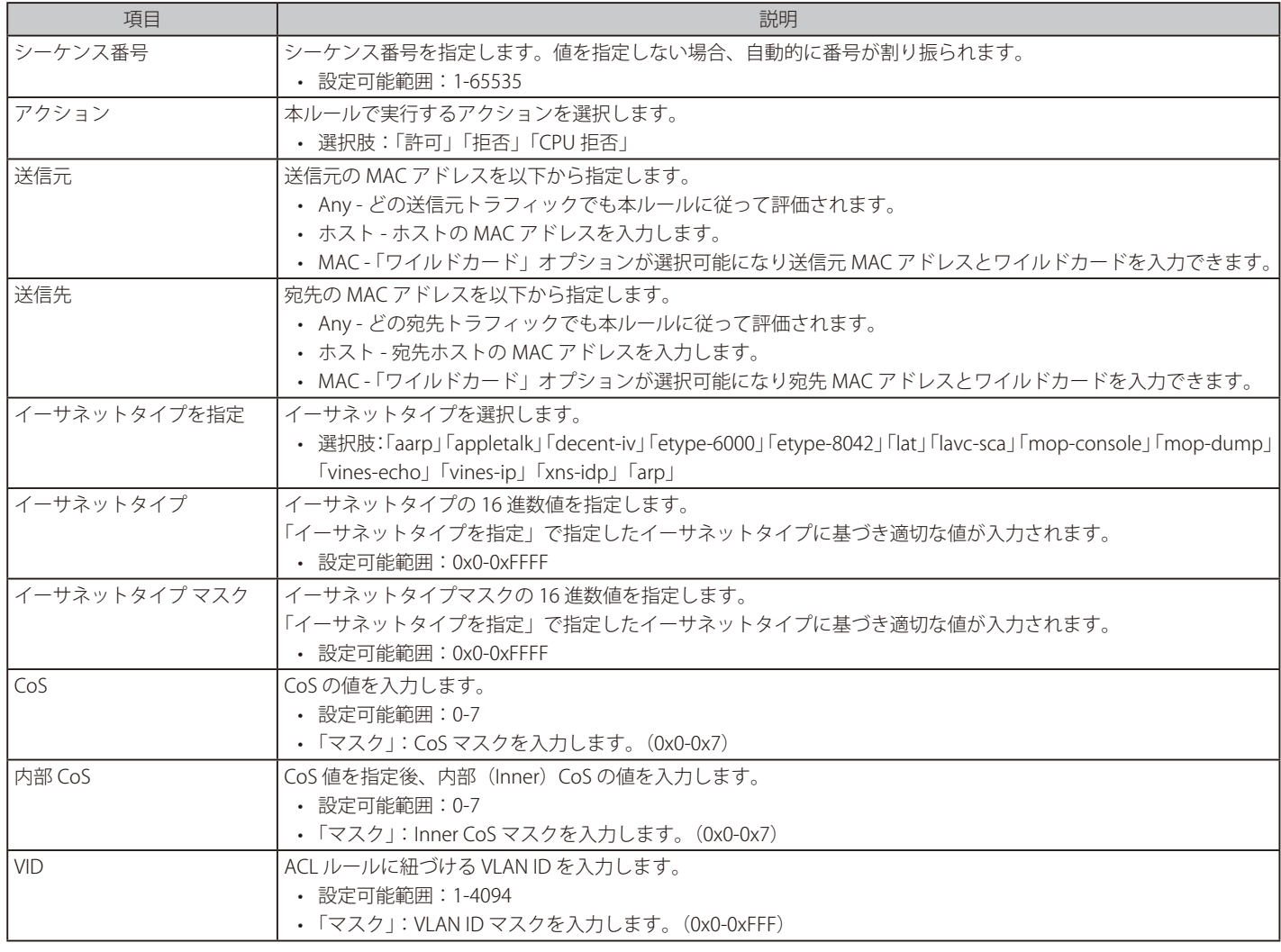
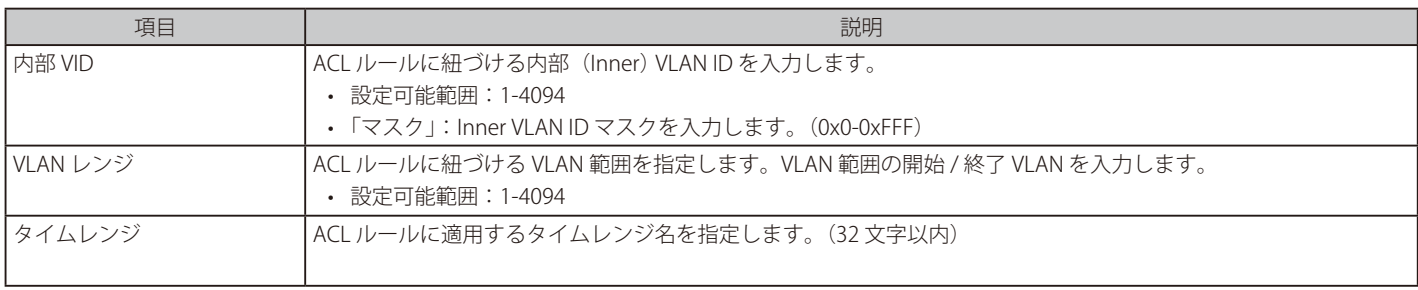

「戻る」をクリック して、変更を破棄し前の画面に戻ります。 「適用」をクリック して、設定を適用します。

# **拡張 Expert ACL**

## ACL ルール追加(拡張 Expert ACL)

「ACL アクセスリスト」画面で「拡張 Expert ACL」エントリを選択し、「ルールの追加」をクリックすると、以下の画面が表示されます。

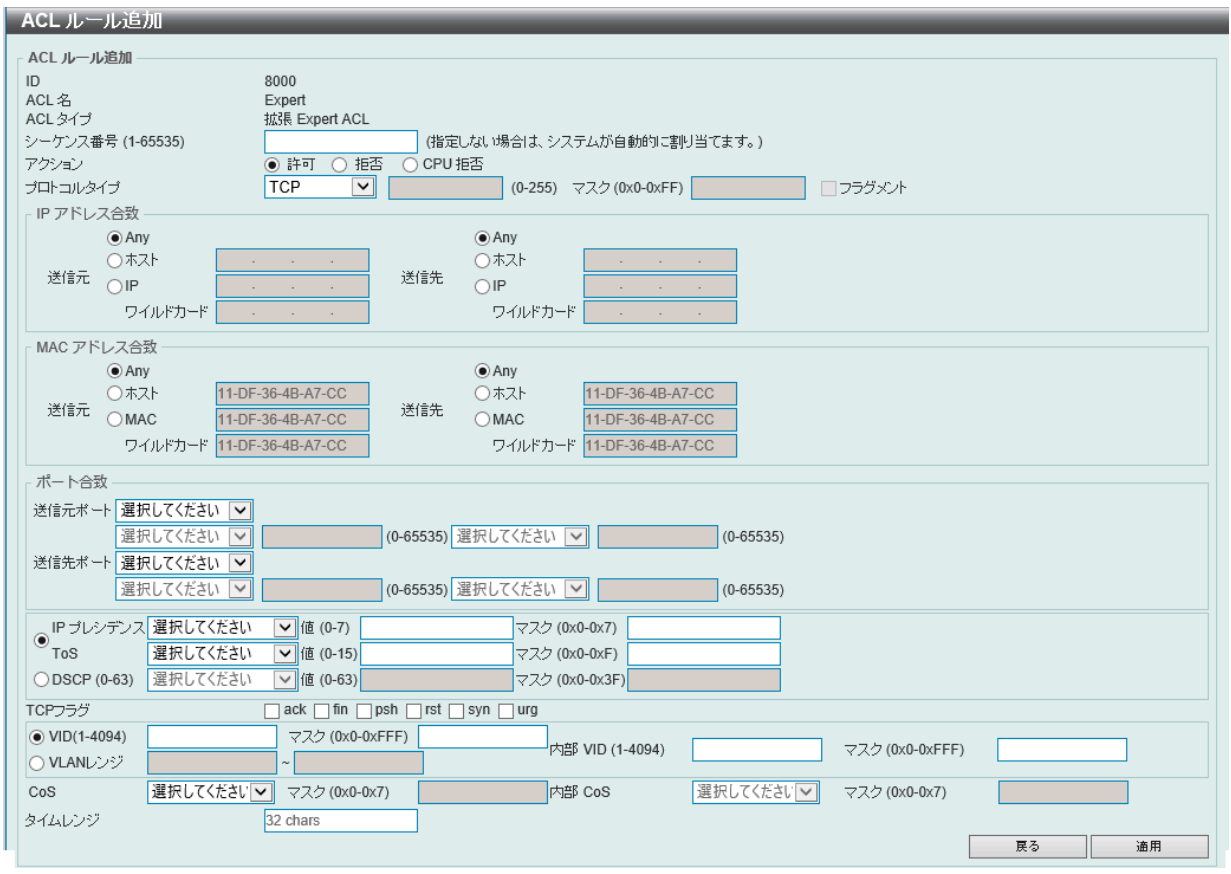

図 11-17 ACL ルール追加 (拡張 Expert ACL) 画面

#### 画面に表示される項目:

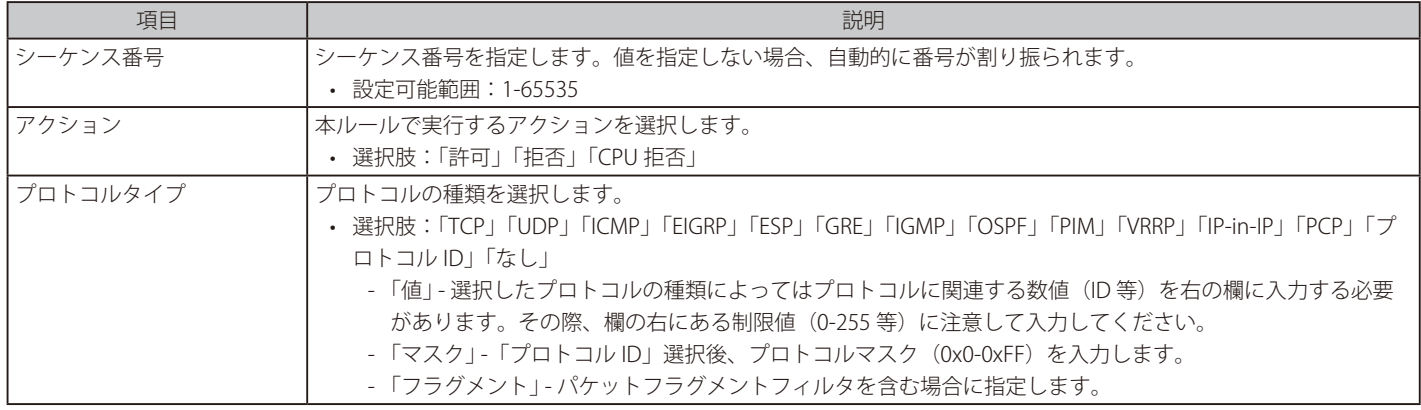

選択したプロトコルにより表示される項目が異なります。以下の表示項目を参照してください。

## すべてのプロトコル選択時に表示される項目(拡張 Expert ACL ルール)

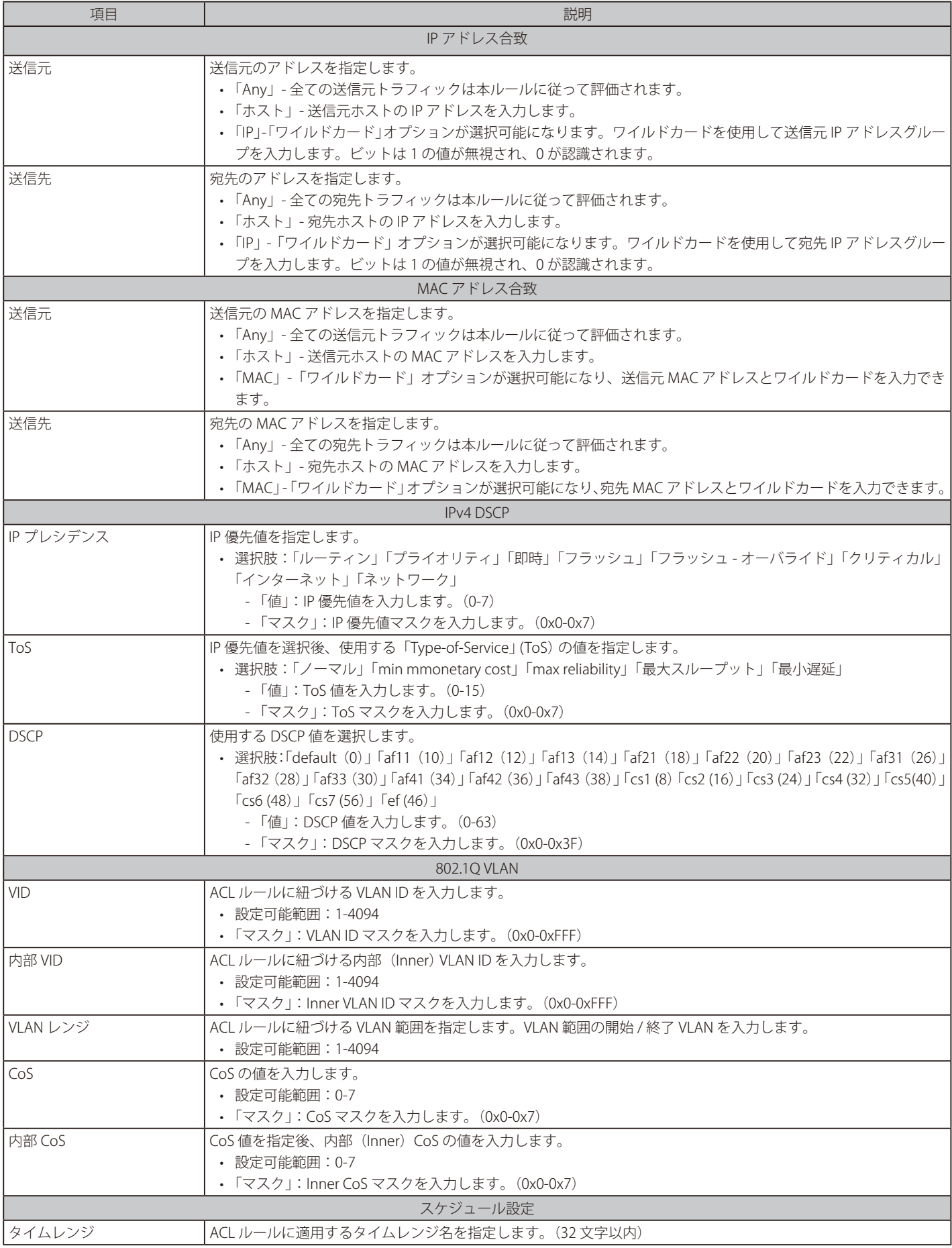

## 「TCP」「UDP」選択時に表示される項目(拡張 Expert ACL ルール)

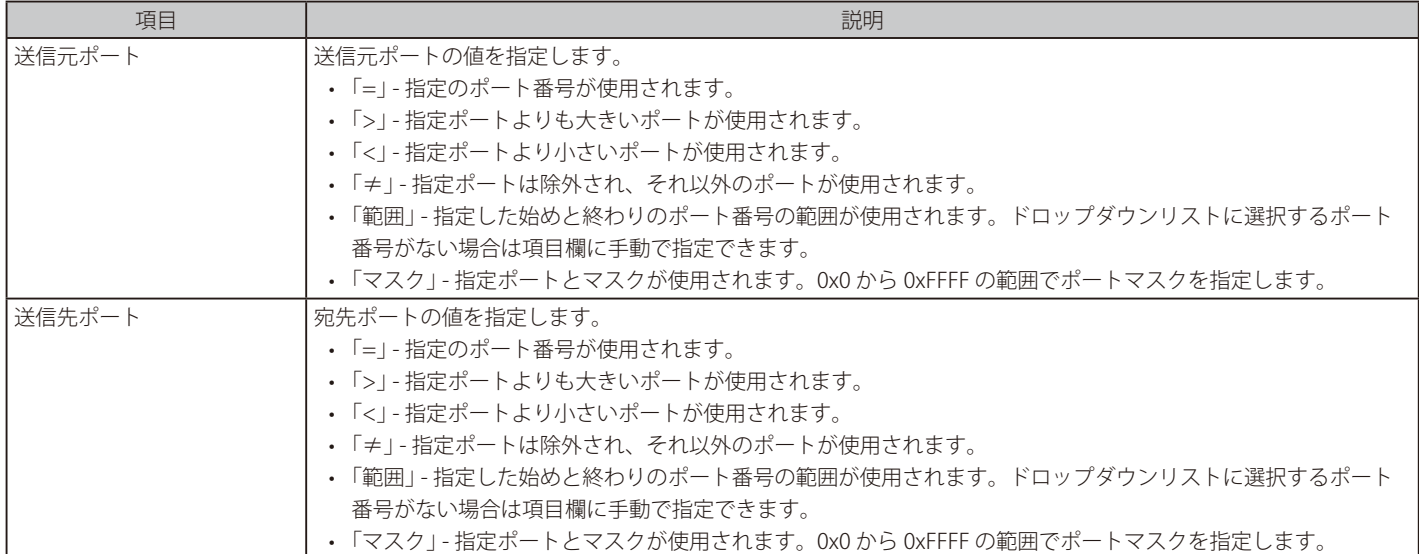

## 「TCP」選択時に表示される項目(拡張 Expert ACL ルール)

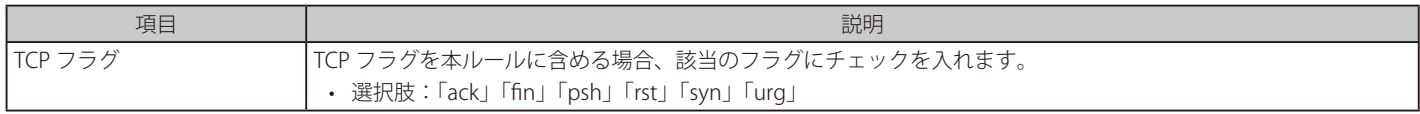

## 「ICMP」選択時に表示される項目(拡張 Expert ACL ルール)

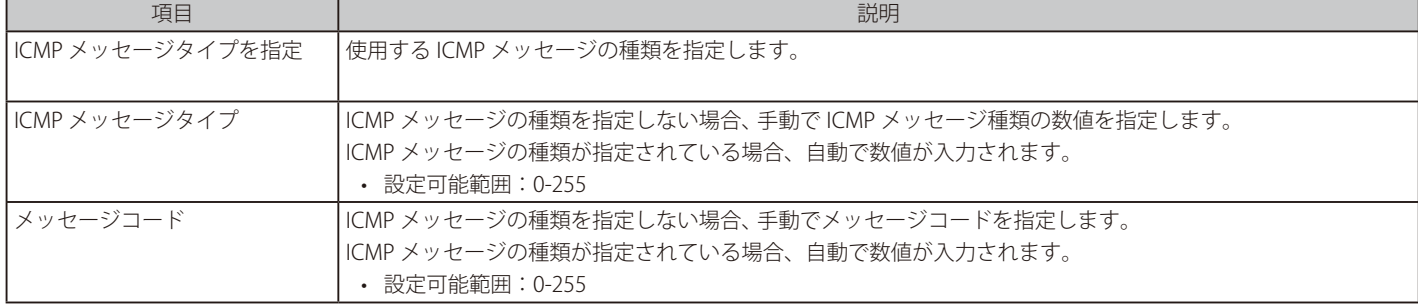

「戻る」をクリック して、変更を破棄し前の画面に戻ります。 「適用」をクリック して、設定を適用します。

# **ACL インタフェースアクセスグループ**

ACL インタフェースアクセスグループの設定、表示を行います。

ACL > ACL インタフェースアクセスグループの順にメニューをクリックし、以下の画面を表示します。

| ACL インタフェースアクセスグループ                                                                                                    |               |                 |                |           |               |                 |                |           |
|----------------------------------------------------------------------------------------------------|---------------|-----------------|----------------|-----------|---------------|-----------------|----------------|-----------|
| ACL インタフェースアクセスグループ                                                                                                    |               |                 |                |           |               |                 |                |           |
| ACL 名<br>開始ポート<br>終了ポート<br>アクション<br>タイプ<br>ユニット<br>方向<br>$\check{ }$<br>$\overline{\mathsf{v}}$<br>$\vee$<br>追加<br>$\blacktriangledown$<br>IP ACL<br>$\checkmark$<br>eth1/0/1<br>選択してください<br>適用<br>eth1/0/1<br>  In<br>$\checkmark$<br>ユニット 1 設定 |               |                 |                |           |               |                 |                |           |
|                                                                                                    | $\mathsf{In}$ |                 |                | Out       |               |                 |                |           |
| ボート                                                                                                    | <b>IP ACL</b> | <b>IPv6 ACL</b> | <b>MAC ACL</b> | エキスパートACL | <b>IP ACL</b> | <b>IPv6 ACL</b> | <b>MAC ACL</b> | エキスパートACL |
| eth1/0/1                                                                                                    |               |                 |                |           |               |                 |                |           |
| eth1/0/2                                                                                                    |               |                 |                |           |               |                 |                |           |
| eth1/0/3                                                                                                    |               |                 |                |           |               |                 |                |           |
| eth1/0/4                                                                                                    |               |                 |                |           |               |                 |                |           |
| eth1/0/5                                                                                                    |               |                 |                |           |               |                 |                |           |

図 11-18 ACL インタフェースアクセスグループ画面

画面に表示される項目:

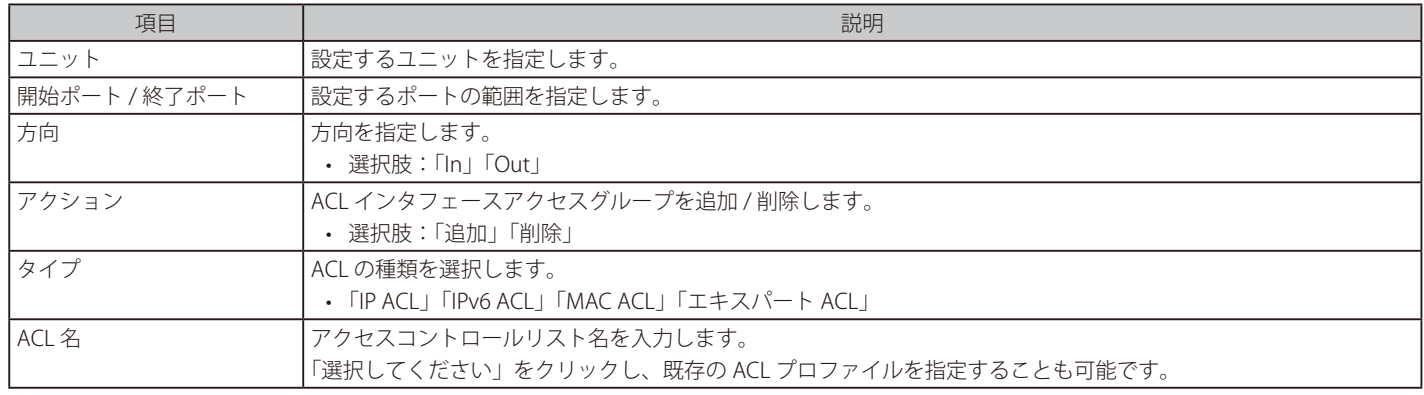

「適用」をクリック して、設定を適用します。

「選択してください」をクリック すると次の画面が表示されます。

| ACL アクセスリスト                                                                                                    |      |            |           |  |  |
|----------------------------------------------------------------------------------------------------|------|------------|-----------|--|--|
| エントリ合計: 2                                                                                                    |      |            |           |  |  |
|                                                                                                    | ID   | ACL 名      | ACL タイプ   |  |  |
|                                                                                                    |      | StandardIP | 標準 IP ACL |  |  |
|                                                                                                    | 2000 | ExtendedIP | 拡張 IP ACL |  |  |
| 1/1<br>$ \cdot $ $<$ 11<br>移動<br>$>$ $>$ $>$ $\geq$ $\geq$ $\geq$ $\geq$ $\geq$ $\geq$ $\geq$ $\geq$ $\geq$ $\geq$ $\geq$ $\geq$ $\geq$ $\geq$ $\geq$ $\geq$ $\geq$ $\geq$ $\geq$ $\geq$ $\geq$ $\geq$ $\geq$ $\geq$ $\geq$ $\geq$ $\geq$ $\geq$ $\geq$ $\geq$ $\geq$ $\geq$ $\geq$ $\geq$ $\geq$ |      |            |           |  |  |
| <b>OK</b>                                                                                                    |      |            |           |  |  |
|                                                                                                    |      |            |           |  |  |

図 11-19 ACL アクセスリスト画面

設定エントリページが複数ページある場合、ページ番号を指定して「移動」をクリックすると当該のページへ移動します。 設定するエントリを選択し「OK」をクリックします。

# **ACL VLAN アクセスマップ**

ACL VLAN アクセスマップの設定、表示を行います。

#### ACL > ACL VLAN アクセスマップの順にメニューをクリックし、以下の画面を表示します。

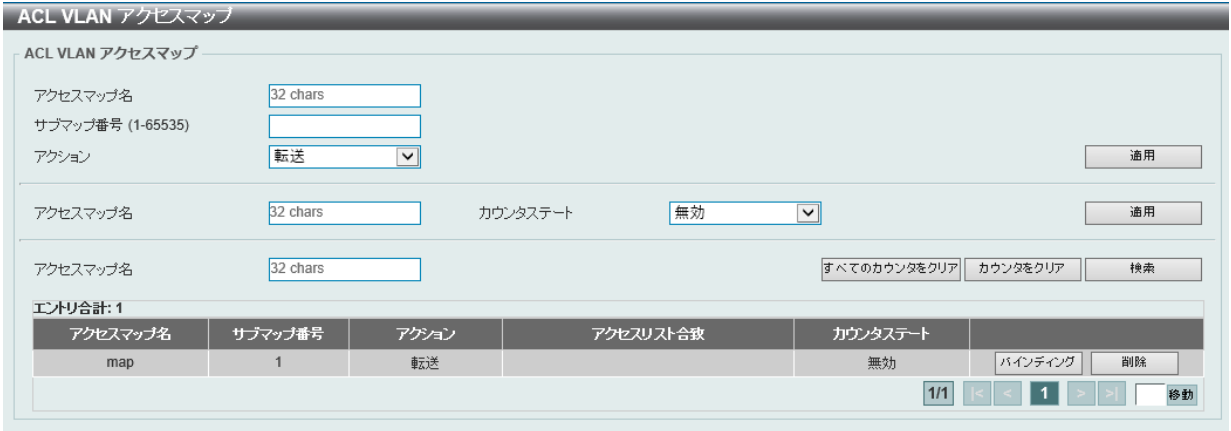

図 11-20 ACL VLAN アクセスマップ画面

画面に表示される項目:

![](_page_364_Picture_123.jpeg)

「適用」をクリック して、設定を適用します。 「すべてのカウンタをクリア」をクリックし、表示されたすべてのカウンタ情報を消去します。 「カウンタをクリア」をクリック し、表示された指定ルールのカウンタ情報を消去します。 「検索」をクリック し、入力した情報を基に特定のエントリを指定します。 「バインディング」をクリックし、新しく合致したアクセスリストを指定します。 「削除」をクリック し、指定エントリを削除します。

複数ページが存在する場合は、ページ番号を入力後、「移動」をクリック して、特定のページへ移動します。

# **アクセスリスト合致**

「バインディング」をクリック すると以下の画面が表示されます。

![](_page_364_Picture_124.jpeg)

図 11-21 アクセスリスト合致画面

#### 画面に表示される項目:

![](_page_365_Picture_150.jpeg)

「適用」をクリック して、設定を適用します。

「削除」をクリック し、指定エントリを削除します。

#### ACL 選択画面

「選択してください」をクリック すると次の画面が表示されます。

![](_page_365_Picture_151.jpeg)

図 11-22 ACL アクセスリスト 画面

設定エントリページが複数ページある場合、ページ番号を指定して「移動」をクリックすると当該のページへ移動します。 設定するエントリを選択し「OK」をクリックします。

# **ACL VLAN フィルタ**

ACL VLAN フィルタの設定、表示を行います。

ACL > ACL VLAN フィルタの順にメニューをクリックし、以下の画面を表示します。

![](_page_365_Picture_152.jpeg)

図 11-23 ACL VLAN フィルタ画面

画面に表示される項目:

![](_page_365_Picture_153.jpeg)

「適用」をクリック して、設定を適用します。

「削除」をクリック し、指定エントリを削除します。

複数ページが存在する場合は、ページ番号を入力後、「移動」をクリック して、特定のページへ移動します。

# **CPU ACL**

CPU ACL 機能の設定を行います。

ACL > CPU ACL の順にメニューをクリックし、以下の画面を表示します。

![](_page_366_Picture_78.jpeg)

図 11-24 CPU ACL 画面

画面に表示される項目:

![](_page_366_Picture_79.jpeg)

「バインディング」をクリックし、新しく合致したアクセスリストを指定します。

「削除」をクリック し、指定エントリを削除します。

複数ページが存在する場合は、ページ番号を入力後、「移動」をクリック して、特定のページへ移動します。

「バインディング」をクリック すると以下の画面が表示されます。

![](_page_366_Picture_80.jpeg)

図 11-25 アクセスリスト合致画面

画面に表示される項目:

![](_page_367_Picture_146.jpeg)

「適用」をクリック して、設定を適用します。

「削除」をクリック し、指定エントリを削除します。

#### ACL 選択画面

「選択してください」をクリック すると次の画面が表示されます。

![](_page_367_Picture_147.jpeg)

図 11-26 ACL アクセスリスト 画面

設定エントリページが複数ページある場合、ページ番号を指定して「移動」をクリックすると当該のページへ移動します。 設定するエントリを選択し「OK」をクリックします。

# **第 12 章 セキュリティ**

本セクションではユーザアカウントを含むデバイスのセキュリティの設定について解説します。

以下はセキュリティサブメニューの説明です。必要に応じて、設定 / 変更 / 修正を行ってください。

| サブメニュー                      | 説明                                                                                                    |
|-----------------------------|----------------------------------------------------------------------------------------------------|
| ポートセキュリティ                   | ポートセキュリティは、ポートのロックを行う前にスイッチが(ソース MAC アドレスを)認識してい<br>ない不正なコンピュータが、ロックしたポートに接続してネットワークへのアクセスを行わないように<br>するための機能です。    |
| 802.1X                      | IEEE 802.1X 標準規格は、クライアント・サーバベースのアクセスコントロールモデルの使用により、<br>特定の LAN 上の様々な有線 / 無線デバイスへのアクセスを行う場合にユーザ認証を行うセキュリティ<br>方式です。 |
| <b>AAA</b>                  | AAA (Authentication、Authorization、Accounting) の設定を行います。                                                             |
| <b>RADIUS</b>               | RADIUS の設定を行います。                                                                                                    |
| TACACS+                     | TACACS+の設定を行います。                                                                                                    |
| <b>IMPB</b>                 | IP-MAC バインディングにより、スイッチにアクセスするユーザ数を制限します。                                                                            |
| DHCP サーバスクリーニング             | DHCP サーバスクリーニングは不正な DHCP サーバへのアクセスを拒否する機能です。                                                                        |
| ARP スプーフィング防止               | ARP スプーフィング防止機能は、設定したゲートウェイIP アドレスとマッチしなかったIP アドレスの<br>ARP パケットをバイパスします。                                            |
| BPDUアタック防止                  | スイッチのポートに BPDU 防止機能を設定します。                                                                                          |
| NetBIOS フィルタリング             | NetBIOS フィルタリングの設定を行います。                                                                                            |
| MAC 認証                      | MAC認証機能は、MAC アドレスにてネットワークの認証を設定する方法です。                                                                              |
| Web アクセスコントロール              | Webベース認証はスイッチを経由でインターネットにアクセスする場合、ユーザを認証する機能です。                                                                     |
| ネットワークアクセス認証                | ネットワークアクセス認証(ネットワークアクセス認証)の設定を行います。                                                                                 |
| セーフガードエンジン                  | セーフガードエンジンは、攻撃中にスイッチの稼働を最小化して、スイッチ全体の操作性を保ち、限ら<br>れたリソース内で必要不可欠なパケットの送受信を可能にします。                                    |
| トラスト ホスト                    | トラストホストの設定を行います。                                                                                                    |
| トラフィック セグメンテーション            | トラフィックセグメンテーション機能はポート間のトラフィックの流れを制限を行います。                                                                           |
| ストーム制御設定                    | ストームコントロールの設定を行います。                                                                                                 |
| DoS 攻撃防御設定                  | 各 DoS 攻撃に対して防御設定を行います。                                                                                              |
| ゾーンディフェンス設定                 | ゾーンディフェンス (Zone Defense) 機能の設定と表示を行います。                                                                             |
| <b>SSH</b>                  | SSH (Secure Shell) は、安全性の低いネットワーク上で、安全なリモートログインと安全なネットワー<br>クサービスを実現するためのプログラムです。                                   |
| <b>SSL</b>                  | Secure Sockets Layer (SSL) とは、認証、デジタル署名および暗号化を使用して、ホストとクライアン<br>ト間に安全な通信パスを提供するセキュリティ機能です。                          |
| SFTP サーバ設定                  | Secure File Transfer プロトコル (SFTP) サーバの設定、表示を行います。                                                                   |
| ネットワークプロトコルポートプロテク<br>ション設定 | ネットワークプロトコルポートプロテクションの設定、表示を行います。                                                                                   |

# 第12章 セキュリティ

# <span id="page-369-0"></span>**ポートセキュリティ**

ポートセキュリティは、ポートのロックを行う前にスイッチが(ソース MAC アドレスを)認識していない不正なコンピュータが、ロックしたポー トに接続してネットワークへのアクセスを行わないようにするための機能です。

## **ポートセキュリティグローバル設定**

ポートセキュリティは、ポートのロックを行う前にスイッチが(ソース MAC アドレスを)認識していない不正なコンピュータが、ロックしたポー トに接続してネットワークへのアクセスを行わないようにするための機能です。

セキュリティ > ポートセキュリティグローバル設定の順にメニューをクリックし、以下の画面を表示します。

![](_page_369_Picture_100.jpeg)

図 12-1 ポートセキュリティグローバル設定画面

画面に表示される項目:

![](_page_369_Picture_101.jpeg)

「適用」をクリックして、設定内容を適用します。

# **ポートセキュリティポート設定**

ポートセキュリティのポート設定と設定内容の表示を行います。

## セキュリティ > ポートセキュリティ > ポートセキュリティポート設定の順にメニューをクリックし、以下の画面を表示します。

![](_page_370_Picture_150.jpeg)

図 12-2 ポートセキュリティポート設定画面

#### 画面に表示される項目:

![](_page_370_Picture_151.jpeg)

「適用」をクリックして、設定内容を適用します。

# **ポートセキュリティアドレスエントリ**

ポートセキュリティアドレスエントリの設定、表示を行います。

セキュリティ > ポートセキュリティアドレスエントリの順にメニューをクリックし、以下の画面を表示します。

![](_page_371_Picture_99.jpeg)

図 12-3 ポートセキュリティアドレスエントリ画面

#### 画面に表示される項目:

![](_page_371_Picture_100.jpeg)

「追加」をクリックして、入力した情報に基づく新しいエントリを追加します。

「削除」をクリックし、入力した情報に基づく新しいエントリを削除します。

「ポート毎にクリア」をクリックし、選択したポートに基づく情報を消去します。

「MAC 毎にクリア」をクリックし、選択した MAC アドレスに基づく情報を消去します。

「すべてをクリア」をクリックし、テーブル上のすべての情報を消去します。

複数ページが存在する場合は、ページ番号を入力後、「移動」をクリックして、特定のページへ移動します。

# <span id="page-372-0"></span>**802.1X**

#### 802.1X(ポートベースおよびホストベースのアクセスコントロール)

IEEE 802.1X は、ユーザ認証を行うセキュリティの規格です。

クライアント / サーバベースのアクセスコントロールモデルを使用し、特定のローカルエリアネットワーク上の有線 / 無線デバイスへのアクセスを 許可および認証するために使用します。この認証方法は、ネットワークへアクセスするユーザの認証に RADIUS サーバを使用し、EAPOL(Extensible Authentication Protocol over LAN)と呼ばれるパケットをクライアント / サーバ間でリレーして実現します。

以下の図は、基本的な EAPOL パケットの構成です。

![](_page_372_Figure_6.jpeg)

![](_page_372_Figure_7.jpeg)

図 12-4 EAPOL パケット

IEEE 802.1X を使用すると、未認証のデバイスが接続ポート経由で LAN に接続することを制限できます。 EAPOL パケットは、承認完了前でも指定ポート経由で送受信できる唯一のトラフィックです。

802.1X アクセスコントロールには認証サーバ、オーセンティケータ、クライアントの3つの役割があります。 それぞれがアクセスコントロールセキュリティの作成、状態の維持、動作のために重要です。

![](_page_372_Figure_11.jpeg)

図 12-5 802.1X の 3 つの役割

以降の項目では、認証サーバ、オーセンティケータ、クライアントのそれぞれの役割について説明します。

## 認証サーバ

認証サーバは、クライアントやオーセンティケータと同じネットワークに接続されるリモートデバイスです。

認証サーバ上で RADIUS サーバプログラムが実行され、認証サーバのデータがオーセンティケータ(スイッチ)に正しく登録されている必要があり ます。スイッチポートに接続しているクライアントは、LAN 上のスイッチが提供するサービスを使用する前に、認証サーバ (RADIUS)によって認 証される必要があります。

認証サーバの役割は、ネットワークにアクセスするクライアントの身元を証明することです。認証サーバ (RADIUS) とクライアントの間で EAPOL パケットによるセキュアな情報交換を行い、クライアントが「LAN やスイッチのサービスに対するアクセス許可があるか」をスイッチに通知します。

![](_page_373_Figure_5.jpeg)

図 12-6 認証サーバ

### オーセンティケータ

• 2 つ目の役割:

オーセンティケータ(スイッチ)は、認証サーバとクライアントの間を仲介します。

802.1X を使用する場合、オーセンティケータには2つの役割があります。

- 1つ目の役割: クライアントに EAPOL パケットを通して認証情報を提出するよう要求することです。 EAPOL パケットはクライアントにアクセスが許可される前にオーセンティケータを通過することのできる唯一の情報です。
- クライアントから収集した情報を認証サーバに確認してもらい、その結果をクライアントに伝達することです。

スイッチをオーセンティケータとして設定するには、以下の手順を実行します。

- 1. スイッチの 802.1X 機能を有効にします。(**セキュリティ > 802.1X > 802.1X グローバル設定**)
- 2. 対象ポートに 802.1X の設定を行います。(**セキュリティ > 802.1X > 802.1X ポート設定**)
- 3. スイッチに RADIUS サーバの設定を行います。(**セキュリティ > RADIUS > RADIUS サーバ設定**)

![](_page_373_Figure_16.jpeg)

図 12-7 オーセンティケータ

## クライアント

クライアントとは、LAN やスイッチが提供するサービスへアクセスしようとする端末です。

クライアントとなる端末では、802.1X プロトコルに準拠したソフトウェアが起動している必要があります。一部の Windows OS のように、OS 内に 既にそのソフトウェアが組み込まれている場合がありますが、それ以外の OS をお使いの場合は、802.1X クライアントソフトウェアを別途用意する 必要があります。

クライアントは EAPOL パケットを使用して LAN へのアクセスを要求し、スイッチからの要求に応答します。

![](_page_374_Figure_5.jpeg)

#### 認証プロセスについて

前述の「認証サーバ」「オーセンティケータ」「クライアント」により、802.1X プロトコルはネットワークへアクセスするユーザの認証を安定的かつ 安全に行います。

認証完了前には EAPOL トラフィックのみが特定のポートの通過を許可されます。このポートは、有効なユーザ名とパスワード (802.1X の設定によっ ては MAC アドレスも)を持つクライアントがアクセス権を取得してポートのロックが解除されるまで、ロック状態を保ちます。ロックが解除され ると、通常のトラフィックがポートを通過できるようになります。

本製品の 802.1X では、以下の 2 種類のアクセスコントロールが選択できます。

![](_page_374_Figure_10.jpeg)

#### 図 12-9 802.1X 認証プロセス

本製品の 802.1X 機能では、以下の2つのタイプのアクセスコントロールから選択することができます。

## 1. ポートベースのアクセスコントロール

本方式では、リモート RADIUS サーバが、ポートごとに 1 人のユーザのみを認証することで、同じポート上の残りのユーザがネットワークにア クセスできるようにします。

#### 2. ホストベースのアクセスコントロール

本方式では、スイッチはデバイスあたり最大 3328 件までの MAC アドレスを自動的に学習してリストに追加します。 スイッチはリモート RADIUS サーバを使用して、ネットワークへのアクセスを許可する前に MAC アドレスごと(ユーザごと)の認証を行います。

## 802.X ポートベース / ホストベースのネットワークアクセスコントロールについて

802.1X は、元々は LAN 上で Point to Point プロトコルの特長を活用するために開発されました。

単一の LAN セグメントが 2 台より多くのデバイスを持たない場合、デバイスのどちらかがブリッジポートとなります。 ブリッジポートは、「リンクのリモートエンドにアクティブなデバイスが接続された」「アクティブなデバイスが非アクティブ状態になった」などのイベン トを検知します。これらのイベントをポートの認証状態の制御に利用し、ポートの許可がされていない接続デバイスの認証プロセスを開始します。これをポー トベースのアクセスコントロールと呼びます。

## ■ ポートベースネットワークアクセスコントロール

接続デバイスが認証に成功すると、ポートは「Authorized」(認証済み)の状態になります。ポートが未認証になるようなイベントが発生するま で、ポート上のすべてのトラフィックはアクセスコントロール制限の対象になりません。

そのため、ポートが複数のデバイスが所属する共有 LAN セグメントに接続される場合、接続デバイスの1つが認証に成功すると共有セグメント 上のすべての LAN に対してアクセスを許可することになります。このような場合、ポートベースネットワークアクセスコントロールは脆弱であ るといえます。

![](_page_375_Figure_7.jpeg)

図 12-10 ポートベースアクセスコントロールのネットワーク構成例

## ■ ホストベースネットワークアクセスコントロール

共有 LAN セグメント内で 802.1X を活用するには、LAN へのアクセスを希望する各デバイスに論理ポートを定義する必要があります。 スイッチは、共有 LAN セグメントに接続する 1 つの物理ポートを異なる論理ポートの集まりであると認識し、それら論理ポートを EAPOL パケッ ト交換と認証状態に基づいて別々に制御します。スイッチは接続する各デバイスの MAC アドレスを学習し、それらのデバイスがスイッチ経由 で LAN と通信するための論理ポートを確立します。

![](_page_375_Figure_11.jpeg)

図 12-11 ホストベースアクセスコントロールのネットワーク構成例

## **802.1X グローバル設定**

本画面では 802.1X グローバル設定を行います。

セキュリティ > 802.1X > 802.1X グローバル設定の順にメニューをクリックし、以下の画面を表示します。

![](_page_376_Picture_213.jpeg)

図 12-12 802.1X グローバル設定画面

画面に表示される項目:

![](_page_376_Picture_214.jpeg)

### **802.1X ポート設定**

802.1X 認証ポートを設定します。

セキュリティ > 802.1X > 802.1X ポート設定の順にメニューをクリックし、以下の画面を表示します。

![](_page_376_Picture_215.jpeg)

図 12-13 802.1X ポート設定画面

画面に表示される項目:

![](_page_376_Picture_216.jpeg)

# 第12章 セキュリティ

「適用」をクリックして、設定内容を適用します。

[注意] 定期的に EAP Request/Identity を送信する機能はありません。

## **認証セッション情報**

認証セッションの情報を表示します。

セキュリティ > 802.1X > 認証セッション情報の順にメニューをクリックし、以下の画面を表示します。

![](_page_377_Picture_138.jpeg)

図 12-14 認証セッション情報画面

画面に表示される項目:

![](_page_377_Picture_139.jpeg)

設定エントリページが複数ページある場合、ページ番号を指定して「移動」をクリックすると当該のページへ移動します。

## **オーセンティケータ統計**

オーセンティケータの統計情報を表示します。

セキュリティ > 802.1X > オーセンティケータ統計の順にメニューをクリックし、以下の画面を表示します。

![](_page_377_Picture_140.jpeg)

図 12-15 オーセンティケータ統計画面

画面に表示される項目:

![](_page_377_Picture_141.jpeg)

「検索」をクリックし、入力した情報に基づくエントリを検出します。

「カウンタをクリア」をクリックし、選択に基づく情報を消去します。

「すべてをクリア」をクリックし、テーブル上のすべての情報を消去します。

設定エントリページが複数ページある場合、ページ番号を指定して「移動」をクリックすると当該のページへ移動します。

## **オーセンティケータセッション統計**

オーセンティケータセッションの統計情報を表示します。

セキュリティ > 802.1X > オーセンティケータセッション統計の順にメニューをクリックし、以下の画面を表示します。

![](_page_378_Picture_124.jpeg)

図 12-16 オーセンティケータセッション統計画面

画面に表示される項目:

![](_page_378_Picture_125.jpeg)

「カウンタをクリア」をクリックし、選択に基づく情報を消去します。 「すべてをクリア」をクリックし、テーブル上のすべての情報を消去します。

## **オーセンティケータ診断**

オーセンティケータ診断情報を表示します。

セキュリティ > 802.1X > オーセンティケータ診断の順にメニューをクリックし、以下の画面を表示します。

![](_page_378_Picture_126.jpeg)

図 12-17 オーセンティケータ診断画面

画面に表示される項目:

![](_page_378_Picture_127.jpeg)

「カウンタをクリア」をクリックし、選択に基づく情報を消去します。

「すべてをクリア」をクリックし、テーブル上のすべての情報を消去します。

設定エントリページが複数ページある場合、ページ番号を指定して「移動」をクリックすると当該のページへ移動します。

## <span id="page-379-0"></span>**AAA**

セキュリティ > AAA 本項目では AAA (Authentication、Authorization、Accounting)の有効 / 無効を行います。

## **AAA グローバル設定**

本項目では AAA をグローバルに有効 / 無効に設定します。

セキュリティ > AAA > AAA グローバル設定の順にメニューをクリックし、以下の画面を表示します。

![](_page_379_Picture_126.jpeg)

図 12-18 AAA グローバル設定画面

画面に表示される項目:

![](_page_379_Picture_127.jpeg)

## **アプリケーション認証設定**

ログインする際に使用するスイッチの設定用アプリケーション(コンソール、Telnet、SSH、HTTP)を設定します。

セキュリティ > AAA > アプリケーション認証設定の順にメニューをクリックし、以下の画面を表示します。

| アプリケーション認証設定   |           |    |  |  |  |
|----------------|-----------|----|--|--|--|
| - アプリケーション認証設定 |           |    |  |  |  |
| アブリケーション       | ログイン方式リスト |    |  |  |  |
| Console        | default   | 編集 |  |  |  |
| Telnet         | default   | 編集 |  |  |  |
| <b>SSH</b>     | default   | 編集 |  |  |  |
| <b>HTTP</b>    | default   | 編集 |  |  |  |

図 12-19 アプリケーション認証設定画面

指定エントリの「編集」をクリックし編集を行います。

<sup>「</sup>編集」をクリックすると、以下の画面が表示されます。

| アプリケーション認証設定   |             |           |    |  |  |
|----------------|-------------|-----------|----|--|--|
| - アプリケーション認証設定 |             |           |    |  |  |
|                | アブリケーション    | ログイン方式リスト |    |  |  |
|                | Console     | default   | 適用 |  |  |
|                | Telnet      | default   | 編集 |  |  |
|                | <b>SSH</b>  | default   | 編集 |  |  |
|                | <b>HTTP</b> | default   | 編集 |  |  |

図 12-20 アプリケーション認証設定 (編集)画面

画面に表示される項目:

![](_page_379_Picture_128.jpeg)

# **アプリケーションアカウンティング設定**

アプリケーションアカウントを設定します。

#### セキュリティ > AAA > アプリケーションアカウンティング設定の順にメニューをクリックし、以下の画面を表示します。

![](_page_380_Picture_96.jpeg)

図 12-21 アプリケーションアカウンティング設定画面

## 「編集」をクリックし、以下の画面で指定エントリの設定を行います。

![](_page_380_Picture_97.jpeg)

図 12-22 アプリケーションアカウンティング設定 (編集)画面

#### 画面に表示される項目:

![](_page_380_Picture_98.jpeg)

「削除」をクリックして指定エントリを削除します。

「適用」をクリックして、設定内容を適用します。

複数ページが存在する場合は、ページ番号を入力後、「移動」をクリックして、特定のページへ移動します。

## **認証設定**

AAA ネットワークと EXEC 認証設定を行います。

![](_page_381_Picture_111.jpeg)

![](_page_381_Picture_112.jpeg)

図 12-23 認証設定 - AAA 認証ネットワークタブ画面

## AAA 認証ネットワークタブ

「AAA 認証ネットワーク」タブ内の設定を行います。

「AAA 認証 802.1X」「AAA 認証 MAC 認証」「AAA 認証 Web 認証」「AAA 認証 IGMP- 認証デフォルトグループ RADIUS」それぞれの項目において設定 を行います。

![](_page_381_Picture_113.jpeg)

「適用」をクリックして、設定内容を適用します。

## AAA 認証 Exec タブ

「AAA 認証 Exec」タブ内の設定を行います。

![](_page_381_Picture_114.jpeg)

図 12-24 認証設定 - AAA 認証 Exec タブ画面

画面に表示される項目:

![](_page_382_Picture_245.jpeg)

「削除」をクリックして指定エントリを削除します。

# **アカウンティング設定**

アカウンティングの設定を行います。

セキュリティ > AAA > アカウンティング設定の順にメニューをクリックし、以下の画面を表示します。

![](_page_382_Picture_246.jpeg)

図 12-25 アカウンティング設定画面

「AAA アカウンティング ネットワーク」「AAA アカウンティングシステム」「AAA アカウンティング Exec」「AAA アカウンティングコマンド」それ ぞれのタブにおいて設定を行います。

![](_page_382_Picture_247.jpeg)

「削除」をクリックして指定エントリを削除します。

「適用」をクリックして、設定内容を適用します。

複数ページが存在する場合は、ページ番号を入力後、「移動」をクリックして、特定のページへ移動します。

# **RADIUS サーバダイナミックオーサー設定**

RADIUS サーバのダイナミック認証設定を行います。

セキュリティ > AAA > RADIUS サーバダイナミックオーサー設定 の順にメニューをクリックし、以下の画面を表示します。

![](_page_383_Picture_115.jpeg)

図 12-26 RADIUS サーバダイナミックオーサー設定 画面

画面に表示される項目:

![](_page_383_Picture_116.jpeg)

「適用」をクリックして、設定内容を適用します。

# <span id="page-384-0"></span>**RADIUS**

RADIUS サーバの設定を行います。

## **RADIUS グローバル設定**

RADIUS サーバのグローバルステータスを設定します。

セキュリティ > RADIUS > RADIUS グローバル設定の順にメニューをクリックし、以下の画面を表示します。

![](_page_384_Picture_194.jpeg)

図 12-27 RADIUS グローバル設定 画面

画面に表示される項目:

![](_page_384_Picture_195.jpeg)

「適用」をクリックして、設定内容を適用します。

## **RADIUS サーバ設定**

RADIUS サーバ設定を行います。

![](_page_385_Picture_201.jpeg)

![](_page_385_Picture_202.jpeg)

図 12-28 RADIUS サーバ設定画面

画面に表示される項目:

![](_page_385_Picture_203.jpeg)

「削除」をクリックして指定エントリを削除します。

## **RADIUS グループサーバ設定**

RADIUS グループサーバの表示、設定を行います。

セキュリティ > RADIUS > RADIUS グループ サーバ設定をクリックし、以下の画面を表示します。

![](_page_385_Picture_204.jpeg)

図 12-29 RADIUS グループサーバ設定画面

画面に表示される項目:

![](_page_385_Picture_205.jpeg)

「追加」をクリックして、設定内容を適用します。 「削除」をクリックして指定エントリを削除します。

「詳細を表示」をクリックして、指定エントリの詳細について表示します。

「詳細を表示」をクリックすると、以下の画面が表示されます。

![](_page_386_Picture_172.jpeg)

図 12-30 RADIUS グループ サーバ設定 (詳細) 画面

#### 画面に表示される項目:

![](_page_386_Picture_173.jpeg)

「削除」をクリックして指定エントリを削除します。

「戻る」をクリックして以前の画面に戻ります。

## **RADIUS 統計**

RADIUS 統計情報の表示、設定を行います。

セキュリティ > RADIUS > RADIUS 統計をクリックし、以下の画面を表示します。

![](_page_386_Picture_174.jpeg)

図 12-31 RADIUS 統計 画面

#### 画面に表示される項目:

![](_page_386_Picture_175.jpeg)

複数ページが存在する場合は、ページ番号を入力後、「移動」をクリックして、特定のページへ移動します。

「クリア」をクリックし、選択に基づいて表示した情報を消去します。

「すべてをクリア」をクリックし、テーブル上のすべての情報を消去します。

# <span id="page-387-0"></span>**TACACS+**

TACACS+ サーバの設定を行います。

## **TACACS+ グローバル設定**

TACACS+ サーバをグローバルに有効 / 無効に指定します。

## セキュリティ > TACACS+ > TACACS+ グローバル設定をクリックし、以下の画面を表示します。

![](_page_387_Picture_137.jpeg)

図 12-32 TACACS+ グローバル設定 画面

画面に表示される項目:

![](_page_387_Picture_138.jpeg)

「適用」をクリックして、設定内容を適用します。

# **TACACS+ サーバ設定**

TACACS+ サーバの表示、設定を行います。

#### セキュリティ > TACACS+ > TACACS+ サーバ設定をクリックし、以下の画面を表示します。

![](_page_388_Picture_171.jpeg)

図 12-33 TACACS+ サーバ設定画面

#### 画面に表示される項目:

![](_page_388_Picture_172.jpeg)

「適用」をクリックして、設定内容を適用します。

「削除」をクリックして指定エントリを削除します。

# **TACACS+ グループサーバ設定**

TACACS+ グループサーバの表示、設定を行います。

#### セキュリティ > TACACS+ > TACACS+ グループ サーバ設定をクリックし、以下の画面を表示します。

![](_page_388_Picture_173.jpeg)

図 12-34 TACACS+ グループサーバ設定画面

画面に表示される項目:

![](_page_388_Picture_174.jpeg)

「適用」をクリックして、設定内容を適用します。

「削除」をクリックして指定エントリを削除します。

「詳細を表示」をクリックすると TACACS+ グループサーバの詳細情報について表示されます。

![](_page_389_Picture_161.jpeg)

図 12-35 TACACS+ グループ サーバ設定 (詳細) 画面

## 画面に表示される項目:

![](_page_389_Picture_162.jpeg)

「削除」をクリックして指定エントリを削除します。

「戻る」をクリックして以前の画面に戻ります。

## **TACACS+ 統計**

TACACS+ 統計情報を表示します。

## セキュリティ > TACACS+ > TACACS+ 統計をクリックし、以下の画面を表示します。

![](_page_389_Picture_163.jpeg)

図 12-36 TACACS+ 統計 画面

![](_page_389_Picture_164.jpeg)

「クリア」をクリックし、選択に基づいて表示した情報を消去します。

「すべてをクリア」をクリックし、テーブル上のすべての情報を消去します。

## <span id="page-390-0"></span>**IMPB**

IMPB (IP-MAC-Port Binding) の設定を行います。

IP ネットワークレイヤ (IP レベル)では 4 バイトのアドレスを使用し、イーサネットリンクレイヤ (データリンクレベル)では 6 バイトの MAC ア ドレスを使用します。これらの 2 つのアドレスタイプを結びつけることにより、レイヤ間のデータ転送が可能になります。

IP-MAC バインディングの主な目的は、スイッチにアクセスするユーザを制限することです。IP アドレスと MAC アドレスのペアについて、事前に設 定したデータベースと比較を行い、認証クライアントのみがスイッチのポートアクセスできるようにします。もしくは DHCP スヌーピングが有効な 場合において、スイッチがスヌーピング DHCP パケットから自動的に IP/MAC ペアを学習し、IMPB ホワイトリストに保存することで、認証クライ アントのポートアクセスが可能になります。未認証ユーザが IP-MAC バインディングが有効なポートにアクセスしようとすると、システムはアクセ スをブロックして、パケットを廃棄します。本機能はポートベースであるため、ポートごとに本機能を有効 / 無効にすることができます。

### **IPv4**

DHCPv4 スヌーピング

## ■ DHCP スヌーピンググローバル設定

DHCP スヌーピングについてグローバルに表示、設定します。

セキュリティ > IMPB > IPv4 > DHCPv4 スヌーピング > DHCP スヌーピンググローバル設定の順にクリックして、以下の画面を表示します。

![](_page_390_Picture_146.jpeg)

図 12-37 DHCP スヌーピンググローバル設定画面

画面に表示される項目:

![](_page_390_Picture_147.jpeg)

「適用」をクリックして、設定内容を適用します。

### ■ DHCP スヌーピングポート設定

DHCP スヌーピングポートの表示、設定を行います。

セキュリティ > IMPB > IPv4 > DHCPv4 スヌーピング > DHCP スヌーピングポート設定の順にクリックして、以下の画面を表示します。

![](_page_391_Picture_184.jpeg)

図 12-38 DHCP スヌーピングポート設定画面

画面に表示される項目:

![](_page_391_Picture_185.jpeg)

「適用」をクリックして、設定内容を適用します。

#### ■ DHCP スヌーピング VLAN 設定

DHCP スヌーピング VLAN の設定、表示を行います。

セキュリティ > IMPB > IPv4 > DHCPv4 スヌーピング > DHCP スヌーピング VLAN 設定の順にクリックして、以下の画面を表示します。

![](_page_391_Picture_186.jpeg)

図 12-39 DHCP スヌーピング VLAN 設定画面

画面に表示される項目:

![](_page_391_Picture_187.jpeg)

「適用」をクリックして、設定内容を適用します。

#### ■ DHCP スヌーピングデータベース

DHCP スヌーピングデータベースの表示、設定を行います。

セキュリティ > IMPB > IPv4 > DHCPv4 スヌーピング > DHCP スヌーピングデータベースの順にクリックして、以下の画面を表示します。

![](_page_392_Picture_155.jpeg)

図 12-40 DHCP スヌーピングデータベース画面

#### 画面に表示される項目:

![](_page_392_Picture_156.jpeg)

「適用」をクリックし、設定内容を適用してください。

「クリア」をクリックするとカウンタ情報が消去されます。

### ■ DHCP スヌーピングバインディングエントリ

DHCP スヌーピングバインディングエントリの表示、設定を行います。

## セキュリティ > IMPB > IPv4 > DHCPv4 スヌーピング > DHCP スヌーピングバインディングエントリの順にクリックして画面を表示します。

![](_page_392_Picture_157.jpeg)

図 12-41 DHCP スヌーピングバインディングエントリ画面

本画面には以下の項目があります。

![](_page_393_Picture_221.jpeg)

「追加」をクリックして入力した情報を基に新しいエントリを追加します。

「削除」をクリックして指定エントリを削除します。

複数ページが存在する場合は、ページ番号を入力後、「移動」をクリックして、特定のページへ移動します。

#### ダイナミック ARP インスペクション

#### ■ ARP アクセスリスト

ARP アクセスリストの設定、表示を行います。

#### セキュリティ > IMPB > IPv4 > ダイナミック ARP インスペクション > ARP アクセスリストの順にクリックして、以下の画面を表示します。

![](_page_393_Picture_222.jpeg)

図 12-42 ARP アクセスリスト画面

#### 画面に表示される項目:

![](_page_393_Picture_223.jpeg)

「削除」をクリックして指定エントリを削除します。

#### エントリの編集

「編集」をクリックして指定のエントリを編集します。以下の画面が表示されます。

![](_page_393_Picture_224.jpeg)

図 12-43 ARP アクセスリスト (編集)画面

画面に表示される項目:

![](_page_393_Picture_225.jpeg)

「戻る」をクリックして前のページに戻ります。

「適用」をクリックして、設定内容を適用します。

「削除」をクリックして指定エントリを削除します。

#### ■ ARP インスペクション設定

ARP インスペクションの設定、表示を行います。

セキュリティ > IMPB > IPv4 > ダイナミック ARP インスペクション > ARP インスペクション設定の順にクリックして、以下の画面を表示します。

![](_page_394_Picture_172.jpeg)

図 12-44 ARP インスペクション設定画面

#### 画面に表示される項目:

![](_page_394_Picture_173.jpeg)

「適用」をクリックして、設定内容を適用します。

「追加」をクリックして入力した情報を基に新しいエントリを追加します。

「削除」をクリックして指定エントリを削除します。

複数ページが存在する場合は、ページ番号を入力後、「移動」をクリックして、特定のページへ移動します。

## ■ ARP インスペクションポート設定

ポートでの ARP インスペクションの設定、表示を行います。

セキュリティ > IMPB > IPv4 > ダイナミック ARP インスペクション > ARP インスペクションポート設定の順にクリックして、以下の画面を表示します。

![](_page_395_Picture_217.jpeg)

図 12-45 ARP インスペクションポート設定画面

#### 画面に表示される項目:

![](_page_395_Picture_218.jpeg)

「適用」をクリックし、設定内容を適用してください。「デフォルトに設定」をクリックすると、設定内容は初期値になります。

#### ■ ARP インスペクション統計

ARP インスペクションの統計情報の表示、消去を行います。

セキュリティ > IMPB > IPv4 > ダイナミック ARP インスペクション > ARP インスペクション統計の順にクリックして、以下の画面を表示します。

![](_page_395_Picture_219.jpeg)

図 12-46 ARP インスペクション統計画面

![](_page_395_Picture_220.jpeg)

「VLAN 毎にクリア」をクリックし、入力した VLAN ID についての情報を消去します。 「すべてをクリア」をクリックし、テーブルのすべての情報を消去します。

#### ■ ARP インスペクションログ

ARP インスペクションログ情報の表示、消去、設定を行います。

セキュリティ > IMPB > IPv4 > ダイナミック ARP インスペクション > ARP インスペクションログの順にクリックして、以下の画面を表示します。

![](_page_395_Picture_221.jpeg)

図 12-47 ARP インスペクションログ画面

画面に表示される項目:

![](_page_395_Picture_222.jpeg)

「適用」をクリックし、設定内容を適用します。「ログをクリア」をクリックし、ログを消去します。
IP ソースガード

### ■ IP ソースガードポート設定

IP ソースガード (IPSG) の表示、設定を行います。

セキュリティ > IMPB > IPv4 > IP ソースガード > IP ソースガードポート設定の順にクリックして、以下の画面を表示します。

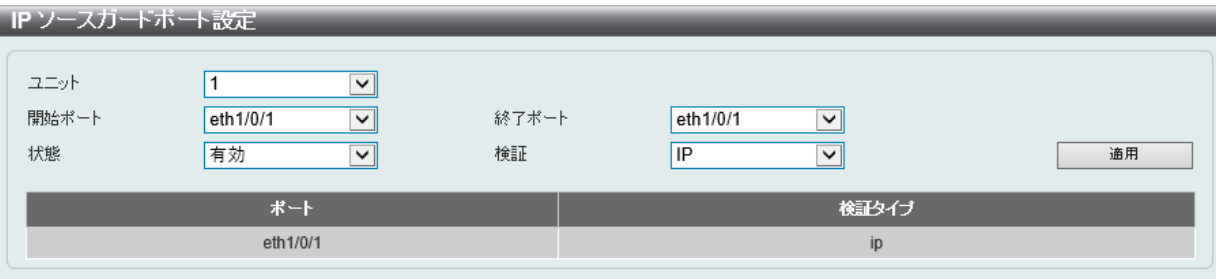

図 12-48 IP ソースガードポート設定画面

#### 画面に表示される項目:

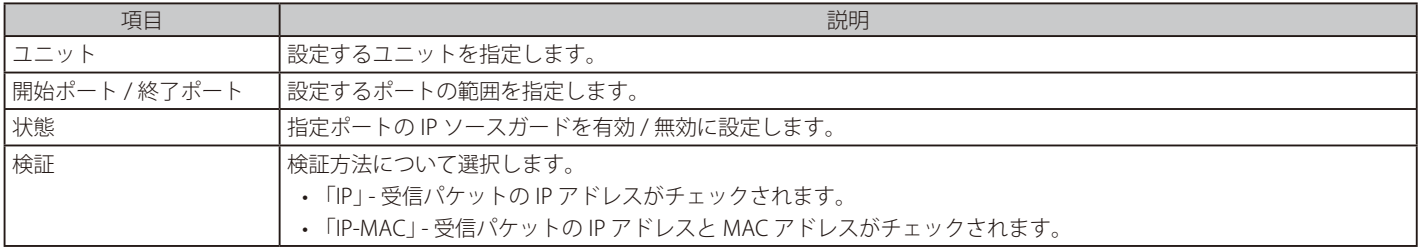

「適用」をクリックし、設定内容を適用してください。

### ■ IP ソースガードバインディング

IP ソースガードバインディングの表示、設定を行います。

### セキュリティ > IMPB > IPv4 > IP ソースガード > IP ソースガードバインディングの順にクリックして、以下の画面を表示します。

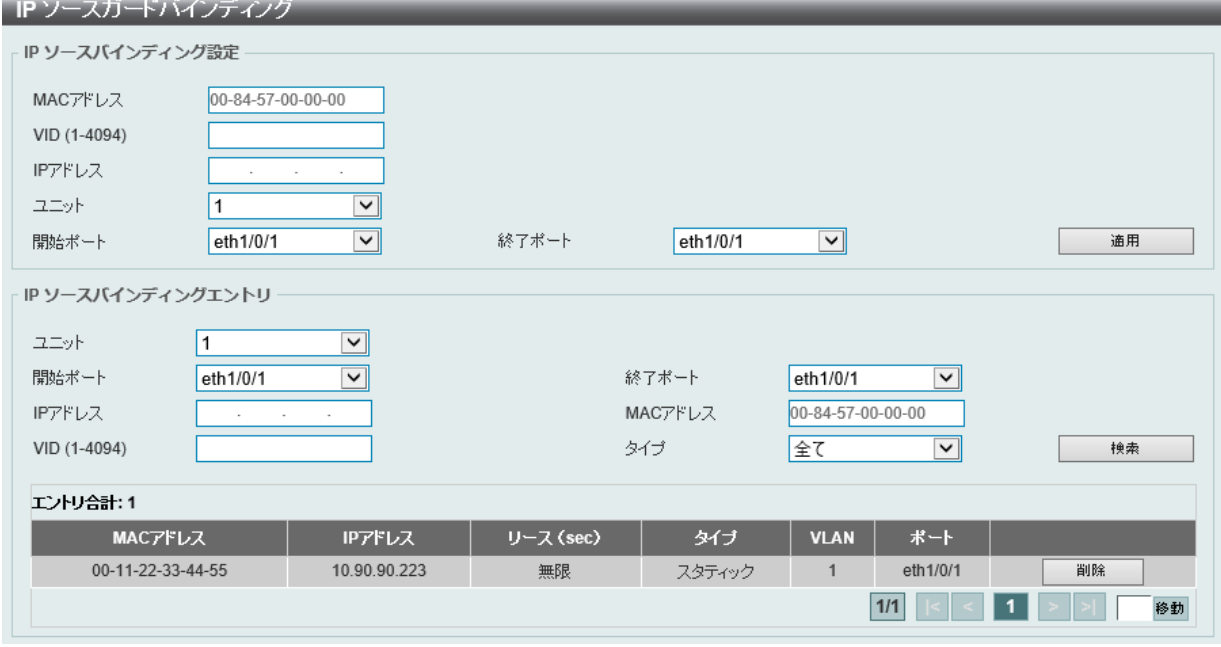

#### 図 12-49 IP ソースガードバインディング画面

画面に表示される項目:

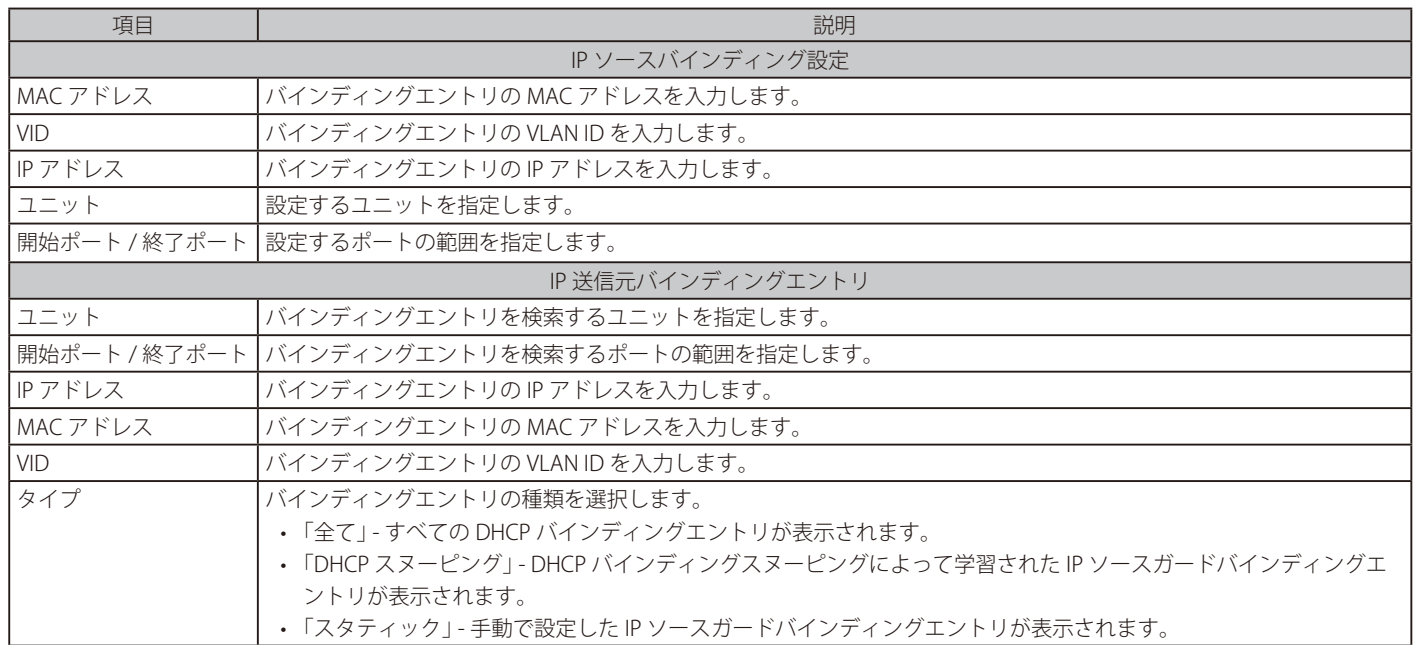

「適用」をクリックし、設定内容を適用してください。

「削除」をクリックして指定エントリを削除します。

「検索」をクリックして入力した情報を基に指定のエントリを表示します。

複数ページが存在する場合は、ページ番号を入力後、「移動」をクリックして、特定のページへ移動します。

### ■ IP ソースガード HW エントリ

IP ソースガードハードウェアエントリの表示を行います。

セキュリティ > IMPB > IPv4 > IP ソースガード > IP ソースガード HW エントリの順にクリックして、以下の画面を表示します。

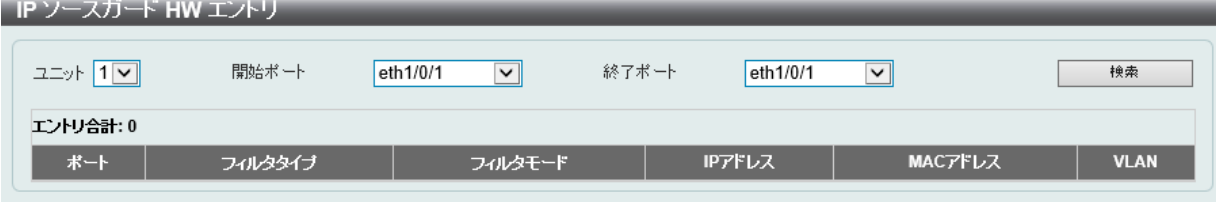

図 12-50 IP ソースガード HW エントリ画面

画面に表示される項目:

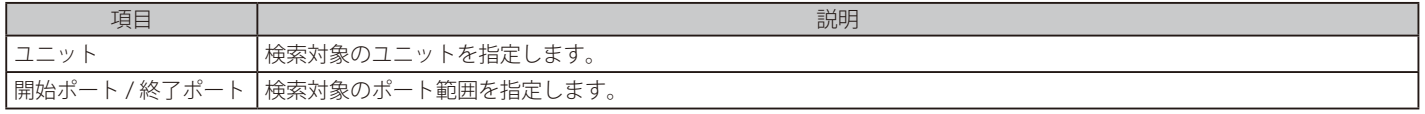

複数ページが存在する場合は、ページ番号を入力後、「移動」をクリックして、特定のページへ移動します。

「検索」をクリックして入力した情報を基に指定のエントリを表示します。

### 詳細設定

#### ■ IP-MAC-Port バインディング 設定

IP-MAC ポートバインディングの設定、表示を行います。

セキュリティ > IMPB > IPv4 > 詳細設定 > IP-MAC-Port バインディング 設定の順にクリックして、以下の画面を表示します。

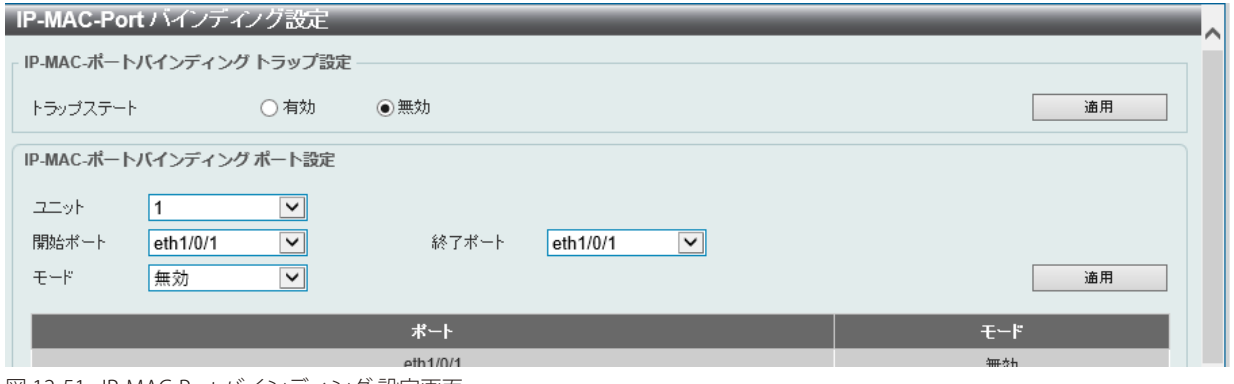

図 12-51 IP-MAC-Port バインディング 設定画面

画面に表示される項目:

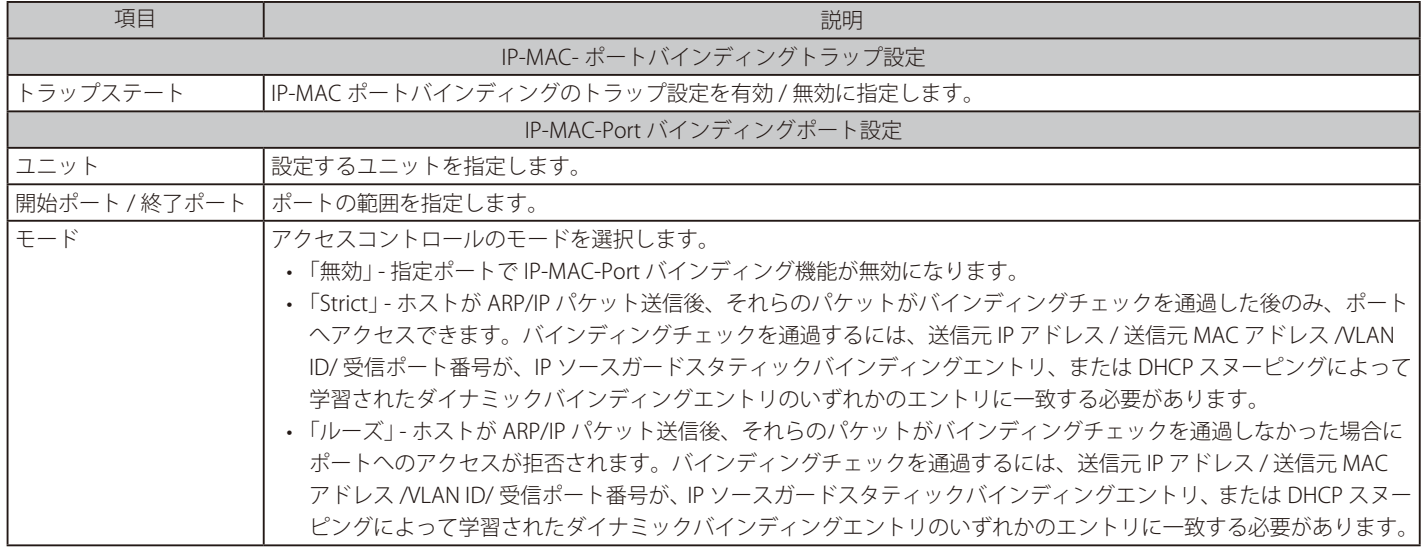

「適用」をクリックして、設定内容を適用します。

#### ■ IP-MAC-Port バインディングブロックエントリ

IP-MAC ポートバインディングブロックエントリの表示、消去を行います。

セキュリティ > IMPB > IPv4 > 詳細設定 > IP-MAC-Port バインディングブロックエントリの順にクリックして、以下の画面を表示します。

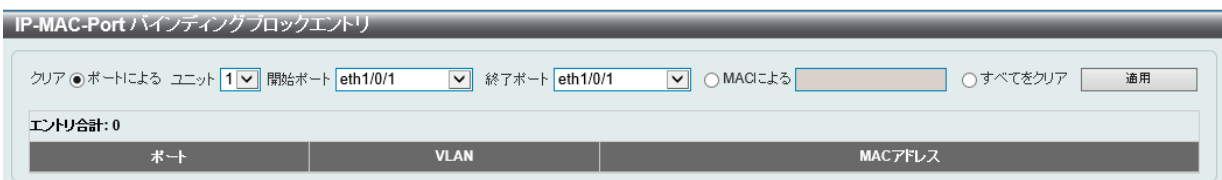

図 12-52 IP-MAC-Port バインディングブロックエントリ画面

画面に表示される項目:

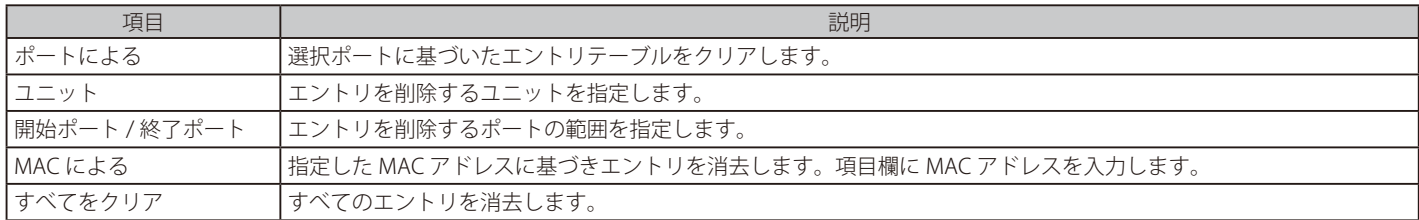

「適用」をクリックして、設定内容を適用します。

### **IPv6**

## IPv6 スヌーピング

IPv6 スヌーピングについて表示、設定します。

セキュリティ > IMPB > IPv6 > IPv6 スヌーピングの順にクリックして、以下の画面を表示します。

### ■ IPv6 スヌーピング ポリシー設定タブ

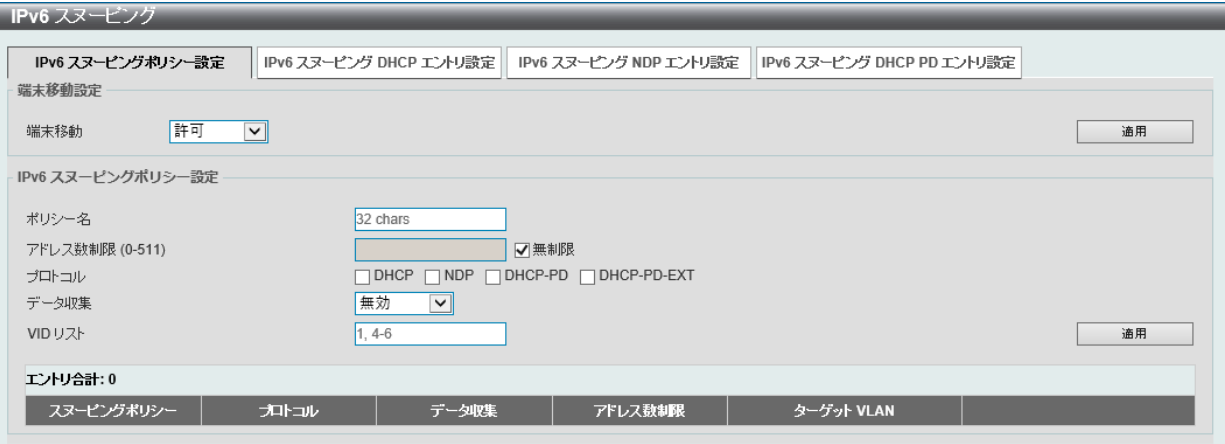

図 12-53 IPv6 スヌーピング - IPv6 スヌーピング ポリシー設定タブ画面

### 画面に表示される項目:

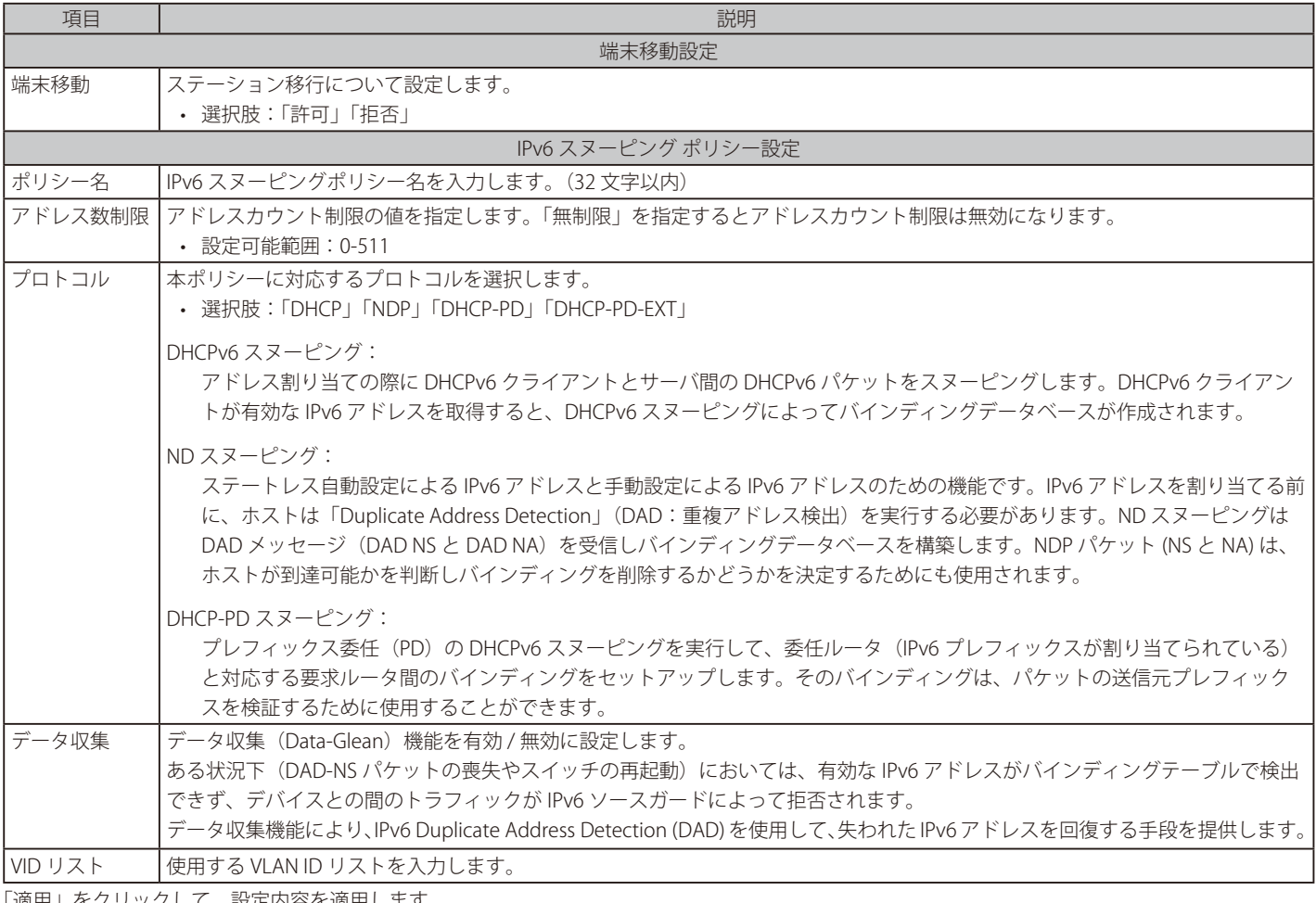

「適用」をクリックして、設定内容を適用します。

「削除」をクリックして指定エントリを削除します。

「編集」をクリックして指定エントリを編集します。

### ■ IPv6 スヌーピング DHCP エントリ設定タブ

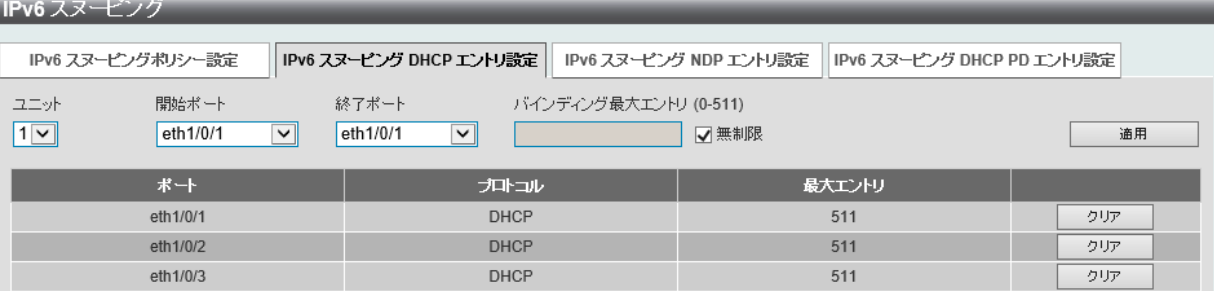

図 12-54 IPv6 スヌーピング - IPv6 スヌーピング DHCP エントリ設定タブ画面

#### 画面に表示される項目:

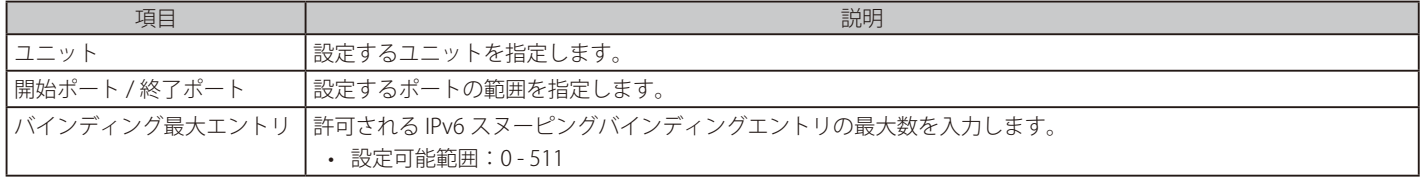

「適用」をクリックして、設定内容を適用します。

「クリア」をクリックすると、ポートの DHCP スヌーピングエントリがクリアされます。

### ■ IPv6 スヌーピング NDP エントリ設定タブ

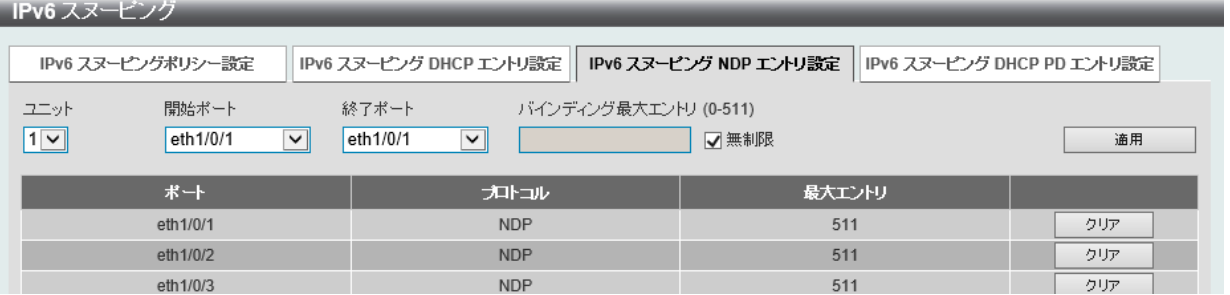

図 12-55 IPv6 スヌーピング - IPv6 スヌーピング NDP エントリ設定タブ画面

### 画面に表示される項目:

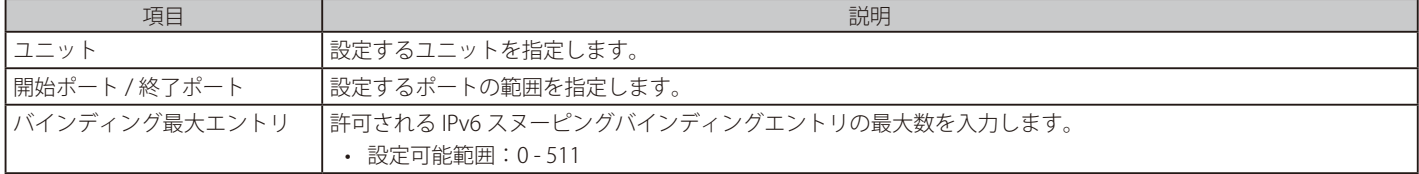

「適用」をクリックして、設定内容を適用します。

「クリア」をクリックすると、そのポートの ND スヌーピングエントリがクリアされます。

### ■ IPv6 スヌーピング DHCP PD エントリ設定タブ

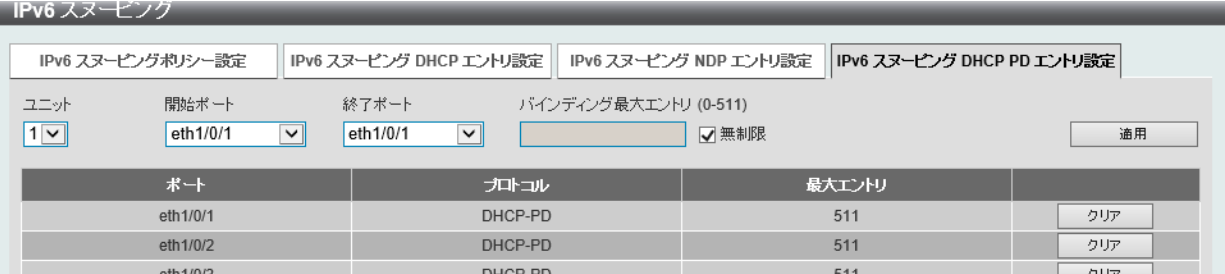

図 12-56 IPv6 スヌーピング - IPv6 スヌーピング DHCP PD エントリ設定タブ画面

### 画面に表示される項目:

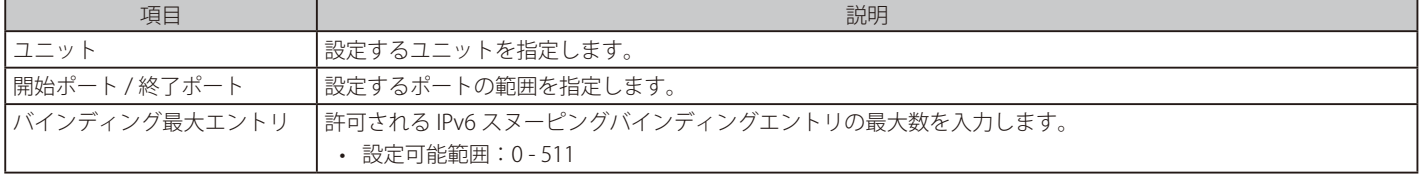

「適用」をクリックして、設定内容を適用します。

「クリア」をクリックすると、ポートの DHCP PD スヌーピングエントリがクリアされます。

### IPv6 ND インスペクション

IPv6 ND インスペクションについて表示、設定します。

セキュリティ > IMPB > IPv6 > IPv6 ND インスペクションの順にクリックして、以下の画面を表示します。

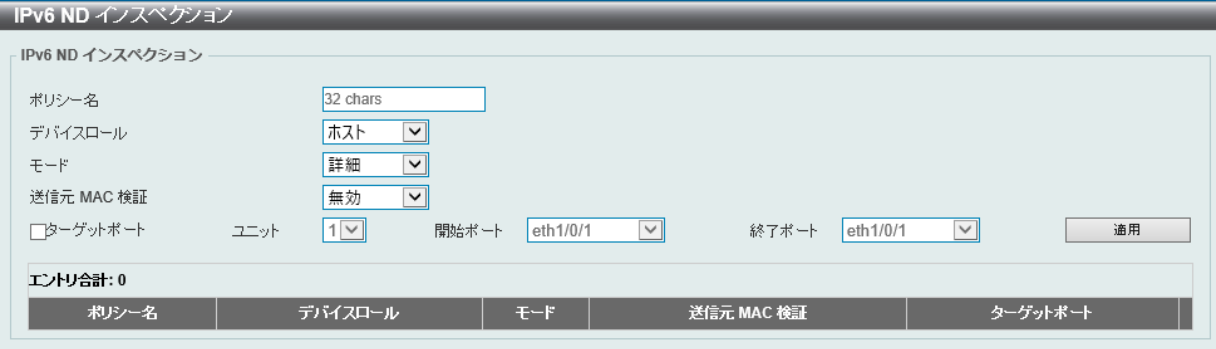

図 12-57 IPv6 ND インスペクション画面

#### 画面に表示される項目:

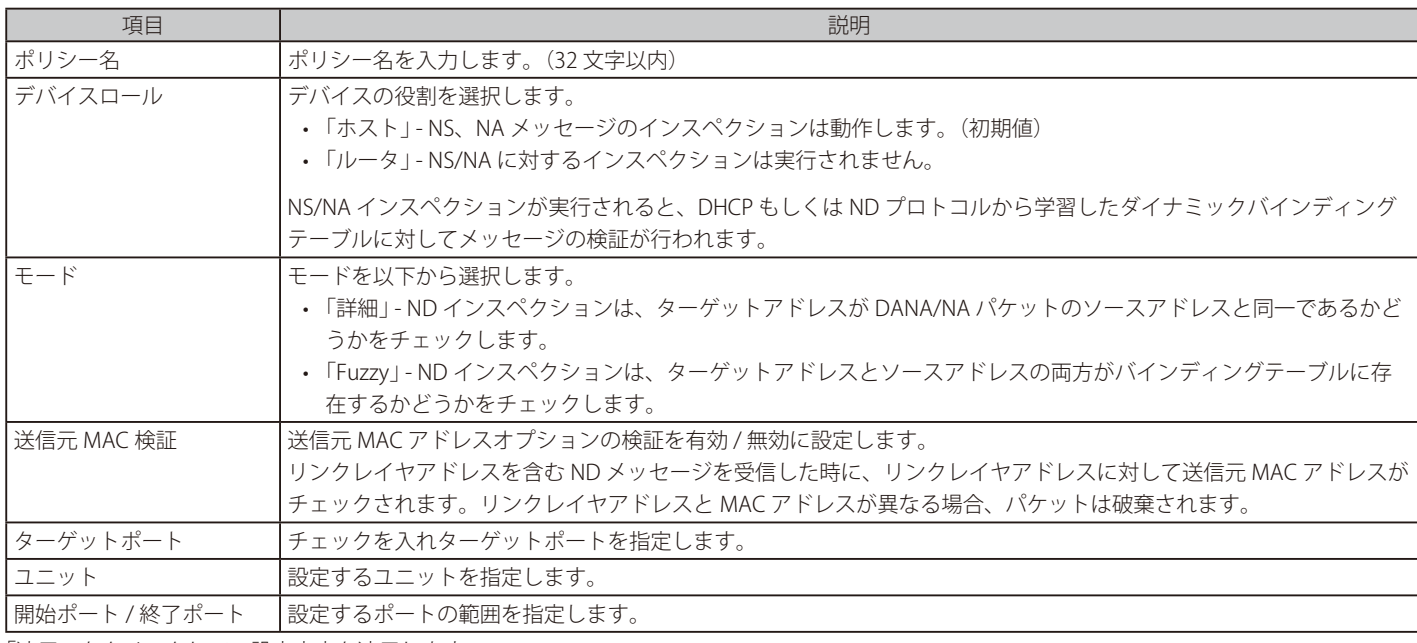

「適用」をクリックして、設定内容を適用します。

「削除」をクリックして指定エントリを削除します。

「編集」をクリックして指定エントリを編集します。

## IPv6 RA ガード

IPv6 RA ガードについて表示、設定します。

セキュリティ > IMPB > IPv6 > IPv6 RA ガードの順にクリックして、以下の画面を表示します。

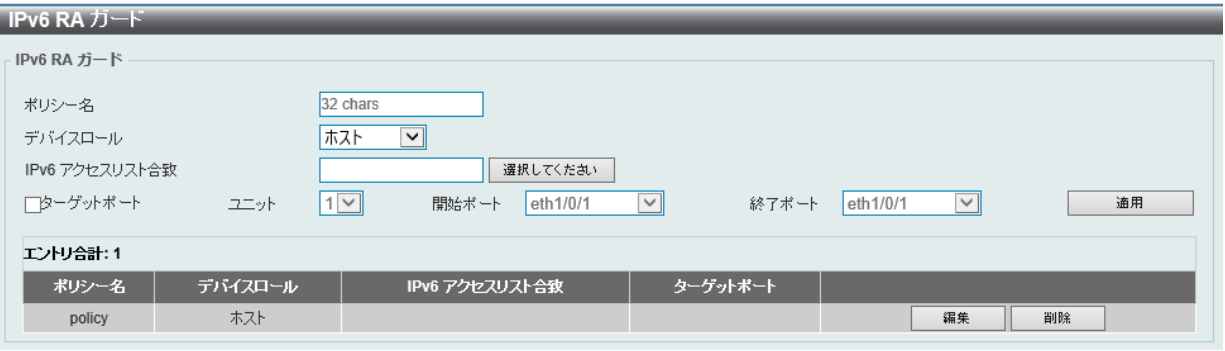

図 12-58 IPv6 RA ガード画面

画面に表示される項目:

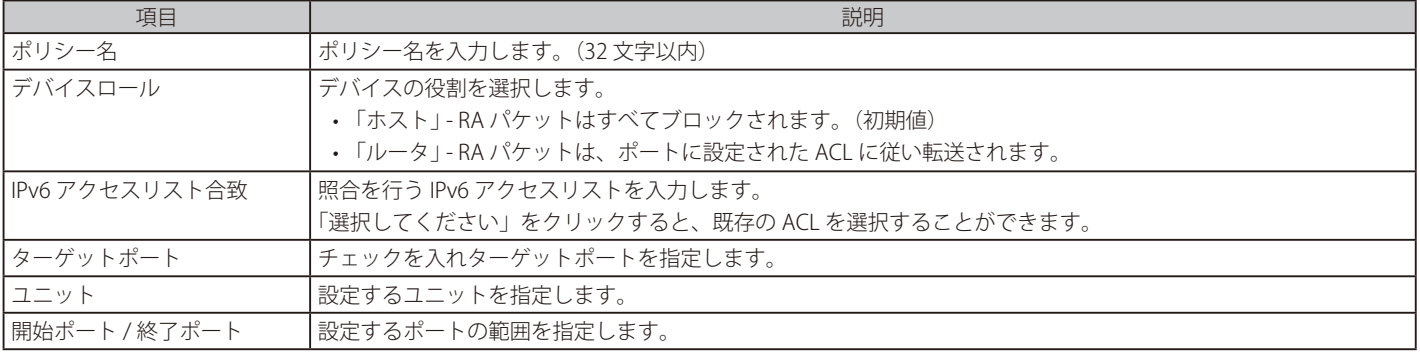

「適用」をクリックして、設定内容を適用します。

「削除」をクリックして指定エントリを削除します。

「編集」をクリックして指定エントリを編集します。

「選択してください」をクリックすると次の画面が表示されます。

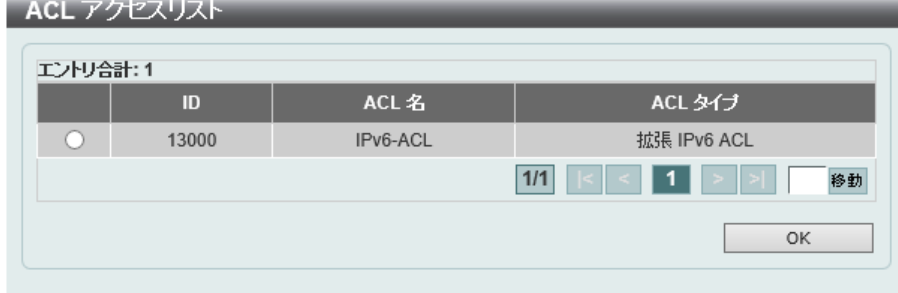

図 12-59 ACL アクセスリスト画面

設定するエントリを選択し「OK」をクリックします。

設定エントリページが複数ページある場合、ページ番号を指定して「移動」をクリックすると当該のページへ移動します。

### IPv6 DHCP ガード

IPv6 DHCP ガードについて表示、設定します。

セキュリティ > IMPB > IPv6 > IPv6 DHCP ガードの順にクリックして、以下の画面を表示します。

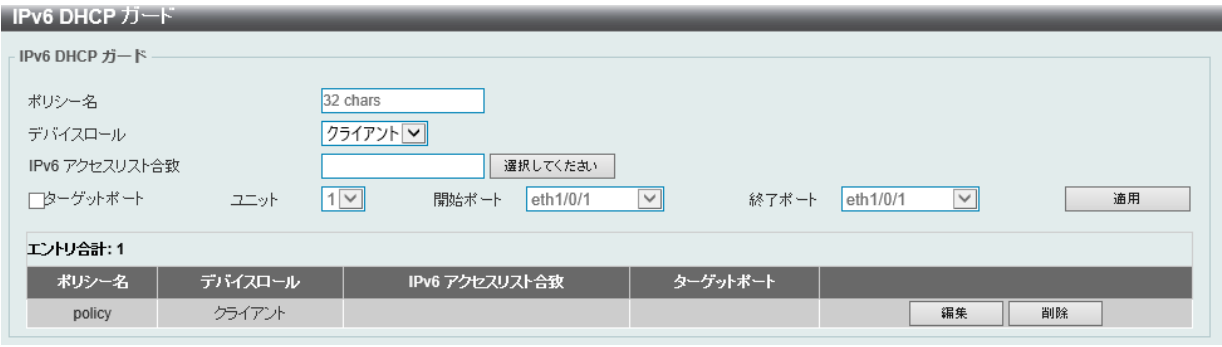

図 12-60 IPv6 DHCP ガード画面

画面に表示される項目:

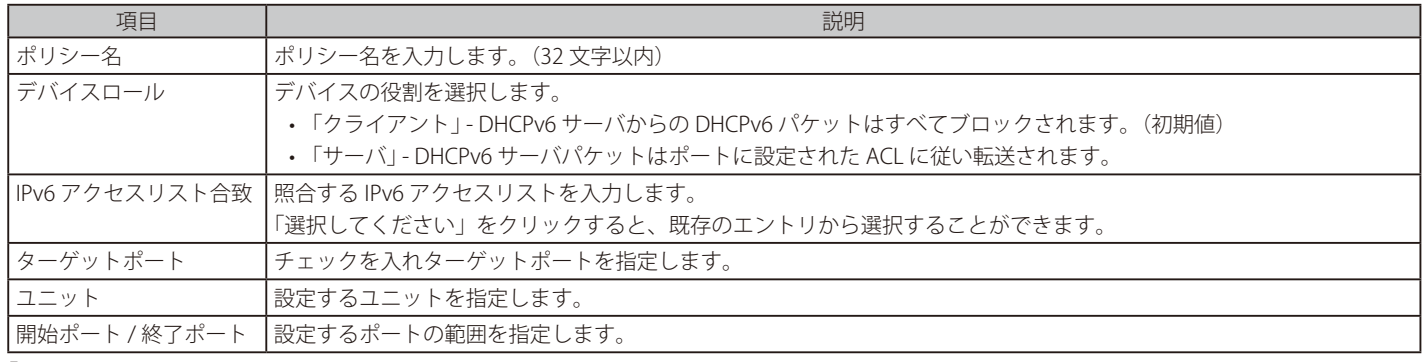

「適用」をクリックして、設定内容を適用します。

「削除」をクリックして指定エントリを削除します。

「編集」をクリックして指定エントリを編集します。

「選択してください」をクリックすると次の画面が表示されます。

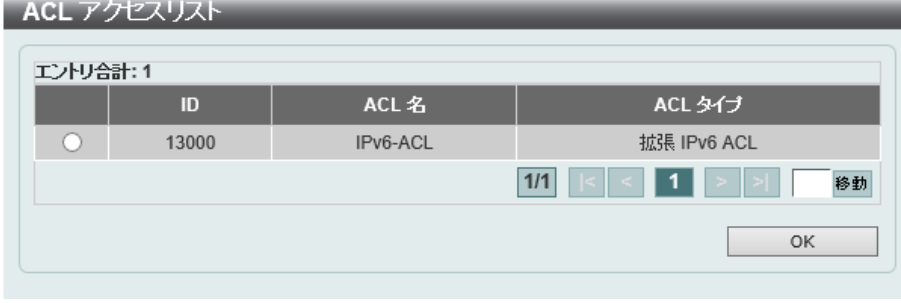

設定するエントリを選択し「OK」をクリックします。

設定エントリページが複数ページある場合、ページ番号を指定して「移動」をクリックすると当該のページへ移動します。

図 12-61 ACL アクセスリスト画面

### IPv6 ソースガード

#### ■ IPv6 ソースガード設定

IPv6 ソースガードの表示、設定を行います。

セキュリティ > IMPB > IPv6 > IPv6 ソースガード > IPv6 ソースガード 設定の順にクリックして、以下の画面を表示します。

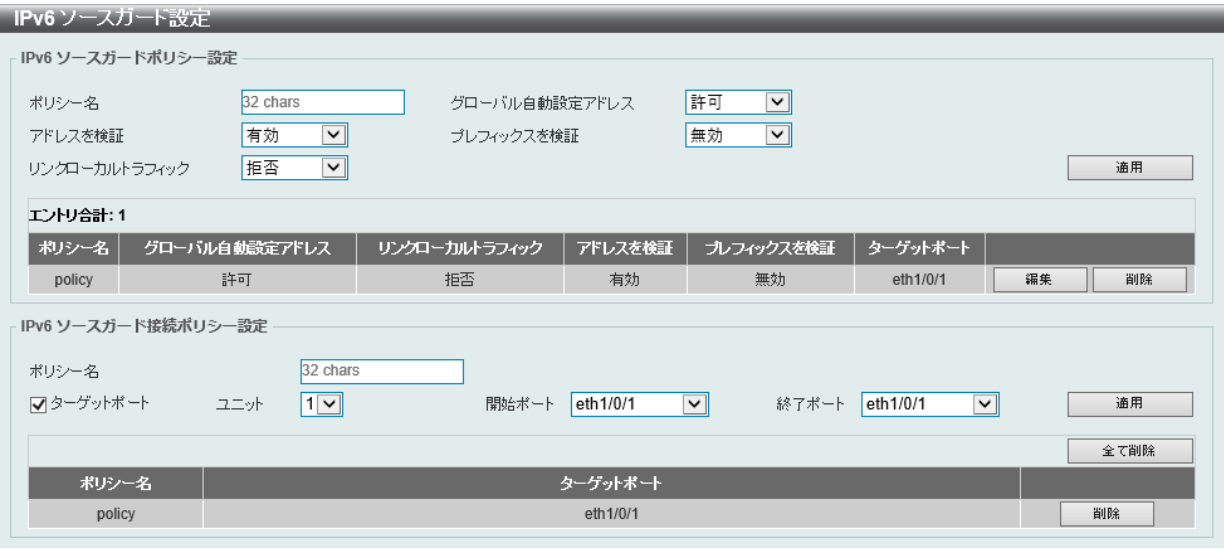

図 12-62 IPv6 ソースガード 設定画面

#### 画面に表示される項目:

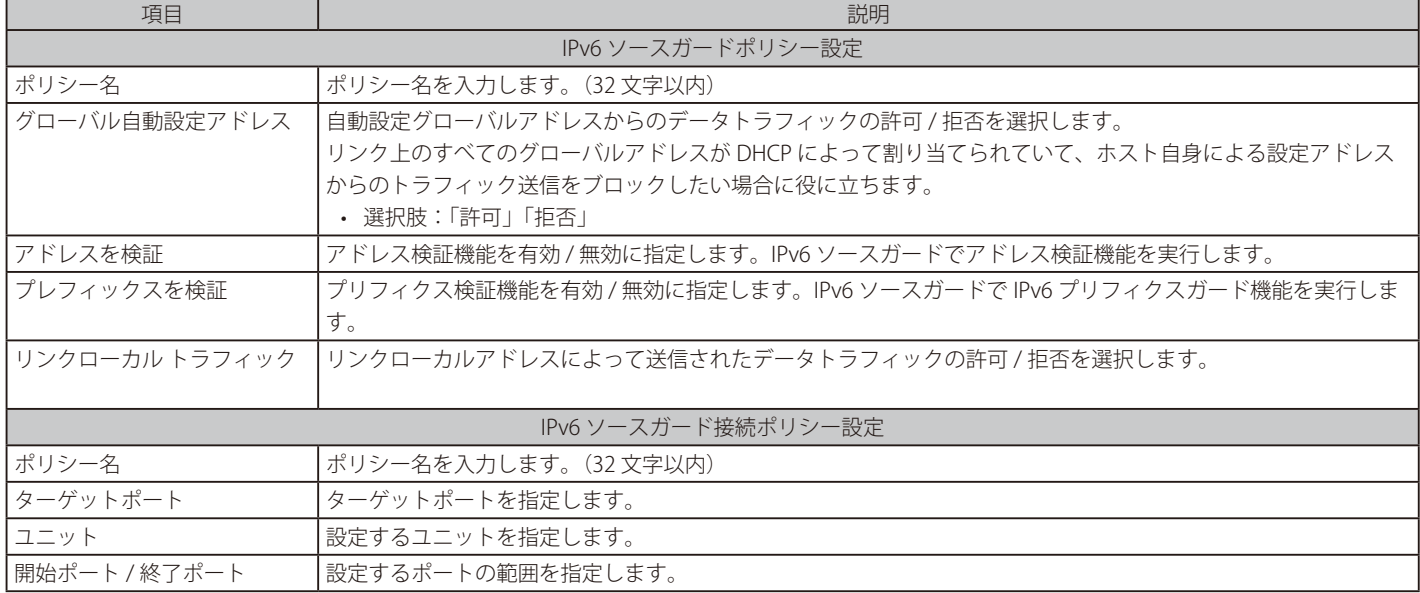

「適用」をクリックし、設定内容を適用してください。

「編集」をクリックして、指定エントリの編集を行います。

「削除」をクリックすると指定のエントリを削除します。

### ■ IPv6 隣接バインディング

IPv6 隣接(ネイバ)バインディングの表示、設定を行います。

セキュリティ > IMPB > IPv6 > IPv6 ソースガード > IPv6 隣接バインディングの順にクリックして、以下の画面を表示します。

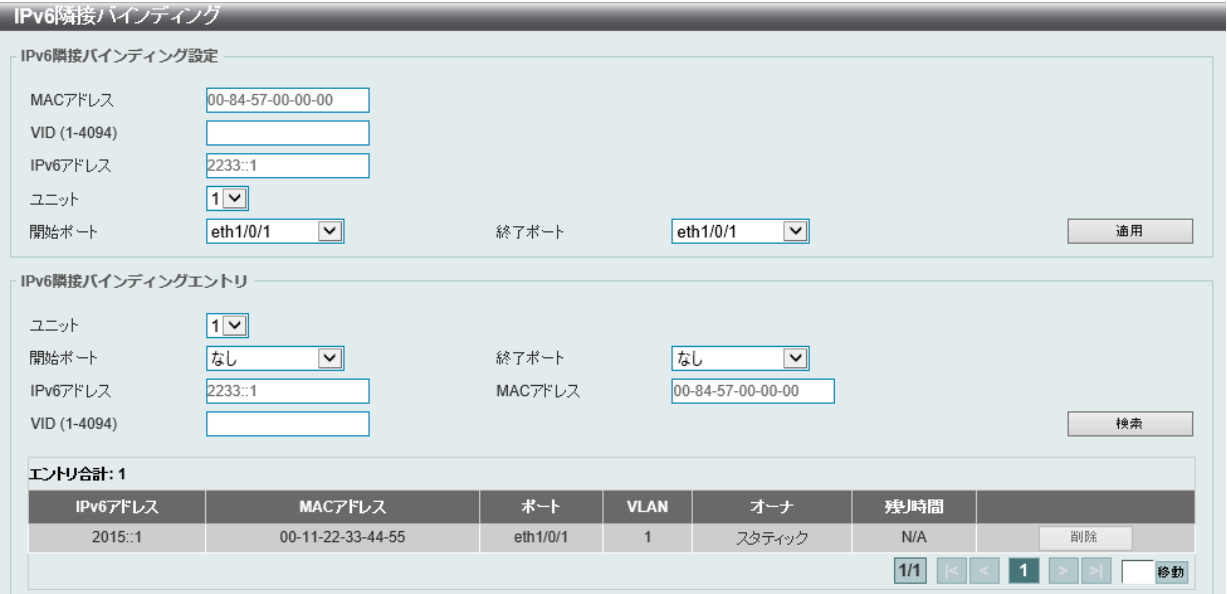

図 12-63 IPv6 隣接バインディング画面

画面に表示される項目:

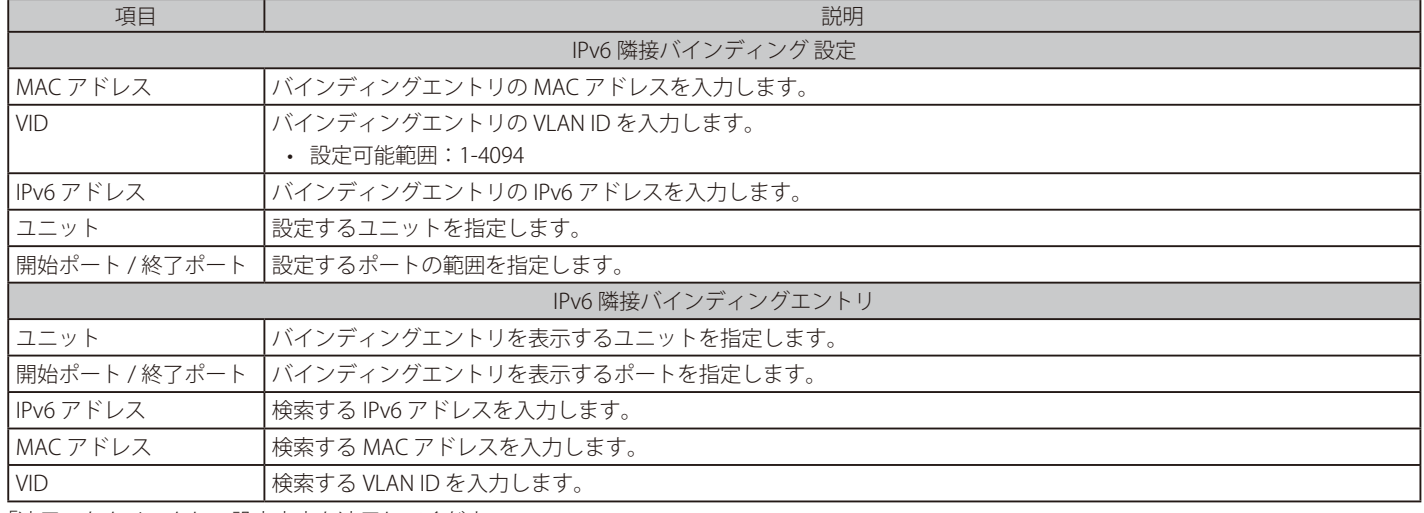

「適用」をクリックし、設定内容を適用してください。

「削除」をクリックして指定エントリを削除します。

「検索」をクリックして入力した情報を基に指定のエントリを表示します。

設定エントリページが複数ページある場合、ページ番号を指定して「移動」をクリックすると当該のページへ移動します。

# **DHCP サーバスクリーニング**

DHCP サーバパケットの制限や、DHCP クライアントが指定の DHCP サーバパケットを受信するように設定します。 複数の DHCP サーバがネットワーク上に存在し、それぞれ異なる個別のクライアントグループに DHCP サービスを提供する場合に役立ちます。

ポートで DHCP サーバスクリーニング機能が有効になっている場合、このポートで受信したすべての DHCP サーバパケットは、ソフトウェアベース のチェックのために CPU にリダイレクトされます。 正当な DHCP サーバパケットは転送され、不正な DHCP サーバパケットは破棄されます。 DHCP サーバスクリーニング機能を有効にすると、すべての DHCP サーバパケットが特定のポートでフィルタリングされます。

## **DHCP サーバ スクリーニンググローバル設定**

DHCP サーバスクリーニンググローバル設定の表示、設定をします。

セキュリティ > DHCP サーバスクリーニング > DHCP サーバ スクリーニンググローバル設定の順にメニューをクリックして画面を表示します。

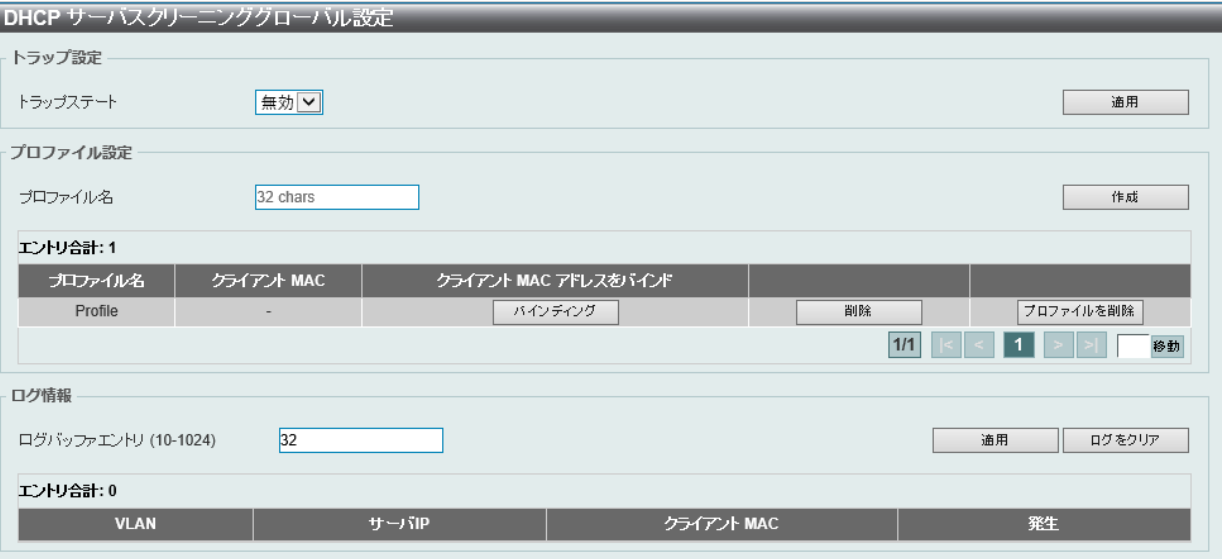

図 12-64 DHCP サーバ スクリーニンググローバル設定画面

画面に表示される項目:

#### トラップ設定

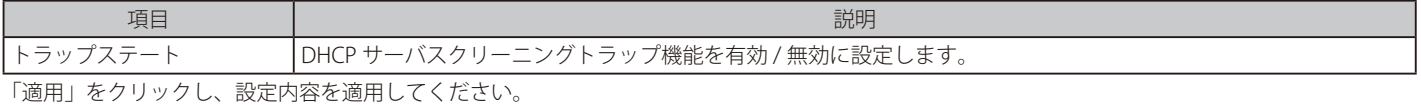

### プロファイル設定

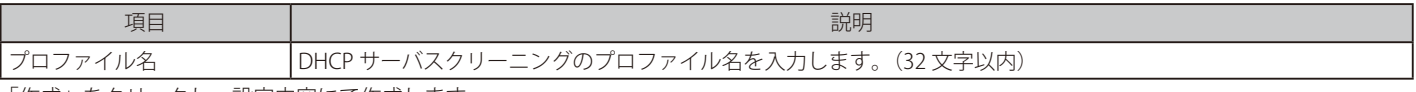

「作成」をクリックし、設定内容にて作成します。 「削除」をクリックして指定エントリを削除します。

「プロファイルを削除」をクリックして指定プロファイルを削除します。

### ログ情報

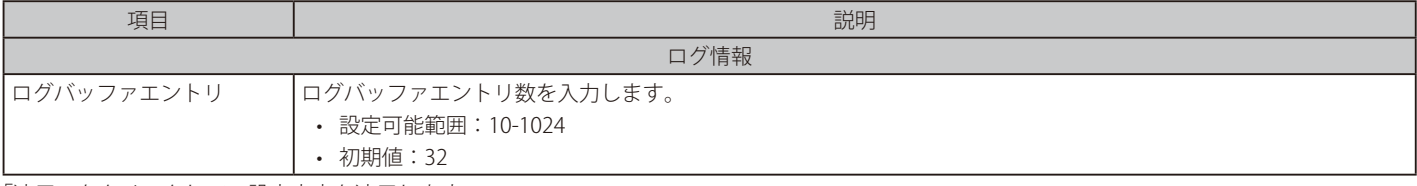

「適用」をクリックして、設定内容を適用します。 「ログをクリア」をクリックしてログを消去します。

# 第12章 セキュリティ

「バインディング」をクリックすると以下の画面が表示されます。

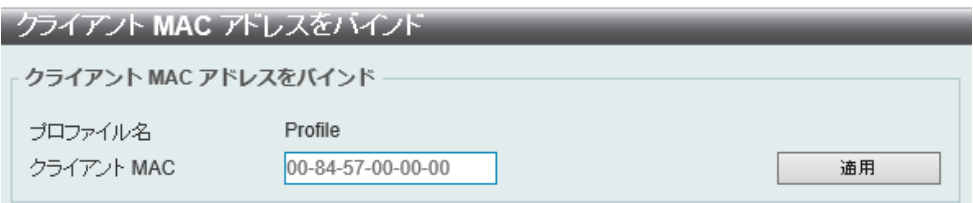

図 12-65 クラアイント MAC アドレスをバインド画面

画面に表示される項目:

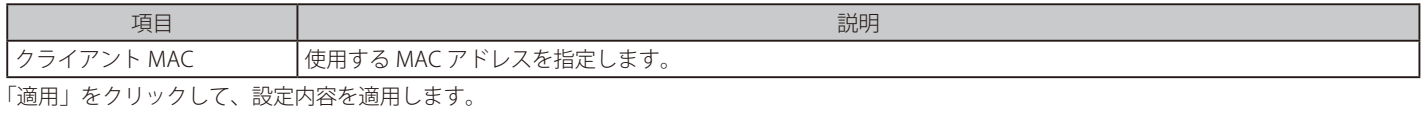

### **DHCP サーバ スクリーニングポート設定**

DHCP サーバスクリーニングポートの表示、設定を行います。

セキュリティ > DHCP サーバスクリーニング > DHCP サーバ スクリーニングポート設定の順にメニューをクリックし、画面を表示します。

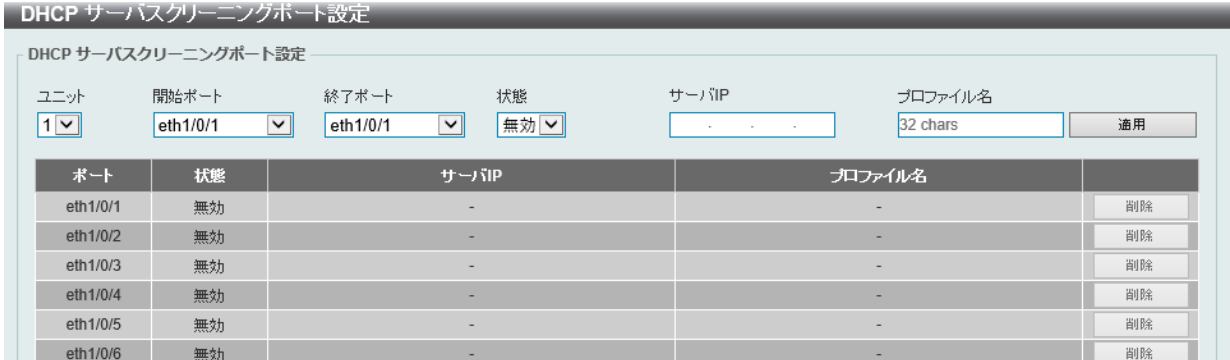

図 12-66 DHCP サーバ スクリーニングポート設定画面

画面に表示される項目:

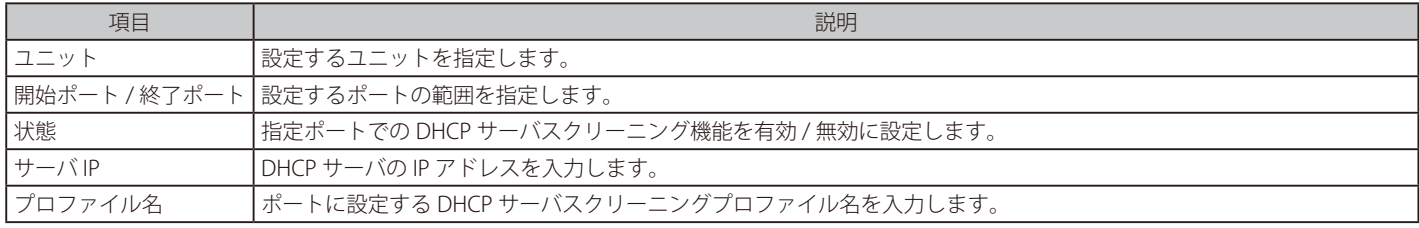

「適用」をクリックして、設定内容を適用します。

「削除」をクリックして、入力した情報に基づいて指定エントリを削除します。

# **ARP スプーフィング防止**

ARP のスプーフィングを防止する設定を行うことができます。

エントリが作成されると、送信元 IP アドレスがエントリのゲートウェイ IP アドレスと一致するが、送信元 MAC アドレスフィールドがエントリのゲー トウェイ MAC アドレスと一致しない ARP パケットは、システムにより破棄されます。

ARP スプーフィング防止機能は、送信元 IP アドレスが設定済みのゲートウェイ IP アドレスと一致しない ARP パケットをバイパスします。 ARP アドレスが設定されたゲートウェイの IP アドレス、MAC アドレスおよびポートリストと一致する場合、受信ポートが ARP で信頼されているか どうかに関係なく、動的 ARP インスペクション(DAI) チェックをバイパスします。

セキュリティ > ARP スプーフィング防止の順にメニューをクリックし、以下の画面を表示します。

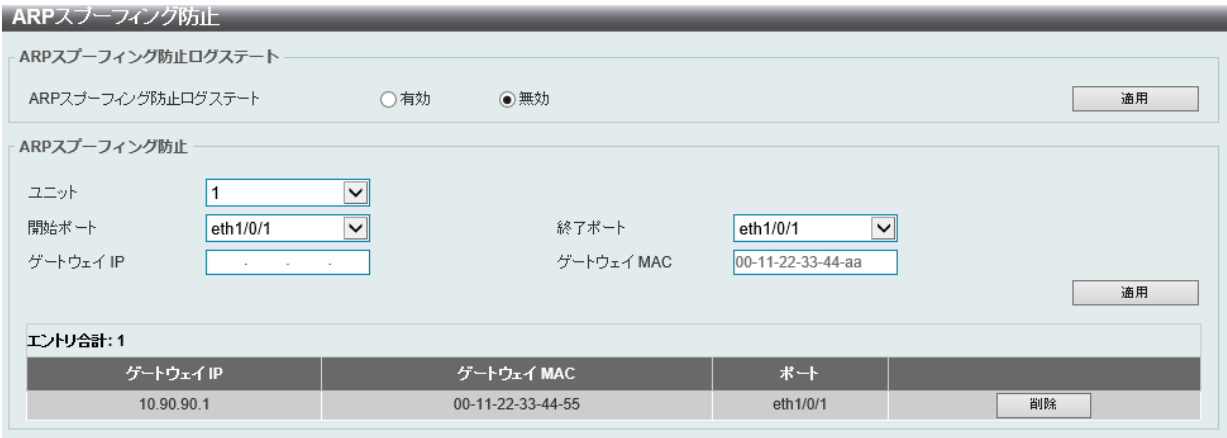

図 12-67 ARP スプーフィング防止画面

画面に表示される項目:

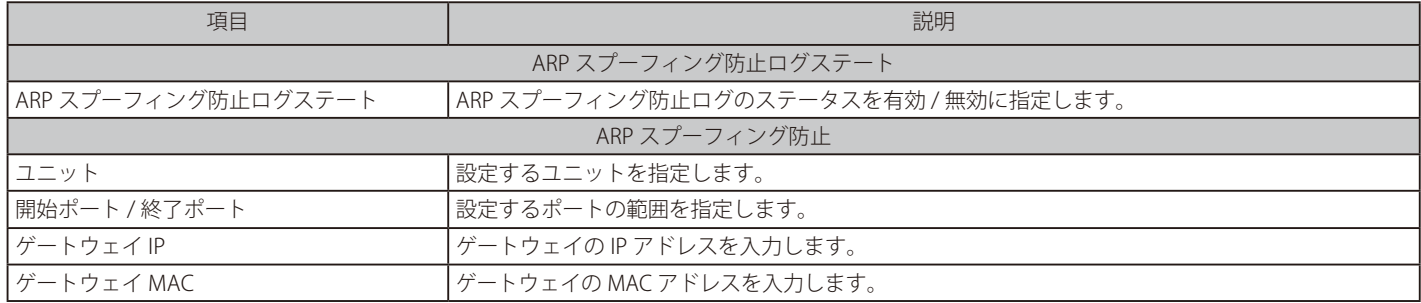

「適用」をクリックし、変更を有効にします。

「削除」をクリックして、指定エントリを削除します。

# **BPDU アタック防止**

スイッチのポートに BPDU 防止機能を設定します。

通常、BPDU 防止機能には 2 つの状態があります。1 つは正常な状態で、もう 1 つはアタック状態です。

アタック状態には、3つのモード (破棄、ブロックおよびシャットダウン)があります。BPDU 防止が有効なポートは、STP BPDU パケットを受信す るとアタック状態に入ります。そして、設定に基づいてアクションを実行します。

BPDU 防止は、STP 機能における BPDU Forward 設定よりも高い優先度を持っています。つまり、ポートで BPDU Forward 設定が有効になっていても、 BPDU 防止が有効である場合には、ポートは STP BPDU を転送しません。

また、BPDU 防止は BPDU トンネルポート設定よりも高い優先度を持っています。つまり、ポートが STP において BPDU トンネルポートとして設定 されている場合、通常 STP BPDU を転送しますが、ポートで BPDU 防止が有効である場合には STP BPDU を転送しません。

セキュリティ > BPDU アタック防止の順にメニューをクリックし、以下の画面を表示します。

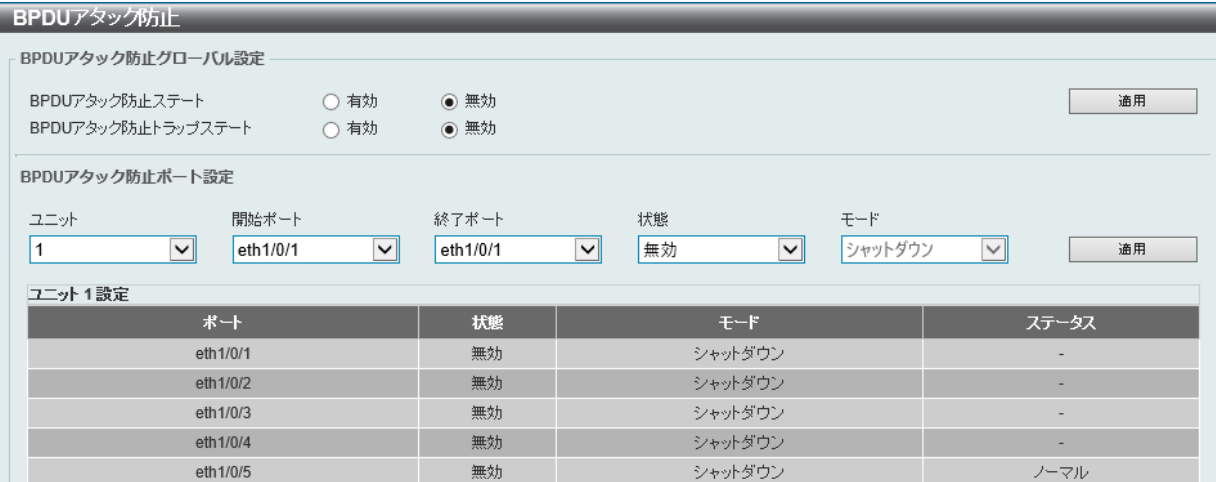

図 12-68 BPDU アタック防止画面

画面に表示される項目:

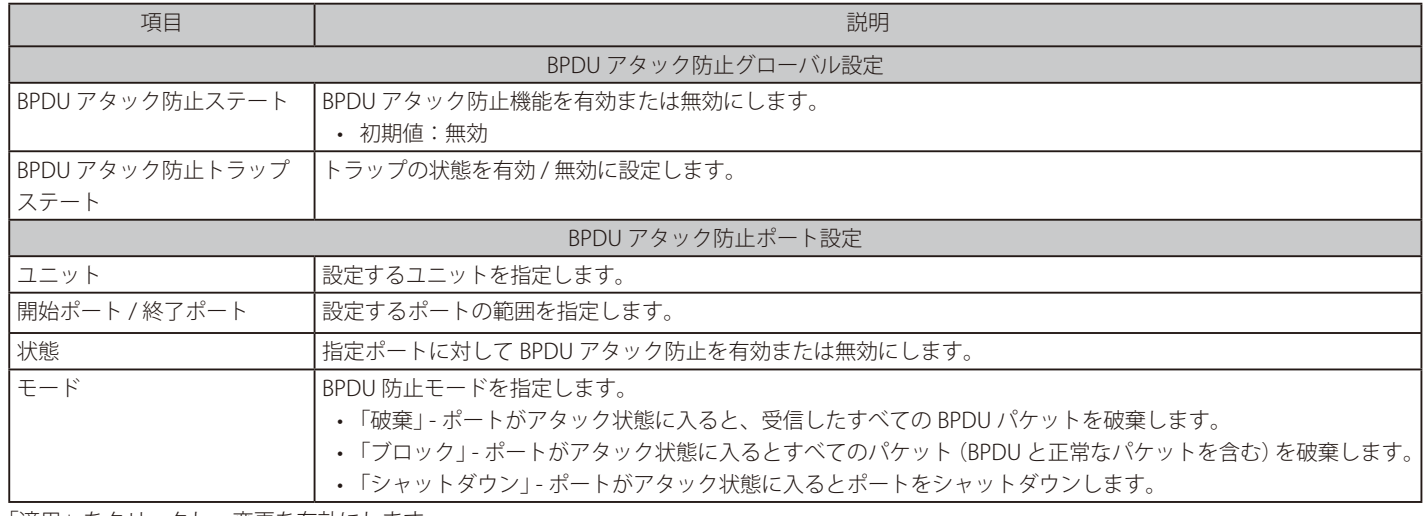

「適用」をクリックし、変更を有効にします。

# **NetBIOS フィルタリング**

本項目では NetBIOS フィルタリングの設定、表示を行います。

セキュリティ > NetBIOS フィルタリングの順にメニューをクリックし、以下の画面を表示します。

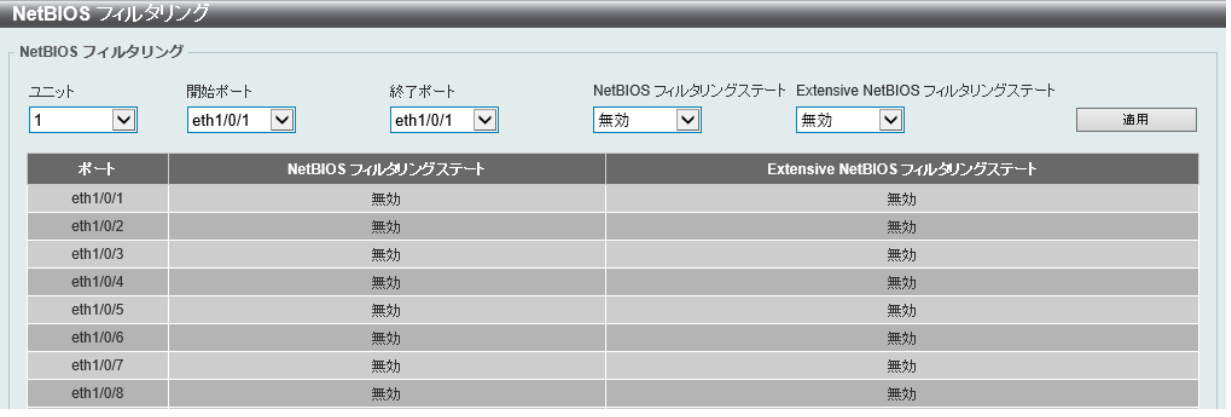

図 12-69 NetBIOS フィルタリング画面

画面に表示される項目:

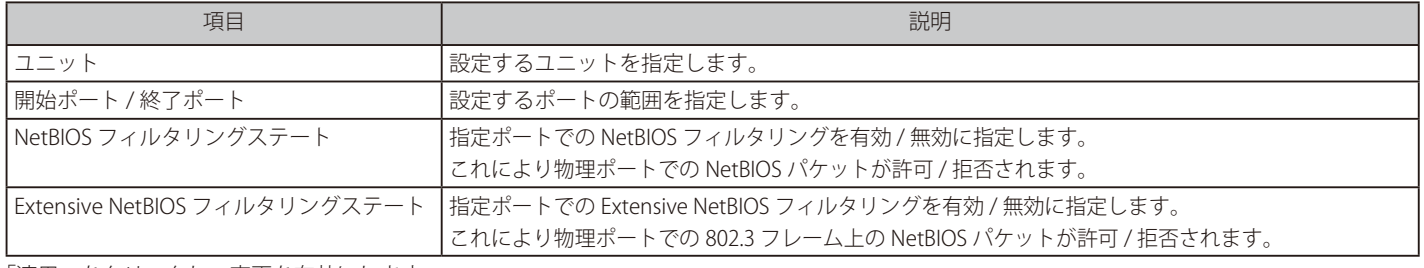

「適用」をクリックし、変更を有効にします。

# **MAC 認証**

MAC 認証機能は、MAC アドレスを使用してネットワークの認証を行う機能です。 本スイッチでは、ローカル認証方式、 RADIUS サーバ認証方式の両方をサポートしています。 ローカルデータベースに基づいて認証を実行、または RADIUS クライアントとしてリモート RADIUS サーバとの間で RADIUS プロトコルを介して認 証プロセスを実行します。

セキュリティ > MAC 認証の順にメニューをクリックし、以下の画面を表示します。

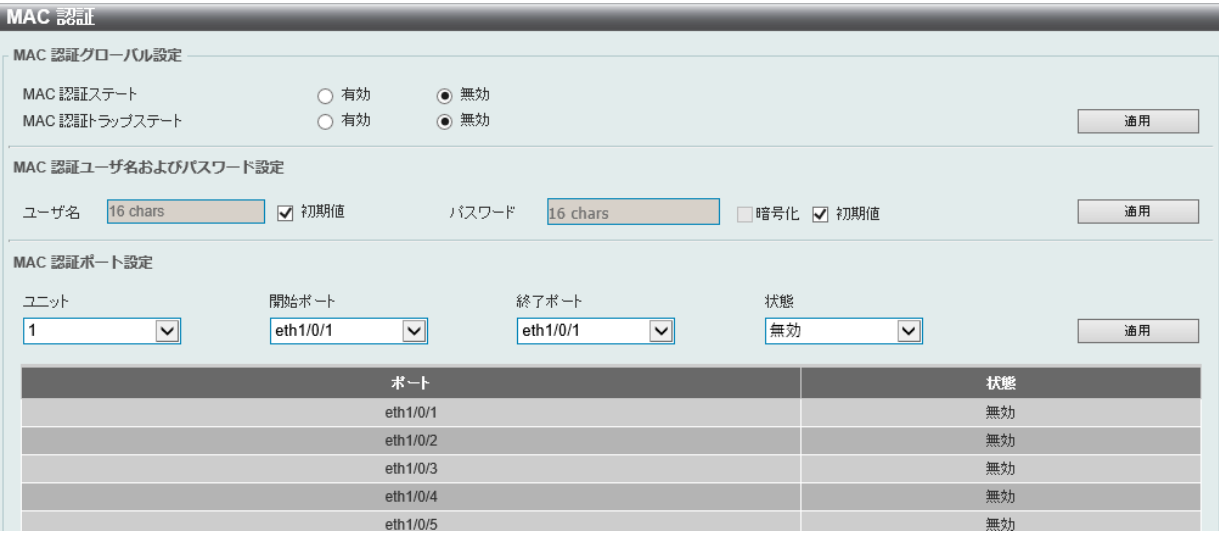

図 12-70 MAC 認証画面

画面に表示される項目:

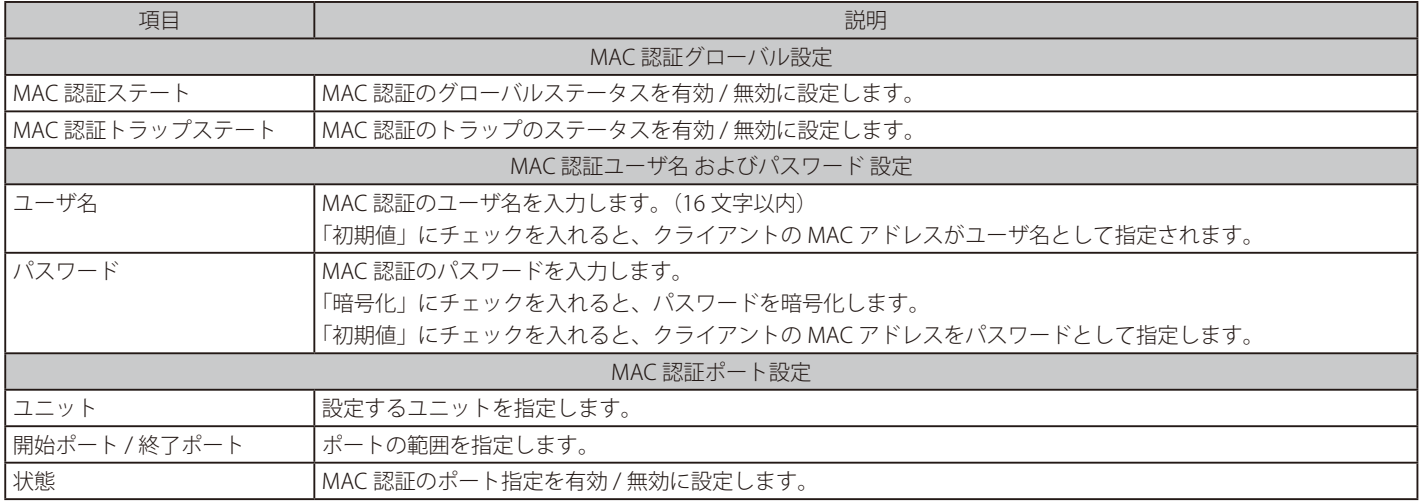

「適用」をクリックして、設定内容を適用します。

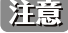

 $\sim$ 

MAC 認証において、Guest VLAN を有効にした際、端末のポート間の移動を許可する場合、インタフェースのイングレスチェック機能を無 効にする必要があります。

ただし、IP Broadcast 以外 (非 IP 環境)のパケット契機による、認証済みの MAC アドレスはポート間の移動不可となります。

# **Web アクセスコントロール**

Web-based Access Control (WAC) は、ユーザがスイッチを経由してインターネットにアクセスを試みる際に、ユーザを認証する機能です。 認証処理には HTTP/HTTPS プロトコルが使用されます。ユーザが Web ブラウザ経由で Web ページ ( 例 : http://www.dlink.com) を閲覧しようとすると、 スイッチは認証段階に進みます。スイッチにより HTTP/HTTPS パケットが検出され、ポートが未認証である場合、ユーザは認証ページにリダイレク トされます。認証処理が完了するまで、ユーザはインターネットにアクセスすることはできません。

スイッチは、認証サーバとしてローカルデータベースに基づく認証を行うか、RADIUS クライアントとしてリモート RADIUS サーバ経由による RADIUS プロトコルを利用した認証処理を実行します。クライアントユーザが Web へのアクセスを試みると、WAC の認証処理が開始されます。 D-Link の WAC の実行には、WAC 機能が排他的に使用している仮想 IP が使用されます。この IP アドレスは、スイッチの他のモジュールには認識さ れません。スイッチの他の機能への影響を避けるため、WAC は仮想 IP アドレスのみを使用してホストとの通信を行います。従って、すべての認証 要求は、スイッチの物理インタフェースの IP アドレスではなく仮想 IP アドレスに送信される必要があります。

ホスト PC が仮想 IP 経由で WAC スイッチと通信する場合、この仮想 IP は、スイッチの物理的な IPIF (IP インタフェース) アドレスに変換されて通 信が可能になります。ホスト PC や他のサーバの IP 構成は WAC の仮想 IP に依存しません。また、仮想 IP は、ICMP パケットや ARP リクエストに応 答しません。つまり、仮想IP は、スイッチの IPIF (IP インタフェース)と同じサブネット、またはホスト PC のサブネットと同じサブネットに設定 することはできません。

認証された / 認証中のホストからの仮想 IP へのすべてのパケットは、スイッチの CPU で処理されます。そのため、仮想 IP が他のサーバや PC の IP アドレスと同じ場合、WAC が有効なポートに接続するホストは、その IP アドレスを実際に使用しているサーバや PC とは通信ができません。ホス トがそれらのサーバや PC にアクセスする必要がある場合、仮想 IP をサーバや PC のアドレスと同じにすることはできません。ホスト PC がプロキ シを使用して Web にアクセスする場合、認証が適切に実行されるように、PC のユーザはプロキシの例外設定に仮想 IP を追加する必要があります。

スイッチの WAC 機能では、HTTP または HTTPS プロトコルに対し、ユーザ定義の TCP ポート番号を設定することができます。HTTP または HTTPS 用の TCP ポートは、認証処理において CPU で処理される HTTP /HTTPS パケットを識別したり、ログインページにアクセスしたりするために使用さ れます。ポート番号を指定しない場合、HTTP のポート番号の初期値は 80、HTTPS のポート番号の初期値は 443 となります。

次の図は、Web ベースのアクセスコントロールを実現させるために、認証に関わる各ノードで行われる基本の 6 つのステップを例示しています。

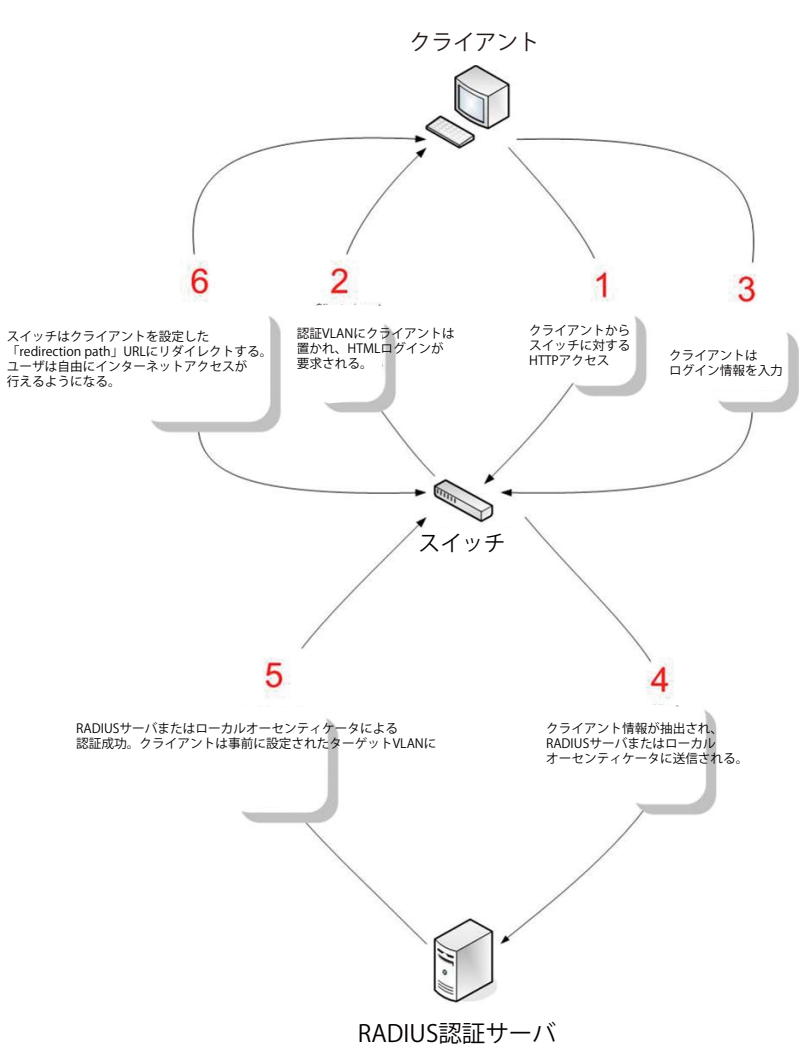

### 条件および制限

- 1. クライアントが IP アドレス取得のために DHCP を使用している場合、認証 VLAN はクライアントが IP アドレス取得を行えるように、DHCP サー バまたは DHCP リレー機能を持つ必要があります。
- 2. アクセスプロファイル機能のように、スイッチ上に存在する機能の中には HTTP パケットをフィルタしてしまうものがあります。 ターゲット VLAN にフィルタ機能の設定を行う際には、HTTP パケットがスイッチにより拒否されないように、十分に注意してください。
- 3. 認証に RADIUS サーバを使用する場合、Web 認証を有効にする前に、ターゲット VLAN を含む必要な項目を入力して RADIUS サーバの設定を行っ てください。

# **Web 認証**

スイッチの Web 認証設定を行います。

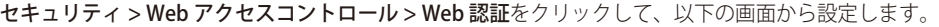

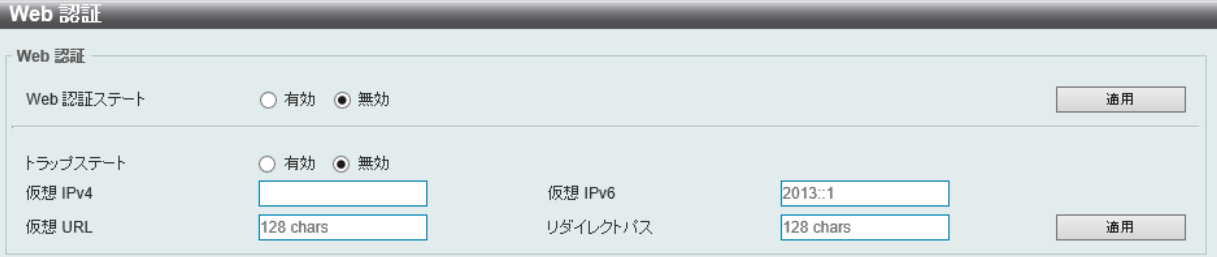

図 12-71 Web 認証画面

画面に表示される項目:

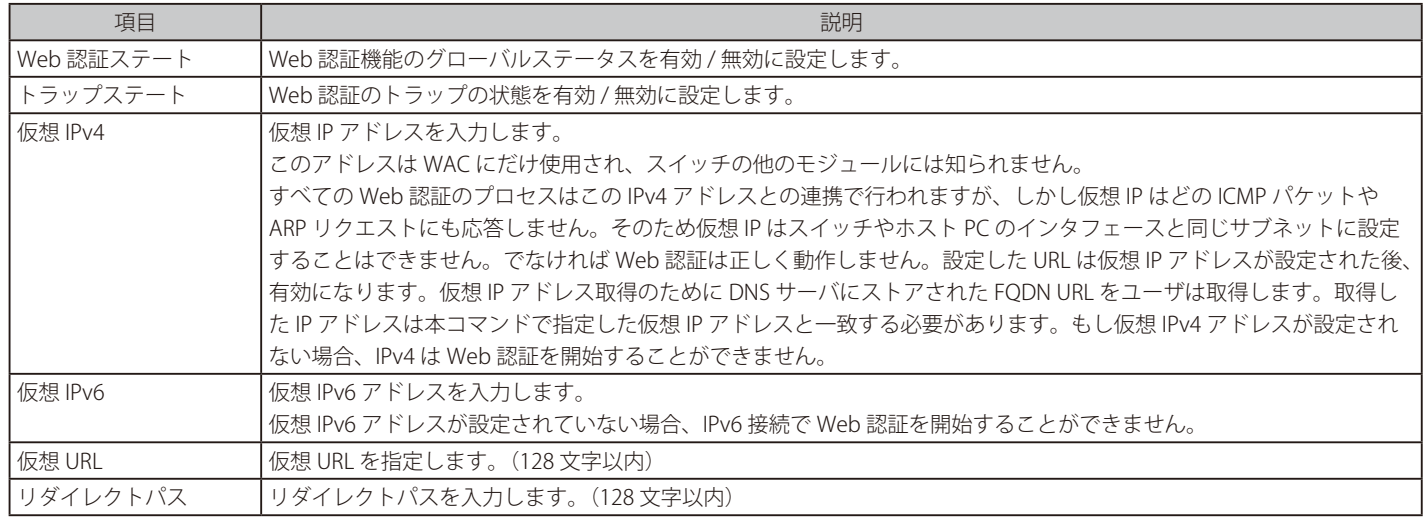

「適用」をクリックし、設定を有効にします。

[注意] 仮想 IP が設定されていないと WAC が正しく機能しないため、WAC 仮想 IP アドレスは、WAC を有効にする前に設定する必要があります。

おおけない WAC 未認証時、DNS Over TCP はブロックします。

### **WAC ポート設定**

WAC ポートの設定を行います。

セキュリティ > Web アクセスコントロール > WAC ポート設定の順にメニューをクリックし、以下の設定用画面を表示します。

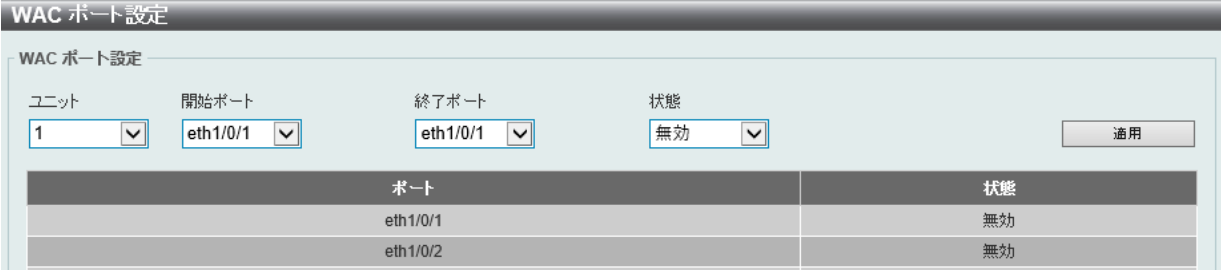

図 12-72 WAC ポート設定画面

画面に表示される項目:

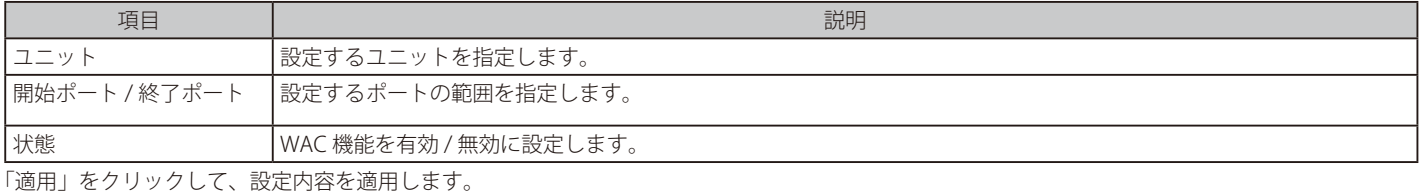

### **WAC カスタマイズページ**

認証ページの項目をカスタマイズします。

セキュリティ > Web アクセスコントロール > WAC カスタマイズページの順にメニューをクリックし、以下の画面を表示します。

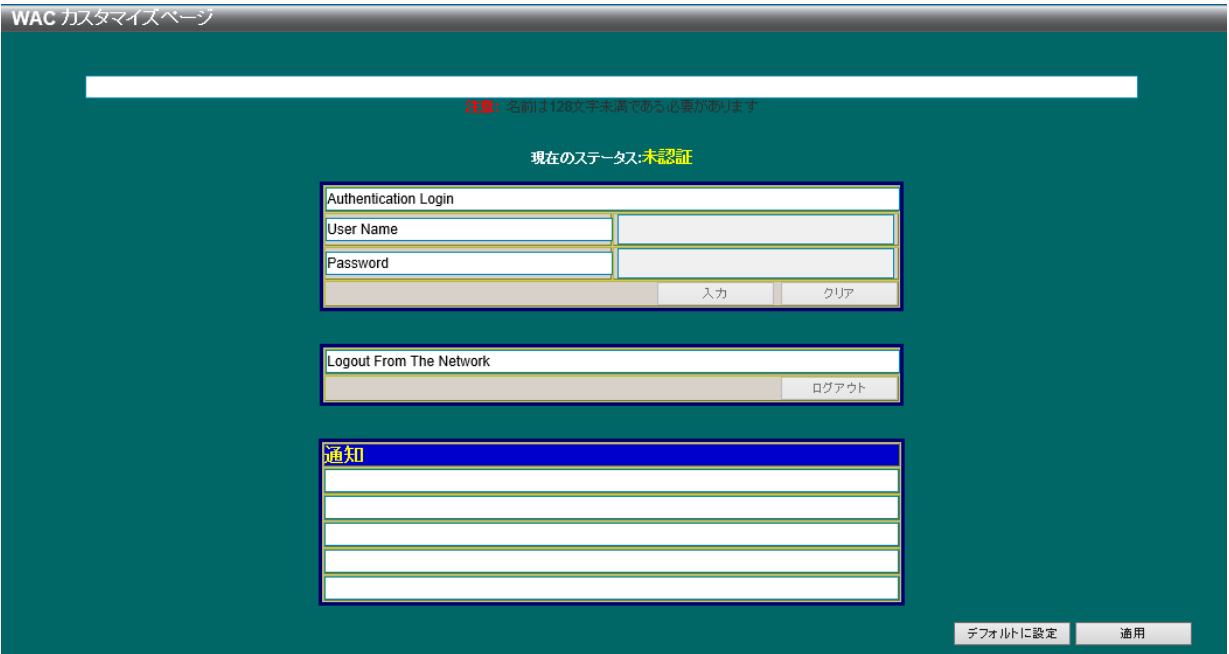

図 12-73 WAC カスタマイズページ画面

| 画面に表示される項目: |  |  |
|-------------|--|--|
|-------------|--|--|

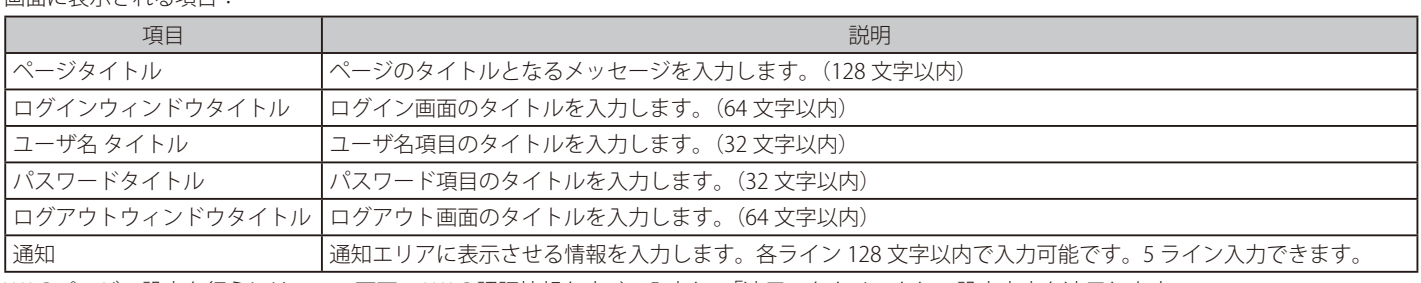

WAC ページの設定を行うには、この画面の WAC 認証情報をすべて入力し、「適用」をクリックして設定内容を適用します。 「デフォルトに設定」をクリックして、全項目を初期設定に復元します。

# **ネットワークアクセス認証**

ネットワークアクセス認証の設定を行います。

### **ゲスト VLAN**

ネットワークアクセス認証のゲスト VLAN の表示、設定を行います。

セキュリティ > ネットワークアクセス認証 > ゲスト VLAN の順にメニューをクリックし、以下の画面を表示します。

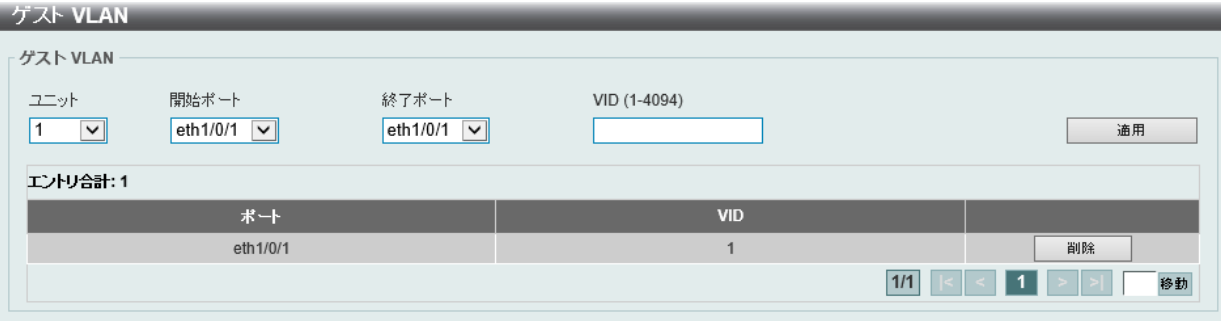

図 12-74 ゲスト VLAN 画面

### 画面に表示される項目:

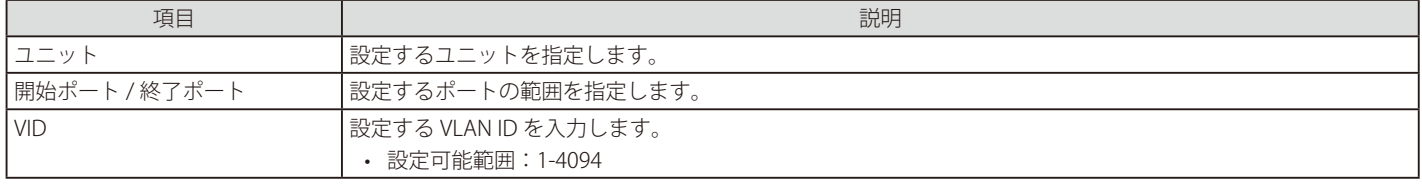

「適用」をクリックし、設定を有効にします。

「削除」をクリックして、指定エントリを削除します。

# **ネットワークアクセス認証グローバル設定**

ネットワークアクセス認証の設定を行います。

### セキュリティ > ネットワークアクセス認証 > ネットワークアクセス認証グローバル設定 の順にメニューをクリックし、以下の画面を表示します。

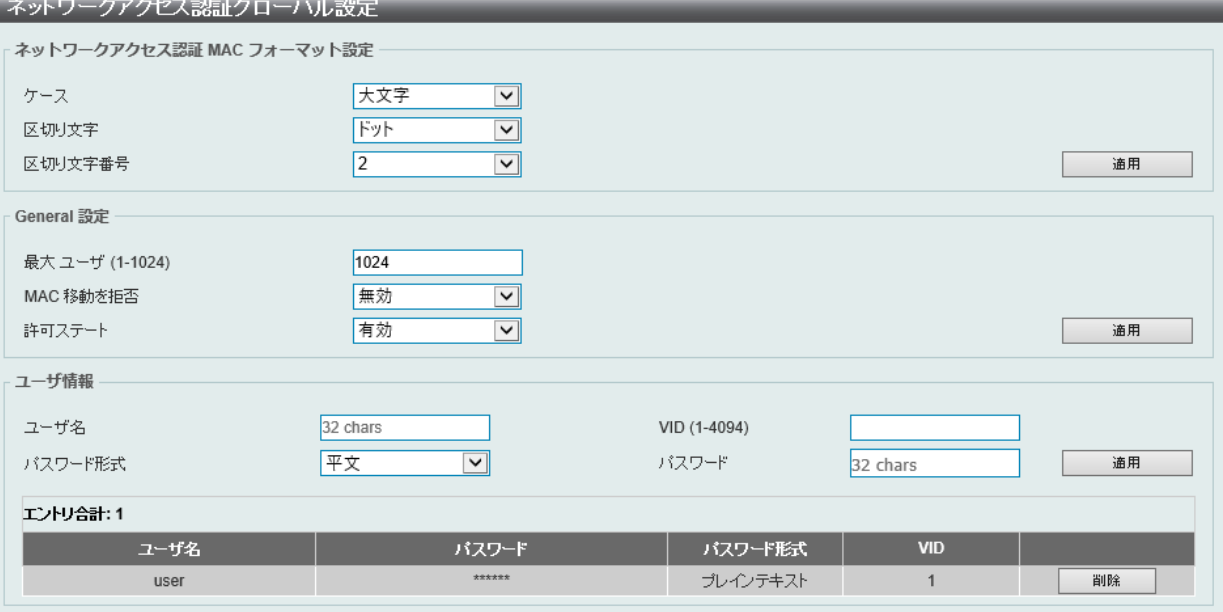

図 12-75 ネットワークアクセス認証グローバル設定画面

画面に表示される項目:

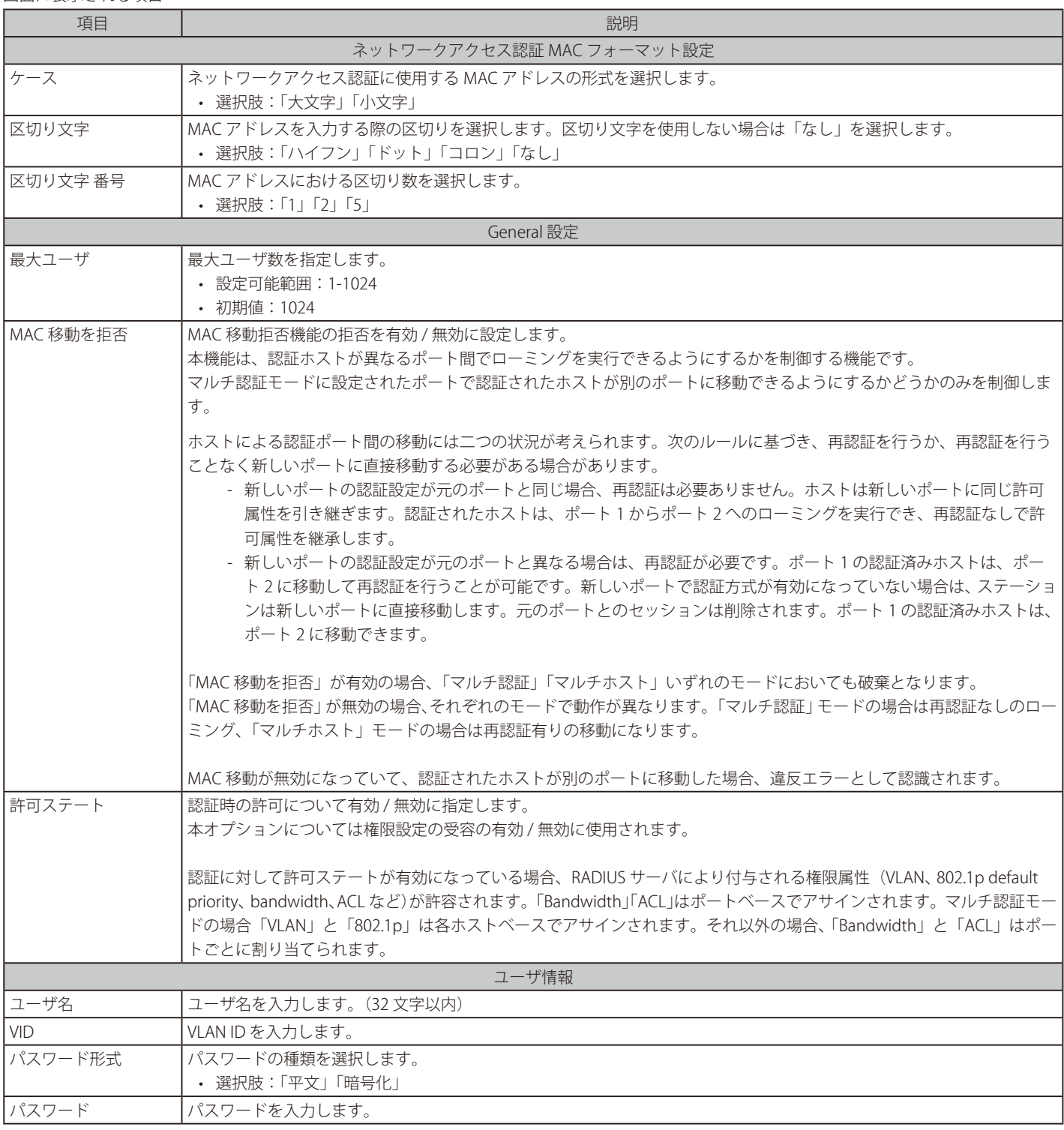

「適用」をクリックして、設定内容を適用します。

「削除」をクリックして、指定エントリを削除します。

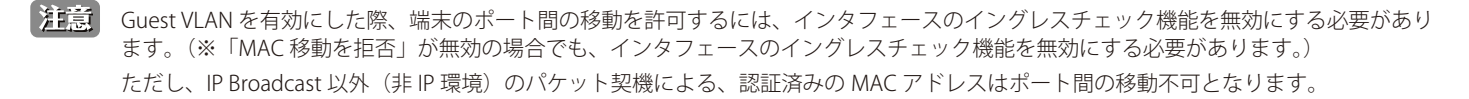

# **ネットワークアクセス認証ポート設定**

ネットワークアクセス認証のポート設定を行います。

### セキュリティ > ネットワークアクセス認証 > ネットワークアクセス認証ポート設定の順にメニューをクリックし、以下の画面を表示します。

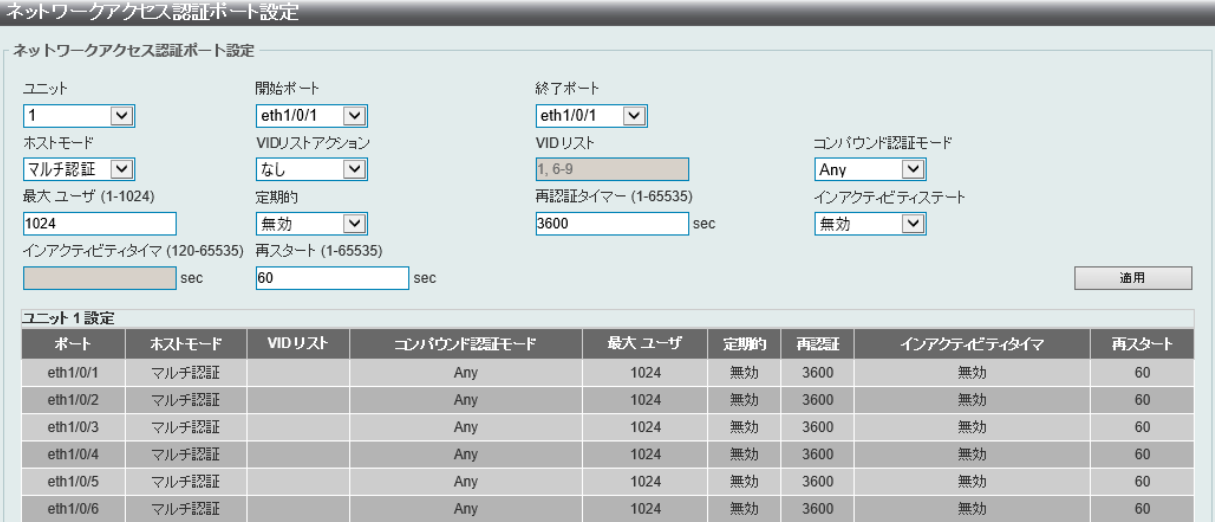

図 12-76 ネットワークアクセス認証ポート設定画面

画面に表示される項目:

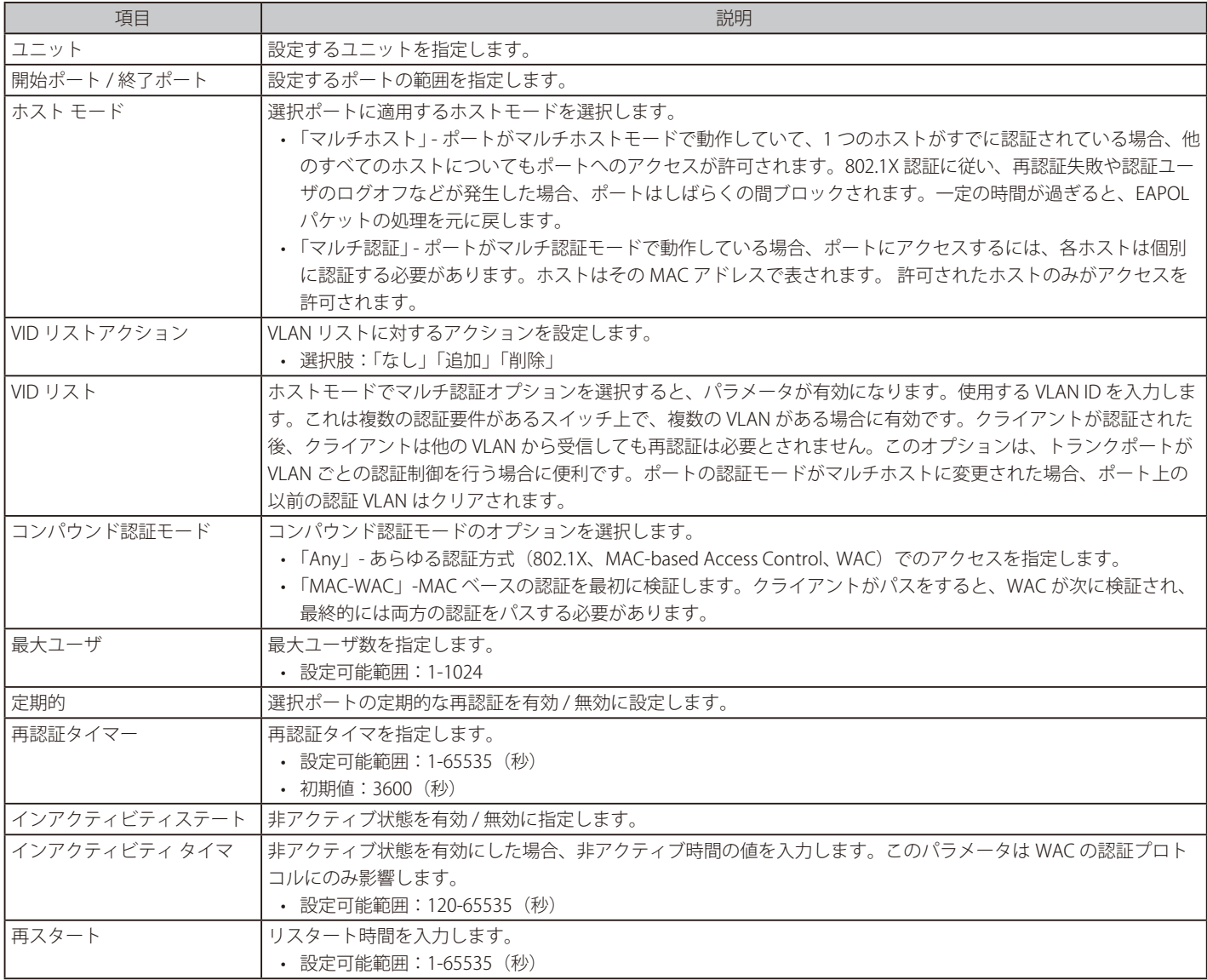

「適用」をクリックし、設定を有効にします。

## **ネットワークアクセス認証セッション情報**

ネットワークアクセス認証セッションの情報表示、クリアを行います。

### セキュリティ > ネットワークアクセス認証 > ネットワークアクセス認証セッション情報の順にメニューをクリックし、以下の画面を表示します。

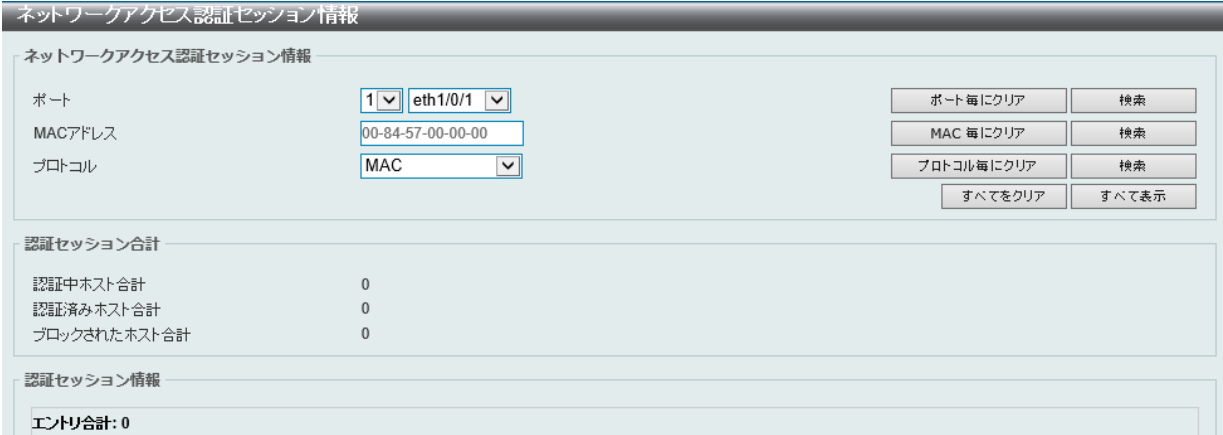

図 12-77 ネットワークアクセス認証セッション情報画面

#### 画面に表示される項目:

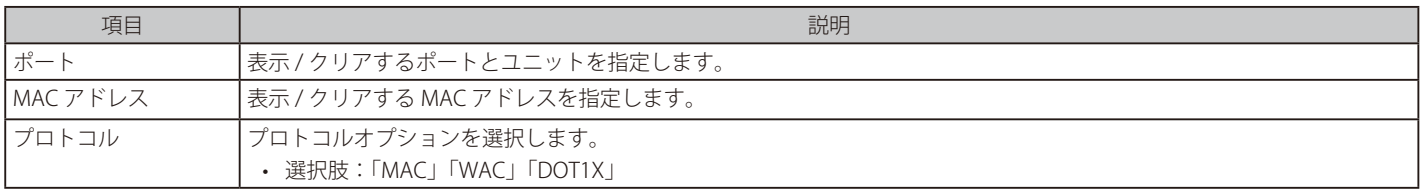

#### 情報の消去

「ポート毎にクリア」をクリックし、選択したポートに基づく情報を消去します。 「MAC 毎にクリア」をクリックし、選択した MAC アドレスに基づく情報を消去します。 「プロトコル毎にクリア」をクリックし、選択したプロトコルに基づく情報を消去します。 「すべてをクリア」をクリックし、テーブル上のすべての情報を消去します。

#### エントリの検出 / 表示

「検索」をクリックし、入力した情報を基に指定のエントリを検出します。 「すべて表示」をクリックし、すべてのエントリを表示します。

# **セーフガードエンジン**

ネットワーク上の悪意のあるホストがスイッチに対して、パケットフラッディング (ARP ストーム) などを利用して、周期的に攻撃してくることが あります。これらの攻撃により、スイッチの CPU 負荷は対応可能なキャパシティを超えて増大してしまう可能性があります。このような問題を軽 減するために、本スイッチにはセーフガードエンジン機能が実装されています。

セーフガードエンジンは、攻撃が行われている間、スイッチの稼働を最小化してスイッチ全体の操作性を保ち、限られたリソース内で重要なパケッ トの送受信を可能にします。

CPU 負荷が上昇しきい値を超えると、セーフガードエンジン機能が作動し、スイッチは「Exhausted」モードに入ります。Exhausted モードでは、スイッ チは ARP と IP パケットで使用可能な帯域を制限します。CPU 負荷がしきい値を下回った場合、セーフガードエンジンは動作を停止し、スイッチは Exhausted モードを脱却して通常モードへ移行します。

CPU 宛に送信されるパケットは 3 つのグループに分類されます。サブインタフェースとしても知られるこれらのグループは、CPU が特定の種類のト ラフィックを識別するために使用する論理的なインタフェースです。この 3 つのグループは「プロトコル」「管理」「ルート」に分類されています。 通常、スイッチの CPU が受信パケットを処理する際、「プロトコル」グループが最も高い優先度のパケットを受信し、(スイッチの CPU は基本的にルー ティングパケットの処理を行うため)「ルート」グループは最も優先度の低いパケットを受信します。「プロトコル」グループで処理されるパケットは、 ルータによって識別されたプロトコルコントロールパケットです。「管理」グループ内では、パケットは Telnet や SSH などの相互通信プロトコルに よって、ルータやシステムネットワーク管理インタフェースへ送信されます。「ルート」グループで処理されるパケットは、 一般にルータ CPU によっ て処理される通過ルーティングパケットとして認識されます。

#### 以下の表ではプロトコルと対応するサブインタフェースを表示します。

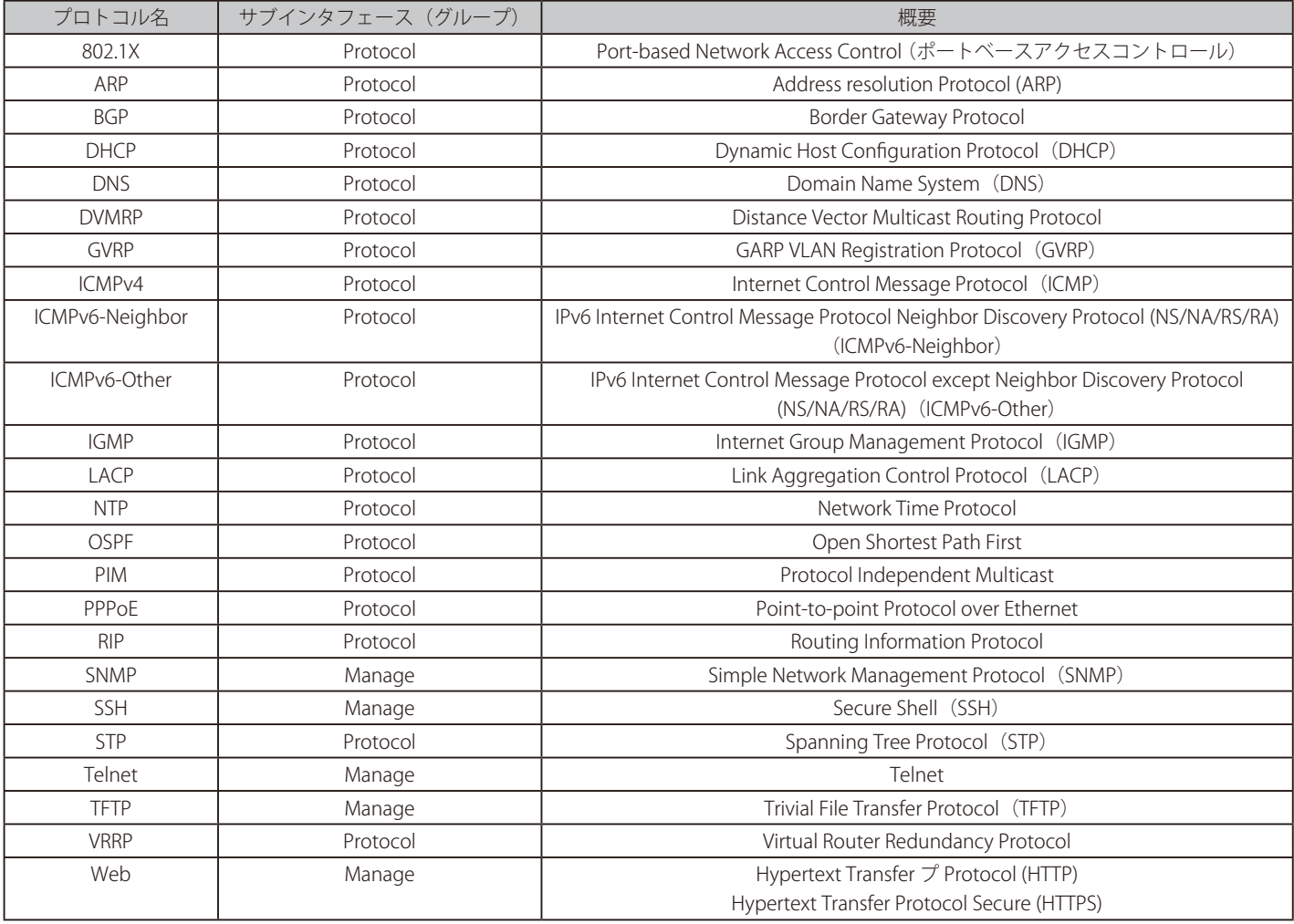

カスタマイズされたレートリミット(パケット / 毎秒)、をセーフガードエンジンのサブインタフェースに対してまとめてアサイン、または管理イ ンタフェースで指定した個々のプロトコルに対してアサインすることが可能です。個々のプロトコルのレートリミットをカスタマイズする場合に注 意しなければいけないのは、本機能を使用して不適切なレートリミットを設定すると、スイッチのパケットプロセスに異常をきたす場合があります。

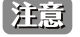

エンジンガードが有効になっている場合、CPU 使用率とトラフィック制限を制御するために、スイッチは FFP(高速フィルタプロセッサ)メー タリングテーブルを使用して、さまざまなトラフィックフロー(ARP、IP)に帯域幅を割り当てます。これはネットワークを介してトラフィッ クをルーティングするスピードが制限される場合があります。

# **セーフガードエンジン設定**

スイッチにセーフガードエンジンの設定を行います。

セキュリティ > セーフガードエンジン > セーフガードエンジン 設定の順にメニューをクリックし、以下の画面を表示します。

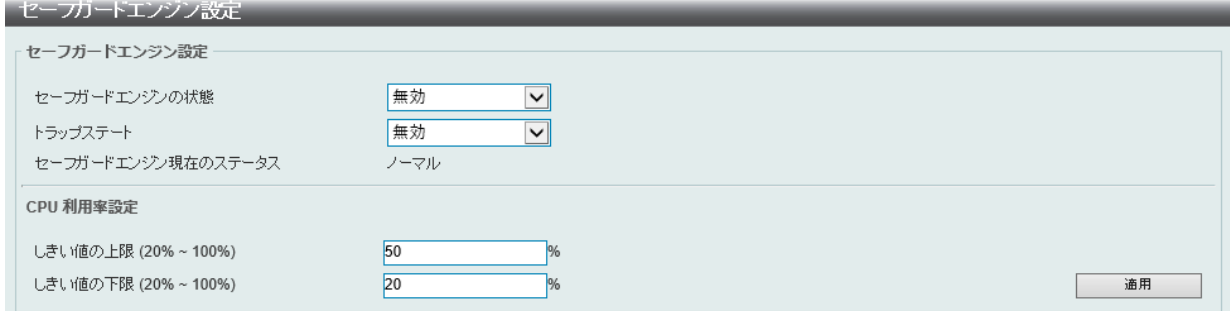

図 12-78 セーフガードエンジン 設定画面

画面に表示される項目:

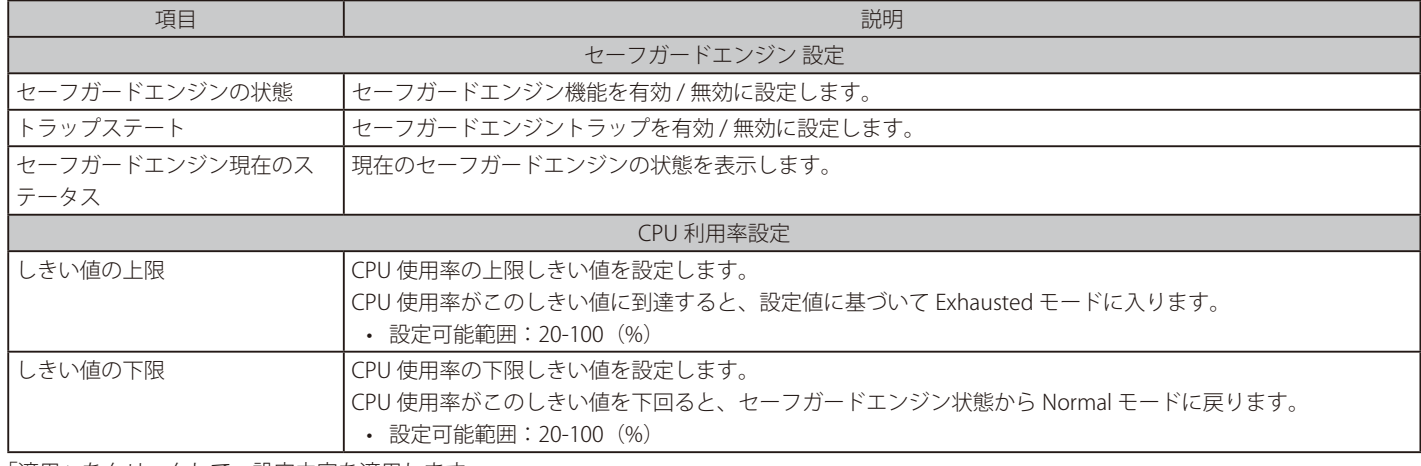

「適用」をクリックして、設定内容を適用します。

# **CPU プロテクトカウンタ**

CPU プロテクションのカウンタ情報を表示、消去します。

セキュリティ > セーフガードエンジン > CPU プロテクトカウンタの順にメニューをクリックし、以下の画面を表示します。

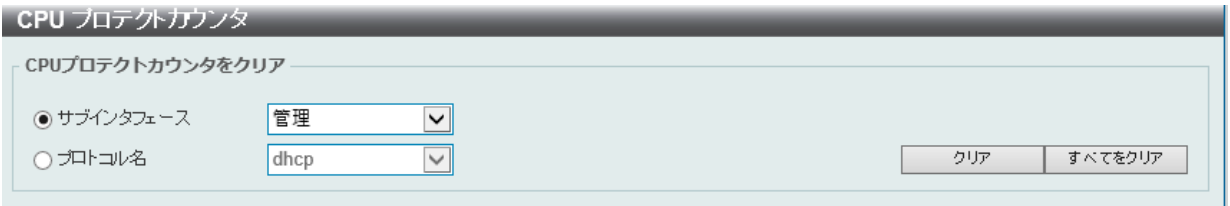

図 12-79 CPU プロテクトカウンタ画面

画面に表示される項目:

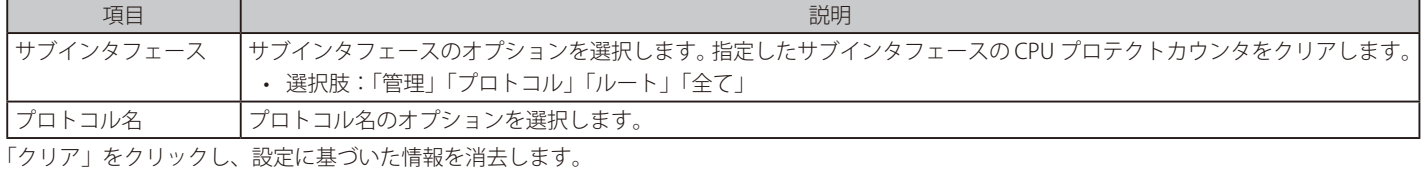

「すべてをクリア」をクリックし、すべての情報を消去します。

# **CPU プロテクトサブインタフェース**

CPU プロテクションのサブインタフェースを設定、表示します。

セキュリティ > セーフガードエンジン > CPU プロテクトサブインタフェースの順にメニューをクリックし、以下の画面を表示します。

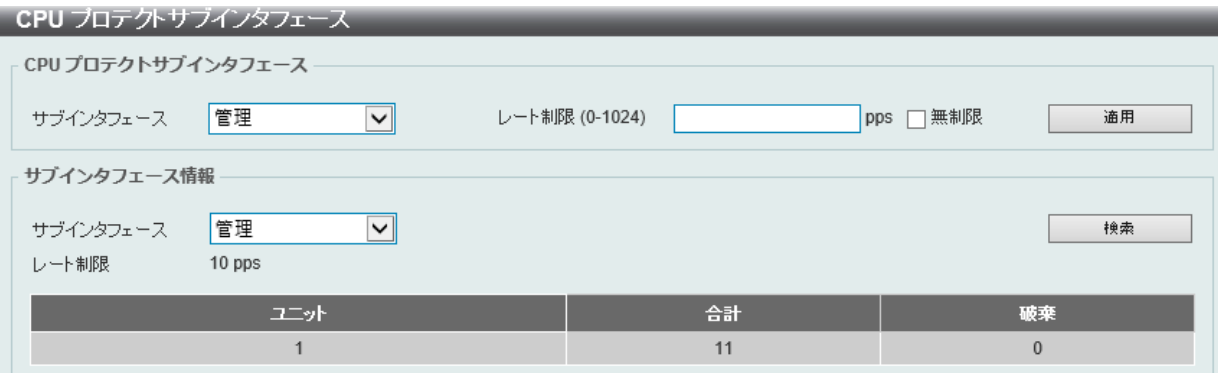

図 12-80 CPU プロテクトサブインタフェース画面

画面に表示される項目:

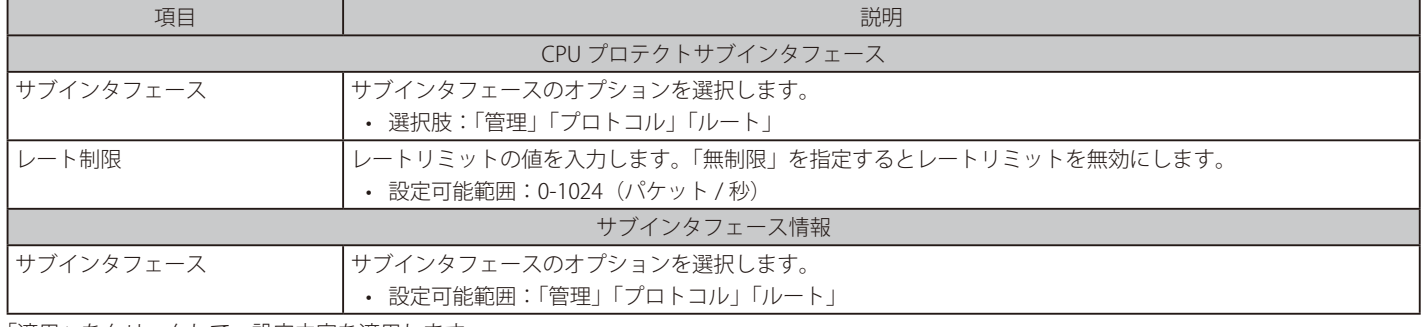

「適用」をクリックして、設定内容を適用します。 「検索」をクリックし、入力した情報を基に指定エントリを検出します。

# **CPU プロテクトタイプ**

CPU プロテクションの種類の設定、表示します。

セキュリティ > セーフガードエンジン > CPU プロテクトタイプの順にメニューをクリックし、以下の画面を表示します。

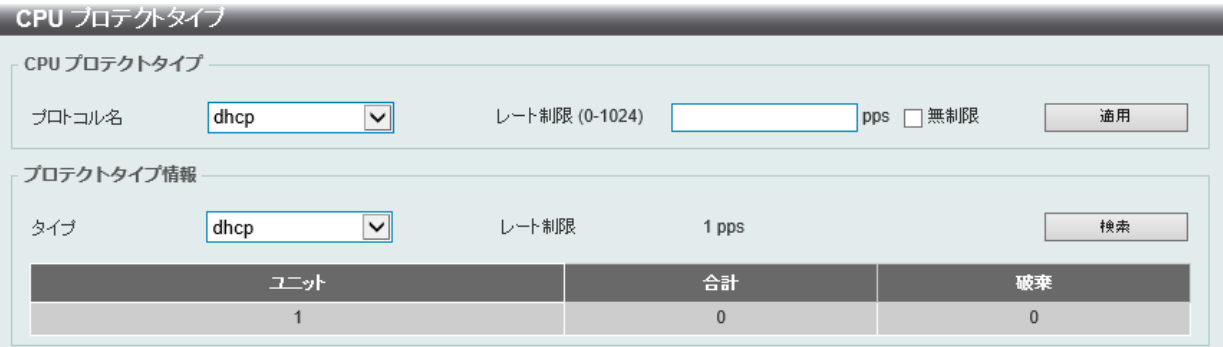

図 12-81 CPU プロテクトタイプ画面

画面に表示される項目:

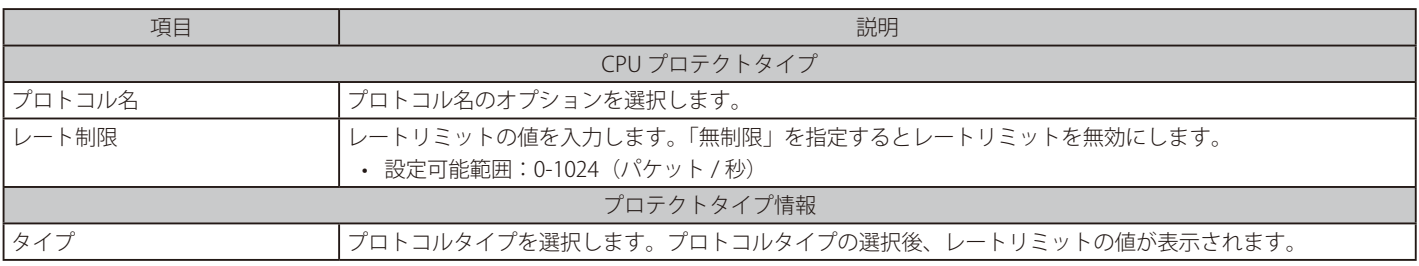

「適用」をクリックして、設定内容を適用します。

「検索」をクリックし、入力した情報を基に指定エントリを検出します。

# **トラスト ホスト**

トラストホストの設定、表示を行います。

セキュリティ > トラスト ホストの順にメニューをクリックし、以下の画面を表示します。

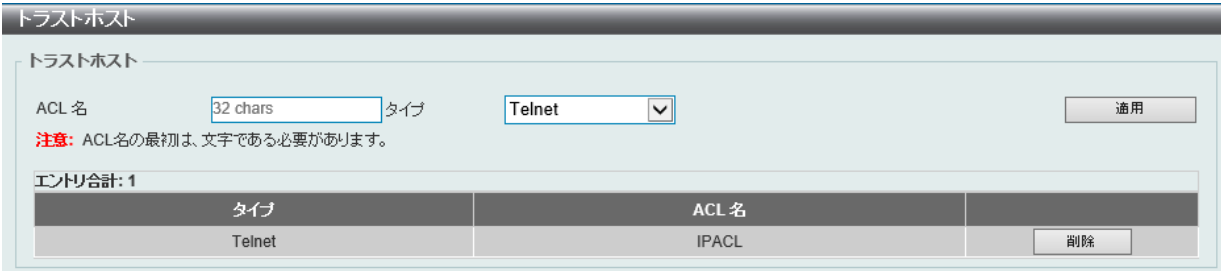

図 12-82 トラスト ホスト画面

画面に表示される項目:

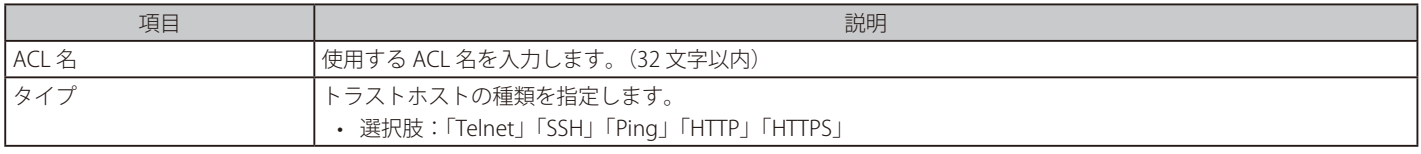

「適用」をクリックして、設定内容を適用します。 「削除」をクリックして指定のエントリを削除します。

# **トラフィック セグメンテーション**

トラフィックセグメンテーションを設定します。

トラフィックセグメンテーション転送ドメインが指定されると、ポートで受信するパケットは、レイヤ 2 パケット転送においてドメイン内のインタフェー スに制限されます。 ポートの転送ドメインが空の場合、ポートで受信したパケットのレイヤ 2 転送は制限されません。

トラフィックセグメンテーションのメンバリストは、同じ転送ドメインのポートとポートチャネルなど、異なるインタフェースタイプで構成できます。 指定されたインタフェースにポートチャネルが含まれている場合、このポートチャネルのすべてのメンバポートが転送ドメインに含まれます。

インタフェースに転送ドメイン設定されていない場合、ポートが受信したパケットのレイヤ 2 転送は制限されません。

セキュリティ > トラフィック セグメンテーション 設定の順にメニューをクリックし、以下の画面を表示します。

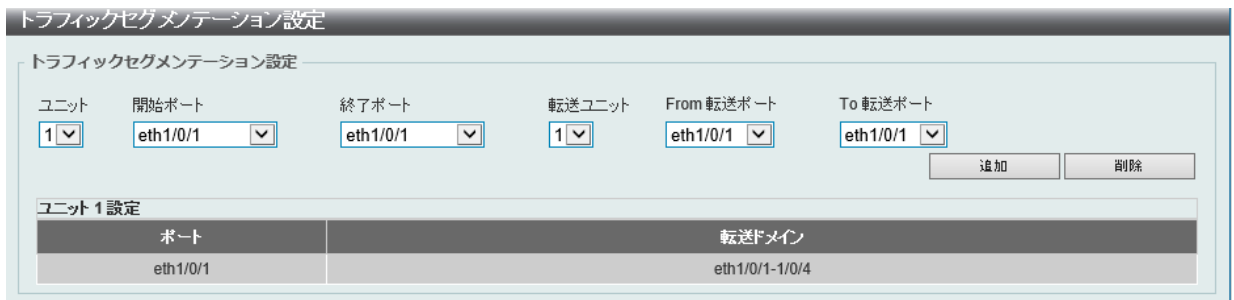

図 12-83 トラフィック セグメンテーション画面

画面に表示される項目:

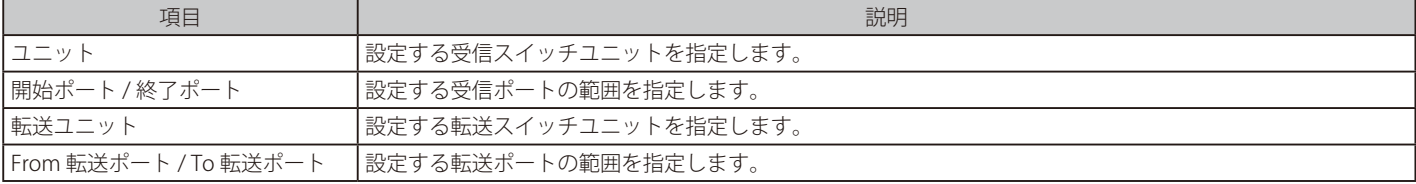

「追加」をクリックすると、入力した情報を基に新しいエントリを追加します。

「削除」をクリックすると、入力した情報を基にエントリを削除します。

# **ストーム制御設定**

ストーム制御の設定、表示を行います。セキュリティ > ストーム制御設定の順にクリックします。

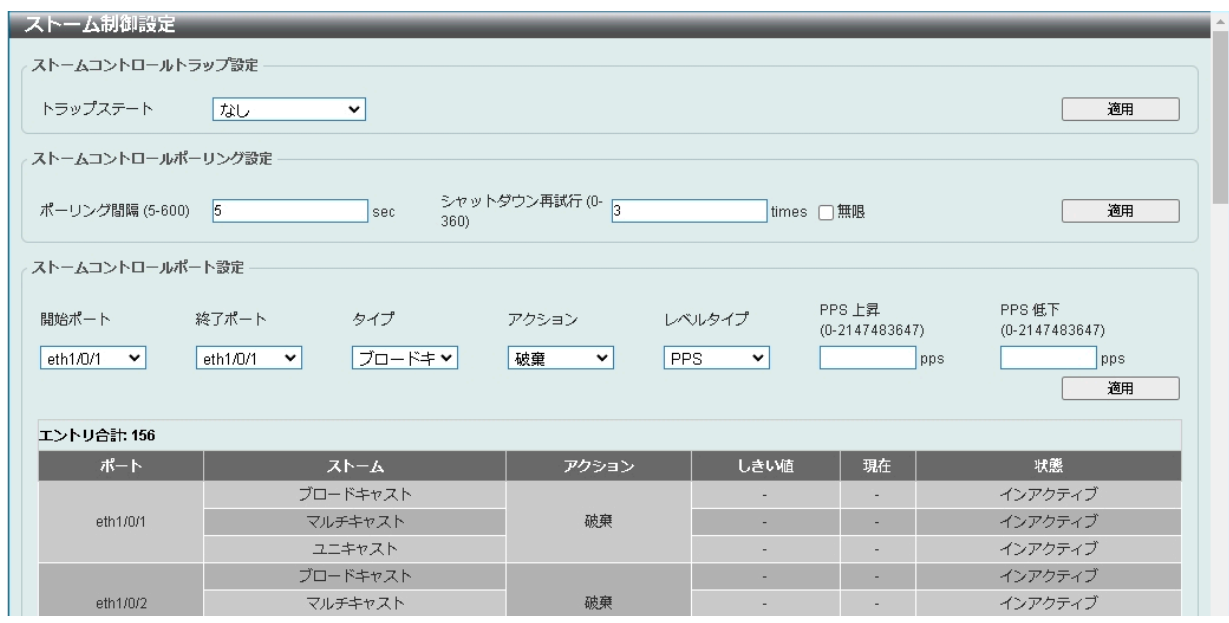

図 12-84 ストーム制御設定画面

### 画面に表示される項目:

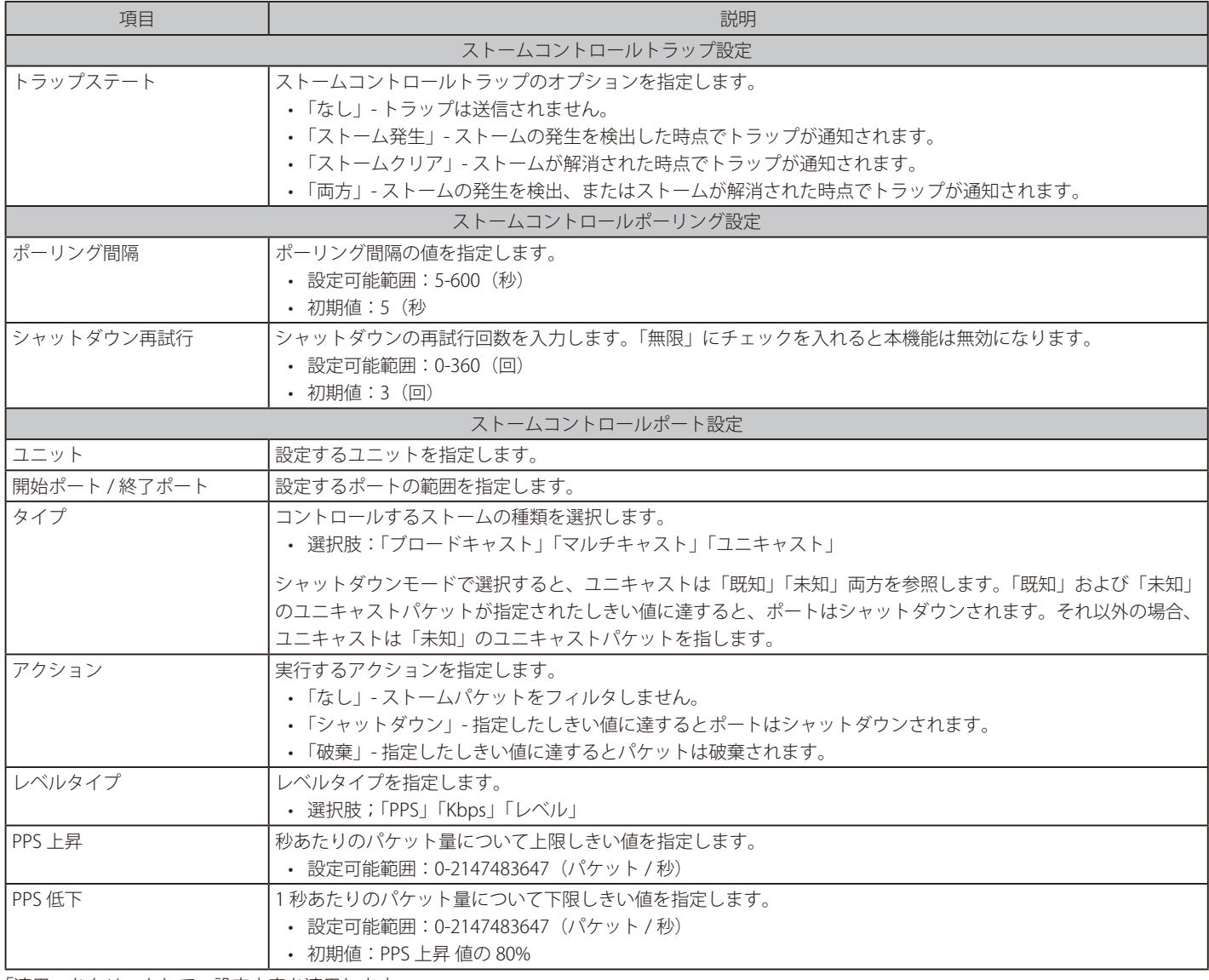

「適用」をクリックして、設定内容を適用します。

# 第12章 セキュリティ

「レベルタイプ」で「Kbps」を選択すると、以下の画面が表示されます。

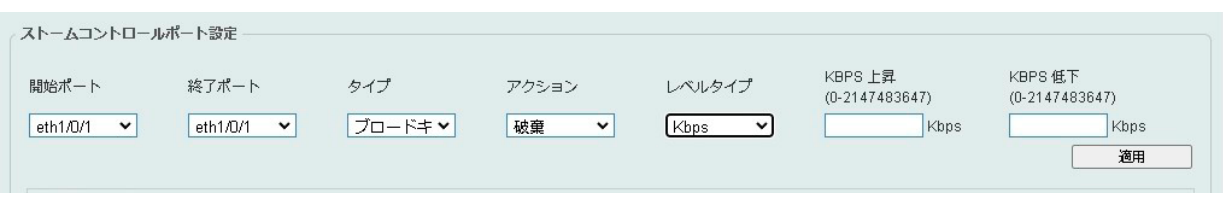

図 12-85 ストームコントロール (Kbps) 画面

画面に表示される項目:

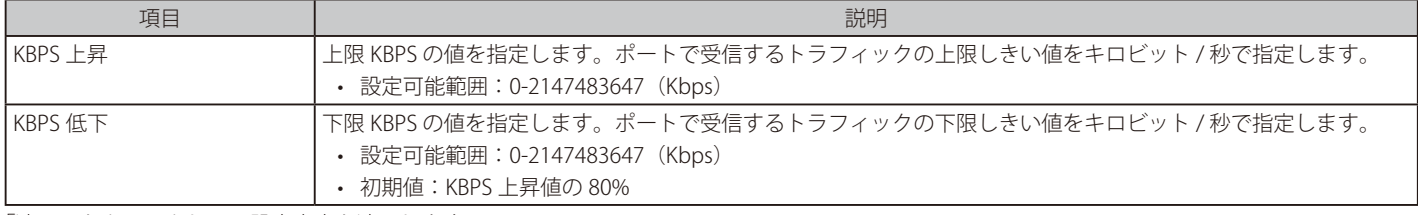

「適用」をクリックして、設定内容を適用します。

「レベルタイプ」で「レベル」を選択すると、以下の画面が表示されます。

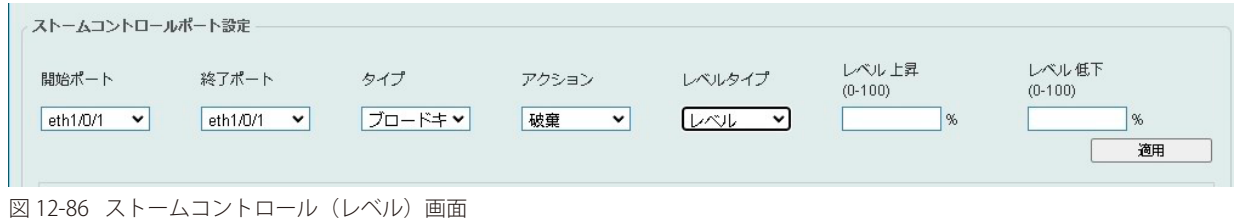

画面に表示される項目:

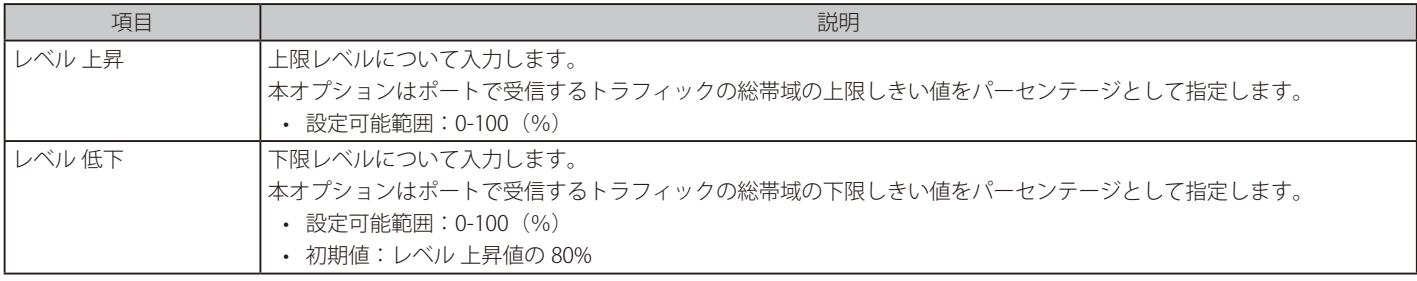

「適用」をクリックして、設定内容を適用します。

注意 Multicast を指定した場合、予約 MAC Address(VRRP、OSPF、IGMP、MLD など)に対する制限は適用されません。

# **DoS 攻撃防御設定**

各 DoS 攻撃に対して防御設定を行います。スイッチで検出可能な主な DoS タイプは以下のとおりです。

• Land Attack

このタイプの攻撃には、送信元と宛先のアドレスがターゲットデバイスのアドレスに設定されている IP パケットが含まれます。ターゲットデバ イスが連続的に応答する場合があります。

• Blat Attack

このタイプの攻撃は、TCP/UDP ソースポートがターゲットデバイスの宛先ポートと等しいパケットを送信します。ターゲットデバイスがそれ自 体に応答する可能性があります。

• TCP Null

このタイプの攻撃には、シーケンス番号 0 とフラグなしを含む特定のパケットを使用したポートスキャンが含まれます。

• TCP Xmas

このタイプの攻撃には、シーケンス番号 0 と緊急(URG)、プッシュ(PSH)、および FIN フラグを含む特定のパケットを使用したポートスキャ ンが含まれます。

• TCP SYN-FIN

このタイプの攻撃には、SYN フラグと FIN フラグを含む特定のパケットを使用したポートスキャンが含まれます。

• TCP SYN SrcPort Less1024

このタイプの攻撃には、ソースポート 0 ~ 1023、および SYN フラグを含む特定のパケットを使用したポートスキャンが含まれます。

• Ping of Death Attack

Ping of Death Attack は、コンピュータに対する攻撃の一種で、不正な形式またはその他の悪意のある Ping をコンピュータに送信します。Ping のサイズは通常 64 バイトです (多くのコンピュータでは、最大 IP パケットサイズ (65535 バイト) より大きい Ping を処理できません)。この サイズの Ping を送信すると、ターゲット・コンピュータがクラッシュする可能性があります。従来、このバグは比較的簡単に悪用できました。 一般に、65536 バイトの Ping パケットを送信することは、ネットワーキングプロトコルに従って不正ですが、このようなサイズのパケットは、 フラグメント化される場合、送信される可能性があります。ターゲットコンピュータがパケットを再構成するとき、バッファオーバーフローが 発生する可能性があり、システムクラッシュを引き起こす場合があります。

• TCP Tiny Fragment Attack

Tiny TCP Fragment 攻撃者は、IP フラグメンテーションを使用して極端に小さいフラグメントを作成し、TCP ヘッダ情報を個別のパケットフラ グメントに強制的に渡してルーターのチェック機能を通過させ、攻撃を実行します。

• すべてのタイプ : 上記のすべてのタイプ。

セキュリティ > DoS 攻撃防御設定の順にメニューをクリックし、以下の画面を表示します。

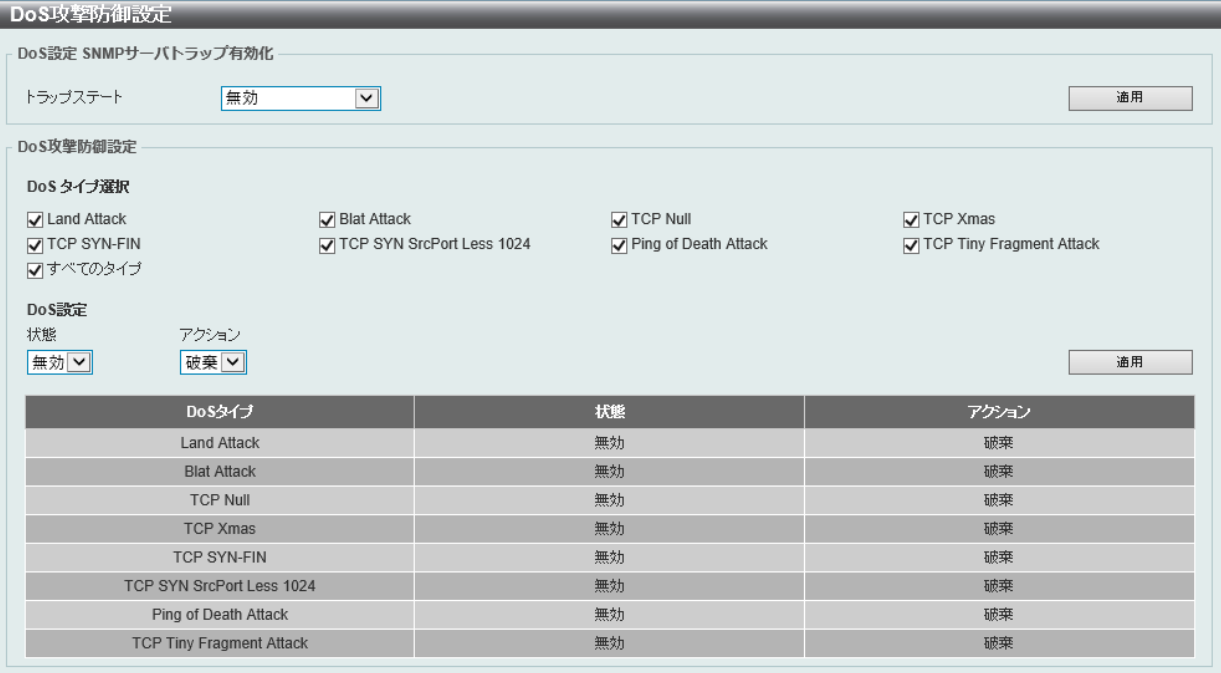

図 12-87 DoS 攻撃防御設定画面

画面に表示される項目:

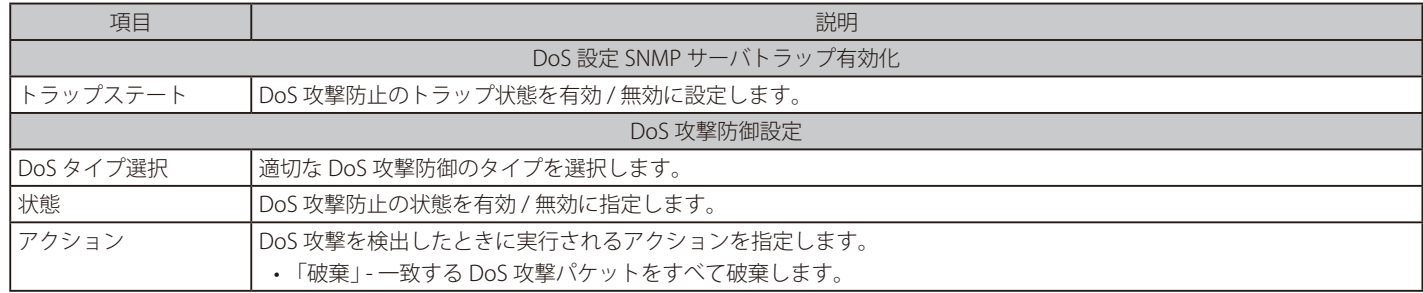

「適用」をクリックして、設定内容を適用します。

■演員 本機能のご利用の際は、お客様がネットワーク上で利用するサービスに影響がないかを確認のうえ、十分に注意してご利用ください

# **ゾーンディフェンス設定**

ゾーンディフェンス(Zone Defense)機能の設定を行います。

ゾーンディフェンスが有効な場合、ACL リソースがゾーンディフェンスのために使用されます。スイッチにゾーンディフェンス用の十分な ACL リソー スがない場合は、本機能を有効にできません。

ゾーンディフェンスはネットワークトラフィックの異常がファイアウォールに設定したしきい値に到達すると実行されます。 この場合、ファイアウォールは即座にスイッチにコンタクトし、コマンドを実行します。その結果、疑いのあるホストからのあらゆるトラフィック をブロックします。

セキュリティ > ゾーンディフェンス設定の順にメニューをクリックし、以下の画面を表示します。

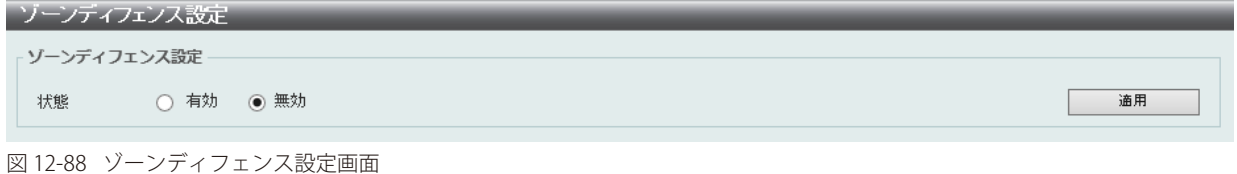

#### 画面に表示される項目:

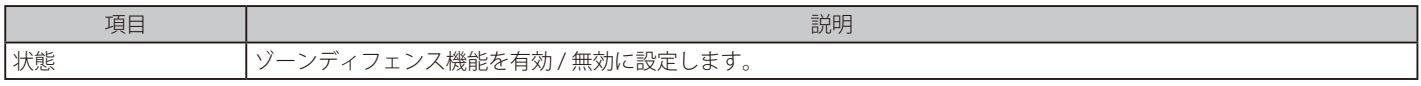

「適用」をクリックして、設定内容を適用します。

### **SSH**

SSH (Secure Shell)は、安全性の低いネットワーク上で、安全なリモートログインと安全なネットワークサービスを実現するためのプログラムです。 SSH は、リモートのホストコンピュータへの安全なログインや、リモートのエンドノードでの安全なコマンド実行メソッドを可能にし、信頼関係を 結んでいないホスト間に暗号化と認証を利用した安全な通信を提供します。高度なセキュリティ機能を備えた SSH は、今日のネットワーク環境に必 要不可欠なツールです。ネットワーク通信を脅かす数々のセキュリティハザードに対して、強力な監視者としての役割を担います。

リモート PC (SSH クライアント) とスイッチ (SSH サーバ) 間でセキュアな通信を行うための SSH プロトコルの設定は、以下の手順で行います。

- 1. 「ユーザ アカウント 設定」で管理者レベルのアクセス権を持つアカウントを作成します。本手順はスイッチに管理者レベルのユーザアカウント を作成する方法と同じで、パスワードの設定を含みます。本パスワードは、SSH プロトコルを使用した安全な通信経路が確立された後、スイッ チにログインする際に使用します。
- 2. 「SSH ユーザ 設定」画面を使用して、ユーザアカウントを設定します。この時スイッチが SSH 接続の確立を許可する際のユーザの認証方法を指 定します。この認証方法には、「ホストベース」、「パスワード」、「公開鍵」の 3 つがあります。
- 3. 「ホスト鍵」画面を使用して、SSH クライアントとサーバ間で送受信するメッセージの暗号化、復号化に用いる暗号化アルゴリズムを設定します。
- 4. 最後に「SSH グローバル設定」画面で、SSH を有効にします。

これらの手順が完了後、安全な帯域内の接続でスイッチの管理を行うために、リモート PC 上の SSH クライアントの設定を行います。

# **SSH グローバル設定**

SSH グローバル設定および設定内容の確認に使用します。

### セキュリティ > SSH > SSH グローバル設定の順にメニューをクリックします。

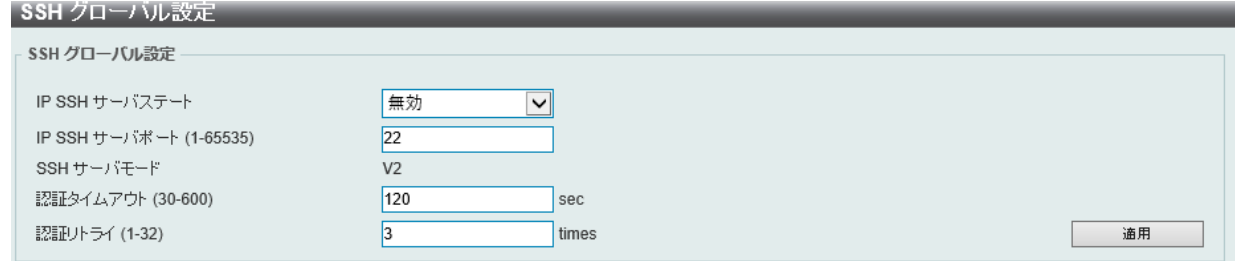

図 12-89 SSH グローバル設定画面

### 画面に表示される項目:

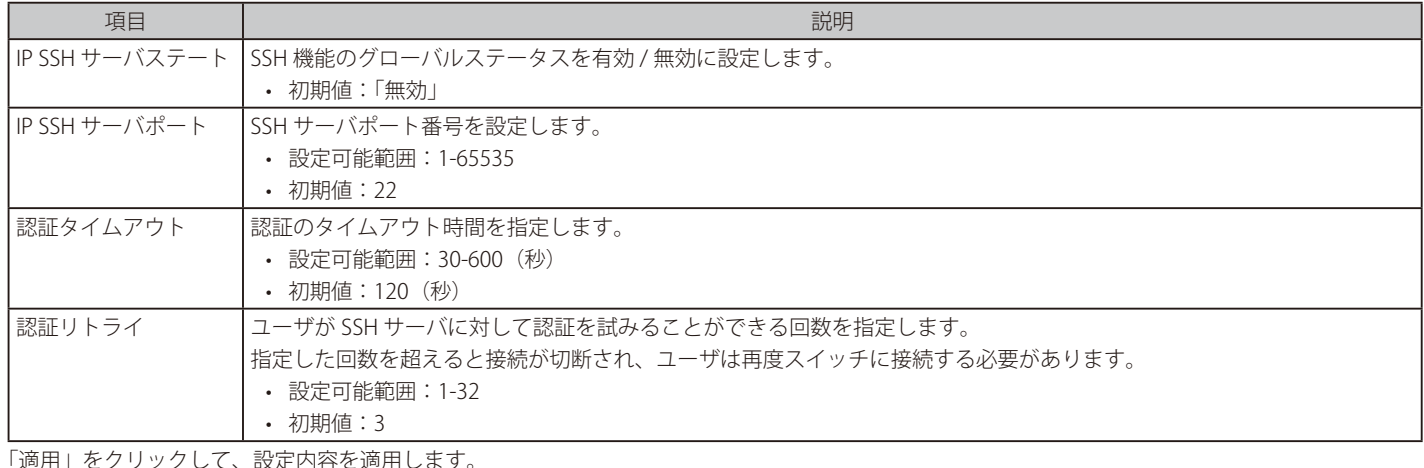

「適用」をクリックして、設定内容を適用します。

# **ホスト鍵**

SSH ホスト鍵の設定および設定内容の確認に使用します。

セキュリティ > SSH > ホスト鍵の順にメニューをクリックし、以下の画面を表示します。

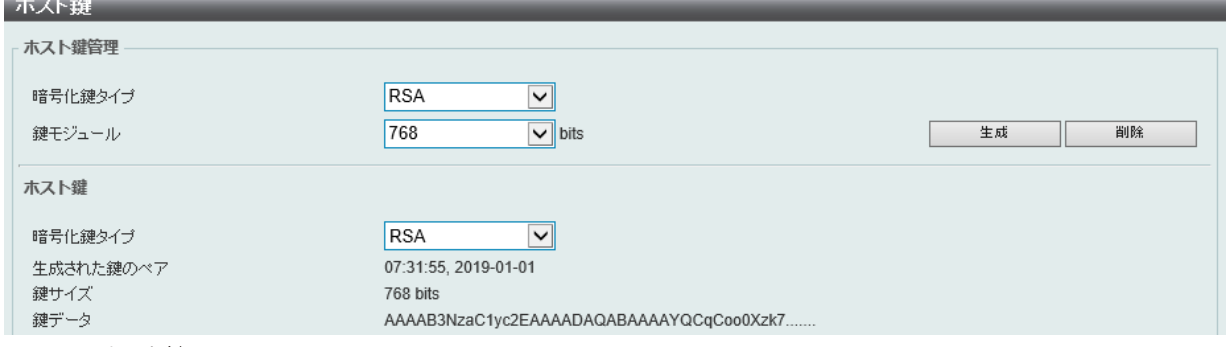

図 12-90 ホスト鍵画面

画面に表示される項目:

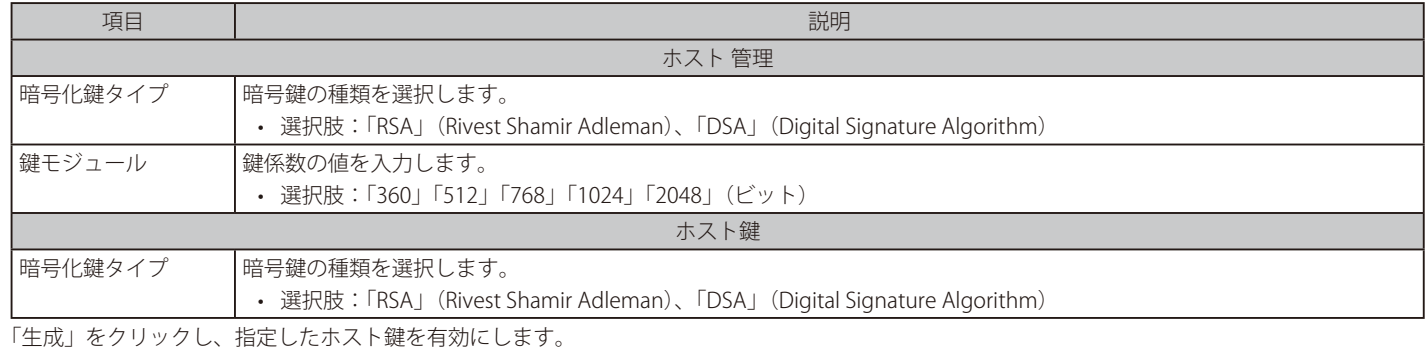

「削除」をクリックし、指定したホスト鍵を削除します。

「生成」をクリックすると次の画面が表示されます。

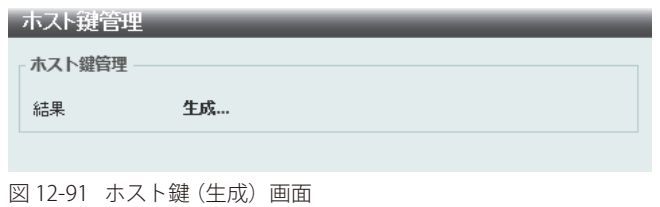

鍵の生成が完了すると次の画面が表示されます。

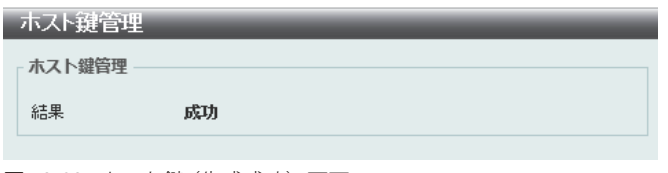

図 12-92 ホスト鍵 (生成成功)画面

### **SSH サーバ 接続**

SSH サーバ接続テーブルの内容を確認します。

セキュリティ > SSH > SSH サーバ 接続の順にメニューをクリックし、以下の画面を表示します。

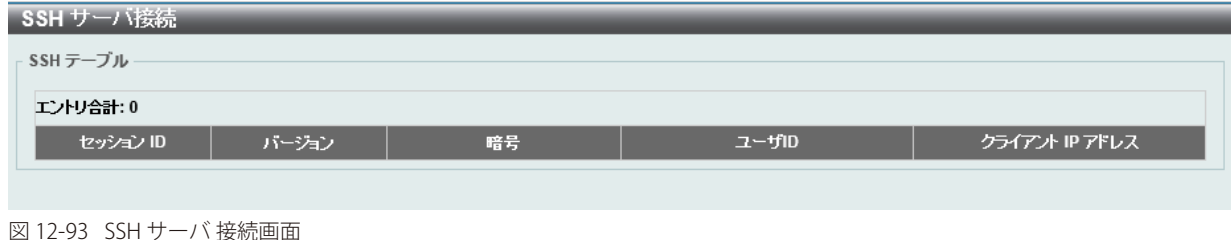

表示されるエントリの内容を確認します。

### **SSH ユーザ 設定**

SSH ユーザの設定を行います。

セキュリティ > SSH > SSH ユーザ 設定の順にメニューをクリックし、以下の画面を表示します。

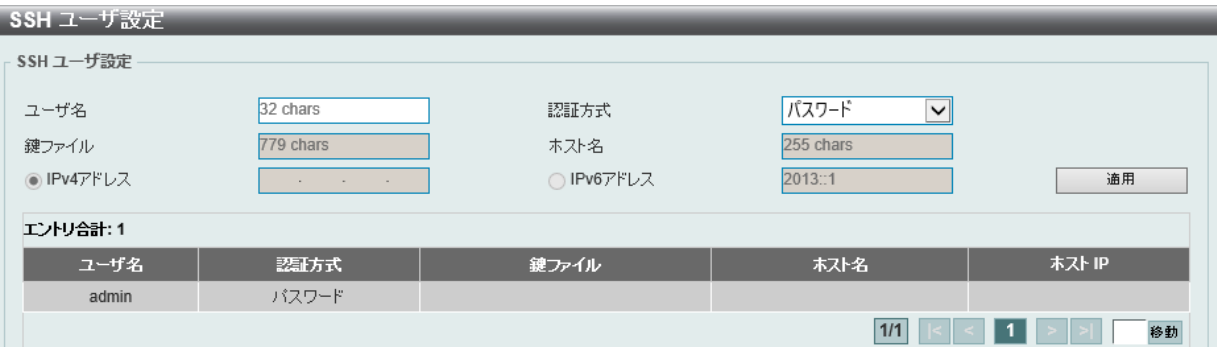

図 12-94 SSH ユーザ 設定画面

画面に表示される項目:

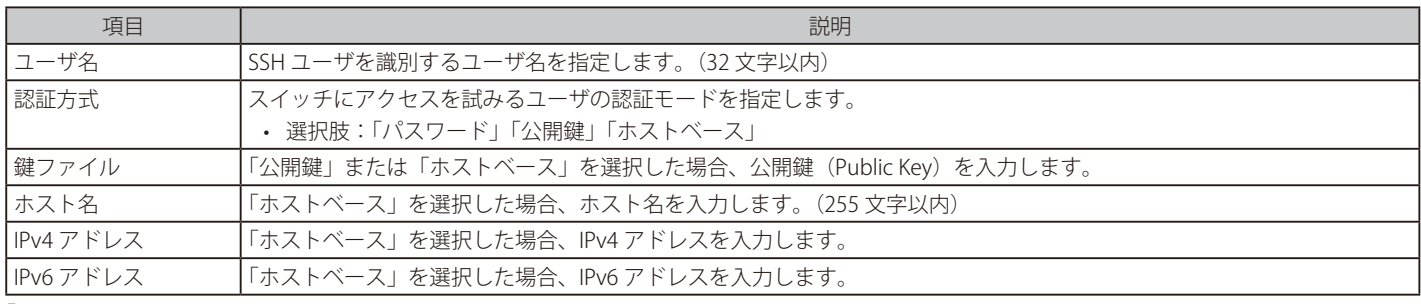

「適用」をクリックして、設定内容を適用します。

複数ページが存在する場合は、ページ番号を入力後、「移動」をクリックして、特定のページへ移動します。

# **SSH クライアント 設定**

SSH クライアントの設定を行います。

セキュリティ > SSH > SSH クライアント 設定の順にメニューをクリックし、以下の画面を表示します。

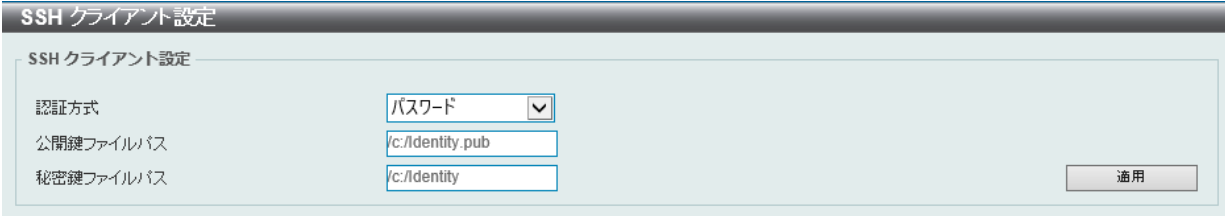

図 12-95 SSH クライアント 設定画面

### 画面に表示される項目:

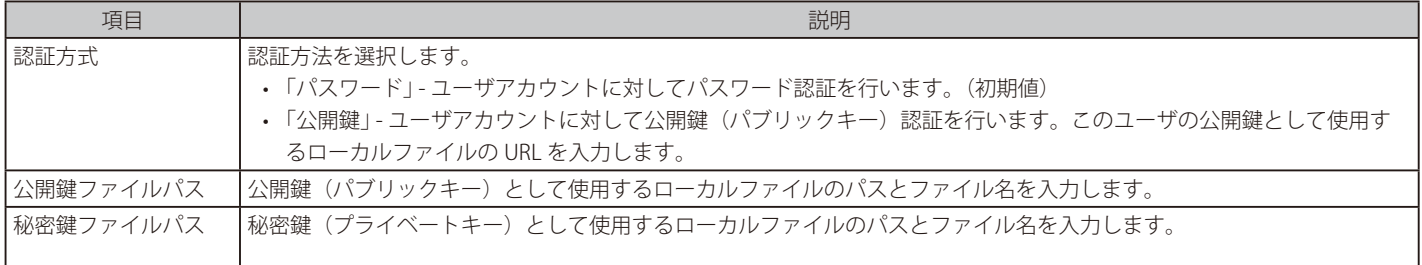

「適用」をクリックして、設定内容を適用します。

## **SSL**

Secure Sockets Layer (SSL)とは、認証、デジタル署名および暗号化を使用して、ホストとクライアント間に安全な通信パスを提供するセキュリティ 機能です。このセキュリティ機能は、暗号スイートを使用して実現されます。暗号スイートは、認証セッションに使用される厳密な暗号化パラメータ、 特定の暗号化アルゴリズム、およびキー長を決定するセキュリティ文字列であり、次の 3 つの段階で構成されます。

1. 鍵交換 (Key Exchange)

暗号スイート文字列の最初の部分では、使用する公開鍵アルゴリズムを規定しています。本スイッチは、RSA (Rivest Shamir Adleman) 公開鍵 アルゴリズムとデジタル署名アルゴリズム(DSA、ここでは DHE : DHE DSS Diffie-Hellman 公開鍵アルゴリズムとして指定)を使用します。こ れはクライアントとホスト間の最初の認証プロセスであり、「鍵交換」を行って一致した場合、認証が受諾され、以下のレベルで暗号化のネゴシ エーションが行われます。

2. 暗号化 (Encryption)

暗号スイートの次の部分は、クライアントとホスト間で送受信するメッセージの暗号化を含む暗号化方式です。本スイッチは 2 種類の暗号化ア ルゴリズムをサポートしています。

- ストリーム暗号(Stream Ciphers) スイッチは 2 種類のストリーム暗号(40 ビット鍵での RC4 と、128 ビット鍵での RC4)に対応しています。 これらの鍵はメッセージの暗号化に使用され、最適に利用するためにはクライアントとホスト間で一致させる必要があります。
- CBC ブロック暗号 CBC (Cipher Block Chaining : 暗号ブロック連鎖)とは、1 つ前の暗号化テキストのブロックを使用して、現在のブロッ クの暗号化を行う方法です。本スイッチは、DES(Data Encryption Standard)で定義される 3 DES EDE 暗号化コードと高度な暗号化規格(AES) をサポートし、暗号化されたテキストを生成します。
- 3. ハッシュアルゴリズム (Hash Algorithm)

暗号スイートの最後の段階では、メッセージ認証コードを決定するメッセージダイジェスト機能を規定します。このメッセージ認証コードは送 信されたメッセージと共に暗号化され、整合性を提供し、リプレイアタックを防止します。本スイッチは、MD5(Message Digest 5)と SHA(Secure Hash Algorithm)、SHA(Secure Hash Algorithm)、SHA-256 の 3 つのハッシュアルゴリズムをサポートします。

これら 3 つのパラメータは、スイッチ上での 11 個の選択肢として独自に組み合わされ、サーバとクライアント間で安全な通信を行うための 3 層の 暗号化コードを生成します。暗号スイートの中から 1 つ、または複数を組み合わせて実行することができますが、選択する暗号スイートによりセキュ リティレベルや安全な接続時のパフォーマンスは変化します。暗号スイートに含まれる情報はスイッチには存在していないため、証明書と呼ばれる ファイルを第三者機関からダウンロードする必要があります。この証明書ファイルがないと本機能をスイッチ上で実行することができません。証明 書ファイルは、TFTP サーバを使用してスイッチにダウンロードできます。また、本スイッチは、TLSv1.0/1.1/1.2 をサポートしています。それ以外のバー ジョンは本スイッチとは互換性がない恐れがあり、クライアントからホストへの認証やメッセージ送信時に問題が発生する可能性があります。

SSL 機能が有効化されると、通常の HTTP 接続はできなくなります。SSL 機能を使用した Web ベースの管理を行うには、SSL 暗号化がサポートされ た Web ブラウザにおいて、https:// で始まる URL を使用する必要があります(例 : https://10.90.90.90)。これらの条件を満たさない場合、エラーが 発生し、Web ベースの管理機能への接続認証が行われません。

SSL 機能で使用する証明書ファイルは TFTP サーバからスイッチへダウンロードすることができます。

証明書ファイルは、ネットワーク上のデバイスを認証するために使われるデータであり、所有者や認証のための鍵、デジタル署名などの情報が格納 されています。SSL 機能を最大限に活用するためには、サーバ側とクライアント側で整合性のある証明書ファイルを保持している必要があります。 スイッチには初期状態で証明書がインストールされていますが、ユーザ環境に応じて追加のダウンロードが必要な場合があります。
# **SSL グローバル設定**

SSL グローバル設定を行います。

#### セキュリティ > SSL > SSL グローバル設定の順にメニューをクリックし、以下の画面を表示します。

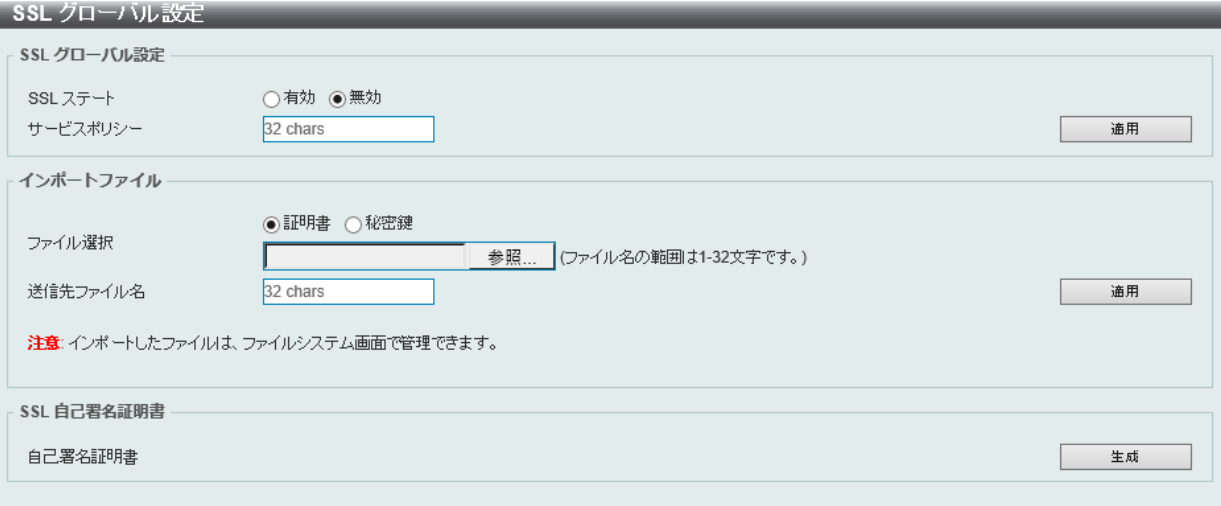

図 12-96 SSL グローバル設定画面

画面に表示される項目:

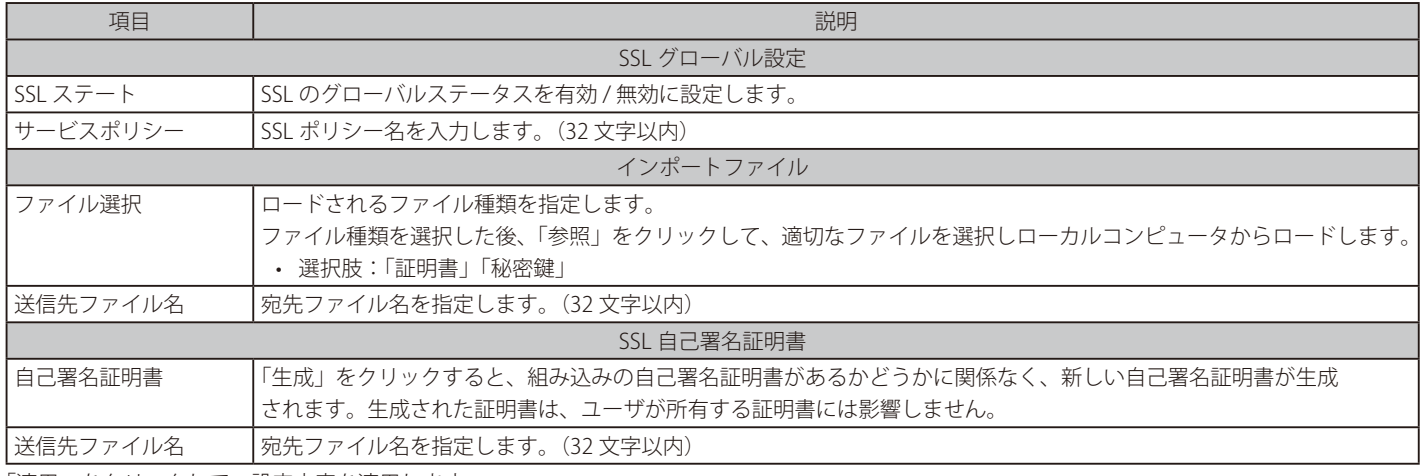

「適用」をクリックして、設定内容を適用します。

 $\boxed{\mathcal{X} \quad \text{SSL}}$  SSL 自己署名証明書は、キー長が 2048 ビットの自己署名 RSA 証明書のみをサポートします。

# **暗号化 PKI トラストポイント**

暗号 PKI トラストポイントの表示、設定を行います。

セキュリティ > SSL > 暗号化 PKI トラストポイントの順にメニューをクリックし、以下の画面を表示します。

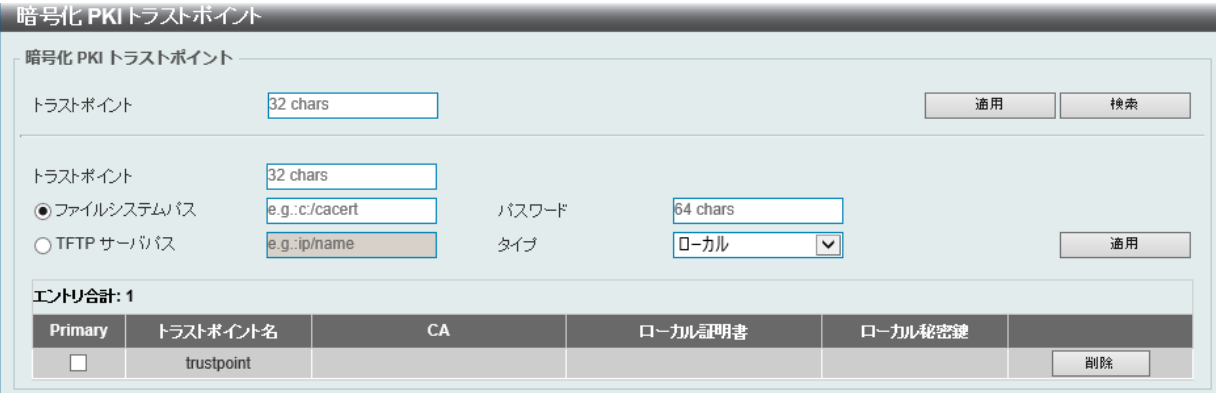

図 12-97 暗号化 PKI トラストポイント画面

画面に表示される項目:

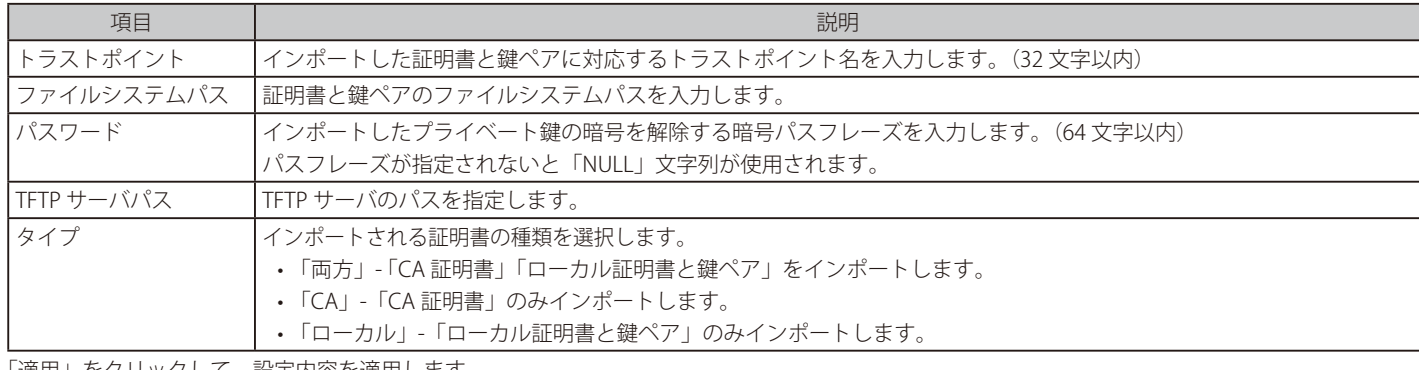

「適用」をクリックして、設定内容を適用します。

「検索」をクリックして、入力した情報に基づいて指定エントリを検出します。

「削除」をクリックして、指定エントリを削除します。

## **SSL サービスポリシー**

SSL サービスポリシーの表示、設定を行います。

セキュリティ > SSL > SSL サービスポリシーの順にメニューをクリックし、以下の画面を表示します。

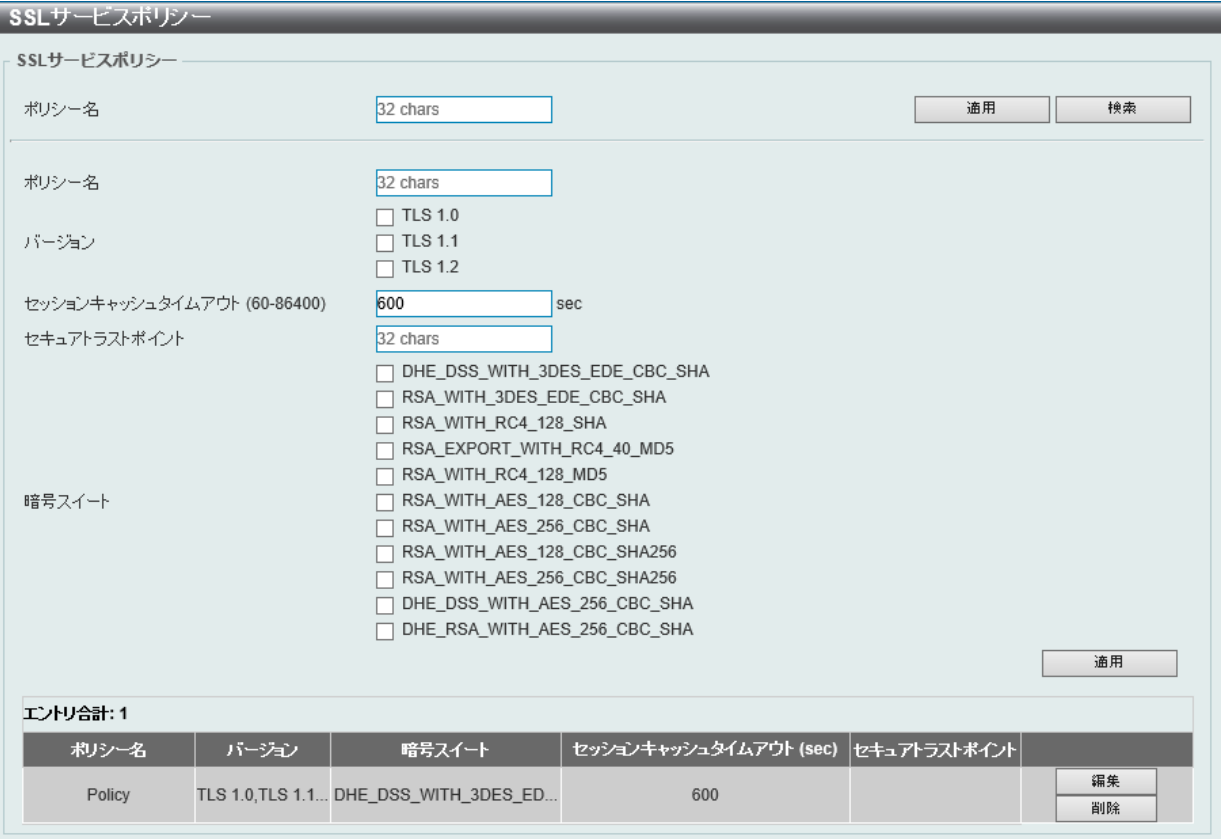

図 12-98 SSL サービスポリシー画面

#### 画面に表示される項目:

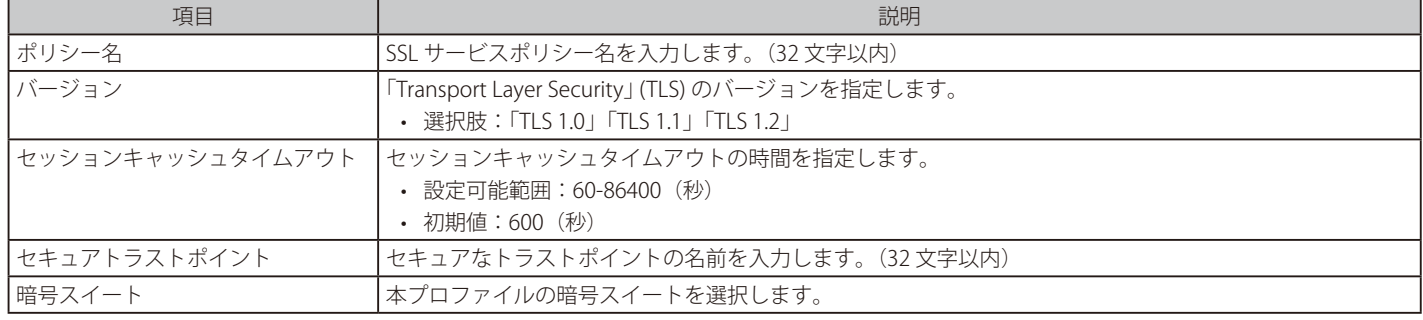

「適用」をクリックして、設定内容を適用します。

「検索」をクリックして、入力した情報に基づいて指定エントリを検出します。

「編集」をクリックして、指定エントリを編集します。

「削除」をクリックして、指定エントリを削除します。

## **SFTP サーバ設定**

本項目では「Secure File Transfer Protocol」 (SFTP) サーバの設定、表示を行います。 SFTP は信頼できるデータストリームにおけるリモートでセキュアなファイルトランスファープロトコルです。 SFTP はそれ自身で認証や、セキュリティを提供しないため、SFTP サーバを SSH サーバのサブシステムとして構築させる必要があります。

セキュリティ > SFTP サーバ設定の順にメニューをクリックし、以下の画面を表示します。

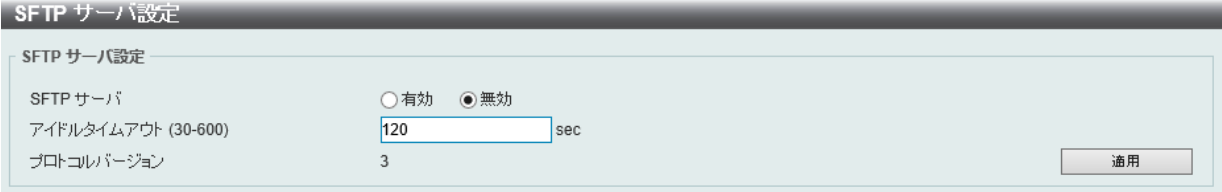

図 12-99 SFTP サーバ設定画面

画面に表示される項目:

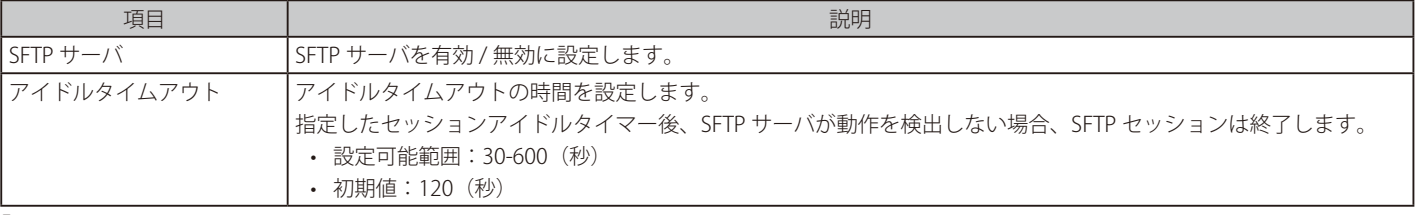

「適用」をクリックして、設定内容を適用します。

# **ネットワークプロトコルポートプロテクション設定**

本項目ではネットワークプロトコルポートプロテクションの設定、表示を行います。

セキュリティ > ネットワークプロトコルポートプロテクション設定 の順にメニューをクリックし、以下の画面を表示します。

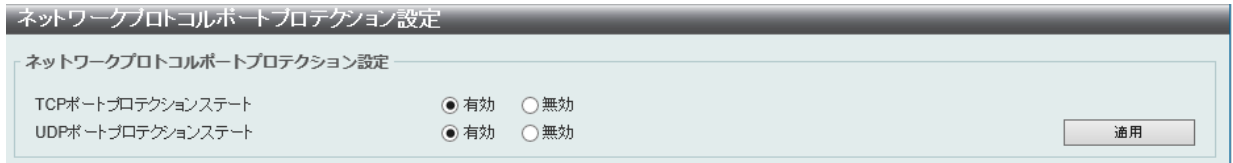

図 12-100 ネットワークプロトコルポートプロテクション設定 画面

画面に表示される項目:

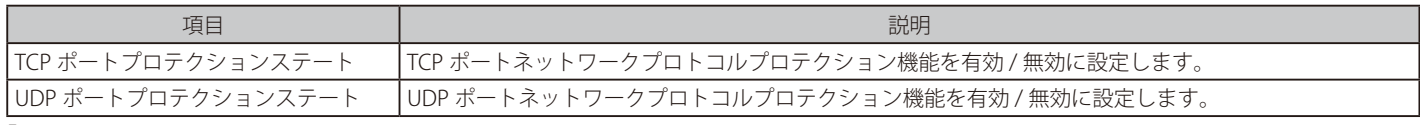

# 第 13 章 OAM (Operations, Administration, Maintenance: 運用·管理·保守)

以下は OAM サブメニューの説明です。 必要に応じて、設定 / 変更 / 修正を行ってください。 サブメニュー 説明 [ケーブル診断](#page-437-0) スイッチの特定のポートに接続する UTP ケーブルの詳細について表示します。 [DDM](#page-438-0) Digital Diagnostic Monitoring (DDM) 機能を実行します。スイッチに挿入した SFP モジュールの DDM 状態の参照、各種設定 ( 温度しきい値設定、電圧しきい値設定など ) を行うことができます。

# <span id="page-437-0"></span>**ケーブル診断**

スイッチの特定のポートに接続する UTP ケーブルの詳細について表示します。ケーブルにエラーがある場合、エラーのタイプと発生箇所を判断しま す。ケーブル診断機能は UTP ケーブルを簡易的に確認するために設計されています。ケーブルの品質やエラーの種類を診断します。

ケーブル診断機能は簡易機能であり、参考としてご利用ください。正確な検査やテストのためには専用のテスタを使用して行ってください。

OAM > ケーブル診断の順にメニューをクリックし、以下の画面を表示します。

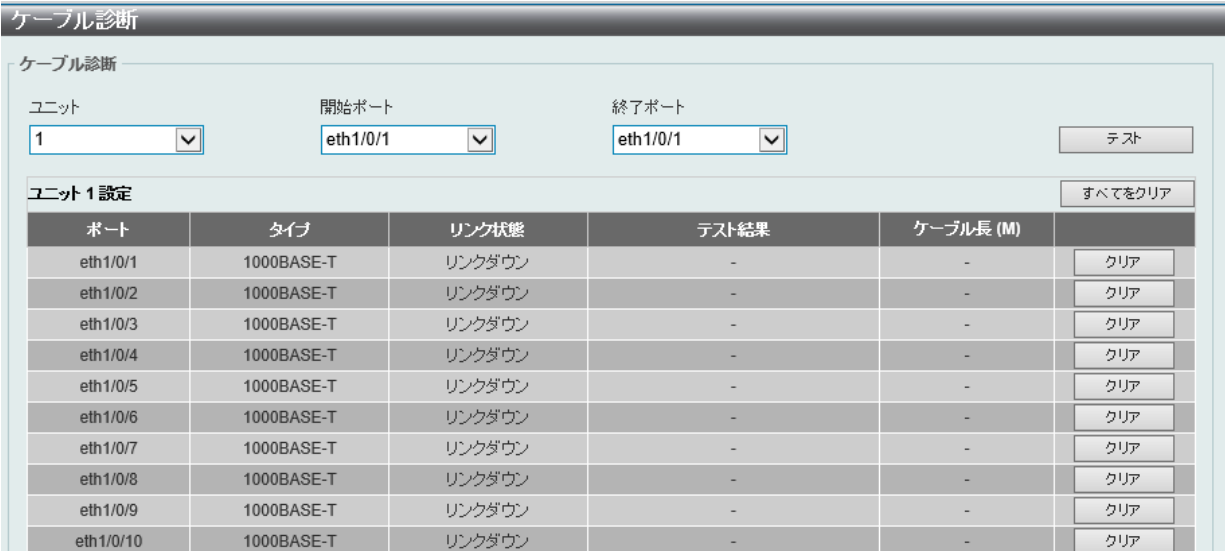

図 13-1 ケーブル診断画面

特定のポートに対するケーブル診断を表示するには、プルダウンメニューを使用して設定するユニットとポートを選択し、「テスト」ボタンをクリッ クします。情報が画面に表示されます。

「クリア」ボタンをクリックし、指定ポートの情報を消去します。 「すべてをクリア」ボタンをクリックし、テーブル上のすべての情報を消去します。

お意図ケーブル診断を実行すると、対象のポートにおいてリンクダウンを伴います。

#### ■ ケーブル診断機能の制限

- GE ポートのみサポート
- 最大対応ケーブル長 120 メートル
- ケーブル長の誤差± 5 メートル
- より正確な結果を得るには、RJ-45 コネクタで TIA/EIA-568B ピンアサインを使用

#### ■ 障害メッセージ

- Open UTP ケーブルが断線しているか、接続が外れています。
- Short UTP ケーブルでショートが発生しています。
- Crosstalk UTP ケーブルと他のケーブルとのクロストークが発生しています。
- Unknown ケーブルスのテータスを取得できません。再試行してください。
- NA ケーブルが見つかりませんでした。ケーブルが診断仕様外であるか、品質が悪い可能性があります。

## <span id="page-438-0"></span>**DDM**

本フォルダにはスイッチに Digital Diagnostic Monitoring(DDM)機能を実行する画面があります。これらの画面により、スイッチに挿入した SFP/ SFP+ モジュールの DDM 状態の参照、各種設定を行うことができます。

## **DDM 設定(DDM 設定)**

超過しているアラームしきい値または警告しきい値を超過するイベントが発生した場合に、指定ポートに行う動作を設定します。

OAM > DDM > DDM 設定の順にメニューをクリックし、以下の画面を表示します。

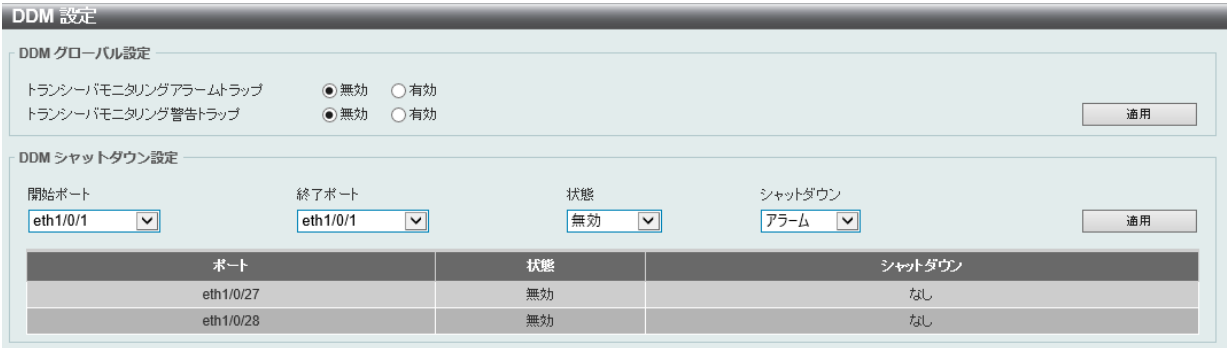

図 13-2 DDM 設定画面

#### 画面に表示される項目:

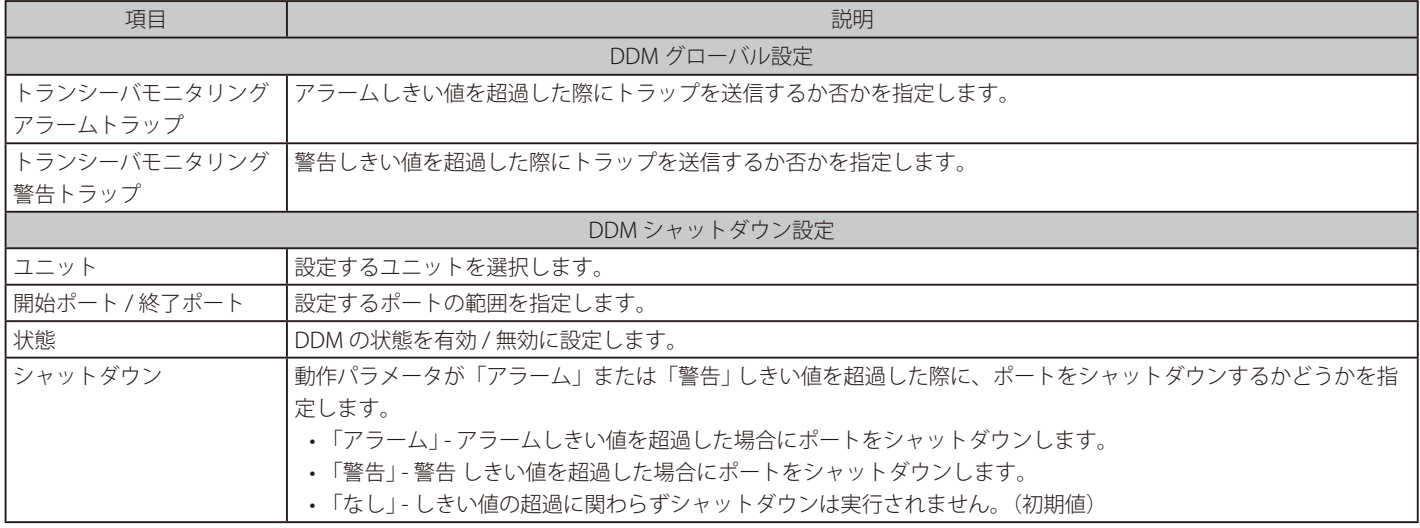

## **DDM 温度閾値設定**

スイッチの特定ポートに DDM 温度しきい値設定を行います。

OAM > DDM > DDM 温度閾値設定の順にメニューをクリックし、以下の画面を表示します。

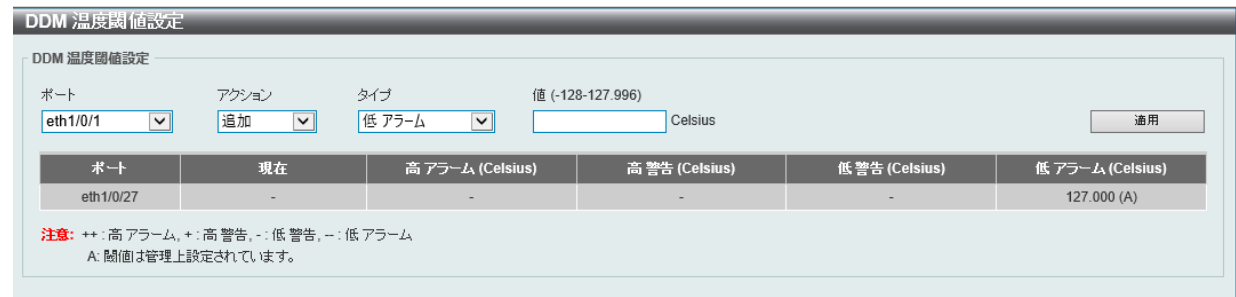

図 13-3 DDM 温度閾値設定画面

画面に表示される項目:

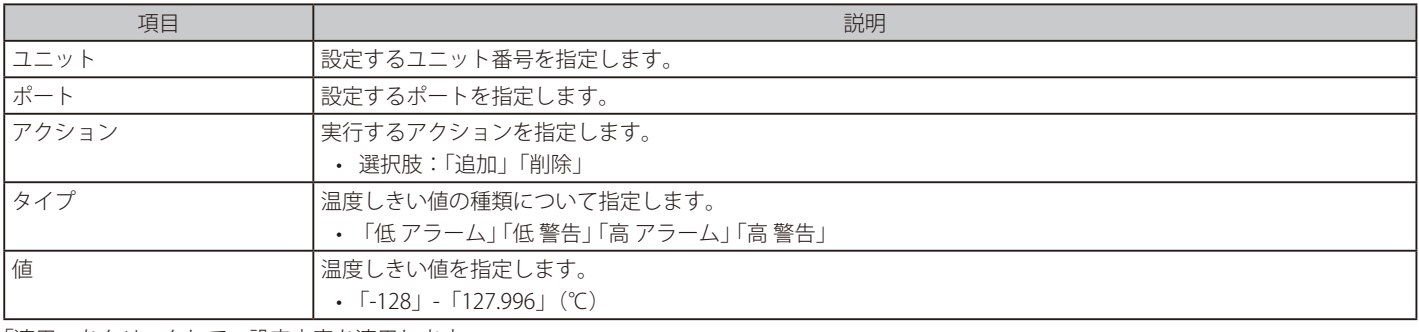

「適用」をクリックして、設定内容を適用します。

## **DDM 電圧閾値設定**

スイッチの特定ポートに電圧しきい値を設定します。

OAM > DDM > DDM 電圧閾値設定 の順にメニューをクリックし、以下の画面を表示します。

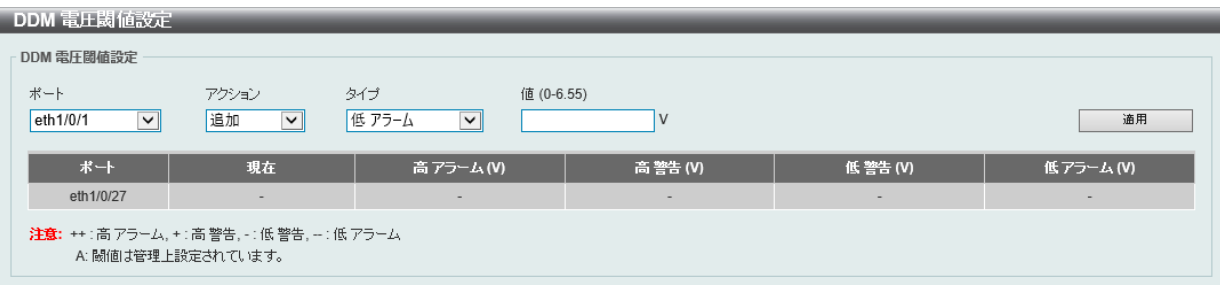

図 13-4 DDM 電圧閾値設定 画面

#### 画面に表示される項目:

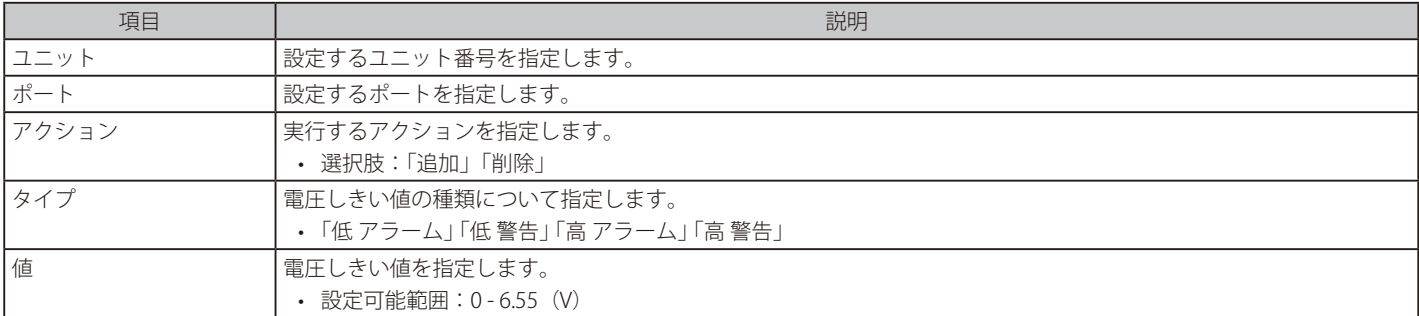

## **DDM バイアス電流閾値設定**

スイッチの特定ポートにバイアス電流しきい値を設定します。

OAM > DDM > DDM バイアス電流閾値設定の順にメニューをクリックし、以下の画面を表示します。

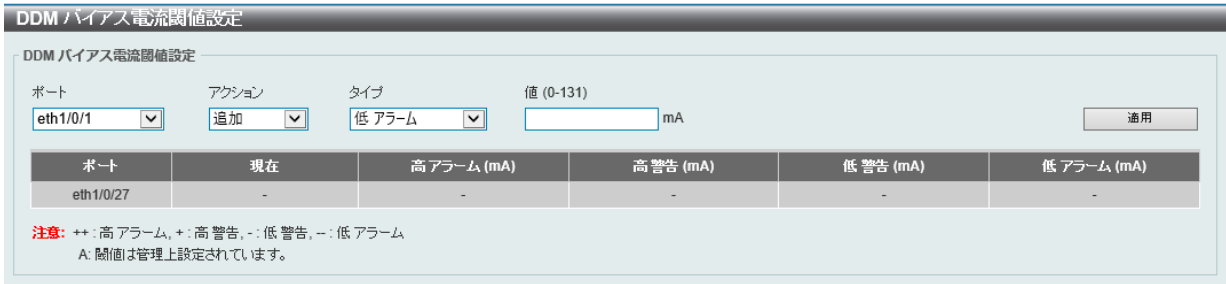

図 13-5 DDM バイアス電流閾値設定画面

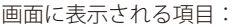

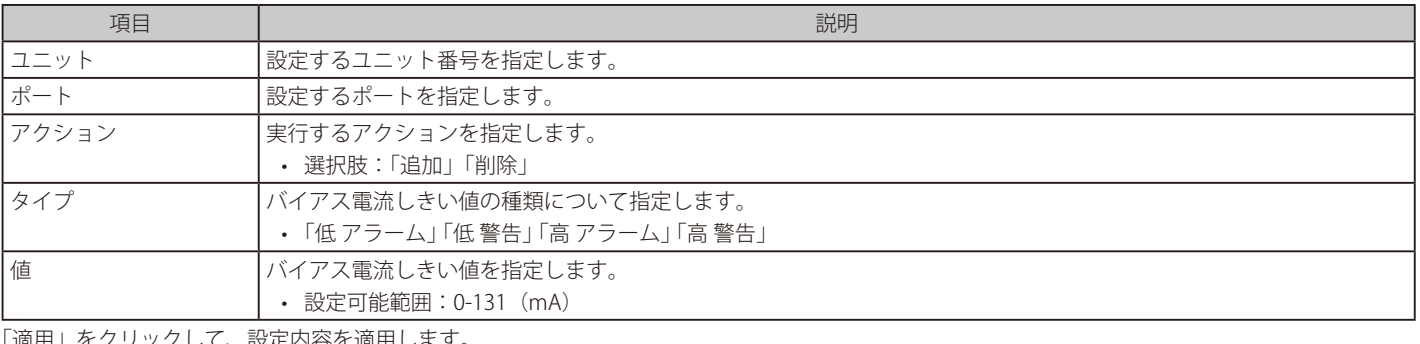

「適用」をクリックして、設定内容を適用します。

### **DDM TX パワー閾値設定**

スイッチの特定ポートに送信電力しきい値を設定します。

#### OAM > DDM > DDM TX パワー閾値設定の順にメニューをクリックし、以下の画面を表示します。

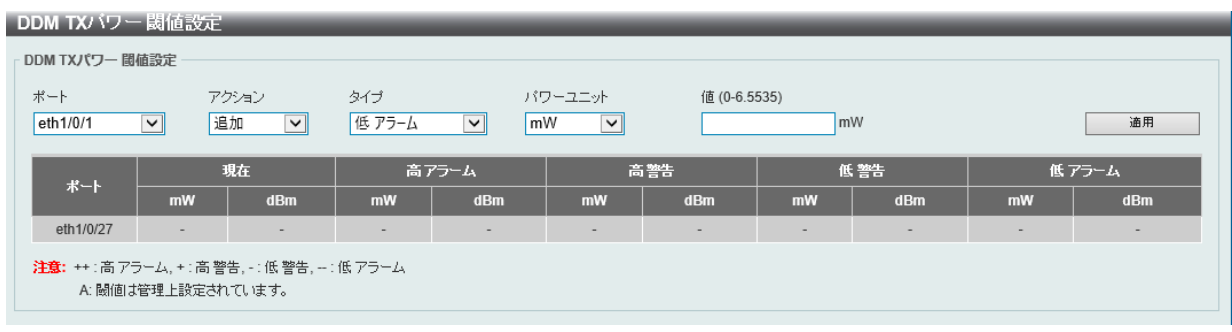

図 13-6 DDM TX パワー閾値設定 画面

#### 画面に表示される項目:

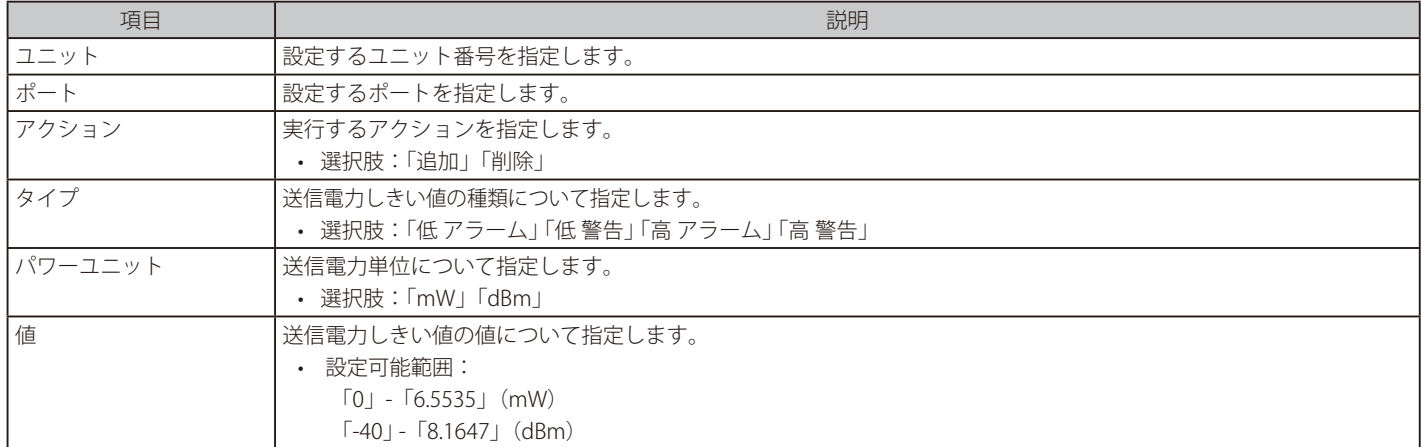

## **DDM RX パワー 閾値設定**

スイッチの特定ポートに受信電力しきい値を設定します。

OAM > DDM > DDM RX パワー 閾値設定の順にメニューをクリックし、以下の画面を表示します。

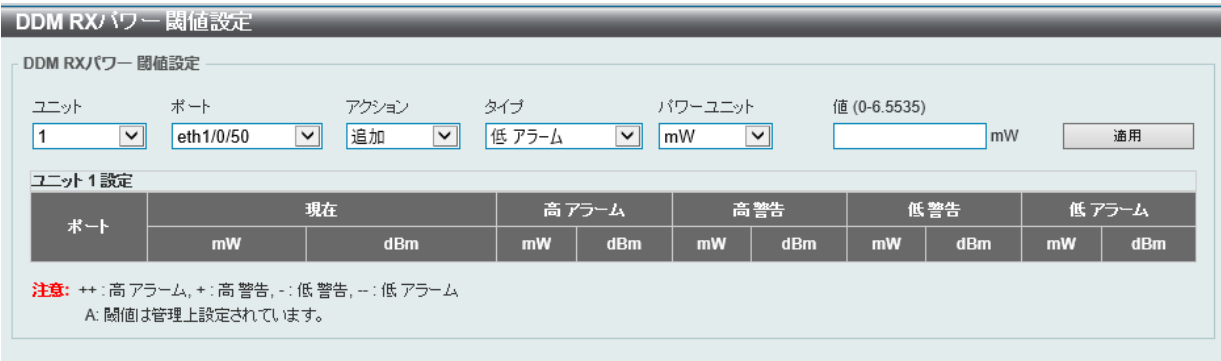

図 13-7 DDM RX パワー 閾値設定画面

画面に表示される項目:

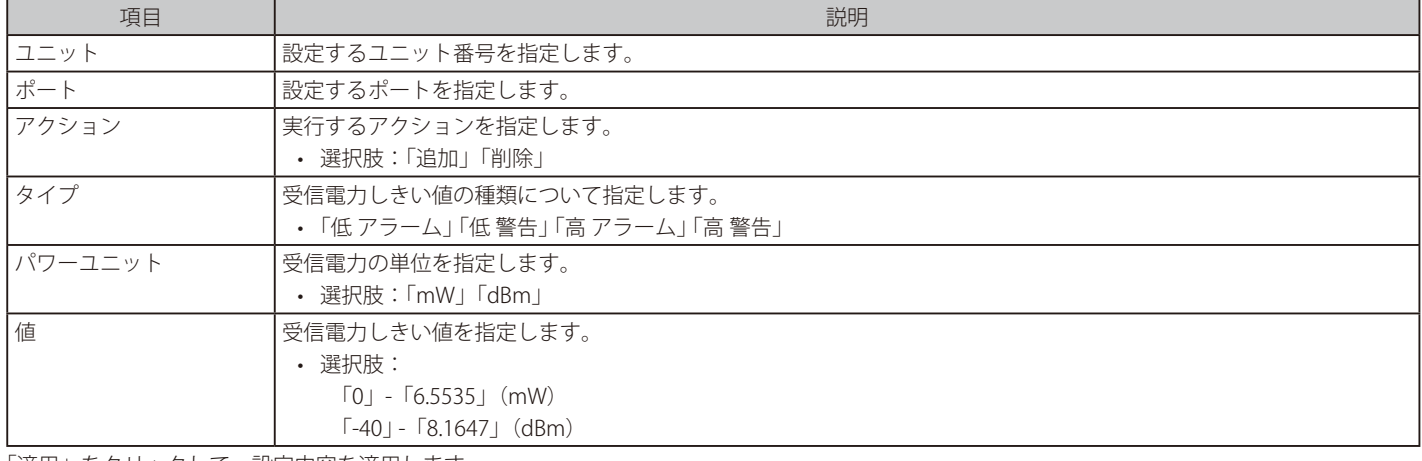

「適用」をクリックして、設定内容を適用します。

## **DDM ステータステーブル**

指定ポートで現在操作中の DDM パラメータと SFP モジュールの値を表示します。

OAM > DDM > DDM ステータステーブルの順にメニューをクリックし、以下の画面を表示します。

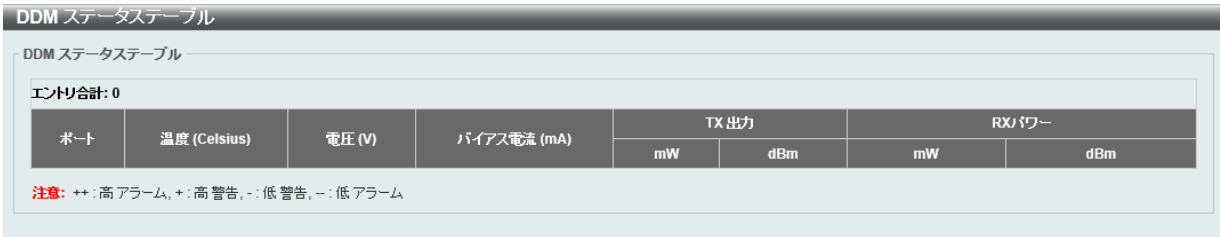

図 13-8 DDM ステータステーブル画面

画面に表示される項目:

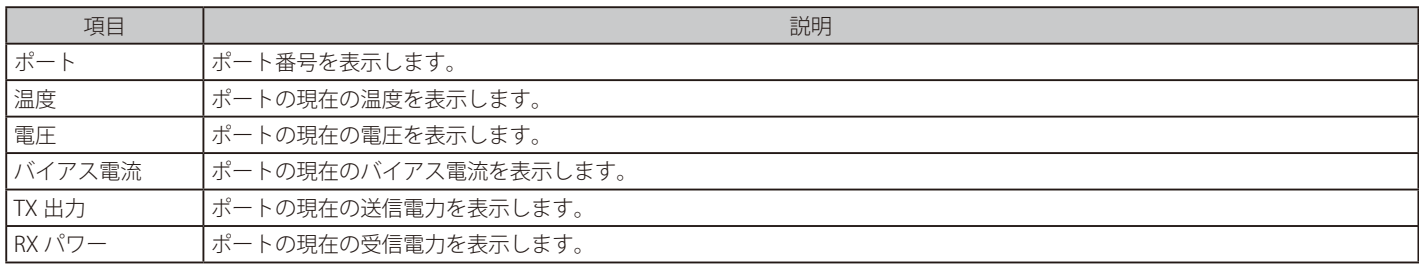

# **第 14 章 モニタリング**

モニタリングメニューを使用し、本スイッチのポート使用率、パケットエラーおよびパケットサイズ等の情報を提供することができます。

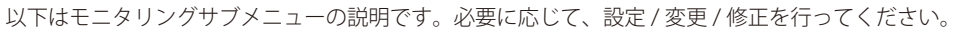

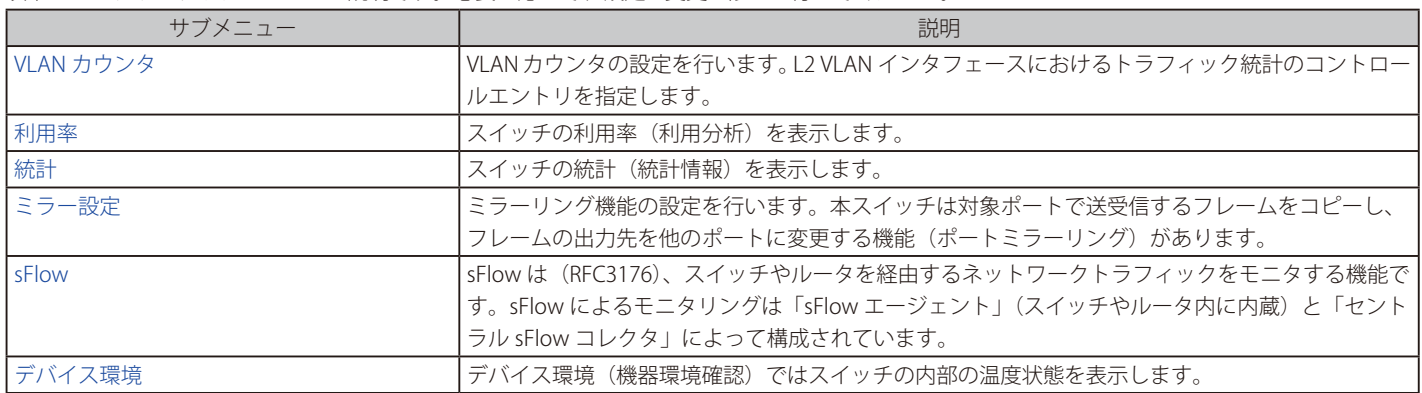

# <span id="page-443-0"></span>**VLAN カウンタ**

本画面では、VLAN カウンタの設定、表示を行います。

指定の L2 VLAN インタフェースにおけるトラフィック統計のコントロールエントリを指定します。

モニタリング > VLAN カウンタの順にメニューをクリックし、以下の画面を表示します。

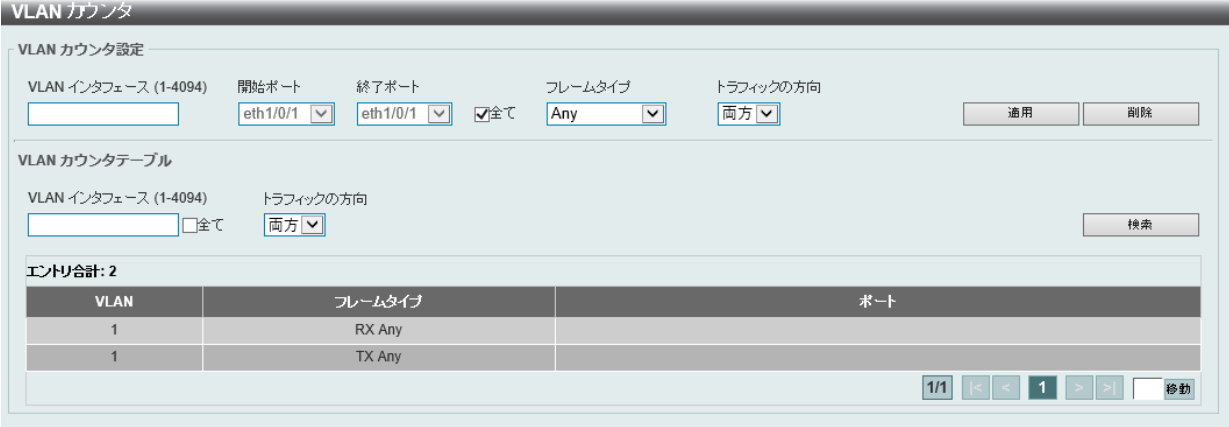

図 14-1 VLAN カウンタ画面

画面に表示される項目:

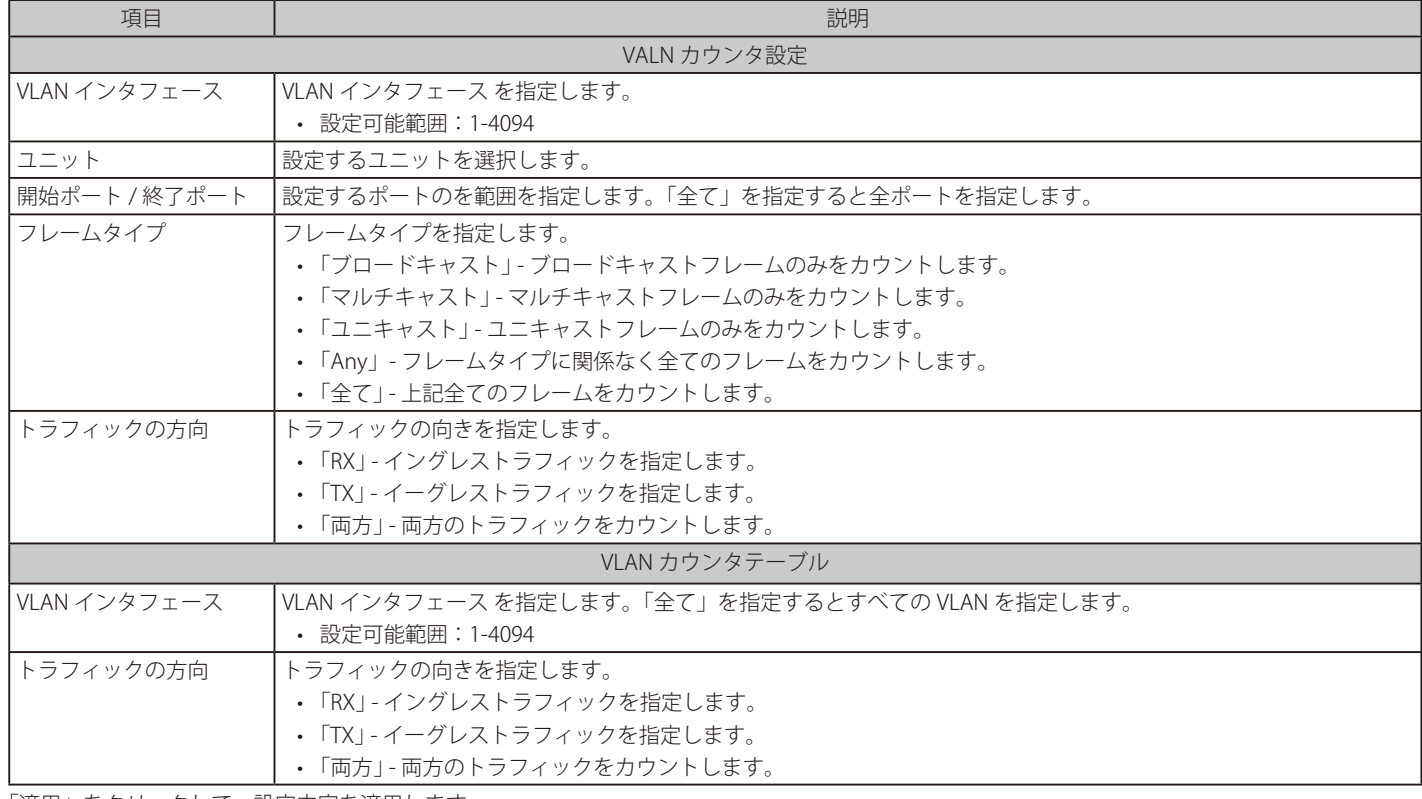

「適用」をクリックして、設定内容を適用します。

「検索」をクリックして、入力した情報を基に指定のエントリを検出します。

「削除」をクリックして、指定したエントリを削除します。

## <span id="page-444-0"></span>**利用率**

CPU 使用率、ポートの帯域使用率などを表示します。

## **ポート利用率**

本画面では、ポートの帯域使用率を表示します。

### モニタリング > 利用率 > ポート利用率の順にメニューをクリックし、以下の画面を表示します。

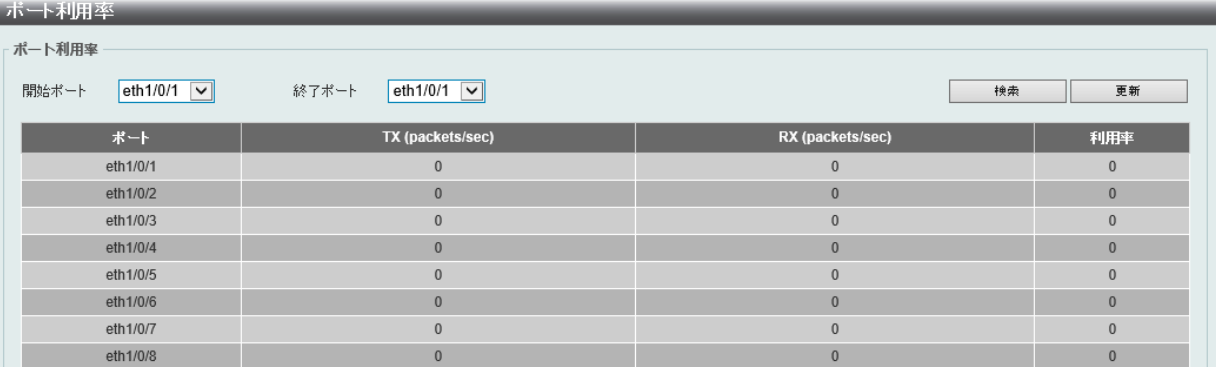

図 14-2 ポート利用率画面

画面に表示される項目:

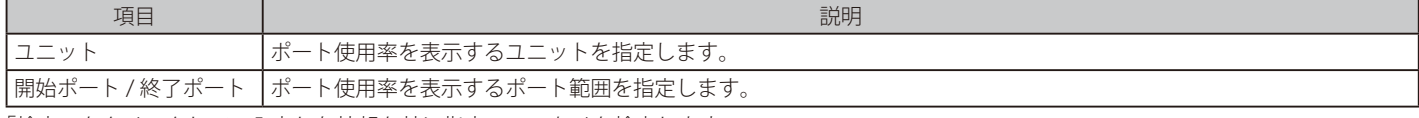

「検索」をクリックして、入力した情報を基に指定のエントリを検出します。

「更新」をクリックして、テーブルを更新します。

## **履歴利用率**

本項目ではメモリ、CPU およびポートの使用履歴について表示します。

#### モニタリング > 利用率 > 履歴利用率の順にメニューをクリックし、以下の画面を表示します。

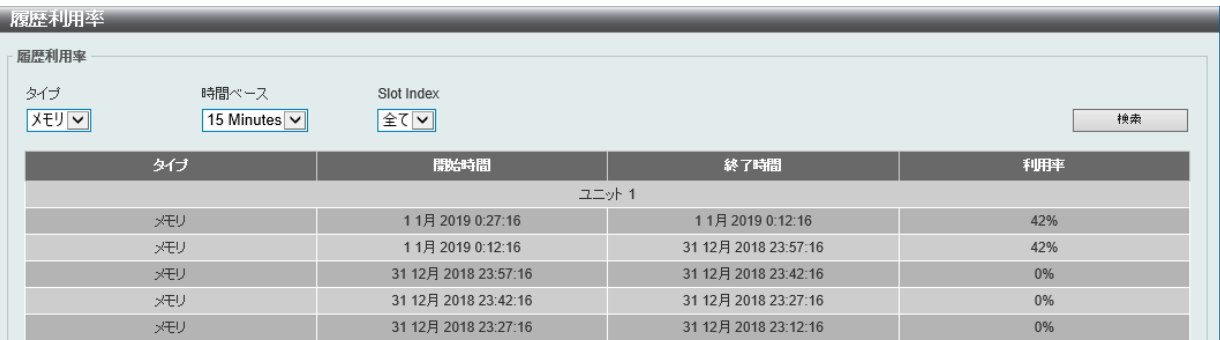

#### 図 14-3 履歴利用率(メモリ)画面

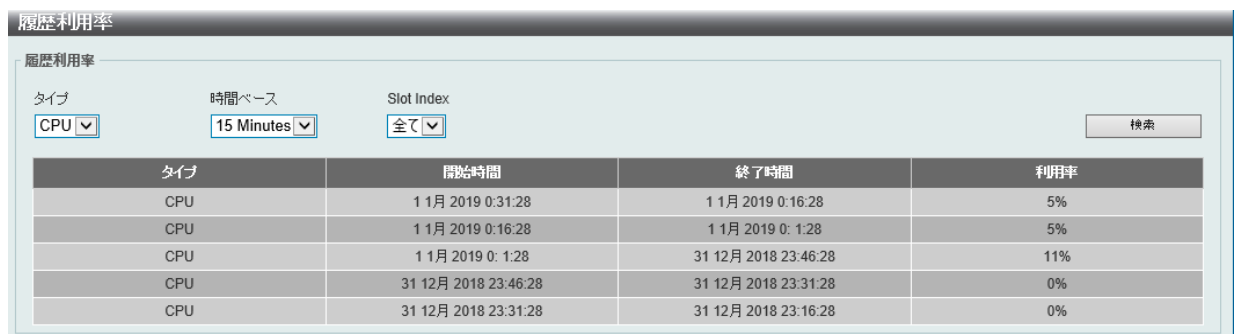

#### 図 14-4 履歴利用率(CPU)画面

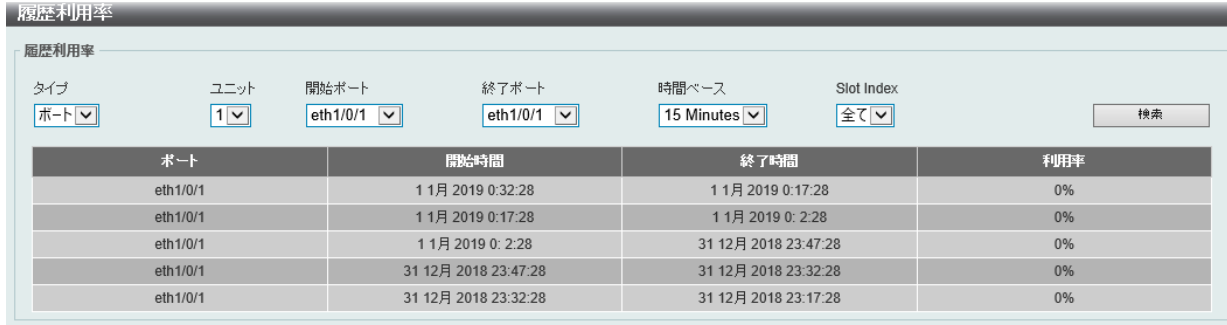

図 14-5 履歴利用率 (ポート)画面

#### 画面に表示される項目:

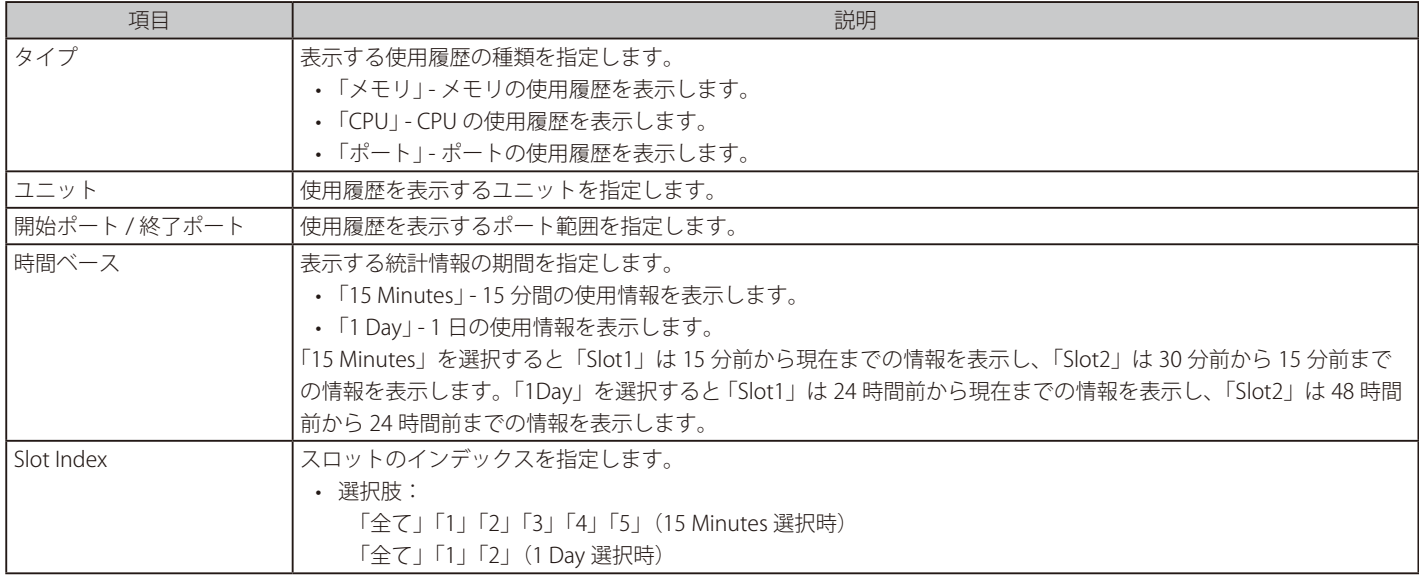

「検索」をクリックして、入力した情報を基に指定のエントリを検出します。

# <span id="page-446-0"></span>**統計**

スイッチの統計情報を表示します。

## **ポート**

ポートのパケット情報を表示します。

モニタリング > 統計 > ポートの順にメニューをクリックし、以下の画面を表示します。

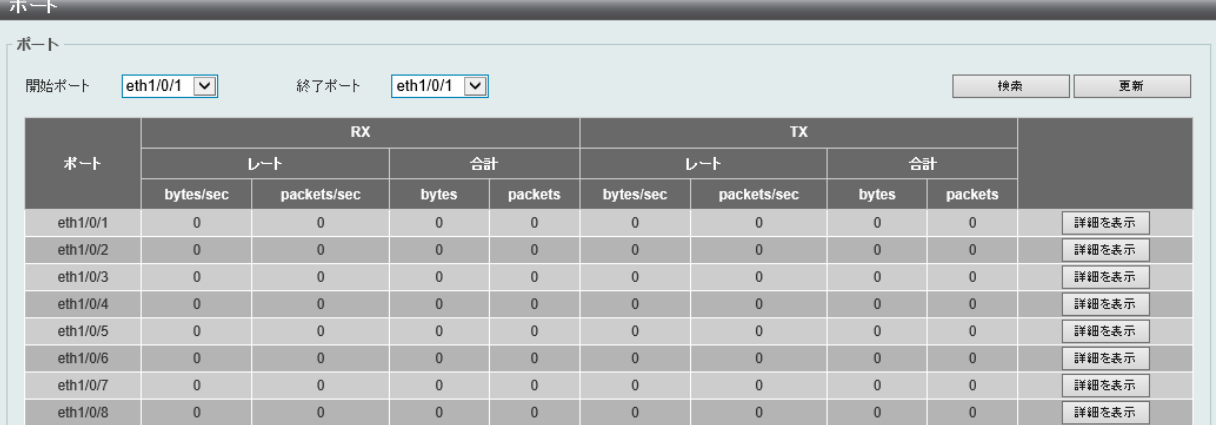

図 14-6 ポート画面

#### 画面に表示される項目:

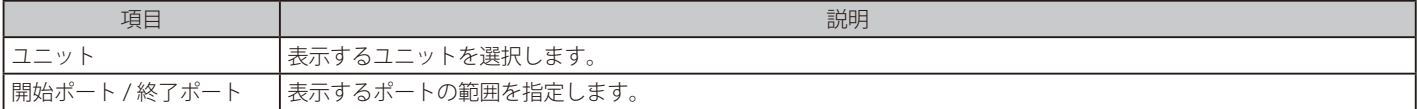

「検索」をクリックして、入力した情報を基に指定のエントリを検出します。

「更新」をクリックして、テーブルを更新します。

「詳細を表示」をクリックして、指定ポートの詳細情報について表示します。

「詳細を表示」をクリックすると以下の画面が表示されます。

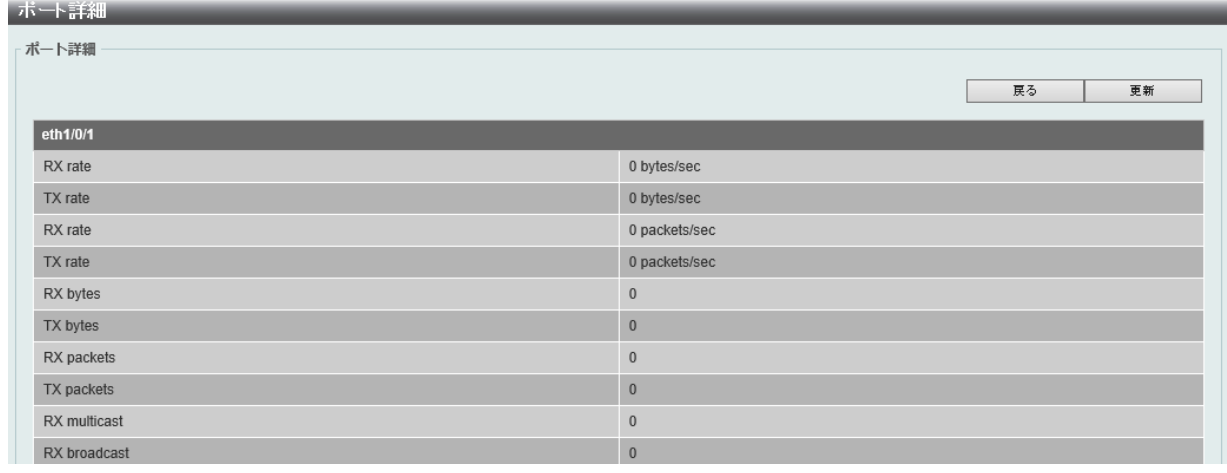

図 14-7 ポート詳細画面

「更新」をクリックして、テーブルを更新します。 「戻る」をクリックして、前の画面に戻ります。

## **CPU ポート**

CPU の統計情報について表示します。

### モニタリング > 統計 > CPU Port の順にメニューをクリックし、以下の画面を表示します。

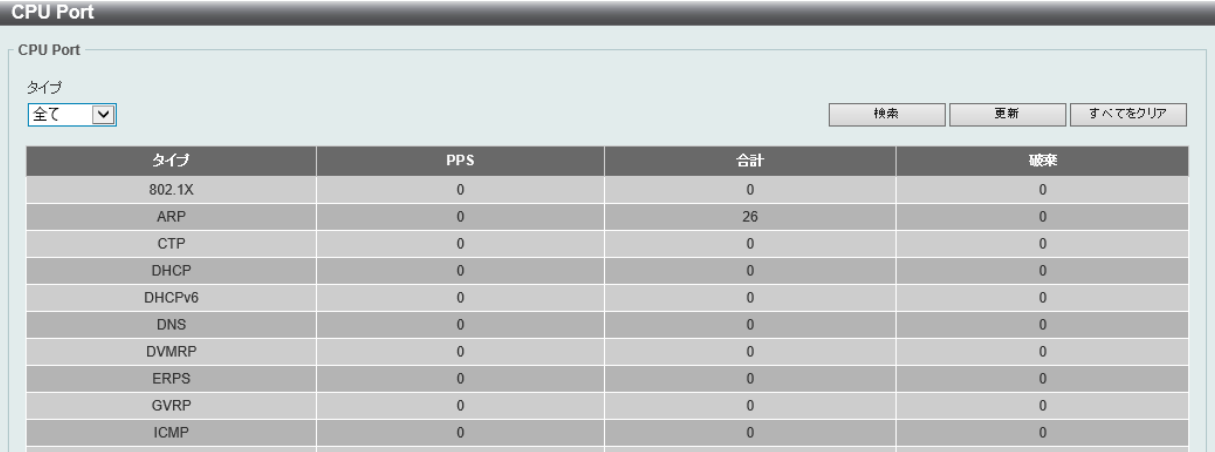

図 14-8 CPU Port 画面

#### 画面に表示される項目:

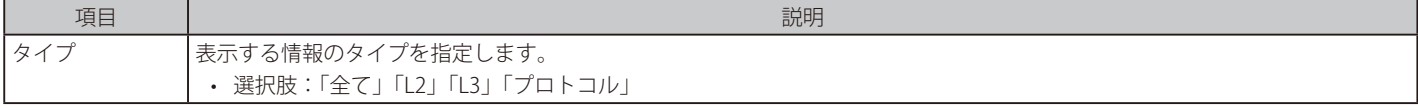

「検索」をクリックして、入力した情報を基に指定のエントリを検出します。

「更新」をクリックして、テーブルを更新します。

「すべてをクリア」をクリックして、テーブル上のすべての情報を消去します。

## **インタフェースカウンタ**

インタフェースカウンタ情報について表示します。

#### モニタリング > 統計 > インタフェースカウンタの順にメニューをクリックし、以下の画面を表示します。

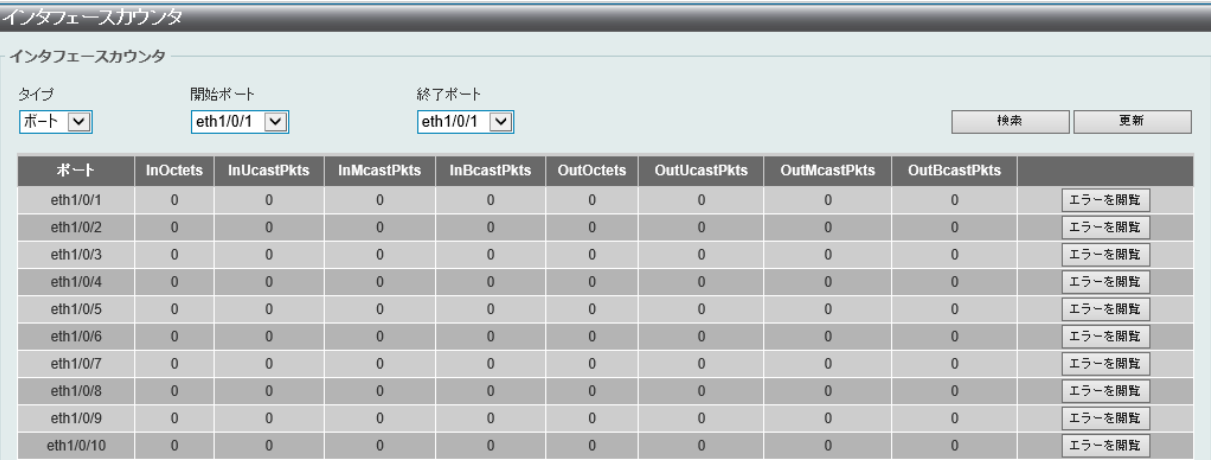

図 14-9 インタフェースカウンタ画面

画面に表示される項目:

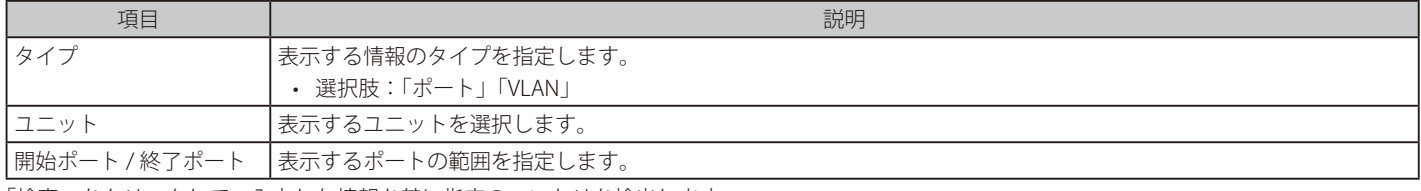

「検索」をクリックして、入力した情報を基に指定のエントリを検出します。

「更新」をクリックして、テーブルを更新します。

「エラーを閲覧」をクリックすると、指定ポートのエラー情報について表示します。

#### 「エラーを閲覧」をクリックすると、次の画面が表示されます。

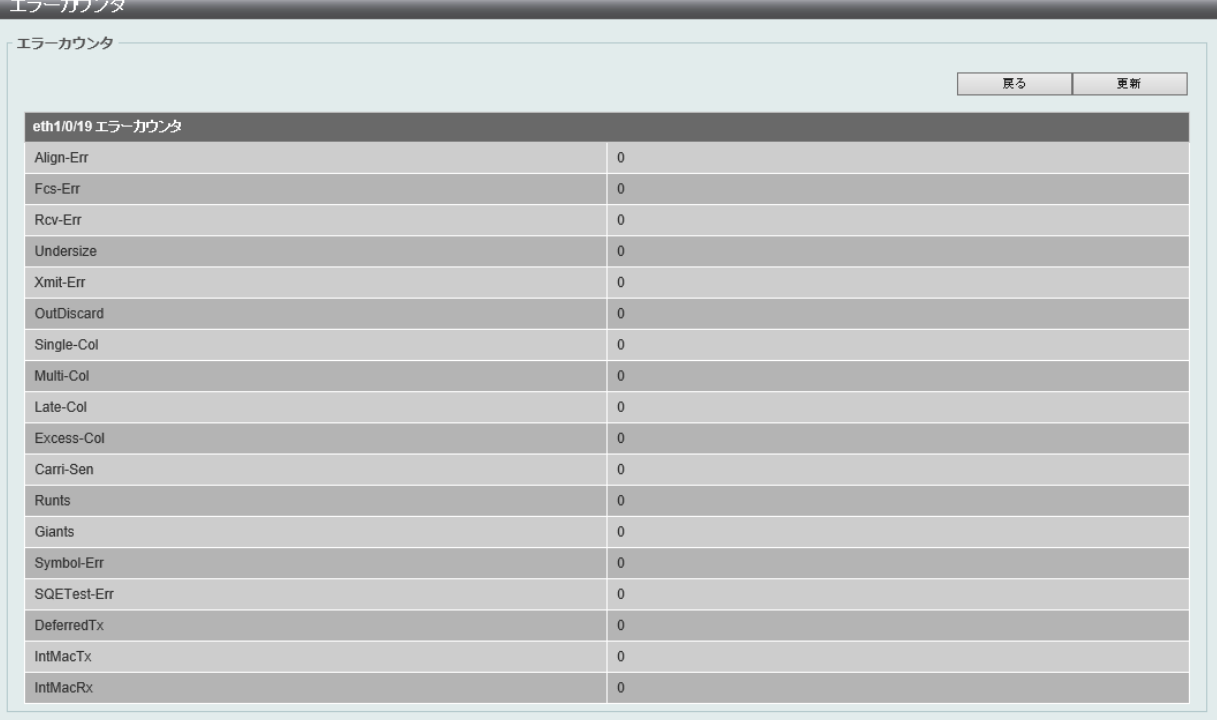

図 14-10 エラーカウンタ画面

「戻る」をクリックすると前のページに戻ります。 「更新」をクリックして、テーブルを更新します。

# 第14章 モニタリング

「タイプ」で「VLAN」を選択すると、次の画面が表示されます。

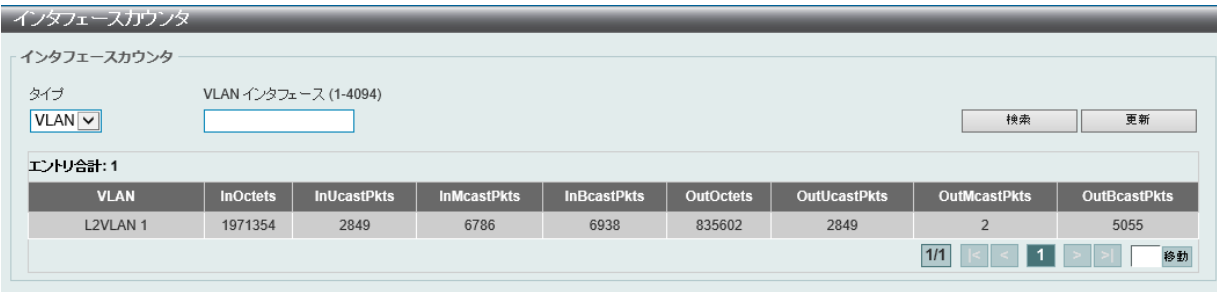

#### 画面に表示される項目:

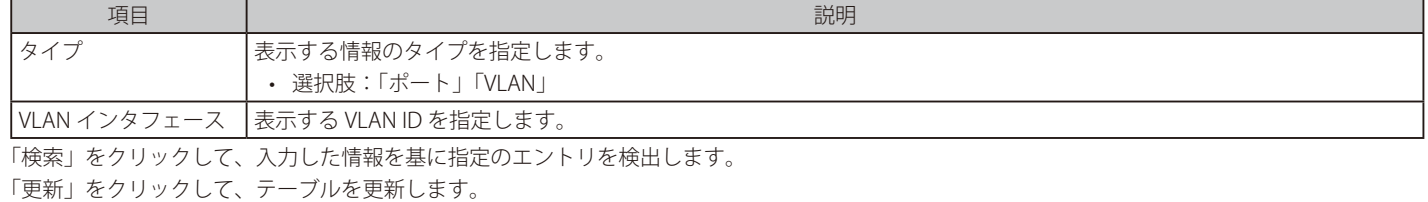

## **インタフェース履歴カウンタ**

本項目ではインタフェースにおけるカウンタの履歴を表示します。

モニタリング > 統計 > インターフェイス履歴カウンタの順にメニューをクリックし、以下の画面を表示します。

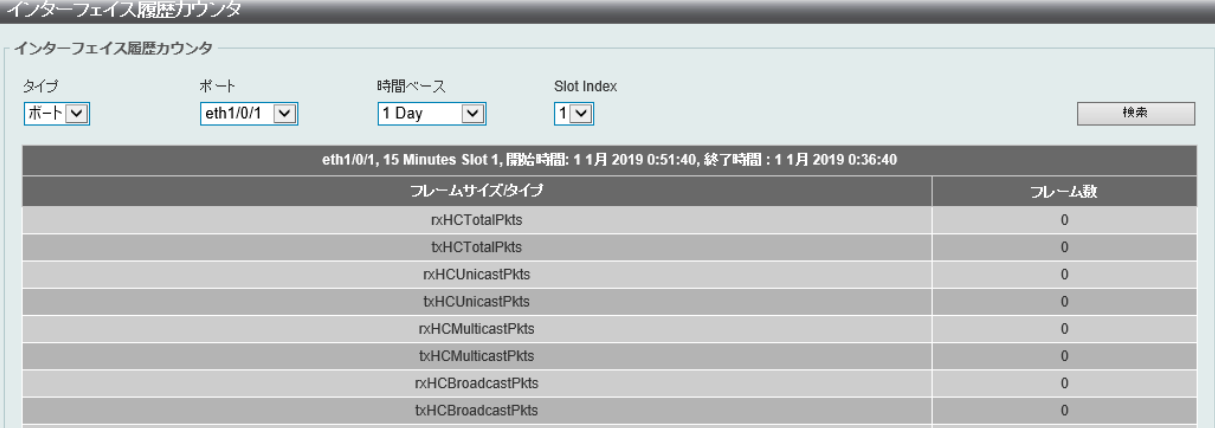

図 14-12 インターフェイス履歴カウンタ画面

#### 画面に表示される項目:

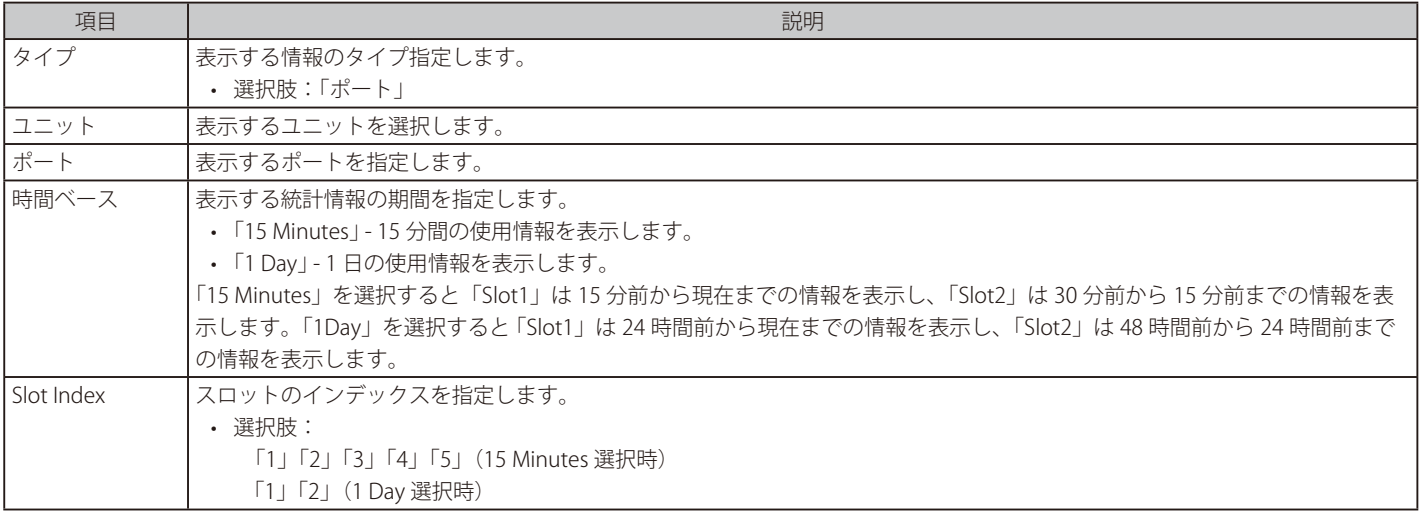

「検索」をクリックして、入力した情報を基に指定のエントリを検出します。

図 14-11 インタフェースカウンタ (VLAN) 画面

## **カウンタ**

すべてのポートのカウンタ情報を表示、消去します。

モニタリング > 統計 > カウンタの順にメニューをクリックし、以下の画面を表示します。

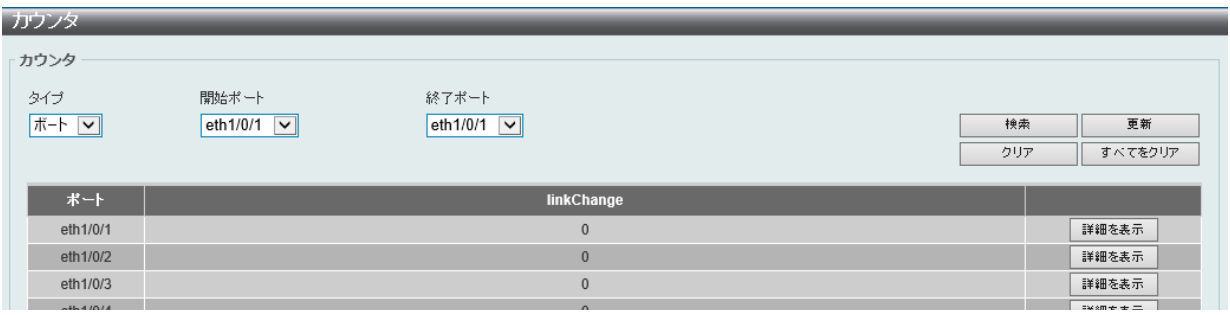

図 14-13 カウンタ (ポート選択時)画面

| カウンタ                         |      |                            |                |
|------------------------------|------|----------------------------|----------------|
| カウンタ                         |      |                            |                |
| タイプ<br>VLAN インタフェース (1-4094) |      |                            |                |
| $VLAN$ $\boxed{\vee}$        |      |                            | 検索<br>更新       |
|                              |      |                            | すべてをクリア<br>クリア |
| エントリ合計:1                     |      |                            |                |
| L2VLAN <sub>1</sub>          |      |                            |                |
| <b>rxHCUnicastPkts</b>       | 4213 | <b>rxHCUnicastOctets</b>   | 782965         |
| <b>DXHCMulticastPkts</b>     | 8394 | <b>DXHCMulticastOctets</b> | 1109117        |
| rxHCBroadcastPkts            | 8665 | rxHCBroadcastOctets        | 729448         |

図 14-14 カウンタ(VLAN 選択時)画面

画面に表示される項目:

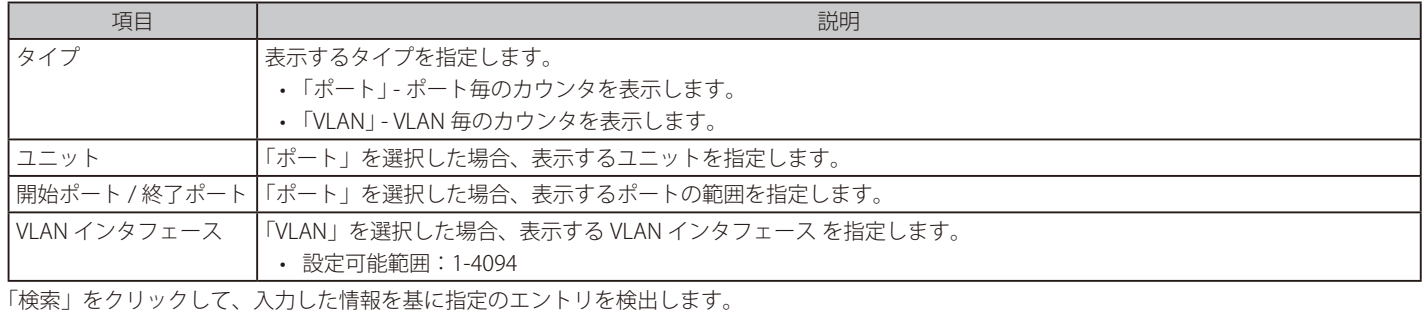

「更新」をクリックして、テーブルを更新します。

「クリア」をクリックして、指定ポートの情報を消去します。

「すべてをクリア」をクリックして、テーブル上のすべての情報を消去します。

#### 詳細情報の表示(ポート毎のカウンタ画面)

「詳細を表示」をクリックすると以下の画面が表示されます。

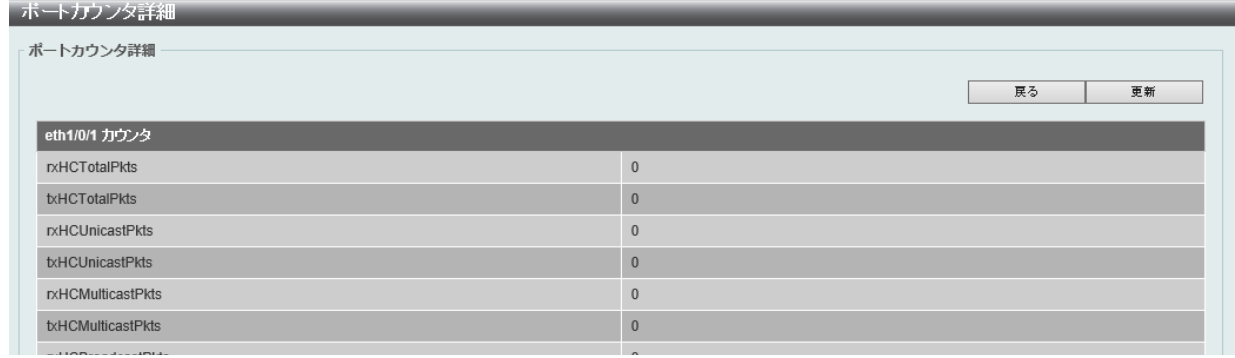

図 14-15 ポートカウンタ詳細画面

「更新」をクリックして、テーブルを更新します。

「戻る」をクリックして、前の画面に戻ります。

## <span id="page-451-0"></span>**ミラー設定**

ミラーリング機能についての設定、表示を行います。本スイッチは対象ポートで送受信するフレームをコピーして、そのコピーしたフレームの出力 先を他のポートに変更する機能(ポートミラーリング)を持っています。ミラーリングポートに監視機器(スニファや RMON probe など)を接続し、 最初のポートを通したパケットの詳細を確認することができます。トラブルシューティングやネットワーク監視の目的において適しています。

#### モニタリング > ミラー設定をクリックします。

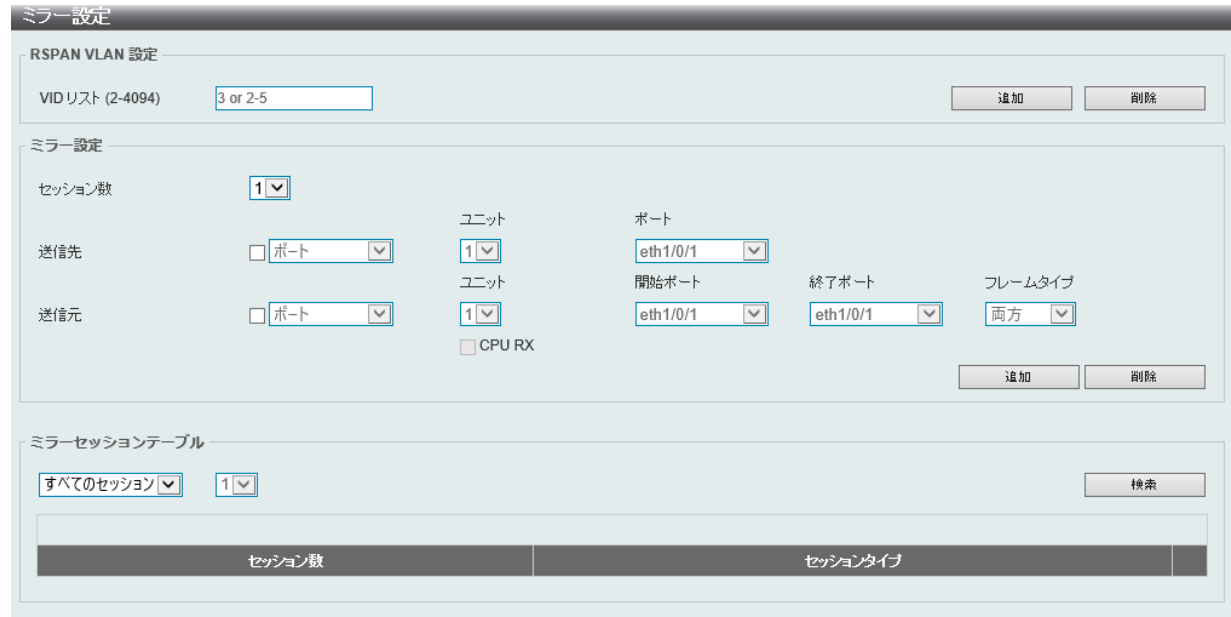

図 14-16 ミラー設定画面

#### 画面に表示される項目:

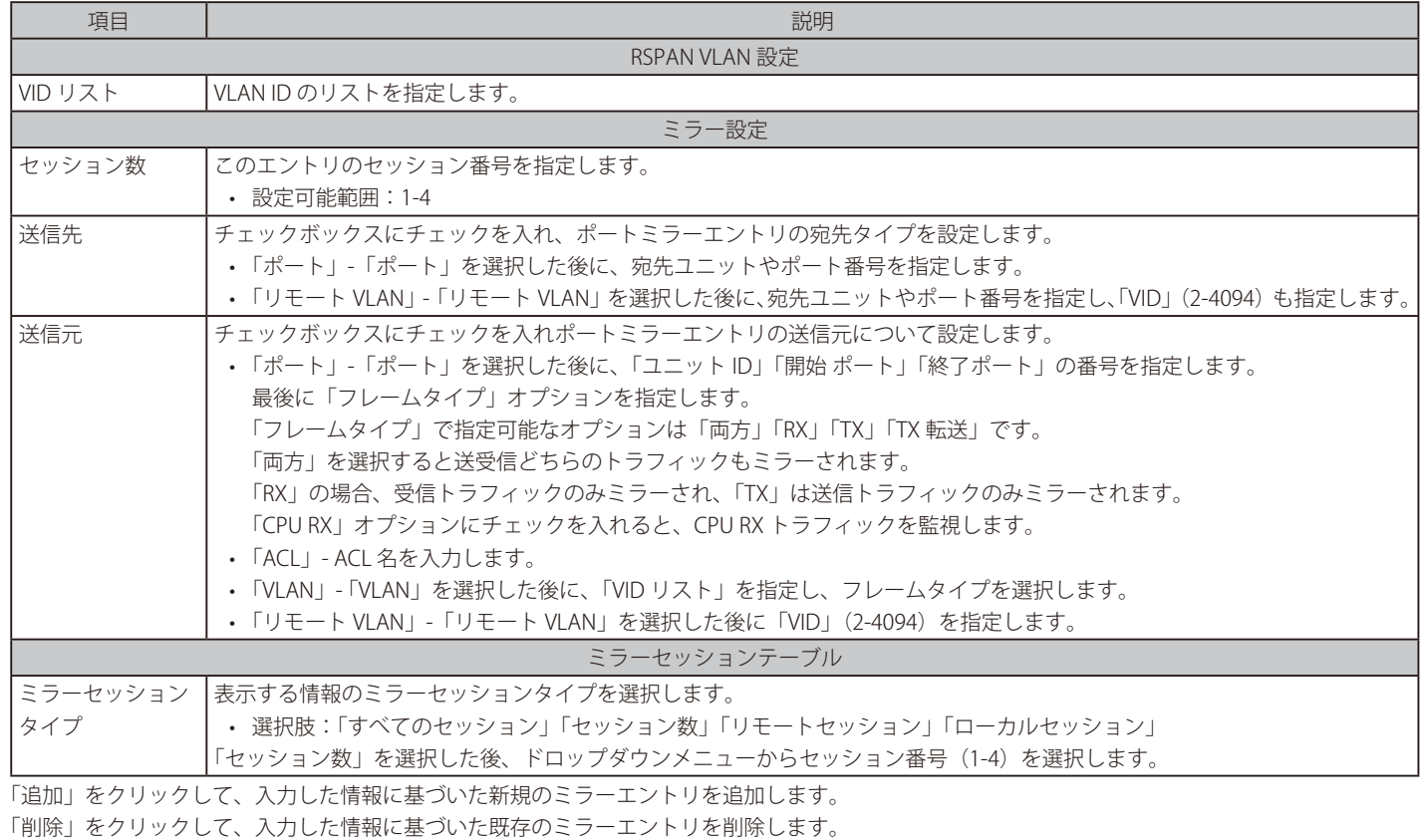

「検索」をクリックして、入力した情報に基づいたエントリを検出します。

「詳細を表示」リンクをクリックし、ミラーセッションの詳細情報を表示します。

お意 各セッションの送信先 (Destination) のポートは別々のポートに設定することはできません。(Destination のポートは1 ポートのみ対応)

## <span id="page-452-0"></span>**sFlow**

sFlow は、スイッチやルータを経由するネットワークトラフィックをモニタする機能です。

## **sFlow エージェント情報**

sFlow エージェント情報を表示します。

モニタリング > sFlow > sFlow エージェント情報 の順にメニューをクリックし、以下の画面を表示します。

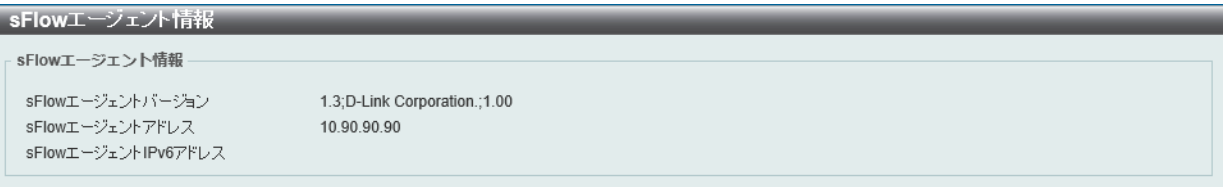

図 14-17 sFlow エージェント情報 画面

## **sFlow レシーバ設定**

sFlow エージェントのレシーバ設定と設定表示を行います。レシーバは sFlow エージェントから消去や追加することはできません。

モニタリング > sFlow > sFlow レシーバ設定の順にメニューをクリックし、以下の画面を表示します。

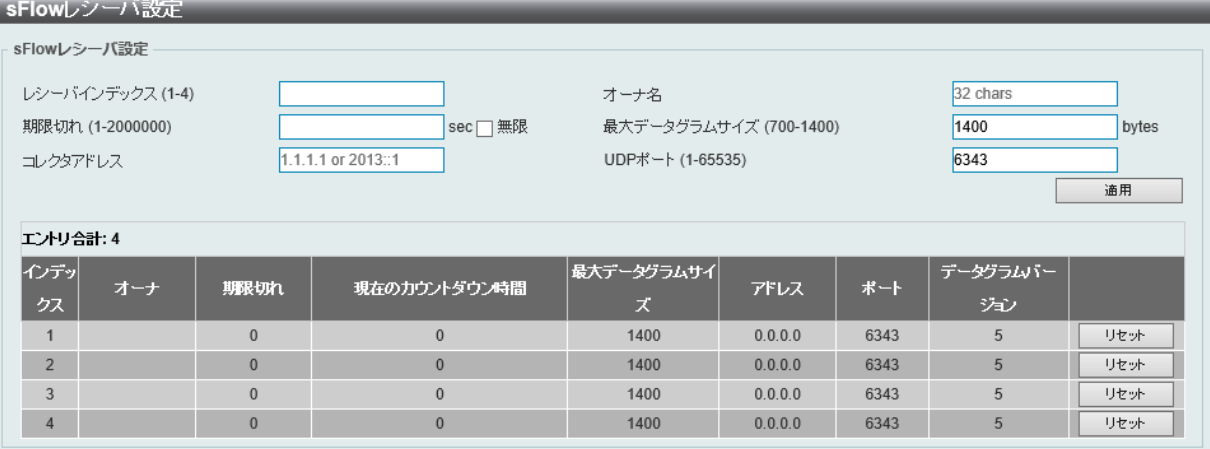

図 14-18 sFlow レシーバ設定画面

```
画面に表示される項目:
```
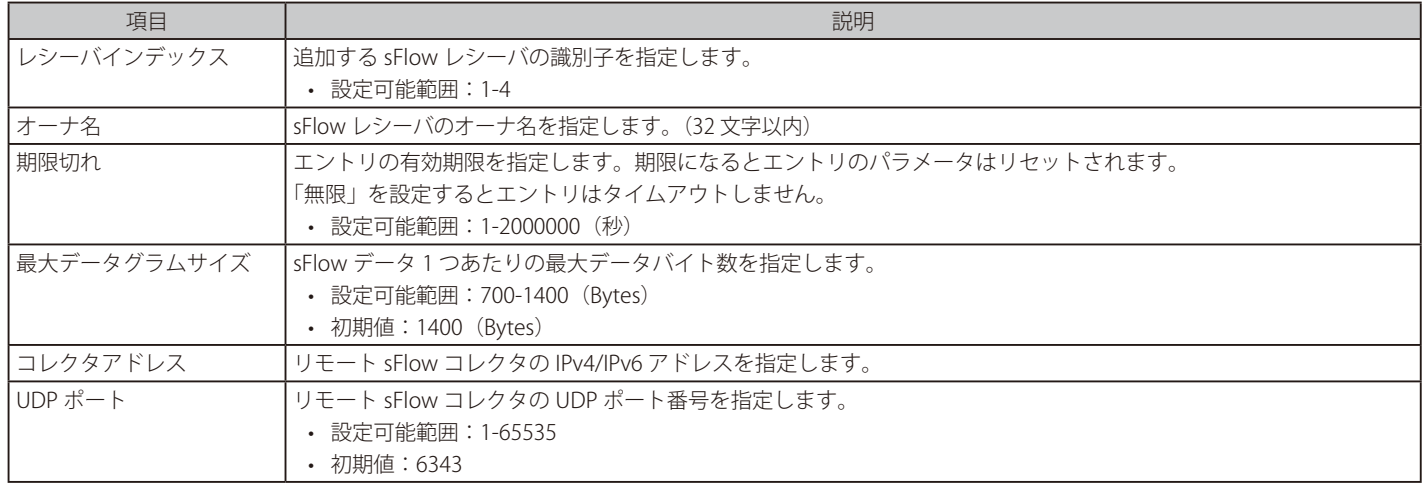

「適用」をクリックして、設定を有効にします。

「リセット」をクリックして、指定エントリの設定を初期値に戻します。

## **sFlow サンプラ設定**

ネットワークからサンプルパケットを取得するための設定をします。これには、サンプリングのレートや抽出されるパケットヘッダの量も含まれます。

モニタリング > sFlow > sFlow サンプラ設定の順にメニューをクリックし、以下の画面を表示します。

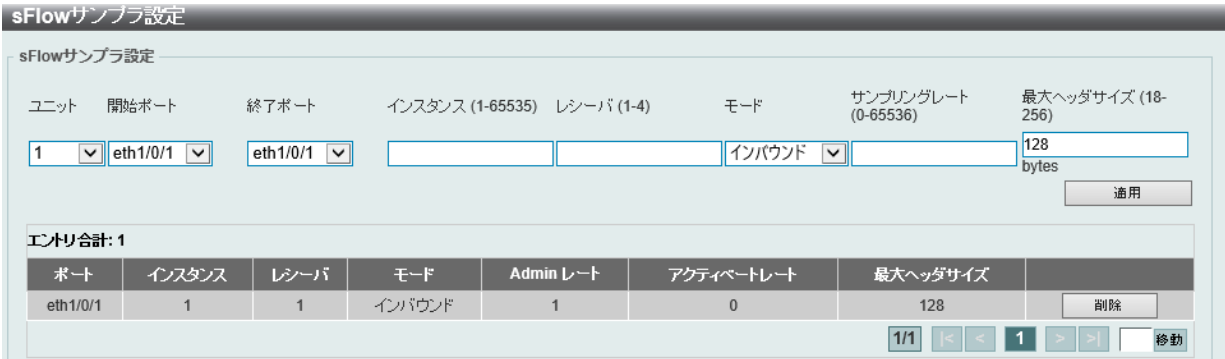

図 14-19 sFlow サンプラ設定画面

画面に表示される項目:

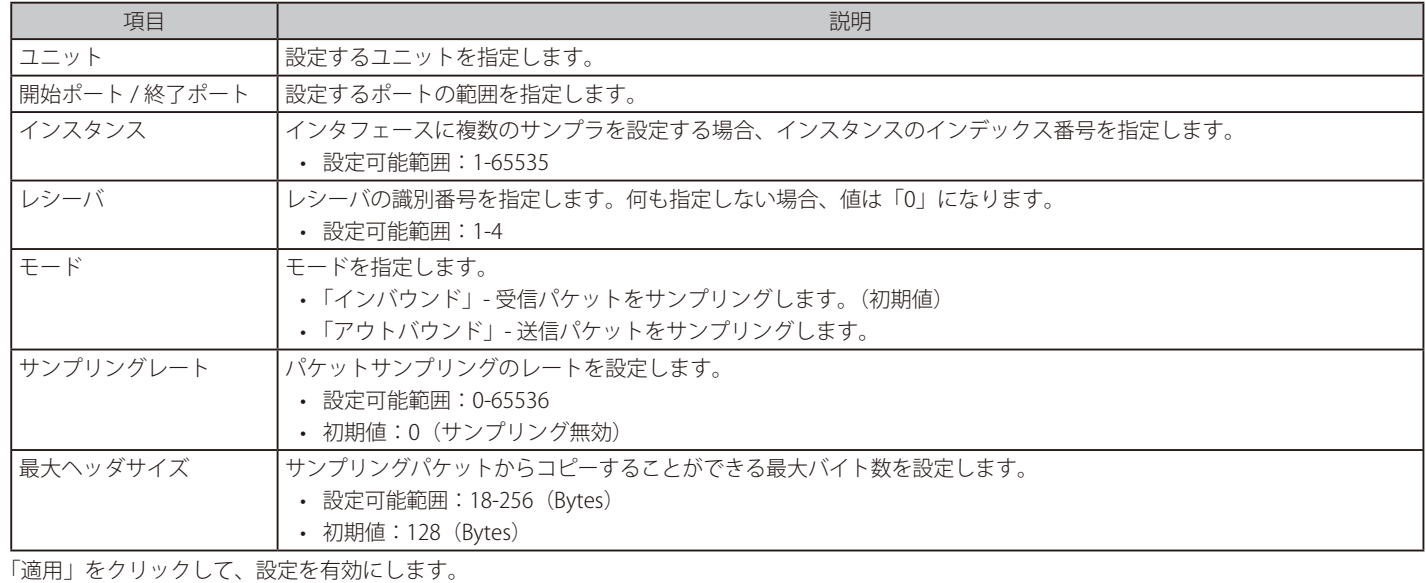

「削除」をクリックして、指定エントリを削除します。

## **sFLow ポーラー設定**

スイッチのポーラーの設定を行います。

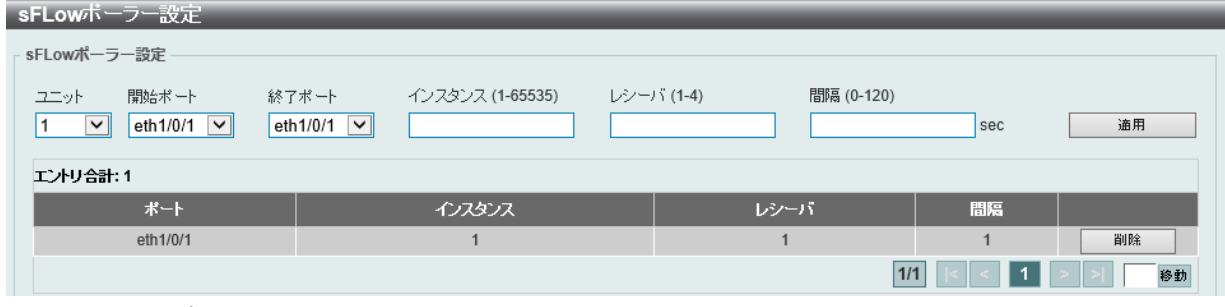

図 14-20 sFLow ポーラー設定 画面

画面に表示される項目:

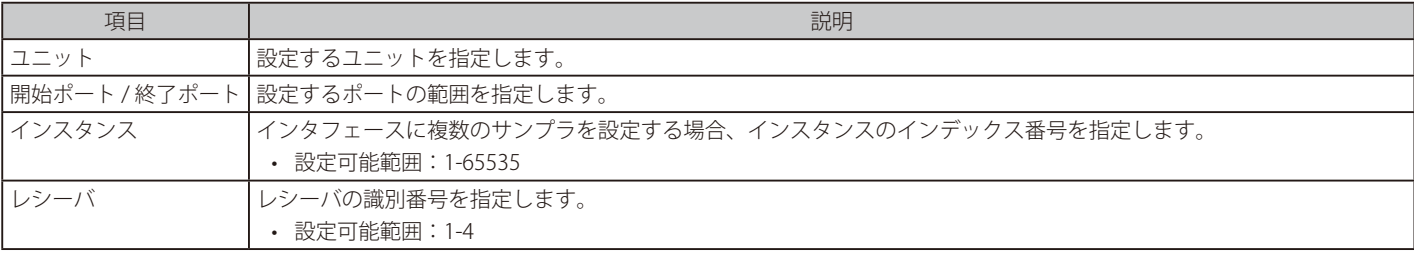

モニタリング > sFlow > sFLow ポーラー設定 の順にメニューをクリックし、以下の画面を表示します。

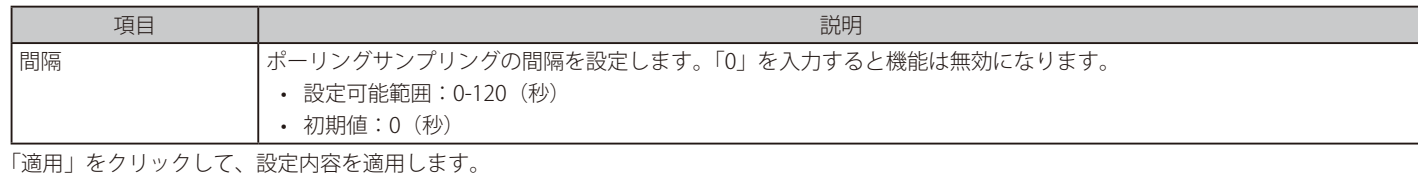

「削除」をクリックして、指定エントリを削除します。

# <span id="page-454-0"></span>**デバイス環境**

本画面ではスイッチの内部温度状態を表示します。

モニタリング > デバイス環境をクリックして次の画面を表示します。

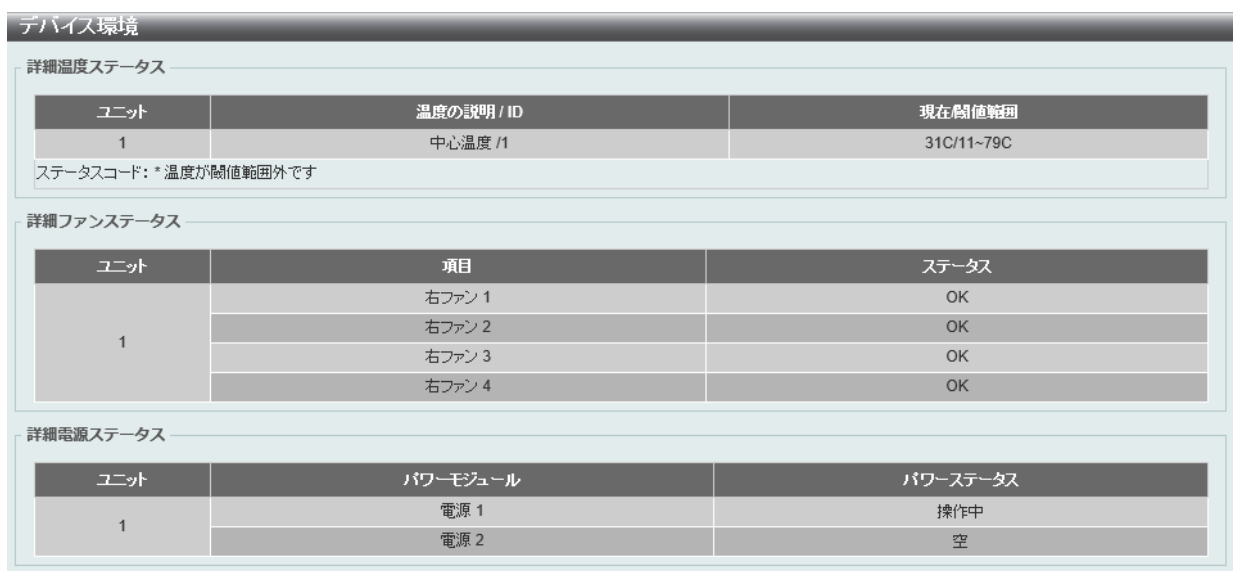

図 14-21 デバイス環境画面

# **第 15 章 Green(省電力機能)**

以下は Green サブメニューの説明です。必要に応じて、設定 / 変更 / 修正を行ってください。

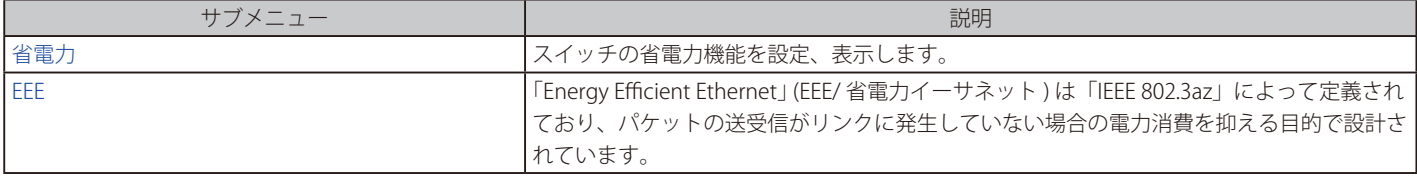

# <span id="page-456-0"></span>**省電力**

スイッチの省電力機能を設定、表示します。

省電力 > 省電力メニューをクリックし、以下の画面を表示します。

## 省エネグローバル設定タブ

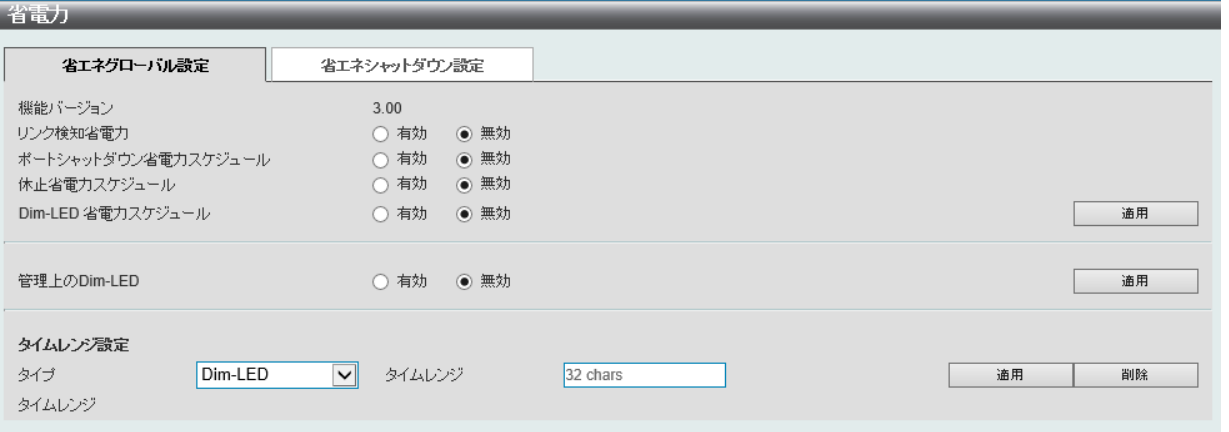

図 15-1 省電力 - 省エネグローバル設定タブ画面

画面に表示される項目:

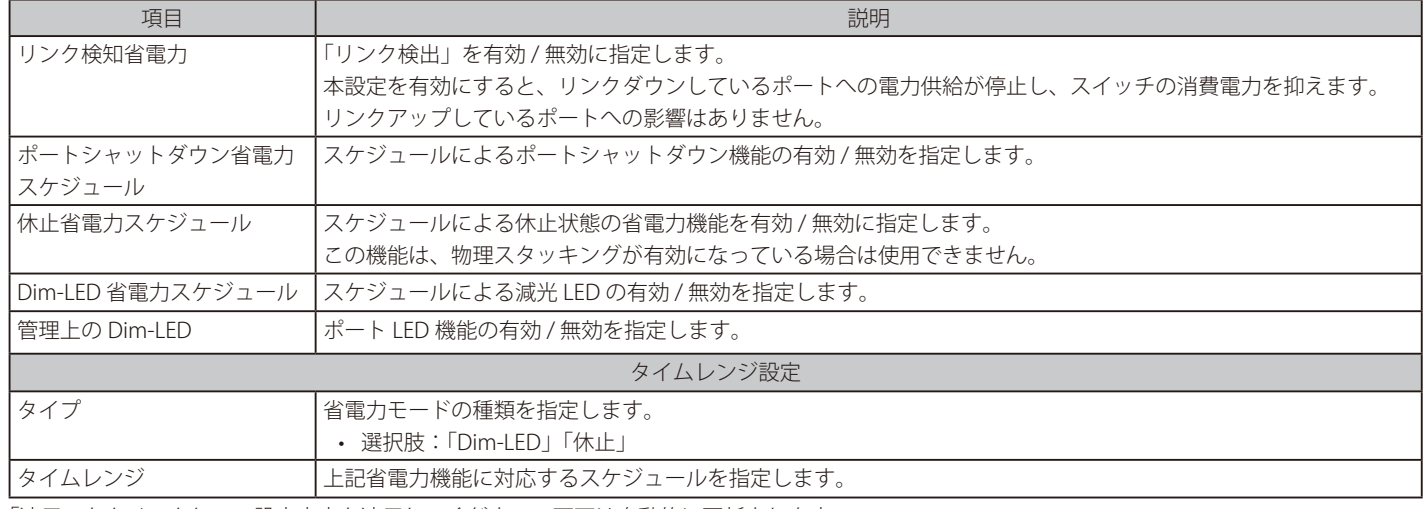

「適用」をクリックして、設定内容を適用してください。画面は自動的に更新されます。

「削除」をクリックして、指定のエントリを削除します。

お意図「休止」機能を有効にする場合、物理スタック機能は無効である必要があります。

## 省エネシャットダウンタブ

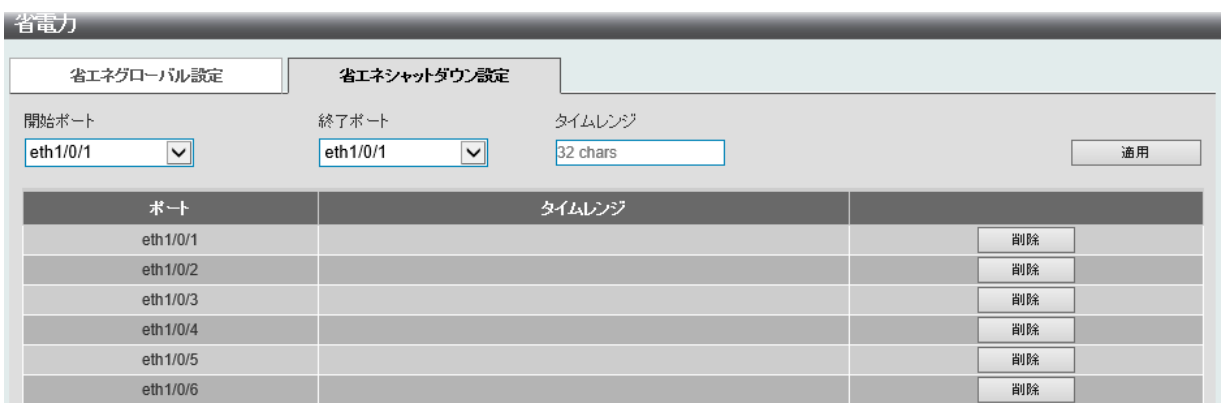

図 15-2 省電力 - 省エネシャットダウン設定タブ画面

画面に表示される項目:

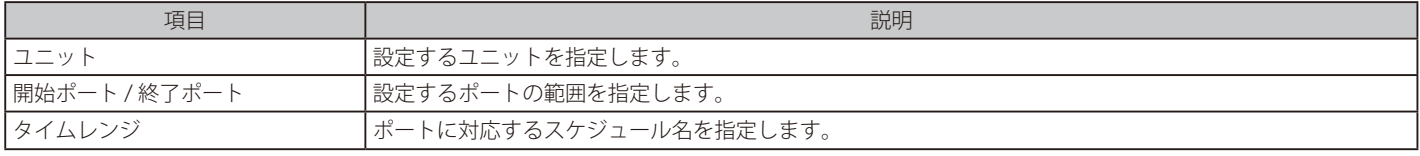

「適用」をクリックして、設定内容を適用します。画面は自動的に更新されます。 「削除」をクリックして指定のエントリを削除します。

#### <span id="page-457-0"></span>**EEE**

「Energy Efficient Ethernet」 (EEE/ 省電力イーサネット ) は「IEEE 802.3az」によって定義されています。 リンク上でパケットの送受信が発生していない場合、電力消費を抑えることができます。

#### 省電力 > EEE メニューをクリックし、以下の画面を表示します。

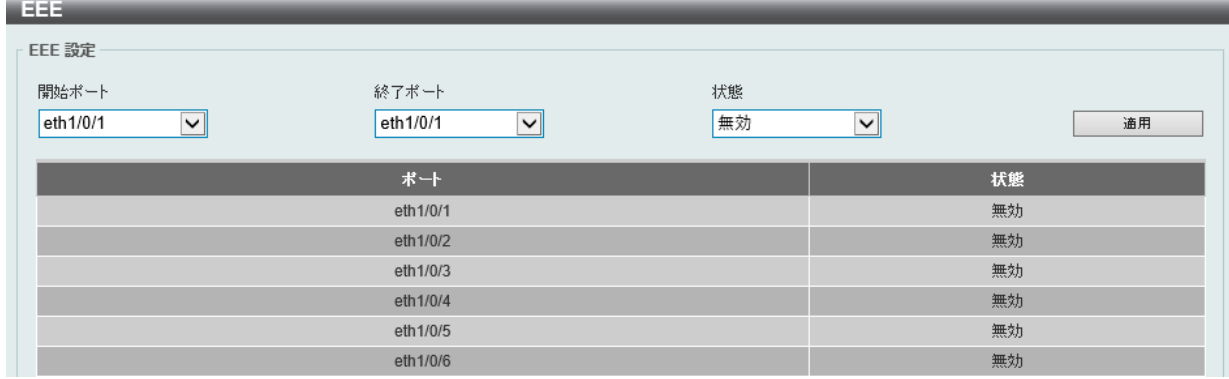

#### 図 15-3 EEE 画面

画面に表示される項目:

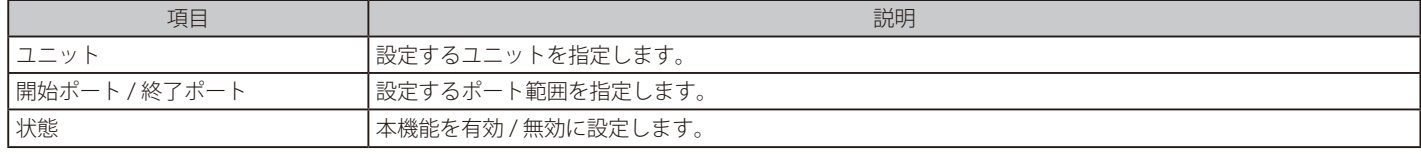

「適用」をクリックして、設定内容を適用します。画面は自動的に更新されます。

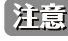

お意味本機能を使用するには、接続する対向の機器も EEE に対応している必要があります。

# **第 16 章 保存メニュー / ツールメニュー**

メンテナンス用のメニューを使用し、本スイッチのリセットおよび再起動等を行うことができます。

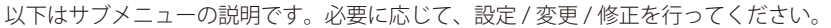

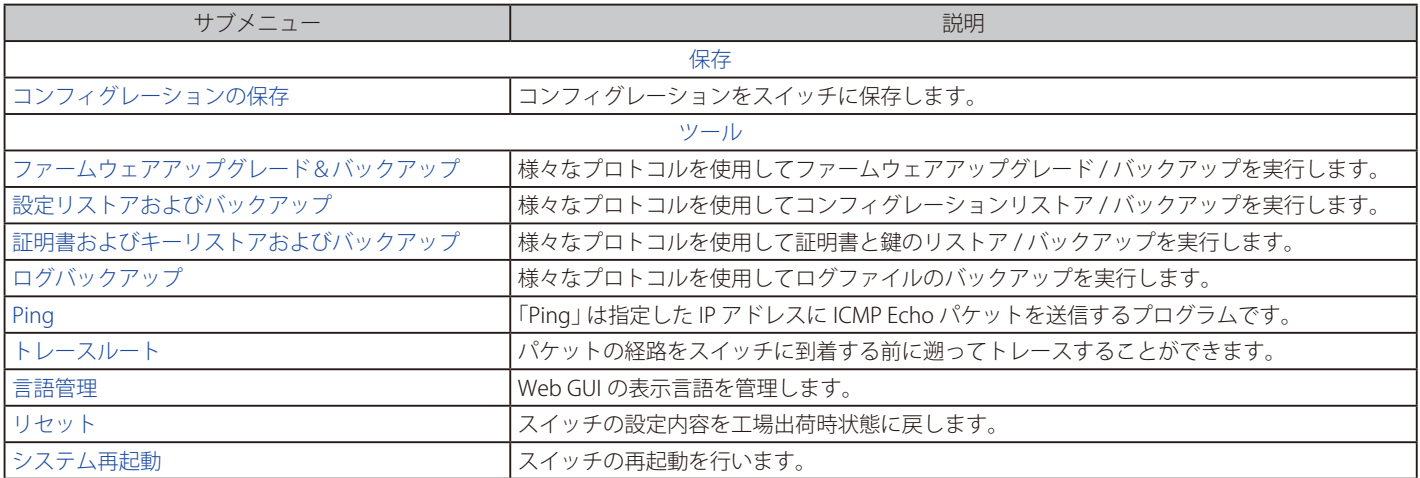

## <span id="page-459-0"></span>**保存**

現在のコンフィグレーションを保存します。

#### <span id="page-459-1"></span>**コンフィグレーションの保存**

保存 > コンフィグレーションの保存をクリックし、以下の画面を表示します。

「コンフィグレーションの保存」では現在のコンフィグレーションをスイッチに保存します。 スイッチのファイルシステムにおけるパス名を「ファイルパス」に入力して「適用」をクリックします。

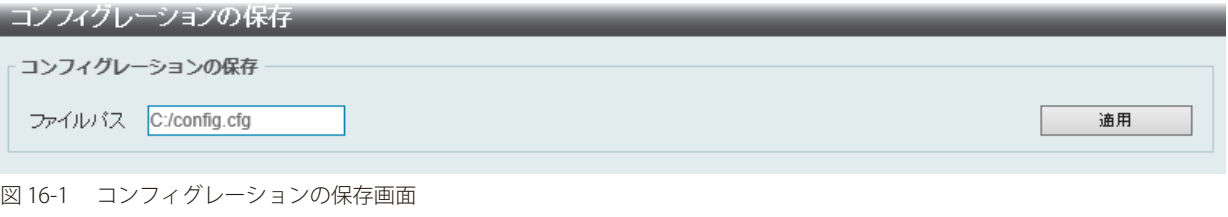

## <span id="page-459-2"></span>**ツール**

ファームウェアアップグレード&バックアップ、コンフィグレーションリストア&バックアップ、ログファイルのバックアップ、Ping、トレースルー ト、リセット、システム再起動を行います。

## <span id="page-459-3"></span>**ファームウェアアップグレード&バックアップ**

#### HTTP からファームウェアアップグレード

HTTP を使用してローカル PC からファームウェアアップグレードを実行します。

ツール > ファームウェアアップグレード&バックアップ > HTTP からファームウェアアップグレードをクリックし、設定画面を表示します。

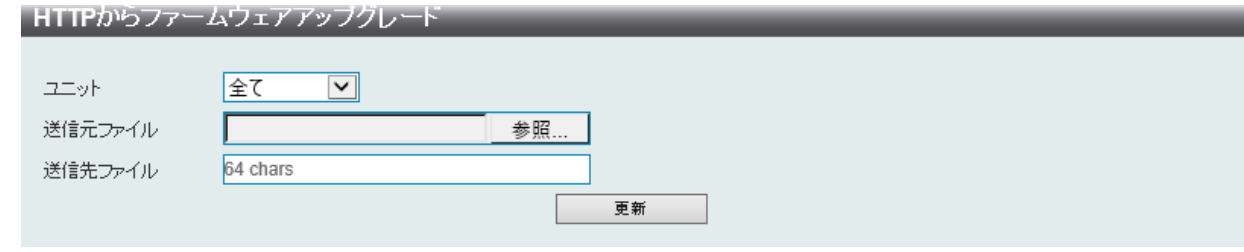

図 16-2 HTTP からファームウェアアップグレード 画面

画面に表示される項目:

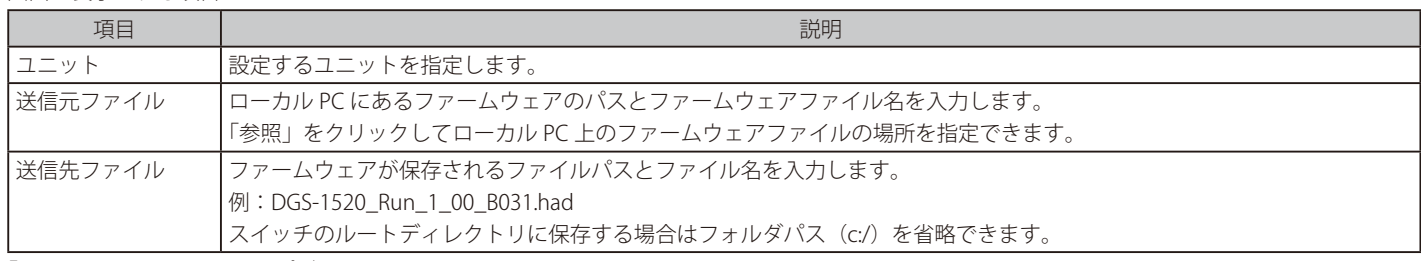

「更新」をクリックしてアップグレードを開始します。

## TFTP からファームウェアアップグレード

TFTP を使用してファームウェアアップグレードを実行します。

ツール > ファームウェアアップグレード&バックアップ > TFTP からファームウェアアップグレードをクリックし、設定画面を表示します。

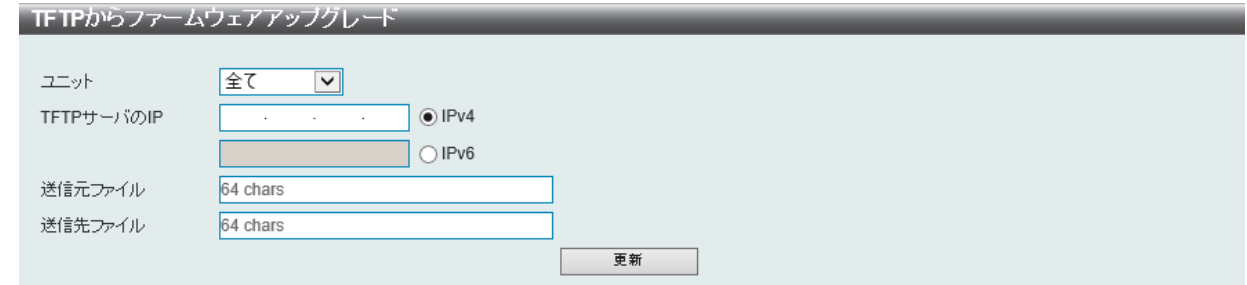

図 16-3 TFTP からファームウェアアップグレード 画面

#### 画面に表示される項目:

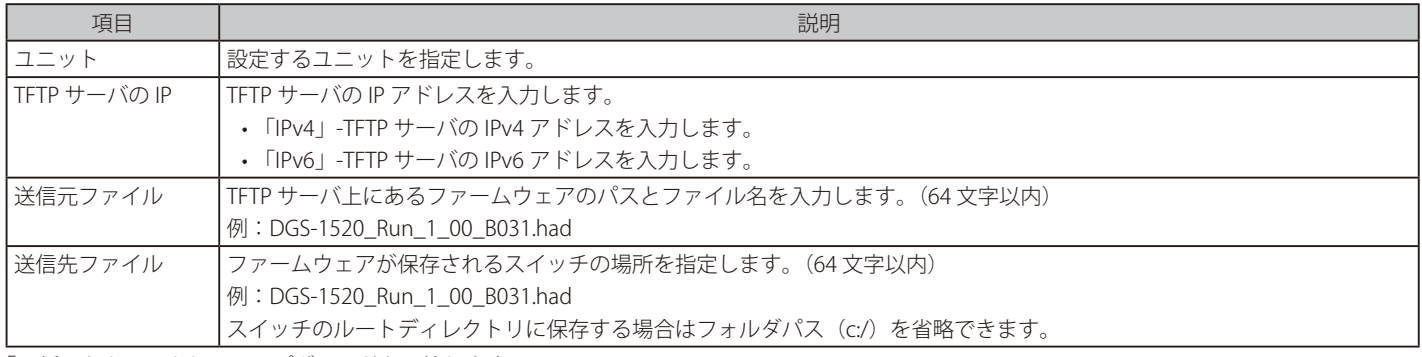

「更新」をクリックしてアップグレードを開始します。

#### SFTP からファームウェアアップグレード

SFTP を使用してファームウェアアップグレードを実行します。

ツール > ファームウェアアップグレード&バックアップ > SFTP からファームウェアアップグレードをクリックし、設定画面を表示します。

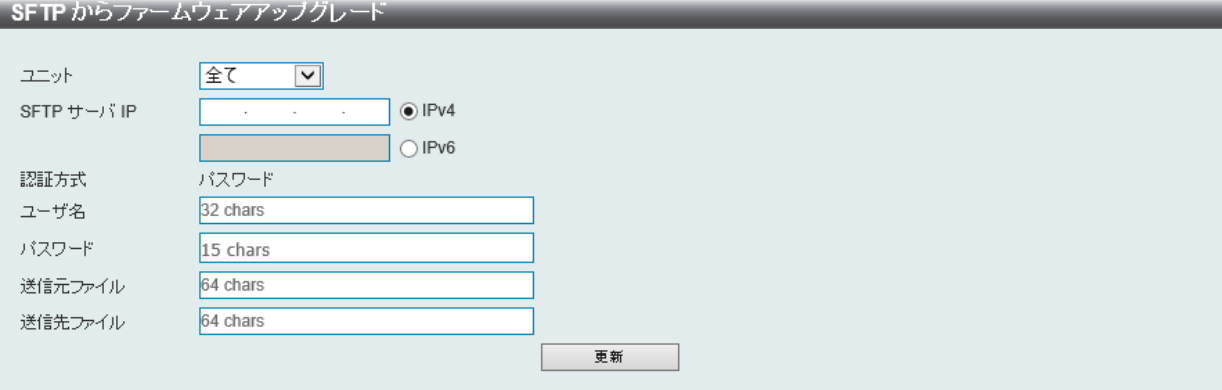

#### 画面に表示される項目:

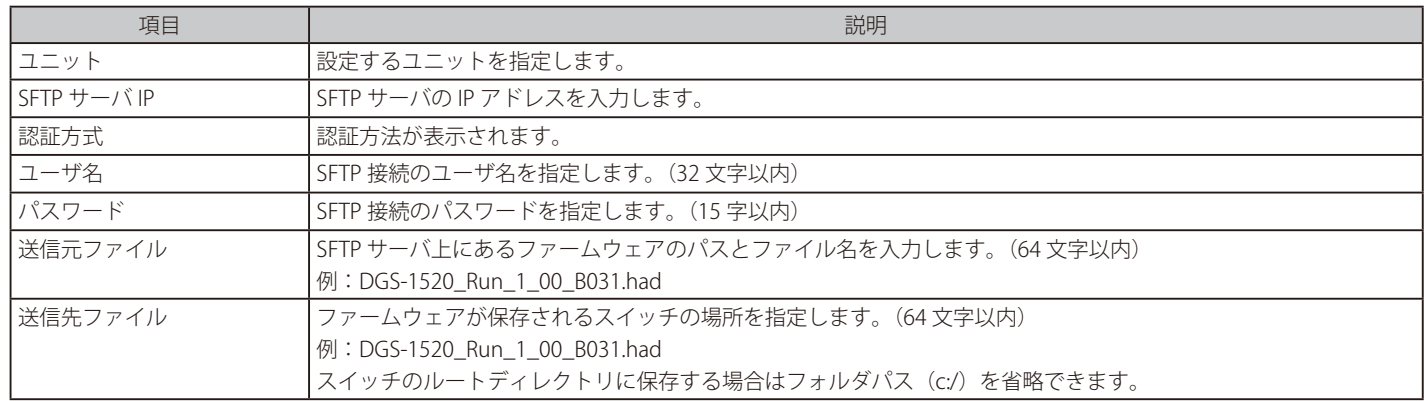

-<br>「更新」をクリックしてアップグレードを開始します。

図 16-4 SFTP からファームウェアアップグレード 画面

## HTTP でファームウェアをバックアップ

HTTP を使用してローカル PC へファームウェアバックアップをバックアップします。

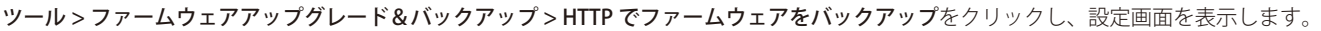

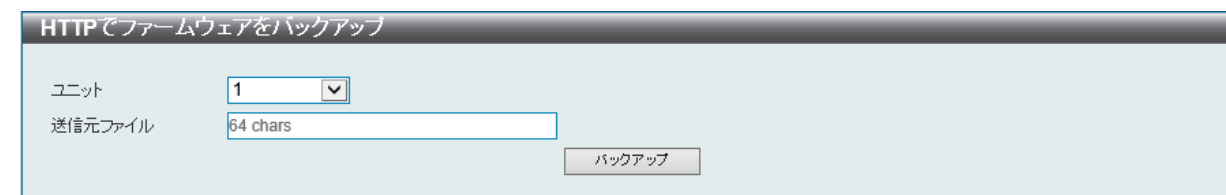

図 16-5 HTTP でファームウェアをバックアップ 画面

#### 画面に表示される項目:

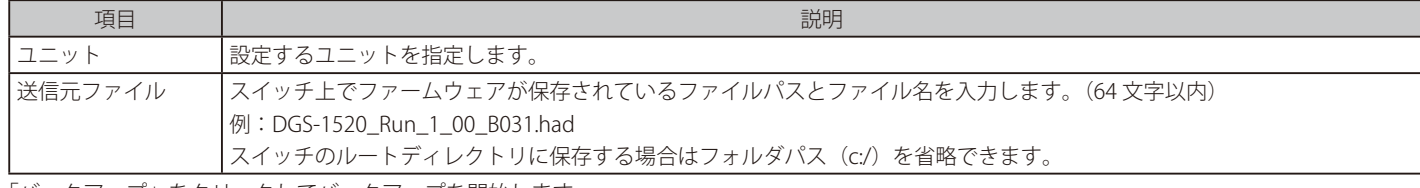

「バックアップ」をクリックしてバックアップを開始します。

#### TFTP でファームウェアをバックアップ

TFTP サーバにファームウェアバックアップを行います。

#### ツール > ファームウェアアップグレード&バックアップ > TFTP でファームウェアをバックアップをクリックし、設定画面を表示します。

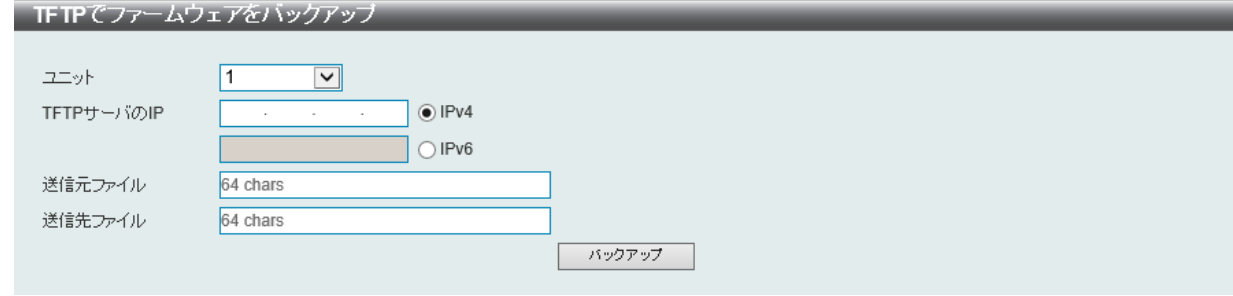

図 16-6 TFTP でファームウェアをバックアップ 画面

#### 画面に表示される項目:

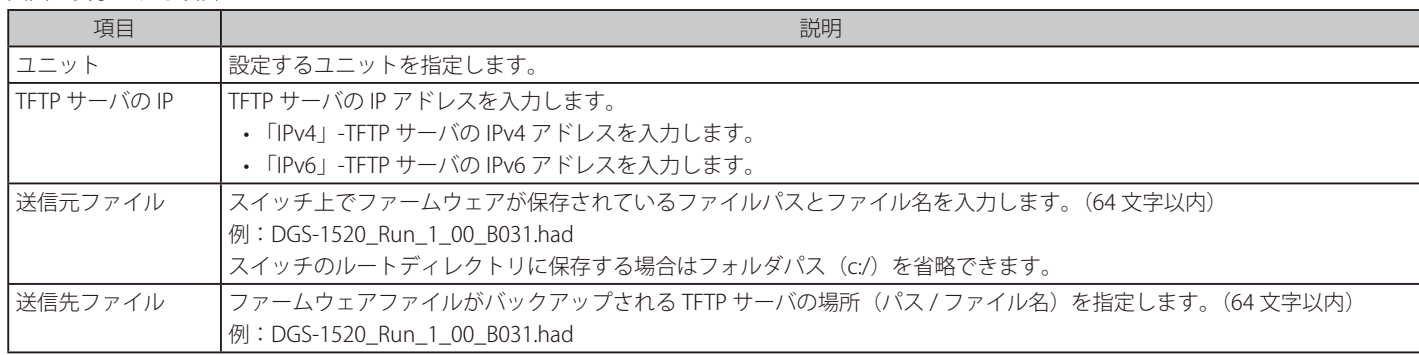

「バックアップ」をクリックしてバックアップを開始します。

## SFTP にファームウェアバックアップ

SFTP サーバにファームウェアバックアップを行います。

ツール > ファームウェアアップグレード&バックアップ > SFTP にファームウェアバックアップをクリックし、設定画面を表示します。

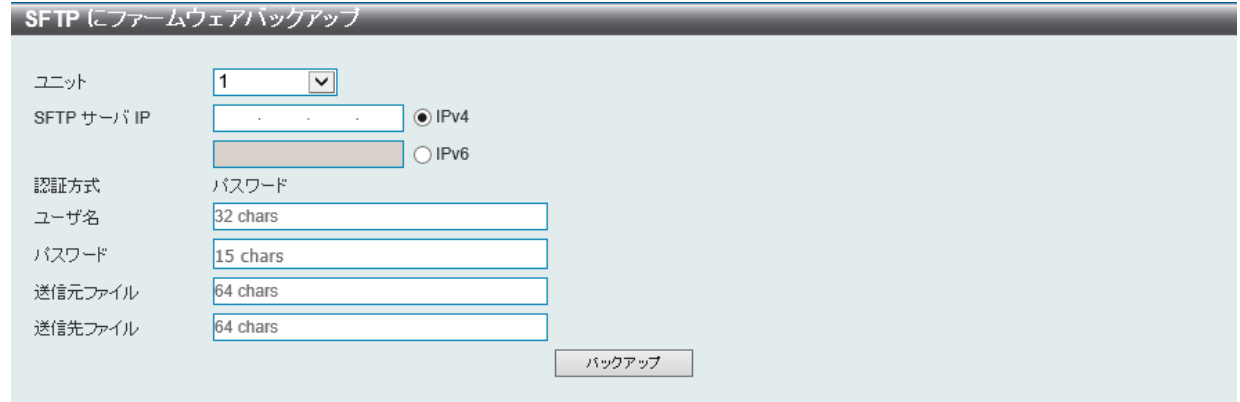

図 16-7 SFTP にファームウェアバックアップ 画面

#### 画面に表示される項目:

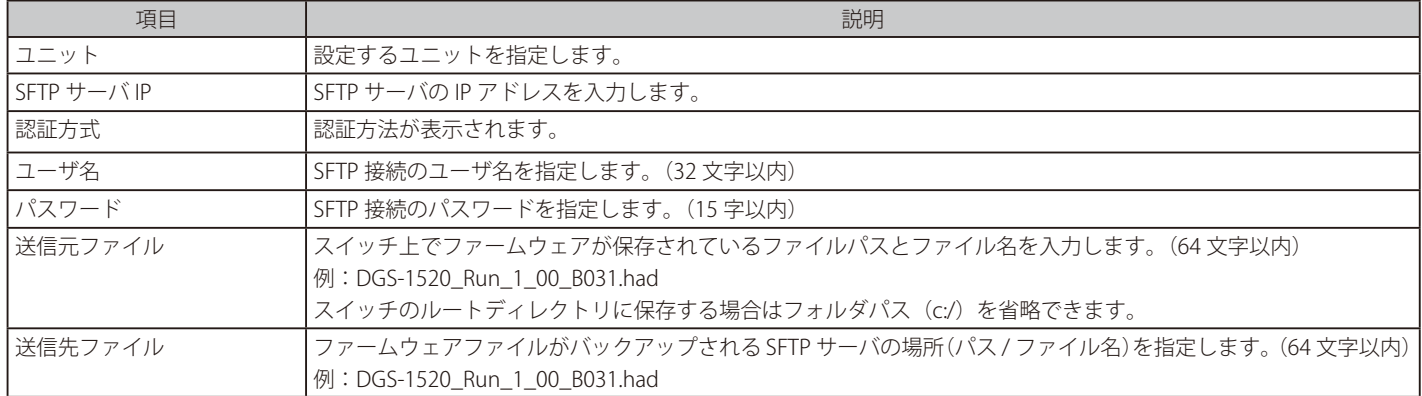

「バックアップ」をクリックしてバックアップを開始します。

## <span id="page-463-0"></span>**設定リストアおよびバックアップ**

#### HTTP から設定をリストア

HTTP を使用してローカル PC からコンフィグレーションをリストアします。

ツール > 設定リストアおよびバックアップ > HTTP から設定をリストアをクリックし、設定画面を表示します。

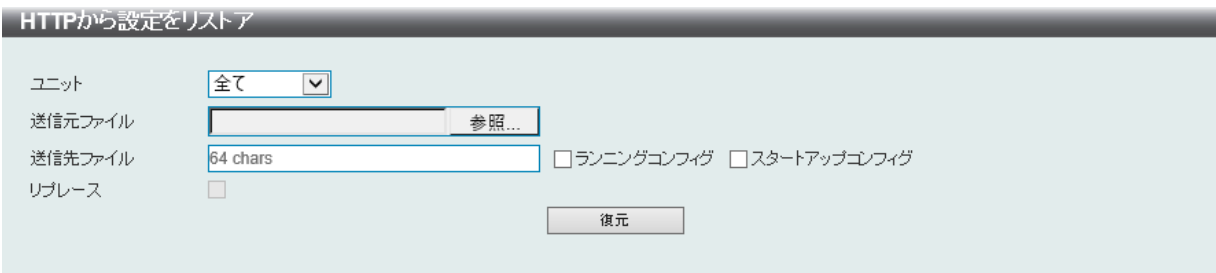

図 16-8 HTTP から設定をリストア 画面

画面に表示される項目:

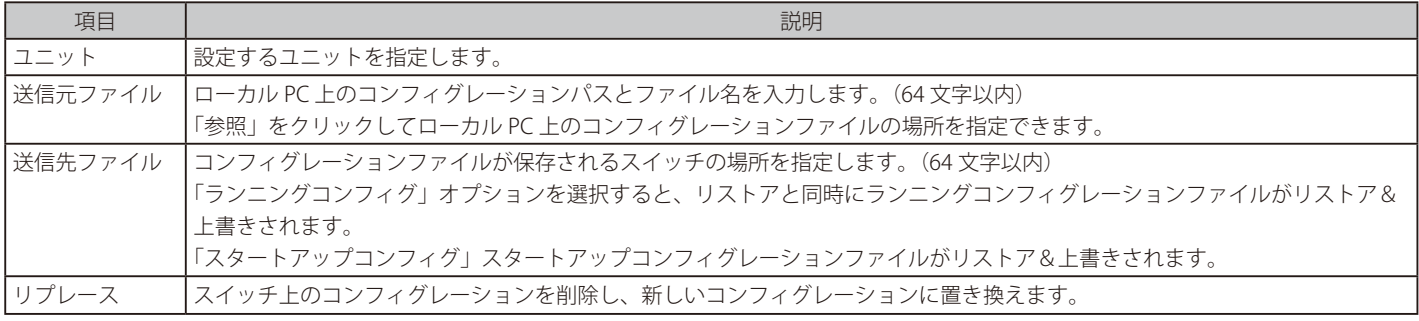

「復元」をクリックしてコンフィグレーションのリストアを開始します。

## TFTP から設定をリストア

TFTP サーバからコンフィグレーションをリストアします。

## ツール > 設定リストアおよびバックアップ > TFTP から設定をリストアをクリックし、設定画面を表示します。

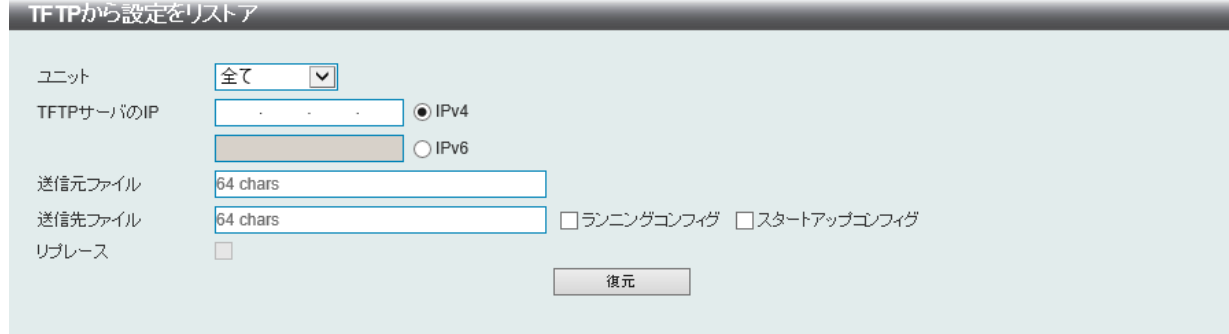

図 16-9 TFTP から設定をリストア 画面

画面に表示される項目:

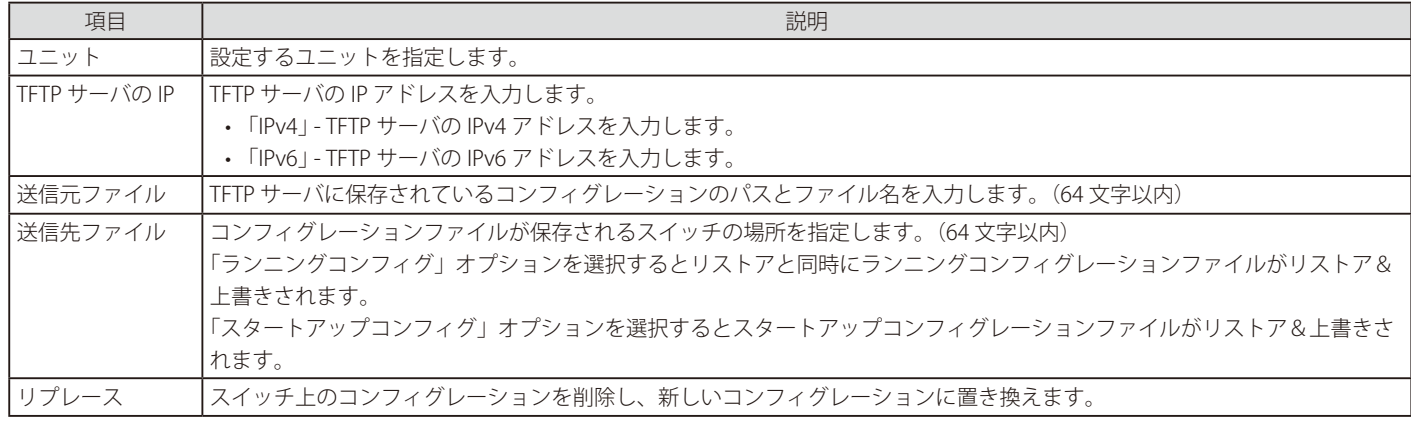

「復元」をクリックしてコンフィグレーションのリストアを開始します。

## SFTP からのコンフィグリストア

SFTP サーバからコンフィグレーションをリストアします。

ツール > 設定リストアおよびバックアップ > SFTP からのコンフィグリストアをクリックし、設定画面を表示します。

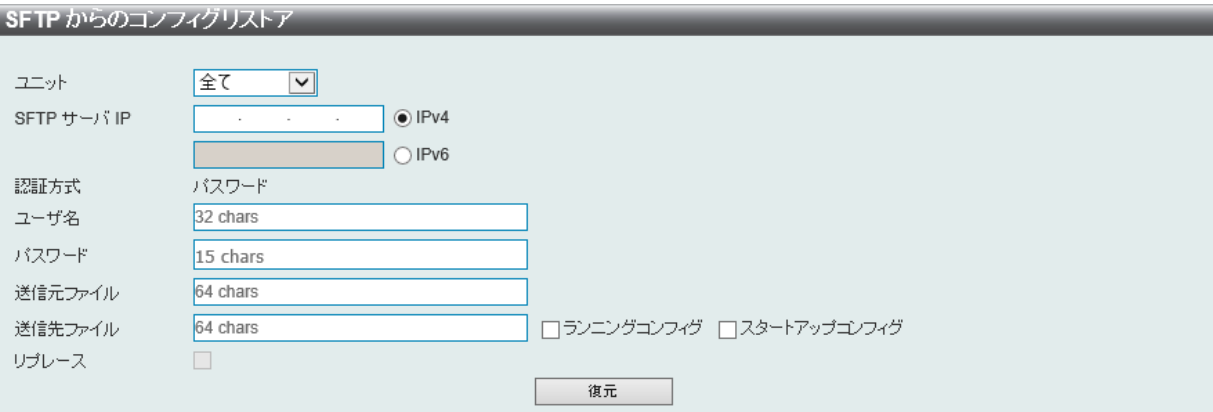

図 16-10 SFTP からのコンフィグリストア 画面

#### 画面に表示される項目:

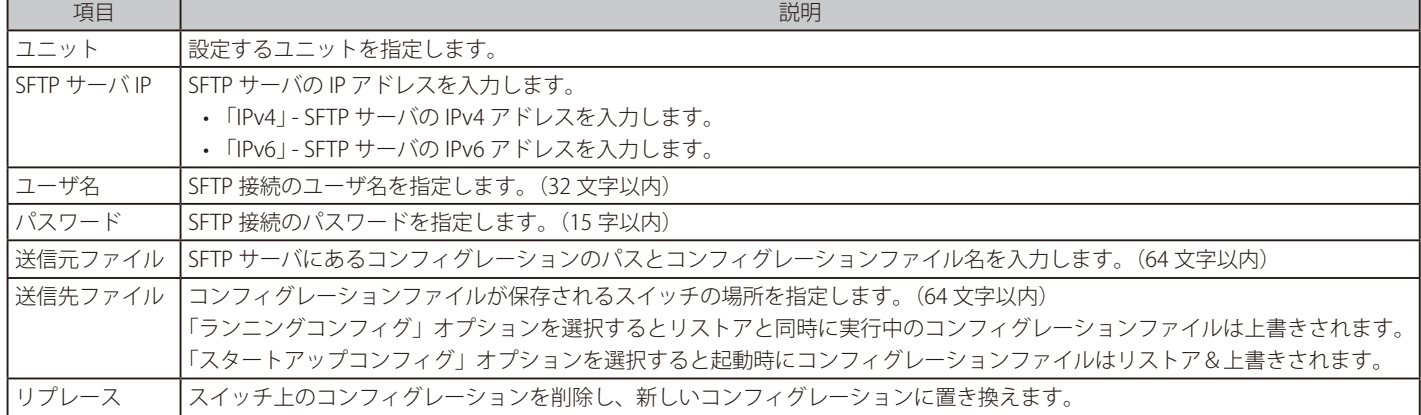

「復元」をクリックしてコンフィグレーションのリストアを開始します。

### HTTP で設定バックアップ

HTTP を使用してローカル PC にコンフィグレーションバックアップを行います。

ツール > 設定リストアおよびバックアップ > HTTP で設定バックアップをクリックし、設定画面を表示します。

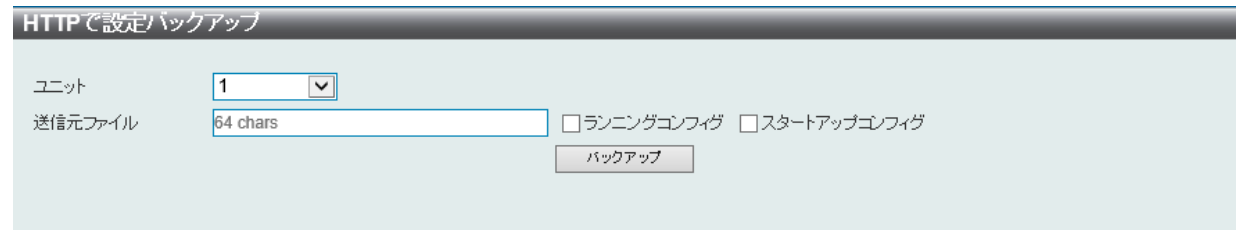

図 16-11 HTTP で設定バックアップ 画面

画面に表示される項目:

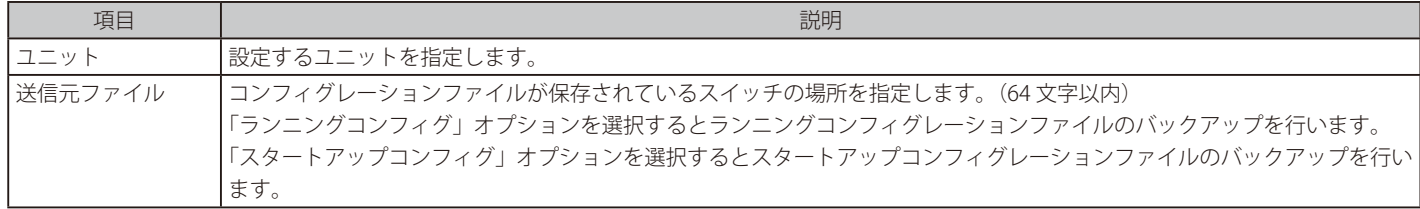

「バックアップ」をクリックしてバックアップを開始します。

#### TFTP で設定バックアップ

TFTP サーバにコンフィグレーションバックアップを行います。

ツール > 設定リストアおよびバックアップ > TFTP で設定バックアップをクリックし、設定画面を表示します。

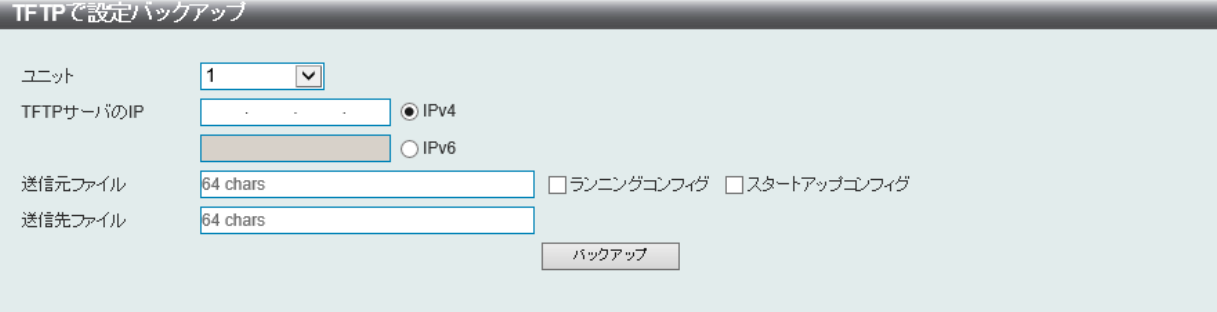

図 16-12 TFTP で設定バックアップ 画面

#### 画面に表示される項目:

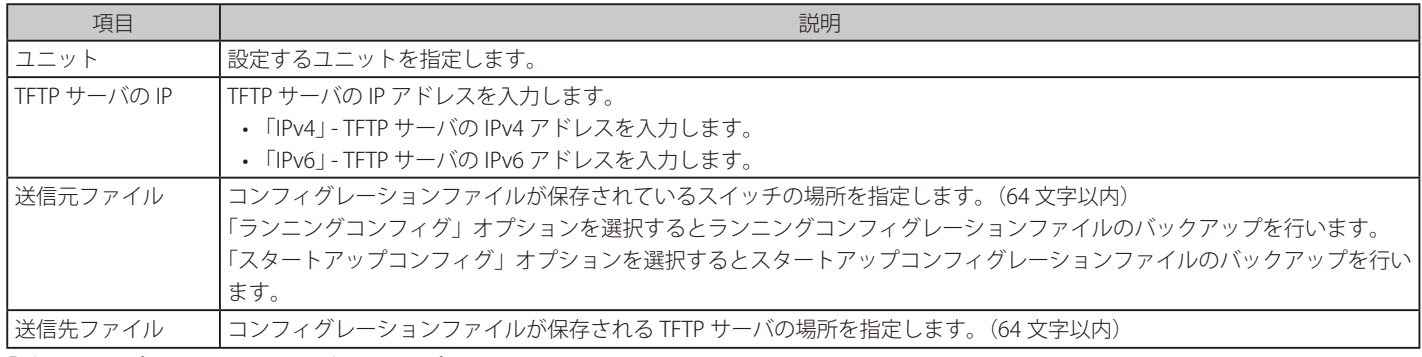

「バックアップ」をクリックしてバックアップを開始します。

## SFTP へのコンフィグバックアップ

SFTP サーバにコンフィグレーションバックアップを行います。

ツール > 設定リストアおよびバックアップ > SFTP へのコンフィグバックアップをクリックし、設定画面を表示します。

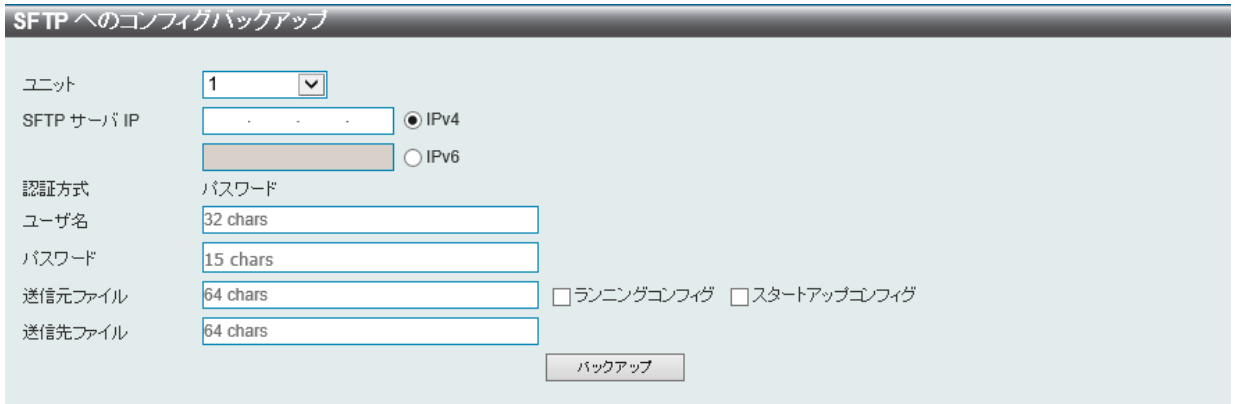

図 16-13 SFTP へのコンフィグバックアップ 画面

画面に表示される項目:

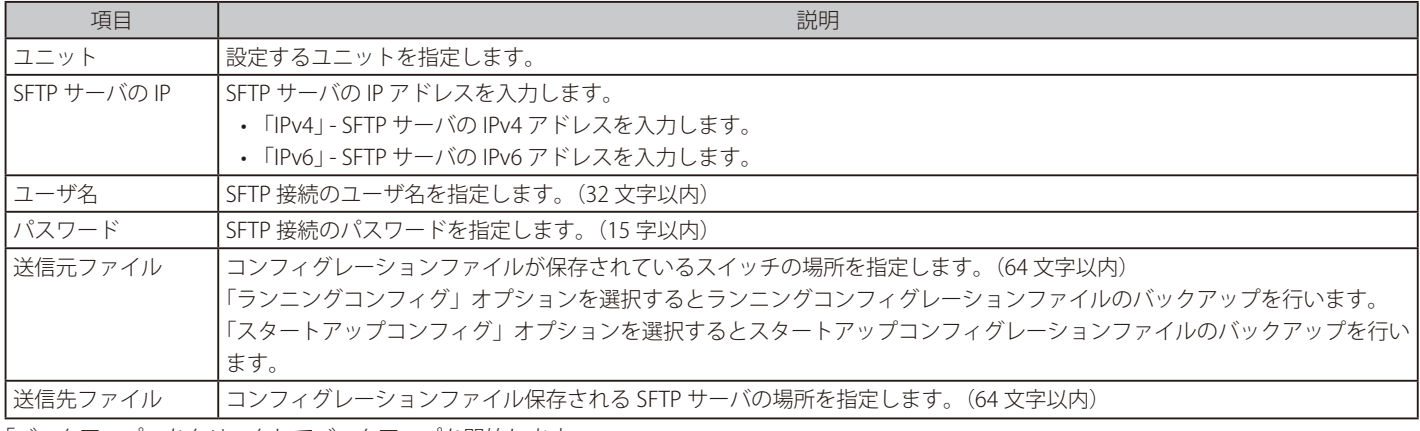

「バックアップ」をクリックしてバックアップを開始します。

## <span id="page-467-0"></span>**証明書およびキーリストアおよびバックアップ**

#### HTTP での証明書およびキーリストア

HTTP を使用してローカル PC から証明書 / 鍵リストアを実行します。

#### ツール > 証明書およびキーリストアおよびバックアップ > HTTP での証明書およびキーリストアをクリックし、設定画面を表示します。

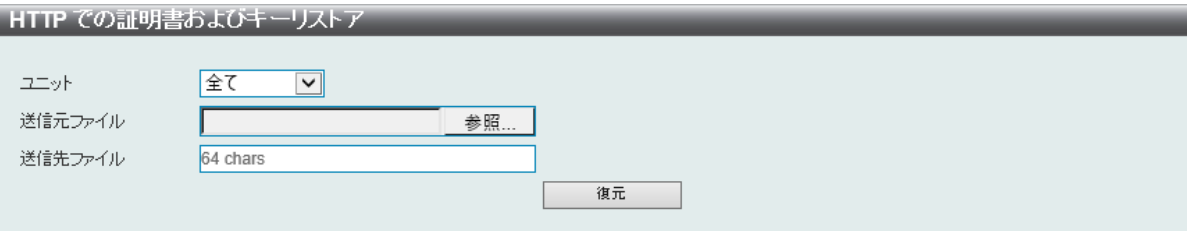

図 16-14 HTTP での証明書およびキーリストア 画面

画面に表示される項目:

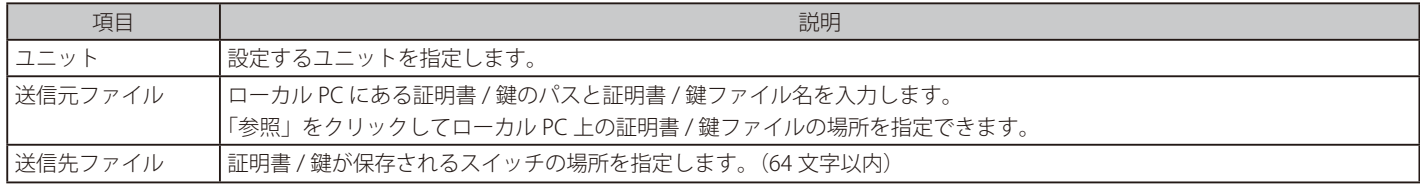

「復元」をクリックしてリストアを開始します。

#### TFTP での証明書およびキーリストア

TFTP サーバを使用して証明書 / 鍵リストアを実行します。

#### ツール > 証明書およびキーリストアおよびバックアップ > TFTP での証明書およびキーリストアをクリックし、設定画面を表示します。

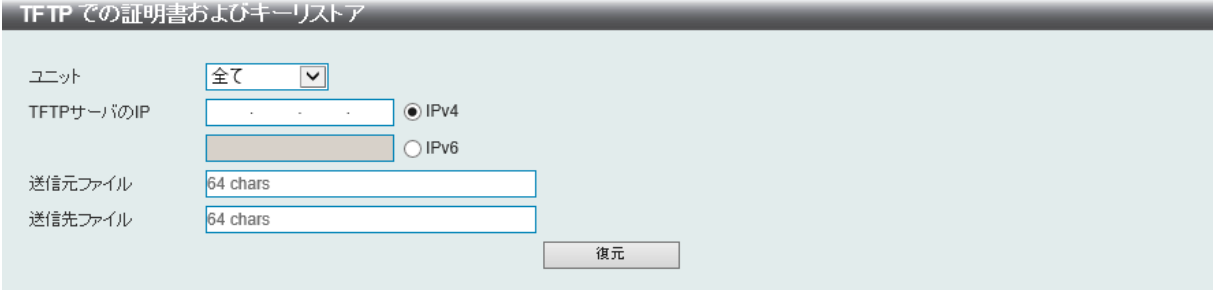

図 16-15 TFTP での証明書およびキーリストア 画面

#### 画面に表示される項目:

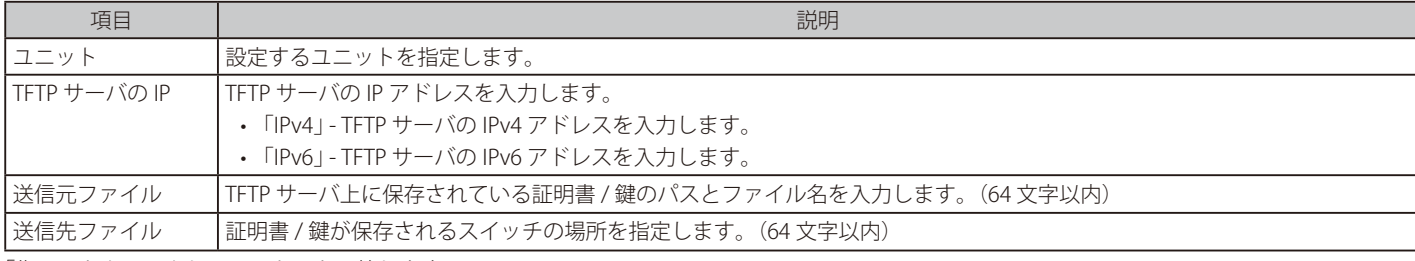

「復元」をクリックしてリストアを開始します。
## SFTP での証明書およびキーリストア

SFTP サーバを使用して証明書 / 鍵リストアを実行します。

ツール > 証明書およびキーリストアおよびバックアップ > SFTP での証明書およびキーリストアをクリックし、設定画面を表示します。

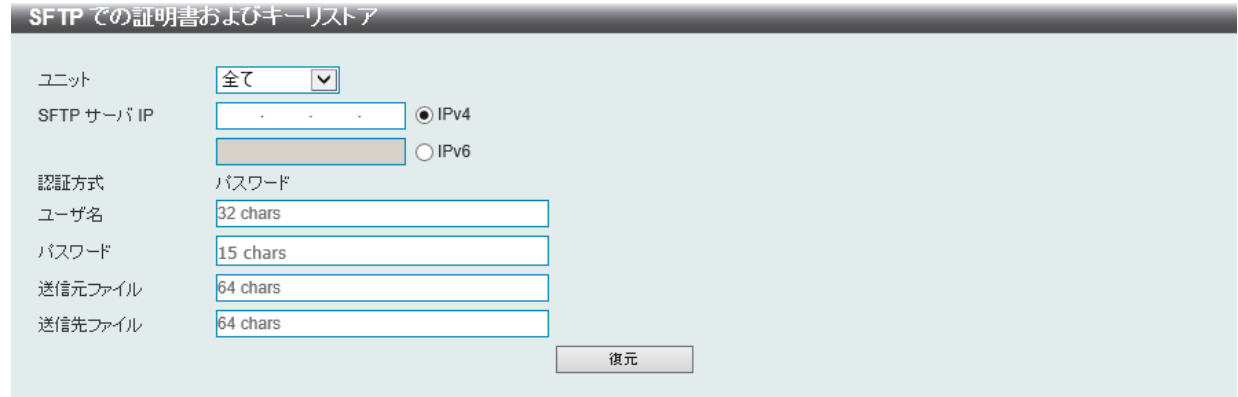

図 16-16 SFTP での証明書およびキーリストア 画面

#### 画面に表示される項目:

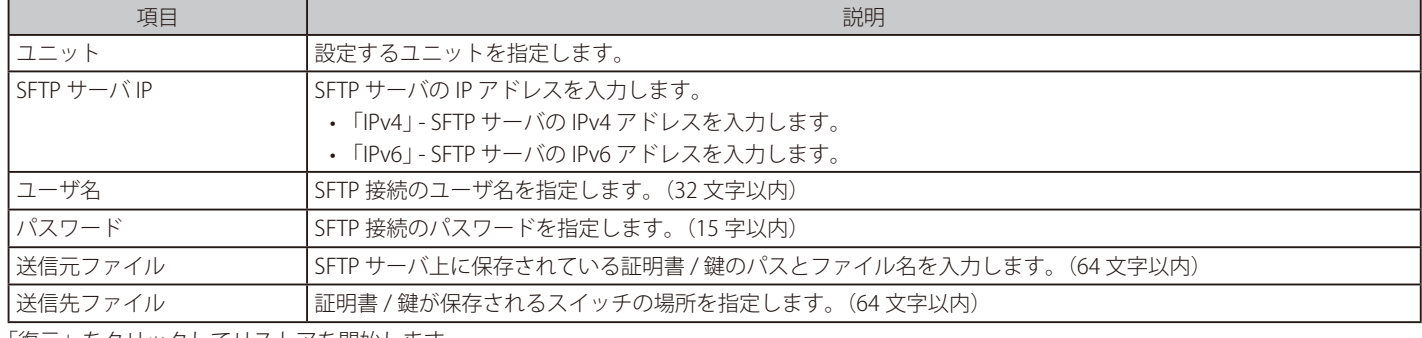

「復元」をクリックしてリストアを開始します。

### HTTP で公開鍵をバックアップ

HTTP を使用してローカル PC へ証明書 / 鍵をバックアップします。

#### ツール > 証明書およびキーリストアおよびバックアップ > HTTP で公開鍵をバックアップをクリックし、設定画面を表示します。

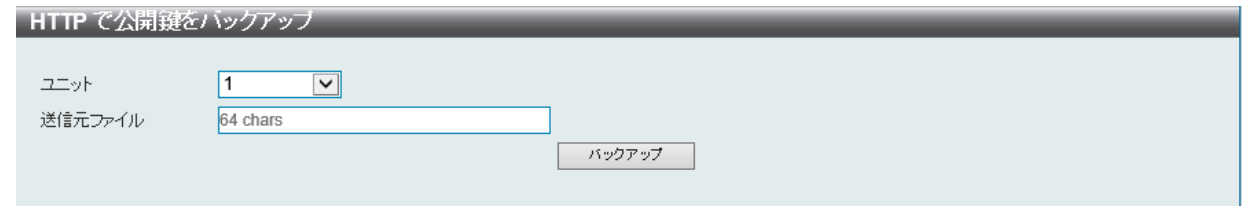

図 16-17 HTTP で公開鍵をバックアップ 画面

画面に表示される項目:

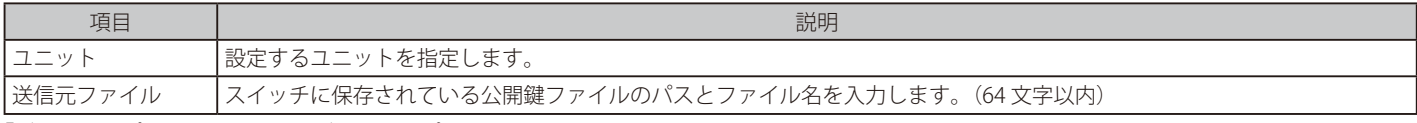

### TFTP で公開鍵をバックアップ

TFTP サーバに証明書 / 鍵バックアップのバックアップを行います。

ツール > 証明書およびキーリストアおよびバックアップ > TFTP で公開鍵をバックアップをクリックし、設定画面を表示します。

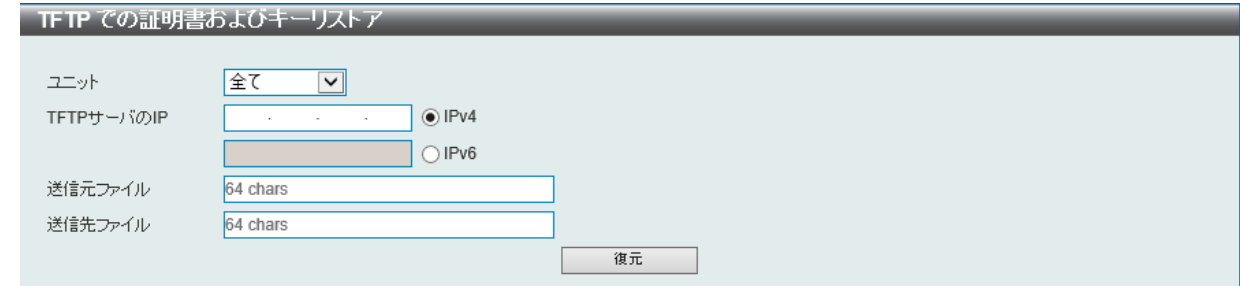

図 16-18 TFTP での証明書およびキーリストア 画面

画面に表示される項目:

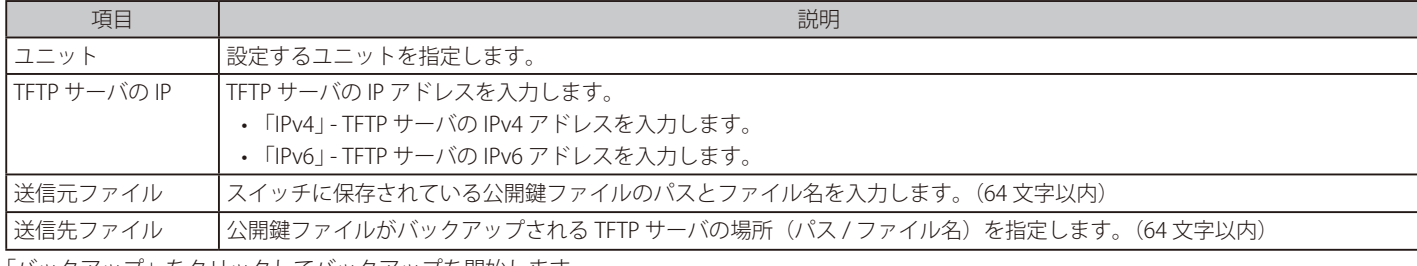

「バックアップ」をクリックしてバックアップを開始します。

#### SFTP で公開鍵をバックアップ

SFTP サーバに証明書 / 鍵のバックアップを行います。

ツール > 証明書およびキーリストアおよびバックアップ > SFTP で公開鍵をバックアップをクリックし、設定画面を表示します。

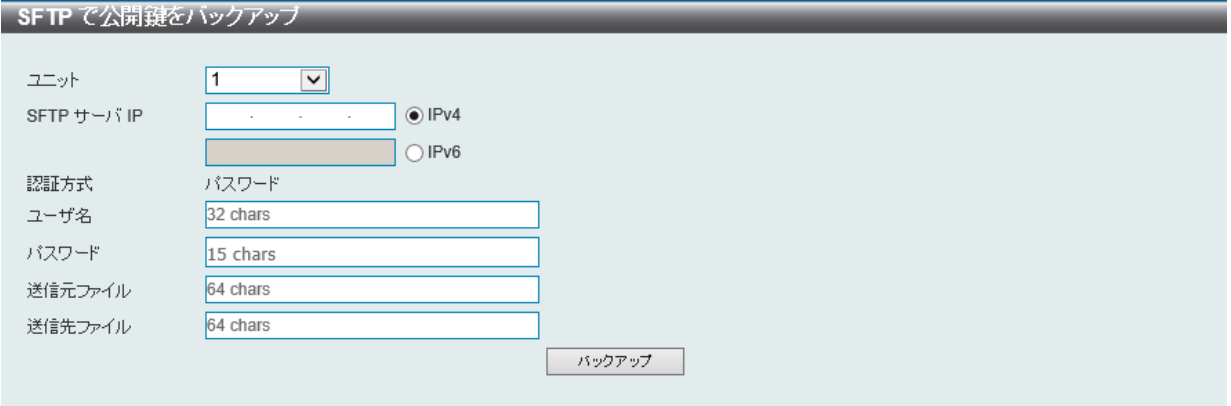

図 16-19 SFTP で公開鍵をバックアップ 画面

画面に表示される項目:

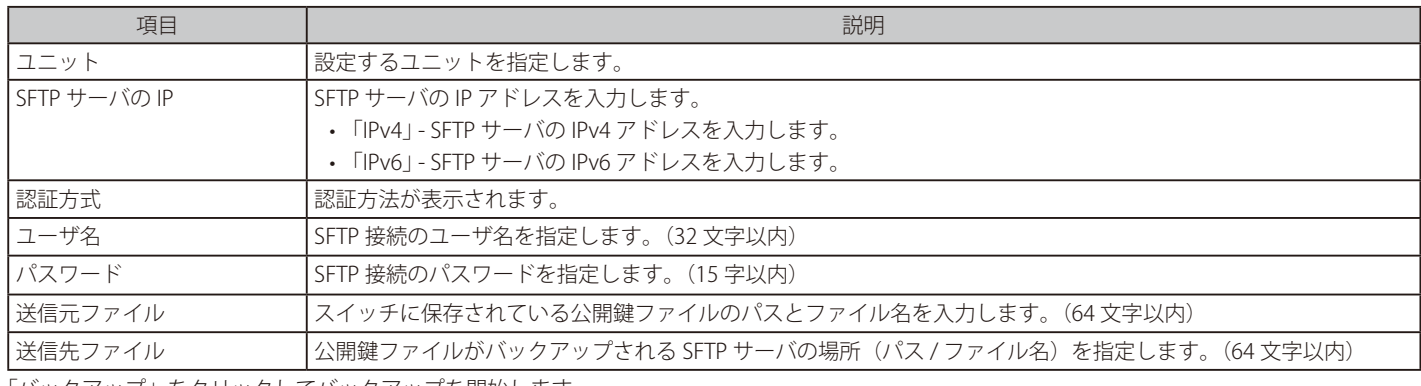

## **ログバックアップ**

## HTTP でログをバックアップ

HTTP を使用してローカル PC へシステムログのバックアップを行います。

### ツール > ログバックアップ > HTTP でログをバックアップをクリックし、設定画面を表示します。

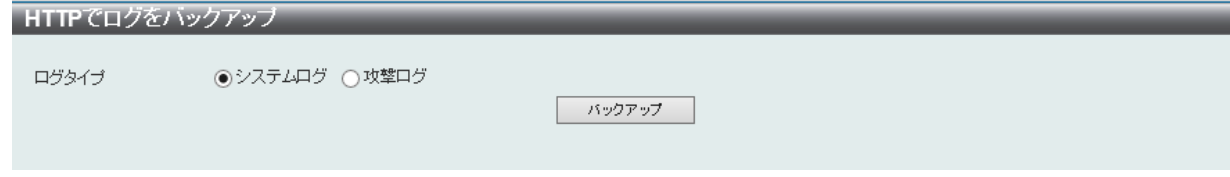

図 16-20 HTTP でログをバックアップ 画面

#### 画面に表示される項目:

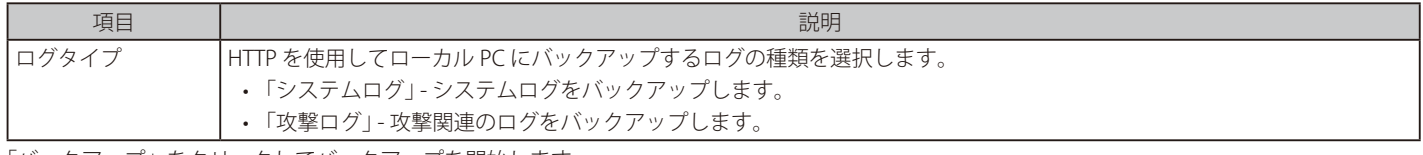

「バックアップ」をクリックしてバックアップを開始します。

#### TFTP でログをバックアップ

TFTP サーバへのシステムログのバックアップを行います。

## ツール > ログバックアップ > TFTP でログをバックアップをクリックし、設定画面を表示します。

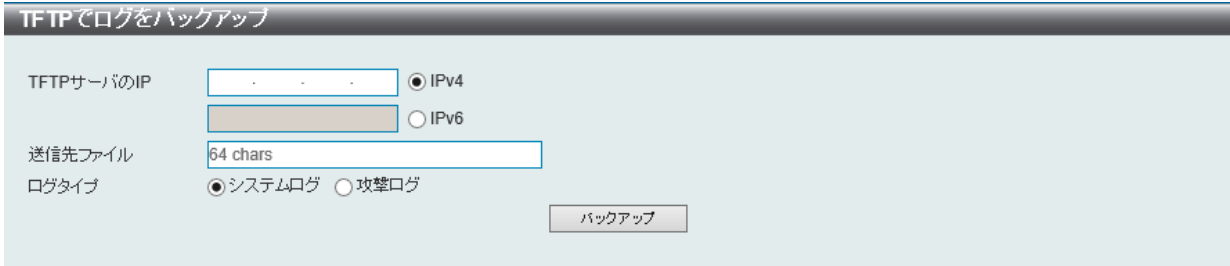

図 16-21 TFTP でログをバックアップ画面

#### 画面に表示される項目:

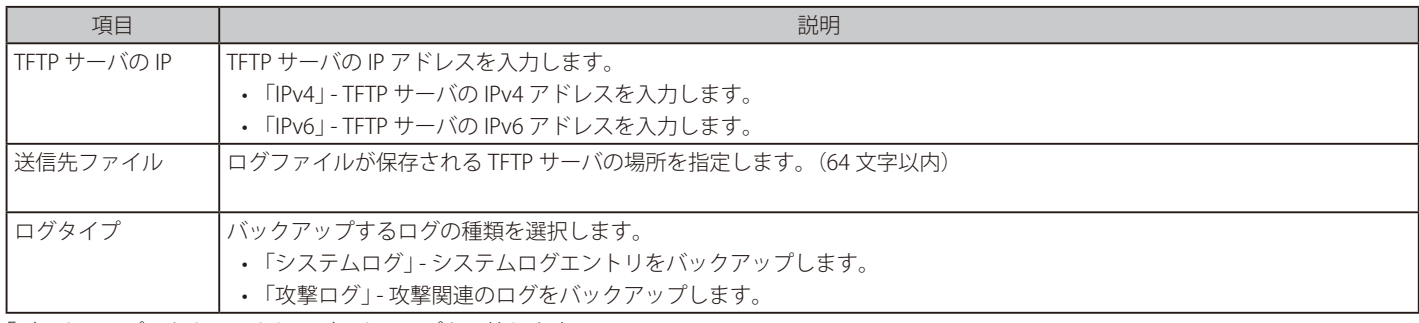

### SFTP にログをバックアップ

SFTP サーバへのシステムログのバックアップを行います。

ツール > ログバックアップ > SFTP にログをバックアップをクリックし、設定画面を表示します。

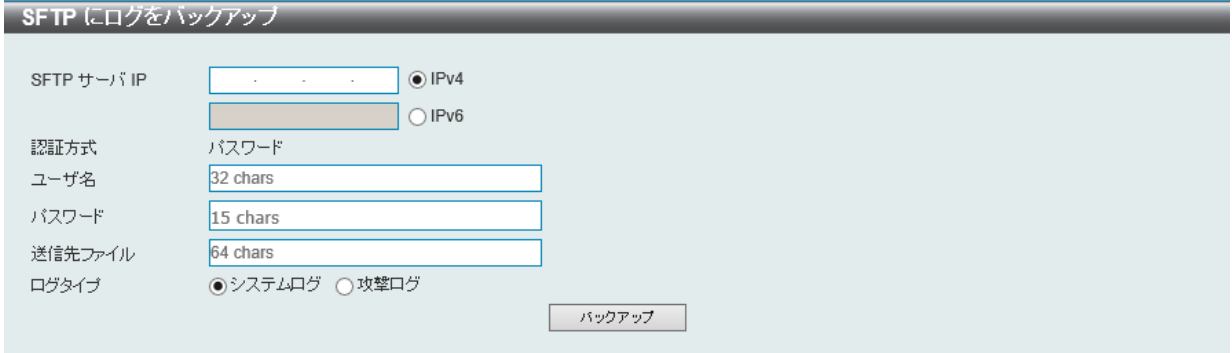

図 16-22 SFTP にログをバックアップ画面

#### 画面に表示される項目:

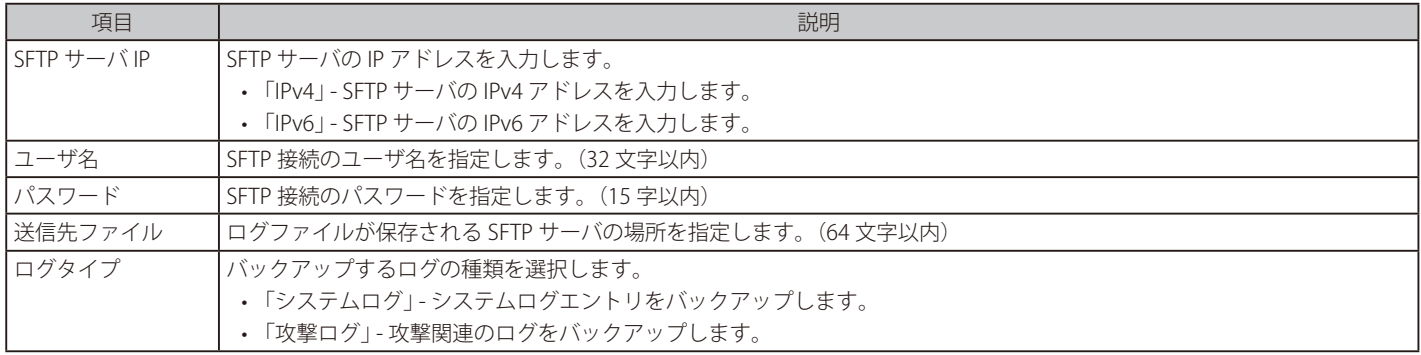

## **Ping**

「Ping」 は指定した IP アドレスに ICMP Echo パケットを送信するプログラムです。宛先の機器はスイッチから送信された "echoes" に応答します。 これはネットワーク上のスイッチと機器の接続状況を確認するうえで非常に有効です。

ツール > Ping をクリックし、設定画面を表示します。

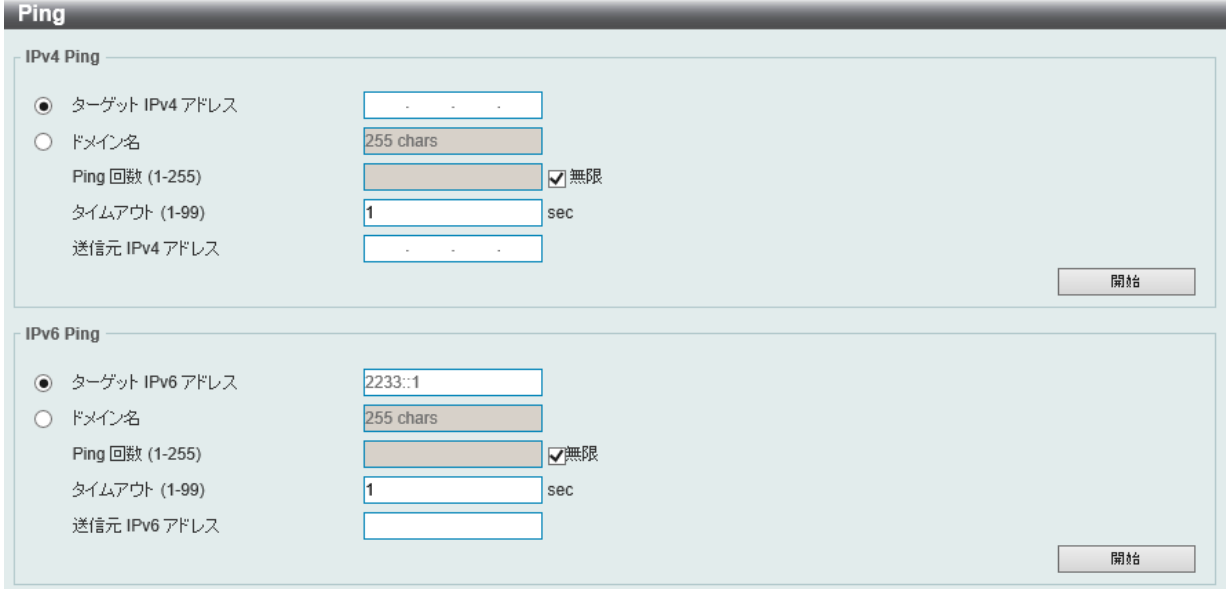

図 16-23 Ping 画面

画面に表示される項目:

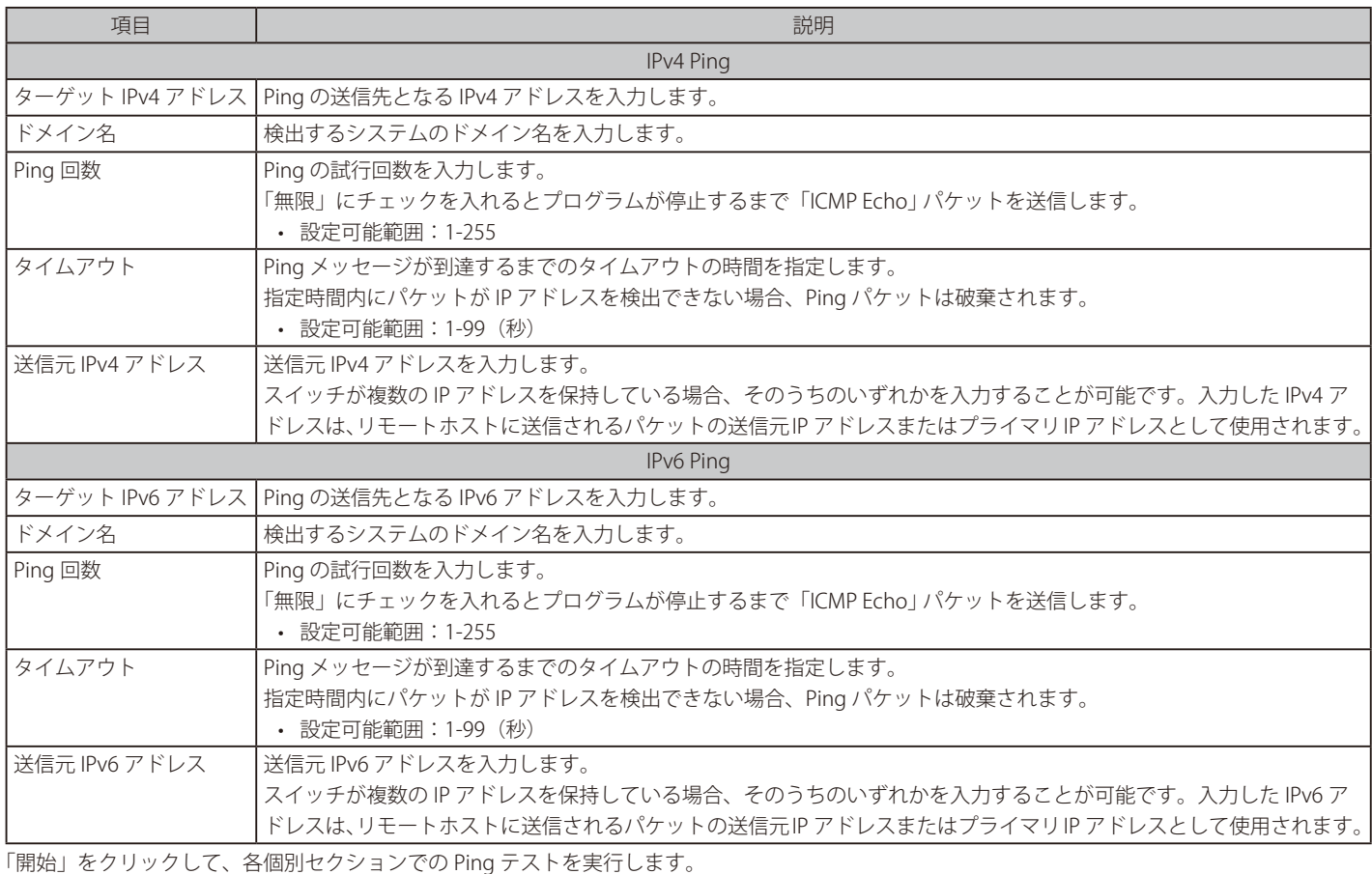

「開始」をクリックすると以下の画面が表示されます。

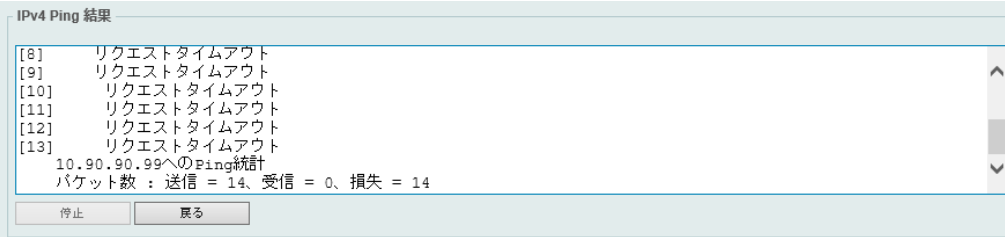

図 16-24 IPv4 Ping 結果 画面 「停止」をクリックして、Ping テストを停止します。 「戻る」をクリックして、前の画面に戻ります。

## **トレースルート**

ネットワークとホスト間のルートをトレースします。

ツール > トレースルートの順にメニューをクリックし、以下の画面を表示します。

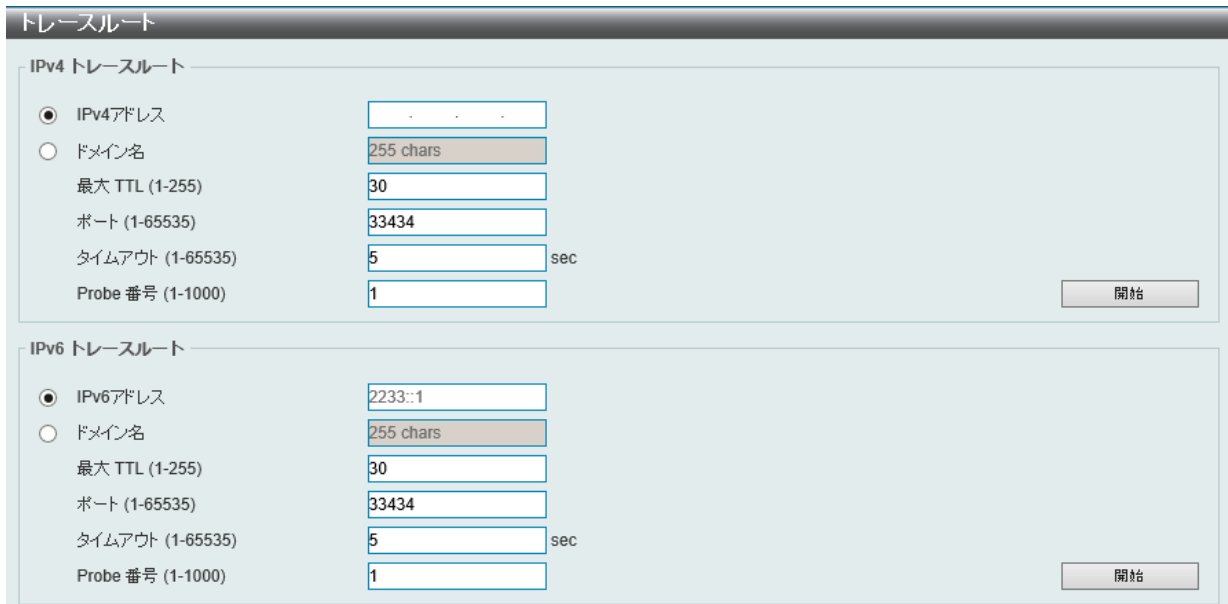

図 16-25 トレースルート画面

#### 画面に表示される項目:

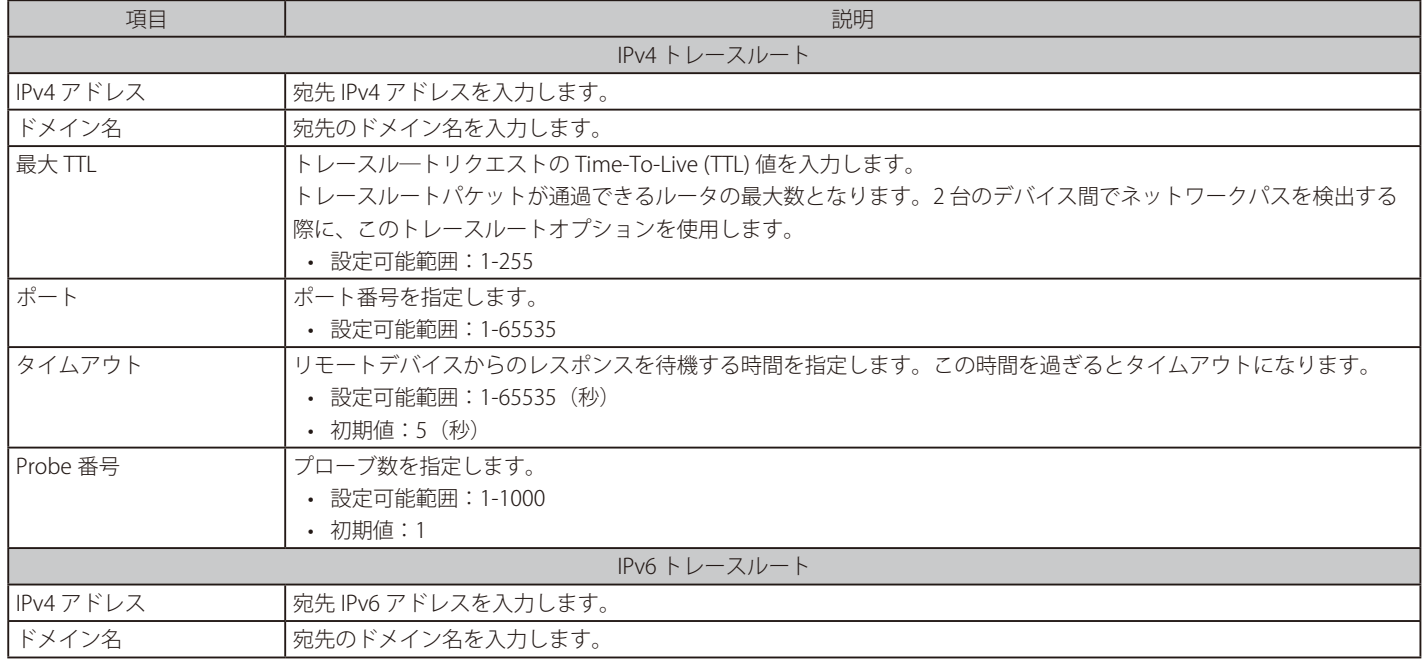

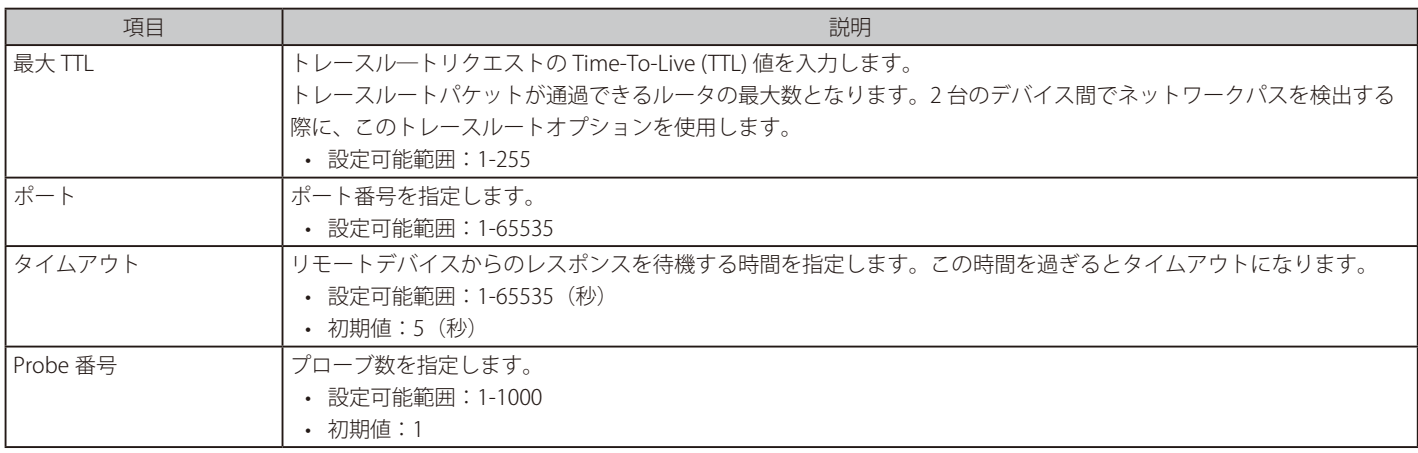

「開始」をクリックし、トレースルートプログラムを開始します。

#### 以下の結果画面が表示されます。

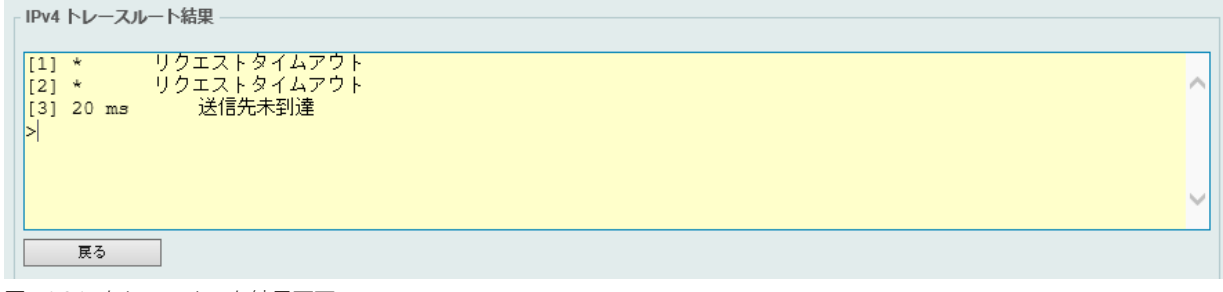

図 16-26 トレースルート結果画面

「戻る」をクリックして、前の画面に戻ります。

## **言語管理**

言語ファイルのインスト―ルを行います。

ツール > 言語管理をクリックし、次の設定画面を表示します。

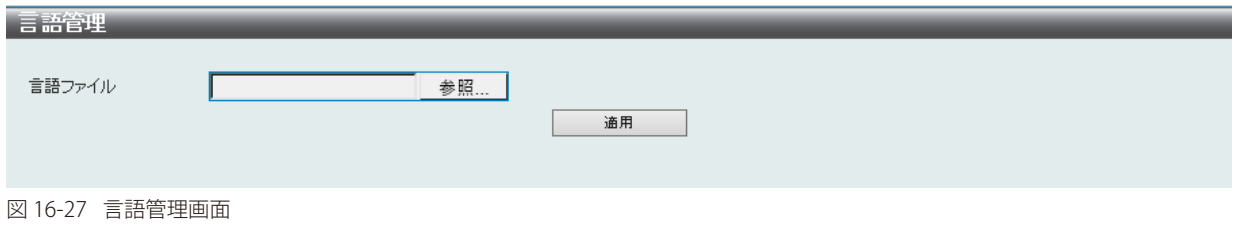

画面に表示される項目:

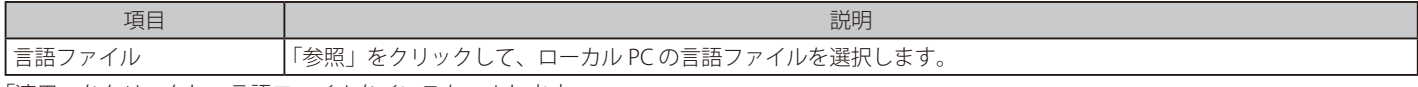

「適用」をクリックし、言語ファイルをインストールします。

## **リセット**

スイッチの設定内容を工場出荷時状態に戻します。

ツール > リセットをクリックし、次の設定画面を表示します。

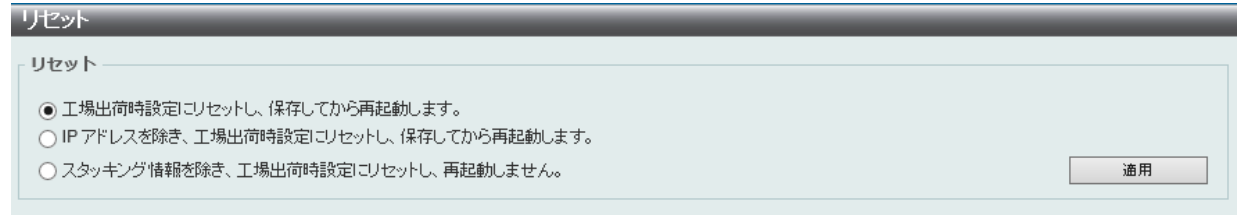

図 16-28 リセット画面

画面に表示される項目:

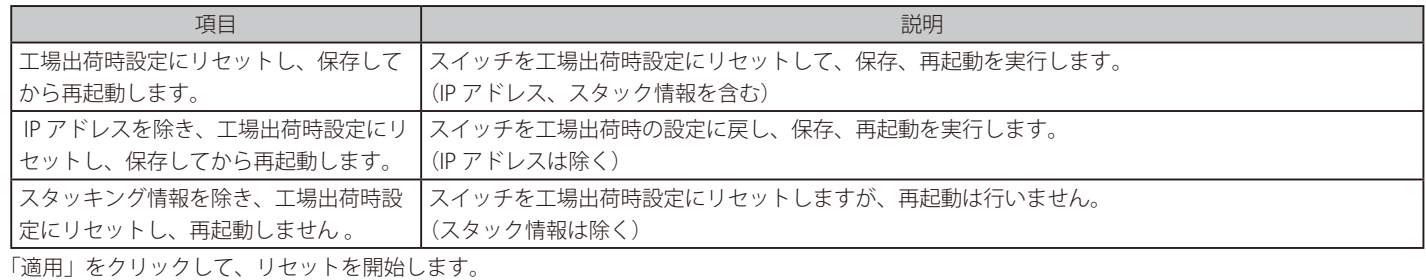

## **システム再起動**

スイッチの再起動を行います。

ツール > システム再起動をクリックし、以下の設定画面を表示します。

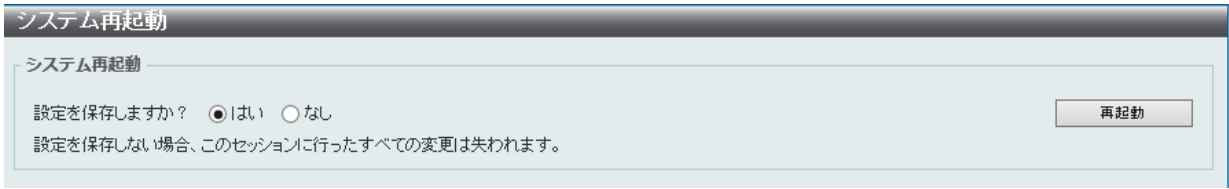

図 16-29 システム再起動画面

画面に表示される項目:

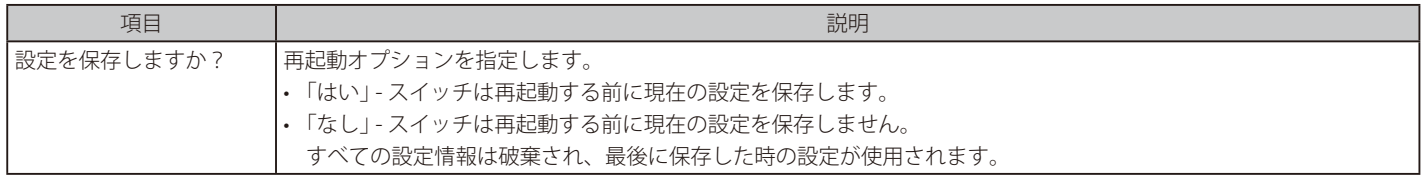

「再起動」をクリックして再起動を開始します。

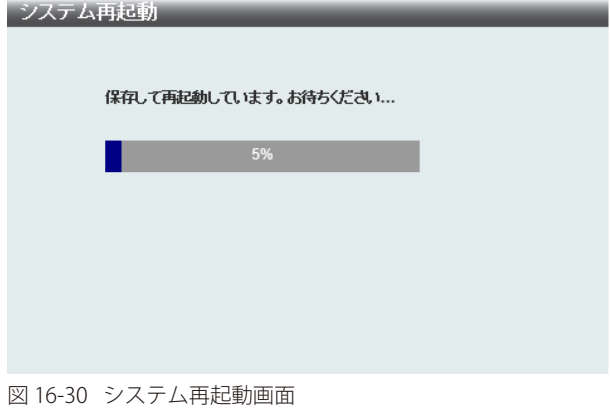

## **付録 A パスワードリカバリ手順**

弊社スイッチのパスワードのリセットについて記述します。ネットワークにアクセスを試みるすべてのユーザに認証は必要で重要です。 権限のあるユーザを受け入れるために使用する基本的な認証方法は、ローカルログイン時にユーザ名とパスワードを利用することです。ネットワー ク管理者は、パスワードが忘れられたり、壊れた場合に、これらのパスワードをリセットする必要があります。このパスワードリカバリ機能は、そ のような場合にネットワーク管理者を助けるものです。以下にパスワードを容易に回復するパスワードリカバリ機能の使用方法を説明します。

以下の手順を終了するとパスワードはリセットされます。

- 1. セキュリティの理由のため、パスワードリカバリ機能は物理的にデバイスにアクセスすることが必要です。そのため、デバイスのコンソールポー トへの直接接続を行っている場合だけ、本機能を適用することができます。ユーザは端末エミュレーションソフトを使用して、スイッチのコン ソールポートに端末または PC を接続する必要があります。
- 2. 雷源をオンにします。「Password Recovery Mode」に入るためには、「UART init」が 100% までロードされた後 2 秒以内に、ホットキー「^」 を押します。「Password Recovery Mode」に一度入ると、スイッチのすべてのポートが無効になります。

```
Boot Procedure V1.00.007
 -------------------------------------------------------------------------------
Power On Self Test ........................................ 100 %
MAC Address : 80-26-89-15-28-00
H/W Version : A1
Please Wait, Loading 2.00.008 Runtime Image ................ 100 %
UART init ................................................. 100 %
```

```
Password Recovery Mode
Switch(reset-config)#
```
3. 「Password Recovery Mode」では、以下のコマンドのみ使用できます。

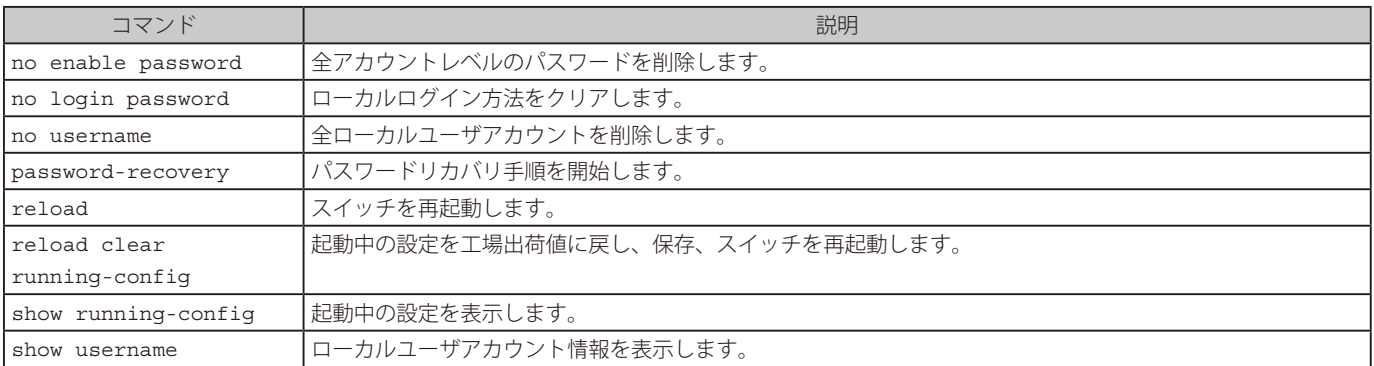

## **付録 B システムログエントリ**

スイッチのシステムログに表示される可能性のあるログイベントとそれらの意味を以下に示します。

Critical (重大)、Warning (警告)、Informational (報告)、Notification (通知)

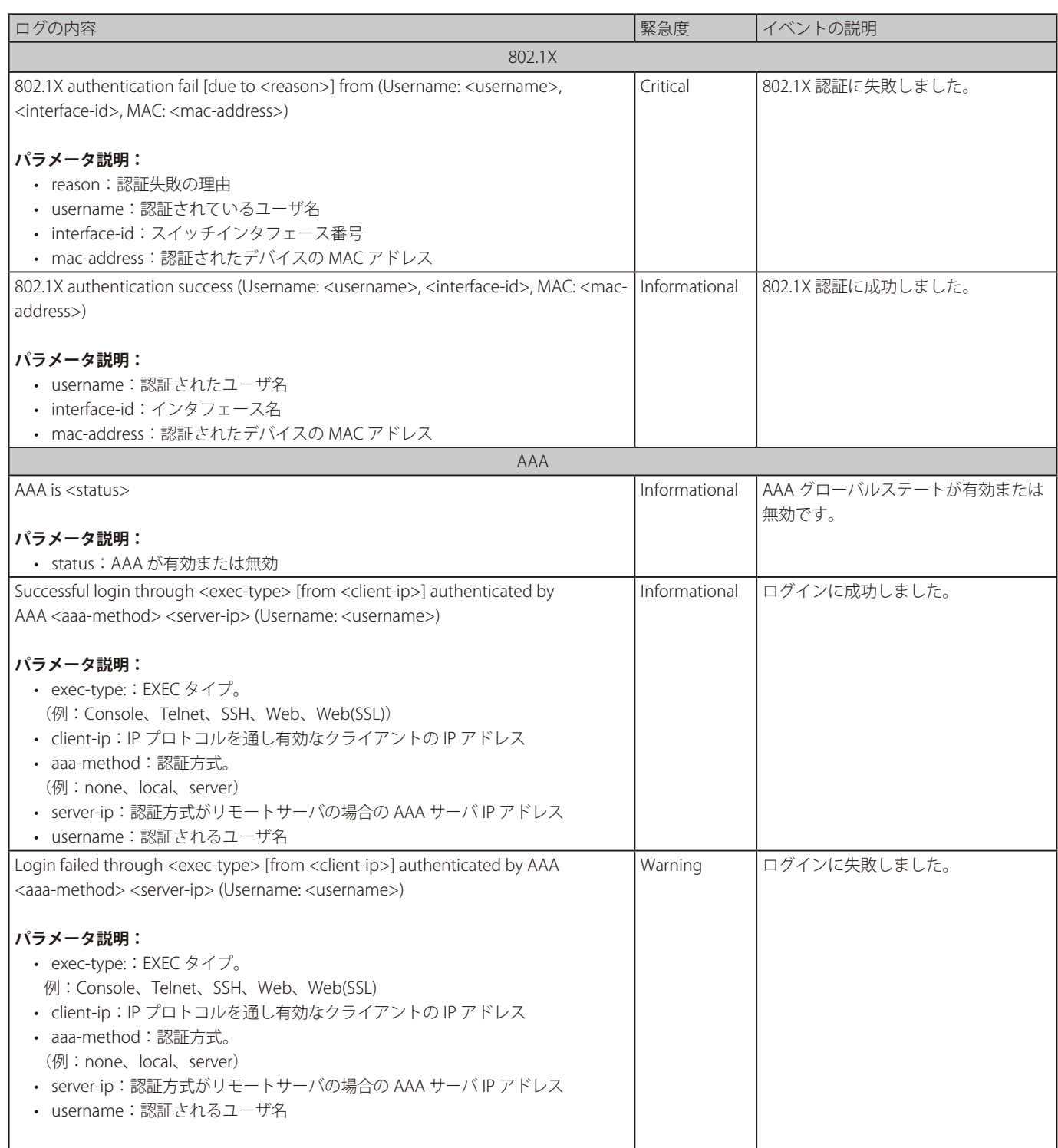

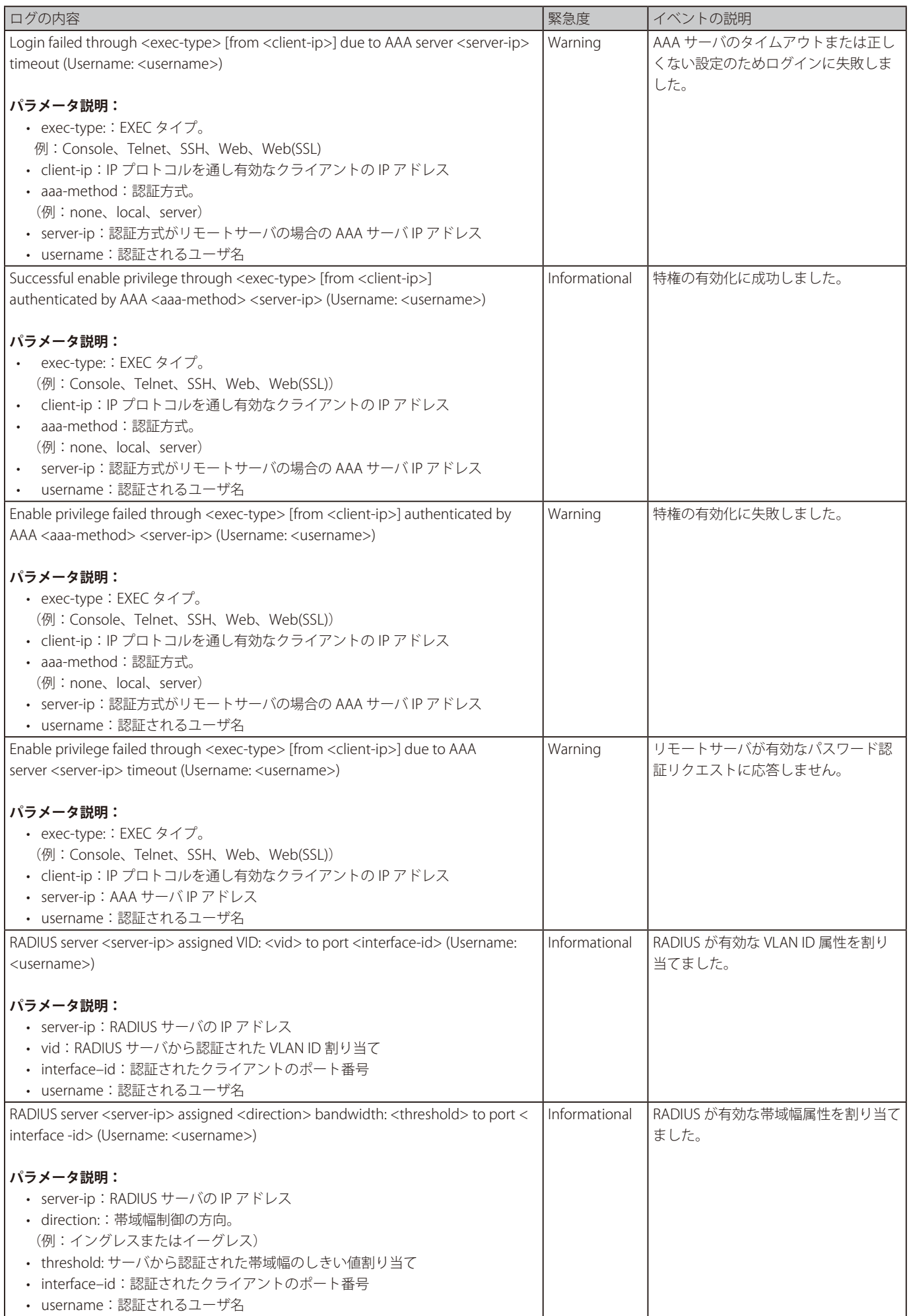

 $\overline{\phantom{a}}$ 

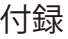

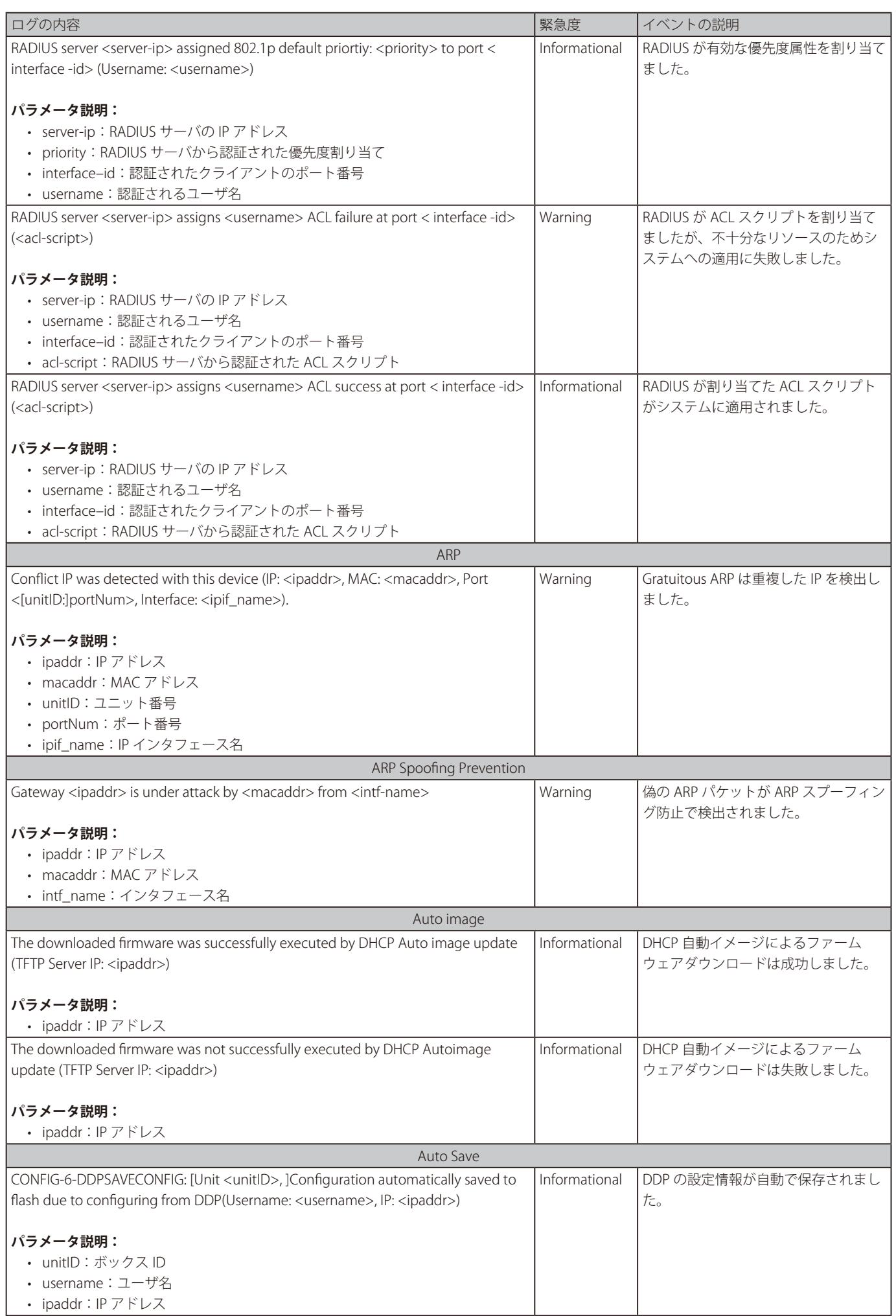

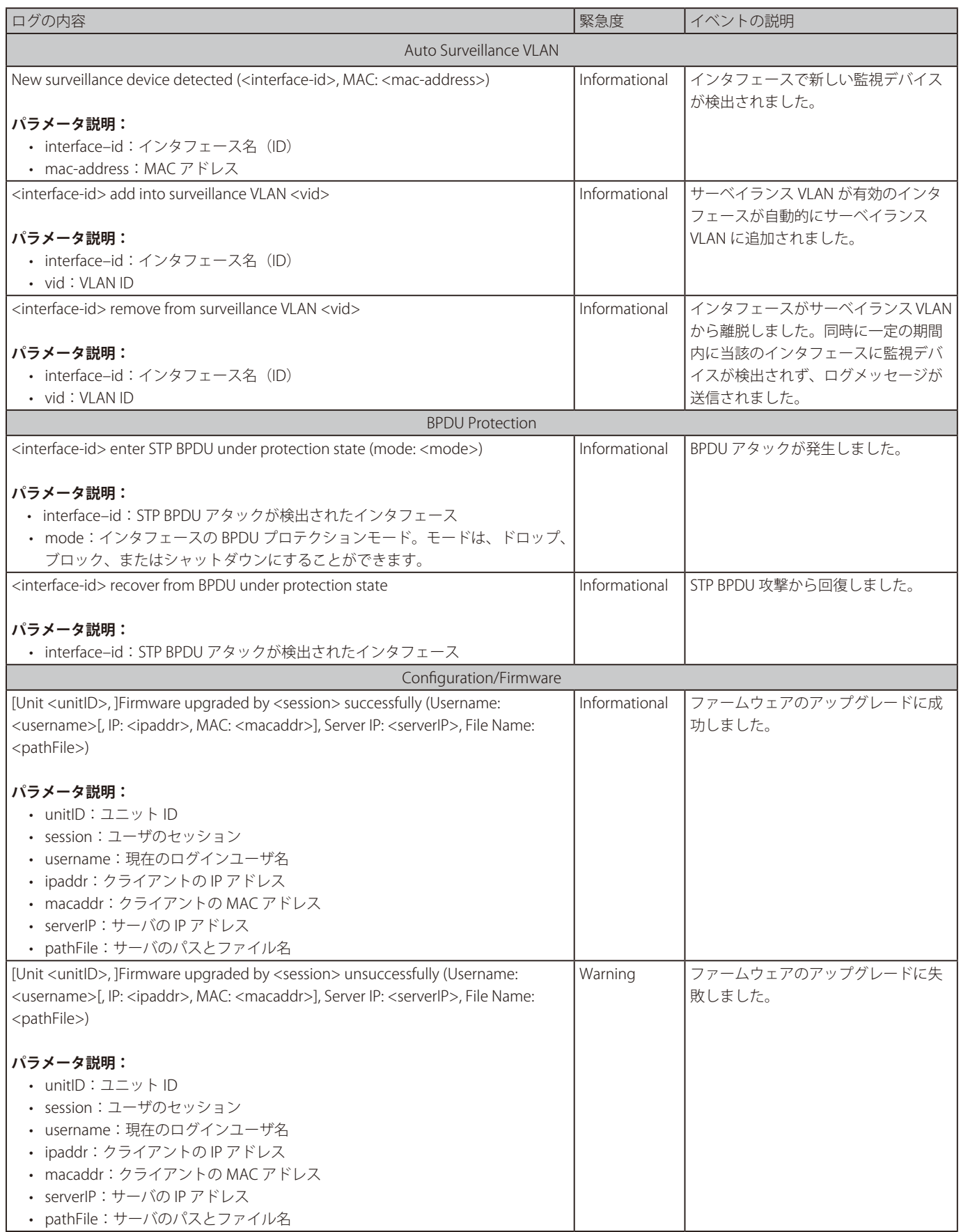

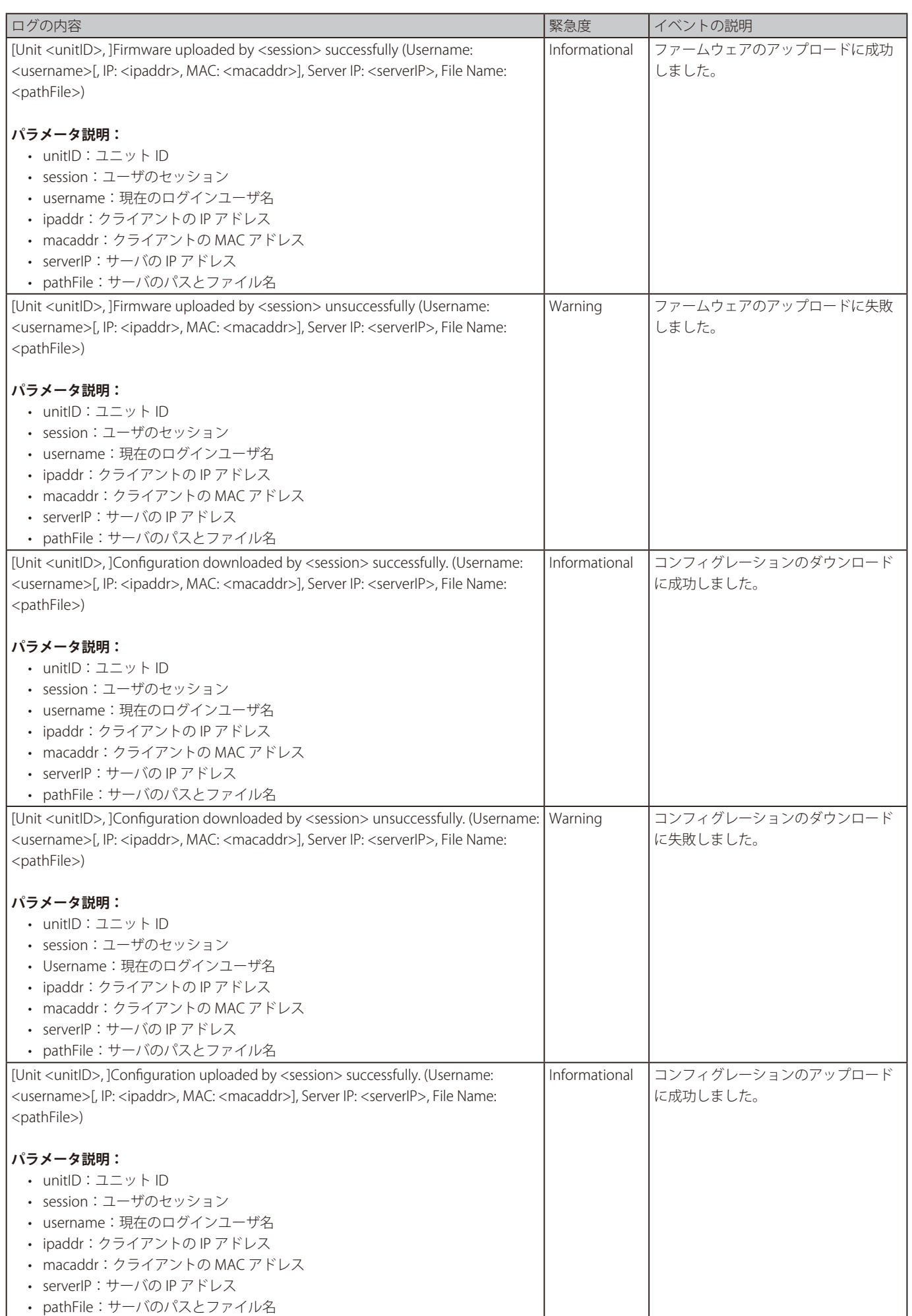

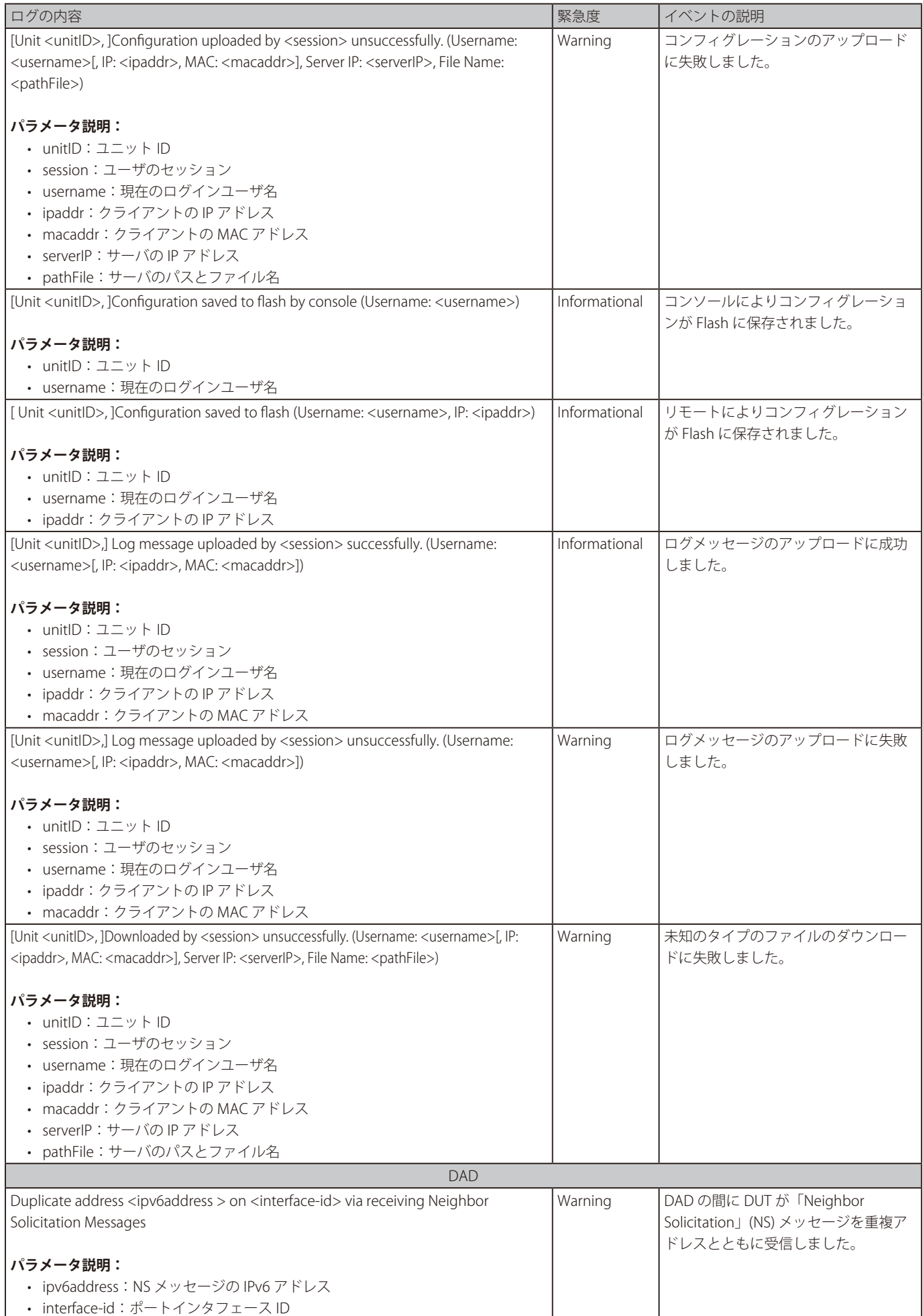

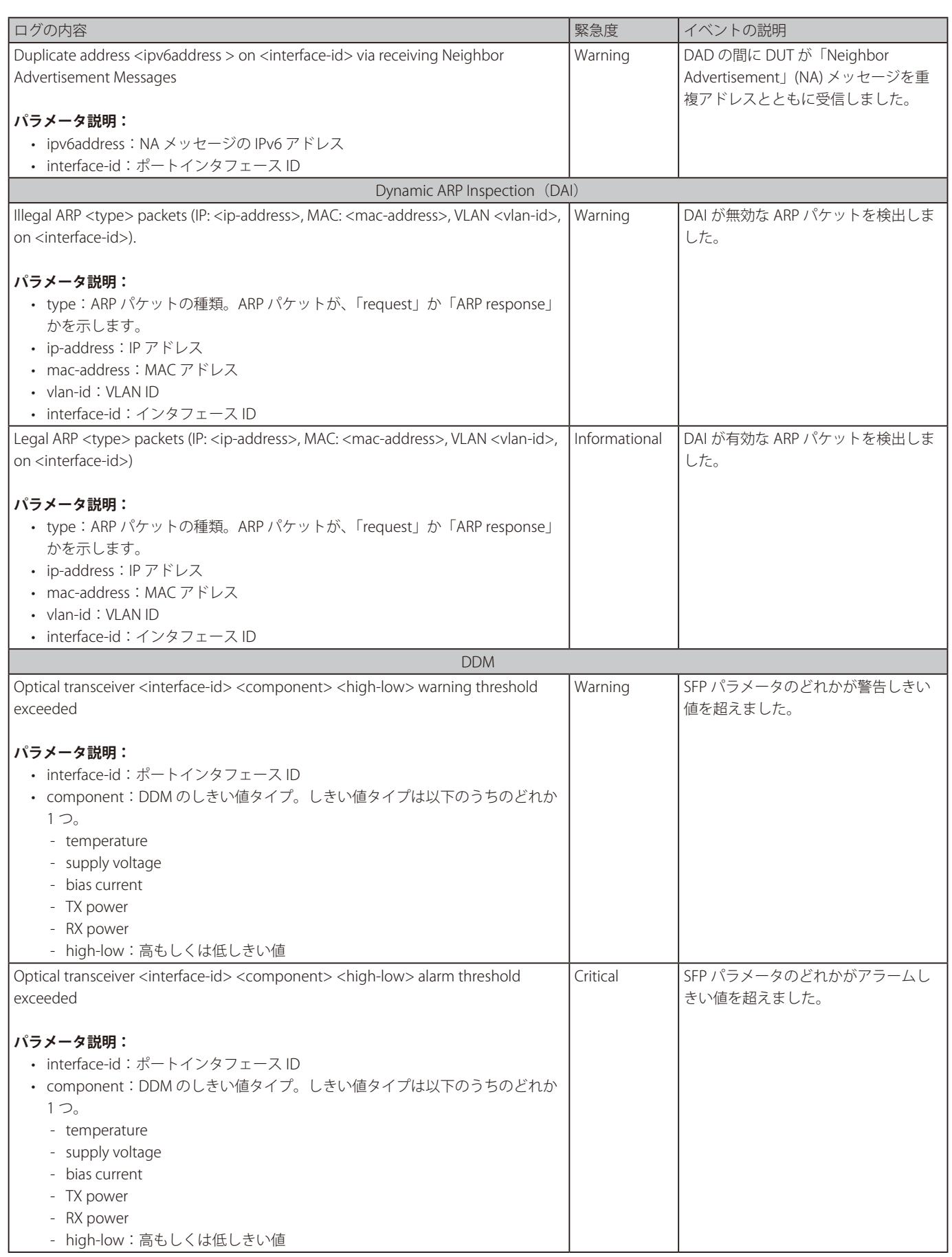

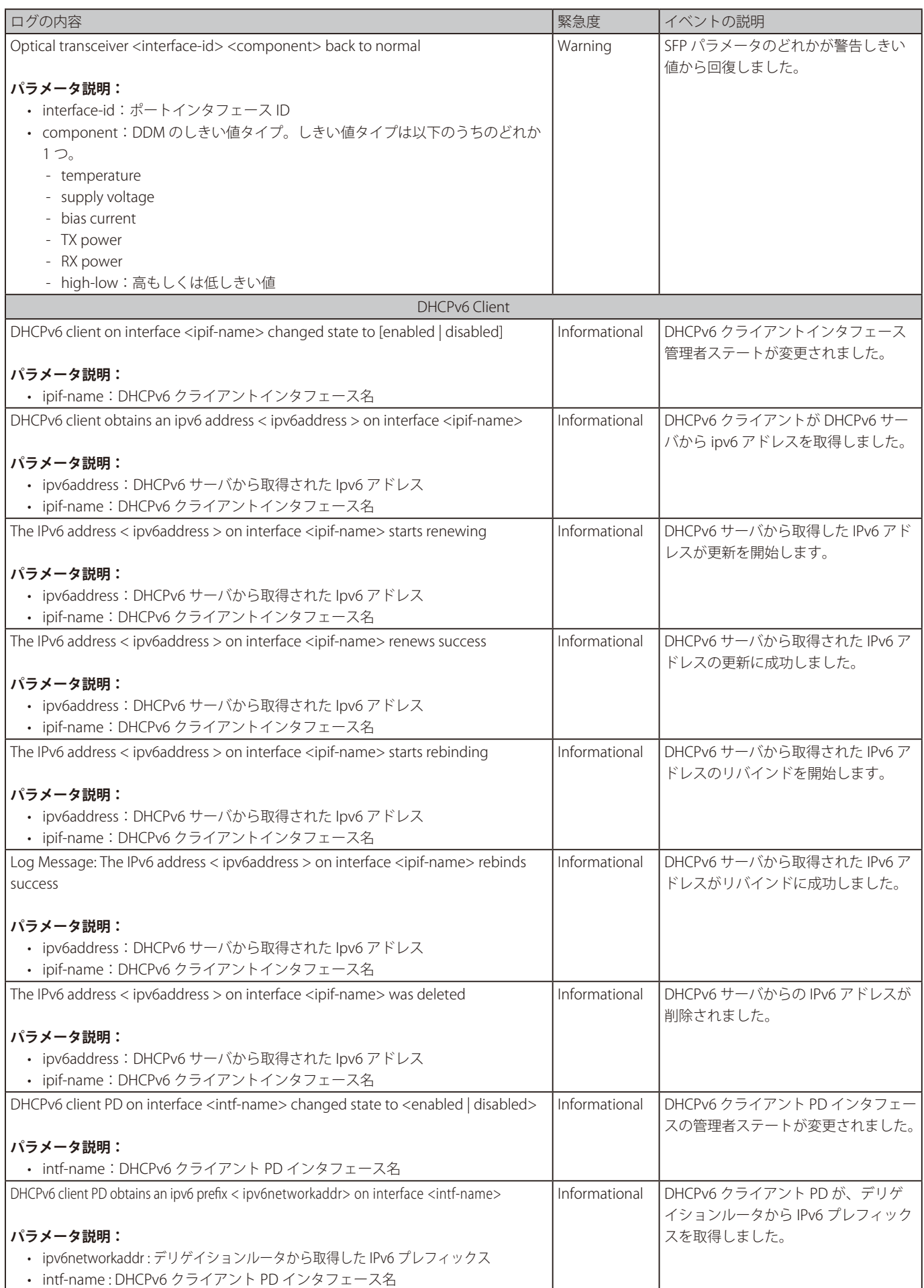

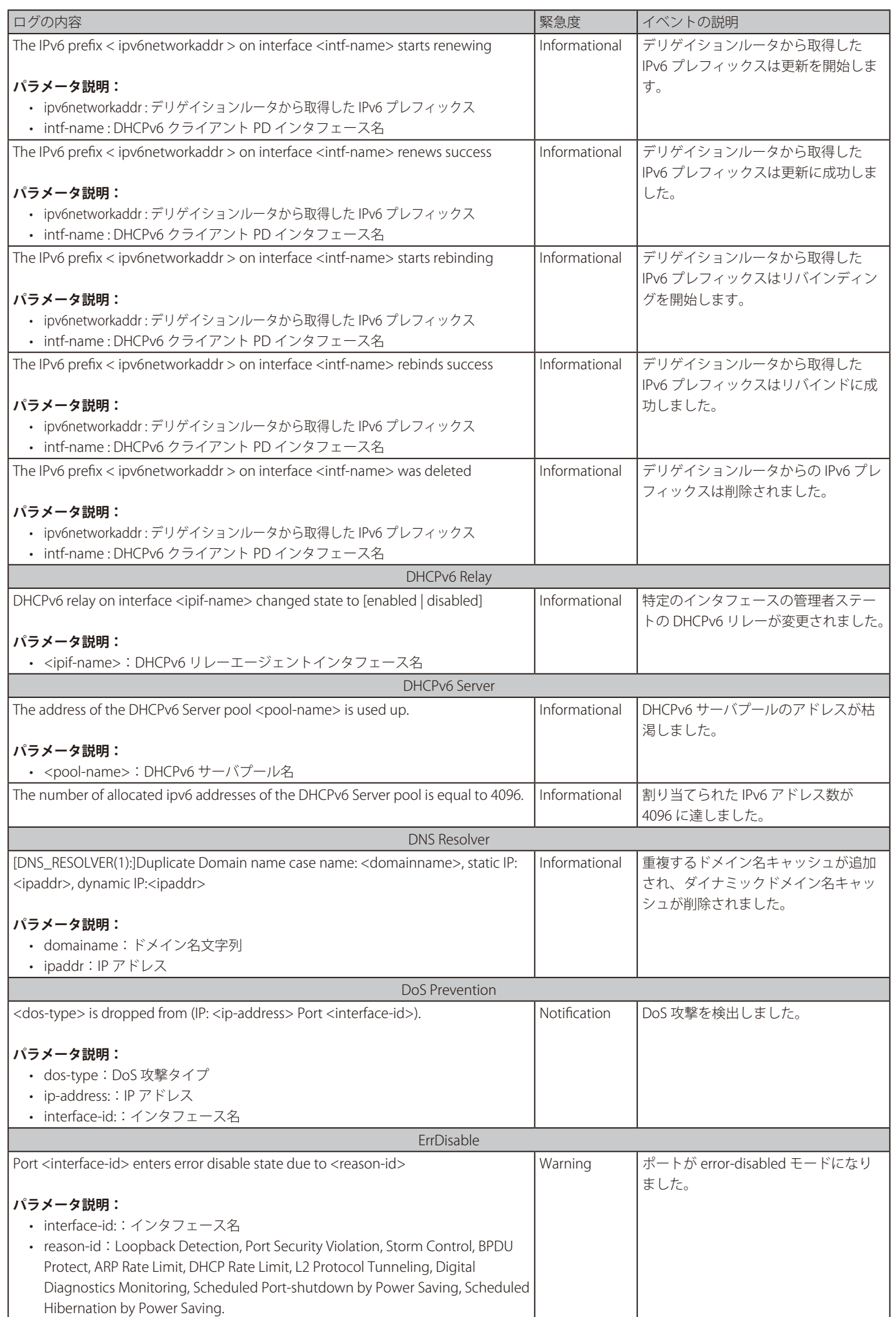

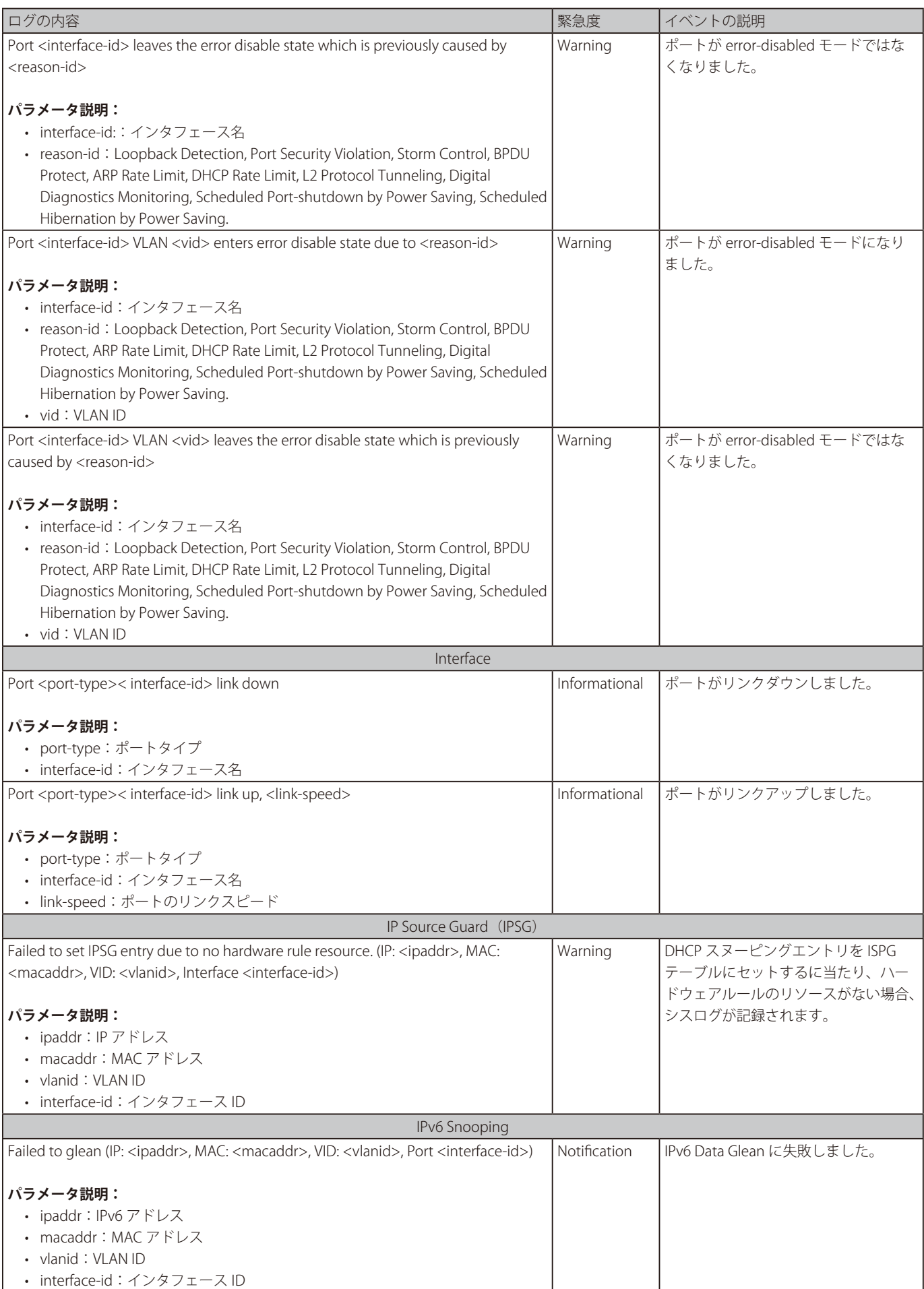

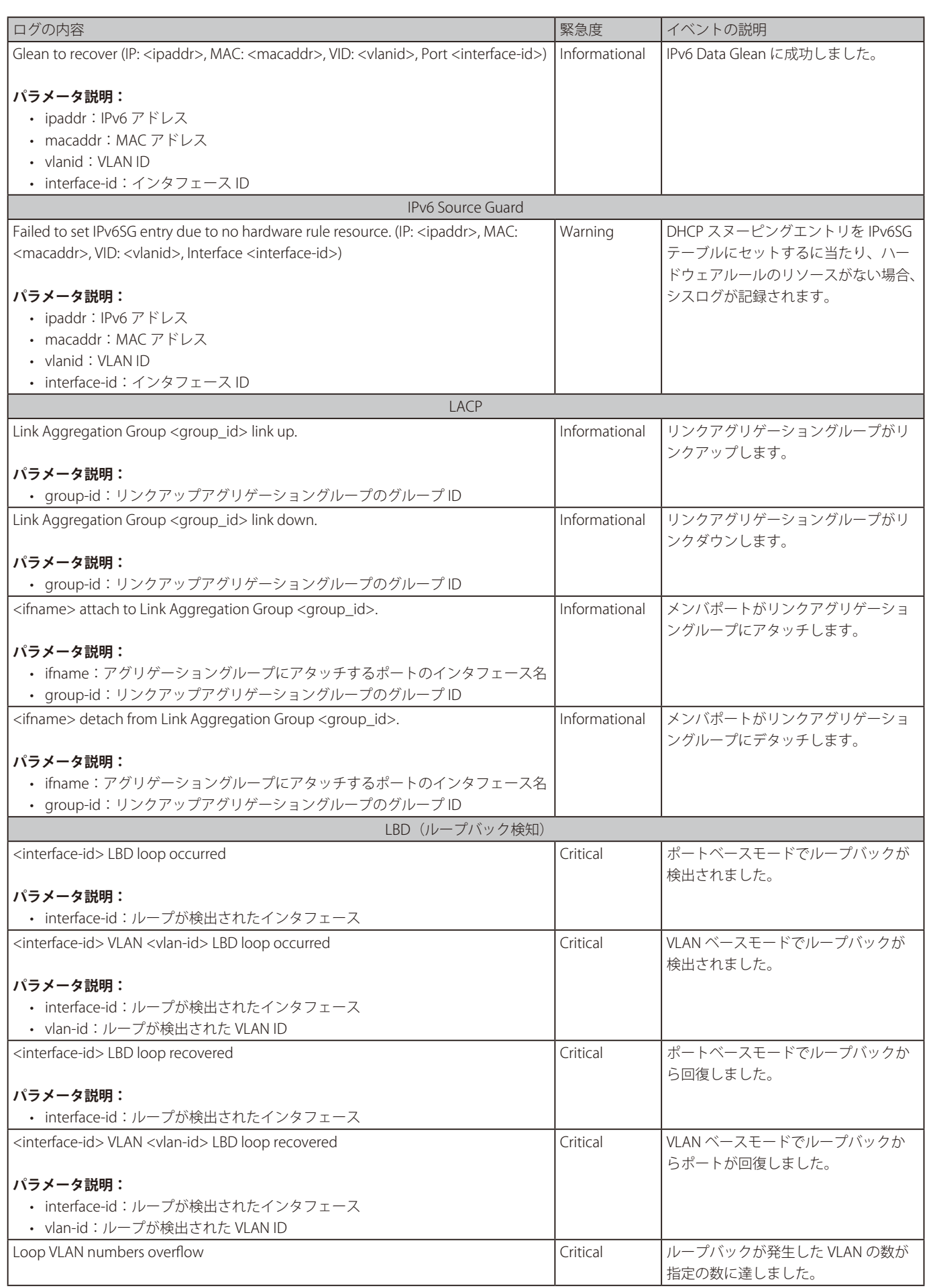

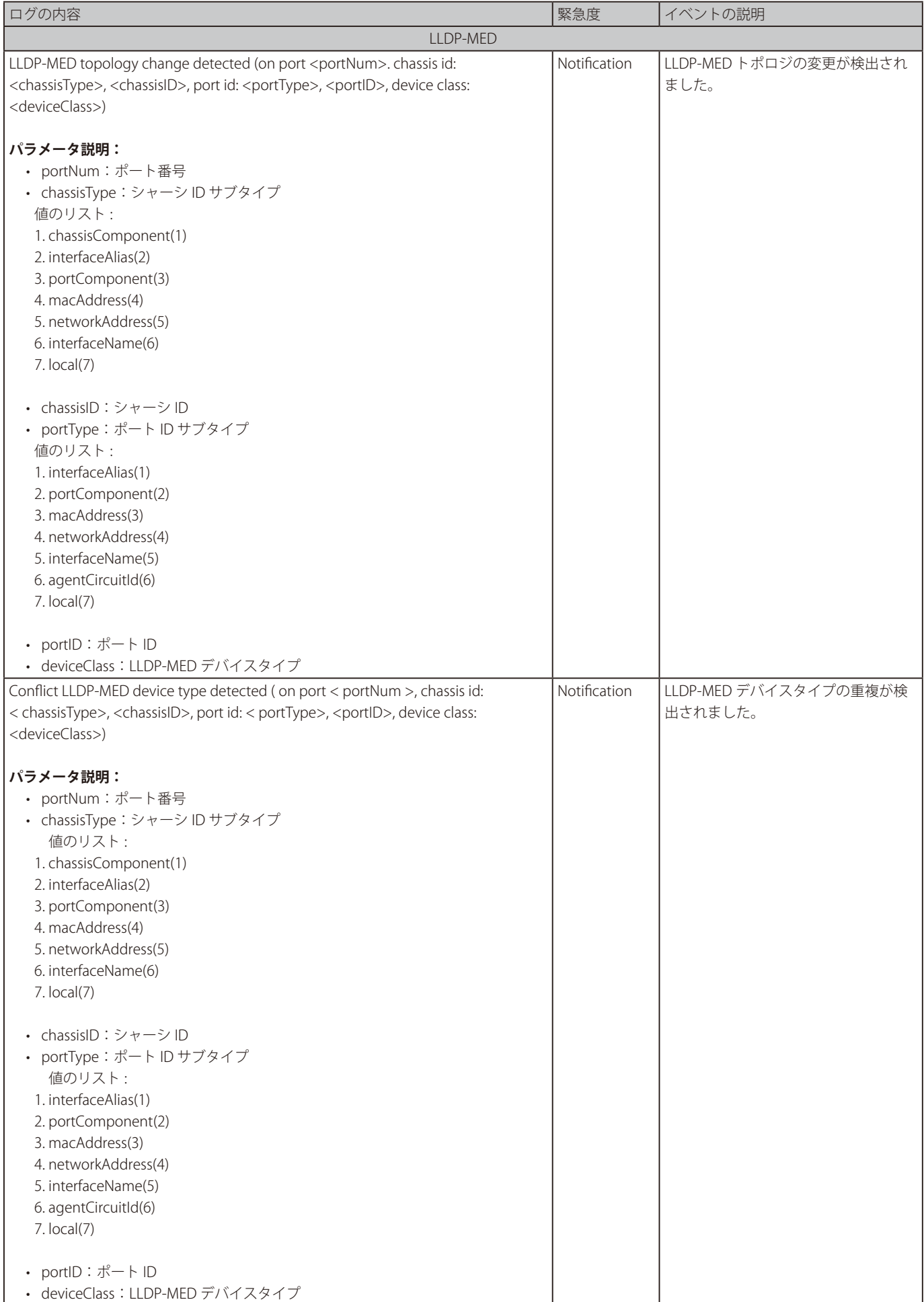

付録

| ログの内容                                                                                                 | 緊急度           | イベントの説明                 |
|----------------------------------------------------------------------------------------------------|---------------|-------------------------|
| Incompatible LLDP-MED TLV set detected (on port < portNum >, chassis id:                              | Notification  | LLDP-MED TLV の非互換性が検出され |
| < chassisType>, <chassisid>, port id: &lt; portType&gt;, <portid>, device class:</portid></chassisid> |               | ました。                    |
| <deviceclass>)</deviceclass>                                                                          |               |                         |
|                                                                                                    |               |                         |
| パラメータ説明:                                                                                              |               |                         |
| • portNum: ポート番号                                                                                      |               |                         |
| • chassisType: シャーシ ID サブタイプ                                                                          |               |                         |
| 値のリスト:                                                                                                |               |                         |
| 1. chassisComponent(1)                                                                                |               |                         |
| 2. interfaceAlias(2)                                                                                  |               |                         |
| 3. portComponent(3)                                                                                   |               |                         |
| 4. macAddress(4)                                                                                      |               |                         |
| 5. networkAddress(5)                                                                                  |               |                         |
| 6. interfaceName(6)                                                                                   |               |                         |
| 7. local(7)                                                                                           |               |                         |
|                                                                                                    |               |                         |
| • chassisID: シャーシID                                                                                   |               |                         |
| • portType: ポート ID サブタイプ                                                                              |               |                         |
| 値のリスト:                                                                                                |               |                         |
| 1. interfaceAlias(1)                                                                                  |               |                         |
| 2. portComponent(2)                                                                                   |               |                         |
| 3. macAddress(3)                                                                                      |               |                         |
| 4. networkAddress(4)                                                                                  |               |                         |
| 5. interfaceName(5)                                                                                   |               |                         |
| 6. agentCircuitId(6)                                                                                  |               |                         |
| $7.$ local $(7)$                                                                                      |               |                         |
| • portID: ポートID                                                                                       |               |                         |
| • deviceClass: LLDP-MED デバイスタイプ                                                                       |               |                         |
|                                                                                                    |               |                         |
| Login/Logout                                                                                          |               |                         |
| [Unit <unitid>, ]Successful login through Console (Username: <username>)</username></unitid>          | Informational | コンソール経由のログインに成功しま       |
|                                                                                                    |               | した。                     |
| パラメータ説明:                                                                                              |               |                         |
| • unitID: ユニット ID                                                                                     |               |                         |
| • username:ユーザ名                                                                                       |               |                         |
| [Unit <unitid>, ] Login failed through Console (Username: <username>)</username></unitid>             | Warning       | コンソール経由のログインに失敗しま       |
|                                                                                                    |               | した。                     |
| パラメータ説明:                                                                                              |               |                         |
| • unitID: ユニットID                                                                                      |               |                         |
| • username: ユーザ名                                                                                      |               |                         |
| [Unit <unitid>, ] Console session timed out (Username: <username>)</username></unitid>                | Informational | コンソールのセッションはタイムアウ       |
|                                                                                                    |               | トしました。                  |
| パラメータ説明:                                                                                              |               |                         |
| • unitID: ユニットID                                                                                      |               |                         |
| • username: ユーザ名                                                                                      |               |                         |
| [Unit <unitid>, ] Logout through Console (Username: <username>)</username></unitid>                   | Informational | コンソール経由でログアウトしました。      |
|                                                                                                    |               |                         |
| パラメータ説明:                                                                                              |               |                         |
| • unitlD: ユニットID                                                                                      |               |                         |
| • username: ユーザ名                                                                                      |               |                         |
| Successful login through Telnet (Username: <username>, IP: <ipaddr>)</ipaddr></username>              | Informational | Telnet 経由のログインに成功しま     |
|                                                                                                    |               | した。                     |
| パラメータ説明:                                                                                              |               |                         |
| • username:現在のログインユーザ                                                                                 |               |                         |
| ipaddr:クライアントの IP アドレス                                                                                |               |                         |
| Login failed through Telnet (Username: <username>, IP: <ipaddr>)</ipaddr></username>                  |               |                         |
|                                                                                                    | Warning       | Telnet 経由のログインに失敗しました。  |
|                                                                                                    |               |                         |
| パラメータ説明:                                                                                              |               |                         |
| • username:現在のログインユーザ<br>ipaddr: クライアントのIP アドレス                                                       |               |                         |

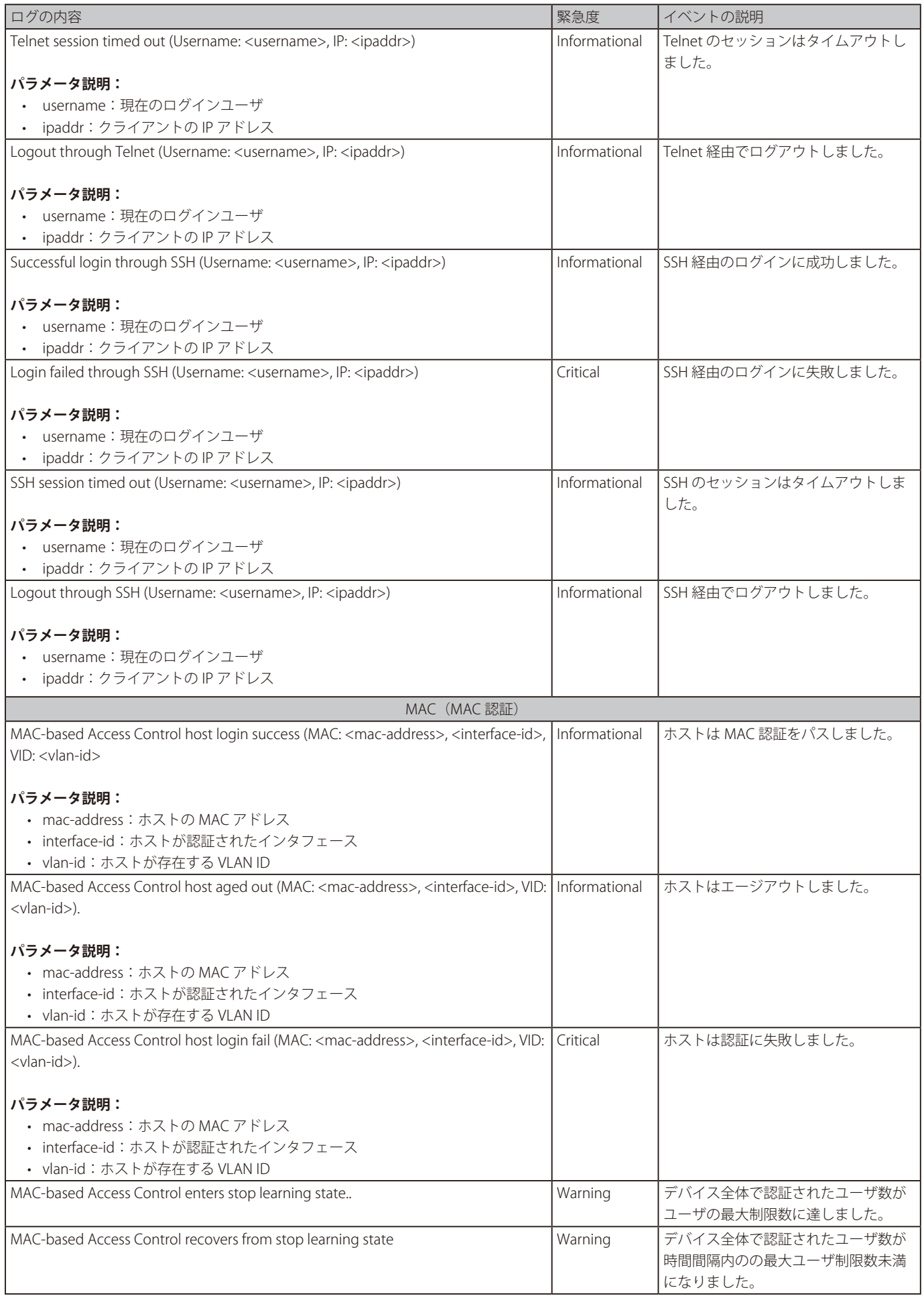

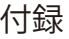

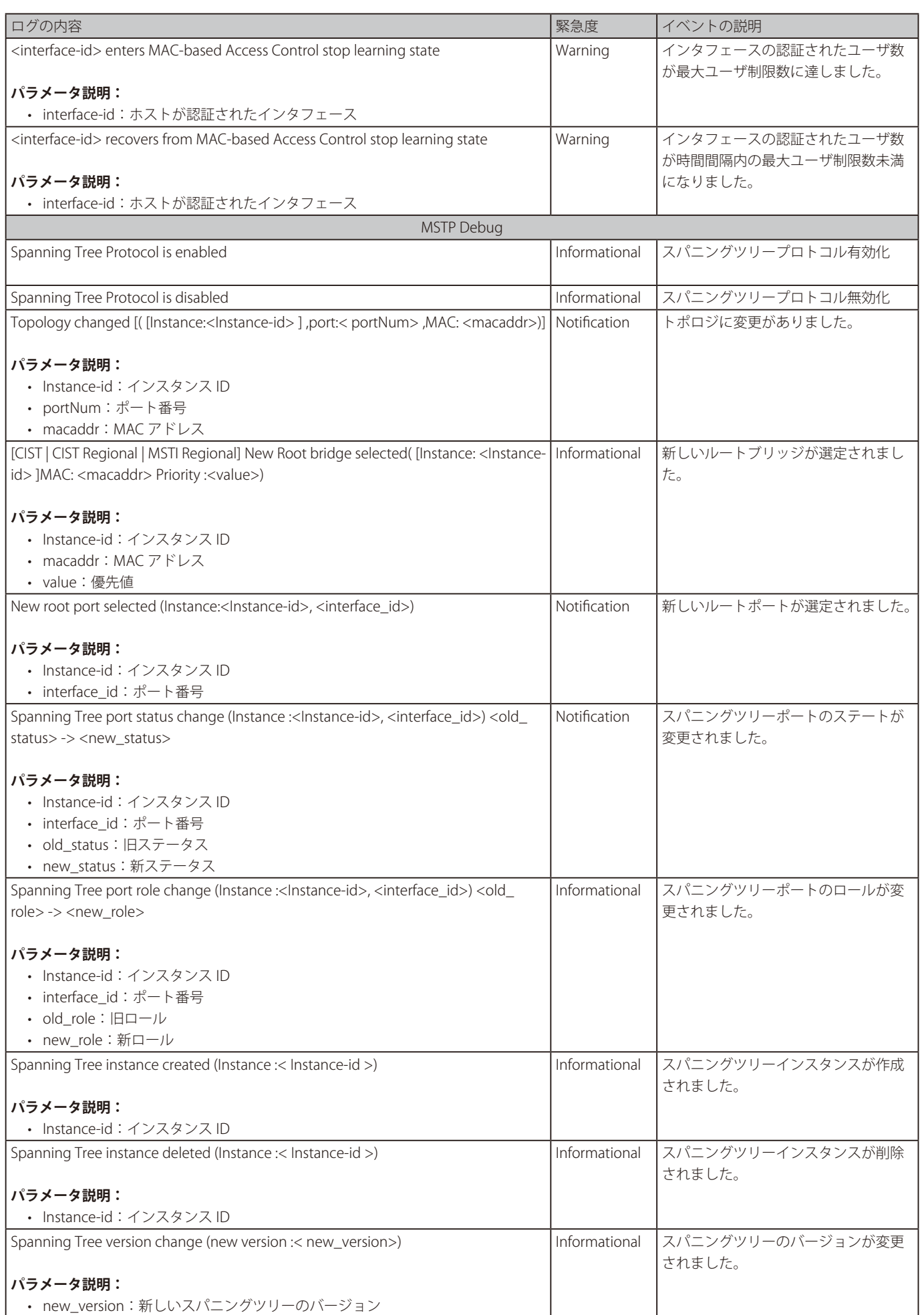

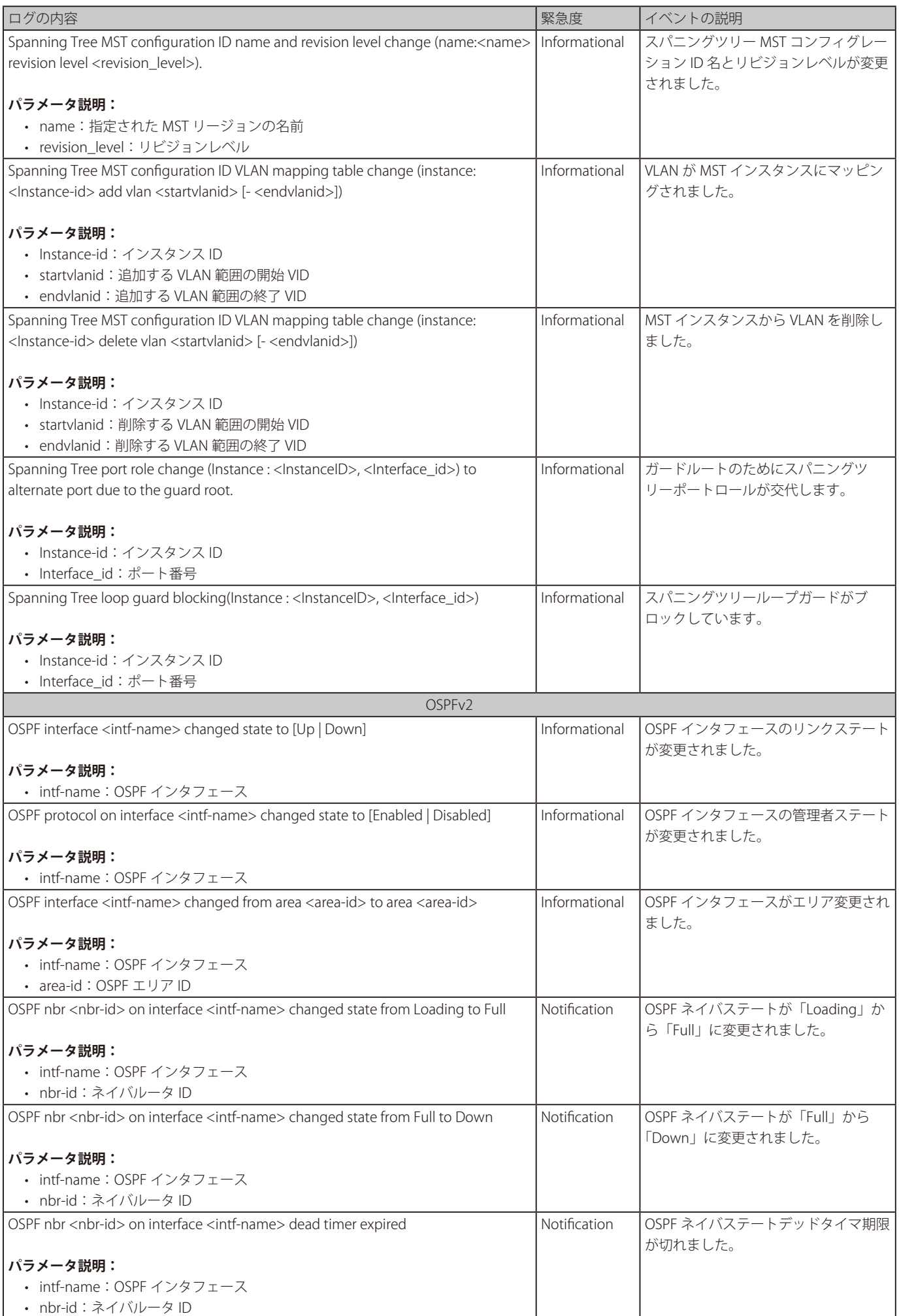

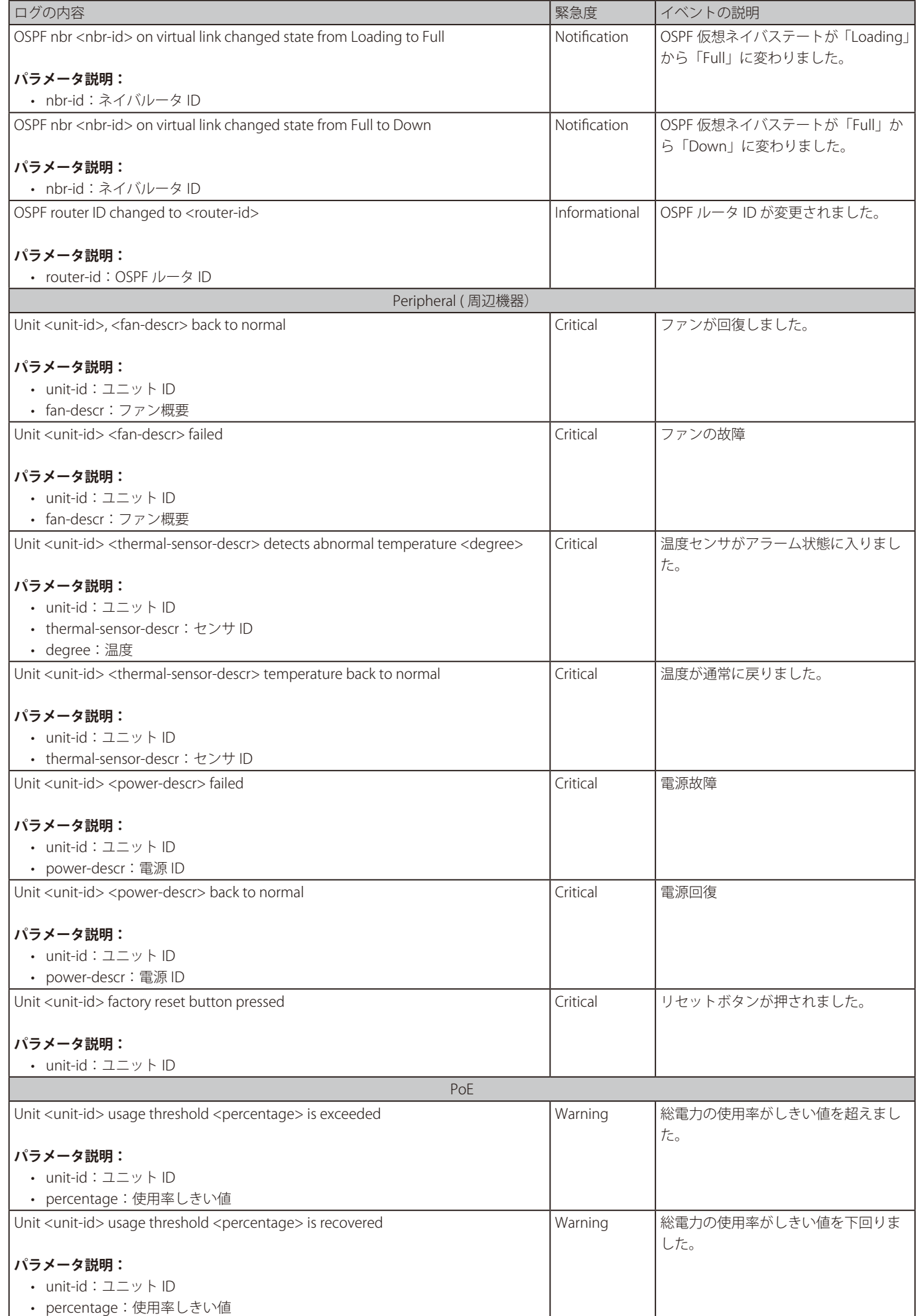

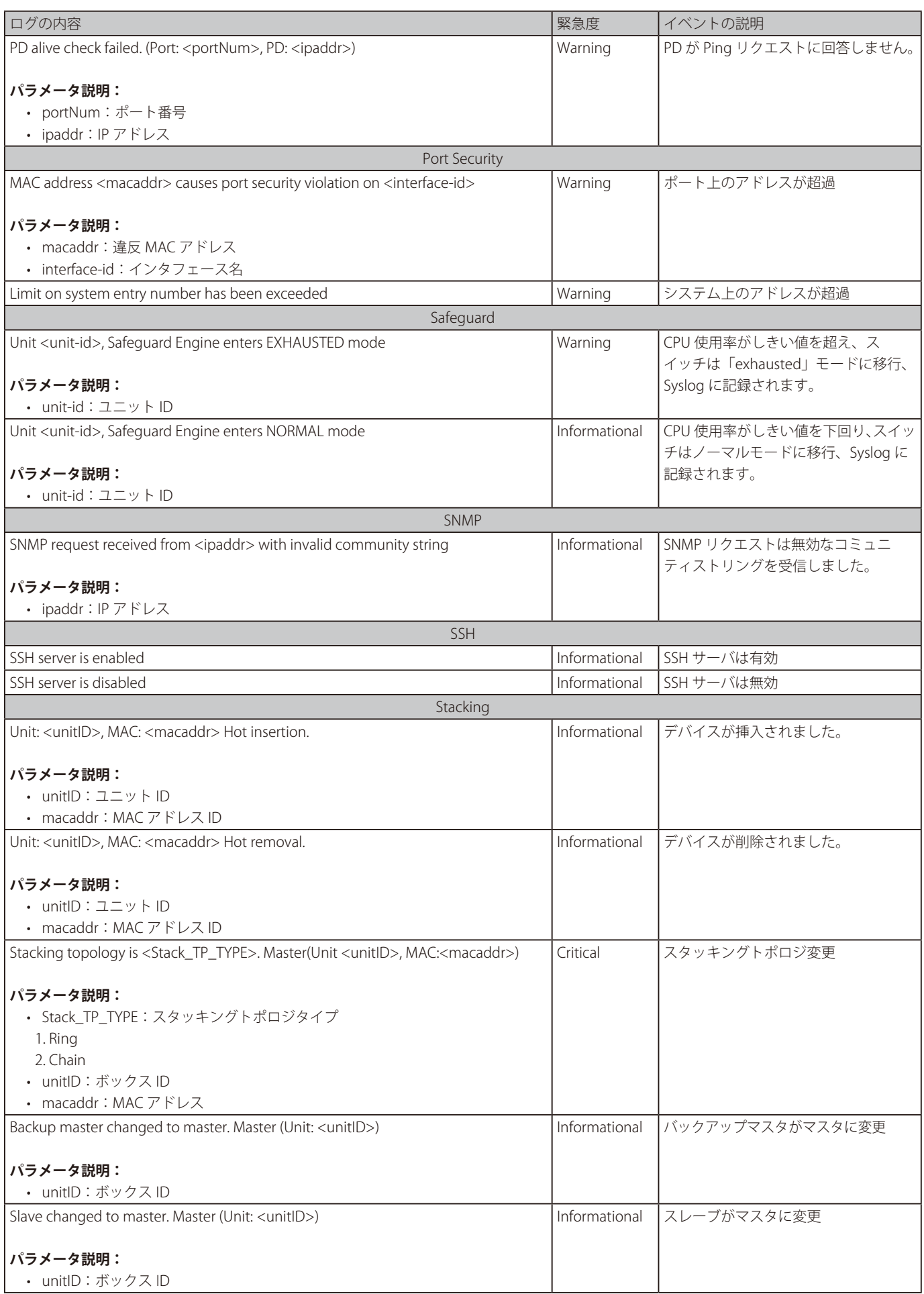

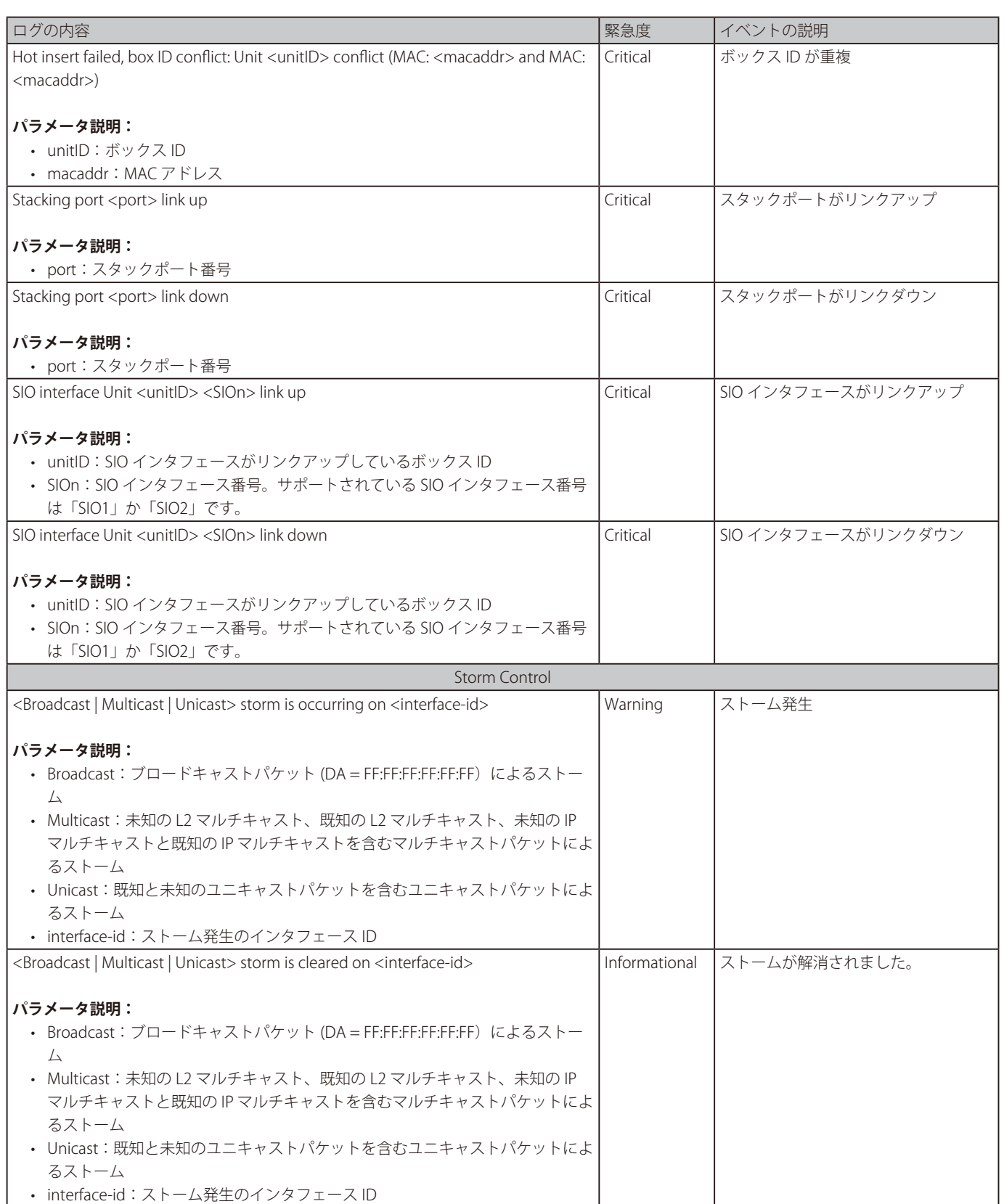

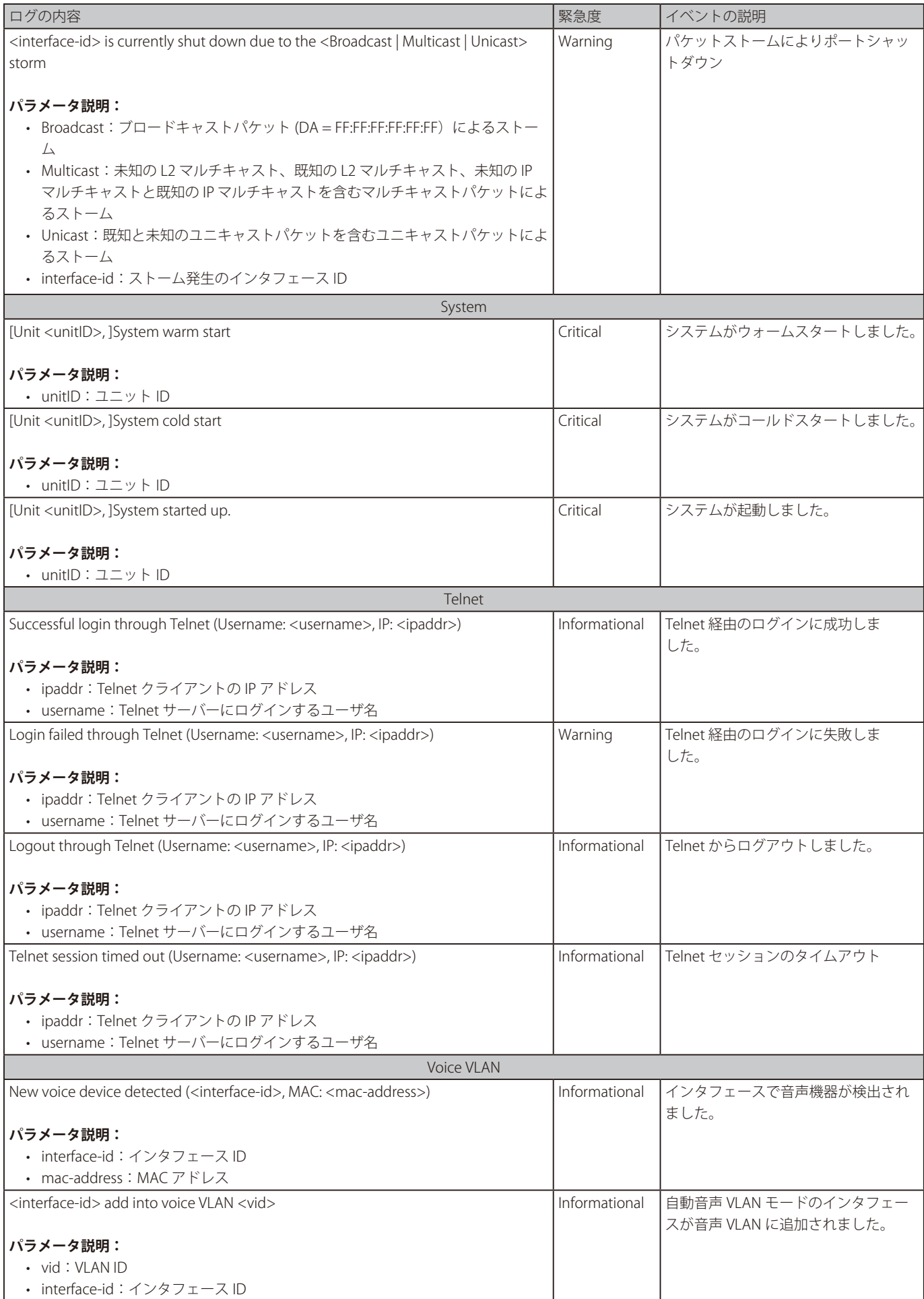

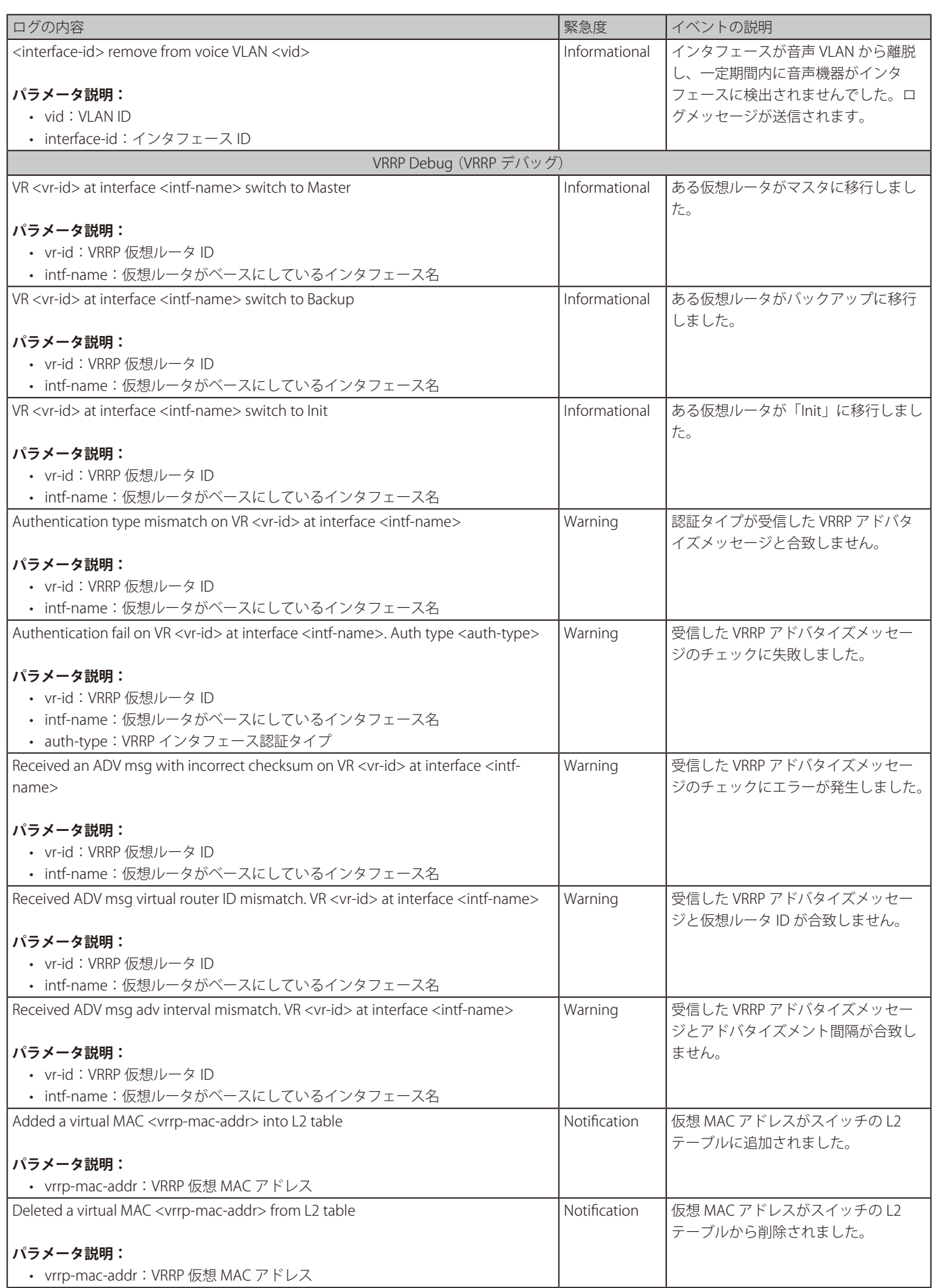

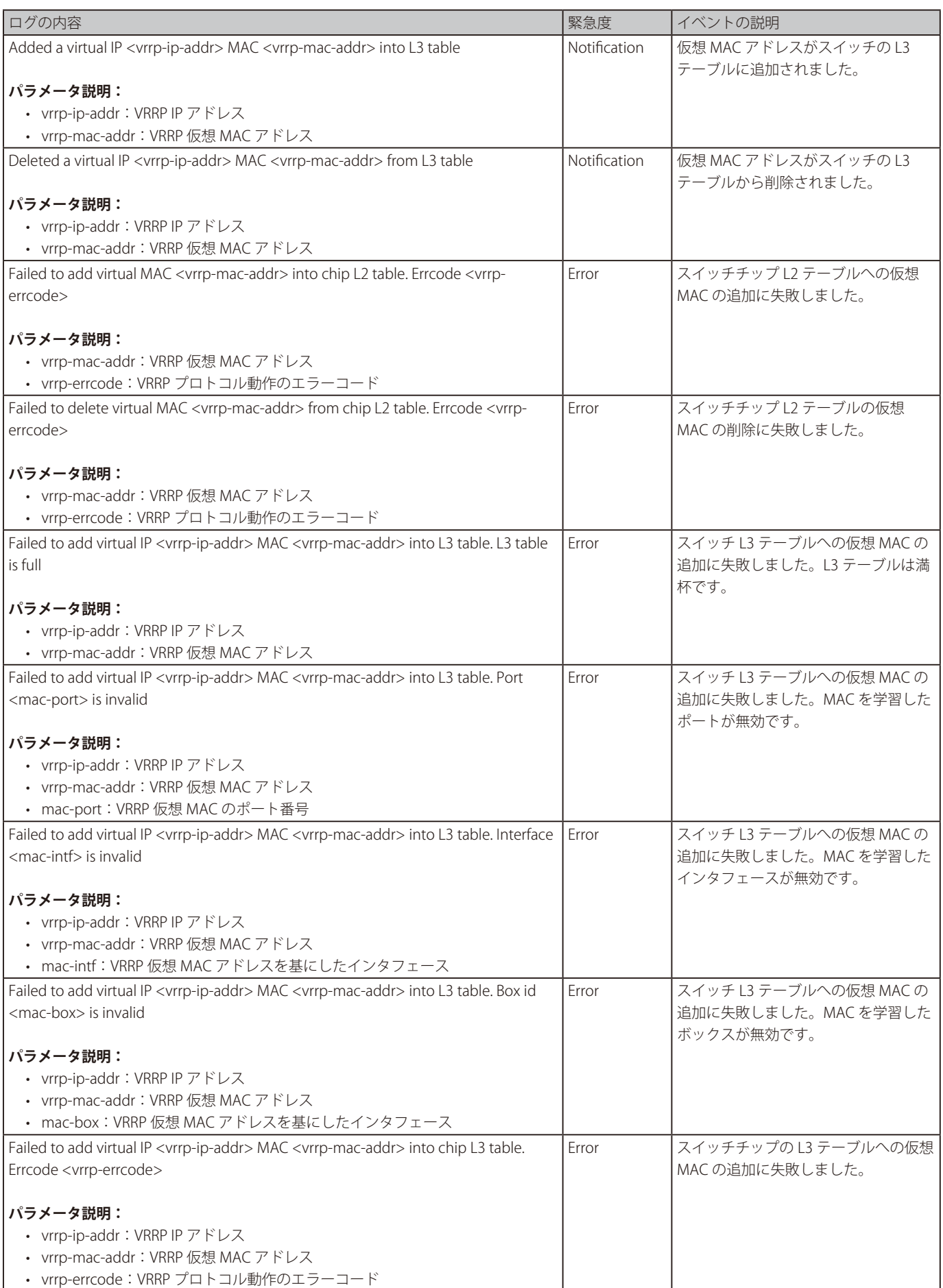

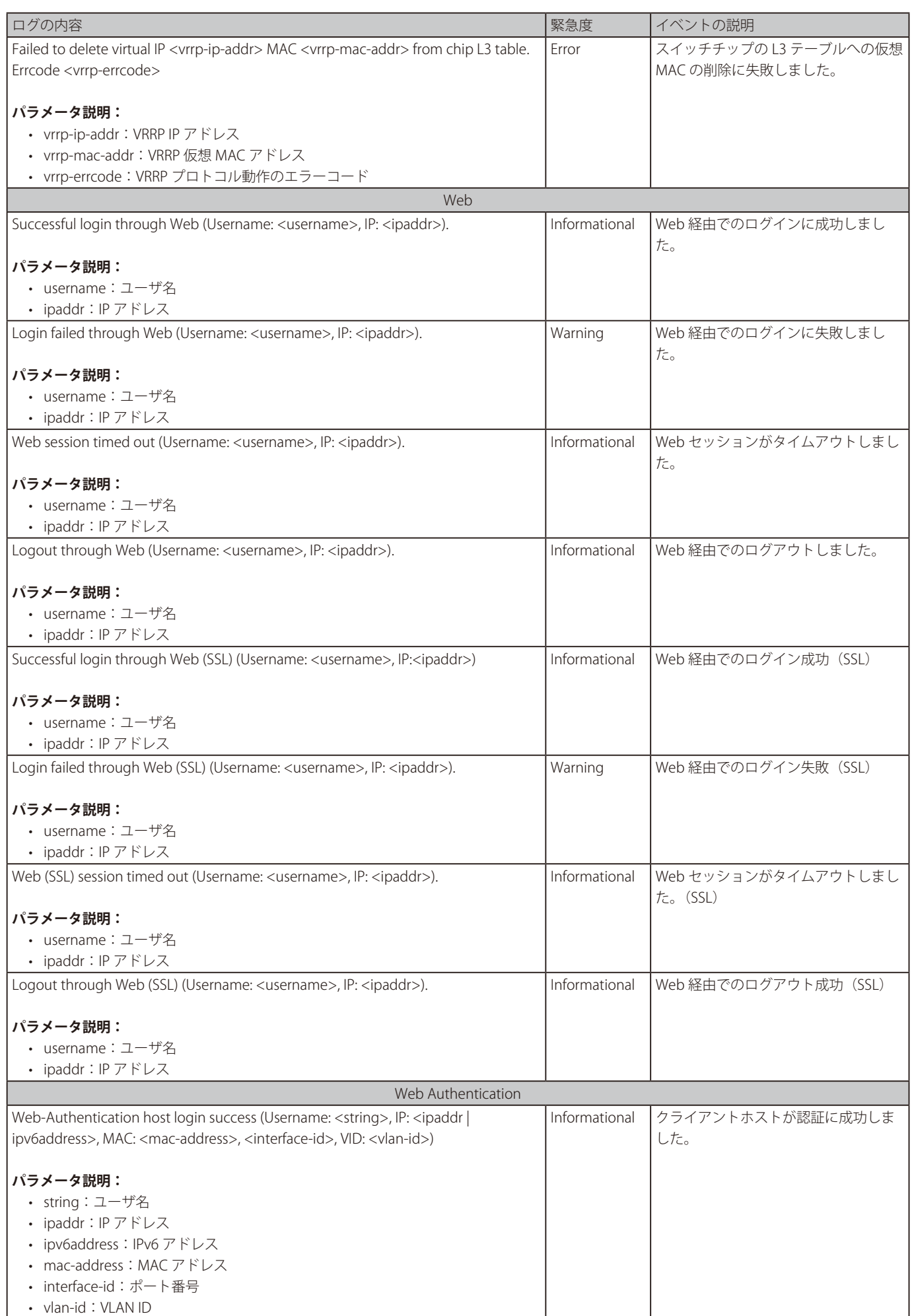

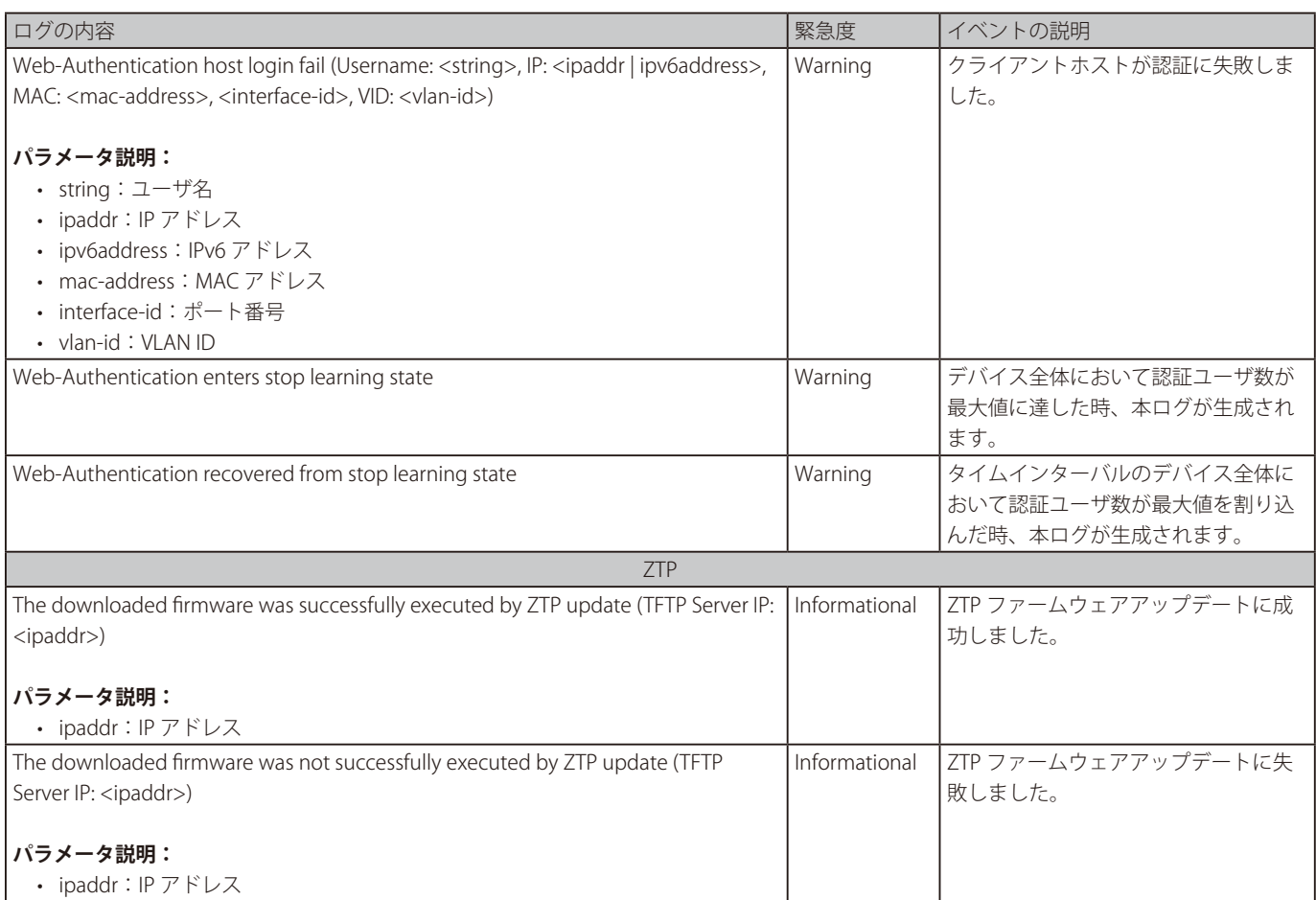

## **付録 C トラップログエントリ**

スイッチにおいて現れる可能性のあるトラップログエントリとそれらの意味を以下に示します。

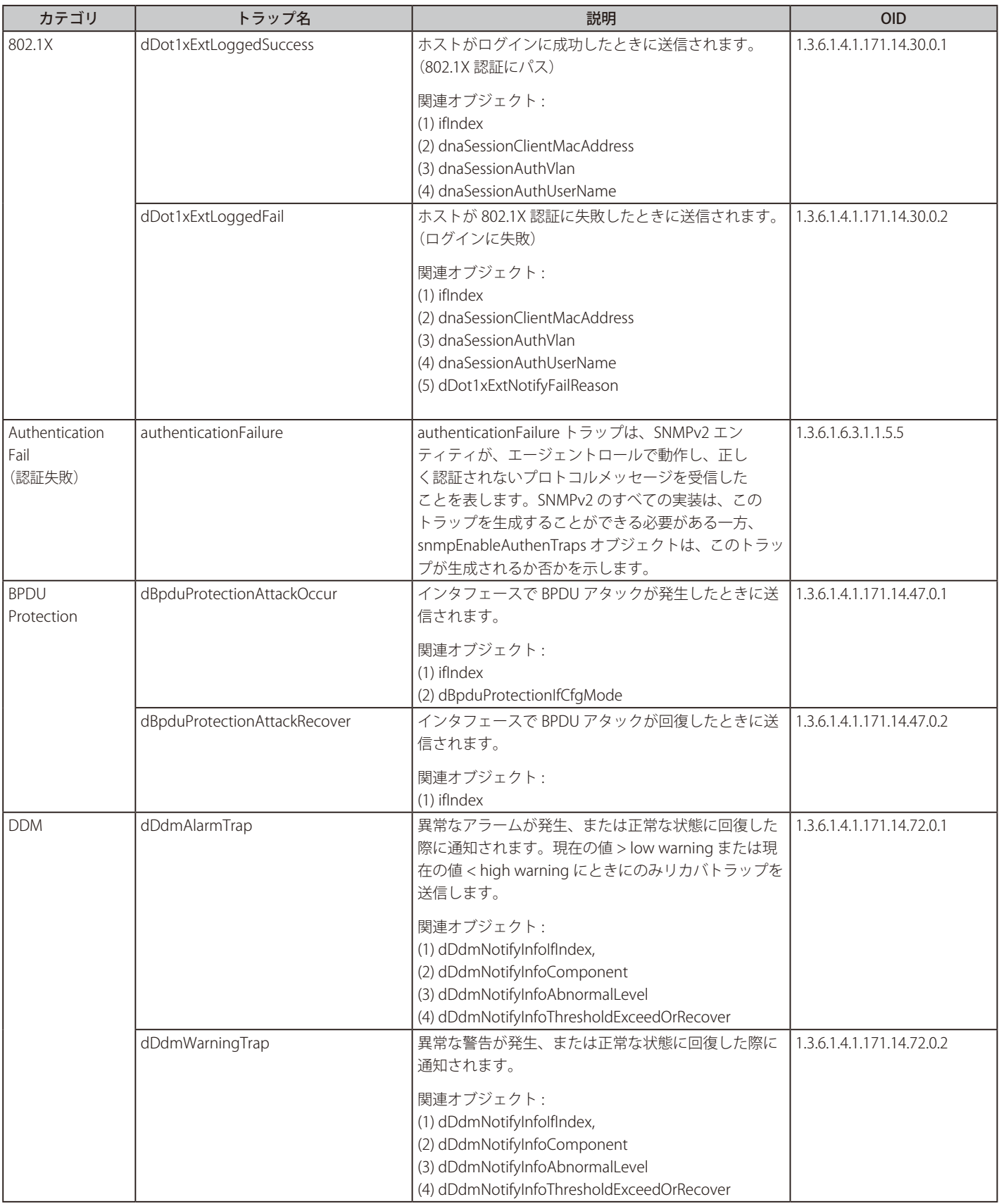

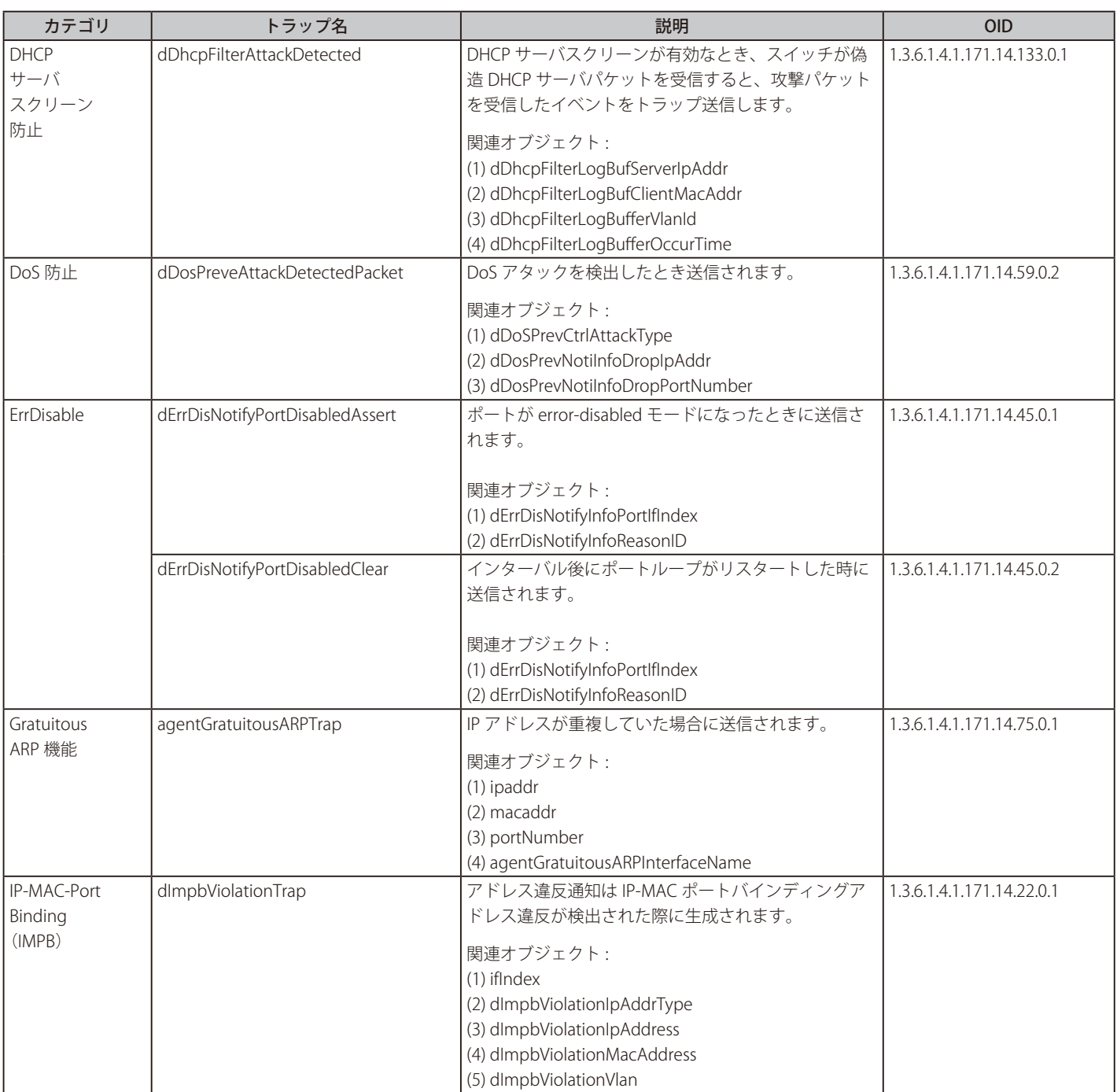

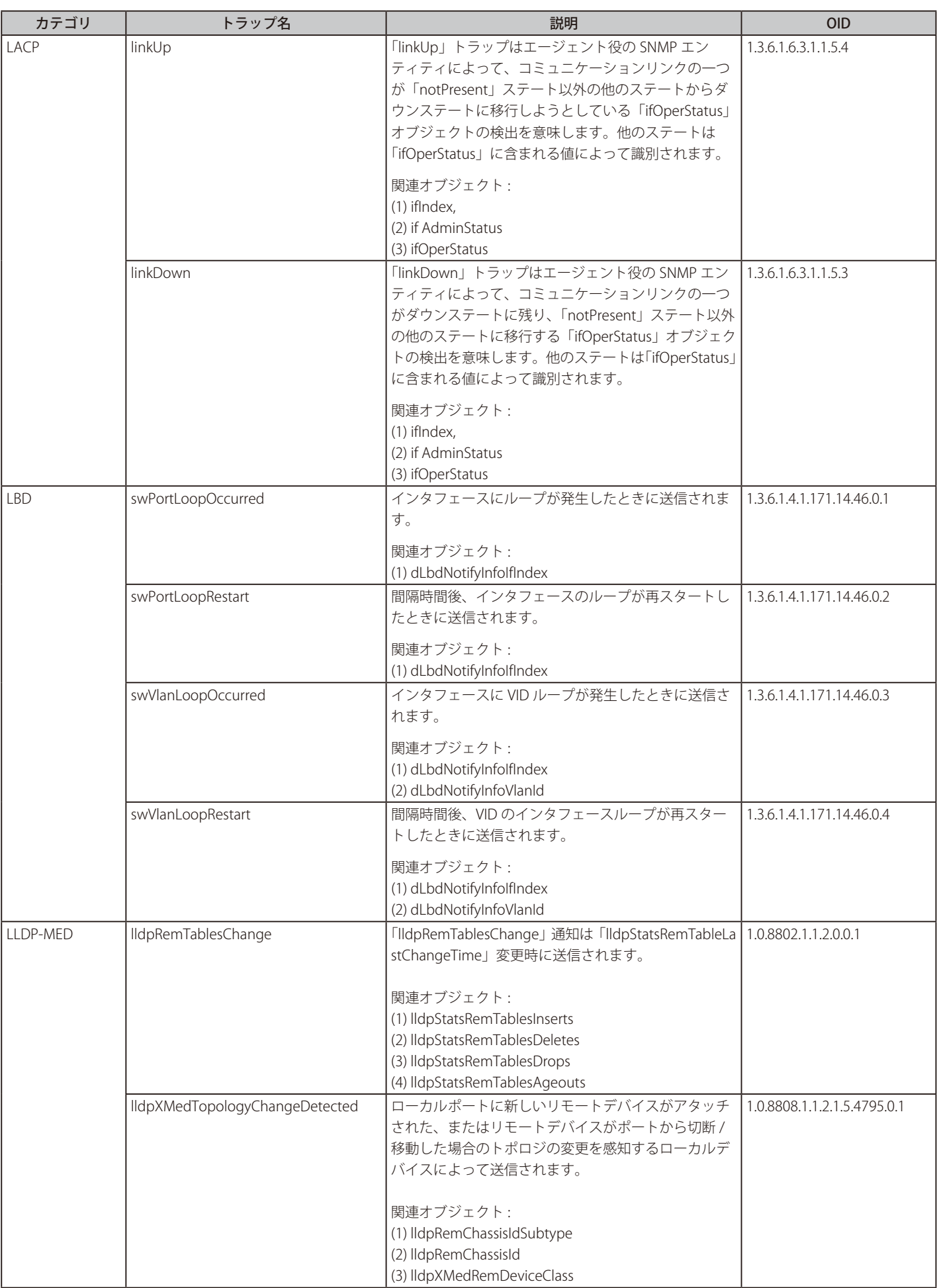
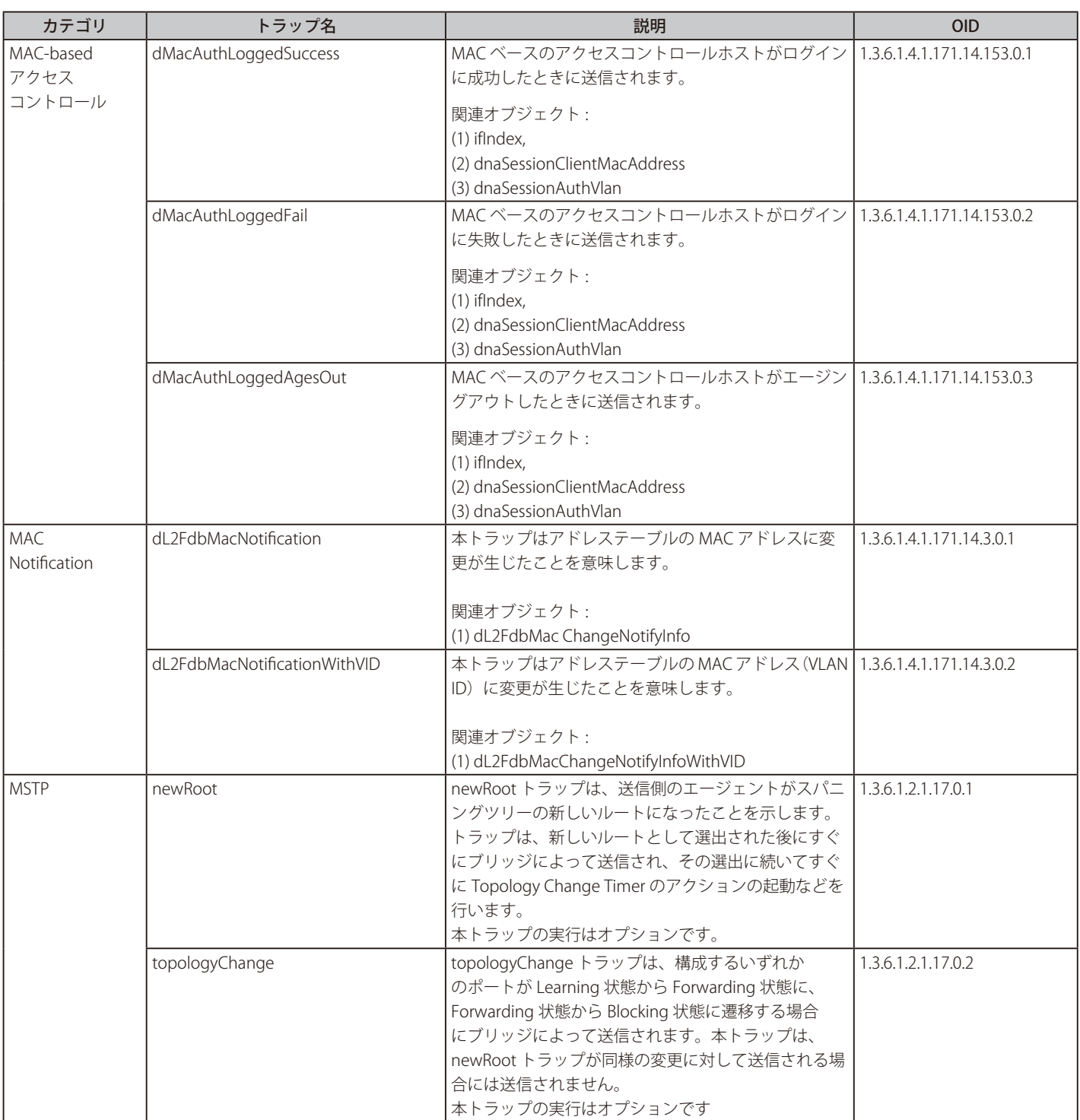

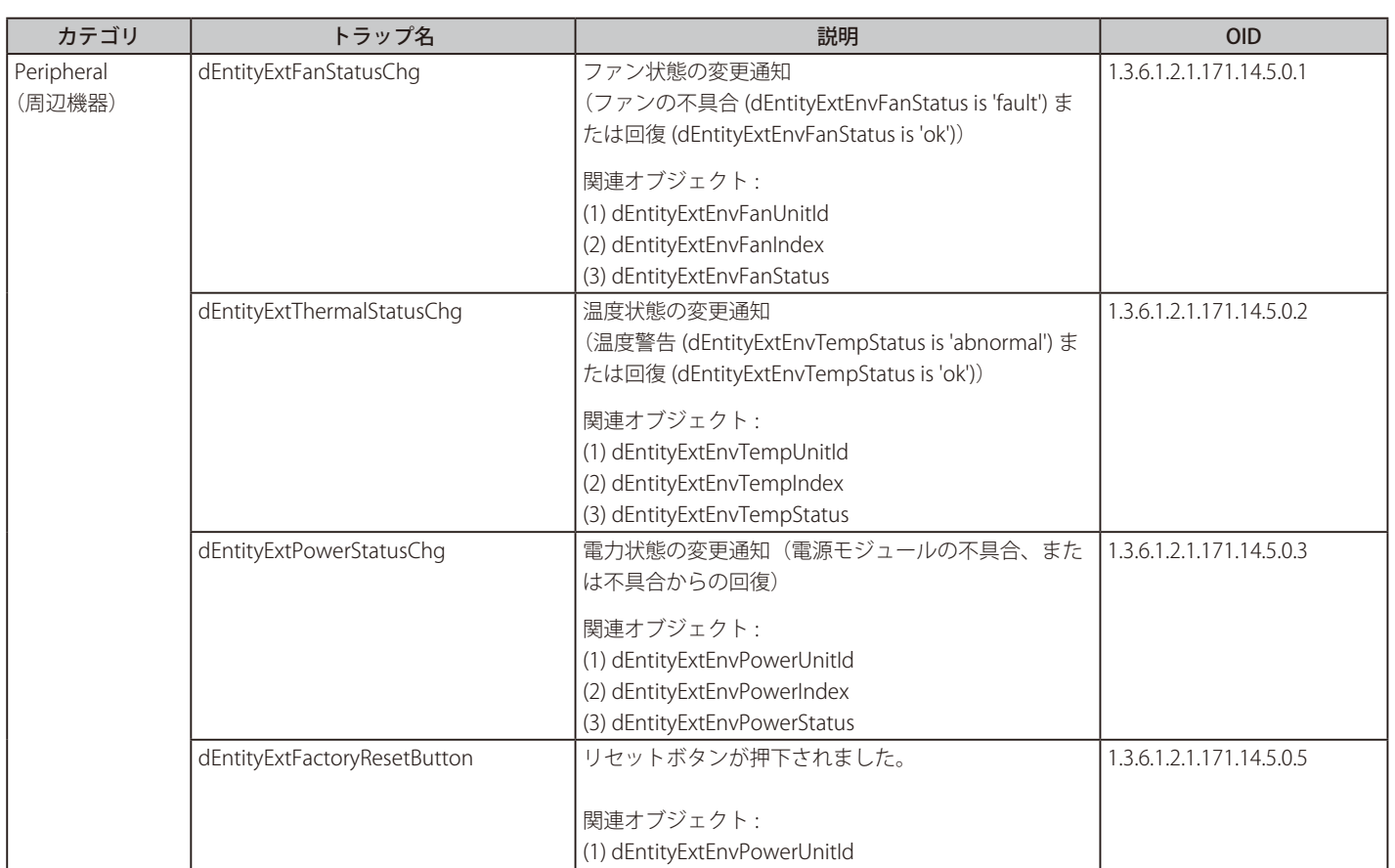

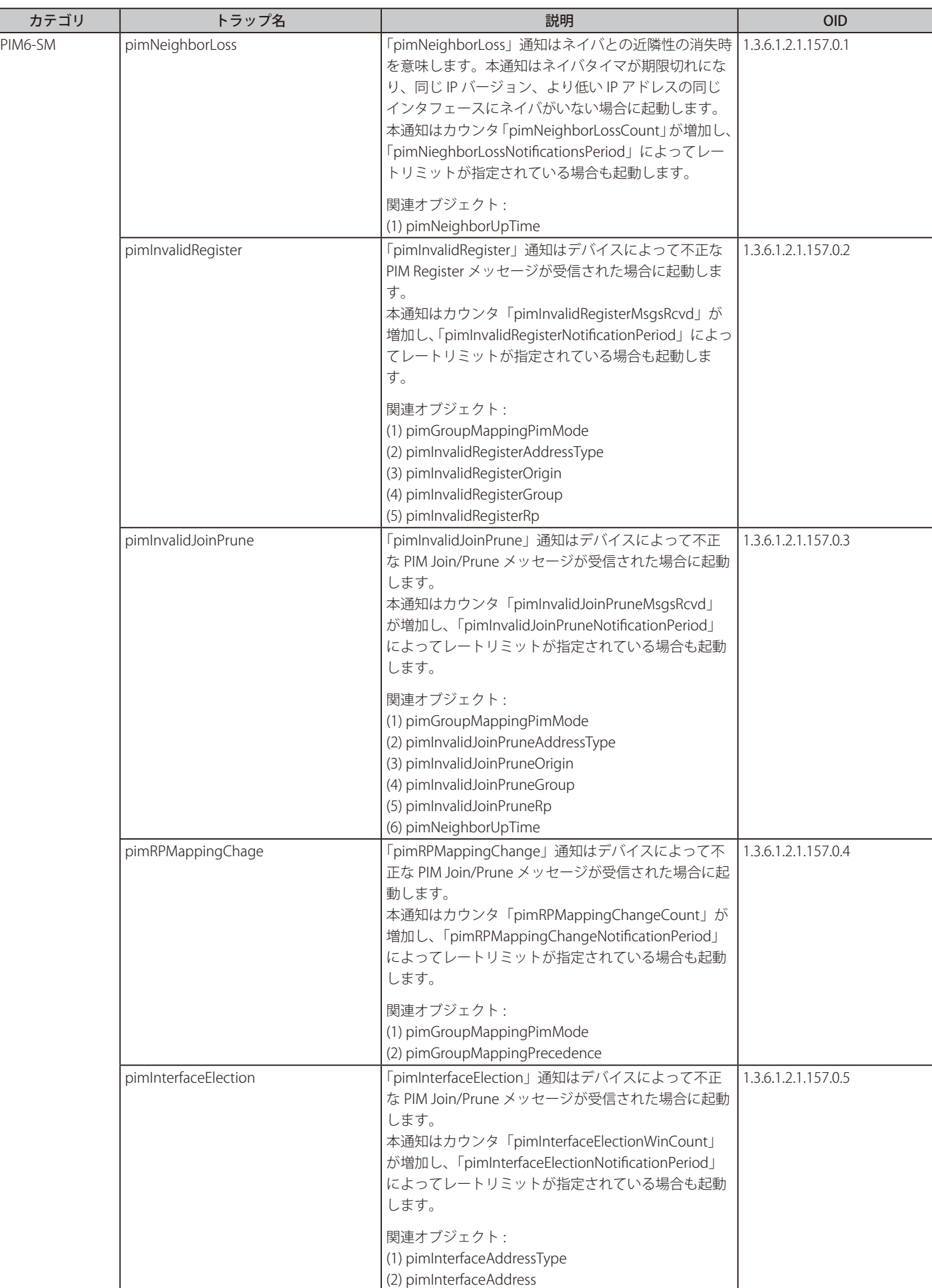

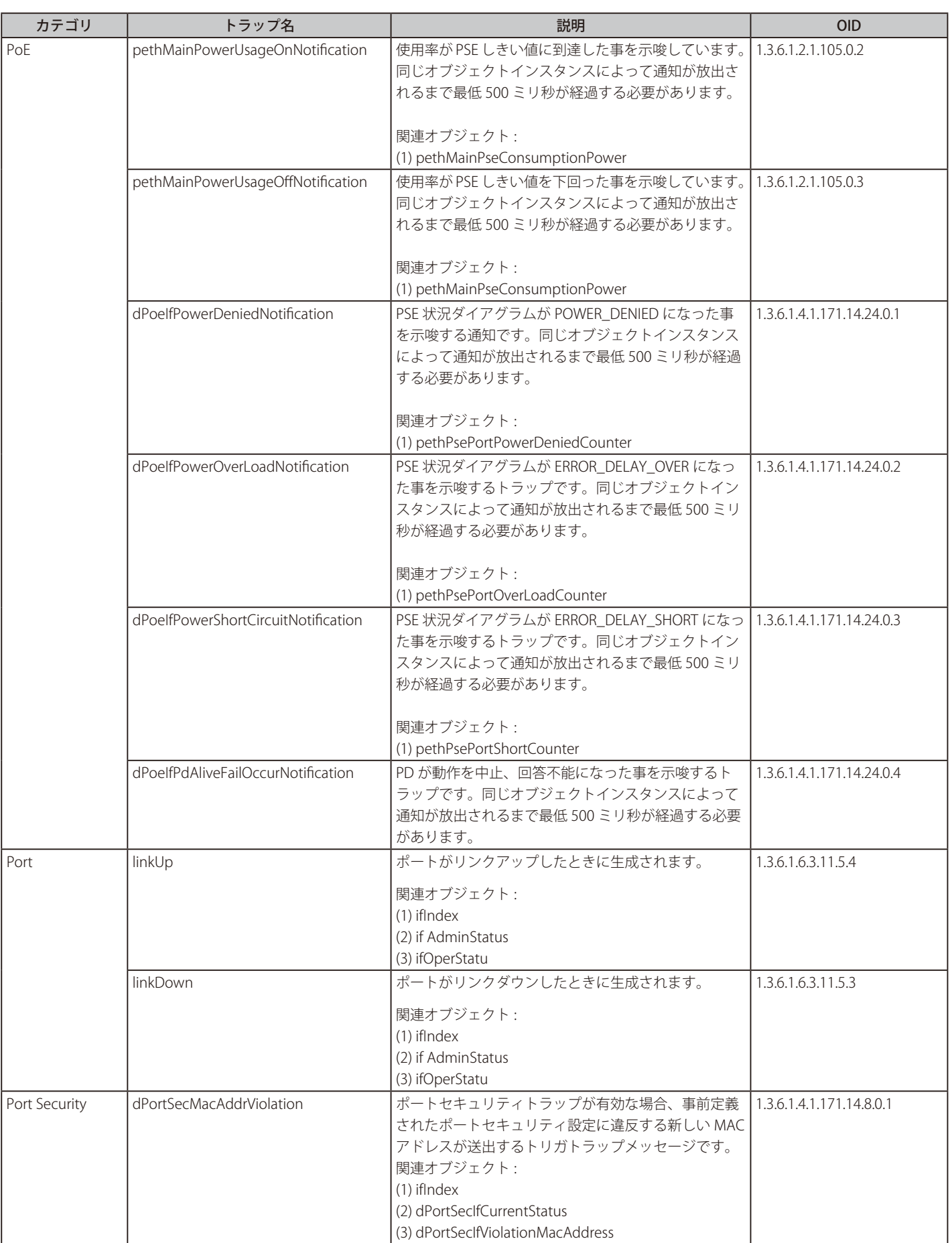

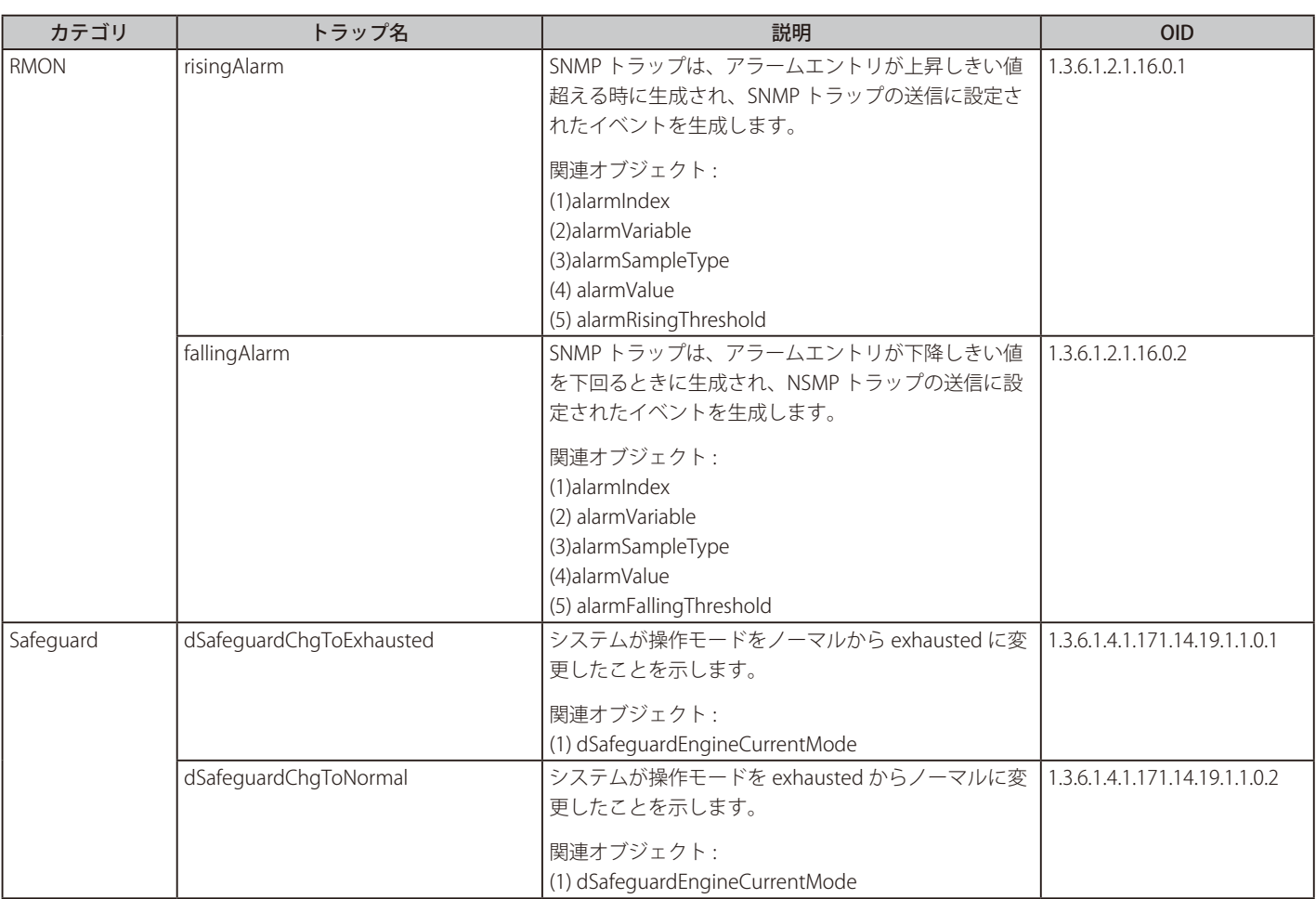

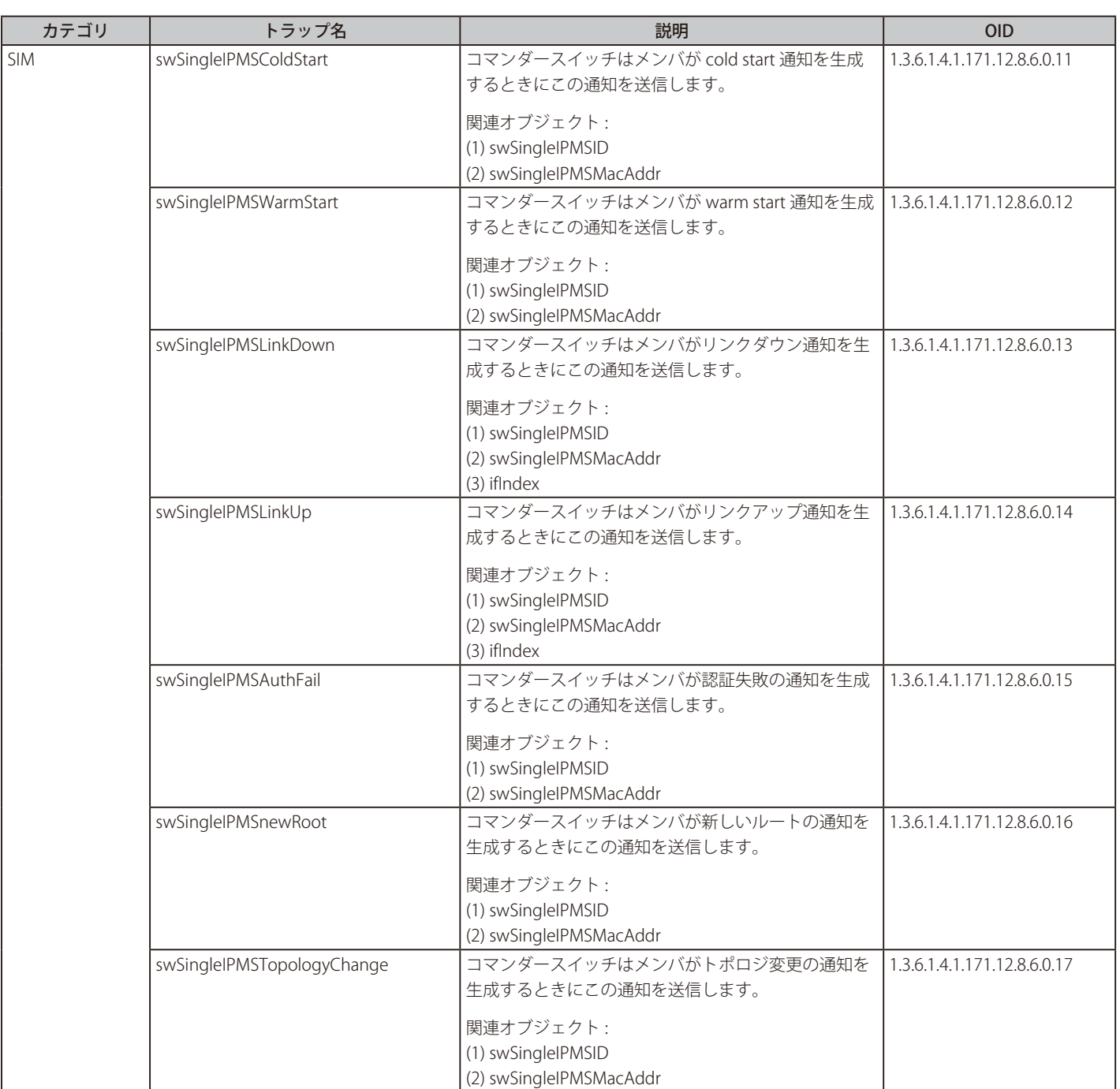

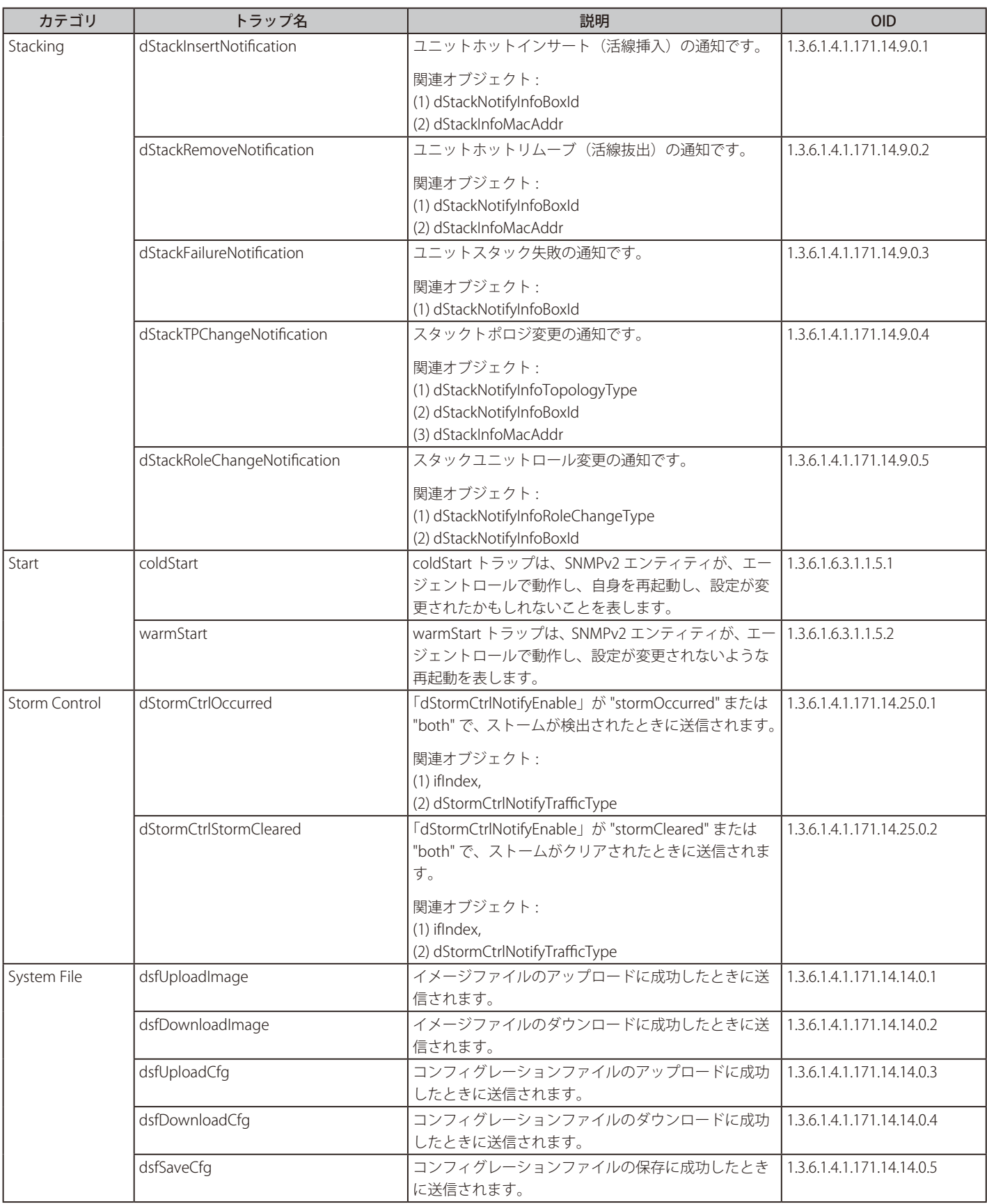

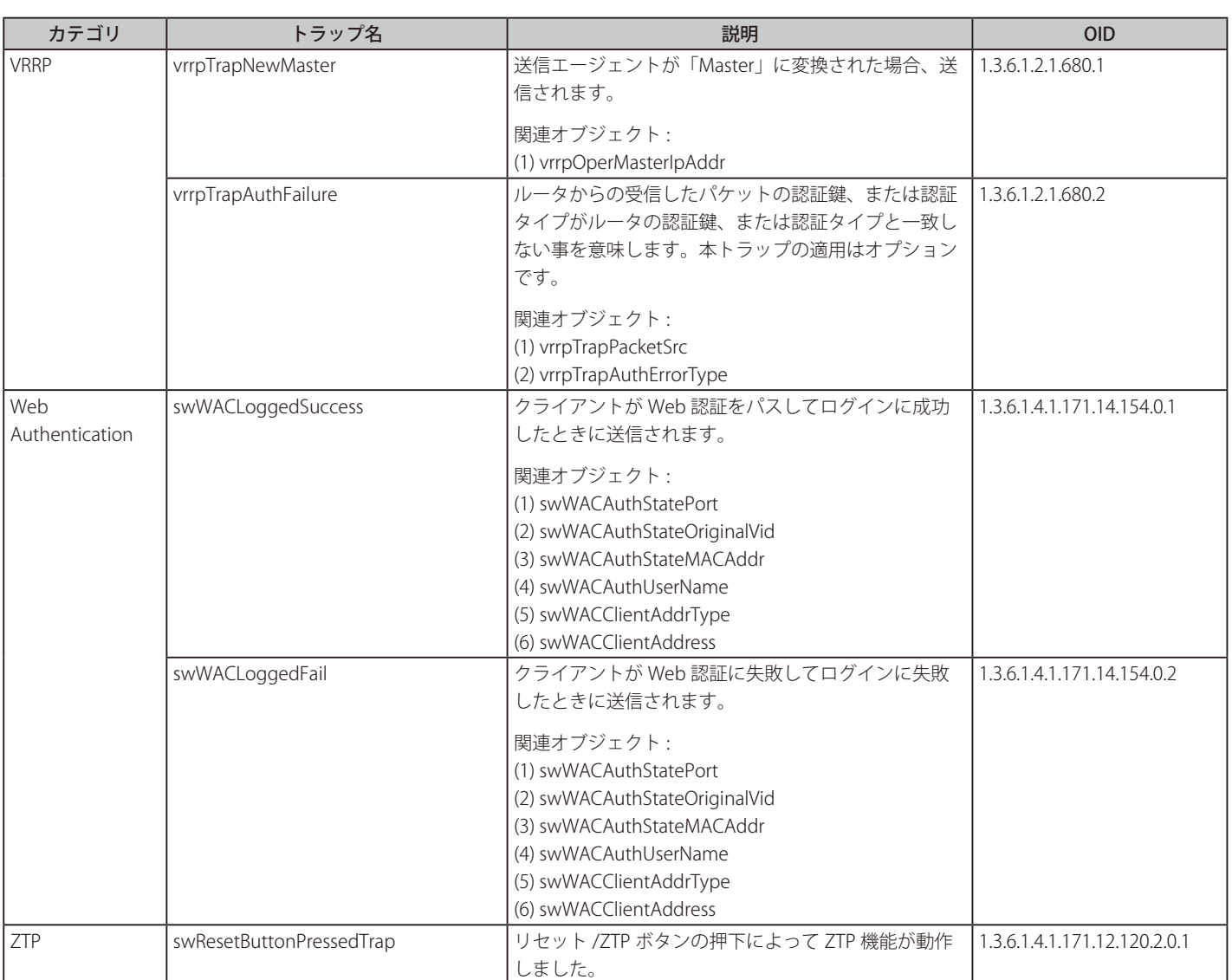

# <span id="page-512-0"></span>**付録 D RADIUS 属性割り当て**

本スイッチの RADIUS 属性割り当てが次のモジュールに使用されます。 「コンソール」「Telnet」「SSH」「Web」「802.1X」「MAC ベースアクセスコントロール」「WAC」

RADIUS 属性タイプ:

- 特権レベル
- イングレス / イーグレス帯域幅
- 802.1p 初期値優先度
- VLAN
- $ACL$

RADIUS サーバで特権レベルを割り当てるには、適切なパラメータが RADIUS サーバで設定されている必要があります。以下は帯域幅のパラメー タを表しています。

### ベンダ指定属性パラメータ

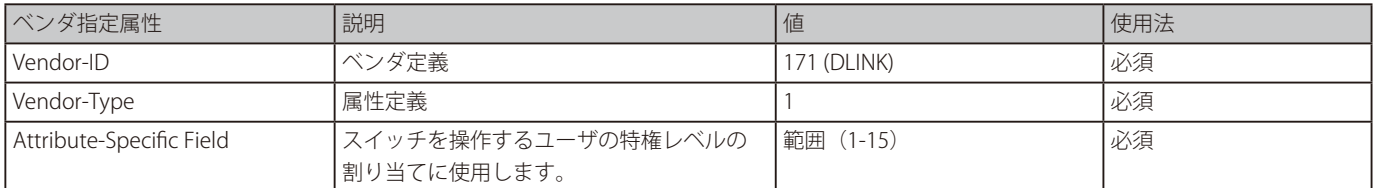

ユーザが RADIUS サーバの特権レベル属性(例えば、レベル 15)を設定し、コンソール、Telnet、SSH、Web 認証が成功した場合、デバイスは、 このアクセスユーザに特権レベル (RADIUS サーバによる)を割り当てます。しかしながら、ユーザが特権レベル属性を設定せず、認証に成功 した場合、デバイスはアクセスユーザにいかなる特権レベルも割り当てません。特権レベルは、最小サポート値よりも小さく、最大サポート値 よりも大きい場合、特権レベルは無視されます。

RADIUS サーバにより Ingress/Egress 帯域を割り当てるには、正しいパラメータが RADIUS サーバに設定されている必要があります。以下に、帯 域のパラメータを示します。

#### ベンダ指定属性パラメータ

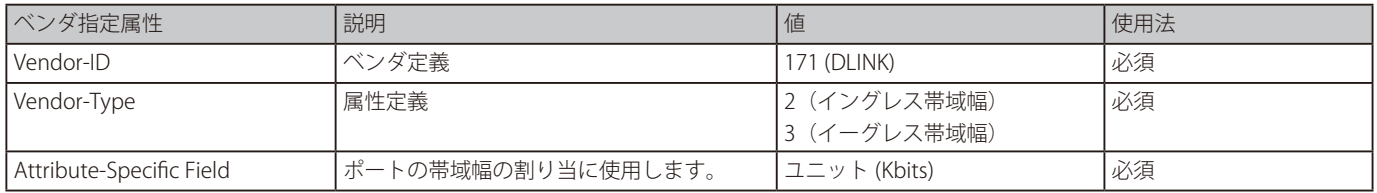

ユーザが RADIUS サーバの帯域属性(例えば、イングレス帯域 1000Kbps)を設定し、802.1X、MAC ベースアクセスコントロール、WAC 認証に 成功した場合、デバイスはポートへ帯域(RADIUS サーバによる)を割り当てます。しかしながら、ユーザが帯域属性を設定せず、認証に成功 した場合、デバイスは、ポートにいかなる帯域も割り当てません。帯域属性が RADIUS サーバ上で "0" の値で設定されている場合、実効的な帯域は、 "no\_limited" に設定され、帯域が "0" より小さいもしくは最大サポート値よりも大きい場合、帯域は無視されます。

RADIUS サーバにより 802.1p デフォルトプライオリティを割り当てるには、正しいパラメータが RADIUS サーバに設定されている必要があります。 以下に、802.1p デフォルトプライオリティのパラメータを示します。

### ベンダ指定属性パラメータ

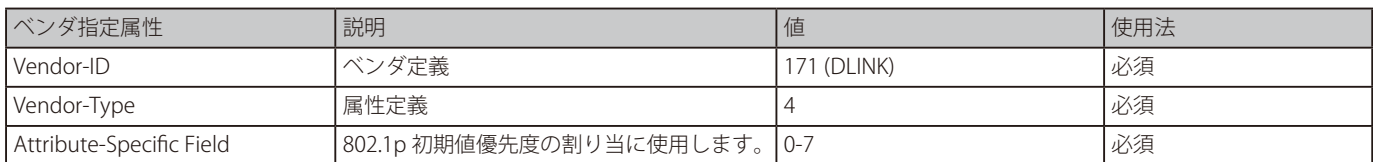

ユーザは、RADIUS サーバの 802.1p 優先度属性(例えば、優先度 7)を設定し、802.1X、MAC ベースアクセスコントロール、WAC 認証に成功した場合、 デバイスはポートに 802.1p デフォルト優先度 (RADIUS サーバによる)を割り当てます。しかしながら、ユーザが優先度属性を設定せず、認証 が成功した場合、デバイスは、このポートにプライオリティを割り当てません。RADIUS サーバで設定された優先度属性が、範囲外の値(>7) である場合、デバイスに設定しません。

RADIUS サーバにより VLAN を割り当てるには、正しいパラメータが RADIUS サーバに設定されている必要があります。VLAN 割り当てを使うため、 RFC3580 は RADIUS パケット内の以下のトンネル属性を定義しています。

**VLAN のパラメータ**

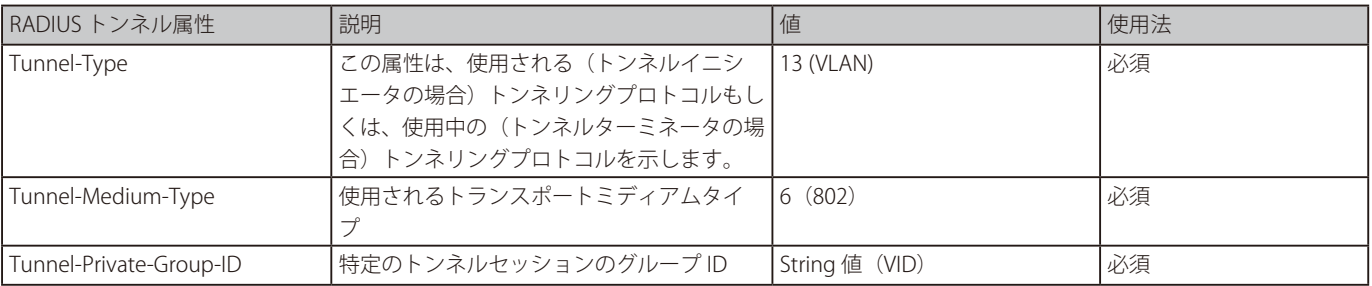

### トンネルプライベートグループ ID 属性形式の概要

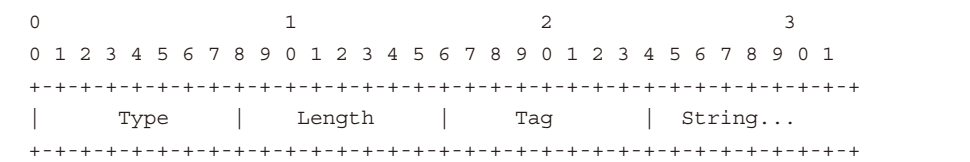

### **タグフィールドの定義(異なる RFC 2868 の)**

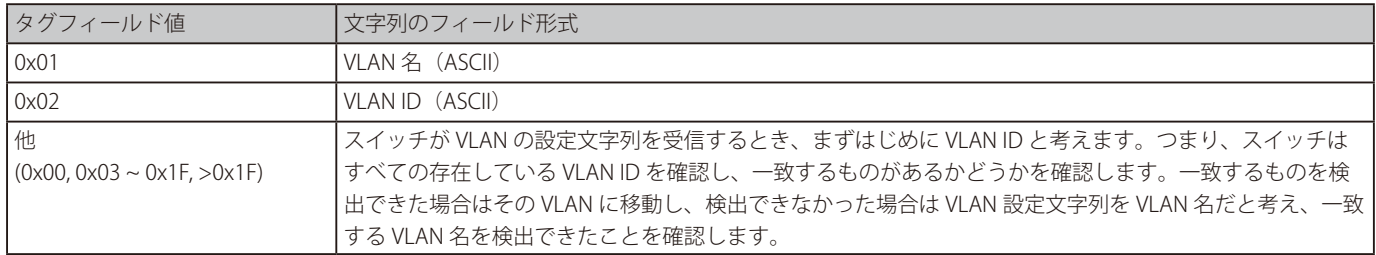

■注意 | Ox1F より大きなタグフィールドは次に続くフィールドの初めのオクテットとして判断されます。

ユーザが設定された RADIUS サーバの VLAN 属性(VID3 など)を持ち、802.1X、MAC ベースアクセスコントロール、または WAC 認証に成功し た場合、ポートは VLAN3 が割り当てられます。しかしながら、ユーザが VLAN 属性を設定していない場合、ポートはゲスト VLAN メンバではな いときは、現在の認証 VLAN にとどまり、ポートがゲスト VLAN メンバであるときは、元々の VLAN に割り当てられます。

RADIUS サーバで ACL を割り当てるには、適切なパラメータが RADIUS サーバで設定されている必要があります。 以下は ACL のパラメータを表します。

### ■ VSA14 ACL Script

### ベンダ指定属性パラメータ

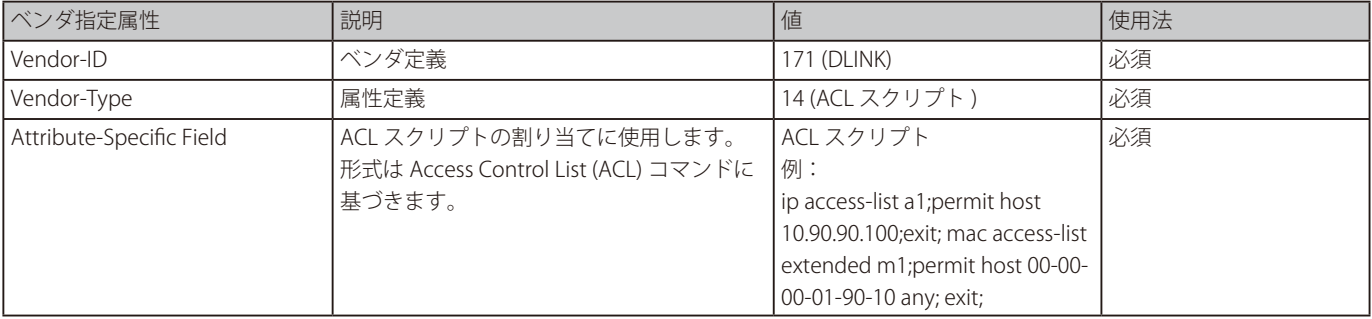

ユーザは RADIUS サーバの ACL 属性を設定 (ACL スクリプト: ip access-list a1;permit host 10.90.90.100;exit; mac access-list extended m1;permit host 00-00-00-01-90-10 any; exit; など)し、802.1X、MAC ベースアクセスコントロール、または WAC に成功した場合、デバイスは RADIUS サー バーによる ACL スクリプトを割り当てます。アクセスコンフィグモードに移行したり、出たりすることは対である必要があります。そうでなけ れば、ACP スクリプトは拒否されます。

### ■ NAS-Filter-Rule (92)

### NAS-Filter-Rule パラメータ

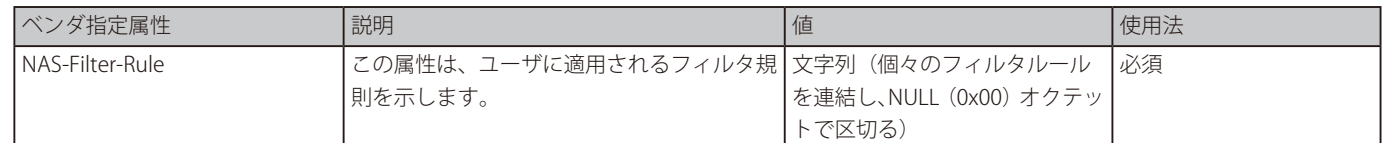

### フィルタルールフォーマット

permit コマンドを使用して、許可エントリを追加します。 deny コマンドを使用して、拒否エントリを追加します。

**{permit | deny} in tcp from any to {any** | DST-IP-ADDR | DST-IP-NET-ADDR | DST-IPV6-ADDR | DST-IPV6-NET-ADDR} [TCP-PORT-RANGE] **{permit | deny} in udp from any to {any** | DST-IP-ADDR | DST-IP-NET-ADDR | DST-IPV6-ADDR | DST-IPV6-NET-ADDR} [UDP-PORT-RANGE] **{permit | deny} in icmp from any to {any** | DST-IP-ADDR | DST-IP-NET-ADDR | DST-IPV6-ADDR | DST-IPV6-NET-ADDR} [ICMP-TYPE] **{permit | deny} in ip from any to {any** | DST-IP-ADDR | DST-IP-NET-ADDR | DST-IPV6-ADDR | DST-IPV6-NET-ADDR} **{permit | deny} in** IP-PROT-VALUE **from any to {any** | DST-IP-ADDR | DST-IP-NET-ADDR | DST-IPV6-ADDR | DST-IPV6-NET-ADDR}

#### パラメータ

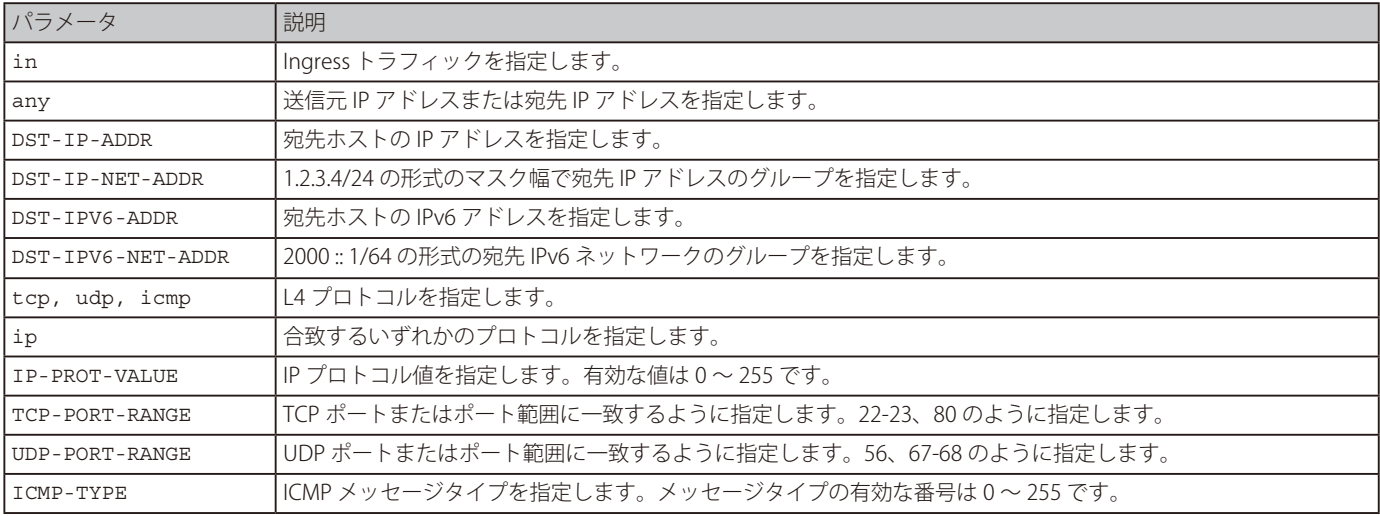

ユーザは RADIUS サーバの ACL 属性を設定 (ACL スクリプト: ip access-list a1;permit host 10.90.90.100;exit; mac access-list extended m1;permit

host 00-00-00-01-90-10 any; exit; など)し、802.1X、MAC ベースアクセスコントロール、または WAC に成功した場合、デバイスは RADIUS サー バーによる ACL スクリプトを割り当てます。アクセスコンフィグモードに移行したり、出たりすることは対である必要があります。そうでなけ れば、ACP スクリプトは拒否されます。

# 例:

この例は、RADIUS サーバでホストの Telnet サービスを拒否する方法を示しています。

```
Nas-filter-Rule="deny in tcp from any to any 23"
Nas-filter-Rule+="permit in ip from any to any"
```
この例は、RADIUS サーバ上の IP アドレスのグループにアクセスするようにホストを制限する方法を示しています。

Nas-filter-Rule="permit in ip from any to 10.10.10.1/24" Nas-filter-Rule+="permit in ip from any to fe80::d1:1/64"

#### ベンダ指定属性パラメータ

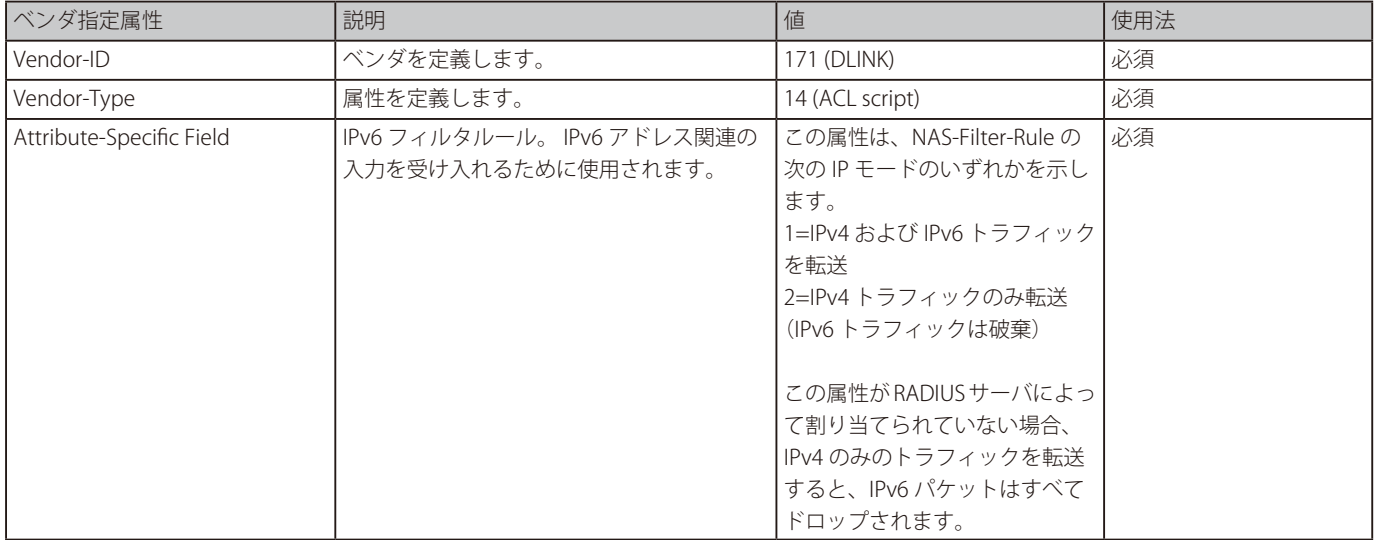

# **付録 E IETF RADIUS 属性サポート**

リモート認証ダイヤルインユーザサービス(RADIUS)属性は、特定の認証、承認、情報、リクエストとリプライに対する設定詳細を実行します。 本付録は現在スイッチによりサポートされる RADIUS 属性一覧です。

RADIUS 属性は、IETF 規格やベンダ特定属性(VSA) によりサポートされます。VSA は、ベンダが、追加で自身の RADIUS 属性を作成することを許可 します。D-Link VSA についてのより詳しい情報は[、「付録 D RADIUS 属性割り当て」を](#page-512-0)参照してください。IETF 規格 RADIUS 属性は、RFC2865 リモー ト認証ダイヤルインユーザサービス(RADIUS)、RFC2866 RADIUS アカウンティング、トンネルプロトコルサポートに対する RFC2868 RADIUS 属性、 RFC2869 RADIUS 拡張で定義されています。以下のリストは、D-Link スイッチでサポートされた IETF RADIUS 属性です。

### RADIUS 認証属性

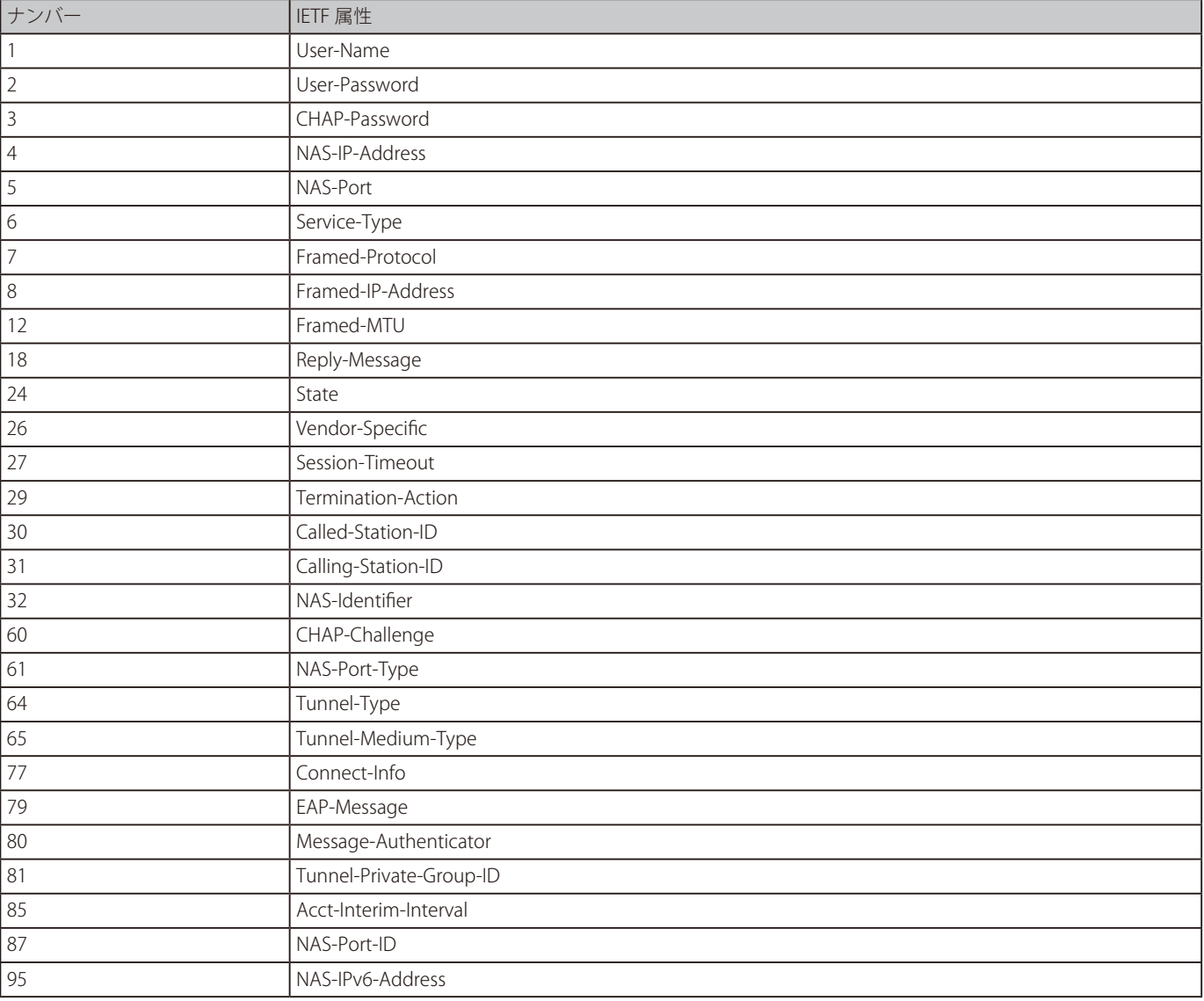

## RADIUS アカウンティング属性

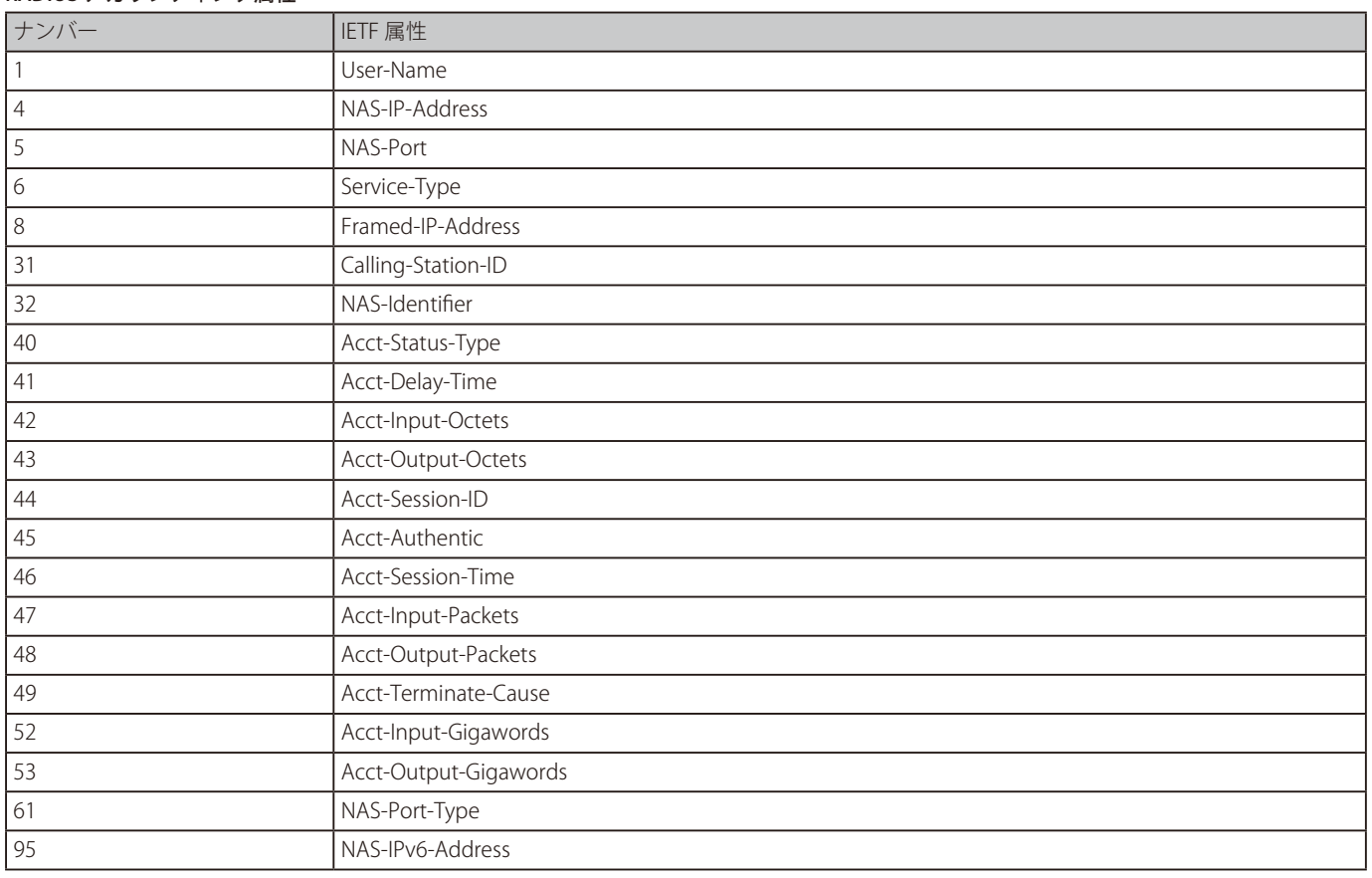

# **付録 F ERPS 情報**

イーサネットリングプロテクション (ERPS) のポート毎における「ハードウェア / ソフトウェアベース」情報を表示します。 「ハードウェアベース ERPS」 (external PHY) のみ 50ms のリカバリタイムでの「fast link drop interrupt」(ファストリンクドロップ防止)機能をサポー トしています。

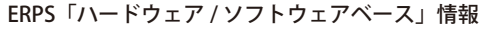

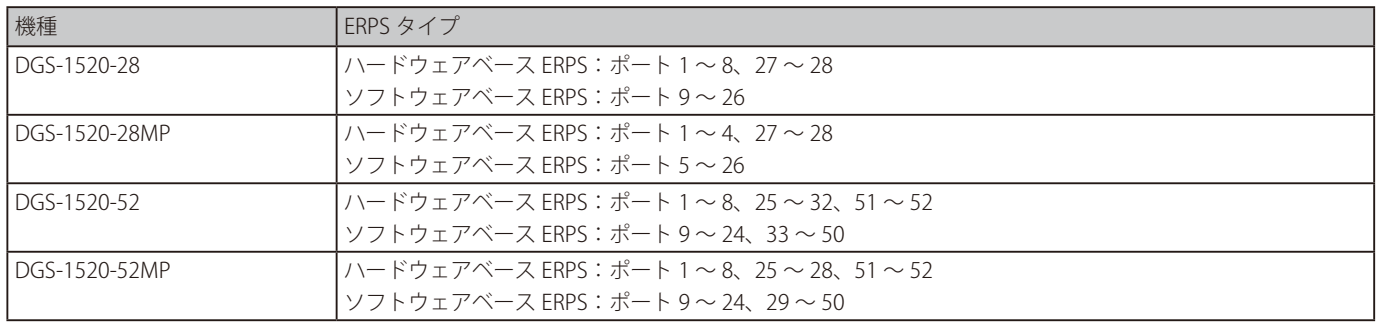

# **付録 G 機能設定例**

本項では、一般によく使う機能についての設定例を記載します。実際に設定を行う際の参考にしてください。

- Traffic Segmentation (トラフィックセグメンテーション)
- [VLAN](#page-520-0)
- Link Aggregation (リンクアグリゲーション)
- Access List (アクセスリスト)
- Loopback Detection (LBD) (ループ検知)

# **対象機器について**

本コンフィグレーションサンプルは以下の製品に対して有効な設定となります。

• DGS-1520

## <span id="page-519-0"></span>**Traffic Segmentation(トラフィックセグメンテーション)**

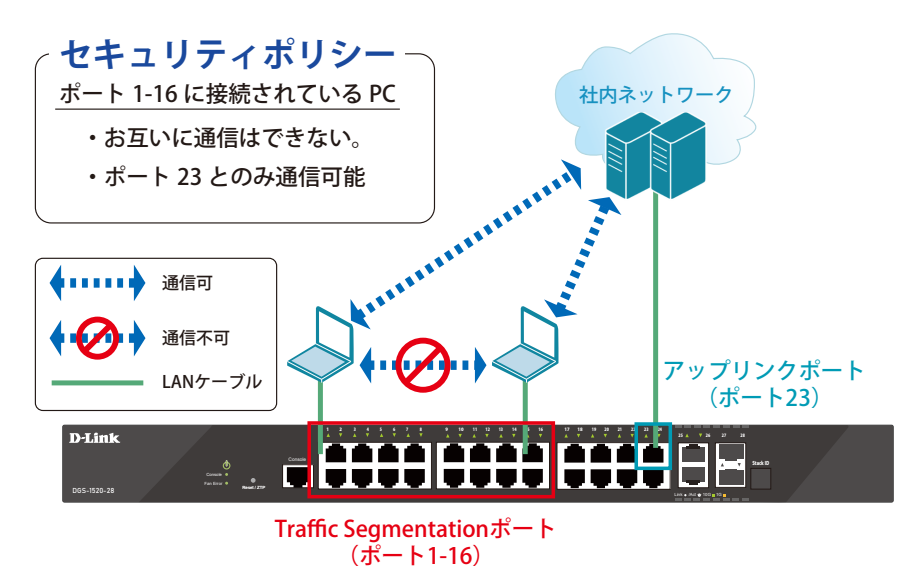

図 17-1 Traffic Segmentation(DGS-1520-28)

#### 概要

ポート 1 ~ 16 に対し、トラフィックセグメンテーションを設定します。1 ~ 16 のポート間ではお互いに通信ができないようにし、ポート 1 ~ 16 は、 アップリンクポートとして使用するポート 23 とのみ通信ができるようにします。

### 設定手順

1. ポート (1-16) のセキュリティ設定をします。

```
Switch#configure terminal
Switch(config)#interface range ethernet 1/0/1-16
Switch(config-if-range)#traffic-segmentation forward interface ethernet 1/0/23
Switch(config-if-range)#end
```
2. 情報確認

Switch#show traffic-segmentation forward

【注意】 本機能を利用する場合、送信先 MAC アドレスが不明な Unknown ユニキャストについて、スイッチの全ポートにフラッドされます。

3. 設定を保存します。

Switch#copy running-config startup-config

<span id="page-520-0"></span>**VLAN**

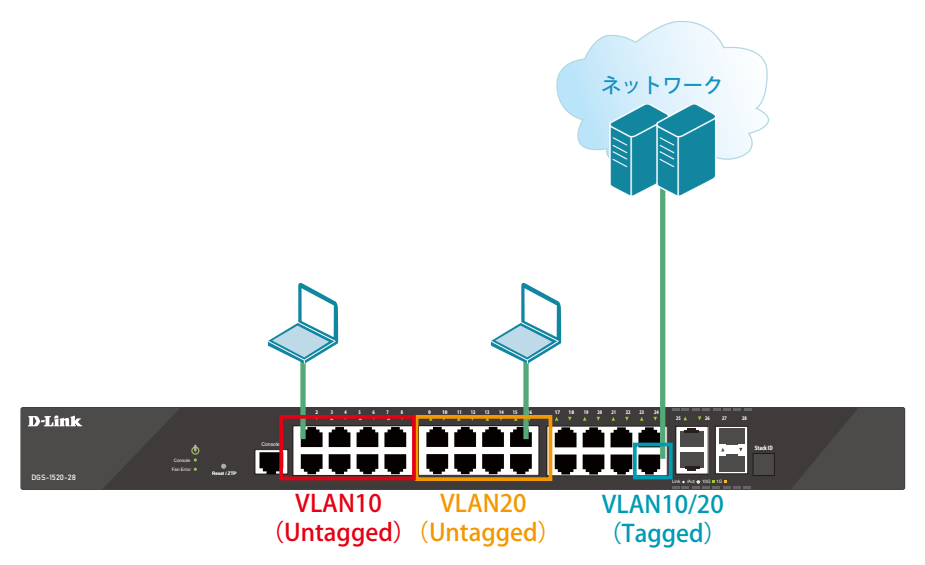

図 17-2 VLAN (DGS-1520-28)

#### 概要

VLAN を設定します。ポート 1 ~ 8 に VLAN10 を「Untagged」で割り当て、ポート 9 ~ 16 に VLAN20 を「Untagged」で割り当て、ポート 24 にお いて、VLAN10 と VLAN20 を「Tagged」で割り当てます。

#### 設定手順

1. VLAN10、VLAN20 を作成します。

Switch#configure terminal Switch(config)#vlan 10,20 Switch(config-vlan)#exit

2. ポート 1-8 に VLAN10、ポート 9-16 に VLAN20 を 割り当てます。

```
Switch#configure terminal
Switch(config)#interface range ethernet 1/0/1-8
Switch(config-if-range)#switchport mode access
Switch(config-if-range)#switchport access vlan 10
Switch(config-if-range)#exit
Switch#configure terminal
Switch(config)#interface range ethernet 1/0/9-16Switch(config-if-range)#switchport mode access
Switch(config-if-range)#switchport access vlan 20
Switch(config-if-range)#end
```
3. 上位のネットワークへ接続されているポート 24 に VLAN10、20 の通信を転送することができるように、VLAN を設定します。

■設定方法① (hybrid mode を設定する場合)

```
Switch#configure terminal
Switch(config)#interface ethernet 1/0/24
Switch(config-if)#switchport mode hybrid
Switch(config-if)#switchport hybrid allowed vlan add tagged 10,20
Switch(config-if)#end
```
■設定方法② (hybrid mode を使用せず、trunk にて同様の設定を行う場合)

```
Switch#configure terminal
Switch(config)#interface ethernet 1/0/24
Switch(config-if)#switchport mode trunk
Switch(config-if)#switchport trunk allowed vlan add 10,20
Switch(config-if)#end
```
4. 設定を保存します。

Switch#copy running-config startup-config

#### 5. 情報確認

Switch#show vlan

(作成した VLAN と各ポートに割り当てられている VLAN が表示されます。)

Switch#show vlan int ethernet 1/0/xx

(ポートに紐づいている VLAN 情報が表示されます。)

# <span id="page-521-0"></span>**Link Aggregation(リンクアグリゲーション)**

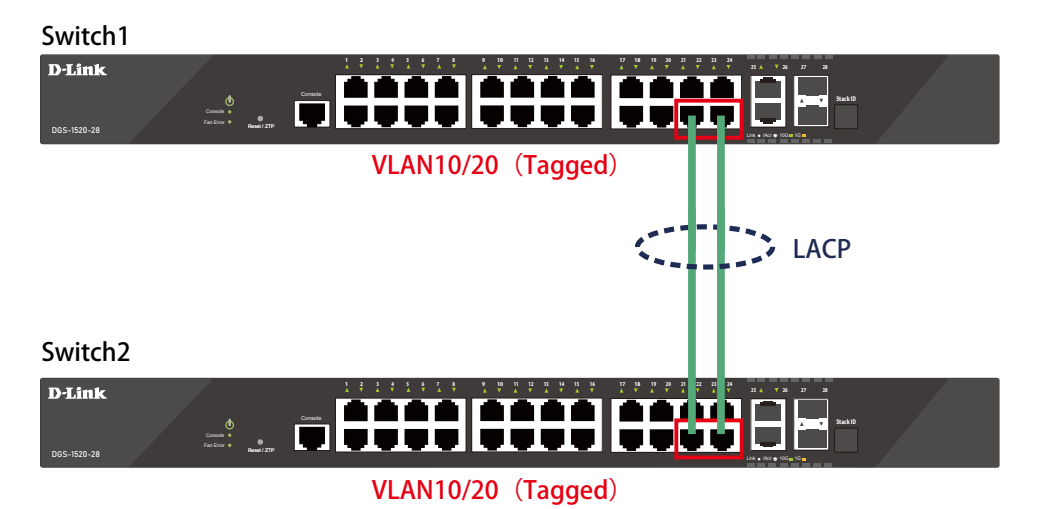

図 17-3 Link Aggregation (DGS-1520-28)

#### 概要

VLAN10 と 20 の Tagged VLAN を設定したポートにリンクアグリゲーションを設定します。ポート 22 と 24 に VLAN10 と VLAN20 を「Tagged」で 割り当て、ポート 22 と 24 をグループ 1 として LACP によるリンクアグリゲーションに設定します。

### 設定手順 (Switch1、Switch2 共通)

1. VLAN10、VLAN20 を作成します。

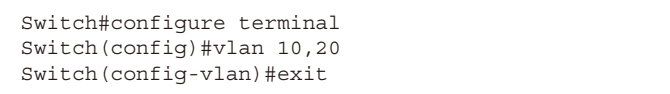

2. Link Aggregation (LACP) のグループを作成します。

```
Switch#configure terminal
Switch(config)#interface ethernet 1/0/22
Switch(config-if)#channel-group 1 mode active
Switch(config-if)#exit
Switch(config)#interface ethernet 1/0/24
Switch(config-if)#channel-group 1 mode active
Switch(config-if)#exit
```
3. Link Aggregation のポートを設定します。

Switch(config)#interface port-channel 1

- 4. 作成した port-channel に VLAN を設定します。
	- LAG ポートに設定する VLAN は、各物理インタフェース上では設定せず、Port-channel インタフェース上で VLAN の設定を行います。

Switch(config)#interface port-channel 1 Switch(config if)#switchport mode trunk Switch(config if)#switchport trunk native vlan 1 Switch(config if)#switchport trunk allowed vlan 1,10,20 Switch(config if)#exit Switch(config)#exit

5. 設定を保存します。

Switch#copy running-config startup-config

- 6. 情報確認
	- Port-channel に設定されている VLAN 情報を表示します。

Switch#show vlan interface port-channel 1

- グループ番号とグループで使用されている Protocol を表示します。

Switch#show channel-group

- 各グループに所属している Port 番号と、リンクアグリゲーションの状態を表示します。

Switch#show channel-group channel 1 detail

# <span id="page-523-0"></span>**Access List(アクセスリスト)**

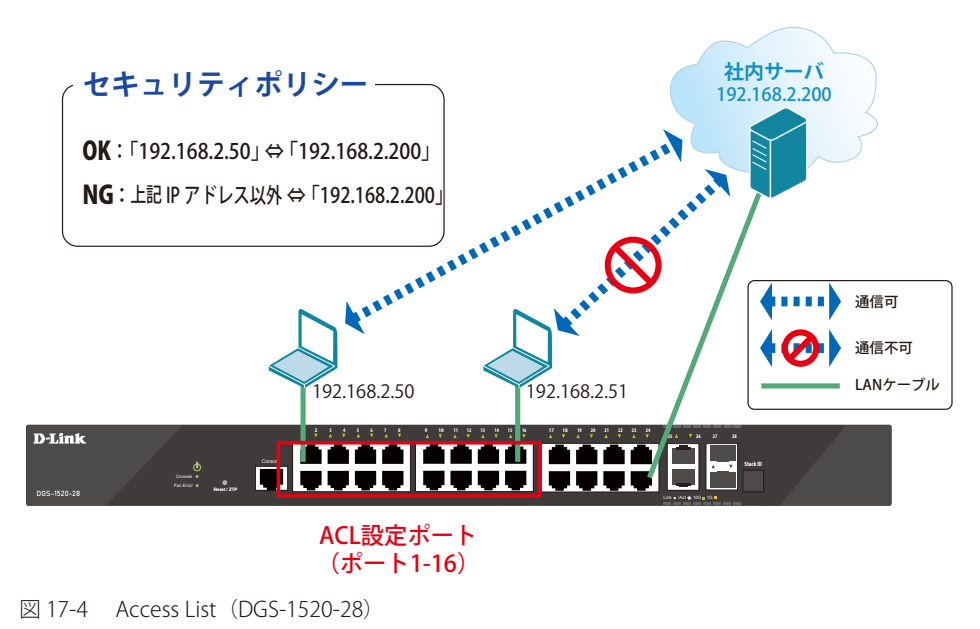

#### 概要

ポート 1~16 に対し、アクセスリストを設定します。ポート 1~16 に接続される端末の IP の中から、「192.168.2.50」の端末から社内サーバ(192.168.2.200) へのアクセスは許可し、それ以外の端末から社内サーバへのアクセスは禁止するように設定します。

### 設定手順

1. アクセスリストに名前 (extended ACL) を付けて定義します。 「192.168.2.50 ⇔ 192.168.2.200」間の通信を許可するルールを追加します。 「192.168.2.200」へのすべての通信を拒否するルールを追加します。

```
Switch#configure terminal
Switch(config)#ip access-list extended ACL
Switch(config-ip-ext-acl)#permit 192.168.2.50 0.0.0.0 192.168.2.200 0.0.0.0
Switch(config-ip-ext-acl)#deny any 192.168.2.200 0.0.0.0
Switch(config-ip-ext-acl)#end
```
2. アクセスリストのルールを、適用対象ポート 1 ~ 16 へ設定します。

```
Switch#configure terminal
Switch(config)#interface range ethernet 1/0/1-16
Switch(config-if-range)#ip access-group ACL in
Switch(config-if-range)#end
```
3. 設定を保存します。

Switch#copy running-config startup-config

4. 情報確認

```
Switch#show access-list
Switch#show access-list ip
Switch#show access-group
```
## <span id="page-524-0"></span>**Loopback Detection (LBD) (ループ検知)**

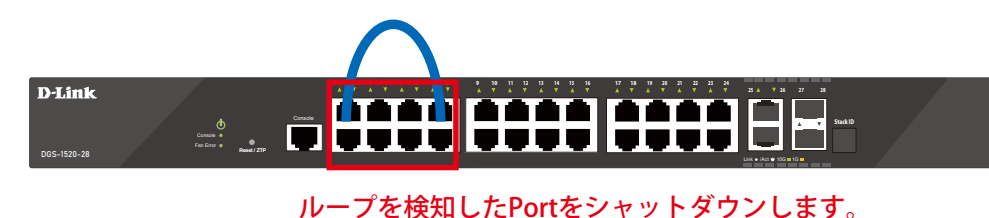

(ポート1-8)

図 17-5 Loopback Detection(DGS-1520-28)

#### 概要

ポート 1~8 に対しループバック検知を設定します。ポート 1~8 でループを検知した際、ポートをシャットダウンするように設定します。

#### 設定手順

1. ポートベースでループ検知機能を動作させ、ループ検知後はポートをシャットダウンする設定をします。

```
Switch#enable
Switch#configure terminal
Switch(config)#loopback-detection
Switch(config)#loopback-detection mode port-based
```
2. ループ発生を確認する間隔を 20 秒に設定します。

Switch(config)#loopback-detection interval 20

3. (必要に応じて)ループ発生後のループ解消確認間隔を 20 秒に設定し、ループ解消確認後、自動で Port 開放するように設定します。

Switch(config)#errdisable recovery cause loopback-detect interval 20

- この設定をしない場合、永続的にポートが「shutdown」状態となります。ポートを開放する場合、該当のポートに対し、インタフェースモー 【注意】 ドにて「no shutdown」コマンドを投入する必要があります。
- 4. ポート 1-8 でループバック検知機能を有効にします。

Switch(config)#interface range ethernet 1/0/1-8 Switch(config-if-range)#spanning-tree state disable Switch(config-if-range)#loopback-detection Switch(config-if-range)#end

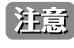

「spanning-tree」が「enable」になっている場合、ループ検知機能を設定できないため、設定するインタフェースの「spanning-tree」の設 定をまず「disable」にします。

「spanning-tree」はデフォルトでグローバルでは「disable」に設定されていますが、各インタフェース「enable」となっています。各イン 注意 タフェースにて「disable」設定が必要となります。

5. show コマンドで「Spanning Tree」が無効になっているかを確認します。

Switch#show spanning-tree configuration interface ethernet 1/0/1-8

6. 「Spanning Tree」がポート単位で「disable」に設定されている場合、ステータスが Disabled と表示されます。

Spanning tree state : Disabled

7. 設定を保存します。

Switch#copy running-config startup-config

8. 情報確認

Switch#show loopback-detection

(ループ検知の有効 / 無効、設定しているモード、対象の VLAN、各ポートのループ状態等を表示します。)

Switch#show errdisable recovery

(ループ解消後の自動ポート解放設定 有効 / 無効、確認間隔を表示します。)